# **0.8.v** MMMO

Powered by Cruz Operations Center

# User Guide

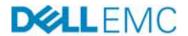

# **Notes and Cautions** A NOTE indicates important information that helps you make better use of your computer. A CAUTION indicates either potential damage to hardware or loss of data and tells you how to avoid the problem. © 2019 Dell Inc.

Trademarks used in this text: Dell EMC<sup>TM</sup>, the DELL EMC logo, PowerEdge<sup>TM</sup>, PowerVault<sup>TM</sup>, PowerConnect<sup>TM</sup>, OpenManage<sup>TM</sup>, EqualLogic<sup>TM</sup>, KACE<sup>TM</sup>, FlexAddress<sup>TM</sup> and Vostro<sup>TM</sup> are trademarks of Dell Inc. Microsoft<sup>®</sup>, Windows Server<sup>®</sup>, MS-DOS<sup>®</sup> and Windows Vista<sup>®</sup> are either trademarks or registered trademarks of Microsoft Corporation in the United States and/or other countries. Red Hat Enterprise Linux<sup>®</sup> and Enterprise Linux® are registered trademarks of Red Hat, Inc. in the United States and/or other countries.

Other trademarks and trade names may be used in this publication to refer to either the entities claiming the marks and names or their products. Dell Inc. disclaims any proprietary interest in trademarks and trade names other than its own.

2019-3 Rev. A01

# **Contents**

|   | Preface                                       |      |
|---|-----------------------------------------------|------|
|   | Why OpenManage NM?                            | 3    |
|   | Application Overview                          |      |
|   | Key Features                                  |      |
|   | Networks with Dell EMC OpenManage NM          |      |
|   | Updating Your License                         | 6    |
|   | Online Help/Filter                            | 7    |
|   | A Note About Performance                      | 7    |
| 1 | Getting Started                               | q    |
| • | OMNM Administrative Tools                     |      |
|   | Control Panel                                 |      |
|   | Aging Policies Editor                         |      |
|   | Quick Navigation Portlet                      |      |
|   | Network Tools                                 |      |
|   | License Viewer Window                         |      |
|   |                                               |      |
|   | Common Setup Tasks Portlet                    |      |
|   | General Information                           |      |
|   | Cookies and Sessions                          |      |
|   | Web Clients                                   |      |
|   | Network Basics                                |      |
|   | Starting/Stopping OMNM                        | . 48 |
|   | Starting/Stopping Servers                     | 48   |
|   | Starting Web Client                           | 49   |
|   | Setting Up Secure Connections (SSL & HTTPS)   |      |
|   | Enabling Secure SSL                           |      |
|   | Managing Users and Permissions                |      |
|   | Adding Users and Connecting them to Roles     |      |
|   | Adding and Configuring User Roles/Permissions |      |
|   | Adding LDAP Users                             |      |
|   | Creating an LDAP Admin User                   |      |
|   | Implementing DAP                              |      |
|   | Opening an Archive in dapviewer               |      |
|   | Backing Up the Database                       |      |
|   | Setting Up Authentication.                    |      |
|   | Integrating LDAP                              |      |
|   | Configuring a CAS Server with RADIUS          |      |
|   | Setting Up Radius Authentication              |      |
|   | Configuring Pages and User Access.            |      |
|   | Creating Users                                |      |
|   | Creating and Rearranging Pages                | 74   |
|   | Setting Page-Level Permissions                | 74   |
|   | Setting Portlet-Level Permissions             | 75   |
|   | Setting Resource-Level Permissions            |      |
|   | Registering a License                         |      |
|   | Using the OMNM Application                    | 78   |
|   | Using a Command Line Interface                | 70   |

|          | Creating an IPv6 Discovery Profile                                                                                                    |                                                                                                    |
|----------|----------------------------------------------------------------------------------------------------|----------------------------------------------------------------------------------------------------|
|          | Discovering Resources                                                                                                    |                                                                                                    |
|          | Tuning Discovery Ping                                                                                                    |                                                                                                    |
|          | Discovering Your Network                                                                                                    |                                                                                                    |
|          | Incomplete Discovery                                                                                                    |                                                                                                    |
|          | Configuring Resync                                                                                                    |                                                                                                    |
|          | Zero-Touch Provisioning and Auto-Discovery                                                                                                    |                                                                                                    |
|          | Resetting a Password                                                                                                    |                                                                                                    |
|          | Using Device Drivers                                                                                                    |                                                                                                    |
|          | Base Driver                                                                                                    | 93                                                                                                    |
|          | Supported PowerConnect Models                                                                                                    | 94                                                                                                    |
|          | Windows Management Instrumentation (WMI) Driver                                                                                                    | 94                                                                                                    |
|          | Web-Based Enterprise Management (WBEM) Driver                                                                                                    | 95                                                                                                    |
|          | Optimizing Your System                                                                                                    |                                                                                                    |
|          | Overriding Properties                                                                                                    | 99                                                                                                    |
|          | Tuning Memory (Heap & Portal)                                                                                                    | 99                                                                                                    |
|          | Tuning Application Features' Performance Impact                                                                                                    | . 100                                                                                                    |
|          | MySQL Resizing, Starting and Stopping                                                                                                    | . 101                                                                                                    |
|          | Maintaining and Repairing Your System                                                                                                    | . 105                                                                                                    |
|          | Mini Troubleshooting                                                                                                    |                                                                                                    |
|          | Database Aging Policies (DAP)                                                                                                    | 106                                                                                                    |
|          | Scheduled Items                                                                                                    | 106                                                                                                    |
|          | Database Backup and Administration                                                                                                    | . 106                                                                                                    |
|          | Log Cleanup                                                                                                    | . 106                                                                                                    |
|          | File Cleanup                                                                                                    |                                                                                                    |
|          | ·                                                                                                    |                                                                                                    |
| 2 Portal | Configuration                                                                                                    | 109                                                                                                    |
| 2 101141 | Portal Overview                                                                                                    |                                                                                                    |
|          |                                                                                                    | . 110                                                                                                    |
|          | Menu Options                                                                                                    |                                                                                                    |
|          | Menu Options                                                                                                    | 110                                                                                                    |
|          | Page Navigation Bar                                                                                                    | 110<br>111                                                                                                   |
|          | Page Navigation Bar                                                                                                    | 110<br>111<br>112                                                                                            |
|          | Page Navigation Bar Status Bar General Portlet Information                                                                                                    | 110<br>111<br>112<br>115                                                                                     |
|          | Page Navigation Bar Status Bar General Portlet Information Expanded Portlet                                                                                                    | 110<br>111<br>112<br>115<br>118                                                                              |
|          | Page Navigation Bar Status Bar General Portlet Information Expanded Portlet Settings Window                                                                                                    | 110<br>111<br>112<br>115<br>118                                                                              |
|          | Page Navigation Bar Status Bar General Portlet Information Expanded Portlet Settings Window Applications List                                                                                                    | 110<br>111<br>112<br>115<br>118<br>119                                                                       |
|          | Page Navigation Bar Status Bar General Portlet Information Expanded Portlet Settings Window Applications List Manage Page                                                                                                    | 110<br>111<br>112<br>115<br>119<br>120                                                                       |
|          | Page Navigation Bar Status Bar General Portlet Information Expanded Portlet Settings Window Applications List Manage Page Show Versions                                                                                                    | 110<br>111<br>115<br>118<br>119<br>120<br>125                                                                |
|          | Page Navigation Bar Status Bar General Portlet Information Expanded Portlet Settings Window Applications List Manage Page Show Versions Password Reminder                                                                                                    | 110<br>111<br>115<br>118<br>119<br>120<br>125<br>127                                                         |
|          | Page Navigation Bar Status Bar General Portlet Information Expanded Portlet Settings Window Applications List Manage Page Show Versions Password Reminder Setting Time Formats                                                                                                    | 110<br>111<br>115<br>118<br>119<br>120<br>125<br>126                                                         |
|          | Page Navigation Bar Status Bar General Portlet Information Expanded Portlet Settings Window Applications List Manage Page Show Versions Password Reminder Setting Time Formats Defining a Debug File                                                                                                    | 110<br>111<br>115<br>118<br>119<br>120<br>125<br>126<br>127                                                  |
|          | Page Navigation Bar Status Bar General Portlet Information Expanded Portlet Settings Window Applications List Manage Page Show Versions Password Reminder Setting Time Formats Defining a Debug File Activating Log4J Email Feature                                                                                                    | 110<br>111<br>112<br>115<br>118<br>119<br>120<br>125<br>126<br>127<br>129<br>129<br>130                      |
|          | Page Navigation Bar Status Bar General Portlet Information Expanded Portlet Settings Window Applications List Manage Page Show Versions Password Reminder Setting Time Formats Defining a Debug File Activating Log4J Email Feature Defining Log4J on Application or Mediation Servers                                                                                  | 110<br>111<br>115<br>115<br>119<br>120<br>125<br>126<br>127<br>128<br>129<br>130<br>131                      |
|          | Page Navigation Bar Status Bar General Portlet Information Expanded Portlet Settings Window Applications List Manage Page Show Versions Password Reminder Setting Time Formats Defining a Debug File Activating Log4J Email Feature Defining Log4J on Application or Mediation Servers Defining Log4J on Web Servers                                                    | 110<br>111<br>115<br>118<br>120<br>125<br>126<br>127<br>128<br>129<br>131                                    |
|          | Page Navigation Bar Status Bar General Portlet Information Expanded Portlet Settings Window Applications List Manage Page Show Versions Password Reminder Setting Time Formats Defining a Debug File Activating Log4J Email Feature Defining Log4J on Application or Mediation Servers Defining Log4J on Web Servers Hiding Portlet Hint Text                           | 110<br>111<br>115<br>118<br>119<br>120<br>125<br>126<br>127<br>128<br>131<br>132<br>131                      |
|          | Page Navigation Bar Status Bar General Portlet Information Expanded Portlet Settings Window Applications List Manage Page Show Versions Password Reminder Setting Time Formats Defining a Debug File Activating Log4J Email Feature Defining Log4J on Application or Mediation Servers Defining Log4J on Web Servers                                                    | 110<br>111<br>112<br>115<br>118<br>119<br>120<br>125<br>126<br>127<br>128<br>130<br>131<br>132<br>133<br>134 |
|          | Page Navigation Bar Status Bar General Portlet Information Expanded Portlet Settings Window Applications List Manage Page Show Versions Password Reminder Setting Time Formats Defining a Debug File Activating Log4J Email Feature Defining Log4J on Application or Mediation Servers Defining Log4J on Web Servers Hiding Portlet Hint Text Modifying Column Settings | 110<br>111<br>112<br>115<br>119<br>120<br>125<br>126<br>127<br>128<br>130<br>131<br>132<br>133<br>134<br>135 |

|   | Editing Custom Attributes                 |              |
|---|-------------------------------------------|--------------|
|   | Modifying Job Viewer's Appearance         | 141          |
|   | Audit Trail Portlet                       | 142          |
|   | Schedules                                 | 144          |
|   | Scheduling Actions                        |              |
|   | Schedules Portlet                         | 146          |
|   |                                           |              |
| 3 | Resource Management                       | 149          |
| Ü | Resource Management Portlets and Editors  |              |
|   | Authentications                           |              |
|   | Discovery                                 |              |
|   | Managed Resource Groups                   |              |
|   | Managed Resources                         |              |
|   |                                           |              |
|   | Links                                     |              |
|   | Search by IP or Mac Address               |              |
|   | Connected Devices                         |              |
|   | Equipment Details                         |              |
|   | Direct Access                             |              |
|   | Ports                                     |              |
|   | Interfaces                                | 191          |
|   | Cards                                     | 196          |
|   | Discovering Resources                     | 199          |
|   | Discovering a List of IPs and/or Subnets  |              |
|   | Modifying Discovery Profiles              |              |
|   | Logging Terminal Sessions                 |              |
|   | Setting Java Security for Terminal Access |              |
|   | Changing Customer to Port Associations    |              |
|   | Contacts, Locations and Vendors Portlets  |              |
|   | Contacts Portlet                          |              |
|   | Contacts Editor                           | 209          |
|   | Locations Portlet                         | 209          |
|   | Vendors Portlet                           | 212          |
|   |                                           |              |
| 4 | Presentation Capabilities                 | 215          |
|   | Presentation Portlets and Editors         | 216          |
|   | Hierarchical View Manager                 | 216          |
|   | Hierarchical View                         | 220          |
|   | Map Context                               | 222          |
|   | Map Context without Hierarchical Views    |              |
|   | Maps and Hierarchical Views Together      |              |
|   | System Topology                           |              |
|   | Topology Portlet                          |              |
|   | Topology Toolbar                          |              |
|   | Topology and View Configuration           |              |
|   | Alarms in Topologies                      |              |
|   |                                           |              |
|   | Links in a Topology                       | 238          |
|   | LOODIOOV VIEWS                            | / <b>X</b> X |

|   | Understanding Hierarchical View                           | 240<br>241<br>242<br>243<br>244 |
|---|-----------------------------------------------------------|---------------------------------|
| 5 | Generating Reports                                        | 47                              |
|   | Report Portlets/Editors. 2 Report Templates Portlet       |                                 |
|   | Report Template Editors                                   |                                 |
|   | Reports Portlet                                           |                                 |
|   | Expanded Reports Portlet                                  |                                 |
|   | Report Editor                                             |                                 |
|   | Creating a Report Template                                |                                 |
|   | Branding Reports                                          |                                 |
|   | Adding Custom Report Images                               |                                 |
|   | Printing Groups of Reports                                |                                 |
|   | Example Reports                                           |                                 |
|   | Cisco Port Groups                                         |                                 |
|   | User Login Report                                         |                                 |
|   | Network Assessor Reports                                  | 201                             |
| 6 | Alarms, Events, and Automation                            | 69                              |
|   | Alarms                                                    |                                 |
|   | Alarms Portlet                                            | 270                             |
|   | Alarm Editor                                              |                                 |
|   | Setting Audible Alerts                                    |                                 |
|   | Event History                                             | 283                             |
|   | Pop-Up Menu2                                              | 285                             |
|   | Multitenant Domains and Event Processing Rules (EPRs)     | 285                             |
|   | Creating Event Processing Rules                           | 286                             |
|   | Rule Editor                                               | 287                             |
|   | Extracting Adaptive CLI Attributes from a Syslog Alarm    |                                 |
|   | Event Definitions 3 Event Definition Editor 3             |                                 |
|   | Using Extended Event Definitions                          | 327                             |
|   | Variable Binding Definitions                              |                                 |
|   | Variable Binding Definition Editor                        |                                 |
|   | Understanding Alarm Propagation to Services and Customers |                                 |
|   | Understanding Event Life Cycle                            | 339                             |
|   |                                                           |                                 |
| 7 | Performance Monitoring                                    |                                 |

|   | Understanding Performance Monitoring                           |       |
|---|----------------------------------------------------------------|-------|
|   | Application Server Statistics                                  |       |
|   | Resource Monitors                                              |       |
|   | Retention Policies                                             |       |
|   | Aggregate Data                                                 |       |
|   | Deployment and Polling of Monitor Targets                      |       |
|   | Monitor Editor                                                 |       |
|   | Self Management/Self Monitoring: Default Server Status Monitor |       |
|   | Monitor Options Type-Specific Panels                           |       |
|   | Bandwidth Calculation                                          |       |
|   | Scheduling Refresh Monitor Targets                             |       |
|   | Top N [Assets]                                                 |       |
|   | Displaying Tenant Domains in Top N Portlets                    |       |
|   | Top Configuration Backups                                      | . 410 |
|   | Dashboard Views                                                | 411   |
|   | Performance Dashboard                                          | . 414 |
|   | Show Performance Templates                                     |       |
|   | Multiple Performance Templates                                 |       |
|   | Dashboard Templates for Interface and Port Equipment           |       |
|   | Key Metric Editor                                              |       |
|   | Best Practices: Performance and Monitors                       | 427   |
| 0 | Configuration Management                                       | 121   |
| 8 | Configuration Management                                       |       |
|   | Configuration Management Portlets and Editors                  |       |
|   | Configuration Management Schedule                              |       |
|   | Configuration Files                                            |       |
|   | Image Repository                                               |       |
|   | File Servers                                                   |       |
|   | Understanding FTP/TFTP Servers                                 |       |
|   | File Permissions                                               |       |
|   | Recommended Windows File Servers                               |       |
|   | External File Server Editor                                    |       |
|   | Backing Up Configurations                                      |       |
|   | Restoring Configurations                                       |       |
|   | Deploying Firmware                                             |       |
|   | Restoring a Configuration to Many Devices                      |       |
|   | Creating/Comparing Promoted Configuration Templates            |       |
|   | Troubleshooting Backup, Restore or Deploy Issues               | 465   |
| 0 | Carvar Managament                                              | 1/7   |
| 9 | Server Management                                              |       |
|   | Server Management                                              |       |
|   | Sample for Discovered Server elements (WMI)                    |       |
|   | Monitoring Capabilities                                        |       |
|   | Additional Key Metrics / Monitor Attributes                    |       |
|   | Additional reginiencs / Monthol Attributes                     | .4/0  |

| 10 | Change Management and Compliance                                                                                                    |
|----|----------------------------------------------------------------------------------------------------|
|    | Change Management Portlets and Editors                                                                                                    |
|    | Compliance Policies/ProScan482                                                                                                    |
|    | Compliance Remediation Actions485                                                                                                    |
|    | Compliance Schedules                                                                                                    |
|    | Compliance Alarms                                                                                                    |
|    | Compliance Policy Summary                                                                                                    |
|    | Using Change Management and Compliance                                                                                                    |
|    | Configuring Compliance Policy Groups                                                                                                    |
|    | Change Management (Example)                                                                                                    |
|    | Creating or Modifying a Compliance Policy                                                                                                    |
|    | Create Source Group Criteria                                                                                                    |
|    | Standard Policies                                                                                                    |
|    | Cisco Compliance Policies                                                                                                    |
|    | Cisco Compliance Actions                                                                                                    |
|    | Cisco Event Processing Rules                                                                                                    |
|    | Juniper Compliance Policies                                                                                                    |
|    | Change Determination Process                                                                                                    |
|    | Change Determination Process Workflow                                                                                                    |
|    | Triggering Change Management and ProScan521                                                                                                    |
|    | Change Determination Defaults523                                                                                                    |
|    | Compliance and Change Reporting 524                                                                                                    |
|    | Forwarding Configuration Change Commands526                                                                                                    |
|    |                                                                                                    |
| 11 | Tarffic Flavo Amalogae                                                                                                    |
| 11 | Traffic Flow Analyzer                                                                                                    |
| 11 | How does Traffic Flow work?                                                                                                    |
| 11 | How does Traffic Flow work?                                                                                                    |
| 11 | How does Traffic Flow work?                                                                                                    |
| 11 | How does Traffic Flow work?                                                                                                    |
| 11 | How does Traffic Flow work?                                                                                                    |
| 11 | How does Traffic Flow work?                                                                                                    |
| 11 | How does Traffic Flow work?                                                                                                    |
| 11 | How does Traffic Flow work?                                                                                                    |
| 11 | How does Traffic Flow work?                                                                                                    |
| 11 | How does Traffic Flow work?. 528 Setup Tasks 530 Creating TFA Configuration for a Managed Resource (Top-Level Device) 530 Creating TFA Configuration for a Port or Interface (Subcomponent) 530 Removing TFA Configuration from a Managed Resource, Port, or Interface 531 Showing TFA Configuration for Managed Resource, Port, or Interface 532 Registering an Exporter 532 Unregistering an Exporter 533 Showing Traffic 533 Showing Traffic 533 Showing Traffic for a Managed Resource (Top-Level Device) 533                                                                                                    |
| 11 | How does Traffic Flow work?  Setup Tasks  Creating TFA Configuration for a Managed Resource (Top-Level Device)  Creating TFA Configuration for a Port or Interface (Subcomponent)  Removing TFA Configuration from a Managed Resource, Port, or Interface  Showing TFA Configuration for Managed Resource, Port, or Interface  Showing TFA Configuration for Managed Resource, Port, or Interface  Sacretary  Registering an Exporter  Sacretary  Unregistering an Exporter  Showing Traffic  Showing Traffic for a Managed Resource (Top-Level Device)  Showing Traffic for a Port or Interface (Subcomponent)  Sacretary  Sacretary  S |
| 11 | How does Traffic Flow work?. 528 Setup Tasks 530 Creating TFA Configuration for a Managed Resource (Top-Level Device) 530 Creating TFA Configuration for a Port or Interface (Subcomponent) 530 Removing TFA Configuration from a Managed Resource, Port, or Interface 531 Showing TFA Configuration for Managed Resource, Port, or Interface 532 Registering an Exporter 532 Unregistering an Exporter 533 Showing Traffic 533 Showing Traffic 533 Showing Traffic for a Managed Resource (Top-Level Device) 533                                                                                                    |
| 11 | How does Traffic Flow work?. 526 Setup Tasks 530 Creating TFA Configuration for a Managed Resource (Top-Level Device) 530 Creating TFA Configuration for a Port or Interface (Subcomponent) 530 Removing TFA Configuration from a Managed Resource, Port, or Interface 531 Showing TFA Configuration for Managed Resource, Port, or Interface 532 Registering an Exporter 532 Unregistering an Exporter 533 Showing Traffic 533 Showing Traffic for a Managed Resource (Top-Level Device) 533 Showing Traffic for a Port or Interface (Subcomponent) 534 Showing Traffic from the Traffic Flow Page 536                                                                                                    |
| 11 | How does Traffic Flow work?. 526 Setup Tasks 530 Creating TFA Configuration for a Managed Resource (Top-Level Device) 530 Creating TFA Configuration for a Port or Interface (Subcomponent) 530 Removing TFA Configuration from a Managed Resource, Port, or Interface 531 Showing TFA Configuration for Managed Resource, Port, or Interface 532 Registering an Exporter 532 Unregistering an Exporter 533 Showing Traffic 533 Showing Traffic for a Managed Resource (Top-Level Device) 533 Showing Traffic for a Port or Interface (Subcomponent) 534 Showing Traffic from the Traffic Flow Page 535 Traffic Flow Portlet 536                                                                                                    |
| 11 | How does Traffic Flow work?. 528 Setup Tasks 530 Creating TFA Configuration for a Managed Resource (Top-Level Device) 530 Creating TFA Configuration for a Port or Interface (Subcomponent) 530 Removing TFA Configuration from a Managed Resource, Port, or Interface 531 Showing TFA Configuration for Managed Resource, Port, or Interface 532 Registering an Exporter 532 Unregistering an Exporter 533 Showing Traffic 533 Showing Traffic for a Managed Resource (Top-Level Device) 533 Showing Traffic for a Port or Interface (Subcomponent) 534 Showing Traffic from the Traffic Flow Page 535 Traffic Flow Portlet 535 Drill Down 546                                                                                                    |
| 11 | How does Traffic Flow work?. 528 Setup Tasks 530 Creating TFA Configuration for a Managed Resource (Top-Level Device) 530 Creating TFA Configuration for a Port or Interface (Subcomponent) 530 Removing TFA Configuration from a Managed Resource, Port, or Interface 531 Showing TFA Configuration for Managed Resource, Port, or Interface 532 Registering an Exporter 532 Unregistering an Exporter 533 Showing Traffic 533 Showing Traffic for a Managed Resource (Top-Level Device) 533 Showing Traffic for a Port or Interface (Subcomponent) 534 Showing Traffic from the Traffic Flow Page 535 Traffic Flow Portlet 535 Drill Down 540 Search 541                                                                                                    |
| 11 | How does Traffic Flow work?  Setup Tasks  Creating TFA Configuration for a Managed Resource (Top-Level Device)  Creating TFA Configuration for a Port or Interface (Subcomponent)  Removing TFA Configuration from a Managed Resource, Port, or Interface  Showing TFA Configuration for Managed Resource, Port, or Interface  Sacceptable Flow Showing Traffic for Managed Resource, Port, or Interface  Sacceptable Flow Porter  Sacceptable Flow Page  Traffic Flow Portlet  Sacceptable Flow Snapshot  Sacceptable Flow Snapshot  Sacceptable Flow Snapshot  Sacceptable Flow Portlet  Sacceptable Flow Snapshot  Sacceptable Flow Snapshot  Sacceptable Flow  |
| 11 | How does Traffic Flow work?  Setup Tasks  Creating TFA Configuration for a Managed Resource (Top-Level Device)  Creating TFA Configuration for a Port or Interface (Subcomponent)  Removing TFA Configuration from a Managed Resource, Port, or Interface  Signature of Managed Resource, Port, or Interface  Signature of Managed Resource, Port, or Interface  Signature  |
| 11 | How does Traffic Flow work?  Setup Tasks                                                                                                    |
| 11 | How does Traffic Flow work?                                                                                                    |

| 12 | Actions and Adaptive CLI                                          |
|----|-------------------------------------------------------------------|
|    | Actions and Adaptive CLI Overview                                 |
|    | Using Adaptive CLI556                                             |
|    | Using Perl in Adaptive CLI55                                      |
|    | Actions Portlet                                                   |
|    | Adaptive CLI Editor56                                             |
|    | General56                                                         |
|    | Attributes569                                                     |
|    | Scripts                                                           |
|    | Config File Template Generation57                                 |
|    | External Executable                                               |
|    | Seeded External Scripts                                           |
|    | Adaptive CLI Script Language Syntax58                             |
|    | Attributes588                                                     |
|    | Conditional Blocks588                                             |
|    | Perl Scripts                                                      |
|    | Perl Example59                                                    |
|    | Monitoring Upload/Download Speeds603                              |
|    | Configure a Dashboard for Your Monitor60-                         |
|    | Testing Regular Expressions                                       |
|    | Scheduling Actions600                                             |
|    | Comparison60                                                      |
|    | Active Performance Monitor Support                                |
|    | Action Groups                                                     |
|    | Action Group Editor                                               |
|    | Troubleshooting Adaptive CLI                                      |
|    | Adaptive CLI Records Aging Policy                                 |
|    | Web Service Deployment Features                                   |
|    | RESTRUI Web Service                                               |
|    | REST Call Requiring Token Retrieval                               |
|    |                                                                   |
|    | REST Call Requiring Base64-Encoded Authentication/Token Retrieval |
|    | Calling an Adaptive CLI 62                                        |
|    | Calling an Independent Token Generation Action                    |
|    | Supported Script Formats                                          |
|    | DNS Resolution Monitoring                                         |
|    | Basic URL Monitoring 630 TCP Port Monitoring 630                  |
|    | TCP Port Status by Managed Device                                 |
|    | TCP Port Status by Host Name or IP                                |
|    | Tor Fort States by Host Name of II                                |
| 13 | Serving Multiple Customer Accounts                                |
| -  | Configuring Chat for Multitenancy                                 |
|    | Configuring Multitenancy, Site Management and Access Profiles     |
|    | Provisioning Site-Creating User Permissions                       |
|    | Supported Portlets65                                              |
|    | Site Management                                                   |
|    | Portal > Sites/Site Templates in Control Panel                    |
|    | Site Management Editor65                                          |

|     | Access Profile Templates                           |       |
|-----|----------------------------------------------------|-------|
|     | User Site Access                                   |       |
|     | Constraining Data Access.                          |       |
|     | Manage > Domain Access [Resources]                 |       |
|     | Site ID Filtering                                  | 664   |
| 1/  | VLAN Visualization                                 | 667   |
| 14  | Collecting the Data                                |       |
|     | Get VLAN Data Executed as an Action                |       |
|     | Adding Get VLAN Data Action to a Discovery Profile |       |
|     | VLAN Visualization Portlets                        |       |
|     | Adding VLAN-Related Portlets to Your Views         |       |
|     | VLANs Portlet                                      | 671   |
|     | VLAN Memberships                                   | 671   |
|     | VLAN Domains Portlet                               | 672   |
|     | VLAN Domain Assignments                            | 672   |
|     | Working with VLAN Domains                          | . 673 |
|     | Creating a VLAN Domain                             |       |
|     | Default VLAN Domain                                |       |
|     | Assigning to a VLAN Domain                         |       |
|     | VLAN Domain Inheritance                            |       |
|     | Cascade VLAN Domain Assignment                     |       |
|     | Deleting a VLAN Domain                             |       |
|     | Consuming VLAN Data                                |       |
|     | VLAN Portlets                                      |       |
|     | Visualization                                      |       |
|     | Saving a View                                      |       |
|     | Multi-Selection of VLANs for Visualization         |       |
|     | Reporting                                          |       |
|     | Reporting                                          | 003   |
| 15  | Troubleshooting                                    | 687   |
| . • | Troubleshooting Your Application                   |       |
|     | Troubleshooting Prerequisites                      |       |
|     | Mini Troubleshooting                               | 689   |
|     | Troubleshooting Adobe Flash                        | 690   |
|     | Database Aging Policies (DAP)                      | 690   |
|     | Installation Issues                                | 690   |
|     | Startup Issues                                     | 692   |
|     | Troubleshooting Flow                               | 697   |
|     | Versions                                           | 700   |
|     | Search Indexes                                     | 700   |
|     | Communication Problems                             | 701   |
|     | Preventing Discovery Problems                      | 701   |
|     | Discovery Issues                                   | 702   |
|     | Backup/Restore/Deploy                              | 703   |

|    | Alarm/Performance/Retention                                                          | 705 |
|----|--------------------------------------------------------------------------------------|-----|
|    | Reports                                                                              | 707 |
|    | Web Portal                                                                           | 707 |
|    | MySQL Database Issues                                                                | 708 |
|    | Oracle Database Issues                                                               | 710 |
|    | Debug                                                                                | 711 |
|    | WMI Troubleshooting Procedures                                                       |     |
|    | WMI and Operating Systems                                                            |     |
|    | WMI Troubleshooting                                                                  | 715 |
|    | Testing Remote WMI Connectivity                                                      | 717 |
|    | Verify Administrator Credentials                                                     | 718 |
|    | Enable Remote Procedure Call (RPC)                                                   | 718 |
|    | Configure Distributed Component Object Model (DCOM) and User Account Control (UAC) . | 718 |
|    | Add a Windows Firewall Exception for Remote WMI Connections                          | 721 |
|    | WMI Authentication                                                                   | 722 |
|    | Additional WMI Troubleshooting                                                       | 723 |
|    | jstack Debugging in Windows 7                                                        | 724 |
|    | FAQs about Monitoring Mediation Servers                                              |     |
|    | Linux Issues.                                                                        |     |
|    | Linux syslog not displaying                                                          |     |
|    | HA installation issue on Linux                                                       |     |
|    | Device Prerequisites                                                                 |     |
|    | Aruba Devices                                                                        |     |
|    | Avaya Devices Prerequisites                                                          |     |
|    | Brocade Devices                                                                      |     |
|    | BIG-IP F5                                                                            |     |
|    | Cisco Devices                                                                        |     |
|    | Adaptive CLI FAQs                                                                    |     |
|    | Server Information                                                                   |     |
|    | Environment/Operating System Issues                                                  |     |
|    | CRON Events                                                                          |     |
|    | Potential Problem Processes                                                          | 739 |
|    | SELINUX                                                                              | 739 |
|    | Hardware Errors                                                                      | 739 |
|    | DNS Does Not Resolve Public Addresses                                                | 739 |
|    | Raise User Limits                                                                    | 740 |
|    | Web Server                                                                           | 740 |
|    | Clustering                                                                           | 740 |
|    | Upgrade Installations                                                                | 741 |
|    | Patch Installation                                                                   | 741 |
|    | License Installation                                                                 | 742 |
| 14 | Integrating with Other Dell EMC Products and Services                                | 742 |
| ıυ | Integrating with Other Dell EMC Products and Services                                |     |
|    | Synchronizing with OpenManage Essentials                                             |     |
|    | Generating System Performance Summary                                                |     |
|    | Configuring Dell EMC Warranty Reporting                                              |     |
|    |                                                                                      |     |

| 17 | Localization                                       |
|----|----------------------------------------------------|
|    | Localization Overview                              |
|    | Language and Dictionary Portlets755                |
|    | Adding the Language Portlet                        |
|    | Localizing Events                                  |
|    | Localizing Events not in Event History             |
|    | Localizing Resource Bundles                        |
|    | Overriding MIB Text for Event Names                |
|    | Caching Message/Property Files                     |
|    | Creating Property Files for Double-Byte Characters |
|    | Understanding the Message Properties Files         |
|    | Producing the Properties List                      |
|    | Altering Double-Byte Characters in Audit Trails    |
|    | Setting Up MySQL768                                |
|    | Setting Up Oracle769                               |
| 18 | Configuring Virtualization                         |
| 10 | Overview                                           |
|    | Preparing to Configure NFV Infrastructure          |
|    | Verifying Prerequisites                            |
|    | Signing In/Out OMNM Application                    |
|    | Starting and Exiting OpenStack Dashboard777        |
|    | Setting Up an OpenStack Project                    |
|    | Bringing a VIM Under Management                    |
|    | Setting Up OMNM Application                        |
|    | Determining What to Do Next                        |
|    | Setting Up Cisco CSR100V VNF Package               |
|    | Understanding the Cisco CSR100V VNF Package796     |
|    | Setting Up F5 BIGIP VNF Package                    |
|    | Understanding the F5 BIGIP VNF Package             |
|    | Preparing an Image819                              |
|    | Manually Applying an F5 License834                 |
|    | Setting Up the Juniper Firefly VNF Package         |
|    | Understanding the Firefly VNF Package839           |
|    | Preparing an Image844                              |
|    | Understanding the Sonus VSBC VNF Package           |
|    | Sonus SBC VNF Package Contents                     |
|    | OMNM VNF Package - Install Component Files         |
|    | License Requirements                               |
|    | ·                                                  |
|    | Known Issues                                       |
|    | References                                         |
|    | Managing NFVI/VIM Resources                        |
|    | Managing VIMs                                      |
|    | Discovering VNF Records                            |
|    | Managing Software Images                           |
|    | Maintaining Resource Monitors                      |
|    | Managing Descriptors                               |

|    | Importing a Network Service Descriptor                                 | 890                  |
|----|------------------------------------------------------------------------|----------------------|
|    | Maintaining VNF Descriptors                                            | 892                  |
|    | Maintaining PNF Descriptors                                            | 903                  |
|    | Automating SMB vCPE Deployment                                         | 909                  |
|    | Current State                                                          | 909                  |
|    | Order Management                                                       | 909                  |
|    | Service Orchestration                                                  | 909                  |
|    | Final State                                                            | 910                  |
|    | NFV Catalogs                                                           | 910                  |
| 19 | Virtualization Management                                              | 913                  |
|    | Getting Started                                                        |                      |
|    | Signing In/Out                                                         |                      |
|    | Setting Up OMNM Application                                            | 915                  |
|    | Testing Your OMNM Setup                                                | 920                  |
|    | Network Virtualization Portlets                                        |                      |
|    | Image Portlets                                                         |                      |
|    | Network Service Portlets                                               | 938                  |
|    | Physical Network Function Portlets                                     | 952                  |
|    | Virtualized Network Function Portlets                                  |                      |
|    | Virtual Requirements Portlet                                           | 977                  |
|    | Virtual Reservations Portlet                                           |                      |
|    | Virtualized Infrastructure Managers Portlet                            |                      |
|    | Managing Virtualized Network Functions                                 |                      |
|    | Instantiating a Complex Virtual Network                                |                      |
|    | Instantiating a Standalone VNF Record                                  | 1004                 |
|    | Monitoring Network Health                                              | 1008                 |
|    | Updating Virtual Network Functions                                     |                      |
|    | Undeploying Virtual Network Functions                                  |                      |
| Α  | Ports Used                                                             | 1021                 |
|    | Standard Port Assignments                                              |                      |
|    | Protocol Flows.                                                        |                      |
|    | Application Server to Mediation Server Flows                           |                      |
|    | JBoss JMS enabled:                                                     | 1028                 |
|    | Application Server to Application Server in Application Server Cluster | 1028                 |
|    | Application Server to Oracle Database Server                           | 1029                 |
|    | Application Server to MySQL Database Server                            |                      |
|    | Mediation Server to Application Server Flows                           |                      |
|    | Mediation Server to Mediation Server Flows                             |                      |
|    | Mediation Server to Network Element Flows                              |                      |
|    | Mediation Server to Trap Forwarding Destination                        |                      |
|    | Network Element to FTP/TFTP Server                                     |                      |
|    | Client to Application Server                                           |                      |
|    | Client to Mediation Server (Direct Access, or Cut Thru)                |                      |
|    | Email Network Element Config Differences                               |                      |
|    | JBoss Management Access                                                |                      |
|    | Dorts and Application To Evalude from Firewall                         | 1033<br>102 <i>1</i> |

|     | Installed Third-Party Applications                                 | 1035 |
|-----|--------------------------------------------------------------------|------|
| В   | OMNM NFV Permissions  NFV Records  NFV Descriptors  NFV Operations |      |
| С   | Notifications                                                      | 1045 |
| 20  | Glossary                                                           | 1051 |
| Inc | dex                                                                | 1061 |

# Preface

The Dell EMC OpenManage NM (OMNM) application offers automated, consolidated configuration and control of your converged infrastructure resources, including servers, storage and network devices. You can customize OMNM, and unify multiple systems for a single view of infrastructure assets, monitoring, compliance auditing, troubleshooting.

# Why OpenManage NM?

#### **Productive**

Discovery and wizard-driven configuration features are available within minutes of OpenManage NM installation, which let you quickly discover, monitor and manage your multi-technology, multivendor infrastructure.

#### Easy

OpenManage NM provides the network information you need from a single pane of glass, and offers advanced capabilities with minimal configuration overhead.

#### Valuable

OpenManage NM often costs less to use and maintain than most other solutions.

#### Scalable

You can scale OpenManage NM to almost any size.

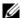

#### NOTE:

The OpenManage NM product is custom software. The underlying software code, debug statements, installation files, Java classes, license entries, Logs and so on, may refer to names other than OpenManage NM. Such names only have meaning for troubleshooting or support. Most users can safely ignore these. Examples include Redcell, Synergy, Oware, and Liferay.

# **Application Overview**

The OpenManage NM (OMNM) application provides a flexible system to manage networks big and small. It distributes processing between the following elements:

- **Application Server** is the application's "central processor."
- Web Portal Server provides clients (browsers) with information based on the Application Server's processes.
- Mediation Server manages message processing between the Application Server and managed

#### • Database Serverstores and retrieves information about managed devices.

The installation wizard displays these options because you can install each of them to separate servers. Single-server installations are possible. However, to manage larger networks and provide failover High Availability (HA) installations, distributed and redundant installations are also available.

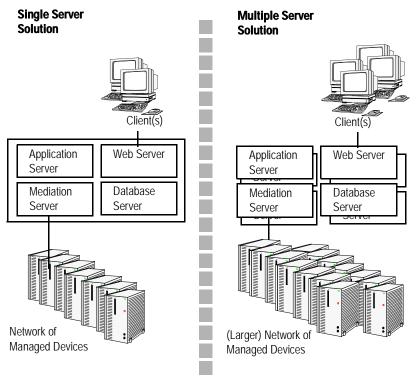

Refer to the Installation Guide for more information about distributed and HA installations.

# **Key Features**

The following are some key features of OpenManage NM:

| Feature                                   | Description                                                                                                    |
|-------------------------------------------|----------------------------------------------------------------------------------------------------|
| Customizable and<br>Flexible Web Portal   | You can customize the web portal, even providing custom designed views of your data assigned to individual users. You can even create web portal accounts for departments, geographic areas, or other criteria.                                                                                                    |
| Automate and Schedule<br>Device Discovery | Device discovery populates OpenManage NM's database and begins network analysis. You can also create schedules to automatically run Discovery whenever you need to update the initially discovered conditions.                                                                                                    |
| OpenManage NM<br>Administration           | You can administer your network—adding devices, user accounts, and web portal displays—from a secure console on your network.                                                                                                    |
| Open Integration                          | OpenManage NM supports industry standards. It comes with an open-source MySQL database, and supports using Oracle databases. It also uses industry-standard MIBs and protocols, and even lets you install open-source screen elements like Google gadgets to its web portal.                                                                                                    |
| Network Topology                          | The OpenManage NM topology screen lets you create multi-layered, customizable, web-based topology displays of your network to help track the state of network devices.                                                                                                    |
| Alarms                                    | Alarms respond to hundreds of possible network scenarios by default, and you can configure them to including multiple condition checks. Alarms help you recognize issues before your network's users experience productivity losses. Alarms can also trigger actions like e-mailing technical support staff, executing Perl scripts, paging, emitting SNMP traps to other systems, Syslog messaging, and executing external application. |
| Traps and Syslog                          | OpenManage NM lets you investigate network issues by examining traps and Syslog messages. You can set up events/alarms and then receive, process, forward, and send syslog and trap messages.                                                                                                    |
| Reports and Graphs                        | This application comes with many pre-configured reports to display data from its database. You can archive and compare reports, or automate creating them with OpenManage NM's scheduler. If your package includes them, you can also configure graphs to present performance and traffic flow data.                                                                                                    |
| Modularity                                | Modules analyze network traffic, manage services and IP address and subnet allocations. OpenManage NM modules save time adding to existing OpenManage NM deployments to add feature functionality without requiring additional standalone software.                                                                                                    |

# Networks with Dell EMC OpenManage NM

The beginning of network management with OpenManage NM is executing Discovery Profiles to discover resources on a network. After that occurs, you can configure System Topology, Resource Monitors, and Performance Dashboards.

After these initial steps, OpenManage NM helps you understand and troubleshoot your network's conditions. For example: Suppose a OpenManage NM Performance Dashboard displays something you want to troubleshoot. You can right-click the impacted device in the Managed Resources portlet to access its configuration and initiate potential actions on it. The Network Status icon in the view indicates the device status. Its Connected Devices panel also displays the highest severity alarm on the device or its sub-components. For example, red indicates a *Critical* alarm.

In screens like Connected Devices on page 179 you can examine each section of device information and right-click components to see further applicable actions. For example, right-click to Show Performance, and edit and/or save that view of performance as another Performance Dashboard. Performance can also appear in portlets that Show Top Talkers (the busiest devices) or Show Key Metrics.

From looking at Performance Dashboards or Top N [Assets] you may conclude some configuration changes made memory consumption spike. Right-click to access resource actions under File Management Menu that let you see the current configuration files on devices, and compare current to previous. You can also back up devices (see Backing Up Configurations on page 459) and restore previously backed up files (see Restoring Configurations on page 460). Finally, you may simply want to Resync (another right-click menu item) to insure the device and your management system are up-to-date.

## NOTE:

Alternatively, the Alarms portlet also lets you right-click to expose Alarm Actions.

You can right-click for Direct Access - Telnet or Direct Access - MIB Browser to display a command line telnetting to the device, or an SNMP MIB browser to examine SNMP possibilities

Click the plus in the upper right corner of any portlet to see its expanded version, for example: the Managed Resources expanded view. This displays detail or "Snap-in" panels at its bottom, with additional information about a selected resource.

Generating a Report let you take snapshots of network conditions to aid in analysis of trends, and Audit Trail portlets track message traffic between OpenManage NM and devices.

# **Updating Your License**

If you have a limited license — for example OpenManage NM may limit discovery to a certain number of devices — then it does not function outside those licensed limits.

You can purchase additional capabilities, and can update your license for OpenManage NM by putting the updated license file in a convenient directory. Click *License Management* from the Settings > Application Configuration Settings portlet to register your license Your updated license should be visible in the License Viewer (See License Viewer Window on page 46 for details.)

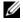

#### NOTE:

If you update your installation from a previous one where you upgraded license, you must also install any new licenses.

If you import a license that, for example, changes the application's expiration date, it often does not immediately take effect. Log out and log in again to have newly licensed capabilities immediately (with a few exceptions that may make you wait).

Licenses support three expiration formats: Never, Date certain, and a format that indicates the license will be valid for a number of days after registration.

# Online Help/Filter

Access general online help by clicking *Help* from the OpenManage NM portal header. Help appropriate to each portlet appears when you click the help tool (question mark) on the portlet title bar.

By default, this opens a separate browser window, which is not necessarily always in front of the screen that calls it. Because it is separate, you can arrange the display so the help screen does not conceal the portlet it describes. Click the *Show* button to display the contents, index and search tabs (*Hide* conceals them again), and the *Prev/Next* buttons, or clicking table of contents topics moves to different topics within the helpset.

## NOTE:

A browser's cache may interfere with help's correct appearance. If you see a table of contents node without contents, refresh (Reload) the help window or the application page.

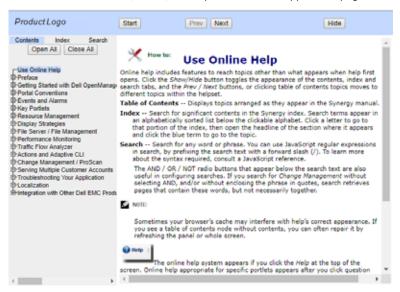

# **A Note About Performance**

OpenManage NM is designed to help you manage your network with alacrity. Unfortunately, the devices managed or the networks that communicate with those devices are not always as fast as this software. If discovery takes a long time (it can), often network and device latency is the culprit. You can also optimize installations to be faster (see the recommendations in the *Installation Guide* and the first chapter of this guide), and limit device queries with filters, but device and network latency limit how quickly your system can respond.

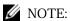

If you use management systems other than this one, you must perform a device level resync before performing configuration actions. Best practice is to use a single management tool whenever possible.

# **Getting Started**

The section outlines the steps in a typical OpenManage NM (OMNM) installation. Because the software described here is both flexible and powerful, this section does not exhaustively describe all the details of available installations. Instead, references are made to those descriptions elsewhere in this guide, the *OpenManage NM Installation Guide*, or online help. This guide assumes that the OMNM product is installed and operational.

This section focuses on the tasks a user performs. For a detailed description of the OMNM portal, windows, portlets, options, features, and so on.

In addition to the general information and the portlets and editors description, this section provides administrative tasks. If you already have a good understanding of the general information and the Control Panel, portlets, and editors, go directly to the tasks you want to perform.

OMNM Administrative Tools – 22 General Information - 57 Starting/Stopping OMNM - 60 Setting Up Secure Connections (SSL & HTTPS) - 62 Managing Users and Permissions – 65. Implementing DAP – 73 Opening an Archive in dapviewer - 74 Backing Up the Database – 75 Restoring Databases – 76 Setting Up Authentication – 77 Configuring Pages and User Access - 85 Registering a License – 90 Creating an IPv6 Discovery Profile - 93 Discovering Resources – 96 Resetting a Password - 103 Deploying Add-On Capabilities - 104 Using Device Drivers - 105 Optimizing Your System – 111 Maintaining and Repairing Your System - 117

# **OMNM Administrative Tools**

In addition to the OpenManage NM (OMNM) Control Panel on page 22, this section describes the following portlets, editors, and windows used by a system administrator or anyone else responsible for the tasks described in this section:

- Aging Policies Editor
- Quick Navigation Portlet
- Network Tools
- License Viewer Window
- Common Setup Tasks Portlet

## **Control Panel**

Use the Control panel to configure access to the OpenManage NM system. You must be signed in as a user with administrative permissions. (The default *admin* user has such permissions.) The *Go* to > Control Panel menu item opens a screen with the following tabs of interest:

- Administrator
- [Domains]
- Portal > Users and Organizations
- Public/Private Page Behavior
- Portal > Roles
- Portal > Portal Settings
- Portal > [Other]
- Redcell > Permission Manager
- Redcell > Database Aging Policies (DAP)
- Redcell > Data Configuration
- Redcell > Mediation
- Redcell > Filter Management
- Redcell > Application Settings
- Server Administration

Each screen begins with its description. Click the question mark button to hide or show this description. Tool tips appear when you hover the cursor over fields, or click the question mark button.

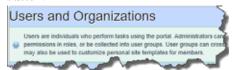

Users without Administrator permissions may not see all of the features described in this guide.

See Control Panel on page 22 for the Control Panel capabilities.

Sometimes OpenManage NM may display Control Panel objects like users, roles, and organizations inaccurately. This occurs because **search Indexes** need to be re-indexed every so often, especially when changes to roles, users and organizations are frequent.

To re-index go to Control Panel > Server Administration and then click on the *Reindex all search indexes*. This takes little time.

#### Administrator

To configure information for your login, look for the bar titled with your account login's name. It has the following lines beneath it:

My Account — This configures your information as a user, including your e-mail address, password, and so on.

Contacts Center—This configures contacts, in other words, people within your system that you are following. This is *not* the same as customer contacts as in the Contacts portlet (see Contacts Portlet on page 208).

Click the Find People link to see a list of potential contacts within your system. You must click *Action* > *Follow* to see them listed in the *Contacts Home*. Use the *Action* button to explore other possibilities.

The contact has to approve you in their requests. To *Follow* means you want to receive the followed person's activity stream, blog postings, and so on. Friending means your friends can see your activity and you can see theirs. They have to accept any *Friend* request.

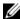

#### NOTE:

You can export vCards for all contacts in the system to use with other software that uses contacts. For example: e-mail clients.

## [Domains]

A default domain name (OMNM) appears in Control Panel. Global and Administrator's Personal Site, or [Multitenant Site Names] site configurations may appear as additional items to configure when you expand the domains list. The Global option is unrelated to Dell EMC OpenManage NM functionality. Refer to the *Installation Guide* or online help for more about Multitenancy, also referred to as MSP (Multitenant Service Provider) capabilities.

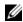

#### NOTE:

See whether Multitenancy is installed from the Manage > Show Versions > Installed Extensions list. It shows as the Synergy MSP Extension.

The domain options configure the site settings and the portal's overall look and feel, reference information, and so on. See the tooltips for more complete descriptions. This also configures pages, documents, calendars, blogs, wikis, polls and so on.

Social Activity lets you alter measurements for user participation in organizations. Equity values determine the reward value of an action; equity lifespans determine when to age the reward of action.

# Portal > Users and Organizations

In these screens you can create Users you later assign to Roles and Locations with the appropriate permissions (Roles for operators, administrators, and so on). The limit for User Names is 70 characters. Define the default password policy in the Control Panel under Portal > Password Policies.

Users perform tasks using the portal. Administrators can create new users or deactivate existing users. You can organize users in a hierarchy of organizations and delegate administrative rights.

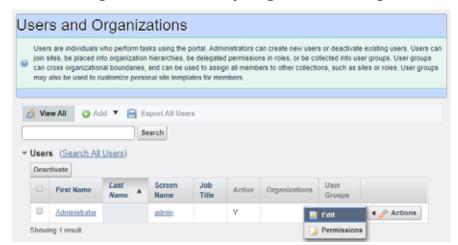

After creating them, add Users to roles which configure their permissions for access and action with the *Actions* menu to the right of a listed user, or during user creation.

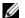

#### NOTE:

Best practice is to spend some time designing your system's security before creating users, organizations and roles.

By default, every new user has the *Power User* and *User* roles. To assign a new user to specific permissions only, remove all rights on these roles, or confine their permissions to those that are universal first. You can remove users from *Power User*, but not from *User*.

When signed in, you can edit your user information by clicking the link with your username in the top right corner of the screen.

#### User/Power User Roles

This role's description is *Portal Role: Portal users with view access.* To turn off most permissions from the User Role, go to Redcell > Permission Manager and edit the User role. The Advanced button opens a screen where you can select/de-select permissions in larger groups. Power User is Portal users with extended privileges, and Administrator is Portal users with system privileges.

#### Default User Roles — Power User

To make new users *not* assigned as Power Users by default, go to the Portal > Portal Settings > Users > Default Associations Tab and remove the roles you do not want assigned by default. Notice that you can assign/unassign to existing users in this tab too. The role User appears in this default list, but removal does not have an impact. OpenManage NM automatically assigns all users to the User role, so you must modify it as a universal minimum of permissions.

#### Multitenancy and Roles

For a new user that is part of Customer Turnup, OpenManage NM always assigns the Power User role, regardless of defaults, since it is a Site Contact.

# Public/Private Page Behavior

Despite the small Public/Private label next to the My Private/My Public pages listed in the Go To menu, both types of pages appear only for the user(s) who created them. Page Standard settings are Max Items, Default Filter, Max Items per Page, and Column Configuration. These persist for

Admin users on the OpenManage NM pages, or for users who have the portlet on their Public or Private pages (which makes them the owner of that instance). Without OpenManage NM portlets, URLs for pages labeled public are accessible even to users who do not log in.

Some portlets provide extra settings—for example Alarms portlet's charting options, or the *Top N* portlets number of Top Items. These persist too.

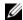

#### NOTE:

Max Items, Max Items Per Page and Columns persist for both the summary and maximized portlets independently. For example: If Max Items is 50 in minimized mode it does not affect the Max Items in the Maximized window state. This lets you configure modes independently.

OpenManage NM remembers the default sort column and order per user, whether the user has Admin rights or not. The Sort Column/Order (Descending/Ascending) is also shared between both summary and maximized portlets. A sort on IP Address in Resources persists if you expand the summary portlet to maximized mode.

The My Public and My Private pages do not appear in sites that have Multitenancy enabled unless you access them through Portal > Sites in the Control Panel. These pages are unrelated to userspecific pages in non-Multitenant installations. They refer to the site, not the user. Refer to the Installation Guide for more information about Multitenancy.

In any case, the administrative user can re-arrange pages and portlets in a way that persists. Nonadministrative users typically cannot do this.

#### Portal > Roles

Roles determine the applications permissions available to users assigned them; manage them in the *Portal* > *Roles* screen. Notice that these permissions are for the web portal's open source capabilities. You can click the Actions button to the right of listed Roles to change a role's portal capabilities. To configure OpenManage NM's functional permissions, over and above portal capabilities, use the editor described in Redcell > Permission Manager on page 27.

Click Add to create a Regular Role, Site Role, or Organizational Role. A Regular Role assigns its permissions to its members. A Site or Organizational Role assigns portal permissions to a site or organization to which you can assign users. Other than for Regular Role, however, only web portal permissions (not OpenManage NM permissions) are available for Site Roles and Organizational Roles. Only Regular Roles restrict a user's OpenManage NM abilities.

Click the Action button to the right of a role to Edit, view or alter Permissions, Assign Members (this last works to see and assign users). You can also assign role members in the Portal > Users and Organizations user editor.

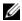

#### NOTE:

Owner Roles do not have an Action button. Owner implies something you have added or created and so actions do not apply.

Notice also that when you Assign Members, a screen appears with tabs where you can assign Users, Sites, Organizations and User Roles. Typical best practice is to assign users to one of these collective designations, then assign the collection to a Role.

Notice also that you can view both *Current* and *Available* members with those sub-tabs. You can even Search for members.

Click Back (in the upper right corner) or the View All tab to return to the screen listing roles and their *Action* buttons.

#### Portal > Password Policies

This panel lets you configure password policies for your installation. It includes options that configure whether and when change to passwords must occur, syntax checking, history, expiration, and lockout policies for failed logins.

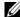

#### NOTE:

For users of Multitenant sites, logins require the prepended site prefix. For example, an admin user in customer site with prefix BP, logs in as BP-admin.

You can also generate a User Login Report/Last 30 Days to view the history of logins.

## Portal > Portal Settings

The Settings screens are where users who are administrators can configure the most basic global settings for OpenManage NM, including names, authentication, default user associations, and mail host names. These include the following:

- Users Among other things *Default User Associations* configures Site and Role defaults for users. Remember, you can remove the Power User default here, but removing the User role does not work. You have to change permissions for User because every user gets that Role.
- Mail Host Name(s) These are for user account notifications, not mail hosts for OpenManage NM event-based notifications configured in Event Processing Rules, for example (see Automation and Event Processing Rules on page 283). Configure such notifications as described in SMTP Configuration on page 54.
- Email notifications, who sends them, what the contents are for account creation notices, or password change/reset notices.
- Identification, including address, phone, email and web sites.
- The default landing page, and display settings like the site logo.
- Google Apps login/password.

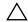

#### CAUTION:

Checking Allow Strangers to create accounts may produce a defective login screen. Do not do it.

## Portal > [Other]

Some of the remaining portal items permit the following:

- Sites—Configure sites. Sites are a set of pages that display content and provide access to specific applications. Sites can have members, which are given exclusive access to specific pages or content. Refer to the *Installation Guide* (or online help) for a more in-depth explanation of Multitenancy and the real power of sites.
- Site Template Configures pages and web content for organizations. Refer to the *Installation* Guide (or online help) for a more in-depth explanation of Multitenancy and the real power of sites.
- Page Template—Configures a page and portlets, as well as permissions. Refer to the *Installation* Guide (or online help) for a more in-depth explanation of Multitenancy and the use of Page Templates.
- Password Policy—Configure the security policies you want, including user lockout and password expiration, and assign them to users.
- Custom Fields—Lets you configure custom fields for Blog entries, Bookmarks or Bookmark Folders, Calendar Events, and so on.

**Monitoring**—Lets you see details like accessed URLs, number of hits, and so on, for live sessions on the portal. Click a session to see its details. This is usually turned off in production for performance reasons.

**Plugins Configuration**—Configure access to portlets and features like themes, layouts and so on. By default, only administrators can add portlets/plugins to their pages.

## Redcell > Permission Manager

Manage Permissions in these panels to manage user access to different OpenManage NM features. These are configured as part of Roles, which aggregate users regardless of community affiliation. Create Roles with Portal > Roles.

Notice that, by default, *User, Power User* and *Administrator* roles exist and have OpenManage NM permissions. Also, by default, the application assigns *User* and *Power User* roles' permissions to any new users you create. Since OpenManage NM logically ANDs all permissions, this may mean you want to alter the defaults that come with these roles too. You can remove the *Power User* default in the Portal > Portal Settings > User > Default User Associations panel, but removing the *User* role from these default assignments is ineffective, so take care to configure *User* to reflect your system's requirements.

The *Users* editor screen accessible from the *Action* menu for users listed in Portal > Users and Organizations lets you manage groups to which Users are assigned.

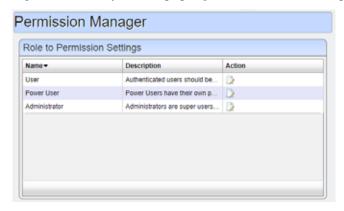

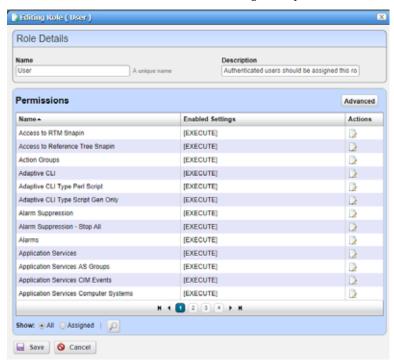

Click the Actions Edit button to see and configure its permissions.

Notice that you have the option to view *Assigned* or *All* permissions or search for the permission you want to locate.

Click Actions *Edit* button to modify the type of permissions available.

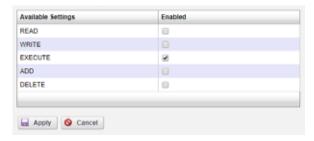

The following describes the actions of the permissions, when selected:

| Action  | Default Behavior                                                                                                    |
|---------|----------------------------------------------------------------------------------------------------|
| read    | Enables Details, Topology and View as PDF                                                                                                    |
| write   | Enables the Edit, Save, and Import/Export.                                                                                                    |
| execute | Lets you see the view altogether, launch from a portlet and query for elements.  Alternatively this action can control a specific application function, (typically described by the permission name) like provisioning a policy. |
| add     | Enables the <i>New</i> menu item, and <i>Save</i> . If you do not check this action, then the <i>New</i> menu item does not appear.                                                                                              |
| delete  | Enables the <i>Delete</i> menu item.                                                                                                    |

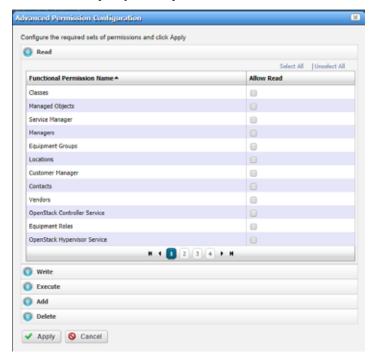

The *Advanced* button lets you configure each functional permissions by type. For example, expand the Read list to specify READ permissions to all or selected functions.

When you hover the cursor over a functional permission, tooltips provide a description.

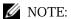

If you upgrade your installation and new permissions are available, edit the Administrator Role, and notice an enabled *Add* button indicates new permissions are available. Because of an upgrade, for example, the Configuration Files portlet might not be visible. By default, upgrades turn off any new permissions, so if you want them enabled, particularly for Administrators, click *Add* and enable them for the Roles for which you want them enabled.

The portlet settings button (wrench) through which you edit portlet settings, is only accessible if you have the "Change Portlet Settings" permission. On upgrade, no users this permission. This is by design, because the intent is for the system administrator to consider which users (more specifically, which user roles) should change portlet settings and which users should not have access to this feature.

# Redcell > Database Aging Policies (DAP)

Database Aging Policies prevent the OpenManage NM database from filling up by deleting old records. You can also save designated contents to an archive file on a specified cycle. Database Aging Policies configure which contents to archive, the archive location, and the configuration of that archive file.

Database Aging Policies Aging Policies Repositories ◆ Add Policy - Options Current Aging Policies Enabled - Policy Name Details Schedule Interval Actions DataCollection\_DAP Default Printer Data Collection DAP The Daily (Recommended) ▶ III ⊕ Inventory Change Tracking DAP Default DAP for Change Tracking ... 🛅 Daily (Recommended) 210 ⊽  $\overline{\mathbf{v}}$ Default Event History Records DAP 2 Daily (Recommended) > II ⊕  $\overline{\mathbf{v}}$ AudtDAP Default audit trail DAP Taily (Recommended) DI 0  $\overline{\varphi}$ JobDAP Default job status record DAP E Daily (Recommended) > II ⊕ Default Alarm Records DAP To Daily (Recommended)  $\overline{\mathbf{v}}$ AlarmsDAP **□** | | 0 Discovery Definition Data DAP Default DAP for archiving stale Di... 😤 Daily (Recommended)  $\nabla$ D III 6 RTCPSessionsDAP Default RTCP Session Records D... 🛅 Daily (Recommended)  $\overline{\mathbf{v}}$ DIG Taily (Recommended)  $\overline{\mathbf{v}}$ InventoryReportDAP Default Inventory Report DAP DII 0 Adaptive CLI DAP Default Adaptive CLI Records DAP 🛅 Daily (Recommended)  $\overline{\mathbf{v}}$ Default Configuration File DAP ConfigFiteDAP  $\overline{\mathbf{v}}$ To Daily (Recommended) > III (c) ConfigChangeRecordDAP  $\overline{\mathbf{v}}$ Default DAP for archiving configur... To Daily (Recommended) 2110  $\overline{\mathbf{v}}$ Transparent Bridging Entry DAP Default DAP for archiving stale Tra... To Daily (Recommended) ▶ II ⊕ H 4 1 2 + H Enable All | Disable All | Execute All

To view and manage such policies, right-click an item with them (for example, an alarm), or click Manage > Control Panel, and under Redcell click Database Aging Policies.

Policies appear in the Aging Policies tab of this screen, with columns that indicate whether the policy is Enabled, the Policy Name, Details (description), Scheduled Intervals and icons triggering three Actions (Edit, Delete and Execute). Notice that the bottom right corner of this page also lets you Enable/Disable/Execute All policies listed.

## Redcell > Data Configuration

This panel configures custom attributes for OpenManage NM. Click the *Edit* button next to the Entity Type (Managed Equipment, Port, Contact, Vendor, or Location) for which you want to create custom attributes. This opens an editor listing the available custom attributes for the entity type. Editing Custom Attributes on page 138 describes right-clicking to access this directly from the portlet menu, and the details of how to edit custom attributes.

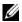

#### NOTE:

The custom fields configured here are for OpenManage NM. only. The Custom Fields editor in the Portal portion of Control Panel manages custom fields for the rest of the portal.

#### Redcell > Audit Trail Definitions

This screen, accessible from Go to > Control Panel lets you manage audit trail definitions in Redcell. Audit trail entries are based on these definitions. Clicking the Edit icon to the right of a listed filter opens the editor. From this screen you can control the behavior of audit trail entries based on each respective definition.

The following fields are available for configuration:

Severity Level - Users viewing the audit trail must have at least this level of security in order to view this type of audit trail. 0 is the most restrictive, so if a definition has a security level of 0 then only users with the highest level of security can see this type of audit trail.

Disabled - Controls whether or not this type of audit trail is saved to the database. If disabled is checked, then audit trail entries of this type are not saved.

Emit Event - Controls whether or not to emit an event when this type of audit trail is created. This can be useful, for example, if you want to forward audit log entries to a northbound system. To do this, simply check Emit Event for the type of audit trails that you want to forward and then create an Event Processing Rule to forward northbound all events of type redcellAuditTrailEntry. Note that the default behavior for the event definition redcellAuditTrailEntry is reject, meaning that these events will not be saved to the event history, but they can still nonetheless trigger the execution of event processing rules.

#### Redcell > Mediation

This panel monitors mediation servers in your system, appearing only when such servers exist. Mediation servers appear listed in the Servers tab of this manager if mediation servers are connected to application servers.

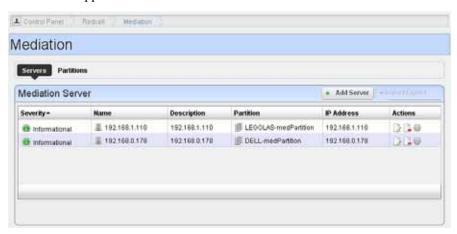

Mediation server, routing entries and partition entries appear automatically when mediation server connects for the first time. You can test connectivity from appserver cluster and medserver/ partition.

You can export or import both server and partition configurations. Use the button on the right above the listed servers or partitions to do this. Importing Partitions/MedServers overwrites those in the database with the same names. Exporting a partition exports contained medservers too. Importing a partition looks for overlapping routing entries and saves the partition with only its unique entries. If no entries are unique, the partition is not saved.

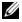

#### NOTE:

This panel does not appear if you install OpenManage NM in stand-alone mode, without a separate mediation server. To make it appear, add medserver.support=true to portalext.properties file in \oware\synergy\tomcat-7.0.26\webapps\ROOT\WEB-INF\classes. Remember, best practice is to override properties as described in Overriding Properties on page 111.

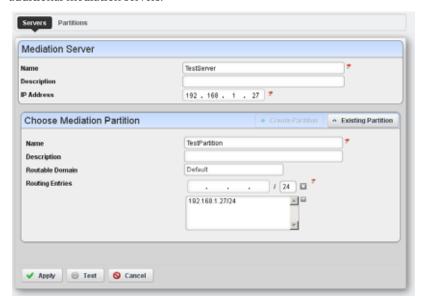

In addition to automatically detecting mediation servers, you can click *Add Server* to configure additional mediation servers.

When creating a new server, enter a Name, Description and IP Address. You can also Create Partition (or select from Existing Partitions), choosing a Name, Description, Routable Domain, and Routing Entries (click the '+' to add your entries to the list).

The *Test* button scanning the ports in the proposed application server/mediation server link, validating the installed versions of OpenManage NM in both locations are the same, and validating the connection between application server and mediation server. A window opens similar to the Audit Trail/Job Status on page 139 that tracks testing progress.

The *Partitions* tab of the Mediation monitor displays already-configured partitions, and lets *Add Partition*, or lets you edit them with an *Edit this entry* icon. The editor screen is like the one that adds new partitions, where you enter a name, description and routable domain CIDR IP addresses.

Test listed partitions with the gear icon to the right of the partition, or delete it with the *Delete this entry* icon. Notice that you can also *Import/Export* partition descriptions with that button on this screen.

#### Search for Mediation Server

The *Search* button in the *Partitions* tab of the Mediation monitor opens a screen where you can enter an address in *IP to Search for*.

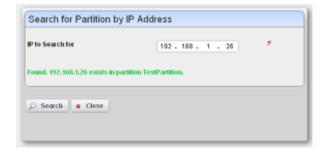

Clicking *Search* locates the mediation partition that services the entered IP address (although it does not determine whether that partition is up and running).

# Redcell > Filter Management

This screen, accessible from  $Go\ to > Control\ Panel\$ lets you manage the filters in OpenManage NM.

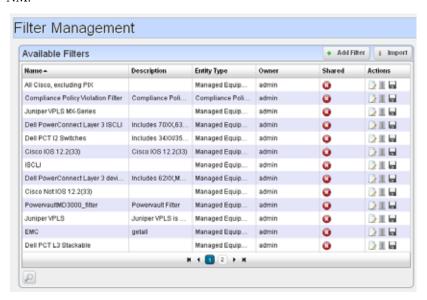

Click the *Delete* icon to the right of a listed filter to remove it from the system. Click the disk icon to export the filter. Clicking the *Import* button at the top of the screen lets you import previously exported filters.

## NOTE:

To find a particular filter, click the *Search* (magnifying glass) icon in the lower left corner of this screen. Clicking the *Edit* icon to the right of a listed filter, or clicking the *Add Filter* button opens the filter editor.

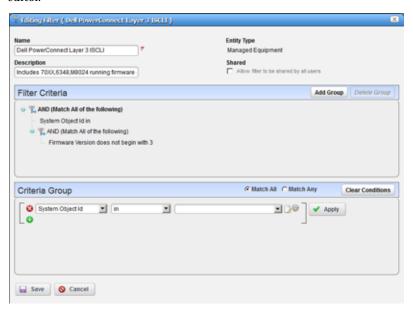

Use this editor to configure filters. Enter a *Name* and *Description*, and use the green plus (+) to select an entity type from a subsequent screen. Checking *Shared* makes the filter available for all users, not just your user. You can add groups of filter criteria (click *Add Group*) that logical AND (*Match All*) or OR (*Match Any*) with each other. Click *Clear Conditions* to remove criteria. Configure the filter in the *Criteria Group* panel as described in the How to: Defining Advanced Filters on page 135. Delete filters with the *Delete this entry* icon next to the edit icon.

## Redcell > Application Settings

This screen has several panels in the following tabs:

- General > Entity Change Settings
- User Interface > Map Provider
- User Interface > Job Viewer
- User Interface > Performance Chart Settings
- User Interface > Revert to Factory Defaults (self-explanatory)
- Server

#### General > Entity Change Settings

This panel lets you override polling/refreshing for the minimized Managed Resources, Alarms, Hierarchical View Tree, Topology and Map Context portlets. By default, these portlets poll at 40, 35, 40, 40, and 60 seconds, respectively, for changes in the data and automatically refresh. Polling times are configurable. The valid range is 10 seconds -> 3600 (1 hour) for the minimized Alarms portlet, 20 seconds -> 3600 seconds for the others.

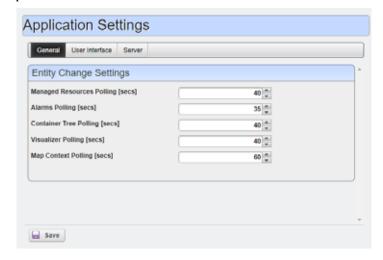

#### User Interface > Map Provider

The *Map Provider* panel lets you set whether OpenManage NM uses Google or Nokia maps by default, and sets the Initial Latitude and Longitude. Check *Use Secure API* if you want to load map APIs in secure SSL mode. Some browsers block non-secure external APIs if they are viewing a secure page, so use this if you view OpenManage NM through an HTTPS connection.

Follow the directions in Setting Up Google Maps on page 241 to set the application to use those maps.

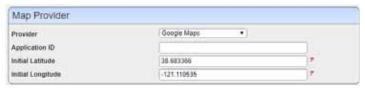

User Interface > Job Viewer

The *Job Viewer* panel lets you select the following options and set the popup width:

**Show Job Viewer**—Checking this displays the job viewer after Execution (most cases). Leaving it unchecked does not display it, although you can still view jobs with *My Alerts* in the lower left portion of the screen.

**Always show Job Viewer for Actions**—When checked, this displays the job viewer for execution of Actions or Action Groups.

**Show Information Messages by Default**—When checked, shows informational message nodes by default.

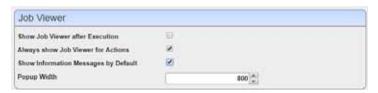

User Interface > Performance Chart Settings

This panel displays options for the performance dashboard and traffic charts. Day and Minute Formats depend on the locale settings in the operating system running OpenManage NM. Select them in the pick lists that appear in this panel. The 24 Hr Clock setting makes the charts show times in 24-hour format.

The Canvas Line Charts option controls the type of line charts that are used. Earlier versions of OpenManage NM used a Scalable Vector Graphics type line chart. OpenManage NM now supports a Canvas based line chart which can display many more points. If you prefer to use the old style SVG line charts you can uncheck this box.

The Restrict Y-Axis Range to data range option causes the Y-axis range to be based on the range of data being graphed. If this is not checked the range will be based on the max and min values associated with the attribute definitions. For example most % values will have a range of 0 to 100.

The Equipment Display setting controls how equipment labels are shown in the performance dashboards. The default is to display the IP address. You can also have it display the device name. The Port/Interface Display setting lets you select between showing the Port/Interface Name of the Port/Interface description.

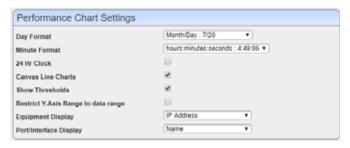

#### Server

This panel lets you override the system defaults for web client time-outs. You must configure this if you want your web client to remain connected to the server for extended periods. The timeout extends automatically with any activity (keystrokes) on the client.

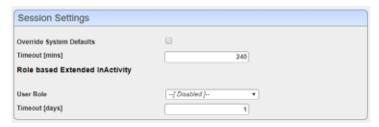

Set the timeout with the following fields:

**Override System Defaults**—Check this to start overriding the system default time-outs for all users.

**Timeout [mins]**—Enter the minutes of inactivity before Timeout occurs (5 - 2880 [two days]) **Role based Extended Inactivity** 

If you want to confine extended web client sessions to a particular role, then use these fields to configure that.

**User Role**—Select the role for which this override works from the pick list.

**Timeout** [days]—Select the number of days for role-based timeout override, up to 365.

#### Server Administration

The Server Administration option lets you manage the portal's webserver, and maintain its smooth operation in a variety of ways. Click the Execute buttons to run actions, such as re-indexing the search indexes. These options are visible to administrators only and they contain helpful settings and resource information related to the server.

Access this option by selecting Go to > Control Panel > Server > Server Administration.

## **Aging Policies Editor**

When you click *Add Policy*, a selector appears where select the kind of policy you want to create and the then the editor appears. If you click the *Edit* icon to the right of a listed policy, the Aging Policies Editor appears with that policy's information already filled out, ready to modify.

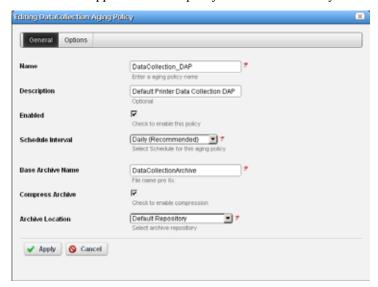

The General screen has the following fields:

Name—An identifier for the policy

**Description**—A text description of the policy

**Enabled**—Check to enable the policy.

**Schedule Interval**—Use the pick list to select an interval. Once you have configured an interval here, you can re-configure it in the Schedules portlet.

**Base Archive Name**—The prefix for the archived file.

**Compress Archive**—Check to compress the archive file.

Archive Location—Select from the available Repositories in the pick list.

The contents of the *Options* tab depend on the type of DAP you are configuring. Typically, this tab is where you set the retention thresholds.

#### **DAP SubPolicies**

Some Options tabs include sub-policies for individual attribute retention.

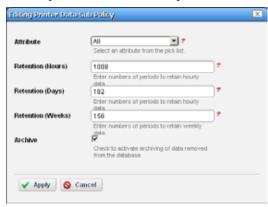

Click *Add SubPolicy* or click the *Edit* button to the right of listed policies to access the editor. The fields vary depending on the policy selected.

### **Editing Tips**

Archiving options that appear in the Aging Policies Editor vary, based on type of policy selected. Inventory Change Tracking DAPs ask how long you would like to keep Config reports, Inventory Report DAPs ask how long you would like to keep your Historical Reports based on number of instances, days, and weeks, months or years.

Set these thresholds in the *Options* tab. All DAPs require a Name and a record threshold. Check the *Enabled* checkbox to enable the policy.

DAPs run on a schedule. If the record threshold number is greater than or equal to the configured threshold then the DAP runs at the scheduled time. You may also manually click the gear icon to the right of a listed policy, and execute a DAP at any time to check that threshold figure. In either case, if the threshold is not crossed OpenManage NM creates no archives.

To verify when current DAPs are scheduled to run, open the Schedules portlet, and select the schedule on which it runs. For most DAPs, this is the Daily (recommended) DAP. Right-click to edit it. The Scheduled Aging Policies list should include all DAPs that have selected that schedule.

## **Aging Policies Options**

The *Options* tab in this editor can vary, depending on the type of policy.

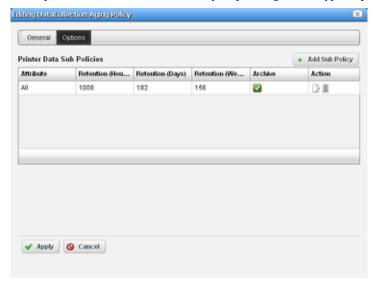

Fields can include the following:

**Keep [Aged Item] for this many days**—The number of days to keep the aged item before archiving it.

**Archive [Aged Item]**—Check this to activated archiving according to this policy.

#### **Sub-Policies**

Some types of Database Aging Policies can have sub-policies that further refine the aging for their type of contents.

These appear listed in the Aging Policies Options tab. Click *Add Sub Policy* to create them. Notice that you can *Edit* or *Delete* listed policies with the icons in the far-right *Action* column in this list.

Such sub-policies can contain the following types of fields:

**Component**—Select the component for the sub-policy from the pick list.

**Action Type**—This further sub-classifies the *Component*.

**Retention (Days)**—The number of days to keep the aged item before archiving it.

**Archive**—Check this to activated archiving according to this policy.

### Repositories

When you select a repository in the Aging Policies Editor, the available policies come from what is configured in this tab of the editor.

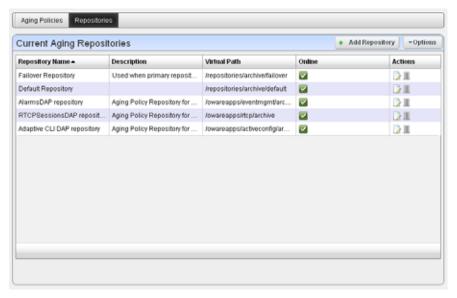

Available repositories appear listed in the initial screen. Like the Aging Policies Editor, you can click *Add Repository* to create a new repository, and *Edit* or *Delete* selected, listed policies with the icons in the *Action* column. Notice the listed policies indicated whether the archiving destination is *Online* with a green icon (this is red, when the destination is offline).

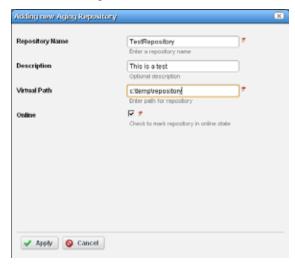

When you Add Repository or Edit an existing one, the following fields appear in the editor:

**Repository Name**—An identifier for the archiving destination.

**Description**—A text comment.

**Virtual Path**—This is the path relative to the installation root directory. Any user with administrator permissions can specify or change the default archive path here.

Online—Check this to put this repository online.

OpenManage NM automatically writes to any configured failover repository if the primary repository is full or not writable.

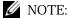

To view any archived DAP file, use dapviewer. Type oware in a command shell, then, after pressing [Enter], type dapviewer to use this utility.

## **Quick Navigation Portlet**

By default, the Quick Navigation portlet is available from the Home page. Admin users and Power users can see all tasks listed. The User role sees only options to which the user has write permissions.

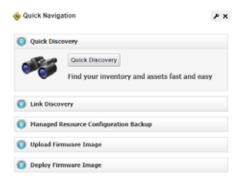

The Quick Navigation portlet lets you quickly perform these basic tasks:

| Task                              | Description                                                                                                    |  |
|-----------------------------------|----------------------------------------------------------------------------------------------------|--|
| Quick Discovery                   | Discovers devices in you network with the Quick Discovery defaults, or construct a Quick Discovery profile if not exists. See Discovering Resources on page 199 for details.                                          |  |
| Link Discovery                    | Discovers their connections to resources after you discovered them. See Link Discovery on page 178. This option is visible only if you have write permission.                                                         |  |
| Managed Resource<br>Configuration | Backs up discovered devices' configuration files. Before you can use this feature, you must have servers configured as described in File Servers on page 454. See also Configuration File Compare Window on page 445. |  |
| Upload Firmware<br>Image          | Uploads firmware changes for devices. See Firmware Image Editor on page 450 for more about these capabilities. This option is visible only if you have write permission.                                              |  |
| Deploy Firmware<br>Image          | Deploys firmware updates. To deploy images, you must have File Servers configured, as described above for Backup. See Deploying Firmware on page 462.                                                                 |  |

## **Network Tools**

The Network Tools portlet lets you invoke a variety of existing functions on a device without having the device currently discovered. It typically appears listed as an available Application to install as a portlet.

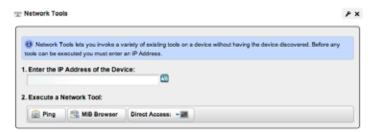

Before you can use the tools, you must enter an IP address in the appropriate field. Once you have entered that address, you can use the following:

- Ping Tool
- MIB Browser Tool
- Direct Access Tool

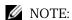

If you want to restrict access for some users so they do not automatically log in with direct access, then remove direct access permissions for users, and use Network Tools for direct access.

### Ping Tool

The second button is the Ping tool, which pings the selected device, and lists the time for ping response.

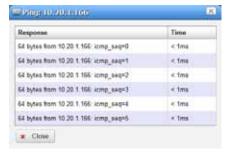

#### MIB Browser Tool

The first button displays the MIB browser with default SNMP settings. You can *Edit* the settings to match the device's SNMP community settings and then save them. The next time Network Tools invokes the MIB browser, it defaults to your previous settings.

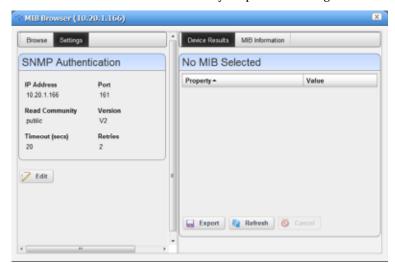

Once you are done editing the SNMP settings, click Save. Click the Browse tab to look through available MIBs as you would ordinarily do in MIB browser. See MIB Browser Tool on page 43 for more about using the MIB browser. You can also browse MIBs in the attribute selection panel for the SNMP monitor. See SNMP on page 399.

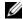

#### NOTE:

Locations for MIB file included with your package are subject to change without notice, but generally are under the owareapps/[application name]/mibs directory for different application modules. Refer to the Installation Guide for additional information.

### **Direct Access Tool**

The third button on the Network Tools portlet toolbar opens the Direct Access tool. It provides a command line interface terminal for Telnet, SSH, and SSH V2 access to the device.

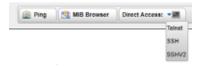

Click and select the type of direct access you want.

- Direct Access Telnet
- Direct Access SSH/SSH V2

Or see Firefox Browser Configuration for Direct Access on page 44.

Direct Access - Telnet

Telnet direct access connects to the device with telnet and displays the terminal session. You must login to the device manually, unlike the method described for discovered devices in Network Tools on page 42.

#### Direct Access - SSH/SSH V2

Direct Access for SSH or SSH V2 first prompts for a user name and password.

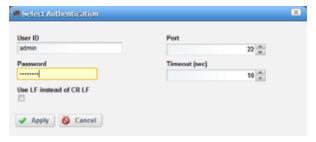

The *Use LF instead of CR LF* checkbox suppresses carriage returns when you click Enter key. This is necessary for some devices (for example: some Dell Power Connect devices).

Once you log in, OpenManage NM attempts to connect with SSH or SSH V2 using the user id and password provided. Some Dell Power Connect devices do not log when connected and prompt you to enter the user and password again.

#### Firefox Browser Configuration for Direct Access

To make Direct Access - Terminal tool for CLI cut-through to work on the Firefox browser; you must install or update the latest version of Java that is compatible with the browser from the following page.

https://www.java.com/en/download/manual.jsp

Once installed, go to Firefox plugins page (about:addons) and enable the Java plugin.

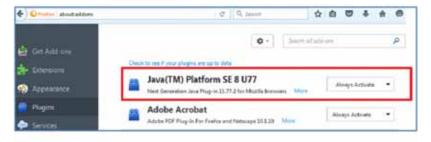

You must enable Java content in the browser from your Java Security configuration.

Control Panel > Java > Security tab > select "Enable Java content in the browser" option.

| Security level for applications not on the Exception Site list
| Security level for applications not on the Exception Site list
| Overy risph
| Overy risph
| Overy risph
| Overy risph
| Overy risph
| Overy risph
| Overy risph
| Overy risph
| Overy risph
| Overy risph
| Overy risph
| Overy risph
| Overy risph
| International contribute can be verified at not revoked.
| Windle | High
| International contribute can be verified from a trusted authority are allowed to run, and only if the certificate cornst be verified.

| Exception Site List
| Application standard from the atless listed below will be allowed to run after the appropriate security prompts.
| International Site List |
| Application standard from the atless listed below will be allowed to run after the appropriate security prompts.
| International Site List |
| Exist Site List |
| Exist Site List |
| Exist Site List |
| Exist Site List |
| Exist Site List |
| Exist Site List |
| Exist Site List |
| Exist Site List |
| Exist Site List |
| Exist Site List |
| Exist Site List |
| Exist Site List |
| Exist Site List |
| Exist Site List |
| Exist Site List |
| Exist Site List |
| Exist Site List |
| Exist Site List |
| Exist Site List |
| Exist Site List |
| Exist Site List |
| Exist Site List |
| Exist Site List |
| Exist Site List |
| Exist Site List |
| Exist Site List |
| Exist Site List |
| Exist Site List |
| Exist Site List |
| Exist Site List |
| Exist Site List |
| Exist Site List |
| Exist Site List |
| Exist Site List |
| Exist Site List |
| Exist Site List |
| Exist Site List |
| Exist Site List |
| Exist Site List |
| Exist Site List |
| Exist Site List |
| Exist Site List |
| Exist Site List |
| Exist Site List |
| Exist Site List |
| Exist Site List |
| Exist Site List |
| Exist Site List |
| Exist Site List |
| Exist Site List |
| Exist Site List |
| Exist Site List |
| Exist Site List |
| Exist Site List |
| Exist Site List |
| Exist Site List |
| Exist Site List |
| Exist Site List |
| Exist Site List |
| Exist Site List |
| Exist Site L

You might also have to add the OMNM server IP Address to the Java Security Exception Site list.

OK Cancel Apply

## **License Viewer Window**

Use the License Viewer window to examine the licenses for your system's capabilities, monitor license expirations, and register a license.

Access the License Viewer window by clicking the License Management button from the Settings > Application Configuration Settings portlet.

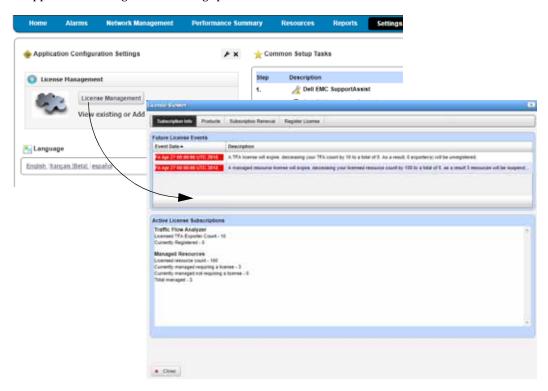

The License Viewer provides access to the following panels by selecting the appropriate tab:

- Subscription Info
- Product
- Subscription Renewal
- Register License

See Registering a License on page 90 for detailed instructions. The following section details how license expiration notification works.

## License Expiration Notification

The OpenManage NM (OMNM) system includes an alarm warning of possible license expiration (emsAppServerLicenseWillExpireSoon). If your license is about to expire, a **license expiration** warning similar to the following example displays in the Alarms portlet.

Application server license will expire in 30 days, on 2017-7-14,0:0:0.0,- -8:0

The time (0:0:0:0) indicates midnight, and --8 hours is the offset from GMT.

When this event occurs, the portal status bar color changes and displays the following message, which includes the number of days until license expiration:

Your Application Server license will expire in 30 days causing the system to shutdown in red status banner.

Click the message and the License Viewer, Subscription Renewal panel opens, where you can start the license renewal process.

The alarm color reflects the threshold for the number of days remaining before license expiration:

- 60 days or less: yellow status bar
- 30 or less days: red status bar
- 61 or more days status bar does not change colors

A 0 days left message means that you have exceeded the subscription license expiration. When the **Application license expires**, the following occurs:

- Any data collected up to this point remains stored and **no new data is collected**.
- Status bar does not change colors and does not display a license expired message.
- Most portlets display a message saying they cannot reach the Application server.
- License Management option is still available to register a license when the Application server
  is down.

Select Settings > Application Configuration Settings from the navigation bar, click the License Management, click the Register License tab, and then click the Select License button. When registered, a successfully registered license message is displayed.

#### When an managed resource license expires, the following occurs:

- Resources under management are placed in a suspended management state until the number of resource under management meets the managed resource license total.
- Suspended resources remain in inventory but cannot be accessed and no alarms are received.
- A resource suspended alarm (resrouceSuspended) is raised for each suspended resource to the user visibility.

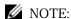

Extending your license clears any expiration alarm and status bar color, but might leave earlier warning alarms in your event/alarm histories. Manually clear the history if you like.

Increasing your license that has 30 or less days left displays the following message and the status bar turns blue. The message shows and the status bar remains blue until the initial license count expires.

A Right to Manage (25 count) license will expire in xx days reducing your licensed count.

This behaviors applies whether the software is a trial version or yearly subscription.

## Subscription Info

Use the Subscription Info panel to view upcoming changes to managed resources and Traffic Flow Analyzer (TFA) exporters licensed resource counts.

Initially the Subscription Info panel is displayed when you access the License Viewer window. Otherwise, access this panel by clicking the Subscription Info tab from the License Viewer window.

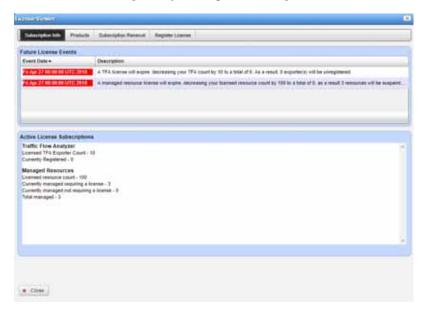

The Subscription Info panel provides the following information.

| Column/Field             | Description                                                                                                    |
|--------------------------|----------------------------------------------------------------------------------------------------|
| Future License<br>Events | A list of upcoming changes to licensed resource counts for managed resources and TFA exporters.                                                                                                    |
| Event Date               | The date when an event takes place. The date background color depends on the event type:  • Green indicates that there will be an increase in Licensed Count for TFA Exporters or Managed Resources.                                                                                                    |
|                          | <ul> <li>Yellow indicates that there will be a decrease in Licensed Count limit for TFA         Exporters or Managed Resources that will not go below the current number of         registered exporters/ discovered licensed resources. As a result, no changes will be         made to the devices in inventory.</li> </ul>        |
|                          | • Red indicated that there will be a decrease in Licensed Count limit for TFA Exporters or Managed Resources that will reduce the limit to be lower than the current number of registered TFA exporters or licensed managed resources. As a result, the exporters would be unregistered and the managed resources will be suspended. |
| Description              | A message describing what subscription is affected (TFA or managed resources) and what changes occur due to the event.                                                                                                    |

| Column/Field                    | Description                                                                                                    |  |
|---------------------------------|----------------------------------------------------------------------------------------------------|--|
| Active License<br>Subscriptions | Information related to the current licensed count for:  • Traffic Flow Analyzer (TFA):                                                                          |  |
|                                 | <ul> <li>Licensed TFA Exporter Count shows the current limit amount of managed<br/>resources allowed to be registered as TFA exporters.</li> </ul>              |  |
|                                 | <ul> <li>Currently Registered shows the current number of managed resources<br/>registered as TFA exporters.</li> </ul>                                         |  |
|                                 | Managed Resources:                                                                                                    |  |
|                                 | <ul> <li>Licensed resource count shows the current limit for the number of managed<br/>resources (that require a license) that can be managed.</li> </ul>       |  |
|                                 | • <b>Currently managed requiring a license</b> shows the current number of managed resources within inventory that require a license.                           |  |
|                                 | <ul> <li>Currently managed not requiring a license shows the current number of<br/>managed resources within inventory that do not require a license.</li> </ul> |  |
|                                 | Total managed shows the current total of managed resources within inventory (both requiring a license and not requiring a license).                             |  |

#### **Product**

Use the Product licenses list to monitor the products for which you have licenses, their expiration dates, and other details about the selected license. The most important product license listed is Oware Standard Edition, which is the Application server license. The Application server requires a valid license to run. All other components depend on a running Application server. If the Application server license expires, you cannot start the server and most applications that you start display a message that the server cannot be reached.

Access this panel by clicking the Products tab from the License Viewer window.

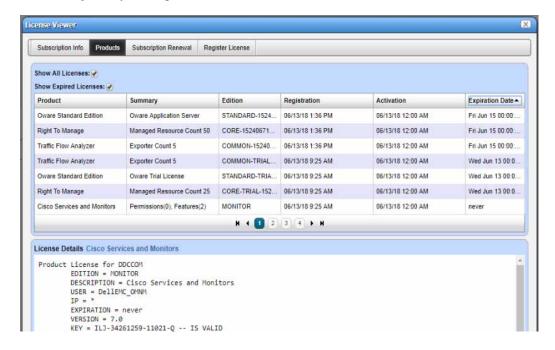

The Product panel provides the following license information.

| Column/Field            | Description                                                                                                    |  |
|-------------------------|----------------------------------------------------------------------------------------------------|--|
| Show All<br>Licenses    | The option to show all registered licenses including subscription licenses or to show only subscription licenses related to the Subscription Renewal panel (Managed Resources and TFA)."                   |  |
| Show All<br>Expired"    | The option to show or hide expired licenses.                                                                                                    |  |
| Product                 | The product for which you have a license.                                                                                                    |  |
| Edition                 | Information useful for support, such as the distinction between core and additional.                                                                                                    |  |
| Next Expiration<br>Date | The date and time when your license expires.                                                                                                    |  |
| Valid                   | An indicator showing whether the license is valid (checkmark) or not (X).                                                                                                    |  |
| IP                      | Any IP restrictions (asterisk is unrestricted).                                                                                                    |  |
| User                    | The person authorized to use the application.                                                                                                    |  |
| Version                 | The license version (not the software).                                                                                                    |  |
| License Details         | The selected registered license details displays information, such as edition, activation date, expiration date, and so on. By default, this field displays information for the first product in the list. |  |
|                         | To see your license activation date, for example, select the Oware product license and then look in the License Details field for the ACTIVATION DATE parameter. The date is either:                       |  |
|                         | The day you installed the OMNM system                                                                                                    |  |
|                         | The day registered a new license by increasing the license                                                                                                    |  |
|                         | The day the current license expires if you register a new license by extending your license                                                                                                    |  |
|                         | A given day if you register a new license from the command line                                                                                                    |  |
|                         | To see your software's Digital Service Tag parameter, select the Oware license and look in the License Details field for the APPPROPS parameter. This parameter is useful in license renewal.              |  |

## **Subscription Renewal**

Use the Subscription Renewal panel to purchase or renew a subscription license. Enter the relevant information, select the type of renewal, add any additional information or questions, and then click Send Request to request a license.

Once you click Send Request, the information is forwarded to Dell EMC and you are redirected to a Dell EMC order page, where you place an order for a new subscription license.

Access this panel by clicking the Subscription Renewal tab from the License Viewer window. You can also access this panel by clicking the subscription message if it appears in the OpenManage NM status bar.

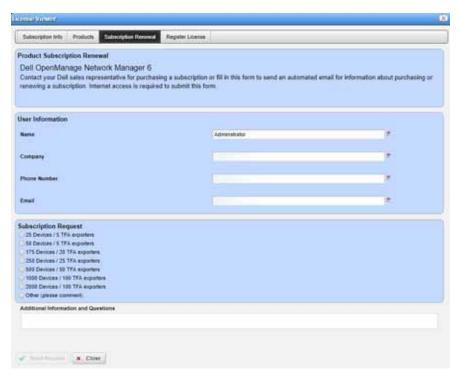

The Subscription Renewal panel includes the following fields and options.

| Fields/Options          | Description                                                                                                    |  |
|-------------------------|----------------------------------------------------------------------------------------------------|--|
| Name                    | The user requesting to purchase or renew a subscription.                                                                                                    |  |
| Company                 | The company the requestor works for.                                                                                                    |  |
| Phone Number            | The phone number in which to contact the requestor.                                                                                                    |  |
| Email                   | The email address in which to contact the requestor.                                                                                                    |  |
| Subscription<br>Request | The license option you are requisition. Select one of the following:  • 25 Devices/5 TFA exporters  • 50 Devices/5 TFA exporters  • 175 Devices/20 TFA exporters  • 250 Devices/25 TFA exporters  • 500 Devices/50 TFA exporters  • 1000 Devices/100 TFA exporters  • 2000 Devices/100 TFA exporters  • Other (please comment) |  |

## Register License

Use the Register License panel to register your license. When you receive the OpenManage NM (OMNM) software package, it comes with a 30-day trial license for the Right to Manage (RTM) and Application server expiration date. The OMNM installation automatically installs this 30-day trial license.

The expiration depends on the time left on the current Dell EMC subscription license, the length of time for the new Dell EMC subscription license, and whether you are extending or increasing the license.

Once you upload a license file, one of the following scenarios occur:

- License is not valid and a message displaying why the license is not valid and the Cancel button displays below license details.
- License is valid and the Register and Cancel buttons are displayed.
- Licenses is valid and the following activation buttons are displayed:
  - · Activate the license immediately to increase licensed resource counts
  - Activate the license to extend the current subscription duration.

Selecting either registration displays a confirmation before registering. You also have the option to cancel the registration.

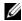

#### NOTE:

If you select the wrong activate option during license registration, you can re-register the most recent managed resource license (if more than one non-trial license is registered) using the other activate

For example, after registering a license to extend a subscription, you can re-register the license to activate immediately.

Access this panel by clicking the Register License tab from the License Viewer window.

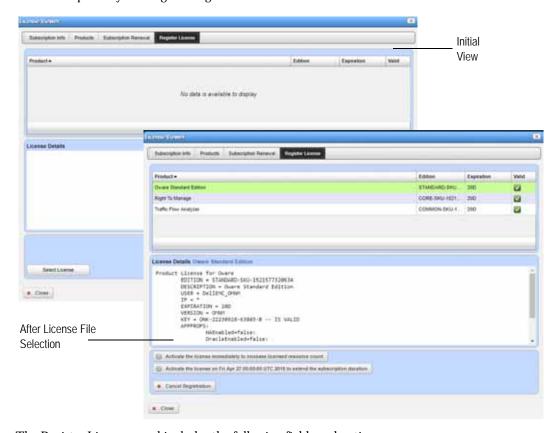

The Register License panel includes the following fields and options.

| Fields/Options | Description                                                                          |
|----------------|--------------------------------------------------------------------------------------|
| Product        | The product for which you have a license.                                            |
| Edition        | Information useful for support, such as the distinction between core and additional. |

| Fields/Options                                                                   | Description                                                                                                    |  |
|----------------------------------------------------------------------------------|----------------------------------------------------------------------------------------------------|--|
| Next Expiration                                                                  | The date and time when your license expires.                                                                                                    |  |
| Date                                                                             |                                                                                                    |  |
| Valid                                                                            | An indicator showing whether the license is valid (checkmark) or not (X).                                                                                                    |  |
| IP                                                                               | Any IP restrictions (asterisk is unrestricted).                                                                                                    |  |
| User                                                                             | The person authorized to use the application.                                                                                                    |  |
| Version                                                                          | The license version (not the software).                                                                                                    |  |
| License Details                                                                  | The selected registered license details displays information, such as edition, activation date, expiration date, and so on. By default, this field displays information for the first product in the list.                                                                                                    |  |
|                                                                                  | To see your license activation date, for example, select the Oware product license and then look in the License Details field for the ACTIVATION DATE parameter. The date is either:                                                                                                    |  |
|                                                                                  | The day you installed the OMNM system                                                                                                    |  |
|                                                                                  | The day registered a new license by increasing the license                                                                                                    |  |
|                                                                                  | The day the current license expires if you register a new license by extending your license                                                                                                    |  |
|                                                                                  | A given day if you register a new license from the command line                                                                                                    |  |
|                                                                                  | To see your software's Digital Service Tag parameter, select the Oware license and look in the License Details field for the APPPROPS parameter. This parameter is useful in license renewal.                                                                                                    |  |
| Activate the<br>license<br>immediately to<br>increase licensed<br>resource count | This option activates the registered license once the current license expires, which extends the license period by the length of the new license (recommended for renewed subscriptions).                                                                                                    |  |
|                                                                                  | For example: Your OMNM licensed is for 50 devices and one year starting January 1st 2018. On November 1st 2018, you apply an additional 50 devices and one year license using the Extend option. On December 31st 2018, the original license expires and the new license takes effect with no disruption of service. You continue to be licensed for 50 devices until December 31st 2019.                                 |  |
| Activate the license on                                                          | This option activates the registered license immediately. Use this option for:  • Upgrading a Trial version                                                                                                    |  |
| DateTime UTC Year to extend                                                      | Increasing your subscription to a higher count                                                                                                    |  |
| the subscription duration                                                        | This option applies the new license immediately and adds the new purchased license device count to the existing device count. The new license expiration countdown starts immediately. Expiration notification continues until the existing trial/subscription device count elapses. Once expired, the trial/subscription device count is deducted from the total device count leaving only the new license device count. |  |
|                                                                                  | For example: Your OMNM license is for 50 devices and one year starting January 1st 2018. On July 1st 2018, you apply an additional 25 devices and one year license using the Increase option. You can manage 75 devices from July 1st 2018 to December 31st 2018. On December 31st 2018, the original 50 devices license expires, with 25 devices remaining until June 30th 2019.                                         |  |
|                                                                                  | See License Expiration Notification on page 46 to understand how license expiration notification works.                                                                                                    |  |
| Register                                                                         | This option starts the registration process and displays a confirmation message.                                                                                                    |  |
| Cancel<br>Registration                                                           | The option to discontinue with the license registration process.                                                                                                    |  |

## **Common Setup Tasks Portlet**

By default, the Common Setup Tasks portlet appears on the Home page as part of the Getting Started portlet and the Settings page. If your package does not display this portlet on these pages and you want it there, click Add > Applications and put it there.

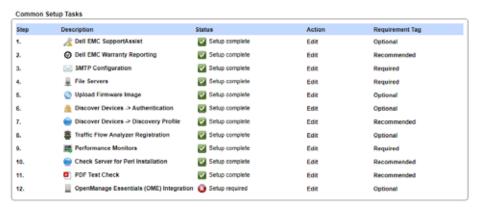

This portlet shows the setup status for the common tasks, such as:

- SMTP Configuration
- File Servers
- Upload Firmware Images

The Status column shows whether the setup is complete (check mark) or is required (X). The Requirement Tag column shows whether the setup is Optional, Recommended, or Required and a tool tip describes each tag. Click the Edit action to modify a task's settings or complete its setup.

### **SMTP Configuration**

You can use the OpenManage NM (OMNM) messaging capabilities to communicate with other users, but if you want to receive e-mails automated by actions, such as configuration file backups, the OMNM application must have a mail account. The SMTP Configuration window configures the e-mail server so the OMNM application can send such automated e-mails.

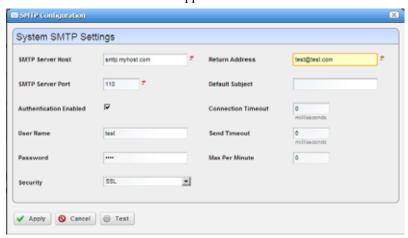

The Apply button accepts your edits. The Test button tries your edits. The Cancel button abandons your edits and returns to the OMNM application. The SMTP Configuration window contains the following fields and options.

| Field/Option               | Description                                                                                                    |  |
|----------------------------|----------------------------------------------------------------------------------------------------|--|
| SMTP Server Host           | The IP address or hostname of your SMTP server.                                                                                                    |  |
| SMTP Server Port           | The port for your SMTP server. (Common ports are 25, 465, 587)                                                                                                    |  |
| Authentication<br>Enabled  | Check this to enable authentication for this server. Checking enables the next two fields.                                                                                                    |  |
| User Name                  | The login ID for the SMTP server, if authentication is enabled.                                                                                                    |  |
| Password                   | The password for the SMTP server, if authentication is enabled.                                                                                                    |  |
| Security                   | Enable Secure Sockets Layer (SSL) protocol to interact with your SMTP server, or Transport Layer Security (TLS).                                                                                                    |  |
| Return Address             | The return address for mail sent from OpenManage NM.                                                                                                    |  |
| Default Subject            | Text that appears by default in the subject line of mail sent by OpenManage NM.                                                                                                    |  |
| Connection/Send<br>Timeout | The time-outs for mail sent by OpenManage NM. If your SMTP server or network is slow, increase the default timeout.  Note: These time-outs are in milliseconds, and have been critical in getting email to work, so do make them long enough to handle whatever latency is normal for your network.                                                                                                    |  |
| Max Per Minute             | The maximum number of e-mails OpenManage NM can send per minute.                                                                                                    |  |
|                            | Two settings for e-mail servers appear in Control Panel, one in the Control Panel > Portal > Settings Mail Host Names edit screen, and another in Control Panel > Server Administration > Mail. These are for Liferay login and password reminders/resets (see Resetting a Password on page 103). The Portal-based e-mail settings help Administrators limit signups to e-mails only existing in their organization. The screen in that panel provides a list of allowed domain names, if that feature is enabled. |  |
|                            | Control Panel > Server Administration > Mail is where to configure the Main server and authentication for routing mail.  Note: If you require a sender/reply to e-mail address on mail sent, configure that with the following property in the owareapps/installprops/lib/installed.properties file:                                                                                                    |  |
|                            | redcell.smtp.returnaddress.name                                                                                                    |  |

#### File Servers

The file servers provide FTP connections for retrieving and deploying devices' configuration files, and for deploying firmware updates to devices on your network. See Configuration Management for a description of the portlet that manages file servers. If you want to configure servers from the Common Setup Tasks portlet, a slightly different screen appears when you click Edit.

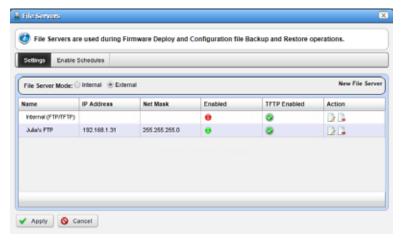

This displays configured file servers. Configure new servers by clicking the *new file server* link in the upper right corner. The editing process after that is as described in External File Server Editor on page 458.

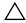

#### CAUTION:

If you select the internal file server, make sure no external file server is running on the same host. A port conflict prevents correct operation. Either turn off the external file server, or use it as the FTP server. We strongly recommend using the internal file server only for testing, and external file server(s) for production.

OpenManage NM selects the file server protocol for backup, restore or deploy based on the most secure protocol the device supports.

## **Upload Firmware Images**

Use the Upload Firmware Images window to copy firmware images into the OpenManage NM database. This opens an editor like the one described in Firmware Image Editor on page 450. Refer to Configuration Management, particularly Image Repository on page 448 for more about using this capability to deploy firmware to devices you have discovered.

## **General Information**

The following topics provide some general information you may need to know:

- Web Portal/Multitasking
- **Cookies and Sessions**
- Web Clients
- **Network Basics**

## Web Portal/Multitasking

You can open multiple tabs to different managers in the OpenManage NM system. In most cases this does not cause any issues for read-only data browsing. However, **best practice** is not opening multiple tabs when creating, editing or deleting. These may report Web session information incorrectly and task completion may appear to never finish. For example, you may submit a job that appears stuck "running" when in reality it has already finished but the status has not updated in the browser session. When this occurs, manually click the refresh button on the job status window to force an update. The recommended process is to close the job status window and move on to other tasks. The My Alerts feature in the portal's lower left corner indicates when jobs are complete, and you can view details from that status bar location.

### Cookies and Sessions

The OpenManage NM (OMNM) application stores cookies during the session. No personal data, such as username/password is stored. The cookie stores the assigned session ID as well as information about the current view so that the OMNM application can do partial view updates. OMNM sessions are not persisted, they are in memory only.

### Web Clients

With the minimum hardware for a 32-bit client, you can run either a Web client or Java client, not both. You can start and stop the client without impacting the application server. Device monitoring stops when you stop the application server or turn off its host machine. The client can also be on a different machine than the application server.

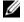

#### NOTE:

See Starting Web Client on page 61 for more information about using web access to this software.

The OpenManage NM (OMNM) application detects mobile devices and pads, such as tablets and iPads. For smaller screens, the Navigation bar collapses to the left hand side and the page only displays a single column. Some limits apply:

- Because touch devices do not support a right-click, the first time clicking a row selects it. A repeat click launches a menu displaying the available actions. Click the menu item you want.
- All major charts are rendered as HTML 5, which are mobile-friendly. These charts are Line, Pie, Donut, Bar and Column. Some Gauges and LED charts require flash, which is not compatible with all mobile devices.
- Topology views are not available.

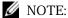

Apple products are mostly OpenManage NM-friendly. Android is only partly supported.

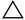

#### CAUTION:

If your application server and client are on different machines, make sure that they have the same time settings.

## **Network Basics**

The OpenManage NM (OMNM) application communicates with devices over a network. You must be connected to a network for the Application server to start successfully. Firewalls, or programs using the same ports on the same machine where this application is installed can interfere with its ability to communicate with devices.

Your network may have barriers to communication with this software that are outside the scope of these instructions. Consult with your network administrator to ensure this application has access to the devices you want to manage with the protocols described below.

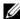

#### NOTE:

One simple way to check connectivity with a device is to open a command shell with Start > Run cmd. Then, type ping [device IP address] at the command line. If the device responds, it is connected to the network. If not, consult your network administrator to correct this. No useful information comes from disconnected devices.

| Consider                    | Description                                                                                                    |  |
|-----------------------------|----------------------------------------------------------------------------------------------------|--|
| Name Resolution (equipment) | The OMNM application requires resolution of equipment names, whether by host files or domain name system (DNS).                                                                                                   |  |
|                             | If your network does not have a DNS, you can also assign hostnames in the following file on a Windows system:                                                                                                    |  |
|                             | <pre>%windir%\system32\drivers\etc\hosts</pre>                                                                                                    |  |
|                             | You must assign a hostname in addition to an IP address in that file. Here are some example hosts file contents (including two commented lines where you would have to remove the # sign to make them effective): |  |
|                             | # 102.54.94.97 rhino.acme.com # source server                                                                                                    |  |
|                             | # 38.25.63.10 x.acme.com # x client host                                                                                                    |  |
|                             | 127.0.0.1 localhost                                                                                                    |  |
|                             | <b>Caution:</b> This software <b>only</b> supports installation to a local file system. <b>Do not</b> install to shared drives.                                                                                   |  |
| Protocols                   | The OMNM application uses the following protocols:  • TCP/IP                                                                                                    |  |
|                             | • SNMP                                                                                                    |  |
|                             | • HTTP                                                                                                    |  |
|                             | UDP Multicast                                                                                                    |  |
|                             | You can bypass multicast, if it is disabled on your network. To allow a client to connect without multicast, add the following property to the client's owareapps/installprops/lib/installed.properties file.     |  |
|                             | oware.application.servers[Host1 IP address], [Host2 IP address]                                                                                                    |  |

| Consider                      | Description                                                                                                    |
|-------------------------------|----------------------------------------------------------------------------------------------------|
| Fixed IP Address              | The OMNM application includes a Web server and must be installed on a host with a fixed IP address. For demonstration purposes, you can rely on dynamic IP address assignment (DHCP) with a long lease. However, this is not recommended for production installations. |
|                               | If you need to change your host's IP address, do so by:  • Changing Your Host IP Address using the ipaddresschange script  • Manually Changing Your Host IP Address                                                                                                    |
| Partition Name<br>Limitations | First character must be a letter (a-z, A-Z). The remaining must be alphanumeric or underscore or dash characters (a-z, A-Z, 0-9 and _ or -). Maximum length is 31 characters.                                                                                          |
|                               | In a clustered installation, make oware/synergy/data a shared directory because local user images, documents, and uploads go there, and in a cluster environment all web servers need to access this directory.                                                        |

## Changing Your Host IP Address

Change your host's IP address as follows.

- 1 Change the Virtual host IP to the new IP address in Manage > Control Panel > Portal.
- 2 Change the host IP address
- 3 Open a shell and run oware to set the environment
- 4 Run ipaddresschange -n in the shell followed by the new IP address
- 5 Restart the application server and the web server service.
- 6 Open a browser to see the web client at this URL: [new IP address]:8080.

## Manually Changing Your Host IP Address

Change your host's IP address without the ipaddresschange script as follows.

- 1 Change the Virtual host IP to the new IP address in Manage > Control Panel > Portal.
- 2 Change the host IP address
- 3 Delete the contents of \oware\temp.
- 4 Change your local IP address anywhere it appears in \owareapps\installprops\lib\installed.properties.
- 5 Change the address on your web server. Change this in portal-ext.properties in \oware\synergy\tomcat-7.0.40\webapps\ROOT\WEB-INF\classes
  Change property:

```
jdbc.default.url=jdbc:mysql://[IP address]/
  lportal?useUnicode\=true&characterEncoding\=UTF-
  8&useFastDateParsing\=false
and
oware.appserver.ip=[IP address]
```

- 6 Restart the application server and the web server service.
- 7 Open a browser to see the web client at this URL: [new IP address]:8080.

# Starting/Stopping OMNM

The OpenManage NM (OMNM) Application server processes network information for Web-based clients. The Application server monitors devices, and produces the output for the Web server and then makes it available for the Web clients. When you install or upgrade the OMNM application, the installer automatically stops the servers before installation and starts them after installation. However, there are many instances where you need to stop/stop the servers. The following tasks show how to start the Application server and its subordinate process, the mediation server, which communicates directly with devices, and how to stop these processes when needed:

- Starting/Stopping Servers
- Starting Web Client

## Starting/Stopping Servers

• Starting application server. In Windows, you can use the *Start* button (*Start* > OpenManage NM > *Start application server*), or type startappserver in a command shell, or right-click the server manager tray icon and select *Start* (if you have installed this software as a service and that icon is red, not green).

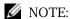

A message declares "Application server is now up" in *My Alerts* in the bottom left corner of the screen of the web client when application server startup is complete. You can also make server monitor appear with the pmtray command either in a shell or from a start menu icon.

• Starting web server. If this does not auto-start, you can use the *Start* button (*Start* > OpenManage NM > *Synergy Manager*), or right-click the web server's tray icon to start it. You can also double-click this icon and automate web server startup. From a command line, you can also start this manager with [installation root]\oware\synergy\tomcat\*\bin\startsynergy.

To start the Web server in Linux in a shell, type /etc/init.d/synergy start. Stop web server with /etc/init.d/synergy stop.

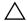

#### CAUTION:

If your OpenManage NM environment has a firewall, ports 8080 and 80 must be open for it to function correctly. If you want to use cut-thru outside of your network, then ports 8082 – 8089 must be open. OpenManage NM uses the first one available, so typically 8082, but if another application uses 8082, OpenManage NM uses 8083 and so on. Web Services for OpenManage NM previously used port 80, but for this version, they use 8089. See Ports Used on page 1021 for a complete list of all ports impacted.

Here are the various ways to start (and stop) OpenManage NM elements:

| Windows Start Menu<br>Program Shortcut | Windows Command Line                                                              | Linux Command Line                                                                                                    |
|----------------------------------------|-----------------------------------------------------------------------------------|----------------------------------------------------------------------------------------------------|
| Server Monitor                         | pmtray                                                                            | N/A                                                                                                    |
| Start Application<br>Server            | startappserver                                                                    | startappserver                                                                                                    |
| Network Manager                        | Note: this is in the oware\synergy\tomcat*\bin directory, and is not on the path. | While no monitor display appears, you can start the Web server with these commands: startportal.sh start/ startportal.sh stop |

| Windows Start Menu<br>Program Shortcut | Windows Command Line                     | Linux Command Line                       |
|----------------------------------------|------------------------------------------|------------------------------------------|
| Synergy Web Service<br>Manager         | http://[application server host IP]:8080 | http://[application server host IP]:8080 |

## **Starting Web Client**

Open the Web client user interface from your browser. Refer to the *OpenManage NM Installation Guide* for supported browsers and versions. The URL is:

http://[application server hostname or IP address]:8080

The default login user is *admin*, with a password of *admin*. The first time you log in, you can select a password reminder. If you have forgotten your password, click the Forgot Password link in the initial screen to begin a sequence that concludes by mailing your user's e-mail address a password. (See Resetting a Password on page 103.)

For this forgotten password sequence to work, you must configure users' e-mails correctly, and the portal's SMTP server in Go to > Control Panel > Server > Server Administration > Mail settings. To configure a user's e-mail settings and other things, click the user name link in the portal header. The same configuration settings are available in Control Panel's tabs labeled as that user's login.

The application server hostname is the name of the system where OpenManage NM is installed.

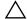

#### CAUTION:

The first time you start the application after you install it, you may have to wait an additional five minutes for the Application to completely start. One indication you have started too soon is that the Quick Navigation portlet does not appear properly. **Also:** The Web server may indicate it has fully started before it is entirely ready. In rare instances, this may also inhibit correct communication with the client interface. If OpenManage NM appears stuck after the application server is running completely, restart the Web server.

Disable password reminders with users.reminder.queries.enabled=false to oware\synergy\tomcat-x.x.xx\webapps\ROOT\WEB-INF\classes\portal-ext.properties

# **Setting Up Secure Connections (SSL & HTTPS)**

The following describes how to turn on SSL support within OpenManage NM on single-server installations. Configure Clustered installations with a Load Balancer with SSL Offloading. SSL Offloading takes advantage of hardware which has been designed to deal with quick encryption and decryption of SSL. It also lets you purchase a single SSL certificate rather than generating a certificate per server, something that can be more costly.

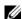

#### NOTE:

If you want a secure connection between distributed servers (application and mediation servers, for example), the following also applies.

## **Enabling Secure SSL**

Best practice for a clustered production environment is to use a Load Balancer with SSL Offloading rather than creating a private key, as described below. Refer to the *Installation Guide* for more about load balancing.

The private key and certificate described below provides identity and browser verification against the CA signed root certificate. For testing and internal use you need this step to create a Private Key and Private Signed Certificate to enabled SSL encryption.

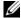

#### NOTE:

Some functions may fail using this approach since some third party layers may expect a valid CA signed

### Creating a Private Key (Linux/Windows)

- Open a command prompt in Windows or a Terminal within Linux
- Navigate to a <INSTALL DIR>/oware/synergy/tomcat-XX/bin/certs
- 3 Enter the command: openss1
  - If this command does not find openssl, then first enter the oware environment (in Windows type oware, in Linux, type . ./etc/.dsienv).
- The OpenSSL prompt appears: OpenSSL>
- Enter the command:

```
genrsa -des3 -out tomcatkey.pem 2048
```

- OpenSSL then asks for a pass phrase for the key. Enter changeit. See Turning on SSL Within the Web Portal on page 63 if you want to change the default password.
- OpenSSL then creates the private key and stores it in the current directory

## Creating a Certificate (Linux/Windows)

Once you have the private key created, you must create a certificate.

8 Assuming you are still running the OpenSSL program from the previous step, enter the command:

```
req -new -x509 -key tomcatkey.pem -out tomcat.pem -days 1095
```

9 OpenSSL asks for the pass phrase defined for the private key. Enter the previous pass phrase (default: changeit). This command creates a self-signed certificate with a lifetime of 3 years, using the private key.

This password must be identical to the one entered in the previous steps.

- 10 When asked the other questions such as Country Code, Organization you can enter any data you wish. When asked for the Common Name (FQN) you must enter the hostname or IP address of the server.
- 11 OpenSSL generates the tomcat.pem in the directory you were in from the previous steps.
- 12 Exit OpenSSL by typing exit
- 13 Two new files appear within the //../tomcat-xx/bin/certs directory: tomcatkey.pem and tomcat.pem

Some systems may put these files in another directory (for example C:\users\[username] on Windows 7). If so, copy or move them to the oware\synergy\tomcat-7.0.40\bin\certs directory before proceeding.

### Turning on SSL Within the Web Portal

Turn on SSL within the Web portal by:

- Windows: Changing the Environment:
- Linux: Changing the Environment
- Heartbleed SSL Vulnerability
- Enabling Terms of Use

Windows: Changing the Environment:

First, update the setenv.bat with the SSL preferences. You must do this whether OpenManage NM's web server starts manually or runs as a service. if OpenManage NM runs as a service, this file automatically updates the service on the next portal service restart.

- 1 Stop OpenManage NM service
- 2 Navigate to the <INSTALLDIR>/oware/synergy/tomcat-xx/bin directory.
- 3 Edit the setenv.bat file in a text editor.
- 4 Change the property ENABLE SSL=false to ENABLE SSL=true.
- 5 If you used a pass phrase different from changeit then you can set it for the SSL\_PASSWORD=changeit value.
- 6 Save setenv.bat
- 7 In a command prompt navigate to /oware/synergy/tomcat-xx/bin, and type: service.bat update
- 8 Settings take affect after the you restart the service.

You are now ready for a secure, SSL connection to OpenManage NM. After it has had a few minutes to start navigate to https://[application server IP address]:8443. (The HTTPS port is 8443, not 8080.)

Linux: Changing the Environment

- 1 Enter the command: "service synergy stop" to stop the OMNM service.
- 2 Navigate to the /oware/synergy/tomcat-xx/bin directory
- 3 Edit the setenv.sh file.
- 4 Change ENABLE SSL to true.

If you used a different pass phrase than the default (changeit) then you can set it for the SSL\_PASSWORD property here.

- 5 Save the file.
- 6 Enter the command: "service synergy start" to restart the OMNM service.

You are now ready for a secure, SSL connection to OpenManage NM. After it has had a few minutes to start navigate to https://[application server IP address]:8443

#### Heartbleed SSL Vulnerability

OpenManage NM is not vulnerable as shipped. If the client does not have SSL turned on with a valid certificate then the following does not matter:

When running Linux then your system admin must keep OpenSSL up to date. This is native to Linux, not to OpenManage NM.

For windows OpenManage NM ships with 0.9.8d which is not affected. You can update this any time. This is *only* applicable if you are using SSL by replacing the openssl.exe in oware/ synergy/tomcat-xx/bin/native/windows/x64.

#### Enabling Terms of Use

To Enable a "Terms of Use" statement required of each user use the following steps:

- 1 Login as Admin
- 2 Go to Control Panel
- Click on Portal Settings and then the Users link on the right, and look in the Fields tab.
- Check Terms of Use Required and save. You must then click I Agree to the Terms of Use document that appears.
- 5 Logout and attempt to login as another user to validate the Terms of Use appear.

To change the Terms of Use wording:

- 1 Login as Admin
- 2 Go to the Synergy Control Panel
- 3 Click on Web Content
- 4 Click on the TERMS-OF-USE article link which will take you to the editor where you can alter and save it.

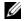

#### NOTE:

Nothing prevents a user from deleting the Terms of Use article. If the Terms of Use seeded article is removed then the static Liferay Terms of Use appears until next OpenManage NM restart. The editable/ delete-able article is a copy of the compiled static version but exposed as an article to make editing easier. The next time OpenManage NM restarts, if the TERMS-OF-USE article does not exist, it imports a new one.

# **Managing Users and Permissions**

Manage users and permissions by performing the following tasks:

- · Adding Users and Connecting them to Roles
- Adding and Configuring User Roles/Permissions
- Adding LDAP Users
- · Creating an LDAP Admin User

## Adding Users and Connecting them to Roles

When you add a new user, that user may not appear immediately. You can speed up the user's appearance by using control panel's *Server > Server Administration Resource* panel. Click *Reindex all search indexes*.

Add Users with the following steps:

- 1 Click Go to > Control Panel and navigate to Portal > Users and Organizations.
- 2 Click the *Add* > *User* menu item at the top of the *Users* screen.
- 3 Enter the details of the new user. If you are editing an existing user, more fields appear. *Screen Name*, and *Email Address* are required. Optionally, you can enter *Name*, *Job Title*, and so on.

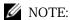

Make sure you specify a Password when you add a user. This is not optional.

- 4 After you click *Save* notice that the right panel expands to include additional information. The first time users log in, the application prompts them for a security question. E-mail for password reminders/resets requires setting up the fields in Control Panel > Server Administration > Mail, not the SMTP Configuration which is for OpenManage NM-originated e-mails. See Resetting a Password on page 103
  - Also: When you make a multitenant site, OpenManage NM automatically assigns the site prefix you select to the admin user it creates in the Site Management Editor. If you enter "Admin" as that user, and the prefix is DS-, then that user must log in as "DS-Admin." When you or the tenant site admin create tenant site users manually in control panel, you must manually add that prefix too when creating the user and when logging in as that user.
- Notice that if you are editing an existing user, or creating a new one, you can use the links on the right to configure connections with *Roles*. Roles, in particular, configure the OpenManage NM functional permissions for that user. For example the *Operators* role's capabilities are typically more limited than *Administrators*. See Adding and Configuring User Roles/Permissions on page 67.
- 6 Click *Save* again, and the user you just configured should appear listed in the *Users* screen when you select *View* > *All Users*.
- 7 After you have configured roles as described in Adding and Configuring User Roles/
  Permissions on page 67, return to the Users and Organizations screen, edit the User, and click the Roles link to associate the User with the Role(s) you have configured.

The most dramatic evidence of permission changes appears when you first remove Default User Roles — Power User from your system in Portal > Portal Settings > Users > Default User Associations (check *Apply to Existing Users* if you have already configured your user). If you impersonate your user, and Go To > Control Panel, without User and Power User roles assigned, the impersonated user can only see *My Account* and *Sites*.

### NOTE:

You can Export Users to a comma-separated value (CSV) file.

Once you have configured a user, you can click *Action* and to do the following:

Edit — Re-configure the selected user. Select the user's Role in the editor, too. Roles configure access and action permissions.

**Permissions**—Manage the user's access to and control over various parts of the portal.

**Impersonate User (Opens New Window or tab)**—This allows you to see the effect of any configuration changes you have made on a user. The new window (typically a new tab) also lets you click the Sign Out link in the upper right corner where you can return to your original identity impersonation concealed.

Manage Pages—The menu described below appears when you have not installed the Multitenancy option. Configure the *Public* or *Private* pages for a user, depending on the selected tab. Possible actions here include changing the look and feel of pages (for computers and mobile browsers), adding pages and child pages, and importing or exporting page configurations. Notice that you can configure meta tags, and javascript on these pages too.

Exports are in .lar format, and go to the download location configured in the browser you are using. The export screen lets you select specific features, and the date range of pages to export.

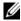

#### NOTE:

If you want to set up several pages already configured elsewhere for another user, or even for an entire community of users, export those pages from their origin, then Manage > Pages menu for the user or community.

Also: On private pages, you can see the Languages portlet. Click a flag to translate some labels to the language represented by the flag. You can change the text in many labels (the portlet titles, for one example) by clicking and re-typing that label. Some labels do not translate, no matter what.

See also the Multitenancy chapter of the *Installation Guide* for more potential variations on page appearance.

**Deactivate**—Retires a user configured on your system. You can also check users and click the Deactivate button above the listed users. Such users are not deleted, but are in a disabled state. You can do an Advanced search for inactive users and Activate them or permanently delete them.

Your organization has a number of geographic locations and you plan to manage the network infrastructure for all these locations using RC7 Synergy. You can define the geographic locations to which devices can be associated. This will help you manage and view your network, grouped by location or branches. See Locations Portlet on page 209 for the specifics about the portlet where you can set up locations.

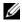

#### NOTE:

To edit your own information as a signed-in user, simply click your login name in the upper right corner of the portal screen.

#### Organizations

Create Organizations just as you would create Users. You can create a Regular or Location type of organization. You can do this only if your package includes the MSP option, so this capability is not available to all users.

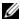

#### NOTE:

You must first create a *Regular* organization to be the parent for a *Location*. **Also:** These organizations are useful to organize users. They are distinct from the device-organizing Locations described in Locations Portlet on page 209 and are not available for organizing in the Hierarchical View portlet (see Using Hierarchies on page 240).

## Adding and Configuring User Roles/Permissions

Add and configure User Roles with the following steps:

- Click Go to > Control Panel > Portal > Roles.
- Click the Add tab under the heading at the top of the page, and select Regular Roles. The New Role options are displayed.

You can also add site and organization roles that configure permissions.

- Enter the details of the new role (Name, Title, Description), then Save it.
- Click Portal > Roles > *View All* to verify that the new role was added to the list. The actions available for a new role are Edit, Permissions, Define Permissions, Assign Members, View Users, and Delete role.
- Click Actions > Define Permissions for the new role.
  - The Define Permissions editor is displayed.

Alternatively, select or delete OpenManage NM permissions by editing the role in *Redcell* > Permission Manager.

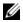

#### NOTE:

If you are restricting permissions for new users, you must also remove the permissions from the *User* and Power User roles, that OpenManage NM assigns all new users by default. The permissions available are a combination of those configured here and the User and Power User roles' permissions. You can remove users from the Power User role altogether, but not from the User role. You must remove permissions from that User role if you want users not to have them.

If you have eliminated all permissions from a role by removing the Default User Roles — Power User, an intervening screens lets you copy another Role's permissions so you do not have to enter all permissions from scratch.

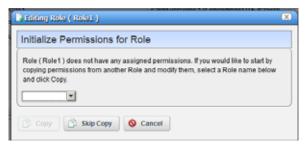

## NOTE:

Defining a base role's permissions can provide the start for non-base role's permissions if you use this screen to copy them, then edit them later for the difference between the base role and non-base role. As always, planning is the key to simplifying this work.

- 6 Select the type of permission from the Add Permissions list.
- 7 Select the actions you want to enable.
- 8 Click the Redcell > Permission Manager to alter or enable more of OpenManage NM functional permissions.
  - The Role to Permission Settings list is displayed.
- 9 Click the action's Edit button to see and configure available permissions.

The Editing Role window is displayed.

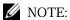

The Show Assigned/Show All options to filter what displays in the list.

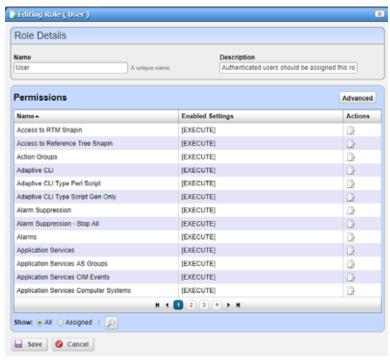

- 10 Click *Advanced* to see available permissions organized by *Read, Write, Execute, Add* or *Delete* actions.
- 11 Select the appropriate permissions for each category.
- 12 Apply your changes.
- 13 Click the action's Edit button to modify permissions type.

The Editing Permissions window is displayed.

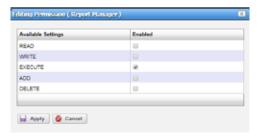

- 14 Enable and apply the appropriate permissions.
- 15 Save the role configuration.

## Adding Individual Permissions

The Redcell > Permission Manager options are more convenient to do this in bulk, but to add individual permissions, click Portal > Roles > Actions > Define Permissions for the appropriate role, and then select the specific resource set.

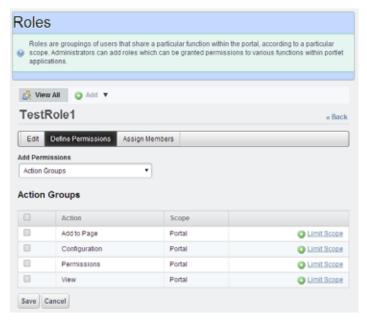

Once you select a general type of permission with the pick list below *Add Permissions*, the *Action Groups* that appear below let you check to select areas to enable, and the *Limit Scope* link to the right lets you further filter the application of this enabled permission. The *Private Pages* limitation in this final filter does not apply in Multitenant systems.

Because these screen are so granular, however, best practice is to use them to fine tune existing permission structures.

#### Multitenant Users

When you try to log in as a multitenant user, OpenManage NM prepends the Screen Name Prefix if you create the user in the Site Management Editor. If you make other users for the tenant site manually in Control Panel, you must manually add the prefix to assign them to the correct site.

### Adding LDAP Users

You can integrate LDAP with your OpenManage NM installation in the Portal Settings > LDAP tabs. LDAP-added users cannot log into OpenManage NM's Java Client, and can only use the web portal.

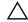

### CAUTION:

Before enabling an LDAP server in the Portal, you must create and assign one user from the LDAP server as the Portal administrator. You cannot access the Control Panel without a user with the administrator role. See Creating an LDAP Admin User below for details.

Make sure Import at Startup is turned off and in Password Policies, edit the default password policy and make sure that Change Required is off.

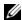

### NOTE:

Notice that several test buttons appear in the LDAP screens, for example, Test LDAP Connection. Use these to validate your entries as you make them.

Click *Add* under LDAP Servers to add the specifications of your LDAP server. After configuring your LDAP server, restart the OpenManage NM server, and attempt to log in as an LDAP user.

### LDAP Server Settings

The following settings are required (the values below are examples, only):

#### Connection

Base Provider URL: ldap://192.168.50.25:389

Base DN: dc=dorado-exchange,dc=oware,dc=net

Principal: dorado@dorado-exchange.oware.net [Principle user must have the necessary administrator rights in Active Directory Server or any other LDAP server

Credentials: \*\*\*\*\*\*

Users

Authentication Search Filter:(sAMAccountName=@screen\_name@)

Import Search Filter: (objectClass= person)

User Mapping

Screen Name: sAMAccountName

In the Portal Settings > Authentication > LDAP tab:

Authentication

Enabled

Import/Export

Import Enabled

Import on Startup Disabled

### Creating an LDAP Admin User

All users imported from an LDAP server default to the Poweruser role. The default OpenManage NM (login/password: admin/admin) cannot log into Synergy once you enable authentication through LDAP. Therefore, you must manually assign one of the users from the LDAP server as the Portal administrator. An example of an LDAP database user with Administrator privileges:

Screen name: ITAdmin User password: ITPassword

First Name: Scott Last Name: Smith

Email: scott@doradosoftware.com

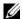

#### NOTE:

You cannot import users without these five attributes into OpenManage NM from an LDAP source.

#### Create an LDAP admin user by:

- Creating user ITAdmin with Administrator role:
- **Stopping LDAP Authentication**

#### Creating user ITAdmin with Administrator role:

- As an Admin user, *Go to > Control Panel*.
- Under the Portal category, click *Users*, then click the *Add* button.
- Fill out the User form with name and email address and so on. Remember: screen name, first name, and email address are required. Synergy LDAP import will not overwrite existing users.
- When you are finished, click Save.
- A message appears saying that the save was successful.
- Select the Password, enter password: ITPassword and click Save.
- Click the *Roles* link. A screen appears showing the roles to which your ID is currently assigned. By default, all users are assigned the Power User role.
- Remove the default PowerUser role (optional), and add the administrator role for the user, then click Save.

Now you can enter LDAP server info.

### Stopping LDAP Authentication

- To stop authenticating through LDAP, log in as the admin user with ITAdmin/ITPassword.
- In control panel go to Portal > Portal Setting > Authentication > LDAP and uncheck the Enabled then Save.
- When the portal re-appears, Users can login only with credentials that exist on Synergy database

# Implementing DAP

Database Aging Policies (DAP) prevent the OpenManage NM database from filling up by filling up by deleting old records. You can also save designated contents to an archive file on a specified cycle. Database Aging Policies configure which contents to archive, the archive location, and the configuration of that archive file.

To view and manage such policies, right-click an item with them (for example, an alarm), or click Manage > Control Panel, and under Redcell click Database Aging Policies.

Policies appear in the *Aging Policies* tab of this screen, with columns that indicate whether the policy is *Enabled*, the *Policy Name*, *Details* (description), *Scheduled Intervals* and icons triggering three *Actions* (*Edit*, *Delete* and *Execute*). Notice that the bottom right corner of this page also lets you *Enable/Disable/Execute All* policies listed.

The following steps are typical for implementing DAP:

- 1 From the screen listing Database Aging Policies (DAP), click *Add Policy*, and select a policy from the displayed list of alternatives.
- 2 This opens the Aging Policies Editor.
- 3 In the *Aging Policies* > *General* tab, specify the name, schedule interval, whether this policy is *Enabled*. and so on.
- 4 Specify the *Archive Location*. Those listed are the *Repositories* listed on the Repositories panel. You can manage those on that tab.
- 5 Click the Options tab.
- 6 Specify either the archiving and retention you want, or further specify sub-policies that refine the items archived, and specify archiving and retention for those sub-policy elements. Which one you can specify depends on the type of DAP you are configuring.
- 7 Click *Apply* until the displayed screen is the DAP manager.
- 8 View/Verify DAP.

DAP archives information into the specified repository under the installation root. You can open archived .xml data with dapviewer. Launch this application from a command line after setting the environment with oware in Windows or . ./etc/.dsienv in Linux.

Archived data is deleted from OpenManage NM's database. You can verify that by querying whether archived data still exist. You also can backup your database if you want to preserve records not yet archived.

# Opening an Archive in dapviewer

- 1 First, make sure you have an archived file. One way to do this is to edit the Events DAP, make sure the archived events go to a directory you can access later, and retain them for zero days.
- 2 Manually run the Events DAP
- 3 Open a command shell. Type oware in Windows, or . ./etc/.dsienv in Linux.
- 4 Type dapviewer.
- 5 Select the file with the ellipsis (...).

### NOTE:

dapviewer opens both compressed and uncompressed files. It does not open empty files. **Also:** You must have display set to the host running dapviewer if you are running it on a remote host.

- 6 Click the *Load* button.
- 7 Examine the archived data.

# **Backing Up the Database**

To back up your database, open a command shell (Start > Run cmd, in Windows), and then type the following at the prompt replacing USERNAME and owbusdb. By default, the database is owbusdb, user name is root and password is dorado.

```
mysqldump -a -u USERNAME --password=[name] owbusdb > FILENAME.mysql
For example:
```

```
mysqldump -a -u oware --password=dorado owmetadb > owmetadb.mysql
```

If you have Performance monitors or Traffic Flow Analyzer, you must also back up your stored procedures otherwise they do not get restored when you restore the database. The command line here adds --routines. For example:

```
mysqldump -a -u oware --password=dorado --routines owbusdb > owbusdb.mysql
```

This writes the owbusdb to a plain-text file called FILENAME.mysql (owbusdb.mysql in our examples). This file is a full backup with which you can fully restore your database in case of problems.

Defaults for the database are oware (login) and dorado (password). These are typically different from the login/password for the application.

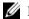

#### NOTE:

To get a rough estimate of a database's size, looking at the size of the directory \oware3rd\mysql\data.

Here are the backup commands for all the databases:

```
mysqldump -a -u root --password=dorado owbusdb > owbusdb.mysql
mysqldump -a -u root --password=dorado owmetadb > owmetadb.mysql
mysqldump -a -u root --password=dorado lportal > lportal.mysql
mysqldump -a -u root --password=dorado synergy > synergy.mysql
```

#### To backup stored procedures too:

```
mysqldump -a -u oware --password=dorado --routines owbusdb > owbusdb.mysql
```

#### NOTE:

If you experience "Mysql ERROR at line 1153: Unknown command '\'" error use the following commands to backup and restore your database.

```
mysqldump -u root --password=dorado -A --routines --hex-blob > omnm.mysql
Restore database command:
mysqldump -u root --password=dorado -A --routines --hex-blob > omnm.mysql
```

# **Restoring Databases**

Restoring from FILENAME. mysql is a three step process. This occurs, again, in a command shell:

1 Drop the database:

```
mysqladmin -u USERNAME -p drop owbusdb

or

mysqladmin -u USERNAME --password=[password] drop owbusdb
```

2 Recreate the database

```
mysqladmin -u USERNAME -p create owbusdb
or
mysqladmin -u USERNAME --password=[password] create owbusdb
```

3 Import the backup data

```
mysql -u USERNAME -p owbusdb < FILENAME.mysql
or
mysql -u USERNAME --password=[password] owbusdb < FILENAME.mysql</pre>
```

Here are restoration commands for all the databases:

```
mysql -u root --password=dorado owmetadb < owmetadb.mysql
mysql -u root --password=dorado owbusdb < owbusdb.mysql
mysql -u root --password=dorado lportal < lportal.mysql
mysql -u root --password=dorado synergy < synergy.mysql</pre>
```

### NOTE:

If the database contains Asian Characters use the following restore database

```
mysqldump -u root --password=dorado -A --routines --default-character-
set=latin1 < omnm.mysql</pre>
```

### NOTE:

If you receive the error "Access Denied. Invalid Role for this device" or if the application(s) fails with error indicating that it cannot connect to the device after a network change, There may be a DNS resolution issue. You may still be able to ping or connect to a device by IP address but testing server connectivity by using hostname will confirm or rule out a DNS problem. This would only be a problem if the device(s) were discovered or set to "Manage by Hostname." If the system was migrated to a system that is not using DNS, then name resolution could fail and there would be no connectivity to devices. The solution from the Resource Manager is to Right-click > edit and un-check "Manage by Hostname." This will then default to Manage by IP address. Alternatively, you can fix name resolution in your environment.

### NOTE:

Whenever you upgrade your system and your database is on a separate server, you must run the dbpostinstall script on the (primary) application server too.

# **Setting Up Authentication**

Here are some authentication setup tasks:

- **Integrating LDAP**
- Configuring a CAS Server with RADIUS
- Setting Up Radius Authentication

### **Integrating LDAP**

You can integrate LDAP with your OpenManage NM installation in the Control Panel > Portal Settings > Authentication > LDAP

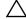

#### CAUTION:

Before enabling LDAP server in Portal, you must create and assign one user from LDAP server as Portal administrator. You will not be able to access control panel without administrator role.

### Step1: Assign one user from LDAP server as Portal administrator

All users imported from an LDAP server default to the Poweruser role. The default OpenManage NM (login/password: admin/admin) cannot log into OpenManage NM once you enable authentication through LDAP. Therefore you must manually assign one user from the LDAP server as Portal administrator. Here is an example of an LDAP database user with Administrator privileges:

Screen name: ITAdmin User password: ITPassword

First Name: Scott Last Name: Smith

Email: scott@dellhardware.com

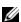

### NOTE:

You cannot import users without these five attributes into OpenManage NM from an LDAP source.

Creating user ITAdmin with Administrator role:

- 1 As an Admin user, Go to > Control Panel.
- 2 Under the Portal category, click *Users*, then click the *Add* button.
- Fill out the User form with name and email address and so on. Remember: screen name, first name, and email address are required. OpenManage NM LDAP import will not overwrite existing users.
- When you are finished, click *Save*.
- A message appears saying that the save was successful.
- Select the *Password*, enter password: ITPassword then click *Save*.
- Click the *Roles* link. A screen appears showing the roles to which your ID is currently assigned. By default, all users are assigned the Power User role.
- Remove the default PowerUser role (optional), and add the administrator role for the user, then click Save.

Now you can enter LDAP server information. Be patient, your changes may take a moment to take effect.

### Step2: Add an LDAP server

In the LDAP tab of the Authentication screen, check the Enabled checkbox, then click Add under *LDAP Servers* and fill in that screen as appropriate.

Authentication

Enabled

Import/Export

Import Enabled

Import on Startup Enabled

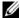

### NOTE:

Notice that several test buttons appear in the LDAP screens, for example, Test LDAP Connection. Use these to validate your entries as you make them.

### LDAP Server Settings

The following settings are required (the values below are examples, only):

Connection

Base Provider URL: ldap://192.168.50.25:389 Base DN: dc=test-exchange,dc=oware,dc=net

Principal: test@test-exchange.oware.net

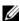

### NOTE:

The Principal user must have the necessary administrator rights in Active Directory Server or any other LDAP server

Credentials: \*\*\*\*\*\*

Users

Authentication Search Filter:(sAMAccountName=@screen\_name@)

Import Search Filter: (objectClass= person)

User Mapping

Screen Name: sAMAccountName

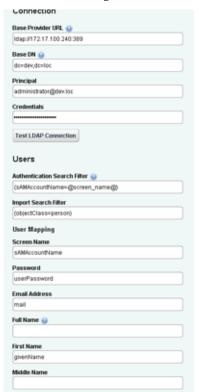

#### In the Portal Settings > Authentication > LDAP tab

### Step 3: Turn off default 'admin' user's local authentication. (Optional)

By default, user 'admin' able to login with local authentication even when 'LDAP' required was selected.

To prevent user 'admin' to use local authentication, edit the file .../oware/synergy/conf/serveroverrides.properties and add the following line:

auth.pipeline.enable.liferay.check= false

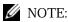

user will need to rename server-overrides.properties.sample to server-overrides.properties

### Step 4: Restart the webserver

Restart the OpenManage NM server, and attempt to log in as an LDAP user.

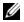

#### NOTE:

If LDAP users are not imported correctly, you can check the log under .../oware/synergy/tomcat-7.0.40/

### LDAP and Multitenancy FAQs

The following are answers to some of the frequently asked questions about LDAP, particularly related to multitenancy (see the User Guide for more about Multitenancy).

Disabling logins after a preset number of failed attempts—OpenManage NM supports this for both local and LDAP users.

Reporting login attempts—Supported from report: User Login Report/Last 30 Days.

All users log in with LDAP—This is supported. Tenant site users must prepend the site prefix. For example: The full screen name for user admin in customer site with the prefix BP, logs in as BP-admin.

**Are Passwords stored as plain text?**—Passwords are stored in encrypted form in the database, even for imported users. LDAP users can authenticate through Active Directory (AD) or OpenLDAP. If you do not want locally stored password, manually create users. Alternatively, import users, then disable import, and change the local passwords so they are different than the one from AD.

**Roles and Users**—You must locally configure different roles for users within OpenManage NM.

**Authentications**—By default, OpenManage NM authenticates from the local server(s). If you add auth.pipeline.enable.liferay.check=false (in [installation root]\oware\synergy\tomcat-7.0.40\webapps\social-networkingportlet\WEB-INF\classes\portal.properties) and enable LDAP required, it uses LDAP to authenticate. Liferay does have multiple entries for AD and OpenLDAP.

### Configuring a CAS Server with RADIUS

OpenManage NM does not support RADIUS for authentication directly, however it does support LDAP (see Integrating LDAP on page 77), CAS, NTLM SSO, OpenID, Open SSO and Siteminder. If you are not doing NTLM/LDAP/Active Directory, Central Authentication Service (CAS) is a widely used, open source central authentication solution.

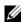

### NOTE:

For more information on NTLM SSO (Microsoft Single Sign-On Authentication), please reference https:// dev.liferay.com/discover/deployment/-/knowledge\_base/7-0/ntlm-single-sign-on-authentication

This feature imports users with the default level of permissions. You must manually alter permissions and create groups if you want to differentiate between user permissions.

CAS can also use various authentication schemes like LDAP, or RADIUS, so OpenManage NM supports those indirectly. Web applications like OpenManage NM only need to know about the CAS server, not the various authentication protocols CAS uses to provide the final authentication mappings.

One popular CAS Server is available at: http://www.jasig.org/cas

Configure access to CAS in the Portal > Portal Settings > Authentication > CAS tab, which includes a Test CAS Configuration button. Other tabs are available here for authentication too, for example LDAP and Active Directory (see Integrating LDAP on page 77 for instructions about how to enable LDAP).

Liferay provides foundation classes for OpenManage NM's web client. Liferay Wiki instructions about setting up CAS appear here: http://www.liferay.com/community/wiki/-/wiki/Main/ CAS+ Liferay+ 6+ Integration.

The example we tested uses two devices running Tomcat 7.x and Java 6 on one device (DeviceA) and OpenManage NM on the second device (DeviceB). You must access DeviceA using its fully qualified hostname (example: QA002.test.loc, not QA002). You must create cas-web.war for OpenManage NM's CAS server to support this. Instructions about how to do this are on the CAS open source site at wiki.jasig.org/display/CASUM/Best+ Practice+ -

+ Setting+ Up+ CAS+ Locally+ using+ the+ Maven+ WAR+ Overlay+ Method. Your preferred search engine may find other instructions for compiling or downloading cas-web.war file.

### Configuring DeviceA

### Follow these steps:

- 1 Install tomcat 7.x (example: apache-tomcat-7.0.37-windows-x64.zip)
- 2 Insert cas-web.war into the ..\tomcat\apache-tomcat-7.0.37\webapps directory. Start Tomcat (run startup.bat in tomcat\bin directory). This extracts cas-web.war, creating the cas-web folder with subcomponents.
- 3 Shut down Tomcat (shutdown.bat)

### Creating RADIUS configuration setup:

Follow these steps (inserting the correct path when [path] appears):

- 1 Edit the deployerConfigContext file located in the ..tomcat\apache-tomcat-7.0.37\webapps\cas-web\WEB-INF directory.
- 2 Search for the RadiusAuthenticationHandler section of that file.
- 3 Replace index= "0" with the IP address of the RADIUS server.
- 4 Replace index='1' with the global RADIUS server password.
- 5 We tested a RADIUS server using mschapv2 protocol. If your radius server uses a different protocol replace index='2' value with the correct RADIUS protocol value.
- 6 Save this file.

### Create, Export, Import Certificates using Java

#### Follow these steps:

- 1 Run the following from the Java location on your computer (typically under c:\Program Files in Windows):
  - ..Java\jdk1.6.0\_26\bin>keytool -genkey -alias cascommon -keyalg RSA
  - ..Java\jdk1.6.0\_26\bin>keytool -export -alias cascommon -file casserver.crt
  - ..Java\jdk1.6.0\_26\bin>keytool -import -trustcacerts -alias cascommon file casserver.crt -keystore "C:\Program Files\Java\jdk1.6.0\_26\jre\lib\security\cacerts"
- 2 Uncomment connector port="8443" section in the ..\tomcat\apache-tomcat-7.0.37\conf\server.xml file
- 3 And add keystorefile, keystorepass, truststorefile properties

```
keystorePass="changeit"
    truststoreFile="C:\Program
Files\Java\jdk1.6.0_26\jre\lib\security\cacerts"
    />
```

4 In same file comment out <Listener

```
className="org.apache.catalina.core.AprLifecycleListener"
SSLEngine="on" />
```

- 5 Restart tomcat
- 6 Copy the casserver.crt file that was created during keytool -export from deviceA to deviceB

#### Do the following configuration on deviceB

7 Import the certificate:

```
/cygdrive/c/[path]/oware3rd/jdk1.6.0_45nt64:keytool -import -trustcacerts
-alias cascommon -file "c:\ssl\casserver.crt" -keystore
"[path]\oware3rd\jdk1.6.0_45nt64\jre\lib\security\cacerts"
```

8 Add near the end of set "JAVA\_OPTS" -

 $\label{limits} \begin{tabular}{ll} Djavax.net.ssl.trustStore="[path]\oware3rd\ojdk1.6.0_45nt64\ojre\olib\osecurity\ocacerts" to the setenv.bat file located in the setenv. The setenv. The set$ 

..\oware\synergy\tomcat\_xxx\bin

#### When finish the line should look like this:

```
set "JAVA_OPTS=%JAVA_OPTS% -Dfile.encoding=%PORTAL_ENDCODING% -
Djava.net.preferIPv4Stack=%PORTAL_IP_STACK% -
Dsynergy.https=%ENABLE_SSL% -Dssl.certfile=%SSL_CERTFILE% -
Dssl.certkeyfile=%SSL_CERTKEYFILE% -Dsynergy.http.port=%PORTAL_PORT% -
Djavax.net.ssl.trustStore="[path]\oware3rd\jdk1.6.0_45nt64\jre\lib\secu
rity\cacerts" -Xms%PORTAL_MAX_MEM% -Xmx%PORTAL_MAX_MEM% -
XX:MaxPermSize=%PORTAL_PERMGEN%"
```

9 On deviceB edit the portal-ext.properties file located in \oware\synergy\tomcatxxx\webapps\root\web-inf\classes

#### Set property settings as follow:

```
live.users.enabled=false
com.liferay.portal.servlet.filters.sso.cas.CASFilter=true
default.landing.page.path=/group/root
company.default.home.url=/group/root
```

10 Restart web service using a command window to run this command:

```
oware/synergy/tomcat-7.0.40/bin/startup.bat
```

- 11 Go to > Control Panel in OpenManage NM
- 12 Select *Portal > Portal Settings*
- 13 Click on the *Authentication* link on the right
- 14 Click on CAS tab.
- 15 Check the *Enabled* check box.
- 16 Change the login URL to https://deviceA\_hostname:8443/cas-web/login
- 17 Change the logout URL to https://deviceA\_hostname:8443/cas\_web/logout

- 18 Change the server URL to https://deviceB\_IPAddress:8443/cas\_web
- 19 Click the *Test CAS Configuration* button.
- 20 If the test passes, click Save
- To use RADIUS with OpenManage NM create users (no password) that already exist on the RADIUS server in the *Portal* > *Users and Organizations* portion of the Control Panel.
- 22 Logout from OpenManage NM.
- in a web browser go to the URL of your OpenManage NM:8080.
- 24 A CAS authentication page appears where you enter credentials of users created on radius server.

### **Setting Up Radius Authentication**

The OpenManage NM (OMNM) application supports radius authentication using an external radius authentication server. To set up direct radius support, you need an OMNM user with the same name as the radius user name.

Set up direct radius support as follows.

- 1 Configure the OMNM system to recognize your radius server.
  - a. Navigate to the *installDir*/owareapps/installprops/lib/installed.properties file.
  - b. Open the installed properties file with a text editor.
  - c. Add the following properties:

```
com.dorado.server.radius.server=<serverIP> required
com.dorado.server.radius.port=<radius port#> optional, default = 1812
com.dorado.server.radius.secret=<radius secret value> required
com.dorado.server.radius.timeout=<timeout in ms> optional, default =
    1000 ms
```

#### For example:

```
com.dorado.server.radius.server=192.168.54.137
com.dorado.server.radius.port=1812
com.dorado.server.radius.secret=testing123
com.dorado.server.radius.timeout=1000
```

- 2 Enable radius authentication.
  - a. Navigate to the *installDir*/oware/synergy/tomcat-7.0.40/webapps/netview/WEB-INF/classes/portal.properties file.
  - b. Open the portal properties file with a text editor.
  - c. Add the following line:

auth.pipeline.pre=com.dorado.nva.auth.CustomRadiusAuthenticator This property causes the OMNM application to authenticate against the radius server prior to logging in through OMNM authentication. To skip OMNM authentication, continue with step 3. Otherwise, continue with step 4.

- 3 Edit the server-overrides.properties file if you only want to authenticate against the radius server.
  - a. Navigate to the *installDir*/oware/synergy/conf/server-overrides.properties.sample file.
  - $b. \ \ Rename\ the\ server-overrides. properties. sample\ file\ to\ server-overrides. properties.$
  - c. Open the server-overrides.properties file with a text editor.
  - d. Add the following line:

auth.pipeline.enable.liferay.check=false If this line is set to false, the OMNM system authenticates against the radius server only. If set to true (or not set), authentication must pass at both the radius server and local OMNM authentication.

4 Verify that authentication work as defined.

# **Configuring Pages and User Access**

This section describes adding pages to your OpenManage NM (OMNM) installation, and configuring role-based user views. This is a way to manage user access to the OMNM features in a more complex environment. Configuring pages and user access involves:

- **Creating Users**
- **Creating and Rearranging Pages**
- **Setting Page-Level Permissions**
- **Setting Portlet-Level Permissions**
- **Setting Resource-Level Permissions**

Pages display portlets in the following ways:

| Display Mode                | Description                                                                                                    |
|-----------------------------|----------------------------------------------------------------------------------------------------|
| Summary/<br>Minimized Mode  | Any portlet's that have the <i>Settings</i> toolbar option (Filters and Max Results) can save/toggle the Current Filter, Max Results, Max Items Per Page, and column choices. See Portlet Tools and Options on page 116.                                                                                                    |
|                             | <b>Note:</b> The Max Results settings for summary portlets differ from those for maximized/expanded portlets.                                                                                                    |
|                             | If you are an Admin and are on the Main portal site, OpenManage NM saves these permanently. If you are a REGULAR user they are only saved temporarily unless the portlet is on your personal Public/Private pages. See Public/Private Page Behavior on page 24 for details.                                                   |
| Maximized/<br>Expanded Mode | The <i>Settings</i> button in expanded portlets lets you configure displayed columns and their order, and the number of items to display. If the number of items in a list exceeds the maximum specified, a <i>[limit reached]</i> message appears next to the number of items listed in the bottom right corner of the page. |
|                             | <b>Note:</b> For large list, filters are a more efficient use of computing resources than large maximum settings. See Defining Advanced Filters on page 135 for more about configuring filters.                                                                                                    |

### **Creating Users**

Create users as follows.

- Go to the Control Panel.
- Under the Portal category, click *Users and Organizations*, then click the *Add > User* menu
- Fill out the User form with name and email address and so on.
- Click Save when finished.

The save was successful message appears.

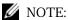

The expanded form lets you fill out more information about the user.

- Select the Password, enter a password for the user, and then click Save.
- Click the *Roles* link.

A screen appears showing the roles to which your ID is currently assigned. By default, all users are assigned the Power User role, and to the User role.

7 Optionally remove the default PowerUser role, add the appropriate new role for the user with the + Select link, and then click Save.

You can optionally fill out other details later.

(You may want to do this step after configuring roles. See Adding and Configuring User Roles/Permissions on page 67.)

- 8 Select Redcell > Permission Manager.
- 9 Remove any permissions from the User role you do not want the user to have.

### **Creating and Rearranging Pages**

Create and rearrange pages as follows.

- 1 Sign in as an administration user.
- 2 Click Add > Page from the portal.

A field appears.

3 Enter the page name.

That creates a page with a blank title in the doc.

- 4 Click on that tab page to see it.
- 5 Click Manage > Page.

An editor appears that lets you configure the page, add child pages, and so on.

- 6 Re-arrange the portal pages from the tree on the left.
- 7 Click Save when configured as needed and then click the X in the upper right corner of this editor.

Your page should appear in the portal after you refresh it.

8 Click the page label to open any new page, and click *Add* > *Applications* to add portlets to that page.

You can also drag and drop the portlets within the page to rearrange them. The applications under the *Portal* node are open source, and not documented here. The rest are OpenManage NM-connected, and are documented in this guide.

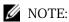

Use the *Search Applications* field at the top of the *Add > Applications* menu to find portlets nested within that menu's categories. The *Portal Applications* and *Global* categories includes generic portlets; the remaining categories are for OpenManage NM portlets.

### **Setting Page-Level Permissions**

Setting page-level permissions provide a user/group/role/organization access to a defined OMNM page. Set page-level permissions as follows.

- 1 Sign in as an administration user.
- 2 Click Manage > Page.
- 3 Expand the Page Layout tree.

This represents the page layout as seen in the portal.

- 4 Select a page where you want to restrict access.
- 5 Click the *Permissions* button.
- 6 Deselect the *View* permission for Guest and Community members.
- 7 Make sure Owner and PowerUser can still view the page.

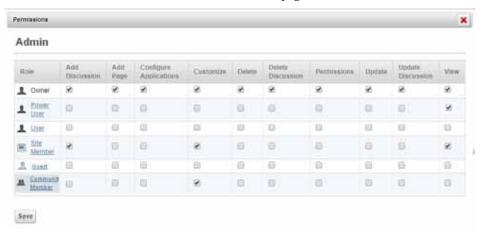

- 8 Now select *View* for any other roles you want to give access.
- 9 Click Save.
- 10 Verify that the user cannot see restricted pages by logging out and then logging in as the new user.

### **Setting Portlet-Level Permissions**

The portlet-level permissions provide a user/group/role/organization access to a defined portlet. Configure portlet-level permissions as follows.

- 1 Sign in as an administration user.
- 2 Click the Configuration tool (wrench) > Configuration for the appropriate portlet.

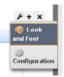

The Managed Resources - Configuration displays a list of permissions.

3 Deselect View permission for Guest and Community members.

4 Make sure Owner and PowerUser still have View permissions.

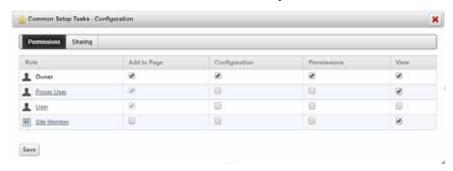

- 5 Select View for the relevant roles (for example, Silver Group).
- 6 Click Save.
- 7 Verify your configuration by logging out and then log in as Guest or another community member.

### **Setting Resource-Level Permissions**

The resource-level permissions provide a user/group/role/organization access to a defined resource. Configure resource-level permissions as follows.

- 1 Create a hierarchy for each Customer from the Hierarchical View Manager portlet.
  - a. Right-click to select New.
     The Creating New Root Hierarchical View window is displayed.
  - b. Create a hierarchy for the desired Customer, naming and describing it.
  - c. Click the Authorizations tab.
  - d. Add authorization for admin and select limited authorization for the desired customer (goldcustomercp, for example).

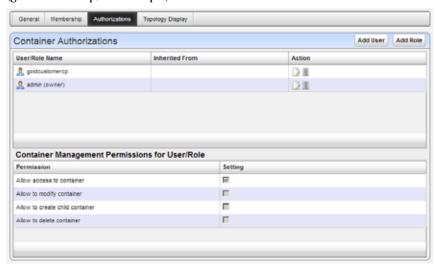

2 Configure the hierarchy's membership by selecting and adding a group of devices.

- 3 Set up a page for Device Level View.
  - a. Add a Hierarchical View portlet to the page of interest with portlets for which you want to restrict access.
    - Currently the Hierarchical View is enabled for the Managed Resources, Alarms, Ports, and Audit Trails portlets.
  - b. Log out as admin and then log back in as a user with Gold Customer permissions.
  - c. Confirm your permission configuration is operating on this page.

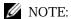

If you add sub-hierarchies, the admin and goldcustomercp permissions "trickle down," so that users see the lower hierarchies' contents. If you added, for example, silvercustomercp customer, that customer does not see the parent Gold hierarchy.

# Registering a License

When it is time to register a license, you have the option to register the license using the OpenManage NM (OMNM) application or using a command line interface.

## **Using the OMNM Application**

Register a license from the OMNM application as follows.

- 1 Select Settings > Application Configuration Settings > License Management. The License Viewer is displayed.
- Click the Register License tab.
   A blank license list is displayed.

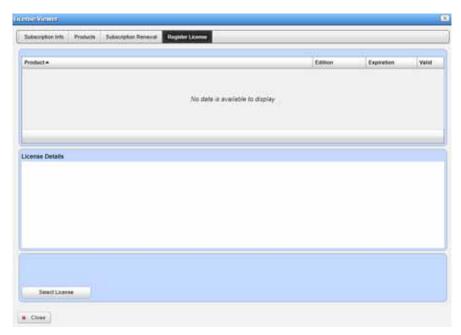

- 3 Click Select License.
- 4 Navigate to the license file, for example: license6.5\_2000dd\_180D\_200tfa\_ServiceTag\_byGen.xml
- 5 Select the file and then click Open.The license information is displayed.

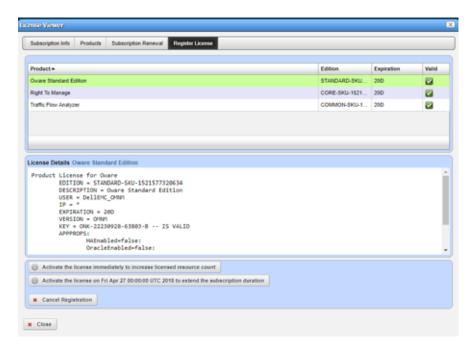

- 6 Click one of the following registration types:
  - · Activate the license immediately to increase licensed resource count
  - Activate the license on *dateTime* UTC *year* to extend the subscription duration See Register License on page 51 if you need more details about these options.

The license is registered.

- 7 Verify that the license was activated.
  - a. Click the Products tab.
  - b. Select the Oware product.
  - c. Look at the ACTIVATION DATE.

If you increased the licensed resource count, the activation date is today's date. If you extended the subscription duration, the activation date is the day the current license expires.

### **Using a Command Line Interface**

Register a license from a command line interface (CLI) following the instructions for the appropriate operating system:

- Registering a License from Windows CLI
- Registering a License from Linux CLI

### Registering a License from Windows CLI

- 1 Start the command line tool.
- 2 Enter oware.
- 3 Navigate to the *licenseFilename*.xml file.
- 4 Enter the following command:

```
licenseimporter licenseFilename.xml
```

If you want to specify an activation date, enter the following command using the activation option (-a *YYYY-MM-DD*):

licenseimporter -aYYYY-MM-DD licenseFilename.xml

### Registering a License from Linux CLI

- 1 Start the command line tool.
- 2 Enter . /etc/.dsienv
- 3 Navigate to the *licenseFilename*.xml file.
- 4 Enter the following command:

```
licenseimporter licenseFilename.xml
```

If you want to specify an activation date, enter the following command using the activation option (-a *YYYY-MM-DD*):

licenseimporter -aYYYY-MM-DD licenseFilename.xml

# **Creating an IPv6 Discovery Profile**

The OpenManage NM (OMNM) system functions independently of the underlying IP protocol communication, so you can expect the OMNM application behavior to be the same regardless of whether resource management is through IPv4 or IPv6.

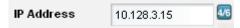

The following conditions indicate how to use such IP addresses in OpenManage NM:

- When the blue 4/6 icon appears to the right of the IP address field means both IPv4 and IPv6 addresses are acceptable. When no icon appears, then only IPv4 addresses work.
- When a blue 6 icon appears, then only IPv6 addresses work. Notice that IPv6 does not support capital letters; lower case only.
- If a field supports IPV4/V6 and you enter something like ::ffff:192.2.2.2 then OpenManage NM converts it to a standard address format after you tab off the field, perhaps adding some zeroes you did not enter.

#### IP v6 support exists for the following:

Discovery—IPv6 Discovery profiles support single IPv6 entries, not IPv6 ranges and subnets.
OpenManage NM discovers devices configured to have an IPv6 management interface. If you
discover a device with an IPv6 management interface, the discovery data collected on its ports
and interfaces defaults to IPV4 if both IPv6 and IPv4 are configured on the same port or
interface.

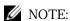

The ability to exclude a specific IP address on discovery profiles is limited to IPv4 only. IPv6 discovery at this time does not support ranges or subnets so exclusion is not necessary.

- Filters/Filtering/Target selection by IP address
- Editing the device management interface for IPv4 or IPv6
- Network tool portlet includes support IPv4 and IPv6
- Alarms, inventory reports, and other screens support IPv6 too.

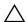

#### CAUTION:

If you have a distributed installation, inter-server communication must be IPv4. **Also:** IPv6 is enabled by default. Add the following property to the owareapps/installprops/install.properties file to disable IPv6:

discovery.supports.ipv6=false

The following features are not supported:

- You cannot install to an IPv6 server.
- Distributed installations must communicate with IPv4

Create an IPv6 discovery profile as follows.

- 1 Create and name a Discovery Profile (see Discovering Your Network on page 97 for a more complete description).
- 2 Enter the IPv6 address in the second screen of a discovery profile in the editor.

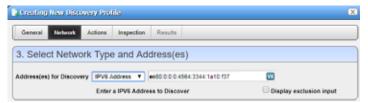

Notice that an address like de80::4564:3344:1a10:f37 becomes de80:0:0:04564:3344:1a10:f37, inserting zeros, when you tab off the address field.

3 Configure the discovery as you would like, and inspect to validate the device is ready to discover.

Notice that if your network has switches without IPv6 enabled between your OpenManage NM installation and the device you are discovering, inspection fails.

4 Execute discovery.

The device appears in Managed Resources with the IPv6 interface in its IP Address column.

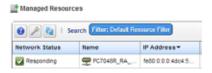

It also appears in filters (like selecting device targets)

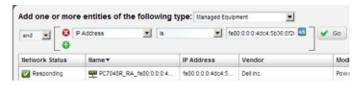

...and in various Alarm screens

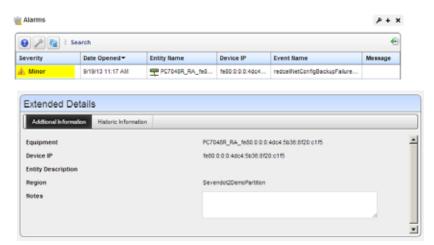

### ...and in Details panels

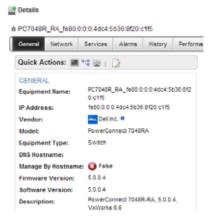

### ...and in Reports...

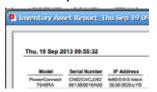

### ...and view topologies

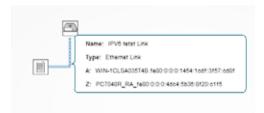

#### ...and Performance Dashboards

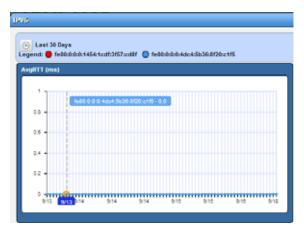

# **Discovering Resources**

Discovery profiles configure equipment discovery for OpenManage NM.

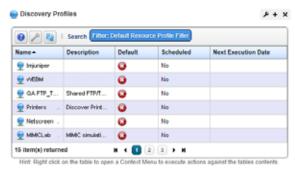

The summary view displays the *Name, Description, Default* (the green check indicates the default profile), whether the profile is *Scheduled* and *Next Execution Date* for scheduled discovery.

The Expanded portlet adds a Reference Tree snap panel that displays a tree of associations between selected profiles and authentication and tasks that they execute. See Discovery Profiles on page 153 for more about this portlet.

You can import discovery profiles to target multitenant domains with a command line importer. The command is importprofiles and is in the owareapps/redcell/bin directory. This command takes the import file name an argument. The required domains should be available in the OpenManage NM system before import occurs. Before importing discovery profiles to domains, any referenced authentications should be available in the domains or should be imported first by using the importauths command (the same way you would import discovery files). In other words, you should either manually create authentications for domains or import authentication files using importauths command before importing discovery files to those domains. Example XML files (with the <customer> tag for domains) are in owareapps\redcell\db.

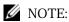

The date format follows the operating system's conventions for the location and language selected. Restarting the system changes system menus to the new language. If you want to revert back to the original language in Linux, you may also need to update the cache file under /var/cache/gdm.

Here are the resource discovery tasks outlined in this sections:

- Tuning Discovery Ping
- Discovering Your Network
- Incomplete Discovery
- Configuring Resync
- Zero-Touch Provisioning and Auto-Discovery

## **Tuning Discovery Ping**

During discovery, OpenManage NM pings the devices specified in profiles. You can alter the defaults with the following properties:

redcell.discovery.timeout
redcell.discovery.retries
redcell.discovery.defaultport

Add these to the owareapps/installprops/lib/installed.properties file with the values you want preceded by an equal sign (=).

### **Discovering Your Network**

configured.

The following steps describe how to discover devices on your network. You can also edit any seeded authentications and discovery profiles to see what they look like.

- 1 Right-click the Discovery Profiles list and select New. In a multitenant environment, you can create profiles exclusively for specific tenant sites (and the master site). A selector appears with a list of available sites if you have other sites
- The Discovery Profile Editor appears, with a step-by-step set of screens to configure resource discovery. You can navigate through it by clicking the screen tab names at the top, or by clicking the *Next* button at the bottom of the page.

This editor appears with the following panels:

#### General

- 3 **General Parameters**—Configure the *Name, Description* and whether this profile is the baseline default. Baseline discovery finds the baseline configuration to compare to later discoveries.
- **Profile Options**—Select the *Device Naming Format* (how the device appears in resource lists, once discovered), whether to Manage by IP address or hostname, and check whether to Resolve Hostname(s), ICMP Ping Device(s), Manage ICMP-only Device(s), or Manage Unclassified Device(s). This last checkbox determines whether OpenManage NM attempts to manage devices that have no device driver installed. Management may be possible, but more limited than for devices with drivers installed, provided this capability is one you have licensed.

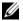

#### NOTE:

Some packages disable ICMP ping by default.

The Filters (by Location, Vendor, or Device Type) let you narrow the list of devices discovered by the new profile. As the screen says, this filtering will not have any impact on the processing that occurs during the Inspection step.

Make sure you *Save* profiles you alter, or these selections have no impact when you execute discovery.

#### Network

5 After you click *Next*, the *Network* screen appears.

**Network Type and Addresses**—Select the type of entry in the pick list (*IP Address(es)*, *IP v6* Address, CIDR Address, Hostname, Subnet).

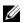

#### NOTE:

You can specify an IP v4 Address range by separating the beginning and end with a dash. For example: 192.168.1.1-192.168.1.240.

Hover your cursor over the data entry field and the tooltips describe what valid entries look like.

You can exclude IP addresses, or ranges of IP addresses if you check the Display exclusion *input* checkbox and input the addresses you want excluded as you did for those you entered in the Address(es) for Discovery field. Such exclusions only apply to the profile where you enter them. To exclude an address or range, use the com.dorado.redcell.discovery.exclude property. Examples of how to enter such exclusions appear in the redcell properties file under owareapps\redcell\lib. As always, best practice, if you want such properties to persist is to put the property in owareapps\installprops\lib\installed.properties.

**Authentication**—You can *Create new*, or *Choose existing* authentications. (See Tuning Application Features' Performance Impact on page 112 for more about creating authentications.) Notice that authentications appear with Edit/Delete icons and Up/Down arrows on their right. The *Up/Down* arrows order authentications, so OpenManage NM tries the top authentication first, then the next, and so on.

If you have an authentication like admin/abc123 and one that is identical with an enablelevel login/password (admin/abc123/enable/enable123), make sure the authentication with enable appears first in the list, otherwise, discovery finds the device, but does not access its enable functionality.

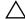

#### CAUTION:

If you do not get to the correct level of authentications—for example the "enable" user—then OpenManage NM's full functionality is not available. The functionality will not be available for backup, restore, deploy, seeded or created actions that require a device enable login, Proscan, some performance monitoring that requires for OMNM to log into the device to retrieve an information using command line interface (CLI). Also, some device information will be missing like firmware versioning, serial number, or port attributes when OMNM cannot retrieve that information using SNMP and needs to use CLI to retrieve that kind of information

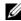

### NOTE:

Best practice is to avoid special characters, particularly # and > (command line prompts) in device banners so terminal access is unambiguous.

The *Edit* icon opens the authentication editor. Click the arrows to arrange the order in which the software tries credentials (top first). Ordering only applies when two credentials are of the same type.

### **Actions**

You can configure Actions to run as part of discovery. By default, the actions screen includes the *Resync* action. For more about that, see Configuring Resync on page 100.

Use *Add Action* to select others to enter here. You can also edit parameters (if available), delete and re-order the actions listed here by clicking the icons to the right of them. OpenManage NM executes them in top-to-bottom order.

By default discovery now automatically updates monitor targets with discovered equipment. For example, if you have a monitor targeting the dynamic All Dell Devices group, and discover a Dell device, discovery automatically adds the discovered device to the monitor's target list.

Device discovery initiated by web services does not require an existing discovery profile, however, if a default discovery profile exists, then discovery initiated by web services uses it. If you have updated your system, you must add the Refresh Monitor Targets action to any existing discovery profiles you have created before this default behavior occurs in upgraded discovery profiles.

You can change this default by changing the settings in the /owareapps/redcell/lib/ redcell.properties file's redcell.discovery.taskactivity.order property. See also Refresh Monitor Targets for Newly Discovered Devices on page 406.

### Inspection

8 Inspect Network using your current settings—This screen lets you preview the discovery profile's actions and access to devices. If you clicked Next rather than Inspect at the bottom of the previous screen, click Start Inspection to begin the inspection process for selected authentications that validates the device's credentials.

Notice that the *Inspection Status* fields below listed authentications indicates the success or failure of ping (if not disabled), Hostname resolution, and the listed Authentications.

If the device does not match all required authentications, you can click the Fix it icon (a wrench with a red or yellow dot) to edit them for the selected device. You can also click *Test* Device, Create New, or Choose Existing authentications while in the editor clicking the Fix it icon displays the authentication selection panel. The yellow dot on the *Fix it* icon means an optional authentication is missing. A red dot means a required one is missing.

When authentications are unsuccessful, you can remove or edit them in this editor too. Click the icons to the right of listed authentications to do this.

When they test successfully, the authentications appear in a nested tree under the *Discover* checkbox (checked when they test successfully).

Save—Click Save to preserve the profile. You can then right-click it to select Execute and begin discovery. If you select Execute from the profile editor, OpenManage NM does not save the profile to execute later.

#### Results

- 10 **Execute**—Clicking *Execute* begins discovery, confirm you do not mind waiting, and the message traffic between OpenManage NM and the device appears on the *Results* screen.
  - This is a standard *Audit* screen. See Audit Trail Portlet on page 142 for more about it. The Audit Trail portlet saves its contents if you want to see the message traffic between OpenManage NM and the device(s) later.
- 11 A message (*Discovery Profile Execute is complete*) appears in the *Messages* at the bottom left of the status bar.

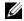

#### NOTE:

You can also schedule discovery profiles to run periodically, updating your database with any network changes. For more, see the options description in Schedules on page 144.

12 The devices in your network now appear in the Managed Resources portlet, and elsewhere (in the Network View topology, for example).

See Discovery Profiles on page 153 for more about these capabilities.

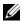

#### NOTE:

OpenManage NM automatically adds discovered devices to the default ICMP monitor.

#### LLDP Warnings

Warning messages sometimes appear in the Discovery Audit Trail about LLDP. This occurs when the device's LLDP information indicates that a component exists with LLDP enabled at a certain IfIndex, but that IfIndex doesn't actually exist in the IfTable.

In other words, the information in the two SNMP tables does not match perfectly, OpenManage NM warns about the IfIndexes that are missing. This incongruity in the tables is rather common and is not normally a problem, but OpenManage NM still displays the warning.

The only time it would be of concern is if the warning claimed that it could not match IfIndex numbers that do exist in the IfTable, otherwise it's just a harmless warning that the LLDP table has some bad data in it.

### **Incomplete Discovery**

If the device is detected and responds to ping, but does not respond to actions (for example: Resync or Adaptive CLI), you may have only partially discovered it. Right-click the device in the Managed Resources portlet and select *Direct Access* > *Telnet*. If that menu option does not exist, the device is typically partially discovered with SNMP only. Right-click to edit the device, and add a both Telnet Management Interface and Authentication in those two tabs of the editor.

### **Configuring Resync**

Resync now can retrieve, and if it is obsolete, update, the information gathered on initial discovery. Fields retrieved/updated include SysDescription, Contact, and Location.

OpenManage NM can also retrieve the device's SysName to update the device's *Name* field on resync, depending on a system property. By default this is false, so no name retrieval occurs on resync.

The property determining this behavior is in owareapps\ddbase\lib\ ddbase.properties. Here is how that property looks in ddbase.properties:

```
##Update Device Name on resync - 'false' turns this behavior off.
##Other options: sysname_ip , hostname_ip, sysname, hostname, and ip
##For example, to set this to use sysname + IP naming format, use
##com.dorado.devicedriver.base.updateName=sysname_ip
com.dorado.devicedriver.base.updateName=false
```

Best practice is to override the default in owareappse\installprops\lib\installed.properties.

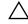

#### CAUTION:

This property overrides the discovery profile's *Device Naming Format* convention selected. This can be useful if you want to force discovery to use a particular naming convention regardless of how others may have configured the Discovery Profile that initially retrieves information about the device discovered. It may be less-than-useful if a Resync action that follows or is part of the discovery process provides naming you do not want.

If you elect the default, resync still updates SysDescription, Contact and Location, but does *not* update SysName (*Name*).

If you have selected *Manage by Hostname* in your discovery profile, then resync will also retrieve any IP address changes, for example in a network with DHCP. Any override to resync's retrieved *Device Naming Format* may also change the device's *Name* when resync occurs if the IP address has changed, but it does not override the *Manage by Hostname* selection, and OpenManage NM still keeps the originally retrieved hostname to refer to the device, even though it may not appear in the Managed Resources portlet and elsewhere.

Finally, you can manually override all retrieved *Name* information. Right-click a device and selecting *Edit*, then make the alterations. See Resource Editor on page 174. Such edits only alter OpenManage NM's database, not data on the device. To alter data on the device, you can create an Adaptive CLI. See Actions and Adaptive CLI.

Resync overwrites any manual alterations if you make the resync property anything but the default.

### **Zero-Touch Provisioning and Auto-Discovery**

Zero-touch provisioning is a process through which devices can be automatically configured and provisioned. Auto-discovery is a related process through which OpenManage NM automatically discovers unmanaged devices that have been configured to send traps.

To enable zero-touch provisioning within your network, you will need an external DHCP server. This server needs to be configured to automatically provision new devices with a basic configuration file. You can include any basic configuration settings you want within this file.

If you want to enable auto-discovery, then you need to configure the devices in your network to send traps to OpenManage NM and you will also need to log into the OpenManage NM web portal and follow a few configuration steps in order to activate this feature. Note if you want to use zero-touch provisioning in conjunction with auto-discovery, then your basic configuration file that is provisioned to the device will need to include a setting that tells the device to send traps to the OpenManage NM server. However, auto-discovery can be used independently of zero-touch provisioning and vice-versa.

To activate auto-discovery of network devices within OpenManage NM, follow these steps:

- 1 Log into the OpenManage NM web portal.
- 2 Click on the Discover tab.
- Within the Discovery Profiles portlet, find the entry named "Device Auto-Discovery". This is the discovery profile that will be executed when a trap is received from an unmanaged device, but it needs to be configured properly first.
- 4 Right-click and Edit this entry.
- 5 You might want to change some of the settings on the General tab. Please see the Discovery Profiles section for more information about this edit screen and the available options.
- 6 Click on the Network tab.
- 7 Note that unlike the other discovery profiles, within this record, the IP Address(es) field is intentionally left blank because the IP address of the target device will come from the source IP address of the trap that is received from the unmanaged device.
- 8 You will need to configure the credentials within the device(s) that you wish to auto-discover. If you are using zero-touch provisioning, then you could include authentication credentials in the basic configuration file that is provisioned to the device.
- 9 This discovery profile was created with placeholders for the authentication credentials, as seen in the "Select Authentication" list. You will need to remove these entries from the list and create new entries that match the authentication credentials that the device is configured with.
- 10 Save the discovery profile.
- 11 You will now need to enable the event processing rule that will execute this discovery profile so that it will be triggered when a trap is received from an unknown device.
- 12 Expand the Alarms menu item and click on Definitions and Rules.

- Within the Event Processing Rules portlet, find the entry named "Execute Auto-Discovery when a trap is received from an unmanaged device".
- 14 Right-click and Edit this entry.
- 15 Everything within this event processing rule should already be configured properly so that the only thing you need to do would be to check the Enabled box and the click Save.
- Once the event processing rule is enabled it will be triggered any time a trap (or syslog) is received from an unmanaged device. If auto-discovery is used in conjunction with zero-touch provisioning, and if all the pieces are configured properly, then OpenManage NM will automatically discover a device shortly after it has been provisioned by the DHCP server.

  The Managed Resources portlet displays all discovered devices.

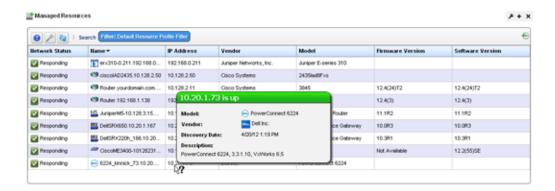

# Resetting a Password

You can reset a user's password two ways. One is to login as admin and change the user's password in Portal Settings > Users and Organizations. For additional information please refer to Portal > Users and Organizations on page 23.

For the second method, users themselves can request an email be sent to them with instructions to set a new password. Follow the steps below.

- 1 Login fails. At the bottom of the login screen is the Forgot Password link.
- 2 A prompt appears for user to enter a Screen Name.
- 3 A prompt appears to enter the answer to the reminder question (their Father's middle name) that they set when logging in the first time.
- 4 After entering the correct answer for their account, OpenManage NM sends an email to the user's email address. E-mail for password reminders/resets requires setting up the fields in Control Panel > Server Administration > Mail, not the SMTP Configuration which is for OpenManage NM-originated e-mails.
  - After entering an incorrect answer, a request failed screen appears, with another chance for entering a correct answer.
- 5 The e-mail provides a link where the user can enter a new password and confirm it.

# **Deploying Add-On Capabilities**

OpenManage NM (OMNM) add-on capabilities come in the following forms:

- Deploy Updates
- Extensions
- · .ocp and .ddp files

These add-on capabilities do not require a complete re-installation of the application. If you are upgrading to an entirely new OMNM package, refer to the *OpenManage NM Installation Guide* for the upgrading from a previous version instructions. If you are updating your operating system, refer to the *OpenManage NM Installation Guide* for instructions.

The following sections describe how to update your initial system with them.

| Add-On Capability   | Description                                                                                                    |
|---------------------|----------------------------------------------------------------------------------------------------|
| Deploy Updates      | Updates to OpenManage NM can come in .war files. For example, a new helpset (nvhelp.war), that updates the information about the program. To deploy such files, copy them to the <code>installDir</code> \oware\ synergy\deploy directory. A few minutes later, the OMNM application deploys them.                                                                               |
| Extensions          | Extended capabilities for the OMNM application may appear in .jar files. For example, the synergy-msp.jar file. To deploy these, copy the file into the <code>installDir</code> \oware\synergy\extensions directory.                                                                                                    |
| .ocp and .ddp files | Device drivers and additional application capabilities come in files with the .ddp and .ocp extensions, respectively. These install automatically during the full OMNM installation when they are in the owareapps directory. To install them after your system is already up and running, use the following command line programs: ocpinstall -x [filename.ddp or filename.ocp] |
|                     | ocpinstall -1 [filename.ddp or filename.ocp]                                                                                                    |
|                     | ocpinstall -s [filename.ddp or filename.ocp]                                                                                                    |
|                     | <b>Note:</b> You must install these to all application servers in a distributed environment.                                                                                                    |

# **Using Device Drivers**

For complete communication with devices, the OpenManage NM (OMNM) application requires a device driver. For example, to communicate with Dell EMC devices, you must have a Dell EMC driver installed. That does not mean you cannot discover and communicate with other vendors' devices without a driver installed. See .ocp and .ddp files on page 104 for driver installation instructions. The following sections include discussions of some of these drivers:

- Base Driver
- Supported PowerConnect Models
- Windows Management Instrumentation (WMI) Driver
- Web-Based Enterprise Management (WBEM) Driver

### **Base Driver**

If you have no driver installed, the OpenManage NM (OMNM) application provides the following functionality, depending on the devices' supporting and providing data from the SNMP system group (sysDescr, sysObjectID, sysUpTime, sysContact, sysName, sysLocation) and the ifTable, which provides list of device interface entries from the RFC1213-MIB. The OMNM application also depends on the entPhysicalTable in the ENTITY-MIB, which provides a list of physical entities contained on a device. If the device does not support the ENTITY-MIB, then the OMNM application bases sub-component creation entirely on ifTable contents.

Confirm that a device is not part of those supported by installed drivers when part of its OID is 3477.

| Functionality                | Description                                                                                                    |
|------------------------------|----------------------------------------------------------------------------------------------------|
| Top Level Resource           | The OMNM application creates top level resource for discovered devices with the following attributes: Equipment Name, Description, IP Address, Location, Contact, Vendor, Model, System Object Id, Date created, Creator, Discovery date, Last Modified.                             |
| Subcomponents                | The OMNM application creates subcomponents (modules, ports, interfaces, power supplies, fans, and so on) for discovered device based on contents of entPhysicalTable.                                                                                                    |
| Port/Interface<br>Attributes | The OMNM application sets Port/Interface Attributes depending on port/interface type: Name, Port Description, MAC Address, Administrative State, Operational State, Port Type, Speed, Encapsulation, Operation Type, Switch Mode, CLI Name, If Index, Port Number, and Slot Number.  |
| Direct Access                | SNMP and Ping (ICMP) are enabled.                                                                                                    |
| Monitors                     | The OMNM application automatically adds discovered device instances to the Default ICMP Monitor to indicate their Network Status. Support for SNMP based performance monitors using discovered ports and interfaces as targets is also possible. For example, Bandwidth Utilization. |
| Reports                      | You can execute reports like the Port Inventory Report or Device Inventory and results should include discovered device and device port entities.                                                                                                    |
| Network View                 | Discovered devices and their sub-components appear, regardless of whether a device driver exists for them.                                                                                                    |
| Events                       | The OMNM application supports standard MIB-II traps for discovered device and or sub-components. For example, linkUp, linkDown, coldStart, warmStart, and so on.                                                                                                    |

| Functionality | Description                                                                                                    |
|---------------|----------------------------------------------------------------------------------------------------|
| MIBs          | The OMNM application can import MIBs for use within MIB Browser and performance monitoring so you can query device-specific OID values on discovered device.                                                         |
| Hierarchies   | Depending on the licensing, device and or contained sub-components are selectable and manageable in filters and portlets like Hierarchical View.                                                                     |
| Links         | You can manually create Links using discovered device or device subcomponents as end points which are then visible in Network View.                                                                                  |
| Attributes    | You can manually populate or modify device/port attributes. For example Serial Number, Firmware Version, Port Type, Notes etc. Attribute values should then be included in reports based on a given report template. |

### **Supported PowerConnect Models**

Refer to release notes for a list of supported devices. From the OpenManage NM (OMNM) application portal, select Manage > Show Versions to view information about supported devices and operating systems.

### Windows Management Instrumentation (WMI) Driver

The Windows Management Instrumentation (WMI) driver currently supports any Windows-based operating system that supports the WMI. This driver must install supported versions of Windows. Refer to the *OpenManage NM Installation Guide* for supported operating systems.

This driver supports global group operations. Discovery may display benign retry warning messages in the application server shell or log. You can safely ignore these.

Before installing the WMI driver, make sure that completed all prerequisites. Then, prevent WMI requests from being blocked by configuring the firewall.

### **Prerequisites**

Before installing the OpenManage NM (OMNM) application to manage other computers with a WMI driver, you must download and install the Microsoft .Net framework version 3.0 or later on the application server if it is not already installed there. For complete functionality, the WMI login for this software must be a login for a domain user who also belongs to the administrator group on the WMI device. Both are requirements for any installation managing WMI devices.

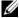

#### NOTE:

If you have complied with the prerequisites for installation and do not need the basic installation instructions that appear in the next section, refer to the more detailed installation instructions in the other manuals for information about how to install OpenManage NM in more complex environments.

The following are common Windows prerequisites:

**Credentials**—Use administrative credentials to manage the computer system with WMI.

**Firewall** — Allow those WMI requests that you want to manage as some firewalls installed may block WMI requests. (See Configuring the Firewall.)

License — Make sure that you have the proper licenses installed to discover the devices you want. If you have a Dell-only license and are discovering a non-Dell device, discovery does not work. Or if you have a Dell license for desktop discovery only, you cannot discover a server.

See License Viewer Window on page 46 for more about licenses.

### Configuring the Firewall

Configure the firewall between your server and the Internet as follows.

- 1 Deny all incoming traffic from the Internet to your server.
- 2 Permit incoming traffic from all clients to TCP port 135 (and UDP port 135, if necessary) on your server.
- Open Port 445 (WMI).
- 4 Permit incoming traffic from all clients to the TCP ports (and UDP ports, if necessary) on your server in the Ports ranges specified.
- Permit incoming traffic on all ports where the TCP connection was initiated by your server if you are using callbacks.

WMI queries succeed only if you add the user account to a local admin group. Refer to the Microsoft knowledgebase articles for the way to do this. For example, Leverage Group Policies with WMI Filters.

For user rights for WMI access, see: www.mcse.ms/archive68-2005541196.html

See also: Service overview and network port requirements for the Windows Server system (support.microsoft.com/kb/832017/)

## Web-Based Enterprise Management (WBEM) Driver

The Web-Based Enterprise Management driver currently supports operating systems supporting the Web-Based Enterprise Management interface (WBEM).

WBEM is always installed on the following operating systems versions, and later:

- Red Hat Linux and/or CentOS 7.6
- VM Ware (ESX) with WBEM installed.

You can install Web-Based Enterprise Management on some other systems if they do not already use it, but monitored devices must have this installed.

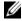

#### NOTE:

To verify WBEM is running on your system, run the following command: ps -e | grep cim. You should see a process labelled cimserver.

#### Installing WBEM on Red Hat

You can download and install WBEM support for Red Hat Linux. For example, for Red Hat 6.2, a release for WBEM is tog-pegasus-2.12.0-3.el6\_4.x86\_64.rpm. This is what you need to download once you have logged into the Red Hat network.

Install this as follows:

```
Install:rpm -ih tog-pegasus-2.12.0-3.el6_4.x86_64.rpm
Upgrade: rpm -Uh tog-pegasus-2.12.0-3.el6_4.x86_64.rpm
To determine if whem is running, run ps -ef | grep cimserver in a shell.
To start | stop | get status of the WBEM service:
    tog-pegasus start | stop | status"
```

## WBEM Prerequisites

The following are common prerequisites:

**Credentials** — WBEM credentials have a role in discovering the device. Your system must have access to the computer using Administrative only credentials. These are the same credentials as the user installing WBEM on the device.

Telnet/SSH credentials are necessary for other supported applications.

For full functionality, this WBEM device driver requires administrative (root) access. Many devices may only allow root logins on a local console.

In such cases, configure the Telnet/SSH authentication for these devices to login as a non-root user—and, in Authentication Manager, enter su in the *Enable User ID* field and enter the root user's password in *Enable User Password* in that same authentication. This enables full device management functionality with root access.

Credentials for Telnet/SSH should have a privilege level sufficient to stop services and to restart the computer system.

**Firewall** — Some firewalls installed on the computer may block WBEM requests. Permit access for those you want to manage.

**License**—Make sure you have the correct WBEM driver license installed. Licenses come in the following types:

- Major Vendor by Name Such as Dell, Compaq, HP, Gateway.
- Server/Desktop individual license support.
- Generic computers non-major vendors.
- ALL this gives the driver all capabilities for any computer system.

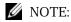

If you discover an Amigopod host that does not have its SNMP agent turned on, OpenManage NM labels it a WMI or WBEM host rather than an Amigopod host.

#### Secure WBEM Access

Some monitoring capabilities require root access, even if you securely log into the Linux host. In this case, when configuring a secure (SSH) login, configure a telnet authentication with su as an *Enable User ID*, and the root user's password as the *Enable Password*. For other WBEM access, configure authentication as an HTTP/HTTPS login/password, and select WBEM as the protocol after you have selected the WBEM authentication.

### VMWare ESX and KVM Controller Support

Basic support for management of VMWare ESX and KVM Controller devices has been added. The controllers are discovered/managed via WBEM protocol and require WBEM and SSH authentication protocol at discovery time. VMs will appear in the controller's reference tree, but can also be discovered standalone.

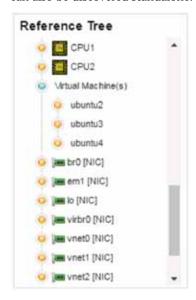

Example Reference tree for a KVM Controller showing three hosted VMs Supported Functionality for VMWare ESX and KVM Controllers

VMWare ESX and KVM Controller devices support the following functionality:

- Discovery/Resync
- Limited KPI Support
- Direct Access/Terminal
- ACLI Support
- VM Management Actions

#### VM Management Actions

VMWare ESX and KVM Controller devices have specialized VM Management Actions that are available to them. These actions are accessible via the Actions menu that is available on a Managed Resource.

The following actions are supported for managing hosted VMS:

- Start
- Stop
- Suspend

- Resume
- Reboot

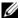

### NOTE:

In order for some actions to function, the target hosted VM must be configured correctly. For VMWare ESX devices, please see: https://www.vmware.com/support/developer/vcli/ and ensure that the vSphere CLI tools are installed on the target guest VM. For KVM devices, please see: http://virt-tools.org/learning/ start-stop-vm-with-command-line/, and ensure that the target guest VM is configured to respond to ACPI requests.

# **Optimizing Your System**

To optimize you system, you can perform the following tasks needed:

- Overriding Properties
- Tuning Memory (Heap & Portal)
- Tuning Application Features' Performance Impact
- MySQL Resizing, Starting and Stopping

# **Overriding Properties**

You can fine-tune various features of the application. Rather than lose those changes if and when you upgrade or patch, best practice is to override changes.

To do this for the Web portal, first rename the provided file \oware\synergy\conf\server-overrides.properties.sample to server-overrides.properties, and enable the properties within it by uncommenting them, and altering them to fit your needs. The comments in this file provide more information.

You can also override application server-related properties in

\owareapps\installprops\lib\installed.properties.

Both of these properties files remain as you previously configured them if you install an upgrade, but upgrades overwrite the server-overrides.properties.sample, so keep a copy if it has anything you want to preserve.

**Screen names**—One possible configuration property

(com.synergy.validation.screenmame.min.length) specifies a minimum length for user screen names. For the existing user base then any screen names that are shorter than the value must change to the required length on the next edit/save for that user.

## **Tuning Memory (Heap & Portal)**

You can adjust the memory footprint of any installed server's virtual machine (VM) by configuring it in the Heap configuration installation screen that appears during most package installations. Within limits, using more memory, if it is available, generally means better performance. Launching a server without sufficient memory produces the following error: Error occurred during initialization of VM Could not reserve enough space for object heap.

You can re-set these after installation too, with the following properties in \owareapps\installprops\lib\installed.properties:

```
oware.server.min.heap.size=3072m
oware.server.max.heap.size=3072m
```

For Windows and Linux valid settings range from 512m to the limit of available RAM minus operating system needs.

While you can enter any number within these constraints, the following are values that are supported during upgrade. Other values are ignored during upgrade and you must choose again from supported value list during installation/upgrade.

### Portal Memory Settings

To manually change OpenManage NM web portal heap settings, change the setenv.sh (Linux) or setenv.bat (Windows) file:

```
set "PORTAL_PERMGEN=512m"
set "PORTAL_MAX_MEM=3072m"
set "PORTAL_INIT_MEM=768m"
set "PORTAL_32BIT_MAX_MEM=768m"
```

These files are in the Tomcat \*\*\*/bin directory. After you change their settings, for Linux, restart the portal service to apply new memory settings. In Windows, besides updating setenv. bat you must run service.bat update in that same directory.

You can increase these to even higher figures if your system has the memory available.

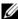

#### NOTE:

Make sure only one Tomcat process is running, otherwise your web server may exhibit poor performance.

### Memory Limits Advice

RAM size on hardware can increase virtually without limit. However, if you configure application server so it does not use half of the configured Heap, then having such a large Heap degrades performance since Java (this software's programming language) scans and sizes garbage collection with the pre-allocated large Heap in mind.

That is not to say servers cannot have large amounts of memory. As the applications goes into production and usage grows, larger RAM lets you adjust to meet demand as it grows. Having a small amount of RAM does not allow for growth when needed.

Another thing to remember: Suppose a host has 32GB for an Application Server. Say the Application Server Heap is 28GB. This limits the amount of Threads you can run simultaneously in Thread Pools as well as I/O forking. Every time Java executes a thread, it allocates memory outside of its VM for native calls Since the server only had 32GB and the operating system must use some, very little remains for these processes.

Best practice: Lower the Heap Memory in favor or leaving some more available to the operating system so you can take advantage of more threads if you have the CPU cycles.

Too much Heap RAM impacts only excessive garbage collection which can equate to application pauses as garbage collection moves memory around. Application pauses degrade performance.

## Tuning Application Features' Performance Impact

Resync, Performance, and so on use different pools than backups, so limiting the size of the backups pool would have little impact on resync since these applications does not compete for resources.

If you need to configure these, you can configure pool sizes using properties in installed.properties. On startup the application server creates a file called mbean attr overrides.template in owareapps/installprops/lib. This includes text descriptions of Mbeans and their settable properties. It allows you to copy properties you want to override and add them to the existing install.properties, so the settings persist even if you upgrade the software. This replaces a previous tuning method that required editing mbeansettings.xml and did not persist past upgrade.

For more about performance settings for monitors, see Understanding Performance Monitoring on page 347.

For successful discovery of the resources on your network, OpenManage NM requires authenticated management access to devices. To get such access, you must provide the correct SNMP community strings, WMI login credentials, and any other command-line (Telnet/SSH) or browser (HTTP/HTTPS) related authentication, and SNMP must active on devices, if that is not their default. Some devices require pre-configuration to recognize this management software. Consult your network administrator or device manuals for instructions about how to enable them and authorize OpenManage NM as the management console.

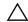

#### CAUTION:

If you do not get access to the deepest level of authentications—for example the "enable" user's—you cannot access all of OpenManage NM's functionality.

# MySQL Resizing, Starting and Stopping

MySQL Database Sizing—Installation includes the chance to select a size for your embedded database. This should reflect expected use, and should be small enough that you leave enough RAM for the application and operating system (at least 4G, typically).

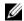

#### NOTE:

The default MySQL login command line is: >mysql -u root --password=dorado

By default, installation optimizes the embedded database for the minimum hardware requirement. This may not be sufficient for some environments when your database size grows. You can set the database size during installation, and further tune performance parameters in ..oware3rd\mysql\[version number]\my.cnf. Have your MySQL operational expert review the links cited below to determine the best values for your environment.

1. innodb\_buffer\_pool\_size=512m to 16382m

Best practice is to make your buffer pool roughly 10% larger than the total size of Innodb TableSpaces. You can determine total tablespace size with the (free download) MySQL Workbench application.

If your database size is 30G, ideally have a buffer size of 33G or more. You can also investigate limiting database size or consider adding extra RAM. For dedicated database server, we recommend 70%-80% of system server's RAM, for example use 16G of RAM for a server with 24G RAM total.

To avoid operating system caching what is already cached by this buffer you may have to make additional adjustments. This is not necessary on Windows, but for Linux you need to set innodb\_flush\_method=O\_DIRECT.

You may want to make MySQL to use Large Pages for allocating Innodb Buffer Pool and few other buffers. Tuning your VM to be less eager to swap things with echo 0 > /proc/sys/vm/swappiness is another helpful change though it does not always save you from swapping.

The optimal setting for Inno DB buffer is to have buffer pool hit rate of 1000/1000)

mysql> SHOW ENGINE INNODB STATUS\G

```
BUFFER POOL AND MEMORY
-----
Buffer pool hit rate 1000/1000
```

You may need to modify system settings, increase or decrease application server heap, web server heap, and innodb buffer to fit your needs. This depends on whether you use the webserver heavily.

```
2. innodb_log_file_size = 256 M to 1024m
```

A larger file improves performance, but setting it too large will increase recovery time in case of a crash or power failure. Best practice is to experiment with various settings to determine what size is best for performance.

To change the log file size, you must move existing the log files named ib\_logfile0, ib\_logfile1, and so on. See Changing InnoDB Log Files in MySQL on page 116 for step-by-step instructions. The database may not start if you configure a log file size mismatch.

3. max\_connections=100 to 1000

Best practice is to configure 200 or more connections per server (application server + web server), especially if you are adding more servers.

The number of connections permitted in this version of MySQL defaults to 100. If you need to support more connections, set a larger value for this variable. Windows is limited to (open tables  $\times$  2 + open connections < 2048) because of the Posix compatibility layer used on that platform.

Log in to mySQL to check current settings:

```
mysql -u root --password=dorado
mysql> show variables like 'max_connections';
To check open connections:
mysql> SHOW STATUS WHERE `variable_name` = 'Threads_connected';
```

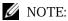

You may need to reduce table\_cache if you increase max\_connection.

4. table\_cache = 1024 (increase the default as appropriate).

table\_cache is related to max\_connections. For example, for 200 concurrent running connections, you should have a table cache size of at least 200  $^{*}$  N, where N is the maximum number of tables per join in any of the queries which you execute. You must also reserve some extra file descriptors for temporary tables and files.

If the value is very large or increases rapidly, even when you have not issued many FLUSH TABLES statements, you should increase the table cache size.

5. **Monitors:** If you enabled and configured the default SNMP interface monitor, it would typically consume most of the space in owbusdb (the database).

Unless you have reason to do otherwise, best practice is to disable *Retain polled data* on the default SNMP interface monitors. The graphs do not need these data for display. OpenManage NM only uses retained data to derive the calculated metrics attributes. In most cases, saving only calculated data for the default SNMP interface monitor suffices.

For example, if you have 16 polled data attributes and 27 calculated attributes, not saving polled data can reduce the table size about 35%.

You can further reduce the table size if you only poll/save the relevant calculated attributes in the default SNMP interface monitor. To accomplish this you must remove calculated/polled attributes that you do not want to retain from the monitor configuration, OpenManage NM does not support selectively choosing which attributes to keep. Retained attributes can be all calculated or no calculated.

### NOTE:

Best practice is to archive the modified database sizing file somewhere safe. Upgrading or patching your installation may overwrite your settings, and you can simply copy the archived file to the correct location to recover any configuration you have made if that occurs.

If you want to change the size of your database after you have installed it, edit the my.cnf file in / oware3rd/mysql/[version number]/. Alter the last number on the following line:

[path]/oware3rd/mysql/ibdata/ibdata1:1024M:autoextend:max:102400M

To start MySQL, run the following in a shell:

[path]oware3rd/MySQL/[version number]/bin/mysqld" --console

When it starts successfully, the console includes a ready for connections message. Without the --console parameter, MySQL writes diagnostic output to the error log in its data directory. To stop MySQL, run the following in a shell on the path with MySQL:

mysqladmin shutdown

Other operating system-specific shutdown initiation methods are possible as well: The server shuts down on Linux when it receives a SIGTERM signal. A server running as a service on Windows shuts down when you shut it down in Windows' services manager.

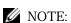

The default MySQL login command line is: >mysql -u root --password=dorado

#### Changing InnoDB Log Files in MySQL

To change the Number or Size of InnoDB redo log Files, follow these steps:

```
1  If innodb_fast_shutdown is 2, set it to 1:
    mysql> SET GLOBAL innodb_fast_shutdown = 1;
```

- 2 After ensuring that innodb\_fast\_shutdown is not set to 2, stop the MySQL server and make sure that it shuts down without errors (to ensure that there is no information for outstanding transactions in the log).
- 3 Copy the old log files into a safe place in case something went wrong during the shutdown and you need them to recover the tablespace.
- 4 Delete the old log files from the log file directory.
- 5 Edit my.cnf to change the log file configuration.
- 6 Start the MySQL server again. mysqld sees that no InnoDB log files exist at startup and creates new ones.

#### SNMP in Multi-Homed Environment

Trap listener, Inform listener and all outbound SNMP requests must bind to a specific interface in a multi-homed environment. This interface is considered appropriate to use for all network-facing SNMP activity. By default, this is localhost, interpreted as the application's local IP value (the NIC selected at installation time). The following text in installed.properties provides a specific IP address to control outbound SNMP interface binding on the local machine:

```
# specific interface used for all NMS initated
# communications to the network
com.dorado.mediation.outbound.address=localhost
```

Include the following and provide a specific IP address to control inbound (listener) interface binding on the local machine:

```
#
# specific interface used for binding mediation
# listeners such as SNMP trap listener
com.dorado.mediation.listener.address=localhost
```

Events with no corresponding definition appear as alarms of indeterminate severity. The only way to change behavior of an unknown event in this version would be to locate the missing MIB and load it into the system. This creates the missing event definition(s) needed to specify explicit behaviors.

# Maintaining and Repairing Your System

The following describes ongoing tasks that keep your OpenManage NM system functioning without interruptions. Some of these take advantage of pre-seeded features, and others take manual intervention.

- Mini Troubleshooting
- Database Aging Policies (DAP)
- Scheduled Items
- Database Backup and Administration
- Log Cleanup
- File Cleanup

# Mini Troubleshooting

Suggested mini-troubleshooting steps for a balky application that is already installed and running:

- 1 Refresh the browser. If that does not work...
- 2 Clear the browser's cache (Firefox in particular loves persistent old pages), then refresh. If that does not work...
- 3 Stop and start the browser. If that does not work...
- 4 Stop and start the Web server

For Windows, to start the web server manager: oware\synergy\tomcat-X.X.X\bin\startsynergy. For Linux.

```
/etc/init.d/synergy start or /etc/init.d/synergy stop
```

Worth noting: The tray icon for the web server ( ) is "optimistic" about both when the web server has completely started and completely stopped. You cannot re-start web server when its Tomcat process still lingers. If you lack patience, kill the (large) Tomcat process then re-start web server. The smaller one is that tray icon.

If that does not work...

5 Stop and start application server. Command lines for this:

```
stopappserver and startappserver
```

If that does not work...

- 6 Delete the contents of the oware/temp directory and restart application server. If that does not work...
- 7 Reboot the host and re-start the application server, web server and browser.

When troubleshooting (or contacting technical support), you may find pertinent information in logs located in the following directories:

- ..\oware\jboss-3.0.8\server\oware\log
- ..\oware\temp\soniqmq.log
- ..\app\_setup.log
- ..\db\_setup.log

Best practice is to run the getlogs script from a command line. It packages relevant logs in a logs.jar file in the root installation directory, and moves any existing copy of the logs.jar file to oware\temp. The logs jar file compresses all logs necessary for troubleshooting. Read the jar yourself, or forward this jar to technical support for help in troubleshooting.

Searching \oware\jboss-5.1\server\oware\log\server.log for "error" is one way to look for the root of application server problems.

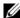

#### NOTE:

If you see errors that say your Linux system has too few threads, make sure that you have set the file handles correctly.

# Database Aging Policies (DAP)

DAP policies automatically purge or archive stale data so the database can maintain its capacity. Several pre-defined and pre-seeded DAPs come with OpenManage NM. You may need to revise these to fit your system. These start at specific times—see the Schedules portlet for specifics about when.

DAPs amount to preventative maintenance since they help to maintain the database's capacity. Best practice is to do the following regularly:

- In the Audit Trail Manager, create a Filter for Creation Date = prior Month and Action = DAP Executed.
- 2 Review the records for Status Failed. These indicate that a DAP job failed. As long as the following DAP jobs execute, no immediate action is required. If any DAPs are repeatedly failing, then consult the troubleshooting document or OpenManage NM support.
- Review the DAP jobs entries and compare to the scheduled DAP start times. Confirm that audit records are displaying a corresponding audit record for each scheduled execution.

### Scheduled Items

Reviewing schedules to ensure that scheduled task are executing as expected.

- 1 In the Audit Trail portlet, create a Filter for each scheduled action and confirm that the schedule action is successful. The schedule "Type" is the Audit Filter Action.
- Investigate any failure of a scheduled action.

## **Database Backup and Administration**

Backup your database regularly. Best practice is for the Oracle database administrator to perform a monthly Full backup with Daily incremental backups. Best practice is for the Database Administrator to check monthly to ensure that the application has sufficient resources. See Backing Up the Database on page 75 and Restoring Databases on page 76.

## Log Cleanup

The server.log files may accumulate over time. Best practice is to purge these once a month. The server log files are in the directory <installation root>\oware\jboss-5.1\server\oware\log. Archived these if you need historical log data. Best practice is to store only a maximum of 30 days worth of log files.

Installation Logs may also accumulate in <installation root>\logs. Best practice is to review this directory monthly and purge it as needed. Best practice is to retain at least 6 months to a year of log data in this directory.

# File Cleanup

When you turn on CLI trace, this software generates a log file for every CLI transaction and stores them in the <code>oware\temp</code> directory. This directory may accumulate many files if you leave CLI trace on for an extended period. You can delete or archive these files. Best practice is to inspect the directory and take the appropriate action at least once per month.

When backing up/restoring configuration files or deploying firmware images using the internal file server, a copy of the file may remain in oware/temp. You can delete the contents of this directory since it is auto created.

External file servers used in the production environment may also accumulate a copies of transferred files. Best practice is to review space on these file servers monthly to ensure the file server space is adequate.

Maintaining and Repairing Your System | Getting Started

# **Portal Configuration**

The following explains how to customize the OpenManage NM (OMNM) portal. Because this portal can be so flexible, and comes from open source features, this is not a comprehensive catalog of all its features. The following discussion covers only those features significant for using the OMNM application. If you already have a good understanding of the portlets and editors, go directly to the tasks you want to perform.

```
Portal Overview – 110
Setting Time Formats – 128
Defining a Debug File – 129
Activating Log4J Email Feature – 130
Hiding Portlet Hint Text – 133
Modifying Column Settings – 134
Defining Advanced Filters – 135
Exporting/Importing Page Configurations – 136
Sharing a Resource – 137
Editing Custom Attributes – 138
Audit Trail/Job Status – 139
Schedules – 144
```

The Audit Trail and Schedules portlets are not part of the portal configuration. However, they are fundamental to the OMNM functionality and accessible from many different portlets within the application. Therefore, they are described in this section.

## **Portal Overview**

This section describes the OpenManage NM (OMNM) portal window, general portlet information, and features that are common for multiple portlets.

The **portal header** has the company logo, OpenManage NM, and its **menu options**. The *userName* is an active link to the Manage My Account options, where you can configure your name, job title, image, email and so on. You can access these same options from the Go to > Control Panel menu option. The header also includes:

- Sign Out, which logs you out of the OpenManage NM portal. When you sign in, Password Reminder portlet is displayed if your administrator has set this option.
- Full Page Toggle, which expands the window full page or returns to a manually adjustable window.
- The page navigation bar, which provides access to the pages, subpages, and portlets.

The status bar opens My Alert/Action History window, displays subscription expiration alert, access to settings, conferencing, and a list of colleagues on the system.

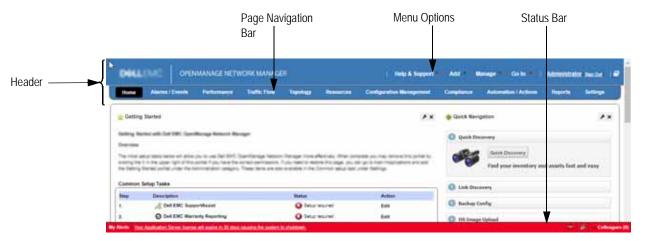

# **Menu Options**

The following menu options are available from the OMNM portal header.

| Menu | Description                                                                                                    |
|------|----------------------------------------------------------------------------------------------------|
| Help | Opens the OMNM online help and provides access to any other available sources of information.                                                                                        |
| Add  | Lets you create Pages or add Applications (portlets) to an existing page.                                                                                                    |
|      | Select Add > Page and a field opens on the navigation bar when you enter the page name and then click the checkmark.                                                                 |
|      | Select Add > Applications and a list of available applications (portlets) is displayed. Navigate to the portlet, click Add, and the portlet is added to the currently selected page. |
|      | See General Portlet Information on page 115 for more information about pages, child pages, portlets, editors, and the applications list.                                             |

| Menu   | Description                                                                                                    |  |
|--------|----------------------------------------------------------------------------------------------------|--|
| Manage | Opens the Manage Page window where you alter the page organization or its layout when you select the Page or Page Layout options. From the Manage Page window, you can drag and drop page locations in the tree, and add child pages. See Creating and Rearranging Pages on page 86 for instructions.                                                                              |  |
|        | The Show Versions option displays information about your current OMNM installation, such as product details, installed extensions, and driver information. This option is not available from the message board portlet. You can create an HTML version of this information by running the drvrpt (Linux) or drvrpt.cmd (Windows) command from the /owareapps/ddbase/bin directory. |  |
| Go to  | Provides access to the Control Panel on page 22 and any other pages (public/private) defined by you or your system administrator. When you add a new community, its configured pages appear in this menu too.                                                                                                    |  |
|        | Creating public pages requires administrative rights. However, users that do not have administrative rights can only configure their private pages. Changes to a page persist after you make them, provided you have the rights to make changes to that page. See Public/Private Page Behavior on page 24 for the details.                                                         |  |
|        | Best practice is to use multiple pages within the OMNM system rather than multiple tabs.                                                                                                    |  |
|        | If you have the Multitenancy (MSP) option installed, these options are not available and MSP offers a different security model.                                                                                                    |  |

# **Page Navigation Bar**

The page navigation bar provides access to the pages and child pages installed by default or the pages and child pages you configured from the Manage > Page menu option. The page navigation bar appears horizontally below the portal header by default, or vertically on the left of the screen. The pages that appear on this bar vary depending on which OpenManage NM package you installed.

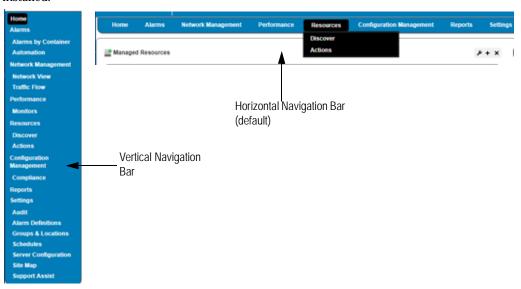

If you narrow your browser window, the navigation bar collapses to the left. If you want the vertical navigation bar as the default, change the regular browsers menu position settings to vertical from the Manage Page window.

### **Status Bar**

The status bar is at the bottom of the OpenManage NM (OMNM) portal window. It contains the following elements:

- My Alerts
- Subscription Notification
- Settings
- Conferencing
- Colleagues

### My Alerts

My Alerts opens the MyAlert/Action History window when you click on it. The MyAlert/Action History window displays cataloged messages and notifications you received, including generated reports and growl messages that appeared in the upper right corner for a few seconds. From this window, you can:

- Delete selected messages or notifications by selecting those you want to delete and then clicking Selection.
- Delete all messages and notifications by clicking All.
- View additional information about the message or notification by clicking the magnifying glass.

You can see the portal when the Web server is up, but the application server is not. When the application server starts after the Web server, an alert appears in the MyAlert/Action History list announcing that application server is up.

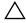

#### CAUTION:

If My Alerts is not receiving messages or notifications, make sure that your firewall is not blocking ports the application uses. See Ports Used on page 1021 for a list of ports and more about configuring Linux firewalls.

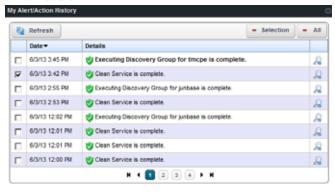

## **Subscription Notification**

The subscription notification is a warning that your license is nearing expiration. The status bar color changes and displays a message, such as:

Subscription expiration alert: Action required! Your OMNM Subscription is about to expire. You have 30 days left before expiration

Click the message and the License Viewer, Subscription Renewal panel opens, where you can start the license renewal process. It also displays the number of days until license expiration.

The alarm color reflects the threshold for the number of days remaining before license expiration:

- 60 days or less: yellow status bar
- 30 or less days: red status bar
- 61 or more days status bar does not change colors

See License Viewer Window on page 46 form more details.

### Settings

The Settings tool in the status bar lets you configure your user settings for any online chat with your colleagues, including the saying, whether your online presence appears, and whether to play a sound when messages arrive.

When you have a message from another user, that user's name appears on the status bar to the left of the settings tool.

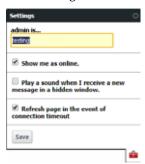

### Conferencing

The Conferencing tool in the status bar lets you share whatever is of concern with other OpenManage NM (OMNM) users and collaborate with more than one person. For example, if a discovered device has problems, you can create a link to the device's from the Connected Devices on page 179 and share it with other users with the OMNM internal instant messaging/chat system (see Sharing a Resource on page 137).

Use the Conferencing tool to configure your user settings for any online chat with multiple colleagues.

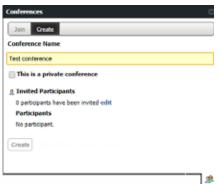

The Join options become active when you are invited to a conference. An online chat window appears after you join.

The Create options let you name the conference, specify whether the conference is private (for invites only), and then invite colleagues and configure an invitation message by clicking edit.

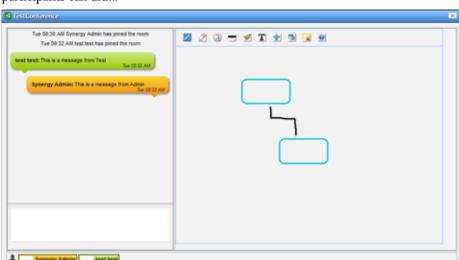

Conferencing also opens a screen that both records text and provides a virtual white board where participants can draw.

Hover the cursor over the white board tools at the top to see what they do. Enter text in the lower left corner, and it appears on the left after you click Enter. Conference participants appear with icons and colors keyed to their text in the lowest portion of the screen.

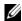

#### NOTE:

If appearance or performance concerns impede your conferencing, clear your browser's cache, then try conferencing again.

### Colleagues

The Colleagues tool has a red dot when you are online alone and a green dot when other users are online. It also shows the number of colleagues online. Click the Colleagues tool and a list of OMNM users is displayed. The title bar shows the number of users online. A green dot indicates the users that are online and a red dot indicates the users that are not online. Click on a colleague and enter text in the popup that appears to send messages. Previous chat history also shows above any current text in the chat popup.

Click the upper right corner (-) to close the window.

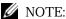

You can turn off chat for the application with special branding available through your sales representative, but not for a single user. Chats are stored in the OpenManage NM database, but as blobs, so reading chat history, except the date of chats, is problematic.

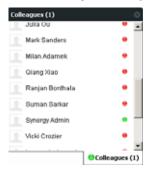

### **General Portlet Information**

Portlets are the elements of any page within the OpenManage NM (OMNM) portal. Whether you have access to a portlet and from which page a portlet is accessed is defined by your system administrator. In your environment, a portlet could be accessed from multiple pages. See the description of each portlet for more details.

Here are some common portal features related to portlets:

- Modifying pages by dragging portlets to a different location, adding portlets, or deleting
  portlets. The applications list shows all the available portlets when you select the Add >
  Applications menu option.
- Viewing data from both a summary view and an expanded portlet view for most portlets.
- Sorting on a column by clicking on that column's heading. Reverse the sort order by clicking it again. This only sorts what appears in the portlet, whether expanded or not. The application remembers each user's choice saving the last Sort Column and Order on any page. The arrow to the right of that heading's text displays the sort direction (ascending or descending). When the arrow appears in a heading, the selected column is the basis for sorting.
- Resizing columns by dragging the header border.
- **Print** a portlet's content by exporting by exporting its expanded view content to a PDF, Excel, or CSV file, open the exported file in the appropriate application, and then printing it.
- All time stamps are based on the users timezone. It is based upon Greenwich Mean Time (GMT) and changes depending upon the timezone that you are in when viewing a record.
- Some portlets include editors that appear after you select an item, right-click, and then select either New or Edit.
  - **Mandatory fields** in these editors appear with a red flag icon to their right. That flag may disappear once you fill in the field. Mandatory fields in an Action appear with a red flag icon to their right. That flag disappears once you add the action to an Action Group.
- Password fields do not support copy/paste operations. When you type into a password field, the text shows briefly and then disappears.

• Standard **tooltips** show for most portlet field's content, which is useful when the field cannot show all its content. Windows and editors have help tooltips when you click the question mark next to a field or what goes into a field in an editor when you hover over the cell/field. For cells where a question mark appears when you hovering over a listed item, a more detailed tooltip is displayed or a graph (in the Top N portlets) is displayed.

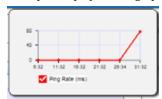

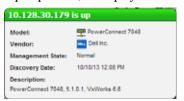

If a graph is displayed, it can line, bar or pie graph, depending on the portlet, device and activity monitored. The more detailed tooltips require the latest Adobe Flash for full functionality.

This section describes common portlet features, such as the portlet tools and options, summary, footer, and hint.

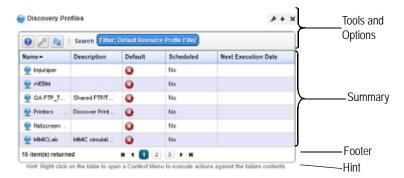

### Portlet Tools and Options

The following portlet tools and options apply to all OMNM portlets, where available. Specific portlet features and functions are described in their respective section.

| Tool               | Description                                                                                                    |  |
|--------------------|----------------------------------------------------------------------------------------------------|--|
|                    | Provides access to the following options:                                                                                                    |  |
| ,                  | <b>Look and Feel</b> , where you configure the portlet text styles, background, border, margin and padding, advanced, and WAP styles.                                                                                                    |  |
|                    | <b>Configuration</b> , where you specify whether users have view, add to page, configuration, and permissions based on their assigned role. You can also specify whether to share the portlet with a website, Facebook, OpenSocial gadget, Netvibes, or Friends. |  |
| +                  | Displays a expanded portlet and provides additional information and options. Click Return to previous to return to the initial portlet view.                                                                                                    |  |
|                    | This tool shows only for those portlets that have the Maximize option.                                                                                                    |  |
| X                  | Removes the portlet from the existing page.                                                                                                    |  |
| Return to previous | Takes you back to the previous page (initial portlet). Some examples where this option shows are the expanded portlet and details portlets.                                                                                                    |  |
|                    | Although browsers have a back button, the Return to previous option is the most dependable way to return to a previous page, window, portlet, and so on within the OMNM portal.                                                                                  |  |

| Tool     | Description                                                                                                    |  |  |
|----------|----------------------------------------------------------------------------------------------------|--|--|
| <b>8</b> | Displays online help for the selected portlet. Once you access the online help, you also have the option to search the help for other topics.                                                                                                    |  |  |
| ß        | Opens a Settings window, where you filter the results and specify which columns to include and their settings. In some portlets, such as Alarms, this option can configure whether charts or graphs appear. See Modifying Column Settings on page 134 for instructions. |  |  |
|          | Column selections from the portlet are not propagated to the maximized view. If you want the same columns for both views, you must select them for each view.                                                                                                    |  |  |
| <b>2</b> | Isolates the browser's page refresh to the selected portlet so that you do not have to load the entire window again. After you modify a portlet's settings, click the refresh tool to see your changes.                                                                 |  |  |
| Search   | Filters the list to show more specific items. Select from the list of user-defined filters.                                                                                                    |  |  |
|          | This searches all available items in the database, whether they appear listed or not.                                                                                                    |  |  |
| н        | Displays the first page in the list.                                                                                                    |  |  |
| 4        | Displays the previous page in the list.                                                                                                    |  |  |
| •        | Displays the next page in the list.                                                                                                    |  |  |
| Н        | Displays the last page in the list.                                                                                                    |  |  |

### Summary

The portlet summary supports displaying up to 500 rows, the expanded portlet supports up to 1000 rows. Using the portlet filtering capability makes more sense than trying to see more rows. (See Defining Advanced Filters on page 135 for instructions.)

To act on listed items, right-click the item and then make a selection from the popup menu. The menu options available depend on the portlet and the row selected.

To see information about listed items in a portlet, hover over the row until a large tooltip displays more details.

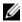

#### NOTE:

Portlet for Reports, Report Templates, Action and Compliance have a pre-seeded drop down list filters to allow quick filtering of portlet rows.

#### Footer

The footer lists the number of items returned, the limit reached in red if you specified a maximum for the list, and the navigation buttons. The navigation buttons are the standard go to first/last page, move back/forward one page at a time, and select the page to go to.

#### Hint

The hint at the bottom of the portlet lets the user know that right-clicking the table opens a popup menu (context menu) listing the available actions. By default, this hint is there for every portlet. If you do not want the hint showing, set the show.portal.hints attribute to false in the serveroverrides.properties file. See Hiding Portlet Hint Text on page 133 for detailed instructions.

## **Expanded Portlet**

The expanded portlet lets you display more information, do quick searches, do more advanced filters, or export the list to a PDF document or Excel or CSV formats. You can also see details about a selected row in the Widgets panel. Access the expanded portlet from the summary portlet's title bar by clicking the expand (+) tool. Return to the summary portlet by clicking Return to previous.

You can perform all the same actions from the expanded portlet and you can from the summary portlet and navigating the list is the same as the summary portlet.

User permissions may limit access to the expanded portlets. For example, the OpenManage NM can have many communities and limit users' memberships. Such users can lightly browse other Communities' screens without full privileges.

See Control Panel on page 22 for more about setting up user privileges for portlets.

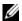

#### NOTE:

Note that Screen size limitations may require you to expand the browser to see expanded screens correctly. You must have at least 1250 pixels in width.

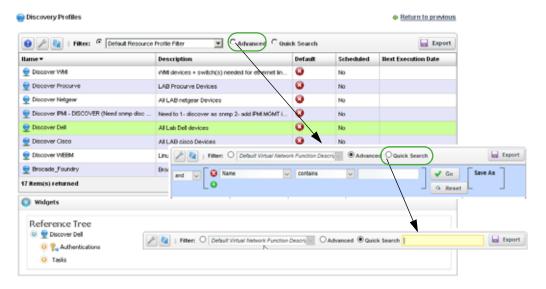

In addition to the options the summary view provides, the expanded portlet provides the following options.

| Option             | Description                                                                                                    |
|--------------------|----------------------------------------------------------------------------------------------------|
| Return to previous | Takes you back to the previous page (initial portlet).                                                                                                    |
| Filter             | Displays the default filter and any user-defined filters available. Select a filter from the list. Otherwise, select the Advanced or Quick Search option.                                                                                                    |
| Advanced           | Provides options to create conditional (AND, OR) filter statements. Once you create a conditional statement, click GO to view the results. Click Save As to save the filter. Click Reset to create another conditional filter. Otherwise, use the Filter or Quick Search option. |
| Quick Search       | Activates a field, where you type a phrase and then press ENTER. Otherwise, use the Advanced or Filter option.                                                                                                    |

| Option  | Description                                                                                                    |  |
|---------|----------------------------------------------------------------------------------------------------|--|
| Export  | Saves the current table to PDF, Excel, or CSV format. Click Export, select the format type, and then click Generate Export.             |  |
| Widgets | Displays one or more detail widgets, such as the Reference Tree. You have the optio show or hide the widget details from the title bar. |  |
|         | The Reference Tree also expands/collapses tree elements.                                                                                |  |

# **Settings Window**

Use the Settings window to set the return results parameters, define a filter, and select the context mode. You can also specify which columns the portlet shows and the settings for each column.

The Filter/Results panel is displayed by default. Click the Columns tab to display the Columns panel.

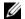

#### NOTE:

Column selections from the portlet are not propagated to the maximized view. If you want the same columns for both views, you must select them for each view.

Click the portlets Settings tool to access this window.

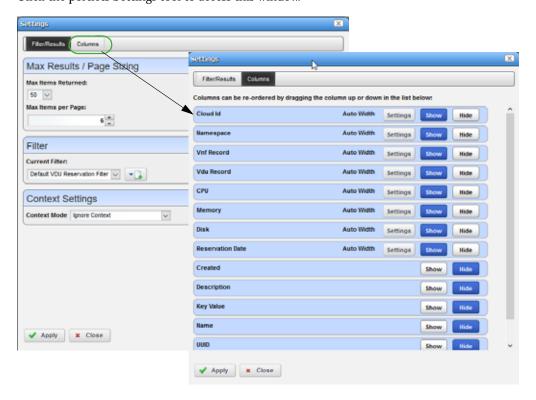

The Settings window provides the following fields and options.

| Field/Option       | Description                                                                                                 |
|--------------------|----------------------------------------------------------------------------------------------------|
| Max Items Returned | Sets the maximum number of items the filter returns. Valid values are 2, 25, 50, 75, 100, 200, 300, or 500. |
|                    | For performance reasons, this default value is often relatively low.                                        |

| Field/Option       | Description                                                                                                    |  |  |
|--------------------|----------------------------------------------------------------------------------------------------|--|--|
| Max Items per Page | Sets the maximum number of items displayed per page. Valid values are 4 to 100.                                                                                                    |  |  |
|                    | For performance reasons, this default value is often relatively low.                                                                                                    |  |  |
| Current Filter     | Provides a list of user-defined filters from which to choose. The product ships with a default filter.                                                                                                    |  |  |
|                    | Depending on your permissions, you have the option to create a filter or copy the currently selected filter from which you create a filter.                                                                                                    |  |  |
|                    | <i>The</i> expanded portlet does not include this option. See Defining Advanced Filters on page 135 for alternatives.                                                                                                    |  |  |
|                    | <b>Note:</b> An administrator configures a portlet's default display filter and then clicks the portlet name and renames it. For example, make the default filter in the Managed Resources portlet to display only Dell Routers, then click the Managed Resources portlet name to rename it to <i>Dell Routers</i> . |  |  |
|                    | If you are not an administrator, you must make a personal page for such portlets if you want the filter settings to persist (not applicable in multitenant environments).                                                                                                    |  |  |
| Context Mode       | Specifies which of the following context modes the selected portlet uses:  • Listen for Context                                                                                                    |  |  |
|                    | Ignore Context (default)                                                                                                    |  |  |
|                    | Broadcast Context                                                                                                    |  |  |
|                    | Broadcast and Listen for Context                                                                                                    |  |  |
|                    | Not all portlets have all option.                                                                                                    |  |  |
| Columns            | Displays a list of columns, their settings, and whether a column is hidden. Select the Column tab to display the columns. The default columns displayed and the available columns vary with each portlet.                                                                                                    |  |  |
|                    | If you have many instances of a portlet in your environment, the changes made to the portlet or maximized portlet are not global, they apply only to the current portlet or its maximized portlet.                                                                                                    |  |  |
|                    | Click the Settings button to specify whether the width is automatically set (Auto Width) or specify a specific pixel width. Auto Width is the default.                                                                                                    |  |  |
|                    | The grayed out Show/Hide button indicates the selection for the column.                                                                                                    |  |  |

# **Applications List**

The applications list is displayed when you select the Add > Applications menu option. The application (portlet) list shows some portlets with a purple icon and others with green icons.

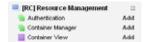

The **purple icon** indicates that you can add **only** one instance to a community and it displays the same data, even if it appears on more that one page, such as the Hierarchical View portlet. These are referred to as non-instanceable portlets. Once you add a non-instanceable portlet to a page, its entry in the applications list is disabled (grayed out).

The **green icon** indicates that you can add the portlet to many pages with each instance displaying different information, such as the Authentication or Hierarchical View Manager portlets. These are referred to as instanceable portlets.

| Category                          | Application                           | Default Location/Notes                                                                                    |
|-----------------------------------|---------------------------------------|----------------------------------------------------------------------------------------------------|
| Actions                           | Action Group                          | Automation/Actions page Note: Can create only one instance to a community.                                |
|                                   | Actions                               | Automation/Actions page                                                                                   |
|                                   | Tasks                                 | Available for use                                                                                         |
| Administration and<br>Settings    | Application Configuration Settings    | Settings page Note: Can create only one instance to a community.                                          |
|                                   | Audit Trail                           | Settings > Audit page                                                                                     |
|                                   | Common Setup Tasks                    | Settings page and Home page as part of Getting Started Note: Can create only one instance to a community. |
|                                   | Getting Started                       | Home page Note: Can create only one instance to a community.                                              |
|                                   | Quick Navigation                      | Home page Note: Can create only one instance to a community.                                              |
|                                   | Schecules                             | Settings > Schedules page                                                                                 |
| Alarms, Events, and<br>Automation | Alarms                                | Home, Alarms/Events, Alarms/Events<br>> Hierarchical View, Topology ><br>Hierarchical View pages          |
|                                   | Automation and Event Processing Rules | Automation/Actions page                                                                                   |
|                                   | Event Definitions                     | Settings > Alarm Definitions page                                                                         |
|                                   | Event History                         | Alarms/Events, Automation/Actions pages                                                                   |
|                                   | Variable Binding Definitions          | Settings > Alarm Definitions page                                                                         |
| Compliance                        | Compliance Policies/Proscan           | Compliance page                                                                                           |
| Configuration                     | Configuration Alarms                  | Configuration Management page                                                                             |
| Management                        | Configuration Files                   | Configuration Management page                                                                             |
|                                   | Configuration Management<br>Schedule  | Configuration Management page                                                                             |
|                                   | File Servers                          | Configuration Management page                                                                             |
|                                   |                                       |                                                                                                    |

| Category                             | Application                             | Default Location/Notes                                                                                                    |
|--------------------------------------|-----------------------------------------|----------------------------------------------------------------------------------------------------|
| Hierarchical Views                   | Hierarchical View                       | Alarms/Events > Hierarchical View,<br>Topology > Hierarchical View pages<br><b>Note</b> : Can create only one instance<br>to a community. |
|                                      | Hierarchical View Manager               | Alarms/Events > Hierarchical View page                                                                                                    |
|                                      | Map Context                             | Available for use Note: Can create only one instance to a community.                                                                      |
| Multitenancy                         | Access Profile Templates                | Available for use                                                                                                    |
|                                      | Site Management                         | Available for use                                                                                                    |
|                                      | User Site Access                        | Available for use                                                                                                    |
| Network                              | Connected Devices                       | Resources page                                                                                                    |
|                                      | Links                                   |                                                                                                    |
|                                      | Network Tools                           | Resources page                                                                                                    |
|                                      | Search by IP or Mac Address             | Home, Resources pages Note: Can create only one instance to a community.                                                                  |
|                                      | VLAN Domain Assignment                  | Available for use                                                                                                    |
|                                      | VLAN Domains                            | Available for use                                                                                                    |
|                                      | VLAN Membership                         | Available for use                                                                                                    |
|                                      | VLANs                                   | Available for use                                                                                                    |
| Network Virtualization               | Network Service Descriptors             | Available for use                                                                                                    |
|                                      | Network Service Records                 | Available for use                                                                                                    |
|                                      | Physical Network Functin<br>Descriptors | Available for use                                                                                                    |
|                                      | Physical Network Function Records       | Available for use                                                                                                    |
|                                      | Software Images                         | Available for use                                                                                                    |
|                                      | VIM Images                              | Available for use                                                                                                    |
|                                      | Virtual Network Function<br>Descriptors | Available for use                                                                                                    |
|                                      | Virtual Network Function Records        | Available for use                                                                                                    |
|                                      | Virtual Requirements                    | Available for use Note: Can create only one instance to a community.                                                                      |
|                                      | Virtual Reservations                    | Available for use                                                                                                    |
|                                      | Virtualized Infrastructure Managers     | Available for use                                                                                                    |
| Performance Monitoring<br>Management | Application Server Statistics           | Settings > Server Configuration page <b>Note:</b> Can create only one instance to a community.                                            |
|                                      | Dashboard Views                         | Performance > Dashboard<br>Management page                                                                                                |
|                                      | Performance Dashboard                   | Available for use                                                                                                    |
|                                      | Resource Monitors                       | Settings > Monitor Management page                                                                                                    |
|                                      | System Dashboards                       |                                                                                                    |

| Category                   | Application                     | Default Location/Notes                                               |
|----------------------------|---------------------------------|----------------------------------------------------------------------|
| Performance Top N          | Top Bandwidth Received          | Available for use                                                    |
|                            | Top Bandwidth Received (bps)    | Performance page                                                     |
|                            | Top Bandwidth Transmitted       | Available for use                                                    |
|                            | Top Bandwidth Transmitted (bps) | Performance page                                                     |
|                            | Top CPU Utilization             | Performance page                                                     |
|                            | Top Configuration Backups       | Available for use                                                    |
|                            | Top Disk Utilization            | Available for use                                                    |
|                            | Top Egress Packet Loss          | Performance page                                                     |
|                            | Top Ingress Packet Loss         | Performance page                                                     |
|                            | Top Input Discards              | Available for use                                                    |
|                            | Top Input Errors                | Performance page                                                     |
|                            | Top Interface Bandwidth         | Performance page                                                     |
|                            | Top Interface Errors            | Performance page                                                     |
|                            | Top Jitter                      | Available for use                                                    |
|                            | Top MOS                         | Available for use                                                    |
|                            | Top Memory Utilization          | Performance page                                                     |
|                            | Top Output Discards             | Available for use                                                    |
|                            | Top Output Errors               | Performance page                                                     |
|                            | Top Packet Loss                 | Performance page                                                     |
|                            | Top Ping Response (Slowest)     | Performance page                                                     |
|                            | Top Problem Nodes               | Available for use                                                    |
|                            | Top RT Delay                    | Available for use                                                    |
| Portal Applications > News | Alerts                          | Available for use Note: Can create only one instance to a community. |
|                            | Announcements                   | Available for use Note: Can create only one instance to a community. |
|                            | RSS                             | Available for use                                                    |
|                            | Weather                         | Available for use Note: Can create only one instance to a community. |
| Portal Applications >      | IFrame                          | Available for use                                                    |
| Sample                     | Web Proxy                       | Available for use                                                    |

| Category                    | Application             | Default Location/Notes                                                |
|-----------------------------|-------------------------|-----------------------------------------------------------------------|
| Portal Applications > Tools | Dictionary              | Available for use  Note: Can create only one instance to a community. |
|                             | Language                | Available for use  Note: Can create only one instance to a community. |
|                             | Network Utilities       | Available for use  Note: Can create only one instance to a community. |
|                             | Password Generator      | Available for use  Note: Can create only one instance to a community. |
|                             | Quick Note              | Available for use                                                     |
|                             | Search                  | Available for use  Note: Can create only one instance to a community. |
|                             | Sign In                 | Available for use  Note: Can create only one instance to a community. |
|                             | Unit Converter          | Available for use  Note: Can create only one instance to a community. |
| Reports                     | Report Templates        | Reports page                                                          |
|                             | Reports                 | Reports page                                                          |
| Resource Management         | Authentications         | Resources > Discover, Settings pages                                  |
|                             | Cards                   | Available for use                                                     |
|                             | Contacts                | Settings > Groups & Locations page                                    |
|                             | Discovery Profiles      | Resources > Discover page                                             |
|                             | Interfaces              | Resources page                                                        |
|                             | Locations               | Settings > Groups & Locations page                                    |
|                             | Managed Resource Groups | Settings > Groups & Locations page                                    |
|                             | Managed Resources       | Home, Resources, Configuration<br>Management pages                    |
|                             | Ports                   | Resources page                                                        |
|                             | Vendors                 | Settings > Groups & Locations page                                    |
| Services                    | Customers               | Available for use                                                     |
| Storage                     | System Arrays           | Available for use                                                     |
| Topology                    | System Topology         | Topology, Topology > Hierarchical<br>View pages                       |
|                             | Topology Views          | Available for use                                                     |

| Category              | Application                                 | Default Location/Notes                                               |
|-----------------------|---------------------------------------------|----------------------------------------------------------------------|
| Traffic Flow Analysis | Traffic Flow Applications                   | Traffic Flow page Note: Can create only one instance to a community. |
|                       | Traffic Flow Autonomous                     | Traffic Flow page Note: Can create only one instance to a community. |
|                       | Traffic Flow Conversations                  | Traffic Flow page Note: Can create only one instance to a community. |
|                       | Traffic Flow Endpoints                      | Traffic Flow page Note: Can create only one instance to a community. |
|                       | Traffic Flow Exporters by Managed Equipment | Traffic Flow page Note: Can create only one instance to a community. |
|                       | Traffic Flow Exporters by Subcomponent      | Traffic Flow page Note: Can create only one instance to a community. |
|                       | Traffic Flow Protocols                      | Traffic Flow page Note: Can create only one instance to a community. |
|                       | Traffic Flow Receivers                      | Traffic Flow page Note: Can create only one instance to a community. |
|                       | Traffic Flow Senders                        | Traffic Flow page Note: Can create only one instance to a community. |
|                       | Traffic Flow Snapshots                      | Available for use                                                    |

# **Manage Page**

Use the Manage Page window to configure, add, or delete pages and to manage their appearance and permissions. You must refresh any altered page before edits take effect. Use the Copy Portlets from Page *option* to duplicate another page's portlets on the selected page.

Alter the following portal components:

- Page permissions, appearance, order (using drag-and-drop), and so on
- Child page creation
- Page configuration import/export
- Page layout column configuration

This option is not available if you have an expanded portlet open because the focus is not in the context of a page.

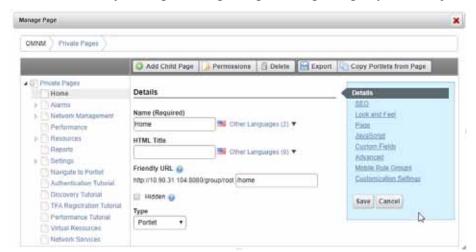

Access this window by selecting the Manage > Page or Manage > Page Layout menu option.

### **Show Versions**

Use the Show Versions portlet to see which products and versions are installed. This portlet has the following panels:

- Product Details displays the installed package and modules, as well as their version numbers.
- Installed Extensions displays any installed presentation layer enhancements.
- Driver Information displays individual drivers (see Base Driver on page 105).
   The Profile Details outlines the supported device models, identifiers (OIDs), types and interfaces, and the OS Versions supported by the driver (although not device-by-device). This information is important when you need technical support.

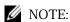

You can also produce an HTML version of this information from a command line. Run drvrpt (drvrpt.cmd in Windows) from the \owareapps\ddbase\bin directory. The drvrpt command saves the HTML version in the <code>installRoot</code> reports\drivers directory.

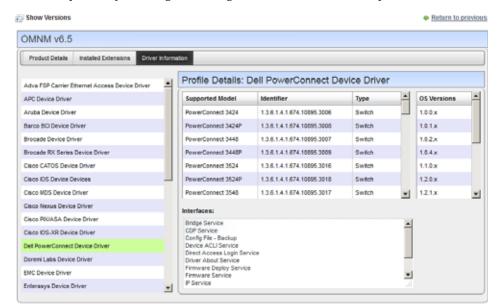

Access this portlet by selecting the *Manage > Show Versions* menu option.

### **Password Reminder**

Use the Password Reminder portlet to add another level of security. If set by your administrator, this portlet displays when you sign in to the OpenManage NM portal.

You have the option to pick a question from the list or create your own question.

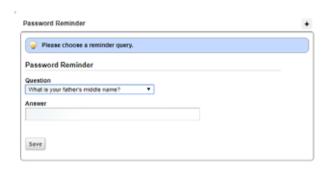

# **Setting Time Formats**

To set the time display in various locations (alarms, schedules, and so on), set the operating system's time format as you would like. These example steps show how to set the Australian default day, month, year for the Windows 10 operating system.

Set Windows time formats as follows.

- 1 Navigate to the Control Panel.
- 2 Select Clock, Language and Region.
- 3 Click Change Date, Time, or number formats.
  The Region window displays the format settings.
- 4 Verify that the format is: English (Australia).
- 5 Click the Administrative tab.
- 6 Click on Copy settings.
- 7 Select both these options:
  - · Welcome screen and system accounts
  - · New user accounts
- 8 Click OK.
- 9 Restart the application server.
- 10 Verify that the Day/Month format appears in your portlets.

# **Defining a Debug File**

For more advanced users, any component under owareapps can define a log4j.xml debug file for each component matching the following pattern:

owareapps\<component-dir>\server\conf\\*log4j.xml

Consult these files for categories you want to change, and copy those altered properties to the file you created in the owareapps\installprops directory. The categories altered in this file override any others. Changing such properties can produce enhanced error output in server logs. See also Application Server Statistics on page 355.

# **Activating Log4J Email Feature**

The activation steps vary depending on whether you are activating the log4j email feature on the application/mediation server or on the Web server.

# **Defining Log4J on Application or Mediation Servers**

The application and mediation servers use JBoss, which defines Log4J settings through XML. Define the log4j email feature on Application or Mediation servers as follows.

- 1 Go to the .../oware/conf/ directory
- 2 Find the server-log4j.xml file.
- 3 Add the following alongside the other < appender> tags:

```
<!-- If this is present the processing of SMTP will be asynchronous. It
    is not required -->
     <appender name="ASYNC" class="org.apache.log4j.AsyncAppender">
       <errorHandler class="org.jboss.logging.util.OnlyOnceErrorHandler"/>
       <appender-ref ref="SMTP"/>
     </appender>
    <!-- These are the main settings. Note that "SMTP" here is just a name.
    You choose any name you want
          and in fact you can have more than email appender -->
     <appender name="SMTP" class="org.apache.log4j.net.SMTPAppender">
   <errorHandler class="org.jboss.logging.util.OnlyOnceErrorHandler"/>
       <param name="Threshold" value="ERROR"/>
       <param name="To" value="destination@email"/>
       <param name="From" value="sender@email"/>
       <param name="Subject" value="Testing Log4J Email feature"/>
       <param name="SMTPHost" value="email.com.au"/>
   <!-- you might need this <param name="TLS" value="true"/> -->
       <param name="SMTPUsername" value="myusername"/>
       <param name="SMTPPassword" value="mypassword"/> -->
       <param name="BufferSize" value="10"/> <-- find an appropriate value</pre>
    for this -->
       <layout class="org.apache.log4j.PatternLayout">
         <param name="ConversionPattern" value="%m"/> <!-- read more at</pre>
    https://logging.apache.org/log4j/1.2/apidocs/org/apache/log4j/
    PatternLayout.html -->
       </layout>
     </appender>
4 Find the server-log4j-tail.xml file.
5 Change the file to something like this:
    <root>
         <appender-ref ref="CONSOLE"/>
```

</root>
6 Restart the server.

OMNM 8.0 User Guide

<appender-ref ref="FILE"/>
<appender-ref ref="SMTP"/>

# Defining Log4J on Web Servers

Web servers use Tomcat, which defines Log4J settings through a properties file. Define the log4j email feature on Web servers as follows.

- 1 Go to the following directory:
  - .../oware/synergy/tomcat-7.0.40/webapps/netview/WEB-INF/classes
- 2 Find the log4j.properties file.
- 3 Change the file to something like the following example, as appropriate.

You may want to use some of the same values from the XML file used for the application server.

```
log4j.logger.com.dorado=INFO, CONSOLE
log4j.logger.com.dorado.netview.social=DEBUG, CONSOLE
log4j.logger.com.icesoft=WARN, CONSOLE
log4j.logger.com.icesoft.faces.async.render=TRACE, CONSOLE
log4j.appender.CONSOLE=org.apache.log4j.ConsoleAppender
log4j.appender.CONSOLE.layout=org.apache.log4j.PatternLayout
log4j.appender.CONSOLE.layout.ConversionPattern=%d{ABSOLUTE} %-5p
 [%c{1}:%L] %m%n
log4j.rootLogger=ERROR, EmailAlertsAppender
log4j.appender.EmailAlertsAppender=org.apache.log4j.net.SMTPAppender
log4j.appender.EmailAlertsAppender.From=sender@email
log4j.appender.EmailAlertsAppender.To=destination@email
log4j.appender.EmailAlertsAppender.Threshold=ERROR
log4j.appender.EmailAlertsAppender.SMTPUsername=myusername
log4j.appender.EmailAlertsAppender.SMTPPassword=mypassword
log4j.appender.EmailAlertsAppender.SMTPHost=email.com.au
log4j.appender.EmailAlertsAppender.BufferSize=10
log4j.appender.EmailAlertsAppender.Subject=Testing Log4J Email feature
log4j.appender.EmailAlertsAppender.layout=org.apache.log4j.PatternLayout
log4j.appender.EmailAlertsAppender.layout.ConversionPattern=%m
log4j.appender.EmailAlertsAppender.EvaluatorClass=TriggerLogEvent
log4j.appender.EmailAlertsAppender.TLS=true
```

4 Restart the Web server

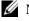

#### NOTE:

Your settings are overwritten on upgrade. Make sure that you backup the appropriate files before upgrading and then restore the files after upgrading.

# **Hiding Portlet Hint Text**

By default, all portlets display hint text at the bottom. If you do not want the hint text to show, it can be hidden.

Hide the portlet hint text as follows.

1 Stop the Web server.

For example, enter the following from the command line:

sudo service synergy stop

2 Navigate to the following directory:

installDir/OpenManage/Network Manager/oware/synergy/conf

- 3 Copy the server-overrides.properties.sample file to server-overrides.properties.
- 4 Open the server-overides.properties file with a text editor.
- 5 Uncomment the show.portal.hints attribute.
- 6 Set the show.portal.hints attribute to false.
- 7 Restart the Web server.

For example, enter the following from the command line:

sudo service synergy start

8 Login and verify that the hint no longer shows.

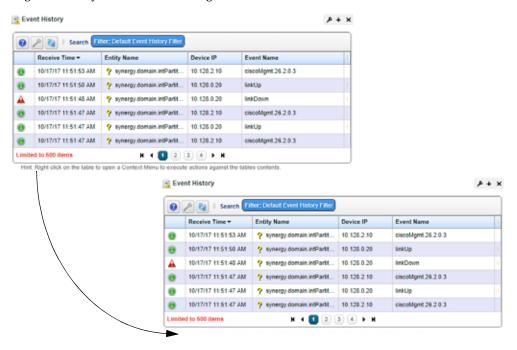

# **Modifying Column Settings**

You can make changes to the columns that are displayed, including to show additional columns, hide certain columns, change the column left-to-right orientation shown, or change the column width.

Modify column settings from an expanded or summary portlet as follows.

1 Click the Settings tool.

The Settings window is displayed.

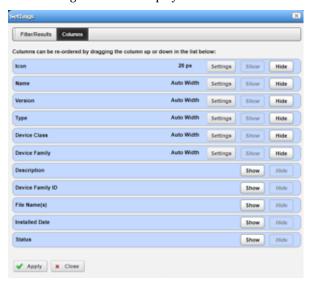

2 Click the Columns tab.

All data attributes that are available for the portlet are displayed.

3 Click the appropriate button to show/hide a column.

If you select to show a column, the settings option is activated, where you specify column width.

4 Click Settings to change the column width settings as needed.

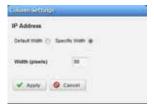

5 Change the order in which columns appear using drag-and-drop.

The top-to-bottom attribute orientation corresponds to the left-to-right column orientation within the portlet.

6 Click Apply and exit the window.

The changes appear instantaneously when you return to the portlet.

# **Defining Advanced Filters**

Among other places, filters appear at the top of expanded portlets. Many pre-installed filters come from driver packages you installed. Filters match vendors and/or entity types, but may not necessarily make sense in the context of a particular portlet. You can pick filters from alreadyconfigured filters list, or click Advanced and create your own filter.

#### NOTE:

You can also filter what appears on a page with the Hierarchical View. Select an hierarchy, and the rest of the portlets on that page confine displayed data to reflect the selected hierarchy's contents.

#### Define advanced filters as follows.

1 Select Advanced.

The advanced filter fields and options are displayed.

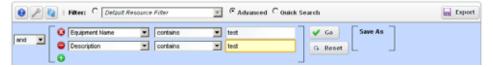

- Select an operator (and/or) if combining more than one filter.
- Provide the field, condition, and text to filter.
- Click the add button (+) to define another filter.
- Click Go to see the list after the filter acts on it. 5
- Click Reset if you want to return the list to its original state.
- Click Save As to preserve a filter you have configured for future use.
- Enter a name and description.
- Click Save

The new filter is now available from the Filter list.

See Redcell > Filter Management on page 33 for directions to the screen that catalogs all such filters.

# **Exporting/Importing Page Configurations**

Export/Import also appears as a tab in screens that manage pages (Manage > Page and Manage > Control Panel screens display these tabs). For example, click Manage > Settings in the Dock. Use the options on the Export/Import page to select exactly what elements to export. The automated file name includes your login identity, the date, and the lar extension. The file itself is a compressed collection of XML file configuration settings for the Pages/Portlets you have elected export. Its destination is the browser's default download location. Use the *More Options* link at the bottom of the Export screen to expose more export options. Use this same page to import such exported files, if it is enabled for your user.

# **Sharing a Resource**

You can share elements within the OpenManage NM (OMNM) system with colleagues when more than one user exists on your OMNM system, and consult with them using the conferencing described in Status Bar on page 112.

Share a resource with colleagues as follows.

- 1 Select a resource listed from the appropriate portlet.
- 2 Right-click and the select Share with User. The Share with User window is displayed.

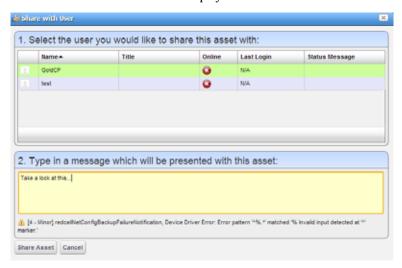

- 3 Select a user with whom you want to share.
- 4 Type any message you want to include.
- 5 Click Share Asset.

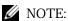

Sharing can only handle one item so it uses the first one in the selection.

The chat message to the selected user includes your text and a link that opens to display the Widgets panel for the selected item.

# **Editing Custom Attributes**

The Edit Custom Attributes pop-up menu option is available from many portlets (Managed Resources, Port, Contact, Vendor, or Location),

Edit custom attributes as follows.

1 Right-click the items whose attributes you want to modify. For example, right-click an alarm from the Alarms portlet.

The Custom Attribute Editor displays the definitions appropriate for your selection. See Redcell > Data Configuration on page 30 for another way to get to this editor.

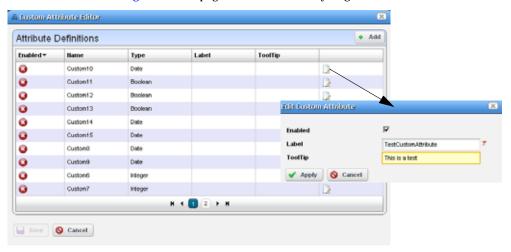

- 2 Click the edit tool.
- 3 Select Enable to activate the custom field.
- 4 Enter a label and optional tooltip.

The label is for the tooltip and is what you see in the portlets appropriate for the entity type you have selected. The tooltip that appears when you hover the cursor over the custom field.

### NOTE:

Tooltips do not always function where the custom attribute appears in the Web client. However, even If it does not appear, other views, Web services, or reports may use it.

- Click Apply.
- 2 Click Save to preserve any changes you have made.
- 3 Verify that the Custom Attributes panel now exists.
  - a. Right-click a resource.
  - b. Select Edit.
  - c. See if the Custom Attributes tab exists in the Extended Details.
  - d. a resource and look in the Extended Details/Custom Attributes panel to see them.

### **M** NOTE:

If you want to enter the longitude and latitude for your OpenManage NM installation, go to Control Panel's Redcell > Application Settings to enter the information as a default location.

# Audit Trail/Job Status

When you execute an action, such as resyncing network resources, a Job Status window displays the message between the OpenManage NM (OMNM) product and the devices the action addresses.

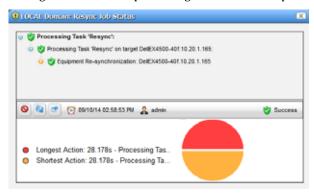

To see the details of any message, click on it, and those details appear below the toolbar. If you click on a summary message (not a "leaf" on the tree), a graph appears displaying the duration for its component messages. Hover your cursor over each portion of the graph for more details.

The time for messages and logged in user initiating the action appear on the bar between the upper and lower screen, and an icon summarizing the action appears on its right. Click the second icon from the left to configure the amount of detail displayed in audit messages. Click the first (Refresh) icon to re-display messages if you re-configure the types displayed.

To review the audit trail for recently completed processing, open the My Alerts tab in the lower left corner of the portal, and click the magnifying glass to the right of the message.

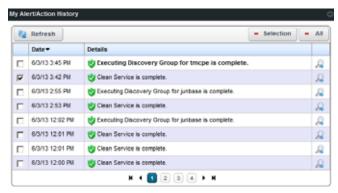

Some audit trails display as many as three tabs for the Input (the command variables sent to the device), the Job Viewer with the message traffic to the device, and finally the Results of sending the messages to a device. This lists devices on the left, and message traffic for a selected device on the right.

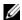

#### NOTE:

By default, the Job Viewer window conceals info-level messages. To see them, click the icon next to the Refresh icon to open the message level selector and check the info circle level of reporting, then click Refresh to see those blue circles.

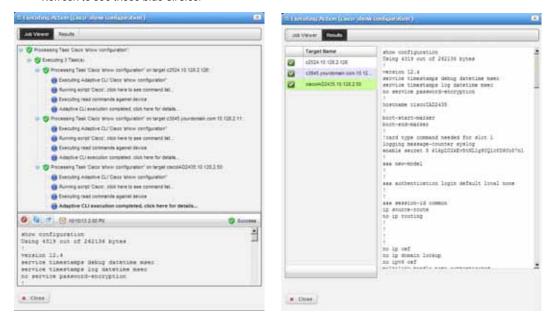

Close the audit trail viewer any time, and the action continues in the background. The the audit trail is archived in the Audit Trail Portlet.

Cancel option, when displayed, stops some, but not all jobs in progress. The underlying feature (Discovery, Resync, Backup, and so on) described in the audit trail is responsible for gracefully stopping the execution flow, ensuring that the system and the database is left in a good state; not all features can do this. For performance reasons, it checks for cancellation at appropriate spots in the transaction where it is easy and safe to exit the execution flow. This means that even if the type of job supports cancellation, it may not cancel the current execution. If you press cancel while in the middle of a multiple-device resync, the OpenManage NM application does not stop the resync or that device but instead bypasses the resync of subsequent devices.

Cancellation does not roll back work that has already been completed. So if you are executing an Adaptive CLI action against 10 devices and you cancel the job after the third device is configured the OpenManage NM application does not try to roll back the work that has already occurred against the first three, it does, however, stop executing against the remaining seven.

You can modify the Job Viewer appearance.

# Modifying Job Viewer's Appearance

Modify the Job Viewer appearance as follows.

- Select Go to > Control Panel.
   The Control panel is displayed.
- 2 Select Redcell > Application Settings.
  The General application settings are displayed.

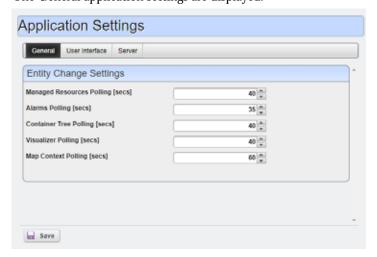

- 3 Select the User Interface tab.
- 4 Go to the Job Viewer options.

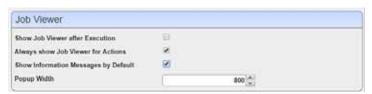

- 5 Select any of the following options that apply:
  - Show Job Viewer after Execution
  - Always show Job Viewer for Actions
  - Show Information Messages by Default
- 6 Change the pop-up width if needed.

#### Audit Trail Portlet

The Audit Trail summary portlet contains an archive of the Audit Trail/Job Status message traffic between the OpenManage NM application and monitored devices, as well as the OpenManage NM reaction to failed message transmission.

By default, this portlet is available by selecting Settings > Audit from the navigation bar.

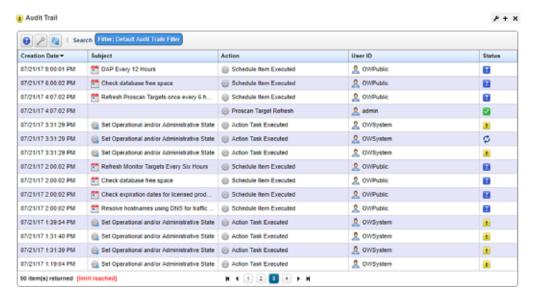

The Creation Date, Subject, Action (the summary message of the audit trail), User ID (the login ID of the user whose actions resulted in this trail), and the status message appears when you hover over the Status field.

Right-click an item to View Job status, Delete a message, manage its Aging Policy, View as PDF, or Share with User. See <u>Implementing DAP</u> on page 73 for more about such policies.

The Audit Trail/Job Status portlet displays additional information.

### **Expanded Audit Trail**

When you click the plus (+) in the upper right corner of the summary screen, the expanded portlet appears. Click the *Settings* button to configure the columns that appear in this screen and their order. Filter the screen appearance using the *Advanced Filter* capabilities at its top.

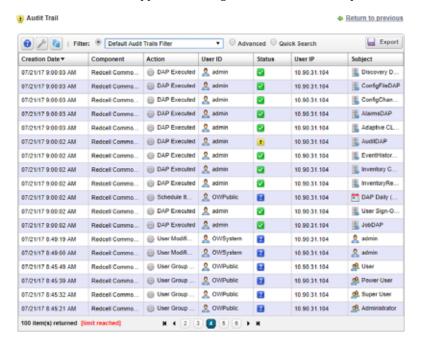

In addition to the summary screen's columns, the following columns are available in expanded view:

- User IP the OpenManage NM application creates the Audit Entry for IP Address of the
  related user. If it cannot acquire the user's IP Address or if the audit entry occurred because of
  a Scheduled or System event then the IP address is for the related Application Server.
- Subject the equipment at the origin of the message traffic with OpenManage NM.

Right-click an item to provides the same options as the minimized view (View Job, Delete a message, manage its Aging Policy, View as PDF, or Share with User).

#### Job Status

The Job Status window displays the audit trail messages in tree form. Access this window by right-clicking an audit trail item and then selecting View Job. To see the contents of an individual message that appears in the upper panel, select it and view its contents in the bottom panel. The divider has Refresh double-arrow, and screen/arrow icons in the left corner, and an icon indicating the status of the job on the right. Click Refresh to clear an old message so you can view a new one.

Click the refresh button to check (info, warning, error) filters that limit the types of visible messages. Notice that when you select a message, its date and time appears to the right followed by the status.

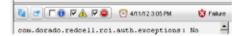

# **Schedules**

Use the Schedule options to schedule an action. These options display in either a window's panel or a window of its own depending on how you accessed them.

Access the Schedule options from a portlet that ordinarily executes schedules using the Schedule pop-up menu option, clicking the Schedule button from a window, or selecting the Schedule tab from a window. For example, right-click a discovery profile and then select Schedule from the Discovery Profiles portlet. Alternatively, right-click in the Schedules or Configuration Management Schedules portlets, select New > actionType > Schedule.

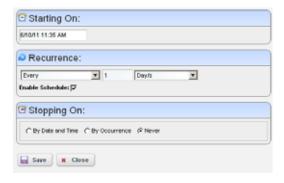

Once you save the schedule, the action (for example Discovery Profile) also appears in the Configuration Management Schedule portlet as a scheduled item.

If you have the OpenManage NM Change Management/Proscan capabilities installed, use Schedules to initiate the Change Determination process. See Change Determination Process on page 519. It is disabled by default.

The following descriptions provide more information about the Schedule fields and options.

| Field/Option    | Description                                                                                                    |
|-----------------|----------------------------------------------------------------------------------------------------|
| Starting On     | Sets the date and time to execute the selected action.                                                                                                    |
| Recurrence      | Specifies how often to execute the selection action. Select one of the following recurrence types:  • Every, the number, and unit of measure (Minutes, Hours, Days, Weekdays, Weekend Days, Weeks, Months, Years)  • Increment (by minutes) and then specify the number of minutes  • Only at Startup  • Only Once |
| Enable Schedule | Activates the schedule when selected.                                                                                                    |
| Stopping On     | Sets whether to stop by date and time, occurrence, or never. If you select By Date and Time, the information displays in the $m/d/yy$ $h:mm$ $a$ format. If you specify By Occurrence, specify the number of occurrences.                                                                                          |

Once you schedule actions, you can view and modify them using the Schedules Portlet on page 146.

# **Scheduling Actions**

Schedule an action rather than execute it immediately, for example from Managed Resource portlet, follow these steps:

1 Select the action in the right-click menu. For example: device Backup.

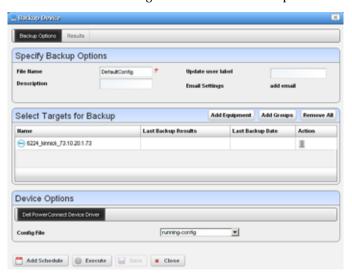

2 Click Add Schedule instead of Execute.

The schedule panel appears.

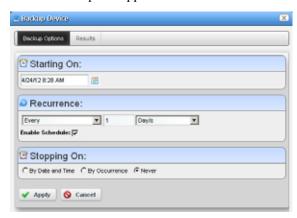

Configure the start time and date, recurrence, and stop parameters in this screen. The *Results* tab displays an audit trail when the action executes.

3 Click Apply.

The previous panel returns, the Add Schedule button now appearing as Edit Schedule.

4 Click Save.

OpenManage NM creates a scheduled item around the activity and its data. A row also appears in the screen described in Schedules Portlet on page 146 for this schedule.

When you have scheduled something from the *Add Schedule* button, clicking *Apply* in the schedule panel returns you to the previous screen.

If you click *Execute* in that previous screen, the action begins, and the audit trail panel appears, displaying the running job for the activity. If you have attached a Schedule, OpenManage NM also saves the activity as a scheduled item in the Schedules Portlet.

#### **Schedules Portlet**

Use the Schedules portlet to view and modify schedules. If you have OpenManage NM's Change Management/Proscan capabilities installed, you can use Schedules to initiate the Change Determination process. See Change Determination Process on page 519. It is disabled by default.

This portlet is intended for users who are interested in scheduling tasks, such as Scheduling Actions on page 606.

Access this portlet by selecting Settings > Schedules from the navigation bar. This portlet has both a summary view and an expanded view. Each view could display different columns and has the same pop-up menu options available.

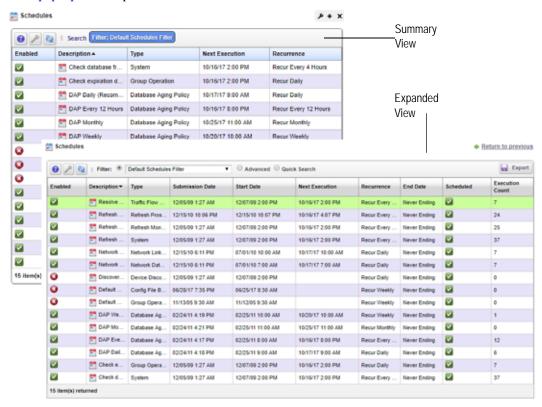

## Columns

Other than the general navigation and configuration options, the Schedules portlets (summary and expanded views) include the following columns. The columns displayed by default are noted.

You can view the value for most of the hidden columns by clicking the Settings tool, selecting the columns tab, clicking Show for the appropriate column, and then applying the change.

| Column          | Description                                                                                                    |
|-----------------|----------------------------------------------------------------------------------------------------|
| Enabled         | A indicator that shows whether the schedule is enabled (check mark) or disabled (X).                                                                                                    |
|                 | This field displays on the summary and expanded views by default.                                                                                                    |
| Description     | A detailed description of the scheduled action, such as Network Data Collection, Default Device Config Backup, and so on.                                                                                                    |
|                 | This field displays on the summary and expanded views by default.                                                                                                    |
| Туре            | The type of action scheduled, such as Traffic Flow Analyzer, Refresh Proscan Targets or Monitor Targets, System, and so on.                                                                                                    |
|                 | This field displays on the summary and expanded views by default.                                                                                                    |
| Submission Date | The date and time that this schedule was submitted.                                                                                                    |
|                 | This field displays on the expanded view by default.                                                                                                    |
| Start Date      | The date and time to start the scheduled action execution.                                                                                                    |
|                 | This field displays on the expanded view by default.                                                                                                    |
| Next Execution  | The next date and time that the schedule will execute.                                                                                                    |
|                 | This field displays on the summary and expanded views by default.                                                                                                    |
| Recurrence      | The frequency in which to execute the scheduled action, such as each weekday, every three months, only at startup, only once, and so on.                                                                                                    |
|                 | This field displays on the summary and expanded views by default.                                                                                                    |
| End Date        | The date and time to end the scheduled action execution or the number of occurrences before ending this scheduled action.                                                                                                    |
|                 | This field displays on the expanded view by default.                                                                                                    |
| Scheduled       | An indicator that shows whether action will execute on the next start date (check mark) or not (X). The scheduled action does not execute on the next schedule start date if it has exceeded the execution count or the specified end date has passed. |
|                 | This field displays on the expanded view by default.                                                                                                    |
| Execution Count | The number of time the schedule will execute.                                                                                                    |
|                 | This field displays on the expanded view by default.                                                                                                    |
| Domain ID       | The identifier for the resource domain.                                                                                                    |
| Run Status      | Indicate the schedules current state, such as waiting.                                                                                                    |

# Pop-Up Menu

The Schedules pop-up menu provides access to the following options. Right-click a row to access these options.

| Menu Option      | Description                                                                                                    |
|------------------|----------------------------------------------------------------------------------------------------|
| New              | Provides access to the following menu options that allow you to schedule a variety of actions:                                                                                                    |
|                  | Action (see Scheduling Actions on page 606 for the details)                                                                                                    |
|                  | Alarm Suppression (see Managed Resources on page 167 for details)                                                                                                    |
|                  | Config File Backup on page 439                                                                                                    |
|                  | Config File Restore on page 440                                                                                                    |
|                  | • Database Aging Policy (see Implementing DAP on page 73 for more about DAP)                                                                                                    |
|                  | OS Image Deploy on page 441                                                                                                    |
|                  | Based on the action selected, the subsequent window's allow you to configure actions, their targets, and the order in which they execute.  Note: You can also schedule new actions from the portlet that ordinarily executes them, for example Discovering Resources on page 199.                                                                                                    |
| Edit             | Opens the Editing Schedule window, where you modify the activity's schedule parameters.                                                                                                    |
|                  | To edit an existing schedule for an already scheduled action like a Discovery Profile, just right-click the item in its portlet and select Schedule. This displays the schedule information for the discovery profile and lets you make modifications.  Note: You can also modify a schedule from the portlet that ordinarily executes it. For example Discovering Resources on page 199. |
| Delete           | Removes the selected scheduled item.                                                                                                    |
| Disable Schedule | Appears on an already enabled scheduled item.                                                                                                    |
| Execute          | Runs the scheduled action. If the scheduled item is an activity-based or discovery-profile-based scheduled item, an audit viewer displays progress (see Audit Trail/Job Status on page 139).                                                                                                    |
|                  | For other types of scheduled actions, the following message is displayed:                                                                                                    |
|                  | The scheduled item(s) has been sent to the application server for immediate execution.                                                                                                    |
|                  | Monitor its status from the Audit Trail portlet.                                                                                                    |
| Share with User  | Opens the Share with User window where you select the colleague you want to share the selected rules with and then type your message.                                                                                                    |

# **Resource Management**

This section describes the user interface components used to manage resources and then provides some resource management tasks. If you already have a good understanding of the portlets and editors, go directly to the tasks you want to perform.

Resource Management Portlets and Editors – 150 Discovering Resources – 199 Discovering a List of IPs and/or Subnets – 200 Modifying Discovery Profiles – 201 Logging Terminal Sessions – 203 Setting Java Security for Terminal Access – 204 Changing Customer to Port Associations – 205 Using the Add Ports Action – 206 Contacts, Locations and Vendors Portlets – 208

Optional applications and device drivers may increase the basic functionality described here, your steps my differ slightly from the example steps provided.

# **Resource Management Portlets and Editors**

The Resource management portlets let you manage devices you have discovered or created on your network and view device-specific information, both general (name, type, location, contact) and technical (vendor, subcomponents, and so on). This section provides a detailed description of the following resource management portlets and editors:

- Authentications
- **Discovery**
- **Managed Resource Groups**
- **Managed Resources**
- Links
- Search by IP or Mac Address
- **Connected Devices**
- **Equipment Details**
- **Direct Access**
- Resource Management
- Interfaces
- Cards

#### **Authentications**

Use the Authentications portlet to see access credentials that let you discover and manage devices on your network. Authentications portlets include a summary and an expanded authentications portlet.

By default, this portlet is available by selecting Settings > Audit from the navigation bar.

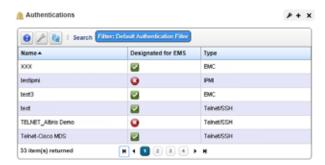

The Name column lists identifiers for sets of credentials, Designated for EMS means the credentials are accessible by all users, and Type indicates the protocol for that authentication.

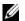

#### NOTE:

If you have multitenancy installed, you can also elect to display a sites column that designates which tenant site owns an authentication.

The following pop-up menu are available.

New/Edit — Opens Authentication Editor, where you can create a new authentication or edit the selected authentication. You cannot change the Authentication Type when you edit an existing authentication.

**Details**—Displays a reference tree, associated equipment, and the configuration created or altered in Authentication Editor.

Audit — Opens an audit trail viewer for the selected authentication.

**Delete**—Deletes the selected authentication. If it is in use, an error message appears saying that deletion is not allowed.

**Import/Export**—Export the selected config file to disk, or import it from disk. You can also import/export a selected configuration file.

Provides the following actions when available for the selected image:

- Import retrieves a file containing XML compliance descriptions. Some imports can come from a URL.
- Export Selection exports the selected description to an XML file.
- Export All exports all descriptions to an XML file.

Click Download Export File to specify where to save the file.

The Import/Export option is useful as a backup or to share descriptors with other projects.

You must import data into the correct portlet. For example, you cannot import event data into the Actions portlet.

If one type of data depends on another, you must import the other data before importing the data that depends on it.

**Share with User**—Opens the Share with User window where you select the colleague you want to share this assets with and then type your message.

#### **Authentication Editor**

You can right-click and select *New* or *Open* to create or modify credentials for your system. You can also *Delete* and *Share with User* from that right-click menu.

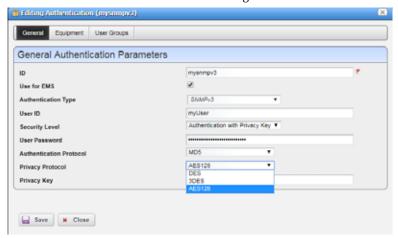

The fields that appear in this editor vary, depending on the type of authentication. The *ID* (name) for the authentication is mandatory. If you Add an existing authentication, for example to Discovery, you can also configure the Management Interface Parameters like *Timeout, Retries*, and Port used. If you have an authentication that works for multiple protocols (for example SSH or Telnet), you can also select the *Protocol Type*.

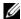

#### NOTE:

Discovery can fail because of network latency/timeout issues. Increasing the timeout or retries for OpenManage NM authentications can circumvent that.

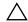

#### **CAUTION:**

If you do not get access to the deepest level of authentication—for example the "enable" user—you cannot access all of OpenManage NM's functionality. Also: many devices require more than one authentication—for example SNMP and Telnet/SSH (including that enable authentication).

When attempting to access a device configured with SNMP v3, if you see an error message like unable to read device serial number for selected credential, discovery fails. This indicates the SNMP v3 credential is faulty. One common problem: SMNP v3 credentials must be at least eight characters long. Correct it, and discovery and other access should be available. OpenManage NM's SNMP v3 authentications support the following:

- No Auth No Priv
- Auth with MD5 and SHA digests No Priv
- Auth with MD5 and SHA digests Priv with DES, 3DES or AES128 encryption

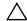

#### **CAUTION:**

The standard for SNMP v3 passwords is eight characters or larger. Some devices may accept shorter passwords, but OpenManage NM requires eight characters or longer. Also: Traps from an SNMP v3accessed device do not appear when you change an SNMP v3 login or password on the device or OpenManage NM, unless you resync the device, or until an SNMP monitor polls the device. Finally: Rebooting an SNMP v3 device may change the number for the SNMP v3 engine. You must restart application server to pick up this change.

Use the Equipment and User Groups tabs to associate the authentication you configure here to devices or groups of users.

### **Expanded Authentications Portlet**

The *Settings* button in the expanded Authentication portlet lets you configure column appearance (see <u>Modifying Column Settings</u> on page 134). This offers the same column setup as the summary screen.

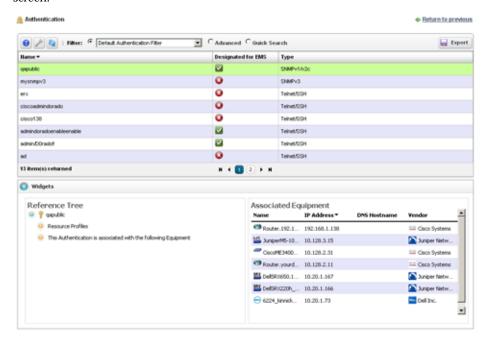

When you select a listed authentication the *Reference Tree* Snap Panel displays a tree of that authentication's connections to Discovery profiles and equipment.

# **Discovery**

The OpenManage NM application has a Discovery Profiles portlet and Discovery Profile Editor. This section describes both.

# **Discovery Profiles**

Discovery profiles configure equipment discovery for OpenManage NM. These profiles configure equipment discovery for the OpenManage NM application.

Access this portlet by selecting Resources > Discovery from the navigation bar.

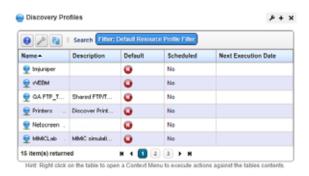

The summary view displays the Name, Description, Default (the green check indicates the default profile), whether the profile is *Scheduled* and *Next Execution Date* for scheduled discovery.

The Expanded portlet adds a Reference Tree snap panel that displays a tree of associations between selected profiles and authentication and tasks that they execute. See Discovery on page 153 for more about this portlet.

You can import discovery profiles to target multitenant domains with a command line importer. The command is importprofiles and is in the owareapps/redcell/bin directory. This command takes the import file name an argument. The required domains should be available in the OpenManage NM system before import occurs. Before importing discovery profiles to domains, any referenced authentications should be available in the domains or should be imported first by using the importanths command (the same way you would import discovery files). In other words, you should either manually create authentications for domains or import authentication files using importanths command before importing discovery files to those domains. Example XML files (with the < customer > tag for domains) are in owareapps\redcell\db.

#### NOTE:

The date format follows the operating system's conventions for the location and language selected. Restarting the system changes system menus to the new language. If you want to revert back to the original language in Linux, you may also need to update the cache file under /var/cache/gdm.

When OpenManage NM discovers unknown devices, it examines the RFC1213 MIB for hints of the device's capabilities, determining if it looks similar to a layer 3 router or a layer 2 switch. Since some device can do both, OpenManage NM classifies such ambiguous devices as routers. See Base Driver on page 105 for more about generic discovery capabilities.

When you right-click a profile, the following menu options appear:

New—Opens Discovery Profile Editor in new profile mode. (see General on page 156)

If you have the multitenancy option installed, you can limit a discovery profile to a tenant site or have it discover devices within the entire system. To create discovery profiles for a particular site, select the site with New (Specified Site) right-click menu item for the Discovery Profile portlet.

Edit — Opens Discovery Profile Editor.

Copy — Opens Discovery Profile Editor, and renames the selected profile as "CopyOf[Original Name]". Rename this copy appropriately before proceeding.

Execute — Executes a discovery profile. This also produces an audit trail (see Audit Trail/Job Status on page 139). A message appears indicating the success or failure of discovery execution.

Discovery execution continues in the background even when you close the audit trail/jobs screen, but the message indicating success/failure still appears when the discovery process is

**Execute With File**—Similar to the Execute option except profile discovery is from a file (.txt). This allows you to discovery multiple IP addresses and/or subnets. Each line in the file spedifies an IP address or an IP address range or a classless inter-domain routing (CIDR) network.

**Inspect**—This validates that the device responds to ping, the profile's credentials, and that the device is licensed for discovery. See Inspection on page 161.

Quick Discovery—Opens discovery wizard displaying network and authentications, but without the Actions and Inspection panels. Not only does the Actions not appear, Quick Discovery does not execute any Actions. It is important to note that Quick Discovery settings, including Authentications and temporary device mappings, are not persisted. Device authentication mappings are only persisted in saved Discovery profiles. Click the Execute button once you open this screen to quickly discover equipment. See Network on page 158 for more about the screen this displays. Quick discovery is not available on tenant sites in a Multitenant system.

#### NOTE:

When using Quick Discovery, a "Quick Discovery" profile is created in Discovery Profiles. Quick discovery is intended to minimize user inputs by eliminating some data entry. For example, there is no description field and profile will have a blank description field. Users can edit the guick discovery profile and set a description, but the profile will be overwritten with the execution of the Quick Discovery process. It is important to note that Quick Discovery settings, including Authentications and temporary device mappings, are not persisted. Device authentication mappings are only persisted in saved Discovery profiles

Schedule — Opens schedule editor where you can create and/or modify the schedule for a discovery profile's execution.

Audit — Displays audit trails for the selected profile. See Audit Trail/Job Status on page 139.

**Delete** — Deletes a discovery profile. After confirming that is what you want to do, a notification message appears when deletion is completed on the application server.

Import/Export — Export the selected config file to disk, or import it from disk. You can also import/ export a selected configuration file.

Provides the following actions when available for the selected image:

- Import retrieves a file containing XML compliance descriptions. Some imports can come from a URL.
- Export Selection exports the selected description to an XML file.
- Export All exports all descriptions to an XML file.

Click Download Export File to specify where to save the file.

The Import/Export option is useful as a backup or to share descriptors with other projects.

You must import data into the correct portlet. For example, you cannot import event data into the Actions portlet.

If one type of data depends on another, you must import the other data before importing the data that depends on it.

Share with User—Opens the Share with User window where you select the colleague you want to share this assets with and then type your message.

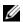

#### NOTE:

OpenManage NM discovers Aruba Access points through the controllers to which they connect, discovery does not find stand-alone access points.

### **Discovery Profile Editor**

The Discovery Profile editor lets you create or modify profiles by setting the following parameters and options:

- General
- Network
- Actions
- Inspection
- Results

#### General

The Discovery Profile editor opens to the General.

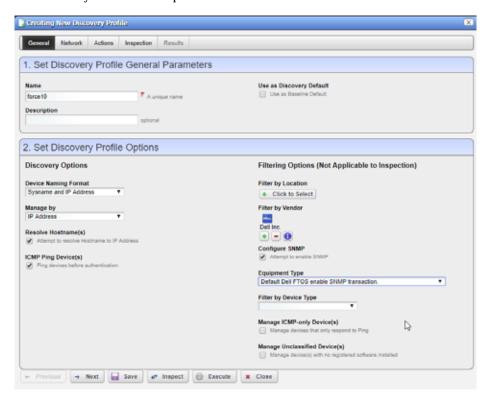

The General panel includes settings for:

- General Parameters, where you specify the name, description, and whether this profile is the
  discovery default.
- Profile Options, where you specify the Device Naming Format (how the device appears in lists, once discovered), whether to Manage by IP address or hostname, and whether to Resolve Hostnames, ICMP Ping Devices, Manage ICMP-only Devices, or Manage Unclassified Devices. This last option determines whether the OpenManage NM application attempts to manage devices that have no OpenManage NM device driver installed. If your system's license permits it, such management may be possible, but more limited than for devices with drivers installed.

If your license limits the number of devices you manage, discovering such "generic" devices may count against that limit. See Base Driver on page 105 for more.

The Filters (by Location, Vendor, or Device Type) let you narrow the list of devices discovered by the selected item(s). As the screen says, this filtering will not have any impact on the processing that occurs during the Inspection step.

The Attempt to enable SNMP option (when selected and a device is not reached during the SNMP discovery process) allows the discovery engine to attempt to enable SNMP on a device using the SNMP credentials provided in the discovery profile authentication section. In order to enable SNMP on the device the device must be reachable via CLI with the CLI credentials provided. If the device is successfully enabled for SNMP, the SNMP discovery process is attempted again.

The Equipment Type list is displayed when you select the Attempt to enable SNMP option. Select which equipment type on which you want to enable an SNMP trasnsaction.

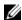

#### **M** NOTE:

Fields like Location query the database for current information, so even though its field may appear empty, Locations may exist. Click the Search button to the right of this field to populate it. Keeping such fields empty until you use them enhances performance.

The buttons at the bottom of the Profile Editor let you navigate through this series of panels. Previous/Next move back and forth between screens, Save lets you preserve whatever stage you have configured, and close the editor, *Inspect* moves directly to the <u>Inspection</u> screen (described below), and Execute triggers the discovery profile and opens the Results panel, displaying message traffic between OpenManage NM and the device(s). Click the "X" in the top right corner of these screens to close them without saving.

If you discover devices without retrieving their hostnames, and need that hostname later, you can re-run discovery after checking Resolve DNS Hostnames. This fetches the DNS hostname and resyncs the device.

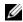

#### NOTE:

If there is a need to sync up discovered equipment names to a new format, or to keep the current format in sync with the device - ie as sysname changes, You can enter one of the property options below into the installed.properties file in /<installdir>/owareapps/lib/installed.properties.

Save the file, restart the application server and resync devices to update the equipment name.

com.dorado.devicedriver.base.updateName=sysname\_ip com.dorado.devicedriver.base.updateName=hostname\_ip com.dorado.devicedriver.base.updateName=sysname com.dorado.devicedriver.base.updateName=hostname com.dorado.devicedriver.base.updateName=ip com.dorado.devicedriver.base.updateName=false

This last setting will disable update of the equipment name on resync. This property will control whether resync updates contact and location.

com.dorado.devicedriver.base.updateContactAndLocation=true|false

true will refresh on the contact and location on resync. false will not update information on resync.

#### Network

The Network Panel collects the network (IP range, hosts, and so on) and the authentication information for the discovery profile. After you click *Next*, the *Network* panel appears.

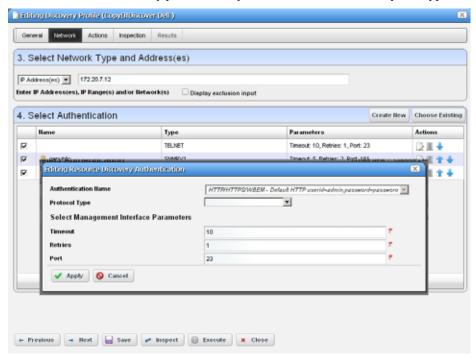

The Network panel includes settings for:

Network Type and Addresses, where you select the type of entry in the pick list (IP Addresses, CIDR Address, Hostname, SNMP Broadcast, Subnet).
 The tooltips tell what valid entries look like.

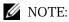

OpenManage NM now discovers all IP addresses in a specified range, regardless of the specified base IP address is (middle, starting IP, or last in the range). IP addresses outside of range will not be discovered. You can use the CIDR specification of the network to discover rather that the subnet ID.

You can exclude IP addresses, or ranges of IP addresses if you check the *Display exclusion input* checkbox and input the addresses you want excluded as you did for those you entered in the *Address(es) for Discovery* field. Such exclusions only apply to the profile where you enter them. To exclude an address or range, use the following property:

com.dorado.redcell.discovery.exclude

Examples of how to enter such exclusions appear in the redcell.properties file in the owareapps\redcell\lib directory. If you want such properties to persist, put the property in the owareapps\installprops\lib\installed.properties file.

Authentication, where uou can create new, or add existing authentications. See
 Authentications on page 150 for the way to create such authentications outside the discovery
 process.

### $\triangle$

#### CAUTION:

If a device or its driver requires two authentications and you only enter one, it may not appear in inventory after discovery. To correct this, enter both authentications in the Discovery Profile or in Quick Discovery. If you discover a device partially with only one authentication—typically the SNMP community—you can re-discover with the correct authentications later, or *Edit* the resource to add that correct authentication *and* the management interface for it.

Note that authentications appear with Edit/Delete icons and Up/Down arrows on their right. The Edit icon opens the authentication editor. Click the arrows to arrange the order in which the application tries credentials (top first). Ordering only applies when two credentials are of the same type.

If you have imported a discovery profile without importing or creating the authentications it uses, editing its authentications is not possible. If you cannot import authentications, or have not created them when you do attempt to edit them, the easiest solution is to delete the unimported un-created authentication the profile refers to and create a new one.

If two similar authentications include one with a **deeper**, enable login, and a "shallower" one without that additional login, arrange to try the deeper login first. If the device rejects it, discovery still tries the shallower one later.

#### **Actions**

When you click Next, the Actions panel appears.

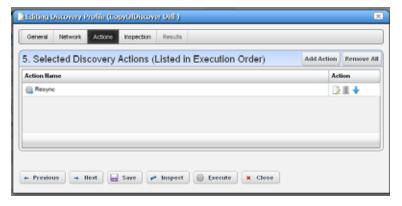

You can accept the default actions that appear here (like Resync, adding the device to a global Scheduled Resync, link discovery, and so on) by clicking Next to the Inspection portion of discovery. (See also Configuring Resync on page 100).

✓ Apply S Cancel S Please Walt...

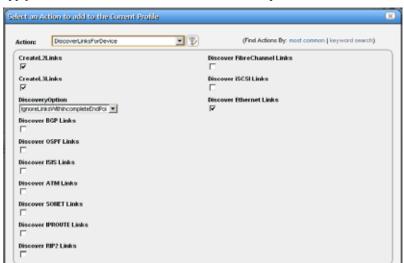

Alternatively, you can click **Add Action**. This opens a screen with a list of available actions. Click *Apply* to select an action to add to the list for this profile.

Notice that the default are for the *most common* actions, but you can also click *keyword search* to display a search field instead of a pick list with the most common actions. The search results appear in the pick list. When you select an item, if it has parameters, they appear listed below that item. Select the options or from the pick list to configure these parameters, then click *Apply* to select this action as part of the profile. The screen appearance changes depending on the selected action.

The **Edit**, **Delete**, **Move** icons appear to the right of each action. If you Edit a profile with parameters, you can change them. The screen looks like the one that appears when you Add actions. Deleting actions removes them from the list, and the Move arrows help arrange the order in which actions appear listed, and are executed. The list of actions the profile executes goes from top-to-bottom.

#### Inspection

Using the Inspection panel is optional. If you want to execute the profile after entering the required information on the General and Network panels, you can skip this step, and just click Execute. The Inspection panel lets you preview the discovery profile's actions and access to devices. If you clicked *Next* rather than *Inspect* at the bottom of the previous screen, click *Start Inspection* in the top right corner of this screen to begin the inspection process that validates the device's credentials.

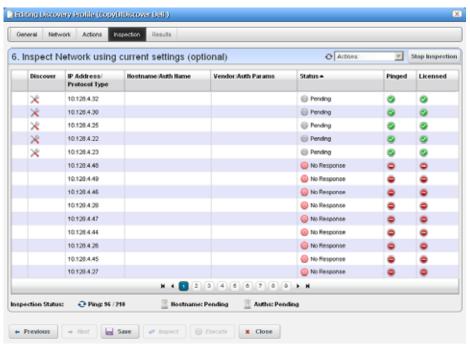

Notice that the Inspection Status fields indicate the success or failure of Ping, Hostname resolution, and Authentications, and the Status column displays whether a valid authentication exists, whether it has been tested, and whether the test is successful.

When authentications are unsuccessful, click the icons to their right to remove or edit them. You can also click the wrench/screwdriver "fix it" icon in the *Discover* column to open an editor where you can revise the authentications for that device.

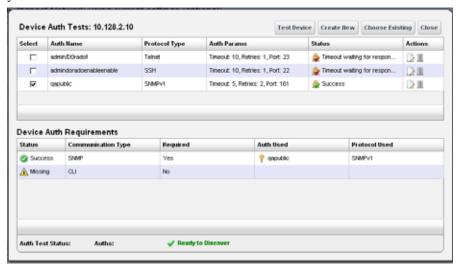

**Create New** lets you create new authentications, *Choose Existing* lets you select from existing authentications, *Test Device* lets you try out the authentications you have selected, and *Close* closes this screen. Notice that you can configure new or existing authentications' port, retry and timeout settings before you click *Apply* (or *Cancel*) in the authentication editor that appears after clicking the "Fix it" button.

**Save** preserves the profile. You can then right-click it to select *Execute*. If you select *Execute* from the profile editor, OpenManage NM does not save the profile to execute later.

**Execute** begins discovery, and the message traffic between OpenManage NM and the device appears on the *Results* panel.

#### Results

This is a standard Audit Trail/Job Status window displaying the message traffic. See also Audit Trail/Job Status on page 139 for more about retrieving audit trail archives.

A message (*Discovery Profile Execute is complete*) appears in the *Messages* at the bottom left of the status bar.

Click the X in the top right corner of the discovery profile editor to close it.

### **Discovery Profiles Expanded**

This larger view offers a *Reference Tree* snap panel where you can see the connection between a selected profile and the authentications and discovery tasks it includes.

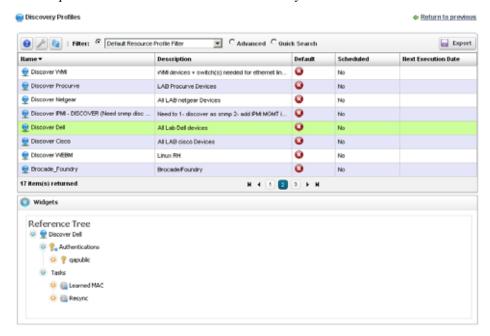

# **Managed Resource Groups**

The managed resource groups make acting on several devices at once more convenient. They also make managing groups of devices possible. The summary screen displays columns describing the group *Name, Type,* and *Icon.* Typically a variety of Dynamic Groups come with your package. For example, Discovered devices are all added to *All Devices* automatically.

By default, this portlet is available from the Settings page by selecting the Groups & Locations menu option.

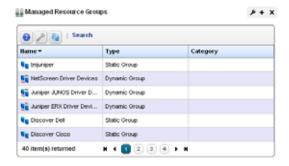

You can also right-click to do the following:

New—Lets you make either a Static Group (one in which you select devices) or a Dynamic Group (one in which a filter selects devices). See details of these screens below.

**Edit**—This opens the same editors as *New*, populated with the information for the selected group.

- **Edit Resources**—Lets you edit resources associated with the selected group like its location, contact, or whether to manage it by hostname.
- **Topology**—Displays a topology map of the selected group. See Presentation Capabilities for more.
- **Actions**—Select from a sub-menu of actions available for the group. This includes Adaptive CLIs. Select from a sub-menu of Adaptive CLI.
  - If you want the target to be a group of devices, Ctrl + click the target devices before your right-click to invoke an action, or right-click in the Groups portlet and select *Actions* there.
- File Management > Backup, Restore, Deploy—Lets you call on OpenManage NM's NetConfig configuration file backup, restore and deploy capabilities. See Backing Up Configurations on page 459 for an example of the steps this follows. See also Configuration File Compare Window on page 445 and more about deploying updates to the OS for the selected resource group. See Deploying Firmware on page 462 for details.

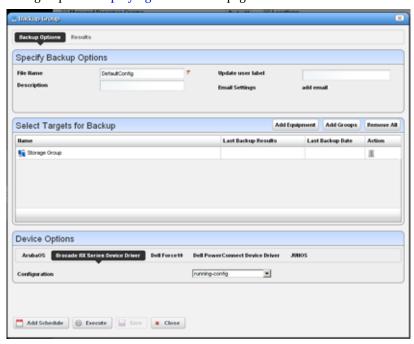

When you select a group backup, and the group contains devices of several types, the *Device Options* panel displays a tab for each device type. Select the backup parameters there before executing or scheduling backup.

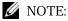

Some devices merge rather than replace configurations when you select Restore. (Cisco XR, for one) You can tune resources consumed by processes like backup or resync. See How to: Tuning Application Features' Performance Impact on page 112

**Link Discovery**—Discover links between members of the selected group, and others. See New Link on page 177 and Link Discovery on page 178 for details.

**Resync Resources**—Queries the devices in the group to update OpenManage NM's database. Resyncing also resyncs alarms on the selected device.

**Delete**—Remove the selected group from inventory. The devices remain in inventory, but this removes the grouping.

**Import/Export**—Export the selected config file to disk, or import it from disk. You can also import/export a selected configuration file.

Provides the following actions when available for the selected image:

- Import retrieves a file containing XML compliance descriptions. Some imports can come from a URL.
- Export Selection exports the selected description to an XML file.
- Export All exports all descriptions to an XML file.

Click Download Export File to specify where to save the file.

The Import/Export option is useful as a backup or to share descriptors with other projects.

You must import data into the correct portlet. For example, you cannot import event data into the Actions portlet.

If one type of data depends on another, you must import the other data before importing the data that depends on it.

**Share with User**—Opens the Share with User window where you select the colleague you want to share this assets with and then type your message.

OpenManage NM does not supports static groups that include members retrieved by (dynamic) filters. You can configure membership with dynamic resource groups that include group memberships as filter criteria. For example you can create a filter for members of ResourceGroupABC or members of ResourceGroupXYZ.

Expanded Managed Resource Groups

The expanded Managed Resource Groups screen lets you see the summary screen's groups with a Reference Tree snap panel that displays a selected group's connection to its devices and any assigned monitors.

### Static Group

Selecting Static Group as the type to create displays a selector screen where you can Name and

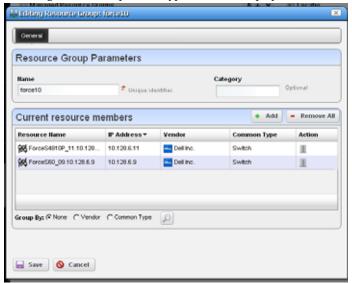

select a *Category* for the group, then search for available resources with a filter. Click *Apply Filter* after you have configured it, and a list of devices fitting its criteria appears. Select device(s) and click *Add Selected*, or simply click *Add All* to add the entire list to your static group. Notice that you can continue to re-use this filter to list devices, and continue to select them.

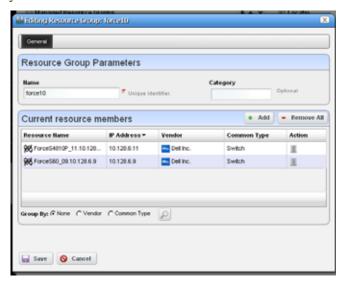

When you select a device, it no longer appears listed. When you click Done the subsequent screen displays all devices you have selected. You can click Add on this screen to return to the previous screen (or  $Remove\ All$  to delete the listed devices from the group). At the bottom of this screen, you can also elect to group devices by  $None,\ Vendor$  or  $Common\ Type$  (Switch, Router, and so on). These last two create "trees" with nodes for each vendor or type. You can also click the magnifying glass to search through listed devices. Clicking  $Remove\ All$  removes all devices in the group.

Click *Save* to preserve the group you have configured.

# Dynamic Group

In contrast to Static Groups, Dynamic Groups do not let you select individual equipment. You simply configure a filter, and OpenManage NM creates the group on the fly. After you enter the *Name* and *Category* for the group, create the filter. To see what the group would look like, click *Preview Group*. This opens the *Preview* tab, concealing the *General* tab. To return to *General*, click that at the top of the screen. Click *Save* to preserve the group configuration, or *Cancel* to exit without saving.

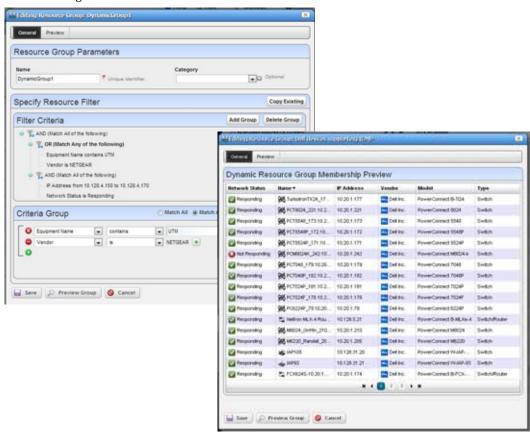

# **Managed Resources**

Use this Resource Management portlet instance to manage the configuration of devices that you discovered or created on your network. Resource Management portlets show device-specific information, both general (name, type, location, contact) and technical (vendor, subcomponents, and so on). The default layouts in the summary and expanded views are geared towards device configuration management.

This portlet is intended for anyone that wants to manage their network device's configuration.

Access this portlet by selecting the Configuration Management page. This portlet has both a summary view and an expanded view. Each view displays different columns and have the same popup menu options available.

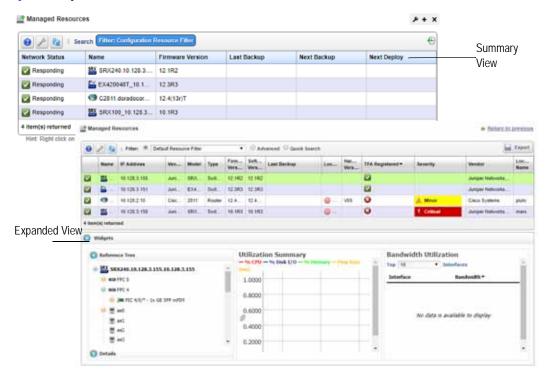

Other that the Reference Tree, Details properties, Utilization Summary, and Bandwidth Utilization widgets, the expanded view includes a **Details settings** widget. The Details settings widget includes the *system Object Id, Date Created* (that is, discovered), *Creator* (the user who performed discovery), *Install Date, Administrative State* (Locked [Device use is prohibited] Shutting Down [Only existing users can use the device] Unlocked [Normal use of device is permitted]), *Operational State* (Disabled [Inoperable because of a fault, or resources are unavailable] Enabled [Operable and available for use] Active [Device is operable and currently in use with operating capacity available to support further services] Busy [Operable and currently in use with no operating capacity to spare]).

OpenManage NM includes a task that updates the operational and administrative states of a port or interface when an event processing rule (EPR) responds to the events listed below. Five automation EPRs respond to these events and invoke this update task with the target from the entity associated with the event. Only subcomponents are affected. The EPRs are as follows (impacts in parenthesis follow them):

monitorTargetDown (operational state = Down)

monitorTargetUp (operational state = Up)

monitorTargetIndeterminate (operational state = Unknown)

*linkDown* (operational state = Down, administrative state = the value of the var bind ifAdminStatus)

*linkUp* (operation state = The value of the var bind ifOperStatus, administrative state = Up)

# Columns

Other than the general navigation and configuration options, this instance of the Managed Resources portlets (summary and expanded views) include the following columns. The columns displayed by default are noted.

You can view the value for most of the hidden columns by clicking the Settings tool, selecting the columns tab, clicking Show for the appropriate column, and then applying the change.

| Column           | Description                                                                                                    |
|------------------|----------------------------------------------------------------------------------------------------|
| Network Status   | The resource's status in the network, such as: • Responding means that this application gets a response from the device through a network protocol.                                                   |
|                  | • Not Responding means that the device does not respond to the protocol.                                                                                                    |
|                  | • <b>Indeterminate</b> means that the monitoring software has not tried to reach the device or there was some other error that prevented us from determining one of the other two statuses.           |
|                  | The Network Status option availability depends on its response to the ICMP monitor. If you disable the monitor (for example, for performance reasons), a status may appear, but it is not meaningful. |
|                  | This field displays on the summary view by default.                                                                                                    |
| Name             | The device name.                                                                                                    |
|                  | This field displays on the summary and expanded views by default.                                                                                                    |
| Firmware Version | The version for the device's firmware.                                                                                                    |
|                  | This field displays on the summary and expanded views by default.                                                                                                    |
| Last Backup      | The date and time that the device was last backed up. You can sort on this column.                                                                                                    |
|                  | This field displays on the summary and expanded views by default.                                                                                                    |
| Next Backup      | The next date and time that the device is scheduled to back up.                                                                                                    |
|                  | This field displays on the expanded view by default.                                                                                                    |
| Next Deploy      | The next date and time that the device is scheduled to deploy.                                                                                                    |
|                  | This field displays on the expanded view by default.                                                                                                    |
| IP Address       | The device's IP address.                                                                                                    |
|                  | This field displays on the expanded view by default.                                                                                                    |
| Vendor           | The vendor for this device.                                                                                                    |
|                  | This field displays on the expanded view by default.                                                                                                    |
| Model            | The device model.                                                                                                    |
|                  | This field displays on the expanded view by default.                                                                                                    |
| Туре             | The device type, such as switch, router, and so on.                                                                                                    |
|                  | This field displays on the expanded view by default.                                                                                                    |
| Software Version | The version for the device's software.                                                                                                    |
|                  | This field displays on the expanded view by default.                                                                                                    |
| Location         | The device's location shown with text and an icon.                                                                                                    |
|                  | expanded view                                                                                                    |
| Hardware Version | The device's version.                                                                                                    |
|                  | This field displays on the expanded view by default.                                                                                                    |
| TFA Registered   | An indicator that traffic flow analyzer (TFA) is registered (checkmark) or not ().                                                                                                    |
| -                | This field displays on the expanded view by default.                                                                                                    |

| Column                           | Description                                                                                                    |
|----------------------------------|----------------------------------------------------------------------------------------------------|
| Alarm Severity                   | The highest alarm severity opened for a device and /or its subcomponents. Alarms against the device as a whole are always considered and this also includes all alarms that are against subcomponents (ports, interfaces, etc.) and whose Resource Propagation is "Impacts Top Level" or "Both" but it does not include alarms against subcomponents whose Resource Propagation is "Default" or "Impacts Subcomponents".                                                                                                    |
|                                  | This field displays on the expanded view by default.                                                                                                    |
| Vendor Name                      | The resource's vendor name.                                                                                                    |
|                                  | This field displays on the expanded view by default.                                                                                                    |
| Location Name                    | The location where the resource resides. Shows both text and icon.                                                                                                    |
|                                  | This field displays on the expanded view by default.                                                                                                    |
| Widgets                          | Additional information about the selected rule, such as: • Reference Tree shows the device and connected components                                                                                                    |
|                                  | Details shows information about equipment name, vendor, location, contact, icon, and last modified and discovery date                                                                                                    |
|                                  | Utilization Summary graphs device utilization, such as CPU, disk I/O, memory and ping rate                                                                                                    |
|                                  | Bandwidth Utilization graphs the device's bandwidth utilization. Notice that you can change the number of top interfaces graphed, when this is applicable. See also Bandwidth Calculation on page 404                                                                                                    |
|                                  | The Widgets field is available only from the expanded view.                                                                                                    |
| Additional IP<br>Addresses       | Any additional IP addresses assigned to the resource, other than the primary IP address. For example, a resource might have an IPv4 address and a IPv6 address. If this is the case, the primary IP address appears in the IP Address column and the additional IP addresses appear in this column.                                                                                                    |
| Alarm Suppression<br>Description | The description provided for an alarm suppression configuration.                                                                                                    |
| Alarm Suppression<br>Mode        | Indicates if the device is in alarm suppression, and if so, which mode of suppression is active. The two modes of active alarm suppression are "Ad Hoc", which means that suppression will remain indefinitely until it is stopped manually, and "Scheduled", which means that suppression will automatically stop at some point in the future (see the Schedules portlet). If the device is not in alarm suppression then a dash "-" is listed If some form of alarm suppression is listed, the device does not receive alarms. |
| Asset Tag                        | Any asset tag identifier for the device.                                                                                                    |
| Contact                          | Any contact associated with the resource.                                                                                                    |
| Creator                          | The user or process (such as, a discovery rule or device driver) that created this resource.                                                                                                    |
| DNS Hostname                     | The resource's host name.                                                                                                    |
| Description                      | A text field for a description of the resource.                                                                                                    |
| Discovery Date                   | The date and time the resource was discovered.                                                                                                    |
| Domain ID                        | The identifier for the device's domain. This is populated in a multitenant environment.                                                                                                    |
| Foreign ID                       | An optional identifier for the customer's organization.                                                                                                    |
| Install Date                     | The date and time that the resource was installed.                                                                                                    |
| Last Configuration<br>Change     | The time/date stamp for the last configuration change detected. This is driven from Automations (which are a category of Event Processing Rules) whose configured action is "Config Changed"                                                                                                    |

| Column                           | Description                                                                                                    |
|----------------------------------|----------------------------------------------------------------------------------------------------|
| Last Modified                    | The date and time that the last modification occurred.                                                                                                    |
| Last Status Change               | The last time that the Network Status changed. For example, if the device has been not responding for 8 hours continuously (but was previously responding) then this value will give the time that that the status changed to "Not Responding" |
| MAC Address                      | The resource's Machine Address Code.                                                                                                    |
| Manage By<br>Hostname            | An indicator that shows whether the device is managed by host name rather than IP address.                                                                                                    |
| Management State                 | The management state of the resource.                                                                                                    |
| Mediation Server 2<br>IP Address | The resource's secondary mediation server IP address (applies in a high availability system with two mediation servers).                                                                                                    |
| Mediation Server<br>IP Address   | The resource's mediation server IP address.                                                                                                    |
| Next Restore                     | The next date and time to restore a resource.                                                                                                    |
| Notes                            | A text field for information about the resource.                                                                                                    |
| Operational State                | <ul> <li>The resource's state independent of its network status. Valid values are:</li> <li>Disabled indicates that the resource is inoperable because of a fault, or it is not available.</li> </ul>                                          |
|                                  | Enabled indicates that the resource is operable and available for use.                                                                                                    |
|                                  | • Active indicates that the resource is operable and currently in use with operating capacity available to support further services.                                                                                                    |
|                                  | Busy indicates the resource is operable and currently in use with n operating capacity to spare.                                                                                                    |
| Physical Index                   | The given index associated to the resource. This is useful when a vital device component, such as a power supply or fan has sensors attached.                                                                                                  |
| RTM Category                     | The resource's right-to-manage category.                                                                                                    |
| Serial Number                    | The resource's serial number.                                                                                                    |
| Service Tag                      | The device's service tag.                                                                                                    |
| SupportAssist<br>Status          | The device's SupportAssist status. Valid values are Opt-In and Opt-Out.                                                                                                    |
| System Object ID                 | The identifier for the resource's system object.                                                                                                    |
| Topology Icon Size               | The equipment icon size. Modify this size by right-clicking a device and then selecting Edit.                                                                                                    |

# Pop-Up Menu

The Managed Resources pop-up menu provides access to the following options. Right-click a row to access these options.

| Menu Option | Description                                                                                                    |
|-------------|----------------------------------------------------------------------------------------------------|
| New         | You can create a new device without discovering it with this menu item. Select the device vendor, model and type in the next screen, then fill in the information about the device in the editor that appears after that selection. |
| Edit        | Opens the Resource Editor, where you use modify a resources options and parameters.                                                                                                    |

| Menu Option              | Description                                                                                                    |
|--------------------------|----------------------------------------------------------------------------------------------------|
| Details<br>(Click+Shift) | Opens a Details screen for the selected resource. This contains information like the performance indicators, power supplies and fans, monitor status summary, reference tree, network (ports, interfaces, details, and associated links), alarms and history events, audit trail and execution history, performance data, and maintenance information.                                                                                                    |
| Manage                   | <ul> <li>Provides access to the following actions:</li> <li>Set Management State for the selected devices to one of the following states:</li> <li>Normal — The device is unconstrained by the other Administrative States. Changing from Suspended to Normal stops alarm suppression. Standard access, and inclusion in right-to-manage count.</li> <li>Decommissioned — While this device is in inventory, it is not active. No device access allowed, no Monitor associations, no event processing, no Management Interfaces, no Authentication, no links, and no services are permitted.</li> <li>Suspended — Suspends all device-related activities. No device access allowed, Monitoring Suspended, No event processing, Counts against right-to-manage.</li> <li>Planned — The planned (future) device. No device access allowed, no monitor associations, and no event processing.</li> <li>Maintenance — Neither alarms or polling apply to the device. Does allow resync and Adaptive CLI. Standard device visibility.</li> <li>The Management State menu option is available if the write permissions are functional.</li> <li>Set Domain Access Control Select the Multitenancy domain where the selected device is to be visible, or manageable. This only appears if you implemented the Multitenancy option. Refer to the OpenManage NM <i>Installation Guide</i> for details about that option.</li> <li>View the Maintenance Log log for the selected device. See Connected Devices on</li> </ul> |
| Topology                 | page 179 for more about maintenance logging capabilities.  Opens the Topology portlet, where you define a topology. It also displays a topology map that includes the selected resources. See Presentation Capabilities on page 215 for more about these maps.                                                                                                    |
| Actions                  | Displays a list of action that you can initiate, such as Adaptive CLI Actions and other actions specific to the selected device.  The list's content depends on the device selected. Use the magnifying glass search option to narrow the list of actions. Select an action and then click Load Selected to run it manually. See Actions Portlet on page 558 for more about configuring these activities.                                                                                                    |
| Change<br>Management     | <ul> <li>Executes or schedules for execution one of the following policies based on the option selected:</li> <li>Change Determination runs the selected device. (See Change Determination Process on page 519.)</li> <li>Execute Proscan runs any ProScan (also known as Compliance Policy) connected to the selected device.</li> <li>Execute Proscan Policy runs any Proscan. (See Compliance Policy Summary on page 495.)</li> </ul>                                                                                                    |
| Direct Access            | Open an SNMP Mib Browser to the alarmed device, a CLI Terminal (Telnet window) to the alarmed device, or ICMP Ping the device alarmed. Only those available appear in the subsequent menu.                                                                                                    |

| Menu Option         | Description                                                                                                    |
|---------------------|----------------------------------------------------------------------------------------------------|
| Event<br>Management | Suppresses or updates alarms related to the selected resource. The following event management options available are:                                                                                                    |
|                     | • <b>Start Alarm Suppression</b> starts alarm suppression after you enter a description and then click Start. A Success/Failure confirmation message is displayed.                                                                                        |
|                     | • Stop All Alarm Suppression discontinues all alarm suppression. A confirmation message is displayed. You can also stop alarm suppression using the View Active Suppressions option.                                                                      |
|                     | • <b>Schedule Alarm Suppression</b> opens the New Schedule <i>suppression Action</i> window, where you set the exception options and suppression targets parameters and then set the schedule options.                                                    |
|                     | • <b>View Active Suppressions</b> displays a list of active suppressions. A messages is displayed if there are no active suppressions. You can stop selected alarm suppressions from this list.                                                           |
|                     | • <b>View Event History</b> shows event history for the selected resource in the Event History portlet.                                                                                                    |
|                     | • <b>Resync Alarms</b> refreshes the information displayed with the latest information in the database for the selected resource or all resources.                                                                                                    |
|                     | Except for View Event History, perform these actions on one or more resources.                                                                                                    |
| File Management     | Displays a current configuration file, compares it to previous backups, backs up, restores, imports or exports a configuration file by selecting the appropriate option. You can also deploy firmware to devices from this menu.                          |
|                     | If you go to the Configuration Files portlet, you can also edit backed up configuration files. See Configuration File Compare Window on page 445 for details.                                                                                             |
| Links               | Create a new link or discover links between members of the selected group, and others. See New Link on page 177 and Link Discovery on page 178 for details.                                                                                               |
| Performance         | Shows performance data for the selected interfaces in the Performance Dashboard window. Click the edit tool to modify the dashboard view properties, entities, or attributes. See Dashboard Editor on page 415 for more about the editor and its options. |
| Resource Groups     | Adds the selected device to new Dynamic or Static groups, or to existing groups. See for Managed Resource Groups on page 163 more about this.                                                                                                    |
| Resync              | Queries the device again for more current information, including alarms.                                                                                                    |
| SupportAssist       | Changes whether the selected devices SupportAssist status is Opt-In or Opt-Out. This option is available only if you have configured the Dell EMC SupportAssist feature.                                                                                  |

| Menu Option               | Description                                                                                                    |
|---------------------------|----------------------------------------------------------------------------------------------------|
| Traffic Flow<br>Analyzer  | Configures the selected device to appear in the Traffic Flows displays when you select the Register option. Selecting UnRegister removes the selected device from the Traffic Flows displays. See Traffic Flow Analyzer on page 527 for more details on the analyzer.                                                                                                    |
|                           | There are two Show Traffic menu options available from this sub-menu, both of which will navigate to full-screen views of the expanded Traffic Flow Portlet and will show the traffic flow data for the selected device. Show Traffic as Endpoint is available for all managed devices and this option navigates to a page showing the traffic where this device was either the sender or the receiver of the flow (as endpoints are essentially senders and receivers combined). Show Traffic as Exporter is available only for registered exporters and this option shows all traffic going through the device.  You also have the option to execute or schedule execution for:  • Create Configuration  • Remove Configuration |
| Delete                    | Show Configuration  Removes the selected devices from inventory.                                                                                                    |
| Edit Custom<br>Attributes | Opens the Custom Attribute Editor where you define field characteristics, such as whether it is enabled, the label name, and the tooltip.                                                                                                    |
| View as PDF               | Creates an Acrobat PDF document containing the selected alarms' content displayed in the portlet.                                                                                                    |
| Share with User           | Opens the Share with User window where you select the colleague you want to share the selected alarms with and then type your message.                                                                                                    |

# Resource Editor

The Resource editor allows you to modify the following options and parameters:

- Resource Editor: General
- Resource Editor: Authentication
- Resource Editor: Management Interface
- Resource Editor: Custom Attributes—This tab appears only if you have configured custom attributes. See Redcell > Data Configuration on page 30 for more about them.

Click Save to preserve any changes made in these screens to OpenManage NM's database, or Close to abandon any changes made in editor screens. Unless the device is a printer, changes to these screens typically make database changes, not changes on the device.

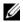

#### NOTE:

You can edit fields like Notes and Description in subcomponent cards by right-clicking them in the resource tree.

#### Resource Editor: General

This screen may vary for different kinds of devices. Its General Details panel displays the Name, Description, Vendor, Location, Contact, and Equipment Icon for the selected device.

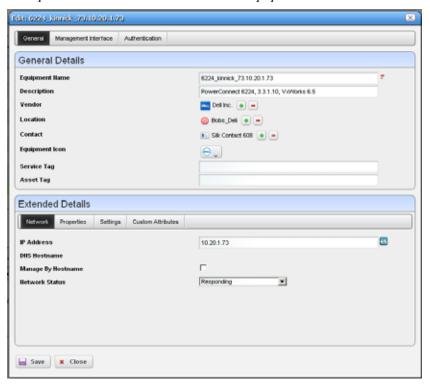

The Extended Details panel includes Network, Properties and Settings tabs. These let you view or alter things like IP Address, DNS Hostname, Manage by Hostname, Network Status, Model and Equipment Type, Serial Number, Software Version Firmware and Hardware versions. The Settings tab lists the *System Object ID*, *Date created* (the date this managed device entered the database), Creator (the user who discovered or created the device), Install Date, Management State (see also the Manage > Administrative State menu below), Operational State, Topology Icon Size (eXtra Large - Small), and any Notes about the device.

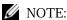

Changing fields in the Editor screens like Network Status, Administrative State, Operational State (and MAC address for ports) do not change the device; they change only the OpenManage NM database. You can alter these fields to take notes or set aspirational values, but no change goes to the device, and resync eradicates changes made if the device has conflicting values.

### Resource Editor: Management Interface

This lists the management interfaces for the selected device, including the IP Address, Port, Retries, and Timeout.

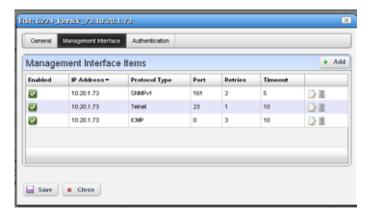

You can Add interfaces with the button in the upper right corner, delete them with the icon to the right of the listed interface.

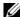

#### NOTE:

If an operation produces an error saying the device lacks authentications, if none exists that corresponds to the authentication type, make sure that you add a management interface as well as authentication to remedy that problem.

#### Resource Editor: Authentication

This lists the authentications for the selected device. You can *Add* authentications with the button in the upper right corner, delete them with the icon to the right of the listed authentication. These originate in the portlet described in Authentications on page 150.

Details—Displays several tabs with detailed resource information. A reminder of the selected device's name appears above the tab bar. See Connected Devices on page 179 for more information about this screen.

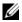

#### NOTE:

Not all devices support the options listed below for the *Manage* menu.

# Links

The links portlet displays discovered or created links in your system. If information is truncated, hover the cursor over a column to see the contents of that column as a tooltip. The expanded portlet displays link connections in a Reference Tree snap panel, and includes columns for the interface and device for each end of the link.

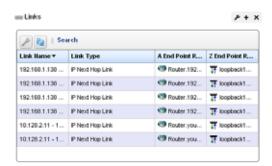

The expanded portlet displays link connections in a Reference Tree snap panel, and includes columns for the interface and device for each end of the link.

By right-clicking, you can create a *New* link, *Edit* an existing, selected one, or *Discover* links for specified devices. See New Link and *Link Discovery* on page 178 for more about creating, editing and discovering links.

#### New Link

When you create a new link or edit an existing one, the *Link Details* screen appears where you can configure the link.

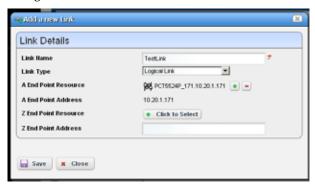

This screen has the following fields:

Link Name—A text identifier for the link.

**Link Type**—Select the type of link from the pick list.

A End Point Resource/Address — Click the plus (+) to select a resource for one end of the link. When you right-click a selected resource, it automatically appears here. Click the minus (-) to remove it.

**Z End Point Resource/Address** — Click the plus (+) to select a resource for one end of the link. When you have selected two resources, they automatically appear as A and Z endpoints.

# Link Discovery

This is an automated network link discovery feature that you can initiate from individual devices in the Resource Editor portlet, or with the *Link Discovery* button on the home screen. The following device features that provide link information:

- IEEE Link Layer Discovery Protocol (LLDP) support
- Cisco Discovery Protocol (CDP) support

Links discovered can also appear in the screen described in Links in a Topology on page 238.

Although OpenManage NM automates link discovery, you must enable the sources for link discovery information on the devices where you do such discovery.

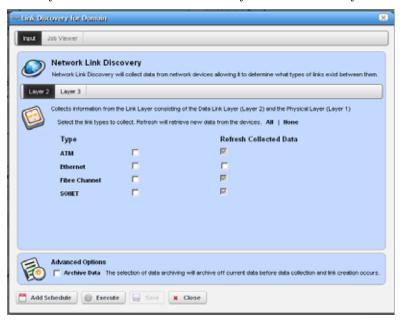

When you elect to discover links from a right-click menu, the *Network Link Discovery* screen appears. Check the type of links you want to discover or from which you want to refresh collected data. Other options available on this screen include the following:

Layer 2/Layer 3 option allows you to select the layer for which you want to discover links.
 Depending on the layer selected, the available types appear as options below this tab selection.

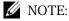

Click All/None to select all or none of the displayed types for each layer. Remember, selecting more link types consumes more time and processing power.

Archive Data is an advanced option. Selecting this option archives current data before
collecting information about and discovering links.

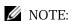

Links with incomplete endpoint information are not discovered.

Click Add Schedule to schedule link discovery, or Execute to run it now (and confirm you are willing to wait for results in a subsequent screen). The Job Viewer tab in the link discovery screen displays the message traffic between OpenManage NM and the device(s). See Audit Trail Portlet on page 142 for more about Job Viewer screens.

# Search by IP or Mac Address

The Search by IP or Mac Address portlet lets you find Managed Equipment, Ports and Interfaces for the IP or MAC address entered.

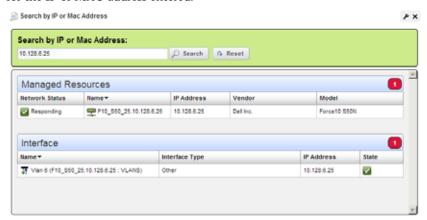

The same right-click menus as appear in Resource Editor, Ports or Interfaces appears in the search results. The display confines those results to what is found; if only ports satisfy the search criteria, then Managed Equipment and Interface do not appear. A count of found items appears in the upper right corner of each panel.

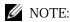

Search by IP or Mac Address portlet supports search by description on both ports and interfaces

# **Connected Devices**

Connected Devices is an enhanced version of the Find Physical Connection for IP or MAC Address feature. Connected Devices can assist you in locating the port that a device you are searching for is physically connected to. Additionally, using Connected Devices, you can determine everything that is connected to a specified managed device - whether those somethings are managed or unmanaged.

OpenManage NM's Connected Devices feature works by utilizing LLDP, CDP, EDP, Bridging, and ARP data that is collected during Network Data Collection. At the very end of the Network Data Collection action, using that data, a list of connected devices is compiled and maintained for each device being managed by OpenManage NM.

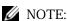

Connected Devices relies on Network Data Collection related data being up to date. It is automatically scheduled to be run daily, however - depending on your network situation - you may wish to schedule Network Data Collection to happen more frequently.

Additionally, when using Connected Devices, if you have reason to believe that your Network Data Collection data may be out of date, it is suggested that you run Network Data Collection on any devices that you believe may have changed.

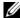

#### NOTE:

In order for the Connected Devices feature to have maximum success at finding devices that may be connected to your managed equipment, it is important to ensure that all devices in your network have all configuration necessary to enable the following applicable protocols/network technologies: LLDP, CDP, EDP, ARP, Bridging Tables. The necessary configuration varies from manufacturer to manufacturer, so please consult with the applicable guides for the devices you are working with.

Access this portlet from the Resources page or the selected connected device's Details portlet.

### Searching and Filtering

Data displayed in the Connected Devices portlet can be searched and filtered on in two ways.

The Quick Search feature can be used from the minimized portlet view, and allows the user to search the Remote Device IP, Remote Device ID, Remote Port ID, and VLAN fields.

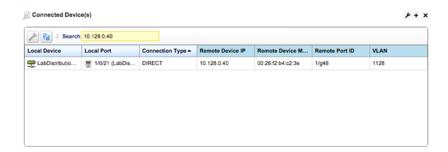

Advanced filtering can be done from the portlet's maximized view, and allows any field to be filtered on.

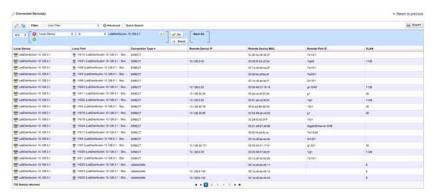

#### **Fields**

The following fields are available for Connected Devices:

- Local Device The endpoint that is being managed by OpenManage NM.
- Local Port The port that the Local Device knows about the connected device through.
- Connection Type This will either be DIRECT or UNKNOWN. If the type is DIRECT, the connection was discovered via LLDP, CDP, or EDP, and a direct connection is known to exist. In the case that the type is UNKNOWN, the connection was discovered via bridging data, and the connection may be either indirect, or direct.

- Remote Device IP The IP Address of the device connected to Local Device.
- Remote Device ID The Remote ID of the device connected to the Local Device. The value
  contained within this field can vary depending upon how LLDP, CDP, EDP, etc. is configured
  on the devices in your network (For example, it could be the MAC address of the remote
  chassis, or it could be a descriptive string).
- Remote Port ID The Remote Port ID of the port that the remote device is connecting to the Local Device via.
- VLAN The VLAN through which the Local Device knows about the Remote Device.

# NOTE:

For a given connection, certain fields may or may not be populated, depending on which data (LLDP, CDP, EDP, Bridging, ARP) that connection was present in.

# **Equipment Details**

This screen displays the details for a selected resource. You can see it by selecting *Details* in the right-click menu for the Resource Editor portlet. You can also install an Equipment Details portlet on a page and use the Hierarchical View portlet to select individual devices that appear in it. In that case, you must select an individual device before it displays data.

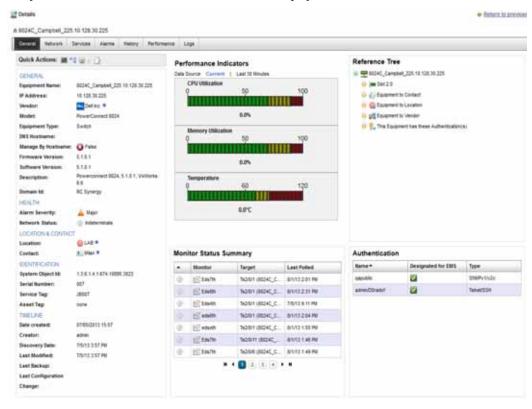

Details screens are available for a variety of things besides equipment, too. Here are some highlights of the Equipment Details screen (and others):

The *Quick Actions* panel in the General tab also displays icons that activate direct access or the resource editor.

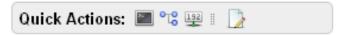

Direct access includes Terminal, MIB Browser, Ping (ICMP) or HTTP/HTTPS).

Click the tab name to see the following:

General – In addition to Quick Action icons, this displays details about the selected equipment, including its Domain ID. This screen also includes performance indicators to report on the device's CPU, memory and disk utilization (flash memory) both currently and for the last 30 minutes (click the links above the panel), a Monitor Status Summary, and Reference Tree, and a list of the Authentications connected to the device. If disk utilization is less than one percent, an indication that the device is still active may appear in that graph.

Permissions control the visibility of some attributes. Information like IOS/Firmware/Software versions appears to users only if they have READ permission for these attributes. To configure attributes as not viewable—one example: management IP address—you must define the attribute set and add it to owareapps\installprops\lib\installed.properties file as in the following example:

restricted.attribute.names.set1=RedCell.Config.EquipmentManager\_IPAddress For each restricted attribute set, you can define multiple attributes with comma delimited DSI names.

After defining such attributes, in the permission manager, uncheck the READ permission on roles that you do not wish to have access to Restricted Attribute Access 1. You can conceal up to five such attributes. Attribute names are similar to the Using Email Action Variables on page 304, at least when fully qualified with the prefix

 $Red cell. Config. Equipment Manager. \ Contact\ technical\ support\ for\ identifiers\ not\ listed\ there.$ 

**Network** – This screen lists the Ports and Interfaces for the selected device (some devices have one, but not the other), VLANs and links associated with the device.

**Alarms** – Displays the alarms and events associated with the selected device.

**History**-Includes audit trails connected to the device, and any backed up configurations. Rightclick to view or otherwise act on these.

**Performance** – This screen contains two links at its top. One displays a performance dashboard (template) related to the selected device. See Show Performance Templates on page 421 for how to configure these. The other displays any configured *Top Talkers* for the device. See Top N [Assets] on page 408.

You can also configure the interval displayed by clicking the clock icon at the top of this screen.

Logs – Displays maintenance logs connected to the device to users with permissions to see this tab. Right-click to create or edit these.

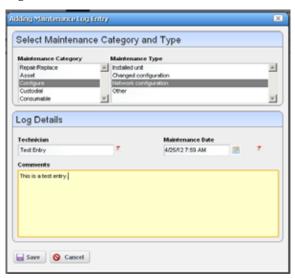

Notice that you can right-click listed interfaces, configuration files, and so on to perform more actions, or to see additional Detail screens.

You can also right-click and then select *Details* to view more information about some subcomponents like Interfaces and Ports. The Details portlet includes a Reference Tree (similar to the Widget). You can even right-click nodes in that reference tree to drill down to additional details.

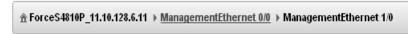

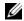

#### NOTE:

Notice the breadcrumb trail at the top of the Equipment Detail panel tracks the levels through which you drill down. You can click a level that appears in this trail to return to a previous screen. If you click Return to previous in the upper right corner of the screen, you will return to the original screen from which you selected the basic equipment.

Also: Some fields may appear truncated onscreen, but you can hover the cursor over the truncated field so the text appears as a tooltip or drill down to see the detail.

Some devices populate the ports panel, but not the interfaces panel, which is empty for such devices. Interfaces may appear for Dell EMC Networking FTOS, Cisco or Juniper devices. You may also discover such devices as type: Unknown (see Base Driver on page 105). Force 10 devices interfaces details can display Port Channels (LAGs), VLANs (SVIs) and Loopbacks.

If the Ports portlet is on the same page as the Resource Editor portlet, selecting a device in Managed Resources makes its ports appear in the Ports portlet. The display can also get out of sync, but clicking the browser's Refresh restores the correspondence between a selected device and the ports displayed. To resync a port, resync the device that contains it.

#### Field Definitions

The meanings of most fields that appear in details screens are self-evident. Here is a little more information about some of them:

**Operational State**—One of following possible values describing the availability of the resource.

Disabled—Inoperable because of a fault, or resources are unavailable.

Enabled—Operable and available for use.

Active—Device is operable and currently in use with operating capacity available to support further services.

Busy—Operable and currently in use with no operating capacity to spare.

**Administrative State**—One of the following values:

*Locked*—Device use is prohibited.

Shutting Down—Only existing users can use the device.

*Unlocked*—Normal use of device is permitted.

**Network Status**—The status of the resource in the network. For example: *Responding* means this application can, via some network protocol, get the device to respond. *Not Responding* means the device does not respond to the protocol. *Indeterminate* means the monitoring software has not tried to reach the device or there was some other error which prevented us from determining one of the other two statuses.

The appearance of *Network Status* depends on the default ICMP monitor (see Resource Monitors on page 357. If you exclude this equipment from the monitor or disable it (for example, for performance reasons) then a status may appear, but it is not meaningful.

You can now use monitors other than ICMP to determine this status. See Monitoring Network Availability on page 361.

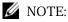

The Alarms Details panel now lets you correlate parent/child alarm pairs.

# **Direct Access**

Direct access provides less-mediated access to the device in the following ways:

- MIB Browser
- Terminal
- Ping (ICMP)
- HTTP/HTTPS

The following sections describe those direct options in more detail.

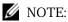

Best practice is to avoid special characters, particularly # and > (command line prompts) in device banners so terminal access is unambiguous.

#### MIB Browser

As part of the *Direct Access* menu, the *MIB Browser* lets you examine SNMP data available about devices.

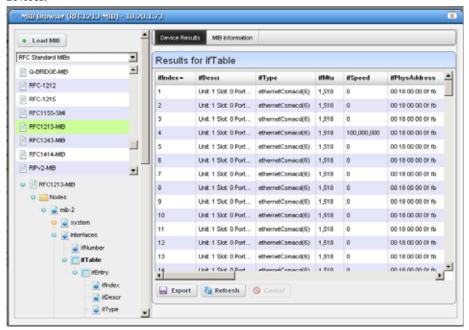

The screen that opens when you select this option displays MIBs available in OpenManage NM in a tree on the left. Notice that a pick list at the top of the left column narrows what appears in the tree. A progress bar at the bottom of this screen indicates a query for the selected information is in progress.

Click *Load MIB* at the top left corner of the screen to load a new MIB. A file selection dialog opens after you click *Load MIB*. Click the *Refresh* button at the bottom of the browser to re-query the device for new information. Click the *Export* button at the bottom of the browser to export the screen contents to a spreadsheet (Excel-format) file.

Use the *Load MIB* button in the upper right corner, or the menu described in Using Extended Event Definitions on page 327 for loading new MIBs.

Select a MIB and expand it to see the contents for a selected node appear on the right. In addition to the *Device Results* tab, which displays what the currently selected device uses from the MIB, the *MIB Information* tab displays the parameters available for the selected node.

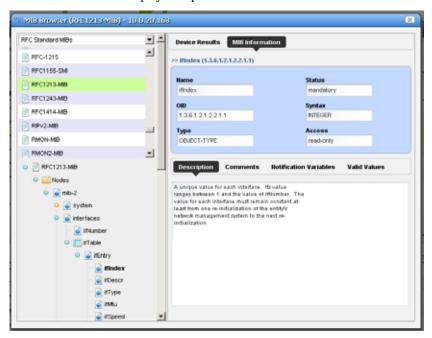

Notice that the Description, Comments, Notification Variables, and Valid Values tabs appear at the bottom of this screen.

#### Terminal

This opens a terminal shell connected to the selected device.

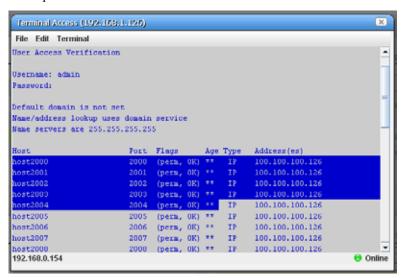

A green icon in the lower right corner indicates the device is online, while the IP address of the device appears in title bar. The IP address of OpenManage NM's server also appears in the lower left corner, when the connection is active.

The following menus appear for your terminal session:

**File**—This menu lets you *Connect* or *Disconnect* to the device.

Edit—This menu lets you *Copy* or *Paste* text within the terminal session. Click and drag to select

Terminal — This menu lets you set *Foreground* and *Background* colors, as well as configuring the Font and Buffer sizes. Reset Terminal restores the defaults.

Terminal is an applet that requires a Java Runtime Environment be installed and associated to the browser as a plug-in on the client machine. See also Setting Java Security for Terminal Access on page 204 below.

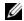

#### NOTE:

You can cut and paste from the Direct Access terminal.

Telnet sessions are synchronous. You cannot interrupt a command in progress with another command you send, unless you have enabled something that periodically prompts for additional commands (for example enabling line continuation prompts).

### Ping (ICMP)

Select this option from the Direct Access menu to initiate ICMP ping, and to display a list of the selected device's ping responses.

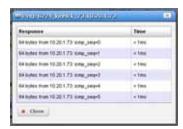

Alternatively, an error message can appear describing the device's lack of response.

When ping responds in less than one millisecond, results appear in a table with < 1ms entries.

### HTTP/HTTPS

Selecting this menu item opens the default browser, providing access to the selected device.

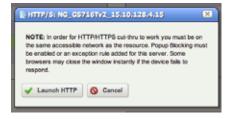

An intervening dialog appears advising you about the required network conditions for a successful connection.

### Secure Connections to OpenManage NM

Typically multi-server installations with load balancers are where OpenManage NM users need secure connections. Consult the *Installation Guide* for instructions about how to configure HTTPS to connect to a load balancer in such an installation.

# **Ports**

The Ports summary portlet displays discovered device ports. Note that in this context a "Port" is a type of subcomponent that is essentially a physical interface of the device. The Interfaces portlet is tied to a different distinct but related type of subcomponent that some device vendors might call a "sub-interface" or a "logical interface."

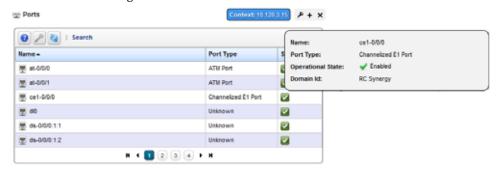

This displays a list of ports, with columns for *Port Icon, Equipment Name, Name, Type* and *Encapsulation*. Hover the cursor over the *State* column, and a popup appears to display the port's *Name, Type* and *Operational State* information. Right-clicking offers a subset of the actions listed in Resource Editor on page 174. You can also create links. See Links on page 177.

If the Ports summary portlet appears on the same page as the Managed Resources portlet, then a selection made in Managed Resources makes the Ports portlet display only ports for the selected resource. This "filter" through Managed Resources disables filters configured through the settings menu. See Understanding Hierarchical View on page 239 for more about this feature.

The Port Details portlets display all the port's settings that have been retrieved, including a Reference Tree of logical interfaces below the port, a Learned MAC Address panel, Alarms related to the port, and other Detail.

# NOTE:

Switch Mode is only populated for devices that support the Bridge-MIBs. The default value is unknown.

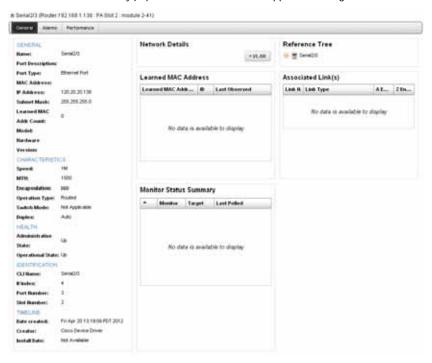

# NOTE:

Switch Mode is only opulated for devices that support the Bridge-MIBs. The default value is unknown.

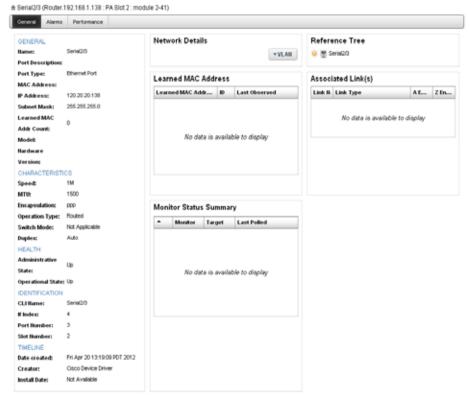

This screen displays the following tabs, accessed by clicking their name in the top of the screen. Just above their names, a reminder appears of the name of the selected port.

**General**—In this tab, fields appear describing attributes for the selected port. For example *Date Created* (typically, this is the date discovered).

**Alarms**—This tab displays alarms and the Event History connected to the selected port. See Alarms Portlet on page 270 and Event History on page 281 for more about that information.

Performance — Displays monitor information, if available, related to the selected port.

See also Connected Devices on page 179 and Managed Resources on page 167 for an explanation of some of these fields.

# Ports Expanded

Clicking the plus (+) in the upper right corner of the summary screen displays this expanded view of available ports.

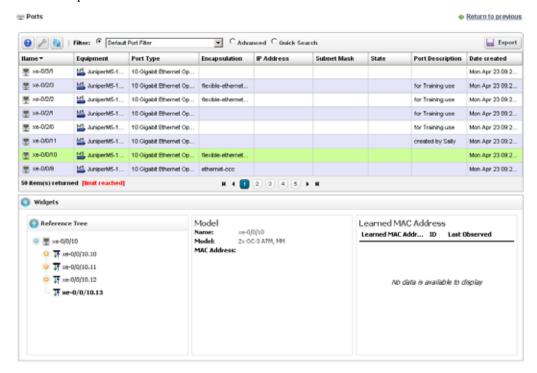

The Settings button lets you configure columns that appear and their order. The available columns for this view include many related to the attributes that appear in the Port Details. This screen also includes a Reference Tree displaying a tree of the selected port's relationship to logical interfaces and monitors.

This screen has columns similar to those described in Alarms Portlet on page 270. Configure these as visible or hidden by clicking *Settings*. The following are some additional columns available.

# **Interfaces**

Use the Interfaces portlet to monitor and manage your discovered interface resources. This portlet, like the Ports portlet, displays subcomponents of discovered resources. Unlike the Ports portlet, it does not display the Widgets panel in its expanded form, just more columns.

Access this portlet from the Resources page. This portlet has both a summary view and an expanded view. Each view could display different columns and could have the same pop-up menu options available.

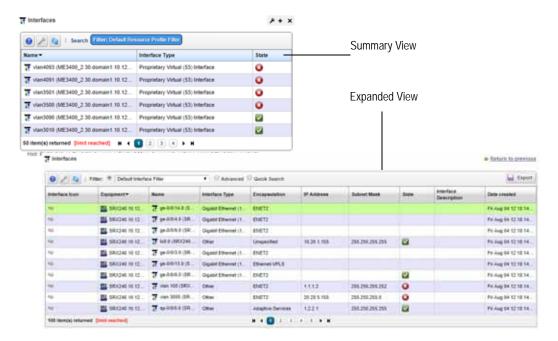

### Columns

Other than the general navigation and configuration options, the Interfaces portlets (summary and expanded views) include the following columns. The columns displayed by default are noted.

You can view the value for most of the hidden columns by clicking the Settings tool, selecting the columns tab, clicking Show for the appropriate column, and then applying the change.

| Column         | Description                                                                                                    |
|----------------|----------------------------------------------------------------------------------------------------|
| Name           | A interface identifier, such as the CLI Name.                                                                                      |
|                | This field displays on the summary and expanded views by default.                                                                  |
| Interface Type | The resource interface type, such as IP interface, Proprietary Virtual interface, Primary ISN interface, and so on.                |
|                | This field displays on the summary and expanded views by default.                                                                  |
| State          | An indicator that shows whether the operation state is functioning (checkmark) or not (X).                                         |
|                | This field displays on the summary and expanded views by default.                                                                  |
| Equipment      | The name of the managed resource (top-level device) in which the interface is contained .                                          |
|                | This field displays on the expanded view by default.                                                                               |
| Encapsulation  | An identifier for the port.                                                                                                    |
|                | This field displays on the expanded view by default.                                                                               |
| IP Address     | The interface's <b>primary</b> address within the network. See Additional IP Addresses if you interface has more than one address. |
|                | This field displays on the expanded view by default.                                                                               |

| Column                                     | Description                                                                                                    |
|--------------------------------------------|----------------------------------------------------------------------------------------------------|
| Subnet Mask                                | The network segment address to which an interface belongs.                                                                                                    |
|                                            | This field displays on the expanded view by default.                                                                                                    |
| Interface                                  | A detailed description for the interface.                                                                                                    |
| Description                                | This field displays on the expanded view by default.                                                                                                    |
| Date Created                               | The date this resource entered the database.                                                                                                    |
|                                            | This field displays on the expanded view by default.                                                                                                    |
| Additional IP<br>Addresses                 | Any additional IP addresses assigned to the interface, there than the primary IP address. For example, an interface might have an IPv4 address and a IPv6 address. If this is the case, the primary IP address appears in the IP Address column and the additional IP addresses appear in this column.                                                                                                    |
| Administrative<br>State                    | The interface's current administrative state, such as down, testing, unknown, or up.                                                                                                    |
| Alarm Severity                             | The highest severity of any existing alarms against this resource.                                                                                                    |
| Alarm Suppression<br>Description           | The description provided for an alarm suppression configuration.                                                                                                    |
| Alarm Suppression<br>Mode                  | Indicates if the device is in alarm suppression, and if so, which mode of suppression is active. The two modes of active alarm suppression are "Ad Hoc", which means that suppression will remain indefinitely until it is stopped manually, and "Scheduled", which means that suppression will automatically stop at some point in the future (see the Schedules portlet). If the device is not in alarm suppression then a dash "-" is listed If some form of alarm suppression is listed, the device does not receive alarms.                                                                                                    |
| CLI Name                                   | The command line resource name.                                                                                                    |
| Hierarchical View<br>Index                 | The hierarchical view index number.                                                                                                    |
| Creator                                    | The name of the person or process (such as a discovery rule) that created this interface.                                                                                                    |
| Domain ID                                  | The identifier for the interface domain.                                                                                                    |
| Egress Bandwidth                           | The interface's outgoing bandwidth (bps).                                                                                                    |
| Egress/Ingress<br>Bandwidth<br>Calculation | <ul> <li>The type of calculation used to determine bandwidth:</li> <li>CONFIGURED means that the OMNM system has a QoS policy configured against the interface.</li> <li>TRUNK AGGREGATION means that the port is in trunking mode and calculates it bandwidth from its access ports.</li> <li>INTERFACE AGGREGATION means that the total bandwidth of the parent is the sum of the bandwidth of it children if the interface has sub-interfaces.</li> <li>ASSOCIATION means that the bandwidth is taken from the linked port if the port is currently UNCONFIGURED and has a physical and has a physical link to another port that is not UNCONFIGURED.</li> <li>UNCONFIGURED means that the bandwidth is set to the port's IfSpeed. This is the default setting.</li> <li>See Bandwidth Calculation on page 404 for more details.</li> </ul> |
| Foreign ID                                 | An optional identifier for the customer's organization.                                                                                                    |
| IfIndex                                    | The SNMP interface index number used to identify a particular end point (port or interface).                                                                                                    |
| Ingress Bandwidth                          | The interface's incoming bandwidth (bps).                                                                                                    |
| Install Date                               | The time and date the interface was installed.                                                                                                    |
| Interface Number                           | The number used to create a logical or virtual interface.                                                                                                    |

| Column         | Description                                                                                                    |
|----------------|----------------------------------------------------------------------------------------------------|
| MTU            | The maximum transmission unit (packet) size (256-9192).                                                                                                    |
| Notes          | A text field for information about the interface.                                                                                                    |
| Port Number    | A number assigned to user sessions and server applications in an IP network.                                                                                                    |
| Rack Number    | The number that identifies on which rack the component (card, port, or interface) is installed. This is useful when you have larger chassis that have internal racks.                             |
| VRF Name       | An identifier for the VRF.                                                                                                    |
| Slot Number    | An interface attribute set by the OMNM product.                                                                                                    |
| Speed          | The port/interface speed.                                                                                                    |
| Subslot Number | The number that identifies which slot on the card that the service module is installed. Cards have the potential of supporting child modules, configurable service modules installed on the card. |

# Pop-Up Menu

The Interfaces pop-up menu provides access to the following options. Right-click a row to access these options.

| Menu Option              | Description                                                                                                    |
|--------------------------|----------------------------------------------------------------------------------------------------|
| Edit                     | Opens the Editing <i>interfaceName</i> window, where you view or modify the resources general details or interface properties.                                                                                                    |
| Details<br>(Click+Shift) | Displays the selected resource's general details and the alarms, event history, performance, and quality of service (QOS) details.                                                                                                    |
| Topology                 | Displays a topology map that includes the selected resources. See Presentation Capabilities on page 215 for more about these maps.                                                                                                    |
| Domain Access<br>Control | Opens the Domain Access Control window where you assign access rights to the domain.                                                                                                    |
| Actions                  | Executes any actions associated with the selected resource. An error is displayed if you do not have permission to execute actions or if there are no actions for the selected resource.                                                                                                    |
| Event<br>Management      | <ul> <li>Suppresses or updates alarms related to the selected resource. The following event management options available are:</li> <li>Start Alarm Suppression starts alarm suppression after you enter a description and then click Start. A Success/Failure confirmation message is displayed.</li> <li>Stop All Alarm Suppression discontinues all alarm suppression. A confirmation message is displayed. You can also stop alarm suppression using the View Active Suppressions option.</li> </ul> |
|                          | <ul> <li>Schedule Alarm Suppression opens the New Schedule suppressionAction window<br/>where you set the exception options and suppression targets parameters and ther<br/>set the schedule options.</li> </ul>                                                                                                    |
|                          | <ul> <li>View Active Suppressions displays a list of active suppressions. A messages is<br/>displayed if there are no active suppressions. You can stop selected alarm<br/>suppressions from this list.</li> </ul>                                                                                                    |
|                          | • <b>View Event History</b> shows event history for the selected resource in the Event History portlet.                                                                                                    |
|                          | • <b>Resync Alarms</b> refreshes the information displayed with the latest information in the database for the selected resource or all resources.                                                                                                    |
|                          | Except for View Event History, perform these actions on one or more interfaces.                                                                                                    |

| Menu Option               | Description                                                                                                    |
|---------------------------|----------------------------------------------------------------------------------------------------|
| Links                     | Opens the Add a New Link window when you select New. Specify a link name, type, and A/Z end points resource/address. See Links on page 177 for more details about the link options available.                                                             |
| Show Performance          | Shows performance data for the selected interfaces in the Performance Dashboard window. Click the edit tool to modify the dashboard view properties, entities, or attributes. See Dashboard Editor on page 415 for more about the editor and its options. |
| Traffic Flow<br>Analyzer  | Executes the following traffic flow analyzer actions on the selected resource:  • Show Traffic  • Create Configuration                                                                                                    |
|                           | <ul> <li>Remove Configuration</li> <li>Show Configuration</li> <li>See Traffic Flow Analyzer on page 527 for more details.</li> </ul>                                                                                                    |
| Edit Custom<br>Attributes | Opens the Custom Attribute Editor where you define field characteristics, such as whether it is enabled, the label name, and the tooltip.                                                                                                    |
| View as PDF               | Creates an Acrobat PDF document containing this alarm's contents displayed in the summary portlet.                                                                                                    |
| Share with User           | Opens the Share with User window where you select the colleague you want to share this assets with and then type your message.                                                                                                    |

# Cards

Use the Cards portlet to monitor and manage your discovered card resources.

This portlet is intended for users who are interested in managing their discovered devices.

After installation, this portlet is not from any page. However, you can add it to any page, such as the Resources page by selecting Add > Application, expanding the Resource Management list, and adding the Cards portlet. This portlet has both a summary view and an expanded view. Each view could display different columns and could have the same pop-up menu options available.

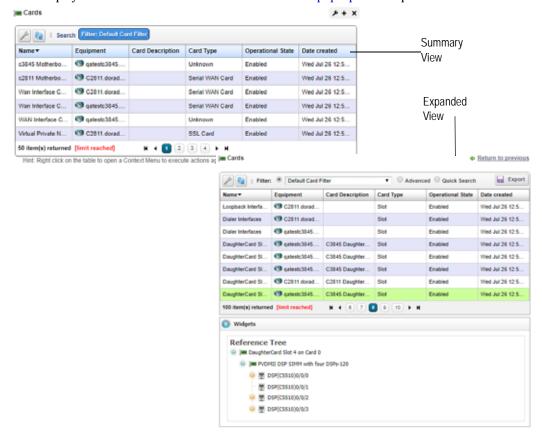

### Columns

Other than the general navigation and configuration options, the Cards portlets (summary and expanded views) include the following columns. The columns displayed by default are noted.

You can view the value for most of the hidden columns by clicking the Settings tool, selecting the columns tab, clicking Show for the appropriate column, and then applying the change.

| Column    | Description                                                       |
|-----------|-------------------------------------------------------------------|
| Name      | A resource identifier, such as the CLI Name.                      |
|           | This field displays on the summary and expanded views by default. |
| Equipment | The name of the resource, such as ISDN card, NIC, and so on.      |
|           | This field displays on the summary and expanded views by default. |

| Column                           | Description                                                                                                    |
|----------------------------------|----------------------------------------------------------------------------------------------------|
| Card Description                 | A description of the resource, such as the card part number.                                                                                                    |
|                                  | This field displays on the summary and expanded views by default.                                                                                                    |
| Card Type                        | The type associated with this resource, such as slot, ISDN card, NIC, Other, and so on.                                                                                                    |
|                                  | This field displays on the summary and expanded views by default.                                                                                                    |
| Operational State                | An indicator that shows whether the resource is:                                                                                                    |
|                                  | • Active shows that the card is operable and currently in use with operating capacity available to support further services.                                                                                                    |
|                                  | Busy shows that the card is currently in use with no operating capacity to spare.                                                                                                    |
|                                  | • <b>Disabled</b> shows that the card is not operable because of a fault or unavailable resources.                                                                                                    |
|                                  | • Enabled shows that the card is operational and available for use.                                                                                                    |
|                                  | Not Determined show that the state is not determined.                                                                                                    |
|                                  | This field displays on the summary and expanded views by default.                                                                                                    |
| Date Created                     | The date this resource entered the database.                                                                                                    |
|                                  | This field displays on the summary and expanded views by default.                                                                                                    |
| Active Ports                     | The number of active ports related to a resource. By default, a port is considered active if the administrative state is up.                                                                                                    |
|                                  | You can modify this functionality to use the port's operational state to determine whether a port is active or inactive by adding the following property to your installed properties file, saving the file, and then restarting the application server: |
|                                  | <pre>com.dorado.redcell.inventory.ActivePortAttribute=OW_Operation alState</pre>                                                                                                    |
|                                  | This attribute only updates when the device re-syncs.                                                                                                    |
| Administrative<br>State          | The interface's current administrative state, such as down, testing, unknown, or up.                                                                                                    |
| Alarm Severity                   | The highest severity of any existing alarms against this resource.                                                                                                    |
| Alarm Suppression<br>Description | The description provided for an alarm suppression configuration.                                                                                                    |
| Alarm Suppression<br>Mode        | A boolean setting (on/off). If Ad Hoc suppression is listed, the device does not receive alarms.                                                                                                    |
| CLI Name                         | The command line resource name.                                                                                                    |
| Hierarchical View<br>Index       | The Hierarchical View index number.                                                                                                    |
| Creator                          | The name of the person or process (such as, a discovery rule or device driver) that created this interface.                                                                                                    |
| Domain ID                        | The identifier for the resource domain.                                                                                                    |
| Firmware Version                 | The resource's firmware version.                                                                                                    |
| Foreign ID                       | An optional identifier for the customer's organization.                                                                                                    |
| Hardware Version                 | The card's hardware version.                                                                                                    |
| Card Icon                        | The icon that represents the resource.                                                                                                    |

| Column           | Description                                                                                                    |
|------------------|----------------------------------------------------------------------------------------------------|
| Inactive Ports   | The number of inactive ports related to a resource. By default, a port is considered inactive if the administrative state is <b>not</b> up.                                                                                                    |
|                  | You can modify this functionality to use the port's operational state to determine whether a port is active or inactive by adding the following property to your installed.properties file, saving the file, and then restarting the application server: |
|                  | <pre>com.dorado.redcell.inventory.ActivePortAttribute=OW_Operation alState</pre>                                                                                                    |
|                  | This attribute only updates when the device re-syncs.                                                                                                    |
| Install Date     | The time and date the resource was installed.                                                                                                    |
| Model            | The number that identifies the resource model.                                                                                                    |
| Notes            | A text field for information about the resource.                                                                                                    |
| Physical Index   | The given index associated to the resource. This is useful when a vital device component, such as a power supply or fan has sensors attached.                                                                                                    |
| Rack Number      | The number that identifies on which rack the component (card, port, or interface) is installed. This is useful when you have larger chassis that have internal racks.                                                                                    |
| Serial Number    | The resource's serial number.                                                                                                    |
| Slot Number      | An attribute set by the OMNM product.                                                                                                    |
| Software Version | The resource's software version.                                                                                                    |
| Subslot Number   | The number that identifies which slot on the card that the service module is installed. Cards have the potential of supporting child modules, configurable service modules installed on the card.                                                        |
| Total Ports      | The total number of ports related to a resource.                                                                                                    |
|                  | This attribute only updates when the device re-syncs.                                                                                                    |

# Pop-Up Menu

The Cards pop-up menu provides access to the following options. Right-click a row to access these options.

| Menu Option               | Description                                                                                                    |
|---------------------------|----------------------------------------------------------------------------------------------------|
| Edit                      | Opens the Editing <i>cardName</i> window, where you view or modify the general details and card properties.                   |
| Details<br>(Click+Shift)  | Shows the general, alarms, and event history details for the selected card.                                                   |
| Edit Custom<br>Attributes | Opens the Custom Attribute Editor window, where you add or modify attribute definitions.                                      |
| Share with User           | Opens the Share with User window where you select the colleague you want to share this asset with and then type your message. |

# **Discovering Resources**

This section outlines some basic resource discovery steps. Discover resources as follows.

- 1 Set up Authentications for the resource you want to discover.
  - a. Click Settings from the navigation bar.
  - b. Right-click the Authentications portlet and then select New.
  - c. Enter a unique identification.
  - d. Add any associated equipment.

OpenManage NM must be authorized to set CLI session parameters; permissions-related timeouts may occur during device access if it is not enabled. For example, Cisco CLI access requires the set terminal length 0 command.

- 2 Set up the Discovery Profiles for the resource you want to discover.
  - a. Select Resources > Discovery from the navigations bar.
  - b. Right-click the Discovery Profiles portlet and then select New.
  - c. Enter a unique name for the profile.
  - d. Specify the discovery, network, actions, and inspection options.
  - e. Execute the profile.

If the discovery fail, use the Network Tools Portlet to confirm that any device missing from discovery is online. The device itself must permit the OpenManage NM system access it.

3 View the results in the Managed Resources portlet.

# Discovering a List of IPs and/or Subnets

Discover a list of IP addresses and/or subnets by creating a discovery profile, a text file listing the IP/subnet values, and then executing the discovery profile using the Execute With File menu option.

The steps in this section assume that you already have a text file (.txt) listing each IP address, IP range, or subnet on a single line. For example:

```
10.100.4.5

10.100.4.6

10.100.4.7

...

10.100.4.130 - 10.100.4.150

...

10.100.6.17

10.100.6.30 - 10.100.6.35

10.100.6.128/25
```

If you do not have the text file, create it before getting started.

Discover a list of IPs/subnets from the Discovery Profiles portlet as follows.

- Right-click and then select New > Current/Specified Site.
   The Creating New Discovery Profile window is displayed.
- 2 Enter a name.
- 3 Select the Network tab.
- 4 Set the appropriate authentications.

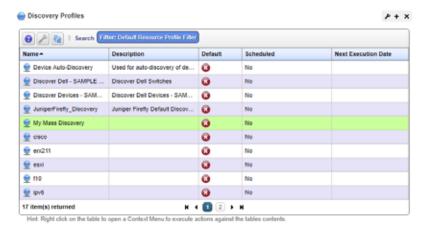

- 5 Right-click the profile you created and then select Execute With File.
- 6 Select your text file.
- 7 Click Execute.

When discovery process completes, the Results panel displays Success or Failed is displayed. The portal also displays a successful completion, unable to execute, or failed message.

# **Modifying Discovery Profiles**

Modify discovery profiles from the Discovery Profiles portlet as follows.

- 1 Right-click the profile you want to modify.
- 2 Select Edit.

The Discovery Profile editor is displayed.

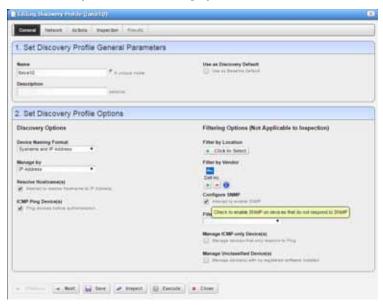

- 3 Modify the general parameters and profile options as needed.
- 4 Click the Network tab and then modify network types or authentication. The Network panel is displayed.

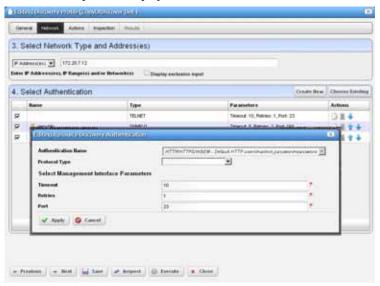

5 Click the Actions tab and then modify actions as needed.

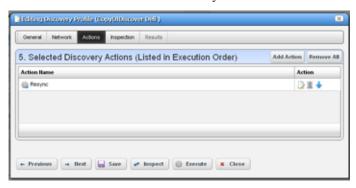

- 6 Click the Inspection tab and then modify settings as needed.
- 7 Click Save to preserve the profile.
  If you execute the profile before saving it, the OMNM system does not save the profile to execute later.
- 8 Click Execute.

The Results panel displays the message traffic between the OMNM system and the device. When processing completes, Success or Failed is displayed. The portal also displays a successful completion, unable to execute, or failed message.

9 Close the Discovery Profile editor.

# **Logging Terminal Sessions**

Log terminal sessions (if you like) as follows.

- 1 Enable Java Console on the client.
  - For Windows, do this in Control Panel.
  - On Linux you must navigate to the install location of your JRE and run the Console script. Select the Advanced tab and change the Java Console setting to show the console.
    - Java Control Panel > General tab > Settings displays the location where the logs are stored.
- 2 Open a *Direct Access* > *Terminal* session by right-clicking a device.
  - The Java Console appears.
- 3 Configure the logging level in the *Terminal* menu of the direct access screen. Levels, in increasing order of detail, include *None, Info, Debug,* and *Trace*, which echoes keystrokes.

# **Setting Java Security for Terminal Access**

Newer Java distributions (7+) block websites with self-signed certificates, which interferes with Direct Access. You need to provide a security exception for the OpenManage NM (OMNM) application server to avoid issues.

Set Java security for terminal access as follows.

- 1 Access the Java control panel by doing one of the following:
  - From Windows, locate the configure java program and open it.
  - From Linux, locate the JRE installed and associated to your browser and then run the ../jre/bin/ControlPanel script.
- 2 Select the Security tab and then click Edit Site List.
- 3 Click Add.
- 4 Enter the OMNM URL (example: http://192.168.0.51:8080/).
- 5 Click OK and Continue.
- 6 Apply this change and/or click OK.

Direct access functions correctly after you make this adjustment.

# **Changing Customer to Port Associations**

You can associate or dis-associate a customer with a port or interface using the Associate Contact to Equipment or Remove Associated Contacts actions.

Change customer port associations as follows.

- 1 Execute the action (Associate Contact to Equipment or Remove Associated Contacts).
- 2 Select the port and contact.
- 3 Finish executing the action.

# **Using the Add Ports Action**

A Manage-type Action lets you add Juniper device ports to the OpenManage NM (OMNM) database before resync picks them up. These can be ports created by Adaptive CLI actions that simply add ports without updating the database, or those added outside the OMNM application. Once ports are in the database, you can then use them in services in in the Service Center. The advantage of having this action available explicitly is that you do not have to wait for a resync to populate the database correctly.

### $\triangle$

#### CAUTION:

This Management Action works only for ports already added to the device. Using it to add to the OMNM inventory first then running automated or manual resync removes the port from the database.

Use the Add ports action from the Managed Resources portlet as follows.

- Right-click a device and then select Actions.
   The Actions Selection window is displayed.
- 2 Click the Manage tab.

- 3 Select Add Ports to Inventory > Continue.The Action editor displays the input parameters.
- 4 Enter the CLI names of one or more ports to add (separate multiple entries with commas).

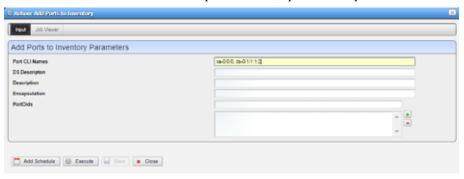

5 Execute or schedule the Action.

If you enter something not in a format like a port (xx-#/#/#, or xx-#/#/#:#, and so on), the OMNM application does not attempt to add it. If you enter a port identifier for which the OMNM application cannot find, the OMNM application does not add the port. For example, the parent card (ge-1/10/20) when no card with a containerIndex 1, slotNumber 20 is in the database.

The OMNM application does not populate any of the details other than name, CLI name, slot number, and icon. The OMNM application retrieves any other attributes when a normal resync occurs.

## **Contacts, Locations and Vendors Portlets**

This section describes the following key portlets:

- **Contacts Portlet**
- **Contacts Editor**
- **Locations Portlet**
- **Vendors Portlet**

### **Contacts Portlet**

The Contacts portlet displays available contacts for your system. There is no expanded version of this portlet, but you can select multiple contacts (Ctrl+click).

By default, this portlet is available by selecting Settings > Groups & Locations from the navigation bar.

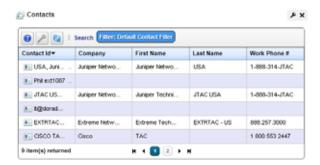

You can right-click to act on the selected contact with the following menu items.

New/Edit — Opens the Contacts Editor, where you can create new contacts or alter existing ones.

**Details**—Displays a screen with contact-associated alarms, and the information entered in contacts editor.

**Delete** — Delete the selected item. Caution: such deletions can impact anything else referring to what you are deleting.

Because of its simplicity, this portlet does not have an expanded version, so no plus (+) appears in its upper right corner.

OpenManage NM only retrieves Contact and Location information on initial discovery. You can modify these once the resource is under management, however doing so will not modify any system information on the device.

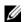

#### NOTE:

You can import contacts to Multitenant domains with a command line importer. The command is importcontacts. This script is in the owareapps/redcell/bin directory. It takes the import file name as a parameter. The domain must exist before it can import contacts, and it generates an error if the contact specifies no domain, or if the domain does not exist. The required domains should exist in the OpenManage NM system before import occurs. Example XML files (with the <customer> tag for domains) are in owareapps\redcell\db.

### **Contacts Editor**

This editor has several panels where you can enter contact information (*Name, Address, Phone,* and so on). Click the tabs at the top of this screen to move between the panels. The *Contact ID*, a unique identifier for the contact in your system, is a required field at the top of the first page.

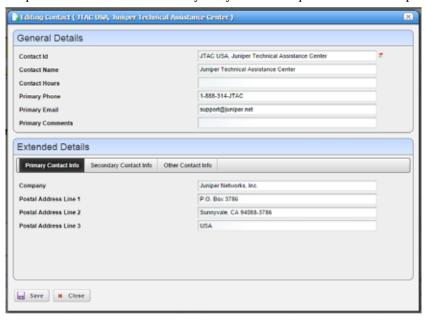

Click *Save* to preserve your new or modified contact information. Click *Cancel* to leave the contact unmodified.

### **Locations Portlet**

The Locations portlet displays configured locations in your system.

By default, this portlet is available from the Settings page by selecting the Groups & Locations menu option.

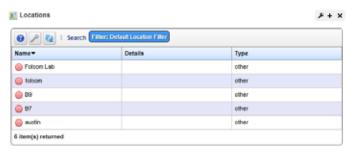

You can right-click to create, modify or remove (*New, Open, Delete*) the selected location. See Location Editor description below for more about editing or creating locations.

If you select Topology, a map of the selected location's connection to equipment appears. See Presentation Capabilities for more.

This screen has the following columns:

**[Icon]**—The icon for this location.

Name—The name for this location.

**Details**—A description for this location.

**Type**—A designated type for the location.

In addition to the Location portlet, this section describes the:

- Location Editor
- Expanded Location Portlet
- Tag

#### **Location Editor**

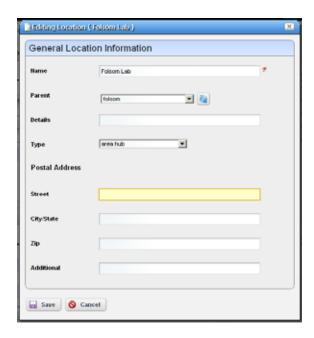

When you click *New* or *Open*, an editor appears. The *Name* field is mandatory.

Name — A unique name for the Location. If you alter the name of an existing location already in use by existing equipment, the editor creates a new location. If you change the name of a location, this change may take a short period to percolate to all managed objects that use it. You can do this, though.

**Parent** — The "parent" of this location (the location to which this location is subordinate). Select a Parent Location from the pick list. The maximum number of levels supported is 15.

**Details**—A text description of the location.

**Type**—Type of location, as selected from the drop-down menu. Available types are: Area Hub, Customer, National Hub, Other, Provider, Regional Hub, and State.

**Postal Address**—The *Street, City/State, Zip* address of the location.

Additional—Any optional notes.

Click Save to save the Location, or any modifications you have made.

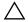

#### CAUTION:

Deleting locations can impact anything else referring to what you are deleting.

### **Expanded Location Portlet**

The location portlet displays a list of all locations, with Snap Panels to display a selected location's connection to the network and details.

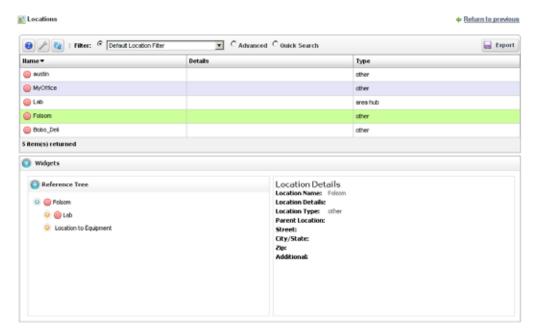

The *New* menu option appears in the expanded location portlet. Click *Settings* to change the column appearance (see <u>Modifying Column Settings</u> on page 134). This has the same columns as <u>Locations Portlet</u> on page 209.

Selecting a location row displays the *Reference Tree* widget, with the selected location's connection to hierarchical views (see <u>Hierarchical View</u> on page 220) and equipment. Click the plus (+) icons to expand the tree. The *Location Details* panel displays what has been configured in the <u>Location Editor</u>.

### Tag

When creating a location, OpenManage NM automatically selects the latitude and longitude for the address entered for a location. Tag a location by right-clicking it in the Locations Portlet...

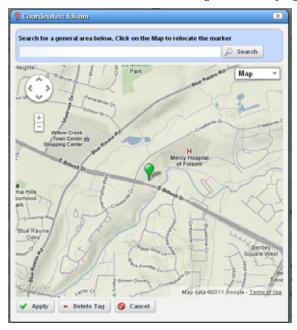

The location created by default is the address entered in the Locations Portlet editor. You can also enter the address in the Search field, or click and drag the marker that appears on this screen. Click Apply to accept the re-location. A Delete Tag button appears when you have created a tag, and lets you remove it. *Cancel* closes the screen.

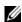

#### NOTE:

You can zoom in or out on the displayed map with the + and - buttons in the upper left corner of this screen.

## Vendors Portlet

The Vendors portlet displays the available vendors for network resources. This portlet also has an **Expanded Vendor Portlet.** 

By default, this portlet is available from the Settings page by selecting the Groups & Locations menu option.

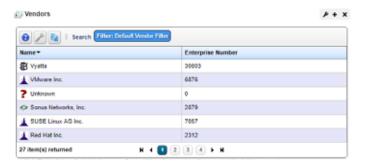

Right-clicking a row lets you do the following:

**New/Edit**—Opens the Vendor Editor where you can configure or re-configure a vendor.

**Details**—Displays a panel showing the alarms, registered models, and identifiers for the selected vendor.

**Topology**—See a topology of the network filtered to display only the selected vendor, see Presentation Capabilities

**Import/Export**—Export the selected config file to disk, or import it from disk. You can also import/export a selected configuration file.

Provides the following actions when available for the selected image:

- Import retrieves a file containing XML compliance descriptions. Some imports can come from a URL.
- Export Selection exports the selected description to an XML file.
- Export All exports all descriptions to an XML file.

Click Download Export File to specify where to save the file.

The Import/Export option is useful as a backup or to share descriptors with other projects.

You must import data into the correct portlet. For example, you cannot import event data into the Actions portlet.

If one type of data depends on another, you must import the other data before importing the data that depends on it.

**Delete** — Delete the selected item. *Caution:* such deletions can impact anything else referring to what you are deleting.

This screen has the following columns:

**Vendor Icon**—The icon for this vendor.

Enterprise Number—The enterprise number for this vendor.

Vendor Name—The name for this vendor.

#### Vendor Editor

The Vendor editor configures (or re-configures) vendors.

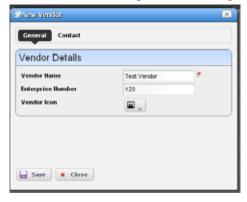

The General panel has the following fields:

**Vendor Name**—A text identifier for the vendor.

**Enterprise** —A numeric identifier for the vendor.

#### Vendor Icon—Select an icon from the pick list.

From the Contacts panel, click the Add button to select from contacts in OpenManage NM to associate with this vendor. See Contacts Portlet on page 208 and Contacts Editor on page 209 for information about configuring contacts.

### **Expanded Vendor Portlet**

When you expand the Vendor portlet, besides sharing you can also click *Settings* to configure the columns that appear here (see Modifying Column Settings on page 134). This screen has the same columns and menu items available as the summary portlet. The Reference Tree in the Widgets panel displays a company icon for the selected vendor.

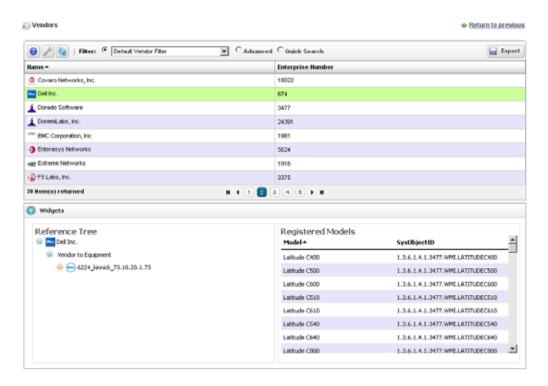

# **Presentation Capabilities**

You can display devices and network arrangements in a variety of ways. This section describes the presentation capabilities user interface components and then provides some common tasks. If you already have a good understanding of the portlets and editors, go directly to the tasks you want to perform.

Presentation Portlets and Editors – 216 Understanding Hierarchical View – 239 Using Hierarchies – 240 Setting Up Google Maps – 241 Setting Up Nokia Maps – 242 Creating a Topology View – 243 Modifying Topology Label Length – 244 Exporting to Visio – 245

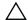

#### CAUTION:

If you installed a firewall on the application server, ports 80 and 8080 must both be open for topology feature to work.

## **Presentation Portlets and Editors**

This section describes the following presentation portlets and editors used to view your network content graphically and to modify your graphical network view:

- Hierarchical View Manager
- Hierarchical View
- Map Context
- Maps and Hierarchical Views Together
- System Topology
- Topology Portlet
- · Topology Toolbar
- Topology and View Configuration
- Alarms in Topologies
- Links in a Topology
- Topology Views

## **Hierarchical View Manager**

Hierarchical View Manager portlet lets you create, edit and delete hierarchical tree models displayed in Hierarchical Views (described in the next section). These hierarchical views filter what appears in other portlets on the page with the Hierarchical View portlet.

The relationship to users and devices appears in Hierarchical View Manager Expanded.

Right-click to select from a menu with *New, Edit* and *Delete,* and *Refresh Members/Alarm State. Refreshing* re-queries the database for members fitting the dynamic filter, or for new alarms for members. Selecting *New,* or *Edit* displays the Hierarchical View Editor.

You can also *Tag* hierarchies so Map views show hierarchies. See Tag on page 221 for more about how that works.

Access this portlet by selecting the Alarms/Events > Hierarchical View from the navigation bar.

## Hierarchical View Manager Expanded

The expanded view displays the same information as the summary view, but displays the selected hierarchy's authorized users, creator, owner, and membership in the Reference Tree snap panel.

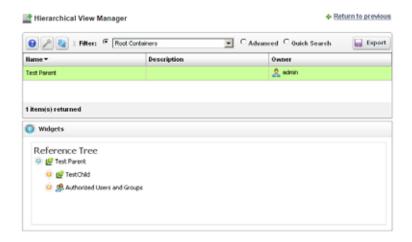

### Multitenancy and Hierarchies

If you have the multitenancy option installed, you can limit a hierarchy's visibility to a tenant site, or to the entire system. You can also import hierarchies to target multitenant domains with a command line importer. The command is importcontainers and is in the owareapps/redcell/bin directory. This command takes the import file name an argument. The required domains should be available in the OpenManage NM system before import occurs. Example XML files (with the <customer> tag for domains) are in the owareapps/redcell/db directory.

#### Hierarchical View Editor

The Hierarchical View editor lets you create and manage hierarchies. You can also associate user authorizations with hierarchy models to specify which groups or users have access to contained items.

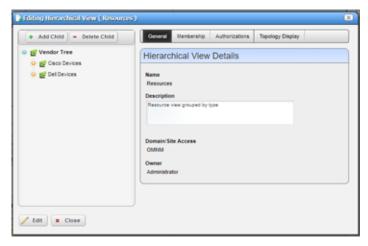

In this editor, a tree panel on the left lets you build and navigate the hierarchical tree. Click *Add Child* (or *Delete Child*) to create (or remove) a node to/from the node you have selected in the tree. Clicking a node in the tree displays the tabbed panel on the right where you can edit it.

The Hierarchical View Details panel has the following tabs:

- General
- Membership
- Authorizations
- Hierarchical View Display

Click the labels at the top of the screen to access these. Alarm states and severities are recalculated and propagated for hierarchies as they are for System Topology on page 226.

#### General

This panel has the following fields:

Name—The hierarchical view identifier.

**Description**—A text description of the hierarchical view.

**Domain/Site Access**—If you have the Multitenancy option installed, to expose a hierarchical view or sub-hierarchical view within a site the hierarchy must specify that site. You can confine a hierarchical view's contents to what is visible on a single site. All hierarchical view contents are visible for the master site.

**Owner**—Select an owner for the hierarchical view. The owner of a hierarchical view can also change the ownership of the hierarchical view.

**Update View Authorizations**—Clicking the link here automatically includes the creating user in those authorized to see the hierarchical view. See Authorizations for more about them.

#### Membership

Hierarchical view membership defines the inventory items that are in a hierarchical view. You can select either a *Static* membership, which cannot change, or a *Dynamic* one, based on a filter or existing groups. When the OpenManage NM application evaluates the filter it adds the resulting items as members in the hierarchical view.

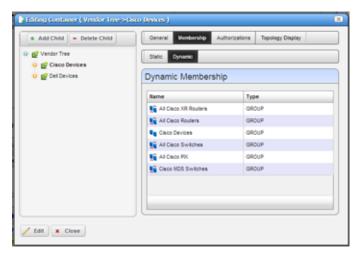

The sub-tabs at the top of the screen let you edit these types. You can add individual items with the *Static* tab, or the results of a *Dynamic* filter with that tab. See Managed Resource Groups on page 163 for more about the specifics of editing these dynamic groups.

When you add an item or filter to your hierarchical view, notice that the subsequent screen contains a pick list *Select an entity of the following type.* The contents of that list can contain several types of managed objects, including Contact, Equipment and Subcomponent, Interface, Location, Managed Equipment, Port, and Vendor. Select the type appropriate for your hierarchical view.

Click *Save* to preserve the membership you have configured. If you *Group By Entity Type* (at the bottom of the screen) rather than *None*, the list of devices appears in a tree, with each node as an entity type. Click the plus (+) to the left of the entity label to expand the tree.

#### **Authorizations**

This tab configures user or role access to the hierarchical view you are editing. By default, no authorization exists to see a hierarchical view or its contents, so you must permit specified users and roles to have access before any hierarchical views or their contents are visible in the Hierarchical View portlet.

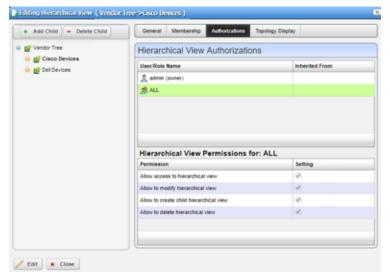

Click *Add User* or *Add Role* to select the users or groups with permission to access the hierarchical view you are configuring. By default hierarchical views are accessible to everyone.

Each entry in the Hierarchical View Authorizations list specifies the name of the user or role, and whether the entry is inherited or not. A child hierarchical view by default inherits the authorizations from parent hierarchy, no explicit authorizations for child hierarchical views are necessary. Edit any authorizations in the parent.

When editing a child hierarchical view, click a listed authorized user or role and its permissions appear in the panel at the bottom of this screen.

Clicking *Save* preserves any alterations you have made. Confirm the hierarchical view is configured as you like by examining it in a Hierarchical View portlet.

Hierarchical View Display

This tab configures how the hierarchical view appears in the System Topology portlet.

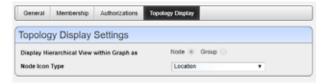

Selected hierarchical views' labels appear in the Topology's title bar. Configure the following display settings in this panel:

**Display Hierarchical View within Graph as**—Select either *Node* or *Group.* 

**Node Icon Type**—This appears if you select *Node*. Use the pick list to select among the various icon types as is appropriate for your hierarchical view.

**Group Style**—Select either *Default (Rectangle Shaded Group)* or *Cloud (Cloud Background Image)*. The group is like the Expand Grouped capability described in Topology and View Configuration on page 230. The Cloud is a cloud icon like the one you can add to views as described in Topology Toolbar on page 227.

**Display Hierarchical View Name within Group**—This appears if you select *Group*. Check it to display the hierarchical view name as a label within the group.

### **Hierarchical View**

The (non-instanceable) Hierarchical View portlet displays configured hierarchical views authorized for the logged-in user, in the color of the most severe alarm for equipment within that hierarchical view. Because it is non-instanceable, only one can appear on a page.

Filter what appears on a page using the Hierarchical View portlet. Select a hierarchical view, and the rest of the portlets on that page filter their data reporting to reflect that hierarchical view's contents. The only caveat to this type of filtering is that you can add only one Hierarchical View portlet to a page.

Access this page by selecting the Alarms/Events > Hierarchical View from the navigation bar.

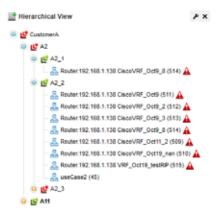

Expand the Hierarchical View tree to view its content. Hierarchical View contents sort alphabetically, and alarms appear to the right of equipment displayed.

The hierarchical view selected acts as a filter for a screen's other OpenManage NM portlets. If you select "Folsom" as a location in the Hierarchical View portlet, then only items related to Folsom devices appear in the other portlets on the page. If you select a parent hierarchical view, that expands the selection to include all child hierarchical views' selections. It does not, however select everything. You can configure hierarchical views in Hierarchical View Editor on page 217. You may have to wait a few moments to see a hierarchical view's contents accurately.

Portlets that respond to Hierarchical View or Map Context "filtering" include the following: Audit Trail, Event History, Locations, Vendors, Contacts, Managed Resources, Ports, Authentications, Discovery Profiles, Monitors. If you have no hierarchical views configured, the other portlets appear empty when Hierarchical View is on the same page.

See General > Entity Change Settings on page 34 for the way to set the summary portlet refresh interval. The default is 40 seconds. If this portlet is in expanded mode, refresh does not occur automatically, but you can refresh it manually.

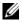

#### NOTE:

If a Hierarchical View portlet displays unexpected results or no members at all, right-click it to refresh its membership or alarm severity/state. Remember also that the visible changes may take a moment to appear.

Right-clicking a hierarchical view displays the following menu items:

**Refresh Members**—Query the database again to populate any dynamic filter that is part of the hierarchical view.

**Details**—Opens a details panel with a list of the hierarchical view's contents (*Members*) as well as hierarchical view members' *Alarms* (Alarms and Event History) and *History* (Audit trails and Configurations).

**Refresh Alarm State**—Re-query the database to update the hierarchical view's alarm state based on its contents.

**Edit Resources**—Open an editor screen for the hierarchical view that lets you change common attributes within it.

**Topology** — Display a hierarchical view in the System Topology portlet where you can drill in to see its contents (see System Topology on page 226).

**Tag**—Enter map location coordinates for the hierarchical view. See <u>Hierarchical View in Tenant Sites</u> and <u>Tag</u> for more details.

Share with User

#### Hierarchical View in Tenant Sites

Within a Multitenant environment, only hierarchical views configured to appear in tenant sites appear there. If that hierarchical view contains equipment only visible on the master site, those devices will appear below the hierarchical view node, but will have no impact in filtering other portlets, like Alarms, for example.

### Tag

When creating a hierarchical view or customer tag, OpenManage NM automatically selects the latitude and longitude of the address entered for a location. Tag a hierarchical view by right-clicking it from the Hierarchical View Manager on page 216.

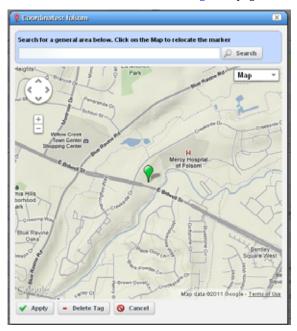

You can also enter the address in the Search field, or click and drag the marker that appears on this screen. Click Apply to accept the re-location. A Delete Tag button appears when you have created a tag, and lets you remove it. Cancel closes the screen.

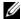

#### NOTE:

You can zoom in or out on the displayed map with the + and - buttons in the upper left corner of this screen.

## Map Context

In addition to displaying filtered-by-Hierarchical View portlets, you can view discovered devices in the *Map Context* portlet, automatically placed by location.

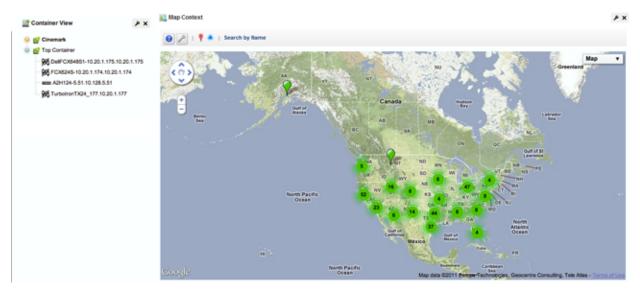

Notice that you can move the center of the map with the arrows in its upper left corner above the zoom in/out (+/-) buttons. The menu in the upper right corner lets you select a Map or Satellite views, and fine-tune them to include labels, terrain and so on.

In addition to the *Help* and *Settings* icons at the top of this portlet, you can also *Toggle Marker* Style (pushpins or triangles), Toggle Marker Clustering (combine markers into cluster marker when they are near each other), or Search by Name for a location. Clustered markers display the number of separate markers combined within them.

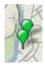

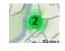

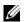

#### NOTE:

The Search function is case-sensitive. Omit the initial letter if you are uncertain about capitalization for a tagged location.

Clicking the Settings icon produces a screen where you can configure the default marker style, whether clustering is enabled, and where you can save the current map boundaries (Save Current Bounds), which appear, read-only, below that option.

See General > Entity Change Settings on page 34 for the way to set the summary portlet refresh interval. The default is 40 seconds. This screen also sets the default center of your map.

The page layout controls the width of the map. However you can control the height of the map with the *Look and Feel* configuration in the *Advanced Styling* tab.

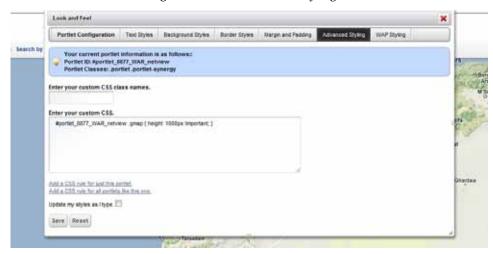

Add the following line to the custom CSS settings in this tab:

```
#portlet_8877_WAR_netview .gmap { height: 1000px !important; }
```

This sets the height of the map context portlet to the configured number of pixels, here, 1000. Access this tab from the drop-down originating with the word *Map* in the top right corner of the portlet.

Configure mapped hierarchical view or customer locations with the *Tag* menu item. See Tag on page 221 for an explanation. See Maps and Hierarchical Views Together below for more about their joint capabilities.

## Map Context without Hierarchical Views

If a page has no hierarchical view then the Map Context can act like a Hierarchical View too. It displays all tagged resources within the system (see Tag on page 221). Clicking on a tagged item behaves like clicking a Hierarchical View portlet, confining displayed resources, alarms, and so on, to those for the selected tag.

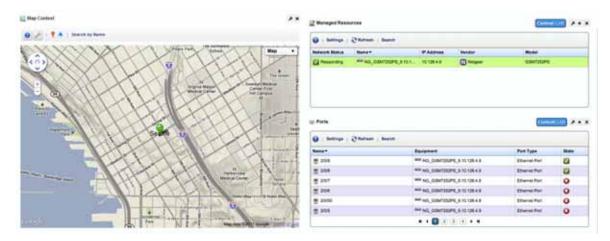

Each tagged coordinate is cross-correlated with the Alarm severity table (if there are alarms against it) and its color reflects the current Alarm severity.

## Maps and Hierarchical Views Together

A map context portlet is in *Standalone* mode when no Hierarchical View portlet is on the same page.

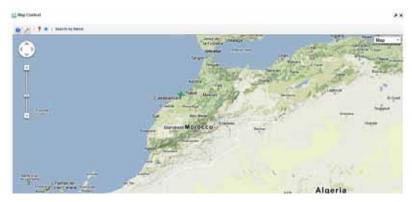

In Standalone mode you can determine exactly what portion of the map appears through the *Settings* option (the wrench icon).

The map context portlet is in *Hierarchical View Context* mode when a Hierarchical View portlet is on the same page. In these Hierarchical View Context configurations, the Hierarchical View portlet determines what appears in the Map portlet, so the Map Context portlet resets its boundaries

based upon the geographic position of the selected hierarchical view's members. For example, you can select a hierarchical view (Morocco) resulting in two clustered pin for both Casablanca and Tangier.

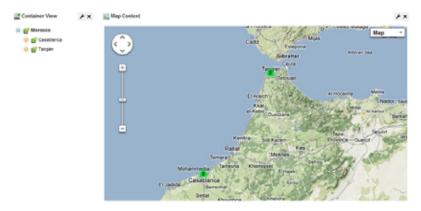

However if you select Casablanca from the hierarchical view the map automatically changes its presentation and boundaries based upon the members of the new selection. The view zooms to the street level in Casablanca.

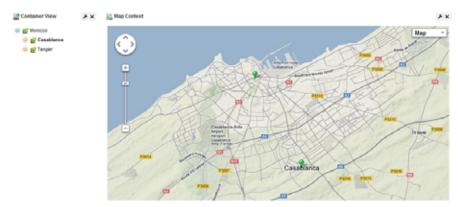

If you select Tangier and map presents the hierarchical view's sites in a street-level view of Tangier.

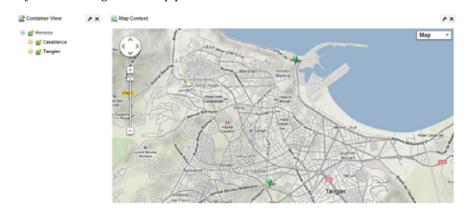

## System Topology

The System Topology portlet displays discovered devices, mapping them in relationship to each other. It also lets you store and retrieve views you have arranged, as well as configure the default view (see Topology and View Configuration on page 230 for more about these capabilities). The topology toolbar is common to both the this portlet and the Topology Portlet.

See General > Entity Change Settings on page 34 for the way to set the summary portlet refresh interval. The default is 40 seconds.

The color displayed in these topologies indicates the alarm severity of the node or link ("edge") only. No color or icon indicates a device's network status or availability, although hovering the cursor over a node displays that information.

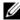

#### NOTE:

You can increase or decrease the size of icons in the Equipment Editor. Right-click a device in the Managed Resources portlet, and select Edit. In the Extended Details panel, select Settings and a *Topology Icon Size* pick list appears as one option to configure.

System Topology portlet also acts like a filter. Portlets like Alarms and Ports respond to clicking a topology node, by displaying information relevant to only that node.

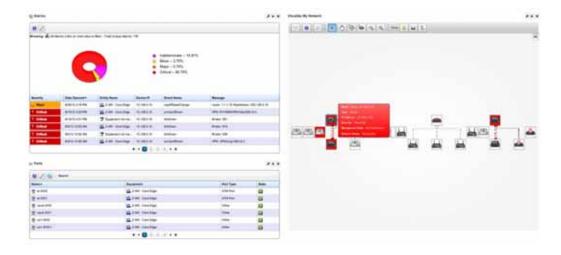

## **Topology Portlet**

Use the Topology portlet to define topologies. This portlet is access from the Managed Resource portlet by right-clicking resources and then selecting Topology. The topology toolbar is common to both the this portlet and the System Topology portlet. It also lets you configure the default view (see Topology and View Configuration on page 230 for more about these capabilities).

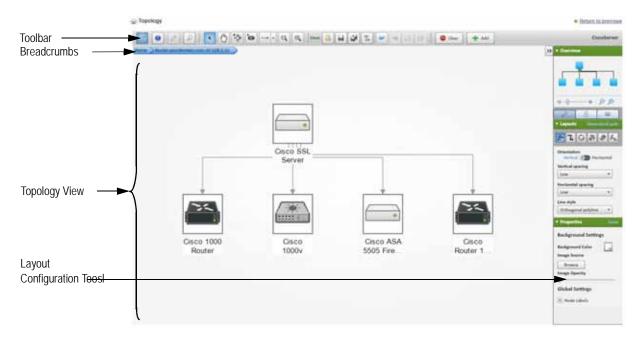

# **Topology Toolbar**

The topology toolbar helps navigate through the topology, load a view, save a view, and so on.

When you click the Toggle Design Mode tool, several additional tools appear that let you manipulate the topology view.

| Tool     | Description                                                                                                    |
|----------|----------------------------------------------------------------------------------------------------|
| 9        | Toggle Design Mode (Ctrl+ D) shows and hides the design tools, such as the line draw, undo/redo, group/ungroup, and so on.                                                                                                    |
|          | Click this to turn on the design tools, such as line draw, edge filtering, undo/redo, and so on. You can configure users' permissions for Design Mode in <i>Control Panel &gt; Permissions manager</i> . To disable Design mode, uncheck Visualizer permission both ADD and DELETE for all assigned roles (typically these include User, Power User, and sometimes Administrator). |
|          | To enable Design Mode check Visualizer permission ADD and DELETE for roles (typically for the Administrator role). To give other-than-administrator users no Design Mode permission, uncheck ADD and DELETE for User and Power User assigned roles.                                                                                                    |
| <b>②</b> | Help Click this to turn access the online help for this screen.                                                                                                    |

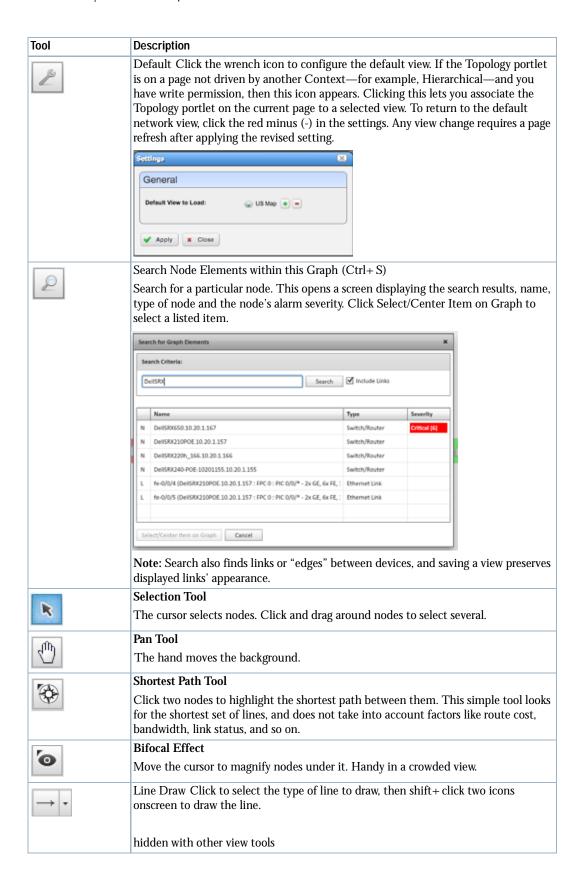

| Tool                   | Description                                                                                                    |
|------------------------|----------------------------------------------------------------------------------------------------|
| 0                      | Zoom Out                                                                                                    |
| Q                      | These magnifying glass icons change the magnification for the view.                                                                                                    |
| ⊕                      | Zoom In                                                                                                    |
| <b></b>                | Load a View opens a saved view.                                                                                                    |
| 1                      | Delete and Reset Factory View tool                                                                                                    |
|                        | Save this View tool saves the current. Views include visible nodes and links, but you cannot save the location of these nodes. (See Map Context on page 222 for a possible alternative.)                                                                                                    |
| T.                     | <b>Edge Filtering</b> tool opens the Edge Filtering window, where you select whether to enable edge filtering and then which links appear in the topology.                                                                                                    |
|                        | By default, edge filtering <b>is not</b> enabled and all links are selected.                                                                                                    |
| <b>4</b>               | Undo tool reverses the last action.                                                                                                    |
| <b>\(\rightarrow\)</b> | Redo tool puts the last action back.                                                                                                    |
| [#.                    | Group tool puts the selected objects, lines, and labels together allowing you to move the in tandem. Ctrl+ click to select multiple objects.                                                                                                    |
|                        | These two icons group or ungroup selected icons labels and lines together so you can move them in tandem. Ctrl+ click to multi-select icons.                                                                                                    |
|                        | When you create a group, the Properties panel provides additional configuration parameters. These include the Header panel where you can configure whether the group header is Visible, its Label the Background and Text Color. Click the minus in the header to minimize the group (and plus to expand a minimized group). |
|                        | The Content panel lets you configure whether the group appears as a Panel or Cloud, and its <i>Background</i> and <i>Stroke</i> colors.                                                                                                    |
|                        | This is a sample tabel                                                                                                    |
|                        |                                                                                                    |
| [#                     | Ungroup tool separates all objects, lines, and labels and you can no longer move the objects in tandem.                                                                                                    |
| Clear                  | Clear tool empties the topology view.                                                                                                    |

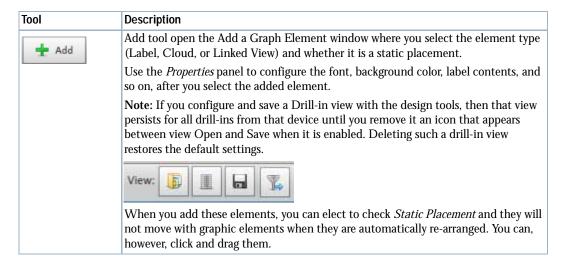

## **Topology and View Configuration**

Click and drag displayed portions of this view to see other topology parts. To move the display more, click in the Overview Panel. You can also expand/collapse the panels on the left of the screen by clicking their title bars. (Figures below display them expanded.)

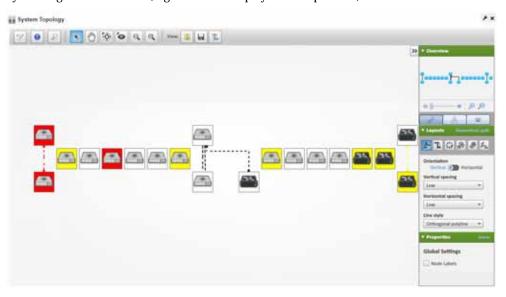

Nodes appear colored according to the alarm severity on the device, and white if no alarm exists for the device. Hover the cursor over an icon or link between icons to see a small screen describing its device (*Name, Type, IP address*), network status (*Responding/Not Responding*) and alarm severity. Click an icon to highlight it (or click its name in the Top-Level Nodes Tab list) and its connections to the network. See Alarms in Topologies on page 237 for more about the alarm severities indicated by icons in topology.

Click the Legend Tab to see the lines meaning, links, and alarm colors. Hover the cursor over a link to see its type described.

The topology toolbar helps navigate through the topology, load a view, save a view, and so on.

The right of the topology view displays the following panels:

- Overview Panel
- **Layouts Panel**
- Properties and Settings > Properties
- Legend Tab
- **Top-Level Nodes Tab**

Click the triangles to the left of these panels' labels to collapse or expand them.

In addition to the screen components immediately displayed, you can right-click an icon or component, and Drill in or Expand a device to see its subcomponents. If you expand, then its subcomponents appear with the rest of the topology. If you Expand Grouped, then the subcomponents appear in a minimize-able block (hover your cursor to see the block in color, and click the circled minus to minimize the group).

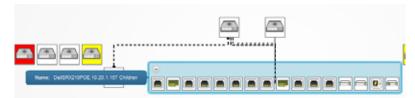

If you drill in, other components do not appear. In addition, you can select the Details menu option to open another browser window with the selected node's Details. The Event History menu item also opens a new browser window with the selected node's event history.

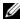

#### NOTE:

If you want to initiate Actions on a node or its components, do so by right-clicking the *Details* screen's Reference Tree.

The Layouts Panel selections determine the arrangement of such expansions or drill-ins.

When you drill in, the path back to the top level appears below the topology.

Click the level where you want to "drill out," or click *Home* to go to the top level.

If you right-click the blank area of the screen, you can *Export* it as either a .png image or GML (graphic markup language), or print the displayed topology.

You can also right-click to Remove Node and delete a device from a view. You cannot add nodes to a view; you must add them when you create the view. You can visualize Managed Resource Groups, however, or simply go to the expanded Managed Resources portlet, select multiple resources (Ctrl+click), and the right-click > Topology.

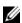

#### NOTE:

Because Topology uses Adobe Flash, menu items appear for that software when you right-click nodes. This includes Settings, Global Settings and About Flash menu items. The text below does not discuss these since they relate to Adobe products.

#### Overview Panel

The Overview panel displays a thumbnail of the entire topology view. Click on a location to center on it in the topology view.

Use the slider at to change the magnification of your view. The icons to the right of the slider let you click them to fit visible icons vertically and both vertically and horizontally. You can also click and drag the cursor within this overview to change the magnification.

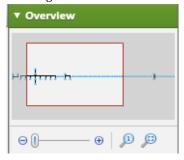

## Layouts Panel

The Layouts panel lets you select and configure the automated node layout type that appears in the topology display.

Access this panel by selecting the Properties and Settings > Layouts tab.

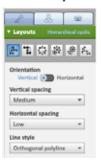

Use one of the following layout tools to specify a layout type and its settings. The fields and options available depend on the layout selected.

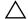

#### CAUTION:

Layout settings become fixed once you save a view. For example, when you save a view with a particular line style, that line style is not something you can alter later. Saved Views do not preserve links if they include non-grouped hierarchical views (single-node representations).

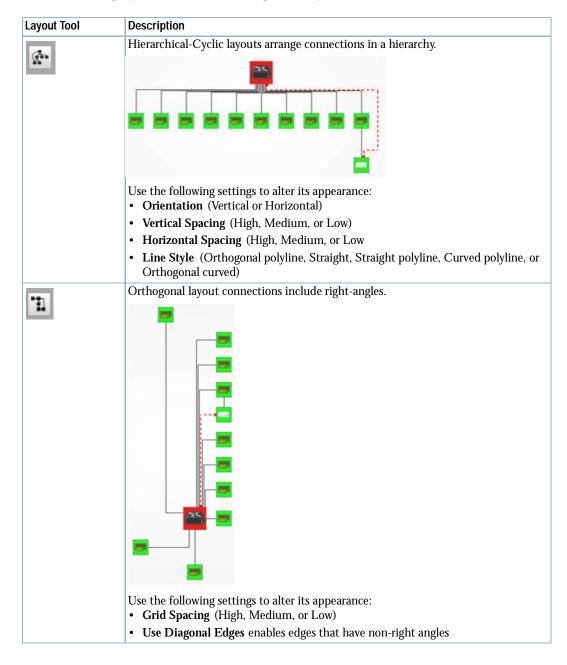

# **Layout Tool** Description Circular layouts arrange all nodes in a circle. Use the following settings to alter its appearance: • Layout Angle (360 or 180) • Nodes spacing (High, Medium, or Low) Balloon layouts display links between managed objects in a balloon tree structure. ж The root is typically whatever device you expanded or drilled into. Use the following settings to alter its appearance: • Root/Child wedge angle sector uses radio buttons to determine the angle (360, 180). The root sector determines how much of an arc around that root the child nodes fill. The child sector determines the orientation around the child nodes. Root selection policy specifies the item you want at the center of this view (Directed [a pop-up appears with the remaining selections], Most closed/ surrounded/weighted). • Equal angle distribution specifies whether to distribute nodes at equal angles. Radial layouts arrange nodes in concentric rings. Use the following settings to alter its appearance: • Layout angle uses the radio buttons determine the angle (360, 180). • Root selection policy specifies the item you want at the center of this view (Directed [a pop-up appears with the remaining selections], Most closed/ surrounded/weighted). Organic layout produces a static GEM layout, withou any parameters to tune.

### Properties and Settings > Properties

This panel configures the System Topology view properties. This panel has the following fields (you must click the *Design Mode* icon in the upper left corner to see all of them).

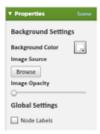

#### Background Settings

The background settings allow you to set:

**Background Color**—Click the icon to see a color selector where you can select the background color for the System Topology view.

**Image Source**—Click the *Browse* icon to select a graphic for the background.

Image Opacity—Use the slider to set the background opacity.

Global Settings

**Node Labels**—Check to label nodes in the System Topology view.

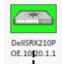

## Legend Tab

This displays the meaning of various link types and alarm severity colors in the System Topology view. It describes only the type of links that appear onscreen in the topology.

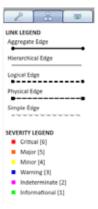

### Top-Level Nodes Tab

This displays a legend of icon types followed by a count (in parentheses) of how many of each appear in the topology. The switch at the bottom of this panel centers the display around the selected icon.

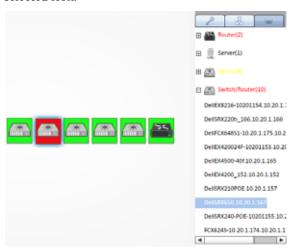

Click the plus (+) to the left of the inventory category icons to display a list of devices in that category in the topology. Click on a list item to highlight that device and its network connection in the topology view. A colored glow highlights it and its network connection(s). The listed inventory changes if you drill in.

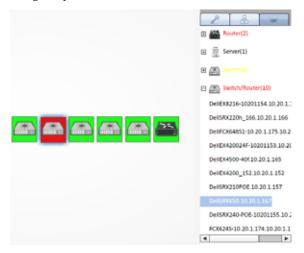

The listed text appears in the alarm color of the device. See Alarms in Topologies on page 237.

## **Alarms in Topologies**

Colored rectangles appear around topology nodes to indicate the highest alarm on them. Expand or drill in to see alarms on the sub-components. For information about the alarm, hover your cursor over the device or subcomponent, and a tooltip appears describing the alarm's severity appears. The alarms indicated are like alarms described in the portlet Alarms Portlet on page 270.

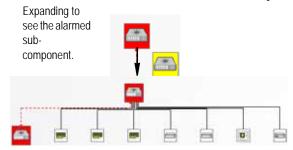

By default, un-alarmed nodes appear clear/white. You can alter this so they appear green instead. To change this behavior, uncomment the following property:

nodes.display.clear.severity.as.green=true

This property is located in the server-overrides.properties.sample file in the \oware\synergy\conf directory, and save the file as serveroverrides.properties in that directory.

By adding icons to the devices, the topology also displays the **alarm suppression** and maintenance status of devices in the Topology view.

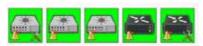

Here are the icons and their significance:

| Icon     | Device Status                                                                                                    |
|----------|----------------------------------------------------------------------------------------------------|
|          | No icon—The device is unconstrained by the other Administrative States. Changing from Suspended to Normal stops alarm suppression. Standard access, and inclusion in right-to-manage count.                                         |
| 1        | Alarm Suppression active — Activated from the Managed Resources, Event Management popup menu option.                                                                                                    |
| <b>Æ</b> | Decommissioned — While this device is in inventory, it is not active. No device access allowed, no Monitor associations, no event processing, no Management Interfaces, no Authentication, no links, and no services are permitted. |
| 3        | Down—The device is down.                                                                                                    |
| ×        | Maintenance — Neither alarms or polling apply to the device. Does allow resync and Adaptive CLI. Standard device visibility.                                                                                                    |
| <u> </u> | Planned — Planned (future) device. No device access allowed, no monitor associations, and no event processing.                                                                                                    |
| 8.       | Suspended — Suspends all device-related activities. No device access allowed, Monitoring Suspended, No event processing, Counts against right-to-manage.                                                                            |

You can set these alarm suppression and maintenance statuses in the right-click *Event Management* and *Maintenance* menus in the Managed Resources portlet.

## Links in a Topology

When you discover links between devices in your network (see Link Discovery on page 178), they show in a topology view.

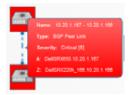

Hover the cursor over a link, and a panel the color of the link's alarm severity, appears with the link information (*Name, Type* (for example: Ethernet), *Severity*, and *A/Z Name*s for the endpoints).

OpenManage NM currently does not support displaying one-ended links.

# **Topology Views**

The Topology Views portlet displays saved views, and when it is on the same page as the System Topology portlet, filters that portlet so it displays the selected, saved topology.

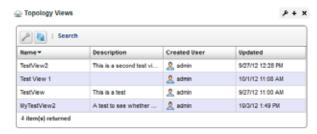

Right-clicking selected views, lets you *Edit* the title of the view, or its description, or *Delete* the selected view.

# **Understanding Hierarchical View**

Hierarchical views manage what appears in other portlets on the same page, including Topology and Maps portlets. If a page with a Topology portlet has no Hierarchical View portlet, clicking a topology node limits other portlets on that page to only that node's information (for example Alarms).

Here are the **context display rules** for how portlets manage each others' displays:

| Rule | Description                                                                                                    |
|------|----------------------------------------------------------------------------------------------------|
| 1    | If the Hierarchical View portlet is on a page, its selections drive all portlets that accept context. If you have no hierarchies configured, the other portlets are empty. |
|      | If the Hierarchical View portlet is not on a page, then the remaining rules may apply.                                                                                     |
| 2    | If the System Topology portlet is on a page, it acts like the Hierarchical View portlet and drives all portlets' appearance.                                               |
| 3    | If rules 1 and 2 <b>are not</b> in effect, the Managed Resources portlet drives Ports and Links portlets' appearance.                                                      |
| 4    | If rule 1 <b>is not</b> in effect and the Topology Views portlet is on the same page as the System Topology portlet, the selected view appears in the Topology portlet.    |

The context rule displays in a portlet's header if its appearance is being managed by another portlet as defined by these context display rules.

When a page with a Hierarchial View loads, the hierarchy loads first and then starts polling. If a System Topology portlet is on the same page as a Hierarchical View portlet, the System Topology portlet starts its polling after the page loads, so some lag may occur between the Hierarchical View and Topology Views portlets, depending on your settings. Clicking Context from a portlet or drilling down or expanding nodes in the Topology portlet resets the refresh timer since it may poll different nodes. This can also offset refresh timing for different page elements. You can change refresh timing from the Application Settings window (see Redcell > Application Settings on page 34 for details), but synchronizing such portlets is not likely.

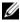

### NOTE:

Some portlets may display a selected context without operating as though it was selected. For example if you put Managed Resources.

Some pages may not exhibit this default behavior. For example, custom branding on pages may interfere with these rules, in which case, you can see the default behavior by creating a new page with the relevant portlets. You may also try refreshing the page.

You can disable the context responses in the Alarms portlet from its preferences menu (click the wrench). When you disable context responses, the Alarm portlet instance's auto refresh displays new, unique alarms, but does not display, for example, a selected hierarchical view's alarms. Otherwise, you must change the context call from the Hierarchical View portlet to refresh alarms.

# **Using Hierarchies**

Use hierarchies as follows.

1 Create the hierarchies you would like for filtering resource views. For example, create a hierarchy for each customer or location.

### $\triangle$

### CAUTION:

By default, hierarchies are configured without any authorizations. Make sure that you configure authorizations so you can see the hierarchy once it is configured. Otherwise, it is not visible.

- a. Navigate to the Hierarchical View Manager portlet (Alarms/Events > Hierarchical View).
- Right-click the portlet and then select New.
   The Creating New Root Hierarchical View window is displayed.
- c. Enter a name and description.
- d. Specify membership, such as customers.
- e. Set Authorizations.
- f. Choose the topology display object.
- g. Click Save.
- 2 Create a page with the Managed Resources portlet or other hierarchy-filtered portlets (Ports, Alarms, and so on).
- 3 Add the Hierarchical View portlet to that page.
- 4 Select the hierarchy by which to filter.
- 5 Observe the other portlets to see resources assigned to the selected hierarchy, such as, customer or location.

# **Setting Up Google Maps**

Google now requires an API key to use their google maps API. Set up Google Maps as follows.

### NOTE:

If you do not specify an API key, the OpenManage NM (OMNM) default key is used but you may be severely limited in the number of map downloads you can make.

- 1 Go to https://console.developers.google.com.
- 2 Create a google account if you do not already have one.
- 3 Click the APIs & Services Library link.
- 4 Click Google Maps JavaScript API.
- 5 Click Create Project.
- 6 Click Create a Project under API Manager Dashboard.
- 7 Type in a project name and click yes to agree to terms of service.
- 8 Click Create.
- 9 Click Enable.
- 10 Click Create Credentials.
- 11 Under "Which API are you using?" select "Google Maps JavaScript API".
- 12 Under "Where will you be calling the API from?" select Web browser (Javascript).
- 13 Click the "What Credentials do I need?" link.
- 14 Type a name for your API key.
- 15 Click Create API key.
- 16 Copy down the API key value.
- 17 Go to the OMNM Control Panel > Redcell > Application Settings.
- 18 Click the User Interface tab.
- 19 Select Google Maps as the map provider.
- 20 Enter the API key in the Application ID field.
- 21 Click Save.

# **Setting Up Nokia Maps**

By default, the OpenManage NM (OMNM) application uses Google maps. To use the Nokia maps service, you need App ID and App token. Set up Nokia maps service as follows.

- 1 Get an ID and token from https://developer.here.net.
- 2 Click Sign In.
- 3 Click on Register.
- 4 Create Your Nokia Account.
- 5 Click Register.
- 6 Click "Create app" and provide an application name.
  - For example: OpenManage NM
- 7 Click Get Started.
- 8 Click Done.
- 9 Copy the App ID and App token.
- 10~ Go to the OMNM Control Panel > Redcell > Application Settings.
- 11 Click the User Interface tab.
- 12 Select Nokia Maps as the map provider.
- 13 Enter the API key in the Application ID field.
- 14 Click Save.

# **Creating a Topology View**

Creating a topology map of devices or services is as simple as right-clicking the items you want to map, and selecting Topology. You can also save different topologies after configuration and fine-tune its appearance using the tools provided. For a detailed description of the Virtualize portlet and its available options, see Topology Portlet on page 227.

### $\wedge$

### CAUTION:

If you installed a firewall on the application server, ports 80 and 8080 must be open for topology to work.

Create a topology map as follows.

- 1 Navigate to the Managed Resources portlet.
- 2 Select the items you want to include in the topology map.
- 3 Right-click the selections and then select Topology.
  - The Topology portlet is displayed.

Note that Topology uses Adobe Flash. The pop-up menu includes the Flash Settings, Global Settings, and About Flash menu items.

- 4 Organize the objects and draw the needed connectors.
- 5 Save your view.
  - Your view is now available from the Topology Views portlet.
- 6 Fine-tune your view using the Overview, Layout, and Properties options.
- 7 Save any changes.

If you do not see what you expect, make sure that you refresh your browser so cached images do not interfere with current images.

If you want to initiate Actions on a node or its components, right-click the node, select Details, right-click the reference tree node/component, and then select Actions.

# **Modifying Topology Label Length**

Labels default to 13 characters, but you can extend them to a wider size by adding the following property to the <code>installDir/oware/synergy/conf/server-overrides.properties</code> file:

```
nodes.labels.extended.width=true
```

Otherwise, you can force an extended label with your Extension so it is automatic. Using your extension, you can do it within the PortletProvider#getPortalProperties() call.

For example:

```
public Properties getPortalProperties() {
   Properties props = new Properties();
   props.put("nodes.labels.extended.width", "true");
   return props;
}
```

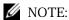

This allows labels to be much longer but adds the possibility of text bleeding on top of other nodes.

# **Exporting to Visio**

Export a topology view to Visio as follows.

- 1 Create a topology view if it does not already exist.
  See Creating a Topology View on page 243 if you need some detailed steps.
- 2 Go to the Topology Views portlet.
- 3 Right-click the view you want to export and then select Export to Visio.

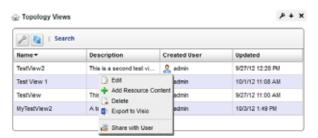

A message displays indicating that the view was exported.

4 Click Download Visio File.

This downloads the Visio file to your browser. The equipment and link tooltips are saved in the Visio shape data. To see the shape data in Visio, right-click the shape or link (connector) and then select Data > Shape Data.

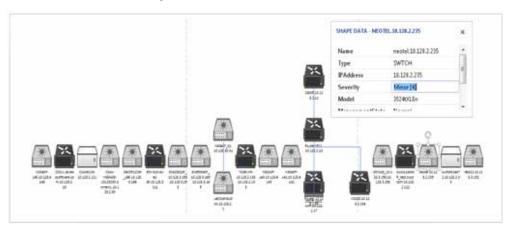

Exporting to Visio | Presentation Capabilities

# **Generating Reports**

This section describes report-related portlets and editors, and tasks related to creating a report template, generating reports, and printing groups of reports. If you already have a good understanding of the portlets and editors, go directly to the tasks you want to perform.

Report Portlets/Editors – 248
Creating a Report Template – 259
Generating a Report – 260
Branding Reports – 261
Adding Custom Report Images – 262
Printing Groups of Reports – 263
Example Reports – 265

# **Report Portlets/Editors**

This section describes the following report-related portlets and editors:

- **Report Templates Portlet**
- Report Template Editors
- **Reports Portlet**
- **Expanded Reports Portlet**
- Report Editor

## **Report Templates Portlet**

Report Templates are the basis of reports. This portlet displays the Template Name, Description, *Inventory Entity,* and *Type* in columns.

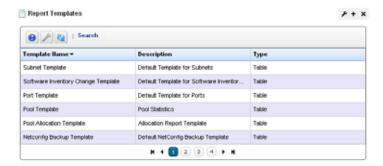

Right-clicking in this portlet lets you create a New template, Edit a selected template (see Report Template Editors for information about subsequent screens), view Details or Delete a selected template. You can also Import/Export report templates to files.

The expanded Report Templates portlet also includes a Reference Tree snap panel displaying a tree for selected templates connecting them to Report Groups and specific reports.

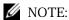

You can create reports related to users and their groups. Create a new report and select *Permission* as the Source of attributes in Report Template editor to begin.

## **Report Template Editors**

OpenManage NM has several report template editors. Creating a *New* template, can make *Comparison, Table* and *Trend* templates.

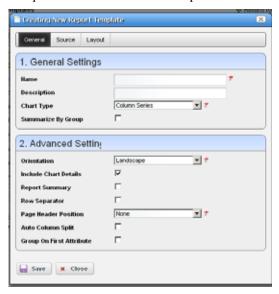

Table reports simply report the configured data in tabular form as you have configured the columns. Comparison reports display selected attributes comparing reporting devices, for example a summary graph then a list of devices' ICMP monitor RTT in the following pages.

A Trend Report displays a data graph with data reported over a polled period.

You can now select more than one attribute for trend reports. Chart generation depends on the number of attributes selected and the number of targets:

- 1 target, n attributes produces 1 chart with all attributes (line series graph only)
- n targets, 1 attribute produces 1 chart with all the targets
- x targets, n attributes produces n charts with x targets on each

This editor has General, Source, and Layout panels.

You can edit any but pre-existing templates, whether they have reports attached to them or not. Consider this example:

Template T has three columns; A, B and C. Someone creates a report R against Template T, executes the report, saves the data as a historical report H1. Two weeks later, someone modifies the Template T, removing column C, adding column D.

When executing report R against the revised Template T', the report now shows columns A, B and D. User saves the report as historical report H2. Here, H1 only has data for columns A, B and C. H2 has data for columns A, B and D.

If you view H1 you see Template T' is in use and this template creates a report with columns A, B and D. Unfortunately, H1 only has data for columns A, B and C, so the report created has data for columns A and B only. Column D is empty. When viewing H2 you can see Template T' is in use and can create a report with columns A, B and D. H2 has data for columns A, B and D, so all data appears.

### General

The following are fields that appear on these screens. Not all screens have all fields.

General Settings

Name—An identifier for the template.

**Description**—An optional description of the template.

**Chart Type**—Select from the available alternatives (*column, line*). This is only available for trend and comparison templates.

**Summarize by Group**—Group similar results together. This is only available for trend and comparison templates

Advanced Settings

Orientation—Select from Portrait and Landscape

**Include Chart Details**—Includes a table with the data after the graph. This is only available for trend and comparison templates

**Report Summary** — Enables the report summary, which places the total count of records at the end of the report.

**Row Separator**—Displays a separator between rows within the report.

Page Header Position—Select none, top, bottom or both.

**Auto Column Split** — Enable automatic column splitting. This automatically aligns the columns equally on the report providing the column widths that are most proportional.

**Group on First Attribute**—Creates a report that groups rows based on the first reported attribute. This creates groups of items in the report whenever the left most column's value changes.

For example, with disabled, a report looks like this:

| Device Na | me Gig/e | Port | Name     | Health | Status |          |
|-----------|----------|------|----------|--------|--------|----------|
| M5        |          |      | ge/0/0/1 | L      |        | Up       |
| М5        |          |      | ge/0/0/2 | 2      |        | Down     |
| М5        |          |      | ge/0/0/3 | 3      |        | Up       |
| М5        |          |      | ge/0/0/4 | 1      |        | Unknown  |
| M18       |          |      | ge/0/1/1 | L      |        | Up       |
| M18       |          |      | ge/0/1/2 |        |        | Starting |
| M18       |          |      | ge/0/1/3 |        |        | Up       |
| M18       |          |      | ge/0/1/4 |        |        | Down     |

The same report looks like this with *Group on First Attribute* enabled:

| Device Name | Gig/e Port | Name     | Health | Status |
|-------------|------------|----------|--------|--------|
| M5          |            |          |        |        |
| ge/0/0/1    |            | Up       |        |        |
| ge/0/0/2    |            | Down     |        |        |
| ge/0/0/3    |            | Up       |        |        |
| ge/0/0/4    |            | Unknown  |        |        |
|             |            |          |        |        |
| M18         |            |          |        |        |
| ge/0/1/1    |            | Up       |        |        |
| ge/0/1/2    |            | Starting |        |        |
| ge/0/1/3    |            | Up       |        |        |
| ge/0/1/4    |            | Down     |        |        |
|             |            |          |        |        |

**Alternative ways of Grouping Attributes in Reports**—The following are ways to turn on grouping in a report template.

- Select Group on First Attribute. This groups output based only on the first attribute as described above.
- *Do not select Group on First Attribute*—In the layout for each column select *group by* for the individual attributes you wish to report together. This method creates separate groups for each attribute, groups within groups appear.

*Select both of the above.* This method creates a single group using all the columns you have selected in attribute layout and inserts a count for each group.

The Source and Layout tabs are common to all editors.

**Summarize Data Only** - Generates a report that only shows the raw data, with no column or page headers and no group summaries.

### Source

Select the source inventory for a report, and its data types in this screen.

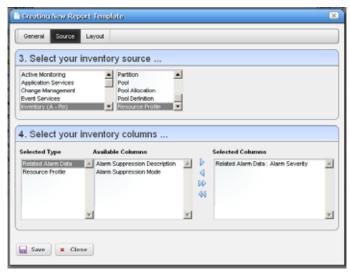

Click the green plus (+) to select the *Inventory Type*. The types of data available for that inventory type appear in the leftmost column in this screen. Click on a *Selected Type* to see its *Available Columns*. Click the arrows to move columns from *Available* to *Selected*. The *Selected Columns* appear in the template's report.

### Layout

This tab outlines the column layout for the template.

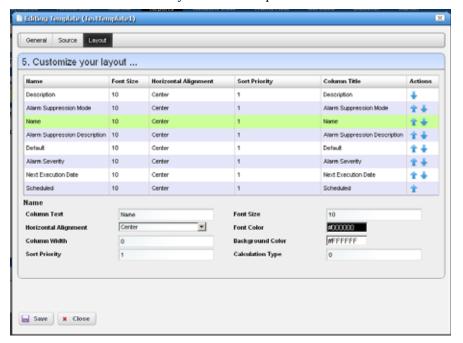

Click on the up/down arrows on the right of each row to re-order data columns. Click to select a row, and the editor panel at the bottom of the screen appears. It has the following fields:

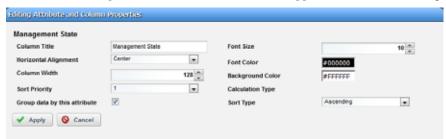

Column Text—The column label.

Horizontal Alignment—Right, Left, Center (the default).

Column Width—The column width in characters.

**Sort Priority**—Configures report sorting. Define the attribute sort order here. You can sort within a sort, so you can sort on Name and then by Location and then by IP Address, and so on. The number configures the sort group, so 1 sorts, then 2 within 1, then 3, and so on.

The report sorts the leftmost column first and then the sort priority moves left to right.

Font Size—The data's font size.

**Font/Background Color**—The color for the text/background. Click the field to open a color chooser.

**Calculation Type**—How to calculate for summarizing the numeric data. Select from the available options, which includes *Average, Min, Max, Sum*, and Min/Avg/Max (which shows each of these together). If Min/Avg/Max is selected for at least one attribute a report summary header

will be created at the top of the report showing the average max and min values for the attribute calculated over all the data rows in the report. The following screenshot shows an example report summary:

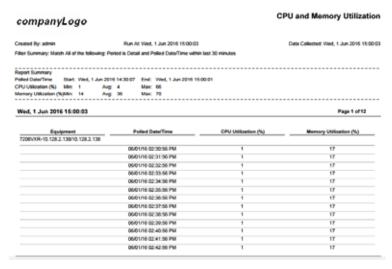

**Group data by this attribute** — If checked, the data will be grouped by this attribute, which means that every distinct value for this attribute will only appear once as a group header and the related data for the other attributes will show rows below this header.

**Sort Type** — Select ascending or descending.

Click Save to preserve any template you have configured, or Close to close the editor screens without saving.

## **Reports Portlet**

This portlet's summary screen lists the available reports that you can run with OpenManage NM.

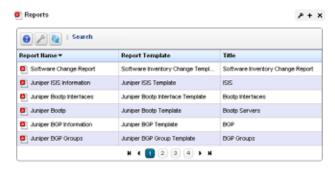

The report *Icon, Name, Template,* and *Subtitle* appear in the columns in this summary screen. Generally speaking, the report selects the target equipment, and the template configures the layout and attributes reported. If the Interface details panel is empty, then the Interface reports will have no contents. Some devices have ports, but no interfaces. Use the Ports report for such devices.

OpenManage NM generates reports with only the first 5,000 records by default. Larger reports warn that they have reached the maximum, and have only those first 5,000 records.

You can change the maximum with the property com.dorado.redcell.reports.max.report.query.size=5000

in rpt.properties file in /owareapps/reports/lib/.

Larger numbers have an impact on the performance of the report and database.

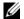

### NOTE:

You must have Adobe's Acrobat reader installed to view reports.

Right-click a selected report to do the following:

New/Edit/Copy —This opens the Report Editor, described below, to configure a new report, edit or copy an existing, selected report. Copy automatically renames the selected report.

New Group — Creates a collection of reports. See Printing Groups of Reports on page 263 for details about how to configure these.

**Schedule**— Opens a scheduler screen to automate report creation.

Execute Report — When you execute a report, a numbered message notification appears, and a link to the report appears in the *Messages* panel to notify you the report is ready for viewing. Click the magnifying glass to the right of the notification to view either the audit trail or the report.

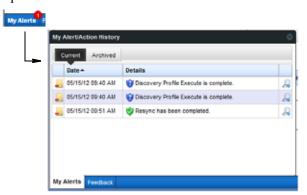

Lengthy Reports may take a some time to appear onscreen without much indication that they are in process. This is an artifact of the Acrobat plug-in, and outside the scope of OpenManage NM to influence. Acrobat also produces an error if a report has too much data to display meaningfully.

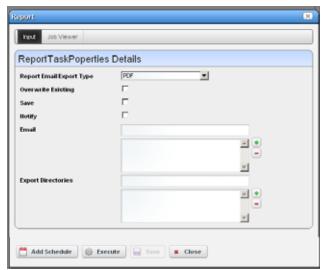

**Execute Report (Advanced)**—Also lets you schedule configure a few other things with reports.

When you View or Execute Report (Advanced), by right-clicking either a listed report or a historical instance of that report, a configuration screen appears that lets you select several parameters.

These include the following:

Report Email/Export Type—Select the export file type from the pick list. Options can include CSV, HTML, and PDF.

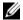

### NOTE:

Programs other than OpenManage NM let you manipulate mail outside the scope of OpenManage NM. For example IFTTT (If This Then That) could save mail attachments like reports to Dropbox accounts. Also: Open CSV output in a spreadsheet for additional formatting options.

Overwrite Existing—Check to activate overwriting any existing report.

Save—Check to activate saving the report to the database.

*Notify*—Check to activate emitting a notification event.

Email Address—Enter an e-mail destination for the generated report, and click the plus (+) to list it. You can enter several such e-mails.

Export Directory—Enter directory destinations for saved reports as you would e-mail destinations.x

Click Add Schedule to schedule the report for future or repeated execution, Execute to run the report immediately, or *Save* to preserve this report's configuration. The *Job Viewer* tab displays the report's progress if you click *Execute*.

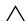

#### CAUTION:

Reports can be large. Typically the limitations on e-mail within your system are what limit the size of deliverable reports. Best practice is to use filters and a limited number of targets to make reports succinct rather than comprehensive.

**Aging Policy**—If you automate report generation, you may also want to configure a Database Aging Policy to insure the volume of reports does not overwhelm your storage capacity. See <a href="Implementing DAP">Implementing DAP</a> on page 73 for more about doing that.

**Delete**—Removes the selected report from the list display

**Delete History**—Removes the selected report's history.

To change reports' appearance and contents, you must configure their Report Templates Portlet. Also, see Branding Reports on page 261 for instructions about changing the default report logo.

## **Expanded Reports Portlet**

Clicking the plus (+) icon displays the expanded portlet. the expanded portlet adds *Add/Remove Column* to the menu options available in the summary screen.

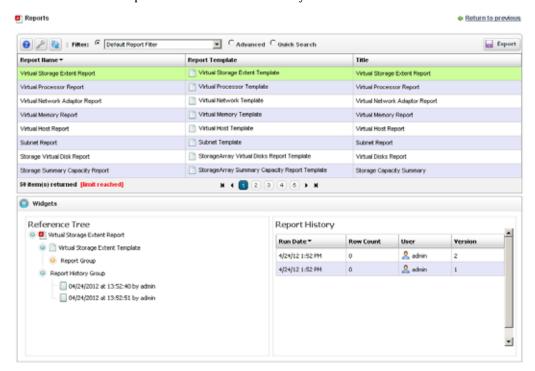

Available columns are like those described in the summary screen section previously. The *Reference Tree* snap panel displays the selected report's connection to devices, historical reports and any report template. Right-click to view the reports in the Historical Reports node.

The Widgets panels for reports display a Reference Tree of connections between the selected report and target equipment, and between the report and any Report Template.

The *Report History* Snap Panel displays the selected report's *Run Date, Row Count* and the *User* who ran the report. Right-click a row in this panel, and you can *Delete, Print* (the report history) or *Export* (the report history), *View* (the report) or *View (Advanced)*. If you *View* the report, a message with a link to the report appears in the bottom left of the screen.

### **Report Editor**

This editor configures reports, and their targets. It has the following panels:

- General
- Filter

### General

This screen configures the *Name, Title* (displayed text in the report), *Subtitle*, and lets you select the *Report Template* for the report (see Report Templates Portlet on page 248 for more about them)

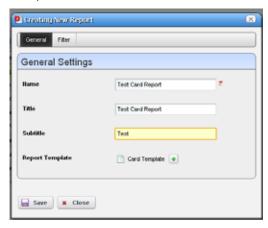

### Filter

This screen configures a filter to retrieve devices that are the source of the report.

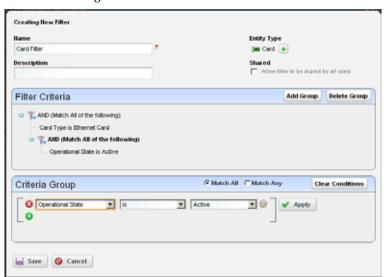

Click *Add Filter* in the filter panel to select an existing filter, create a new filter, or copy an existing filter. When you create a new filter, you must enter a *Name* and optionally a *Description* for it, select an *Entity Type* with the green plus (+), and elect whether this filter is available to other users *(Shared)*. See Defining Advanced Filters on page 135 for instructions about configuring the filter itself in the lower portion of this screen.

Once you have configured or selected a filter, the *Filter* panel displays its characteristics in tree form. Click *Edit* to re-open the editor, or *Del* to remove the filter. Filters appear only from the entity type of your report template.

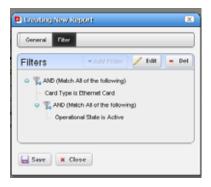

# **Creating a Report Template**

Formatting counts in making reports useful. Sometimes the output limitations need to inform the formatting you select. For example, PDF output does not handle large numbers of columns well, while CSV (importable into Excel) output has no problem with it. Best practice is to test reports you configure before putting them into production. For a detailed description of the Report Templates portlet and related editors, see Report Templates Portlet on page 248.

Create a report template from the Report Templates portlet as follows.

- 1 Right-click the portlet and then select New > template Type.
  The Creating New Report Template window is displayed.
- 2 Name the template (for example: Test Amigopod Report).
- 3 Optionally enter a detailed description for the template.
- 4 Make sure that the advanced settings are correct, such as orientation. The defaults are Landscape.
- 5 Click the Source tab.
  - The Source panel displays a list of inventory sources.
- 6 Select an inventory source (for example: Inventory resources [A DD] Amigopod).
  A list of values related to the selected source is displayed.
- 7 Select the appropriate value.
  - The Inventory columns lists are populated.
- 8 Select a type.
- 9 Populate the selected columns list from the available columns list (for example: Amigopod: Administrative State, Amigopod: DNS Hostname, Amigopod: Equipment Name, Amigopod:IP Address)
  - If you populate the selected columns list in the order you want them to appear in the report, they automatically appear in this order on the Layout panel and you can skip to step 12. Otherwise, continue with step 10.
- 10 Click the *Layout* tab.
  - The Layout panel lists the column order (top is first, bottom is last) and the default column settings.
- 11 Click the Edit action tool to modify a column's the font size, color, alignment, and so on and then Apply your changes.
- 12 Click Save.

You have successfully created a template.

# Generating a Report

To generate a report, you first configure the report and then generate it from the Reports portlet. For a detailed description of the Reports portlet and related editors, see Reports Portlet on page

#### NOTE:

If you create a report based on interface monitoring, remember, the interface monitor is disabled as default. Additionally, some reports rely on data collected through Actions and are empty unless the Action supplying data is executed first. For example, to generate a report using VLAN data, you need to execute the "Get VLAN Data" action first. Without data, the report is empty.

For an example of a standard system report, see User Login Report on page 266.

Generate a report from the Reports portlet as follows.

- Right-click a report and then select New. The Creating New Report window is displayed.
- Name the report (for example: Test Juniper Router Report).
- Enter a title and/or subtitle for the report (such as Juniper Routers).
- Select a template for the report.

For example, the template configured in Creating a Report Template on page 259.

Note that if you create a template, the first report you create after making that template automatically selects the newly created template.

- Click the Filters tab.
- Add a a filter to confine the reports input to certain devices, locations, and so on. For example, select the existing All Juniper Routers filter.
- Click Save. 7
- Locate the newly created report in the Reports portlet.
- Right-click the report and then select Execute Report.

A message of success or failure is displayed.

Click My Alerts from the portal status bar.

The My Alert/Action History window displays a notification that the report is ready for viewing.

11 Click the magnifying glass tool for the report message.

The report displays in a new window.

12 Hover your cursor over the lower right corner of the report to show tools that let you expand, zoom out and in, save, or print the report.

# **Branding Reports**

Reports come with a default logo, but you can change that. Put the graphic file (.png, .jpg or .gif) with your desired logo in a directory on the application server.

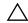

### CAUTION:

If you have a distributed installation, make sure this image and property are on all servers.

Brand reports with a different logo as follows.

- 1 Create an image that is no taller that 50 pixels, and no wider than 50 pixels.
- 2 Save the image file as .png, .jpg, or .gif.
- 3 Navigate to the installed properties file located in the owareapps/installprops/lib/ directory.
- 4 Alter the image property in the installed properties file.

```
redcell.report.branding.image=<filename_here>
```

For example:

redcell.report.branding.image=C:/installPath/owareapps/redcell/images/
TestImage.png

Notice that you **must** use the forward slashes, (not backslashes as is typical of Windows) when you specify the path.

5 Verify that the logo changes by generating a report.

# **Adding Custom Report Images**

You can uploading images that appear, branding reports into the portal's Documents and Media portlet. Put them in the pre-seeded folder named *Report Images*. By default reports use the site logo in reports if you have set up no override.

**Site Override**—To override the logo for every report that does not have an individual custom logo setup, upload the image into the Documents and Media/Reports Images folder and name it report logo. This image becomes the site's default report logo.

**Individual Report Override** — Individual reports. To override the logo for individual reports, upload an image into the Documents and Media/ Reports Images folder. It then appears in the report editor as a selectable branding images. Users can view and select these images if they have the correct permission with write privileges (Permission-RP:ReportTitleImage).

# **Printing Groups of Reports**

You can print a collection of several reports and generate a table of contents if the collection is large enough to warrant it. Print groups of reports from the Reports portlet as follows.

1 Right-click and then select New Group.

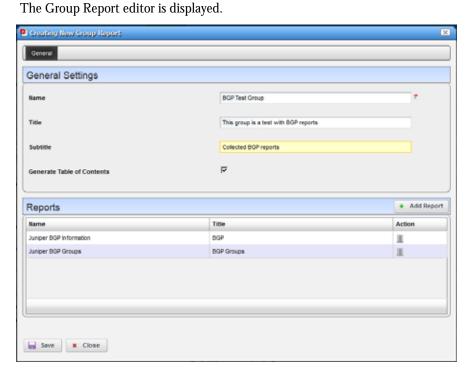

2 Enter the name and optionally a title and subtitle.

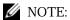

Reports within the report group are sorted by title. If no title specified, the report name is used as the map key.

3 Select whether to generate a table of contents.

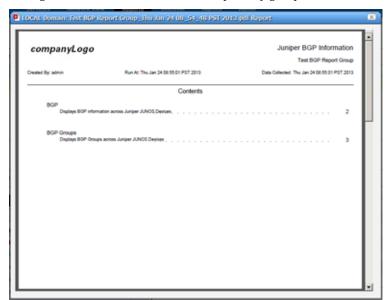

The generated table of contents lists reports by group.

- 4 Click Add Report (+).A list of reports from which to select is displayed.
- 5 Select all that apply.
- 6 Click Add Selection.
- 7 Click Done.
- 8 Click Save.

# **Example Reports**

This section provides the following example reports:

- Cisco Port Groups
- User Login Report
- Network Assessor Reports

# **Cisco Port Groups**

The Cisco Port Group Report collects data on port groups and assembles that to display the current total bandwidth for port groups under a device or card.

This supports two types of port groups, both with 8 ports:

- One type is alternating groups of 8, so on a 48 port card, 1-8 would be one port group, 9-16 would be a second, 17-25 would be a third, and so on.
- The other type is even/odd alternating groups of 8, so on a 48 port card, ports 1, 3, 5, 7, 9, 11, 13, and 15 would be one group, while ports 2, 4, 6, 8, 10, 12, 14 and 16 would be a second group, 17, 19, 21, 23, 25, 27, 29, 31 would be a third group, and so on.

The following two properties in the owareapps/cisco/lib/cisco.properties file configure port collection:

```
com.dorado.cisco.portgroups.blockcards
com.dorado.cisco.portgroups.evensoddscards
```

Tou must add any card for which you want to gather port group data to one of these two lists, depending on what kind of port groups it wants to collect. Add the card by adding its MODEL NAME (example: WS-X6248-RJ-45). Delimit multiple models with commas. Examples are in the cisco.properties file comments.

## **User Login Report**

In addition to reports about inventory, devices, and so on, the OpenManage NM application lets you create a report documenting user logins.

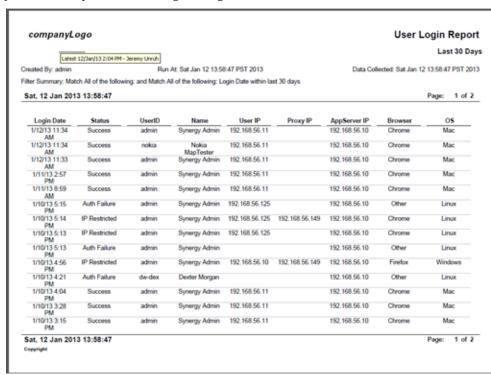

This report can include the following attributes: Login Date, Status [SUCCESS, AUTH FAILURE, IP RESTRICTION], UserID, User Name, User IP, Proxy IP (if going through a Load Balancer/Proxy), AppServer IP, Browser [CHROME, FIREFOX, and so on], Operating System [WINDOWS, LINUX, MAC, IPHONE, IPAD, and so on.]

The following attributes are available, but not in the default seeded report to conserve Column space: Portal IP and Browser Version.

When authentication fails, this report does not record the IP address from which the user made the attempt, unless such users are behind a proxy or load balancer.

Browser ID, Version and Client appear only by best effort. Browsers do not always send the user-agent and can change standard messaging with extra plugins.

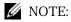

A Default User Sign-On Log DAP exists, which by default keeps the last 30 days.

## **Network Assessor Reports**

If you have the Network Assessor option (assessor.ocp) installed, it includes reports like the following: Asset Report ALL Resources, Software Version Report, IP - Hostname Only Report, IP - Hostname Report, Configuration Change Report, Hardware Change Report, Software Change Report, NetConfig Backup Status Report, NetConfig Deploy Status Report, NetConfig Restore Status Report, Card Report, Firmware Report, Interfaces Report, Inventory Report, Port Report, Primary Contact Report, Subnet Report. You can also see an EOL Report ALL Devices (EOL means "End of Life").

The EOL Report ALL Devices report tells which of your discovered equipment has passed its end of life or end of service. A registration script (RegisterEOL) in the .../owareapps/assessor/bin directory registers EOL information different from the defaults that ship with the Network Assessor option. To update your EOL/EOS ("End of Life"/"End of Service") dates, create a text file (myEOL.txt) with EOL and EOS definitions as a parameter for RegisterEOL. Construct this parameter file as follows:

EOL= SysobjectID, EOL True False, EOL Date (mm/dd/yyyy), EOS True False, EOS Date (mm/dd/yyyy)

Here is an EOL and EOS example text file:

```
# Example (below) Cisco AS5200 Series Universal Access Servers AS5200,,,,
EOL=1.3.6.1.4.1.9.1.109,True,07/14/1999,True,07/23/2010
```

#### where:

1.3.6.1.4.1.9.1.109 is the SysobjectID for a Cisco AS5200 Universal Access Server . Remember to preced the objectID with EOL=

True sets the End Of Life indicator to true

07/14/1999 is the End Of Life date

True sets the End of Service indicator to true

07/23/2010 is the End of Service date

Once you created your EOL/EOFS text file (myEOL.txt), follow these steps to register the file.

- 1 Save the myEOL.txt file to *installDir*/owareapps/assessor/bin directory.
- 2 Navigate to *installDir*/owareapps/assessor/bin directory.
- 3 Execute the RegisterEOL script while the server is running.
  - In Linux, run these commands:

```
. /etc/.dsienv
./RegisterEOL myEOL.txt
```

• In Windows, run these commands:

oware

RegisterEOL myEOL.txt

The "New EOL Definition was processed" message is displayed.

Example Reports | Generating Reports

# Alarms, Events, and Automation

This section provides tasks and information related to setting up alarms, events, and automation. It also provides what you need to understand alarm propagation and event/alarm life cycles. If you already have a good understanding of the portlets and editors, go directly to the tasks you want to perform.

Alarms – 270
Event History – 281
Automation and Event Processing Rules – 283
Event Definitions – 318
Variable Binding Definitions – 333
Understanding Alarm Propagation to Services and Customers – 336
Understanding Event Life Cycle – 339
Understanding Alarm Life Cycle – 342

## **Alarms**

This section describes the following portlets and editors related to alarms, events, and automation:

- · Alarms Portlet
- Alarm Editor
- Setting Audible Alerts

### Alarms Portlet

The Alarms portlet on the Home page displays the pie chart and the color legend.

By default, access the portlet by selecting Home, Alarms/Events, or Alarms/Events > Hierarchical View, and Topology > Hierarchical View from the navigation bar.

In its summary form, this portlet displays alarms. See General > Entity Change Settings on page 34 for the way to set the summary portlet refresh interval. The default is 40 seconds. If this portlet is on the same page as the Hierarchical View portlet, or if it is in expanded mode, refresh does not occur automatically, but you can refresh it manually.

A small clock icon appears in the upper right corner of this portlet if auto-refresh is enabled. A small speaker icon appears if audible alerts are enabled. See <u>Using Extended Event Definitions</u> on page 327 for more about this feature.

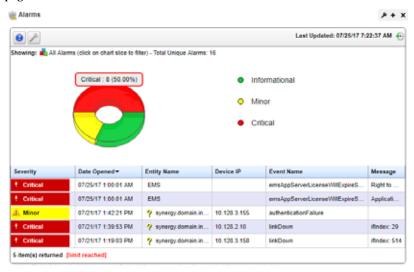

The chart acts as a filter, too. For example, clicking the *Critical* alarms slice means only *Critical* alarms are listed. The chart explodes to highlight the selected slice. Hover the cursor over a portion of the chart and a tooltip with information about that slice also appears. Click exploded slices to return the graph and the list to its original state.

Different tooltips appear when you hover over the Entity Name and Device IP columns. Such tooltips are available if the question mark appears when you hover over the field.

For example, hover over an alarm's entity name and the tooltip displays the alarm's Date Opened, the Entity Name, any alarm Message, Event Name, Alarm and Entity Type, its status as Service Affecting, Notification OID, Equipment, Severity, whether the alarm was Suppressed, or Acknowledged and the Device IP.

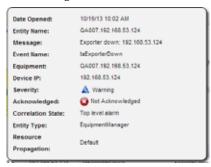

Hover over the *Device IP Address* column, and a tooltip appears with information about the alarm source's Model, Vendor, Management State, Discovery Date, and Description, with a title bar that indicates whether the device is running or not. Such tooltips elsewhere also include other device-dependent items. For example, bar graphs to display the % CPU [utilization], % Memory, and Description..

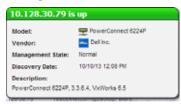

By default, the chart appears only when alarms exist. See Alarms Menu on page 274 for details about menu items available when you right-click in the summary and expanded portlets.

The following columns appear in this screen by default:

**Severity**—The alarm severity indicated by the color of the leftmost icon. The severity only has meaning for Alarms and Security Alarms. Informational Alarms get a severity level of Indeterminate. Closed alarms appear without color.

**Date Opened**—The date the alarm appeared.

**Entity Name**—The entity emitting this alarm (often within the Equipment).

**DeviceIP**—The IP address of the equipment where the alarm appeared.

**Event Name**—The event associated with the alarm.

**Message**—The message associated with the alarm.

Open the *Settings* > *Columns* screen to see additional possibilities for columns.

If an alarm is **Service Affecting**, (reflect an impact on a service) it propagates to appear as components of service- and customer-related alarms. The Service Affecting alarm column in this portlet does not appear by default. To see an alarm's propagation, show that column in the Using **Extended Event Definitions** portlet, where it is concealed by default.

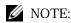

You can select multiple rows in the Alarms portlet and the Managed Resources portlet. Many other columns are available, including those related to suppression, region, any parent alarm, and so on.

See Alarms in Topologies on page 237 for a description of how alarms appear in the topology portlet. The Expanded Alarm Portlet section below describes additional alarm portlet capabilities.

The Settings tool lets you select an Alarm Chart, the expanded Alarms portlet's totals, or no chart. The last two options permit selecting a filter. The Alarm Chart is a filter itself. If no data exists for the chart and the Chart option is on, the portlet returns to "no-chart" mode.

Settings persist if you have Admin rights or the Portlet is on your Public/Private pages (like standard behavior).

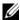

### NOTE:

Changes appear after you click Apply. The Filter panel disappears when you select the Show Chart

In addition to the Alarms summary portlet, there is the:

- **Expanded Alarm Portlet**
- Alarms Menu
- Parent/Child Alarm Correlation: Alarm Details Panel
- Alarm Email

### **Expanded Alarm Portlet**

The expanded Alarm portlet appears when you click the plus (+) in the top right corner of the smaller screen.

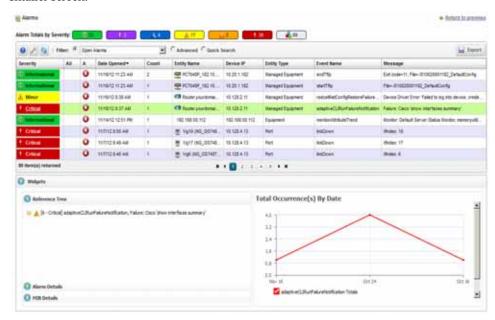

This displays listed alarms, totals by severity for alarm types found, and Snap Panel details of a selected alarm. By default this screen adds the first of the following columns to those visible in the Event History portlet. To add the others listed here, right-click, and select Add Columns to change the screen appearance.

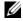

#### NOTE:

All severity totals appear in expanded view. This display updates automatically when alarms clear.

Instead of the filtering graph on the summary portlet, the expanded portlet gives you the option to select a user-defined filter from the list, create custom filtering by selecting Advanced Filters, or do a quick search.

The following are available additional columns, besides the default columns visible in the Alarms Portlet (summary view):

Assigned User—The user currently assigned to this alarm (right-click to do this). The assigned user can then look for alarms by consulting the Assigned User (AU) column in the display (concealed by default), or by filtering alarms using Advanced Filters. One can even create an alarm portlet that filters for a single user's assigned alarms.

**Acknowledged** — Indicates whether or not the alarm has been acknowledged. This is controlled by the Acknowledge and Unacknowledge actions that are available from the popup menu.

**Count**—A count of the instances of the events that correlate to this alarm. Multiples of what is essentially the same alarm appear as a single row, but increment this count.

**Entity Type**—The type of monitored entity.

**State**—The state (open/closed) of the alarm.

**Date Cleared**—The date and time that the alarm was closed.

**Update Time**— The time stamp for when this alarm was updated (for an additional count, the time the last duplicate was received).

**Notification OID**—The identifier of the notification displayed as an alarm. This is also the unique identifier of the Event Definition upon which the alarm was based, which means that the alarm inherits attributes such as Severity, Resource Propagation, etc. from the Event Definition that has the same Notification OID.

**Equipment**—The name for the top-level entity (Managed Resource) emitting the alarm.

**Date Assigned**—The date and time that the alarm was assigned.

**Ack Time**—The time the alarm was acknowledged.

**Cleared By**—The user who cleared the alarm.

MIB Text—The alarm's MIB Text.

**Location**—The location of the Managed Resource associated with the alarm.

**Correlated Time**—The alarm's date/time of correlation to a parent alarm (caused by or blocked by).

**Entity Description**—The description of the alarmed entity.

**Mediation Partition** — The mediation partition that received the event (traps, syslog, etc.) that is correlated to the alarm.

**Resource Propagation** — Indicates how this alarm propagates through the resource hierarchy, so as to possibly impact the Alarm State of the top-level device and/or the subcomponents that are hierarchically associated with the entity that was alarmed. This value is inherited from the Event Definition upon which the alarm is based.

**Equipment**—The equipment emitting the alarm.

**Ack By**—The user that acknowledged the alarm.

**Correlation State**—The role this alarm plays in any parent/child correlation (for example: *Top level alarm, caused by parent, Blocked by parent*).

**Has Children**—Red for no or green for yes: an indication of whether the alarm has children (see Parent/Child Alarm Correlation: Alarm Details Panel on page 276).

**Notes**—A text field to take notes about the alarm.

Parent Alarm—The name of the parent alarm (see Parent/Child Alarm Correlation: Alarm Details Panel on page 276).

**Domain ID**—The Multitenant domain ID emitting the alarm.

**Service Affecting**—Indicates whether or not the alarm affects services that are provisioned against the alarmed entity. If this is true then the alarm state of the entity might propagate to the associated services.

Correlated By—The name of the user who correlated this alarm to a parent.

The **Widgets** panel includes the following information:

Alarm Details—The source, *Severity, Message, Date Opened*, and so on. See also Parent/Child Alarm Correlation: Alarm Details Panel below.

MIB Details—The *Notification OID*, and *MIB Text* for the selected alarm.

**Reference Tree**—The connection between the alarm and its source in tree form.

**Total Occurrences by Date**—A graph of the total occurrences of this alarm, by date.

### Alarms Menu

Right-clicking an alarm lets you select from the following pop-up menu options:

Edit—Access the editors for the Alarm (see Alarm Editor on page 278) or *Event Definition* (see Event Definition Editor on page 320).

Details (Shift+ Click)—This menu item expands to display options for the different detail viewing options. Select Alarm details to open a Details screen for the alarm itself; or select Equipment Details to open a Details screen for the entity emitting it. (see Connected Devices on page 179 for an example of this type of screen). The Alarm Details contains information like the MIB text, any Event Processing Rules invoked, and a Reference Tree for the alarm. It also lets you configure alarm correlation. See Parent/Child Alarm Correlation: Alarm Details Panel on page 276.

**Topology**—Display a topology map that includes the selected alarm(s). See Presentation Capabilities for more about these maps.

Acknowledge/Unacknowledge Alarm — Acknowledges the selected Alarm(s). The current date and time appear in the Ack Time field. Unacknowledges previously acknowledged alarm(s), and clears the entries in the Ack By and Ack Time fields. The red "unacknowledged" icon appears in the expanded portlet and turns to a green check "acknowledged" icon the alarm has been acknowledged.

**Assign User**—Assign this alarm to one of the users displayed in the sub-menu by selecting that user. An icon also appears in the expanded portlet indicating the alarm has been assigned to someone.

**Clear Alarm** — Clearing the alarm removes the alarm from the default alarm view and marks it as a candidate for the database archiving process (DAP). Essentially it is an indication to the system that the alarm has been resolved/addressed. If your system has enabled propagation policies, clearing recalculates dependent alarms.

Clear Group of Alarms —Sometimes you might have lots of open alarms that are unimportant because they are old and/or of low severity. For example, perhaps you want to clear all alarms that are informational and are more than a week old. Rather than having to clear them all individually, you can clear them as a group. Before selecting this menu item, you will need to

create a filter for the group of alarms that you want to clear. When this menu item is selected, a panel will appear that contains all previously saved alarm filters. When you select a filter from the list and push Execute, it will clear all open alarms that meet the criteria of this filter.

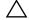

#### CAUTION:

The Clear Group of Alarms action is irreversible.

- **Direct Access**—Open an SNMP Mib Browser to the alarmed device, a CLI Terminal (Telnet window) to the alarmed device, or ICMP Ping the device alarmed. Only those available appear in the subsequent menu.
- Email Alarm—Opens the Email Alarm window to email the selected alarm. Enter a subject an email address to which you want to mail the alarm's content, and click add (+) to the list of addresses (the minus deletes them). Then click Send Email. Click Cancel to end this operation without sending e-mail.
  - SMTP setup is required to e-mail an alarm. See SMTP Configuration on page 54 for instructions about setting up e-mail from OMNM. See Alarm Email on page 277 for an example of what the content looks like.
- **Show Performance**—If the equipment is monitored, this displays a performance dashboard for the alarmed equipment. See Dashboard Views on page 411 for more about these.
- Edit Custom Attributes—Opens the Custom Attribute Editor where you define field characteristics, such as whether it is enabled, the label name, and the tooltip.
- **Aging Policy**—This lets you select a policy that determines how long this alarm remains in the database. See Implementing DAP on page 73 for information about configuring such policies.
- View as PDF—Create an Acrobat PDF document containing this alarm's contents as displayed in the summary portlet basic columns.
- Share with User—Opens the Share with User window where you select the colleague you want to share the selected rules with and then type your message.

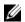

#### NOTE:

To resync alarms—that is, query the device for its alarm state—resync the device.

#### Parent/Child Alarm Correlation: Alarm Details Panel

Like many other items managed by OMNM, the Alarms portlet has a Details panel (see Connected Devices on page 179, for example). In addition to the items mentioned above, the Alarm Details also have a *Correlations* panel.

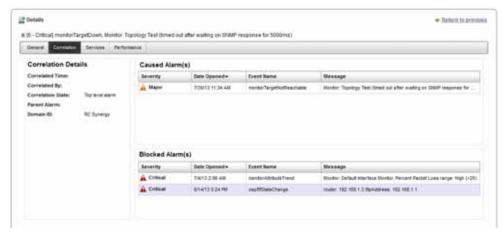

Alarm parent/child correlation lets you correlate one alarm to another so you can conceal the child alarm(s) in standard alarm views. You can also correlate one alarm to block resolution of another. In effect, parent alarms conceal (or block) correlated child alarms. This can confine alarms that appear or resolve to those requiring action only.

The Correlations panel lists the following:

**Correlation Details**—The current correlation state of the current alarm. Attributes include: *Correlation Date, Correlated By,* and *Correlation State* along with information about the correlated, parent alarm. In addition to manually removing the correlation, you can right-click in this component to navigate to the details of the correlated alarm.

**Caused Alarm(s)** — The alarms caused by this alarm. Right-click to add alarms to the table or to remove them.

**Blocked Alarm(s)** — The alarms that are currently blocked from resolution by this alarm. Right-click add alarms to the table (and remove them).

When adding a correlated alarm, you can select any alarm that does not already have a parent alarm, then click *Done* to make it a child alarm.

When you correlate correlating one alarm to another, OMNM understands their correlation state as either *Caused By* or *Blocked By*. By default, the correlation state is *Top Level Alarm*.

OMNM does not support multiple correlation states so one alarm cannot be both *Caused By* and *Blocked By*. However, a parent alarm can have both *Caused By* and *Blocked By* child alarms. A single alarm can also be both parent and child. Consider, for example, an alarm that causes several other alarms but is *Blocked By* another alarm. Its parent alarm would appear in the *Correlation Details* panel too.

Alarms correlated as *Caused By* clear automatically when the parent alarm clears. *Blocked by* alarms status as child alarms disappears when their parent alarm clear. This means they become visible again within the alarm view's.

Here are a few things you need to know about alarm correlation state:

Alarm Processing Effects

An alarm's correlation state does not affect alarm processing behavior. So if a clearing event enters OMNM, the open alarm clears regardless of its correlation state. Event counts also continue to increase as duplicate events arrive.

Default Filtering

By default, all alarm filters exclude child alarms. A filter criteria (*Include child alarms*) can include child alarms, so you can always see all alarms regardless of their correlation state by selecting the *Include child alarms* attribute within the expanded alarms portlet and setting the search criteria to *Is true*.

Additional Alarm Attributes

The following attributes reflect the correlation state for an alarm. When another alarm conceals the child alarm (or blocks it), it sets the following too.

- Correlated By: User who created the correlation
- Correlation Date: Date the correlation was created
- Correlation State: CausedBy or BlockedBy
- Parent Alarm
- Has Children: Whether the alarm has children

#### Alarm Email

The e-mail sent by right-clicking an alarm has the subject specified when you send it, and contains the information within the alarm. For example:

```
Alarm: monitorIntervalSkip
Alarm Attributes:
Device IP
Message
Alarm State
               = Open
Severity
               = 5 - Major
Count
                = 1
Date Opened
                = Tue Dec 14 22:01:30 PST 2010
Update Date/Time = Tue Dec 14 22:01:36 PST 2010
Entity Name
Entity Type
Entity Description =
Equipment
Region
                = SUPDEMOPartition
Location
Assigned By
               = OWSystem
Date Assigned
                = Thu Dec 16 10:40:24 PST 2010
Assigned User
                = gatester
Acknowledged
                = false
Ack By
```

```
Ack Time =

Cleared By =

Date Cleared =

MIB Text = Monitor session was skipped due to resource constraints. Typically, this implies one or more monitors should run less frequently. This may also be caused by a large number of timeouts which force executions to take longer to complete than normal.

Advisory Text =
```

### **Alarm Editor**

The Alarm Editor window appears when you right-click an alarm and select *Edit Alarm* from the Alarms Portlet.

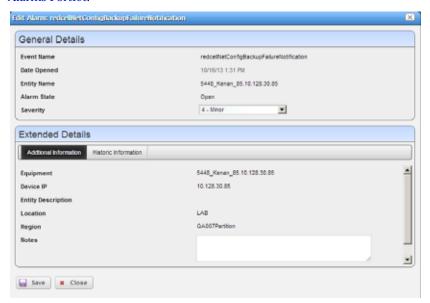

You also have the option to edit the Event Definition (see <u>Using Extended Event Definitions</u> on page 327) or open the alarmed device's Details panel (see <u>Connected Devices</u> on page 179). The Alarm Editor window contain the following type of information:

| Information Type                                                                                                    | Provides                                                                 |  |
|----------------------------------------------------------------------------------------------------|--------------------------------------------------------------------------|--|
| General Details                                                                                                    | Event Name—The event that triggered the alarm.                           |  |
|                                                                                                    | Date Opened—The date the alarm occurred.                                 |  |
|                                                                                                    | Entity Name—The entity emitting this alarm (often within the Equipment). |  |
|                                                                                                    | Alarm State—The state of the alarm (Open/Closed).                        |  |
| Severity—The alarm severity indicated by the color of the leftmost icon. To severity only has meaning for Alarms and Security Alarms. Informational A a severity level of Indeterminate. Closed alarms appear without color. If you the severity, you may have to refresh the portlet after you save the changed |                                                                          |  |

| Information Type                             | Provides                                                                                                    |
|----------------------------------------------|----------------------------------------------------------------------------------------------------|
| Extended Details:                            | <b>Equipment</b> —The equipment (not subcomponent) that triggered the alarm.                                                                                |
| Additional<br>Information                    | <b>DeviceIP</b> —The IP address of the equipment where the alarm appeared.                                                                                  |
|                                              | Entity Description—A description of the triggering equipment.                                                                                               |
|                                              | <b>Location</b> —The location for the alarm. See Locations Portlet on page 209.                                                                             |
|                                              | Region—The partition/region for the alarm.                                                                                                    |
|                                              | Notes—A field where you can enter text.                                                                                                    |
| Extended Details:<br>Historic<br>Information | This panel contains primarily read-only fields describing the alarm, including whether it was <i>Acknowledged, Ack by, Ack Time, Count</i> and so on.       |
| Extended Details:<br>Custom Fields           | If you have created any Custom Fields for Alarms, this panel appears in the editor. See Editing Custom Attributes on page 138 for instructions about these. |

# **Setting Audible Alerts**

Audible Alerts produce a sound when a new alarm arrives in the Alarms summary (not expanded) portlet. The sound occurs when the OMNM (OMNM) auto-refresh controller polls for state changes. If you enable Audible Alerts and the Alarms summary view receives new alarms, the specified sound occurs.

Cleared alarms do not trigger an audible alert. Only new alarms received trigger an audible alert during auto-refresh. To cut down on audio clutter, only a single Audible Alert sounds no matter how many alarms occur during an auto-refresh cycle.

Each browser supports sound differently because of licensing for various sound formats. Audible alarm support exists for most browsers, so if issues occur with a particular browser the workaround is either to upgrade or use Chrome.

Browsers support MP3 sounds the most, so this is the only format supported for Audible Alerts. The Firefox browser only support OGG format natively and the Internet Explorer browser has issues with most sounds. To support those browsers, the OMNM application plays MP3 sounds through a Flash Object, so browsers need no special plugins.

This section provides instructions for:

- **Turning On Audible Alerts**
- Adding Custom MP3 Sounds

## Turning On Audible Alerts

Turn on Audible Alerts as follows.

1 Navigate to the page containing the Alarms portlet.

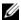

#### NOTE:

For audible alerts to work, the Alarms portlet must be on a page without the Hierarchical View portlet or other context broadcasting that dynamically changes the Alarms portlet's context. Auto refresh does not run when in this environment so as a result the Audible Alerts are not exposed. (See Understanding Hierarchical View on page 239.)

2 Click the Settings (wrench) tool.

The Setting window is displayed.

3 Enable the audible alerts for new alarms option.

This activates the sound field.

- 4 Select a sound to plays.
- 5 Click the play button to preview the selected sound.

By default, the OMNM product ships with four standard alert sounds: Alert, Bell, Chord, and Ding. See Adding Custom MP3 Sounds to add custom sounds.

6 Click Apply.

This Alarms portlet instance now has Audible Alerts enabled.

## Adding Custom MP3 Sounds

Add custom MP3 sounds as follows.

- 1 Go to the Control Panel.
- 2 Click the Documents and Media section.
- 3 Click the Add button and then Select Basic Document.
- 4 Click Choose File and pick an MP3 file to upload from the File section.

  Because this interface lets you add any type of media, no file validation occurs. However, Audible Alerts only display audio/MP3 mime-types.
- 5 Give the new MP3 sound a short title.
  For example, if you upload cowsound.mp3, call it Cow Sound.
- 6 Click Publish.
- 7 Go back to the Alarms portlet.
- 8 Click the Settings (wrench) tool.

Verify that there is a new sound to select.

# **Event History**

Not all events appear as alarms. Event History preserves all event information for your system.

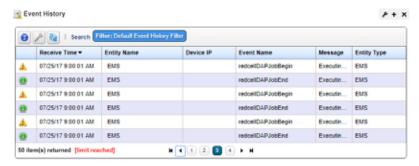

The Event History portlet (**summary view**) displays an icon whose color reflects any alarm state associated with the event. It also displays the Receive Time, Entity Name, Device IP, and Event Name, Message, and Entity Type. Right-click to edit event definition or entity details, view event details, view or modify aging policies, create a PDF, or share and event with users.

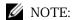

Hovering over the Device IP column produces a tooltip similar to the Alarms tooltip.

The default filter for this portlet displays only recent events. If you do not see the desired events, expand the period for which they appear.

Clicking the plus (+) in the upper right corner of the initial portlet view displays the Event History portlet (**expanded view**). As in other expanded portlets, use the filtering capabilities to further limit the events listed.

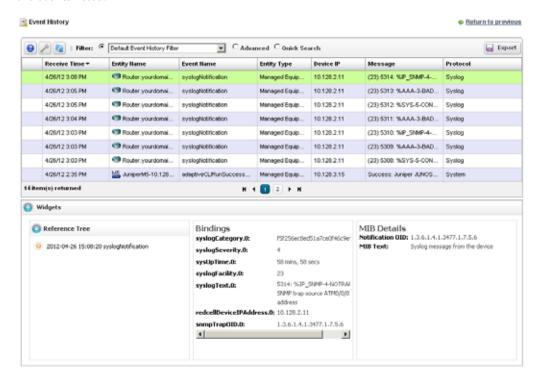

The expanded view has columns similar to those described in Alarms Portlet on page 270 or Expanded Alarm Portlet on page 272. Configure these as visible or hidden by clicking *Settings*. The following are some additional columns available.

**Receive Time**—The date the event was received.

**Entity Name**—The entity emitting the event.

Event Name—The event identifier.

**Entity Type**—Typically something like *Managed Equipment*.

**Protocol**—The protocol that delivered the event. Commonly this is either *SNMPv1*, *SNMPv2c*, or *SNMPv3*, indicating that the event originated from some version of an SNMP trap or inform notification. Other possible values that indicate an notification was received from an external system include Syslog and HTTP REST. System; indicating OMNM itself delivered it.

**Instance ID**—The instance identifier for the event.

**Mediation Server IP**—The mediation server retrieving the event. If you have a single-server environment, this is blank. It is most useful in a clustered environment.

**Location**—The location of the entity emitting the event.

**Equipment**—The equipment emitting the event.

**SubType**—A classification for the event. For example: *Trap, Inform, etc.* 

**Notification OID**—The object identifier (OID) for the Event Definition upon which this event is based.

**Source IP**—The source of the event's IP address.

**Region**—The region emitting the event.

Click a listed alarm to display its details in the **Widgits panel**. The *Reference Tree* displays the event's relationship to any alarms, and to the source device. Click the plus (+) next to an item in the tree to unpack it.

The *Bindings* Snap Panel displays the event's Variable Binding (varbind) information, including the Binding OID, the device's IP address, and other event-specific information.

The MIB Details Snap Panel includes MIB information like the Notification OID and MIB Text.

You can right-click the listed events and *Share with User* (see Sharing a Resource on page 137), or Modifying Column Settings on page 134.

# **Automation and Event Processing Rules**

Use the Automation and Event Processing Rules portlet to configure and maintain event processing and automation rules. You can create custom multitenant domains and event processing rules (EPRs) within any Multitenant site. Aside from the filter criteria, which EPR applies depends on the EPR's Domain ID compared to the target entity's notification Domain ID. All EPRs with the root site's Domain ID apply to all arriving events. EPRs with another Domain ID only apply to events for entities that have been assigned the same Domain ID.

This portlet is intended for users who are interested in configuring and maintaining event processing and automation rules. For steps to create these rules, see Creating Event Processing Rules on page 286.

Access this portlet by selecting Alarms > Automation from the navigation bar. This portlet has both a summary view and an expanded view. Each view could display different Columns and has the same Pop-Up Menu options available.

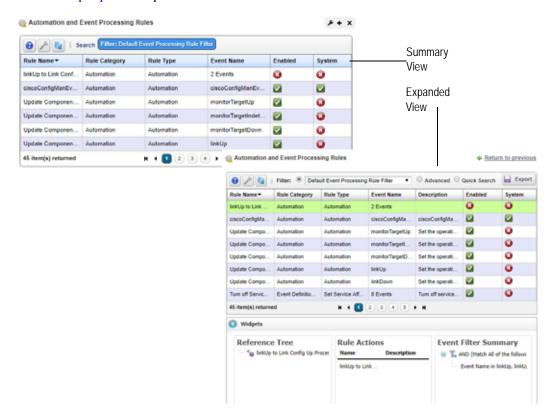

## Columns

Other than the general navigation and configuration options, the Automation and Event Processing Rules portlets (summary and expanded views) include the following columns. The columns displayed by default are noted.

You can view the value for most of the hidden columns by clicking the Settings tool, selecting the columns tab, clicking Show for the appropriate column, and then applying the change.

| Column        | Description                                                                                                    |  |
|---------------|----------------------------------------------------------------------------------------------------|--|
| Rule Name     | A descriptive name given to the rule.                                                                                                    |  |
|               | This field displays on the summary and expanded views by default.                                                                                                    |  |
| Rule Category | The stage in the event and/or alarm life cycle that the rule is triggered. For example:  • Protocol Translation rules trigger early in the life cycle when non-SNMP messages, such as Syslog are received.                                                                                                    |  |
|               | • Stream Based Correlation rules also trigger early in the life cycle to minimize the event processing load on the application server and to improve throughput.                                                                                                    |  |
|               | • Event Definition Override rules trigger after the aforementioned rule categories, but prior to alarm correlation.                                                                                                    |  |
|               | • Automation rules trigger a little later in the life cycle so that the results from the execution of those rules are taken into account during automation.                                                                                                    |  |
|               | This field displays on the summary and expanded views by default.                                                                                                    |  |
| Rule Type     | Text that indicates what the rule does. For example, there are several rule types within the Event Definition Override category that change specific event attributes to override default values otherwise inherited from the event definition.                                                                                      |  |
|               | To consider a specific example of this, you can make an Event Definition Override Event Processing Rule that sets an event as service-affecting. These rules override the default service affecting field that would otherwise be entirely determined by the event definition (as determined by the notification type).              |  |
|               | Note: The installation provides some seeded event processing rules. You can edit some seeded rules, others you cannot edit. If you edit a system seeded rule and want to restore the default settings, you need to delete the rule from the portlet and then enter ocpinstall -s from an oware command line to re-seed the database. |  |
|               | This field displays on the summary and expanded views by default.                                                                                                    |  |
| Event Name    | The event associated with the rule.                                                                                                    |  |
|               | This field displays on the summary and expanded views by default.                                                                                                    |  |
| Enabled       | An indicator that the rule is enabled (checkmark) or not (X).                                                                                                    |  |
|               | This field displays on the summary and expanded views by default.                                                                                                    |  |
| System        | An indicator that the rule is a system rule (checkmark) or a non-system (user-defined) rule (X).                                                                                                    |  |
|               | This field displays on the summary and expanded views by default.                                                                                                    |  |
| Description   | Text describing the rule in more detail.                                                                                                    |  |
|               | This field displays on the expanded view by default.                                                                                                    |  |
| Widget        | Additional information about the selected rule, such as:  • Reference Tree shows the connection between the rule and its event.                                                                                                    |  |
|               | Rule Actions list any configured actions associated with the rule.                                                                                                    |  |
|               | Event Filter Summary shows configured filters for the selected rule.                                                                                                    |  |
|               | The Widgets field is available <b>only</b> from the expanded view.                                                                                                    |  |
| Component     | The component the rule accesses, such as Extreme Networks device driver.                                                                                                    |  |
| Domain ID     | The identifier for the resource domain.                                                                                                    |  |
| Icon          | The icon that represents this resource.                                                                                                    |  |
| Valid         | An indicator that the rule is valid (checkmark) or not (X).                                                                                                    |  |
|               |                                                                                                    |  |

# Pop-Up Menu

The Automation and Event Processing Rules pop-up menu provides access to the following options. Right-click a row to access these options.

| Menu Option     | Description                                                                                                    |
|-----------------|----------------------------------------------------------------------------------------------------|
| New             | <ul> <li>Provides access to the following menu options:</li> <li>Protocol Translation displays the Syslog Escalation option. Select this option to open the Creating New Syslog Escalation Rule window and define a syslog escalation rule.</li> <li>Stream Based Correlation displays the Frequency Threshold and State Flutter. options. Select the event processing rule type to open the Creating New eventType Event Processing Rule window and define a new event processing rule.</li> <li>Event Definition Override displays the Reject Event, Suppress Alarm, Set Severity, Set Service Affecting, and Device Access options. Select the event processing rule type to open the Creating New eventType Event Processing Rule window and define a new event processing rule.</li> </ul> |
|                 | • <b>Automation</b> opens the Creating New Automation Event Processing Rule window, where you define an automation processing rule.                                                                                                    |
| Edit            | Opens the Editing Automation Event Processing Rule window, where you can view the rule details or edit the rule if it is not read-only.                                                                                                    |
| Сору            | Creates a new rule derived from the selected rule with some changes to the properties, filtering, members, or actions.  Note: The OMNM system generates a new name, such as CopyOfUpdate Component State. You must change that name before you save the event processing rule.                                                                                                    |
| Audit           | Opens the Audit Trail Viewer window, which lists existing audit records and jobs for the selected record.                                                                                                    |
| Delete          | Removes the selected rule.                                                                                                    |
| Import/Export   | Provides the following actions when available for the selected rule:  • Import retrieves a file containing XML compliance descriptions. Some imports can come from a URL.                                                                                                    |
|                 | • Export Selection exports the selected description to an XML file.                                                                                                    |
|                 | Export All exports all descriptions to an XML file.  Click Described Forest File to exactly when the same the file.                                                                                                    |
|                 | Click Download Export File to specify where to save the file.                                                                                                    |
|                 | The Import/Export option is useful as a backup or to share descriptors with other projects.                                                                                                    |
|                 | You must import data into the correct portlet. For example, you cannot import event data into the Actions portlet.                                                                                                    |
|                 | If one type of data depends on another, you must import the other data before importing the data that depends on it.                                                                                                    |
| Share with User | Opens the Share with User window where you select the colleague you want to share the selected rules with and then type your message.                                                                                                    |

# **Multitenant Domains and Event Processing Rules (EPRs)**

You can create custom EPRs within any Multitenant site. Aside from the filter criteria, which EPR applies depends on the EPR's Domain ID compared to the target entity's notification Domain ID. All EPRs with the root site's Domain ID apply to all arriving events. EPRs with another Domain ID only apply to events for entities that have been assigned the same Domain ID.

# **Creating Event Processing Rules**

There are many different types of rules you can create. As an example, the steps provided show how to create a device access rule from the Automation and Event Processing Rules portlet. If you need a detailed description of this portlet, the rule types, or other menu option, see Automation and Event Processing Rules on page 283. Also see Filtering/Settings on page 288, Syslog Escalation Criteria on page 292, and Actions on page 296 for more about the differences available between rule types.

Create a rule from the Automation and Event Processing Rules portlet as follows.

- 1 Right-click and then select Event Definition Override > Device Access. The Rule Editor is displayed.
- 2 Enter a name to identify the rule and an optional description.
- 3 Select Enabled if you want this rule to begin working immediately.
- 4 Click Next to specify filters.

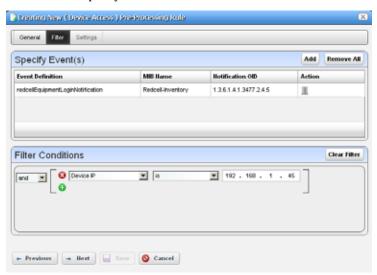

- 5 Add the events to filter.
  - a. Click Add to show the events list.
  - b. Select the events you want to add.
  - c. Click Add Filter to further filter the selected events.
- 6 Click Next to specify the settings for the selected rule type.

This panel's appearance depends on the type of rule you selected when you clicked New. When you are editing an existing rule, it defaults to that rule's screen. For more about the available alternatives, see Filtering/Settings on page 288.

The Device Access example creates a specific device access event for user login, logout, login failure, or configuration change.

7 Select the Access Type (Config Change, Login Failure, User Login, User Logout) from the pick list for that field.

- 8 Enter the User Name Variable and/or User Name RegEx match string. This confines rule response to the selected users.
- 9 Select Suppress Correlated events if you do not want to see events correlated with this one.
- 10 Click Save to preserve the event processing rule.

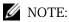

To test these rules, you typically need specialized trap-sending software. However, you can make a rule respond to an internal OMNM event, such as backup failure if you only want to see the outcome. Simply disable your FTP server) and back up a device to get a backup failure event.

#### **Rule Editor**

After you select a category and type for a new rule, the Rule Editor is displayed, where you manage the event processing described briefly in Creating Event Processing Rules on page 286. The editor has the following panels:

- General
- Filtering/Settings
- Syslog Escalation Criteria (for Syslog Escalation)
- Actions (for automation rules)

**Subcomponent names** must cache on the server if you want to refer to them in rules. For example, if you want e-mail whenever a linkDown occurs on a port, then you must cache subcomponents. If you cache subcomponents, it impacts performance, which is why such caching is disabled by default.

To enable caching, set the following property in the installed properties file and then restart the Application server:

com.dorado.redcell.inventory.equipment.subcomponent.cache=true

#### General

The General panel is common to all rule types.

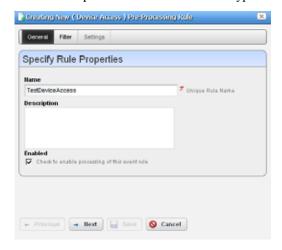

It contains the following fields:

Name—Enter a text identifier for the rule.

**Description**—Enter an optional text description of the rule

**Alarm Only**—Visible only in automation rules. Check this to enable the rule only if an alarm is generated, not suppressed.

**Explicit Membership** — Visible only in automation rules. This indicates that this rule has explicit membership. If any explicit members are defined for a rule, then the event must be associated with one of these entities in order for this rule to execute. This box must be checked in order to enable the buttons to add entities on the Explicit Members tab.

**Enabled**—Select this option to enable the rule.

### Filtering/Settings

For all rule types, select the *Event Definition*. Click *Add* to open a screen where you can select events to include in the event you are creating. This includes a filter at the top that you can use to search for specific events. For example, Event Name Contains. Click Add Selection to include selected items in this filter, or Add All to include all displayed events. After you finish event selection, click Done at the bottom of this selection screen.

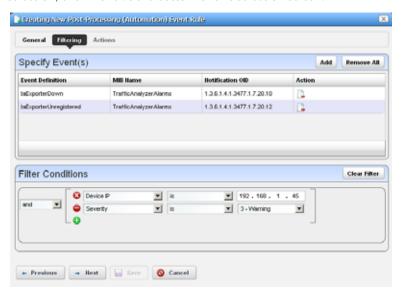

Click *Add Filter* to further filter the selected events. See Defining Advanced Filters on page 135 for more about this feature. After you *Add Filter* the button changes to *Clear Filter* so you can remove any filter from the event rule.

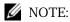

OMNM supports multiple IP addresses per resource. During event processing, filters that include IP address criteria may behave incorrectly when OMNM evaluates the filter. Best practice is using resource name(s) instead of IP addresses.

The following types are **processing rule types** and a description of their properties.

| Rule Type                    | Properties                                                                                                    |  |  |
|------------------------------|----------------------------------------------------------------------------------------------------|--|--|
| Protocol Translation         | These rules define how to translate messages that are received from protocols other than SNMP into a format that is more similar to an SNMP trap so that they can become events in OMNM. SNMP traps always have all of the data in their payload contained within variable bindings, and this is also the way events are structured within OMNM so for the system to be able to have events that come from protocols other than SNMP, they first have to undergo this translation. Currently the only rule type within this category is <code>Syslog</code> <code>Escalation</code> , and rules of this type translate incoming syslog messages into a payload that is more similar to an SNMP trap so that they can become events based on the definition syslogNotification. |  |  |
| Stream Based                 | These rules allow you to control the stream of events that are processed. You                                                                                                    |  |  |
| Correlation                  | can do this by specifying a correlation pattern that the system should detect among the events within the stream and then also specifying the action that the system should take to modify the stream in some way. Correlation patterns can take into account the frequency of certain types of similar events (as is the case for <b>Frequency Threshold</b> rules) or they can operate on the intermittent fluttering of the raising and clearing of certain types of alarms (as is the case for <b>State Flutter</b> rules). You can use rules of types within this category for the purpose of minimizing the number of events submitted to the application server for further processing.                                                                                 |  |  |
| Event Definition<br>Override | By default, events inherit all of their attributes (such as severity, behavior, etc.) directly from the event definition identified by the notification type OID. These rules allow you to override the default attributes such as severity ( <i>Set Severity</i> ), service affecting ( <i>Set Service Affecting</i> ), and/or behavior (with rules of the type Reject Event or <i>Suppress Alarm</i> ). <i>Device Access</i> rules also fall into this category because you can use rules of this type to normalize the device-specific events into standardized events.                                                                                                    |  |  |
| Automation                   | These rules execute specified actions for the rule after the event processing occurs. Note that Automation is both a rule category and a rule type since there is only one type of rule within this category.                                                                                                    |  |  |
|                              | <ul> <li>The following are <i>Event Definition Override</i> rule types:</li> <li>Reject Event — This screen presents the Specify Event Filtering portion of the screen without any Settings in the lower screen. Specify events to reject with this selection and filtering.</li> </ul>                                                                                                    |  |  |
|                              | • <b>Set Severity</b> — This rule overrides the default alarm severity of an event selected and filtered in the upper screen.                                                                                                    |  |  |
|                              | Specify Settings for: Set Severity  Set Severity  Overrides the default severity of the event                                                                                                    |  |  |
|                              | • Suppress Alarm — This screen presents the Specify Event Filtering portion of the screen without any Settings in the lower screen. Specify events/alarms to suppress with this selection and filtering.                                                                                                    |  |  |

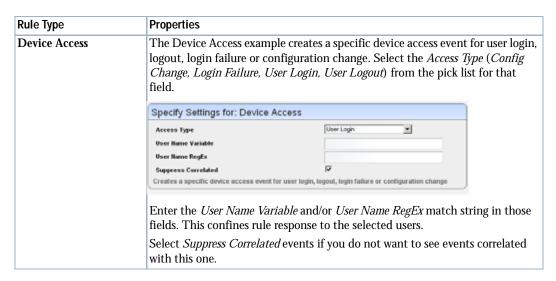

#### **Stream Based Correlation** has the following rule types:

**Frequency Threshold**—This rule type changes event behavior based on the frequency of the selected event. For successive events of the same type, associated with the same entity, it suppresses or rejects the first few received, up to the given event threshold, within the pattern expiration time, and publishes the rest.

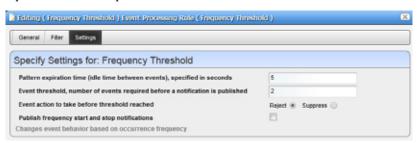

Enter the *Pattern expiration time (idle time between events), specified in seconds* and *Event threshold, number of events required before a notification is published,* then select an *Event Action to take before the threshold is reached (Reject* or *Suppress* the event). If you *Reject* an event, it does not appear in Event history; if you *Suppress* it, it creates no alarm, but it does appear in the Event history. Check *Publish frequency start and stop notifications* if you want OMNM to keep a record of when this rule starts and stops filtering events.

On receipt of the first event matching the given filter criteria, OMNM enables the selected pattern. It remains active until no matching events are received for at least the number of seconds specified as the pattern expiration time. The rule always waits this number of seconds before publishing the event(s), even if the number of matching events crosses the threshold before the pattern expires. Every time the rule reaches its threshold in this time window, it publishes one event and then reset the counter.

For example, consider a pattern configured for 3 events in 10 seconds. If OMNM receives only 2 matching events in a 10 second time window then it publishes no events. With these same parameters, if OMNM receives at least 3 but less than 6 (3 times 2) events, then OMNM

publishes one event. If it receives six events then it publishes two events (because this amounts to 3 times 2).

State Flutter—This type of rule changes event behavior on transient raising/clearing state changes for events that are correlated to each other. For example, if there is a series of flapping linkUp and linkDown events for the same interface, but you do not want the alarm state of this interface to change rapidly, then you can use a rule of this type to filter out the noise so that the alarm state reflects the most common state of the interface. When rules of this type are configured, the system looks for successive raising and clearing events that correlate to each other and are associated with the same entity and it publishes the final state in after a given number of seconds has elapsed and it suppresses or rejects the extra events..

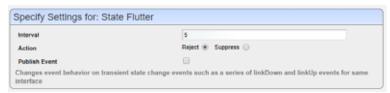

To create a rule of this type, you will need to associate it with at least one raising and/or clearing event definition. You can include more than one raising and/or more than one clearing, but for an event to be affected by this type of rule, it must have a correlated pair to another event definition. To add event definitions to the rule, when you are on the Filter tab of the edit screen, click the Add button within the upper panel and select event definitions that correlate to each other through raising/clearing correlation. If you need to look up this information, you can go to the Event Definitions portlet and bring up the edit screen for any given event definition and then navigate to the Correlations tab. Examples of pairs of event definitions that are related to each other through raising/clearing correlation include linkUp/linkDown, monitorTargetUp/monitorTargetDown, among many others.

After you select the event definitions and also enter any additional filtering as desired, navigate to the Setting tab and enter the Interval (seconds) and the Action (Reject or Suppress the event). If you Reject an event, it does not appear in Event history; if you Suppress it then it creates no alarm but it does appear in the Event history. Check Publish Event if you want OMNM to keep a record of when this rule starts and stops filtering events.

OMNM always publishes the first raising event matching the given filter criteria. When OMNM receives a correlated event (either the raise or the clear), this activates the State Flutter rule pattern, which will then expire after the given number of seconds has elapsed. Until the pattern expires, it holds all correlated rising and clearing events. This way if the state goes from raise to clear and back to raise in rapid succession, the result will be the final state after the number of seconds has elapsed, but without publishing the extra events and/or creating the alarms.

The following type is the **Protocol Translation rule type**:

**Syslog Escalation** —This screen presents the *Specify Event Filtering* portion of the screen without any *Settings* in the lower screen. Specify events to select. Then click *Next* to go to the *Escalation* tab.

**Automation rules** let you modify the *Specify Event Filtering* portion of the screen without any *Settings* in the lower screen. Specify events to select. Then click *Next* to go to the *Actions* tab. See Actions on page 296 for more about that feature.

### Syslog Escalation Criteria

This tab of Syslog Event Rules lets you manage events based on matching text, and configure messages in response to such matches.

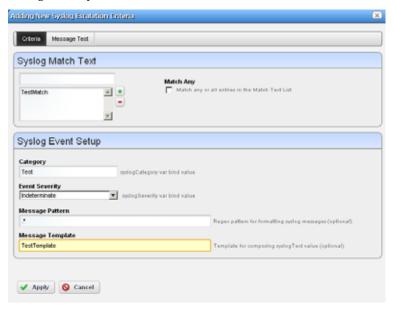

The following sections describe syslog escalation criteria:

- Criteria: Syslog Match Text
- Criteria: Syslog Event Setup
- Template Fields
- Message Test
- Explicit Members

#### Criteria: Syslog Match Text

In this tab, enter the Syslog Match Text. Click the plus to add matching text to the list below the empty field. There are two options for *How to Apply the Match Text to Syslog Messages*, which is controlled by whether or not this box is checked. Check to match any single entry (only one message match text must be present in the message) or uncheck to match all entries (all message match texts must be present). For example, consider that the Message Match Text list contains the following entries: "LOGIN" and "FAILED" and consider a Syslog message that says "USER LOGIN SUCCESS". This message would be a match if the box was checked but it would not be a match if the box was unchecked. If the list contains the same entries but the Syslog message was "USER LOGIN FAILED" then this would be a match regardless of whether the box was checked.

#### Criteria: Syslog Event Setup

This portion of the Criteria screen sets up the syslogNotification event emitted when matching occurs. Here are the fields:

**Event Severity** — Select the alarm severity of the event emitted when a match occurs. You can choose to assign a specific severity to the syslogNotification events that would be created from this escalation, such as Major, Minor, etc., or you can instead select Indeterminate, which will use the severity within the original Syslog message to determine the severity of the resulting event. For example, if you select Indeterminate and the Syslog message has a

severity of Critical then the resulting event will also be Critical. But if you select a specific severity from this drop down, such as Minor, then this the events will be assigned this severity regardless of what severity is found within the original message.

Message Pattern — An optional regular expression for the text to retrieve and transmit in the created event's variable bindings (varbinds). Syslog escalation uses the retrieved value(s) entered in the template fields to populate the associated varbinds.

**Category Template** —A directive for how to populate the syslog category varbind value. This is a template field, which means that you can either enter static text (like Category1) or a template containing variables (like Category %1). This populates the syslogCategory varbind with the appropriate text, for example: Category-LOGIN. See Template Fields below for more about this type of field.

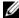

#### NOTE:

When you dynamically populate the syslog category, you can more easily base extended event definitions (EEDs) on the syslogNotification definition. For example you could change the base event definition to allow EEDs on the syslog category varbind. See Using Extended Event Definitions on page 327 for more about EEDs.

**Message Template** — A directive for how to populate the syslog text varbind value. This is a template field, which means that you can either enter static text (like syslog message received) or a template containing variables (like %1 occurred on %3 for %2). See the next topic for more information about Template Fields.

**Suppress Alarm** — Indicates whether or not to suppress the alarm for the resulting event. If you only want events to be created in the Event History but you do not want alarms to also be created, then check this box.

#### Template Fields

Template fields are associated with specific varbinds. When a syslog message matches an escalation filter, OMNM creates an event and populates its varbinds using the respective templates and the Message Pattern.

Templates have numbered variables—\$1, \$2, and so on. OMNM resolves such variables with substrings extracted from the original message text. This means it inserts the first pattern retrieved in place of \$1, inserts the second pattern retrieved for \$2, and so on. For example: the Message Template field contains %1 occurred on %3 due to %2, the Message Pattern contains the regular expression (.\*): (.\*). IP: (.\*) and a syslog message arrives that matches the Syslog Match Text with the contents: Error: out of memory. IP: 192.168.0.1 then the message text varbind on the resulting event resolves to Error occurred on 192.168.0.1 due to out of memory. This works on other template fields too, like Category.

OMNM's syslogNotification event also includes a varbind containing the original syslog message. This can be useful if you want the syslogText varbind to be the product of processing but you also want to see the original message.

#### Message Test

This screen lets you test your message against the pattern and/or template. Click the Test button to the right of the top field to activate this testing.

Test Message — Enter a message to test.

**Test Message Result**—The text extracted for the event as it appears in the template after you click the *Test* button.

Click *Apply* to accept these escalation criteria, or *Cancel* to abandon them without saving.

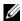

#### NOTE:

The default behavior of the syslogNotification is Reject rather than Suppress. This means that received syslog messages have to match an escalation filter to become events. Users who want all received syslog messages to become events must override this default setting and change the behavior to either Suppress (which makes only events but no alarms) or Alarm (which makes alarms). Note that this default behavior only affects messages that do not match any escalation filter. OMNM processes those that match an escalation filter just the same regardless of what is the default behavior of syslogNotification.

#### Explicit Members

This screen displays the explicit member entities that are associated with this rule. If any explicit members are defined for a rule, then the event must be associated with one of these entities in order for this rule to be triggered. This is a convenient way of defining entity-specific filters for the rule and you can also use this feature to allow the rule to behave differently based on the entity that is associated with the triggering event. Please note that the Explicit Membership box on the General tab must be checked in order to enable the buttons on this tab.

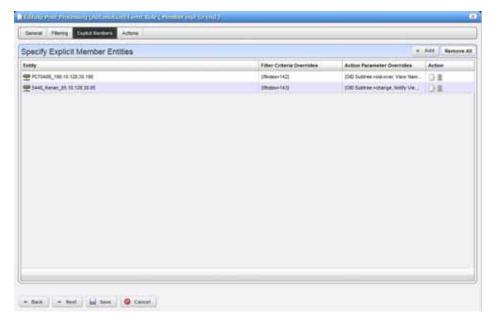

If explicit membership is enabled, then you can click *Add* and this displays a screen through which you can select an explicit member entity and optionally configure specific overrides that would be associated with this member.

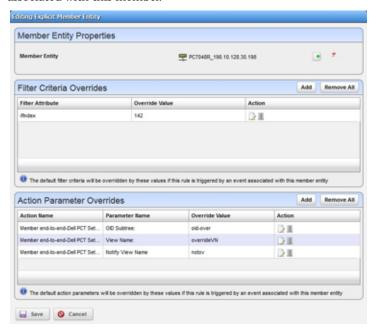

From the *Editing Explicit Member Entity* popup screen, you can select a **Member Entity** from among different possible entity types including Managed Equipment, among others. You can also specify **Filter Criteria** Overrides, which are the changes to the filter criteria that should be applied when this rule is triggered by an event associated with the Member Entity that was selected. Finally, you can specify **Action Parameter Overrides**, which are changes to the action parameters that should be applied when this rule is triggered by an event associated with the member entity that was selected. If you choose to add an override of either type, a screen will be shown that allows you to specify the attributes that are being overridden along with the override value.

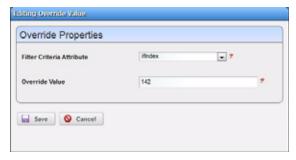

On the *Editing Override Value* screen, if this is a filter criteria override then a drop down list will be shown to select the **Filter Criteria Attribute**. Note that this list will be populated with the filter criteria that this rule is configured with from the *Filtering* tab. If you select an attribute and then enter a value then this value will override the default configured value on the *Filtering* tab if this rule is triggered by an event associated with the configured member. The filter will then be applied with the override values and this rule will only be triggered if these criteria are met.

If this is an action parameter override then drop down lists will be shown to select the action and the action parameter. Note that these lists will be populated with the names of the items in the *Actions* tab and also with the parameters associated with each respective action. If you select an action and an action parameter and then enter a value then this value will override the default configured value on the *Actions* tab if this rule is triggered by an event associated with the configured member. The action will then be executed with the override values.

#### **Actions**

This screen catalogs the actions configured for the Automation rule you previously configured.

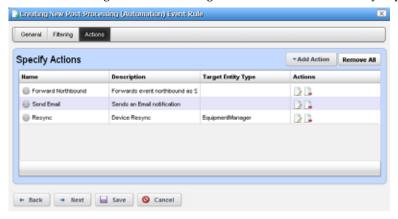

Click *Add Action* to create a new action in the editor. The *Actions* column lets you revise (*Edit this entry*) or *Delete* entries in this table. Click *Save* to preserve the actions configured here, or *Cancel* to abandon any edits.

Clicking *Add Action* to configure:

- an action based on available Adaptive CLI actions
- · destinations and messages for email and SMS recipients
- · automation to forward northbound messages
- config changed

Click *Apply* to accept configured actions, or *Cancel* to abandon their editor and return to this screen.

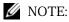

Actions available here are like those for Discovery Profiles on page 153. You can also use actions to Execute Proscan. See Change Management and Compliance.

#### Action

This screen lets you configure an action based on Adaptive CLI actions available in the system. Select an action. To search for an action, specify search criteria and then click Go. The parameters available vary depending on the selected action. Tooltips provide additional information when you hover over a field.

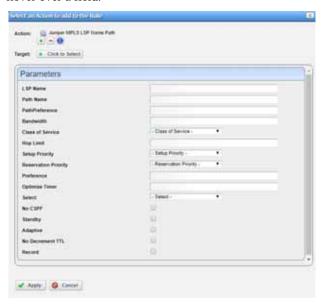

Optionally select the action device target from the list. If you do not specify an explicit target, OMNM uses the default entity for the event as the target.

You can specify parameter variables, dependent on the event, rule, and selected targets specifics. Do this with either NOTIFICATION or VARBIND.

The following are valid attributes to use in a phrase like [[NOTIFICATION: <attr name>]]:

- TypeOID
- AlarmOID
- EntityOID
- EquipMgrOID
- DeviceIP
- SourceIP
- EntityName

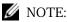

Consult the relevant portlet to find and verify an OID. For example, the Event Definitions portlet has an OID column, and the varbind OIDs appear in the event editor *Message Template* window.

Correct spelling is mandatory, and these are case sensitive. NOTIFICATION and VARBIND must be all caps, and within double brackets. The colon and space after the key word are required.

OMNM converts anything that conforms to these rules and then passes the converted information into the action before execution. Anything outside the double square brackets passes verbatim.

For example, if you have the following string:

```
This is the alarm OID [[NOTIFICATION: AlarmOID]] of notification type [[NOTIFICATION: TypeOID]] having variable binding [[VARBIND: 1.3.4.5.3]]
```

This string is passed as:

```
This is the alarm OID 10iE92tUjll3G03 of notification type 1.3.6.1.4.1.3477.1.27.20.7 having variable binding 151.
```

Click *Apply* to accept your edits, or *Cancel* to abandon them. For an example, see Extracting Adaptive CLI Attributes from a Syslog Alarm on page 308.

#### Fmail

Email actions configure destinations and messages for e-mail and SMS recipients. You can include fields that are part of the event by using the features described in Using Email Action Variables on page 304.

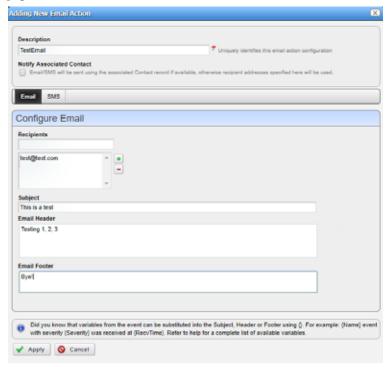

Notice that below the e-mail action Description, you can check to send this mail (and/or SMS) to associated Contacts, if any are available, even if you specify no mail address destination. The SMS tab is similar to the e-mail tab, but limits the number of characters you can enter with a field at its bottom. You must send SMS to the destination phone carrier's e-mail-to-SMS address. For example sending text to 916-555-1212 when Verizon is the carrier means the destination address is 9165551212@vtext.com.

When enabled, notification emails go to the Contact associated with the Managed Equipment for the notification event. For the contact's email address, mail goes to the first specified address from either the *Work Email*, *Home Email* or *Other Email* fields in the Contact editor. SMS messages go

to the Pager Email field for the contact. If a Contact was not found or the required addresses are not specified for the Contact, then OMNM uses the Recipient addresses configured in the Email Action.

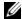

#### NOTE:

Programs other than OMNM let you manipulate mail outside the scope of OMNM. For example IFTTT (If This Then That) lets you send SMS in countries whose providers do not provide e-mail equivalents to SMS addressing. You can also use such applications to save mail attachments like reports to Dropbox accounts.

This screen has the following fields:

**Recipient** — Enter an e-mail address in this field and then click add (+) to add a recipient's address. Click delete (-) to remove selected recipients.

**Subject**—The e-mail subject.

Email Header/Footer—The e-mail's heading and footing.

**SMS Body**—The e-mail contents to be sent as text.

SMS Max Length—The maximum number of characters to send in the SMS. Typically this is 140, but the default is 0, so be sure to set to your carrier's maximum before saving.

Here is what Email looks like when it arrives:

```
Sent: Wednesday, March 02, 2011 2:37 PM
To: techpubs@testsoftware.com
Subject: Web Test
Notification: redcellInventoryAttribChangeNotification
Notification Attributes:
_____
sysUpTime.0
                              = 5 hours, 16 mins, 43 secs
snmpTrapOID.0
                              = 1.3.6.1.4.1.3477.2.2.1
                            = RedCell.Config.EquipmentManager_Notes
redcellInventoryAttrName.0
redcellInventoryAttrChangedBy.0 = admin
redcellInventoryAttrNewValue.0 = hello
world
severity
auto
redcellInventoryAttrOldValue.0 = hello
world
severity
```

#### Forward Northbound

When you want to forward a message, such as an SNMP v2 event (trap) to another host, then configure automation in this screen to do that.

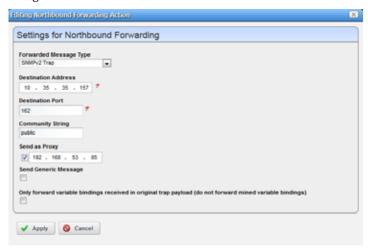

Enter the following fields:

**Forwarded Message Type** — The type of message to forward. This can be an SNMP v2 Trap, a Syslog, or an HTTP REST call. This selection is determined by the type of message the northbound system is expecting. For example, you might have a northbound system that is expecting to collect SNMP traps from OMNM. Some northbound systems are configured to collect Syslog messages and other might be configured to collect HTTP REST calls.

**Destination Address**—The IP address of the northbound destination.

**Destination Port**—The port on the northbound destination. Note that this auto-populates with the most common port number based on the selected Forwarded Message Type.

**Community String** —The SNMP community string for the northbound destination. This is only relevant if the Forwarded Message Type is SNMP Trap.

**Username** — If the Forwarded Message Type is HTTP REST call, the username is required for authentication.

**Password** — If the Forwarded Message Type is HTTP REST call, the password is required for authentication.

**Send as Proxy**—Select this option to send the IP address you specify as the event source. If not selected, the IP address of the mediation server receiving the trap is sent. (See Sending as Proxy on page 301 for more information.)

Send Generic Message — When selected, this sends a generic message, whether this be a trap or a different kind of message. See Forwarding a Generic Message on page 303 for more information.

Only forward variable bindings received in original trap payload (do not forward mined variable bindings) — If selected, only the variable bindings received in the original trap payload is forwarded. If not selected, the mined variable bindings are also forwarded. If the Forwarded Message Type is Syslog, this is irrelevant because Syslog messages do not contain variable bindings.

#### Config Changed

This action sets a flag on the device notifying that a configuration change has occurred. This also updates the "Last Configuration Change" attribute of the managed resource that is associated with the event that triggered the automation to execute.

Hint: You can generate the report named "Configuration Change Report" to see all configuration changes that have occurred for each device.

### Forwarding Traps

#### SNMPv1 and SNMPv3 traps become SNMPv2 Traps

SNMPv1 traps are converted according to the RFC 1908 specification. SNMPv3 traps are already in the SNMPv2 format and the application simply does not use SNMPv3 security when sending these northbound. The following is the relevant snippet from the RFC 1908 specification:

```
3.1.2. SNMPv1 -> SNMPv2
```

When converting responses received from a SNMPv1 entity acting in an agent role into responses sent to a SNMPv2 entity acting in a manager role:
(1)

(2) If a Trap-PDU is received, then it is mapped into a SNMPv2-Trap-PDU. This is done by prepending onto the variable-bindings field two new bindings: sysUpTime.0 [6], which takes its value from the timestamp field of the Trap-PDU; and, snmpTrapOID.0 [6], which is calculated as follows: if the value of generic-trap field is enterpriseSpecific, then the value used is the concatenation of the enterprise field from the Trap-PDU with two additional sub- identifiers, '0', and the value of the specific-trap field; otherwise, the value of the corresponding trap defined in [6] is used. (For example, if the value of the generic-trap field is coldStart, then the application uses the coldStart trap [6]) Then, one new binding is appended onto the variable-bindings field: snmpTrapEnterprise.0 [6], which takes its value from the enterprise field of the Trap-PDU. The destinations for the SNMPv2-Trap-PDU are determined in an implementation-dependent fashion by the proxy agent.

Despite this description, many vendors defined a trap for SNMPv2 and then had to support sending it as SNMPv1 protocol. The assembly of v2 OID from v1 enterprise and specific is supposed to include an extra zero (0) as in: enterpriseOID.0.specific. However, if a v2 trap is defined that has no '0' in it, it cannot be sent as v1 and converted back following the specifications.

#### Sending as Proxy

The OMNM (OMNM) application can forward a trap as though it came from a device (sourceIP spoofing) or act as an agent proxy according to the SNMP-COMMUNITY-MIB. If not sending as a proxy, the OMNM application forwards traps from an application server cluster as an SNMPv2 notification as though it is coming directly from the originating agent (device). This is a common and the desired behavior. Some operating systems prevent packet spoofing as a security measure so this behavior is optional.

If sending as a proxy, the OMNM application forwards the trap from the IP address given in the field adjacent to the Send as Proxy option when you select it. If you select the Send as Proxy option but leave the adjacent IP address blank, the OMNM application forwards the trap from the receiving mediation server as sourceIP.

#### The relevant excerpt from SNMP-COMMUNITY-MIB is:

```
-- The snmpTrapAddress and snmpTrapCommunity objects are included
-- in notifications that are forwarded by a proxy, which were
-- originally received as SNMPv1 Trap messages.
snmpTrapAddress OBJECT-TYPE
        SYNTAX IpAddress
        MAX-ACCESS accessible-for-notify
         STATUS current
        DESCRIPTION
                 "The value of the agent-addr field of a Trap PDU which
                is forwarded by a proxy forwarder application using
                an SNMP version other than SNMPv1. The value of this
                object SHOULD contain the value of the agent-addr field
                from the original Trap PDU as generated by an SNMPv1
                agent."
  -- 1.3.6.1.6.3.18.1.3 -- ::= { snmpCommunityMIBObjects 3 }
snmpTrapCommunity OBJECT-TYPE
         SYNTAX OCTET STRING
        MAX-ACCESS accessible-for-notify
         STATUS current
         DESCRIPTION
                 "The value of the community string field of an SNMPv1
                message containing a Trap PDU which is forwarded by a
                a proxy forwarder application using an SNMP version
                other than SNMPv1. The value of this object SHOULD
                contain the value of the community string field from
                the original SNMPv1 message containing a Trap PDU as
                generated by an SNMPv1 agent."
  -- 1.3.6.1.6.3.18.1.4 -- ::= { snmpCommunityMIBObjects 4 }
```

The OMNM application always adds snmpTrapAddress to every trap forwarded as a proxy, (never adding snmpTrapCommunity). It does not keep track of the community string on the traps received.

## Forwarding a Generic Message

The option to forward a generic message forwards a trap or other type of message is found in the following MIB file:

```
../owareapps/eventmgmt/mibs/AssureAlarms-MIB
The following is the definition, as found in this file:
redcellGenericTrap NOTIFICATION-TYPE
OBJECTS { alarmOID, referencedNotificationTypeOID,
referencedNotificationName, redcellSeverity, redcellEquipmentName,
\verb|redcellEquipmentManagerOID|, \verb|redcellInventoryEntityName|, \\
redcellInventoryEntityType, alarmMessage, redcellNotificationReceivedTime,
redcellEquipmentIPAddress }
    STATUS current
DESCRIPTION
"Generic trap used for forwarding information about another trap while using a
standard trap format and notification type OID."
::= { defaultProcessing 6 }
There is an XML version of this definition in the following file:
.../owareapps/eventmgmt/server/conf/mibs.xml
Here is the XML content, as found in this file:
<item>
    <Description>Generic trap used for forwarding information about another
     trap while using a standard trap format and notification type OID.</
     Description>
    <IndexPosition>1</IndexPosition>
    <Name>redcellGenericTrap</Name>
    <OID>1.3.6.1.4.1.3477.1.7.11.6</OID>
    <Status>current</Status>
    <Type>NOTIFICATION-TYPE</Type>
    <Variables>
       <item>
           <Name>alarmOID</Name>
           <OID>1.3.6.1.4.1.3477.1.7.11.1</OID>
       </item>
       <item>
           <Name>referencedNotificationTypeOID</Name>
           <OID>1.3.6.1.4.1.3477.1.7.11.3</OID>
       <item>
           <Name>referencedNotificationName</Name>
           <OID>1.3.6.1.4.1.3477.1.7.11.4</OID>
       </item>
       <item>
           <Name>redcellSeverity</Name>
           <OID>1.3.6.1.4.1.3477.1.6.1</OID>
       </item>
```

OMNM 8. User Guide 303

<item>

```
<Name>redcellEquipmentName
          <OID>1.3.6.1.4.1.3477.2.3.1</OID>
      </item>
      <item>
          <Name>redcellEquipmentManagerOID</Name>
          <OID>1.3.6.1.4.1.3477.2.3.14</OID>
       </item>
      <item>
          <Name>redcellInventoryEntityName</Name>
          <OID>1.3.6.1.4.1.3477.2.1.8</OID>
       </item>
      <item>
          <Name>redcellInventoryEntityType</Name>
          <OID>1.3.6.1.4.1.3477.2.1.5</OID>
      </item>
      <item>
          <Name>alarmMessage</Name>
          <OID>1.3.6.1.4.1.3477.1.7.11.2</OID>
      </item>
      <item>
          <Name>redcellNotificationReceivedTime</Name>
          <OID>1.3.6.1.4.1.3477.1.6.3</OID>
      </item>
      <item>
          <Name>redcellEquipmentIPAddress
          <OID>1.3.6.1.4.1.3477.2.3.8</OID>
      </item>
    </Variables>
    <ViewType>OBJECT</ViewType>
</item>
```

# **Using Email Action Variables**

The following are the Email Action variables used to customize the action email content. These variables are classified as follows:

- Basic Variables
- Managed Equipment Variables
- Entity Type: Port
- Entity Type: Interface, Logical interface

To successfully retrieve custom attributes in an e-mail, you must first create them. See Editing Custom Attributes on page 138.

You can also configure more limited variables that are slightly more efficient in performance, if not as detailed as those described in the following section.

For example, you can retrieve the following attributes:

```
{RedCell.Config.EquipmentManager_Custom1}
{RedCell.Config.EquipmentManager_Custom2}
{RedCell.Config.EquipmentManager_LastBackup}
{RedCell.Config.EquipmentManager_LastConfigChange} and
{RedCell.Config.EquipmentManager_HealthStatus}
```

#### NOTE:

If the entity does not contain/return these values, then the message [No data for <attribute name>] appears in the email instead.

Best practice is to clarify such attributes by combining them with others that spell out their source.

#### Basic Variables

Here is a description of the basic variables:

| Attribute                 | Description                                                 | Email Action Variable |
|---------------------------|-------------------------------------------------------------|-----------------------|
| Name                      | The event/alarm name                                        | {Name}                |
| Message                   | Description from the event                                  | {Message}             |
| Entity Name               | The entity (interface, card) name                           | {EntityName}          |
| Equipment Manager<br>Name | The name of the equipment, parent or chassis.               | {EquipMgrName}        |
| Device IP address         | the IP of the device in alarm                               | {DeviceIP}            |
| Entity Type               | Type of entity (Router, and so on)                          | {EntityType}          |
| Instance ID               | An identifier for the event                                 | {InstanceID}          |
| Protocol Type             | Of originating alarm (SNMP, syslog, etc.)                   | {ProtocolType}        |
| Protocol Sub Type         | Inform, Trap, [blank] (for internal events)                 | {ProtocolSubType}     |
| Receive Time              |                                                             | {RecvTime}            |
| Region                    | The mediation server partition name.                        | {Region}              |
| Severity                  | 0 - cleared, through 6 - critical, from<br>Alarm Definition | {Severity}            |
| Source IP address         | The IP of the component sending the alarm                   | {SourceIP}            |

#### Managed Equipment Variables

Here is a description of the managed equipment variables. These variables may have a performance impact

| Attribute | Description                                                                                                    | Email Action Variable                     |
|-----------|----------------------------------------------------------------------------------------------------|-------------------------------------------|
| Custom 1  | Note that although you can re-name any Custom attribute, you must use the variable's original name. For example here, that is {RedCell.Config.EquipmentManager _Custom1} | {RedCell.Config.EquipmentManager_Custom1} |

| Attribute                    | Description                         | Email Action Variable                                |
|------------------------------|-------------------------------------|------------------------------------------------------|
| Custom 2                     |                                     | {RedCell.Config.EquipmentManager _Custom2}           |
| Custom 3                     |                                     | {RedCell.Config.EquipmentManager _Custom3}           |
| Custom 4                     |                                     | {RedCell.Config.EquipmentManager _Custom4}           |
| Custom 5                     |                                     | {RedCell.Config.EquipmentManager _Custom5}           |
| Custom 6                     |                                     | {RedCell.Config.EquipmentManager _Custom6}           |
| Custom 7                     |                                     | {RedCell.Config.EquipmentManager _Custom7}           |
| Custom 8                     |                                     | {RedCell.Config.EquipmentManager _Custom8}           |
| Custom 9                     |                                     | {RedCell.Config.EquipmentManager _Custom9}           |
| Custom 10                    |                                     | {RedCell.Config.EquipmentManager _Custom10}          |
| Custom 11                    |                                     | {RedCell.Config.EquipmentManager _Custom11}          |
| Custom 12                    |                                     | {RedCell.Config.EquipmentManager _Custom12}          |
| Custom 13                    |                                     | {RedCell.Config.EquipmentManager _Custom13}          |
| Description                  | Description of the equipment        | {RedCell.Config.EquipmentManager _DeviceDescription} |
| DNS Hostname                 | Hostname of equipment               | {RedCell.Config.EquipmentManager _Hostname}          |
| Equipment Type               | Equipment Type                      | {RedCell.Config.EquipmentManager _CommonType}        |
| Firmware Version             | Version of the equipment's firmware | {RedCell.Config.EquipmentManager _FirmwareVersion}   |
| Hardware Version             | Version of the equipment's hardware | {RedCell.Config.EquipmentManager _HardwareVersion}   |
| Last Backup                  | Last Backup                         | {RedCell.Config.EquipmentManager _LastBackup}        |
| Last Configuration<br>Change | Last Configuration Change           | {RedCell.Config.EquipmentManager _LastConfigChange}  |
| Last Modified                | Timestamp of Last Modified          | {RedCell.Config.EquipmentManager _LastModified}      |
| Model                        | Model number of the equipment       | {RedCell.Config.EquipmentManager _Model}             |
| Name                         | Component name                      | {RedCell.Config.EquipmentManager _Name}              |
| Network Status               | Network Status                      | {RedCell.Config.EquipmentManager _HealthStatus}      |

| Attribute        | Description                         | Email Action Variable                              |
|------------------|-------------------------------------|----------------------------------------------------|
| Notes            | Equipment Notes                     | {RedCell.Config.EquipmentManager _Notes}           |
| OSVersion        | OSVersion                           | {RedCell.Config.EquipmentManager _OSVersion}       |
| Serial Number    | Unique identifier for the equipment | {RedCell.Config.EquipmentManager _SerialNumber}    |
| Software Version | Version of the equipment's software | {RedCell.Config.EquipmentManager _SoftwareVersion} |
| System Object Id | SNMP based system object identifier | {RedCell.Config.EquipmentManager _SysObjectID}     |

# Entity Type: Port

Here is a description of the Port entity type variables.

| Attribute        | Description                                                                                                    | Email Action Variable                   |
|------------------|----------------------------------------------------------------------------------------------------|-----------------------------------------|
| Custom 1         | Note that although you can re-name any Custom attribute, you must use the variable's original name. For example here, that is {RedCell.Config.EquipmentManager _Custom1}    | {RedCell.Config.Port_Custom1}           |
| Custom 2         |                                                                                                    | {RedCell.Config.Port_Custom2}           |
| Custom 3         |                                                                                                    | {RedCell.Config.Port_Custom3}           |
| Custom 4         |                                                                                                    | {RedCell.Config.Port_Custom4}           |
| Encapsulation    | Encapsulation                                                                                                    | {RedCell.Config.Port_Encapsulation}     |
| Hardware Version | Version of the port's hardware                                                                                                    | {RedCell.Config.Port_HardwareVersion}   |
| If Index         | SNMP If Index                                                                                                    | {RedCell.Config.Port_IfIndex}           |
| MAC Address      | "Typically a MAC Address, with the octets separated by a space, colon or dash depending upon the device. Note that the separator is relative when used as part of a query." | {RedCell.Config.Port_UniqueAddress}     |
| Model            | Model number of the port                                                                                                    | {RedCell.Config.Port_Model}             |
| MTU              | Maximum Transmission Unit                                                                                                    | {RedCell.Config.Port_Mtu}               |
| Name             | Port name                                                                                                    | {RedCell.Config.Port_Name}              |
| Notes            | Port Notes                                                                                                    | {RedCell.Config.Port_Notes}             |
| Port Description | Description of the port                                                                                                    | {RedCell.Config.Port_DeviceDescription} |
| Port Number      | Port Number                                                                                                    | {RedCell.Config.Port_PortNumber}        |
| Slot Number      | Slot Number                                                                                                    | {RedCell.Config.Port_SlotNumber}        |
| Speed            | Speed                                                                                                    | {RedCell.Config.Port_Speed}             |
| Subnet Mask      | SubMask                                                                                                    | {RedCell.Config.Port_SubMask}           |

Entity Type: Interface, Logical interface

Here is a description of the Interface, Logical interface entity types

| Attribute             | Description                                                                                                    | Redcell Email Action variable                  |
|-----------------------|----------------------------------------------------------------------------------------------------|------------------------------------------------|
| Custom 1              | Note that although you can re-name any Custom attribute, you must use the variable's original name. For example here, that is {RedCell.Config.EquipmentManager _Custom1} | {RedCell.Config.Interface_Custom1}             |
| Custom 2              |                                                                                                    | {RedCell.Config.Interface_Custom2}             |
| Custom 3              |                                                                                                    | {RedCell.Config.Interface_Custom3}             |
| Custom 4              |                                                                                                    | {RedCell.Config.Interface_Custom4}             |
| Encapsulation         | Encapsulation                                                                                                    | {RedCell.Config.Interface_Encapsula tion}      |
| IfIndex               | SNMP Interface Index                                                                                                    | {RedCell.Config.Interface_IfIndex}             |
| Interface Description | Description of the Interface                                                                                                    | {RedCell.Config.Interface_DeviceDe scription}  |
| Interface Number      | Interface Number                                                                                                    | {RedCell.Config.Interface_Interface<br>Number} |
| Interface Type        | Common Interface Type                                                                                                    | {RedCell.Config.Interface_Common Type}         |
| MTU                   | Maximum Transmission Unit                                                                                                    | {RedCell.Config.Interface_Mtu}                 |
| Name                  | Interface name                                                                                                    | {RedCell.Config.Interface_Name}                |
| Notes                 | Interface Notes                                                                                                    | {RedCell.Config.Interface_Notes}               |
| Port Number           | Port Number                                                                                                    | {RedCell.Config.Interface_PortNumber}          |
| Slot Number           | Slot Number                                                                                                    | {RedCell.Config.Interface_SlotNumber}          |
| Subnet Mask           | Subnet Mask of the Interface                                                                                                    | {RedCell.Config.Interface_SubMask}             |

# **Extracting Adaptive CLI Attributes from a Syslog Alarm**

This section demonstrates how to pass attribute text from a syslog alarm to an action by detailing the following workflow:

- 1 Receiving Syslog Events
- 2 Matching Text from a syslogNotification Event
- 3 Creating Extended Event Definition for syslogNotification
- 4 Creating ACLI Action and Pass Varbind Value for Execution
- 5 Verifying the Results

### Receiving Syslog Events

To receive syslog events, you need to configure a device to send syslog traps to the OMNM (OMNM) application.

Receive syslog events by configuring your device to send syslog traps to the OMNM application as follows.

1 Configure a device to send syslog to the appserver.

```
For a Dell S5000 switch (10.128.6.22), add logging 192.168.0.138.
```

```
!
logging trap debugging
logging 192.168.54.43
logging 10.35.35.201
logging 10.35.35.78
logging 192.168.50.200
logging 192.168.0.138
```

Verify that the Event History portlet shows the SyslogNotification event name for the defined entity.

The syslogNotification default behavior is suppress. Because we receive many syslogNotifications, you can set the event to Reject after confirming the use case. For Cisco, the syslog event may use clogMessageGenerated.

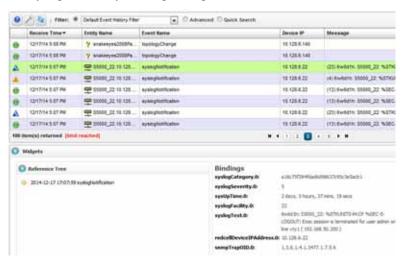

## Matching Text from a syslogNotification Event

This example matches specific text from an event and associates it to a category by creating a Syslog Escalation rule in the Event Processing Rule portlet.

Match text from a syslogNotification event as follows.

1 Extract the port information from a syslog message.

```
S5000> configure t
```

2 Log in Device and

> interface te 0/20

- 3 Shut down an interface:
  - > shutdown
- 4 Bring up the interface
  - > no shutdown
- 5 Locate the syslogNotification event in the Event History portlet.
- 6 Look at the syslogText provided from the shutdown and no shutdown commands.

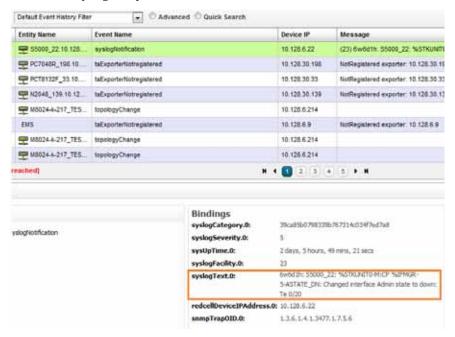

7 Extract the relevant port information with these messages.

```
syslogText.0: 6w6d1h: S5000_22: %STKUNITO-M:CP %IFMGR-5-ASTATE_DN:
   Changed interface Admin state to down: Te 0/20
syslogText.0: 6w6d1h: S5000_22: %STKUNITO-M:CP %IFMGR-5-ASTATE_UP:
   Changed interface Admin state to up: Te 0/20
```

- 8 Right-click to create a new Protocol Translation > Syslog rule in the Event Processing Rules portlet to extract information.
- 9 Make sure that the filtering tab is not blank as you edit. For this example set Source IP is not 0.0.0.0.

10 Add the Escalation criteria extracting the following Syslog information for the  ${\tt Te}\ 0/20$  interface:

syslogText.0: 6w6dlh: S5000\_22: %STKUNITO-M:CP %IFMGR-5-ASTATE\_DN: Changed interface Admin state to down: Te 0/20

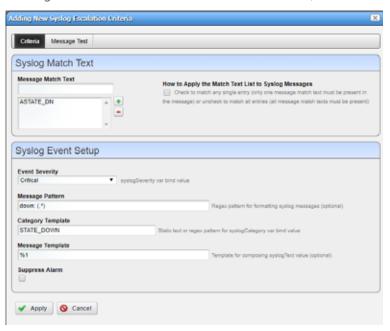

- 11 Provide the following information:
  - Message Match Text use ASTATE\_DN from the syslogText.
  - Event Severity is the alarm severity for syslogNotification::[Category]
  - Message Pattern get from the given syslogText.0, parse the port string (Te 0/20) with down: (.\*)
  - Category Template set up an event definition based on the Category name. The next step creates an Extended Event Definition for this. For example, the next time this type of syslog alarm arrives, it appears as syslogNotification::[Category] in this case syslogNotification::STATE\_DOWN.
  - Message Template is the regular expression in this rule parses Message Pattern, %1 from

     (.\*) into syslogText
- 12 Apply the STATE\_DN criteria.

13 Parse the ASTATE\_UP match text similar to:

syslogText.0: 6w6dlh: S5000\_22: %STKUNITO-M:CP %IFMGR-5-ASTATE\_UP:
 Changed interface Admin state to up: Te 0/20

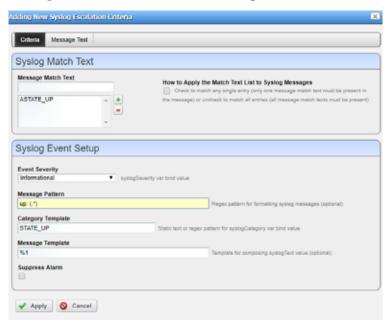

14 Apply and then Save.

## Creating Extended Event Definition for syslogNotification

Create extended event definition events to associate certain alarms for syslogNotification categories.

- 1 Go to the Event Definitions portlet (Settings > Alarm Definitions).
- Locate the syslogNotification event.

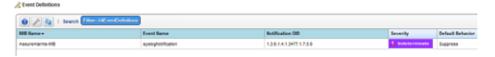

3 Right-click the syslogNotification event and then select Edit.

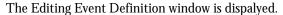

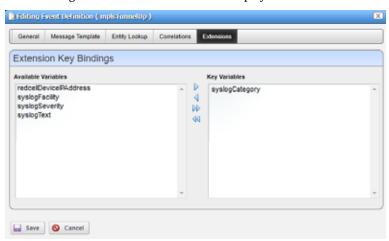

- 4 Click the Extensions tab.
- 5 Add syslogCategory to the Key Variables list.
- 6 Click Save.
- 7 Right-click the syslogNotification event and then select Add Extended Event Definition0. The Adding Extended Event Definition window is displayed.
- 8 Use the category specified earlier and have syslogCategory create the Extended Event Definition.

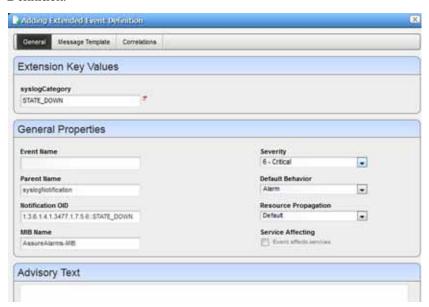

9 Verify that the next alarm is the alarm created during this exercise, after creating the syslog events for syslogNotification::STATE\_DOWN and STATE\_UP.

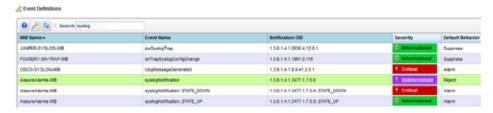

10 Log into the device and shutdown an interface and then check the Alarms or Event History:

S5000> configure t

- > interface te 0/20
- > shutdown

#### Then bring up the interface:

> no shutdown

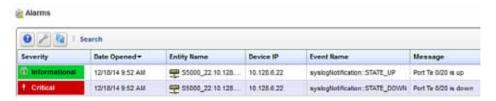

## Creating ACLI Action and Pass Varbind Value for Execution

For this example, create an ACLI action to bring up the interface based on the Varbind extracted from the syslogNotification event. So if you shut down an interface, what we did previously extracted the port information into the syslogText attribute, the Adaptive CLI uses the Varbind for the ACLI script we set up here.

Create an ACLI action pass the Varbind value for execution as follows.

- 1 Navigate to the Actions portlet (Resources > Actions).
- 1 Create a new action.
  - a. Right-click the portlet and then select New > Adaptive CLI.
  - b. Specify the general settings and any associated actions.
  - c. Save the action.
- 2 Select the Attributes tab.

3 Create a String attribute Message.

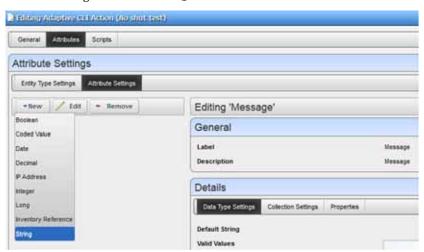

- 4 Select the Scripts tab.
- 5 Create an Embedded CLI script.

For example, enter the following commands:

```
configure t
interface [Message]
no shutdown
exi
```

We will create a post processing rule and pass a Varbind OID so it goes into the Message parameter specified here.

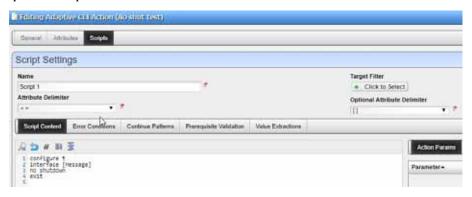

- 6 Create an Automation rule.
  - a. Select Alarms > Automation.
     The Automation and Event Processing Rules portlet is displayed.
  - b. Right-click and then select New > Automation.

c. Add the event with which to trigger an action.

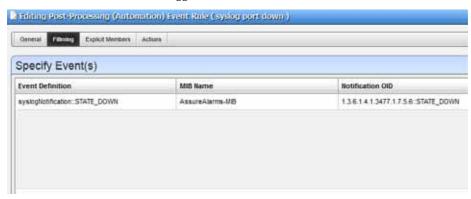

- d. Click the Actions tab and then select Add Action > Action.
- e. Select the action you made.
- f. Pass the Varbind OID to the Adaptive CLI action.For a Varbind, the syntax is [[VARBIND: <varbind\_oid>]].

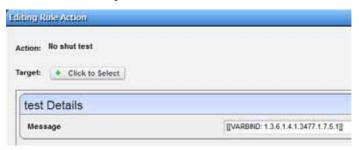

The Varbind of interest is the syslogText extracted port string from syslogNotification.

7 Check the Event Details from Event History portlet.

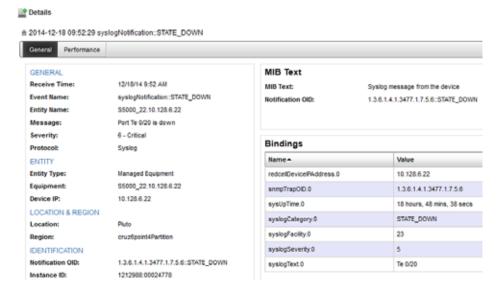

- 8 Get the Varbind OID.
  - a. Go to the Event Definition portlet (Settings > Alarm Definitions).
  - Right-click the event definition and then select Edit.
     The Editing Event Definition window is dispalyed.
  - c. Click the Message Template tab.

The syslogText OID shows as 1.3.6.1.4.1.3477.1.7.5.1

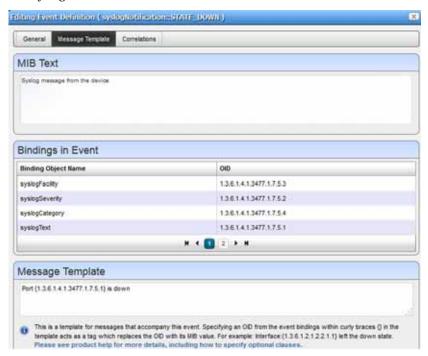

## Verifying the Results

Verify the results as follows.

- 1 Trigger the *syslogNotification::STATE\_DOWN* event by shutting down an interface. If the Adaptive CLI action successfully brings the interface back up, it triggers the *syslogNotification::STATE\_UP event*.
- 2 Check the audit trail for the Adaptive CLI action. When successful, it indicates the Adaptive CLI successfully used the syslogText varbind message.

# **Event Definitions**

You can define how the OMNM application treats notifications (events) coming into the system. Administrators define event behavior deciding whether it is suppressed, rejected, or generates an Alarm. Manage the definitions of events from this portlet.

By default, this portlet is accessed by selecting Settings > Alarm Definitions from the navigation bar.

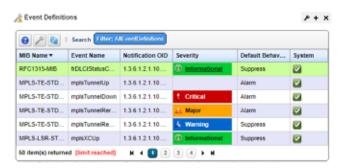

From this portlet, you can configure events that, when correlated as described in Automation and Event Processing Rules on page 283, trigger actions.

Columns include the *MIB Name, Event Name, Notification OID, Severity* for associated alarms, and *Default Behavior*. Alter these settings from the Event Definition Editor. Right-click a selected event definition for the following menu items:

**Edit**—Open the selected event definition in the Event Definition Editor.

**Set Behavior**—This lets you select from the following options:

- Reject-Every received message is rejected.
- Suppress—The message is tracked in Event History and then ignored.
- Alarm
   The message is tracked in Event History and then processed through the alarm
  life cycle, which might create a new alarm, increment an existing alarm, or clear an
  existing alarm.

**Set Severity**—Set the alarm severity for the selected event, or select the Cleard option.

**MIB**—This lets you upload a new MIB to your event definitions.

**Import/Export**—Export the selected config file to disk, or import it from disk. You can also import/export a selected configuration file.

Provides the following actions when available for the selected image:

- Import retrieves a file containing XML compliance descriptions. Some imports can come from a URL.
- Export Selection exports the selected description to an XML file.
- Export All exports all descriptions to an XML file.

Click Download Export File to specify where to save the file.

The Import/Export option is useful as a backup or to share descriptors with other projects.

You must import data into the correct portlet. For example, you cannot import event data into the Actions portlet.

If one type of data depends on another, you must import the other data before importing the data that depends on it.

**Share with User**—Opens the Share with User window where you select the colleague you want to share this assets with and then type your message.

You can also configure an Aging Policy and View events as PDF in this menu. See Implementing DAP on page 73 for more details.

To see an event's propagation policy, you can view the editor panel described below. See also Understanding Alarm Propagation to Services and Customers on page 336.

#### Unknown Traps

OMNM normalizes all incoming traps not elsewhere defined as redcellUnknownTrap (essentially "none of the above"). When a trap arrives with an OID not in the list of event definitions then the redcellUnknownTrap determines its behavior. You can configure OMNM to reject all such traps, suppress them so that they become events or allow them all to become full-fledged alarms.

You can also create event processing rules to handle (suppress, alarm, send e-mail) any such events. See Creating Event Processing Rules on page 286. The redcellUnknownTrap's default behavior is suppress, its default severity is indeterminate. Events and alarms that are unknown still contain the notification OID from the trap. As a formality, redcellUnknownTrap has its own notification OID.

Different Forms of Event and Alarm Correlation

OMNM supports different forms of event and alarm correlation:

- Stream Based Correlation: When multiple events occur within the mediation server and there are rules that correlate them with each other so that when a certain kind of pattern is detected (frequency threshold, state flutter), this affects which events the mediation server submits to the application server. You can configure this form of correlation by creating certain types of event processing rules. See Stream Based Correlation on page 289
- Event to Alarm correlation: Open alarms are uniquely identified by the source entity and the key bindings. This means that if a new alarm comes in that is essentially identical to an existing open alarm, this will increment the count of the open alarm and also in some cases escalate it or de-escalate it (if the incoming alarm has a different severity level or a different message). This is facilitated by the correlation hash field on each alarm record, which encodes all of the fields relevant for correlation. Note that for key bindings, the data within the binding that is used for correlation depends on how the variable binding definition is configured. If it is configured to correlate By Value then the value within the binding is used and conversely if it is configured to correlate By Index then the index of the OID is used. The index is the last segment in the OID string after the defined OID. For example, if a variable binding definition has an OID of 1.2.3 and the payload of a trap has a variable binding based on this definition with an OID of 1.2.3.55 then 55 is the index of this binding. There will also be a value associated with this binding in the payload of the trap, which is different from the index. See Key Bindings within Correlations on page 324 for more information.
- Raising/Clearing Alarm Correlation: When an open alarm with a raising severity (Critical, Major, Minor, or Warning) is correlated with another alarm that was recently created whose severity is cleared, this will then clear the raising alarm (it will no longer be opened). See Event Definitions Correlated Events for Raising/Clearing within Correlations on page 324 for more information.
- Parent/Child Alarm Correlation: In some cases an alarm can cause other alarms to be created
  and in other cases an alarm can block other alarms from being addressed. In these cases the
  causing or blocking alarm becomes the parent and the alarms that were caused or blocked are
  the children. This form of correlation can be performed manually or automatically. For

information on manual parent/child alarm correlation, see Parent/Child Alarm Correlation: Alarm Details Panel on page 173. For information on automatic parent child alarm correlation, see Event Definitions Correlated for Parent/Child within Correlations on page 324.

### **Event Definition Editor**

This editor lets you modify event definitions from the following panels:

- General
- Message Template
- Entity Lookup
- Correlations
- Extensions

And then you can start adding extended event definitions.

Click Save to preserve any modifications you have made, or Cancel to abandon them.

#### General

This tab manages basics for Event Definitions.

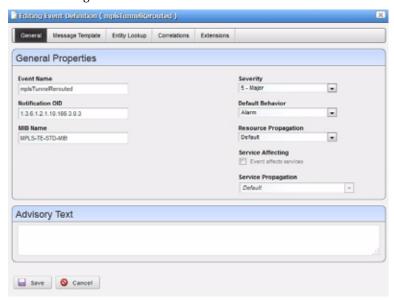

It has the following fields:

**Event Name**—A text identifier for the event.

Notification OID—The object ID.

MIB Name—The MIB with which this event is associated.

**Severity**—The severity of any associated alarm. If a new alarm is a clearing severity, then it closes any existing alarm to which it correlates. Otherwise, if a new alarm severity does not match the existing severity then the existing alarm is closed and a new alarm opened for the new severity.

**Default Behavior**—The options for behavior (*Undefined, Alarm, Suppress, Reject*). *Alarm* means: Process at the mediation server, generate event history and an alarm. Suppress means: Process at the mediation server and generate an event (not an alarm). Reject means: Reject at the mediation server (do not process)

**Resource Propagation**—The hierarchical resource propagation behavior for any alarm based on this event definition (either Default, Impacts subcomponents, or Impacts top level, or Impacts Top Level and Subcomponents). (See also Understanding Alarm Propagation to Services and Customers on page 336 for more about how this impacts services and customers.)

An event definition configures "Resource Propagation" (distinct from "Alarm propagation") based on the event type. Do alarms based on this event definition impact the overall device (Impacts top level), subcomponents (Impacts subcomponents), both (Impacts Top Level and Subcomponents) or just the correlated inventory entity (*Default*)?

Alarm behavior differs for monitorAttributeTrend alarms when an SNMP Interface monitor targets a Port/Interface rather than targeting a device. If the alarm comes from the former, and its correlation state is not Top Level Alarm, only the port appears alarmed, not the device. If the monitor target is the device, however, the device appears as alarmed. If the monitor has Port targets, then you must configure propagation to *Top Level Alarm* to see the device alarmed in, for example, the System Topology view.

**Service Affecting**—Check this if the event has an impact on services. Indicates whether the alarm has an impact on services. If this is checked then alarms based on this event definition propagate calculated alarm states across services and customers that depend on the (directly) alarmed resource.

For example: If a resource has a service affecting alarm, then OMNM propagates the severity of this alarm across all associated services and customers. If the resource alarm is "clear" then all services depending on this resource are "clear" too. If the resource alarm is "critical," then all services depending on that resource are "critical" too.

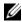

#### NOTE:

Alarms imported from previous versions appear as not service affecting, regardless of severity. For more about propagation, see Understanding Alarm Propagation to Services and Customers on page 336.

**Service Propagation** — This only affects alarm propagation if Service Affecting is true for the event definition. This is like Resource Propagation, but controls only whether alarms affect services associated with entities hierarchically related to the alarmed entity. For example, if a port alarm is created and its event definition specifies that the Service Propagation is Impacts Subcomponents then the alarm propagates only to the services associated with this port's interfaces. This does not affect the services associated with the top-level device.

**Advisory Text**—The *Advisory Text* appears with the event. Configure it in the text box here.

## Message Template

The Mwssage Template panel lets you view or alter MIB Text, Bindings and the Message Template for the selected event.

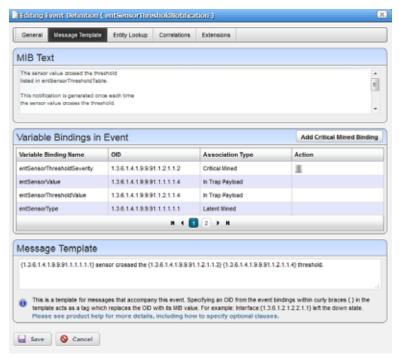

This contains three sections:

MIB Text—A read-only reminder of the MIB contents for this OID.

Variable Bindings in Event — Lists the variable bindings that are expected to be in events based on this definition. This displays the varbind contents of the event, matching the *Variable Binding Name, OID* (object identifier), and the association type. There are three ways that bindings are associated to event definitions:

- In Trap Payload means that the association is determined by the MIB and thus it being mentioned here is read-only.
- Critical Mined means that the binding needs to be mined from the device that
  emitted the trap so that the event is augmented to have this additional information
  available for the message template, correlation, entity lookup, extensions, or filtering of
  event processing rules.
- Latent Mined means that the bindings are mined only during alarm correlation. This h is
  too late for such bindings to be available for certain features, such as entity lookup and
  extensions.

Click the *Add Critical Mined Binding* button to display a list of variable binding definitions from which to select. Critical mined bindings are configured using this option. Latent mined bindings are configured from the variable binding definition level. See **Variable Binding Definitions** on page 333.

**Message Template**—A template for messages that accompany this event. Specifying an OID within the curly braces {} in the template acts as a tag which replaces the OID with its MIB value. For example: Interface: {1.3.6.1.2.1.2.2.1.1} left the down state.

You can also add optional messages surrounded by double brackets [[ ]]. if the event definition has the message "aindex: {1.2.3}[[, bindex: {1.2.4}]]" and {1.2.3} is defined as say "1" but {1.2.4} is not defined then this resolves to "aindex: 1". If they are both defined (say {1.2.4} is "2") then this resolves to "aindex: 1, bindex: 2"

If a message template exists for an existing, correlated alarm and the generated text does not match the original alarm, then OMNM closes the existing alarm, and generates a new one. Leaving this blank transmits the original message.

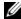

#### NOTE:

Putting an OID in curly brackets amounts to a tag replaced by the MIB text for that OID. Look for OIDs and messages in the MIB browser (as described in MIB Browser Tool on page 43).

### **Entity Lookup**

This screen lets you configure how events based on this definition will be associated to entities. By rule, the Equipment attribute of any event will be determined by the source IP address of the original message (trap, syslog, etc.) By default, the Entity attribute will be the same as the Equipment, but there might be information in the variable bindings of the trap through with the event can be resolved to a subcomponent (Port, Interface, etc.)

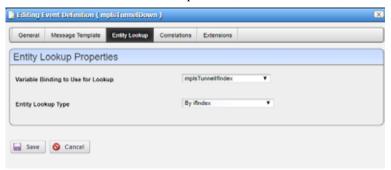

Variable Binding to Use for Lookup — Indicates the variable binding that should be used for the entity lookup. This drop down list includes all bindings that are expected to be in the trap payload and also those that are critical mined. Latent mined bindings cannot be used for this purpose.

**Entity Lookup Type** — IndIndicates the algorithm that should be used to lookup the entity. For example, if the variable binding to use for lookup contains an ifIndex then you should select By ifIndex. It might also be that it instead contains the physical index, in which case there are two options, either By Physical Index (simple) to simply lookup the entity by this given physical index and associate to that entity directly, or By Physical Index (find parent) to instead use the physical index to find the hierarchical parent. This is useful when a vital component of a device, like a power supply or a fan, has sensors attached. Traps coming from this device contain the physical index of the sensor rather than the vital component being monitored. This lookup type lets you associate alarms with the vital components so you can ensure these components are functioning optimally.

#### Correlations

This screen lets you configure different forms of correlation for the event definition including Raising/Clearing Correlated Events, Parent/Child Correlated Events, and Correlation Key Bindings, the latter of which is essential for event to alarm correlation.

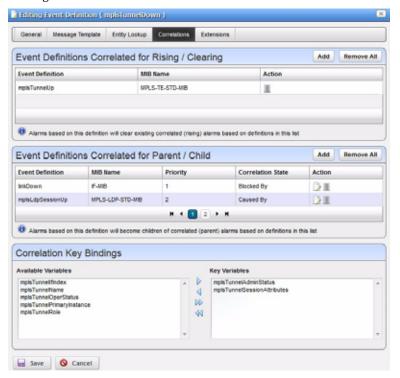

The Event Definitions Correlated Eventsfor Raising/Clearing panel lets you control what type of events will automatically clear the correlated alarms that are based on this definition. Within this panel, click Add to display a selector (with filter) to find events definitions to correlate with the one you are editing. What this means is that if there is an existing open alarm based on this definition (we can call it a raised alarm) and then subsequently another alarm is created that is correlated to the raised one, it will cause the raised alarm to be cleared (it will no longer be open). Note that this will only work if the definition you are editing has the severity of cleared and the definition in the list has a severity other than cleared. For example, link down and link up event definitions are correlated as raising/clearing, and thus all events and alarms based on these definitions will inherit these correlations. So consider that a link down event is received that creates a raised alarm and then subsequently a link up event is created. The link up would then correlate to and clear the link down alarm.

The *Event Definitions Correlated for Parent/Child* panel lets you control what type of alarms will automatically correlate as parent/child relationships that indicate that one alarm caused the other or that one alarm blocks progress on the other. What this means is that an open alarm based on the definition you are editing will form a parent/child correlation to another open alarm based on a definition in this list. Note that alarms based on the definition you are editing will become correlated children of alarms based on definitions in the list (the later will become correlated parents). For example, when new alarms are created that are based on this definition, OMNM will try to find a correlated match between each new alarm and other existing open alarms, and it does this based on the entries in this list. If it finds a match, it will correlate the parent alarm to the child alarm.

Within this panel, click Add to display a popup panel through which you can select an event definition to correlate with the one you are editing.

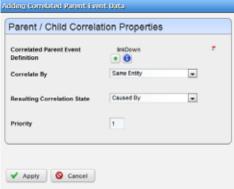

The following fields show on this screen:

**Correlated Parent Event Definition** — Displays a selector (with filter) to find the event definition to correlate to the one that you are editing. Alarms based on the definition you select will be correlated parents of alarms based on the definition that you are editing.

**Correlated By** — This is the algorithm that is used to determine if there is a correlated match between any potential parent and child alarms. Currently the only option is Same Entity, meaning that the two alarms must be associated with the same entity in order to be correlated in this way.

Resulting Correlation State — This indicates the type of parent/child correlation that should be created. Caused By indicates that the parent alarm caused the child alarm to be created and Blocked By indicates that the parent alarm is blocking progress on the child alarm. The most significant difference in terms of how such correlations are processed occurs when the parent alarm is cleared. In such scenarios, caused by children will be cleared automatically when the parent is cleared, whereas blocked by children will simply be unblocked when the parent is cleared.

**Priority** — Indicates the priority that this entry should have in relation to the other entries in the list. If there are multiple entries in this list, then OMNM will first try to find correlated matches based on the entry with priority 1 and then if there are no matches it will try to do so based the entry that is priority 2, and so on.

In Correlation Key Bindings, use the right/left arrows to select *Key Variables* from *Available Variables*. The variables considered keys for event to alarm correlation are the key bindings for the target alarm in the correlation process. This means that if event A is defined to include event B as a correlated event, comparison of the key bindings defined for event B is also considered when comparing a new alarm for event A to an existing alarm for event B.

#### **Extensions**

This START panel lets you configure Extension Key Bindings. Extensions allow you to adding extended event definitions.

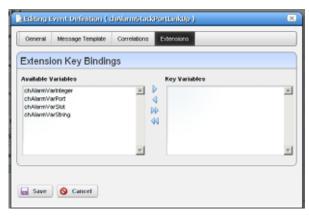

In Extension Key Bindings, use the right/left arrows to select *Key Variables* from *Available Variables*. For example, if a device generates one type of trap, but has three key variables (alarmID, state, and severity), you may extend the event definition based on state. One derived definition for the "alarm" state and another for the "clear" state. You probably would extend based on state and severity to define a clearing definition for all events where state is "clear" and then derive a specific "alarm" event for each severity as defined by the vendor.

## Adding Extended Event Definitions

The menu item for this screen can appear when you right-click an extendable event (one that has one or more Extensions). For an implemented example, see Extending Event Definitions on page 328.

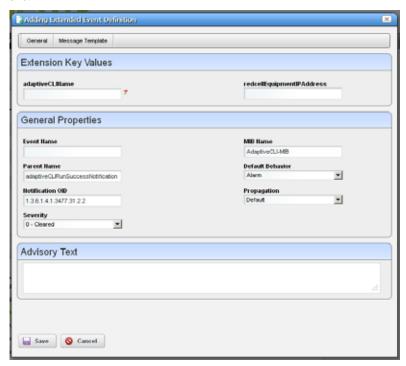

The Extended Event Definitions editor has the Extension Key Values fields that are the same as those configured in Extensions, and the following general properties:

**Event Name**—An identifier for the Extended Event. This field is editable, but if left blank the system creates a name based on the name of the parent event definition and the key bindings entered here.

MIB Name—A MIB identifier for the Extended Event

Parent Name—An identifier for the parent of the Extended Event

Notification OID—As with parent event definitions, this is the object ID. OMNM automatically generates this based on the Notification OID of the parent and key binding values entered. For example, if the parent event definition has a Notification OID of "1.2.3.4" and the key binding values of the extended definition are 5 and 6 (the parent must have previously been configured to have two extension bindings available) then the resulting Notification OID for this new extended event definition will be "1.2.3.4::5:6".

The remaining fields are as described in the Event Definition Editor General screen. The Message Template tab is as described in Message Template on page 322, only this message template is for the configured extended event definition.

Click *Save* to create or re-configure an extended event, or *Cancel* to abandon your edits. See Extending Event Definitions on page 328 for detailed steps.

# **Using Extended Event Definitions**

To handle complex networks, you can configure event responses with a "Base Event Definition" and several "Extended Event Definitions" (EEDs). You can customize events, the reaction to them, and even extend events with EEDs. Modified or extended event definitions override the base set of definitions that comes from the traps and notifications found in loaded MIB files, and their OIDs appear in the Event Definition Editor on page 320.

You can modify Extended Event Definitions two ways:

- Extending Event Definitions
- Extending Event Definition XML

You can configure extended event definitions to perform partial matching on variable bindings by including **wildcard characters** in the extension key. The asterisk \* matches any number of characters and the question mark? matches a single character. For example an extension key of 1\* matchs variable bindings that start with a 1 including 11, 12, 134, and so on. An extension key of 1? matchs 11, 12, 13 but does not match 134. An extension key of \*3\* matchs any variable binding that includes the number 3 somewhere, including 34, 13, 3, 438.

### **Extending Event Definitions**

To extend event definitions, you create "child" events that extend a "parent" event. Extend an event definition as follows.

- 1 Save the parent event for which you configured Extensions.
- 2 Select it from the Event Definitions manager.
- 3 Right-click your selection and then select Add Extended Event Definition.

The Adding Extended Event Definitions on page 326 window the Extension Key Values fields configured from the Event Definitions, Extensions panel. The variables also show in the order you selected from the Extensions panel. A suggested name for this event is the parent event name, followed by a colon-separated list of the field values entered on this screen.

Once configured, this extended event overrides the parent.

### Extending Event Definition XML

After loading its base event definitions, the OMNM (OMNM) application loads all event definitions in the XML files in the server\conf directory under each module (for example \owareapps\redcell\server\conf\eventdefs.xml) and applies them as overrides. The OMNM application discards any XML event definitions if the notification type is unknown—that is, not in a loaded MIB. If you alter this XML file, you need to import it in Event Definitions Manager before the alterations take effect.

Extended event definitions (EEDs) support system extensions along with system overrides. An extension creates a unique definition for a MIB-based event that only applies to certain instances of the event. The extension appears as a separate event in the event definition manager and you can modify it as you can any other event.

Extension exist primarily to create specialized event definitions for recognizable variations from the basic event.

For details, see the following:

- XML Event Definition
- Extended Event Definitions
- Extended Event Definition Example

#### XML Event Definition

The format format is of an XML event definition:

```
<KeyBindings>
                        <!-- OID(s) for bind object value(s) to use as
     correlation key -->
    <item/>
    </KeyBindings>
    <CorrelatedEvents> <!-- OID(s) for alarms to clear when this event
     occurs. These OIDs can include an extension key as OID::extKey -->
       <item>oid[::keyValue[:keyvalue]]</item>
    </CorrelatedEvents>
</bean>
```

#### **Extended Event Definitions**

You can extend any event definition that defines one or more key bindings. The extension key consists of a value for each key binding in the correct order. You must separate each value with a colon (:).

Only extensions should set an extension key. The key format is dictated by the parent (extended) definition's key bindings. Set key bindings for the extension as needed for proper alarm correlation. The following Extended Event Definition Example provide some clarification.

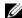

#### NOTE:

Definition extensions do not inherit any settings from the extended definition.

#### Extended Event Definition Example

Events extend a basic definition:

```
bigBand 1.3.6.1.4.1.6387
```

#### Here are the extensions:

```
bigBandAdmin 1.3.6.1.4.1.6387::400
bigbandConfig 1.3.6.1.4.1.6387::5* (with partial matching extension key)
bigbandTraps 1.3.6.1.4.1.6387::400:50
bigbandAlarmTrapPrefix 1.3.6.1.4.1.6387::400:50:0
bigbandSessionAlarm 1.3.6.1.4.1.6387.400.50.0.0.2 (v2 OID)
bigbandEscalation 1.3.6.1.4.1.6387::400:50:0:0:3* (with partial matching
 extension key)
```

#### Another base event:

```
bigBandCommon 1.3.6.1.4.1.6387.100
```

#### Other extensions:

```
session 1.3.6.1.4.1.6387.100::50
sessionAlarms 1.3.6.1.4.1.6387.100::50:100
sessionAlarmTable 1.3.6.1.4.1.6387.100::50:100:40
sessionAlarmEntry 1.3.6.1.4.1.6387.100::50:100:40:1
sessionAlarmProgramNumber 1.3.6.1.4.1.6387.100::50:100:40:1:2
sessionAlarmEscalation 1.3.6.1.4.1.6387.100::50:100:40:1*:2? (with
 partial matching extension key)
```

#### The following example variables are for such extended events:

```
bigbandSessionAlarm TRAP-TYPE
    ENTERPRISE bigbandAlarmTrapPrefix
    VARIABLES {
        sessionAlarmAssertedTime,
        bigbandAlarmOnOrOff,
        sessionAlarmOutputChannelIndex,
        sessionAlarmProgramNumber,
        sessionAlarmPid,
        sessionAlarmAssertedType,
        sessionAlarmAssertedInputChannelIndexOrZero,
        bigbandSessionAlarmSequenceNo,
        sessionAlarmSessionId,
       sessionAlarmAuxiliary1,
       sessionAlarmAuxiliary2
    }
    DESCRIPTION
        "a session alarm is generated for every asserted/removed
         alarm. It contains all parameters as in sessionAlarm table,
         as well as a sequence no. that is incremented by 1 for
         every session-trap generation."
    ::= 2
```

#### The sample XML for the definitions and extensions:

```
<!-- bigbandSessionAlarm -->
 <bean xsi:type="tns:NotificationDefinitionNP">
    <NotificationOID>1.3.6.1.4.1.6387.400.50.0.0.2/NotificationOID>
    <Description>Program #{1.3.6.1.4.1.6387.100.50.100.40.1.2}
 Description>
    <Behavior>1</Behavior>
    <Severity>2</Severity>
   <KeyBindings>
     <!-- bigbandAlarmOnOrOff -->
     <item>1.3.6.1.4.1.6387.400.50.1</item>
      <!-- sessionAlarmProgramNumber -->
      <item>1.3.6.1.4.1.6387.100.50.100.40.1.2</item>
    </KeyBindings>
 </bean>
 <!-- bigbandSessionAlarm ext:alarmOn program 12 -->
 <bean xsi:type="tns:NotificationDefinitionNP">
    <NotificationOID>1.3.6.1.4.1.6387.400.50.0.0.2/NotificationOID>
    <ExtensionKey>1:12</ExtensionKey>
    <Description>program #12 alarm ON</Description>
```

To build on the previous BigBand example, the following example shows support for an EED with a partial key. It also shows the base event as an indeterminate severity alarm, then extends it for *alarm on* and *alarm off* default behaviors using partial keys. Finally, it is extended twice more, showing example of program-specific event settings.

```
<!-- bigbandSessionAlarm -->
 <bean xsi:type="tns:NotificationDefinitionNP">
   <NotificationOID>1.3.6.1.4.1.6387.400.50.0.0.2/NotificationOID>
   <Description>Program #{1.3.6.1.4.1.6387.100.50.100.40.1.2}
 Description>
   <Behavior>1</Behavior>
   <Severity>2</Severity>
   <KeyBindings>
      <!-- bigbandAlarmOnOrOff -->
      <item>1.3.6.1.4.1.6387.400.50.1
      <!-- sessionAlarmProgramNumber -->
      <item>1.3.6.1.4.1.6387.100.50.100.40.1.2</item>
   </KeyBindings>
  </bean>
  <!-- bigbandSessionAlarm ext: alarmOff all programs -->
  <bean xsi:type="tns:NotificationDefinitionNP">
   <NotificationOID>1.3.6.1.4.1.6387.400.50.0.0.2/NotificationOID>
   <ExtensionKey>0</ExtensionKey>
   <Description>Program #{1.3.6.1.4.1.6387.100.50.100.40.1.2}
 Description>
   <Behavior>1</Behavior>
   <Severity>0</Severity>
  </bean>
```

```
<!-- bigbandSessionAlarm ext: alarmOn default -->
<bean xsi:type="tns:NotificationDefinitionNP">
  <NotificationOID>1.3.6.1.4.1.6387.400.50.0.0.2/NotificationOID>
  <ExtensionKey>1</ExtensionKey>
  <Description>Program #{1.3.6.1.4.1.6387.100.50.100.40.1.2}/
Description>
  <Behavior>1</Behavior>
  <Severity>6</Severity>
</bean>
<!-- bigbandSessionAlarm ext: alarmOn program 12 -->
<bean xsi:type="tns:NotificationDefinitionNP">
  <NotificationOID>1.3.6.1.4.1.6387.400.50.0.0.2/NotificationOID>
  <ExtensionKey>1:12</ExtensionKey>
  <Description>program #12 alarm ON</Description>
  <Behavior>1</Behavior>
  <Severity>4</Severity>
</bean>
<!-- bigbandSessionAlarm ext: alarmOn program 40 -->
<bean xsi:type="tns:NotificationDefinitionNP">
  <NotificationOID>1.3.6.1.4.1.6387.400.50.0.0.2/NotificationOID>
  <ExtensionKey>1:40</ExtensionKey>
  <Description>#40 special message text</Description>
  <Behavior>1</Behavior>
  <Severity>5</Severity>
</bean>
```

# Variable Binding Definitions

Events contain data elements called Variable Bindings and also known as varbinds for short. Just as Events are based on Event Definitions, Variable Bindings are based on Variable Binding Definitions.

# **Variable Binding Definitions Portlet**

You can define how the OMNM application treats variable bindings that are found within events. Administrators can fine-tune certain aspects of how variable bindings are processed using this portlet.

By default, this portlet is available from the Settings page by selecting the Alarm Definitions menu option.

You might need to edit a variable binding definition if any of these scenarios occurs:

- Alarm to event correlation is not working properly for events/alarms based on a certain event
  definition In this case, you might need to find which variable bindings are within the event
  and change the Correlation Type for one or more of the variable binding definitions. This
  might then correct the correlation issues for new events and alarms based on the same
  definitions.
- The message within an alarm is not descriptive enough In this case, you might need to find which variable bindings are within the event definition upon which the alarm is based and then add latent mined variable bindings so that new alarms based on these definitions will include more information.
- The message within an alarm is unreadable (i.e. it shows up as hexidecimal code) In this case, you might need to find the which variable bindings are within the event definition upon which the alarm is based and then set it to perform Forced Conversion.

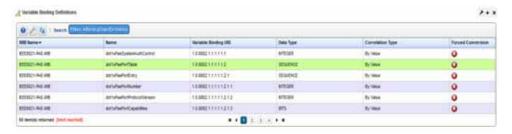

Columns include the *MIB Name, Name, Variable Binding OID, Data Type, Correlation Type, and Forced Conversion.* See Variable Binding Definition Editor for how to alter these. Right-click a selected variable binding definition for the following menu items:

Edit — Open the selected variable binding definition in the Variable Binding Definition Editor.

# Variable Binding Definition Editor

This editor lets you modify variable binding definitions

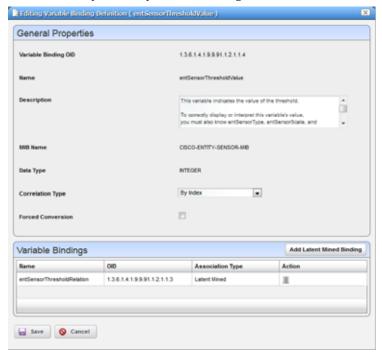

It has the following fields:

Name — A text identifier for the variable binding.

**Variable Binding OID** — Unique identifier for the variable binding.

MIB Name — The MIB with which this variable binding is associated.

**Data Type** — The data type, as defined in the MIB.

Correlation Type — The way that variable bindings based on this definition should be correlated. You might need to change this value if certain types of events and/or alarms do not correlate correctly for your system-for example the clearing alarm does not clear the initial raising alarm-then you can edit one or more of the variable binding on the Message Template tab of the event definition. The possible values for this attribute are: *By Value*, where all bindings have both an OID and a value, the value is used to correlate (this is default), and *By Index*, e.g. OID of 1.4.5.3.4389.334 where no binding exists with this exact OID but 1.3.5.3 does exist and is configured this way will use the remainder of the string (4389.334 in this example) to correlate. The correlation value that is extracted from the binding (whether By Index or *By Value*) is only relevant if this particular binding is configured as a key binding within the event definition ( see Using Extended Event Definitions on page 327 for an explanation of key bindings) and this is used for event to alarm correlation, not other forms of correlation (see Correlations on page 324 for an explanation of the different forms of correlation).

Forced Conversion — Indicates whether or not forced conversion should be applied to the data within the variable bindings that are based on this definition. This is false by default. If this is set to false, then it is possible that variable bindings based on this definition will have data that does not conform to the data type it is supposed to have based on what is stated in the MIB. For example, the MIB might say that a certain variable binding is supposed to be an integer, but there could

nonetheless be a device that sends data based on this definition as a string. If this is set to true, then this will enable a conversion mechanism so that it will ensure that the data will conform to the data type specified in the MIB.

Variable Bindings — This panel contains a list of additional variable bindings to mine after a trap comes in. The variable bindings present in any SNMP trap is supposed to be specified in the MIB, but sometimes more variable bindings are needed to so that the resulting alarm message contains the necessary contextual information. If more variable bindings are needed, but can only be accessed by using data from one that has already come in then this should be specified here where the variable binding you are editing is the one that is expected to come in the payload of the trap and the binding listed within this panel are then mined using the index of the binding that is based on the definition you are editing. You can push the button Add Latent Mined Binding and select a binding from the popup and add it to this list. After you save this screen, the bindings you add will show on the Message Template tab of any event definition that contains this binding in its trap payload based on the trap definition as specified in the MIB. Note that any bindings added to this list are latent mined, meaning that they are only mined during alarm correlation. The data from these bindings can be used in the message template and/or key bindings of the respective event definition, but latent mined bindings cannot be used in filters, nor for extensions, and nor for entity lookup. If you would like to use a mined binding for any of those features, you will have to use critical mining rather than latent mining. Critical mined bindings are defined at the event definition level rather than at the variable binding definition level. Please see Using Extended Event Definitions on page 327 for more information.

# **Understanding Alarm Propagation to Services and Customers**

The following describes the use cases where Alarm Propagation services and customers occurs. This describes the sequence of events/alarms. See also Variable Binding Definition Editor on page 334 for ways to augment propagation possibilities.

Alarm state must propagate to associated entities for each step and might take some time to reach all of them, so matching mentioned may not be instantaneous, depending on the complexity of the associations. This propagation to services and customers occurs through a background process, running on regular intervals.

A resource can have several levels of services that depend on it, and then customers can depend on them, and so on. Potentially, several levels of dependency and a large database full of services and customers to propagate alarm states can exist, so propagation processing occurs in the background. By default, this process runs every 30 seconds, but you can configure this interval by setting the com.dorado.assure.propagation.AlarmPropagationInterval property. This value is in milliseconds. For example, the to set the interval to 60 seconds, set this property as follows:

com.dorado.assure.propagation.AlarmPropagationInterval=60000

To prevent any OMNM upgrades from overwriting this setting, it is best to put it into the following file:

\owareapps\installprops\lib\installed.properties

After changing this property, make sure that you restart the application server for the change to take effect.

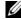

#### NOTE:

Only services associated with the alarmed subcomponents are affected by alarms on the subcomponent, not services connected to the rest of the device. You can also override default service affecting alarm behavior with an Event Processing Rule. See Automation and Event Processing Rules on page 283 for more details about this editor.

The remainder of this section describes what happens when a new alarm arrives, an existing alarm clears, or user actions execute.

A New Alarm Arrives

When a new alarm arrives, here is what happens:

| What Happens                                           | Description                                                                                                    |
|--------------------------------------------------------|----------------------------------------------------------------------------------------------------|
| Service Affecting Alarm<br>Changes Source Alarm State: | The new alarm changes the alarm state (higher or lower) of the resource that is its source.                                                                                                    |
|                                                        | <b>Dependencies:</b> If this resource has services or customers that depend on it, the alarm state matches for all such deployed, dependent services and their associated customers. Without such dependencies, no alarm state changes, besides that of the source. |
| Parent Resources:                                      | The alarm changes the alarm state of a child of the source and the alarm's Resource Propagation value is Impacts Subcomponents.                                                                                                    |
|                                                        | <b>Dependencies:</b> Child equipment matches the top level's alarm state. All deployed services and their related customers depending on this particular resource component match the resource component's alarm state.                                             |

| What Happens                 | Description                                                                                                    |
|------------------------------|----------------------------------------------------------------------------------------------------|
| Child Resources:             | The alarm changes the alarm state of parent of the source and the alarm's Resource Propagation value is Impacts Top Level.                                                                                                    |
|                              | <b>Dependencies:</b> Parent equipment matches the child entities alarm state. All deployed services and associated customers depending on only this resource's alarmed component have their alarm state match the resource's component. |
| No Change to Alarm State:    | The new alarm does not change the alarm state of its source, so no services or customers have their alarm state changed                                                                                                    |
| Alarm not Service Affecting: | The new alarm is not service affecting. The result is that no change occurs to services' or customers' alarm state.                                                                                                    |

## Existing Alarm Clears

When an existing alarm clears, here is what happens:

| What Happens                                      | Description                                                                                                    |
|---------------------------------------------------|----------------------------------------------------------------------------------------------------|
| Clearing Service Affecting                        | This changes the alarm state (higher or lower) of a resource.                                                                             |
| Existing Alarm Changes Alarm State:               | <b>Dependancies:</b> All deployed services and associated customers depending on this resource have their alarm state match the resource. |
| No Dependencies:                                  | No services or customers change their alarm state                                                                                         |
| Clearing Non-Service<br>Affecting Existing Alarm: | No services or customers have their alarm state changed                                                                                   |

## User Actions Execute

When user actions execute, here is what happens:

| What Happens                              | Description                                                                                                    |
|-------------------------------------------|----------------------------------------------------------------------------------------------------|
| Resync the resource's alarm state:        | <ul> <li>If the resource's displayed alarm state was incorrect, perhaps because it is a parent or child of a resource whose alarm state has changed, then this corrects it.</li> <li>If this action changes the alarm state and this resource's most severe alarm is service affecting, then resync makes alarm states propagate to any associated services and customers. If the deployed services have the incorrect alarm state, then resync corrects that inaccuracy.</li> </ul>                                                                                                    |
| Viewing alarms associated with a service: | <ul> <li>If the service is deployed, and the target resource has open service affecting alarms, all open service affecting alarms for the target resource appear.</li> <li>If the service is deployed, but the target resource has only cleared or non-service affecting alarms against it, no alarms appear.</li> <li>If the service is deployed, and the target resource does not have open service affecting alarms, but at least one descendent entity of this resource has open service affecting alarms against it, those alarms propagate up to the resource. All open service affecting alarms that propagate up (Resource Propagation is <i>Impacts top level</i>) for the target resource's descendants appear</li> <li>If the target resource does not have service affecting alarms, and neither do any service affecting alarms exist for its descendent entities, no alarms appear.</li> <li>If the service is undeployed, no alarms appear.</li> </ul> |

| What Happens                                                                  | Description                                                                                                    |
|-------------------------------------------------------------------------------|----------------------------------------------------------------------------------------------------|
| Viewing alarms associated with a given customer:                              | If at least one service associated with the customer has open, service affecting alarms, all open service affecting alarms for all services associated with this customer appear.  If the service of the service affecting alarms for all services associated with this customer appear. |
|                                                                               | <ul> <li>If none of the services associated with this customer have open, service<br/>affecting alarms, so alarms appear</li> </ul>                                                                                                    |
| User views the services impacted by a particular alarm:                       | <ul> <li>If the alarmed resource has at least one deployed service that depends on it, all deployed services depending on the alarmed resource appear.</li> <li>If the alarmed resource does not have any deployed services that depend on it, no services appear.</li> </ul>            |
| Deploying a service whose target resource has service affecting alarms:       | Before deploying, no alarms appear for the service. After deploying, all open, service affecting alarms for the target resource appear.                                                                                                    |
| Undeploying a service whose target resource has service affecting alarms:     | Before undeploying, all open, service affecting alarms for the target<br>resource should appear. After undeploying, no alarms appear.                                                                                                    |
| Editing a deployed service to change the target from one resource to another: | If the original resource has service affecting alarms but the new one does not, all open service affecting alarms for the original target resource should appear before the edit. After the edit, no alarms appear.                                                                      |
|                                                                               | • If the original resource does not have service affecting alarms but the new one does, before editing, no alarms appear. After editing, all open service affecting alarms for the new target resource appear.                                                                           |

# **Understanding Event Life Cycle**

The following diagram shows the OMNM events processing.

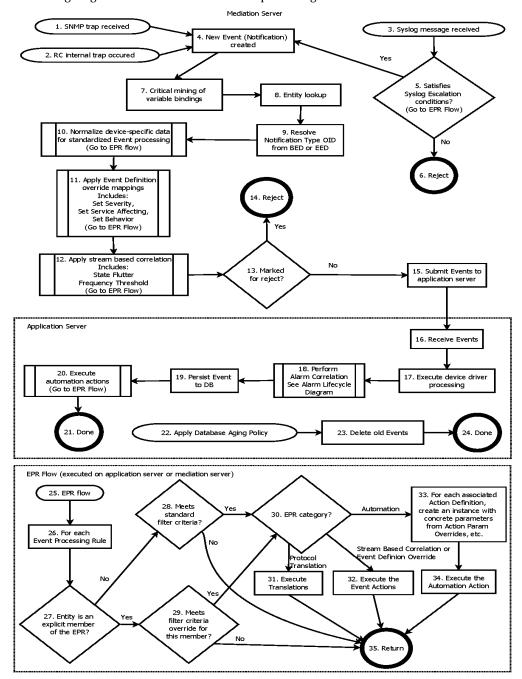

The following items correspond to the numbered processes in the diagram.

| Process |                      | Description                       |
|---------|----------------------|-----------------------------------|
|         | 1 SNMP trap received | The server received an SNMP trap. |

| Pro | ocess                                                        | Description                                                                                                    |
|-----|--------------------------------------------------------------|----------------------------------------------------------------------------------------------------|
| 2   | OMNM internal trap<br>occurred                               | An internal trap occurred within OMNM. Many situations are considered internal traps that emit an Event. One example is when a monitor polls a certain target and retrieves data for an attribute making the attribute cross a severity threshold. This emits a monitorAttributeTrend Event.                                                                                                    |
| 3   | Syslog message received                                      | The server received a Syslog message.                                                                                                    |
| 4   | New Event<br>(Notification) created                          | OMNM creates a new Event ("Notification") from the data received. Such Events are specific to OMNM's internal processing.                                                                                                    |
| 5   | Satisfies filter conditions?                                 | Syslog Event Processing Rules (EPRs) handle received Syslog messages to determine whether to convert the message into a OMNM Event or discarded. Such EPRs also determine how the Syslog data creates the new Event (what severity, message, and so on, it has).                                                                                                    |
| 6   | Reject                                                       | If the received Syslog message does not satisfy the filter conditions of the Syslog EPRs then it is rejected and no Event occurs.                                                                                                    |
| 7   | Critical mining of variable bindings                         | Sometimes OMNM must return to the device that sent the original trap to "mine" additional variable bindings. This mining can be either critical or latent, depending on whether OMNM needs the additional information early in the Event life cycle or whether it can wait until after an Alarm has been created.  If OMNM needs additional data to associate an Event to an entity (which                                                                                                    |
|     |                                                              | happens in #8. Entity lookup) then this is critical. On the other hand if OMNM only needs this additional data for an Alarm message, then this would be better configured as latent mining of variable bindings of the Alarm. Critical mining is configured using the Variable Binding Definition Editor on page 334.                                                                                                    |
| 8   | Entity lookup                                                | By default, OMNM associates Events with the IP address of the device from which the original trap (or other kind of message) came. The entity lookup process associates the Event to a subcomponent or other type of entity if necessary based on the available variable bindings. Sometimes OMNM must configure Event definitions to associate Events based on them to the appropriate entities. You can configure these through the <entitylookup> tag within eventdefs.xml files. See Entity Lookup on page 323 for details.</entitylookup> |
| 9   | Resolve Notification<br>Type OID from BED or<br>EED          | The notification type OID is set on the Event either from the matching base                                                                                                    |
| 10  | Normalize device-<br>specific data for<br>standardized Event | If the Event came from a device-specific trap then an Event Processing Rule of type Device Access may exist that can normalize the payload. This then facilitates standardized Event processing.                                                                                                    |
|     | processing                                                   | For example, OMNM can convert an Event based on a Cisco-specific definition reporting on a failed login to a generic Event that still reports on the failed login, but is not Cisco-specific. OMNM applies any EPRs whose filter conditions match the incoming Event here.                                                                                                    |
| 11  | Apply Event Definition override mappings                     | By default, the Event Definition determines the data attributes of an Event, but some Event Processing Rules can override these defaults. Such EPRs can override attributes like severity, service affecting, and behavior. OMNM applies any such enabled EPRs whose filter conditions match the incoming Event here.                                                                                                    |

| Pro | ocess                             | Description                                                                                                    |
|-----|-----------------------------------|----------------------------------------------------------------------------------------------------|
| 12  | Apply stream base correlation     | OMNM considers frequent Events a stream that might correlate within the steam base. Users can control stream base correlation by creating Event Processing Rules to detect patterns in the frequency of incoming Events for the purpose of minimizing the number of Events submitted to the application server for further processing. This includes EPRs of type State Flutter and Frequency Threshold. OMNM applies any such enabled EPRs whose filter conditions matches the incoming Event here. If an Event matches a steam base correlator then this step might be the end of its processing. |
| 13  | Marked for reject?                | Is the behavior of the Event "Reject"? If so, then OMNM does insert it into the database. In most cases rejected Events do not go to the application server for further processing if, but some Events require a trigger for correct system behavior and therefore must be processed by the system even when rejected. OMNM posts such Events to the application server for further processing but does not insert them into the database.                                                                                                    |
| 14  | Reject                            | OMNM rejects the Event rather than inserting it into the database. Note that even rejected Events might have some effect, like triggering device driver processing, despite not being persisted to the database. See # 13. <i>Marked for reject?</i>                                                                                                    |
| 15  | Post Events to application server | In distributed environments, much of this processing is going on within the mediation server. Events that make it through to this point are posted to the application server so that they can be inserted into the database and for additional processing to take place that depends on data that needs to be queried from the database, including Alarm Correlation.                                                                                                    |
| 16  | Receive Events                    | Application server receives Events from the mediation server.                                                                                                    |
| 17  | Execute device driver processing  | Some managed devices have drivers that feature follow-up Event processing. If the Event originated from a such a device then this step executes that follow-up processing.                                                                                                    |
| 18  | Perform Alarm<br>Correlation      | Go to step one of the <u>Understanding Alarm Life Cycle diagram</u> . This process might create, edit, or clear an Alarm.                                                                                                    |
| 19  | Persist Event to DB               | Saves the Event to the database for future reference.                                                                                                    |
| 20  | Execute automation actions        | If any automation Event Processing Rules satisfy the filter conditions of the Event, then the OMNM application executes the associated actions here. Actions may include sending an email, forwarding the Event northbound as an SNMP trap, signifying that the configuration was changed on the device, and so on.                                                                                                    |
| 21  | Done                              | Processing on the application server is done for this Event.                                                                                                    |
| 22  | Apply Database Aging<br>Policy    | This begins the process that applies Database Aging Policies (DAP) to delete old Events.                                                                                                    |
| 23  | Delete old Events                 | Delete the old Events according to the active DAP for Events.                                                                                                    |
| 24  | Done                              | Done applying database aging policies for Events.                                                                                                    |

# **Understanding Alarm Life Cycle**

The following diagram shows the OMNM alarm processing flow.

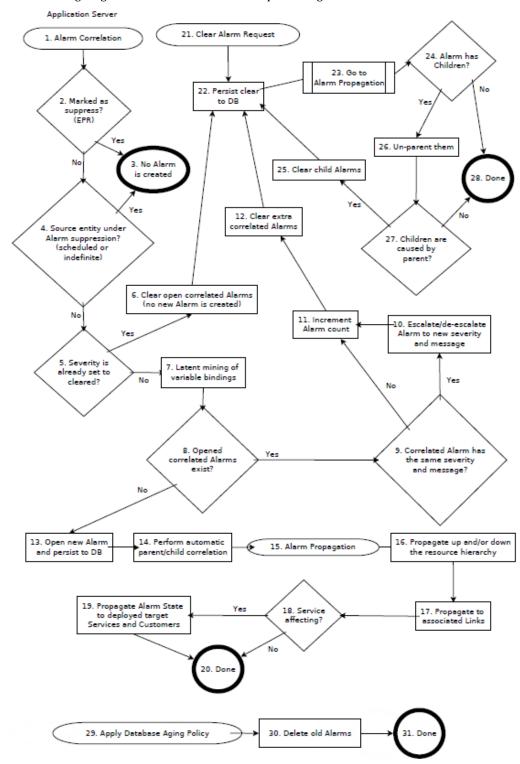

The following items correspond to the numbered processes in the diagram.

| Process |                                                        | Description                                                                                                    |
|---------|--------------------------------------------------------|----------------------------------------------------------------------------------------------------|
| 1       | Alarm correlation                                      | An Event occurred and was not marked as Reject.                                                                                                    |
| 2       | Marked as suppress?                                    | Is the behavior of the Event Suppress? At this point, this might occur because of the default behavior of the Event Definition or possibly because of an override mapping event processing rules (EPR).                                                                                                    |
| 3       | Event is persisted but creates no Alarm                | If OMNM suppresses the Event then it is inserted to the database but the insertion creates no Alarm                                                                                                    |
| 4       | Source entity under Alarm suppression?                 | Is the entity that is the source of the Event under Alarm suppression? This can be scheduled or indefinite.                                                                                                    |
| 5       | Severity is already set to cleared                     | Is the severity of the Event set to Cleared?                                                                                                    |
| 6       | Clear open correlated<br>Alarms                        | Clear all open Alarms correlated to this Event. Correlated implies more than one meaning for Alarms and/or Events: this correlation refers to rising/clearing correlation. How the Event Definitions associated with these Alarms/Events are correlated to each other is what drives this.                                                                                                    |
| 7       | Latent mining of variable bindings                     | OMNM must sometimes return to the device that sent the original trap to "mine" additional variable bindings. Such mining can be either critical or latent, depending on whether this additional information is needed early in the Event life cycle or whether it can wait until after OMNM creates an Alarm.                                                                                                    |
|         |                                                        | If OMNM needs additional data to associate an Event to an entity (which happens in # 8. Entity lookup in the Understanding Event Life Cycle diagram) then mining is critical, as described below. Critical mining of variable bindings also within the Event Life cycle diagram. On the other hand if this additional data is only needed for an alarm message, then it this would be better configured as latent. See Variable Binding Definition Editor on page 334.                                                                                                    |
| 8       | Opened correlated<br>Alarms exist?                     | Are there any open Alarms that correlate to this Event? Here, "correlated" refers to the correlation of a single open Alarm to one or more Events. The first of these was the Event that made the Alarm open. If the original Alarm is still open, each subsequent correlated Event does not open a new Alarm, instead incrementing this Alarm's count. Events correlate to existing open Alarms provided it meets all of the following conditions: 1) It is based on the same Event Definition as the Alarm 2) It has the same values for all key bindings as the Alarm 3) It is associated with the same entity as the Alarm. |
| 9       | Correlated Alarm has the same severity and message?    | Are the severity and the message associated with this new Event the same as those of the correlated Alarm?                                                                                                    |
| 10      | Escalate/de-escalate to<br>new severity and<br>message | Escalate or de-escalate the correlated Alarm by editing its severity and message to match that of the new Event.                                                                                                    |
| 11      | Increment Alarm count                                  | Increment the count of the correlated Alarm.                                                                                                    |
| 12      | Clear extra correlated<br>Alarms                       | Only one open correlated Alarm can exist. It is unusual, although not impossible, for more than one open Alarm to correlate to each other. If this happens it would probably be due to concurrency issues across multiple application servers. If this does happen then one of the Alarms can stay open and OMNM clears the others.                                                                                                    |

| Pro | cess                                                           | Description                                                                                                    |
|-----|----------------------------------------------------------------|----------------------------------------------------------------------------------------------------|
| 13  | Open new Alarm and persist to DB                               | Open a new Alarm and persist it to the database so that it can be queried later.                                                                                                    |
| 14  | Perform automatic<br>parent/child<br>correlation               | If your configuration designates open Alarms the parent or child of a new Alarm then OMNM automatically creates the parent/child relationship. This derives from configurations made within the Event Definitions that are the basis of the Alarms. You configure this through the <i>CorrelatedParentData</i> tag of the eventdefs.xml files.                                                                                                    |
| 15  | Alarm Propagation                                              | This is the start of process propagating Alarm States to associated entities.                                                                                                    |
| 16  | Propagate up and/or<br>down the resource<br>hierarchy          | Depending on the Alarm's resource propagation attribute, it might propagate Alarm States to the subcomponents of the alarmed entity and/or to the top level device.                                                                                                    |
| 17  | Propagate to associated Links                                  | Propagate the Alarm States to the Links associated with the source entity. OMNM compares the severity of the A and Z endpoints and sets the severity of the Link to the higher of the two.                                                                                                    |
| 18  | Service affecting?                                             | Is this Alarm service affecting? This will either come from the default behavior of the Event Definition or else a mapping Event Processing Rule (EPR) may override it.                                                                                                    |
| 19  | Propagate Alarm State<br>to deployed Services<br>and Customers | Propagate the Alarm State to the deployed Services and Customers associated with the source entity. This uses the severity calculator configured for the association type being used to route the propagation. This occurs one association route at a time, where if one routing and calculation results in a change in severity of the target entity then it will find the targets associated with that entity and route to them to do another round of calculation. This propagation is recursive and only stops once there are no more target entities whose severity has changed as a result of the calculation. |
| 20  | Done                                                           | Processing on the application server is done for this Alarm.                                                                                                    |
| 21  | Clear Alarm request                                            | The user manually clears an Alarm.                                                                                                    |
| 22  | Persist clear to the database                                  | The database is updated to make this Alarm cleared.                                                                                                    |
| 23  | Execute Propagation                                            | Go to # 15. Propagate Alarm States to the associated entities.                                                                                                    |
| 24  | Alarm has children?                                            | Does the Alarm have children? This includes other Alarms that are caused by or blocked by this one.                                                                                                    |
| 25  | Clear child Alarms                                             | Clear all of this Alarm's children.                                                                                                    |
| 26  | Un-parent child<br>Alarms                                      | Update all of this Alarm's children so that they are top-level Alarms (no longer children of any other Alarm).                                                                                                    |
| 27  | Children are caused by parents?                                | Are the child Alarms caused by the parent? This comes from the correlation state of the child Alarms. There is more than one sense of what it means for Alarms and/or Events to be "correlated" so to clarify in this context the "correlation state" refers to Alarm parent/child correlation.                                                                                                    |
| 28  | Done                                                           | Processing on the application server is done for this Alarm.                                                                                                    |
| 29  | Apply Database Aging<br>Policy                                 | This is the start of the process that applies Database Aging Policies (DAP) to delete old Alarms.                                                                                                    |
| 30  | Delete old Alarms                                              | Delete the old Alarms according to the active DAPs for Alarms. Note that there can be more than one active DAP, which might include one to delete old cleared Alarms and possibly another to delete very old Alarms that are still open, if this is desired.                                                                                                    |
| 31  | Done                                                           | Done applying database aging policies for Alarms.                                                                                                    |
|     |                                                                |                                                                                                    |

# **Performance Monitoring**

This section focuses on the following performance monitoring tasks a user performs from the OpenManage NM (OMNM) portal:

Performance Monitoring Overview – 346 Understanding Performance Monitoring – 347 Application Server Statistics – 355 Resource Monitors – 357 Monitoring Network Availability – 361 Top N [Assets] – 408 Dashboard Views – 411 Show Performance Templates – 421 Key Metric Editor – 425

# **Performance Monitoring Overview**

This section describes Resource Monitors as they appears in the OpenManage NM web portal. The following describes these monitors:

- **Application Server Statistics**
- **Resource Monitors**
- Top N [Assets] (pre-configured monitor portlets that come with your installation by default.

Finally, this chapter contains a reminder about scheduling refreshes of monitor target groups. See Scheduling Refresh Monitor Targets on page 406.

If you see a monitor documented here that is unavailable in your installation, you may not have purchased it with your system's package. Consult your sales representative if you need to have the monitor that appears in documents, but not your installation.

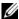

#### NOTE:

If you configure your installation with multitenancy, you may be unable to edit Monitoring, except in the central, OpenManage NM site. Collected statistics may be visible in the customer's domain as dashboards, but the configuration of the underlying monitor is not. Therefore, do not include a monitor portlet in the customer site template. Multitenancy does limit data dashboards and monitors display to the assets visible to the tenant sites as long as you create the dashboard on the tenant site.

# **Understanding Performance Monitoring**

This chapter contains the following step-by-step instructions for these features:

- Create a Server Status Monitor Dashboard
- Create an SNMP Interface Monitor
- Create an ICMP Monitor
- Create a Key Metrics Monitor
- Create an Adaptive CLI Monitor
- · Create a Monitor for an External Script
- Create a Monitor Report
- Create a Simple Dashboard View
- Create A Performance Template

You can see Performance Options from a variety of locations by right-clicking in OpenManage NM. For example:

- Ports in the Ports portlet
- Interfaces
- Ports/Interfaces in the Details panels lets you *Show Performance*
- Right-clicking on any of the above within a Reference tree lets you select Performance Options.
- All Top N [Assets] portlets let you right-click for Performance options.

Monitors do not directly **monitor string** attributes, but you can create an extractive Adaptive CLI monitor that responds to string values in devices. See Example 5: Monitor Text Values on page 602 for an example.

Diagram 1 and Diagram 2 illustrate the OpenManage NM (OMNM) performance monitoring life cycle processes.

## Diagram 1

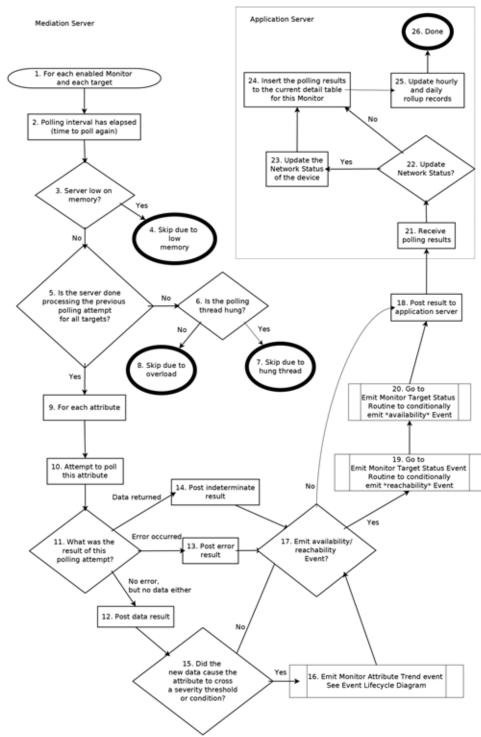

The following items correspond to the numbered processes in diagram  ${\bf 1}.$ 

| Pro | cess                                                                        | Description                                                                                                    |  |
|-----|-----------------------------------------------------------------------------|----------------------------------------------------------------------------------------------------|--|
| 1   | For each enabled<br>Monitor and each<br>target                              | This process executes for each item within the Resource Monitors portlet that is marked as Enabled and for each targeted entity.                                                                                                    |  |
| 2   | Polling interval has elapsed                                                | This process executes every time the Polling Interval has elapsed. For example if the Polling Interval for a given Monitor is 15 Minutes then it executes that often.                                                                                                    |  |
| 3   | Server low on memory                                                        | Is the server low on memory? This is determined by the property lower.threshold.limit which by default is 5. This means that if the available memory on the server is less than 5% (or whatever value this property is set to) then it meets this condition.                                                                                                    |  |
| 4   | Skip due to low<br>memory                                                   | Numbers 4, 7 and 8 all involve skipping rather than trying to poll the targeted entity. If OpenManage NM finds the system low on memory then it cannot poll the target(s) and skips polling instead. Any time it skips it increments the associated skip count and also updates the associated last time skipped. You can view these attributes can be viewed through the <i>JMX console &gt; oware &gt; service=PollingEngine</i> . See SkippedExecutionDueToMemoryCount and MostRecentSkippedExecutionDueToMemory.                                                         |  |
| 5   | Is the server done processing the previous polling attempt for all targets? | Is the server still working on polling targets from the previous time? The polling process begins every time the polling interval elapses, regardless of whether or not the server is still working on the previous round of polling. This means the previous polling attempt has not produced results so the server will have to skip it (due to overload) rather than trying to perform two (or more) polling attempts simultaneously. If the polling interval is short enough then there will inevitably be skips due to overload because the polling process takes time. |  |
| 6   | Is the polling thread hung?                                                 | Is the polling thread hung? If so it is not doing any work and will not produce any results. There is a maximum duration that a polling thread has to produce results before the polling engine considers a thread hung. The PollingEngine MBean attribute ThreadInterruptThreshold which is set to 90000 (15 minutes) by default determines this.                                                                                                    |  |
| 7   | Skip due to hung<br>thread                                                  | Similar to number 4. If a polling thread is hung then it cannot poll the target(s) and will instead skip. Any time it skips it will increment the associated skip count and also update the associated last time skipped. View these attributes through the JMX console > oware > service= PollingEngine. See HungThreadInterruptedCount and MostRecentHungThreadInterrupted. When the system identifies a hung polling thread it tries to interrupt the thread and reclaim it.                                                                                              |  |
| 8   | Skip due to overload                                                        | Like number 4. If the server is overloaded then it cannot poll the target(s) and will instead skip. Any time it skips it will increment the associated skip count and also update the associated last time skipped. View these attributes through the JMX console > oware > service=PollingEngine. See SkippedExecutionDueToOverloadCount and MostRecentSkippedExecutionDueToOverload.                                                                                                    |  |
| 9   | For each attribute                                                          | Every Monitor has a set of attributes that it will try to periodically poll from each targeted entities.                                                                                                    |  |
| 10  | Attempt to poll this attribute                                              | OpenManage NM tries to reach the target device and poll the given attributes.                                                                                                    |  |

| Process |                                                                                                   | Description                                                                                                    |
|---------|---------------------------------------------------------------------------------------------------|----------------------------------------------------------------------------------------------------|
| 11      | What was the result of this polling attempt?                                                      | Was this target available and reachable? If so did data return for this attribute? Certain error conditions result from an error occurring, including if the connection failed or was refused or dropped or if there were bad credentials or if there was a device fault. Some conditions result in posting an indeterminate result, including the data context not being found within the device for the attribute being polled.                                                                                                    |
| 12      | Post data result                                                                                  | OpenManage NM posts attribute data it successfully retrieves from the target device. Once it posts this data to the application server and stores it in the database, because data returned, the Monitor Status Summary of the target device becomes <i>Available</i> (with a green checkbox icon) in most cases. The only exception occurs when not all requested attributes for the target returned data. If some data returns but one or more attributes is unavailable or not supported by the device then status of the target says <i>Partial Results</i> (with a yellow triangle with an exclamation point icon).                                                                                                    |
|         |                                                                                                   | Note that this step compiles the polling data that came from the target device, it does not post the returned data to the application server nor store it to the database, but it does identify the polling results as successful, as opposed to error or indeterminate.                                                                                                    |
| 13      | Post error result                                                                                 | If an error occurred during the attempt to poll the target then OpenManage NM posts information about the error. Possible causes: connection to the target failed, was refused, or was dropped, bad credentials, or another device fault. Once OpenManage NM posts the error information to the application server and stores it in the database, the Monitor Status Summary of the target device becomes <i>Not Available</i> (with a red "X" icon). Note that this step exists only to take note of the errors that occurred during the last polling attempt. Like step 12, this step does not post any data to the application server nor store it to the database, but simply compiles the results of the last polling attempt. |
| 14      | Post indeterminate result                                                                         | Sometimes the attempt to poll the target device is indeterminate. In such situations, neither an error occurred, nor did any data return from the target. If OpenManage NM did not find the data context on the target device for this attribute, or a timeout occurred while trying to reach the device, this can occur. Once OpenManage NM posts the indeterminate information to the application server and stores it in the database, the Monitor Status Summary of the target device becomes <i>Not Applicable</i> (with a gray question mark icon). Like step 12, this step does not post any data to the application server nor store it to the database, but simply compiles the results of the last polling attempt.       |
| 15      | Did the attribute to<br>cross a severity<br>threshold or condition<br>because of the new<br>data? | Each attribute can have one or more severity thresholds and/or conditions. For example if the CPU usage exceeds 95% then its attribute might be at a critical severity level. If an attribute was previously within a certain severity level and the new polling results show that this attribute crossed the threshold into another severity level (for example minor to major or major to critical) then it meets this condition. If new polling results show that this attribute remained in the same severity level (for example, it was critical and remains critical at least for the moment), then it does not meet this condition.                                                                                          |
|         | Emit Monitor<br>Attribute Trend Event                                                             | OpenManage NM emits a monitorAttributeTrend Event. Go to step 1. RC internal trap occurred of the Understanding Event Life Cycle diagram.                                                                                                    |
| 17      | Emit availability/<br>reachability Event                                                          | An <i>Emit Availability</i> checkbox appears on the <i>Editing Monitor</i> popup screen. When you check it, OpenManage NM creates reachability Events.                                                                                                    |

| Pro | cess                                                                                                | Description                                                                                                    |
|-----|----------------------------------------------------------------------------------------------------|----------------------------------------------------------------------------------------------------|
| 18  | Post result to application server                                                                   | In distributed environments, much of this processing is going on within the mediation server. Once OpenManage NM produces the polling results, it adds them to a queue that the server then reads. In effect, OpenManage NM has posted the results to the application server. Once the application server receives these results, it inserts them into the database for later querying. Monitor this queue through the JMX console > oware > service= MonitorPollingHandlerMBean. |
| 19  | Go to Emit Monitor<br>Target Status Event<br>Routine to<br>conditionally emit<br>reachability Event | Go to step 27, the Emit Monitor Target Status Event Routine, to consider the <i>reachability</i> of the target device. This routine computes whether to emit the reachability Event.                                                                                                    |
| 20  | Go to Emit Monitor<br>Target Status Event<br>Routine to<br>conditionally emit<br>availability Event | Go to step 27, the Emit Monitor Target Status Event Routine, to consider the <i>availability</i> of the target device. This routine computes whether to emit the availability Event.                                                                                                    |
| 21  | Receive polling results                                                                             | Here, the application server receives polling results from the mediation server.                                                                                                    |
| 22  | Update network status?                                                                              | The Update Network Status checkbox on the <i>Editing Monitor</i> popup screen determines whether this condition is met.                                                                                                    |
| 23  | Update the network status of the device                                                             | OpenManage NM updates the network status of the device based on the polling results that were created in steps 12, 13 or 14.                                                                                                    |
| 24  | Insert the polling results to the current detail table for this Monitor                             | OpenManage NM inserts the polling results into the detail table associated with this Monitor so that they can be queried later.                                                                                                    |
| 25  | Update hourly and daily rollup records                                                              | OpenManage NM updates the hourly and daily rollup records for this attribute.                                                                                                    |
| 26  | Done                                                                                                | Processing on the application server is done until more polling results are received from the mediation server.                                                                                                    |

## Diagram 2

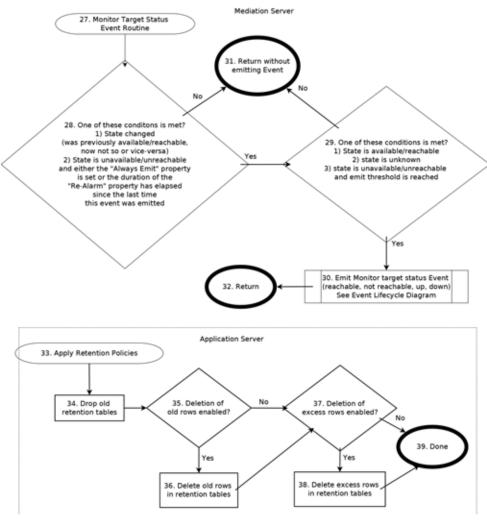

The following items correspond to the numbered processes in diagram 2.

| Pr | ocess                 | Description                                                                     |
|----|-----------------------|---------------------------------------------------------------------------------|
| 27 | Monitor Target Status | This routine is executed to compute whether or not to emit the Monitor          |
|    | Event Routine         | target status Event (reachabilityEvent or availabilityEvent). There are similar |
|    |                       | conditions that determine whether these types of Events are emitted.            |

| Process |                                                                                     | Description                                                                                                    |
|---------|-------------------------------------------------------------------------------------|----------------------------------------------------------------------------------------------------|
| 28      | Is one of these<br>conditions met? State<br>change, always emit,<br>re-emit timeout | <ul> <li>Are any of these conditions met?</li> <li>The state changed with the last polling attempt. Either the device was previously available/reachable and now it is notavailable or notreachable or vice versa. If the state is the same as before (for example, it was unavailable and this is still the case) then it does not meet this condition.</li> <li>The state is unavailable/unreachable and one of the follow two subconditions is met:</li> <li>The pm.monitor.AlwaysReemitAlarm property is set to true. This property is set to false by default.</li> <li>The duration of the pm.monitor.AlarmReemitTimeout property has elapsed since the last time OpenManage NM emitted a Monitor target state Event for this particular target and Monitor. By default this property is 30, which means that by default even if a polling target stays down for a period of several hours, it will only emit this Event at most every 30 minutes. Even if you configure the Monitor to poll this target more often than this and even if this target is unavailable every polling cycle, it will still only emit this Event every 30 minutes, unless you change this property.</li> </ul> |
| 29      | One of these conditions is met?                                                     | Available, unknown, or threshold reached? (State is unavailable/unreachable and threshold for the number of unreachable/unavailable attempts was reached).  This threshold comes from the # of Unreachable Attempts before update field on the Editing Monitor. Note that this field covers both unreachable and unavailable attempts.                                                                                                    |
| 30      | Emit Monitor target<br>status Event                                                 | Emit the Monitor target status Event. If this routine is called to consider the reachability of the target, it emits one of these event types:  • monitorTargetReachable  • monitorTargetUnreachable  If this routine is called to consider the availability of the target, it emits one of these event types:  • monitorTargetUp (available)  • monitorTargetDown (not available)  See Understanding Event Life Cycle on page 339, the second process (OMNM internal trap occurred) in the event life cycle diagram.                                                                                                    |
| 31      | Return without emitting Event                                                       | Return the origin of this routine without emitting an Event.                                                                                                    |
| 32      | Return                                                                              | Return to the origin calling this routine.                                                                                                    |
| 33      | Apply Retention<br>Policies                                                         | Begin the process that applies retention policies to drop tables and/or delete rows from tables.                                                                                                    |
| 34      | Drop old retention tables                                                           | Drop the retention tables that are old according to the retention policy for the monitor associated with each table.                                                                                                    |

| Pro | cess                                   | Description                                                                                                    |
|-----|----------------------------------------|----------------------------------------------------------------------------------------------------|
| 35  | Deletion of old rows<br>enabled?       | Most often, the only way old polling data is aged out of the system is by dropping the old tables but there is also a property that controls whether or not to delete old records within the tables without dropping the tables completely. This property is pm.retention.DeleteOldDBRecords and is false by default. This feature was added in an earlier OpenManage NM version to deal with limitations that existed in older database versions that are no longer supported. We strongly recommend keeping this feature disabled because it produces a significant drag on system performance and does not provide any added benefit beyond the dropping of expired tables (and all the data within them), which occurs anyway. |
| 36  | Delete old rows in retention tables    | Deletes the old rows in the retention OpenManage NM tables according to the retention policy for the monitor associated with each table.                                                                                                    |
| 37  | Deletion of excess rows enabled?       | Controls whether to delete excess records within the retention tables without dropping the tables completely. This is accomplished using the following porperty, which is false (disabled) by default: pm.retention.PruneRowsInRawDataTablesToMaxCount                                                                                                    |
|     |                                        | If you set this property to true, then the value of the the following property is the maximum number of rows that any retention table can have: pm.retention.RawDataMaxCount                                                                                                    |
|     |                                        | This feature existed in earlier OpenManage NM versions to deal with limitations that existed in older database versions that are no longer supported. We strongly recommend keeping this feature disabled because it is a significant drag on system performance.                                                                                                    |
| 38  | Delete excess rows in retention tables | Deletes the oldest rows in the OMNM retention tables to get the row count down to the maximum accepted number.                                                                                                    |
| 39  | Done                                   | Done applying retention policies for polling data.                                                                                                    |

# **Application Server Statistics**

The Application Server Statistics portlet has no expanded view. It displays the statistics for the OpenManage NM application servers and provides access to set logging levels for a variety of categories on application servers.

By default, this portlet is available from the Settings page by selecting the Server Configuration menu option.

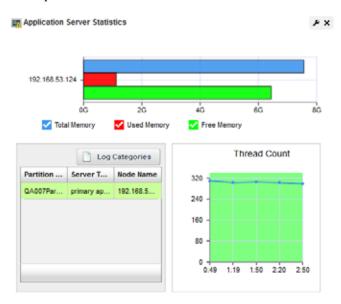

The bar graph displays *Total, Used,* and *Free* memory on the server. One such graph appears per server monitored. Hover your cursor over a bar to see its reading in a tooltip. Hover your cursor over the bar graphs related to the server you want to monitor, and its information appears in a tooltip.

The Thread Count graph displays information for as long as this portlet is open, restarting when you revisit it or refresh the page.

#### Logging Categories

The Application Server Statistics portlet also displays a table that catalogs servers' *Partition Name, Server Type* and *Node Name.* This includes a button the upper right corner where you can access *Log Categories*—log4j.xml items—without having to text edit that file. See *Defining a Debug File* on page 129 for more about log4j.xml.

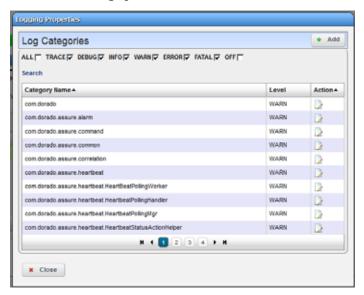

The log4j.xml items appear listed with their default log levels. Altering log levels for the listed items can provide more information for troubleshooting. Log levels determine the detail of server log output.

Notice that you can sort these by clicking the table headings, and can look for items with the *Search* link below the checkboxes. You can check or uncheck categories at the top of this screen to confine the display to only desired categories.

These self-monitoring capabilities let you tune Application Server logs to produce meaningful output. Clicking the Edit icon to the right of an item lets you change its log level.

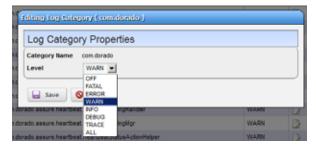

Changing log levels in this screen alters log reporting levels for all Application servers, if you have more than one, without restarting them. This simplifies setting log levels, and does not require editing the log4j.xml file.

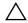

#### CAUTION:

More, and more detailed logging can have a performance impact. See also Understanding Performance Monitoring on page 347.

## **Resource Monitors**

This summary screen displays currently, active performance monitors in brief.

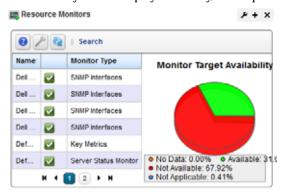

The *Name* column displays the identifier for each monitor instance, *Enable* displays a green check if it is currently enabled, or a red minus if it is disabled.

The *Monitor Type* column typically displays what the monitor covers. Hover your cursor over this column to see a popup with the selected monitor's properties. The popup that appears after this query displays the relevant information for the monitor, including whether it is *Name*, *Enabled*, and *Monitor Type*.

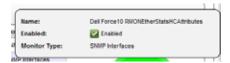

The graph that appears to the right of the monitors displays the aggregate availability information for the enabled monitors. Topics graphed include, *Available, Not Available, No Data* and *Not Applicable.* 

Yellow icons mean that not all the data requested was collected. This can occur when MIB attributes have been deprecated. Typically, OpenManage NM monitors include alternative attributes.

Right-click a listed monitor to do the following (not all menu items appear for all types of monitors):

**New Monitor**—Opens the Select Monitor Type popup, where you can select the type of monitor to create. Pressing continue after doing so will open the Monitor Editor. See Monitor Editor on page 364 for details.

New (from Template) — Opens the Select Template popup, where you can select a template for a new monitor. Pressing continue after doing so will open the Monitor Editor, where you can configure the equipment targets for preconfigured monitor templates of the type(s) selected in the sub-menu. These templates are based on monitors described in Monitor Options

Type-Specific Panels on page 383, but have already have selected attributes and calculations. You can examine exactly what these are in the editor that appears when you select one.

**Edit Monitor**—Opens the Monitor Editor, where you can modify the selected monitor. For a look at the individual monitors' screens, see Monitor Options Type-Specific Panels on page 383.

**Details**—Opens a Detail panel, with a reference tree, status summary, and general information about the selected monitor.

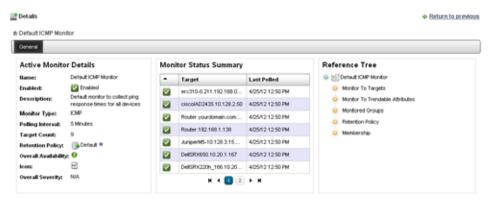

**Copy Monitor**—Copy the selected monitor and its settings to make a new monitor. You must rename the copy, and can change settings selectively.

**Enable/Disable Monitor**—Enables or disables the monitor. Only one of these options appears. Only enabled monitors report data (and demand resources), while disabled monitors do not.

**Refresh Monitor**— Re-query to update any targets for the current monitor. See Scheduling Refresh Monitor Targets on page 406 for instructions about automating this.

**Manage Retention Policies**—Select this to manage the data retention policies for the selected monitor. See Retention Policies on page 362 for details.

**Delete**—Removes the selected monitor.

**View Monitor Data** — View the targets' responsiveness to the monitor. Red means unresponsive, green means responsive, and yellow means intermittently responsive.

**View as PDF**—Creates an Acrobat PDF document containing this alarm's contents displayed in the summary portlet.

Import/Export — Export the selected config file to disk, or import it from disk. You can also import/export a selected configuration file.

Provides the following actions when available for the selected image:

- Import retrieves a file containing XML compliance descriptions. Some imports can come from a URL.
- Export Selection exports the selected description to an XML file.
- Export All exports all descriptions to an XML file.

Click Download Export File to specify where to save the file.

The Import/Export option is useful as a backup or to share descriptors with other projects.

You must import data into the correct portlet. For example, you cannot import event data into the Actions portlet.

If one type of data depends on another, you must import the other data before importing the data that depends on it.

**Share with User**—Opens the Share with User window where you select the colleague you want to share this assets with and then type your message.

#### Expanded Resource Monitor

This screen appears when you click the plus in the upper right corner of the summary screen.

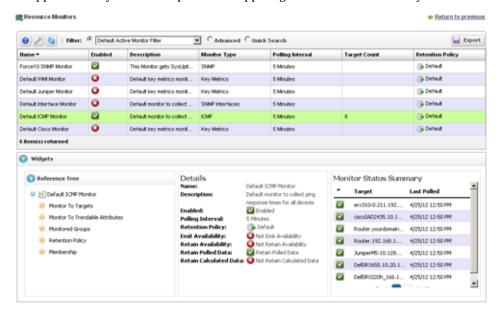

As in most expanded views, this one displays a list ordered by the *Name* of the monitor. Click *Settings* to configure the column display. Available columns include those on the summary screen (*Name, Enabled, Monitor Type*) as well as *Description, Poling Interval, Target Count* and *Retention Policy.* Menu items are like those described for the summary portlet.

#### Resource Monitor Snap Panels

When you select a monitor, the Snap Panels at the bottom of the screen display details about it. The *Reference Tree* shows the selected monitor's connection to attributes, groups, retention policies and its membership (the devices monitored).

The *Details* Snap Panel displays the attributes the popup shows when you hover the cursor over the *Monitor Type* column in the summary screen, and adds *Emit Availability* (events), *Retain Availability*, *Retain Polled Data*, and *Retain Calculated Data* parameters.

The *Monitor Status Summary* Snap Panel displays the status of each individual member (*Target*) of the monitor, showing the *Last Polled* time and date, and a title bar and icon indicating *Availability* (green is available, red is not).

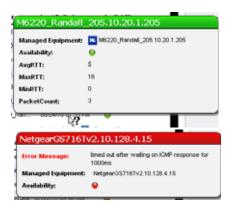

Hover the cursor over the Availability icon, and a popup appears with details about availability. If the device is available, the *RTT* (round-trip time) for communication appears in *Avg* (average), *Max* (maximum), and *Min* (minimum) amounts, along with the *PacketCount*. If it is not, an *Error Message* appears instead of the *RTT* and *PacketCount* parameters.

To edit more performance settings and targets than are available here, use the features described in Dashboard Views on page 411. You can create and display dashboards by right-clicking items in the Managed Resources portlet, selecting *Show Performance*.

#### Excluding Attributes from Display

The show.perf.exclude property in the portal-ext.properties file contains a comma delimited list of the attribute display names to exclude from display. Remember, best practice is to override properties as described in Overriding Properties on page 111.

For example,

show.perf.exclude=CPU Utilization,AvgRTT

If you define this property, the *Show Performance* command creates charts for the listed attributes. This has no impact on manually created dashboards.

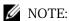

You must restart tomcat after changing the properties file for the changes to take effect.

# Monitoring Network Availability

In addition to using the standard ICMP monitor, you can create performance monitors that return network availability information displayed on monitor tooltips and reflected in the Network Status column in the Managed Resources portlet.

Here are the steps to set that up:

1 Create an Adaptive CLI that monitors some status attribute. For example, rather than using the built-in ICMP ping on OpenManage NM, you can use a Perl script like this one:

```
use Net::Ping;
$hostname = '10.128.7.11';  # host to check
$timeout = 10;  # how long to wait for a response
print "-1" if pingecho($hostname, $timeout);
```

2 Make sure the script's network-monitoring attribute return maps to an Adaptive CLI integer attribute named or containing *NetworkStatus*. (NetworkStatus can be just part of the attribute name. It is case insensitive.) You must add this attribute to the Adaptive CLI.

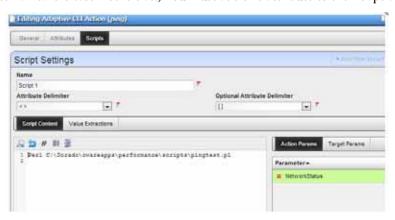

3 Configure the data extraction as follows:

Attribute Name: NetworkStatus

Parse Algorithm: Extract
Parse Expression: (/-\*/d)\$

- 4 Create an Adaptive CLI monitor referring to your Ping script Adaptive CLI.
- 5 Configure it to monitor the attribute in the selected Adaptive CLI as follows:

Attribute Name: Network Status (or your name containing that)

Attribute Type: Integer Enabled: [check]

Metric Type: Gauge

Also make sure to check the *Update Network Status* checkbox on the monitor.

6 If this attribute exists and the value is 1, polling sets the device's network availability to *Available*. If its value is 0 it sets availability to *Not Available* and if it is -1 it sets availability to *Indeterminate*.

## **Retention Policies**

The basis of all reporting and dashboard presentations is data retained from monitors. In other words, each monitor provides a simple schema from which you can produce a chart, graph or report.

All monitors rely on a polling engine which executes device interactions at regular intervals. To reduce resource impacts, you can exclude some of the collected data from what OpenManage NM retains. A monitor could even have no retained data, only emitting events based on transient results in the execution/calculation. Another example: the application can derive a metric from several collected values and you may opt to retain only the derived result. Monitors may share a retention policy.

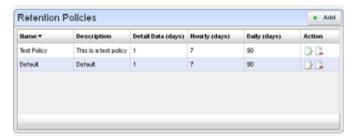

OpenManage NM rolls up data hourly and daily into aggregations. See the Aggregate Data on page 363 for more details. The retention policy controls how long OpenManage NM holds data per aggregation period. You must select the correct period if you want to review what has been collected.

When you select *Manage Retention Policies* in the Monitors portlet, first a list of available policies appears. Clicking the *Add* button at the top of the screen lets you create a new policy, while clicking the *Edit* button to the right of selected, listed policies lets you modify existing policies. The *Delete* button to the right of listed policies removes them from the list.

#### Editor

Monitors may share a retention policy. The retention policy controls how long data is held per roll-up period. The editor for Retention policies lets you assign characteristics and monitors to them.

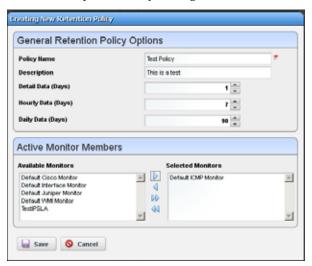

The editor contains the following fields:

General Retention Policy Options

Policy Name—A text identifier for the policy.

**Description**—An optional description for the policy.

Detail/Hourly/Daily Data (Days) — How many days to retain the selected data.

The amount retained has both a performance and data storage impact. For example, retaining day's information from an active performance SNMP monitor configured with one target's worth of data, retrieved on one minute intervals can consume 0.7 G of database, and require 21 insertions per second. See <u>Understanding Performance Monitoring</u> on page 347 for more about retention policies, monitors and how they impact performance.

Active Monitor Members

Select from *Available Monitors* on the left, and click arrows to move the desired monitor(s) to the *Selected Monitors* on the right.

Click *Save* to preserve your edits, and include the monitor as listed among existing Retention Policies, or click *Cancel* to abandon any changes.

## **Aggregate Data**

OpenManage NM uses detail polling data to produce aggregate values for larger intervals of time, including hourly and daily periods. Here is how this works: at the end of each hour, the detail polling data for the previous hour is aggregated (or as we can say "rolled up") into hourly data. The resulting hourly records are always given the polled time that is the start of the hour, but these data points represent the aggregation across the entire hour. For example, if there is a monitor that polls its targets every 5 minutes, then during the 10 am hour it will poll 12 times and it will have results for each target and for each attribute for each time it polls. Then when the 11 am hour begins, OpenManage NM will aggregate all of the detail polling data collected between 10:00 am and 10:59 am and these new hourly data points will be given the polled time 10:00 am. Likewise, at the end of each day, OpenManage NM will aggregate all hourly data into daily data, and all new daily data points will be given the polled time of midnight of the previous data. These daily data points should be understood to represent an aggregation across the entire day.

You can also report on longer aggregation periods, including Weekly, Monthly, Quarterly, and Yearly, but these values are computed on-the-fly and are not stored in the database. See Create a Monitor Report for more information about how to generate reports for monitoring data.

## **Deployment and Polling of Monitor Targets**

For each active monitor, the polling targets are deployed and OpenManage NM polls the appropriate attributes every interval. There are two ways of defining the targets for a given monitor: explicit and implicit. Explicit targets are defined by selecting the specific devices that should be polled (equipment managers, subcomponents, etc.) Implicit targets are defined by configuring a monitor to poll a group of devices, where the group implicitly includes certain devices based on certain filter criteria. Explicit targets can only be added or removed if you edit the monitor. Implicit targets can be added and removed any time a device is added or removed from inventory or some attribute of a device changes. When implicit targets are removed from a monitor, they are not deleted but they are changed from active to inactive. Only active targets are deployed. Inactive targets are not deployed, but you can still report on the polling data that is associated with inactive targets.

Also, for each monitor target, the Equipment Manager that the target is associated with has a Device Management State, and this data is copied over into an attribute of the monitor target itself. Only targets whose Device Management State is Normal will be deployed. For example, if a monitor target is an interface of a device in inventory whose Management State is Decommissioned, then this target will not be deployed. As long as the Management State is something other than Normal, this target will never be deployed and OpenManage NM will never poll the device, even if the target is active. See Create a Monitor Target Report on page 382 for more information.

### **Monitor Editor**

This editor lets you fine-tune the monitor you selected and right-clicked to open the editor. It includes the following panels and fields:

- General
- Monitor Options
- Calculated Metrics
- Thresholds
- Inventory Mappings
- Conditions

#### General

The General panel is common to all different monitor types.

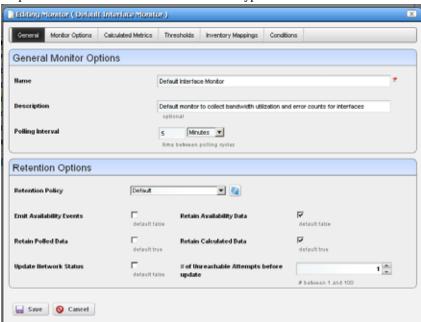

**General Monitor Options** 

Name—The identifier for this monitor.

**Description**—A text description for this monitor.

**Polling Interval**—Use these fields to configure how often the monitor polls its target(s).

#### Retention Options

Retention Policy—This configures how long OpenManage NM retains the monitor's data. Manage these by right-clicking in the Resource Monitors portal, and selecting Retention Policies. You must make retention policies before you can select them here. See also Retention Policies on page 362.

Enabled—Check to enable.

**Emit Availability Events**—Check to activate emitting availability events. The monitor does not emit an event until the monitored entity's state has changed. All monitors can generate events on failure to contact the monitored device, port, and so on. For example, by default ICMP monitor updates the network status after a selected number of consecutive failures.

You can configure the monitor to generate an event in addition to updating network status, but OpenManage NM does not like the polling interval to be very small especially when monitoring many devices.

Example: poll every 10 secs for 10,000 devices with Packet Size = 64 bytes, Packet Count = 3 Timeout (secs) = 1, and configure Unreachable attempts = 1 with polling interval = 10 seconds. This polls the device every 10 seconds and emits a "down" event on the first failed attempt.

- Retain Availability Data—Check to activate. You must Retain availability data to enable alarms. If you define thresholds, you should retain availability data. Retain availability data stores the Boolean values of whether availability data was in the range your defined metrics.
- **Retain Polled Data**—Check to activate. If you uncheck *Retain polled data* only calculated data remains, you cannot view data retrieved from monitored entities. Turning off Retain polled data discards the data as it arrives from the device.
- Retain Calculated Data—Check to activate. Retain calculated data complements Retain polled data. If checked, it stores the calculated results which came from the raw poll data received from the device.
- **Update Network Status**—Check to activate reporting the network status of the target device(s). The results of this monitor's activity then appear in the Network Status column of the Managed Resources portlet. Only one monitor—and no monitors on interfaces or child components—should ever update networks status. Any monitors on child components or interfaces are rolled up to the top level device, so status may be erroneously reported. For example the top level device is not necessarily down if the interlace is down.

If two monitors report the network status of a single device on different intervals, they must both agree it is down before that state appears in Managed Resources. As long as one monitor says a device is *Responding*, then that is the state displayed.

If ping fails (an endpoint is down) and update network status is configured, then OpenManage NM tries to ping the switch/router in front of the endpoint to determine if that device is reachable. If that device also failed, then the endpoint's status becomes indeterminate.

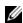

#### NOTE:

For clarity's sake, best practice has only one monitor per device updating network status. By default ICMP monitoring enables Update Network Status, and monitors all discovered devices.

Migrating from previous OpenManage NM versions automatically replaces any configured Heartbeats with ICMP monitors with *Update Network Status* enabled. If your previous

system had HTTP or SNMP heartbeats, you must manually configure monitors to provide equivalent monitoring in this version.

# of Unreachable Attempts before update—The number of attempts to reach the device before OpenManage NM updates the displayed network status of the device. (1-100)

Click Save to preserve any edits you make, or Cancel to abandon them.

### **Monitor Options**

Monitor options contains two panels. The entity panel lets you select the monitor targets. The types of monitor entities allowed varies depending on the type of monitor. The second panel contains options specific to the monitor type being edited.

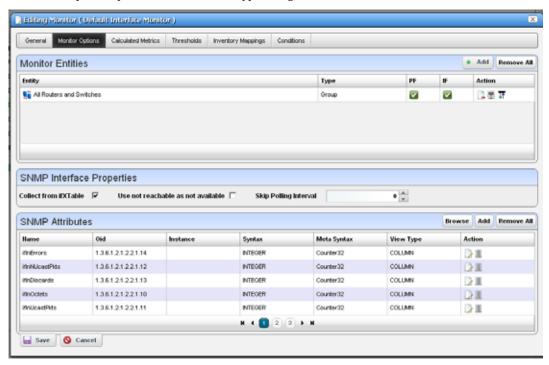

The entity and options panels for the various types of monitors appear below in Monitor Options Type-Specific Panels on page 383.

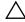

#### **CAUTION:**

Have no more than 20,000 targets on a single monitor. Your system may not keep up with polling if you exceed the recommended target limit. Best practice is to poll important devices in shorter intervals and less important devices over longer intervals.

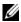

#### NOTE:

You can elect to monitor the same attribute in multiple, different monitors. This has a performance impact. Best practice is to monitor an attribute only once.

#### **Calculated Metrics**

The calculated metrics panel lets you create attributes that are calculated from existing monitor attributes. The metric attribute legend assigns a letter value to each monitor attribute. The *Reassign* button reassigns the letters. This is useful if some attributes have been deleted and their letters are no longer used.

The *Configured Metrics* table lists the calculated metrics. An edit and delete action appears to the right of each row. The *Add* button creates a new calculated metric and the *Remove All* button deletes all the calculated metrics.

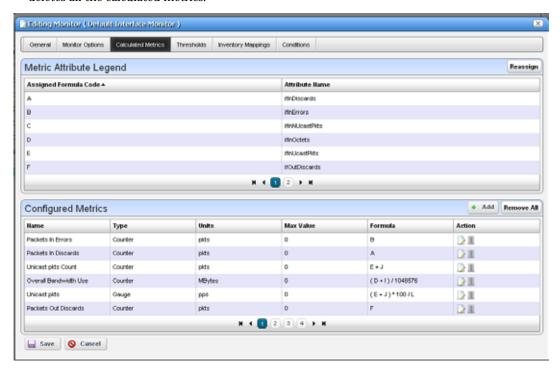

Clicking on the Add button or edit button displays the calculation editor.

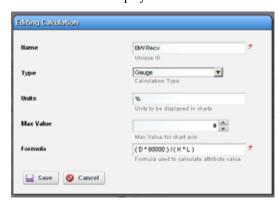

This panel contains the following properties:

Name—The attribute name to be displayed for the calculation

Type — Calculation Type - Gauge or Counter

**Units**—Units string to appear in graphs. Units do not appear in dashboards with a single attribute.

**Max Value** — Maximum value to be used in graphing (0 = no max)

**Formula**—The formula for the calculation using the assigned formula codes from the metric attribute legend.

#### **Thresholds**

The thresholds panel allows the user to set threshold intervals on attributes in the monitor. The table lists the attributes for which attributes have been configured. Each row has an edit action and delete action. The Add button allows thresholds to be specified for another attribute. If all monitor attributes have thresholds defined for them the Add button will be disabled.

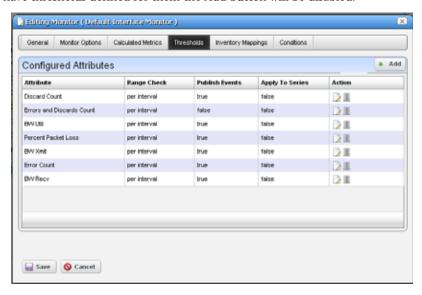

The *Add* or *Edit* buttons open a threshold editor (blank or with existing, configured thresholds, respectively).

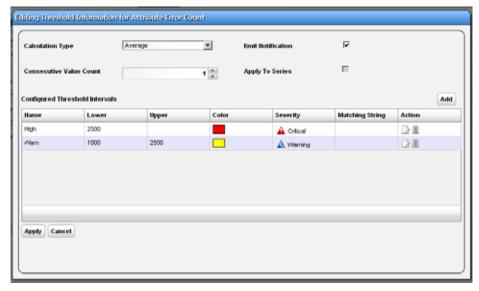

Configure threshold intervals you *Add* at in the editor screen according to the following parameters.

**Attribute Name**—Appears when you click *Add* rather than *Edit*ing a selected threshold. Use the pick list that appears in this screen to select the attribute for which you are specifying threshold information. When you *Edit*, the name of the attribute appears as a title within the editor screen.

**Calculation Type**—Select from the pick list. Specifies whether the range calculation is to be done based on *Average* or *Consecutive* values.

**Consecutive Value Count**—Select how many consecutive values to consider at once for a range calculation. Typically the larger the number here, the less "flutter" in reporting threshold crossings.

**Emit Notification**—Check to emit an event if the device crosses the configured threshold(s). The notification event contains the threshold-crossing value, as well as which threshold was crossed, and is an alarm at the severity selected when you configure the threshold.

You can make a set of thresholds for each monitored attribute, so a single monitor can throw different alarms for different attributes. To see available events and their descriptions, view the contents of the RedcellMonitor-MIB in \ownereapps\performance\mibs.

**Apply to Series** — Check to enable on composite attributes only. Checking this applies the threshold to individual elements within the series. When it is unchecked, the threshold applies only to aggregate measurements (the overall value of the series), not individual elements within the series.

For example; a Key Metric monitor for CPU utilization on a device with two CPUs actually monitors both CPUs. When unchecked, the threshold applies to the average of both CPUs, when checked, the threshold applies to each individual CPU.

You can also apply thresholds to regular expressions. This is useful to monitor components within components, for example cores within a CPU.

Click *Apply* to preserve your edits, or *Cancel* to abandon them.

The threshold interval editor pops up when you select the *Add* button or the *Edit* icon to the right of a threshold's row in the threshold attribute editor.

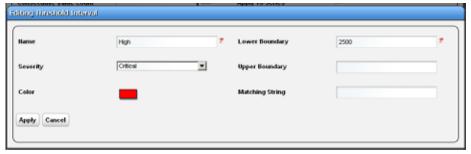

This screen contains the following fields:

Name—The identifier for the threshold interval.

**Severity**—The event severity for crossing this threshold interval (*informational/indeterminate/warning/minor/major/critical*)

**Color**—The color to display threshold interval on graphs.

**Lower Boundary**—The interval's lower boundary.

**Upper Boundary**—The interval's upper boundary. May be blank.

#### Matching String—A Regex matching string.

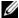

#### NOTE:

You can configure a response to threshold crossing with an Event Processing Rule. Create your thresholds within the monitor and then create an Event Processing Rule whose filter conditions respond to monitorAttributeTrend and other conditions such as severity, and so on. You can even use specific values of the event varbinds in the filter conditions too.

#### Threshold Graph Background

If you configure a set of thresholds, the dashboard graph displaying the data monitored displays the threshold colors (and text label) in the background. When an upper or lower threshold has no upper or lower bound, then those background colors may appear as white.

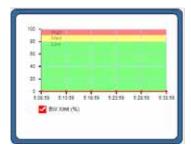

## **Inventory Mappings**

The inventory mappings panel lets you associate predefined inventory metrics with a monitored attribute to normalize the attribute if a device does not report metrics in a way that matches the monitored attribute's name or format. Available metrics include CPU Utilization %, Memory Utilization %, ICMP Round Trip Time, ICMP packet errors, and Bandwidth utilization %.

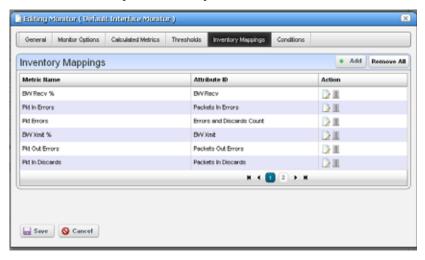

Common attributes include those for Top N. For example, service A may call it "Disk % Utility" and Service B may call it "% Disk Utility". We can map them to a common name and can display them as Top N.

You can *Add* a new mapping with that button, or *Remove All* listed mappings with that button. You can also edit or delete listed mappings with the *Action* icons to the right of each row. Adding or editing opens the Inventory Mapping Editor.

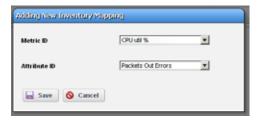

This lets you configure the following:

Metric ID—Inventory metric name

Attribute ID — Attribute to associate with the inventory metric

#### Conditions

This panel lets you add multiple conditions to the monitor you are editing.

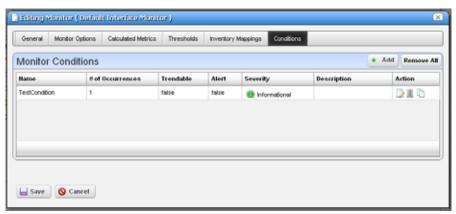

Click the *Add* button to enter a new set of conditions, or click the *Edit this entry* button to the right of a listed Monitor Condition to open the editor. Click the *Delete* button to remove a listed set of conditions. Click the *Copy* icon to duplicate the listed condition.

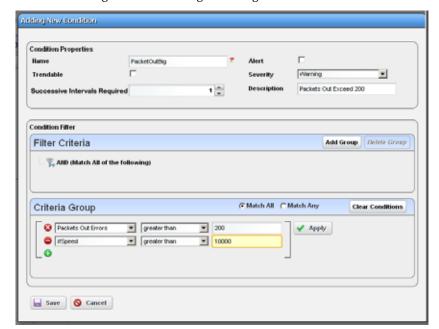

The editor has the following fields and settings to configure:

#### Condition Properties

Name — Enter a text identifier for the conditions.

**Alert**— Check this if you want OpenManage NM to emit an alert when the monitor satisfies the conditions.

**Trendable**— Check if the conditions specified are trendable. If this is true, the database retains qualifying conditions (or thresholds) for later reporting/dashboards.

Severity — Specify the severity of the emitted alert, if any.

**Successive Intervals Required** — Enter the number of occurrences of what is specified in the Condition Filter to satisfy the Conditions.

**Description**— A text description for the conditions.

#### Condition Filter

Minimally, use this panel to select a condition, an operator and a value. If you want to use the logical AND or OR operators with a second condition, click the green plus (+), and select a second condition, operator and value. For example, *Packet Out Errors greater than 200* AND *ifSpeed greater than 10000* can be a set of conditions that only has to occur once to satisfy this monitor's condition.

Click Save to accept your edits, or Cancel to abandon them.

## Self Management/Self Monitoring: Default Server Status Monitor

OpenManage NM also includes a Default Server Status Monitor that monitors its own server(s). Even clustered application and mediation servers are automatically added to this monitor. You can edit this monitor to alter polling intervals, and make different calculations for the monitored attributes. Those attributes include TotalMemory, FreeMemory, MemoryInUse, ThreadCount and TrapCount for Application Server and Mediation Server processes. You cannot modify the targets for this monitor.

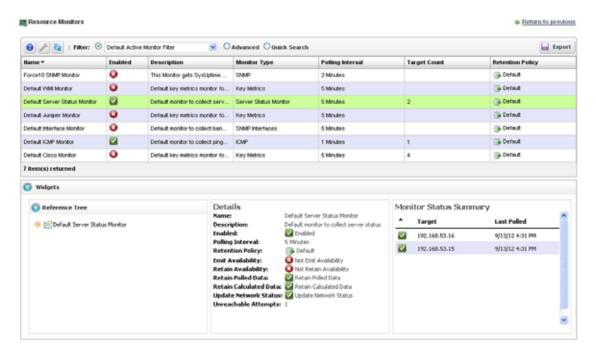

You must create your own Dashboard to view the data in this monitor. Create a custom dashboard for this as in described below.

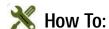

Create a Server Status Monitor Dashboard

- 1 Create a custom dashboard as described in How to: Create a Custom Dashboard View on page 415.
- Click the edit icon on one of the dashboard components and set the data source as the Default Server Status Monitor, and the target as the server(s) monitored.
- 3 Save the monitor

See Dashboard Views on page 411 for more about configuring dashboards.

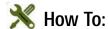

Create an SNMP Interface Monitor

To set up a typical performance monitor, follow these steps:

- 1 In the *Resource Monitors* portlet, and create a new monitor by right-clicking and selecting *New*.
- 2 Select the type of monitor from the submenu—for this example, an SNMP Interfaces monitor.

### NOTE:

Some devices have ports rather than interfaces. This monitor works for them too, even though it is an "interface" monitor.

- 3 In the General screen, enter a polling interval (5 minutes is the default). For this example, check Retain polled data and accept the remaining defaults for checkboxes and the retention policy.
- 4 Select an entity to monitor by clicking the *Add* button in the top portion of the *Monitor Options* screen. For an interface monitor, select *Interface* as the Type at the top of the screen. You can also filter the list of interfaces that appear further by selecting *Interface Type* as *ge* (gigabit ethernet), for example.

## NOTE:

Notice that you can add refinements like filtering on Administrative State and IP Address to the filter.

- 5 Select interfaces (Ctrl+ click to add more than one), then click *Add Selection* then *Done* to confirm your entity. Hover your cursor over a line describing an interface to have a more complete description appear as a popup.
- 6 Click *Browse* to display the MIB Browser. For the sake of this example, we elect to monitor ifInErrors (in RFC Standard MIBs, RFC1213-MIB > Nodes > mib-2 > interfaces > ifTable > ifEntry > ifInErrors).
- 7 In the *Thresholds* screen, configure thresholds by first clicking *Add*.
- 8 Click *Add* above the threshold levels list for each threshold you want to add.
- 9 In the threshold editor, enter a name (Examples: *Low, Medium, Overload*), an upper and lower boundary, (0 10, 10 100, 100+), a severity (*Informational, Warning, Critical*) and color (BLUE, YELLOW, RED). In this case, no string matching is necessary. When the data crosses thresholds, the monitor reacts.
  - Attributes available depend on the type of monitor you are creating. Notice that you can also check to make crossing this threshold emit a notification (an alarm that would appear on the Alarm panel). You can also configure the type of calculation, and so on. You can even alter existing thresholds by selecting one then clicking *Edit* to the right of the selected threshold.
- 10 Click *Apply* for each threshold interval you configure, then *Apply* for the entire threshold configuration.
  - If a threshold's counter is an SNMP Counter32 (a 32-bit counter) monitoring can exceed its capacity with a fully utilized gigabit interface in a relatively short period of time. The defaults configured in this monitor account for this, but if you know that this is an issue, you can probably configure the monitor to account for it too.

After taking a look at Thresholds no more configuration is required. Notice, however, that you can also configure *Calculated Metrics, Inventory Mappings* and *Conditions* on other screens in this editor to calculate additional values based on the monitored attributes, to map them, and to make conditional properties based on monitored behavior.

### NOTE:

Calculated Metrics is particularly valuable if you want to monitor a composite like iflnErrors + ifOutErrors or want to calculate a parameter like errors per minute when the monitor's interval is 5 minutes.

11 Click Save and the monitor is now active.

Notice that the *Availability* icon appears at the top of a *Monitor Status Summary* snap panel in the Expanded Resource Monitor next to a time/date stamp of its last polling. Right-click the monitor and select *Refresh Monitor* to manually initiate polling.

Values displayed in the Overall Availability column of the Monitor Manager do not automatically refresh and may be out of date. The *Reference Tree* snap panel maps the monitor's relationship to its target(s) attribute(s) and other elements. The *Details* snap panel summarizes the monitor's configuration.

For information about having the monitor's results appear in the a *Dashboard* portlet, see *Dashboard Views* on page 411.

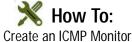

The following steps create an ICMP (ping) monitor.

- 1 In the *Resource Monitors* portlet, and create a new monitor by right-clicking and selecting *New*
- 2 Select the type of monitor from the submenu—for this example, an *ICMP* monitor.
- 3 In the *General* screen, enter a name (Test ICMP Monitor), and a polling interval (5 minutes is the default). For this example, check *Retain polled data* and accept the remaining defaults for checkboxes and the retention policy.
- 4 Select an entity to monitor by clicking the *Add* button in the top portion of the *Monitor Options* screen.
- 5 Select devices you want to ping, (Ctrl+ click to add more than one), then click *Add Selection* then *Done* to confirm your entity.
- 6 Define packets in the ICMP Monitor Options panel, including Packet Size, Packet Count and timeout. You can accept the defaults here, too.
- 7 In the Thresholds tab, select an attribute (MaxRTT, or maximum round trip time) and add the following thresholds by clicking *Add*:
  - Name *High* color red, Lower Boundary 15 and Upper Boundary [blank] Severity *Critical*
  - Name Fine color green, Lower Boundary 0 and Upper Boundary 15 Severity Cleared.

Notice that this example does not emit a notification. If you checked that checkbox, an alarm of the configured severity would accompany crossing the threshold.

- 8 Accept the other defaults and click *Apply*
- 9 Click Save.
- 10 Test ICMP Monitor now appears in the portlet.

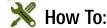

Create a Key Metrics Monitor

Follow these steps to create a Key Metrics Monitor (also, see Key Metric Editor on page 425).

- 1 In the *Resource Monitors* portlet, and create a new monitor by right-clicking and selecting *New.*
- 2 Select the type of monitor from the submenu—for this example, an *Key Metrics* monitor.
- 3 In the *General* screen, enter a name (Test Key Metrics Monitor), and a polling interval (5 minutes is the default). For this example, check *Retain polled data* and accept the remaining defaults for checkboxes and the retention policy.
- 4 Select an entity to monitor by clicking the *Add* button in the top portion of the *Monitor Options* screen.
- 5 Select devices on which you want to monitor Key Metrics.
- 6 Select from the available metrics that appear at the bottom of the screen in Key Metric Properties by selecting a category with the pick list at the top of the screen, then click on an *Available* metric, and click the right arrow to make it a *Selected* metric.
- 7 Click Save to retain your new Monitor.
- 8 Test Key Metrics Monitor appears in the Resource Monitors portlet.

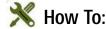

Create an Adaptive CLI Monitor

You can create monitors that track Adaptive CLI responses. The following outlines the steps:

- 1 Determine the Show Command that you want to run.
- 2 Create ACLI to extract the data as described below.
- 3 Create the Monitor that uses the data from the ACLI.
- 4 Create any threshold crossing events/actions (see Thresholds on page 368).
- 5 Create dashboards (see Dashboard Views on page 411) to view results and reports (see How to: Create a Monitor Report) to preserve or display the data.

## Monitor Reports in Multitenant Environments

Reports for the master site can target all available devices, however, in tenant sites, only devices to which the tenant site has access are visible in reports.

If, for example, a tenant wants to make a report about a monitor shared by all tenants, then the tenant can create the report only for data from devices assigned to its site.

#### **Show Command**

For this example, use the Cisco show ip traffic command. Run the command so you can see the data you want to extract. Here, we want to know the number of dropped packets due to adjacency and no route issues. Here is some example output:

```
c1720-1.30#show ip traffic
IP statistics:
 Rcvd:
        2072045 total, 1995503 local destination
         0 format errors, 0 checksum errors, 0 bad hop count
         0 unknown protocol, 0 not a gateway
         O security failures, O bad options, O with options
        0 end, 0 nop, 0 basic security, 0 loose source route
  Opts:
         0 timestamp, 0 extended security, 0 record route
         0 stream ID, 0 strict source route, 0 alert, 0 cipso, 0 ump
         0 other
  Frags: 0 reassembled, 0 timeouts, 0 couldn't reassemble
         0 fragmented, 0 couldn't fragment
 Bcast: 1952255 received, 4 sent
 Mcast: 0 received, 0 sent
 Sent: 86915 generated, 0 forwarded
 Drop: 18 encapsulation failed, 0 unresolved, 0 no adjacency
         0 no route, 0 unicast RPF, 0 forced drop
```

This command has more output, our only concern is extracting the number of no routes and no adjacencies in the first section, underlined, above.

#### Create ACLI

Create a *show* ACLI for the show ip traffic command. This ACLI executes the command and it will extract the appropriate data using RegEx.

1 Create a new ACLI (or modify an existing)

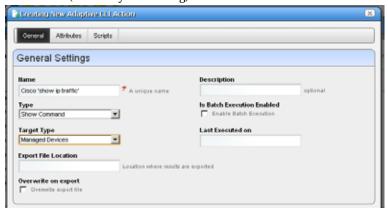

Create an attribute in ACLI for each attribute that you want to monitor. The Date Type must be Integer.

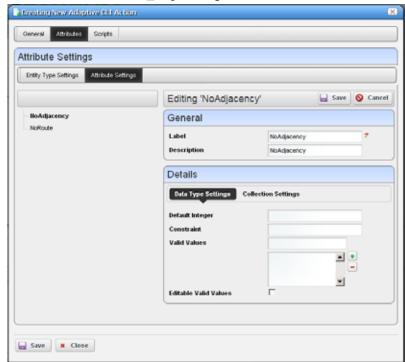

2 Here, there is an attribute for no\_adjacency.

- 3 Create an attribute for no route, too.
- 4 Create the script which contains the command you want to run. Notice the the attributes appear listed on the right panel. Do not refer to the attributes in the script as you would in a configuration script. The next step contains attribute references.

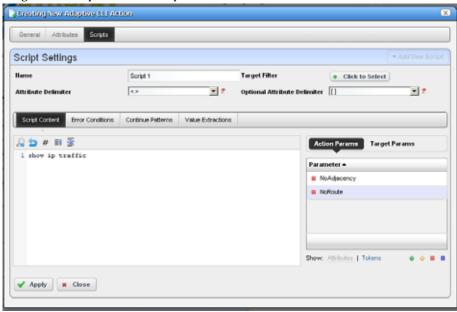

In the Value Extractions Tab click *Add new attribute extraction* and then pick the attribute. The Parse Expression is the RegEx that extracts the correct data. For no\_route use this RegEx: .\*(\d+) no route,.\*

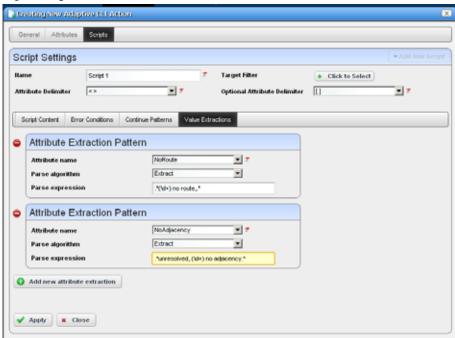

6 Add the next attribute. For no\_adjacency use the RegEx: .\*unresolved, (\d+) no adjacency.\*

- 7 Apply and Save the ACLI.
- 8 Select the ACLI and execute it, selecting the devices you want to monitor.

  The audit panel catalogs the progress of the job, and the Execution History snap panel in the expanded Actions portlet displays the execution, listing multiple executions by time and date. Right-click an execution listed, and select *Results* to see the results.

#### Create the Monitor

Follow these steps to monitor the Adaptive CLI created in the previous section.

- 1 Create a new monitor, select *Adaptive CLI* as the type.
- 2 Name the monitor, set the polling interval.
- 3 Select device(s) to monitor and then select the ACLI you just created. Notice that the attributes appear in the *input parameters* tab.
- 4 Under the Monitor Attributes tab, use the defaults.
- 5 Set any thresholds you like in the *Thresholds* node. This example monitors normal functionality so it includes no thresholds.
- 6 When you save the monitor it begins working and executes the ACLI every polling cycle, extracting the data.

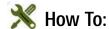

Create a Monitor for an External Script

The following steps describe creating a monitor for an external command configured as an Adaptive CLI (ACLI).

Create the Adaptive CLI

- 1 Right-click in the Actions portlet, and create a new External Command ACLI
- 2 Make a new attribute schema with attribute: Status (integer)
- 3 In Scripts, enter the following as Script Content:

```
perl "C:\[installation path] \owareapps\performance\scripts\
  http_test.pl"[_EquipmentManager_IP_Address]
```

The path that precedes the owareapps directory may differ if you have installed OpenManage NM elsewhere, and by default on Linux.

Several Perl scripts appear in this performance\scripts directory by default. You can try others in addition to the http\_test.pl script.

4 In the Value Extraction panel enter the following:

```
^\{(\d+)\}.*
```

- 5 Click Apply
- 6 Click Save
- 7 Right-click and *Execute* the ACLI to test it.
- 8 Look in Job Viewer for the results.

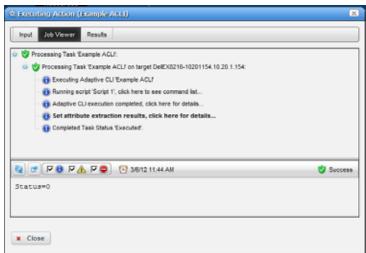

Click *Set attribute extraction results, click here* to see the results appear in the bottom panel. Notice also that you must check informational messages for all these to appear, and that several additional sets of messages besides the extraction results appear.

#### Create a Monitor for the External Script Adaptive ACLI

Now that you have verified the script is working, you can create a monitor to see how this attribute is doing.

- 1 In the Monitors portlet, create a new ACLI Monitor
- 2 Uncheck *Update Network Status* (recommended since the ICMP monitor is already doing this)
- 3 In Monitor Options select your example monitor configured previously.
- 4 Confirm that *Monitor Attributes* displays the Status attribute configured previously.
- 5 In the *Conditions* tab of the Monitor Editor, create "Status Up" condition, with the severity of *Informational*, and check *Alert*.
- 6 Create a criterion which is Status = 0.
- 7 Save this condition
- 8 Create a new Condition called "Status Down"
- 9 The criterion is Status = 1
- 10 Apply and Save
- 11 Save your monitor

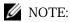

You may want to test your monitor, in which case, you may want to change the interval to 30 seconds.

12 Right-click to select View Monitor Data, and you can see the results of your efforts.

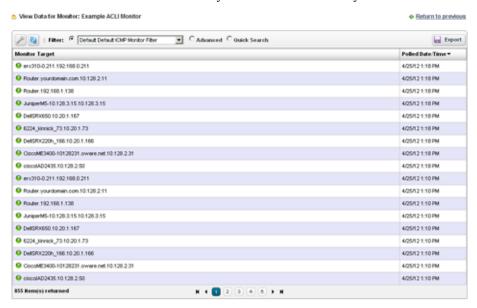

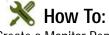

Create a Monitor Report

You can create reports based on your monitors. The following example creates a report based on How to: Create an SNMP Interface Monitor above.

- 1 Create a new Report Template by right-clicking the Report Templates portlet, selecting *New* > *Table Template*.
- 2 Name the report (here: Test SNMP Interface Report).
- 3 Select a source in the Source tab. Here: *Active Monitoring > SNMP Interfaces*.
- 4 Notice that the *Select your inventory columns* panel displays the attributes available based on your monitor selection.
- 5 Select *Available* columns and click the right arrow to move them to *Selected.* In this case we select SNMP Interfaces: Monitor Target, Polled Date/Time, ifInErrors.
- 6 Arrange the columns and fonts as you like in the *Layout* tab.
- 7 Save the template.
- 8 Right-click, and select *New* in the Reports portlet.
- 9 Enter a *Name* and *Title* for the report.
- Notice that since this is the first report created since you made the Test SNMP Interface Report template, that it is the *Report Template* already selected.
- 11 Since the monitor already filters devices, we add no filter in the Report, although you could add one to further filter the monitored devices.
- 12 Test SNMP Interface Report should appear in the Reports portlet.
- 13 Right-click and select *Execute* (noticing that you can also schedule such reports, even repeatedly).
- 14 Click the magnifying glass to the right of the Report Completed message in My Alerts to see the report.
- 15 Hover your cursor over the lower right corner of the report to see a set of icons that let you expand, zoom out and in, save, or print the report.

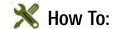

Create a Monitor Target Report

Similar to Monitor Reports, you can create reports based on the targets associated with your monitors. The following example creates a report based on How to: Create an SNMP Interface Monitor above.

- 1 Create a new Report Template by right-clicking the Report Templates portlet, selecting New > Table Template.
- 2 Name the report (here: Test SNMP Interface Targets Report).
- 3 Select a source in the Source tab. Here: Active Monitoring > SNMP InterfacesTargets (there should be two entity types for each monitor: one for the actual monitor data, and one for the targets).

- 4 Notice that the Select your inventory columns panel displays the attributes associated with the monitor targets. These attributes are the same for each monitor target entity type. This is unlike the monitor data entity types, where the list of available attributes is different for each monitor.
- 5 Select Available columns and click the right arrow to move them to Selected. In this case we select Monitor Target, Equipment, Availability, Last Polled, Enabled, Device Management State.
- 6 Arrange the columns and fonts as you like in the Layout tab.
- 7 Save the template.
- 8 Right-click, and select New in the Reports portlet.
- 9 Enter a Name and Title for the report.
- Notice that since this is the first report created since you made the Test SNMP Interface Targets Report template, that it is the Report Template already selected.
- Since the monitor already filters devices, we add no filter in the Report, although you could add one to further filter the target devices and/or subcomponents.
- 12 Test SNMP Interface Target Report should appear in the Reports portlet.
- Right-click and select Execute (noticing that you can also schedule such reports, even repeatedly).
- 14 Click the magnifying glass to the right of the Report Completed message in My Alerts to see the report.

# **Monitor Options Type-Specific Panels**

The following describes the panels associated with the following Monitor Options types.

- Adaptive CLI
- Cisco IPSLA
- Cisco Metro Ethernet SLA Monitors
- Cisco QoS Monitors
- ICMP
- Juniper CoS
- Juniper RPM
- Key Metrics
- ProScan
- SNMP
- SNMP Interfaces
- SNMP Table Monitor
- VRF

# Adaptive CLI

For this monitor, see How to Create an Adaptive CLI Monitor on page 376.

Select Monitor Entities in the top panel, and an Adaptive CLI to monitor at the top of the bottom panel. The Input Parameters for the Adaptive CLI appear in that tab, and you can edit the Monitor Attributes in that tab.

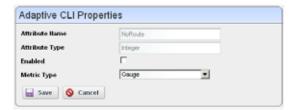

The Name and Type, and whether the attribute is Enabled appear in this editor. You can also select whether the attribute is a Counter, Gauge or Boolean. For Counter types, the monitor computes change from previous readings, and for Gauges it does not. Boolean attributes are either true or false

# Cisco IPSLA

This screen configures options for Cisco IPSLA monitoring.

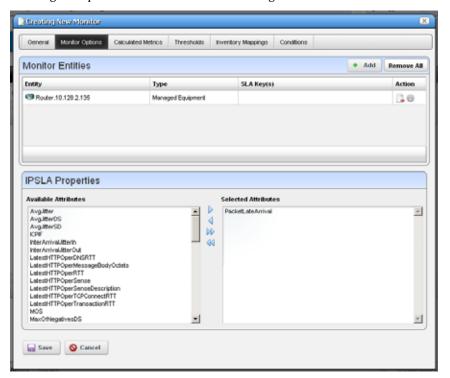

### CAUTION:

Target equipment for this monitor must be an IPSLA transmitter, not an IPSLA responder.

Click to select from Available Attributes and use the arrows to move such attributes to Selected Attributes that you want to monitor.

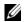

#### NOTE:

This Monitor provides end-to-end service verification. Alarms appear in the Service Details Panel and service topology. You must configure the monitor to emit availability events for this to occur.

*IPSLA OIDS*The following are the object IDs for IPSLA, all found in CISCO-RTTMON-MIB

| Monitor Attribute Name | Mib Attribute name                            | OID                               |
|------------------------|-----------------------------------------------|-----------------------------------|
| NumOfPositvesDS        | rttMonEchoAdminNumPackets                     | 1.3.6.1.4.1.9.9.42.1.2.2.1.1<br>8 |
| NumOfRTT               | rttMonLatestJitterOperNumOfRTT                | 1.3.6.1.4.1.9.9.42.1.5.2.1.1      |
| RTTSum                 | rttMonLatestJitterOperRTTSum                  | 1.3.6.1.4.1.9.9.42.1.5.2.1.2      |
| RTTSum2                | rttMonLatestJitterOperRTTSum2                 | 1.3.6.1.4.1.9.9.42.1.5.2.1.3      |
| MinRTT                 | rttMonLatestJitterOperRTTMin                  | 1.3.6.1.4.1.9.9.42.1.5.2.1.4      |
| MaxRTT                 | rttMonLatestJitterOperRTTMax                  | 1.3.6.1.4.1.9.9.42.1.5.2.1.5      |
| MinOfPositivesSD       | rttMonLatestJitterOperMinOfPositivesS<br>D    | 1.3.6.1.4.1.9.9.42.1.5.2.1.6      |
| MaxOfPositvesSD        | rttMonLatestJitterOperMaxOfPositivesS<br>D    | 1.3.6.1.4.1.9.9.42.1.5.2.1.7      |
| NumOfPositivesSD       | rttMonLatestJitterOperNumOfPositivesS<br>D    | 1.3.6.1.4.1.9.9.42.1.5.2.1.8      |
| NumOfPositivesDS       | rttMonLatestJitterOperSumOfPositivesS<br>D    | 1.3.6.1.4.1.9.9.42.1.5.2.1.9      |
| Sum2PositivesSD        | rttMonLatestJitterOperSum2PositivesSD         | 1.3.6.1.4.1.9.9.42.1.5.2.1.1<br>0 |
| MinOfNegativesSD       | rttMonLatestJitterOperMinOfNegatives<br>SD    | 1.3.6.1.4.1.9.9.42.1.5.2.1.1<br>1 |
| MaxOfNegativesSD       | rttMonLatestJitterOperMaxOfNegatives<br>SD    | 1.3.6.1.4.1.9.9.42.1.5.2.1.1      |
| NumOfNegativesSD       | rttMonLatestJitterOperNumOfNegatives<br>SD    | 1.3.6.1.4.1.9.9.42.1.5.2.1.1<br>3 |
| SumOfNegativesSD       | rttMonLatestJitterOperSumOfNegatives<br>SD    | 1.3.6.1.4.1.9.9.42.1.5.2.1.1<br>4 |
| Sum2NegativesSD        | rttMonLatestJitterOperSum2NegativesS<br>D     | 1.3.6.1.4.1.9.9.42.1.5.2.1.1<br>5 |
| MinOfPositivesDS       | rttMonLatestJitterOperMinOfPositivesD<br>S    | 1.3.6.1.4.1.9.9.42.1.5.2.1.1<br>6 |
| MaxOfPositivesDS       | rttMonLatestJitterOperMaxOfPositivesD<br>S    | 1.3.6.1.4.1.9.9.42.1.5.2.1.1<br>7 |
| NumOfPositivesDS       | rttMonLatestJitterOperNumOfPositives<br>DS    | 1.3.6.1.4.1.9.9.42.1.5.2.1.1<br>8 |
| SumOfPositivesDS       | rttMonLatestJitterOperSumOfPositivesD<br>S    | 1.3.6.1.4.1.9.9.42.1.5.2.1.1<br>9 |
| Sum2PositivesDS        | rtt Mon Latest Jitter Oper Sum 2 Positives DS | 1.3.6.1.4.1.9.9.42.1.5.2.1.2<br>0 |
| MinOfNegativesDS       | rttMonLatestJitterOperMinOfNegatives<br>DS    | 1.3.6.1.4.1.9.9.42.1.5.2.1.2<br>1 |
| MaxOfNegativesDS       | rttMonLatestJitterOperMaxOfNegatives<br>DS    | 1.3.6.1.4.1.9.9.42.1.5.2.1.2      |
| NumOfNegativesDS       | rttMonLatestJitterOperNumOfNegatives<br>DS    | 1.3.6.1.4.1.9.9.42.1.5.2.1.2<br>3 |

| Monitor Attribute Name | Mib Attribute name                             | OID                               |
|------------------------|------------------------------------------------|-----------------------------------|
| SumOfNegativesDS       | rttMonLatestJitterOperSumOfNegatives<br>DS     | 1.3.6.1.4.1.9.9.42.1.5.2.1.2<br>4 |
| Sum2NegativesDS        | rttMonLatestJitterOperSum2NegativesD<br>S      | 1.3.6.1.4.1.9.9.42.1.5.2.1.2<br>5 |
| PacketLossSD           | rtt Mon Latest Jitter Oper Packet Loss SD      | 1.3.6.1.4.1.9.9.42.1.5.2.1.2<br>6 |
| PacketLossDS           | rttMonLatestJitterOperPacketLossDS             | 1.3.6.1.4.1.9.9.42.1.5.2.1.2<br>7 |
| PacketOutOfSequence    | rttMonLatestJitterOperPacketOutOfSeq<br>uence  | 1.3.6.1.4.1.9.9.42.1.5.2.1.2<br>8 |
| PacketMIA              | rttMonLatestJitterOperPacketMIA                | 1.3.6.1.4.1.9.9.42.1.5.2.1.2<br>9 |
| PacketLateArrival      | rtt Mon Latest Jitter Oper Packet Late Arrival | 1.3.6.1.4.1.9.9.42.1.5.2.1.3<br>0 |
| OWSumSD                | rttMonLatestJitterOperOWSumSD                  | 1.3.6.1.4.1.9.9.42.1.5.2.1.3      |
| OWSum2SD               | rttMonLatestJitterOperOWSum2SD                 | 1.3.6.1.4.1.9.9.42.1.5.2.1.3<br>4 |
| OWMinSD                | rttMonLatestJitterOperOWMinSD                  | 1.3.6.1.4.1.9.9.42.1.5.2.1.3<br>5 |
| OWMaxSD                | rttMonLatestJitterOperOWMaxSD                  | 1.3.6.1.4.1.9.9.42.1.5.2.1.3<br>6 |
| OWSumDS                | rttMonLatestJitterOperOWSumDS                  | 1.3.6.1.4.1.9.9.42.1.5.2.1.3<br>7 |
| OWSum2DS               | rttMonLatestJitterOperOWSum2DS                 | 1.3.6.1.4.1.9.9.42.1.5.2.1.3      |
| OWMinDS                | rttMonLatestJitterOperOWMinDS                  | 1.3.6.1.4.1.9.9.42.1.5.2.1.3<br>9 |
| OWMaxDS                | rttMonLatestJitterOperOWMaxDS                  | 1.3.6.1.4.1.9.9.42.1.5.2.1.4      |
| NumOfOW                | rttMonLatestJitterOperNumOfOW                  | 1.3.6.1.4.1.9.9.42.1.5.2.1.4      |
| MOS                    | rttMonLatestJitterOperMOS                      | 1.3.6.1.4.1.9.9.42.1.5.2.1.4      |
| ICPIF                  | rttMonLatestJitterOperICPIF                    | 1.3.6.1.4.1.9.9.42.1.5.2.1.4      |
| InterArrivalJitterOut  | rttMonLatestJitterOperIAJOut                   | 1.3.6.1.4.1.9.9.42.1.5.2.1.4      |
| InterArrivalJitterIn   | rttMonLatestJitterOperIAJIn                    | 1.3.6.1.4.1.9.9.42.1.5.2.1.4<br>5 |
| AvgJitter              | rttMonLatestJitterOperAvgJitter                | 1.3.6.1.4.1.9.9.42.1.5.2.1.4<br>6 |
| AvgJitterSD            | rttMonLatestJitterOperAvgSDJ                   | 1.3.6.1.4.1.9.9.42.1.5.2.1.4<br>7 |
| AvgJitterDS            | rttMonLatestJitterOperAvgDSJ                   | 1.3.6.1.4.1.9.9.42.1.5.2.1.4      |

| Monitor Attribute Name           | Mib Attribute name                         | OID                               |
|----------------------------------|--------------------------------------------|-----------------------------------|
| OWAvgSD                          | rttMonLatestJitterOperOWAvgSD              | 1.3.6.1.4.1.9.9.42.1.5.2.1.4<br>9 |
| OWAvgDS                          | rttMonLatestJitterOperOWAvgDS              | 1.3.6.1.4.1.9.9.42.1.5.2.1.5<br>0 |
| LatestHTTPOperRT                 | rttMonLatestHTTPOperRTT                    | 1.3.6.1.4.1.9.9.42.1.5.1.1.1      |
| LatestHTTPOperDNSRTT             | rttMonLatestHTTPOperDNSRTT                 | 1.3.6.1.4.1.9.9.42.1.5.1.1.2      |
| LatestHTTPOperTCPConnectRT<br>T  | rttMonLatestHTTPOperTCPConnectR<br>TT      | 1.3.6.1.4.1.9.9.42.1.5.1.1.3      |
| Latest HTTPO per Transaction RTT | rttMonLatestHTTPOperTransactionRTT         | 1.3.6.1.4.1.9.9.42.1.5.1.1.4      |
| LatestHTTPOperMessageBodyOc tets | $rttMonLatestHTTPOperMessageBodyOc\\ tets$ | 1.3.6.1.4.1.9.9.42.1.5.1.1.5      |
| LatestHTTPOperSense              | rttMonLatestHTTPOperSense                  | 1.3.6.1.4.1.9.9.42.1.5.1.1.6      |
| LatestHTTPErrorSenseDescriptio   | rtt Mon Latest HTTP Error Sense Descriptio | 1.3.6.1.4.1.9.9.42.1.5.1.1.7      |
| n                                | n                                          |                                   |
| LatestRttOperCompletionTime      | rtt Mon Latest Rtt Oper Completion Time    | 1.3.6.1.4.1.9.9.42.1.2.10.1.<br>1 |

# Cisco Metro Ethernet SLA Monitors

This monitor Cisco's CISCO-IPSLA-ETHERNET-MIB. It collects performance metrics against individual RTT probe operations for the target device. This monitor works like the existing Cisco IPSLA monitor for the CISCO-RTTMON-MIB. It indexes statistics using the probe index as defined in the rttMonCtrlAdminTable in the CISCO-RTTMON-MIB. The Ethernet jitter probes have a rttMonCtrlAdminRttType of ethernetJitter.

OpenManage NM does not provide configuring of Ethernet jitter SLA operations. Information about configuring CFM can be found in the following documents found on the Cisco web site: *Configuring Ethernet CFM and OAM* and *Configuring IP SLAs for Metro-Ethernet*.

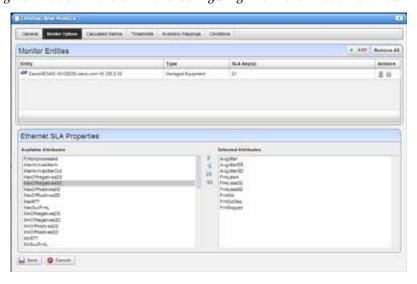

To create a Cisco Metro Ethernet monitor, select New Monitor > Cisco Ethernet SLA from the right-click menu in the Resource Monitors portlet. The Monitor Options screen lets you configure monitored attributes and devices. As with the IPSLA monitor, you can select either equipment groups or individual managed equipment objects. If you select a managed equipment object you

can click on the gear icon in the Action column to see a list of the Ethernet Jitter SLA probe IDs configured for that device and select specific probes which then appear in the SLA Key(s) column. Without such a selection, the monitor tracks all Ethernet Jitter SLA probes for the device.

The Ethernet SLA Properties panel allows selection of the specific attributes you wish to collect data on. The attributes correspond directly to the oids in the ipslaEtherJitterAggStatsTable in the ipslaEthernetStats section of the CISCO-IPSLA-ETHERNET-MIB.

# Cisco QoS Monitors

This monitors values for Cisco QoS from the Cisco Class-Based QOS MIB. The following screenshots come from the Class Map monitor, but OpenManage NM's Cisco QoS monitoring capabilities include more than just this monitor. See Additional QoS Monitors on page 389.

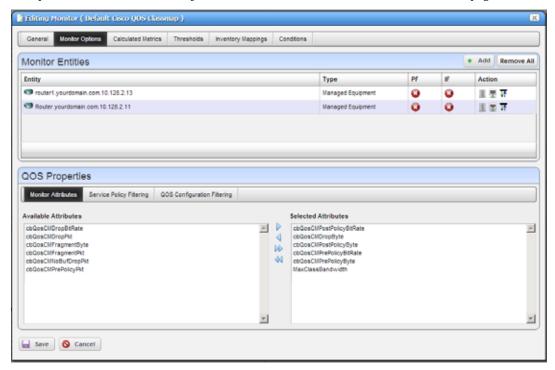

#### Service Policies

A Service Policy is a policy map attached to a logical interface. Because a policy map can also be a part of the hierarchical structure (inside a classmap), OpenManage NM considers only a policy map directly attached to a logical interface as a service policy.

**Class Map**—A user-defined traffic class that contains one or many match statements that classify packets into different categories.

**Match Statement**—Specifies specific match criteria to identify packets for classification purposes. Match statements exist within a class map.

**Policy Map**—A user-defined policy that associates QoS actions to the user-defined traffic class - ClassMap.

**Qos Actions**—These include: Queueing, Random Detect (WRED), Traffic Shaping, Police, Set (Packet Marking), Compression (IP header), Account (C3pl).

See Additional QoS Monitors on page 389 for attributes you can monitor related to these.

#### Monitor Fntitles

Select the equipment to monitor in this screen. Notice the PF and IF columns that indicate whether a port filter or interface filter is active to further limit what parts of the selected device is monitored. Delete the device or configure port and interface filters with the icons to the right of listed equipment.

# QOS Properties - Monitored Attributes

This panel lets you select attributes monitored with right/left selection arrows. Move the desired attributes from the Available to the Selected side of this panel. Notice that, by default, you can monitor two additional calculated attributes. You can also edit the monitor to create additional calculated attributes, which would also appear here.

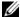

#### NOTE:

If you change the bandwidth (speed) on an port/interface, you must resync the device to update the port speed in OpenManage NM. You must refresh targets on any QOS monitor after resync for the application to reflect the correct MaxClassBandwidth value. See also Bandwidth Calculation on page 404.

#### Additional QoS Monitors

The sections below list the monitored attributes for possible Monitor types that include the following:

- **Qos Class Map Monitor**
- **Qos Match Statement Monitor**
- **Qos Police Monitor**
- **Qos Queuing Monitor**
- **Qos Traffic Shaping Monitor**
- **Qos RED Monitor**
- **Qos IPHC Monitor**
- **Qos Packet Marking Monitor**
- **QoS Police Monitor**
- Qos Estimate Bandwidth Monitor
- QoS C3pl Account Monitor

#### Qos Class Map Monitor

DropBitRate

Qos Class Map Monitor collects metrics from the cbQosCMStatsTable. This table specifies ClassMap related Statistical information.

#### Available Metrics:

PrePolicyPkt PrePolicyByte PrePolicyBitRate PostPolicyByte PostPolicyBitRate

DropPkt DropByte

NoBufDropPkt

FragmentPkt FragmentByte

#### Target Summary Pattern

This pattern appears in the expanded Resource Monitors portlet when you select the monitor in the top panel

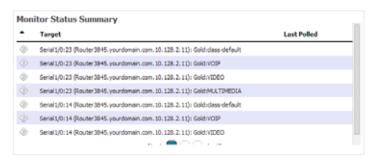

<PolicyMapName> : <Name>

#### Qos Match Statement Monitor

Qos Match Statement Monitor collects metrics from the cbQosMatchStmtStatsTable. This table specifies Match Statement related statistical information.

#### Available Metrics

PrePolicyPkt
PrePolicyByte
PrePolicyBitRate

#### Target Summary Pattern

This pattern appears in the expanded Resource Monitors portlet when you select the monitor in the top panel

```
<PolicyMapName> : <Name> : <StmtName>
```

#### Qos Police Monitor

Qos Police Monitor collects metrics from the cbQosPoliceStatsTable. This table specifies Police Action related statistical information.

#### Available Metrics

ConformedPkt
ConformedByte
ConformedBitRate
ExceededPkt
ExceededByte
ExceededBitRate
ViolatedPkt
ViolatedByte
ViolatedByte

### Target Summary Pattern

This pattern appears in the expanded Resource Monitors portlet when you select the monitor in the top panel

```
<PolicyMapName> : <CMName> : <CfgRate>
```

#### Qos Queuing Monitor

Qos Queuing Monitor collects metrics from the cbQosQueueingStatsTable. This table specifies Queueing Action-related statistical information.

#### Available Metrics

```
CurrentQDepth
MaxQDepth
DiscardByte
DiscardPkt
```

#### QoS Configuration Filtering Attributes

```
CfgBandwidth - specified in kbps or percentage CfgBandwidthUnits - enumeration
```

#### Target Summary Pattern

This pattern appears in the expanded Resource Monitors portlet when you select the monitor in the top panel

```
<PolicyMapName> : <CMName> : <CfgBandwidth>
```

#### Qos Traffic Shaping Monitor

Qos Traffic Shaping Monitor collects metrics from the cbQosTSStatsTable. This table specifies traffic-shaping Action related statistical information.

#### Available Metrics

```
DelayedByte
DelayedPkt
DropByte
DropPkt
Active
QSize
```

#### Target Summary Pattern

This pattern appears in the expanded Resource Monitors portlet when you select the monitor in the top panel

```
<PolicyMapName> : <CMName> : <TSCfgRate>
```

#### Qos RED Monitor

Qos RED Monitor collects metrics from the cbQosREDClassStatsTable. This table specifies per Precedence WRED (wait random early detection) Action-related statistical information.

#### Available Metrics

```
RandomDropPkt
RandomDropByte
TailDropPkt
TailDropByte
TransmitPkt
TransmitByte
ECNMarkPkt
```

```
ECNMarkByte
MeanQSizeUnits
MeanQSize
```

#### Target Summary Pattern

This pattern appears in the expanded Resource Monitors portlet when you select the monitor in the top panel

```
<PolicyMapName> : < CMName> : < CfgDscpPrec >
```

#### **Qos IPHC Monitor**

Qos IPHC Monitor collects metrics from the cbQosIPHCStatsTable. This table specifies IP Header Compression statistical information.

#### Available Metrics

```
RtpSentPkt
RtpCmprsOutPkt
RtpSavedByte
RtpSentByte
RtpSentByteRate
TcpSentPkt
TcpCmprsOutPkt
TcpSavedByte
TcpSentByte
TcpSentByte
RtpFullHdrSentPkt
TcpFullHdrSentPkt
```

#### Target Summary Pattern

This pattern appears in the expanded Resource Monitors portlet when you select the monitor in the top panel

```
<cbQosPolicyMapName> : <cbQosCMName> : <CfgOption>
```

#### Qos Packet Marking Monitor

Qos Packet Marking Monitor collects metrics from the cbQosSetStatsTable. This table specifies packet marking statistical information.

#### Available Metrics

```
DscpPkt
PrecedencePkt
QosGroupPkt
FrDePkt
AtmClpPkt
L2CosPkt
MplsExpImpositionPkt
DiscardClassPkt
MplsExpTopMostPkt
SrpPriorityPkt
FrFecnBecnPkt
```

```
DscpTunnelPkt
PrecedenceTunnelPkt
```

#### Target Summary Pattern

This pattern appears in the expanded Resource Monitors portlet when you select the monitor in the top panel

```
<cbQosPolicyMapName> : <cbQosCMName> : <CfgFeature>
```

#### **QoS Police Monitor**

Qos Police Monitor collects metrics from the cbQosPoliceColorStatsTable. This table specifies Police Action-related statistical information for two rate color aware marker.

#### Available Metrics

```
ConformedBitRate
ConfirmedByte
ConformedPkt
ExceededBitRate
ExceededByte
ExceededPkt
ViolatedBitRate
ViolatedByte
ViolatedPkt
```

#### Target Summary Pattern

This pattern appears in the expanded Resource Monitors portlet when you select the monitor in the top panel

```
<cbQosPolicyMapName> : <cbQosCMName> : <cbQosPoliceCfgRate>
```

#### Qos Estimate Bandwidth Monitor

Qos Estimate Bandwidth Monitor will collect metrics from the cbQosEBStatsTable. This table specifies Estimate Bandwidth related statistical information.

#### Available Metrics

```
StatsCorvilEBValue
StatsCorvilEBStatus
StatsCorvilCTD
```

#### Target Summary Pattern

This pattern appears in the expanded Resource Monitors portlet when you select the monitor in the top panel

```
<cbQosPolicyMapName> : <cbQosCMName> : <???>
```

#### QoS C3pl Account Monitor

 $Qos\ C3pl\ Account\ Monitor\ collects\ metrics\ from\ the\ cbQosC3pl\ Account\ Stats\ Table.\ This\ table\ specifies\ C3pl\ Account\ Action-related\ statistics\ information.$ 

#### Available Metrics

```
cbQosC3plAccountDropPkt
cbQosC3plAccountDropByte
cbQosC3plAccountTailDropPkt
```

cbQosC3plAccountTailDropByte

Target Summary Pattern

This pattern appears in the expanded Resource Monitors portlet when you select the monitor in the top panel

<cbQosPolicyMapName> : <cbQosCMName> : <cbQosC3plAccountFeatureType>

### **ICMP**

The ICMP Monitor Options panel contains the following properties:

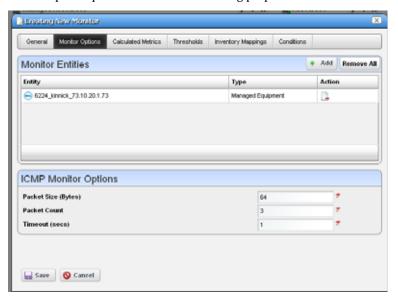

Packet Size—Size of packet for ICMP transmission

**Packet Count**—Number of packets to send.

**Timeout**—Number of seconds without a response before a timeout is issued

The ICMP Entity Panel lets you select resource groups and Resource manager objects. Clicking *Add* button displays a selector panel for these.

Select the type of entity you want to add, then select any desired filter attributes, then click Apply *Filter.* Select from the entities that appear and add them to the monitor.

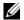

#### NOTE:

Migrating from previous versions updates the Network Status check box to true and redeploys the monitor.

# Juniper CoS

This (optional) monitor uses the fields described below and lets you track CoS attributes for Juniper equipment. It appears only on systems with a Juniper device driver installed.

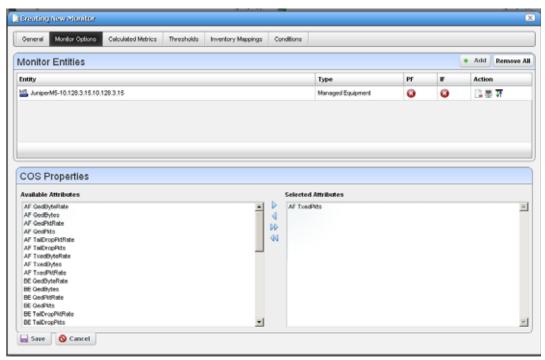

#### Monitor Entities

Click Add to configure monitored devices in a subsequent selector screen. This is the typical selector with a filter to help you find discovered devices.

At the right you can see *PF* (Port Filter) and *IF* (Interface Filter) columns, which display green icons if such filters are active. Click the *Configure Port/Interface Filter* icon at the far right to configure such filters. These contain the standard filtering mechanism visible throughout OpenManage NM. (See Defining Advanced Filters on page 135, for example). Notice that for port and interface filters, the editor also lets you delete the filter. The *Delete* button on the right of listed Monitor Entities lets you delete equipment.

#### COS Properties

Click to select *Available Attributes*, and use the arrows between columns to move these to the *Selected Attributes* column to select the monitored CoS properties.

# Juniper RPM

This (optional) monitor uses the fields described below and lets you track RPM attributes for Juniper equipment. It appears only on systems with a Juniper device driver installed.

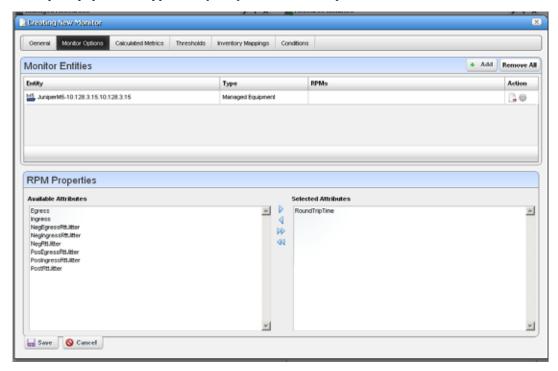

#### Monitor Entities

Click Add to configure monitored devices in a subsequent selector screen. This is the typical selector with a filter to help you find discovered devices.

At the right you can see the *RPMs* column. This displays information about RPM probes. Click the *Configure RPM Probes* icon (a gear) at the far right to select and configure such probes. The *Delete* button on the right of listed Monitor Entities lets you delete equipment and probe combinations.

### RPM Properties

Click to select *Available Attributes*, and use the arrows between columns to move these to the *Selected Attributes* column to select the monitored RPM properties.

These monitors collect data for all tests for the selected probe(s), and collect only attributes assigned to them. If all attributes are assigned in the monitor, but only a handful of actual attributes are being tested, then the monitor collects only data from attributes running tests.

For example, if you select Egress to monitor, and tests occur for Egress, then the monitor collects Egress. However, if you select all attributes, and only Egress and PostRttJitter are tested, and the monitor collects only Egress and PostRttJitter.

Another example: If you select all attributes for the monitor, then slowly add more tests and attributes on the device, the monitor picks up these changed attributes as you add them to the tests.

The default refresh rate is 30 minutes, but you can configure the refresh by overriding the attribute pm.monitor.rpm.refresh\_rate. This property determines how often the monitor fetches the list of tests and attributes for the probe. Disable/Enable-ing the monitor also refreshes the list. The monitor can stay up to date with the device without much user intervention.

You can also change the attribute names (like Egress) too through the pmmsgs.properties file. Search for RPM and modify the nine attribute names. Remember, best practice is to override properties as described in Overriding Properties on page 111.

Click Save to preserve your edits, or Cancel to abandon them.

# **Key Metrics**

The Key Metrics Properties panel contains a list of key metrics you can add to the monitor. They are grouped by category.

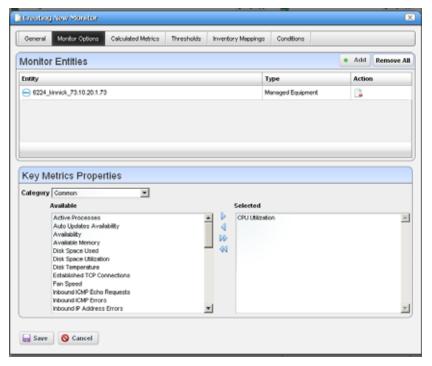

The Monitor Entities Panel lets you select equipment group and equipment manager objects (as described in ICMP on page 394, above).

The Key Metrics Properties panel at the bottom of this screen uses a pre-defined list of key metrics. It does not check if the key metrics selected are supported by the devices and groups selected in the monitor.

# ProScan

In this screen, you simply select the Proscan (also known as Compliance Policy) to monitor. In the Thresholds tab, you can set thresholds for both in and out of compliance numbers.

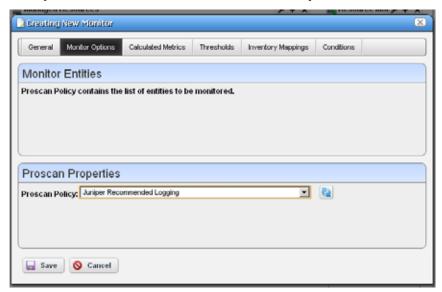

The Proscan policy contains the target network assets.

Execute the Proscan only *after* creating the monitor. The Proscan monitor displays data when you create it and its supporting Proscan policy in the following order:

- 1 Create Proscan policy X that has explicit targets.
- 2 Create a Proscan monitor referring to Proscan policy X, and modify polling to the desired interval.
- 3 Execute Proscan X.

# **SNMP**

The SNMP attributes panel lets you specify which SNMP attributes are to be monitored.

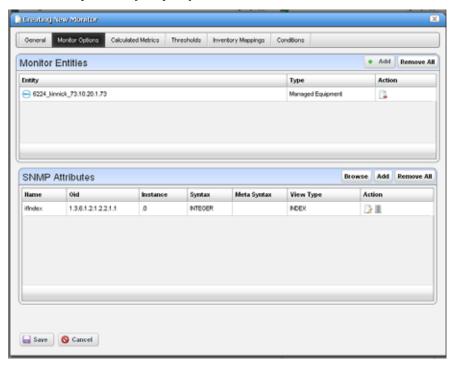

You can specify the SNMP attributes the following ways:

- With the SNMP browser, or
- Entering the SNMP attribute properties explicitly.

The *Browse* button launches the SNMP MIB browser. (See MIB Browser Tool on page 43) You can also click the *Device Results* tab to open an SNMP authentication screen and log into any device you specify, even undiscovered devices. Specify the IP address, SNMP Read Community, port, SNMP version, timeout and retries.

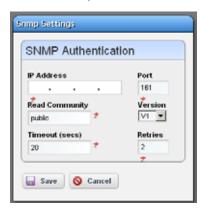

Click on the desired SNMP nodes and then click on the *Add Selection* button to add an SNMP attribute. When done selecting, click the *Done* button to add selected attributes to the monitor or *Cancel* to abandon the operation and close the browser.

The Add and Edit buttons in the SNMP attribute panel launch the SNMP Attribute editor.

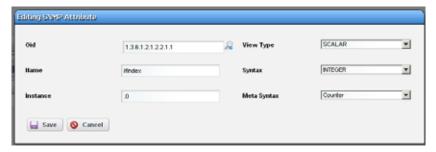

This panel contains the following properties:

Oid—The object identifier for this attribute

Name—This attribute's name

**Instance**—SNMP instance. 0 for scalar or the ifIndex value for an SNMP column.

View Type—Scalar or Column.

Syntax—Integer, Boolean, DisplayString, and so on.

Meta Syntax — Counter, Gauge, and so on.

If you type in an OID and click the search button next to the OID field, the browser searches the MIB for the OID and fills in the other values if it finds the OID.

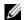

#### NOTE:

For all counter types, the polled data stored in database reflect the changes between two polled data points from an SNMP table.

# **SNMP Interfaces**

The SNMP Interface Monitor Entity editor supports the following entity types: group, equipment manager, port and interface. It also supports port and interface filters on groups and equipment manager objects.

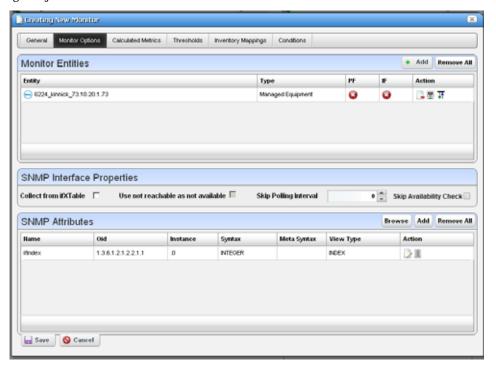

If you check the *Collect from ifXTable* checkbox, then OpenManage NM attempts to fetch attributes from the ifXTable. These attributes are ifHighSpeed, ifHCInOctets, ifHCInUcastPkts, ifHCOutOctets and ifHCOutUcastPkts. If any of these attributes are not available, then it fetches from if Table.

If an interface does not support ifxTable, SNMP get typically retrieves an error and OpenManage NM uses the if Table instead. Some ATM ports do not send errors from the ifx Table oids, so OpenManage NM also uses the ifTable values if ifHighSpeed is 0.

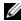

#### NOTE:

The SNMP V1 protocol does not support 64bit counters located in ifXtable. This means OpenManage NM monitors only collect performance data from if Table when a device is discovered using the SNMP V1 protocol. Best practice: Discover devices using snmpV2c or snmpV3 protocols to collect performance data located in ifXtable.

Even with this checked, OpenManage NM defaulting to 32-bit counters if 64-bit is not available.

OpenManage NM now supports multiple indexes in the SNMP Interface monitor. Specify them in the instance field, separated by dots. For sfpTxPowerValue

1.3.6.1.4.1.28458.7.2.4.6.7.1.22.Y.Z, where Y is the slot and Z is the @ifindex, specify @slotNumber.@ifIndex as the instance. You can also specify a constant string. For sonetLineIntervalUASs 1.3.6.1.2.1.10.39.1.3.2.1.5. X.16 Where X is the @ifindex and 16 is the last record, specify @ifIndex.16.

The variable name following the "@" must correspond to an attribute in the port or interface bean.

When determining the "not available" status of a device, SNMP AdminStatus and OperationalStatus messages both have to indicate a device is Available before a monitor determines it is available.

Certain devices that do not support if Table availability indicators. For the sake of these devices, a *Skip availability check* checkbox appears.

The *Skip Polling Interval* configures skipped availability checks when polling, so you can check availability, for example, every fourth polling interval (skipping three). This helps the monitor avoid flutter artifacts

The PF and IF table columns indicate if a port filter or interface filter is configured for the entity. Click the icons on the right side of the list of Monitor Entities to configure filters. Clicking these buttons displays an interface configuration panel.

This panel lets you specify filter attributes for the port or interface filters you want to monitor. For example, if you select a device but only want to monitor active interfaces created by a particular user, then these filters do the job.

The SNMP Attributes panel is the same as described in SNMP on page 399.

### **SNMP Table Monitor**

This panel appears if you are editing an SNMP Table monitor. The application stores not absolute numbers from counters but the counter's change since its last measurement.

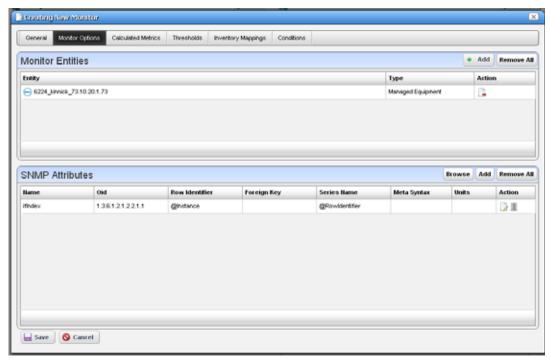

Columns include the SNMP Attribute Name, OID, Row Identifier, Foreign Key, Series Name, Meta Syntax, Units, and Action.

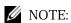

If you select one of the 64-bit counters in ifXTable, make sure the Meta Syntax is 64-bit.

Clicking the Add or the Edit button to the right opens either a MIB Browser where you can retrieve these attributes, or an Add/Edit SNMP Attributes editor at the bottom of the screen, See the following sections for details.

#### MIB Browser

This lets you select attributes to monitor as described in MIB Browser Tool on page 43. The SNMP table monitor lets you pick a table column, not the entire table.

#### Add/Edit SNMP Attributes

This screen lets you specify individual attributes.

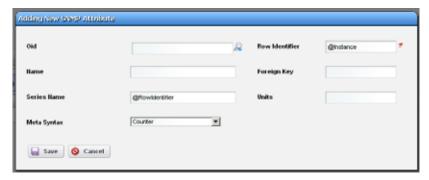

It has the following fields:

**Oid**— A field where you can enter the object identifier. This also has an integrated search function. Click the magnifying glass icon on the right to activate it. A successful search populates the rest of the fields for the object identifier.

**Row Identifier**—This mandatory field defaults to @instance (The OID instance).

Name—The text identifier for the OID

**Foreign Key**—Enter the foreign key, if any.

Series Name—This defaults to @RowIdentifier.

**Units**—Enter the units of measurement.

Meta Syntax — Further refine the variable type with the pick list. For example, you can select Counter 32 (a 32-bit counter). For Counter types, the monitor computes change from previous readings, and for Gauges it does not.

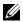

#### NOTE:

If a message appears saying: "Device fault: Return packet too big" in the Monitor Status Summary, then you have selected too many SNMP attributes to poll in a single request. Please modify your monitor to request smaller numbers of attributes

#### **VRF**

Select the device with the VRF you want to monitor in this screen.

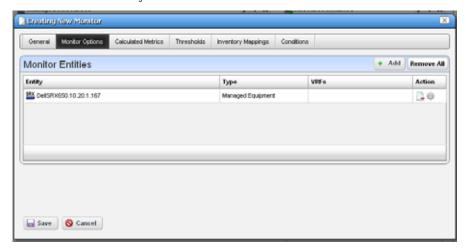

The monitor calculates the average interfaces utilization associated with the VRF on the selected target device, based on the current VRF configuration. Click Save to preserve your choice.

# **Bandwidth Calculation**

Cisco devices running IOS or IOS-XR can calculate bandwidth. To support this functionality, all ports and interfaces now have four new filterable attributes:

- Ingress Bandwidth (the ingress bandwidth in bps)
- Ingress Bandwidth Type (the type of calculation used to determine the ingress bandwidth)
- Egress Bandwidth (the egress bandwidth in bps), and
- Egress Bandwidth Type (the type of calculation used to determine the egress bandwidth).

# Types of Bandwidth Calculation

The ways to arrive at a bandwidth number appear here in order, from highest priority to lowest priority. If OpenManage NM can calculate bandwidth in more than one way for a particular port/ interface, it uses the highest priority calculation type.

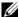

# NOTE:

If a port or interface's Administrative State is not Up, its bandwidth will always be 0, regardless of the calculation type!

**CONFIGURED**—This means OpenManage NM has a QoS policy configured directly against this port or interface. For example: a policer, shaper, or queuing policy. Policies applied to *input* affect the ingress bandwidth, *output* affect the egress bandwidth.

**TRUNK AGGREGATION**—This calculation means a port is in trunking mode and calculates its bandwidth from its access ports. Essentially, if a trunk shares a VLAN with any access port, that access port adds its bandwidth values to the trunk port's totals. This reverses ingress and egress values. The total ingress bandwidth of the access ports becomes the egress bandwidth of the trunk port, and the total egress bandwidth of the access ports becomes the ingress bandwidth of the trunk port. If a port in this configuration is no longer in trunking mode, it reverts to UNCONFIGURED.

INTERFACE AGGREGATION—If a port or interface has sub-interfaces, the total bandwidth of the parent is the sum of the bandwidth of its children. For example: If GigabitEthernet0/1 has four subinterfaces GigabitEthernet0/1.1, GigabitEthernet0/1.5, GigabitEthernet0/1.8 and GigabitEthernet0/1.9 and each sub-interface has bandwidth of 1G, the total bandwidth of GigabitEthernet0/1 will be 4G.

Unlike trunk aggregation, this does not reverse ingress and egress. The total ingress of the children becomes the total ingress of the parent, and the total egress of the children becomes the total egress of the parent. If a port or interface in this configuration loses all of its children (i.e. the interfaces all get deleted), it reverts to UNCONFIGURED.

**ASSOCIATION**—If a port is currently UNCONFIGURED and has a physical link to another port that isn't UNCONFIGURED, it takes the bandwidth of the linked port. This reverses Ingress and Egress—the linked port's ingress becomes the other port's egress and vice-versa. If someone deletes the link, the port reverts to UNCONFIGURED.

UNCONFIGURED—The default setting for bandwidth. This sets the ingress and egress bandwidth of a port or interface to the IfSpeed of the port. This means a 10G port with an IfSpeed of 10G registers an Ingress and Egress Bandwidth setting of 10G.

# **Triggering Bandwidth Calculations**

On resync, OpenManage NM's rules check for configured QoS policies and update the port and interface bandwidth as needed (the CONFIGURED bandwidth calculation type). OpenManage NM adds any ports and interfaces registering a change in their bandwidth values (or any newlycreated ports and interfaces, as in initial discovery) to a list to be processed after the resync is over. OpenManage NM also queues the device for recalculation of TRUNK AGGREGATION every time it collects VLAN data (for example, during resync or during network data collection).

After the resync finishes, the OpenManage NM bandwidth processor processes the list of ports and interfaces whose bandwidth values changed and re-check its calculations to see if INTERFACE AGGREGATION or ASSOCIATION calculation types are applicable, and then calculate them if necessary.

Link creation, modification or deletion also trigger recalculations of ASSOCIATION calculation type for the endpoints of the link in question.

OpenManage NM adds any ports/interfaces that change in the bandwidth processor back to the processor, so that changes can propagate throughout the network. For example, if OpenManage NM discovers a link and it changes the linked port's bandwidth (type ASSOCIATED), it needs to recalculate the TRUNK AGGREGATION for all trunk ports on that device in case the port was an access port and the trunk port bandwidth values need to be updated.

Another example: If an interface's bandwidth value changed, then OpenManage NM adds its parent for INTERFACE AGGREGATION reprocessing in case it has a parent using that calculation type that now needs to be updated.

OpenManage NM uses a strict priority to determine which calculation method to use if multiple are applicable: CONFIGURED > TRUNK AGGREGATION > INTERFACE AGGREGATION > ASSOCIATED > UNCONFIGURED. This means that if a port has a direct QoS configuration against it, it doesn't matter if it also has child interfaces or links. OpenManage NM uses the QoS configuration's value. Likewise, if OpenManage NM calculates a port's bandwidth using INTERFACE AGGREGATION and it has a link, the link does not matter for the purpose of bandwidth calculation since ASSOCIATED is lower priority.

# **Scheduling Refresh Monitor Targets**

Because monitors can address targets that are members of dynamic groups, refreshing these ensures that group memberships are up-to-date. To do this, you can create or alter the schedule for Monitor Target Refresh (in most packages, such a scheduled item appears by default). When executed, this updates monitors with groups as targets based on current memberships. This removes targets no longer members of a monitored group and adds new group members. A seeded schedule refreshes these every six hours, by default.

Refresh Monitor manually by right-clicking in the Resource Monitors table.

# Refresh Monitor Targets for Newly Discovered Devices

If you discover a new device that is part of a monitored dynamic group, it may take some time before monitoring includes that device. To provide immediate monitoring, as soon as discovery finds the device, add the *Refresh Monitor* action to the discovery profile. See *Actions* on page 98 for more about that Discovery Profile capability.

To make sure this refresh occurs, do *not* override the following in redcell.properties (This section defines the actions executed when no default discovery profile exists):

```
#This shows the default order of Task Activities within Resource Discovery
   Options
#The TaskDefOid will be used for identification and true/false will
   determine if they are
#on by default
#format: <TaskDefOid>&&true, <TaskDefOid2>&&false, <TaskDefOid3>&&true
redcell.discovery.taskactivity.order=Resync&&true,\
DataCollectionForGroupOfDevices&&false,\
Discover_Links_for_a_Group_of_Devices&&false,\
Scheduled_Resync&&false,\
Refresh_Monitor_Targets&&true
```

# **Topological Correlation**

A device can appear unresponsive in monitors if devices through which OpenManage NM must access it are down, even though it may be active independently of the condition of its access. Topological correlation take this into account, and produces fewer false MonitorTargetDown events because OpenManage NM attempts to communicate with adjacent devices to the first device in the network topology. OpenManage NM calculates adjacency according link configuration. If adjacent devices are unreachable, then OpenManage NM does not generate a MonitorTargetDown event because this first device is simply unreachable from OpenManage NM at the moment.

# **Updating Polling Subscriptions**

Polling subscriptions on the mediation agent process can get out of sync with the application server process. When the application server and mediation agent start running, whichever one comes online last triggers application server sending the polling subscription and target information to the mediation server. Enabling or disabling performance monitors also sends this information from the application server to the mediation server.

Any time data goes from one machine to another, temporary connectivity issues can arise, along with potential for data loss, so OpenManage NM accommodates this possibility too. If a server is running for a long time (weeks) and the performance monitors have been frequently enabled and

disabled, some targets may not be polled because the appserver/medserver information has become out of sync. It's possible, but less likely, that polling and target information could be out of sync even on standalone systems, where the application server also serves as a mediation agent. This is why the following feature is also available on standalone systems.

You can schedule periodic resyncs of polling subscription and target information. The scheduled item that runs this process is disabled by default, but if enabled it typically runs every 30 minutes. You can also enable this item and schedule it more or less often than every 30 minutes.

If you enable this scheduled item, or run it a single time manually, then it ensures the mediation agent has all of information it needs for polling. This includes the polling subscription information associated with each active performance monitor and all active targets associated with each active monitor.

# Top N [Assets]

The OpenManage NM system uses seeded, default Active Performance Monitors (APM) to display performance data in several categories. The Top Asset portlets display device monitoring summary results. For example, the Top Ping Response (Slowest) portlet displays the devices that are the slowest to respond to a ping.

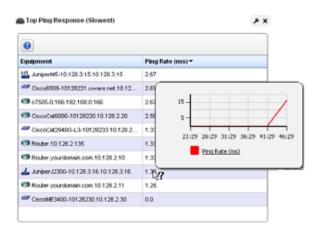

Devices listed are ranked by the monitored parameter. Hover over the Ping Rate column to view recent activity in a pop-up graph.

If you right-click a monitored item, you can select from menu items like those that appear in the portlet described in Managed Resources on page 167.

For some portlets (for example Top CPU/Disk/Memory Utilization, Top Interface Bandwidth/ Errors), the right-click Performance menu items include Key Metrics. The menu can include Performance, which displays Dashboard Views related to the selected monitor.

For some packages, these can also include IP SLA statistics like the following: Top Bandwidth Received/Transmitted, Top CPU/Disk Utilization, Top Ingress/Egress Packet Loss, Top Jitter, and Top RT Delay. To see all available *Top* portlets, click Add > Applications and look below *Top N* on the subsequent panel.

Top RT Delay maps to the AvgRTDelay inventory metric. When no metric for Average RT Delay exists in the MIB, OpenManage NM calculates it the average RT Delay using two MIB attributes: RTTSum (the total time taken for all round trips) and NumOfRTT (the number of round trips taken). The calculation of AvgRTT is the value of RTTSum divided by the value of NumOfRTT. OpenManage NM maps this attribute to the AvgRTDelay inventory metric.

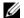

#### NOTE:

An alternative way to provide this kind of performance information is to use the Traffic Flow Analyzer. For systems generating large amounts of information that strain the limits of processing capacity, see Best Practices: Performance Tuning Traffic Flow Analysis on page 551 as a possible solution.

#### Calculations within Top N Portlets

The following Top N portlets are potentially available. Only those with monitored parameters display data. The data comes from monitor data using the monitor inventory mappings specified in each monitor.

The tooltip graph shows the values for the attribute over the last 30 minutes. The Errors and Discards attributes are counter values that show the change in value since the previous polling cycle. The other attributes are gauges which display a rate or percentage. The value displayed for each entry is the average over the last 30 minutes for the gauge attributes and the sum of values over the last 30 minutes for counter attributes.

These top asset portlets are available from the Performance page or can be added using the Add > Application menu option as needed.

The following portlets display data based on equipment targets:

| Portlet                     | Description                                                               |
|-----------------------------|---------------------------------------------------------------------------|
| Top CPU Utilization         | Percentage of CPU used. Located on the                                    |
|                             | Performance Summary page by default.                                      |
| Top Disk Utilization        | Disk use.                                                                 |
| Top Memory Utilization      | Memory use. Located on the Performance Summary page by default.           |
| Top Ping Response (Slowest) | Lowest ping response. Located on the Performance Summary page by default. |

The following portlets display data based on port or interface targets:

| Portlet                                        | Description                                                                                                    |
|------------------------------------------------|----------------------------------------------------------------------------------------------------|
| Top Interface Bandwidth                        | Most interface bandwidth use. Located on the Performance Summary page by default.                                                                                                    |
| Top Interface Errors                           | Most interface errors. Located on the Performance Summary page by default.                                                                                                    |
| Top Input Discards/Errors                      | Most input discards/errors. The tooltip/graph that appears when you hover your cursor over a row in these portlets shows the change in discards or errors, then the OMNM system adds changes to the base value and that sum appears within the table. |
|                                                | Top Input Errors portlet is located on the Performance Summary page by default.                                                                                                    |
| Top Output Discards/Errors                     | Largest number of output discards/errors.                                                                                                    |
|                                                | Top Output Errors portlet is located on the Performance Summary page by default.                                                                                                    |
| Top Bandwidth Received/Transmitted             | Displays percentage of bandwidth use received or transmitted.                                                                                                    |
| Top Bandwidth Received (bps)/Transmitted (bps) | Displays bandwidth use in bytes per second. Located on the Performance Summary page by default.                                                                                                    |

The following portlets display data based on SLA or VRF targets:

| Portlet                        | Description                                                                           |
|--------------------------------|---------------------------------------------------------------------------------------|
| Top Egress/Ingress Packet Loss | Most egress/ingress packets lost. Located on the Performance Summary page by default. |
| Top Jitter                     | Highest jitter rates                                                                  |

| Portlet         | Description                                                               |
|-----------------|---------------------------------------------------------------------------|
| Top MOS         | Highest MOS (a network performance measurement).                          |
| Top Packet Loss | Greatest packet loss. Located on the Performance Summary page by default. |
| Top RT Delay    | Longest round trip (RT) ping delay                                        |

The following portlets are not monitor-based:

| Portlet                   | Description                          |
|---------------------------|--------------------------------------|
| Top Problem Nodes         | Devices with the highest alarm state |
| Top Configuration Backups | The most recent backups              |

# **Displaying Tenant Domains in Top N Portlets**

If you have implemented a multitenant (MSP) system, but want the master domain to display Top N for just a tenant domain, the key icon in the portlet's toolbar lets you select different subdomains.

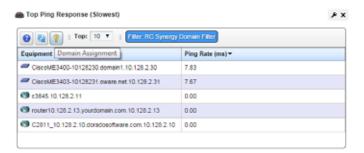

The filter label in the toolbar displays which domain has been selected. Once you filter a Top N portlet this way, it displays results only for equipment authorized for the selected domain.

# **Top Configuration Backups**

This panel lists the most recent configurations backed up from devices. The pick list in the upper right corner lets you select not just the top 10 such backups, but the top 5, 10, 15, 20, and 25.Right-clicking a backup offers the same options as the portlet described in Configuration Files on page 442.

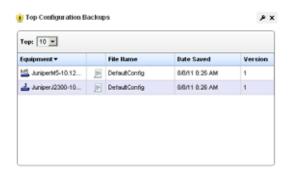

# **Dashboard Views**

The Dashboard Views portlet lets you assemble several monitors into a single display, or dashboard. You can create and display dashboards by right-clicking items in the Managed Resources portlet, selecting Show Performance, or by selecting New in the Dashboard Views portlet. Dashboard Views.

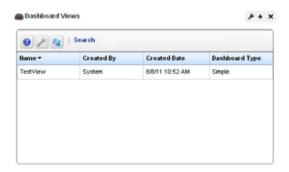

Right-click the listed dashboards, and a menu appears that lets you *Rename, Delete, Copy, Edit,* create a *New* simple or custom dashboard, or *Launch* a Dashboard View (either *Maximize*—a larger view—or as a *Popup*). You can also import/export views and share views with other users on your system. See Dashboard Editor on page 415 for information about creating or modifying dashboards. For an explanation of *Convert*, see *Convert Simple Dashboards to Custom Dashboards* on page 420.

The Performance Dashboard on page 414 and Dashboard Editor on page 415 describe configuring simple dashboards. See the How to: Create a Custom Dashboard View on page 415 section for a description of custom dashboard view creation.

You can also Convert Simple Dashboards to Custom Dashboards, as described below. When you *Edit* a view, Dashboard Editor appears. It lets you select which monitors appear in the dashboard, the monitored entities, and attributes.

The expanded portlet offers similar capabilities. To make a monitor appear on a page, use the portlet described in Performance Dashboard on page 414.

When you create dashboards, data rollup is part of what the display shows. If, for example, the monitor displays the results from a boolean (0 or 1 output), rollup may average values for a duration, and values less than one will appear in the graph.

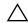

#### CAUTION:

Revisions like deleting Hierarchical View portlets from a page require a page refresh before the dashboard works correctly. Some packages contain a *System* dashboard that may not let you select monitors.

#### Launch a Dashboard View

Launching a view lets you view the monitors active for a Dashboard view.

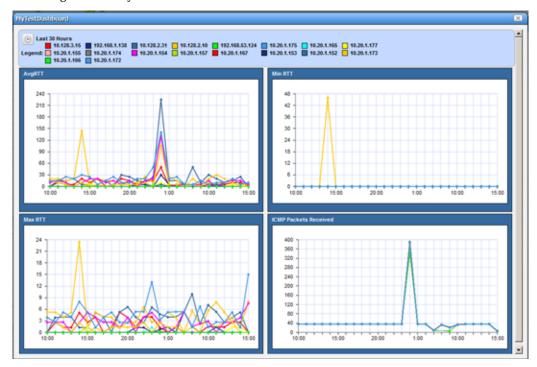

Some packages display a Network Dashboard by default. If the Network Dashboard portlet is blank, you can create a new one. Click the *select new* text in the upper right corner of the portlet to select an alternative, already configured view from those in Dashboard Views portlet. Click the edit button in that same corner to alter the configuration of any existing dashboard. See Dashboard Editor on page 415 for more about altering views.

You can configure Dashboards appear by configuring them in the Dashboard Views portlet, or by selecting a device or devices from the Managed Resources portlet, right-clicking and choosing Show Performance. To select more than one device, use the expanded Managed Resources portlet.

The first time you create a default template dashboard for a single device, OpenManage NM saves it in the Dashboard Views manager. Invoking Show Performance for that device subsequently displays its default view.

The icons in the dashboard's upper right corner let you edit Dashboard Properties with the Dashboard Editor, or *Save* the dashboard with the other icon.

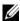

# NOTE:

No need to reload the browser to update a dashboard; it reloads data every 30 seconds by default, with less overhead.

### Displaying Values

Hovering the cursor over the individual points displays the charted attribute value(s) as popup tooltips. If a graph has multiple lines, the data points for different lines are charted at different times (OpenManage NM distributes polling to balance the load on its mediation service). Hover the cursor over the time when a line's data point appears, and that line's value appears as a tooltip. It may seem a device reporting the same value as others is not graphed properly, but mousing over the graph displays the value.

The legend of devices and/or attributes that appear in each graph also provides interactive features. Hover your cursor over a device or attribute color in the legend and only that device or attribute appears onscreen. By default all such legend color squares contain checks. Uncheck the ones you do not want to see. The legend can appear consolidated or for each chart, as is appropriate to the distribution of charted devices and attributes.

If no data is available for an attribute in a dashboard, no panel appears for that data.

# Changing Dashboard Time/Date Format

Control panel's Redcell > Application Settings screen has a *Performance Chart Settings* panel where you can set the *Day Format* and *Minute Format* so dashboards display time (the x axis) in a meaningful way. If you want European date formats (day/month/year rather than month/day/year), this is available if the language/location settings of the operating system on the computer running OpenManage NM makes it available.

In Control Panel's *Performance Chart Settings* panel, you can also enable Threshold display in dashboards and elect to *Restrict Y-Axis Range to data range* with checkboxes.

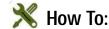

Create a Simple Dashboard View

Follow these steps to create a simple dashboard view. See How to: Create a Custom Dashboard View on page 415 for more complex monitor creation.

- 1 In the Dashboard Views portlet, right-click to select *New > Simple Dashboard*.
- 2 Select a name (for example SNMP Interface, to display the monitor configured in How to:Create an SNMP Interface Monitor on page 374).
- 3 Click *Add Entity* in the Entities panel.
- 4 In the filter that appears, select the type: Interface.
- 5 Filter for the IP address of the entity monitored in the previous SNMP interface monitor creation, select it and click *Add Selection* and *Done*.
- 6 Select the ifInErrors attribute, and click the right arrow in the Dashboard View Attributes panel.
- 7 Click Save. The dashboard view you have configured should appear in the portlet.
- 8 To launch it, right-click and either Launch (Popup) or Launch (Maximize)
- 9 If you want to convert this simple dashboard to a custom dashboard so you can alter it further, right-click and click *Convert*.
- Notice that you can also change the time/date format as described in Changing Dashboard Time/Date Format above.

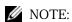

To improve performance, SNMP Interface Monitor does not retain polled data by default. You cannot use historical attribute data in a dashboard without this retention.

# **Performance Dashboard**

This portlet lets you install and configure Dashboard Views as permanent displays rather than portlets. When you initially install this portlet, it appears empty. The message "No Dashboard View has been set:" appears with a Select button. Click that button to open the Dashboard View Selection screen.

# **Dashboard View Selection**

This screen displays any existing dashboards so you can select one for the Performance Dashboard you want to appear on a page in OpenManage NM.

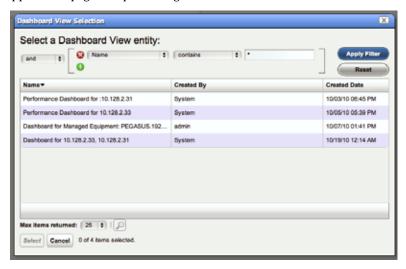

Use the filter at the top of this selector to limit the listed dashboards from which you can select. See Dashboard Views on page 411 for more about creating and configuring the views from which you select.

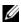

### NOTE:

If you delete the Network Status Dashboard can put it back by adding the Performance Dashboard portlet to the desired page, then select the desired Dashboard View you would like to display as your Network Dashboard.

### **Dashboard Editor**

When you *Edit* a dashboard by right-clicking a resource from the Managed Resources portlet and selecting *Show Performance*, or create (select *New*) a dashboard from the Dashboard Views portlet, an editor appears that lets you select and rearrange the monitor components of the dashboard.

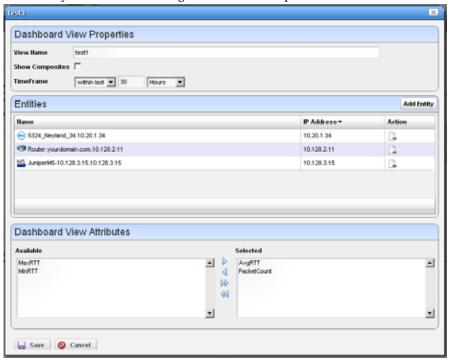

This screen has the following fields:

**View Name**—The identifier for the dashboard. The default is "Performance dashboard for [IP address]," but you can edit this. This is what appears in the Dashboard Views list.

**Show Composites**—Show attributes that are constructed from other attributes. Composites attributes are special attributes that consist of the attribute name and the instance name. For example: CPU Utilization:cpu1. Some KPI metrics are composite. If you use SNMP Table monitor, then pretty much all values retrieved are composite.

**TimeFrame**—Use the selectors to configure the time frame for the performance measurement displayed.

**Entities**—Select the equipment you want to monitor. When you right-click to *Show Performance* with resource(s) selected, those resources appear in this list.

**Dashboard View Attributes**—Click the arrows between *Available* and *Selected* panels to select monitors for the dashboard. The Available Attributes list shows all the available attributes for that device based on its monitor affiliations. If you select none, a chart appears for each attribute that has data. This is the default. If the user moves some attributes to the *Selected* list then only charts for those attributes appear.

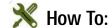

Create a Custom Dashboard View

The following steps create a custom dashboard view:

1 In the Dashboard Views portlet, select the *New Custom Dashboard* command. An empty default view with twelve components appears.

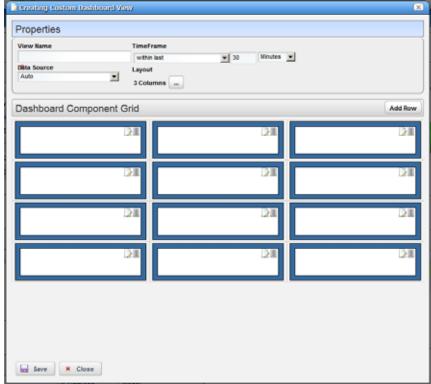

The Properties panel contains the following controls:

View Name—The name of the dashboard view (Required)

**Time Frame**—The period over which to display the data. May be either relative (like *last 30 minutes*) or absolute (between specific dates and times). The specified frame applies to all charts in the dashboard.

**Data Source**—Source for the data. *Current* displays current (raw) data. *Hourly* displays rolled up hourly data. *Daily* displays rolled up daily data. *Auto* (default) determines which data source to use based on the selected time frame.

**Layout**—Select the desired layout style used to display the dashboard components.

2 To select a layout style, click on the ... button next to the current layout. The layout chooser appears.

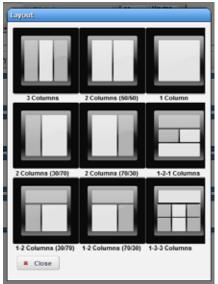

3 Click on the desired layout or click *Close* to keep the current layout. The components displayed to reflect the selected new layout.

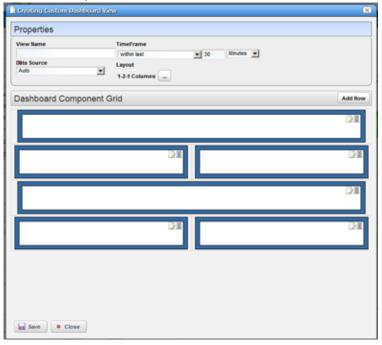

If no dashboard components have been configured yet a default configuration appears with three or four rows depending on the dashboard style. If the dashboard components have been configured it will create at least enough rows to display all the configured dashboard components. Add more rows by clicking on the *Add Row* button. An individual dashboard component can be deleted by clicking on the delete button on the component.

# Moving Dashboard Components

To move a dashboard component to another location, click and drag it over another component. When you release the mouse, the components exchange places.

# Configuring Dashboard Components

5 To configure a dashboard component, click the *Edit* button in the upper right corner of the component. The component editor appears.

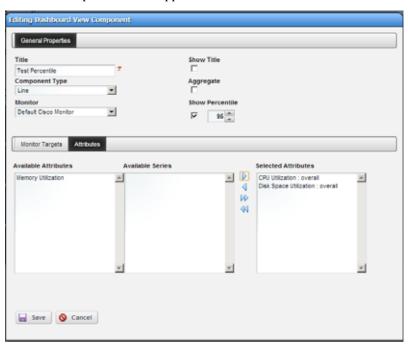

The following properties appear in the General Properties section:

**Title**—Title of this component (required).

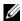

### NOTE:

Dashboards with a single attribute do not display units, so including them in the title may be informative.

Show Title—Check to display this title above the chart for this component. This overrides the default title that is shown for some charts.

Aggregate — Aggregate the monitored attributes. The aggregate is a sum of all the values for all the entities in the current context.

Show Percentile—Check to enable showing a percentile line for displayed data. Configure the percentile in the field and spinner combination that appears after you check to enable it.

A blue line appears on the dashboard at the selected percentile of the displayed data. If you selected 95%, then of 100 data points, five would be above the line, and 95 below it (so the calculation is more like median than mean). A tooltip for this line displays the calculated value and the selected percentile.

This only supports one line per chart for percentile. If more than one line is on the chart, this computes the percentile based on the first line.

Component Type—Combo Box which specifies what type of component to create. These include the following chart types, *Line*, *Dial*, *Bar*, *Top Talkers* (a line chart showing the top [or bottom] n components for a specific attribute on a specific monitor) *Top Sub-components* (a line chart showing the top [or bottom] n subcomponents belonging to a specific device for a specific attribute. See

Other controls appear depending on the component type selected. These components also have a *Monitor* control, a pick list where you can select from which monitor the charted data originates. See Dial Chart Properties, Top Talkers Properties and Top Subcomponents Properties below for specifics about those.

The line and bar components have two tabs under the general properties section: *Monitor Targets* and *Attributes*. The Monitor Targets section lets you select the devices that are sources of data. You can select any device or attribute in the previously selected monitor. Click the *Add* button displays the monitor target selector.

6 The Attributes tab selects the attribute(s) that appear in the chart. If an attribute is a composite, then its series appears in the Available Series listbox.

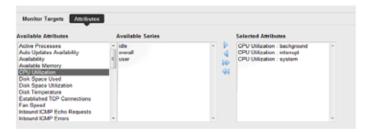

Select the desired series and click the right arrow to move them to the Selected Attributes listbox.

If the attribute is not a composite, then nothing appears in the Available Series listbox. Here, click the right arrow to move the attribute to the *Selected Attributes* listbox.

You can also elect to *Show Title, Aggregate* (show composite attributes), or *Show Percentile* (display a line at the 95th percentile on the graph) by checking the checkboxes.

#### Dial Chart Properties

Dial charts have the following additional properties

**Monitor**—Select which monitor the charted data comes from in the pick list.

Attribute — The attribute to get data for. Note that for aggregate data, each attribute has a minimum (min), maximum (max), and base attribute. If the period is set to Detail, then the aggregate values will always be zero.

Min/Max Value—The minimum/maximum value on the dial.

**Entity**—The monitor target to get the data for. Clicking on the + button brings up the entity selector.

Top Talkers Properties

Top Talkers components have the following properties.

Monitor—Select which monitor the charted data comes from in the pick list.

Attribute — The attribute to get data for.

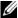

### NOTE:

For aggregate data, each attribute has a minimum (min), maximum (max), and base attribute. If the period is set to Detail, then the aggregate values will always be zero.

Max # of Entities—The number of entities to display

**Order**—Select either *Ascending* (Bottom n), or *Descending* (Top n).

Top Subcomponents Properties

Top Subcomponents components have the following properties.

**Entity**—The parent entity for the found subcomponents. Clicking on the + button brings up the entity selector.

Attribute — The attribute to get data for.

Max # of Entities—The number of entities to display

Order—Select either Ascending (Bottom n), or Descending (Top n).

Convert Simple Dashboards to Custom Dashboards

To convert a simple dashboard to a custom dashboard use the Convert command on the Dashboard Views menu. You cannot convert custom dashboards to simple dashboards.

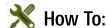

View Historical Dashboard Data:

- Click on the clock icon in the dashboard header.
- Change the timeframe to the period on the day for which you want to view data.
- Click on the green checkmark.
- The data appears for the selected time frame.

On simple dashboards the type of data (raw, hourly, daily) depends on the timeframe selected. For less than three hours, raw data appears. For three hours to less than three days, hourly data appears. For three days or more daily data appears.

Do not forget you may need to change the data retention policy. You may not see raw data if you are viewing a timeframe from two days ago because the default retention policy only keeps raw data for one day.

# **Show Performance Templates**

By default, the Show Performance command displays data for the first twelve attributes it finds. You can control which attributes appear when you select Show Performance by creating a performance template. A performance template lets you set dashboard parameters and associate them to one or more device models. Then, when you execute Show Performance on a device of that type, those dashboard parameters display the dashboard for that device.

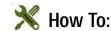

Create A Performance Template

To create a performance template, follow these steps:

- 1 Right-click in the Dashboard Views portlet and click on the *Performance Templates* menu item.
- 2 The Performance Templates manager appears.
- 3 To create a new performance template, click on the Add button. The Performance Template Editor appears.

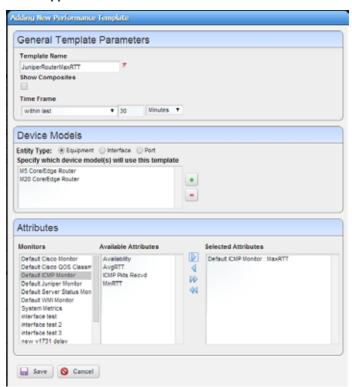

For this example, we have selected *Entity Type: Equipment* with the radio buttons below *Device Models*. See *Dashboard Templates for Interface and Port Equipment* on page 423

4 Name your template. The Show Composites and Time Frame fields are the same as in the dashboard (see Dashboard Editor on page 415).

5 To specify which device model(s) this template will apply to, click on the + button in the Device Models panel. The model selector appears.

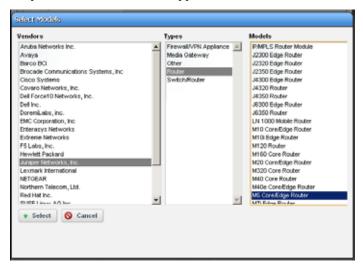

Select multiple devices by clicking + repeatedly, selecting a single device each time. You can also make several templates for each device. See <u>Multiple Performance Templates</u> on page 423 for the way that works.

- 6 Click on a vendor to see the device types for that vendor. Then click on a device type to see the models available for that vendor and device type. Select the model you want and click on the select button.
- 7 To select the attributes that you want to appear by default in a performance dashboard for the selected device, click on a monitor to see the attributes available for that monitor. Click on the right arrow button to move the selected attributes from *Available* to *Selected*. Those are the attributes that will appear by default in dashboards for the selected device.
- 8 When you have selected all the parameters you want, click *Save*. It then appears in the template list.

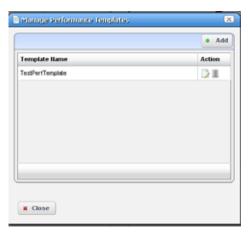

To edit or delete your template, use the buttons in the action column of the table.

Now when you click on show performance, OpenManage NM checks whether a template for that device type exists. If one exists, then that template guides what appears in the performance view for the device.

## **Multiple Performance Templates**

The template name appears in the upper right corner of dashboards that appear when you select Show Performance.

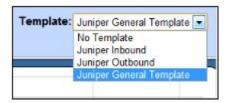

If other templates for that device type exist they also appear in a template pick list in the upper right corner. You can pick another template to display its attribute selection. The *No Template* selection displays the default dozen attributes that would appear if you selected Show Performance without a template defined for the device.

## **Dashboard Templates for Interface and Port Equipment**

Dashboard template types include Interface and Port templates. When configuring a dashboard template in the editor (see How to: Create A Performance Template on page 421), select the *Interface* or *Port* radio button in the middle panel of the editor, then add the appropriate port or interface in that same middle panel.

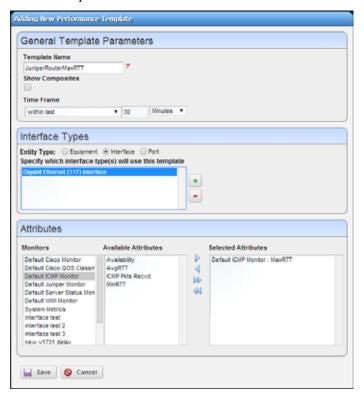

After selecting the port or interface types for the template, you can select the Attributes to monitor as you would for other equipment.

# **Key Metric Editor**

When you select *Performance > Show Key Metrics*, this editor appears for devices that have such metrics. It displays the available Metrics, and a Chart panel where you can configure their display. *Metrics* 

This panel's display depends on the selected device.

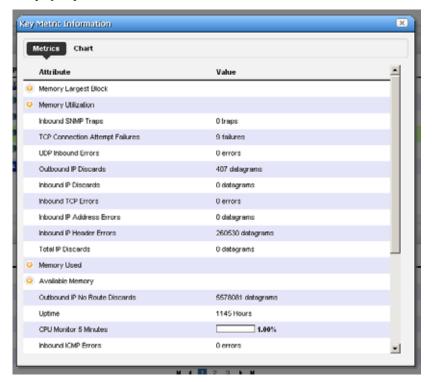

#### Chart

Click *Chart* to first select up to three metrics you want to graph, and the polling interval for the graph.

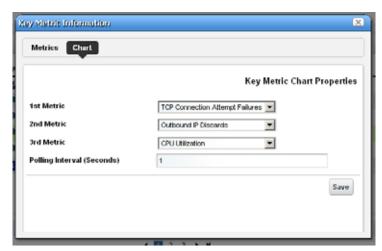

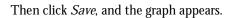

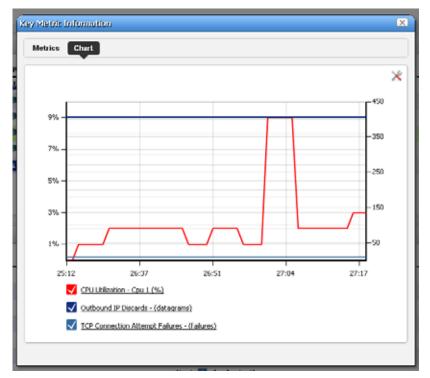

Click the screwdriver/wrench icon in the upper right corner to return to the chart configuration screen.

# **Best Practices: Performance and Monitors**

Monitoring can impact system performance. Monitors with many targets, many attributes per target and frequent polling intervals are most likely to slow system performance.

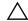

#### **CAUTION:**

Limit monitor targets to 10,000 or less per monitor (distribute them if you have more than 10,000). The following suggests other ways to improve monitor performance, too.

The following are the primary considerations when configuring monitors to get the desired performance from your system:

**Database Insertion Rate** — How many rows can your hardware realistically insert per second?

Every system has a maximum data insertion rate. This rate depends on the system's hardware configuration. A standard 7200 RPM disk can typically manage 300 insertions per second per disk. 10000-15000 RPM disk can have as many as 600 insertions per second per disk. Your experience may vary depending on your drive's controller and configuration.

The sum of all monitors' insertion rate should not exceed the system's maximum data insertion rate. To calculate the insertion rate of a monitor apply the following formula:

< # of monitor targets> x < # of retained attributes>/< polling interval in seconds> = inserts /second.

So a monitor with 100 targets, retaining 10 attributes once a minute would have an insertion rate of 17 rows per second (100 \* 10 / 60 = 16.67 inserts per second).

### Example:

**Monitor** A: 1000 targets \* 10 retained attributes each / 120 = 83 insert per second

**Monitor B**: 100 targets \* 25 retained attributes each / 600 = 4 insert per second

**Monitor C**: 10000 targets \* 10 retained attributes each / 60 = 1667 insert per second

System total insertion rate (A+B+C): 1754 insertions per second

This configuration would be too aggressive for a system with a 7200 RPM disk since it dramatically exceeds the 300 insertions per second that the disk can support.

The following alternatives could resolve this:

- Upgrade to disk hardware that can keep up with the insertion rate. If the target insertion rate is 1754 inserts per second, add a disk to the array. If 1754 inserts / 300 insertions per second on a 7200 rpm disk amounts to 5.84 disks, use 6 disks (or more). If using 15000 RPM disks at 600 inserts per second, 1754/600 means you need 2.92 (3 discs) minimum.
- Modify the monitors to achieve a lower insertion rate. If you only have one 7200 RPM disk, it
  can only support 300 insertions per second. You have the option of lowering the target count,
  reducing what is retained or lengthening the polling interval.

So from the example above if we changed the polling interval from once a minute to once every 10 minutes, Monitor C's insertion rate would drop to 167 inserts per second. The overall

system would then only have an insert rate of 254 per second well below the hardware's limitation.

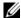

### NOTE:

Traffic flow analysis can process and retain even larger amounts of information. Flows that correlate 50%, polled every minute for a day require roughly 109G of database, and require 4500 insertions per second.

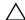

### **CAUTION:**

These numbers and sample calculations represent best case scenarios. Any disk or disk array typically serves other applications and processes besides monitors. Make sure to take account of that when calculating how to accommodate your monitors. The system admin or system user should assist in making that assessment.

Storage Requirements (Database Size) — How much disk space do you need, based on your retention policy? See Retention Policies on page 362 for more about configuring those.

OpenManage NM stores performance data in three different forms Detail, Hourly and Daily data. It collects Detail metrics directly from the device or calculates these from the collected data with each poll. Hourly data summarizes the detail data collected during the hour. Daily data summarizes the hourly data collected during that day. The retention policy associated to the monitor describes how long OpenManage NM retains each of these data types within the system.

OpenManage NM stores a performance metric as a single row within a database table. Each row in that database consumes roughly 150 bytes of disk space. The sum of each monitor's disk space required determines the amount of disk space. For each monitor add the disk space required for the Detail, Hourly and Daily data using the following formula:

< Detail disk space> + < Hourly disk space> + < Daily disk space> = Monitor disk space in bytes

where...

- <# of metrics retained per poll> = <# of monitor targets> x <# of retained attributes>.
- <# of metrics retained per day> = <# of metrics retained per poll> x <# of polls per day>.
- < Detail disk space> = < # of metrics retained per day> x < # of days to retain Detail data>
- < Hourly disk space> = < # of metrics retained per poll> x < # of days to retain Hourly data> x 24 x 150.
- < Daily disk space> = < # of metrics retained per poll> x < # of days to retain Hourly data>x 150.

If the system does not have sufficient disk space consider the following options:

- Add more hardware to increase the available disk space.
- Reduce the retention period of one or more monitors to lower the overall disk space requirements. Of the three data forms Detail data will consume the most disk space per day of retention.

**Table size** — Based on your monitor configuration how large will database tables get? Each monitor has a series of dedicated performance tables that store the Detail, Hourly and Daily performance metrics. The number of tables depends on the retention policy associated with the monitor.

A single table stores the monitor's detail data for a 24 hour period. Detail data are individual performance metrics collected and/or calculated during each poll. After that initial 24 hours, OpenManage NM creates a new table to store the next 24 hours' of detail data and so on.

Because of the resulting table size, the number of performance metrics generated by a single monitor in a 24 hour period impacts performance. Best practice is to configure each monitor to produce less than 10 million rows per day. When monitors exceed that number noticeable delays result when retrieving performance data. To determine the number of metrics retained by monitors per day please refer to < # of metrics retained per day> calculation from the previous section.

### $\wedge$

#### CAUTION:

These numbers depend entirely upon the system hardware, available memory and processor speed.

If a monitor does exceed the target maximum rows per day consider the following options singly or in combination to change that:

- Reduce the number of retained attributes per poll.
- Reduce the polling frequency.
- Reduce the number of monitor targets per monitor. Notice that you can still have the same number of targets if you split the targets among multiple monitors.

Finally, tune your database for the expected load. Refer to the *OpenManage NM Installation Guide* for MySQL sizing recommendations.

### **Dashboard Performance Limits**

Creating dashboards makes performance demands on your system. If you make too many, or monitor too many attributes within your dashboards, system response times can suffer. Performance can also suffer because you have too many dashboard portlets on a single page.

To work around these limitations, add another page (see Portal Overview on page 110 for details), then move some dashboard portlets from the over-populated page to the new one. You can also split monitored attributes between different dashboards.

## Monitoring from a Cloud Server

The following outlines hardware sizing for performance monitoring from a cloud server:

| RAM       | Max Targets<br>(5 minute poll<br>intervals) | Heap Memory Settings                                                                    | Recommended CPU Cores and Disk Space |
|-----------|---------------------------------------------|-----------------------------------------------------------------------------------------|--------------------------------------|
| 16 GB RAM | 10000                                       | 4 GB Synergy Web Server heap, 6<br>GB Application Server heap, 2GB<br>Database buffer   | 4+ core, 100 GB+ disk space          |
| 32 GB RAM | 25000                                       | 6 GB Synergy Web Server heap, 12<br>GB Application Server heap, 8 GB<br>Database buffer | 4+ core, 200 GB+ disk space          |

| RAM                         | Max Targets<br>(5 minute poll<br>intervals) | Heap Memory Settings                                                                      | Recommended CPU Cores and Disk Space |
|-----------------------------|---------------------------------------------|-------------------------------------------------------------------------------------------|--------------------------------------|
| 64 GB RAM                   | 50000                                       | 8 GB Synergy Web Server heap, 16<br>GB Application Server heap, 24 GB<br>Database buffer  | 8+ core, 400 GB+ disk space          |
| 128 GB RAM<br>(recommended) | 50000                                       | 12 GB Synergy Web Server heap, 24<br>GB Application Server heap, 48 GB<br>Database buffer | 16+ core, 400 GB+ disk space         |

#### Note:

- The VPN tunnel is assumed to be available to cloud services.
- The suggested target numbers are for latency under 50ms. You may have to scale down numbers of targets when latency is greater than 50ms.

### monitorTargetDown Event Interval

By default, OpenManage NM only creates the monitorTargetDown event every 30 minutes, even if the polling interval is shorter. This behavior is configurable. There are properties through which you can either tell the system to always create these so-called availability events every time it finds the target unreachable.

You can also change the time threshold for which it will create another monitorTargetDown event if you want to have these created more or less often then once every 30 minutes in circumstances where a polling target remains unreachable for an extended period of time.

To configure this interval, modify (or better, override) the following properties (from .../owareapps/performance/lib/pm.properties)

```
#Monitor alarm settings
#
#pm.monitor.AlwaysReemitAlarm=true
#pm.monitor.AlarmReemitTimeout=15
```

Notice that these are commented out by default, so monitorTargetDown appears by 30 minute intervals, and the default for AlwaysReemitAlarm is false. Restart application server for edits to take effect. In a cluster, all edits must be consistent.

# **Configuration Management**

This section provides tasks and information related to perform configuration management tasks, such as managing your file servers and files. If you already have a good understanding of the portlets and editors, go directly to the tasks you want to perform.

Configuration Management Portlets and Editors – 432
Understanding FTP/TFTP Servers – 457
Backing Up Configurations – 459
Restoring Configurations – 460
Deploying Firmware – 462
Restoring a Configuration to Many Devices – 463
Creating/Comparing Promoted Configuration Templates – 464
Troubleshooting Backup, Restore or Deploy Issues – 465

# **Configuration Management Portlets and Editors**

This section describes the following configuration management portlets and editors:

- Configuration Alarms
- Configuration Management Schedule
- Configuration Files
- Image Repository
- File Servers

# **Configuration Alarms**

Use the Configuration Alarms portlet to view alarms generated by a configuration action, such as backup, restore, or deploy and filter out those alarms not related to configuration actions. You can expand or change to event history to show all events.

This portlet is intended for users who are interested in managing the configuration of their discovered devices.

Access this portlet by selecting the Configuration Management page. This portlet has both a summary view and an expanded view. Each view displays different columns and have the same popup menu options available.

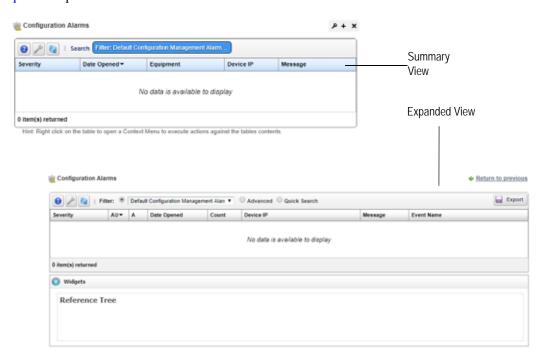

See Alarms in Topologies on page 237 to understand how alarms appear in the topology portlet.

### Columns

Other than the general navigation and configuration options, the Configuration Alarms portlets (summary and expanded views) include the following columns. The columns displayed by default are noted.

You can view the value for most of the hidden columns by clicking the Settings tool, selecting the columns tab, clicking Show for the appropriate column, and then applying the change.

| Column                                  | Description                                                                                                    |  |
|-----------------------------------------|----------------------------------------------------------------------------------------------------|--|
| Severity                                | The alarm severity indicated by the color and text. The severity only has meaning for alarms and security alarms. Informational alarms have a severity level of Indeterminate. Closed alarms show without color. |  |
|                                         | This field displays on the summary and expanded views by default.                                                                                                    |  |
| Assigned User (AU)                      | The user currently assigned to this alarm. You can filters your assigned alarms using the Advanced filter option and selecting Assigned by User, contains, and entering your user ID.                            |  |
|                                         | This field displays on the expanded view by default.                                                                                                    |  |
| Acknowledged (A)                        | An indicator whether the alarm is acknowledged (checkmark) or not (X).                                                                                                    |  |
| Date Opened                             | The date the alarm was created.                                                                                                    |  |
|                                         | This field displays on the summary and expanded views by default.                                                                                                    |  |
| Count                                   | The number of instances for this alarm. Multiples of the same alarm show as a single row but this value increments as more instances occur.                                                                      |  |
|                                         | This field displays on the expanded view by default.                                                                                                    |  |
| Equipment                               | The entity emitting the alarm.                                                                                                    |  |
|                                         | This field displays on the summary view by default.                                                                                                    |  |
| Device IP                               | The equipment IP address where the alarm appeared.                                                                                                    |  |
|                                         | This field displays on the summary and expanded views by default.                                                                                                    |  |
| Message                                 | The message associated with the alarm.                                                                                                    |  |
|                                         | This field displays on the summary and expanded views by default.                                                                                                    |  |
| Event Name                              | The event associated with the alarm.                                                                                                    |  |
|                                         | This field displays on the expanded view by default.                                                                                                    |  |
| Widgets                                 | Additional information about the selected alarm, such as: <ul><li>Reference Tree shows the connection between the alarm and its resource.</li></ul>                                                              |  |
|                                         | Alarm Details shows the severity, message, date opened, and so on.                                                                                                    |  |
|                                         | MIB Details shows notification OID and MIB text.                                                                                                    |  |
|                                         | Total Occurrences by Date shows a graph of the total occurrences by date.                                                                                                    |  |
|                                         | The Widgets field is available <b>only</b> from the expanded view.                                                                                                    |  |
| The remaining field of Alarms portlets. | lescriptions are available for use but do not appear on the default Configuration                                                                                                    |  |
| Date Cleared                            | The date and time the alarm was closed.                                                                                                    |  |
| Update Date/Time                        | The time stamp for when the alarm was updated.                                                                                                    |  |
| Date Assigned                           | The date and time that the alarm was assigned.                                                                                                    |  |
| Assigned By                             | The user ID for the person that assigned this alert.                                                                                                    |  |
| Ack Time                                | The time that the alarm was acknowledged.                                                                                                    |  |
| Alarm State                             | The alarm's open or closed state.                                                                                                    |  |
| Cleared By                              | The user ID for the person that cleared the alarm.                                                                                                    |  |
| MIB Text                                | The alarm's MIB text.                                                                                                    |  |
| Ack By                                  | The user ID for the person that acknowledged the alarm.                                                                                                    |  |
| Correlated By                           | The user ID for the person that cleared the alarm.                                                                                                    |  |
| Correlated Time                         | The date and time when the alarm correlation to a parent alarm (caused by or blocked by).                                                                                                    |  |

| Column                   | Description                                                                                                    |
|--------------------------|----------------------------------------------------------------------------------------------------|
| Correlation State        | The role the alarm plays in any correlation, such as top-level alarm, caused by parent, blocked by parent.                                                                                                    |
| Domain                   | The domain emitting the alarm.                                                                                                    |
| Entity Name              | The entity emitting this alarm.                                                                                                    |
| Entity Type              | The type of monitored entity.                                                                                                    |
| Has Children             | An indicator that shows whether the alarm has children (checkmark) or not (X).                                                                                                    |
| Highest Severity         | The highest severity assigned to the selected alarm.                                                                                                    |
| Include child alarms     | An indicator that shows whether the alarm includes child alarms (checkmark) or not (X).                                                                                                    |
| Location                 | The alarm's location.                                                                                                    |
| Notification Type<br>OID | The identifier for the notification displayed as an alarm.                                                                                                    |
| Original Severity        | The original severity specified for the selected alarm.                                                                                                    |
| Parent Alarm             | The name of the parent alarm.                                                                                                    |
| Region                   | The alarm's region.                                                                                                    |
| Resource Propagation     | The propagation for this alarm, if any.                                                                                                    |
| Service Affecting        | Indicates whether the alarm is on equipment in a provisioned service (checkmark) or not (X).                                                                                                    |
|                          | A service affecting alarm propagate to show as a component of service- and customer-related alarms. Service-Affecting alarms are of indeterminate or greater severity.                                                                                                    |
| Service Propagation      | The alarm propagation if Service Affecting is true in the event definition.                                                                                                    |
|                          | This is similar to Resource Propagation, but controls <b>only</b> whether alarms affect services associated with entities hierarchically related to the alarmed entity. For example, if a port alarm is created and its event definition specifies that the Service Propagation is Impacts Subcomponents, then the alarm propagates only to the services associated with this port's interfaces. This does not affect the services associated with the top-level device. |
| Suppressed               | An indicator whether the alarm is suppressed (checkmark) or not (X).                                                                                                    |
| Suppression Date         | The date and time of the alarm's suppression, if applicable.                                                                                                    |
| Suppressor               | The alarm that suppresses the selected alarm.                                                                                                    |

# Pop-Up Menu

The Configuration Alarms pop-up menu provides access to the following options. Right-click a row to access these options.

| Menu Option            | Description                                                                                                    |
|------------------------|----------------------------------------------------------------------------------------------------|
| Edit                   | Opens the Edit Alarm window (see Alarm Editor on page 278) or the Editing Event Definition window (see Event Definition Editor on page 320).                                                                                                    |
| Details (Click+ Shift) | Opens a Details screen for the alarm itself, not the entity emitting it. (see Connected Devices on page 179 for an example of this type of screen). This contains information like the MIB text, any Event Processing Rules invoked, and a Reference Tree for the alarm. It also lets you configure alarm correlation. See Parent/Child Alarm Correlation: Alarm Details Panel on page 276.  Select Alarm Details or Equipment Details |

| Menu Option               | Description                                                                                                    |
|---------------------------|----------------------------------------------------------------------------------------------------|
| Topology                  | Displays a topology map that includes the selected alarms. See Presentation Capabilities for more about these maps.                                                                                                    |
| Acknowledge Alarm         | Acknowledges the selected alarms. The current date and time appear in the Ack Time field. The checkmark appears in the expanded portlet for acknowledged alarms.                                                                                                    |
|                           | This option is available when the selected alarms are not acknowledged.                                                                                                    |
| Unacknowledge<br>Alarm    | Unacknowledges previously acknowledged alarms, and clears the entries in the Ack By and Ack Time fields. When an alarm is not acknowledged, the red icon appears in the expanded portlet.                                                                                                    |
|                           | This option is available when the selected alarms are acknowledged.                                                                                                    |
| Assign User               | Assigns selected alarms to one of the users displayed in the sub-menu by selecting that user. An icon also appears in the expanded portlet indicating the alarm is assigned to someone.                                                                                                    |
| Clear Alarm               | Removes the selected alarms from the default alarm view and marks them as a candidates for the database archiving process (DAP). Clearing alarms is an indication to the system that the alarms are resolved/addressed. If your system has propagation policies enabled, clearing recalculates dependent alarms. |
| Clear Group of<br>Alarms  | Removes a group of alarms from the default alarm view and marks them as candidates for DAP.                                                                                                    |
|                           | This option is useful when you have many unimportant alarms that you want to clear at the same time instead of individually. For example, perhaps you want to clear all alarms that are informational and are more than a week old.                                                                              |
|                           | Before selecting this menu item, create a filter for the group of alarms that you want to clear. When you select Clear Group of Alarms, a list of defined filters appears. Select the appropriate filter and then click Execute. All open alarms that meet the filter criteria are cleared.                      |
|                           | Caution: The Clear Group of Alarms action is irreversible.                                                                                                    |
| Direct Access             | Open an SNMP Mib Browser to the alarmed device, a CLI Terminal (Telnet window) to the alarmed device, or ICMP Ping the device alarmed. Only those available appear in the subsequent menu.                                                                                                    |
| Email Alarm               | Opens the Email Alarm window, where you specify a subject and e-mail address to which you want to mail the alarm's content, and then click Send Email. Click Cancel to end this operation without sending e-mail.                                                                                                |
|                           | SMTP setup is required to e-mail an alarm. See SMTP Configuration on page 54 for instructions about setting up e-mail from OpenManage NM.                                                                                                    |
| Show Performance          | Shows performance data for the selected interfaces in the Performance Dashboard window. Click the edit tool to modify the dashboard view properties, entities, or attributes. See Dashboard Editor on page 415 for more about the editor and its options.                                                        |
| Aging Policy              | This lets you select a policy that determines how long the selected alarms remain in the database. See Implementing DAP on page 73 for information about configuring such policies.                                                                                                    |
| Edit Custom<br>Attributes | Opens the Custom Attribute Editor where you define field characteristics, such as whether it is enabled, the label name, and the tooltip.                                                                                                    |
| View as PDF               | Creates an Acrobat PDF document containing the selected alarms' content displayed in the portlet.                                                                                                    |
| Share with User           | Opens the Share with User window where you select the colleague you want to share the selected alarms with and then type your message.                                                                                                    |

## **Configuration Management Schedule**

Use the Configuration Management Schedule portlet to quickly locate schedules pertaining to managed device configurations and to create and maintain schedules for the following action types:

- · Config File Backup
- · Config File Restore
- OS Image Deploy

The seeded Default Change Determination process backups a device if a configuration file change is detected. This runs against all devices when turned on.

This portlet is intended for users who are interested in managing the configuration of their discovered devices.

Access this portlet by selecting the Configuration Management page. This portlet has both a summary view and an expanded view. Each view displays different columns and could have the same pop-up menu options available.

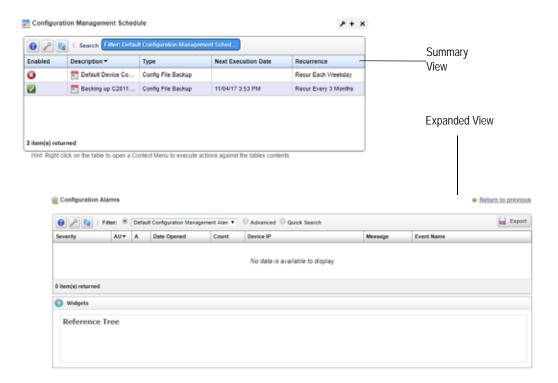

### Columns

Other than the general navigation and configuration options, the Configuration Management Schedule portlets (summary and expanded views) includes the following columns. The columns displayed by default are noted.

You can view the value for most of the hidden columns by clicking the Settings tool, selecting the columns tab, clicking Show for the appropriate column, and then applying the change.

| Column                         | Description                                                                                                    |
|--------------------------------|----------------------------------------------------------------------------------------------------|
| Enabled                        | An indicator that shows whether the schedule is enabled (checkmark) or not (X).                                                          |
|                                | This field displays on the summary and expanded views by default.                                                                        |
| Description                    | The schedule description.                                                                                                    |
|                                | This field displays on the summary and expanded views by default.                                                                        |
| Туре                           | The type of action scheduled, such as Config File Backup, Config File Restore, or OS Image Deploy.                                       |
|                                | This field displays on the summary and expanded views by default.                                                                        |
| Next Execution Date Recurrence | The frequency in which to execute the scheduled action, such as each weekday, every three months, only at startup, only once, and so on. |
| Dute Recurrence                | This field displays on the summary and expanded views by default.                                                                        |
| Submission Date                | The date and time that this schedule was submitted.                                                                                      |
|                                | This field displays on the expanded view by default.                                                                                     |
| Start Date                     | The date and time to start the scheduled action execution.                                                                               |
|                                | This field displays on the expanded view by default.                                                                                     |
| End Date                       | The date and time to end the scheduled action execution or the number of occurrences before ending this scheduled action.                |
|                                | This field displays on the expanded view by default.                                                                                     |
| Finished                       | An indicator that shows whether the configuration execution completed (checkmark) or not (X).                                            |
|                                | This field displays on the expanded view by default.                                                                                     |
| Execution Count                | The number of times this scheduled action executed. Useful if you specified and end date based on the number of occurrences.             |
|                                | This field displays on the expanded view by default.                                                                                     |
| Last Execution                 | The date and time that the action was executed.                                                                                          |
| Date                           | This field displays on the expanded view by default.                                                                                     |
| Domain ID                      | The Multitenant domain ID emitting the alarm.                                                                                            |
| Run Status                     | Indicated the schedules current state, such as waiting.                                                                                  |
|                                | Available to add to the summary/expanded view                                                                                            |

# Pop-Up Menu

The Configuration Management Schedule pop-up menu provides access to the following options. Right-click a row to access these options.

| Menu Option      | Description                                                                                                    |
|------------------|----------------------------------------------------------------------------------------------------|
| New              | Provides access to the following schedule configuration types:  • Config File Backup                                                                                                    |
|                  | Config File Restore                                                                                                    |
|                  | OS Image Deploy                                                                                                    |
|                  | Once you select the configuration type, the New Schedule ( <i>configType</i> ) window opens, where you configure actions, their targets, and the order in which they execute.                                                                            |
|                  | You can also create a schedule from a portlet that ordinarily executes them using the Schedule option. For example Discovering Resources on page 199.                                                                                                    |
| Edit             | Opens the Editing Schedule ( <i>configType</i> ) window, where you modify the selected schedule's settings.                                                                                                    |
|                  | This option appears for activity-based configurations.                                                                                                    |
|                  | You can also edit a schedule from a portlet that ordinarily executes them using the Schedule option. For example Discovering Resources on page 199.                                                                                                    |
| Delete           | Deletes the selected schedule configuration. A confirmation message is displayed. Click Delete to continue with the deletion. Click Cancel to disregard the request.                                                                                     |
| Enable Schedule  | Activates the selected schedule. This option appears if the selected schedule is disabled.                                                                                                    |
|                  | You can also enable a schedule using the Edit option and selecting the Enabled option.                                                                                                    |
| Disable Schedule | Deactivates the selected schedule. This option appears if the selected schedule is enabled.                                                                                                    |
| Execute          | Runs the scheduled action. If the scheduled action is activity-based or discovery-profile-based, an audit viewer appears progress of the selected item.                                                                                                  |
|                  | For other scheduled action types, a message is displayed sating that the scheduled items were sent to the application server for immediate execution. Use the Audit Trail portlet to monitor progress (see Audit Trail Portlet on page 142) for details. |
| Share with User  | Shares selected alarms with other colleagues on your OpenManage NM system, and consults with them using the conferencing feature.                                                                                                    |

## Config File Backup

Use the New Schedule (Config File Backup) window to specify the backup options, targets for backup, device options, and then schedule the backup.

Access this window by right-clicking a configuration and then selecting New > Config File Backup.

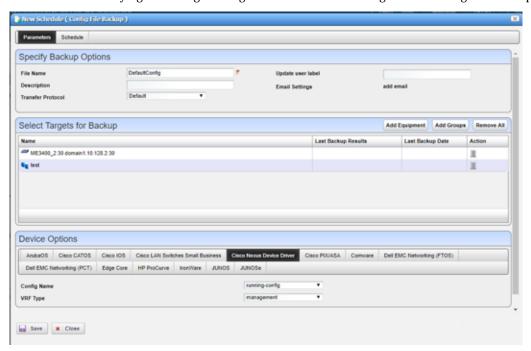

The Config File Backup Parameters window has the following fields and options. See Schedules Portlet on page 146 for scheduling fields and options descriptions.

| Field/Option       | Description                                                                                                    |  |
|--------------------|----------------------------------------------------------------------------------------------------|--|
| File Name          | This name is used as the backed up configuration file during server transfers and saved in source control.      |  |
|                    | The backed up configuration file will be name this during the server transfers and saved in the source control. |  |
|                    | Due to limitations of some devices, do not exceed 15 characters for the filename.                               |  |
| Description        | Provides a description of the file as it's checked into storage.                                                |  |
| Transfer Protocol  | Specifies which protocol is used (Default, FTP, TFTP, or SFTP) to transfer files.                               |  |
| Update user label  | Creates or points the selected user label to the backed up configuration file.                                  |  |
| Email Settings     | Opens a window where you specify email options and recipients.                                                  |  |
| Add Equipment      | Adds the selected equipment to the Targets for Backup list.                                                     |  |
| Add Groups         | Adds groups of devices to the Targets for Backup list.                                                          |  |
| Remove All         | Deletes all devices and groups from the Targets for Backup list.                                                |  |
| Targets for Backup | Provides the following information for each target:  • Name                                                     |  |
|                    | Last Backup Results                                                                                             |  |
|                    | Last Backup Date                                                                                                |  |
|                    | Action deletes the entry                                                                                        |  |

| Field/Option   | Description                                                                                                    |
|----------------|----------------------------------------------------------------------------------------------------|
| Device Options | Lists the tabs for each device based on your target backup list. Click a device tab to view its options, such as Config Name, VRF Type, Config File, Configuration Type, on so on. |

## Config File Restore

Use the Config File Restore window to specify the targets for restore, device options for the selected targets, and schedule the restore.

Access this window by right-clicking a configuration and then selecting New > Config File Restore.

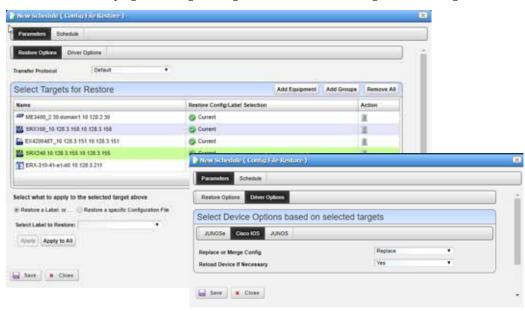

The Config File Backup Parameters panes has the following restore and driver fields and options. See Schedules Portlet on page 146 for scheduling fields and options descriptions.

| Field/Option        | Description                                                                                                    |  |
|---------------------|----------------------------------------------------------------------------------------------------|--|
| Transfer Protocol   | Specifies which protocol is used (Default, FTP, TFTP, or SFTP) to transfer files.                                                                           |  |
| Add Equipment       | Adds the selected equipment to the Targets for Restore list.                                                                                                |  |
| Add Groups          | Adds groups of devices to the Targets for Restore list.                                                                                                    |  |
| Remove All          | Deletes all devices and groups from the Targets for Restore list.                                                                                           |  |
| Targets for Restore | Provides the following information for each target:  Name Restore Config/Label Selection Action deletes the entry                                           |  |
|                     | When you select to target to restore, the following options appear:  Restore a Label  Restore a specific Configuration File.                                |  |
|                     | If you select Restore a Label, select a label to restore. If you select Restore a specific Configuration File, select the configuration file from the list. |  |

| Field/Option   | Description                                                                                                    |
|----------------|----------------------------------------------------------------------------------------------------|
| Device Options | Lists the tabs for each device based on the restore target selected. Click a device tab to view its options, such as Replace or Merge Config, Reload Device If Necessary, Load Action, on so on. Select the appropriate action for each option. |

## **OS Image Deploy**

Use the OS Image Deploy window to specify firmware image, targets for deployment, device options, and then schedule the OS image deployment.

Access this window by right-clicking a configuration and then selecting New > OS Image Deploy.

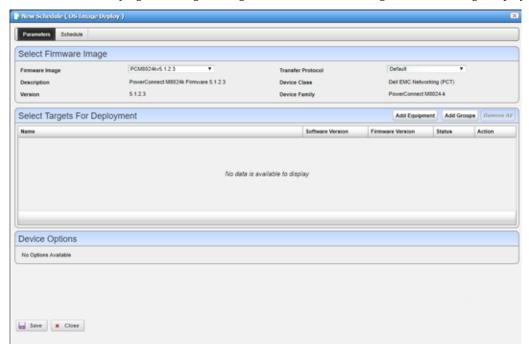

The OS Image Deploy Parameters window has the following fields and options. See Schedules Portlet on page 146 for scheduling fields and options descriptions.

| Field/Option      | Description                                                                       |
|-------------------|-----------------------------------------------------------------------------------|
| Firmware Image    | Specifies which image you want to deploy.                                         |
| Description       | Displays the selected firmware image description.                                 |
| Version           | Displays the selected firmware image version.                                     |
| Transfer Protocol | Specifies which protocol is used (Default, FTP, TFTP, or SFTP) to transfer files. |
| Device Class      | Displays the selected firmware's device class.                                    |
| Device Family     | Displays the selected firmware's device family.                                   |
| Add Equipment     | Adds the selected equipment to the Targets for Deployment list.                   |
| Add Groups        | Adds groups of devices to the Targets for Deployment list.                        |
| Remove All        | Deletes all devices and groups from the Targets for Deployment list.              |

| Field/Option   | Description                                                                                                    |
|----------------|----------------------------------------------------------------------------------------------------|
| Targets for    | Provides the following information for each target:                                                                                                    |
| Deployment     | • Name                                                                                                    |
|                | Software Version                                                                                                    |
|                | Firmware Version                                                                                                    |
|                | • Status                                                                                                    |
|                | Action deletes the entry                                                                                                    |
| Device Options | Lists the tabs for each device based on the deploy target selected. Click a device tab to view its options. Select the appropriate action for each option. |

## **Configuration Files**

Use the Configuration Files portlet to view backed up configuration files. To see the most recent configuration files, see Top Configuration Backups on page 410.

Access this portlet from the Configuration Management page. This portlet has both a summary view and an expanded view. Each view could display different columns and has the same pop-up menu options available.

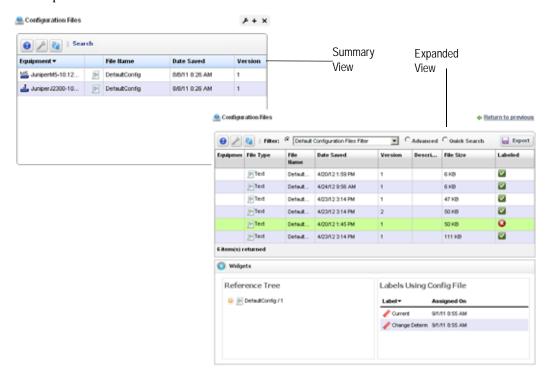

### Columns

Other than the general navigation and configuration options, the Configuration Files portlet includes the following columns. The columns displayed by default are noted.

You can view the value for most of the hidden columns by clicking the Settings tool, selecting the columns tab, clicking Show for the appropriate column, and then applying the change.

| Column      | Description                                                                                                    |
|-------------|----------------------------------------------------------------------------------------------------|
| Equipment   | The equipment impacted by the configuration.                                                                                                    |
|             | This field displays on the summary and expanded views by default.                                                                                                    |
| File Name   | A descriptive name given to the configuration.                                                                                                    |
|             | This field displays on the summary and expanded views by default.                                                                                                    |
| Date Saved  | The date and time the configuration file was saved.                                                                                                    |
|             | This field displays on the summary and expanded views by default.                                                                                                    |
| Version     | The version for the selected configuration.                                                                                                    |
|             | This field displays on the summary and expanded views by default.                                                                                                    |
| File Type   | The type of file in which the configuration is stored, such as text.                                                                                                    |
|             | This field displays on the expanded view by default.                                                                                                    |
| Description | A detailed description for the configuration.                                                                                                    |
| -<br>I      | This field displays on the expanded view by default.                                                                                                    |
| File Size   | The configuration file size (KB/MB). The OMNM system converts from bytes to KB/MB and presents the file size in terms of KB/MB after some rounding. For example, $1484 \text{ bytes}/1024 = 1.44921875 \text{ KB}$ , which is rounded to $1.45 \text{ KB}$ by the OMNM system. |
|             | In an advanced search by file size, search for a range to accommodate the rounding conversion.                                                                                                    |
|             | This field displays on the expanded view by default.                                                                                                    |
| Labeled     | An indicator that shows whether the configuration file has a label (checkmark) or not (X). When a configuration has a label applied, you cannot delete or archive it.                                                                                                    |
|             | This field displays on the expanded view by default.                                                                                                    |
| Widgets     | <ul> <li>Additional information about the selected image, such as:</li> <li>Reference Tree shows the configuration file name and provides access to the operations it supports by right-clicking the file name.</li> </ul>                                                     |
|             | • Labels connected to the selected configuration file and the date on which the connection was made.                                                                                                    |
|             | The Widgets field is available only from the expanded view.                                                                                                    |

# Pop-Up Menu

The Configuration File pop-up menu provides access to the following options. Right-click a row to access these options.

| Menu Option | Description                                                                                                    |
|-------------|----------------------------------------------------------------------------------------------------|
| View        | Opens the Configuration File editor, where you can see the configuration file content if it is a non-binary file.                                                                    |
| Edit        | Opens the Configuration File editor, where you can edit the backed up, non-binary configuration file. Configuration File Editor on page 447 for a description of these capabilities. |

| Menu Option                           | Description                                                                                                    |
|---------------------------------------|----------------------------------------------------------------------------------------------------|
| Assign Labels                         | Labels a single selected configuration file. A label selector appears that lets you select an existing label and create a new one. If you assign one file the Current label, others from the same device cannot have it. OpenManage NM automates moving Current from one file to the other, if another has it. You can delete non-system labels from devices in the selector this menu item produces. |
| Backup                                | Backs up the device (again) related to the selected file.                                                                                                    |
|                                       | <b>Note</b> : The OpenManage NM system automatically assigns the most recently restored file the Current label.                                                                                                    |
| Compare to Label/<br>Compare Selected | Compares labeled configuration files to the current selection. See Configuration File Compare Window on page 445 for a description of this capability. You can create labels when you back up a config file, or you can compare to the default labels (Change Determination, Current, Compliant). If you select two configuration files in the expanded portlet, you can also Compare Selected.       |
| Promote                               | Makes the selected configuration file available for mass deployment. This is a useful way to make a <b>pattern</b> configuration file to deploy to several devices. See Configuration on page 452 for additional information about how to do this.                                                                                                    |
| Restore                               | Restores the selected file to its device.                                                                                                    |
|                                       | <b>Note:</b> The OpenManage NM system automatically assigns the most recently restored file the <i>Current</i> label.                                                                                                    |
| Aging Policy                          | Opens the Aging Policy selector., where you specify how long this file remains in the database. See Implementing DAP on page 73 for more about configuring such policies.                                                                                                    |
| Export                                | Saves the selected configuration file to to an XML file or saves multiple-selected configuration files to a ZIP file. Click Download Export File to specify where to save the file. This option is useful as a backup or to share descriptors with other projects.                                                                                                    |
| Import                                | Retrieves a file containing XML configuration descriptions. Some imports can come from a URL. This option is useful when sharing descriptors with other projects. <b>Note:</b> If you exported multiple configurations into a ZIP file, extract the appropriate configuration before doing an import.                                                                                                 |
|                                       | You must import data into the correct portlet. For example, you cannot import event data into the Actions portlet.                                                                                                    |
|                                       | If one type of data depends on another, you must import the other data before importing the data that depends on it.                                                                                                    |
| Share with User                       | Opens the Share with User window where you select the colleague you want to share this asset with and then type your message.                                                                                                    |

### Configuration File Compare Window

In addition to letting you back up and restore configuration files, and deploy firmware updates to devices, the Configuration File Compare window manages viewing and comparing configuration files backed up from the selected devices.

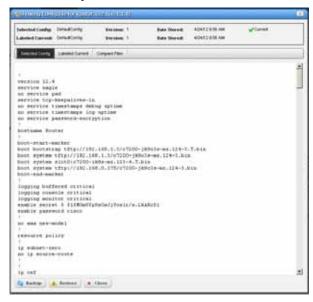

Compare and View options have the following limitations:

- If you select a config file that is a single file, without any historical precedent, no comparison option appears on the menu since the selected version does not have a prior version.
- If you select a single config file of version two or higher, comparison is an option. When selected, OpenManage NM automatically compares against the most recent prior version for that device and file name.
- If you select two config files of any version, OpenManage NM compares those two versions.
- If you select three or more config files, no comparison option appears.
- The View option appears for a single selection only, and only lets you view files that are not binary.

The File Type column indicates whether a configuration file is binary (not viewable) or text (viewable).

The following configuration file options are available.

| Option                                              | Description                                                                                                    |
|-----------------------------------------------------|----------------------------------------------------------------------------------------------------|
| View/Edit                                           | Opens a window displaying the configuration file's contents. Use the browser's Find function to locate specific text within the configuration file. You can also select and copy text within this window.                                                                                                    |
|                                                     | The <b>Selected Config</b> and <b>Live Config</b> (current) version and storage dates are displayed. When you perform a backup that differs from the config that is Labeled Current, that label changes to Live Config if changes are detected.                                                                                                    |
|                                                     | <b>Selected Config</b> appears when you open this window from the Configuration Files portlet, but <b>Live Config/Current Config</b> appear side-by-side when you open this window from the Managed Resources portlet.                                                                                                    |
|                                                     | You can also compare two different configurations (Selected Config and Labeled Current/Live Config) with the Compare Files tab panel.                                                                                                    |
|                                                     | Close the screen with the buttons at its bottom. Notice you can also Backup or Restore what you are viewing with buttons at the bottom of the screen.                                                                                                    |
| Assign Labels                                       | Use this option to select an existing label or create a new one. You cannot assign System labels ( <i>Current, Compliant</i> , and so on).                                                                                                    |
| Compare Current<br>v. Previous/to<br>Label/Selected | You can compare configurations by right-clicking a device, or two devices then selecting <i>Compare</i> . If you right-click a single device with a previous backup, then the comparison is between the latest and next-to-latest backup. If it does not have a previous backup, then the menu offers to compare to a designated label. You can compare two different <i>Selected</i> devices too.                                  |
|                                                     | Ctrl+ click to select two different devices before you <i>Compare</i> .                                                                                                    |
|                                                     | Notice that the <i>Prev/Next</i> buttons at the bottom of this screen can cycle through as many as five previous configuration files.                                                                                                    |
|                                                     | The comparison screen appears with the configurations side-by-side (note the file names in the title bar of this screen).                                                                                                    |
|                                                     | <b>Colors:</b> Lines that differ between the two configurations appear highlighted green. Lines missing in one, but that appear in another appear highlighted red. Added lines are yellow.                                                                                                    |
|                                                     | Use the right/left arrows to page through the side-by-side comparison. The page numbers and beginning/forward/back/end arrows help you navigate between pages of pairs of files. Notice also that if you have more than two such files, a panel appears at the bottom that lets you navigate between adjacent pairs of such files (1 and 2, 2 and 3, 3 and 4, and so on). Click the Prev/Next links to move between pairs of files. |
|                                                     | Use the browser's "Find" function (Ctrl+F) to locate text within these views.                                                                                                    |
| Backup/Restore                                      | Select these to backup or restore a configuration file. See Backing Up Configurations on page 459 or Restoring Configurations on page 460 for step-by-step instructions.                                                                                                    |
|                                                     | Some devices merge rather than replace configurations when you select Restore. (Cisco XR, for one)                                                                                                    |

| Option        | Description                                                                                                    |
|---------------|----------------------------------------------------------------------------------------------------|
|               | Select this option to deploy an OS Image (firmware). See Deploying Firmware on page 462 for more.                                                                                                    |
|               | Some devices, including the Dell EMC Networking FTOS C-Series and E-Series, first permit then drop telnet connections during deployment or file restoration when you select restart as part of the process. This can take from six to eight minutes, though it can take as long as fifteen minutes for a fully populated chassis. During that time, ping detects the device; however, OpenManage NM cannot log in to the device until the reboot is complete.           |
|               | Restoring configurations to Dell Force 10 devices may produce errors when individual commands already exist in the running config and cannot be overwritten. OpenManage NM ignores such errors and reports success by default since the errors indicate a command was not applied, not that restoration was unsuccessful. Best practice is to restore to startup config to avoid these errors, especially when scheduling backup or backing up a group on such devices. |
|               | "Console Logging" must be turned off on all devices. The messages from console logging interfere with the communication between OMNM and the device (via CLI) and can disrupt supported functionality in OMNM.                                                                                                    |
| Export/Import | Export lets you save a local copy of the selected config file. Import opens a screen that lets you select a locally-accessible file to store, view, compare and deploy.                                                                                                    |

## Configuration File Editor

Use the Configuration File editor to manually edit configuration files, and save them to the OpenManage NM database. You can edit only non-binary configuration files.

When you select a file from the Configuration Files portlet, and then right-click to select Edit, the Configuration File editor opens with the Find/Replace options.

Click the search/replace tool (magnifying glass) to open the text search feature. Select A/a to make your search case-sensitive, or RegEx to use regular expressions to search.

Click the Find button to locate text in the config file. Click Replace to replace the text found. Select All and then click Replace to globally replace all instances of the text found within the configuration file.

Click Save to preserve your edits, or Close to abandon them. Notice that the edited configuration is listed with the other Configuration Files in the portlet as a different version than the original. The version increments by one every time you edit and save a configuration.

## **Image Repository**

Use the Image Repository portlet to manage firmware updates to deploy to devices in your network, or manage configurations that you want to deploy to several devices. Add these files to your OpenManage NM system before deploying them.

This portlet is intended for users who are interested in managing firmware updates deployed to devices or manage configurations deployed to several devices.

Access this portlet from the Configuration Management page. This portlet has both a summary view and an expanded view. Each view could display different columns and has the same pop-up menu options available.

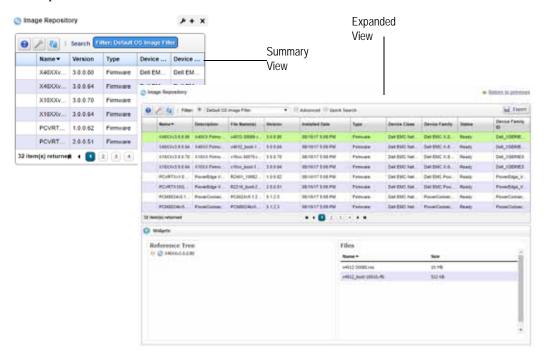

### Columns

Other than the general navigation and configuration options, the Image Repository portlet includes the following columns. The columns displayed by default are noted.

You can view the value for most of the hidden columns by clicking the Settings tool, selecting the columns tab, clicking Show for the appropriate column, and then applying the change.

| Column       | Description                                                       |
|--------------|-------------------------------------------------------------------|
| Name         | The image name.                                                   |
|              | This field displays on the summary and expanded views by default. |
| Version      | The version for the selected image.                               |
|              | This field displays on the summary and expanded views by default. |
| Type         | The type of image, such as firmware, configuration, and so on.    |
|              | This field displays on the summary and expanded views by default. |
| Device Class | The device class for the selected image.                          |
|              | This field displays on the summary and expanded views by default. |

| Column           | Description                                                                                |
|------------------|--------------------------------------------------------------------------------------------|
| Device Family    | The device family for the selected image.                                                  |
|                  | This field displays on the summary and expanded views by default.                          |
| Description      | More details about the firmware or configuration.                                          |
|                  | This field displays on the expanded view by default.                                       |
| File Names       | The files related to the selected image. These files are also listed in the Widgets field. |
|                  | This field displays on the expanded view by default.                                       |
| Installed Date   | The date and time in which the firmware was installed.                                     |
|                  | This field displays on the expanded view by default.                                       |
| Status           | The device's readiness to deploy (failed, importing, ready).                               |
|                  | This field displays on the expanded view by default.                                       |
| Device Family ID | The family of models for which the image works.                                            |
|                  | This field displays on the expanded view by default.                                       |
| Widgets          | Additional information about the selected image, such as:                                  |
|                  | Reference Tree shows the connection between the image and its device.                      |
|                  | Related files. Also listed in the File Names field.                                        |
|                  | The Widgets field is available <b>only</b> from the expanded view.                         |

# Pop-Up Menu

The Image Repository pop-up menu provides access to the following options. Right-click a row to access these options.

| Menu Option              | Description                                                                                                    |
|--------------------------|----------------------------------------------------------------------------------------------------|
| New                      | Opens the Firmware Image Editor window or the Configuration Image Editor window, where you define a firmware image or configuration, respectively.                                                                                                    |
| Edit                     | Opens the Firmware Image Editor or the Configuration Image Editor if the selected line is a configuration image.                                                                                                    |
| Deploy                   | Opens the Deploy Firmware window, where you define deployment options for the selected image. For this to function, you must enable a server. See Configuration File Compare Window on page 445 for details.                                                                                                    |
| Download<br>Firmware For | Downloads firmware from the internet for the selected device. The devices that support downloading (such as Dell DNOS or Dell FTOS) are listed as an option to the Download Firmware For menu option. Select the device for which you want to download OS images and the OpenManage NM system automatically downloads it. |
| Delete                   | Removes the selected OS image or configuration from the list.                                                                                                    |
| Share with User          | Opens the Share with User window where you select the colleague you want to share this asset with and then type your message.                                                                                                    |

### Firmware Image Editor

Use the Firmware Image editor to create or maintain OS images. This editor has the following panels:

- General Parameters specifies the general parameters, such as name, version, class, and so on
- Image Files specifies or displays image-related files
- Readme File to view or specify a text file related to the image

Click *Save* to preserve the image you have configured, or *Cancel* to exit these screens without saving.

Access this editor from the Image Repository portlet by selecting the New > Firmware Image popup menu option or selecting a firmware image and then the Edit pop-up menu option.

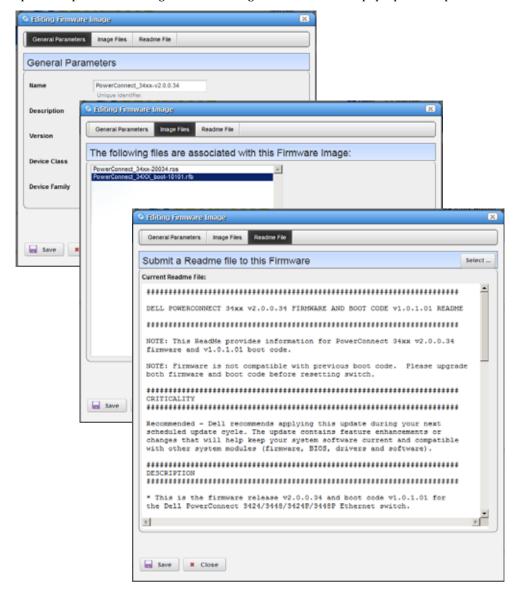

The Firmware Image editor has the following fields or options.

| Field/Option  | Description                                                                                                    |
|---------------|----------------------------------------------------------------------------------------------------|
| Name          | Specifies a user-defined name for the image.                                                                                               |
| Description   | Provides more details about the image.                                                                                                    |
| Version       | Provides a descriptive version number.                                                                                                    |
| Device Class  | Lists the available device firmware classes from which to choose. Based on the device class selected, the Device Family list is populated. |
| Device Family | Lists the device families available for the selected Device Class.                                                                         |
| Image Files   | Imports a file from disk or from URL when you create an image. Displays imported files when editing and image.                             |
|               | Because OS images can consist of multiple files, you can import multiple files here.                                                       |
| Readme File   | Imports a read me text file to accompany the image or displays the imported file content.                                                  |

## **Configuration Image Editor**

Use the Configuration Image editor to create and maintain image configurations. This editor has the following panels:

- General Parameters
- Configuration

Access this editor from the Image Repository portlet by selecting the New > Configuration Image pop-up menu option or by selecting a configuration image and then the Edit pop-up menu.

### General Parameters

Use the General Parameters panel to name and describe the configuration file, and configure a filter to screen restoration targets.

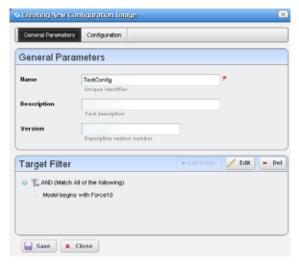

The Configuration Image editor has the following fields or options.

| Fields/Options | Description                                                |
|----------------|------------------------------------------------------------|
| Name           | Specifies a unique identifier for the image configuration. |
| Description    | Provides more details on the image configuration.          |

| Fields/Options | Description                                                                                                    |
|----------------|----------------------------------------------------------------------------------------------------|
| Version        | Automatically tracks changes to the original.                                                                                                |
| Target Filter  | Defines which devices to target. When targets fail, restoration skips them. Add filters by creating a filter or copying and existing filter. |

### Configuration

Use the Configuration panel to configure what is restored, and what is variable in mass deployments. Initially the configuration document is empty if you are creating a configuration image. However, it displays data from any promoted configuration file if it originated as a promoted configuration file.

Access this information by clicking the Configuration Image editor Configuration tab.

The Target Params list includes all available discoverable parameters. These parameters are stored in the OpenManage NM database. Some parameters may not apply to a specific device or configuration file. To insert a parameter into the document, double-click it. If you are adding a parameter to an existing document, make sure that you indicate where you want to add it before double-clicking the parameter.

For example, if a Contact parameter appears in the configuration file, delete the specifics retrieved from a particular device's configuration and then double-click the Contact target parameter. The following line is inserted into the document where you put the cursor:

\$\_EquipmentManager\_RedCell\_Config\_EquipmentManager\_Contact

When you deploy this configuration file to the devices that pass the General Parameters target filter, the OpenManage NM system updates this parameter with discovered data retrieved from the device before restoring the configuration. This facilitates deploying the same configuration to many devices while retaining individual target parameters like Contacts, DNS Hostname, and so on.

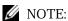

If you want to compare different promoted configuration file templates for the same devices, deploy both template #1 and template #2, then compare them in the Configuration Files on page 442 portlet. By default the Description notes that such configuration files are "Created from template."

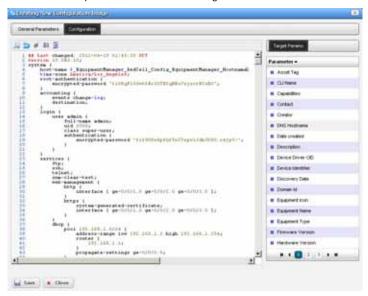

### **Deploy Firmware**

Use the Deploy Firmware window to configure a deployment, whether triggered from resource groups, individual resources, or the Image Repository portlet. Deployment validates that the selected image is appropriate for the selected devices, or appropriate devices within a group.

You have the option to select a transfer protocol, add target equipment or groups, execute immediately, or schedule the deployment for a later date/time. If you create a deployment schedule, save your configuration. Otherwise, close the window to abandon your edits.

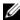

### NOTE:

When you add firmware to the Image Repository for Dell 35xx and 55xx devices, you must add both the boot image and firmware image together to deploy to these devices.

You may see multiple options for selecting the configuration file to backup for PowerConnect (not Dell EMC Networking FTOS) devices. Layer 2 Powerconnect switches have just running and startup options while the Layer 3 router has running, startup and backup options, so different options appear for the two sets of switches. When you do file backup for a group of devices, all those options are combined. Select only the top entry selection for execution.

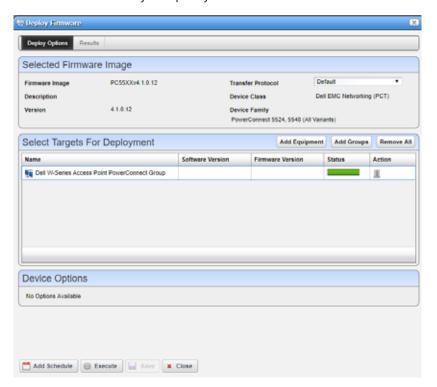

### **File Servers**

Use the File Servers portlet to define and maintain a list of internal and external file servers. This portlet has only the summary view.

This portlet is intended for anyone that want to define and maintain file servers and they have the permission to do so.

Access this portlet from the Configuration Management page. This portlet has only a summary view with all columns showing and pop-up menu options available.

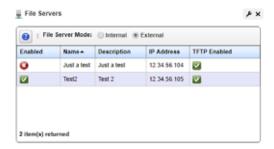

### Columns

Other than the general navigation and configuration options, the File Servers portlet includes the following columns. All columns are displayed by default and there is not option to change the columns show.

| Column/Option    | Description                                                                                    |
|------------------|------------------------------------------------------------------------------------------------|
| File Server Mode | An option to specify whether the file server is internal or external. The default is External. |
| Enabled          | An indicator that shows whether the server is enabled (checkmark) or not (X).                  |
| Name             | The user-defined name for the server.                                                          |
| Description      | A detailed description for the server.                                                         |
| IP Address       | The IP address used by the application.                                                        |
| TFTP Enabled     | An indicator that shows whether the server supports TFTP (checkmark) or not (X).               |

# Pop-Up Menu

The File Servers pop-up menu provides access to the following options. Right-click a row to access these options.

| Menu Option | Description                                                                                                    |
|-------------|----------------------------------------------------------------------------------------------------|
| New         | Opens the External File Server editor, where you define an external file server by setting general parameters, specify server type (FTP, FTP/SCP) and whether you want TFTP support, and the authentication settings. |
| Edit        | Opens the External File Server editor, where you modify the selected external file server's general parameters, server type (FTP, FTP/SCP) and whether you want TFTP support, and the authentication settings.        |
| Disable     | Disables the selected file servers from the list. A successful/failed message is displayed.                                                                                                    |
|             | This option shows only if the selected file servers are enabled.                                                                                                    |

| Menu Option     | Description                                                                                                    |
|-----------------|----------------------------------------------------------------------------------------------------|
| Enable          | Disables the selected file servers from the list. A successful/failed message is displayed.                                   |
|                 | This option shows only if the selected file servers are not enabled.                                                          |
| Test            | Verifies your settings for the selected file server. Shows the test progress and the results in the Job Status window.        |
| Delete          | Removes the selected file servers from the list. A confirmation message is displayed. Click Delete to remove.                 |
| Share with User | Opens the Share with User window where you select the colleague you want to share this asset with and then type your message. |

### **External File Server**

Use the External File Server editor to define and maintain external file servers.

Access this editor by right-clicking the File Servers portlet and then selecting New, or by right-clicking and existing file server definition and then selecting Edit.

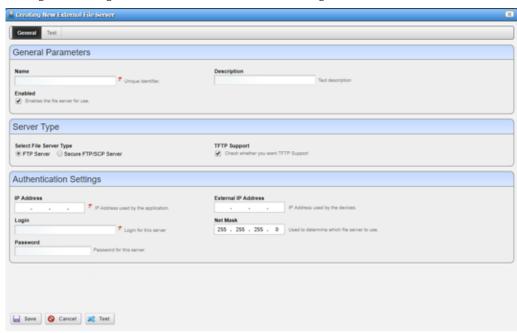

The External File Server editor has the following fields and options.

| Field/Option | Description                                                                                                    |
|--------------|----------------------------------------------------------------------------------------------------|
| Name         | Is a unique name for the file server.                                                                                                    |
| Description  | Provides a detailed description for the file server.                                                                                                    |
| Enabled      | Activates the file server for use. Selected by default.                                                                                                    |
| Server Type  | Specifies one of the following file server types:  • FTP Server (default)  • Secure FTP/SCP Server                                                                                                    |
|              | <b>Note:</b> Secure FTP connections (scp/sftp) often require SSH services be enabled on the devices addressed. Make sure that your system's server and sftp/scp file server can also access the devices with SSH. |

| Field/Option        | Description                                                                                                    |
|---------------------|----------------------------------------------------------------------------------------------------|
| TFTP Support        | Indicates whether you want TFTP support. The default is to have TFTP support (selected).                                               |
| IP Address          | Specifies the IP address used by the application. This address is required.                                                            |
| External IP Address | Specifies the IP address used by the devices.                                                                                          |
| Login               | Specifies the login defined for this server. This is required.                                                                         |
| Net Mask            | Determines which file server to use. The default is 255.255.255.0.                                                                     |
|                     | If you have several servers, the specified net mask determines which server communicates with devices in which portion of the network. |
| Password            | Specifies the optional password for the login name.                                                                                    |
| Test (panel)        | Shows the Job Status and whether the test was successful or failed. Click the Test button to verify your file server configuration.    |

# **Understanding FTP/TFTP Servers**

Before you can push and pull configuration files to and from devices or deploy firmware updates, you need to configure FTP, TFTP, or both file servers.

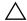

#### CAUTION:

The internal FTP/TFTP server is for testing only, not for production use. Service discovery may not function correctly with the internal FTP/TFTP server. No internal server is available on Linux installations.

Port conflicts prevent an external file server and internal file server from operating on the same machine.

You need not be concerned that the internal server may provide insecure access to the OpenManage NM (OMNM) application. The internal file server was designed to be ultra-secure. It creates a separate authentication and virtual file system for each file retrieved. It also only responds to OMNM internal requests.

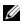

#### NOTE:

The internal FTP server is primarily for testing, not production systems. It may not function in all cases. Configure an external file server and use it instead if and when the internal file server fails.

The following sections provide some more specific information related to FTP/TFTP servers:

- File Permissions
- Recommended Windows File Servers
- **External File Server Editor**

#### File Permissions

The OpenManage NM (OMNM) application automatically deletes any temporary file created as part of an FTP/TFTP interaction. If the directory you selected for your servers does not have permissions needed to make these deletions, transactions still proceed. The OMNM application does print a warning saying the deletion failed, and the details panel suggests checking to make sure delete permissions exist in the relevant directory. Omitting such permissions causes no loss of functionality, but the server may fill up with the remnants of old transactions.

When you test a TFTP server on a Windows system, you may see the following error:

FTP umask/permissions of file on server are incorrect

This is an artifact of Windows permission structure, and may be safely ignored (test your TFTP server just to make sure).

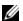

#### NOTE:

For Linux TFTP servers, a typical configuration line in the /etc/xientd.d/tftp file is:

server\_args = -c -p -u ftpuser -U 177 -s /home/ftpuser

#### Recommended Windows File Servers

The open source Filezilla server works as a service on Windows servers. Any login/password access to these servers goes in the File Server editor login/password fields. To support TFTP, try the Tftpd32 or Tftpd64 (for 32-bit or 64-bit machines) open source.

These servers must read/write from/to the same directory. Also, make sure that the directory offers open read/write/execute permissions so you can retrieve files put there temporarily, and delete them once the process is done with them.

#### **External File Server Editor**

From the File Servers portlet, access the External File Server editor to manage your file servers and files. See External File Server on page 455 for a detailed description of this editor.

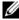

#### NOTE:

Secure FTP connections (scp/sftp) often require SSH services be enabled on the devices addressed. Make sure that your system's server and sftp/scp file server can also access the devices with SSH

FTP servers typically must be on the same side of the firewall as the devices with which they communicate. If you have several such servers, the specified Net Mask also determines which server communicates with devices in which portion of the network.

The OpenManage NM (OMNM) file server uses an internal, local LAN address (192.168.100.100 example). However, the routers with which it communicates often cannot communicate to such internal addresses. Therefor, an external/reachable address is necessary. You can know an IP address used by the OMNM application, and another External IP Address used by these devices. If you configure multiple file servers, the OMNM application selects the server with the Net Mask whose subnet is closest to the devices with which it communicates.

# **Backing Up Configurations**

The OpenManage NM (OMNM) application simplifies backing up devices so you can always have their configuration, even if the device file becomes corrupted or out-of-date.

You can back up several devices at once. Use the standard Ctrl+ click option in the expanded Managed Resources portlet to select several devices. Or, look for the appropriate group in the Managed Resource Groups portlet.

Back up your device configurations as follows.

- 1 Make sure that an FTP or TFTP server is configured to handle the backup. See File Servers on page 454.
- 2 Navigate to the Managed Resources portlet.
- 3 Right-click the devices and then select File Management > Backup.
  The Backup Device window is displayed.
- 4 Specify options, targets, and device options.

  See Config File Backup on page 439 if you need a detailed description of these fields.

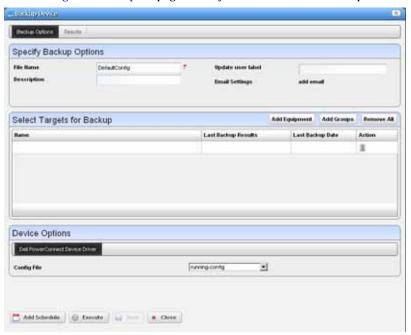

- 5 Execute the backup now. Otherwise, continue with step 6.
  The Results panel displays the message traffic between the OMNM application and the devices. See Audit Trail Portlet on page 142.
- 6 Schedule the backup for a later time.
- 7 Click Save to preserve this scheduled configuration.

# **Restoring Configurations**

Restore a configuration file to a device as follows.

- 1 Make sure that an FTP or TFTP server is configured to handle the restore. See File Servers on page 454.
- 2 Navigate to the Managed Resources portlet.
- 3 Right-click the devices and then select File Management > Restore.

The Restore Device window is displayed. If you selected multiple devices, select a target from the list before continuing with the next step.

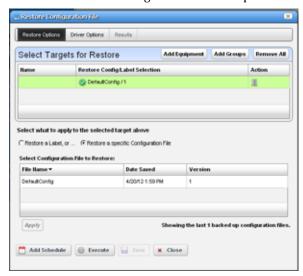

- 4 Modify the Targets for Restore list as necessary by:
  - This screen's tabs let you configure the following:
  - Deleting a target
  - Adding equipment
  - · Adding groups
- 5 Select a target for restore.
- 6 Set and apply the restore options for the selected target.

This panel lets you select either a label (like *Current, Compliant* and so on—a selector listing available labels appears onscreen once you click this option), or *Restore a specific Configuration File.* The latter lists available files and lets you click to select.

7 Select the driver options for the selected target.

The Driver Options tab lets you select device-specific restoration options. If you are restoring to a group or multi-selected devices, as many tabs appear as are necessary to configure different restorations for different devices

- 8 Repeat steps 5 through 7 for each target listed.
- 9 Execute the backup now. Otherwise, continue with step 10.

The Results panel displays the message traffic between the OMNM application and the devices. See Audit Trail Portlet on page 142.

- 10 Schedule the restore for a later time.
- 11 Click Save to preserve this scheduled configuration.

# **Deploying Firmware**

Deploy a device firmware image as follows.

- 1 Complete these steps if your image is larger than 500MB. Otherwise, go to step 2.
  - a. Copy the large firmware image file to file server file directory.
  - b. Ceate a file less that 10 bytes with the same name as firmware image file.
  - c. Use OMNM to create a firmware image where the file created in step b is uploaded.
- 2 Make sure that an FTP or TFTP server is configured.

See File Servers on page 454.

- 3 Navigate to the Managed Resources portlet.
- 4 Right-click the devices and then select File Management > Deploy.
  The Deploy Firmware window information based on the selected device.
- 5 Select the firmware image you want to deploy. The fields are populated based on your selection.
- 6 Select a transfer protocol.
- 7 Modify the targets as needed, such as deleting a target, adding equipment, or adding groups. What you can do is restricted to devices that match the deploy file's type.

#### CAUTION:

You can also select devices, then change the OS selection so a potential mismatch may occur. This *may* trigger deployment rejection by the device, but is not a recommended experiment.

- 8 Specify any device options available to fine-tune the deployment.
  - The options available are vendor-specific.
- Execute the backup now. Otherwise, continue with step 10.
  The Results panel displays the message traffic between the OMNM application and the devices. See Audit Trail Portlet on page 142.
- 10 Schedule the deployment for a later time.
- 11 Click Save to preserve this scheduled configuration.

# **Restoring a Configuration to Many Devices**

You can restore a single configuration to many discovered devices without overwriting those devices' essential information. Restore a single configuration to many discovered devices as follows.

- 1 Back up a single device's configuration that is closest to the configuration you want to see.
- 2 Navigate to the File Management Menu portlet.
- Right-click this backed up file in the File Management Menu portlet, and Promote it (so it eventually appears in the portlet).
  - The Editor appears for the promoted configuration.
- 4 Name the file.
- 5 Configure a Target Filter if necessary from the editor's General Parameters panel to confine it to certain devices by default.
- 6 Select the Configuration tab.
- 7 Locate the parameters you want to preserve in discovered devices when you restore this file. This can include items like the device's DNS Hostname, IP Address, and so on. Delete the file's specifics and double-click to insert the Target Params in place of these variables.
- 8 Save the configuration.
- 9 Right-click and then select Deploy.
  - This deploys the configuration to the targets you select.
  - You can select Generate and save for configuration only if you simply want to deploy later, and save for now. Also, optionally name a Configuration File Label for the deployed files.
- 10 Select the devices, or groups of devices to which you want to deploy.
- 11 Click Save, Execute or Add Schedule depending on your desired outcome.
  - If you click Execute, confirm the action.
  - When OpenManage NM deploys the configuration, it reads the Target Params from those discovered for each device, inserts them in the deployed config file, then restores the configuration, device by device, skipping any that do not pass the filter set up in step 4.

# **Creating/Comparing Promoted Configuration Templates**

If you want to store "template" configurations you have promoted, and compare them to previous templates, here are the steps to do that.

- 1 Select a configuration file and promote it to be a template.
  - Suggestions: Settle on a naming convention for these, perhaps one that includes a date so you can easily find and compare templates from different dates. You can also create a label for such configurations by simply typing in the *Label for Configuration* field. This should make such configurations easy to retrieve, particularly in the expanded Configuration Files portlet.
- 2 Enter the needed variables.
- 3 Save the template.
- 4 Right-click to Deploy it.
- 5 Select a single target and make sure to check the *Generate and Save Configuration Only checkbox*.
- 6 *Execute.* Rather than deploying the file, this saves a copy of the file as it would be generated for the single target in the Configuration Files.
- When you have more than one of these configurations, find the files and Ctrl + click to select a pair of them, then right-click to *Compare* them.

# Troubleshooting Backup, Restore or Deploy Issues

Here are some steps to troubleshoot issues you man encounter during a backup, restore, or deploy action. The following example steps are for troubleshooting a backup, but the steps apply to a restore or deploy action too.

- 1 Make sure the FTP/TFTP server you are using is correctly set up, and still active. Use the External File Server test button to confirm the servers work.
- 2 Look in the Audit Trail portlet for the failed job.
- 3 Copy the "Executing read commands against the device" informational message content. For example:

```
copy running-config tftp://192.168.0.138/010128030139_DefaultConfig
```

- 4 Use Direct Access to get to a Telnet/SSH command line on the device having backup issues. If you cannot get to a command line, then see <u>Incomplete Discovery</u> on page 100 for the way to remedy that.
- 5 Paste the command you have copied in step 3 after the prompt.
- 6 Press [Enter].
- 7 Observe whether the device executes this command.

If the device does not successfully execute the command, either the authentication used does not have permission to do such commands, or the device is configured to prohibit their execution.

Consult with your network administrator to get the correct authentication, and either revise the Discovery Profile that discovered this device, delete the device from the OpenManage NM system, and the discover it again. Or, Edit the device and enter the revised authentication/management interface combination.

If the device is configured to prohibit this command's execution, then consult the device's documentation and revise that.

 $\label{thm:condition} \textbf{Troubleshooting Backup, Restore or Deploy Issues} \ | \ \textbf{Configuration Management}$ 

# **Server Management**

This section provides tasks and information related to perform server management.

# **Server Management**

This section describes the following server management portlets and editors:

- Server Management Features/Capabilities
- Sample for Discovered Server elements (WMI)
- Monitoring Capabilities

## **Server Management Features/Capabilities**

The Management software currently supports Server OS discovery for Windows and Linux based operating systems. Refer to the section on BMC/RAC for physical server hardware discovery, management and monitoring.

#### Windows

The primary discovery protocol for Windows Servers on VM's is Windows Management instrumentation protocol (WMI). Supported management interfaces:

- ICMP
- WMI
- SSH / Powershell
- SNMP

#### Other Servers - Linux, Solaris, KVM, ESX etc.

The primary discovery protocol for non-Windows Servers on VM's is Web Based Enterprise Management protocol (WBEM). Supported management interface:

- ICMP
- WBEM
- SSH
- SNMP

Both WMI and WBEM support the following:

| Primary Discovery Attributes | Examples                                                                   |
|------------------------------|----------------------------------------------------------------------------|
| Device Description           | Dell Inc., PowerEdge R620, Microsoft Windows Server 2012 R2<br>Datacenter, |
| Firmware Version             | 1.6.0                                                                      |
| Service Tag                  | CKQDKQ1                                                                    |
| IP Address                   | 192.168.18.164                                                             |
| DNS Hostname                 | dc01.mycorp.loc                                                            |
| Equipment                    | ProductionServerCMA.145                                                    |
| Equipment Type               | Server                                                                     |
| Model                        | PowerEdge R620                                                             |
| Software Version             | 6.3.9600                                                                   |
| System Object Id             | WMI - 1.3.6.1.4.1.3477.WMI.POWEREDGER620                                   |

### **Deep Discovery**

- Interfaces
- Disk
- Memory
- CPU

### Sample for Discovered Server elements (WMI)

The primary discovery protocol for non-Windows Servers on VM's is Web Based Enterprise Management protocol (WBEM). Supported management interface:

- Broadcom BCM57800 NetXtreme II 1 GigE (NDIS VBD Client)
- Broadcom BCM57800 NetXtreme II 10 GigE (NDIS VBD Client)
- C:[Local Fixed Disk]
- D:[CD-ROM Disc]
- CPU0 [Intel(R) Xeon(R) CPU E5-2640 0 @ 2.50GHz]
- CPU1 [Intel(R) Xeon(R) CPU E5-2640 0 @ 2.50GHz]
- DIMM\_A1[Physical Memory]
- DIMM\_A2[Physical Memory]
- DIMM\_A3[Physical Memory]
- DIMM\_A4[Physical Memory]
- DIMM\_B1[Physical Memory]
- DIMM\_B2[Physical Memory]
- DIMM\_B3[Physical Memory]
- DIMM\_B4[Physical Memory]
- Hyper-V Virtual Ethernet Adapter
- Hyper-V Virtual Ethernet Adapter #2
- Hyper-V Virtual Switch Extension Adapter
- Microsoft Failover Cluster Virtual Adapter
- Microsoft ISATAP Adapter
- Microsoft ISATAP Adapter #2
- Microsoft ISATAP Adapter #3
- Microsoft Kernel Debug Network Adapter
- Microsoft Network Adapter Multiplexor Default Minipoint
- Microsoft Network Adapter Multiplexor Driver
- WAN Miniport (IKEv2)
- WAN Miniport (IP)
- WAN Miniport (IPv6)
- WAN Miniport (L2TP)
- WAN Miniport (Network Monitor)
- WAN Miniport (PPPOE)
- WAN Miniport (PTPP)
- WAN Miniport (SSTP)
- ISCSI Initiator Adapter

### **Monitoring Capabilities**

ICMP monitoring is supported on any target supports ICMP. Servers that have SNMP enabled can also be monitored for ANY available SNMP attribute(s))

In addition to CIMP and SNMP, the following attributes can be monitored via WMI protocol.

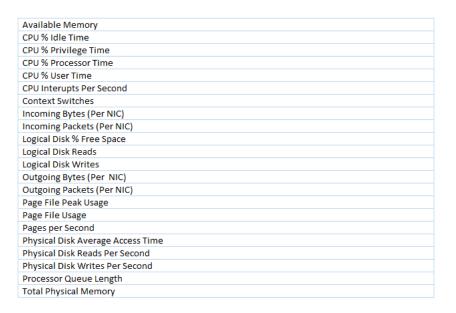

### **Additional Key Metrics / Monitor Attributes**

#### Events /LOGs

On window platforms, The product can send WMI queries to a server to request specific alert logs. These will show up as events to alarms.

### Configuration

Both window and non-Windows servers support various command line interfaces. Where Telnet and SSH or Powershell are used, OMNM will have full access to perform command line actions on the target OS. Additional support include the ability to run Powershell to perform Actions on one or more target servers.

As noted above, remote server configuration can be accomplished through direct CLI access for manual configuration or through automated command execution (Actions) on the target devices(s). You may also configure remote servers through local execution of Perl, Powershell, batch files or any other script or executable file running on the local OMNM Server.

DevOP's support for common automation tools like Ansible, Chef, Puppet etc. is an inherited feature due that default support for Linux SSH command line. In the case of Ansible for example, once the Ansible server is discovered, there is full access to issue any command to on eor more targets servers. This includes Ansible commands, ansible playbook execution or standard linux. These command may be direct CLI cut through from OMNM or they can be pre-built Action script that contains the necessary commands. Advantage in CRUZ also include:

- Ability to control access to command execution (permissions, multi-tenancy)
- · Audit and tracking of commands execution
- Group execution for a set of Commands or Action scripts
- Scheduling of Actions / Command scripts
- Automation through events that can trigger an action / Command script.

#### BMC/RAC

# Basedboard Management Controller/IDRAC/Remote Access Controller Management

In Q4/2019, The product will support new features for enhanced server management capabilities for the Baseboard Management Controller (BMC). The new capabilities allow user to manage servers from their BMC which is generally used for out-of-band management. For Dell Servers the BMC is call iDRAC. All of the latest generation servers are supported including Cisco IMC, HP ILO, Lenovo XCC and many more. The level of support varies with each vendor's support for the industry standard Redfish API. Some vendors have extended the API to provide additionally or OEM functionality.

### BMC/iDRAC management through REDFISH

Redfish is a DMTF standard and RESTful API for managing servers. It is intended to be a secure replacement for IPM-over-LAN manage services. The Redfish API provides a way to access and manage a server through it Baseboard Management Controller (BMC). The Redfish API is an open industry standard specification. In some cases vendors like Dell, HP, Supermicro etc., have extended the Redfish API with customer extensions to fit their hardware. Our implementation supports the common capabilities across all vendors as well as custom extensions fro Dell's iDRAC Supported features:

### Discovery

- Discovery Profiles: uses "Redfish" Protocol Type as the Authentication
- Discovery Action: Resync, Scheduled Resync & Refresh Monitor Targets?

### Attributes & KPIs / Categories

- Computer system
- Network card
- Ports
- Memory (DIMMs)
- Processors
- Fan
- · Power supplies

- · Voltage Sensor
- Thermal Sensors and more (see Appendix A Redfish Attributes)
- Key-Metric Performance Indicator Monitors can be set for a single target or across your entire inventory. Similar to other monitors. Threshold and conditions can be configured to allow even based notifications and automation.
- All Attributes are also available for inventory and Performance reporting.

#### **KPI Monitors**:

- Key Metrics for Fan
- Key Metrics for Interface
- Key Metrics for Managed Resource
- Key Metrics for Power Supply
- Key Metrics for Processor
- Key Metrics for Memory
- Key Metrics for VM (we need to do more development so that VMs are subcomponents of a computer system and also the KPI's would probably be gathered independently of Redfish)

#### Actions:

#### **Computer Reset Actions**

- On
- ForceOff
- GracefulShutdown
- GracefulRestart
- ForceRestart
- ForceOn
- NMI
- PushPowerButton
- PowerCylce

Actions can be executed on single server targets as well as groups of servers.

### iDRAC and Redfish support

Dell EMC is continually updating Redfish support their iDRAC contoller. Firmware version 2.60 or later should be installed in order to take full advantage of management capabilities. The feature below include Redfish features as well as Proprietary (non-Redfish) supported features for Dell's iDRAC.

#### Features Supported:

- CLI access to BMC
- CLIS Actions (like RACADM)
- CLI monitoring
- SNMP support
- Event based automation
- Compliance scanning of CLI show commands and Server Configuration Profiles.
- Direct Access to the web UI for the iDRAC contoller
- RAC inventory reporting
- Bulk Backup of Server Configuration Profiles (SCP)

- Editing if SCP
- Bulk restore of SCP to 1 more servers in one manual or scheduled operation
- Compliance checking across all SCP for all servers
- BIOS and BMC software upgrades
- Support discovery and Management of Servers in HCI configuration like Azure and Nutanix

#### iDRAC instructions

Redfish is initially used to discovery the BMC and the process the OEM specific iDRAC is also discovered. You may need to manually add the HTTP and CLI authentication if web and Command line access and needed on the iDrac. an enhancement is a future release will automatically add these interfaces.

If Redfish is not used, an iDRAC card can be added to an existing server Add IDRAC to an existing WMI (windows) or WBEM (Linux)

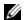

#### NOTE:

Note: This will be enhance to auto associate the BMC when a server is discovered with WMI or WBEM.

#### How to Associate an IDRAC Card to an existing server

#### Discovery

Discovery Profile: Discovered the target Server with "WMI" or "WBEM" Protocol type as the Authentication.

#### Resource:

For example, exiting discovered server with Windows OS Server IP 10.90.31.11

- It has a Management interface (ICMP, WMI) and Authentication (WMI)
- For a server that has RAC Support, manually set the option to allow RAC Management (Managed Resource > Right-Click on device > Edit > General Tab > Extended Details > RAC)

Note: If RAC is Disabled, it will be deleted from the system.

#### **Add Card Portlet:**

- ADD the card Portlet from Add > Application to a page
- Search Card "RAC"
- Right-Click > Edit
- Add "Management Interface (example: the iDRAC for this device is: 192.168.54.6) with Protocol type (SNMPv2, HTTPS, SSHv2)
- Add "Authentication" (example: SNMP= "newpublic" and SSH = "root/D0rado!!"
- Test Direct Access:
- SNMP MIB Browser with Dell EMC Networking iDRAC Device Driver and RFC standard MIBS should have some information.
- CLI Access Terminal Command Line
- Web Access launch HTTP/HTTPS to the RAC web UI

#### You can now use:

- CLI Actions
- CLI Monitoring
- SNMP monitoring and events
- Event based Automation
- Compliance policy scanning for CLI show command results
- RAC Inventory Reports

# **Change Management and Compliance**

The OpenManage NM Change Management and Compliance (also known as ProScan) utility lets you scan stored configurations or Adaptive CLI show command output to verify that managed devices comply with company, department, or industry standards. The ProScan utility also automatically tracks all changes to managed devices. You can report on user-specified values found in persisted backup configuration files for a group of devices. This lets network managers, security officers, and external auditors to generate detailed audit trail documents to validate compliance with both internal standards (ISO 17799, NSA Guidelines) and industry regulations (Sarbanes-Oxley, GLBA, HIPAA).

Compliance reporting lets you specify a text string, regular expression, or optionally the generated configlet from File Management (NetConfig) for matching. Group results must be separated by device like Adaptive CLI Manager. When Compliance policies run, the application emits notifications whose contents depend on whether compliance was or was not maintained.

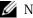

#### **M** NOTE:

Your system may have several Compliance Policy examples. You can use the examples as is, or copy and alter them to suit your network.

This section describes the portlets and editors used to perform change management tasks and then provides those tasks. If you already have a good understanding of the portlets and editors, go directly to the tasks you want to perform.

Change Management Portlets and Editors - 482 Using Change Management and Compliance – 496 Configuring Compliance Policy Groups - 497 Change Management (Example) - 498 Create Source Group Criteria – 505 Standard Policies - 514 Change Determination Process - 519 Compliance and Change Reporting - 524

# **Change Management Portlets and Editors**

This sections describes the portlets and editors related to change management and compliance tasks:

- Compliance Policies/ProScan
- Compliance Remediation Actions
- Compliance Schedules
- Compliance Alarms
- Compliance Policy Summary

By default, access these portlets by selecting Compliance from the navigation bar.

## Compliance Policies/ProScan

Use the Compliance Policies/Proscan portlet to configure compliance requirements. Limit the visible policies using the filtering in the expanded view.

This portlet is intended for users who are interested in configuring and maintaining compliance policies or policy groups.

By default, access this portlet by selecting Compliance from the navigation bar. This portlet has both a summary view and an expanded view. Each view could display different columns and has the same pop-up menu options available.

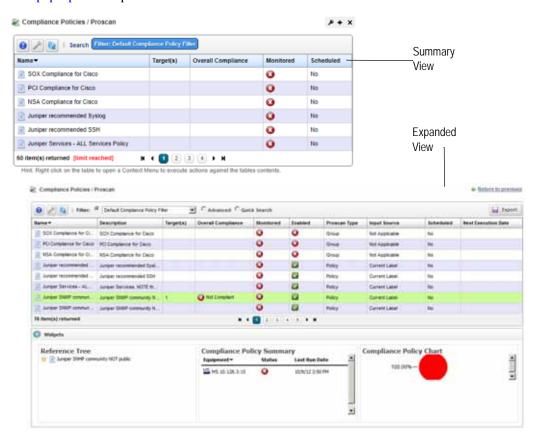

### Columns

Other than the general navigation and configuration options, the Compliance Policies/ProScan portlets (summary and expanded views) include the following columns. The columns displayed by default are noted.

You can view the value for most of the hidden columns by clicking the Settings tool, selecting the columns tab, clicking Show for the appropriate column, and then applying the change.

| Column                | Description                                                                                                    |
|-----------------------|----------------------------------------------------------------------------------------------------|
| Name                  | The user-defined name for the policy or policy group.                                                                                                    |
|                       | This field displays on the summary and expanded views by default.                                                                                                    |
| Targets               | The number of devices to scan.                                                                                                    |
|                       | This field displays on the summary and expanded views by default.                                                                                                    |
| Overall<br>Compliance | The overall policy compliance using the following values and flags:  • All Compliant—Icon: Green. indicates that all selected equipment is in compliance with the policy.  Note: Compliant — Leave Policy indicates the transport of the selected equipment in the policy. |
|                       | <ul> <li>None Compliant—Icon: Red. indicates that none of the selected equipment is in<br/>compliance with the policy.</li> </ul>                                                                                                    |
|                       | • None Determined—Icon: blank. indicates that none of the equipment was tested for compliance.                                                                                                    |
|                       | • Partial Compliance—Icon: Yellow. indicates that not all equipment complies with the policy but all equipment was tested.                                                                                                    |
|                       | • Compliance Varies—Icon: Yellow indicates that not all equipment was tested for compliance. The tested equipment might be compliant or not compliant.                                                                                                    |
|                       | This field displays on the summary and expanded views by default.                                                                                                    |
| Monitored             | An indicator that shows whether the policy is monitored (checkmark) or not (X). See ProScan on page 398 in Performance Monitoring for details.                                                                                                    |
|                       | This field displays on the summary and expanded views by default.                                                                                                    |
| Scheduled             | An indicator that the policy's execution is scheduled (Yes) or not (No) and whether the schedule has occurred.                                                                                                    |
|                       | This field displays on the summary and expanded views by default.                                                                                                    |
|                       | <b>Note:</b> You can execute a policy manually from the Managed Resources portlet by right-clicking the targeted device, selecting Change Management, and then selecting one of the following options:                                                                     |
|                       | • Execute ProScan to execute policies that target the device.                                                                                                    |
|                       | <ul> <li>Execute ProScan Policy to execute a ProScan policy that is not already associated<br/>with the device or group.</li> </ul>                                                                                                    |
|                       | A selection screen appears where you can select a policy and either execute or schedule it.                                                                                                    |
| Description           | A detailed description of the policy/policy group.                                                                                                    |
| <u>*</u>              | This field displays on the expanded view by default.                                                                                                    |
| Enabled               | An indicator that shows whether the policy is enabled (checkmark) or not (X).                                                                                                    |
|                       | This field displays on the expanded view by default.                                                                                                    |
| ProScan Type          | An indicator that the policy is a single policy or a group policy.                                                                                                    |
|                       | This field displays on the expanded view by default.                                                                                                    |
| Input Source          | The inputs source, such as Not Applicable, Current Label, and so on. This field displays on the expanded view by default.                                                                                                    |
|                       | This neig displays on the expanded view by delault.                                                                                                    |

| Column            | Description                                                                                                    |
|-------------------|----------------------------------------------------------------------------------------------------|
| Next Execution    | The frequency in which to execute the scheduled action, such as each weekday, every                                                                                                    |
| Date              | three months, only at startup, only once, and so on.                                                                                                    |
|                   | This field displays on the expanded view by default.                                                                                                    |
| Icon              | A graphical representation of the selected policy/rule.                                                                                                    |
| Widgets           | Additional information about the selected alarm, such as:                                                                                                    |
|                   | Reference Tree shows the connection between the alarm and its resource.                                                                                                    |
|                   | • Compliance Policy Summary catalogs the compliance policy's history and lists the equipment scanned and a indicator that the run discovered equipment in (checkmark) or out (X) of compliance. |
|                   | Compliance Policy Chart                                                                                                    |
|                   | The Widgets field is available <b>only</b> from the expanded view.                                                                                                    |
| Adaptive CLI      | The Adaptive CLI script.                                                                                                    |
| Config File Label | The configuration file label, such as Current.                                                                                                    |
| Configured Date   | The configuration date and time.                                                                                                    |

# Pop-Up Menu

The Compliance Policies/ProScan pop-up menu provides access to the following options. Right-click a row to access these options.

| Menu Option           | Description                                                                                                    |
|-----------------------|----------------------------------------------------------------------------------------------------|
| New                   | Select either a new policy or group. Creating a new policy opens the Compliance Policy Editor, through which you can define one. See Creating or Modifying a Compliance Policy on page 499 for more information about the Editor. See Creating or Modifying Compliance Policy Groups on page 513 for the group editor. |
|                       | Provides access to the following options to create policies/policy groups:  • Group opens the Creating New Compliance Policy Group window, where you define general properties, grouped policies, and grouped targets. See Creating or Modifying Compliance Policy Groups for editor details.                          |
|                       | <ul> <li>Policy opens the Creating New Compliance Policy, where you define a policy's<br/>general properties, targets, and compliance criteria.</li> </ul>                                                                                                    |
| Edit                  | Opens the selected policy or group for modification. See Creating or Modifying a Compliance Policy on page 499 for more information. See Creating or Modifying Compliance Policy Groups on page 513 for the group editor.                                                                                              |
| Execute<br>Compliance | Initiates a compliance check for the selected policy. The Job Status window opens displaying each check as it occurs and its outcome as well as a Success/Failed when complete. This option is available only for compliance alarms.                                                                                   |
| Refresh Targets       | Queries to check targets, particularly those in dynamic groups, are up-to-date.                                                                                                    |
|                       | Best practice is to Refresh ProScan Targets before running a scan particularly if your network has changed since the last scan. You can also schedule this. See Schedules Portlet on page 146.                                                                                                    |
| Modify Targets        | Lets you modify and/or select target equipment for the policy.                                                                                                    |
| Schedule              | Configures a policy to run on a schedule.                                                                                                    |
| Audit                 | Opens an Audit Viewer with the results of a selected policy's runs. This is one way to see the historical results of the Compliance Policy runs. Another is to consult the Compliance Policy Summary widget in the Compliance Schedules.                                                                               |
| Delete                | Removes the selected compliance policy/group.                                                                                                    |
|                       | Caution: This can impact anything that refers to what you are deleting.                                                                                                    |

| Menu Option     | Description                                                                                                    |
|-----------------|----------------------------------------------------------------------------------------------------|
| Import/Export   | Provides the following actions when available for the selected image:                                                         |
|                 | • Import retrieves a file containing XML compliance descriptions. Some imports can come from a URL.                           |
|                 | Export Selection exports the selected description to an XML file.                                                             |
|                 | Export All exports all descriptions to an XML file.                                                                           |
|                 | Click Download Export File to specify where to save the file.                                                                 |
|                 | The Import/Export option is useful as a backup or to share descriptors with other projects.                                   |
|                 | You must import data into the correct portlet. For example, you cannot import event data into the Actions portlet.            |
|                 | If one type of data depends on another, you must import the other data before importing the data that depends on it.          |
| Share with User | Opens the Share with User window where you select the colleague you want to share this asset with and then type your message. |

# **Compliance Remediation Actions**

Use the Compliance Remediation Actions portlet to manage remediation actions. Compliance policies are used to scan a target for configuration that it expects to be present, or check for configurations that it expects to not exist.

You can create a remediation action script that fixes a failed policy. A remediation action can apply Commands to a target or remove configuration from a target. You can manually execute the action or automate the corrective action so that when a policy failure event occurs, the event triggers the remediation action and brings the device into compliance.

The Compliance Remediation Actions portlet allows you to create a custom filter so that you only see actions that apply to compliance policies. The current portlet configuration will display all avaliable actions. The easiest way to filter is by Name. You should have a naming convention for your user created compliance-related actions. For example, all new compliance related actions start with "Remediation-". Then create a portlet filter like:

Name begins with Remediation-

Once you apply the filter, only the relevant compliance actions are listed.

By default, access this portlet by selecting Compliance from the navigation bar. This portlet has both a summary view and an expanded view. Each view could display different columns and has the same pop-up menu options available.

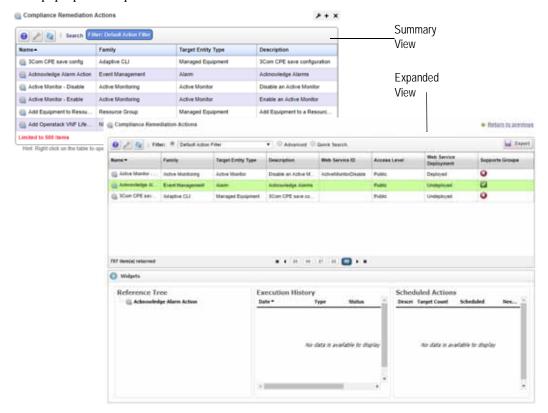

#### Columns

Other than the general navigation and configuration options, the Compliance Remediation Actions portlets (summary and expanded views) include the following columns. The columns displayed by default are noted.

You can view the value for most of the hidden columns by clicking the Settings tool, selecting the columns tab, clicking Show for the appropriate column, and then applying the change.

| Column             | Description                                                                        |
|--------------------|------------------------------------------------------------------------------------|
| Name               | The user-defined name for the policy or policy group.                              |
|                    | This field displays on the summary and expanded views by default.                  |
| Family             | Pre-seeded grouping/categorization of actions based on the feature it supports.    |
| Target Entity Type | The target type for the action, such as alarm, port, managed equipment, and so on. |
|                    | This field displays on the summary and expanded views by default.                  |
| Description        | A detailed description of the remediation action.                                  |
|                    | This field displays on the summary and expanded views by default.                  |
| Web Service ID     | A unique identifier for the Web service.                                           |
|                    | This field displays on the expanded view by default.                               |
| Access Level       | The level of access for the action, such as public or private.                     |
|                    | This field displays on the expanded view by default.                               |

| Column                  | Description                                                                                                    |
|-------------------------|----------------------------------------------------------------------------------------------------|
| Web Service             | The Web service state (Deployed/Undeployed).                                                                                        |
| Deployment              | This field displays on the expanded view by default.                                                                                |
| Supports Groups         | An indicator that shows whether the action supports groups (checkmark) or not (X).                                                  |
|                         | This field displays on the expanded view by default.                                                                                |
| Widgets                 | Additional information about the selected alarm, such as: • Reference Tree shows the connection between the alarm and its resource. |
|                         | Execution History.                                                                                                    |
|                         | Scheduled Actions                                                                                                    |
|                         | The Widgets field is available <b>only</b> from the expanded view.                                                                  |
| Component               | This identifies the OpenManage NM component that seeded the action. It will specify 'User' if the action was created by the user.   |
| Data Type               | The name of the data schema name for the action. The data schema defines the parameters for the action.                             |
| Domain Id               | The identifier for the resource domain.                                                                                             |
| Icon                    | A graphical representation of the selected action.                                                                                  |
| Implementor Type        | List this as internal use                                                                                                    |
| Web Service<br>Deployed | An indicator that shows whether the Web service is deployed (checkmark) or not $(X)$ .                                              |

# Pop-Up Menu

The Compliance Remediation Actions pop-up menu provides access to the following options. Right-click a row to access these options.

| Menu Option  | Description                                                                                                    |
|--------------|----------------------------------------------------------------------------------------------------|
| New          | Opens an editor where you specify general settings, action associations, attribute settings, and scripts for the following actions:  • CLI Show Command                                                                              |
|              | CLI Configure Command                                                                                                    |
|              | Config File Generation                                                                                                    |
|              | External Executable                                                                                                    |
|              | Perl Script                                                                                                    |
|              | RESTful Web Service                                                                                                    |
|              | See Adaptive CLI Editor on page 563 for a detailed description of the editors fields and options.                                                                                                    |
| Сору         | Provides access to the following functions for the selected action:  • Copy Full copies the original schema to a new schema.                                                                                                    |
|              | Copy reuses or references the original ACLI's schema.                                                                                                    |
| Execute      | Initiates a compliance check for the selected policy. The Job Status window opens displaying each check as it occurs and its outcome as well as a Success/Failed when complete. This option is available only for compliance alarms. |
| Details      | Shows more details for the selected action, such as activity details, execution history scheduled actions, reference tree, and associated scripts.                                                                                   |
| View Scripts | Displays the scripts for the selected action.                                                                                                    |
| History      | Lists the selected action's execution history results and execution details.                                                                                                    |

| Menu Option            | Description                                                                                                    |
|------------------------|----------------------------------------------------------------------------------------------------|
| Web Services           | Allows you to deploy/undeploy the selected action. You also have the option to export the selected actions to a WSDL (Web Services Description Language) XML-based file.                                                                                                    |
| Audit                  | Opens the Audit Trail Viewer.                                                                                                    |
| Show Last Results      | Shows the results for the last time you executed the selected action.                                                                                                    |
| Schedule               | Configures a policy to run on a schedule.                                                                                                    |
| Add to Action<br>Group | Opens a window where you select the actions you want to add to a group.                                                                                                    |
| Import/Export          | Retrieves a file containing XML compliance descriptions. Some imports can come from a URL.                                                                                                    |
|                        | You must import data into the correct portlet. For example, you cannot import event data into the Actions portlet.                                                                                                    |
|                        | If one type of data depends on another, you must import the other data before importing the data that depends on it.  Note: Use the Export button to save the current table to PDF, Excel, or CSV format. Click Export, select the format type, and then click Generate Export. |
| Share with User        | Opens the Share with User window where you select the colleague you want to share this asset with and then type your message.                                                                                                    |

# **Compliance Schedules**

Use the Compliance Schedules to view and modify Compliance-specific schedules. You can use Schedules to initiate the Change Determination process. See Change Determination Process on page 519. Change Determination is disabled by default.

This portlet is intended for users who are interested in viewing and modifying Compliance-specific schedules.

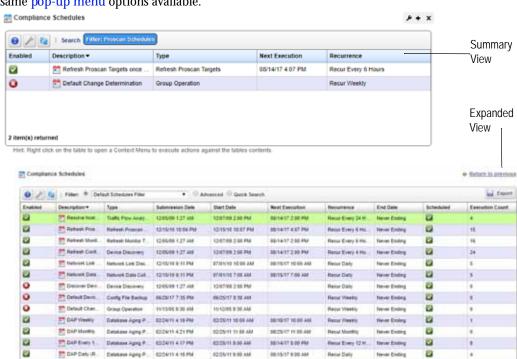

By default, access this portlet by selecting Compliance from the navigation bar. This portlet has both a summary view and an expanded view. Each view could display different columns and has the same pop-up menu options available.

#### Columns

The Check datable ... System

Other than the general navigation and configuration options, the Compliance Schedule portlets (summary and expanded views) include the following columns. The columns displayed by default are noted.

88/14/17/2:00 PM

Retui Every 4 Ins. Never Ending

12:07:09 2:00 PM

12/05/89 1:27 AM

You can view the value for most of the hidden columns by clicking the Settings tool, selecting the columns tab, clicking Show for the appropriate column, and then applying the change.

| Column         | Description                                                                                                    |
|----------------|----------------------------------------------------------------------------------------------------|
| Enabled        | An indicator that shows whether the schedule is enabled (checkmark) or not (X).                                           |
|                | This field displays on the summary and expanded views by default.                                                         |
| Description    | A detailed description of the scheduled action, such as Network Data Collection, Default Device Config Backup, and so on. |
|                | This field displays on the summary and expanded views by default.                                                         |
| Туре           | The type of action scheduled, such as Device Discovery, Config File Backup, Database Aging Policy, System, and so on.     |
|                | This field displays on the summary and expanded views by default.                                                         |
| Next Execution | The next date and time that the schedule will execute.                                                                    |
|                | This field displays on the summary and expanded views by default.                                                         |

| Column          | Description                                                                                                    |
|-----------------|----------------------------------------------------------------------------------------------------|
| Recurrence      | The frequency in which to execute the scheduled action, such as each weekday, every three months, only at startup, only once, and so on. |
|                 | This field displays on the summary and expanded views by default.                                                                        |
| Submission Date | The date and time that this schedule was submitted.                                                                                      |
|                 | This field displays on the expanded view by default.                                                                                     |
| Start Date      | The date and time to start the scheduled action execution.                                                                               |
|                 | This field displays on the expanded view by default.                                                                                     |
| End Date        | The date and time to end the scheduled action execution or the number of occurrences before ending this scheduled action.                |
|                 | This field displays on the expanded view by default.                                                                                     |
| Scheduled       | An indicator that shows whether definition is scheduled (checkmark) or not (X).                                                          |
|                 | This field displays on the expanded view by default.                                                                                     |
| Execution Count | The number of times this scheduled action executed. Useful if you specified an end date based on the number of occurrences.              |
|                 | This field displays on the expanded view by default.                                                                                     |
| Domain ID       | The identifier for the resource domain.                                                                                                  |
| Run Status      | Indicate the schedules current state, such as waiting.                                                                                   |

# Pop-Up Menu

The Compliance Schedules pop-up menu provides access to the following options. Right-click a row to access these options.

| Menu Option      | Description                                                                                                    |
|------------------|----------------------------------------------------------------------------------------------------|
| New              | Opens the New Schedule window, where you define a schedule for the following option selected:                                        |
|                  | Action (see Scheduling Actions on page 606 for the details)                                                                          |
|                  | Alarm Suppression (See Managed Resources on page 167 for details)                                                                    |
|                  | Config File Backup on page 439                                                                                                    |
|                  | Config File Restore on page 440                                                                                                    |
|                  | <ul> <li>Database Aging Policy (Implementing DAP on page 73 for more about DAP)</li> <li>OS Image Deploy on page 441</li> </ul>      |
|                  | The subsequent window's fields and options depend on the action selected.                                                            |
| Edit             | Opens the Editing Schedule ( <i>ProScan Target</i> ), where you modify the schedule settings.                                        |
| Delete           | Removes the selected schedule. A successful/unsuccessful confirmation message is displayed.                                          |
| Disable Schedule | Deactivates a currently enabled schedule. This option displays if the selected schedule is currently enabled.                        |
|                  | You can also disable a schedule by right-clicking it and then selecting the Enable Schedule option from the Editing Schedule window. |
| Enable Schedule  | Activates a currently disabled schedule. This option displays if the selected schedule is currently disabled.                        |
|                  | You can also enable a schedule by right-clicking it and then selecting the Enable Schedule option from the Editing Schedule window.  |

| Menu Option     | Description                                                                                                    |
|-----------------|----------------------------------------------------------------------------------------------------|
| Execute         | Runs the actions for the selected schedule.                                                                                                    |
|                 | The audit viewer displays execution progress for activity-based or discovery-profile-base schedules. For all other types of scheduled actions, a message is displayed stating that the item was sent to the application server for immediate execution. Monitor it progress from the Audit Trail portlet (see Audit Trail Portlet on page 142 for more details). |
| Share with User | Opens the Share with User window where you select the colleague you want to share this asset with and then type your message.                                                                                                    |

### **Compliance Alarms**

Use the Compliance Alarms portlet to manage Compliance-related alarms. This portlet filters all other non Compliance-related alarms.

This portlet is intended for users who are interested in managing ProScan-related alarms.

By default, access this portlet by selecting Compliance from the navigation bar. This portlet has both a summary view and an expanded view. Each view could display different columns and has the same pop-up menu options available.

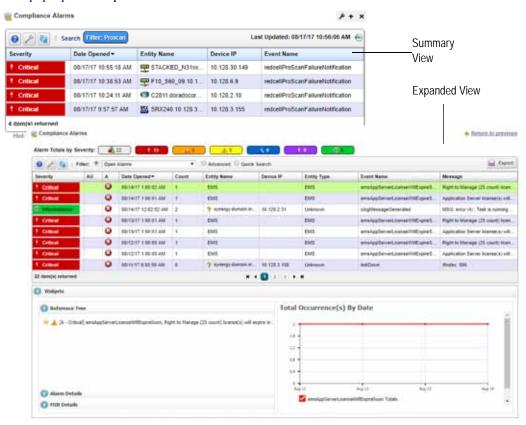

#### Columns

Other than the general navigation and configuration options, the Compliance Alarms (summary and expanded views) include the following columns. The columns displayed by default are noted.

You can view the value for most of the hidden columns by clicking the Settings tool, selecting the columns tab, clicking Show for the appropriate column, and then applying the change.

| Column                | Description                                                                                                    |
|-----------------------|----------------------------------------------------------------------------------------------------|
| Severity              | The alarm severity indicated by the color and text. The severity only has meaning for alarms and security alarms. Informational alarms have a severity level of Indeterminate. Closed alarms show without color. |
|                       | This field displays on the summary and expanded views by default.                                                                                                    |
| Date Opened           | The date the alarm was created.                                                                                                    |
|                       | This field displays on the summary and expanded views by default.                                                                                                    |
| Entity Name           | The entity emitting this alarm.                                                                                                    |
|                       | This field displays on the summary and expanded views by default.                                                                                                    |
| Device IP             | The equipment IP address where the alarm appeared.                                                                                                    |
|                       | This field displays on the summary and expanded views by default.                                                                                                    |
| Event Name            | The event associated with the alarm.                                                                                                    |
|                       | This field displays on the summary and expanded views by default.                                                                                                    |
| Assigned User (AU)    | The user currently assigned to this alarm. You can filters your assigned alarms using the Advanced filter option and selecting Assigned by User, contains, and entering your user ID.                            |
|                       | This field displays on the expanded view by default.                                                                                                    |
| Acknowledged (A)      | An indicator whether the alarm is acknowledged (checkmark) or not (X).                                                                                                    |
| Count                 | The number of instances for this alarm. Multiples of the same alarm show as a single row but this value increments as more instances occur.                                                                      |
|                       | This field displays on the expanded view by default.                                                                                                    |
| Entity Type           | The type of monitored entity.                                                                                                    |
|                       | This field displays on the expanded view by default.                                                                                                    |
| Message               | The message associated with the alarm.                                                                                                    |
|                       | This field displays on the expanded view by default.                                                                                                    |
| Widgets               | Additional information about the selected alarm, such as: • Reference Tree shows the connection between the alarm and its resource.                                                                              |
|                       | Alarm Details shows the severity, message, date opened, and so on.                                                                                                    |
|                       | MIB Details shows notification OID and MIB text.                                                                                                    |
|                       | Total Occurrences by Date shows a graph of the total occurrences by date.                                                                                                    |
|                       | The Widgets field is available <b>only</b> from the expanded view.                                                                                                    |
| Alarm State           | The alarm's open or closed state.                                                                                                    |
| Date Cleared          | The date and time the alarm was closed.                                                                                                    |
| Updated Date/<br>Time | The time stamp for when the alarm was updated.                                                                                                    |
| Notification OID      | The identifier for the notification displayed as an alarm.                                                                                                    |
| Equipment             | The entity emitting the alarm.                                                                                                    |
| Date Assigned         | The date and time that the alarm was assigned.                                                                                                    |
| Assigned By           | The user ID for the person that assigned this alert.                                                                                                    |
| Ack Time              | The time that the alarm was acknowledged.                                                                                                    |
| Cleared By            | The user ID for the person that cleared the alarm.                                                                                                    |
| MIB Text              | The alarm's MIB text.                                                                                                    |
| Ack By                | The user ID for the person that cleared the alarm.                                                                                                    |

| Column                  | Description                                                                                                    |
|-------------------------|----------------------------------------------------------------------------------------------------|
| Correlated By           | The date and time when the alarm correlation to a parent alarm (caused by or blocked by).                                                                              |
| Correlated Time         | The role the alarm plays in any correlation, such as top-level alarm, caused by parent, blocked by parent.                                                             |
| Correlation State       | The domain emitting the alarm.                                                                                                    |
| Domain ID               | The identifier for the resource domain.                                                                                                    |
| Entity Description      | The alarmed entity's description.                                                                                                    |
| Has Children            | An indicator that shows whether the alarm has children (checkmark) or not (X).                                                                                         |
| Highest Severity        | The highest severity assigned to the selected alarm.                                                                                                    |
| Location                | The alarm's location.                                                                                                    |
| Notes                   | A text field for information about the resource.                                                                                                    |
| Original Severity       | The original severity specified for the selected alarm.                                                                                                    |
| Parent Alarm            | The name of the parent alarm.                                                                                                    |
| Region                  | The alarm's region.                                                                                                    |
| Resource<br>Propagation | The propagation for this alarm, if any.                                                                                                    |
| Service Affecting       | Indicates whether the alarm is on equipment in a provisioned service (checkmark) or not (X).                                                                           |
|                         | A service affecting alarm propagate to show as a component of service- and customer-related alarms. Service-Affecting alarms are of indeterminate or greater severity. |
| Suppressed              | An indicator whether the alarm is suppressed (checkmark) or not (X).                                                                                                   |
| Suppression Date        | The date and time of the alarm's suppression, if applicable.                                                                                                    |
| Suppression End         | The alarm's suppression termination.                                                                                                    |
| Suppressor              | The alarm that suppresses the selected alarm.                                                                                                    |

# Pop-Up Menu

The Compliance Alarms pop-up menu provides access to the following options. Right-click a row to access these options.

| Menu Option              | Description                                                                                                    |
|--------------------------|----------------------------------------------------------------------------------------------------|
| Edit                     | Opens the Edit Alarm window or Editing Event Definition window, where you modify the alarm or event definition, respectively.                                                                                                    |
| Details<br>(Click+Shift) | Displays either equipment or alarm details, such as general information, MIB text, reference tree, advisory text, event processing rules, correlations, performance, and so on. The details displayed vary depending on the option selected (Alarm Details/ Equipment Details). |
| Topology                 | Displays a topology map that includes the selected alarms. See Presentation Capabilities for more about these maps.                                                                                                    |
| Acknowledge<br>Alarm     | Acknowledges the selected alarms. The current date and time appear in the Ack Time field. The checkmark appears in the expanded portlet for acknowledged alarms.                                                                                                    |
|                          | This option is available when the selected alarms are not acknowledged.                                                                                                    |
| Unacknowledge<br>Alarm   | Unacknowledges previously acknowledged alarms, and clears the entries in the Ack By and Ack Time fields. When an alarm is not acknowledged, the red icon appears in the expanded portlet.                                                                                       |
|                          | This option is available when the selected alarms are acknowledged.                                                                                                    |

| Menu Option               | Description                                                                                                    |
|---------------------------|----------------------------------------------------------------------------------------------------|
| Assign User               | Assigns this alarm to one of the users displayed in the sub-menu by selecting that user. An icon also appears in the expanded portlet indicating the alarm is assigned to someone.                                                                                                    |
| Clear Alarm               | Removes the alarm from the default alarm view and marks it as a candidate for the database archiving process (DAP). Clearing an alarm is an indication to the system that the alarm was resolved/addressed. If your system has propagation policies enabled, clearing recalculates dependent alarms. |
| Clear Group of<br>Alarms  | Removes a group of alarms from the default alarm view and marks them as candidates for DAP.                                                                                                    |
|                           | This option is useful when you have many unimportant alarms that you want to clear at the same time instead of individually. For example, perhaps you want to clear all alarms that are informational and are more than a week old.                                                                  |
|                           | Before selecting this menu item, create a filter for the group of alarms that you want to clear. When you select Clear Group of Alarms, a list of defined filters appears. Select the appropriate filter and then click Execute. All open alarms that meet the filter criteria are cleared.          |
|                           | Caution: The Clear Group of Alarms action is irreversible.                                                                                                    |
| Direct Access             | Open an SNMP Mib Browser to the alarmed device, a CLI Terminal (Telnet window) to the alarmed device, or ICMP Ping the device alarmed. Only those available appear in the subsequent menu.                                                                                                    |
| Email Alarm               | Opens the Email Alarm window, where you specify a subject and e-mail address to which you want to mail the alarm's content, and then click Send Email. Click Cancel to end this operation without sending e-mail.                                                                                    |
|                           | SMTP setup is required to e-mail an alarm. See SMTP Configuration on page 54 for instructions about setting up e-mail from OpenManage NM.                                                                                                    |
| Show Performance          | Shows performance data for the selected interfaces in the Performance Dashboard window. Click the edit tool to modify the dashboard view properties, entities, or attributes. See Dashboard Editor on page 415 for more about the editor and its options.                                            |
| Aging Policy              | This lets you select a policy that determines how long this alarm remains in the database. See Implementing DAP on page 73 for information about configuring such policies.                                                                                                    |
| Edit Custom<br>Attributes | Opens the Custom Attribute Editor where you define field characteristics, such as whether it is enabled, the label name, and the tooltip.                                                                                                    |
| View as PDF               | Creates an Acrobat PDF document containing this alarm's contents displayed in the summary portlet.                                                                                                    |
| Share with User           | Opens the Share with User window where you select the colleague you want to share this asset with and then type your message.                                                                                                    |

### **Compliance Policy Summary**

This snap panel appears at the bottom of the expanded portlet described in Compliance Policy Summary on page 495. It catalogs the compliance policy's history and lists the *Equipment* scanned, a status icon indicating whether the run discovered equipment *in* (green) or *out* (red) of compliance. If you added equipment to a policy before it has run, you may also see a *Not Executed* (blue) status. Each run date for the policy and equipment combination selected in the list at the top of the detail panel screen appears as a row in this panel. You can also see compliance failure messages in OpenManage NM's audit trails.

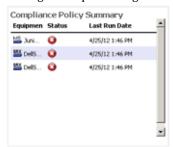

Compliance scans do not stop the first time they fail. They continue so all failures of compliance in the entire device configuration appear cataloged in the result.

Each time OpenManage NM executes a compliance policy it stores a history record in the database. Similarly, edits to these policies update history records. When you edit a compliance policy to add/remove equipment, OpenManage NM creates or deletes the corresponding history record. Every time OpenManage NM executes the compliance policy, it updates the Last Run Date, Status and Details on the history record.

#### Groups

When you run a Compliance Policy group, the history for the group appears in this detail panel just as it would for a single policy. History concatenates the results of the component policies, as does reporting. See Compliance and Change Reporting on page 524.

To see the Compliance Policy History, print a *Compliance Policy Violation* report from Report Manager.

# **Using Change Management and Compliance**

The following outlines common use cases for this software, and the steps to achieve the goals of each case:

Goal: Regularly verify configurations are compliant

- 1 Create compliance policy(ies) based on what indicates compliance. Right-click *New > Policy* in the Compliance Policies/ProScan portlet.
- 2 Specify the Name and Input source (based on Device Backup, Current Config, Configuration Label, By Date and Adaptive CLI Results)
- 3 Add Targets > Filter Option available for selecting Equipment/Group

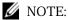

The advantage of selecting dynamic device groups is that newly discovered devices of the selected type automatically become members of the group, so they are scanned too. A benign warning ("No compliance policies have target group(s)") lets you know you have not selected groups when you execute a compliance policy without them.

4 Specify Compliance Criteria. Add Criteria. For example, that devices' SNMP communities *Do not contain* the following:

```
snmp {
    community public {
```

- 5 Save.
- 6 Execute or schedule your created compliance policies.
- 7 Any out-of-compliance devices throw an alarm, which you can email, or configure to trigger other actions (see the next use case).

Goal: If devices are not compliant restore compliant configuration

In addition to the steps in the previous section:

8 Create an event automation rule that responds to the redcellProScanFailureNotification event by executing the Netconfig Restore action. Typically you would select to restore the Compliant label. (28493)

If you have multiple device types you do not need to assign actions for each device, or even each device type. OpenManage NM supports the assigned policies, so it knows which actions to do to that device based on which device sent the trap.

Avoiding Restoring Files for Trivial Differences

Because automated network updates, for example from NTP servers, can change configurations, you may want to tune this to avoid restoring files that differ only insignificantly. Do this by editing, or better overriding, the property file: ...owareapps/netrestore/lib/nr.properties. Alter the following property:

```
append.com.dorado.redcell.netrestore.backup.change.omit=
```

For example:

append.com.dorado.redcell.netrestore.backup.change.omit=,ntp clock-period

# **Configuring Compliance Policy Groups**

If you have different compliance policies for different device type, then you can run a Compliance Policy Group and automatically scan even different types of devices. For more about this, see Creating or Modifying Compliance Policy Groups on page 513.

- 1 Right-click and select *New > Group*.
- 2 Specify the Compliance Policy Group Parameters.
- 3 Add Compliance Policies. These policies can be in multiple groups.
- 4 Add Targets. Notice that group targets appear in the "child" policies, grayed out. Child policies can add more targets.
- 5 Save.
- 6 Execute or schedule the group policies to run against the selected targets.

# **Change Management (Example)**

The following describes an example use of Change Manager. This backs up a configuration file, modifies it, then scans the file for the modified text, and acts according to the result. The following steps describe how to do this:

- 1 Back up a device configuration. Select a device and click the *File Management > Backup* right-click menu in Managed Resources portlet.
- 2 Right-click, and Export this backup to a file in the Configuration Files portlet.
- 3 Edit this config file, adding the word "MyTestContact" somewhere in its text that has no impact. For example, the snmp-server contact, or in comments. Some devices let you create descriptions within their configurations so you can enter a word without impact there.
- 4 Now import this edited file from the Managed Resources portlet after you have right-clicked on the same device from which you exported it. Renaming it something distinctive is helpful.
- 5 Right-click this file and *Restore* to the device. Since the name is a comment or description, it should not interfere with the device's operations.
- 6 Right-click the device and select *File Management > Backup*. This makes the MyTestContact file label Current.
  - To confirm MyTestContact is labeled Current, you can use an Advanced filter in the expanded Configuration Files portlet to view only Current labels.
- 7 Now, create a compliance policy by right-clicking in the Compliance Policies/ProScan portlet, selecting *New > Policy*.
- 8 In the General tab, name this policy MyTestContactScan, and as an input, select the *Configuration Label > Current* label as the Input Source.
- 9 In the Targets tab, select the equipment from which you exported the config file.
- 10 In the Criteria tab, click *Add Criteria* enter *contains* MyTestContact as the *Match All of the following criteria*.
- 11 Click Save.
- 12 Right-click the new policy and select *Execute Compliance*.
- 13 The audit screen that appears should indicate *Success*.
- Right-click and *Open* the MyTestContactScan policy, and change the Criteria to "does not contain" MyTestContact.
- 15 Save
- 16 Re-execute the policy.
- 17 The audit screen that appears should indicate *Failure*.

#### Alarms/Events

Once you have a compliance policy that has failed, the redcellProScanFailureNotification alarm appears in the Alarms portlet. Success produces an event, not an alarm (visible in the Event History portlet) called redcellProScanClearNotification.

To create a response, create processing rules for the event/alarm (see Creating Event Processing Rules on page 286). For example, you could restore the Compliant-labeled configuration file if redcellProScanFailureNotification occurs, or send an e-mail to a technician, among many other responses.

### Some Limitations in this Example

Note that this example does not change authentication, either for telnet or SNMP. If it did alter the SNMP authentication, you would have to create an SNMP authentication alternative before scanning could occur.

# **Creating or Modifying a Compliance Policy**

This series of screens lets you configure ProScan policies.

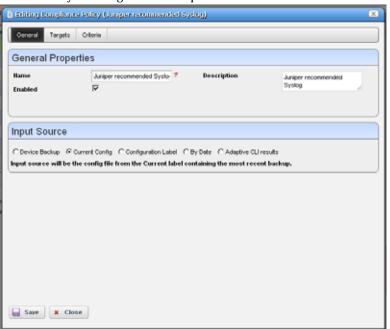

This screen has the following tabs:

- General
- Targets
- Criteria

The Compliance Policy Job Status screen displays progress of a compliance policy as it executes.

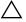

#### CAUTION:

Compliance policies work only with text files; it does not work with binary configuration files.

If you have more than one type of device, you must typically have more than one compliance policy to address each device type. To run more than one compliance policy, so you can address multiple types of devices, create a compliance policy group. See Creating or Modifying Compliance Policy Groups on page 513.

#### General

This tab has the following fields:

General Properties

Name — An identifier for the policy (editable only when you click *New*, not on existing policies).

**Enabled**—Check to enable this policy.

**Description**—A text description of the policy. This also appears when the policy is listed in the manager.

Input Source

Use the radio buttons to select a source. Select from among the following options:

**Device Backup**—Retrieve the configuration from the device and scan it for compliance.

**Current Config**—The scan the current configuration backed up from the device.

**Configuration Label**—Select the configuration to run against based on a label. This software automatically updates the *Current* label so it points to the most recently backed up configuration files.

By date—When you click this radio button, you can then select a configuration file backed up that precedes a specified date most closely in a selector that appears below the radio button. You can scan even historic configurations for compliance, with the *Based on Date* field. No validation ensures this date is the current one.

**Adaptive CLI**—Select a desired *Show* Adaptive CLI to scan the target device below the radio button. The policy configured scans the show results, and that show appears in the Audit screen.

## **Targets**

The top of this screen (*Current Inherited Targets*) displays any targets inherited from already-configured Compliance Policy Groups. Click *Add Targets* in the *Current Explicit Targets* panel at the bottom to select equipment that are targets to scan with this policy. You can also select listed equipment click the *Remove* icon to delete it from the list.

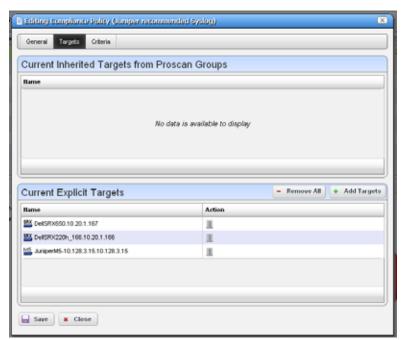

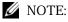

Use filtering in the subsequent selector screen to make individual selection easier, but do not forget this is *not* dynamic selection. You must assign policies whenever your managed environment adds new equipment.

To provide information for individual policies that are part of groups, this screen displays inherited group targets grayed out. See Creating or Modifying Compliance Policy Groups on page 513 for more about groups.

### Criteria

This screen lets you filter configuration files based on text, or Regular Expressions. Click *Add* to open an editor line.

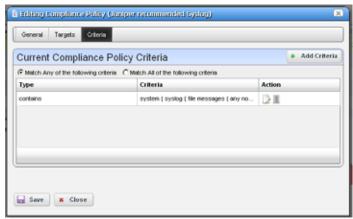

This screen ultimately determines whether the configuration file(s) for the selected equipment complies with the applicable policy. To create a policy, first select whether you want to *Match Any* (logical OR), or *All* (logical AND) of the criteria you configure with the radio buttons at the top of this screen.

See these sections for more about criteria:

- Editing Compliance Policy Criteria
- Match Regex for each line
- Count number of occurrences
- Input Source Grouping
- Properties

For additional criteria information consult these sections:

- Create Source Group Criteria
- Regular Expressions
- Perl/Java (Groovy) Language Policies

#### Editing Compliance Policy Criteria

After clicking *Add Criteria*, use the pick list on the upper right to select an operation to select a criteria match type (*Contains, Doesn't contain, [does not] match Regex* (see *Regular Expressions* on page 508), [does not] Match Regex for each line, Count number of occurrences, Perl or Java (Groovy)). Specify the match string or regular expression (Regex) in the text editor below the pick list.

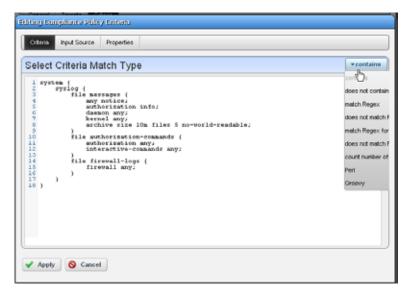

With the *Add Criteria* button, you can configure multi-criteria policies with several lines. For example, configure one saying a maximum of four lines containing name-server can appear (< 5), in any order (Match Regex for each line), and another that says the configuration must contain no ip domain lookup [domain].

Notice the radio buttons *Match Any of the following* and *Match all of the following*. Selecting *Any* means that if either of the lines matched the policy would succeed. Selecting *All* says that both lines must pass before the policy is successful.

For more complex scans, you can also enter Perl or Java (Groovy) language policies. See Perl/Java (Groovy) Language Policies on page 510 for details about these. The does not operators are just the negative of the match without does not.

Click the *Apply* green check button to accept your term, or the *Cancel* button to abandon your edits

You can edit already listed compliance tests by clicking the *Edit* button (pencil and paper) in the list row. You can delete them by clicking the *Delete* button next to the criterion.

### Match Regex for each line

In using this type of term, OpenManage NM processes each line separately, comparing the input source to the match criteria. This returns a true value only if the criteria find a match in the source. The order of matching is not important since OpenManage NM processes each line separately.

#### Count number of occurrences

This operator lets you specify a less than, greater than, or equal mathematical operator (<,>,=) and a number of lines after you provide regex or string criteria with the operator and count value.

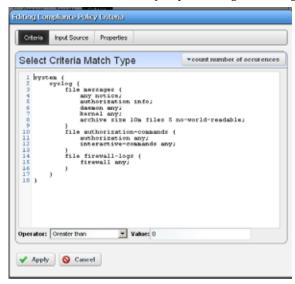

This returns true if the criteria (as a whole) match the input source count and operator combination. On the other hand, for example, if you choose a match criterion that includes = 9 lines as the operator, and the scanned configuration has ten lines that match, the scan returns *false*.

## Input Source Grouping

Adaptive CLI show commands and configuration files often have repeating sections or groups of parameters. OpenManage NM scan configurations by section using *Start Criteria* and *End Criteria* Regex group criteria patterns. A configuration can contain multiple start and stops. This is especially useful when the criteria provided might occur multiple times in the input source but you want to find only the instances which are preceded by a particular line in the source.

Click *Add new group* in the *Input Source* panel in the Criteria editor, and the grouping editor appears. (Click the red icon to the source grouping's left to delete it.)

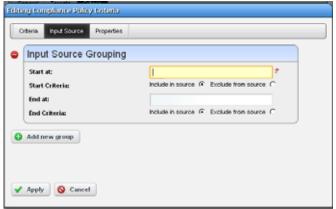

Enter the starting and ending regular expressions (*Start at/End at*), and elect whether the beginning or end of the source group includes or excludes what that expression matches. Click *Apply* to accept your edits, or *Cancel* to abandon them. You can create multiple group criteria. OpenManage NM applies the group criteria in order, from top to bottom.

When you have defined a *Start* and *Stop*, OpenManage NM finds the information between these. OpenManage NM logically extracts the data from the main config (essentially creating sections) and then does the audit.

For example, if your configuration has one section of *router bgp* and multiple sections for each bgp neighbor, you can specify matches within each neighbor. Your policy can audit each router bgp section and each neighbor within each router bgp.

See Create Source Group Criteria below for an example of how to use these capabilities. Also, see Regular Expressions below for more about what match criteria are supported.

#### **Properties**

Checkboxes on this page configure whether the compliance policy match is *Case Sensitive*, or has *Multi-Line Support*. By default they are disabled. Check to enable them. If (upper/lower) case matters in what you are scanning for, check *Case Sensitive*. If you want to scan for a regular expression that spans more than one line, check *Multi-Line Support*. Lines do not have to be consecutive. For example, you could scan for hostname [line(s) intervene]ipv6.

# **Create Source Group Criteria**

Here is an example of how you can use source group criteria. Suppose you want to scan for the following text:

```
neighbor 2.3.4.5 activate
neighbor 2.3.4.5 route-map allanRM01
```

This is within the following configuration:

```
router ospf 888
 log-adjacency-changes
 redistribute bgp 88 metric 10010 metric-type 1 subnets tag 334 route-map
 allanRM02
 network 2.3.4.0 0.0.0.255 area 123
 network 2.3.5.0 0.0.0.255 area 124
 network 2.3.6.0 0.0.0.255 area 125
router isis
router rip
 version 2
 network 175.92.0.0
no auto-summary
address-family ipv4 vrf VPN_PE_A
no auto-summary
 no synchronization
 exit-address-family
router bgp 88
 bgp log-neighbor-changes
 neighbor 2.3.4.5 remote-as 22
 neighbor description "This is Test"
 neighbor test-parameter xxx
 neighbor 4.5.6.7 remote-as 66
 neighbor description "This is Test"
neighbor test-parameter xxx
 address-family ipv4
 redistribute connected route-map map-12
 redistribute static route-map hjlhjhjk
 redistribute ospf 888 metric 500 match internal external 2 nssa-external
 1 nssa-external 2 route-map allanRM03
 neighbor 2.3.4.5 activate
 neighbor 2.3.4.5 route-map allanRM01 in
 neighbor 4.5.6.7 activate
```

```
neighbor 4.5.6.7 route-map allanRM02 in

default-information originate

no auto-summary

no synchronization

exit-address-family
!

address-family ipv4 vrf VPN_PE_A

redistribute ospf 10 vrf VPN_PE_A match internal external 1 external 2

no auto-summary

no synchronization

exit-address-family
!
```

In addition, within this configuration, you want to check if the target lines are present under each address-family in the *router bgp* section. To scan for this, follow these steps:

- 1 Select the *Match All of the following* radio button and enter both of the above lines as match criteria. Select the *Config Term* as *match Regex for each line*, so the order in which these lines appears does not matter.
- 2 *Add* a source group criterion to search for a section that begins with "routers bgp"—in regex: routers\sbgp. No end match criterion is needed. Click *Apply*.
- 3 Click *Add* to make another criterion. This time, the start is address-family\s, and the end is exit-address-family. Click *Apply*.
- 4 You should see both criteria listed in the editor

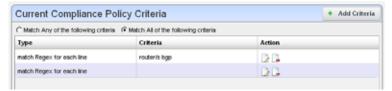

5 Applying the first group criterion finds the match (underlined) in the following:

```
router bgp 88
bgp log-neighbor-changes
neighbor 2.3.4.5 remote-as 22
 neighbor description "This is Test"
neighbor test-parameter xxx
neighbor 4.5.6.7 remote-as 66
 neighbor description "This is Test"
neighbor test-parameter xxx
 !
 address-family ipv4
redistribute connected route-map map-12
redistribute static route-map hjlhjhjk
redistribute ospf 888 metric 500 match internal external 2 nssa-external
 1 nssa-external 2 route-map allanRM03
neighbor 2.3.4.5 activate
neighbor 2.3.4.5 route-map allanRM01 in
```

```
neighbor 4.5.6.7 activate
neighbor 4.5.6.7 route-map allanRM02 in
default-information originate
no auto-summary
no synchronization
exit-address-family
!
address-family ipv4 vrf VPN_PE_A
redistribute ospf 10 vrf VPN_PE_A match internal external 1 external 2
no auto-summary
no synchronization
exit-address-family
!
```

6 Applying the second group criterion on the above result divides the source:

#### Source 1:

```
address-family ipv4
 redistribute connected route-map map-12
redistribute static route-map hjlhjhjk
 redistribute ospf 888 metric 500 match internal external 2 nssa-external
 1 nssa-external 2 route-map allanRM03
neighbor 2.3.4.5 activate
neighbor 2.3.4.5 route-map allanRM01 in
 neighbor 4.5.6.7 activate
 neighbor 4.5.6.7 route-map allanRM02 in
default-information originate
 no auto-summary
 no synchronization
 exit-address-family
Source 2:
address-family ipv4 vrf VPN_PE_A
 redistribute ospf 10 vrf VPN_PE_A match internal external 1 external 2
 no auto-summary
no synchronization
 exit-address-family
```

This creates two sources sections.

- 7 Now OpenManage NM applies the regex in the criteria field to each of the sources. It returns *true* only if both sources pass (we selected the *Match All* radio button). In this case "Source 2" does not have those lines, so OpenManage NM returns a false value.
- 8 The error details appear in the audit trail panel.

# **Regular Expressions**

Regular expressions include metacharacters to instruct the program how to treat characters it encounters. These include the following:  $^{\,}$ ,  $^{\,}$ ,  $^{\,}$ ,  $^{\,}$ ,  $^{\,}$ ,  $^{\,}$ ,  $^{\,}$ ,  $^{\,}$ ,  $^{\,}$ ,  $^{\,}$ ,  $^{\,}$ ,  $^{\,}$ ,  $^{\,}$ ,  $^{\,}$ ,  $^{\,}$ ,  $^{\,}$ ,  $^{\,}$ ,  $^{\,}$ ,  $^{\,}$ ,  $^{\,}$ ,  $^{\,}$ ,  $^{\,}$ ,  $^{\,}$ ,  $^{\,}$ ,  $^{\,}$ ,  $^{\,}$ ,  $^{\,}$ ,  $^{\,}$ ,  $^{\,}$ ,  $^{\,}$ ,  $^{\,}$ ,  $^{\,}$ ,  $^{\,}$ ,  $^{\,}$ ,  $^{\,}$ ,  $^{\,}$ ,  $^{\,}$ ,  $^{\,}$ ,  $^{\,}$ ,  $^{\,}$ ,  $^{\,}$ ,  $^{\,}$ ,  $^{\,}$ ,  $^{\,}$ ,  $^{\,}$ ,  $^{\,}$ ,  $^{\,}$ ,  $^{\,}$ ,  $^{\,}$ ,  $^{\,}$ ,  $^{\,}$ ,  $^{\,}$ ,  $^{\,}$ ,  $^{\,}$ ,  $^{\,}$ ,  $^{\,}$ ,  $^{\,}$ ,  $^{\,}$ ,  $^{\,}$ ,  $^{\,}$ ,  $^{\,}$ ,  $^{\,}$ ,  $^{\,}$ ,  $^{\,}$ ,  $^{\,}$ ,  $^{\,}$ ,  $^{\,}$ ,  $^{\,}$ ,  $^{\,}$ ,  $^{\,}$ ,  $^{\,}$ ,  $^{\,}$ ,  $^{\,}$ ,  $^{\,}$ ,  $^{\,}$ ,  $^{\,}$ ,  $^{\,}$ ,  $^{\,}$ ,  $^{\,}$ ,  $^{\,}$ ,  $^{\,}$ ,  $^{\,}$ ,  $^{\,}$ ,  $^{\,}$ ,  $^{\,}$ ,  $^{\,}$ ,  $^{\,}$ ,  $^{\,}$ ,  $^{\,}$ ,  $^{\,}$ ,  $^{\,}$ ,  $^{\,}$ ,  $^{\,}$ ,  $^{\,}$ ,  $^{\,}$ ,  $^{\,}$ ,  $^{\,}$ ,  $^{\,}$ ,  $^{\,}$ ,  $^{\,}$ ,  $^{\,}$ ,  $^{\,}$ ,  $^{\,}$ ,  $^{\,}$ ,  $^{\,}$ ,  $^{\,}$ ,  $^{\,}$ ,  $^{\,}$ ,  $^{\,}$ ,  $^{\,}$ ,  $^{\,}$ ,  $^{\,}$ ,  $^{\,}$ ,  $^{\,}$ ,  $^{\,}$ ,  $^{\,}$ ,  $^{\,}$ ,  $^{\,}$ ,  $^{\,}$ ,  $^{\,}$ ,  $^{\,}$ ,  $^{\,}$ ,  $^{\,}$ ,  $^{\,}$ ,  $^{\,}$ ,  $^{\,}$ ,  $^{\,}$ ,  $^{\,}$ ,  $^{\,}$ ,  $^{\,}$ ,  $^{\,}$ ,  $^{\,}$ ,  $^{\,}$ ,  $^{\,}$ ,  $^{\,}$ ,  $^{\,}$ ,  $^{\,}$ ,  $^{\,}$ ,  $^{\,}$ ,  $^{\,}$ ,  $^{\,}$ ,  $^{\,}$ ,  $^{\,}$ ,  $^{\,}$ ,  $^{\,}$ ,  $^{\,}$ ,  $^{\,}$ ,  $^{\,}$ ,  $^{\,}$ ,  $^{\,}$ ,  $^{\,}$ ,  $^{\,}$ ,  $^{\,}$ ,  $^{\,}$ ,  $^{\,}$ ,  $^{\,}$ ,  $^{\,}$ ,  $^{\,}$ ,  $^{\,}$ ,  $^{\,}$ ,  $^{\,}$ ,  $^{\,}$ ,  $^{\,}$ ,  $^{\,}$ ,  $^{\,}$ ,  $^{\,}$ ,  $^{\,}$ ,  $^{\,}$ ,  $^{\,}$ ,  $^{\,}$ ,  $^{\,}$ ,  $^{\,}$ ,  $^{\,}$ ,  $^{\,}$ ,  $^{\,}$ ,  $^{\,}$ ,  $^{\,}$ ,  $^{\,}$ ,  $^{\,}$ ,  $^{\,}$ ,  $^{\,}$ ,  $^{\,}$ ,  $^{\,}$ ,  $^{\,}$ ,  $^{\,}$ ,  $^{\,}$ ,  $^{\,}$ ,  $^{\,}$ ,  $^{\,}$ ,  $^{\,}$ ,  $^{\,}$ ,  $^{\,}$ ,  $^{\,}$ ,  $^{\,}$ ,  $^{\,}$ ,  $^{\,}$ ,  $^{\,}$ ,  $^{\,}$ ,  $^{\,}$ ,  $^{\,}$ ,  $^{\,}$ ,  $^{\,}$ ,  $^{\,}$ ,  $^{\,}$ ,  $^{\,}$ ,  $^{\,}$ ,  $^{\,}$ ,  $^{\,}$ ,  $^{\,}$ ,  $^{\,}$ ,  $^{\,}$ ,  $^{\,}$ ,  $^{\,}$ ,  $^{\,}$ ,  $^{\,}$ ,  $^{\,}$ ,  $^{\,}$ ,  $^{\,}$ ,  $^{\,}$ ,  $^{\,}$ ,  $^{\,}$ ,  $^{\,}$ ,  $^{\,}$ ,  $^{\,}$ ,  $^{\,}$ ,  $^{\,}$ ,  $^{\,}$ ,  $^{\,}$ ,  $^{\,}$ ,  $^{\,}$ ,  $^{\,}$ ,  $^{\,}$ ,  $^{\,}$ ,  $^{\,}$ ,  $^{\,}$ ,  $^{\,}$ ,  $^{\,}$ ,  $^{\,}$ ,  $^{\,}$ 

The following table outlines standard, supported regular expressions.

| Label                                      | Pattern                                                                                                    |  |
|--------------------------------------------|----------------------------------------------------------------------------------------------------|--|
| Single digit                               | \d                                                                                                    |  |
| Two digits                                 | \d{2}                                                                                                    |  |
| Three digits                               | \d{3}                                                                                                    |  |
| Four digits                                | \d{4}                                                                                                    |  |
| Five digits                                | \d{5}                                                                                                    |  |
| Number                                     | [0-9]+ One or more                                                                                                    |  |
|                                            | [0-9]* Zero or more                                                                                                    |  |
| Decimal                                    | .[0-9]+                                                                                                    |  |
| Float                                      | [0-9]+.[0-9]+                                                                                                    |  |
| IP Address                                 | (\d{1,3}.){3}\d{1,3}                                                                                                    |  |
| IP Address/Mask                            | (\d{1,3}.){3}\d{1,3}\\d+                                                                                                    |  |
| Domestic phone<br>number with<br>extension | 1?[\s\-\\.]*\(?([1-9]\d{2})\)?[\s\-\\.]*([0-9]{3})[\s\-\\.]*([09]{4})[\s\-\\.x]*([0-9]{3,4})?                                                                                                    |  |
| MAC Address                                | ([0-9a-fA-F]{1,2}:){5}[0-9a-fA-F]{1,2}                                                                                                    |  |
| MAC Address                                | ([0-9a-fA-F]{1,2}.){5}[0-9a-fA-F]{1,2}                                                                                                    |  |
| MIB2 OID                                   | $(1.3.6.1.6.1.2.1.(\d+\hlambda+\hlambda+\hlambd$ |  |
| Enterprise OID                             | (1.3.6.1.4.1.(\d+\.)+\d)                                                                                                    |  |
| Time                                       | [0-1][0-3]:[0-5][0-9]:[0-5][0-9]                                                                                                    |  |
| All                                        | *                                                                                                    |  |
| Ending Number                              | \d+\$                                                                                                    |  |
| Character                                  | \w                                                                                                    |  |
| Word                                       | \w+ One or more.                                                                                                    |  |
|                                            | \w* Zero or more.                                                                                                    |  |
| Whitespace                                 | \s+ One or more.                                                                                                    |  |
|                                            | \s* Zero or more.                                                                                                    |  |
| String w/o space                           | \S+One or more.                                                                                                    |  |
|                                            | \S* Zero or more.                                                                                                    |  |
| New Line                                   | \n                                                                                                    |  |
| FormFeed                                   | \f                                                                                                    |  |
| Tab                                        | \t                                                                                                    |  |
| Carriage Return                            | \r \                                                                                                    |  |
| Backspace                                  | \psi                                                                                                    |  |
| Escape                                     | \e                                                                                                    |  |
| Backslash                                  | \B                                                                                                    |  |

| Label    | Pattern                                                                                                |
|----------|----------------------------------------------------------------------------------------------------|
| URL      | (?:^  ")(http ftp mailto):(?://)?(\w+ (?:[\.:@]\w+)*?)(?:/<br> @)([^ "\?]*?)(?:\?([^ \?"]*?))?(?:\$ ") |
| HTML Tag | $<(w+)[^{>}]*?>(.*?)<^{1>}$                                                                            |

Here are some examples of such expressions:

| Label                                                                          | Pattern                                                                                                    |
|--------------------------------------------------------------------------------|----------------------------------------------------------------------------------------------------|
| Email address (U.S.)                                                           | ^ [A-Za-z0-9%+-]+@[A-Za-z0-9]+\.[A-Za-z]{2,4}\$                                                                                                    |
| MAC Address                                                                    | ([0-9a-fA-F]{1,2}:){5}[0-9a-fA-F]{1,2}                                                                                                    |
| Time hh:mm:ss                                                                  | (0[0-9] 1[0-2]):[0-5][0-9]:[0-5][0-9]                                                                                                    |
| IP Address                                                                     | (\d{1,3}.){3}\d{1,3}                                                                                                    |
| Validated IP Address (restricts what matches better than the previous example) | (25[0-5] 2[0-4][0-9] [01]?[0-9][0-9?])\.(25[0-5] 2[0-4][0-9] [01]?[0-9][0-9?])\.(25[0-5] 2[0-4][0-9] [01]?[0-9][0-9?])\.(25[0-5] 2[0-4][0-9] [01]?[0-9][0-9]?) |
| MIB2 OID                                                                       | (1.2.6.1.6.1.2.1.(\d+\.)+\d                                                                                                    |

The following are examples of the kinds of matching possible:

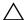

#### CAUTION:

Cutting and pasting from notepad into OpenManage NM may cause carriage return or line-feed issues. Best practice is to compose these within OpenManage NM.

### Simple (Cisco ACL)

To match the following rows in a Cisco ACL:

```
access-list 159 permit icmp any any access-list 159 permit tcp any any eq smtp access-list 159 permit tcp any any eq www
```

To match these lines, simply create a compliance policy for *Config Term contains* (line contents) for each line.

## Complex (Juniper)

When you have a multi-line statement to match, with varying elements, regular expressions are necessary. For example:

```
lab@MyServer# show protocols
bgp {
  group internal {
    type internal
    export nhs
    neighbor 10.1.1.1
  }
}
```

In the above statement, the goal is to ensure an export policy in the BGP group internal called *nhs*. A suggested regex expression to match with the goal:

bgp/s+{/n/s+group/s+internal/s+{/n/s+type/s+internal;/n/s+export/s+nhs

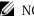

NOTE:

Make sure you check Multi-line Support.

Another example:

```
lab@MyServer# show policy-options
    policy-statement nhs {
     term set-nhs {
          then {
             next-hop self;
     }
}
```

The following regex statement matches this example:

```
policy-statement\s+ns\s+{\n\s+term\s+set-nhs\s+{\n\s+then\s+{\n\s+next-
 hop\s+self
```

## Perl/Java (Groovy) Language Policies

In addition to regular expressions, you can enter Config Terms that use either Perl or Java (Groovy) language capabilities for scans. The following sections describe these.

- Java (Groovy)

These scans are compiled at runtime, and the Java scan uses the Groovy libraries, included with OpenManage NM. You may need to install Perl on Windows application servers if you want to use that type of Config Term (it often comes with other supported operating systems). Refer to the OpenManage NM Installation Guide for upgrading Perl instructions.

Perl

When you select Perl as the type of Config term, an editor appears that lets you enter Perl scans.

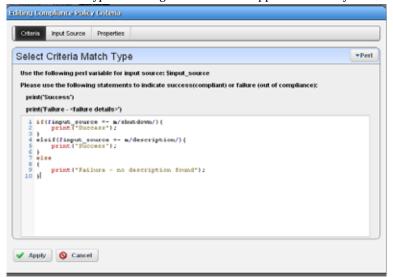

As the screen says \$input\_source is what the code scans. The following is example of the type of Perl you can enter that scans for contents like description in shut down interfaces, and prints output "Success" visible in the Audit viewer when it finds a matching term like description in whatever source you select:

```
if($input_source =~ m/shutdown/){
    print("Success");
}
elsif($input_source =~ m/description/){
    print("Success");
}
else
{
    print("Failure - no description found");
}
```

Notice that you can also combine these scans with the *Edit Source Group Criteria* regular expressions to streamline them.

## Java (Groovy)

When you select Groovy as the type of Config term, an editor appears that lets you enter that type of scans.

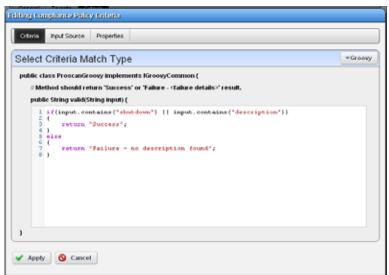

As the screen says this implements ProScanGroovy or Groovy Java classes. The method should return 'Success or 'Failure -' results, and assumes public String validate (String input) { precedes what you enter in the text editor. The following is example of the type of Java code you can enter that scans for contents like description in shut down interfaces, and prints output "Success" visible in the Audit viewer when it finds a matching term like description in whatever source you select:

```
if(input.contains("shutdown") || input.contains("description"))
{
    return "Success";
}
```

```
else
{
    return "Failure - no description found";
}
```

## NOTE:

Notice that you can also combine these scans with the *Edit Source Group Criteria* regular expressions to streamline them.

Click *Save* to preserve the policy you have configured in these screens, or click *Close* (in the tool bar) to abandon your edits.

## Compliance Policy Job Status

This screen displays the progress of compliance scanning you have configured.

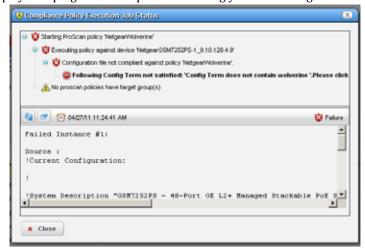

You can revisit history of this policy's use in the Audit portlet (see Audit Trail Portlet on page 142). Select an audit trail in this portlet to review details.

When you see the *Success* indicator, then the scanned item is compliant. If you also see a warning message that no policies have target groups, this does not have an impact on compliance.

When you see the *Failure* indicator, then the scanned item is *Not* compliant. Select the "Following Config Term not satisfied" message to see the contents of the failed file at the bottom of this screen.

Executing compliance policies may trigger a benign warning that "No compliance policies have target group(s)." You can safely ignore this warning message.

The advantage of selecting dynamic device groups is that newly discovered devices of the selected type automatically become members of the group, so ProScan scans them too.

# **Creating or Modifying Compliance Policy Groups**

When you create or modify a Compliance Policy Group after right-clicking *New > Group* or *Open* when you have selected a group, the Compliance Policy Group editor appears.

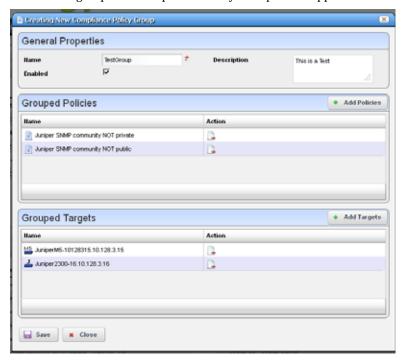

This has the following to configure:

Name—A text identifier for the group.

**Enabled**—Check to enable this grouping.

**Grouped Policies** — Click *Add Policy* to select compliance policies in a selector screen. Click the *Remove* icon to delete a selected policy. You can use individual policies in several groups. Individual policies that are part of groups display inherited group targets grayed out.

**Grouped Targets**—Click *Add Targets* to select targets for the scans.

Executing a group executes all the member policies and update the history records of the group and member policies. Any policy execution also update its parent group history records.

# **Standard Policies**

Change Management comes with several policies and actions by default. These include compliance policies and policy groups, as well as the corresponding Actions for correcting any violations, and Event Processing Rules that automate remedy actions. The following sections briefly describe a representative set of these (you may have more or less, depending on your package).

- Cisco Compliance Policies
- Cisco Compliance Actions
- Cisco Event Processing Rules

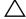

### CAUTION:

Seeded compliance policies are not necessarily correct by default. You must specify device targets at least. Given the variance in responses, particularly for Cisco devices, best practice is to test any such policy before you use it.

# **Cisco Compliance Policies**

The following are Cisco Compliance policies included by default with your Change Management installation. Policies listed here are part of Compliance Policy Groups scanning for PCI, HIPPA, SOX, NSA, and CISP compliance. These appear at the bottom of this list.

**COMPLIANCE Cisco Enable Secret**—Use enable secret for enable level access to device; PCI 8.4

**COMPLIANCE Cisco Finger Service** (12.1+) — Disable Finger service; PCI 2.2.2

COMPLIANCE Cisco HTTP Server—HTTP server should not be running; PCI 2.2.2

**COMPLIANCE Cisco Finger Service** (11.3-12.0) — Disables finger service; PCI 2.2.2

COMPLIANCE Cisco Identd Service—Disable Identd service globally

**COMPLIANCE Cisco Timestamps Logging**—Use the timestamps service to show date and time on all log messages; PCI 10.2

**COMPLIANCE Cisco Disable MOP**—Disable MOP support on all Ethernet and VLAN interfaces; PCI.

**COMPLIANCE Cisco NTP Redundant Servers**—Ensures that more than one NTP server is defined; PCI 10.4

**COMPLIANCE Cisco Disable NTP**—Disable NTP if not in use; PCI 2.2

**COMPLIANCE Cisco PAD Service**—The packet assembler/disassembler (PAD) service supports X.25 links. This service is on by default, but it is only needed for devices using X.25; PCI 2.2.

**COMPLIANCE Cisco Service Config**—Disable autoloading of configuration files from a server; PCI 2.2.2

**COMPLIANCE Cisco Password Encryption**—The password-encryption service shows user passwords as encrypted strings within the configuration; PCI 8.4

**COMPLIANCE Cisco IP Source Route**—Disable handling of source routed packets.

**COMPLIANCE Cisco SNMP RW Communities**—Do not use SNMP Read-Write strings, and only use Read-Only strings with associated access lists; PCI 2.2.3.

**COMPLIANCE Cisco TCP Small-Servers (11.2-)**—Disables unneeded TCP services such as echo, discard, chargen, etc; PCI 2.2.2

**COMPLIANCE Cisco TCP Small-Servers (11.3+)**—Disables unneeded TCP services such as echo, discard, chargen, etc; PCI 2.2.2

**COMPLIANCE Cisco UDP Small-Servers (11.2-)** — Disables unneeded UDP services such as echo, discard, chargen, etc.; PCI 2.2.2.

**COMPLIANCE Cisco UDP Small-Servers (11.3+)** — Disables unneeded UDP services such as echo, discard, chargen, etc; PCI 2.2.2

COMPLIANCE Cisco VTY Exec Timeout — Set Exec Timeout on VTY ports; PCI 8.5.15

**COMPLIANCE Cisco VTY Access Class Inbound**—Set inbound access class on VTY ports; PCI 2.2.3.

COMPLIANCE Cisco VTY Login—Enable Login on VTY ports; PCI 2.2.3

COMPLIANCE Cisco VTY Transport Input Limit—Limit Input Transport on VTY ports; PCI 2.3

COMPLIANCE Cisco Set Login on Console Port—Enable login on console port; PCI 2.2.3

COMPLIANCE Cisco AAA Login—AAA login should be enabled; PCI 8.3

COMPLIANCE Cisco BOOTP Server—The BOOTSP server should be disabled; PCI 2.2.2

COMPLIANCE Cisco CDP Service—Disable CDP (Cisco Discovery Protocol) globally

COMPLIANCE Cisco Console Exec Timeout—Set an exec timeout console port; PCI 8.5.15

Cisco tacacs+ enabled

Cisco monitor logging Enabled

Cisco console logging Enabled

Cisco buffered logging Enabled

**Cisco SNMP Community String NOT public** 

**Cisco SNMP Community String NOT private** 

Cisco RADIUS Enabled

**Cisco Interfaces MUST have Description** 

**Cisco Banner Enabled** 

Cisco ACL RFC 1918 space

Cisco ACL Permit Transit Traffic

Cisco ACL Permit RIP

Cisco ACL Permit OSPF

Cisco ACL Permit IGRP

Cisco ACL Permit EIGRP

Cisco ACL Permit BGP

Cisco ACL Deny access to internal infrastructure

Cisco ACL BGP AS Source

Cisco ACL Anti Spoofing

Cisco ACL - Deny special use address source

Cisco session-timeout' Enabled - ALL LINES

Cisco exec-timeout' enabled ALL LINES

### Compliance Policy Groups

The following combine the Compliance Policies described above into groups to scan for compliance.

- PCI Compliance for Cisco This includes the following COMPLIANCE policies: Cisco VTY Transport Input Limit, Cisco VTY Login, Cisco VTY Exec Timeout, Cisco VTY Access Class Inbound, Cisco SNMP RW Communities, Cisco Password Encryption, Cisco Finger Service (12.1+), Cisco Finger Service (11.3-12.0), Cisco Disable NTP, Cisco Identd Service, Cisco AAA Login, Cisco UDP Small-Servers (11.2-)
- HIPPA Compliance for Cisco—A policy group. This includes the following COMPLIANCE policies: Cisco VTY Transport Input Limit, Cisco VTY Login, Cisco SNMP RW Communities, Cisco Set Login on Console Port, Cisco Password Encryption, Cisco PAD Service, Cisco HTTP Server, Cisco Enable Secret, Cisco Timestamps Logging, Cisco NTP Redundant Servers, Cisco Finger Service (11.3-12.0), Cisco Finger Service (12.1+), Cisco BOOTP Server, Cisco CDP Service.
- SOX Compliance for Cisco—A policy group. This includes the following COMPLIANCE policies: Cisco VTY Login, Cisco VTY Transport Input Limit, Cisco SNMP RW Communities, Cisco Set Login on Console Port, Cisco Password Encryption, Cisco PAD Service, Cisco Finger Service (11.3-12.0), Cisco Finger Service (12.1+), Cisco HTTP Server, Cisco Identid Service, Cisco UDP Small-Servers (11.3+).
- NSA Compliance for Cisco—A policy group. This includes the following COMPLIANCE policies: Cisco VTY Login, Cisco VTY Transport Input Limit, Cisco SNMP RW Communities, Cisco VTY Exec Timeout, Cisco Service Config, Cisco Password Encryption, Cisco PAD Service, Cisco HTTP Server, Cisco Finger Service (12.1+), Cisco Finger Service (11.3-12.0), Cisco Enable Secret, Cisco Disable MOP, Cisco Disable NTP, Cisco NTP Redundant Servers.
- CISP Compliance for Cisco—A policy group. This includes the following COMPLIANCE policies: Cisco UDP Small-Servers (11.3+), Cisco VTY Transport Input Limit, Cisco VTY Login, Cisco VTY Exec Timeout, Cisco VTY Access Class Inbound, Cisco Password Encryption, Cisco Finger Service (12.1+), Cisco Finger Service (11.3-12.0), Cisco Enable Secret.

# **Cisco Compliance Actions**

Remedial actions are often part of the process of change management. These may be triggered by the Cisco Event Processing Rules, and are included as part of the Standard Policies.

**Compliance Cisco AAA Login**—To avoid being locked out of the router, define username and password on the access server before starting the AAA configuration.

**Compliance Cisco Finger Service**—Disables the ip finger service.

**Compliance Cisco HTTP Server**—Disables http.

Compliance Cisco Identd Service—Disables identd

**Compliance Cisco IP Source Route**—Disables ip source route

Compliance Cisco UDP Small-Servers (11.3+)—Disables PCI UDP Small-Servers (11.3+).

Compliance Cisco TCP Small-Servers — Displace PCI Cisco TCP Small-Servers.

Compliance Cisco BOOTP Server—Disables PCI Cisco BOOTP Server.

**Compliance Cisco PAD Service**—Disables the PAD service.

**Compliance Cisco Timestamps Logging**—Enables PCI Cisco Timestamps Logging.

Compliance Cisco SNMP RW Communities—Removes RW community string with user input.

**Compliance Cisco Password Encryption**—Enables PCI Cisco Password Encryption.

Compliance Cisco CDP Service—Disables CDP Cisco Discovery Protocol.

**COMPLIANCE Cisco VTY Transport Input Limit** 

**COMPLIANCE Cisco VTY Login** 

**COMPLIANCE Cisco VTY Exec Timeout** 

**COMPLIANCE Cisco VTY Access Class Inbound** 

**COMPLIANCE Cisco Set Login on Console Port** 

**COMPLIANCE Cisco Service Config** 

**COMPLIANCE Cisco SNMP RW Communities** 

**COMPLIANCE Cisco Password Encryption** 

**COMPLIANCE Cisco PAD Service** 

**COMPLIANCE Cisco NTP Redundant Servers** 

**COMPLIANCE Cisco Enable Secret** 

**COMPLIANCE Cisco Disable NTP** 

**COMPLIANCE Cisco Disable MOP** 

**COMPLIANCE Cisco Console Exec Timeout** 

# **Cisco Event Processing Rules**

The event processing rules here typically tie Cisco Compliance Policies with remedial Cisco Compliance Actions.

**Compliance Cisco AAA Login Remediation**— Triggers a task to configure an AAA login.

Compliance Cisco BOOTP Server—Corrects PCI Cisco BOOTP Server compliance failures.

**Compliance Cisco CDP Service**—Corrects PCI Cisco CDP Service compliance failures.

**Compliance Cisco Finger Service**—Corrects PCI Cisco Finger Service compliance failure.

**Compliance Cisco HTTP Server**—Corrects http server compliance failures.

**Compliance Cisco Identd Service**—Corrects PCI Cisco Identd Service compliance failures.

**Compliance Cisco IP Source Route**—Corrects PCI Cisco IP Source Route compliance failures.

**Compliance Cisco PAD Service**—Corrects PCI Cisco PAD Service compliance failures.

**Compliance Cisco TCP Small-Servers**—Corrects PCI Cisco TCP Small-Servers compliance failures.

**Compliance Cisco Timestamps Logging**—Corrects PCI Cisco Timestamps Logging compliance failures.

Compliance Cisco UDP Small-Servers (11.3+)—

# **Juniper Compliance Policies**

Packages that support Juniper devices have the following policies:

Juniper FW Filter Private IP—RFC 1918

Juniper Policer DNS—Protect from source address spoofing

Juniper Policer NTP—Protect from source address spoofing

Juniper Policer RADIUS—Protect from source address spoofing

Juniper Policer SNMP—Protect from source address spoofing

Juniper Policer SSH—Protect from source address spoofing

Juniper Policer Small BW—Protect from source address spoofing

Juniper Policer TCP—Protect from source address spoofing

Juniper Recommended Logging—Confirms recommended logging is on.

**Juniper SNMP community NOT public** — Checks the SNMP community is not "public" closing a potential security hole.

**Juniper SNMP community NOT private** — Checks the SNMP community is not "private" closing a potential security hole.

**Juniper ALL Services Policy**—*Note:* this compliance policy will typically be modified per deployment.

Juniper Recommended SSH—Confirms recommended SSH is on.

**Juniper Recommended Syslog**—Confirms recommended syslogging is on.

# **Change Determination Process**

If you run the *Change Determination Process*, it collects all the configuration changes that occurred on the target resources since the last time this process ran. It also associates these changes with the date and time when the Change Determination process runs. After running Change Determination, you can then produce a report (see *Compliance and Change Reporting* on page 524), outlining all such changes by date and time. This report comes seeded with installation.

OpenManage NM stores incremental changes as *RedcellConfigChangeRecords* by device/ timestamp. The *ConfigChangeRecordsDAP* Database Aging Policy (DAP) manages how long the OpenManage NM database retains these records. This DAP's default setting stores incremental records for 30 days, then archives or purges them. Reporting shows only records in the database; therefore, by default, the *Configuration Change Report* shows only resource changes made in the last 30 days, but no older. Change this default by changing the number of days to retain such records with the DAP.

The next section describes Change Determination Process Workflow.

# **Change Determination Process Workflow**

Change Manager seeds Change Determination Process and compliance group operations. You can configure this to run on groups of your choosing if you create a new Change Determination Process group operation.

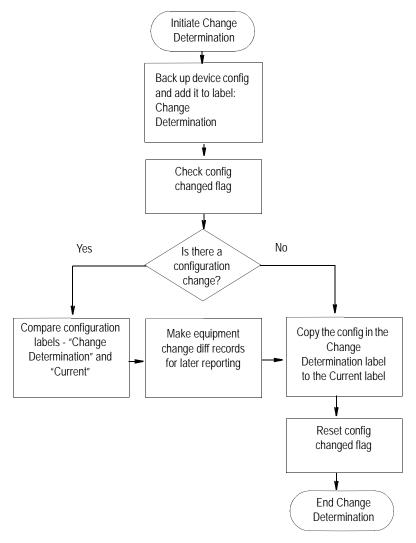

This process records what is removed, updated or added since it last ran on a scanned device's configuration. If you run the Change Determination Process, it first backs up the devices' configuration(s), and stores those with the Change Determination label.

Change Determination Process then looks for Config Changed Flags, and if it finds such flags, indicating a change occurred on the device and/or Change Determination has not run on it, the process then compares the device's changed configuration (in the Change Determination label) to the one in the Current label, storing the difference for future reporting.

At its end, the Change Determination Process re-labels the configuration with the Change Determination label to the Current label, and it un-sets the Config Changed Flag on scanned resources so the flag will not signal change occurred when Change Determination runs again.

After running the Change Determination Process, you can run the Configuration Change report to display what changed for a defined period. The contents of that report depends on the report filter, and the specified period. This report lists changed attributes in the configurations.

# **Triggering Change Management and ProScan**

To trigger the Change Management for a device, right-click it in the Managed Resources portlet and select *Change Management > Change Determination*. You can also schedule Change Determination to run repeatedly, on regular intervals in the Schedules portlet.

You can similarly trigger ProScan by right-clicking a device, and selecting *Change Management* > *Execute ProScan* or *Execute ProScan Policy*. The former execute all policies connected with the selected device, while the latter allows you to select policy (or policies) to run. Creating a Compliance Policy Group, lets you run all compliance policies for each device within the selected group, scanning groups even if they consist of devices from different vendors. In ProScan, you can scan device configurations (of specified labels) or Adaptive CLI command output. (See How to: Using Change Management and Compliance on page 496).

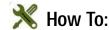

Run the Change Determination Process

The following describes an exercise for the Change Determination process based on manually running it. To run the process as a response to events devices must transmit traps to OpenManage NM. The next sections describe using Change Determination in the following ways:

- Change Determination Confirmation
- Event/Trap-Based Change Determination

Change Determination Confirmation

The following steps confirm change determination is working.

- Initialize the Change Determination Report and let it do a configuration backup. The first time this runs, OpenManage NM creates no diffs. It just initializes the Change Determination label.
- 2 Edit a configuration to make a change. For example, make a change in a device you have discovered. One benign change is to add a contact or a description to an interface.
- 3 Restore it to the device.
- 4 Execute the Change Determination process on the device by right-clicking it in the Managed Resources Portlet, and selecting *Change Management* > *Change Determination*.
  - This then backs up the device, compares the original and altered configurations, and writes the difference to report later (see How to: Report on Change Determination on page 525 for the steps to run the report to see such changes).
  - Since we have initialized the report in step 1, the updated report shows the changes made to the config file.
- 5 Repeat step 2 through 5 if you like after you have made further changes.

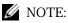

Best practice in production is to schedule a recurring run for Change Determination in the Schedules portlet. Notice that you can also disseminate the report by e-mail, or view previous reports in the web client, as described in the Reports portion of this guide.

## Event/Trap-Based Change Determination

The following steps to trigger Change Determination based on events received by OpenManage NM. Your devices must transmit traps to the OpenManage NM installation, and must emit traps when changes occur, or this does not work.

- 1 Back up the configuration file for a device you have discovered.
- 2 Make a change to that device with the Managed Resources editor, or from a Direct Access command line.
- Such changes make the device emit an event that may have further consequences. For example, for Juniper devices, the Juniper JUNOS Configuration Changed event is a correlation event.
- 4 To provide a response (and to normalize the emitted event), create an automation rule that emits a redcellEquipmentConfigChangeNotification event when OpenManage NM receives creates a event in response to events like the jnxCmCfgChange event that occurs when Juniper devices change.
- 5 Create a rule to respond to redcellEquipmentConfigChangeNotification by running the Change Determination process. You do not have to back up the configuration after the change. See How to: Create Event Processing Rules to Trigger Change Determination Process below.
- To see the change itself, run the Change Determination Report (see Compliance and Change Reporting on page 524 and How to: Report on Change Determination on page 525). The report displays the changes made.

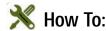

Create Event Processing Rules to Trigger Change Determination Process

This exercise creates an Event Processing rule that has Change Determination respond to an event. The steps to configure such an event processing rule are as follows:

- 1 Create a new event processing rule by right-clicking in Event Processing Rules > *New* > *Post Processing* rule in the Event Processing Rule portlet.
- 2 Enter the name in the field labeled *Name*. (Example: Update Config Change Flag)
- 3 Click *Next* to go to the *Filter* tab.
- 4 For the *Specify Events* panel, click on the *Add* button to select the event to which this rule responds. A selector listing available events appears.

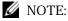

Notice you can limit the selector's displayed events by entering text in the filter at the top of the selector screen.

- 5 In the selector, click the event definition (here: redcellEquipmentConfigChangeNotification), and confirm your selection.
- 6 Click *Done* to accept the *Event(s)* you have configured.
- 7 Notice you can further filter which events this rule responds to with the lowest panel in this screen's *Filter Conditions* panel by clicking *Add Filter*. For example, you could create a rule that responds only to events from a particular IP address. For now, we will not configure additional filters.
- 8 Click *Next* to open the *Actions* tab.

- Click Add Action, and click the Custom action alternative, then click Keyword Search and select Change Determination. That action appears in the drop-down combo box. Notice you can also select a target in the action selector. By not selecting one, we run change determination against all Managed Equipment.
- Click *Apply* and view the Change Determination action listed in the Actions screen.

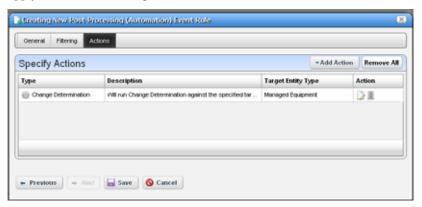

Notice that you can add more actions, and edit or delete existing ones with the icons to the right. Click Apply once you have selected Change Determination.

Click *Save* to preserve this event processing rule. The rule should now respond to the configured event, triggering the action you configured.

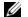

#### NOTE:

Backup and Change Determination automates backing up target devices. Also: Change Determination's current default is to compare files even if the "Config Change" flag has not been modified.

# **Change Determination Defaults**

By default, Change Determination can run against all devices without requiring the config change update flag be set or updated based on events tied to the Update Config Change Flag event processing rule/action.

To disable the manual run-ability of the Change Determination process, uncomment the property in \owareapps\changemgmt\lib\cm.properties (or add it to \owareapps\installprops\lib\installed.properties).

#### 

- # Change Determination Flag
- # Allows system to be flagged to only run
- # change determination against devices we
- # have received Config Change Event for.
- # Default Behavior is to run change determination
- # for All targets (the same as setting the below property = false)
- #com.dorado.changemgmt.change.determination.require.config.events=true

# **Compliance and Change Reporting**

The Compliance Policy Violation report is seeded when you have ProScan/Change Management in OpenManage NM. Inventory Compliance Attributes for reporting can also appear in report templates when you install ProScan. These report in-compliance or out-of-compliance, the last compliance date (when last compliant or not compliant), last config date (when configuration last changed), last checked date (when change was last determined).

You can also run the Change Determination Report that displays changes made to configurations.

See Generating a Report on page 260 for more about reporting capabilities.

The Change Determination Report report displays detected changes based on a configuration change flag set when OpenManage NM detects a change made to the device. To successfully execute this report, you must enable a scheduled Change Determination Process. The process must run before the reports has any contents. To run the process, go to the Schedules portlet, and schedule that change determination process.

## Reporting Limitations

The Configuration Change Report only reports on incremental configuration changes discovered in the CD process. Simply making changes to configurations and backing them up in OpenManage NM does *not* ensure these appear in *Configuration Change Reports*. They appear in reports only after running the CD process.

The Configuration Change Report includes a Filter that you can alter at runtime. By default, the report filters on Type only. If you want more filter criteria—like device IP, and/or date ranges—you must edit the Report filter. To edit the filter, in the Reports manager, right-click the Configuration Change Report, and select Open, then edit the filter in the Filter screen by selecting that node on the left.

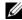

#### NOTE:

A recommended best practice is to execute the CD process as an operation run against multiple resources following a scheduled group backup of these resources. If you run backups every day, the Configuration Change Report then shows the daily changes, until they are purged from the database.

The application stores the specifics of what changed for future reporting.

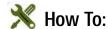

#### Report on Change Determination

Follow these steps to produce regular change determination reports:

1 First, insure the devices you want to scan are discovered, and send change notifications to the application server.

Juniper JUNOS-based routers, for one example, provide configuration change information with an SNMP trap. The following configuration determines that configuration change traps are being sent to a host 192.168.1.24:

```
trap-group test {
          categories {
                configuration;
        }
        targets {
                192.168.1.24;
        }
}
```

Check your vendor's manuals to determine how to forward configuration change information to OpenManage NM for your system. See Forwarding Configuration Change Commands on page 526 for others.

When OpenManage NM receives a configuration change notification, in the JUNOS-based example, the device transmits an event (jnxCmCfgChange) to the OpenManage NM mediation server. When received, this event automatically generates an event called OpenManage NMEquipmentConfigChangeNotification. Event history displays that notification.

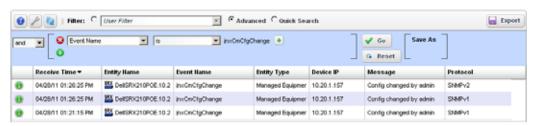

- When OpenManage NM receives the OpenManage NMEquipmentConfigChangeNotification event, it can initiate (if enabled) an event processing rule called *Configuration Change*.
  - This processing rule triggers a flag in the OpenManage NM database saying a change has occurred in the device's configuration and that OpenManage NM should run change determination against the device when requested.
- 4 When you run OpenManage NM's change determination process, it reviews the flag setting in the database and backs up a managed device if the flag indicates a change. This backup updates the OpenManage NM system label *Current* which is then compared to the OpenManage NM system *Change Determination* label. OpenManage NM then writes the differences between the two labelled configurations to its database, where it is available for reporting purposes.

- 5 Once this occurs, the *Change Determination* label moves to point to the same configuration which is reflected by the *Current* label.
- 6 The report which can run to display these changes is OpenManage NM's *Configuration Change Report*. It displays the name of the device in question, the IP address, date/time of change, who made the change, what was removed and what was added. You can schedule this report to run immediately after an Change Determination process too, so you can capture a history of changes.

# **Forwarding Configuration Change Commands**

The following are setup commands for various other devices

Cisco

The following is the configuration to forward notifications to 192.168.1.176;

```
logging facility local0 logging 192.168.1.176
```

This configuration comes from executing the following commands on the CLI once you are logged in to privileged mode

```
conf t
logging on
logging 192.168.1.176
logging facility local0
end
wr mem
```

# **Traffic Flow Analyzer**

This section provides information about the Traffic Flow Analyzer (TFA) component, which allows you to view and report on detailed traffic flow data within your network. TFA listens on UDP ports for packets in the NetFlow and sFlow family of protocols (this includes NetFlow implementations such as JFlow, NetStream, etc).

Using this data, Traffic Flow Analyzer can help you visualize network traffic, troubleshoot and anticipate bottlenecks.

Supported versions include sFlow v5, and NetFlow v5 and v9, and IPFIX (which is essentially NetFlow v10) but not previous versions (for example, v2).

Typical packages come with a default limit to the number of registered exporters. Upgrade your license if you want to exceed the licensed limit. Traffic Flow exporters are licensed separately from the Right to Manage (RTM) resource license count, so a license that includes 50 RTM does not necessarily let you have 50 Traffic flow exporters.

OpenManage NMr typically limits the number of exporters available for your system through licensing. Review your Traffic Flow Analyzer license setting in the license viewer under Product Licenses tab, the license detail section (MaxExporterCount= n, where "n" is the number of exporters licensed.) After reviewing recommendations for performance tuning and hardware sizing in this document, you can request a license allowing more exporters from your sales representative.

This section covers these topics:

How does Traffic Flow work? – 528 Setup Tasks – 530

Showing Traffic – 533 Traffic Flow Portlet – 535

Traffic Flow Analyzer - Example – 545

Traffic Flow Analysis Life Cycle – 548

Best Practices: Performance Tuning Traffic Flow Analysis – 551

# **How does Traffic Flow work?**

Here is a diagram on how it works followed by some bullet points.

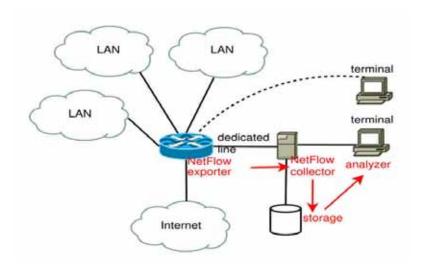

- The NetFlow/IPFIX/sFlow exporting device monitors the traffic that traverses ing it
- The device becomes an Exporter of NetFlow/IPFIX/sFlow data.
- It exports the information to the NetFlow/IPFIX/sFlow Collector
- The collector stores, correlates and presents the information about
- Traffic bottlenecks in networks.
- Applications responsible for bandwidth utilization.

A flow is a unidirectional stream of data between two network nodes. The following key parameters appear in flows:

- Source IP address
- Destination IP address
- Source port number
- Destination port number
- Layer 3 and 4 protocol type
- Input interface or port
- Output interface or port
- Source Autonomous System Number
- Destination Autonomous System Number
- Number of Bytes
- · Number of Packets

#### **Definitions**

NetFlow—A traffic flow monitoring technology that is somewhat open-ended and thus it has has various implementations by different hardware vendors. Sampling is optional, which means that the reported data might represent samples of the actual data or a full and detailed reporting of all traffic flow data.

IPFIX—Another traffic flow monitoring technology that is similar to NetFlow but is even more open-ended and allows for more flexibility in how it can be implemented by hardware vendors. Sampling is also optional for this technology.

jFlow—Juniper's implementation of NetFlow.

sFlow—Another traffic flow monitoring technology that has a clearly defined standard and thus there is very little leeway for how hardware vendors can implement it. Sampling of traffic flow data is required in this technology, so a full reporting of the data is not possible and instead you would need to rely on estimated actual values.

**Collector**—Application listening on a UDP port for NetFlow/IPFIX/sFlow datagram.

**Exporter**—Network element that sends the NetFlow/IPFIX/sFlow datagram.

**Endpoint**—A network node that sends and/or receives flows. If the flow is merely passing through the node but was not sent nor received by the node, then this node would not be is not considered an endpoint (not for this particular flow anyways) but it might be considered an exporter (if it is registered as such).

Conversations — IP Communications between two network endpoints. For example, if endpoint A sends data to endpoint Z and then the data flow is reversed so that Z sends data to A, these flows are both part of the same conversation.

Flow—A flow is a unidirectional stream of packets between two network endpoints.

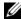

#### NOTE:

Counter sFlow packets do not appear as Traffic Flows, but essentially duplicate Performance metrics for interfaces. Such Flows monitor how data traverses between two endpoints. You can monitor interfaces with Performance monitors. See Performance Monitoring.

# **Setup Tasks**

To set up TFA, you will need to configure one or more devices to send traffic flow data to OpenManage NMr and you will also need to register these devices as exporters. Each of these tasks begins from the Managed Resources portlet and the Traffic Flow Analyzer sub-menu that appears when you right-click on a device.

# Creating TFA Configuration for a Managed Resource (Top-Level Device)

For any devices in which you would like to get visibility into what traffic is flowing through it, you will need to configure such devices to summarize and/or to sample this data and to send the flow information to OpenManage NMr. This can be done automatically for some device vendors and models by using the Create Configuration menu item. Note that not all devices and models are supported, and thus manual configuration would be necessary for unsupported models. Manual configuration can often be accomplished by logging into the device either through CLI commands and/or through a web GUI. Please check the documentation for your device to see if any traffic flow protocols are supported, and if so how to enable this feature. For automatic configuration, follow these steps::Setup

- 1 From the Managed Resources portlet, right-click on the appropriate device.
- 2 Select Traffic Flow Analyzer > Create Configuration.
- 3 popup box will appear that prompts for the parameters that are necessary to perform this action. These parameters are determined by the configuration parameters of the device model. Depending on the device model, these parameters might include sample rate, active timeout, etc.
- 4 After you have entered the appropriate parameters, click Execute.
- If this operation was successful then the device should be configured to send traffic flows to {product name} using one of the supported protocols (sFlow, NetFlow, IPFIX). Please note, however, that for some models it is also necessary for you to create configuration for TFA at both the device level (using the Managed Resources portlet) and also at the subcomponent level (using either the Ports or Interfaces portlet, which is described in the next section.

# Creating TFA Configuration for a Port or Interface (Subcomponent)

Depending on the device model, you might need to create the TFA configuration for both the top-level device and for one or more of its subcomponents (ports and interfaces). You will probably have to first configure the top-level device and then you can configure the subcomponent. To create TFA configuration for a subcomponent, follow these steps:

- 1 From either the Ports or Interfaces portlet, right-click on the appropriate device.
- 2 Select Traffic Flow Analyzer > Create Configuration.
- 3 A popup box will appear that prompts for the parameters that are necessary to perform this action. These parameters are determined by the configuration parameters of the device model. Depending on the device model, these parameters might include polling interval, sample rate, etc.
- 4 After you have entered the appropriate parameters, click Execute.
- 5 If this operation was successful then the port or interface should be configured to send traffic flows to OpenManage NMr using one of the supported protocols (sFlow, NetFlow, IPFIX).

# Removing TFA Configuration from a Managed Resource, Port, or Interface

To remove the TFA configuration for a device, whether this be the top-level device or a subcomponent (port or interface) follow these steps:

- 1 From the Managed Resources portlet, right-click on the appropriate device.
- 2 Select Traffic Flow Analyzer > Remove Configuration.
- 3 A popup box will appear indicating that no parameters are necessary to perform this action. Click Execute.
- 4 If this operation was successful then the device should be configured to no longer send traffic flow data to OpenManage NMr.

# **Showing TFA Configuration for Managed Resource, Port, or Interface**

- 1 From either the Managed Resources, Ports, or Interfaces portlet, right-click on the appropriate device.
- 2 Select Traffic Flow Analyzer > Show Configuration.
- 3 A popup box will appear indicating that no parameters are necessary to perform this action. Click Execute.
- 4 The TFA configuration for the device will be shown.

# Registering an Exporter

After you have configured a device to send traffic flow information to OpenManage NMr, you must still register it as a traffic flow exporter in order for these flows to be processed. To register a device, follow these steps:

- 1 From either the Managed Resources portlet, right-click on the appropriate device.
- 2 Select Traffic Flow Analyzer > Register. This menu item will only be available if the device is not already registered, which means that the TFA Registered column should show an X.
- 3 A message will confirm that the registration succeeded and also the TFA Registered column should display a check mark indicating that the device is registered for TFA.
- 4 The system should then be ready to accept and process flow data from the device. If a device is not registered, the Register option appears in the menu.

# **Unregistering an Exporter**

To unregister a device, follow these steps:

- 1 From the Managed Resources portlet, right-click on the appropriate device.
- 2 Select Traffic Flow Analyzer > UnRegister. This menu item will only be available if the device is already registered, which means that the TFA Registered column should show a check mark.
- 3 A message will confirm that the unregistration succeeded and also the TFA Registered column should display an X indicating that the device is not registered for TFA.
- 4 The system will then not process any flows that are received from this device. It is recommended to remove the configuration from this device as well.

# **Showing Traffic**

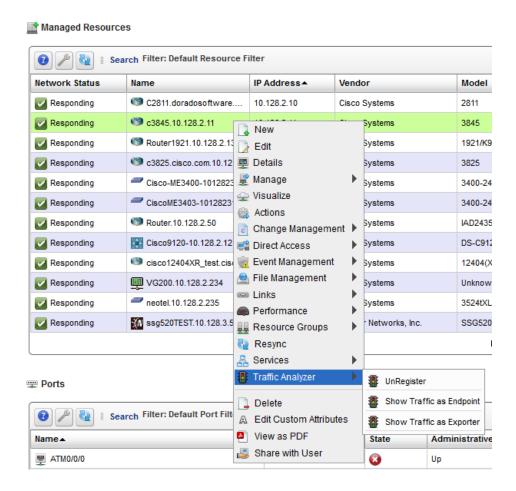

# **Showing Traffic for a Managed Resource (Top-Level Device)**

You can view the traffic flow data for any device in the Managed Resources portlet if you select a device and right-click and then expand the Traffic Flow Analyzer sub-menu. The re are two *Show Traffic* menu options available from this sub-menu, both of which will navigate to full-screen views of the expanded Traffic Flow Portlet and will show the traffic flow data for the selected device. *Show Traffic as Endpoint* is available for all managed devices and this option navigates to a page showing the traffic where this device was either the sender or the receiver of the flow (as endpoints are essentially senders and receivers combined). Show Traffic as Exporter is available only for registered exporters and this option shows all traffic going through the device. Once this portlet is shown, a drop down list of available information types will also be available that will allow you to change the type of data that is displayed.

# **Showing Traffic for a Port or Interface (Subcomponent)**

You can view traffic flow data for a port or interface by using the Show Traffic menu item that is available in either portlet. Within either portlet, select an entity and right-click and then select Traffic Flow Analyzer> Show Traffic. This will navigate to the expanded Traffic Flow portlet and the context will be set to show the data associated with the selected entity (if any data is available).

# **Showing Traffic from the Traffic Flow Page**

You can view a variety of different types of TFA data by selecting the Traffic Flow menu item near the top of the screen. This page displays a portlet for each of the following: Exporters by Managed Equipment, Exporters by Subcomponent, Top 5 Applications, Top 5 Autonomous Systems, Top 5 Conversations, Top 5 Endpoints, Top 5 Protocols, Top 5 Receivers, and Top 5 Senders.

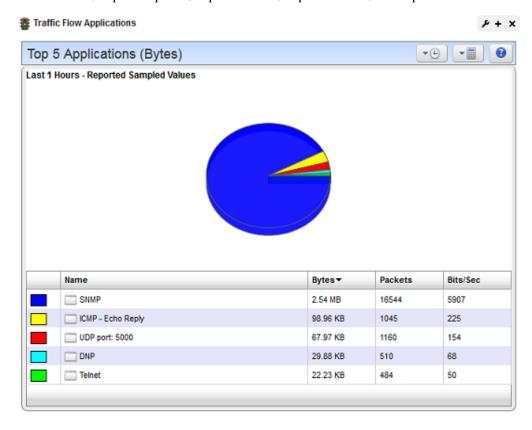

# **Traffic Flow Portlet**

Traffic Flow Analyzer uses several types of portlets, one for each of the types of objects on which it reports. These are Applications, Autonomous Systems, Conversations, Endpoints, Exporters by Equipment Manager, Exporters by Subcomponent, Protocols, Receivers and Senders. Note that Endpoints, Conversations, Receivers, and Senders all have similar data. The way it works is that every flow has a sender and a receiver, and these are both considered endpoints. Also if endpoint A sends a packet that is received by endpoint Z and then Z sends another packet back to A, these packets are both part of the same conversation between A and Z.

When you add one of the traffic flow analyzer portlets to a page, its summary, or minimized form appears. This displays a simple view containing a pie chart and a table showing the summarized collected data over the configured time period. Only the time frame (shown with a clock icon), the mode of calculation (shown with a calculator icon), and the flow direction (ingress, egress, or both) can be changed in this view. These controls appear as dropdown buttons in the upper right corner of the portlet. Most minimized traffic flow portlets are limited to the top entities as measured by total bytes. The minimized Exporters by Equipment Manager portlet is not limited to 5 entries. It supports pagination in the event that there are lots of exporters, so that all the necessary data can be shown.

To see more information about any item within the minimized traffic flow portlet, you can click on the name and this will navigate to the expanded traffic flow portlet, as shown in the context of the selected item. Another way to navigate to the expanded portlet is to click on the + sign in the upper right corner.

The Expanded Traffic Flow Portlet displays an interactive graph. You can also Drill Down to details about components within this portlet by clicking on one of the links in the table below the graph.

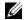

#### NOTE:

The selected period determines whether data is present, especially if you have just started monitoring Traffic Flow. Choose the shortest period to see data immediately (it still takes a few minutes to appear), and select longer periods only after monitoring has run for longer periods.

#### Expanded Traffic Flow Portlet

When you expand the portlet, a more complex interactive view appears. Initially, it displays a line graph for the selected time frame.

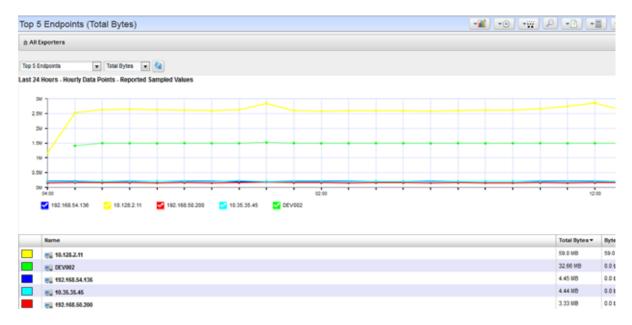

The graph on the upper portion of the portlet shows the data points for every time-slice and the chart below this graph shows the aggregate for all data points covering the selected time frame.

The following controls appear in the title bar:

**Select Chart Type**—Lets you change the chart type. Available chart types include *Pie, Line, Bar, Stacked Bar* and *Column*. Note that the pie chart only displays aggregate data while the other chart types display time-slice data within the selected time frame.

**Select TimeFrame**—Several built-in relative time frames are available including *Last 15 Minutes*, *Last Hour, Last 6 Hours, Last 24 Hours, Last 5 Days, Last 30 Days and Last 12 Months. you can also select Custom to display the Custom Time Frame popup screen.* 

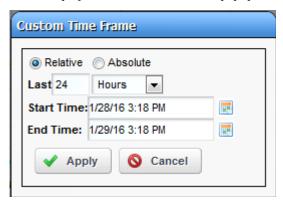

When this screen is shown, first select either Relative (wherein the time frame starts a certain period of time ago and includes everything up to the present) or Absolute (wherein the time frame includes everything between a certain arbitrary start time and end time that can both be in the past). If Relative is selected, you must enter a relative time value and time unit. For

example, Last 8 Hours, Last 120 Minutes, Last 45 Days, etc. If Absolute is selected, you must enter an absolute start and end time. Click Apply for these settings to take effect.

Data for Last 15 Minutes shows minute-by-minute data and this type of data typically appears after about 2-5 minutes of collection (after the exporter is first registered and flow packets are received from this device). Data for Last 24 Hours shows hourly data by default, and this type of aggregate data is computed after each hour has passed. For example, aggregate data for 9:00 AM will only be computed after the 9:00 hour has passed (9:59 AM has rolled over to 10:00 AM). Likewise, daily data is computed once the day has passed into the next (11:59 PM has rolled over to 12:00 AM). Changing the time frame displays time-slice data points, each of which represent a certain time range, such as a single minute of data or a full hour of data. The granularity of the time-slice data points is determined initially by the length of the selected time interval, but you can then use the "Select Granularity of Data Points" option to display different time-slice data points for the same time frame.

The granularity of time-slice data points is determined initially by the length of time frame (the duration from the start time to the end time), according to the following thresholds:

Less than or equal to 60 minutes: 1 Minute data points

Less than or equal to 12 Hours: 10 Minute data points

Less than or equal to 3 Days: Hourly data points Less than or equal to 30 Days: Daily data points

More than 30 Days: Weekly data points

Select Granularity of Data Points — Lets you change the granularity of the time-slice data points that are shown in the graph. The options for granularity are 1 Minute, 10 Minute, Hourly, Daily, and Weekly. The way this works is that the less granular data (representing longer time intervals) are aggregates of the more granular data. For example, a 10 minute data point representing 6:20 would be an aggregate of all 1 minute data from 6:20 to 6:29. Likewise, an hourly data point from 6:00 would be an aggregate of all 1 minute data from 6:00 to 6:59. When you select a time frame, the length of the interval determines the granularity of the data points that are shown at first, but you can change this. For example, the time frame Last 24 Hours will by default show hourly data points, but you can then see more granular data by selecting 10 Minute from this menu. It would even be possible to show 1 Minute data for this same time frame, but this might cause the web browser to perform poorly because there would be hundreds of data points.

Search—Displays a search dialogue to find specific traffic data.

**Select Report Type**—Lets you change the number of results that are shown and also whether to show the most or least significant results. You can choose between Top 5, 10 or 25 and Bottom 5, 10 or 25.

Select Mode of Calculation — Lets you change the mode of calculation for data values. NetFlow and sFlow data are often sampled, which means that the values reported by the exporters should be understood as representing only a fraction of the total traffic. You can choose to show either the reported sampled values or the estimated total values. The estimates are calculated by multiplying the sampled values by the sampling rate, as reported by the exporter in one of the following ways:

- sFlow sampling, where the sampling rate is in the packet (usually 512 or 1024 or some power of 2)
- NetFlow V5, where the sampling rate is in the header of the packet

- NetFlow V9 and IPFIX with a single sampling rate for the entire device. In these cases an options datagram contains the sampling rate for the device.
- NetFlow V9 and IPFIX with a sampling rate specific to an interface. In these cases an options datagram contains a sampling rate and a sampler ID. Flows then contain a sampler ID to associate to this. When flows say the sampler ID is 0 then this feature is disabled for this interface.

Estimated total bytes and packets are calculated by multiplying the reported sampled values by the sampling rate. This works differently for sFlow and NetFlow. NetFlow packets contain fields for the reported sampled bytes and packets. For example if the packet reports that the sampled bytes is 45 and the sampling rate is 100 then the estimated total bytes will be 4500. Likewise if the sampled packets is 3 then within this same example the estimated total packets will be 300. sFlow packets do not contain fields for the sampled bytes or packets. Instead, sFlow works by sampling packets that are going through the exporter, and attaching these sampled packets to sFlow packets for export. So the reported sampled bytes is computed by adding the total bytes of the sampled packet that is contained within the sFlow packet and the reported sampled packets is naturally 1 for each sFlow packet that is exported. The estimated total bytes and packets is computed by multiplying each of these numbers by the sampling rate that is reported in the sFlow packet. For example, if the sampled bytes is 10 and the sampling rate is 512 then the estimated total bytes will be 5100 and likewise the estimated total packets will be 512 since this is the sampling rate.

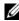

#### NOTE:

For devices that are not sampling traffic data (they are reporting on 100% of the traffic going through the device), the estimated values will be the same as the raw values.

**Select flow direction**— Lets you change the flow direction of the data that is queried. The options are Ingress, Egress, and Both Ingress and Egress, which is the default. This notion is related to the way in which the traffic is handled by the exporter and how the exporter was configured at the subcomponent (port or interface) level. When a flow goes through a device, it must go into some subcomponent (ingress) and also out some subcomponent (egress). In some cases only ingress flows are reported on by the exporter and in some cases only egress flows are reported. Sometimes both ingress and egress are reported, but the byte and bits/second values might be affected by whether the flow is ingress or egress, as reported by the exporter. In some cases these values can have different data compression rates and thus it would be misleading to count them together. Also sometimes you need to know how much data is going into our out of a port or interface. This option allows you to sort this out by focusing only on ingress or egress if you need to do so.

**Traffic Flow Snapshots**—Load or save a snapshot (preserved views) of traffic flow.

Export Data—Lets you export the data in the current view to a file. You can either save the current view to a PDF file or export the data to a CSV file. If you select Export to PDF, the resulting file will show a screen shot of the graph and the chart as shown on the screen. If you select Export to CSV, the resulting file will contain the data points for the time-slice data in the graph shown on the screen. The exception to this is if you are viewing a pie chart - in

which case there is no time-slice data and the file will instead contain the same aggregate data as shown in the chart that appears on the screen below the graph. You can retrieve the generated file in the My Alerts area at the lower left corner of the portal.

#### NOTE:

When you export a line graph to CSV, the resulting file will have the times (minute-by-minute, hourly, etc.) in the header row, but the spreadsheet program you are using (i.e. Microsoft Excel) will apply default formatting to these values. You can apply your own custom formatting as needed.

#### NOTE:

The Export to PDF menu item is not available when canvas based line charts are enabled. If you need to use this feature turn off Canvas Line Charts in the Application Settings.

Settings—Allows you configure the way OpenManage NMr stores and queries traffic flow data. You can configure how to retain data, based on collection/rollup intervals.

Below the title bar a navigation bar displays the context path. See Drill Down on page 540 below, for more about this.

Below that navigation bar a row containing the following controls appear:

Entity Type — Selects the type of entity to report on (Exporters by Equipment Manager, Exporters by Subcomponent, Applications, Conversations, End points, Senders, Receivers, Autonomous Systems, and Protocol).

**Attribute**—Selects which attribute to graph (Bytes, Packets, Bits/Sec).

**Refresh**—Refreshes the screen (runs the report) applying any new settings.

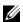

#### NOTE:

You can check/uncheck by clicking on the colored squares in the legend below these graphs. This reveals/conceals lines connected to the labelled item.

### **Drill Down**

you can "drill down" into a report by clicking on one of the links in the table. This displays a detail view of the selected entity and the name of the entity appears in the navigation bar.

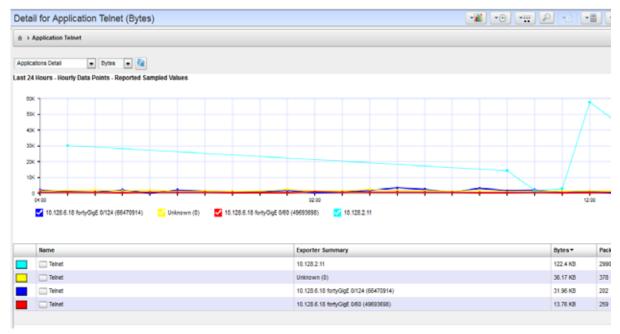

When a detail view appears, the entity type appears as in the title bar. You can change to a "Top/Bottom n" report of a different type, then click refresh to display a report of the top entities that apply to the current detailed entity. Each time you click into the detail view for an entity, this adds the entity to the context, so that the report is generated by applying all of the filters that have been added to the context.

When you add an entity to the context, there will be fewer entity types available in the drop down list. For example, if you start from Exporters by Equipment Manager and then click on the name of an equipment manager in the list, this will then add this entity to the context. If you then change the entity type to Exporters by Subcomponent, then only the subcomponents within this equipment manager that are also flow exporters will be shown. Keep in mind that you might have to change the flow direction option to "Both Ingress and Egress" for all possible subcomponents to show in this view. You could then change the entity type to another available option such as Applications, Protocols, etc. for a more detailed look at what flows are going through the selected exporter. Another way of drilling down is to start with something other than an exporter, such as Senders, Receivers, etc. and clicking into the detail view for a specific entity that is shown in that view. There are many permutations of drilling down into different entity types that will work to show exactly what you are interested in. This process can continue until the Conversation Detail view is reached. This is the end of the line for drilling down.

You can return to the Home context (in which no entity is selected and all data is available and no "drill down" options have been added to the list) at any point by clicking the house icon to in the upper left, to the left side of the "drill down" list.

## Search

Search by clicking on the Search (magnifying glass) icon in the title bar. Type any string in the next screen to search through the traffic data. A list of all entities found matching the string appears below it.

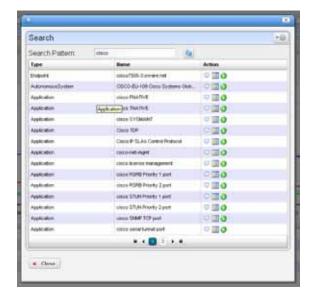

Entity found in the search support the following actions:

**View Top Conversations**—Displays the top n conversations for the selected entity.

Show Detail View—Displays a top level detail view of the selected entity.

Add to Current View—Adds the entity to the current view and drills down to it.

**Edit** — Allows you to edit information about the entity. This is currently only supported for applications. If you click this icon then another screen will be shown that allows you to edit the name and/or the keywords of the application.

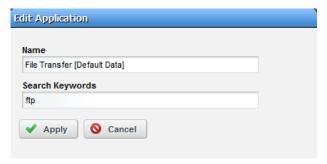

This is useful if you have a custom application that has traffic flow data associated with it. By default, the names for such applications has the format "(protocol name) port: (port number)". For example "UDP port: 5001". If it is the case that you see an application entry that has this default

name or has the wrong name and you would like to change it, you can do so through this screen. Also you can enter keywords that will help with future searches. Click Apply to save the changes and return to the search screen.

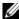

#### NOTE:

The Settings button (the gear in the upper right corner) lets you confine the search by types (All, Applications, Protocols, Autonomous Systems, Endpoints)). Note that you cannot search by exporters through this screen. If you select one of the two items for exporters in from the entity type drop down list, then this will show a paginated list of all exporters (by equipment manager or by subcomponent, depending on which item was selected). If you want to search for a specific exporter by equipment manager, then you can go to the Managed Resources portlet and use its built-in searching capability and then use the menu item to Show Traffic as Exporter. Likewise if you want to search for a specific exporter by subcomponent, then you can go to either the Ports or Interfaces portlet (both are different types of subcomponents) and also use its search capability and menu item to Show Traffic for the subcomponent entity.

# **Traffic Flow Snapshot**

This portlet lets you display Traffic Flow you configure and save as a snapshot in a portlet visible on any OpenManage NMr page. It is, in effect, a portlet that permanently displays the Expanded Traffic Flow Portlet, beginning with the selected snapshot.

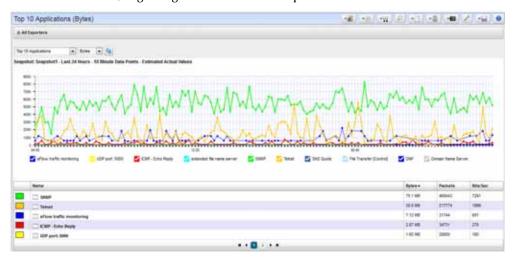

After adding this portlet to a page, use the selector to choose which snapshot you want to appear. Refresh the portlet with the double arrows to the right of the units displayed. You can also change what appears, the units, the time interval, and so on, just as described in Expanded Traffic Flow Portlet on page 536.

# **Settings**

You can edit the configuration options by clicking on the Settings (wrench) icon.

Several of the fields shown on this screen are for the number of days to keep each granularity of traffic flow data. Initially, all traffic flows are associated with a specific minute and thus become 1 minute data in the database. These flows then aggregate (rollup) to larger degrees of granularity. 1 minute data aggregates to 10-minute intervals, which aggregate to hourly, which aggregate to daily,

which aggregate to weekly data. It is important to consider how long you need to keep each granularity of data and to set the values accordingly. If you are saving data for longer than you need it, then this can fill up your database.

On this screen there are also fields that help you optimize queries. You can set the maximum number of rows per rollup table, which can be helpful for improving query performance. Also you can determine whether or not the queries should use the cache tables. Using cache tables is faster, but there is a possibility that not all of the detailed flow data is in the cache tables, so it is sometimes helpful to un-check this box, which will use the raw data tables instead.

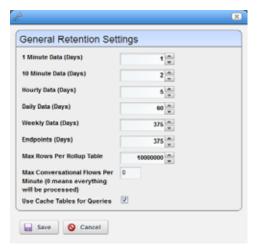

Sometimes the volume of traffic flow data collected from the exporters can overwhelm the database. OpenManage NMr collects traffic flow packets (sFlow, NetFlow, IPFIX) from the registered exporters and aggregates the data into 1-minute flows differentiated by exporter, protocol, application, and conversation (including sender and receiver for both IP and autonomous system). Every minute, these flow records are inserted into the database. The number of distinct flows, differentiated by each of these fields, can sometimes add up to more row inserts than the database can handle in a single minute. In such cases, the only way for the system to function is for it to only insert the conversation-based flows that are the most significant (highest byte totals) and allow for the less significant flows (low byte totals) to be aggregated into a single flow that represents all other conversations.

This can be done through the "Max Conversational Flows Per Minute" feature. This feature is disabled by default, but if enabled it will reduce the number of inserts to the database per minute while preserving the most significant flows and also while preserving the overall byte and packet totals. What this means is that if you enter a number for "Max Conversational Flows Per Minute" then you are configuring OpenManage NMr to keep that many flows per minute. So this many flows will be inserted into the database as differentiated by exporter (by equipment manager and by subcomponent), protocol, application and conversation (sender and receiver) but any flow above this number will lose their conversation data and will only be differentiated by the other three fields (exporter, protocol, and application). It does this by first ranking all flows by estimated total bytes and then taking the highest N and inserting each of these into the database as they were reported by the device. The rest of the flows are then aggregated into the "Other" category and inserted into the database.

For example flows with estimated total values of 3, 15, 44, 89, 248, 510, 746, 1038, 4313, and 9755 and "Max Conversational Flows Per Minute" of 5 would find the top 5 to be 510, 746, 1038, 4313, and 9755. These flows would have their sender and receiver data (IP and AS) saved in the DB but

the values 3, 15, 44, 89, and 248 would be added together into the "Other" category, but their protocol, application, and exporter data would be preserved. So these smaller flows would only actually be aggregated if they were all for the same exporter, protocol and application.

To enable this feature, enter a value for Max Conversational Flows Per Minute. Enter the highest number of conversational flows that you believe your system is capable of handling per minute. Note that a value of 0 disables this feature so that everything will be processed.

### **Domain Name Resolution**

Initially the Name column of senders, receivers, endpoints and conversations shows the IP address. There is a task that is configured to execute periodically to resolve these IP addresses to domain names. This works as long as a DNS server is available within the network. When an IP address is resolved to a domain name, this name is shown in the Name column when viewing senders, receivers, endpoints and conversations. By default, this task executes every 24 hours. To configure how this task is executed, navigate to the Schedules portlet and search for an item where the description contains the text "Resolve hostnames using DNS". From here you can edit the frequency of the execution of this task and you can also disable this feature if you wish.

There is also an option to perform this DNS lookup for public IP addresses but to exclude private IP addresses. To disable private IP DNS resolution while keeping this feature enabled for public IP addresses, add the following line to installed properties and restart the application server:

NetFlowRetentionMBean. EnabledPrivateIPDNSLookup = false

You can also manually execute this task by navigating to the Actions portlet and searching for an item where the name contains "Resolve DNS Hostnames". From here you can execute this action on demand rather than waiting for the scheduled task to execute. When you execute this task manually, you have the option to re-do the DNS resolution for all endpoints, including those that were previously resolved. Caution: Executing this action with this option selected can be very time consuming and resource intensive.

# Resolving Autonomous System (AS) Numbers

OpenManage NMr provides local resolution of autonomous system numbers (ASN) based on static mapping of AS number registrations and it also performs remote resolution of these names for AS numbers that are not in the local file. It also supports user overrides of the default AS number to name mappings. To do this, configure properties you can find in the \owareapps\trafficanalyzer\lib\ta.properties file. Remember, best practice is to override properties as described in Overriding Properties on page {page }.

# **Traffic Flow Analyzer - Example**

The following describes typical situations where flow is useful. When ports are over-utilized because of intermittent performance problems diagnosis of the problem sometimes difficult. Turn on flow traffic data collection to evaluate who, what applications, and so on, are responsible for the traffic on the affected ports. This avoids getting overwhelmed with collection of traffic going in all directions. Follow these steps to do this:

- 1 From the Resources monitor, select a desired device that has support for NetFlow/IPFIX/ sFlow
- 2 Enable NetFlow/sFlow on most impacted devices that support NetFlow/IPFIX/sFlow. Also, register a number of exporters to enable an efficient and scalable data collection environment.

### NOTE:

You can disable NetFlow/sFlow and unregister exporters.

- 3 After NetFlow/IPFIX/sFlow has been running for a while, verify that bandwidth utilization is within expectation. This will help insure optimum performance of critical business applications.
- 4 Select the Top 5 Applications portlet (or add it to the page).
- 5 From the list of the Top 5 Applications, you'll typically see most bandwidth is being consumed by the key applications in our organization.

#### Alternative 1

- 6 To ensure bandwidth is not being hijacked by unauthorized or unwanted video or music streaming applications, select the Top 5 Conversations.
- 7 Often the top conversation is video streaming software.
- 8 To answer "Where and who is running this rogue application?," drill down into the conversation to see End points involved in the conversation. This identifies the user running the streaming application. You could now go and stop (or block) this rogue application.

#### Alternative 2

An alarm indicates port X is surpassing its threshold. If the port has become a bottleneck in the overall network bandwidth, we want to identify what applications are at cause, and who is responsible for running them.

- 1 Look in the Top 5 Traffic Flow Endpoints portlet.
- 2 From the list of the Top 5 Endpoints, you will typically see that port X is high on the list.
- 3 Expand the portlet and drill down into the port X endpoint to see what are the top conversations going through port X.
- 4 Drill down into conversations to identify any unauthorized applications.
- 5 Drill down further to identify users of any unauthorized applications
- 6 Now, go stop them!

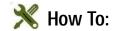

Create a Traffic Flow Report

You can create reports based on traffic flow data.

- 1 Create a new Report Template by right-clicking the Report Templates portlet, selecting New > Table Template.
- 2 Name the report (here: Test Traffic Flow Applications Report).
- 3 Select a source in the Source tab. Here: Traffic Flow Analyzer > Traffic Flow Exporter.
- 4 Notice that the Select your inventory columns panel displays the attributes available based on your traffic flow entity type selection.
- 5 Select Available columns and click the right arrow to move them to Selected. Follow these guidelines:
  - You should always select the entity name column (Exporter Name for the entity type Traffic Flow Exporter, Application Name for the entity type Traffic Flow Application, etc.) There are also certain entity type specific columns that provide context for the entity that is being reported on. For example, Traffic Flow Autonomous System has an available column for ASN and Traffic Flow Conversation has columns for A Endpoint and Z Endpoint.
  - Each template should be for either time-slice data (where the data values represent a specific slice of time within the total time range of the report) or aggregate data (where the data values represent sums or averages across the entire time range). Some columns are appropriate for one of these but not the other.
  - Templates for time-slice data should include the Time column and one or more time-slice data columns, including Bytes, Packets, and Bits/Sec. For certain entity types the available data columns might include the three of these aforementioned, with directional orientation "In" and/or "Out" and perhaps also "Total", which is the "In" and "Out" values added together.
  - Templates for aggregate data should not include the time column because the time is understood to be the total time range of the report. Also aggregate templates should include one or more aggregate data column, which includes Bytes (sum), Packets (sum), and Bits/Sec (avg). For certain entity types there might be directional ("In", "Out", "Total") versions of these aggregate attributes.
  - Note that time-slice templates should not include aggregate data columns, and aggregate templates should not include time-slice data columns.
- 6 Arrange the columns and fonts as you like in the Layout tab.
- 7 Save the template.
- 8 Right-click, and select New in the Reports portlet.
- 9 Enter a Name and Title for the report.
- Notice that since this is the first report created since you made the Test Traffic Flow Applications Report template, that it is the Report Template already selected.
- Select the desired filter conditions. Note that all traffic flow entity types have the same available filter attributes. If a value is not selected for an attribute then a default value will be used:
  - Calculation Type defaults to Reported Sampled Values.
  - Data Point Type defaults to Hourly.
  - Report Limit defaults to 10. Note that only the Equals operator works for this filter condition.
  - Report Limit Type defaults to Top.
  - Direction defaults to both Ingress and Egress.

- Time defaults to Within Last 24 Hours. Note that the only comparison operators that work for this filter conditions are Within Last, Is, Between, and After.
- Exporter Equipment Manager is not specified by default (meaning that data for all exporters should be included), but this attribute can be used to filter by a specific exporter by equipment manager (which includes all subcomponents).
- Exporter Subcomponent is also not specified by default (again this means that data for all exporters should be included), but this attribute can be used to filter by a specific exporter by subcomponent (port or interface).
- Test Traffic Flow Applications Report should appear in the Reports portlet.
- Right-click and select Execute (noticing that you can also schedule such reports, even repeatedly).
- Click the magnifying glass to the right of the Report Completed message in My Alerts to see the report.
- Hover your cursor over the lower right corner of the report to see a set of icons that let you expand, zoom out and in, save, or print the report.

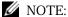

Traffic Flow Analyzer doesn't support comparison reporting.

# **Traffic Flow Analysis Life Cycle**

The following diagrams OpenManage NMr's Traffic Flow Analysis life cycle

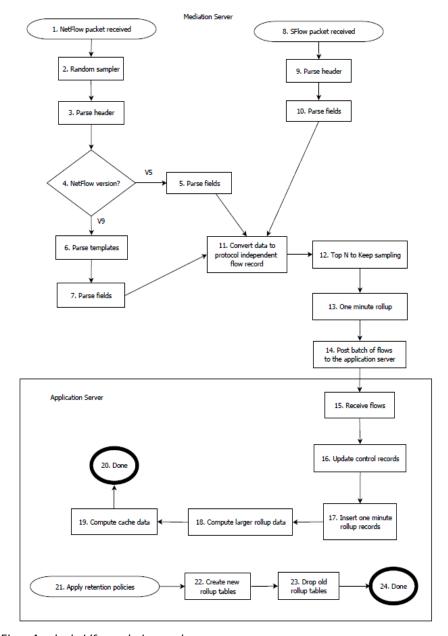

Traffic Flow Analysis Life cycle Legend

1 **NetFlow/IPFIX packet received**—OpenManage NMr received a NetFlow or IPFIX packet from a registered exporter. OpenManage NMr ignores NetFlow packets from devices not registered as exporters.

- 2 Random sampler—OpenManage NMr applies random sampling to incoming packets. This currently applies only to NetFlow or IPFIX packets and not sFlow packets. The NetFlowListenerMBean attribute SamplingRate (1 by default) determines this behavior.
  - This value represents the average number of packets received before one is processed (the others are discarded). If SamplingRate is 10, then OpenManage NMr processes one of every 10 packets on average and discards the other nine. The default processes every received packet and does not discard any (at this step).
- 3 Parse header—OpenManage NMr parses the NetFlow or IPFIX packet header. The header contains information like its version and the number of flows it contains.
- 4 **NetFlow version?**—Determines the packet version (NetFlow V5 or V9 or IPFIX).
- 5 **Parse fields**—Fields for a NetFlow V5 packet are determined by a standard template and parsed here.
- 6 Parse templates—For NetFlow V9 or IPFIX packets OpenManage NMr must find the template that the packet header references. OpenManage NMr receives templates as NetFlow or IPFIX packets from the same exporter sending flow packets. If OpenManage NMr has not yet received the referenced packet yet then it sets the current flow packet aside until the template comes in. When that template comes in, it is parsed (there is a standard format for template packets) and then TFA will know how to parse the flow packets that reference it.
- 7 Parse fields—OpenManage NMr parses the fields of this flow packet using the header-referenced template.
- 8 **sFlow packet received**—OpenManage NMr received an sFlow packet from a registered exporter. OpenManage NMr ignores sFlow packets received from devices not registered.
- 9 **Parse header**—OpenManage NMr parses the header of the sFlow packet. The header contains information like the version and the number of flows contained within the packet.
- 10 **Parse fields**—OpenManage NMr parses the fields of this packet according to the standard sFlow template.
- 11 **Convert data to protocol independent flow record**—TFA supports multiple traffic flow protocols (NetFlow, sFlow) but once OpenManage NMr parses the data within these packets, it does not depend on any specific protocol. Here, OpenManage NMr normalizes data into protocol-independent flow records.
- 12 "Top N to Keep" filtering—OpenManage NMr applies the "Top N to Keep" filtering here. This feature lets you set a maximum number of conversational flows per minute to keep, which in turn means that if OpenManage NMr receives more than this number in any given one minute period, then it aggregates the rest into the "Other" category. OpenManage NMr ranks the received flows according to the number of estimated total bytes they report on and preserves all data only for the flows designated most significant by this measurement. It still preserves the total byte and packet data for the less significant flows, but the sender and receiver will be set to "Other".
- One minute rollup—OpenManage NMr collects and "rolls up" (aggregates) flows by conversation and at the end of every minute submits the resulting one minute rollup flows for further processing.
- Post batch of flows to the application server—Most of this processing occurs in the mediation server (process or host). Once OpenManage NMr produces the normalized, protocol-independent flows, it adds them to a queue the mediation server posts to the

- application server. Once the application server receives these results, it inserts them into the database for later querying. You can monitor this queue through the JMX console > oware > service= NetFlowListenerMBean and the operation getQueueCount.
- 15 **Receive flows**—The application server receives flows from the mediation server.
- 16 **Update control records**—Every flow refers to control data, which includes the IP address of the sender and receiver, the AS number of the sender and receiver, the protocol and the application. OpenManage NMr updates the associated database records here.
- 17 **Insert one minute rollup records**—OpenManage NMr inserts the one minute rollup flows into the database so they can be queried later.
- 18 **Compute larger rollup data**—The one minute rollup records contribute to larger rollup records, including those representing 10 minute, hourly, daily and weekly time intervals. At the end of every time interval TFA computes the appropriate rollup records.
- 19 **Compute cache data**—Sometimes the volume of data can be so high that queries summarizing it can take several minutes. To make querying more efficient, OpenManage NMr summarizes the data ahead of time and caches the results in the database.
- 20 **Done**—Done processing new traffic flow data.
- 21 **Apply retention policies** Apply retention policies to add new rollup tables and/or drop old rollup tables.
- 22 **Create new rollup tables**—OpenManage NMr creates new rollup tables as necessary according to the settings in NetFlowRetentionMBean as specified in the attributes rolloverFrequencyValue1Min, rolloverFrequencyValueHourly, rolloverFrequencyValueDaily and rolloverFrequencyValueWeekly.
- 23 Drop old rollup tables The old rollup tables are dropped as necessary according to the data retention settings that can be edited by clicking on the wrench icon from the expanded TFA portlet.
- 24 **Done**—Done applying retention policies.

# **Best Practices: Performance Tuning Traffic Flow Analysis**

Most OpenManage NMr packages limit Traffic Flow exporters through licensing, however be aware that even small numbers of traffic flow exporters may overwhelm hardware resources. For example even if you monitor as few as one to five nodes export data with a very high sampling rate and have high traffic volumes, the amount of data that needs to be inserted into the database may quickly exceed the insertion rate capacity of a single 7200 RPM disc. The performance limitation imposed by the demands of Traffic Flow Analysis is one motivation to tailor monitored flows to fit within the limits of your hardware.

You may also need to edit or fine-tune several default configurations to accommodate the volume of traffic flow data exported from the managed devices and to manage the resources (processing power, total memory) available to OpenManage NMr.

XML and properties files in /owareapps/trafficanalyzer/server/conf/ contain these configuration settings. The ta-service.xml configures standalone environments, ta-med-service.xml configures distributed environments, and for additional configuration, edit ta.properties. Any edits requires an application server and/or mediation server restart to take effect.

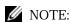

Best practice: Contact Dell EMC support for assistance before editing these files.

In ta-service.xml and ta-med-service.xml, you can edit the entry for the NetFlowListenerMBean, like the following:

```
<mbean code="com.dorado.netflow.NetFlowListenerMBean"</pre>
 name="oware:service=NetFlowListenerMBean">
 <attribute name="ReceiverUDPPort">9996</attribute> <!-- # NetFlow UDP</pre>
 port -->
 <attribute name="ReceiverTopNToKeep">0</attribute> <!-- Number of rows</pre>
 per time bucket to keep -->
 <attribute name="RecvQueueMaxSize">10000</attribute> <!-- # unparsed</pre>
 packets -->
 <attribute name="RecvQueueLowThreshold">80</attribute> <!-- Low</pre>
 threshold for packet queue as pct -->
 <attribute name="UnparsedMaxSize">10000</attribute> <!-- # unparsed v9</pre>
 flows entries waiting on template -->
 <attribute name="TransportBatchSize">1000</attribute> <!-- # NetFlow</pre>
 values (inserts) and session summaries (updates) -->
 <attribute name="TransportBatchTimeout">10000</attribute> <!--</pre>
 milliseconds -->
 <attribute name="SpoolQueueMaxSize">10000</attribute> <!-- # NetFlow</pre>
 session results -->
 <attribute name="SpoolBatchSize">50</attribute> <!-- # NetFlow session</pre>
 results flushed at a time to disk during overflow -->
 <attribute name="SpoolFileBufferSize">131072</attribute> <!-- # bytes</pre>
 for I/O buffer -->
 <attribute name="SpoolFileName">@OWARE_USER_ROOT@/owareapps/
 trafficanalyzer/temp/tadata_spool.dat</attribute>
 <attribute name="SpoolMaxFileSize">41943040</attribute> <!-- # bytes</pre>
 for disk allocation -->
```

```
<attribute name="EnabledDNSLookup">true</attribute> <!--#Enabed DNS
lookup-->

<attribute name="SamplingRate">1</attribute> <!-- #Sampling Rate-->

<depends>oware:service=NotificationProcessingMBean</depends>

<depends>oware:service=HAServiceController</depends>

<depends>oware:service=ClusterPrimaryDesignator</depends>

<depends>jboss.j2ee:jndiName=RuleEngine,service=EJB </depends>
</mbean>
```

# $\triangle$

#### CAUTION:

Changes to this file do not persist if you upgrade. Best practice is to save a copy of the file elsewhere, and re-copy it into the correct location after upgrading.

### Using random sampling to deal with high-volume scenarios

If the volume of incoming traffic flow data is beyond what can be processed, you can tune displays to optimize samplingRate. The sampling rate determines processing speed for incoming NetFlow packets (this does not apply to sFlow packets). The sampling rate should be 1 if you want to try to process everything. If the system is unable to keep up, then set this parameter higher, for example: 10, and restart the server. This makes OpenManage NMr process only 1 out of every 10 incoming NetFlow packet, at random. The object is to find the lowest value for this attribute that still allows the system to fully process all records that it tries to process.

To enable this feature, add the following like to installed properties with your chosen value of N to the right of the equals sign and the restart the application server:

NetFlowListenerMBean. SamplingRate =

#### Advanced Performance Tuning

You might need to add entries to installed properties to override the following system properties:

NetFlowListenerMBean. SpoolQueueMaxSize—The maximum number of traffic flow records storable in the spool queue during internal processing. Such processing occurs after OpenManage NMr receives them from the exporter and before they are saved to the database. OpenManage NMr temporarily stores such records in the spool queue if Traffic Flow Analysis receives more traffic flow packets from the exporter than it can process at once. This allows Traffic Flow Analysis process these records later, packets arrive more slowly. If packets consistently arrive at a faster rate than OpenManage NMr can process them, the spool queue fills up and Traffic Flow Analysis discards them without processing.

ta.ThreadPoolSize — The default number of threads working to process traffic flow data. ta.MaxThreadPoolSize — The maximum number of threads working to process traffic flow data.

#### Traffic Flow Database Advice

Traffic flow records average 300 bytes. Retention policies determine how long they stay in your database. So 1 minute flows, retained for 48 hours, 50% correlated (Correlation factors indicate the percentage of flows across all one minute buckets being aggregated that correlate based on conversation key data), mean 2.7 million flows per interval. If your retention keeps these 48 hours, then there are 2,880 retained intervals, and 7,776,000,000 potential rows. These rows times the 300 byte record size equal 2,173G in space, and 45,000 inserts per second. Typically, retention is for 1 minute, 10 minute, hourly, daily and weekly intervals, so for an overall picture of database needs, you would need to add all these intervals.

See Understanding Performance Monitoring on page 347 for more about calculating database space and hardware and tuning monitored data.

#### Traffic Flow Limitations

- If you receive no endpoint flow data, the Traffic Flow Analysis form appears empty when you select endpoints. Make sure you are receiving flow data before concluding the device or OpenManage NMr is defective.
- The flows received are just samples, and consequently are only as accurate as the polling interval and size of the flows sent. Fewer polling and smaller packets mean less accuracy. For example If you only get 1 packet over the course of a file FTP it will not show the entire file size.

Best Practices: Performance Tuning Traffic Flow Analysis | Traffic Flow Analyzer

# **Actions and Adaptive CLI**

The actions and adaptive CLI topics discussed in this section include:

Actions and Adaptive CLI Overview – 556
Actions Portlet – 558
External Executable – 582
Adaptive CLI Script Language Syntax – 588
Perl Scripts – 590
Active Performance Monitor Support – 609
Action Groups – 615
Troubleshooting Adaptive CLI – 618
Adaptive CLI Records Aging Policy – 619
RESTful Web Service – 621
DNS Resolution Monitoring – 632
Basic URL Monitoring – 636

TCP Port Monitoring – 639

# **Actions and Adaptive CLI Overview**

The Actions Manager lets you manage actions like enabling monitors, file backups, resyncs and so on. These actions are typically limited in scope, and not that complex. On the other hand, it also manages Adaptive CLI (command-line interface) commands to run against devices which can be complex.

These commands amount to "mini-scripts" to query and configure those devices. In it, you can create commands to run against devices after the device driver has opened a connection to the devices. The driver handles logins, and general connection management. You can even initiate these actions with the application's actions that target groups (see Discover Links for a Group of Devices, for example)—although if you delete a target group, such operations fail. Many drivers seed pre-configured command that appear listed when you first open this manager. For a brief overview of creating and using these, see Creating Adaptive CLI (Examples) on page 591.

Adaptive CLI's Attributes capabilities let you insert variables in scripts. See Attributes on page 565 for the details. You can also assemble configurations made here as component Tasks to execute with other component Tasks. You can even use this capability to include Perl scripts within OpenManage NM. See Perl Scripts on page 590.

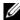

#### NOTE:

You can have Actions maintain lists like ACLs, and when these change, in the Adaptive CLI script, push the updated list out to the appropriate devices.

Adaptive CLI commands let you map several vendor-specific commands to a single action, so you could, for example, query two types of devices throughout the network for their MAC addresses with a single action. Adaptive CLI actions can also help you debug more complex scripts that either query or configure devices.

The Adaptive CLI manager displays a list of Configure and Show commands (the Command Type) with a Name, Description and the Last Run Date. You can filter what appears in this manager with the fields at its top.

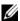

#### NOTE:

The Action portlet contents vary, depending on the installed options in your package.

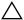

### CAUTION:

Particularly for Adaptive CLI, and possibly for other OpenManage NM capabilities, the level of access to devices must match the desired effect. If OpenManage NM's login to a device permits only read access, then Adaptive CLI configuration commands which require write capabilities will not be effective.

# **Using Adaptive CLI**

You can quickly take a set of commands or configuration file snippet from a device, copy it directly into the Script editor, mark it up, and save it as a working CLI.

When using the CLI Format, The Adaptive CLI tool will prompt you to create new attributes based upon your script markup. This lets you quickly create a script and schema to create an ACLI. If you have attributes that are mainly simple String attributes, this is a very quick and automated approach.

# **Using Perl in Adaptive CLI**

If you need conditional logic that goes beyond simple scripting, you can use Perl in Adaptive CLI. The example below checks to see if a String Attribute is empty (null) or not. If the String attribute (ShowCmdString) has content, the show command with ShowCmdString as a parameter goes to the device. Otherwise, the Perl script skips or excludes this statement.

Embedded CLI Example:

```
[IF ShowCmdString]
  Show [ShowCmdString]
[ENDIF ShowCmdString]
```

You could use the CLI format for the above example, but if you need to check attributes of other types, besides String, then you must switch to Perl. For example:

Boolean myFlag equals True:

```
if ($myFlag)
{
     ...
}
```

Integer myInt greater than zero:

Example:

```
if ($myInt > 0)
{
     ...
}
```

To check whether a string is a particular value—like from a valid values list entry assigned to the String attribute—then you must also use Perl. The CLI format only can test if the String exists. It cannot validate its value when populated. For example: EncapsulationType = "VLAN-TCC", ... You can not do this check with the CLI Format: [IF EncapsulationType = "VLAN-TCC"]. Instead, use a Perl script with a statement like this:

```
If ($EncapsulationType eq "VLAN-TCC")
{
    print "set encapsulation $EncapsulationType\n";
}
```

If any attributes in your script are a List (Collection), the only way to loop through the list's items during the Adaptive CLI execution is to use Perl. For example: Processing a List of Strings:

```
$count = 0;
foreach @MyCommandList)
{
   print ("$MyCommandList[$count]\n");
   $count++
}
```

# **Actions Portlet**

The Actions Portlet lets you manage actions like Adaptive CLI, backups, change management actions, and so on. The list of actions available to your system depends on the exact configuration you have installed. This portlet is the primary access point for Adaptive CLI editing.

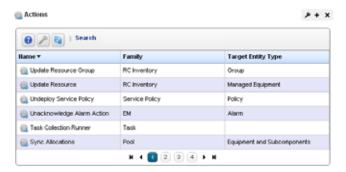

The summary portlet displays columns with the *Name, Family,* and *Target Entity Type* for the listed Action. The Family column describes the type of Action. Right-click and select New > Adaptive CLI to create a new action. You can also import/export actions and share actions with other users on your system.

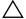

#### CAUTION:

For Adaptive CLI to be fully functional, you may need to install it on your servers. Refer to the *OpenManage NM Installation Guide* for Perl installation instructions.

To configure and schedule groups of actions, right-click in the Schedules portlet, and create an *Action Group*. This lets you run several actions, and configure their order and targets.

#### Expanded Actions Portlet

The expanded portlet has the same right-click menu as the summary portlet, and adds columns for *Description, Last Web Service ID, Access Level, Web Service Deployment,* and *Supports Groups.* 

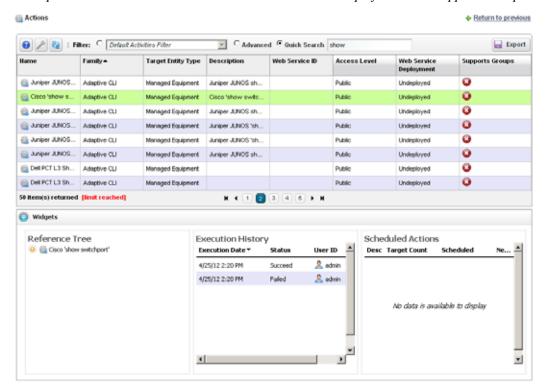

The expanded portlet also has snap panels to display Reference Tree connections between the selection and other elements within OpenManage NM, as well as an Execution History panel listing *Device Name*(s), *Execution Date* and *Status* for the selected Action, and a Scheduled Actions panel cataloging any Schedules for the selected Action. Right-click a Schedule to edit, execute or delete it.

The Execution History snap panel displays history by device. Right-click to see the details of what occurred when the selected action ran against a particular device (*Execution Details*).

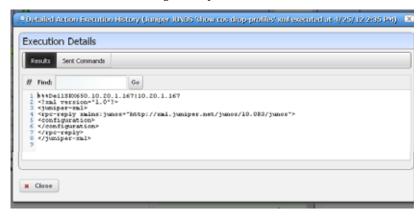

The Execution Details panel displays tabs showing the *Results* of running an Adaptive CLI, and the *Sent Commands*.

You can also *View Job* to see a screen like the Audit Trail Portlet on page 142, or Delete to remove a listed Action record from the list.

Right-click menus on the Actions portlet can include the following items (these vary, depending on the Action's family):

New/Edit —Lets you create or modify a selected action in the Adaptive CLI Editor, described below. You cannot modify system-supplied Adaptive CLIs, but you can edit any that you create.

Execute — Execute the selected Action. This typically displays a target equipment selector screen, and a screen where you can configure any parameters necessary for execution, then a screen like the Audit Trail Portlet on page 142. OpenManage NM validates the parameters before executing the Adaptive CLI. If a parameter is invalid, for example a blank community name in the Juniper Community Adaptive CLI, OpenManage NM logs a validation error to the audit trail. In this case the Adaptive CLI is not executed and leaves behind no history record. Some Adaptive CLI scripts also let you *Preview* what is sent the device in a subsequent screen. This does not appear in the execution of Targetless, and Multi-target Adaptive CLIs. Some actions are configured to target groups, too.

**Details**—Opens a screen displaying the Reference Tree, Execution History, and Action Details for the selected Action.

**Web Services**—You can elect to *Deploy/Undeploy* or *Export WSDL* to create a web service from the selected Action.

Deploy/Undeploy Web Service—Deploy or undeploy the selected activity as a web service. See Web Service Deployment Features on page 619 for more. Refer to the Web Services Guide for detailed information.

*Export WSDL*–This exports the WSDL for the selected activity. You must select the file name and location. Web Services Description Language (WSDL) is an XML format for the description of network services as a set of endpoints operating on messages containing either document-oriented or procedure-oriented information. See Web Service Deployment Features on page 619 for more.

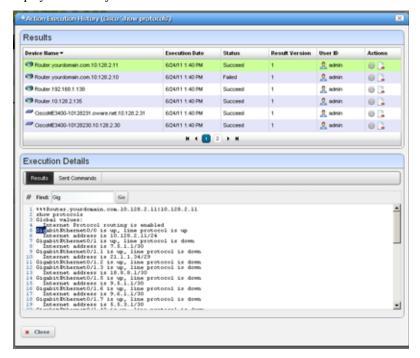

**History**—Displays the history of the selected action.

In the *Results* (top of screen panel) click to select the device for which you want additional information, and the *Execution Details* panel displays the *Results* of execution in one tab and the *Sent Commands* in another.

Notice that you can *Find* text within a result (click *Go* to repeat the find). You can also see the bottom panel if you right-click a single execution within the *Execution History* snap panel in the *Expanded Actions Portlet*.

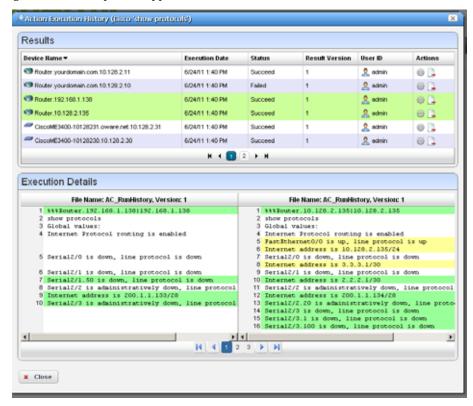

If you select two executions in the top panel (or in the *Execution History* snap panel and right-click), a comparison appears.

This has the same color coding as you would see comparing configuration files. Lines that differ between the two Adaptive CLI results appear highlighted green. Lines that are missing in one, but that appear in another appear highlighted red. Added lines appear highlighted in yellow. Use the right/left arrows or the page numbers at the bottom of the screen to page through the side-by-side comparison.

Audit — Opens an Audit Trail Viewer for the selected Action. See Audit Trail Portlet on page 142 for details.

**Show Last Results**—Show the last execution details (like history for a single run).

**Schedule**—Schedule the selected Action. See Scheduling Actions on page 606 for details.

**Delete**—Remove the selected Action from the list.

Import/Export — Import or Export a file representations of the ACLI action selected. Best practice is to export single actions, or actions that share a Schema, rather than exporting all actions at once.

If you have multiple ACLIs sharing the same Schema, and change that Schema best practice is to retest the other ACLIs using that schema to ensure no unintended side effects occur.

# **Adaptive CLI Editor**

This editor creates new Adaptive CLIs When you click *New*, or *Edit* after, selecting an existing command, the command editor screen opens. You can create *Configure Commands*, *External Commands*, and *Show Commands*.

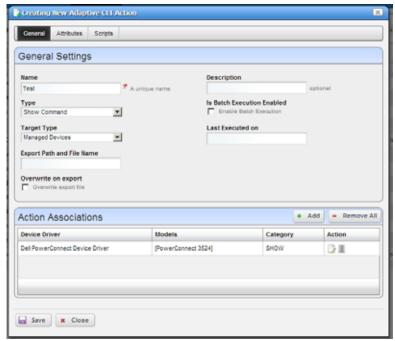

The editor screen has the following tabs (the ones that appear depend on the type of command you are editing):

- General
- Attributes
- Scripts

The Adaptive CLI Manager logs into devices in enable mode by default. For most configuration commands (and even some show commands), you must typically first set the device to its configuration mode. For example: The first Adaptive CLI Manager command must be config t (Juniper E-Series) or edit (Juniper M/T series) to initiate the router's config/edit mode. OpenManage NM also validates entries. If saving fails, a red "X" appears next to required omitted entries.

Click *Save* to preserve the Adaptive CLI you have configured. Clicking *Close* does not save your configuration.

# General

The following are parameters to configure in this panel:

Name—A unique identifier for this action. For example: "Retrieve MyDevice MAC addresses." For a new action to appear on the right-click Action menu, begin its name with the vendor name. For example, *Force10-showversion* would appear under Actions in that menu. Otherwise, it appears under and Adaptive CLI classification.

**Description**—A text description of the action.

Type—Select a type from the pick list (CLI Configure Command, External Executable, Config *File Generation* or *CLI Show Command*).

The External Executable command refers to a script. Making this an ACLI means OpenManage NM can schedule such scripts or include them in a workflow. See External Executable on page 582 for more about these.

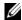

#### NOTE:

You can use OpenManage NM's optional Proscan policies to scan the results of Adaptive CLI show commands for compliance, and trigger actions (alarms, e-mail, and so on) based on their contents. See Change Management and Compliance.

See How to: Use Config File Generation on page 578 for more about that.

Target Type—Select a type of target from the pick list (Card, Equipment and Subcomponents, Interfaces, Managed Devices, Ports). Adaptive CLI targets can also be None (Targetless). On execution, if you create an Adaptive CLI type with port target, then the selection view panel lets you choose ports. When the Adaptive CLI type is External then Target Type can be None; otherwise it is not an option

If you want the target to be a OpenManage NM group after you right-click an Adaptive CLI, and select *Execute*, select *(Group Membership)* in the target selector filter. Click the icon to the left of the Go button, and to the right of the empty field to see available groups. Select the group(s), and click *Done*. Click the *Go* button. Control click if you want a subset of the group's devices, or simply click Add All and then click Done.

**Export File Location**—This is a file name and path (C:\mypath\myfile.txt) where you elect to store the result of an adaptive CLI execution. You must specify an extension for the file, and may specify the variable \$IPAddress in the filename for pattern substitution.

**Overwrite on Export**—Check to overwrite the result file. This overwrites any existing results file with new results (if checked). If it is unchecked, any new results append to the exported file, with a time/date stamp and target-identifying information.

**Is Batch Execution Enabled**—Check to allow consolidation of related Adaptive CLI scripts, provided the associated device driver supports such consolidation when provisioning a service. (Currently supported by the Juniper JUNOS driver only.)

Batching is valuable for instances like the following: if an Adaptive CLI-provisioned service has 10 sub-services, OpenManage NM runs commands for the first service, then if it's successful, commits, and logs off. Then OpenManage NM repeats this procedure nine times more, logging on, committing and logging off for each command. If batching is turned on, then OpenManage NM sends the 10 Adaptive CLIs to the device as a single unit before committing and logging off. (This logic does not apply if you are running a procedure against 10 devices.)

Batching is best practice for Juniper devices, since if one line of a command fails, the device rolls back the entire block of commands. Cisco devices typically skip and do not commit failing lines.

**Last Executed On**—Displays the last execution date. This is blank for new Adaptive CLIs.

#### Action Associations

Click the Add button to add associations to vendors and device models. For example, you can confine an Adaptive CLI to Dell devices, even to certain Dell models. When you right-click your discovered Dell device in the Managed Resource portlet, the associated Adaptive CLIs appear listed among the available actions you can request.

## **Attributes**

Adaptive CLI commands let you configure modifiable *Attributes* as part of the command you send to the selected equipment.

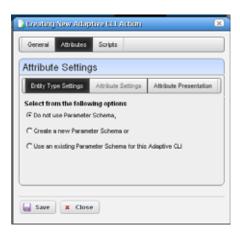

# **Entity Type Settings**

Use the radio buttons to select from the following options:

- Do not use Parameter Schema
- Create a new Parameter Schema
- Use an existing Parameter Schema for this Adaptive CLI

Sharing a schema rather than creating a new one with each Adaptive CLI lets you use the same attributes in complementary scripts. For example one script may create an entity, while another removes it. In this case, the valid values, labels, and so on for the attributes are always going to be the same in both create and delete Adaptive CLIs. This means sharing the same schema is both safe and easy. Either script can mark unused attributes as "Not applicable."

#### Do not use Parameter Schema

This option does not save a set of standard attributes to re-use later. Go directly to the Scripts tab to create this type of Adaptive CLI.

#### Create a new Parameter Schema

Click the New button and the schema screens appear.

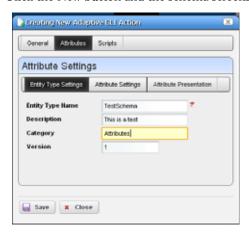

## Entity Type Settings

The *Entity Type Settings* tab has the following fields:

**Entity Type Name**—An identifier for the schema.

**Description**—A text description for the schema.

Category — A category for the schema.

Version—An automatically-created version number.

### **Attribute Settings**

Click the *New Attribute* button and select the attribute type and open editor panel and configure the attribute. Configured attributes appear in a tree to the left of the editor panel. Click a listed attribute to edit it after it has been created.

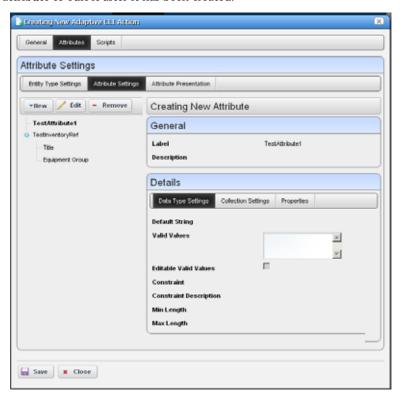

The editor panel has the following fields:

**Label**—An identifier for the attribute. These can have spaces, but not underscores, unless your package is 7.2.3 or later, which supports both.

**Description**—A text description for the attribute.

The following tabs may appear, depending on the type of attribute you are configuring (some are absent). Additional fields may appear, depending on the attribute type you are configuring:

Datatype Settings

**Default Value**—An optional default value for the attribute.

Collection Settings

**Is Collection?**—Check to classify this attribute as a collection.

Allow Duplicate Values—Check to enable allowing duplicates.

**Allow Reordering**—Check to enable allowing reordering.

**Collection Min/Max Length**—Enter the minimum/maximum number of characters in this attribute.

**Properties** 

Upper/Lower Case—Check to validate on case.

**Case Insensitive**—Validation ignores case.

**Multi Line Text**—Check to enable multiline text.

One Way Encrypt—Check to encrypt.

**Truncate**—Truncate the attribute.

Attribute Settings

You can create new attribute schemas. See Attribute Editor Panels below for information about different datatypes' fields. Once you create a set of attributes, they remain available for re-use as a schema, or collection of attributes. To identify schemas, enter the following fields:

**Label**—A unique, mandatory identifier for the collection of attributes.

**Description**—A text description of the entity.

Click New to create or select an attribute in the displayed tree and click Edit to open an editor where you can create or modify attributes. Select an attribute and click Remove to delete it from the list.

#### Attribute Editor Panels

The following panels appears, depending on the attribute type selected from the pick list. The fields in the editor depend on this selection. Available types include *Boolean, Coded Value, Date,* Decimal, IP Address, Integer, Long, Inventory Reference, and String. The following fields appear for each of these types (omitting redundant fields):

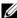

#### NOTE:

Configure the data type of an attribute before you save a task. After attributes are in Scripts, you cannot change the data type.

Boolean

Default Value—Check for True.

Coded Value

**Default Coded Value**—Enter the default coded value. If an attribute a Coded Value then enter valid values in the format of NUMBER:Display Label. For example:

10:Hello World

20:Hello Moon

Without this pattern a validation error appears. Coded values become a Drop Down (Combo Selection) at runtime containing the Display labels within it (like Hello World, Hello Moon). Selecting one gives the script the numeric value (If users select Hello World, the value the script gets is 10)

The default appears by default in this list of alternatives. Enter any other alternatives below this field in the Valid Values.

Valid Values — Enter a valid value in the line above the table of valid values, then click the green + to add the value entered to the list. Click the *Remove* icon (the red -) to delete a selected value. These must be formatted like the Default Coded Value.

Date

Default Value — Enter a default date, or use date icon to display a calendar where you can select one. Click off the calendar to make it disappear.

**Valid Values**—Enter valid date values above the list, and click the green plus to add them to the list.

Decimal

**Default Value**—Enter a single or range of default decimal values.

Constraints—Enter a range of acceptable numbers separated by a colon. For example, Constraints = 2:4096. At runtime, a field where you can enter numbers. validates that entered numbers are between 2 and 4096 when running the Adaptive CLI. If you enter a number outside this range, a validation message appears and the attribute name turns red. You can also include several numbers or ranges separated by the pipe (|) character. If you specify a range, the lowest number must be to the left of the highest number. For example 9:99|999:1010.

**Valid Values**— Enter valid decimal range values, and click the green + (the red - removes them). You can manage these as described in Coded Value above.

IP Address

See also Validating IP Address Variables on page 570.

**Default Value**—Enter a default IP Address.

Valid Values — Enter valid values as described in Coded Value above. Check *IP Mask*, *Subnet*, *Allow 32 Bit Mask*, and *Allow Any Valid Ip* in the *Properties* tab if you want the values entered to be those.

Editable Valid Values—Check to enable editing of default or entered IP addresses.

Integer

**Default Value**—Enter a default integer.

Constraints—Enter a range of acceptable numbers separated by a colon. You can also include several numbers or ranges separated by the pipe (|) character. If you specify a range, the lowest number must be to the left of the highest number. For example 9:99|999:1010.

**Valid Values**—Enter ranges of valid values as described in Decimal above.

**Editable Valid Values**—Check to enable editing of default or entered integer.

Long

Default Value—Enter a default long.

**Constraints**—Enter a range of acceptable numbers separated by a colon. You can also include several numbers or ranges separated by the pipe (|) character. If you specify a range, the lowest number must be to the left of the highest number. For example 9:99 | 999:1010.

**Valid Values**—Enter ranges of valid values as described in **Decimal** above.

Inventory Reference

Select the *Reference Type* entity with the list that appears when you click the green plus (+), then use the side-by-side widget's arrows to move available attributes from *Available* to *Selected*. You can change the *Reference Type* by deleting it with the red minus (-), then selecting a new type with the green plus.

String

**Default String**—Enter a default string.

**Valid Values**—Enter valid values as described in Coded Value above.

**Editable Valid Values**—Check to enable editing valid values.

**Constraint**—Enter the regular expression constraints, if any, on the string attribute.

**Constraint Description**—Enter the message to appear if the regular expression constraints are not met.

**Min/Max Length**—Enter the minimum/maximum number of characters in a valid string. Click *Apply* to accept your edits for the attribute, or *Cancel* to abandon them.

## Use an existing Parameter Schema for this Adaptive CLI

Select this, and a *Select Existing* button appears. Clicking this button opens a selector where you can select from previously-configured attribute schemas (collections of attributes) to use in the Adaptive CLI you are configuring.

## Validating IP Address Variables

Programmatically, IP address attributes support four extended properties: IP\_MASK, SUBNET, ALLOW\_32\_BIT\_MASK, and ALLOW\_ANY\_VALID\_IP. The state of the first two largely defines OpenManage NM's responses.

- IP\_MASK—Determines whether OpenManage NM accepts an IP address OR a subnet/subnet mask. The value accepted is an IP address attribute when false, subnet/subnet mask when true.
- **SUBNET**—This property determines whether a subnet value must be provided or not, and controls display of the subnet portion of the widget. Valid subnet values are 1-31.

By default, when both of the above are false, the attribute only accepts valid IPv4 addresses. For example: 10.10.10.4

If IP\_MASK is false and SUBNET is true then OpenManage NM accepts any valid IP address with a subnet specified. The address must be an IP within the specified subnet. For example, 10.10.10.4/24 is a valid entry whereas 10.10.10.0/24 is invalid since it represents the subnet id, not an actual address within the subnet.

If IP\_MASK is true and SUBNET is false, then OpenManage NM accepts one of the 32 valid subnet masks. The widget displays pick list for user to choose from. For example 255.255.255.0

If IP\_MASK is true and SUBNET is true, then OpenManage NM accepts a subnet id (the first IP address within a subnet). For example 10.10.10.0/24, with 10.10.10.0 as the first address within the subnet spanning 10.10.10.0 to 10.10.10.254. Entering an IP address within the subnet, say 10.10.10.4/24, the attribute would convert that to 10.10.10.0/24

- **ALLOW\_32\_BIT\_MASK**—Valid subnet values are between 1 and 31. To extend this to support a 32-bit subnet, which is essentially a single IP address (10.10.10.4/32), set the ALLOW\_32\_BIT\_MASK property.
- ALLOW\_ANY\_VALID\_IP To accept either an IP address, IP address and subnet or subnet, then IP\_MASK remains false, SUBNET is true. With the ALLOW\_ANY\_VALID\_IP true, the subnet field is optional and OpenManage NM disables any requirement that a subnet id be specified. Basically the only validation is that a valid IP address is entered. For example, in this configuration, 10.10.10.4, 10.10.10.4/24 and 10.10.10.0/24 would all be valid.

#### **Attribute Presentation**

This panel lets you reorder attributes by selecting an attribute, then clicking the up/down arrows. Exporting or importing a reordered Action preserves the configured order of attributes.

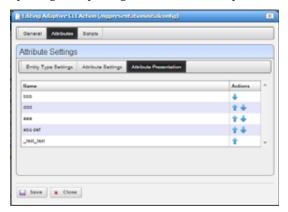

If you change the attribute order after scheduling the Action, it does not affect the execution of the scheduled Action. If you use the same Entity Type (schema) for another Action attributes appear in the same order.

## **Scripts**

This screen manages the Adaptive CLI scripts created to query (show) devices or configure them. OpenManage NM runs only one script per target.

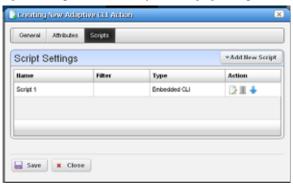

Notice you can order multiple scripts with the arrow(s) to the right of a listed script. Only one schema of attributes exists for each Adaptive CLI, so the same attribute(s) appear when you construct each script.

OpenManage NM uses the script's filter to match the target. For example, imagine two scripts for which the first has filter = target.type = SWITCH, and the second has no filter. Then only SWITCH devices run the first script and quit. All remaining targeted devices do not run first script. Instead they run the second script since that script has no filter. Only one script runs on the selected target equipment. The ordering lets you to make the most efficient use of that one-run-per-target pattern.

## Script Settings

Click Add New Script to create a new item in those listed at the top of this screen, or select and item and click the *Edit* icon to its right to alter it. When you create a new script, you must select either Embedded CLI or Perl. Embedded CLI scripts are command-line interface (CLI) interactions. See Perl Scripts on page 590 for more about using Perl.

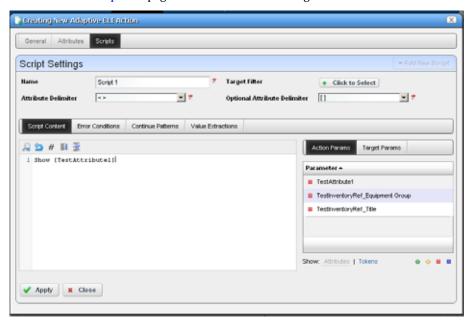

Clicking the *Delete* icon removes a selected item. Notice that the up/down buttons to the right of the list allow you to re-order selected items (they run from top first to bottom last).

See Attribute Appearance and Validation for a description of what constitutes a valid attribute.

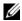

#### NOTE:

You must mark an attribute as required before adding it to the script. If you add an attribute before you mark it as required, you must remove it from the script, mark it as required, then re-add it. In some browsers, after adding the attributes you must click in the script screen to ensure that the changes persist.

Name—Enter an identifier for the script you are creating or altering.

**Target Filter**—Click the plus (+) to create a filter that describes the target for this script. For example, this filter could confine the action of the configured script to devices from a certain vendor, or only devices with an operating system version later than a certain number. Since you can have several scripts, those Adaptive CLIs with a single label ("Show Users," for example) could therefore contain several scripts with syntax appropriate to a variety of devices and operating systems.

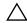

#### CAUTION:

Adaptive CLI supports only filters that select the Managed Equipment type of device.

**Attribute Delimiter**— The delimiter(s) you select from the pick list here surround the attributes you designate as mandatory. See Adaptive CLI Script Language Syntax on page 588 for more about these.

**Optional Attribute Delimiter**—The delimiter(s) you select from the pick list here surround the attributes you designate as optional. See Adaptive CLI Script Language Syntax on page 588 for more about these.

All but *Delete* open a script editor with the following panels:

- **Script Content**
- **Error Conditions**
- Continue Pattern
- Prerequisite Validation
- Value Extraction

## Script Content

On the left, you can enter text, Search by clicking the magnifying glass, and use Cut, Copy, Paste, Undo, Jump to Line #, reformat. The Attributes appear under Target Params on the right of this text entry screen. Double-click an attribute to insert it unless you are writing a Perl script; this feature does not work for Perl. Right-click the previously-configured attributes in this panel to designate them as Mandatory, Optional, Not Applicable or Non Configuration in a context menu that appears when you right-click.

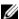

#### NOTE:

OpenManage NM does not send Non Configuration attributes to the device with the script. These are comments that can serve to remind users of critical information. For example, you can make *Non* Configuration boolean attributes into a checklist for someone executing a script, and the history of this script can record whether OpenManage NM made these checks when the script ran.

Notice that the Search also permits Regular expressions.

You can also enter two types of script language here. See Adaptive CLI Script Language Syntax on page 588 for a description of the internal If capabilities. If you need more elaborate scripting, you can also use Perl scripts to send text to devices. See Perl Scripts on page 590 for a description of those capabilities.

Click *Apply* to accept the script you have configured.

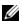

#### NOTE:

Some versions of Firefox do not save attributes when you click Apply. Workaround: When you have added the new attribute into the script content click the cursor back into the script content, then click Apply.

#### **Error Conditions**

The error condition lets you configure errors for your script.

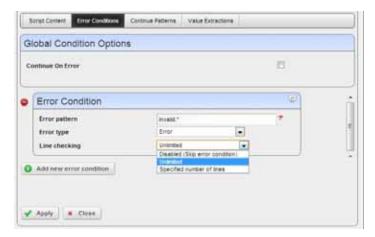

Check *Continue on Error* under the Global Condition Options, if you want the script to not stop when it encounters an error. Click *Add new error conditions* to configure a condition at the bottom of this screen with the following fields:

**Error Pattern**—Enter a regular expression for the error. You can also click the icon in the upper right corner to test the expression. See Testing Regular Expressions on page 605.

**Error Type**—Select from the pick list of options (*Error, Warning, Ignore*).

**Line checking**—Select from the pick list (*Unlimited, Disabled (Skip error condition), Specific number of lines*). If you select a specific number of lines, enter the number of lines of the script output to check for the pattern specified, after each command execution. An error message is most likely to appear immediately right after the command is invoked.

### **Continue Pattern**

Like Error Conditions, this screen lets you enter conditions to which script execution can respond.

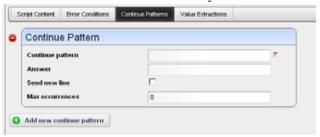

The Continue Pattern editor operates like the Error Conditions editor, but has slightly different fields.

**Continue Pattern**—If you expect the device output of a script to prompt to continue, you may add a *Continue Pattern* with a regular expression to parse. You can also click the icon in the upper right corner to test the expression. See Testing Regular Expressions on page 605.

Answer—This field specifies the Answer to the Continue Pattern prompt.

**Send New Line**—For some devices, a single key response without a new line would be sufficient; in such cases, you may need to uncheck the *Send New Line* option.

**Max Occurrences**—Indicates the maximum number of times respond to a prompt. The default value zero (0) indicates no limit.

## **Prerequisite Validation**

Some devices (JUNOS and Cisco XR) allow you to preview the result of an Adaptive CLI before actually executing it on devices that support such an advanced preview. Standard preview simply discloses what OpenManage NM sends to devices; advanced preview requires a device response indicating the effect.

A *Prerequisite Validation* tab appears for an Show or CLI Configure Command Adaptive CLIs that lets you allow or prevent Adaptive CLI execution based on a regular expression match during such advanced previews.

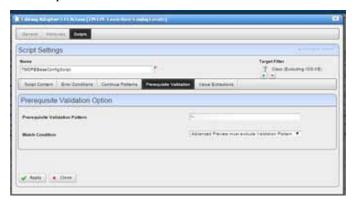

This tab provides options to select the following.

**Prerequisite Validation Pattern**—This is a regular expression that is a condition to prevent execution of the Adaptive CLI.

Match Condition—For a supported device, Match Condition lets you select whether execution should be prevented if a match occurs for the Prerequisite Validation Pattern on any line of the Advanced Preview Results obtained from the device. Alternatively you may prevent execution if a match does not occur for any line of the advanced preview Result.

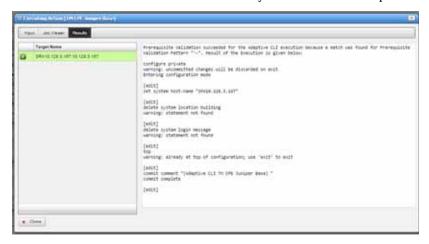

For non-supported devices, if you provide a Prerequisite Validation Pattern, on execution you are advised to edit the Adaptive CLI and remove the pattern before execution.

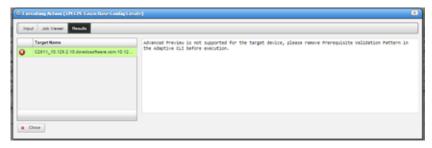

Prerequisite Validation does not appear for types other than CLI Show Command and CLI Configure Command.

### Value Extraction

To support Adaptive Service and Active Monitor functions, Adaptive CLI provides a way for the user to define output schema attributes. This tab is active only if you have configured schema attributes to store values previously in the Attributes portion of this editor.

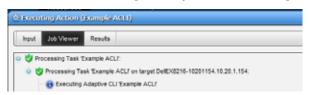

This lets you *Add, Edit* or *Delete* extracted attributes, like Error Conditions's editor. To clarify configured *Attributes, Parse Algorithms*, and *Parse Expressions* accompany scripts, they appear in a table. Use the *Add* button to create more Value Extractions, and the *Edit* or *Delete* buttons to the right of listed patterns to alter or remove them.

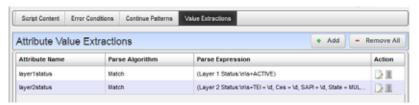

Configure Value Extractions with the following fields:

**Attribute Name**—This field specifies the name of the extracted attribute. To specify the output value of an attribute, select it from the provided list.

**Attribute Type**—The data type of the attribute extracted. Only schema attributes of simple type String, Integer, Long, Float, Double, and Boolean are available to choose from.

**Parse Algorithm**—Select from the pick list (*Extract, Match*). For match algorithm, the result is either *true* or *false* for the Boolean attribute type, 0 or 1 for numeric types, or *"true"* or *"false"* for String type.

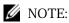

Currently, Active Performance Monitor supports only numeric types, but you can configure extraction to produce numbers. See Example 5: Monitor Text Values on page 602 for an example.

Parse Expression — Enter a regular expression for Parse Expression and the Parse Algorithm (Extract or Match) used when evaluating the device output on a given script execution. OpenManage NM matches the regular expression for sub-strings, so no need to provide a leading and trailing "match all" regular expression. (.\*).

See Regular Expressions on page 508 for more information about what is these expressions can do. You can also click the icon in the upper right corner to test the expression. See Testing Regular Expressions on page 605.

Click *Apply* to accept your edits, or *Cancel* to abandon them. Click *Add new attribute extraction* to add more such patterns to your script.

## Attribute Appearance and Validation

Invalid schema attribute names appear in the script in red italics. This indicates that you cannot use such attributes in the script.

Valid attribute names contain alphanumeric characters and underscore (\_). They must begin with either an underscore or a letter [A-Za-z].

All blank space characters in the schema attribute name are converted to underscore (\_) by default.

A schema attribute name that is invalid in Adaptive CLI may still be valid in other entities, so you can specify them in the schema but they are not usable by Adaptive CLI.

Click *Apply* to accept your edits for the script, or *Cancel* to abandon them.

## **Config File Template Generation**

This feature lets you create configuration file templates with the Config File Generation Action. Like other Actions, you can associate these with a particular type of device in the initial panel of the editor.

You can use the Adaptive CLI Script Language Syntax within the configuration template you create. Optionally you can add two lines concealed in the generated script at the beginning of the file you create in the Scripts editor that determine some features of the configuration file itself:

```
filename=[myfilename] ; This is a sample comment
label=[mylabel]
```

You can also separate these from comments with a semicolon.

You cannot enter encrypted passwords in a config file template if it contains an attribute delimiter or optional attribute tag. You can however create string variables as you would for other scripts, and enter special characters when prompted for that variable as you execute the Action.

These specifications appear in the *Preview* and *Result* screens, but do not appear in the final configuration file produced. filename determines how to name the generated configuration file, and label applies the designated label, or creates a new label and applies it if it does not yet exist.

When you *Execute* this action, it requires you to select a target device, which can either be a database entry generated by right-clicking in the Managed Resources portlet (select *New* and a device type), or an actual discovered device.

After generating the configuration, if you right-click that selected device, its *Details* panel's *History* tab displays the generated configuration file, and lets you right-click to view, edit or compare it as you would other configuration files. You can also right-click the *Execution Details* rows to view any parameters you have entered in viewer's the *Scripts and Parameters* tab.

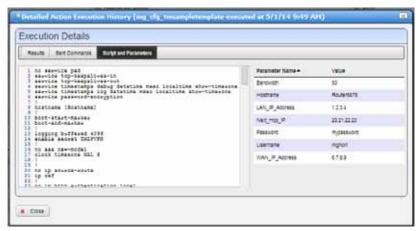

The How to: Use Config File Generation that follows demonstrates how to use this feature.

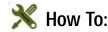

Use Config File Generation

You can use Actions/Adaptive CLI to generate and push initial configurations to devices. Here are the steps to do so:

- 1 Create a new Action/Adaptive CLI by right-clicking in the Actions portlet, and selecting New.
- 2 In the subsequent editor screen, select Type *Config File Generation*. That action type includes as its script the Configuration File Template
- 3 Configure any attributes you want to add to the configuration file you generate as described in Attributes on page 565.

4 Add the configuration template to Scripts.

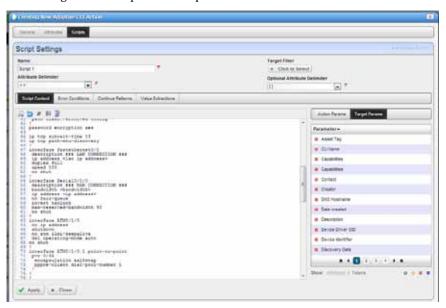

5 Edit it, adding attributes, if necessary, and Apply and Save.

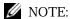

This editor validates entries. You cannot save the script unless you choose the correct Optional Attribute Delimiter.

To test this, create a new device in OpenManage NM Inventory.

- 1 In Resources portlet, right-click and select New.
- 2 Select the Vendor and Model, Click *Create*.

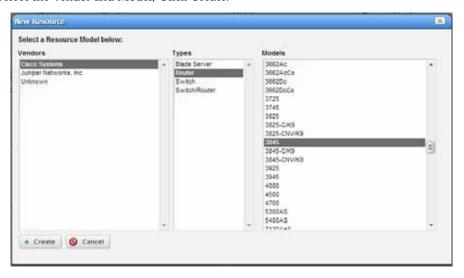

- 3 Populate attributes in the resource editor, and Save the new device.
- 4 Execute the *Config File Generation* action you created in the previous steps with the newly created device as its target. When executing the action you must enter the appropriate values.

To do this, right-click the newly created device in the Managed Resources portlet, select Actions, select the appropriate *Generate Config File* action and *Load Selected*.

5 Once you have selected the action, you must enter values in the attribute fields provided.

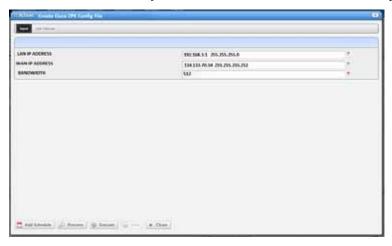

6 Click on preview to see any changes this produces.

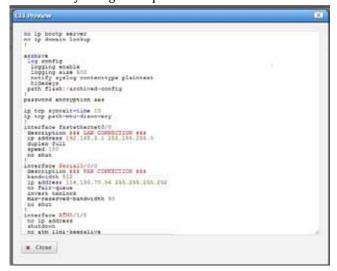

7 When you *Execute* this action, the audit trail screen also displays a *Results* panel that shows the configuration.

8 Once created, the configuration file appears in the device's *Details* panel's Execution History. You can right-click two selected configuration files generated this way to compare them.

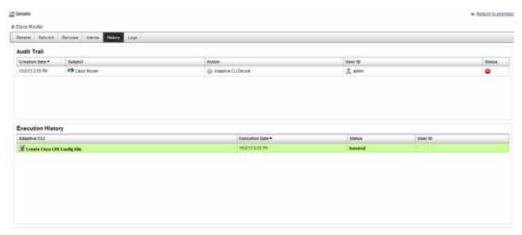

9 Right-click the Execution History row, and select *Execution Details*. The attribute values appear.

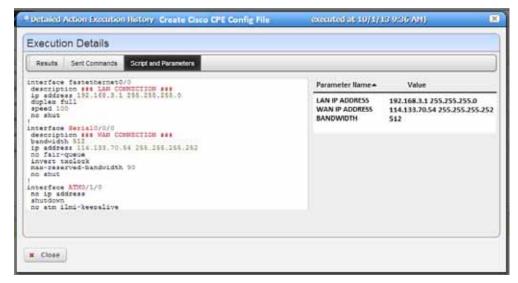

## NOTE:

Anywhere you can see the generated configuration file in the Configuration Files portlet or in a device's Details screen, you can right-click and export it. You can also import files as configurations in the Configuration files portlet. This may be handy to have a baseline to compare to generated files. Just select both files and right-click to compare.

## **External Executable**

External executable Adaptive CLIs essentially run external scripts from the OpenManage NM environment. For example, you could run the DOS dir command (and schedule its execution). Make sure you select External Command as the Type of Adaptive CLI in the editor when you create an Adaptive CLI that refers to an external command. Also, make sure the Net::Telnet package is installed with Perl.

#### NOTE:

To run targetless external commands In a distributed environment, you must add the current application server's IP address to a mediation partition's routing entry. The external command runs at one of mediation servers that belongs to that mediation partition. Any external scripts must exist on all mediation servers within that mediation partition, and the directory path must be the same. Best practice is to use a shared network drive (or cloud) whenever you need to access files from multiple servers.

You can execute external commands with a device as target, using device attributes as input parameters to the Adaptive CLI script. See some of the Seeded External Scripts on page 584.

#### Audit Trail

When you execute a script, the audit screen displays information about it.

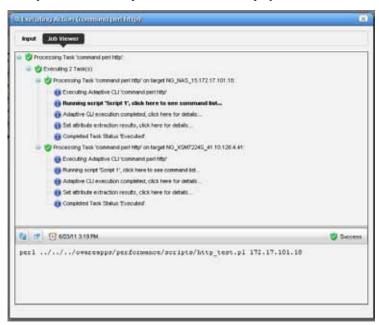

By default, this screen often conceals the *info* circles in this screen. To see them, click the icon next to the refresh icon to open the message level selector and check the *info* circle level of reporting, then click *Refresh* to see those blue circles.

#### Results

OpenManage NM stores the results of running a script as lines the Execution Details snap panel. Right-click the particular command run in the snap panel at the bottom of the Expanded Actions Portlet. Tabs show the Results, Sent Command, and Script and Parameters. When viewing a script run the results of running it appear target device-by-device.

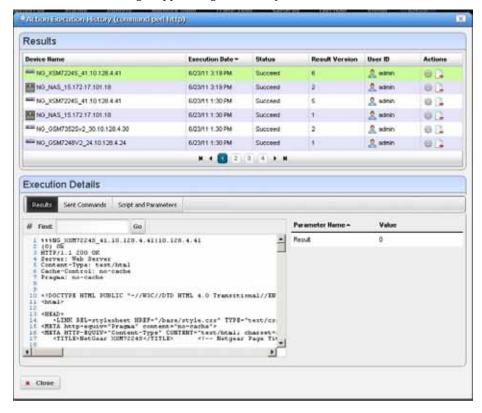

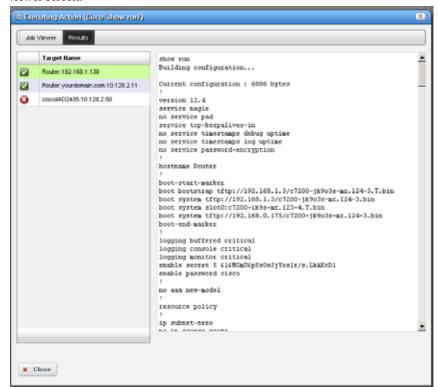

Results can also appear in the audit screen messages and in the *Results* panel of the *Action* job viewer screen.

You can also extract parameters for these external commands as is described in Value Extraction on page 576.

## **Seeded External Scripts**

Several external perl scripts come with OpenManage NM as examples of the kind of commands you can execute (and Monitor, see Adaptive CLI on page 383 in Performance Monitoring). These are in \ownweapps\performance\scripts under the installation root.

To run these, the scripts panel in the Adaptive CLI editor should contain something like the following:

perl ../../owareapps/performance/scripts/http\_test.pl

Notice that these also include a parameter (*Result*) that contains values extracted.

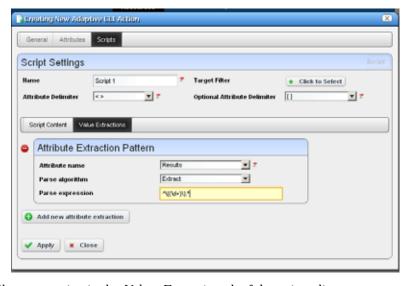

Set up attribute extraction in the *Values Extraction* tab of the script editor.

Script Names and Functions

Linux installations must have the Net::Telnet package installed with Perl.

**common.pl**—Common functions defined for scripts in this directory.

**dns\_test.pl**—Check if DNS can resolve the specified host name.

**finger\_test.pl**—Check if the finger service is running on a specified host.

ftp\_test.pl—Check the FTP service is running on a specified host.

http\_test.pl—Check the HTTP service is running on a specified host.

nntp\_test.pl—Check if the NNTP service is running on a specified host. (Public NNTP server to test: news.aioe.org)

**peping\_test.pl**—Check if a target is pingable from the specified remote host.

pop3\_test.pl—Check if the POP3 service is running on a specified host.

smtp\_test.pl—Check if the SMTP service is running on a specified host.

telnet\_test.pl—Check if the TELNET service is running on a specified host.

See Create a Monitor for an External Script on page 380 for more specifics about monitoring these.

If you have a clustered installation, then every server in the cluster must have scripts installed to the paths Adaptive CLIs using them specify.

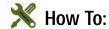

Make an Adaptive CLI Run an External Script

The following demonstrates Adaptive CLI running an example Windows external batch file (script) that includes command line parameters. Follow these steps to create this training example:

- 1 Right-click in the *Actions* portlet to create a new Adaptive CLI.
- 2 In the editor's *General* tab, enter a name (here: Test HelloWorld.bat), and select *External Command* as the type.
- 3 Click the *Attributes* tab, and create Hello World Schema with two string attributes (in the *Attribute Settings* sub-tab). Here, we make *Command1* and *Command2*.
- 4 In the *Script* tab, make the Hello World Batch File command (the example name), whose contents are:

```
c:\HelloWorld.bat [Command1] [Command2]
```

Both command line parameters are optional in this example, but you can create such scripts where parameters are required before the script will run. Select a parameter and click the Tokens at the bottom of the screen to arrange that.

- 5 After you have finished configuring the script, click *Apply* and *Save*.
- 6 Before running this Adaptive CLI example, you must create a batch file called c:\Helloworld.bat. Here are its contents:

```
@ECHO OFF

ECHO ------

ECHO * Hello World! *

ECHO ------

ECHO ...then display the appended command(s)

ECHO ...

ECHO %1

ECHO ...

ECHO %2
```

- 7 After creating and saving c:\HelloWorld.bat, right-click Test HelloWorld.bat in the Actions portlet, and select *Execute*.
- 8 You must select a target device before going further, even though this script does not require one. Select any device.
- 9 A screen offering to let you specify Command1 and Command2 appears. For the sake of this example, any string you enter works. We'll enter XXX and YYY.

- 10 Click the *Execute* button.
- 11 The Job Viewer screen appears displaying the command line you have specified (c:\HelloWorld.bat XXX YYY) in informational messages. You typically have to configure the Job Viewer so these appear. They are concealed by default.
- Finally, the *Results* screen appears with the device you specified on the left, and the result of the batch file run on the right.

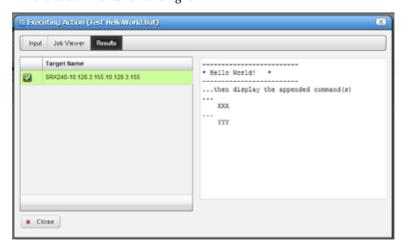

For further practice, try running a script of your own, or one of the seeded Perl Scripts (see Seeded External Scripts on page 584).

# Adaptive CLI Script Language Syntax

The following is the Adaptive CLI scripting language syntax:

- CLI script is a line-based syntax. In other words, each line's syntax has to be completed.
- CLI script supports primarily two features: Attributes and Conditional Blocks.

## **Attributes**

Each attribute in the script is marked by a delimiter. The following delimiters are supported:

```
<> [] {} () $ % @ #
```

Think of Attribute delimiters as a pair of open/close markers surrounding a variable name. For single character Attribute delimiters, there is no closing marker (the close marker is empty).

Examples of Attributes are:

```
<var>, [var], {var}, (var), $var, $var, #var, @var
```

The default mandatory delimiters are <>, and the default optional delimiters are [], but you can change those default settings. That means an Attribute variable like < var> may represent a mandatory or an optional Attribute depending on what are set as delimiters.

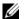

#### NOTE:

Single delimiter symbols require a space after the attribute. These do allow values immediately before the symbol. Perl requires a space after the attribute, or the attribute's closing delimiter, but values immediately before single delimiters works.

Here is an example of a command line with a mandatory and optional Attribute:

```
show <mandatory> [optional]
```

If you set the <mandatory> Attribute to interface and do not set the [optional] one, then the resulting command would be this:

```
show interface
```

If you set the <mandatory> Attribute to interface and set [optional] to brief then the resulting command would be:

```
show interface brief
```

## Conditional Blocks

Every line in the script is presumably a command to be sent to the device, except for lines that denote either a beginning or ending of a conditional block.

The begin conditional block marker is tied to a Attribute and has the following syntax:

```
<optional-open-delimiter> IF optional-attribute <optional-close-</pre>
 delimiter>
```

The end conditional block marker has the following syntax:

```
<optional-open-delimiter> ENDIF optional-text < optional-close-delimiter>
```

Here is an example of a conditional block, where the Attribute delimiters are <>, optional delimiter is [], and the conditional Attribute variable is set:

```
[IF set]
 execute this command
 and execute this command
```

[ENDIF set]

If the Attribute set has a value then the block is evaluated; otherwise, it is ignored. The text after ENDIE, that is set or whatever is not required and it is ignored.

Nested conditional blocks are allowed.

## **Perl Scripts**

This section describes the details of using Perl scripts within Adaptive CLI. See Using Perl in Adaptive CLI on page 557 for more about why to use Perl.

The Perl output goes to the selected target device. Typically, this means creating lines like the following:

```
println("show $param");
or
    print("show $param\n");
```

You must specify parameters within the script (like \$param) in the screen described in Attributes on page 565. Unlike its internal scripts, Adaptive CLI does not automatically create attributes. You must also manually configure created attributes to be *Mandatory*, or *Optional* in that screen.

A few things to remember when using Perl:

- The normal output of your Perl scripts (to stdout) are the commands sent to a device by this application.
- If your script produces an error message (to stderr), the job fails with that message and all script outputs are ignored. You can validate a script before sending any command to the device by using die(...) and warn(...) functions in Perl to produce error messages to stderr. Such messages trigger the script's failure.
- For such scripts to operate correctly, you must have Perl installed on the directory path for all OpenManage NM servers.
- Perl may not come with OpenManage NM and must be on the server system for it to work with Adaptive CLI.
- You can install your version of Perl and set the PATH environment variable accordingly so that one can run perl -v from the command line (where the OpenManage NM server is to be started). Adaptive CLI invokes that same perl command.
  - If for some reason Adaptive CLI, fails to invoke the default perl command, it reads the setting of activeconfig.perl.exe=... inside owareapps/activeconfig/lib/ac.properties, and uses that alternative command.

Note that the default activeconfig.perl.prefix= setting in ac.properties is prepended to every Perl script. It basically forces the script to use strict mode and provides a convenient println method for the user. Knowledgeable Perl users can change this default behavior setting but should be careful about it. Remember, best practice is to override properties as described in Overriding Properties on page 111.

- The standard output (using println) of the Adaptive CLI Perl script represents the command set that is to be sent to the device. For convenience, a println subroutine is embedded with the script.
- Adaptive CLI with Perl scripts must contain valid Perl under the "strict" pragma (use strict;). If you import or migrate from a previous version a Perl script that does not pass this "strict" criterion, you must rewrite it for "strict" compliance before it can be successfully edited or copied.

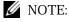

When you import a Perl Adaptive CLI that doesn't pass strict, you can execute it without problems. However, you *cannot* edit it at all, unless you first edit it to pass strict (or it won't even let you save the changes).

The following Perl Example may be of interest.

## **Perl Example**

The following is an example Perl script for Adaptive CLI:

```
# A script example for testing against a Cisco-XR machine.
# The following variables (attributes) are defined in the schema,
# and their values are assigned when the script
# is invoked from the Adaptive CLI (or Resources) manager.
# These variables will be declared with values and prepended
# to each script automatically. Something like:
# my $FromPort=<some number>;
# my $ToPort=<some number>;
# my $Mtu=<some number>;
# my $Desc=<some text>;
print("config t\n");
foreach ($FromPort .. $ToPort) {
  my $Desc = "$Desc Port #$_";
  my \$addr = 100 + \$_;
  print("interface GigabitEthernet0/1/1/1.$_\n");
  print("description $Desc\n");
  print("ipv4 address 10.10.100.$addr 255.255.255.0\n");
  print("ipv4 unreachables disable\n");
  print("mtu $Mtu\n");
print("exit\ncommit\nexit\n");
```

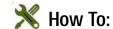

Creating Adaptive CLI (Examples)

The examples that follow may not work for your device. They are often created with a specific device, with specific syntax. Best practice is to telnet to the device you plan to target with your Adaptive CLI, and test the command line there first. Then configure any extraction you plan to use based on that testing.

The following describes the basics of creating and using Adaptive CLIs.

**Example 1 - Existing Show Run** uses an existing, seeded Adaptive CLI to show protocols.

**Example 2** - New Adaptive CLI describes making and using a new Adaptive CLI.

**Example 3** - **Adaptive CLI with Reboot** shows you how to make an Adaptive CLI that requires rebooting the target device(s).

**Example 4 - Adaptive CLI To Extract Upload/Download Speeds** demonstrates Adaptive CLI that extracts information from the target device, then displays the results on a dashboard.

**Example 5: Monitor Text Values** demonstrates using and Adaptive CLI configured to monitor attributes with strings that indicate their status.

Some devices do not respond to commands unless they are in the correct state. For example, some Dell devices must not be in "Simple" mode to respond to Adaptive CLIs. Take account of this as you create Adaptive CLIs.

#### Example 1 - Existing Show Run

1 Adaptive CLI Manager has pre-seeded tasks and diagnostic commands based upon the drivers you have installed. For example: the *Cisco 'show protocols'* command. Right-click and Select *Edit* to view and/or alter this Adaptive CLI.

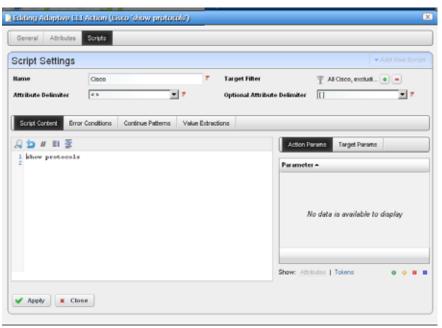

- 2 Click the *Edit* icon next to the Cisco script. The *Scripts* tab in this editor appears above, displaying the show protocols command to be sent target devices. Notice (in the upper right corner) that this Adaptive CLI filters so it applies to all Cisco devices excluding PIX.
- 3 Close the editor(s), and select this Adaptive CLI.
- 4 Right-click to *Execute*, and select the target equipment for this run in the next screen. The screen that appears is a standard OpenManage NM equipment selector. The Adaptive CLI is valid only on devices that pass the Target Filter mentioned in step 2, but the selection here narrows the target devices for the Adaptive CLI.

5 An Audit trail screen tracks the execution progress

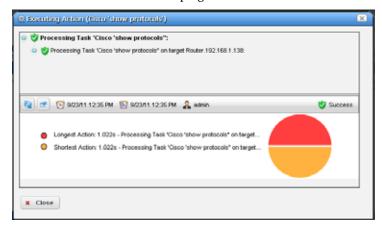

- Select the Adaptive CLI you ran in the Expanded Portal, and right-click the execution run that appears in the *Execution History* snap panel at the bottom of the screen.
- 7 Right-click and select Execution Details.
- 8 View latest results classified by the device you select on the left.

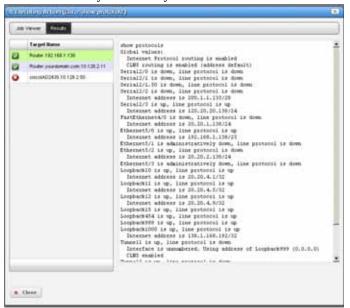

9 View latest results by right-clicking in the *Execution History* snap-in of the expanded Action portlet. You can use the *Find* search box to find matches to strings within the results.

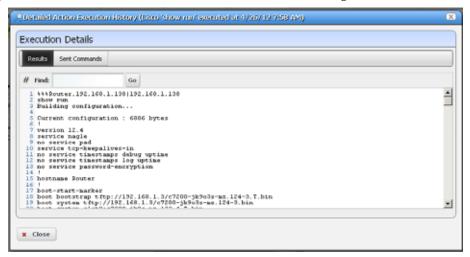

Click *Go* to see the next match.

10 You can also look in the *Sent Commands* tab to see what actually went to the device.

#### Example 2 - New Adaptive CLI

- 1 Create a new Adaptive CLI. Right-click and select New.
- 2 Name this (for example "Test ACLI")
- 3 In the *Attributes* panel, create string attributes named *required* and *optional* after creating a new Parameter Schema (for example "test123").
- 4 In the *Script* panel define the Attribute Delimiter (< >) and Optional Attributes Delimiter ([]) and enter the following three scripts:

```
show run
show <required>
show [optional]
```

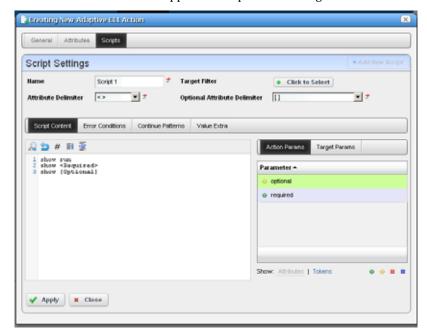

Notice that the created attributes appear in the panel on the right of this screen.

- Select the attribute "required," then click the *Required* icon (the green circle) in the lower right corner to of this screen to associate this icon with the Required attribute. Similarly, associate the *Optional* icon with the attribute "optional."
  - Notice that you can double-click the attributes listed in the panel on the right, and they appear in the script editor at the cursor.
- 6 Save this Adaptive CLI
- 7 Execute it with *action > Execute*.
- 8 Notice that the attributes entered now are visible as inputs.

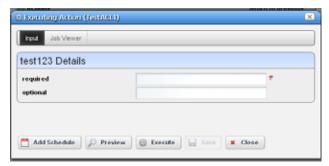

When you enter values for these, they accompany the show run sent to the target devices. Notice that you *must* enter the required variable, or execution fails.

- 9 Select a target.
- 10 Click *Execute*. The show run, and any other required/optional run commands' results appear. These are searchable with the results screen.

#### Example 3 - Adaptive CLI with Reboot

The following describes how to set up multi-line ACLI with error/success tracking for a command sequence that requires reboot.

1 Create an example configure Adaptive CLI command (here *quickThenReboot*).

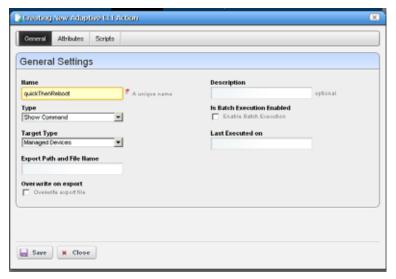

2 Separate commands into parts. First issue the command (here show run), then issue the reboot command with a parameter that allows a prompt return before actual reboot (a delay, for instance). If the first command fails the ACLI doesn't continue, so that makes using the reboot command second the solution.

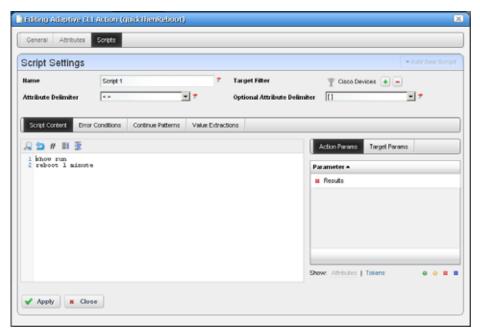

#### In our example:

show run reboot 1 minute

3 OpenManage NM assumes commands are successful if a prompt appears without an error return. Default error tracking for most drivers provides all the error pattern matching you might need (testing the Adaptive CLI lets you know whether the device is addressed by a driver in "most").

Use specific error pattern matching for cases where the driver does not detect the typical errors by default. As described in the Cisco Adaptive CLI Caveat on page 599, erroneous output appears if the error occurs on the reboot command.

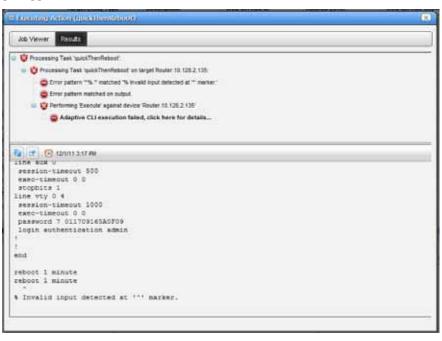

4 When reboot is successful with a proper command sequence, the job screen displays the successful execution. See Cisco Adaptive CLI Caveat on page 599 for more about continuation prompts.

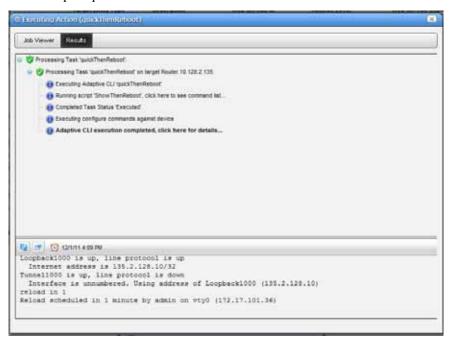

5 Continue Patterns—The following Continue Patterns section is an addition to the above example. It looks for the Proceed prompt so the Adaptive CLI can issue a new line to force the reboot. But the shutdown command follows the next prompt, so the shutdown command

must be in another continue pattern to force the last line before a pause in output to be the router's prompt. The patterns are .\*Proceed.\* and .\*SHUTDOWN in.\* allowing any characters before and after the keywords to match.

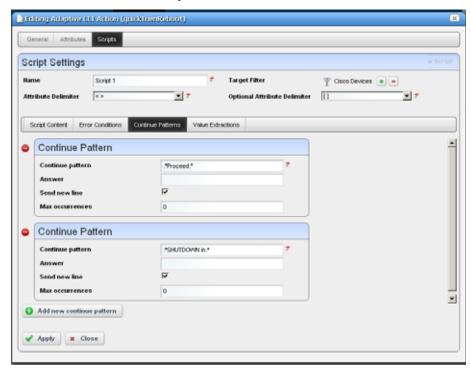

Alternatively, this example could have a third command after reboot to force a new router prompt, but managing this problem with the continuation set seemed more straightforward.

#### Cisco Adaptive CLI Caveat

If you have not saved configuration changes for Cisco routers, then this Adaptive CLI fails. For sake of this example, such a failure is the correct response. However, if the Adaptive CLI needs multiple confirmations you can just add more with their responses as appears in the Continue Patterns described above.

## Example 4 - Adaptive CLI To Extract Upload/Download Speeds

The following describes an example Adaptive CLI configured to extract upload and download ADSL speeds from a Cisco Router. To create this example, follow these steps:

- 1 Right-click to create a new Adaptive CLI in the Actions portlet.
- 2 Name it and configure the Adaptive CLI in the General screen. Since these are generic settings described elsewhere, the details do not appear here.

General Attribute Settings

Entity Type Settings

Entity Type Settings

Entity Type Settings

Editing 'Upload Speed'

Upload Speed

Description

Details

Data Type Settings

Cellection Settings

Collection Settings

Collection Settings

Valid Values

-

3 Create attributes to extract. In this case, we configure Upload Speed, and Download Speed as integer attributes, with a name, description, and nothing else.

Notice, however, that you could configure validation for extracted attributes if you liked in this screen.

- 4 Create a new schema for these attributes. Schemas are helpful if you are creating several Adaptive CLIs (create, destroy, update, and so on) with the same set of attributes. With schemas, you are sure the attributes are configured exactly the same.
- 5 Save the configured attributes, click the Script panel
- 6 Enter the script. This extracts upload and download speeds from a Cisco device based on the output from this command (the script's contents):

```
show dsl int atm0 | inc Speed
```

This command shows dsl, grepping (inc) for the unique line beginning with Speed. The line for which this script searches looks like this:

Speed (kbps): 544 0 256 0

Save X Close

The attributes configured previously appear beside the script panel, but are not part of the script, even though that possibility might be useful for another Adaptive CLI. The current attributes are for extraction from the script results.

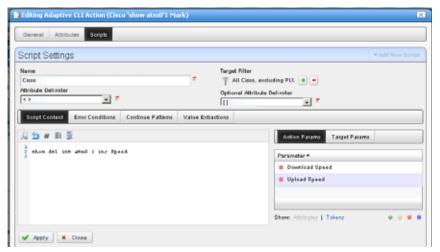

### NOTE:

The filter at the top of this panel can limit the devices scanned by the Adaptive CLI to extract data. If you have a specific device or group of devices against which you plan to test this script, it would be a time saver to create the filter first.

7 Click the *Value Extractions* panel within the Scripts screen, and configure an extraction regular expression for each of the two values.

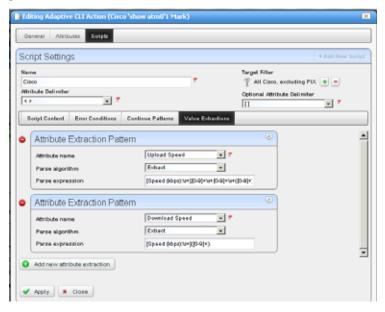

Click the green plus to add the second attribute.

With the pick lists, select an attribute, and that you want to extract (that is, within which you plan to store a value), then enter the regular expression to match its target value. Here are those attribute/regular expression pairs:

Download Speed (the first integer in the output)

```
[Speed (kbps):\s+]([0-9]+).
```

• Upload Speed (the third integer in the output)

```
[Speed (kbps):\s+][0-9]+\s+[0-9]+\s+([0-9]+).
```

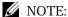

You can use free regular expression testers to debug these expressions. See Testing Regular Expressions on page 605.

- 8 Apply the edits you have made to script and extractive regular expressions, then *Save* the Adaptive CLI.
- 9 Right-click the Adaptive CLI and *Execute* it.
- 10 Select the target device(s).
- 11 Confirm the execution. The screen that appears before you click *Execute* again would have fields if you had a script with input parameters.
- 12 The Results panel appears to advise whether the script ran successfully, displaying its output.
- 13 Click *Job Viewer*, and arrange that panel so it displays informational messages by clicking the icon next to the date/time display. Check the checkbox next to the blue informational circle, and click the *Refresh* icon to the far left.

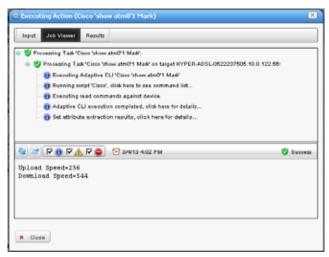

14 Click the last informational message (*Set attribute extraction results...*) and the extracted attribute values appear in the data panel at the bottom of the screen.

#### Example 5: Monitor Text Values

Create an Adaptive CLI with the following to monitor layer 1 and layer 2 status:

- integer attributes: layer1status, layer2status
- Script to produce the output: show isdn status
   Here is the output to match:

```
Layer 1 Status:
   ACTIVE
Layer 2 Status:
   TEI = 0, Ces = 1, SAPI = 0, State = MULTIPLE_FRAME_ESTABLISHED
```

Attribute Extraction Pattern:

```
layer1status/Match/(Layer 1 Status:\n\s+ACTIVE)
```

For layer2status, the regular expression is like

```
(Layer 2 Status:\n\s+TEI = \d, Ces = \d, SAPI = \d, State =
MULTIPLE_FRAME_ESTABLISHED)
```

Create a monitor to display the result of regularly running this Adaptive CLI on selected targets, and display its result in a dashboard.

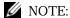

Don't forget to enable the attributes in the monitor!

## Monitoring Upload/Download Speeds

Once you have configured this Adaptive CLI, you can monitor its operation. Follow these steps to configure the monitor for the How to: Create a Monitor for the External Script Adaptive ACLI:

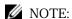

If you are testing, make the monitoring more frequent than you might in a production system so you can see if the data is available as expected. You can always change this after you have successfully tested the monitor.

- 1 Right-click in the Resource Monitors portlet to create a new monitor. The General panel is displayed.
- 2 Enter the default name and interval for the monitor.
- 3 Select Monitor Options > Monitor Entities (target devices) with the green plus and subsequent screen.

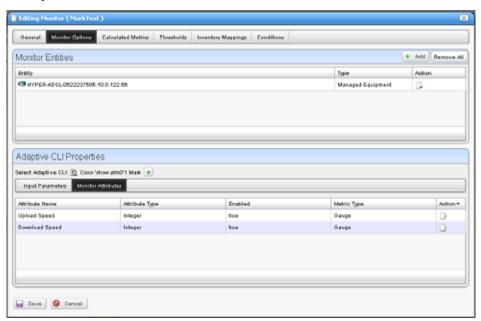

4 In the same screen, elect to *Enable* the extracted Monitor Attributes with the editor icon to the right of the listed attribute. Notice you can also elect to report the attribute as a Gauge, Counter or Boolean. We selected Gauge.

- 5 Click Save.
- 6 Right-click the saved monitor to View Monitor Data.

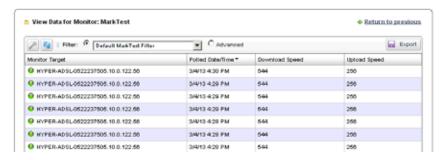

You may have to click the wrench icon to configure the columns that appear so this screen displays the extracted attribute information. You should see the extracted values displayed in a table.

## Configure a Dashboard for Your Monitor

Finally, if you want to configure a dashboard to display your monitored data graphically, follow these steps:

- 1 Go to the Dashboard portlet, and right-click to create a Custom dashboard.
- 2 Enter the default data (name, retention policy, and so on) and configure the device and monitor selection by editing the panel(s) you want to display with its editor icon in the upper right corner.

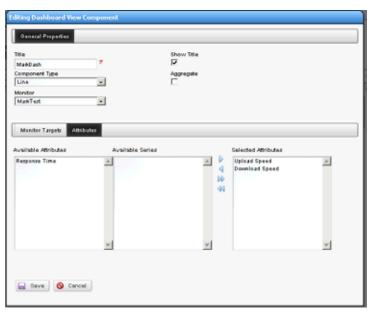

Notice that you can select not only the monitor, but also the target(s) and attribute(s) to display. Here, we have selected the Upload/Download Speed attributes configured in the How to: Create a Monitor for the External Script Adaptive ACLI.

3 Save the configured dashboard.

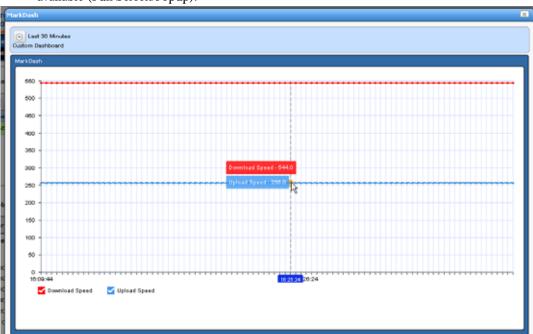

Right-click the dashboard in the Dashboard Views portlet and view it in one of the options available (Full Screen/Popup).

Notice that you can hover your cursor over a node in the graph and see all reported values for that node.

### **Testing Regular Expressions**

You can test regular expressions in OpenManage NM by clicking the icon in the upper right corner of screens like the one for Attribute Value Extractions in the Adaptive CLI editor.

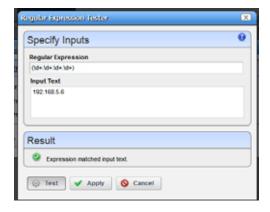

After entering the *Regular Expression* and the *Input Text*, click the *Test* button to see whether the expression extracts the text you want. Revise it if it does not match, or click *Apply* to accept the expression and enter it in the editor.

Several applications, some free, are helpful to validate regular expressions too. These include websites (regexr.com, for one). These may also be helpful when trying to match a particular number and phrase in the Adaptive CLI and other output. In this example, we used Kodos to test various iterations of our regular expressions.

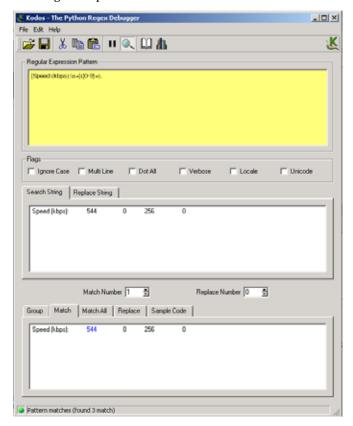

Enter the regular expression in the top panel (note the helpful hints from the online help), the output to scan in the middle panel, and the match appears in the bottom panel. Note: this application is not supported by OpenManage NM developers.

Regular expressions include metacharacters to instruct the program how to treat characters it encounters. These include the following:  $^{\,}$ ,  $^{\,}$ ,  $^{\,}$ ,  $^{\,}$ ,  $^{\,}$ ,  $^{\,}$ ,  $^{\,}$ ,  $^{\,}$ ,  $^{\,}$ ,  $^{\,}$ ,  $^{\,}$ ,  $^{\,}$ ,  $^{\,}$ ,  $^{\,}$ ,  $^{\,}$ ,  $^{\,}$ ,  $^{\,}$ ,  $^{\,}$ ,  $^{\,}$ ,  $^{\,}$ ,  $^{\,}$ ,  $^{\,}$ ,  $^{\,}$ ,  $^{\,}$ ,  $^{\,}$ ,  $^{\,}$ ,  $^{\,}$ ,  $^{\,}$ ,  $^{\,}$ ,  $^{\,}$ ,  $^{\,}$ ,  $^{\,}$ ,  $^{\,}$ ,  $^{\,}$ ,  $^{\,}$ ,  $^{\,}$ ,  $^{\,}$ ,  $^{\,}$ ,  $^{\,}$ ,  $^{\,}$ ,  $^{\,}$ ,  $^{\,}$ ,  $^{\,}$ ,  $^{\,}$ ,  $^{\,}$ ,  $^{\,}$ ,  $^{\,}$ ,  $^{\,}$ ,  $^{\,}$ ,  $^{\,}$ ,  $^{\,}$ ,  $^{\,}$ ,  $^{\,}$ ,  $^{\,}$ ,  $^{\,}$ ,  $^{\,}$ ,  $^{\,}$ ,  $^{\,}$ ,  $^{\,}$ ,  $^{\,}$ ,  $^{\,}$ ,  $^{\,}$ ,  $^{\,}$ ,  $^{\,}$ ,  $^{\,}$ ,  $^{\,}$ ,  $^{\,}$ ,  $^{\,}$ ,  $^{\,}$ ,  $^{\,}$ ,  $^{\,}$ ,  $^{\,}$ ,  $^{\,}$ ,  $^{\,}$ ,  $^{\,}$ ,  $^{\,}$ ,  $^{\,}$ ,  $^{\,}$ ,  $^{\,}$ ,  $^{\,}$ ,  $^{\,}$ ,  $^{\,}$ ,  $^{\,}$ ,  $^{\,}$ ,  $^{\,}$ ,  $^{\,}$ ,  $^{\,}$ ,  $^{\,}$ ,  $^{\,}$ ,  $^{\,}$ ,  $^{\,}$ ,  $^{\,}$ ,  $^{\,}$ ,  $^{\,}$ ,  $^{\,}$ ,  $^{\,}$ ,  $^{\,}$ ,  $^{\,}$ ,  $^{\,}$ ,  $^{\,}$ ,  $^{\,}$ ,  $^{\,}$ ,  $^{\,}$ ,  $^{\,}$ ,  $^{\,}$ ,  $^{\,}$ ,  $^{\,}$ ,  $^{\,}$ ,  $^{\,}$ ,  $^{\,}$ ,  $^{\,}$ ,  $^{\,}$ ,  $^{\,}$ ,  $^{\,}$ ,  $^{\,}$ ,  $^{\,}$ ,  $^{\,}$ ,  $^{\,}$ ,  $^{\,}$ ,  $^{\,}$ ,  $^{\,}$ ,  $^{\,}$ ,  $^{\,}$ ,  $^{\,}$ ,  $^{\,}$ ,  $^{\,}$ ,  $^{\,}$ ,  $^{\,}$ ,  $^{\,}$ ,  $^{\,}$ ,  $^{\,}$ ,  $^{\,}$ ,  $^{\,}$ ,  $^{\,}$ ,  $^{\,}$ ,  $^{\,}$ ,  $^{\,}$ ,  $^{\,}$ ,  $^{\,}$ ,  $^{\,}$ ,  $^{\,}$ ,  $^{\,}$ ,  $^{\,}$ ,  $^{\,}$ ,  $^{\,}$ ,  $^{\,}$ ,  $^{\,}$ ,  $^{\,}$ ,  $^{\,}$ ,  $^{\,}$ ,  $^{\,}$ ,  $^{\,}$ ,  $^{\,}$ ,  $^{\,}$ ,  $^{\,}$ ,  $^{\,}$ ,  $^{\,}$ ,  $^{\,}$ ,  $^{\,}$ ,  $^{\,}$ ,  $^{\,}$ ,  $^{\,}$ ,  $^{\,}$ ,  $^{\,}$ ,  $^{\,}$ ,  $^{\,}$ ,  $^{\,}$ ,  $^{\,}$ ,  $^{\,}$ ,  $^{\,}$ ,  $^{\,}$ ,  $^{\,}$ ,  $^{\,}$ ,  $^{\,}$ ,  $^{\,}$ ,  $^{\,}$ ,  $^{\,}$ ,  $^{\,}$ ,  $^{\,}$ ,  $^{\,}$ ,  $^{\,}$ ,  $^{\,}$ ,  $^{\,}$ ,  $^{\,}$ ,  $^{\,}$ ,  $^{\,}$ ,  $^{\,}$ ,  $^{\,}$ ,  $^{\,}$ ,  $^{\,}$ ,  $^{\,}$ ,  $^{\,}$ ,  $^{\,}$ ,  $^{\,}$ ,  $^{\,}$ ,  $^{\,}$ ,  $^{\,}$ ,  $^{\,}$ ,  $^{\,}$ ,  $^{\,}$ ,  $^{\,}$ ,  $^{\,}$ ,  $^{\,}$ ,  $^{\,}$ ,  $^{\,}$ ,  $^{\,}$ ,  $^{\,}$ ,  $^{\,}$ ,  $^{\,}$ ,  $^{\,}$ ,  $^{\,}$ ,  $^{\,}$ ,  $^{\,}$ ,  $^{\,}$ ,  $^{\,}$ ,  $^{\,}$ ,  $^{\,}$ ,  $^{\,}$ ,  $^{\,}$ ,  $^{\,}$ ,  $^{\,}$ ,  $^{\,}$ ,  $^{\,}$ ,  $^{\,}$ ,  $^{\,}$ ,  $^{\,}$ ,  $^{\,}$ ,  $^{\,}$ ,  $^{\,}$ ,  $^{\,}$ ,  $^{\,}$ ,  $^{\,}$ ,  $^{\,}$ ,  $^{\,}$ ,  $^{\,}$ ,  $^{\,}$ ,  $^{\,}$ ,  $^{\,}$ ,  $^{\,}$ 

### **Scheduling Actions**

You can schedule actions with a right-click in the Actions portlet or the Schedules portlet. This opens an editor with the following screens:

- General
- Parameters
- Schedule

See Schedules Portlet on page 146 for more scheduling actions with that portlet. Schedules created in the Actions Portlet also appear in the Schedules portlet.

#### General

This screen lets you identify the scheduled item and its targets.

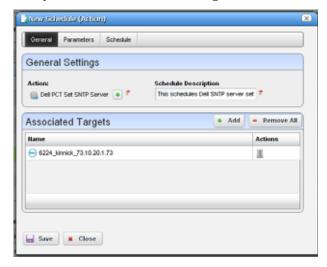

This has the following fields:

#### General Settings

Action—Identifies the action being scheduled.

Schedule Description—Identifies the schedule.

#### Associated Targets

Click the *Add* button to select target equipment. You can remove listed equipment with the icon to the right of listed items or with the *Remove All* button.

#### **Parameters**

This screen's configuration depends on the selected action you are scheduling. Many actions have no parameters, so this tab is disabled. Enter the parameters for the action you are scheduling.

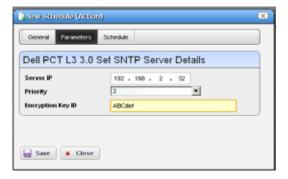

Hover the cursor over fields to make their description appear in a tooltip.

#### Schedule

This screen is a standard scheduler screen, as described in Schedules Portlet on page 146.

### Comparison

Selecting (ctrl+ clicking) two Adaptive CLI runs within the *Execution History* portlet lets you compare the two execution results. Right-click and select *Compare*.

Lines that differ between the two configurations appear highlighted green. Lines that are missing in one, but that appear in another appear highlighted red. Added lines appear highlighted in yellow. Use the right/left arrows at the bottom of this screen to page through the side-by-side comparison.

### **Active Performance Monitor Support**

You can monitor Adaptive CLI execution results with Active Performance Monitor. To do this, you must select Adaptive CLI as the monitored type when creating a new performance monitor (see Resource Monitors on page 357), then select a target entities (with the *Add* button in the top panel) and a particular Adaptive CLI (with the green plus [+] in the Adaptive CLI Properties panel at the bottom of this screen. Click the *Edit* (page) icon to select the *Input Parameters* to monitor once you have selected an Adaptive CLI.

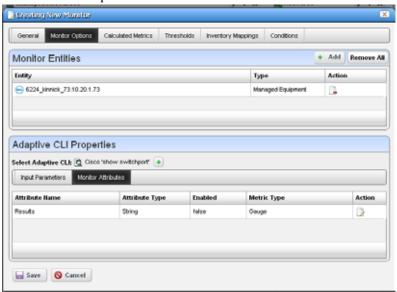

The user can choose an Adaptive CLI to monitor and may have to configure both its input values and metric type for each output attribute. The Input data depends on what the Adaptive CLI attributes have configured.

#### Input Parameters

In Active Monitoring, all attributes of the schema appear in the *Input Data* for user-entered values. You must enter the data necessary for all selected targets' scripts. To enter data, click *Edit* and then enter values. Clicking *Apply* switches the panel back to read-only mode. You must click Save to preserve input or output data configurations.

#### Monitor Attributes

Configure Adaptive CLI output attributes for monitoring in this tab in the lower panel of the Monitor Editor screen. You can monitor only exposed attributes of numeric or boolean types. To change metric type, select the row and click the *Edit* button to its right.

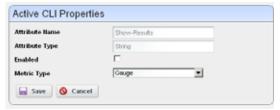

An Adaptive CLI Properties screen appears that reminds you of the *Attribute Name*, and *Attribute Type*, where you can *Enable* the attribute monitoring, and select *Gauge*, *Counter* or *Boolean* buttons to the right of this panel to configure the metric type of the selected output data.

These attributes default to the metric type *Gauge*. Adaptive CLI is where you define these attributes, but you must select their metric type settings on this screen if it is something other than the default.

Click Save to preserve your configuration, or Cancel to abandon it and close the editor screen.

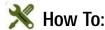

Create a Monitor for an External Script

The following steps describe creating a monitor for an external command configured as an Adaptive CLI (ACLI). Several Perl scripts appear in this performance\scripts directory by default. You can try others in addition to the http\_test.pl script in the example.

Create the Adaptive CLI

- 1 Right-click in the Actions portlet, and create a new External Command ACLI
- 2 Make a new attribute schema with attribute: Status (integer)
- 3 In Scripts, enter the following as Script Content:

```
perl "[installation path]\owareapps\performance\scripts\
  http_test.pl"[_EquipmentManager_IP_Address]
```

The variable [\_EquipmentManager\_IP\_Address] provides the target device's IP address, and comes from the *Target Params* tab, where you can find other such variables. If you want to test this script on an HTTP process on a device not under management, just to see the outcome, enter a known URL instead of that variable (like www.testsoftware.com), and run the script to see its output. (You will still have to select a target managed object to run the script, even though it is not part of the command line.)

Since this is an example, use your [installation path] instead of those words.

4 In the Value Extraction panel enter the following:

```
^\{(\d+)\}.*
```

- 5 Click Apply
- 6 Click Save
- 7 Right-click and *Execute* the ACLI to test it.

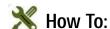

Create an Advanced Script Monitor Example

The following monitors an external Adaptive CLI example of setting up a simple process monitor using ACLI:

1 Make sure Perl is installed (and Windows has restarted after installing it), and check that the required libraries (Info.pm and WMI.pm) are in place. Your directory may vary; with 64-bit Strawberry Perl the locations are:

For Info.pm:

```
C:\strawberry\perl\vendor\lib\Win32\Process
and for WMI.pm:
C:\strawberry\perl\vendor\lib\Win32\Process\Info
```

The process folder is attached to this document with proper structure. Put it in C:\strawberry\perl\vendor\lib\Win32 and you are ready to go.

#### NOTE:

Here are the URLs where you can download these libraries: http://search.cpan.org/~wyant/Win32-Process-Info-1.018/lib/Win32/Process/Info.pm http://search.cpan.org/~wyant/Win32-Process-Info-1.019/lib/Win32/Process/Info/WMI.pm

- 2 Put process check.pl in the proper directory. For Windows the default is [installation root]\owareapps\performance\scripts.
- 3 In your actions portlet, import TEST\_ACTION.xml.
- In your monitors portlet, import PROCESS\_UPTIME\_MONITOR.xml.
- Even though the monitor and Adaptive CLI do not technically need one, select any target a dashboard can track. This permits execution of the Adaptive CLI.
- In your dashboard views portlet, create a new custom Monitor Dashboard for whatever device(s) you decided to monitor, you will see Status as one of the tracked metrics (1 for up, 0 for down). You can use it as you would any other metric in OpenManage NM to track, graph, and so on.

By default this script and monitor track whether notepad. exe is running, but you can have it track anything by editing the monitor. Go to Monitor Options > Adaptive CLI Properties, and you can edit the *Process Name* variable to be any other process.

Extra credit: Modify the script to track multiple applications.

#### process\_check.pl

```
#!/usr/bin/env perl
use Win32::Process::Info;
$processname=$ARGV[0];
found = 0;
$pi = Win32::Process::Info->new ();
@info = $pi->GetProcInfo ();  # Get the max
@info = grep {
  print $_->{Name};
  print "\n";
  if ($_->{Name})
     if ($_->{Name} eq $processname)
     $found = 1;
} $pi->GetProcInfo();
if ($found == 1)
 print "Process " . $processname . " is running! 1";
else
```

```
{
  print "Process " . $processname . " is not running! 0";
}
```

#### TEST ACTION

This action's name is *TestExternalScript*. It has two attributes, *Process Name*, a string, and *Status*, an integer. It stores the retrieved process' status in the *Status* integer, and takes *Process Name* as a required input. It refers to the process\_check.pl script as an external command in its *Scripts* tab. Here is the syntax:

```
perl [installation root]\owareapps\performance\scripts\process_check.pl
   <Process_Name>
```

In addition to referring to the script, this Adaptive CLI extracts the status from the script's run. Essentially it looks for 0 (down) or 1 (up) with the following regular expression in the *Value Extractions* tab:

```
(\d)$
```

Note: [installation root] is an example only, not a legitimate part of the path.

#### PROCESS\_UPTIME\_MONITOR

This monitor's name is *ProcessUptimeMonitor*. It refers to the TestExternalScript (TEST\_ACTION) Adaptive CLI. Notice that the *Process Name* attribute defaults to notepad.exe, and the Monitor Attributes tab contains the *Status* attribute.

#### Monitor Dashboard

To see the result of your monitoring, create a custom monitor dashboard with the PROCESS\_UPTIME\_MONITOR as its target monitor, and the desired target device as its target device.

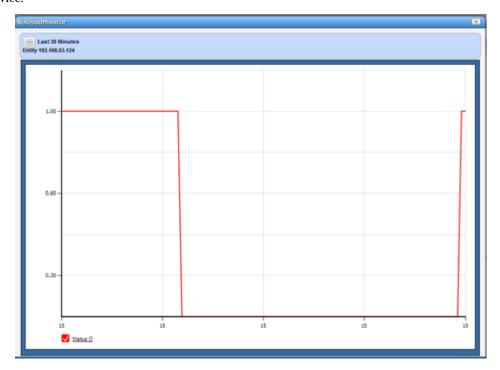

You can then see the process' activity over time when you launch the dashboard.

7 Look in Job Viewer for the results.

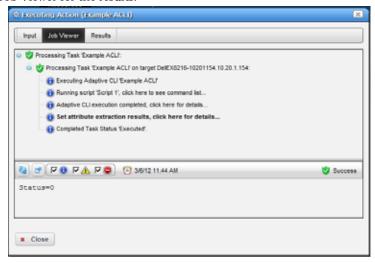

Click *Set attribute extraction results, click here* to see the results appear in the bottom panel. Notice also that you must check informational messages for all these to appear, and that several additional sets of messages besides the extraction results appear.

#### Create a Monitor for the External Script Adaptive ACLI

Now that you have verified the script is working, you can create a monitor to see how this attribute is doing.

- 1 In the Monitors portlet, create a new ACLI Monitor
- 2 Uncheck *Update Network Status* (recommended since the ICMP monitor is already doing this)
- 3 You may want to test your monitor, in which case, change the monitoring interval to 30 seconds. Re-edit it to configure it with the interval needed for your production system.
- 4 In *Monitor Options* select your example monitor configured previously.
- 5 Confirm that *Monitor Attributes* displays the Status attribute configured previously.
- 6 In the *Conditions* tab of the Monitor Editor, create "Status Up" condition, with the severity of *Informational*, and check *Alert*.
- 7 Create a criterion which is Status = 0.
- 8 Save this condition
- 9 Create a new Condition called "Status Down"
- 10 The criterion is Status = 1
- 11 Apply and Save
- 12 Save your monitor.

13 Right-click to select View Monitor Data, and you can see the results of your efforts.

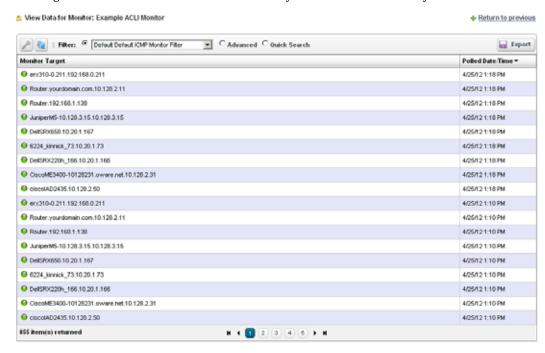

### **Action Groups**

The Action Groups Portlet lets you configure several actions with different targets, order their execution, and execute actions against these groups of targets all at once.

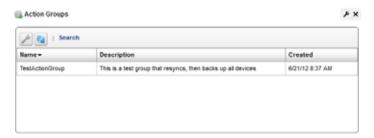

Right-click within this portlet to create a New Action Group, Edit an existing, selected one, Execute the selected Action Group, view the Audit trails for the selected group, or Schedule the selected Action Group. You can also share action groups with others users on your system.

The Action Group Editor on page 615 configures new or existing actions. See also Configure an Action Group on page 617 below.

### **Action Group Editor**

This editor lets you create or edit an Action Group.

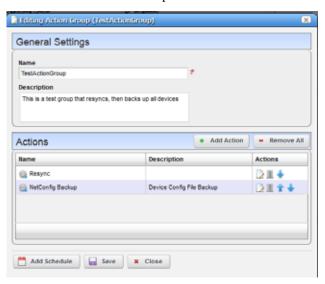

It has the following fields and buttons:

Name — A unique text identifier for the Action Group

**Description**—A text description for the Action Group

#### **Actions**

This portion of the screen lists all added actions. Use the *Edit this entry* icon (pencil and paper) to edit individual actions, or the *Delete this entry* icon to delete individual actions. The up/down arrows configure the order of execution (top first). Editing an entry opens the editor described in *Add Action* below.

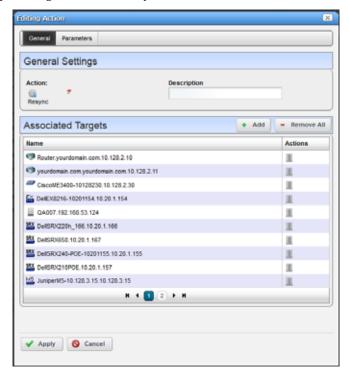

Add Action—This opens an Action Editor where you can select the Action that is to be a member of the group, its Target devices and any Parameters associated with the Action.

Use the *Add* button to add Associated Targets, and the *Delete this entry* icon to delete any added by mistake. Click Apply to accept an added (or edited) Action. When you do this the list on the Actions panel of the Action Group Editor changes to reflect the changes you have made.

#### Remove All—Delete all Actions.

Click Save to create the Action Group. Once you have saved the group, you can right-click to Execute it manually. You can also click Add Schedule to schedule its execution. Clicking Close ends your editor session without saving any new Action Group, or changes you may have made to an existing one.

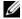

#### NOTE:

When you execute an Action Group, the Results view displays a list of targets on the left, and results for the selected target on the right. Click on a different target to see the target's results.

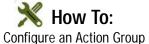

Follow these steps to configure an Action Group

- 1 Right-click in the Action Groups portlet, and select *New*.
- 2 Name the Action Group, and optionally type a Description.
- 3 Click Add Action.
- 4 Select an action (with the green plus at the top of the screen), and optionally add a Description in the field to the right of the selection.
- 5 To associate devices with this action, click the *Add* button in the Associated Targets panel, and select the device(s).
- 6 Click Done.
- 7 Review the selected devices, and click *Apply* once that list is correct.
- 8 Review the added Actions, and insure they are in the correct order. Re-order them, if necessary.
- 9 Click *Save* to preserve your new Action Group.
- 10 Right-click and select *Execute* to test the Action Group.
- 11 If appropriate, and execution is correct, right-click to *Schedule* for this Action Group. Configure its occurrence in the Schedule panel of the screen that appears next, and *Save* that schedule.

# **Troubleshooting Adaptive CLI**

The following issues can prevent the correct completion of Adaptive CLI execution.

**Connectivity**—The device can be offline. To detect whether this is true, right-click the device in the Managed Resources portlet and *Direct Access* > *Ping* it.

**Incomplete Discovery**—If the device is online and still does not respond to Adaptive CLI, you may have only partially discovered it. Right-click the device in the Managed Resources portlet and select *Direct Access* > *Terminal*. If that menu option does not exist, it is only partially discovered. Right-click to edit the device, and add a Telnet Management Interface and Authentication in those two tabs of the editor.

**Timeouts**—Adaptive CLI timeouts may occur because of an unresolved *Continue* prompt. See *Continue Pattern* on page 574 for instructions about how to resolve such things. Depending on the device, you may also configure the device itself not to emit patterns that need a response.

### Adaptive CLI Records Aging Policy

You can use OpenManage NM's aging feature to preserve Adaptive CLI information. Click the Redcell > Database Aging Policy (DAP) node of the Control panel, and click the default *Adaptive CLI DAP* and click the edit button on its right.I

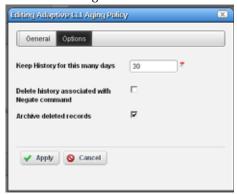

After filling in the *General Info* tab, the *Parameters* screen lets you configure the following:

**Keep History**—Enter the number of days to retain the history in the database.

**Delete history associated with Negate command**—Check to remove archived records associated with *Negate* (described under General on page 563).

**Archive Deleted Records**—Check to have deleted archived records saved as a file (configured in the *General Info* parameters too).

### **Web Service Deployment Features**

Right-clicking in Actions Portlet supports deploying actions as web services, as described in the following section. Web services are typically the concern of administrators, not operators. Administrators using these features are expected to be familiar with the web service technology they configure. Refer to the *Web Services Guide* for more about WSDL.

**Deploy Web Service**—You can select one or more Actions to deploy as a web service. You must assign each selected activity a unique Web Service ID, that can ultimately appear in a column in the Activities Manager screen. The screen that appears after you select this item lets you assign this ID for each activity connected to the web service. This screen's appearance depends on the web service you select.

The Web Service ID can contain only alphanumeric characters and underscores (\_) and must start with either a letter or underscore. This ID represents the input data class (or type) of the activity. It defaults to a valid name reflecting the activity name. You can change the default. Upon successful deployment, the Web Service IDs of the deployed activities appear in the manager. You can then export the WSDL file for code generation and web service invocation.

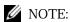

You can see deployed Axis2 web services listed in the screen at http://[application server IP address]:8089/axis2/services/listServices. These may take a little time to appear, so be patient. If you have been patient, and they still do not appear listed, you may have to clear your browser's cache. Clicking the *Activity* link once they appear displays the WSDL.

**Undeploy Web Service**—Select one or more activities to undeploy from web service. When successful, the Web Service IDs of the undeployed activities are cleared from the manager. Undeployed activities are also no longer accessible for web service requests.

Export WSDL—After deploying and undeploying activities, you may want to export the WSDL file for client code generation. The WSDL file contains all the data class types for web service execution.

All activity web service client code shares a common web service method: TaskSvcExecute, which takes in TaskSvcExecuteInParams as input data and returns TaskSvcExecuteOutParams as output data. The following describes the input and output data:

#### Input Data:

**Async**—A Boolean type. If true, indicates an asynchronous (not synchronous) request. Asynchronous requests return immediately with a job ID, while synchronous requests await completion of the web service execution before returning job IDs. Either way, you must then use the Job web service to examine the results.

**TargetOID**—A string representing the ID of the Target Entity Type.

**TaskData**—This is the base parameters class to be replaced by the activity-specific extended data class (namely the Web Service ID) associated with the activity execution.

#### Output Data:

- **JobID**—This is a unique ID string used for querying the results of an execution. The job web service is defined in \$OWARE\_DEV\_CACHE\_CLS/ws.war/wsdl/Job.wsdl. For results, the ParentJobID Status is one of the following values:
  - 0 Execution in progress (if async request)
  - 1 Execution succeed
  - 2 Execution failure

Status is an integer representing one of these values:

- 0 Execution succeed
- 1 Invalid input data
- 2 Execution pending (for async request)
- 6 Execution failure
- 8 Invalid input target OID

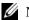

#### NOTE:

The Status of the TaskSvcExecuteOutParams is different than the status of the job service.

TaskData—The base data class (same as input) returned as output data. Certain activities may produce output data.

### **RESTful Web Service**

This section provides an additional Adaptive CLI type that executes a REST Web Service. Like other Adaptive CLI behaviors, the OpenManage NM (OMNM) application accepts user data and includes that in the REST API payload as JSON scripts. With this type of Adaptive CLI, JSON scripts (which include parameters, not just JSON) can support REST operations: GET, PUT, POST, and so on. You can specify a target URL and authentication. The OMNM application maps any resulting data back to the user data object associated with the Adaptive CLI.

The following topics are covered:

- REST Call: No Authentication/Token
- REST Call Requiring Token Retrieval
- REST Call Requiring Base64-Encoded Authentication/Token Retrieval
- Calling an Adaptive CLI
- Calling an Independent Token Generation Action
- Supported Script Formats

### **REST Call: No Authentication/Token**

The following example makes a simple REST call without needing a authentication/token:

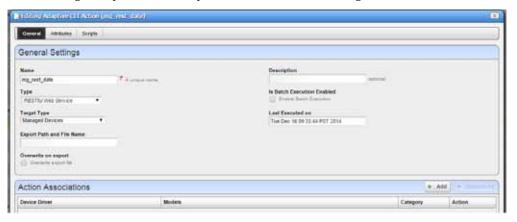

#### The script in this example:

URL:http://date.jsontest.com

requestMethod:GET

#### The result:

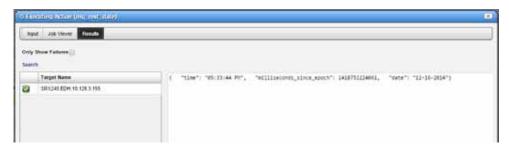

### NOTE:

Sometimes it is useful to specify a target even if none is required so that you can see the Results window. Otherwise, the Job Viewer panel displays the same results. You can also copy and paste output into an online formatter at http://jsonformatter.curiousconcept.com/ to rearrange it so its appearance is more user-friendly.

### **REST Call Requiring Token Retrieval**

The following example is of a REST call requiring Token retrieval before the subsequent request.

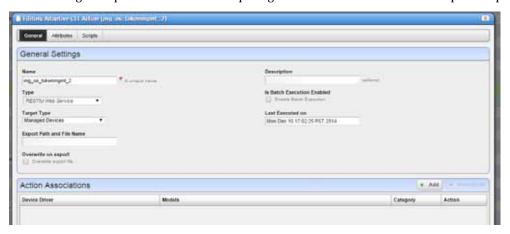

#### The script contents:

```
TOKEN_END
URL:http://10.101.53.2:5000/v2.0/tenants
Method:GET
```

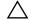

#### CAUTION:

Do not put lines between TOKEN\_END and URL.

#### **Execution Result:**

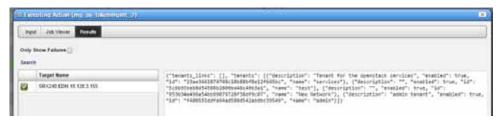

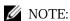

The Job Viewer does not display credentials.

If you have already generated a token and saved it in cache, a Token Generation Action that refers to that particular token by name uses the saved token. If any error exists in the Token Generation Action, you may not notice that error in this execution. However, if you execute the same Token Generation Action and the saved token has expired, it may trigger errors.

# REST Call Requiring Base64-Encoded Authentication/Token Retrieval

The following example script demonstrates a REST call that requires Base64 encoded Authentication and Token retrieval. The subsequent REST call uses the Token retrieved and has a JSON payload.

#### **Example script:**

```
"payment_method": "credit_card",
"funding_instruments":[
"credit_card":{
"number": "5555555555550331",
"type":"visa",
"expire_month":11,
"expire_year":2018,
"cvv2":"555",
"first_name": "Betsy",
"last_name":"Buyer",
"billing_address":{
"line1":"111 First Street",
"city":"Saratoga",
"state":"CA",
"postal_code": "95070",
"country_code": "US"
}
1
"transactions":[
"amount":{
"total":"7.47",
"currency": "USD",
"details":{
"subtotal": "7.41",
"tax":"0.03",
"shipping":"0.03"
}
},
"description": This is the payment transaction description. \!\!\!\!\!^{\text{"}}
}
]
}
```

#### **Result:**

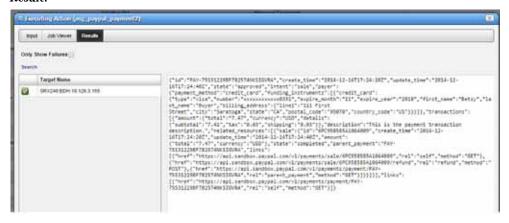

The following format is for the Token portion of the Script. The API used for Token Generation in the REST executions depends on the source queried. Sample1 uses the Paypal API. OpenStack API appears in Sample 2.

• **Sample1**, a base64 authentication with token prefix:

```
TOKEN_BEGIN

TokenProperty:Authorization

TokenPrefix: Bearer

TokenPostfix:

TokenAccessParams: access_token

TokenExpiryTime:1440

TokenAuthenticationType: Base64

TokenAuthenticationID:abc:xyz

URL:https://api.sandbox.paypal.com/v1/oauth2/token

RequestMethod:POST

grant_type=client_credentials

TOKEN_END
```

• Sample2, token value extracted from a nested JSON object :

The standard Request Properties form-urlencoded are part of the execution code and do not need to be specified:

```
Accept: application/json
Content-Type:application/json;charset=UTF-8
Base64 encoding Content-Type:application/x-www-
```

### **Calling an Adaptive CLI**

The following returns a list of services from the REST call with this JSON script:

```
URL: http://192.168.54.43:8089/rest/application.wadl
Method: GET
PropertyName: Accept PropertyValue: application/xml
```

The following example executes an ACLI action using a REST call:

1 POST http://localhost:8089/rest/auth

```
"username" : "admin", "password" : "secretpassword" }
```

This works like OpenStack's API, you get a tokenId from that call, add it to the request header "X-Auth-Token" : tokenId on subsequent calls.

Alternatively, create a getToken action to reuse:

```
TOKEN_BEGIN
TokenProperty: X-Auth-Token
TokenAccessParams: tokenId
URL:http://192.168.54.43:8089/rest/auth
Method:POST
{
"username" : "admin",
"password" : "admin"
}
TOKEN_END
```

- 2 GET http://localhost:8089/rest/actiondefs/
- 3 Pick a suitable ACLI that you want to call:

```
TokenActionName: getToken
URL: http://192.168.54.43:8089/rest/actiondefs/
Method:GET
```

4 Select this action oid from the result payload:

```
"name":"Cisco \u0027show hardware\u0027",
    "oid":"com.dorado.redcell.inventory.task.TaskDefinition::ZvfczDh-
e60G03-sQ-1.313",
    "description":"show hardware",
    "family":"Adaptive CLI",
    "targetType":"EquipmentManager",
    "implementor":"AC_Config"
},
```

5 GET http://localhost:8089/rest/actiondefs/{oid-from-4}/sample-json

This returns a JSON structure that you can populate, such as:

```
TokenActionName: dp_getToken
URL: http://192.168.54.43:8089/rest/actiondefs/
  com.dorado.redcell.inventory.task.TaskDefinition::ZvfczDh-e60G03-sQ-
  1.313/sample-json
Method: GET
The result after execution:
{ "name":"dp_getDate", "description":null, "oid":null, "target":null, "definit
  ionOid":"com.dorado.redcell.inventory.task.TaskDefinition::ZvfczDh-
  e60G03-sQ-
  1.313", "sessionId":null, "status":null, "ordinal":0, "groupId":null, "lastE
  xecuted":null, "lastModified":null, "dateCreated":null, "dataValues":[]}
```

6 POST http://localhost:8089/rest/actions/

The JSON structure from the previous step creates a task in OMNM:

```
TokenActionName: dp_getToken
URL: http://192.168.54.43:8089/rest/actions/
Method:POST
{
   "name":"Cisco 'show
   hardware'", "description":null, "oid":null, "target":"com.dorado.redcell.d
   evicedriver.cisco.ciscorouter.CiscoRouter::WFKyfBmJkHo3G03", "definition
   Oid":"com.dorado.redcell.inventory.task.TaskDefinition::ZvfczDh-e60G03-sQ-
   1.313", "sessionId":null, "status":null, "ordinal":0, "groupId":null, "lastE
   xecuted":null, "lastModified":null, "dateCreated":null, "dataValues":[]}
}
```

7 PUT http://localhost:8089/rest/actions/{oid-from-6}/execute

Executes the following task:

```
TokenActionName: getToken
URL: http://192.168.54.43:8089/rest/actions/
   com.dorado.redcell.inventory.task.TaskDefinition::ZvfczDh-e60G03-sQ-
   1.313/execute
Method:PUT
{
   "name":"Cisco 'show
    hardware'","description":null,"oid":null,"target":"com.dorado.redcell.d
    evicedriver.cisco.ciscorouter.CiscoRouter::WFKyfBmJkHo3G03","definition
    Oid":"com.dorado.redcell.inventory.task.TaskDefinition::ZvfczDh-e60G03-sQ-
   1.313","sessionId":null,"status":null,"ordinal":0,"groupId":null,"lastE
    xecuted":null,"lastModified":null,"dateCreated":null,"dataValues":[]}
```

### Calling an Independent Token Generation Action

If a cached token has expired or is invalid, OpenManage NM generates a new token by calling an independent action and saves it in cache. This executes an action requiring authentication.

The format of token generation script (mg\_os\_generateTokenOnly) is as follows:

The format of a script that uses this token generated by

```
mg_os_synergy_generateTokenOnly is:
    TokenActionName: mg_os_synergy_generateTokenOnly
    URL: http://localhost:8089/rest/actiondefs/
Method:GFT
```

In such a script, TokenActionName is the name of the token generation RESTful Web Services Action.

### **Supported Script Formats**

The following sample scripts confirm to the designed format:

- Sample scripts that do not need authentication
- Sample scripts of a token generation action
- Sample scripts that use a token generation action
- Sample scripts that combine token generation and execution in one action

Sample scripts that do not need authentication

```
URL:http://headers.jsontest.com/
Method:GET

URL:http://10.101.53.2:5000/v2.0/tokens
Method:POST
{
   "auth": {"tenantName": "admin", "passwordCredentials":
        {"username":"admin", "password":"admin"} }
}
```

#### Sample scripts of a token generation action

```
TOKEN_BEGIN
    TokenProperty: X-Auth-Token
    TokenAccessParams: tokenId
    TokenExpiryTime: 86400
    URL:http://192.168.53.50:8089/rest/auth/
    Method: POST
    { "username" : "admin", "password" : "admin" }
TOKEN_END
The following script contains all available fields for demonstration purposes.
    TOKEN_BEGIN
    TokenProperty: X-Auth-Token
    TokenPrefix:Bearer
    TokenPostfix:
    TokenAccessParams: access.token.tokenId
    TokenExpiryTime: 86400
    TokenAuthenticationType:Base64
    TokenAuthenticationID:abc:xyz
    URL:http://localhost:8089/rest/auth/
    Method: POST
    RequestPropertyName:abc RequestPropertyValue:def
    RequestPropertyName:ghi RequestPropertyValue:jkl
    { "username" : "admin", "password" : "admin" }
TOKEN_END
      CAUTION:
    You must format JSON script headers (example: Accept:application/xml) as follows:
    PropertyName:Accept PropertyValue:application/xml.
Sample scripts that use a token generation action
    TokenActionName: mg_synergy_generateTokenOnly
    URL: http://localhost:8089/rest/actiondefs/
    Method:GET
    TokenActionName:mg_pp_tokenGenerationOnly
```

OMNM 8.0 User Guide 629

URL:https://api.sandbox.paypal.com/v1/payments/payment

RequestMethod: GET

```
Sample scripts that combine token generation and execution in one action
    TOKEN_BEGIN
    TokenProperty: X-Auth-Token
    TokenAccessParams: tokenId
    TokenExpiryTime: 86400
    URL:http://192.168.53.50:8089/rest/auth/
    Method: POST
    { "username" : "admin", "password" : "admin" }
    TOKEN END
    URL: http://localhost:8089/rest/workorderdefs/
Method: GET
This is a functioning script with changed values for TokenAuthenticationID
    TOKEN_BEGIN
    TokenProperty: Authorization
    TokenPrefix: Bearer
    TokenAccessParams: access_token
    TokenExpiryTime:1440
    TokenAuthenticationType: base64
    TokenAuthenticationID:AQ6pmxAg:14VJ8Y6fA
    URL:https://api.sandbox.paypal.com/v1/oauth2/token
    Method: POST
    grant_type=client_credentials
    TOKEN_END
```

URL:https://api.sandbox.paypal.com/v1/payments/payment

Method: POST

"payer":{

"intent": "sale",

"credit\_card":{

"type": "visa", "expire\_month":11, "expire\_year":2018, "cvv2":"874",

} }

"payment\_method": "credit\_card",

"funding\_instruments":[

"number": "55555555550331",

"first\_name": "Betsy", "last\_name": "Buyer",

630 OMNM 8.0 User Guide

"billing\_address":{ "line1":"111 First Street", "city":"Saratoga", "state": "CA", "postal\_code": "95070", "country\_code": "US" }

```
}

transactions":[

{
   "amount":{
   "total":"7.47",
   "currency":"USD",
   "details":{        "subtotal":"7.41",        "tax":"0.03",        "shipping":"0.03"     }
},
   "description":"This is the payment transaction description."
}
```

### **DNS Resolution Monitoring**

Perform DNS resolution monitoring actions against WBEM-enabled devices by using the following action scripts:

- WBEM DNS Record Check executes a dig command from the target WBEM device to query for a DNS record against a specified host name. Inputs include a target host name, the DNS record type, and a match string to test against the dig command results.
- WBEM DNS Record Check (With Specified DNS) is the same as WBEM DNS Record Check, but includes an input for the DNS server IP to execute against.
- WBEM DNS Reverse Lookup executes a dig command from the target WBEM device to
  perform a reverse lookup against an IP address. Input includes a Host Name Match field to
  perform a match against the host name returned by the command.
- WBEM DNS Reverse Lookup (With Specified DNS) is the same as WBEM DNS Reverse Lookup, but includes an input for the DNS server IP to execute against.

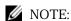

The target WBEM device must have the dig tool installed before these commands can be executed. This can be done in CentOs by executing the following command:

```
yum install bind-utils
```

These action scripts return a success value of 1 if the dig command's results contain the match string and a value of 0 if the results do not contain the match string. To determine if a change has occurred in the DNS record, monitor this value.

The following sample monitors are seeded for WBEM DNS actions and you can modify them as needed:

WBEM DNS Record A Monitor
WBEM DNS Reverse Lookup Monitor

Create a WBEM DNS ACLI monitor from the Resource Monitors portlet.

1 Right-click > New.

The Select Monitor Type list is displayed.

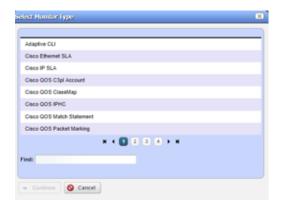

2 Select Adaptive CLI > Continue.

The Creating New Monitor window is displayed.

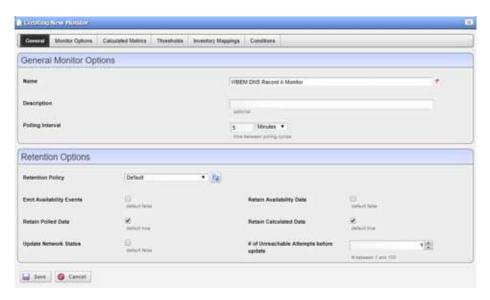

8 Enter a monitor name and then click the Monitor Option tab.

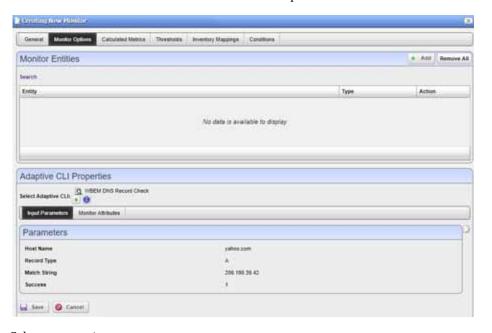

- 4 Select any monitor targets.
- 5 Select the needed WBEM DNS adaptive CLI.
  - a. Click add (+).
  - b. Search for WBEM.
  - c. Select the appropriate action.
  - d. Click Select.

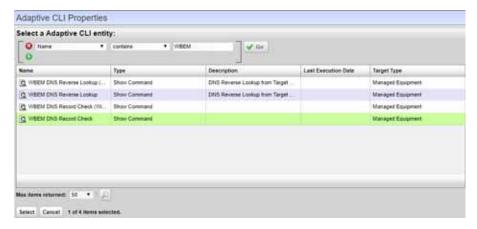

- 6 Set the input parameters.
  - a. Click the input parameters edit icon.
  - Enter the host name, record type, and match string.
     Ignore the Success attribute. It is defined in the action and contains the success value.
     Success is the attribute that is monitored.
  - c. Click Save.

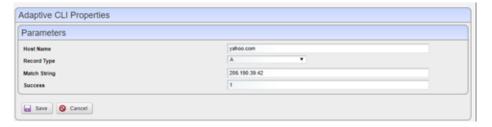

- 7 Enable the monitor attribute.
  - a. Click the Monitor Attributes tab.
  - b. Click the attribute's edit actions icon.
  - c. Select Enabled.
  - d. Click Save.

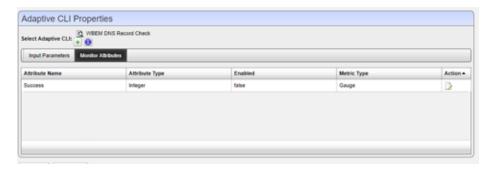

8 Save your monitor.

The Resource Monitors portlet displays your monitor.

9 Right-click your monitor and then select Enable.

Data appears after a few polling cycles.

Now you can create a dashboard to display the polling data over time. You can also copy this monitor to create multiple instances with different parameters.

## **Basic URL Monitoring**

Monitor the HTTP status of a URL using the Get URL Status of Device action. This action allows you to input a target device, a port, a URL suffix for a sub-site, and select the Https option. This action returns an HTTP status, such as 200 or 501 that can be monitored.

#### NOTE:

There is a second action called Get URL Status, which allows you to test the HTTP status of the URL provided as an input. The Get URL Status action is target-less. **Do not** use it as the ACLI for a monitor.

A sample URL Status of Device Monitor is seeded for the Get URL Status of Device action and can be modified as needed.

Create a basic URL ACLI monitor from the Resource Monitors portlet as follows.

1 Right-click > New.

The Select Monitor Type list is displayed.

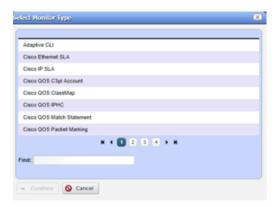

2 Select Adaptive CLI > Continue.

The Creating New Monitor window is displayed.

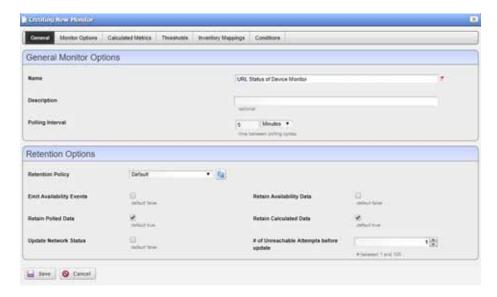

3 Enter a monitor name and then click the Monitor Option tab.

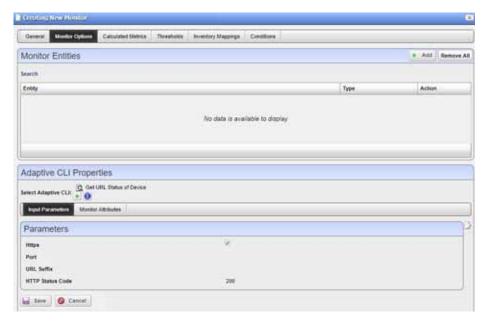

- 4 Select any monitor targets.
- 5 Select the Get URL Status of Device adaptive CLI.
  - a. Click add (+).
  - b. Search for get URL.
  - c. Select Get URL Status of Device.
  - d. Click Select.

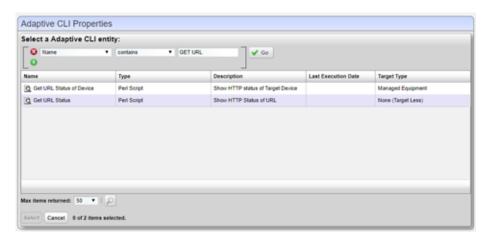

- 6 Set the input parameters.
  - a. Click the input parameters edit icon.
  - b. Select the Https option.

c. Enter the port and URL suffix.

Ignore the HTTP Status Code parameter. It is defined in the action containing the resulting status. The HTTP Status Code is the attribute that is monitored.

d. Click Save.

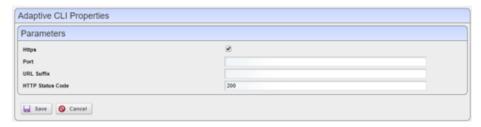

- 7 Enable the monitor attribute.
  - a. Click the Monitor Attributes tab.
  - b. Click the attribute's edit actions icon.
  - c. Select Enabled.
  - d. Click Save.

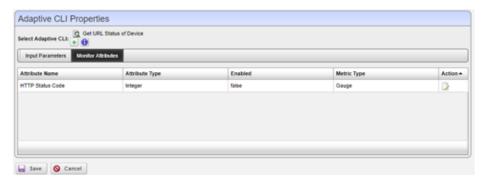

8 Save your monitor.

The Resource Monitors portlet displays your monitor.

9 Right-click your monitor and then select Enable.

Data appears after a few polling cycles.

Now you can create a dashboard to display the polling data over time. You can also copy this monitor to create multiple instances with different parameters.

### **TCP Port Monitoring**

Monitor the TCP port status using the following action scripts, which allow you to input a target and a target port:

- TCP Port Status by Managed Device allows you to set a specific TCP port after choosing one
  or more managed device targets.
- TCP Port Status by Host Name or IP allows you to set a specific port number and a target IP address or host name.

Each action returns a success or failure value that can be monitored.

The following sample monitors are seeded for the TCP Port Status by Managed Device action:

```
TCP Port Check Telnet
TCP Port Check SSH
```

These monitors may also be modified or copied.

### **TCP Port Status by Managed Device**

Create a TCP Port Status by Managed Device ACLI monitor from the Resource Monitors portlet as follows.

Right-click > New.

The Select Monitor Type list is displayed.

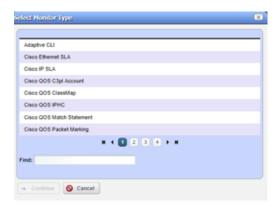

2 Select Adaptive CLI > Continue.

The Creating New Monitor window is displayed.

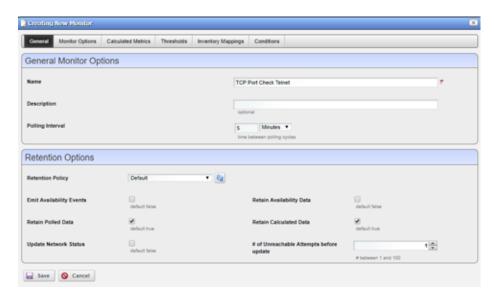

3 Enter a monitor name and then click the Monitor Option tab.

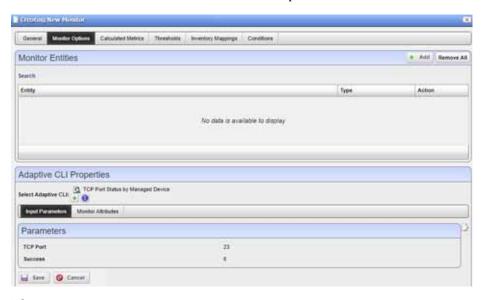

- 4 Select any monitor targets.
- 5 Select the TCP Port Status by Managed Device adaptive CLI.
  - a. Click add (+).
  - b. Search for TCP.
  - c. Select TCP Port Status by Managed Device.
  - d. Click Select.

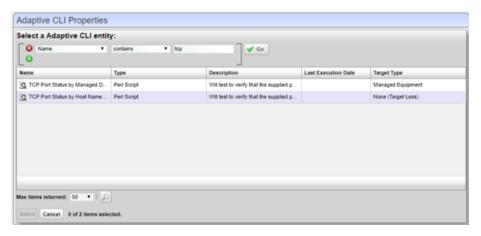

- 6 Set the input parameters.
  - a. Click the input parameters edit icon.
  - Enter the TCP port parameter.
     Ignore the Success parameter. Success is the value defined in the action and indicates success or failure. This is the attribute being monitored.
  - c. Click Save.

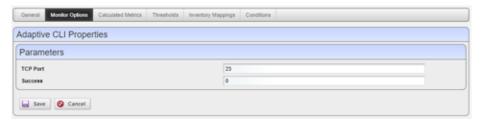

- 7 Enable the monitor attribute.
  - a. Click the Monitor Attributes tab.
  - b. Click the attribute's edit actions icon.
  - c. Select Enabled.
  - d. Click Save.

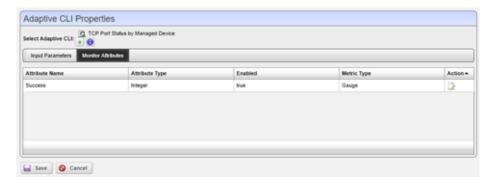

8 Save your monitor.

The Resource Monitors portlet displays your monitor.

9 Right-click your monitor and then select Enable.

Data appears after a few polling cycles.

Now you can create a dashboard to display the polling data over time. You can also copy this monitor to create multiple instances with different parameters.

## TCP Port Status by Host Name or IP

Create a TCP Port Status by Host Name or IP ACLI monitor from the Resource Monitors portlet as follows.

1 Right-click > New.

The Select Monitor Type list is displayed.

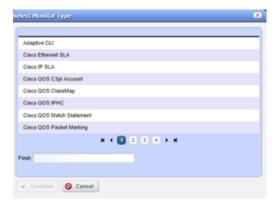

2 Select Adaptive CLI > Continue.

The Creating New Monitor window is displayed.

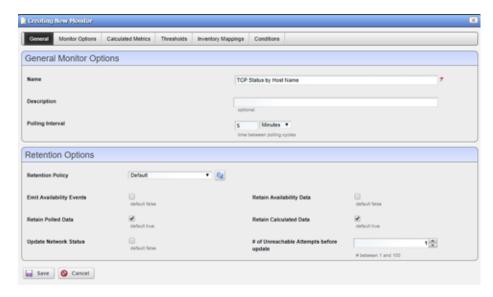

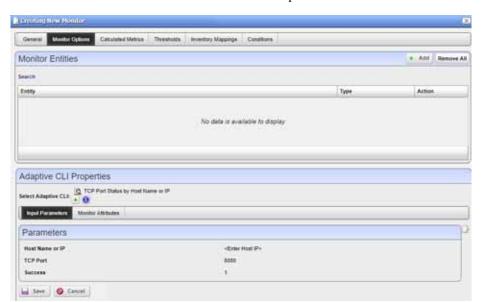

3 Enter a monitor name and then click the Monitor Option tab.

- 4 **Do not** set monitor targets. This single host name or IP is set in the following steps.
- 5 Select the TCP Port Status by Host Name or IP adaptive CLI.
  - a. Click add (+).
  - b. Search for TCP.
  - c. Select TCP Port Status by Host Name or IP.
  - d. Click Select.

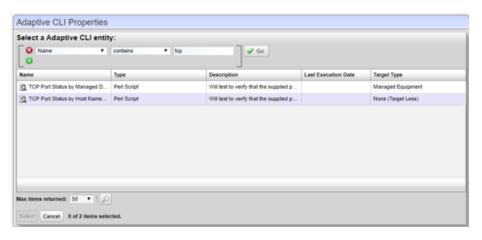

- 6 Set the input parameters.
  - a. Click the input parameters edit icon.
  - Enter the host name or IP and TCP port parameters.
     Ignore the Success parameter. Success is the value defined in the action and indicates success or failure. This is the attribute being monitored.
  - c. Click Save.

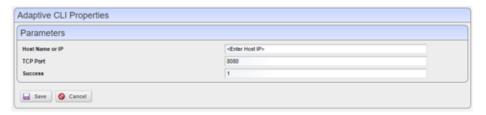

- 7 Enable the monitor attribute.
  - a. Click the Monitor Attributes tab.
  - b. Click the attribute's edit actions icon.
  - c. Select Enabled.
  - d. Click Save.

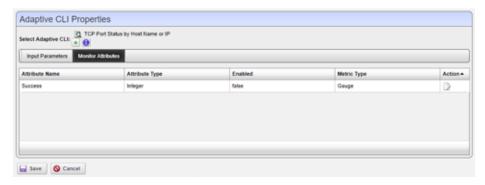

8 Save your monitor.

The Resource Monitors portlet displays your monitor.

9 Right-click your monitor and then select Enable.

Data appears after a few polling cycles.

Now you can create a dashboard to display the polling data over time. You can also copy this monitor to create multiple instances with different parameters.

## **Serving Multiple Customer Accounts**

Multitenancy lets you manage your customers' tenant networks from a central OpenManage NM system while at the same time providing them with secure access to their specific resources. OpenManage NM does this with a two-tiered customer multitenant service provider (MSP) model, assigning each customer a specific security domain for their specific resources. OpenManage NM then restricts access to the domain to the customer or a member of the MSP domain See also Multitenant Batch Imports in the next section.

Multitenancy is a OpenManage NM extension.

#### Multitenant Batch Imports

You can import Discovery Profiles, Authentications and Contacts to target multitenant domains with a command line importer. The command is import[item], for example importprofiles, and these commands are in the owareapps/redcell/bin directory. These commands take the import file name as an argument. The required domains should exist in the OpenManage NM system before import occurs. Import authentications before importing discovery profiles that refer to them. Example XML files with the <customer> tag for domains are in owareapps/redcell/db.

The following topics are covered:

Configuring Chat for Multitenancy – 646
Configuring Multitenancy, Site Management and Access Profiles – 647
Site Management – 652
Access Profile Templates – 659
User Site Access – 662
Constraining Data Access – 664

## **Configuring Chat for Multitenancy**

Sometimes you may see Colleagues not members of a tenant site in the tenant site's status bar. This is not necessary. To change this so only tenant site personnel appear in the Colleagues panel, do the following:

- 1 In Control Panel, under *Portal* > *Users and Organizations*, click the link under *Name* to the tenant site.
- 2 With the *Actions* button in the relevant User's field, select *Edit*.
- 3 In the *Sites* panel (the link is on the right), remove OpenManage NM, and any other sites present, except the tenant site itself. Only the tenant site remains as the source of chat colleagues who appear in the status bar.
- 4 Go to the tenant site. You should only be able to see authorized users for the tenant site who are on the tenant site. If you are on the master site, then you can still see all users.

# Configuring Multitenancy, Site Management and Access Profiles

OpenManage NM can support multiple client organizations from a single instance. It can also constrain data access for logged on users depending on the client organization to which they belong. To implement multitenancy, follow the How to: Create a Multitenancy Environment on page 648 below.

To understand the data constraints on tenants within a Multitenant OpenManage NM environment, see Constraining Data Access on page 664. See also User Site Access on page 662 for how to give users access to multiple tenant sites.

The following diagram describes the relationship between the pieces of Multitenancy in the order needed to configure a tenant site. See it in narrative form in How to: Create a Multitenancy Environment on page 648

#### Multitenancy Components

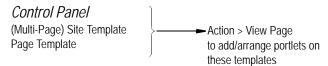

#### Site Management Portlet

Create Tenant Site (Must assign previously-created Site or Page Template while creating the new site for the first time)

#### Access Profile Templates Portlet

**Create Access Profile Templates** 

(Can configure OpenManage NM capabilities for groups of sites)

#### Site Management Portlet

Configure Tenant Site Access Profile (Right-click for AP Editor/AP Template Editor. Assign an Access Profile Template to be logically ANDed with the site's own Access Profile.)

#### Managed Resources Portlet

Right-click to assign devices to Tenant sites. See View and Further Configure Devices for the Site on page 649.

#### User Site Access Portlet

You can optionally configure multi-site access for selected users. See Configure User Site Access on page 650.

#### Discovery Profiles Portlet

You can optionally assign a discovery profile to a tenant site. See Assigning Sites in Discovery on page 650.

## **Provisioning Site-Creating User Permissions**

The user(s) allowed to create tenant sites with Site Templates and the other features documented here are typically Administrators. However, if you want to allow another User like *Tenant Admin* to make tenant sites, you must grant that user's Role permissions in two areas within Control Panel:

#### Redcell > Permission Manager

Click the edit button to the right of the assigned Role, and grant the MSP-related permissions found (MSP Access Profile Templates and MSP Site Management). Search All permissions with the magnifying glass at the bottom of the editor to find these permissions.

#### Portal > Roles

Grant the selected user's Role permissions within this panel. Click the Role itself, then click the Define Permissions panel in the editor. Within the drop-down list, under Site Content, grant Site Template permissions if you want the user to create templates, and under Portal, grant Sites > Site and *Sites > Site Pages Variation* permissions configured as appropriate.

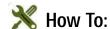

Create a Multitenancy Environment

#### Creating a Site Template

- 1 A tenant's website or portal is based on a Site or Page Templates you have created. See How to: Make A Site Template on page 654. Also, see Add a new vertical menu page on page 655.
- Right-click in the Site Management Portlet to create a tenant site. Click Add Site and the editor appears (see Site Management Editor on page 657).
- 3 While the Site Management Editor is still open, assign a Site or Page Template you have already created (see Portal > Site Templates on page 654 and click add (+) to add a page). This creates the default website for the customer. You can only do this when creating the customer, you cannot do it after the customer is created.

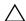

#### CAUTION:

Deleting a Page Template already in use makes the page unusable. Don't do it! Also: A Site Admin can choose to hide some of a tenant site's pages from a Site Member through page permissions. The page permissions do not work, however, if the tenant site comes from a site template.

- *Save* the tenant site.
- If you want to configure the site further, click *Action* > *View Pages* in site as it appears in the list of tenant sites. You can add portlets, and they will become part of that site.

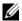

#### NOTE:

The Site Map portlet discloses a site's available pages and the portlets configured to be on each page. By default, the Site Map portlet is available from the Settings page by selecting the Site Map menu option. Also: Sites appear in the Control Panel under Top Level Organizations, along with the number of assigned users.

### Site Map Portlet

Use the Site Map portlet to see where pages, sub-pages, and portlets are located within your installation. Use your browser's search function to find portlet names within this Site Map.

Access this portlet by selecting the Settings > Site Map menu option.

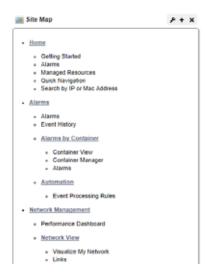

#### Creating an Access Profile Template

Access Profile Templates configure tenant site access to various capabilities. These templates provide an easy way to grant levels of access to resources (for example: *bronze, silver, gold*) to your customer base too.

Optionally, create an Access Profile Template, using the Access Profile Templates portlet described below. Right-click and select *New* in the Access Profile Templates portlet to create a template (see AP Editor/AP Template Editor on page 660).

To create an individual site's Access Profile, right-click the tenant site you created in the Site Management portlet and select *Access Profile* from the menu. Notice you can select from available Access Profile Templates at the top of this screen too.

Every customer automatically has an Access profile which consists of any selected Access Profile Template and any customer-specific Access Profile you configure. Configure the Customer Resource Assignments by clicking *Add* in the Access Profile Editor. OpenManage NM logically ANDs these with any selected template.

#### View and Further Configure Devices for the Site

7 To see the tenant website, right-click the tenant site in Site Management, and select *Go to Site*. The tenant website opens, and you will see all the pages you configured when Creating a Site Template.

8 If you want to confine discovered devices to a particular tenant site, right-click them in the master site's Managed Resources. Right-click a device and select Manage > Domain Access Control to see the menu of available tenant sites.

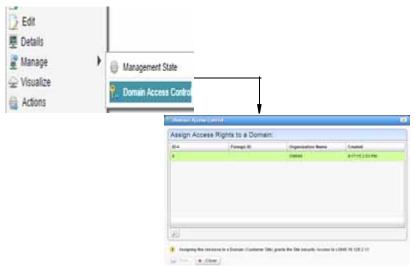

By default, only devices either discovered for an assigned site, or those explicitly assigned with this procedure appear in tenant sites.

#### Configure User Site Access

9 You can optionally assign specific users access to multiple tenant sites. See How to: Configure User Site Access on page 663 for step-by-step instructions.

#### Assigning Sites in Discovery

To create discovery profiles for a particular site, select the site in the *New (Specified Site)* action within the Discovery Profile portlet.

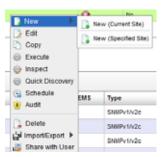

These devices are visible in the master site, but are assigned, by default, to the selected tenant site. Other tenant sites do not see them.

## **Supported Portlets**

The following portlets are Multitenancy-supported. If a portlet does not appear on this list, it does not support Multitenancy:

- Actions
- Alarms
- Audit
- Audit Trails
- Authentication
- Contacts
- Customers
- Dashboard Views
- Discovery Profiles
- Event History
- Event Processing Rules
- Hierarchical View/Hierarchical View Manager
- Links but only if the portlet is on the same page as resources

- Location
- Map View
- Report Templates
- Reports
- Resources (including Ports, Interfaces)
- Schedules
- Top N Portlets (not the RTFA Portlets though)/Top Problem Nodes
- Topology

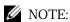

For the Dashboard Views portlet, you must make a dashboard for performance monitoring on the tenant site if you want it to appear on the tenant site. Reconfiguring monitors makes dashboards misbehave on tenant sites.

## Site Management

This portlet configures customer sites and organizations, including an administrative user for customer sites who can configure additional user accounts within the site. Optionally an organization can have its own website customize-able with non-standard graphics.

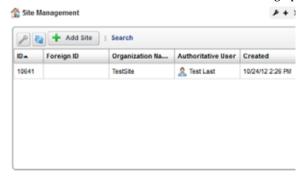

#### NOTE:

Rather than the contents management tasks typical for other portlets, the wrench icon in this portlet opens managing restrictions for those logging into the Multitenant environment. See <u>Login Restrictions</u> on page 653 for more about how those work.

The search function can locate a site based on the *Organization Name, Foreign Id, Authorized User* or the *ID*. This portlet offers the following options:

**Add Site** — Click the *Add Site* button at the top of the portlet to create a new profile. This opens the Site Management Editor with a few more options than you might see if you right-click to *Edit* an existing profile.

After you have created a site, you can see the following in its right-click menu:

Edit — Edit an existing Profile with the Site Management Editor.

Access Profile — Opens the AP Editor, described in AP Editor/AP Template Editor on page 660. Use the selection pick list at the top of the editor to associate an Access Profile Template with the selected site.

To make the Access Profile customer or organization-specific, you can augment the permitted functionality in the selected template by adding shareable resources. Click the *Add* button.

Existing permissions from any selected Access Profile Template do not appear in the permission type totals on the left, nor are they eliminated from the available permissions that appear after you click *Add*.

A Site Admin can choose to hide some of a tenant site's pages from a Site Member through page permissions. The page permissions do not work, however, if the tenant site comes from a site template.

**Go to Site [New Window/Tab]** — Opens the Customer's site in a new window or tab in your browser.

**Delete**—Deletes the selected customer.

The expanded and summary portlets are the same. Columns in both include an automatically-provided *ID* for each customer, the *Organization Name, Authoritative User* (the administrator for the customer or organization), and *Created* which records the date the customer organization was created. See Portal > Sites/Site Templates in Control Panel below for more about site management capabilities.

#### Login Restrictions

The site management portlet lets you restrict access to configured network domains. Select the configuration icon (the wrench) which opens the Global Site Settings dialog.

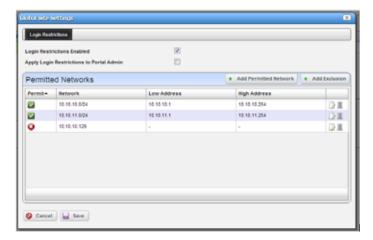

Here the administrator can add networks that the primary site's central domain users can login from, or exclusions of things like a proxy server within one of the permitted networks which allows external access to the web server. When attempting to login from an IP address other than those permitted a message appears saying *Login is restricted from your current IP [IP Address]*.

Notice that you must check *Login Restrictions Enabled* to begin restricting access. When you check that, global portal users can only log in from defined, permitted networks. You can also elect to *Apply Login Restrictions to Portal Admin* with that checkbox, too.

## Portal > Sites/Site Templates in Control Panel

In addition to the Site Management portlet, authorized users can manage sites from the Control Panel. See the following:

- Portal > Sites
- Portal > Site Templates
- Click add (+) to add a page

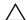

#### CAUTION:

Site creation must occur through OpenManage NM's Site Management portlet. If you bypass this portlet you will not create all the data that let OpenManage NM manage the sites.

#### Portal > Sites

A list of sites created in Site Management Editor appears in this screen, and clicking the *Actions* button to the right of the listed site lets you manage the page configuration and user membership for tenant sites as well as the main site, if your login is a user authorized to access the main site.

Click the link that names a site to see its logo appear on the Control Panel page, and to select any site template (the template selected for Public Pages also appears for Private Pages). You can even check *Enable propagation of changes from the site template* to propagate changes from that template to the site itself.

You can also *Deactivate* or *Delete* a site listed there. These functions supplement the Site Management portlet and Site Management Editor described in this document.

### Portal > Site Templates

Multitenancy uses Site Templates configured in Control Panel to configure new tenant sites. You can select a Site Template or Page Template when you create a new tenant site. The following describes how to create a new Site Template.

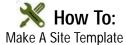

- 1 Navigate to Control Panel
- 2 Click the *Portal* > *Site Templates* link.
- 3 Click *Add* to create a new site template. Notice that, in addition to configuring the Site Template's Name and Description, you can check to make a template *Active*, and to *Allow Site Administrators to Modify the Pages Associated with this Site Template* at the bottom of the *New* screen.
- 4 *Save* the new template.
- 5 Click the *Actions* button to the right of listed templates to *Edit, Manage Pages, View Pages,* configure portal *Permissions*, or *Delete* a selected template.
  - The *Permissions* configurable here are for the portal, not OpenManage NM, permissions. Use Portal > Roles to configure those. See Access Profile Templates on page 659 for more about configuring them on multitenant types.

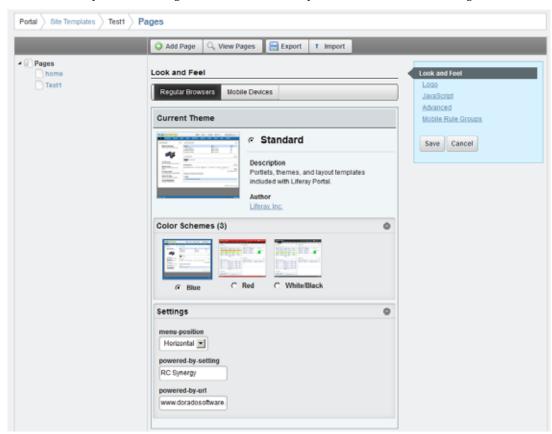

6 Click *Manage Pages* to see the tenant site's page setup in tree form on the left, and more editor options on the right and center (for example, alter the look and feel, *Logo* and so on)[

- 7 Click *Add Page* to create a new page. By default, new pages appear below the root node on the tree at the left, but you can drag and drop them to any new location.
- 8 After you configure the page layout(s) as you like, including the Logo, and color scheme, you can preview them by clicking the *View Pages* button at the top of the editor screen. This opens the new configuration in a new browser tab.
- 9 To configure portlets on these pages, simply use the *Add* > *Applications* menu item. When you re-open the Site Template, the portlets appear as you have configured them.
- 10 Notice that you can also *Import* a variety of settings from an exported LAR file with the button at the top right of the screen if you want pages that nearly duplicate each other. Notice also that you can *Export/Import* these Site Templates with the buttons at the top of the editor.
- Click a page in the tree on the left to expose editing capabilities for that page, including its Look and Feel and Layout (columns) with links that appear on the right. Notice that you can also Copy Portlets from Page to copy the portlet setup from an already-configured page in this Site Template.

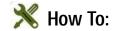

Add a new vertical menu page

1 Go to control panel > OMNM menu section > Site pages

- Click add (+) to add a pagePage is added at the bottom of the displayed Private Pages hierarchy tree.
- 3 Drag the menu item to a desired location if necessary.
- 4 Click save in the details panel on left.

The page is now added in the vertical menu.

### Portal > Page Templates

This lets you edit a single page template as you would several pages in Portal > Site Templates.

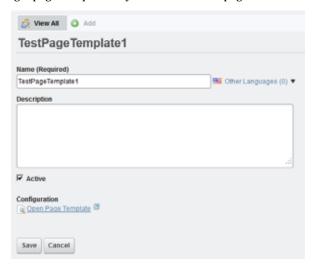

Click the *Open Page Template* link at the bottom of this screen to see the page in a separate tab or window, and add the desired portlets.

## **Site Management Editor**

This editor lets you configure customers, site administrators and their organizations.

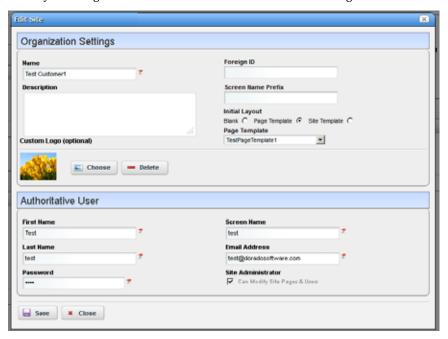

It has the following fields and labels:

Organization Settings

Name—A unique name for the customer's organization.

**Foreign ID**—An optional identifier for the customer's organization.

Screen Name Prefix — Enter a screen prefix for the customer. The prefix must be unique within the system. The prefix is prepended to all user accounts to insure no accounts conflict across organizations. So if you create a customer with a prefix of DS, and his screen name is Mark then the user's login is DS-Mark. This is automated in Site Management Editor, but you must manually enter the prefix for users created in Control Panel.

By default this field is required. If you do not want to use screen name prefixes then edit the oware/synergy/conf/server-overrides.properties file and uncomment the following property:

#site.screen.name.prefix.required=false

**Description**—Any text description for this customer.

**Custom Logo (optional)** — Select a graphic. The subsequent selection screen lets you select a file, and recommends it be transparent, 50 pixels in height, and proportional in width. Once you have successfully selected and uploaded a logo, a preview appears below this label.

Initial Layout—Select from the radio buttons. This determines the configuration for the initial screen provisioned for the customer's site. See Portal > Site Templates on page 654 and Add a new vertical menu page on page 655 for instructions about configuring these. To take effect, these must exist before the Customer exists.

#### Authoritative User

These fields configure the tenant site's administrator. The user information entered here automatically configures a user in OpenManage NM.

First/Last Name—The name of the administrator.

**Screen Name**—The screen name of the administrator.

**Email Address**—The e-mail address of the administrator.

**Password**—The administrator's password.

**Site Administrator**—This grants the user site administration privileges. These privileges let administrators add or remove users within the site, and configure pages and layouts.

When an organization's administrator assigns permissions to their users and/or user groups they are constrained by their own access permissions granted by the Multitenant site provider, ensuring that such administrators cannot grant more permissions then they have. See How to:Configure User Site Access on page 663 for information about granting users access to more than one site.

When you try to log in as a multitenant user, even if you do not type it as part of the login ID, OpenManage NM automatically prepends the Screen Name Prefix if you create the user in the Site Management Editor. If you make other users for the tenant site manually in Control Panel, you must manually add the prefix to assign them to the correct site. In either case, you must type that prefix as part of the login ID.

Click Save to preserve your edits, or Close to abandon them.

## **Access Profile Templates**

Configure data access for Multitenant Service Providers (MSPs) through an Access Profile (AP), configured in these portlets as described in AP Editor/AP Template Editor on page 660, or more accurately, in that AP Template plus whatever customization you configure for Site Management when you assign it an AP.

An AP describes which entities within the system a site can access. When enforcing AP-based access, OpenManage NM identifies applicable entities based upon the Site ID. The fundamental difference between this approach and Site ID filtering is its ability to access an entity from multiple sites. For example multiple customer sites can have access to an AP template.

This approach, along with functional permissions, lets MSPs control exactly what their customers can do and see.

For example, an MSP offers Gold, Silver and Bronze tiers of service. At the Gold level customers have access to 12 pre-defined reports and they can create their own reports from existing report templates. At the Silver level customers can only access the 12 per-defined reports and at Bronze level the customer can only access three reports, a subset of the 12.

To do this within OpenManage NM, the MSP would first create the necessary report templates and report definitions. Assume there are eight templates and 12 report definitions. At the Gold level the MSP would provide access to the eight templates and the 12 report definitions. The MSP could also give gold customers the functional permission to create a report definition. At the Silver level the MSP gives the customer access to the 12 reports but no functional permission to create new reports. Since customer at the silver tier cannot create report definitions they also cannot access report templates. Finally at the Bronze level the MSP provides access to the three specific reports available at that service level. In all cases, only target devices assigned to the respective sites appear in the report(s).

This portlet lets you configure the kind of access available to customers configured in the Site Management portlet.

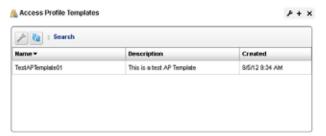

This displays a profile's *Name, Description,* and *Created* date by default. You can also add a column to display its *Updated* date. The expanded portlet displays the same columns and a Reference Tree snap-in showing connections to the selected Profile.

This portlet's right-click menu has the following items:

New/Edit—Create a new or edit an existing template with the AP Editor/AP Template Editor. Create Access Profiles when you assign them to sites by right-clicking in the Site Management portlet.

**Delete**—Remove a selected profile.

## **AP Editor/AP Template Editor**

These editors let you create and modify Access Profiles for single sites and Templates that may apply to several sites. To standardize access profiles across multiple customers, create a template. Right-click a site in the Site Management portlet to see the Access Profile Editor, where you can select templates. Right-click in the Access Profile Templates portlet and select *New* to create a template.

These profiles configure access to OpenManage NM resources for customers configured in the Site Management portlet. Use that portlet's right-click menu to associate Profiles with Customers.

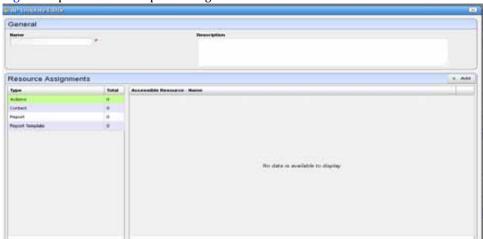

The editor screen contains the following fields:

#### Template Association

This pick list contains the templates previously configured in Access Profile Templates portlet. This Template Association panel does not appear in the AP Template Editor.

#### General

Name—An identifier for the Access Profile.

**Description**—A text description for this Profile.

#### Resource Assignments

This panel displays the Type of resource on the left. To select resources of that Type, click to select it, then click the *Add* button over the right panel. A selector of available types of access to resources appears. Select the desired ones for the Profile, and they appear listed below the *Add* button. Use the icon to the right of the permission to remove it from a profile. The types of resources constrained by these templates include the following:

- Actions
- Contacts
- Reports
- Report Templates

Click Save to preserve your edits, or Close to abandon them.

The access permissions configured here dictate what users can do, and can further be limited by OpenManage NM's functional permissions.

This AP applies to users created in the base domain as well as those created within an organization. Those capabilities include assigning permissions directly to an individual user or to a user group. Any user within the group inherits group-assigned permissions.

## **User Site Access**

By default, users can access only one Multitenant site. If your network has users who need to see more than one site, you can configure such User Site Access in this portlet.

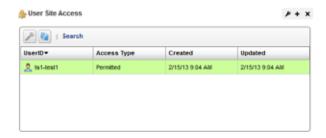

Right-clicking in this portlet offers the following menu items:

New — Create a new mapping of a user to a set of sites. When you click this, a screen appears where you can select a user already configured in the system. The User Site Access Policy editor appears after you have selected a user. Configure site access in that editor.

**Edit** — This opens the User Site Access Policy editor for the selected, already configured UserID. Editing existing policy may take up to 10 minutes to take effect. If user wish to see the effect right away, delete and recreate the policy.

**Delete** — Delete the user site access configuration selected.

## **User Site Access Policy**

This editor assigns Multitenant sites to users.

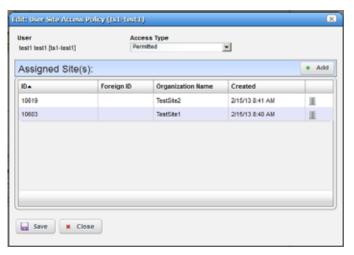

This screen offers the following selections for User Site Access:

**Access Type** — Select from *Permitted* (allow access to the listed sites) or *Restricted* (deny access to the listed sites).

**Assigned Site(s)** — Click *Add* to select sites for the selected user's access/restriction. Click the icon on the right of a listed site to delete it.

Click Save to preserve a User Site Access Policy, or Close to abandon your edits.

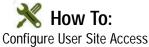

Follow these steps to configure User Site Access:

- 1 If you have not previously configured Multitenant sites, you must do so before configuring User Site Access. See How to: Create a Multitenancy Environment on page 648 for step-bystep instructions about how to do that.
- 2 Create any user(s) for whom you want to configure access.
- 3 Configure those user(s) permissions. See Configure Resource Level Permissions in this guide.
- 4 Right-click in the User Site Access portlet and select *New*.
- 5 In the subsequent screen, select the user whose Multitenant site access you want to configure.
- 6 The User Site Access Policy editor appears.
- 7 In the *Access Type* pick list, select whether you want to grant the selected user access to the sites you pick (*Permitted*), or you want to deny their access to the sites you select (*Restricted*).
- 8 Click the *Add* button with the green plus.
- 9 In the subsequent screen, select the site(s) your user can access or from which your user is to be excluded.
- 10 Click *Save*. The user you have configured should have access to (or be restricted from) the Multitenant sites you have configured.

## **Constraining Data Access**

Constraining data access for a site involves two primary mechanisms: Site ID Filtering, also referred to as Domain Id filtering, and the kind of filtering provided by Access Profile Templates. The following diagrams how multitenancy can work.

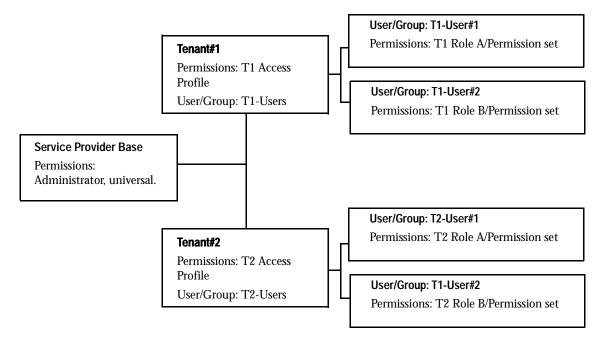

## Manage > Domain Access [Resources]

If you right-click a Managed Resource, you can select Manage > Domain Access to configure different tenant domains' access to the selected device.

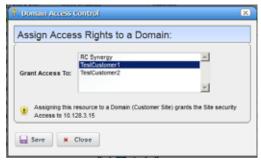

Click the domain(s) (besides the master domain) where you want to have access to the device and then click *Save*.

## Site ID Filtering

Site Management/organization site include an internal identifier. OpenManage NM automatically associates that Site ID with inventory entities created within the context of the site. That Site ID then appears in any database filter whenever users retrieve data within the context of a site, ensuring that the results come only from the site in context.

The one exception to this rule of filtering is that, from the MSP's perspective, no Site ID limits the visible data set, regardless of the organizational site. Inventory entities only exist within a single site since they hold a single site ID.

The following entities use this approach:

- Resources
- Services
- Policies
- Authentication
- Discovery Profiles
- Locations
- Contacts
- Alarms
- Events
- Event Processing Rules
- Resource Groups
- Audit History
- Schedules
- Performance Dashboards

Constraining Data Access | Serving Multiple Customer Accounts

## **VLAN Visualization**

VLAN Visualization provides you the ability to collect, display, and report on VLAN related data throughout all the managed devices in your network. The collected data can be consumed in various ways, including table, topographical, and report based formats.

Collecting the Data – 668 VLAN Visualization Portlets – 670 Working with VLAN Domains – 673 Consuming VLAN Data – 679

## **Collecting the Data**

The first step in utilizing the VLAN Visualization feature is to collect the data that is needed. This can be done in one of two ways.

#### Get VLAN Data Executed as an Action

In the first method, the "Get VLAN Data" action can be run from the Actions portlet (which is found, by default, under the "Resources" page:

When executing the "Get VLAN Data" action in this method, you will be presented with a list of managed devices. You can either single select, or multi-select.

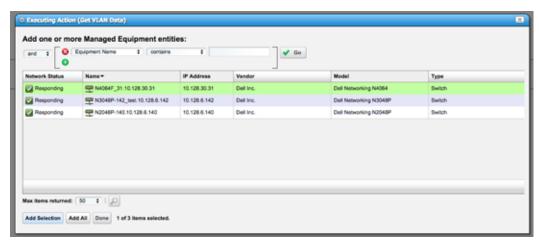

After you have finished selecting the devices you wish to run the VLAN data collection against, select the "Execute" option, and the data will be collected.

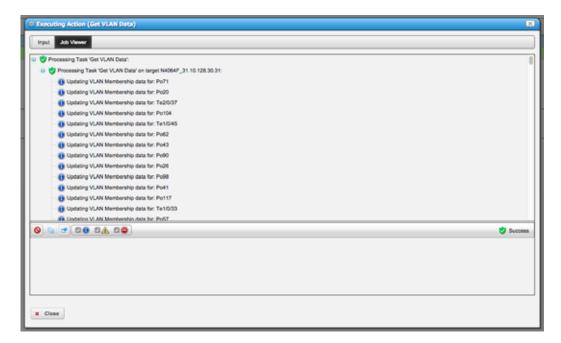

## Adding Get VLAN Data Action to a Discovery Profile

The second way you can have the "Get VLAN Data" action executed against a device, is by including it in the list of actions that are to be executed in your Discovery Profile, when discovering a device.

### NOTE:

VLAN Data is collected and stored in the database at the time collection is run. If the VLAN configuration on a particular box has changed, the "Get VLAN Data" action will need to be run against that device again. This can be accomplished by either manually executing the action, or by scheduling the action to be run at a specified interval, as can be done with all other actions.

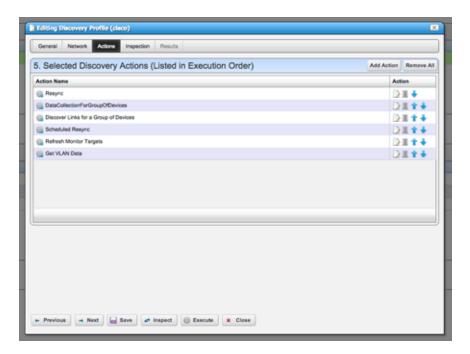

## **VLAN Visualization Portlets**

After having executed VLAN data collection, you are now ready to work with the data that has been collected.

## **Adding VLAN-Related Portlets to Your Views**

VLAN Visualization consists of four portlets (VLAN Domains, VLAN Domain Assignment, VlANs, and VLAN Memberships) that can be added to your view(s) in any manner that you see fit. You may create a new page or add these to an existing page from Add> Applications in the menu.

### **VLANs Portlet**

The VLANs portlet displays the current list of all VLANs that known on your network. Each entry in the table will have data for:

- "VLAN Domain The VLAN Domain that this VLAN is considered to be a part of (Please see the "Working with VLAN Domains" section for more information regarding the notion of "VLAN Domains".)
- "VLAN ID The ID of the VLAN.
- "Name The name of the VLAN that was captured from the device during data collection.
- "Description A user settable description that can be used to store information that the user would like to associate with this VLAN entry. This can be edited by right-clicking on the entry, and selecting "Edit".
- "Member Count The current number of members that known (for devices present in inventory).

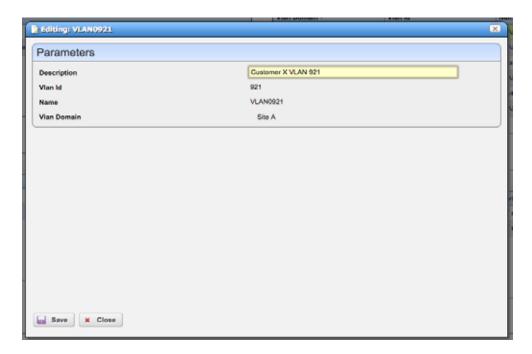

## **VLAN Memberships**

The VLAN Memberships portlet displays a list of all VLAN Memberships that are known on your network. Each entry in the table will have data for:

- "VLAN the VLAN that this membership is associated with.
- "VLAN DOMAIN the "VLAN Domain" of the VLAN that this membership is associated with.
- "Device the device that this membership is from.
- "Endpoint The port/interface that this membership is from
- "Switchport Mode Whether this port/interface is set to Trunk or Access.
- "Tagged Whether this endpoint is Tagged or Untagged in this membership

### **VLAN Domains Portlet**

The VLAN Domains portlet displays all data for the "VLAN Domains" that have been created.

A VLAN Domain is a concept that we have included in order to allow the user to specify that equipment being managed may be from different labs, different customer sites, etc. that are not in the same network. For example, if you have two groups of managed devices , and they are on entirely different networks, but they both have a VLAN30, you will need a way to inform the software that the VLAN30 on the first group of devices is different from the VLAN30 on the second group of devices. The VLAN Domain concept provides you with the functionality to do this. (See the Working with VLAN Domains section for more information on VLAN Domains.)

Each entry in the VLAN Domains Portlet will contain data for the following:

- Name The Name of the VLAN Domain. These must be unique.
- Description Description of the VLAN Domain.

## **VLAN Domain Assignments**

The VLAN Domain Assignments portlet will display one entry for each assignment of a particular port, interface, device, etc. to a VLAN Domain. (For more information regard VLAN Domain Assignment, please see "Working with VLAN Domains").

## Working with VLAN Domains

As previously mentioned, due to the fact that when collecting VLAN data from a particular device, it is impossible to tell one "VLAN30" apart from a "VLAN30" that might be on a different device one that is not networked to the first device in any way - the concept of a "VLAN Domain" has been introduced. By making use of these VLAN Domain Assignments, you can inform the software when one "VLAN30" is separate from another "VLAN30".

## **Creating a VLAN Domain**

The first step to making use of VLAN Domains, is to create one in "VLAN Domains" portlet. To initiate the creation process, right-click anywhere within the table, and select the "New" option (Note: If you have not yet added the "VLAN Domains" portlet to a page, you must do so. Please see "Adding VLAN Related Portlets to Your View(s)" for more information.)

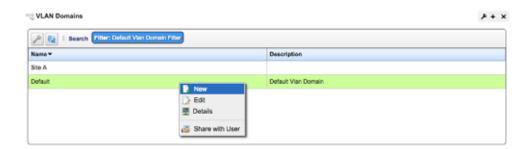

After selecting this option, you will then be presented with a dialog prompting you to enter a name and description for your new VLAN Domain.

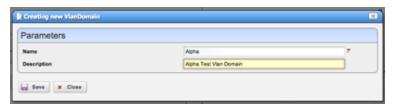

After entering the information, click "Save", and your new VLAN Domain should now exist within the system, and be ready for use.

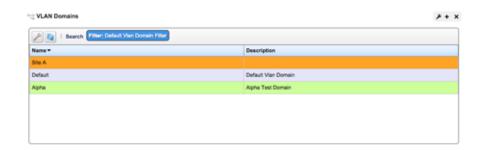

### **Default VLAN Domain**

A Default VLAN Domain is seeded automatically. It cannot be deleted, and any piece of equipment that is not specifically assigned to a different VLAN Domain will be assumed to be on this Default Domain.

## Assigning to a VLAN Domain

Now that you have a created a VLAN Domain, you are able to assign equipment to it. Assignment can be performed at any level. For example, you are able to assign a specific port/interface to a VLAN Domain, in addition to being able to assign an entire card, or even an entire device.

To initiate the assignment process, you will select "Assign to VLAN Domain" from the actions portlet

Once you have located the action, select the "Execute" option to begin.

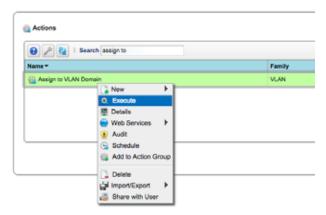

From the first dialog, you will be asked to select what piece of equipment you wish to assign. You can choose what type of equipment (Card, Equipment and Subcomponents, Interface, Managed Equipment, or Port) by selecting the appropriate option from the upper most combo box. Also note that multi-selection is enabled here, so you can assign multiple objects in one action.

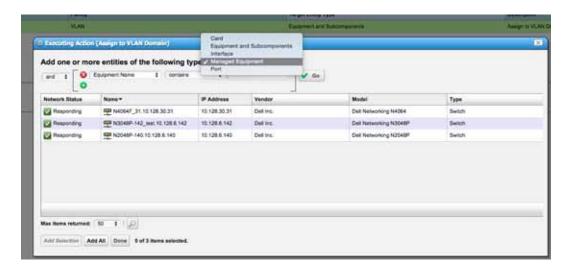

Once you have finished adding selections, and clicked "Done", you will then be presented with a dialog that will allow you to select which VLAN Domain you wish to assign your selected equipment to.

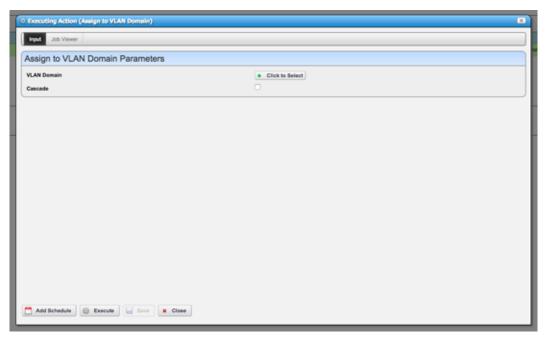

Clicking the "Click to Select" button will present you with a list of all existing VLAN Domains to choose from.

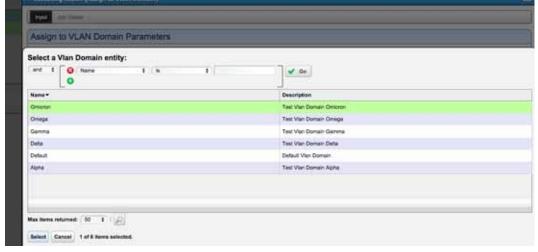

After selecting your desired domain, and clicking the "Execute" button, the selected equipment will be assigned to your specified VLAN Domain, and VLAN Membership will be re-calculated.

To illustrate this, let us consider the following example. Assume you have two devices, "Device1", and "Device2". On both of them, VLANS 10, 20, and 30 exist. If you had run the "Get VLAN Data" action against Device1 and Device2, and ports/interfaces on Device1 and Device2 were tagged/untagged in those VLANs, you would find the following:

- VLANs 10, 20, and 30 would exist, and entries for them would be visible in the "VLANs" portlet.
- As there were no VLAN Domain Assignments for anything on either device, each of those VLANs would be assumed to exist on the Default VLAN Domain. Thus, in the "VLANs" portlet, you would see entries for VLAN10, VLAN20, and VLAN30, and each of them would be "assigned" to the "Default" VLAN Domain.
- In the "VLAN Memberships" portlet, you would find membership entries for all VLAN ports/ interfaces, on either device, and they would all be associated with the three VLANs mentioned above.

Now let's say that we have assigned Device1 to VLAN Domain "Alpha" (A VLAN Domain that you had previously created). Upon assignment, "Get VLAN Data" will automatically be run against all affected equipment, and you would find the following:

- VLANs 10, 20, and 30 on the Default VLAN Domain would exist, and entries for them would be visible in the "VLANs" portlet.
- "VLANs 10, 20, and 30 on the "Alpha" VLAN Domain would exist, and entries for them would also be visible in the "VLANs" portlet.
- All VLAN ports/interfaces on Device1 the device that was assigned to the "Alpha" VLAN Domain - would have VLAN Membership data visible in the "VLAN Memberships" portlet. and they would all be associated with the 10, 20, and 30 VLANs - on the "Alpha" VLAN Domain.
- All VLAN ports/interfaces on Device2 a device that still has no VLAN Domain Assignments associated with it whatsoever - would have VLAN Membership data placing them in their appropriate VLANs - on the "Default" VLAN Domain.

### VLAN Domain Inheritance

In order to simplify VLAN Domain assignment, The software incorporates the idea of child components of a device inheriting VLAN Domain assignment from their parent components. For example, you are able to assign a specific port/interface to a VLAN Domain, and only that port/ interface will be considered to be assigned to it. If, however, you assign the card - that several ports are contained in - to a VLAN Domain, all ports on that card will also be assumed to be assigned to the same VLAN Domain that their parent card is assigned to. This inheritance is supported all the way up through the top level - i.e., the device itself.

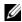

#### NOTE:

It is possible to have multiple levels of assignment on any given device; however, please note that when calculating VLAN Membership for a given port/interface, only the first VLAN Assignment found in the parent/child tree will be used!

For example, if you have assigned a the top level device, "Device1", to VLAN Domain "Alpha", but you have also individually assigned a port on Device1, "portA", to VLAN Domain "Omega", when VLAN Membership is calculated for "portA", it will be assumed to be on the "Omega" VLAN Domain, despite the fact that the device it is contained in - Device1 - is assigned to VLAN Domain "Alpha"!

# **Cascade VLAN Domain Assignment**

In order to simpify assignment of equipment to VLAN Domains, is the concept of "Cascade" assignment. The "Cascade" option can be selected when executing the "Assign to VLAN Domain" action.

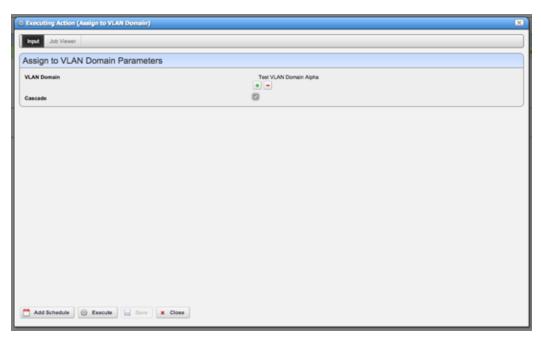

When this option is selected, the VLAN Domain Assignment will cascade throughout all other VLAN ports on a given device, and all devices linked to that one. The manner in which it cascades will depend on the initial point (port/interface, or device) that the cascade was started from.

If you have selected a port/interface to initiate the cascade, the following will occur:

- All VLANs that port/interface are members of will be considered to be "in play" for the
  cascade. For example, if it is an access port, and it is only on VLAN30, then only VLAN30 will
  be considered during the cascade. If, however, it is a trunk port, and it is a member of VLANs
  10, 20, and 30, all three of those VLANs will be "in play".
- The selected port/interface will be assigned to the specified VLAN Domain.
- All other ports/interfaces, on the same device as the initially selected port/interface that share at least one VLAN with the initially selected port/interface - will also be assigned to specified VLAN Domain.
- The cascade will then look for other devices that are linked to the device that the initially selected port/interface is on, and check to see if VLAN data (for any of the VLANs in play) is going over those links (VLAN data is assumed to be going over a link if both ends of the link have at least one shared VLAN).
- If a linked device is determined to be in the same VLAN, the cascade process will continue on that device, and branch out from there.

If you have selected a device to initiate the cascade, the following will occur:

- ALL VLANs that are present on that device will be considered "in play" for the cascade. If, for example, VLANs 10, 20, and 30 are present on the selected device, VLANS 10, 20, and 30 will be considered "in play".
- That top level device will be assigned to the specified VLAN Domain.

- The cascade will then check to see if there are any other devices that are linked to the initially selected device. If there are, it will check to see if those devices have VLAN traffic from the VLANS that are considered to be in play passing over them (VLAN data is assumed to be going over a link if both endpoints have at least one shared VLAN from the VLANs that are in play on them).
- If a linked device is determined to be in list of VLANs that are "in play", the cascade process will continue on that device, and branch out from there.

# **Deleting a VLAN Domain**

When you no longer need a VLAN Domain, they can be deleted from the VLAN Domain portlet. You can initiate this process by going to the portlet, selecting the VLAN Domain you wish to delete, and selecting the "Delete" option from the menu.

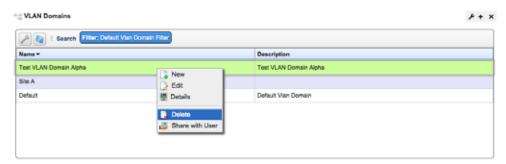

After confirming the deletion, the VLAN Domain will be deleted, and VLAN Membership data will be recalculated.

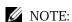

The Default VLAN Domain is seeded at installation, and cannot be deleted.

# **Consuming VLAN Data**

After having assigned equipment to VLAN Domains, and having executed the "Get VLAN Data" for the desired devices, you are then able to view/work with the data that has been collected. There are several places in which the data is available, and they will be discussed here.

### **VLAN Portlets**

The previously covered VLAN Portlets (VLAN Domains, VLAN Domain Assignments, VLANs, and VLAN Memberships) will be populated with all known/collected data. These portlets can be placed on whichever pages you like, and will display their relevant data.

In each portlet you are able to filter the data with simple and "Advanced" filters:

Example "simple" filter, displaying on VLANs with VLAN Id 91:

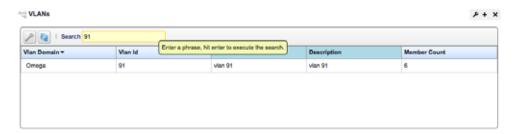

Example "Advanced" filter displaying all VLANs on VLAN Domain "Omega"

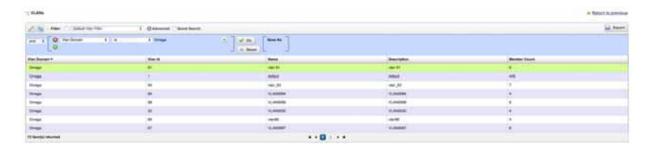

# **Details Pages**

VLAN Data is present in the "Details" pages in multiple places, and it is context-sensitive. For example, when viewing the Details page for a given device, you will find all VLAN Memberships for that device listed under the "Network" tab:

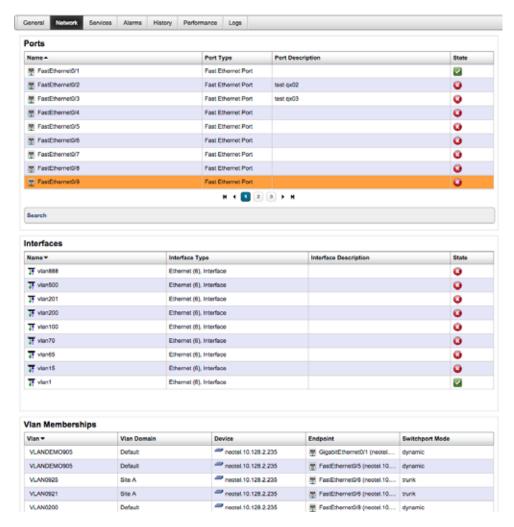

You will also find context sensitive VLAN Membership data available in the Details for port/interfaces.

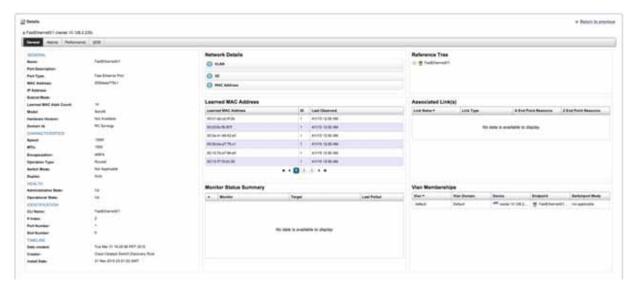

In addition to this, the Details pages for VLAN Domains, and VLANs also contain context-sensitive listings.

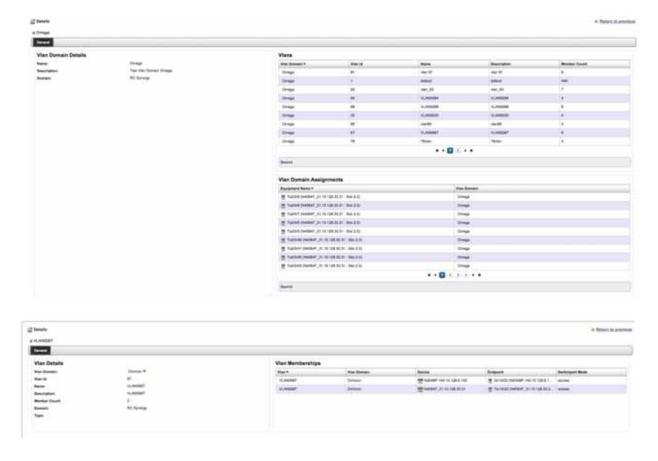

### **Visualization**

In addition to viewing the data it table based representations, VLANs can be visualized in a topographical representation. To do this, select the VLAN that you wish to Visualize from the VLANs portlet, and select the "Visualize" option.

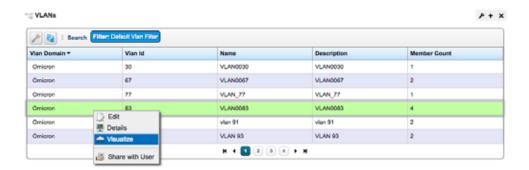

Upon doing this, you will be presented with a topographical view of all devices, ports, and interfaces that are members of the selected VLAN. Links that have been discovered that have VLAN traffic - from the selected VLAN - going over them, will also be included in the topographical representation presented to the user.

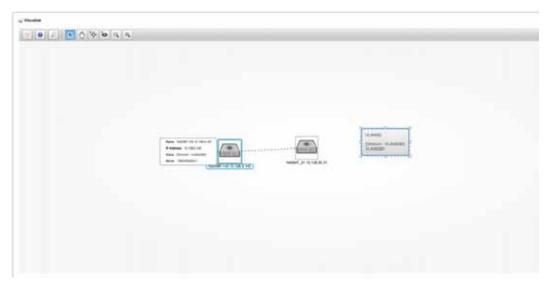

Once you are inside the Visualizer, you will be able to mouse over various node/edges, and get additional data. Additionally, if you select device level nodes, you will be able "Expand" those nodes, to see the individual VLAN ports/interfaces on that device.

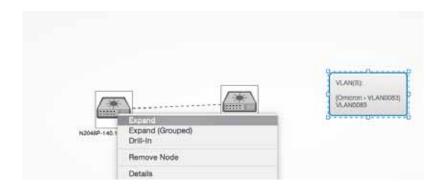

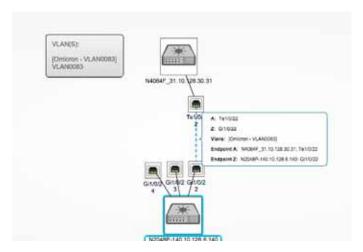

# Saving a View

Layout of the nodes/edges is handled on a best-effort basis. It is possible, however, for a user to manually arrange the nodes in manner they desire, and to then save this view for future use. To do this, drag the nodes to their desired location, and then select the "Save this view to the associated context" option from the toolbar at the top of the Visualizer.

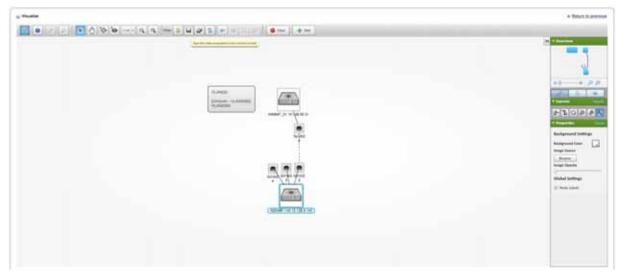

After having saved the view in this way, the saved view will automatically be loaded whenever the same VLAN is selected for visualization.

### Multi-Selection of VLANs for Visualization

It is possible to visualize several VLANS at the same time. To do this, you must first maximize the "VLANs" portlet. From this maximized view, you are then able to multi-select VLANs, and then execute the "Visualize" operation.

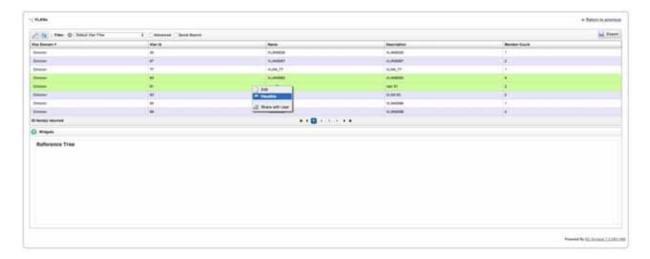

Visualization of multiple VLANs is exactly the same as visualization of a single VLAN, with the exception that all memberships for both VLANs are displayed.

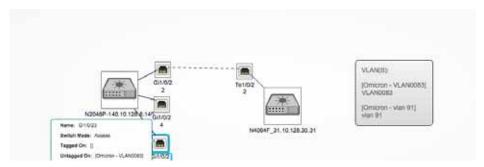

# Reporting

VLAN, VLAN Membership, VLAN Domain, and VLAN Domain Assignment data is available for use within the standard Reporting features. To make use of it, Report Templates containing the desired VLAN data can be created, Reports using those templates can be constructed, and those Reports can then be executed.

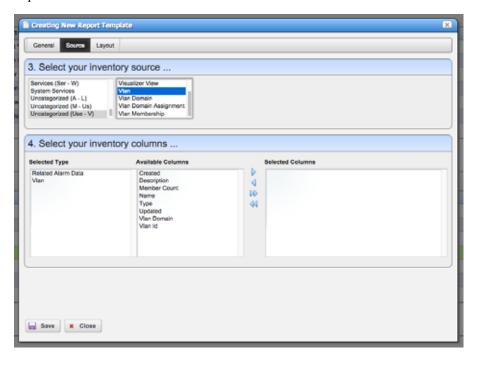

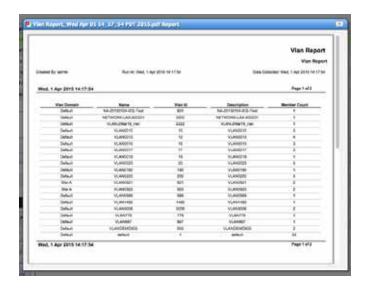

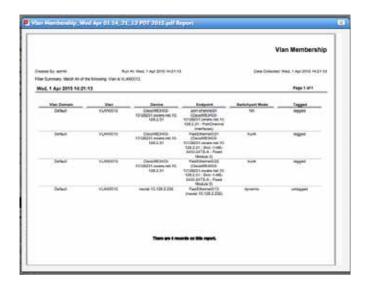

For more information on working with Reports, please see the associated section in User Guide.

# **Troubleshooting**

This section covers the following troubleshooting topics:

Troubleshooting Your Application – 688
WMI Troubleshooting Procedures – 715
Additional WMI Troubleshooting – 723
jstack Debugging in Windows 7 – 724
FAQs about Monitoring Mediation Servers – 725
Linux Issues – 727
Device Prerequisites – 731
Adaptive CLI FAQs – 737
Server Information – 738
Environment/Operating System Issues – 739
Upgrade Installations – 741

# **Troubleshooting Your Application**

The following describes troubleshooting steps from installation to execution of this application. Installation logs are in the directory \$OWARE\_INSTALL\_ROOT. Log files are setup.log, app\_setup.log, and db\_setup.log (this last log does not appear if you install an Oracle database).

#### NOTE:

Because this software installs in many different settings, and permits many add-ons and options, not all troubleshooting tips may apply to your installation.

# **Troubleshooting Prerequisites**

Before you begin troubleshooting any serious problem you will need the following:

### System details

- Hardware specifics (as applicable)... processor, memory and disk (free space, and so on).
- Operating system and version?
- OpenManage NM version
- Browser and version? Java? Flash?
- Single or distributed installation? Clustered?

### Environment details

- How many managed devices?
- Main features used?

### *Troubleshooting*

- Screenshots of errors
- Logs (the logs.jar file produced by running getlogs)
- A complete description of the problem, and the steps to reproduce, and a complete description of anything already tried that did not work.

# Mini Troubleshooting

Suggested mini-troubleshooting steps for a balky application that is already installed and running:

- 1 Refresh the browser. If that does not work...
- 2 Clear the browser's cache (Firefox in particular loves persistent old pages), then refresh.

When you see a difference between direct access behavior between browsers on two different machines, delete temporary internet files. In Windows, open control panel, and open Java. Click the Settings button in the General panel, and click Delete Files. Delete for Applications and Applets and Trace and log files.

If that does not work...

- 3 Stop and start the browser. If that does not work...
- 4 Stop and start the web server

For Windows, to start the web server manager: oware\synergy\tomcat-X.X.X\bin\startsynergy. For Linux.

```
/etc/init.d/synergy start or /etc/init.d/synergy stop
```

Worth noting: The tray icon for the web server ( ) is "optimistic" about both when the web server has completely started and completely stopped. You cannot re-start web server when its Tomcat process still lingers. If you lack patience, kill the (large) Tomcat process then re-start web server. The smaller one is that tray icon.

If that does not work...

5 Stop and start application server. Command lines for this:

```
stopappserver and startappserver
```

If that does not work...

- 6 Delete the contents of the oware/temp directory and restart application server. If that does not work...
- 7 Reboot the host and re-start the application server, web server and browser.

When troubleshooting (or contacting technical support), you may find pertinent information in logs located in the following directories:

- ..\oware\jboss-5.1\server\oware\log
- ..\oware\temp\soniqmq.log
- ..\app\_setup.log
- ..\db\_setup.log

You can also run getlogs from a command line.

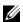

#### NOTE:

If you see errors that say your Linux system has too few threads, make sure you have set the file handles correctly.

You may see: The "< portlet> is temporarily unavailable" in portlets after install or upgrade. Workaround: restart the Web server by stopping and re-starting the synergy service. This can be done from the Windows tray icon by right-clicking on the Web server.

# **Troubleshooting Adobe Flash**

Installing the latest Flash version is a part of OpenManage NM's requested prerequisites. When Flash is not installed on the browser, things like System Topology, selecting a license file, importing a file, selecting an OS image to import, and so on, do not work. Selection dialogs require installed Flash to select files from the local system. When Flash is not installed, such buttons appear to be active but they do not work.

# **Database Aging Policies (DAP)**

DAP policies automatically purge or archive stale data so the database can maintain its capacity. Several pre-defined and pre-seeded DAPs come with OpenManage NM. You may need to revise these to fit your system. These start at specific times—see the Schedules portlet for specifics about when.

DAPs amount to preventative maintenance since they help to maintain the database's capacity. Best practice is to do the following regularly:

- 1 In the Audit Trail Manager, create a Filter for Creation Date = prior Month and Action = DAP Executed.
- 2 Review the records for Status Failed. These indicate that a DAP job failed. As long as the following DAP jobs execute, no immediate action is required. If any DAPs are repeatedly failing, then consult the troubleshooting document or OpenManage NM support.
- 3 Review the DAP jobs entries and compare to the scheduled DAP start times. Confirm that audit records are displaying a corresponding audit record for each scheduled execution.

# **Installation Issues**

If you are having difficulty installing the application, refer to the *OpenManage NM Installation Guide*, Preparing for Installation section may help you resolve installation problems.

### Installation File Issues

When installing from a compressed file, file corruption can result from an incomplete file copy, or (FTP) transmission. One symptom of corruption: the file will not unzip. Corruption can also appear when you copy unzipped installation files from Windows to Linux. These can pick up erroneous line feed characters. **Workarounds**:

- FTP installation files from Windows to Linux
- Copy the entire ZIP or compressed file first, then uncompress/unzip it.

### Installer Failure

- The installer fails, and you are installing on Windows 2012 (this error appears: Installer User Interface Mode Not Supported.
  - **Workaround:** Right-click the win\_install.exe file, and, in *Properties*, select compatibility mode for Windows 7 or Vista before (re)initiating installation.
- If you created an installation CD from unzipped package:
  - -CD formatting limitations can truncate file names to eight characters
  - -Setup.log complains about the absence of the owareapps directory
  - -The directory name is truncated to owareapp (no "s"), win\_install.exe becomes win inst.exe

**Workaround**: FTP the zipped package. If you are burning an installation CD, use the ISO file, and something like the mkisofs utility as the input to the CD-ROM burner.

Additional Windows problems include the following:

- Installer does not provide options to select the desired network interface card /IP address. Workaround: Remove the line InstallMode=Simple from the setup.ini file in the installation source directory. This enables installation in standard mode which provides installation options and detection of a second network interface card (NIC).
- Installer fails immediately with error Create Process failed ==> %1 is not a valid Win64 application.
  - **Solution:** Change the value of the %TEMP% environment variable. Change the default value of the %TEMP% environment variable to another path you have already configured, for example: C:\Temp. Use the Windows System Tools menu to do this.
- The installing user must have write access on target directories where the application is installed.
- The same user who installed the software must initiate any uninstallation. Uninstalling may
  also encounter locked files and directories. This may leave files and directories behind since
  locking prevents their deletion. For completeness' sake, recommended practices are manual
  deletion or the use of an unlocker program. Clean directories are important, particularly if you
  are uninstalling then re-installing,

#### Other Installation Issues

You may see messages like failed to reset password. The following deals with this and other potential problems:

- Make sure you can resolve the hostname to the correct IP address:
  - ping -a [IP address] and ping [hostname] and make sure they are in sync.

If the application becomes unusable after changing the application server IP address (post-install).

**Solution:** To change the application server IP address:

- 1. Shutdown application/web server
- 2. Open command prompt/shell and source environment. (for Windows: Type oware, for Linux: Type .[space]/etc/.dsienv, meaning: . /etc/.dsienv)

- 3. Modify oware.appserver.ip property in file [installation root]\oware\synergytomcat-x.x.x/webapps/ROOT/WEB-INF/classes/portal-ext.properties.
- 4. Verify the file does not specify the old IP anywhere else. If it does, replace with new IP address and save.
- 5. Next, modify the IP address in any shortcut URL properties and click OK. [installation root]\oware\synergy\tomcat-x.x.xx\bin\portal.url (Web Document tab)
- 6. Type ipaddresschange -n <new IP address> in a command prompt/shell.
- 7. Restart application and web server.
- Ensure any other of the application's installation(s) have been completely removed, if you have uninstalled a previous version.
- Make sure no other MySQL databases are installed (some Linux packages include them by default).
- You must be user with administrator permissions to install.

#### Standalone Database Installation Problems

• Errors appear after installing a standalone database, even though its connection has been verified successful using pingdb utility.

**Solution:** After setting the environment in a shell (Windows: oware, Linux: . /etc/.dsienv) Verify the following commands have been run on the application server.

- loaddb (create OpenManage NM database)
- loaddb -d instead of loaddb if the tablespace has not been created.
- loaddb -s (create synergy/portal database)
- dbpostinstall (seed components and resolve database schema changes)

After confirming the above, start the application server and synergy portal after application server is up/ready.

# **Install-From Directory**

Installation package files must not be in the installation destination directory.

### **Installer Logs**

Installation logs are in <code>\$OWARE\_INSTALL\_ROOT</code>. Log files are <code>setup.log</code>, <code>app\_setup.log</code>, and <code>db\_setup.log</code> (this last log does not appear if you install an Oracle database). An empty or missing <code>app\_setup.log</code> means no applications were installed. This can result from a truncated <code>owareapps</code> directory name. Solution: Correct the directory name and attempt the installation again.

# Startup Issues

The following are some possible problems with application startup. Remember: after you first install this application, the application server takes longer to start. Be patient the first time you start the application.

The two most common reasons for the inability to start an application server which worked previously are the following:

### **Application Server Does Not Start**

To find application server issues, search the server  $\log (\wedge \x.x\server\wedge \alpha \end{constraint} $$x.x\server\oware\log\server.log)$ file for the word error. Review the log for the first error or exception. This is typically the item that needs to be resolved and the most relevant for troubleshooting information.$ 

- Installation checks to confirm your hardware is adequate, but if you are installing to a VM, you can reduce hardware allocations after that installation. If you do that, your application server may not start and will provide no logs. This indicates you may have inadequate hardware or an inadequate portion of your hardware assigned to the VM running OpenManage NM. If this occurs, check the hardware requirements, and reconfigure your VM, or install on a different machine.
  - Check the total system RAM
  - Check the appserver heap setting in /owareapps/installprops/lib/installed.properties. If it exceeds the total system RAM either you must allocate more RAM or reduce the appserver setting

Application server should never be allocated less than 3G ram, and Web server should never be allocated less than 1G RAM.

• The following socket errors (or similar) are reported when starting the application.

```
(Feb 14, 2014 4:57:50 PM) [OWProcessMonitor] ERROR! command socket failure: Address already in use: Cannot bind
(Feb 14, 2014 4:57:50 PM) [OWProcessMonitor] re-initializing command socket: attempt 1 of 10
```

This indicates a port conflict is likely preventing your system from functioning properly. This typically occurs when network management or other applications reside on the same server. Determine the source of the port conflict and remove the application. Best practice is to install on a dedicated server platform.

- Port Conflicts, as described in the previous paragraph, can arise after installation. For example if you install other software that uses the SNMP ports (161 and 162), after you have installed OpenManage NM, the installation cannot catch such a conflict. When you try to start it, application server will report it cannot bind to that port, and fail. See Ports Used on page 1021 for a list of potential conflicts. The server.log file lists to such errors when they occur.
- Confirm your license is current and installed. Search the \oware\jboss 1\server\oware\log\server.log file for error, and the license expired error appears.

To install a license file without a running application server, run the licenseimporter script:

```
licenseimporter license.xml
```

Your license may have a different name, but the script syntax is the same.

#### Permission issues caused by license

You receive the "You do not have a permission to view this application" message, it most likely means that you have an expired feature license.

Solution:

For Virtual Appliance:

1 Re-apply vmlicense.xml located in the /home/synergy directory

2 Apply the Dell EMC generated SKU license if you received one.

For Non Virtual Appliance:

- 1 Re-apply the license.xml file located in the ..\OpenManage\Network Manager directory
- 2 Apply the Dell EMC generated SKU license if you received one.

No valid HA license is found during installation of HA

After installation of the secondary appserver, the primary server goes down (appserver icon changes from green to red), this most likely happened because incorrect license was applied for HA package. To check the status why appserver went down, right-click on the appserver red icon and select logs/server option and search for Beginning Server Shutdown. You will see:

2015-08-05 13:02:59,738 3040923 FATAL [com.dorado.mbeans.OWClusterPeerActiveImpl] (Timer-8:) APPLICATION SERVER ERROR

2015-08-05 13:02:59,739 3040924 FATAL [com.dorado.mbeans.OWClusterPeerActiveImpl] (Timer-8:) License Not Found for Clustering Servers in High-Availibility Mode

To resolve this issue, contact Dell EMC support to generate an HA license. Once HA license is received, place it anywhere where appserver is installed then bring up web client and log into OMNM. When at home page, select "License Management" and click on "Select File" button. Navigate to where the license file is located and click on "Open" button. At this stage, after few seconds, you should receive a popup message stating that license got imported. Restart appserver.

Startup issues for Windows installations

If an application or mediation server goes down ungracefully for any reason the JMS message database may be corrupt in <code>\$OWARE\_USER\_ROOT\oware\jboss\*\</code> server\oware\data. When it becomes corrupted the application or mediation server cannot start.

**Workaround:** Delete the content of the data directory. This allows application or mediation server startup.

See Linux Issues on page 727 for additional information about troubleshooting Linux.

Initial Logon after installation fails

If, after installation, your attempt to logon to the application fails with message Connection to server failed in the Logon window.

**Solution:** The most likely cause is that the application server is not running. (Re)start it.

The icon in the Windows System Tray or the presence of the java.exe process indicates the status of the application server.

If the icon is red or yellow, no client can connect (although some portlets appear without the benefit of application server). If the icon is red, right-click on it and select *Start* from the menu. The icon turns yellow as the application server starts. Wait until the icon is green, and repeat the logon procedure. If this does not work, contact technical support.

Direct Access Fails Because of Java Security Settings

Some Java installations' security settings (in v.1.7+) may block self-signed websites, interfering with Direct Access. The workaround is to provide a security exception for the application server, as follows:

- 1 Click Start
- 2 Type configure java and hit [Enter]
- 3 Select the Security tab.

- 4 Click Edit Site List
- 5 Click Add
- Type the OpenManage NM URL (example: http://192.168.0.51:8080/. Best practice is to use the IP address of the application server, not localhost or 127.0.0.1)
- 7 Click OK and Continue.
- 8 Apply this change, and/or click OK.

### Logon Fails with Invalid Logon Message

When you enter your User Id and Password in logon dialog and click Logon, an Invalid Logon message appears.

**Solution:** Ensure you are entering the correct User Id and Password and click Logon. If you have forgotten the User Id or the Password, or if another user has changed the Password for the User Id, you may have to re-install the software.

Mediation Server on separate machine fails

Distributed mediation server failures to start can occur when multicast is disabled on your network. The workaround is to this property in

```
owareapps\installprops\lib\installed.properties
```

```
oware.application.servers= [application server IP address]
```

Correct this on all mediation server machines.

### Unsynchronized Clocks in Clustered Installations

All machines in a cluster, or distributed system, must have synchronized system clocks. If this is not true, systems may start, but will not work correctly.

### Other Failures on Startup

 Another instance of appserver/medserver may be running on one host. Common error contents:

```
2005-06-25 08:47:51,968 ERROR [org.jboss.web.WebService] Starting failed java.net.BindException: Address already in use: JVM_Bind at java.net.PlainSocketImpl.socketBind(Native Method)
```

**Solution:** Stop and if necessary restart application server(s).

# Starting and Stopping Servers

Best practice in Windows installations is to start or stop application server with the process monitor icon (installed by the application), when it is installed as a service. Stopping, starting or restarting the service through operating system's Service Manager is not recommended. If the status icon in the tray is green and you restart procman ("process manager") from Windows' Control Panel services, an error message appears saying the service did not stop properly. The tray icon then turns white. Since the application server is still running, when you try to restart the service again, the icon turns red.

To restore the Process monitor icon to function correctly and show status, stop all Java and WMI processes in the process manager. A system reboot also re-initializes the OWProcMan (process monitor). Note that the service name may be different if your package has been specifically branded. The executable path for the service is \....\oware\bin\owprocman.exe.

### More Failures on Startup

- Failure to connect with a database can occur when...
  - -The Oracle instance not running
  - -Oracle or separate MySQL lacks connectivity. Use pingdb -u <user> -p <password> to check. Default user/password for MySQL: root/dorado
  - -Oracle database is not built, or you have not completed its installation
  - -MySQL not running (it should start automatically)
  - -Your firewall blocks ports the database needs.
  - -You see ERROR...java.lang.OutOfMemoryError in the log file.

#### The following will solve failure to see a login screen in web client:

- 1. Shutdown web server
- 2. In a command shell type the following: oware
- 3. Type mysql -u root --password=dorado This will log you into mysql database
- 4. Copy and paste into mysql shell and hit enter:

```
update lportal.layout set typeSettings = 'layout-template-
id=1_column\ncolumn-1=58,\n'
where (groupId=10180 )
AND(privateLayout=0 )
AND(friendlyURL='/login' );
```

- 5. Restart web service.
- 6. Log into OMNM > login form comes up
- Changed properties files
  - -Delete the contents of oware\temp
- Connection to application server fails
  - -Application server has not fully started. Look for >>>> Oware Application Server initialization COMPLETE. <>>< in the server.log

### Login Failures

- · Invalid Logon
  - -Incorrect log in ID or password (the default for web client is User *admin*, password *admin*)
  - -User has changed and forgotten password
- Account is inactive
  - -Application Security Policy may be configured so passwords or accounts have an expiration date.
  - -Use different account.
- Memory errors that indicate too little memory on the application server can also prevent login.

Multi-NIC Host Fails to return to the portal — When you click the *Return to ...* link from Control panel, some unexpected URL appears in the browser. To see the root of this problem, go to *Portal > Portal Settings* and compare the *Virtual Host* entry to the application server's IP address. If they are different, then DNS has two different IP addresses associated with the same hostname. OpenManage NM needs an unambiguous IP address and associated hostname for both application server and client.

**Workaround(s)**: 1. Use a local host file and map the IP selected during installation to the hostname. 2. Set the DNS server to only resolve the selected IP address to this machine's hostname.

• Installer fails immediately with error Create Process failed ==> %1 is not a valid Win64 application.

**Solution:** Change the value of the %TEMP% environment variable. Change the default value of the %TEMP% environment variable to another path you have already configured, for example: C:\Temp. Use the Windows System Tools menu to do this.

# **Troubleshooting Flow**

As part of the troubleshooting process, you can often determine the culprit for problems by a process of elimination. The following questions may help determine what is the real issue:

### Discovery/Resync

See Communication Problems on page 701, Preventing Discovery Problems on page 701 and Discovery Issues on page 702

- Can you ping the device you are having difficulty discovering? If you can ping them, and have
  discovered them, but ping still does not work from within the application, do the devices have
  an ICMP management interface when you right-click > Edit them? If not, add the interface
  and resync.
- Is your system permitted access to the device (on the Access Control List)?
- Are firewalls blocking access to the device(s)?

### NOTE:

The command service iptables stop turns off the Linux firewall. Turning it off temporarily is recommended when you first install.

- Is any other software on the application server/mediation server host causing a port conflict? (Uninstall it)
- Is SNMP is configured on the target device and read/trap, write community strings? Is SNMP
  correctly set up? (check with Network Tools and MIB browser or a tool like iReasoning's MIB
  browser)
- Is Telnet or SSH configured on the target device and can you Telnet/SSH to the device through a command line shell or an application like puTTY?

# NOTE:

Some devices support only SSH v2. Consult release notes for specifics.

- Are authentications created in the Authentication portlet with protocols and passwords set correctly, with adequate timeout and retries configured for your network's latency?
- Are Discovery Profiles using the created authentications?
- Does device fail to resync after deployment? wait up to a minute before resync as SNMP agent is not enabled yet on the device.

### Backup/Restore/Deploy

See Backup/Restore/Deploy on page 703

- Is your FTP server installed, up and running?
- Is that FTP server on the same side of the firewall as the devices it addresses?
- Does the device support the type of backup (FTP, SFTP, TFTP) you are attempting?
- Do your authentications grant privileged access? The prompt is typically #, not > at this level
  of access.
- If the device does not successfully execute the command, then either the authentication you
  have used does not have permission to do such commands, or the device is configured to
  prohibit their execution.
- Do FTP and TFTP servers write to the same directory, and have permissions to read/write/ execute to that directory?

### Alarms/Monitors/Performance

Consult the User Guide's recommendations, particularly for Monitoring and for Traffic Flow Analysis. See Alarm/Performance/Retention on page 705.

- Do you have the recommended hardware to handle the number of devices you are managing?
- Are the devices you are monitoring sending only the relevant traps to your system?
- Is your database configured correctly for the expected load? Symptoms of database configuration inadequacies include slow performance when expanding the Resources portlet or right-clicking on a port of a device and selecting show performance. This can also occur if your database size has increased significantly since implementation.

**Solution:** For MySQL, adjust/increase the innodb\_buffer\_pool\_size to restore performance. Consult the User Guide for more about performance tuning such parameters in MySQL.

### NOTE:

connection.

The internal event emsDBCapacity notifies you about how much of the database you have used.

Have you tailored your monitoring to the available capacity of your hardware? Monitoring or
other functionality dependant on writing to the database may stop with error specifying
Could not get a database connection

One example of an error that appears when an active monitor which is suddenly unable to insert data into the database

```
2014-04-10 11:14:47,376 490736076 ERROR
[com.dorado.broadscope.polling.PollingResultsDAOImpl]
(WorkerThread#8[71.192.23.246:58220]:) persistsPollingResults failed.
Rolling back.
com.rendion.ajl.CheckedExceptionWrapper: Could not get a database
```

**Solution:** If the database can be reached over the network and has been confirmed operational/healthy, the configured pool allocation(s) may be exhausted. Refer to the *Installation Guide* and confirm sufficient pool allocations have been configured for corepool, jobpool, and userpool.

The *Installation Guide*'s Clustering chapter contains suggestions for properly sizing pool values based on the number of servers in your environment. Based on this information and your current configuration, increase pool values accordingly.

- To isolate the source of performance difficulties, does un-registering Traffic Flow exporters, or turning off monitors have an impact?
- Not receiving flows in Traffic Flow Analyzer? Make sure that router/switch is configured to send sFlows using port 6343 and NetFlow/jFlows using port 9996.

### Hardware

See Environment/Operating System Issues on page 739.

- Does your hardware match the system recommendations for the number of devices managed, monitoring and concurrent users?
- Have you followed the installation recommendations (particularly important for Linux) in this guide and *Installation Guide*?

### Advanced Troubleshooting

If you remain unable to resolve issues with your system, the following may be helpful.

- When you contact technical support, create a logs.jar file with the getlogs command, so you can forward it to them.
- You can change the messages your system generates. That may be necessary. See Debug on page 711.

This chapter contains more troubleshooting advice like WMI Troubleshooting Procedures on page 715, and Linux syslog not displaying on page 729 (setting up devices for various vendors).

### **Upgrade/Data Migration Fails**

I. Unexpected Database Behavior after Upgrade: If you observe unexpected behavior after an application upgrade, review installation logs. Confirm evidence appears that the upgrade executed dbevolve. If not...

**Solution:** Execute the following steps

- 1 Shut down the application.
- 2 Open a shell/command prompt on (the primary) application server.
- 3 Execute command dbpostinstall.

This step resolves potential database changes between application versions. You must run the command for both MySql and Oracle database environments too.

II. Upgrade Fails with Database Connection Failure: If an upgrade installation fails with the message with the app\_setup.log error Connecting to database...>>>> ERROR: OWSessionIDRDBMS: Failed to make database connection, the problem is that the database is not running on the host being upgraded. To cure this problem, manually start the database, and then re-try the upgrade installation. The following are the startup commands for the embedded database:

Windows:

net start mysql

You should see the following response in the shell where you execute this command:

The MySQL service was started successfully.

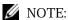

If you substitute the word stop for start in the above, these commands manually stop the database.

### Versions

Before you begin more in-depth troubleshooting, you may need to know what versions of various components are installed to ensure they are compatible. To see these before installing, consult the version.txt file in the installation source's root directory, or after the application is running, view its  $Manage > Show \ Versions$  screen. Differences between version.txt and  $Show \ Versions$  may occur when you install additional applications or patches.

Another way to see the versions for currently installed modules: open a shell (Start > Run cmd in Windows, for example), and type oware (. /etc/.dsienv in Linux) and [Enter]. Then type showversions. The currently installed modules and their versions appear in the shell. You can also use the Manage > Show Versions menu in web client to find this information.

### **Search Indexes**

Sometimes this software may display Control Panel objects like Users, Roles, and Organizations inaccurately. This occurs because Search Indexes need to be re-indexed every so often, especially when changes to Roles, Users and Organizations are frequent.

To re-index go to Control Panel > Server Administration and then click on the *Reindex all search indexes*. Reindexing is not instantaneous; expect this to take some time.

### **Communication Problems**

Firewalls may interfere with necessary communication between elements within or monitored by your system. Best practice when installing is to bring the firewall down, install, then once you have confirmed the installation runs, bring the firewall up with the appropriate ports open. (See Resolving Port Conflicts on page 712, also see Ports Used on page 1021 and Ports and Application To Exclude from Firewall on page 1034.)

Managed devices often have Access Control Lists (ACLs) for management traffic. Best practice is to use a management VLAN or subnet. Note also that in-path devices may filter management traffic creating an obstacle to management messages. Overlapping address spaces may also complicate network management. Identifying such "DMZs" and overlaps is part of network analysis.

# **Preventing Discovery Problems**

Ensure your firewall is not blocking network access to equipment you are trying to discover. The following describes more preventive practices to do when you discover a mixed vendor/mixed class network.

### ICMP (Ping)

You can ping devices from a shell or the Network Tools portlet to insure it's up and online.

#### Telnet/SSH

1 Manually telnet or SSH connect to a device to verify that you have the correct authentication information (although Discovery Profiles' *Inspect* function does this too).

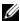

#### NOTE:

Later versions of Windows do not include telnet by default. In addition to free telnet programs you can download and install, like PuTTY, you can open a shell (Start > Run cmd) and type oware to get telnet capabilities. Also: Use SSH v2 for Dell devices.

- 2 If you know the device, look at its configuration file and verify that the SNMP community string is correct.
- Discover the device.
- If there are any problems with any devices, then ping them, and/or telnet to problem devices and verify that telnet works/authentication is good.
- 5 If SNMP problems arise, use this application's MIB browser tool to troubleshoot them.

To verify SNMP and WMI connections are working between your system and the devices in the network, use the following tools:

#### **SNMP**

- Open MIB Browser in the web client's Network Tools portlet, or by right-clicking the device.
- Select RFC1213, system, from the RFC Standard Mibs branch
- If necessary, fill out the Authentication tab
- Select the device tab and information will populate as soon as the query is answered.

#### WMI

If you are discovering WMI systems on your network, the following may be helpful.

- 1 Launch the wmiutil.exe command line tool from \owareapps\wmi\bin\"
- You need to supply a user and a password along with an IP or hostname Typing wmiutil.exe with no arguments returns launch the WMIUtil User Interface.

c:\Dorado\owareapps\wmi\bin\wmiutil.exe -user <user> -password <password> host <IP or Hostname>

Typing wmiutil.exe ? at a command line returns what parameters are available for the command line version.

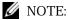

Even if you do not need a domain to log into your WMI device, the graphic interface for this utility does not work if the domain field is blank. Any content makes it work correctly.

See WMI Troubleshooting Procedures on page 715 and Additional WMI Troubleshooting on page 723 for additional details.

# **Discovery Issues**

Discovery may fail if its authentication or network parameters do not match the configuration of devices discovered. Here, the results panel typically displays a message like No Devices were detected with selected Discovery Parameters. Use the Inspect function in Discovery Profiles to validate credentials entered.

Some additional sources of Discovery issues, and their solutions:

- Equipment with management IP Addresses in the selected subnet, range, and so on does not exist. Correct the selected range and retry.
- The equipment in the selected range has already been discovered. Managed devices can only be discovered once. Those devices that have already been discovered appear in the Discovery Results section of the Discovery Wizard. Update the state of previously discovered devices by selecting *Resync* from the right-click menu. If you want to re-discover these devices, delete them from the Managed Resources portlet
- The SNMP community strings/authentication on the equipment do not match the default values used by this application. Correct the SNMP authentication selected for discovery.
- Discovery finds a device, but features like Direct Access, Backup and Actions do not work. Solution: The device likely has a correct SNMP authentication, but an incorrect CLI (Telnet/ SSH) authentication. Either re-run the Discovery Profile after deleting the device and correcting the authentications, or right-click to edit the device and add the CLI authentication and management interface, then right-click to resync the device.

Note that you must log into the device as a user with enough permissions to accomplish all discovery and other tasks. If you log in as a user with limited permissions, then discovery results reflect those limits.

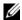

#### NOTE:

The *Inspect* feature of the Discovery wizard lets you validate authentications.

**Alternative:** The device is not supported by your current license or driver set. To request support, use the MIB browser to navigate to RCC1213 if Table details, and export/save this

branch. Navigate to ENTITY-MIB entPhysicalTable details and export/save this branch. Attach the exported files to e-mail to support, or to a trouble ticket.

The following describe additional discovery issues.

#### HTTP Authentication

Often, an HTTP session with devices that support it exchanges data with the device after discovery. This process fails if the HTTP Authentication information is incorrect. Create HTTP authentications that match your devices' in the Authentications portlet and use it in discovery.

#### Device O/S Overrides

The device driver installed must support the Operation System version on that device. Verify the equipment's firmware and operating systems are among those supported. Supported firmware and operating systems appear listed in the release notes, or in *Manage* > *Show Versions*.

Example: Override driver-unsupported operating systems for the Juniper devices in /owareapps/juniper/lib/juniper.properties. Change com.dorado.juniper.supported.OS.dc.default.max

This revision does not support new features. Other device drivers have similar override mechanisms.

If devices appear in Managed Resources as Discovered Entities, rather than specific vendors' devices. This can mean the following:

- The equipment's driver is not installed.
- The driver installed but not seeded to database. Workaround: Run ocpinstall -s on a command line.
- Monitored devices must be configured to connect and send SNMP traps to the element management system.

If your system discovers only top level equipment, this can mean the following:

- Devices do not have components (interfaces, ports, and so on).
- An incorrect telnet/SSH authentication can have an incorrect password or no enable password. **Workaround:** You can right-click and edit the equipment with this problem to add the telnet/SSH authentication. Make sure you also add a management interface, then resync the device.

# Backup/Restore/Deploy

Failures of backup/restore capabilities often stem from failures in the external FTP/TFTP server. This means the FTP/TFTP server is offline, blocked by a firewall or incorrectly configured. Check in the File Server Manager to correct this. Also, on such servers, FTP and TFTP server must share a directory, and the directory must have all permissions to permit these servers to write, read and delete temporary files.

If deploying firmware fails with the following symptoms:

- Selecting *Deploy* does nothing.
- The FTP/TFTP File Server status is Disabled.

Workaround: Back up the device first to validate it is connected with the FTP server.

When you use the file backup (NetConfig) option, the internal FTP/TFTP server is provided for testing, not production; do not use it. External FTP servers are essential for performance reasons, and, if necessary, the network equipment using FTP to send/receive configuration files must have FTP enabled.

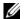

#### NOTE:

If you have separate FTP and TFTP servers, they must read/write to the same directory.

If deploying firmware succeeds, but device doesn't reboot:

That might be because of "Console Logging" is enabled. Please disable console logging. The messages from console logging interfere with the communication between OMNM and the device (via CLI) and can disrupt supported functionality in OMNM.

#### Timeout

Timeout can occur when backing up/restoring large config files.

Workaround: Change timeout values in the telnet/SSH authentication object. Right-click > Edit the device and change those values in the Authentication tab. Typically this means doubling the timeout, and increasing retries to 2 - 3 times.

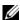

#### NOTE:

Secure FTP connections (scp/sftp) often require SSH services be enabled on the devices addressed. Ensure your system's server and sftp/scp file server can access the devices with SSH too.

### **Group File Management Failure**

If group file management backup operations fail for some devices while individual backups to these devices are successful, typically thread pool-related backup errors appear in logs during the related time frame.

Solution: Your system may have insufficient threads available to handle the number of concurrent tasks required by the group backup operation. Some threads could have already been in use for other tasks when the group operation began.

To address this, increase the size of the thread pool to handle additional concurrent tasks with the following steps:

- 1 Shutdown application.
- Edit owareapps/installprops/lib/installed.properties
- Add the following property...

ProvisionThreadPoolMBean.PoolSize=70

(Adjust as needed based on current setting and need.)

- Save installed.properties.
- Start application.
- Execute the group backup operation.

By increasing the Pool Size, the application can perform additional concurrent tasks that fall within the scope of this pool.

### Alarm/Performance/Retention

If you install your system to monitor alarms, and experience sluggish performance or a rapidly filling database, several remedies are available.

- Configure "chatty" devices emitting many alarms to stop doing so.
- Configure your system's Suppress Alarms feature to keep performance the database's capacity at acceptable levels
- Reconfigure your system's database archiving policy feature to archive alarms more often so the database does not fill up.

### **Retention Policies**

Retention policies tune how long your system retains data. These policies also have built-in limits (raw, hourly, daily) that help to avoid potential performance/storage problems. The potential impact when going outside these thresholds is significant and generally not recommended.

Configure retention policies with the following limits in mind:

- Maximum # of days to retain daily data: 180
- Maximum # of days to retain hourly data: 14
- Maximum # of days to retain raw data: 1

### **Network Monitoring**

You can monitor your network's performance two ways.

- Scheduled polling-based monitoring is more reliable, and specific. It also has a lower impact on network. It may, however, lag behind network events.
- Event-based monitoring (typically Traffic Flow Analysis, syslog and SNMP) is more up-todate, but, can be less reliable. It also often does not disclose the root cause of a problem.
- This software does not support Traffic flow analysis on sFlows from devices using sFlow earlier than v5. Typical error content reads "Data array too short" if you have an unsupported sFlow version.
- Traffic Flow Analyzer support in OpenManage NM collects and process flows with source and destination IP address. Switches or devices that only support L2 flow payloads with MAC address as the source and destination payload are not currently supported. Example: Juniper XE devices.

# NOTE:

Typical packages come with a default limit to the number of monitored devices. Upgrade your license if you want to exceed the package limit. Because of the performance demands they make, Traffic Flow exporters are licensed separately from the managed resource license count, so a license to manage 50 devices does not necessarily let you have 50 Traffic flow exporters.

Also: The application discards IP v6 flow packets.

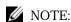

Does Traffic flow not appear when it's expected? Have you made sure the device is registered to display traffic flow (right-click in resources *Traffic Flow Analyzer > Register*)?

Each monitor should have 10,000 or fewer targets. Use a new monitor to track any targets
exceeding that number. The general best practice is to have fewer targets distributed across
several monitors.

Using this software's features, you can create alarms and reports for each. Best practice is to use both polling and event-based protocols. Tune the polling frequency and event granularity for the specific environment, topology, bandwidth, and notification needs. See the specific Monitor performance recommendations.

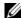

### NOTE:

Creating a baseline performance measurement report of availability, capacity and performance can provide the basis of capacity planning and proactive network management.

Reachability may vary by protocol (for example, Telnet works, but not ping), so test multiple protocols. If it is remote, try phoning the affected site and asking for information.

Missing Performance Data/Monitor Stops Polling

This is a problem related to missing performance monitor data accompanied by logs errors like the following:

```
2014-02-12 11:23:45,357 705304239 ERROR
 [com.dorado.core.mediation.base.OWMediationDeploymentHelper]
 (WorkManager(2)-63:) The currently deployed targets for polling
 \verb|subscription| oware.polling.PollingSubscription| \verb|DO::59x8vSybkeEj6I2| on
 mediation partition MED_PART-medPartition have somehow become out of
 synch with the application server and database.
```

Actual target count, coming from the database: 184 meditation server currently has: 0

We are now resynching this information from the appliation server to the mediation server so that it will once again be accurate.

This error indicates that your mediation servers have no current performance monitor subscription targets when 184 targets were expected. This could possibly be due to a mediation server fail-over to another cluster member or a mediation server coming back on-line, etc. This is an expected error when a difference is detected in the expected (database) monitor subscriptions and actual subscriptions in the mediation server. A periodic process executes to ensure performance monitor subscriptions remain in sync.

### Solution(s):

- Verify connectivity between application servers and mediation servers.
- Verify mediation server state/health and cluster member status (active/inactive).
- Verify polling subscriptions in the Monitor Editor.
- Verify polling skip/miss counts in the Monitor Editor.
- Review number of targets in each monitor, verify each has 10,000 or fewer targets. Monitor any targets over that figure in a new monitor.
- Restart the mediation server process if subscription problems persist.

# Reports

I created a report and didn't specify a location. Where's my report?
 Solution: The default location for reports is /oware/temp/reportfw under the installation root.

### Report Missing Data

This software limits reports to 5000 rows by default when saving reports to the database (*Save* checkbox checked). This limit does not apply when not saving and only exporting the report. Increasing this default value is not best practice because of potential performance impact.

**Solution:** If you must increase the size of reports you save, increase the following report-related property values and restart application server(s).

```
com.dorado.redcell.reports.max.report.size (Increase to save larger
  datasets to database - not recommended)
com.dorado.redcell.reports.max.report.query.size (Increase to include
  more data in exported reports)
```

#### Follow these steps:

- 1 Edit [Installation root]owareapps/installprops/lib/
  installed.properties and add/modify the desired properties.
  com.dorado.redcell.reports.max.report.size=<new value>
  com.dorado.redcell.reports.max.report.query.size=<new value>
- 2 Restart application server(s).

### Web Portal

Web portal problems can occur as described in the following section:

I. Web portal performance is slow or login page inaccessible.

**Solution:** Check/verify portal memory heap settings and increase as needed.

To manually change the web portal heap settings, verify sufficient system memory exists then modify the setenv.sh (Linux) or setenv.bat (Windows) file:

```
set "PORTAL_PERMGEN=768m"
set "PORTAL_MAX_MEM=4096m"
set "PORTAL_INIT_MEM=4096m"
set "PORTAL_32BIT_MAX_MEM=768m"
```

These files are in the [Installation root]\oware\synergy\tomcat-x.x.xx\bin directory.

For Linux, restart the portal service to apply new memory settings. In Windows, besides updating setenv.bat you must run service.bat update in that same directory.

**II. Web Portal Displaying Errors:** The application web portal displays errors immediately after starting application processes.

**Solution:** Allow the application/web server more time to fully start before attempting to access the web portal.

III. Web Portal Down, Cannot Access/Display Login Page: The application web portal displays errors or cannot be accessed.

**Solution:** Verify the Portal Oracle database password has not expired. By default, netview is the default user to connect to database. This appears in /opt/dorado/oware/synergy/tomcat-[version]/webapps/ROOT/WEB-INF/classes/portal-ext.properties

```
jdbc.default.username=netview
jdbc.default.password=dorado
```

Connect using SQL\*Plus to set new password, you can even use the same password you had earlier.

```
$ sqlplus
SQL*Plus: Release 11.2.0.1.0 Production on Mon Dec 13 01:12:07 2010
Copyright (c) 1982, 2009, Oracle. All rights reserved.

Enter user-name: netview
Enter password:
ERROR:
ORA-28001: the password has expired

Changing password for netview
New password:
Retype new password:
Password changed

Connected to:
Oracle Database 11g Release 11.2.0.1.0 - 64bit Production
```

After resetting the password, best practice is to set profile/policy expiration to LIFETIME to prevent this from expiring again.

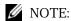

Users netview and synadmin need to have same password.

# **MySQL Database Issues**

See Optimizing Your System on page 111 for preventive my.cnf performance tuning tips.

**I. Slow Performance:** If your system's performance slows to the extent application is unusable, and its log contains the error below or similar entries:

```
com.mysql.jdbc.CommunicationsException: Communications link failure due
  to underlying exception:

** BEGIN NESTED EXCEPTION **
java.net.SocketException

MESSAGE: Software caused connection abort: recv failed
STACKTRACE:
java.net.SocketException: Software caused connection abort: recv failed

** F.W. d.
```

**Solution:** Follow these steps:

- 1 Review disk space, verify adequate space is available on partition.
- Shutdown MySQL database.

3 Edit the [installation root]\oware3rd\mysql\[version number]\my.cnf file. Review database size configuration and add another data file to extend size as needed. Save file.

For example: Change:

```
innodb_data_file_path = /ibdata/ibdata1:1024M:autoextend:max:10500M
To:
innodb_data_file_path = /ibdata/ibdata1:1024M;/disk2/
  ibdata2:1024M:autoextend
```

- 4 Restart MySQL. You can also refer to the following link additional detail: dev.mysql.com/doc/refman/5.1/en/innodb-data-log-reconfiguration.html
- **II. Tablespace Full/Application crashes.** Log entries indicating tables or tablespace are full. Likely accompanied by application crashes. Examples of log entries (which may reflect any table).

```
The table 'rc_notification_hist' is full

or

InnoDB: Warning: Cannot create table 'owbusdb/pm_dtl_7879' because tablespace full
```

#### **Solution:** Follow these steps:

- 1 Review disk space, verify adequate space is available on partition.
- 2 Shutdown MySQL database.
- 3 Open [Installation root]\oware3rd\mysql\[version]\my.cnf file. Review database size configuration and add another data file to extend size as needed.

For example, change

```
innodb_data_file_path = /ibdata/ibdata1:1024M:autoextend:max:10500M
To:
innodb_data_file_path = /ibdata/ibdata1:1024M;/disk2/
  ibdata2:1024M:autoextend
```

- 4 Save the file.
- 5 Restart MySQL. You can also refer to the following link additional detail: dev.mysql.com/doc/refman/5.1/en/innodb-data-log-reconfiguration.html
- III. MySQL Connection Exceptions: The following error, or similar errors, appear in log:

```
Caused by: com.mysql.jdbc.CommunicationsException: Communications link
  failure due to underlying exception:

BEGIN NESTED EXCEPTION **
  java.net.NoRouteToHostException

MESSAGE: No route to host

STACKTRACE:
  java.net.NoRouteToHostException: No route to host at
    java.net.PlainSocketImpl.socketConnect(Native Method)
```

**Solution:** This indicates a connectivity issue between your application server and the database. Discover the root cause of this communication issue and correct it. Here are some things to try:

• Check with ps -ef | grep MySQL in Linux or in Windows' Services utility to make sure your database is running. If not, re-install (or uninstall/reinstall) until this daemon/service starts without problems.

- Execute pingdb to test database connectivity.
- Check network interfaces and connectivity between application server and database.
- Try connecting with MySQL Workbench or other tool.
- Verify database is up and healthy.
- Verify database login/password has not changed or expired (default user/password: root/ dorado)

IV "Too Many Connections" Error. Ironically, this error may indicate the max connections parameter in your my. cnf files is too small. To use more connections, change the setting in the my.cnf file. For example, in \oware3rd\mysql\X X X-64\my.cnf, under the [mysqld] section add:

```
max\_connections = 500
```

You can login to mysql to check current settings:

```
mysql -u root --password=dorado
mysql> show variables like 'max_connections';
```

To check open connections

```
mysql> SHOW STATUS WHERE `variable_name` = 'Threads_connected';
```

### Oracle Database Issues

Best practice for Oracle database users is to have a database administrator configure their Oracle application before installing OpenManage NM to use an Oracle database. This ensures correct configuration, best performance and connection with the database.

### **Patches**

You can patch OCPs or add them new (for new applications, drivers, or features). If you are installing only a single component, rather that a re-installation with the full installation wizard, installation is a three-step process:

- 1 Extract (ocpinstall -x [filename(s)])
- Optionally, update/verify the database schema (on database servers only). (ocpinstall -1 [filename(s)])
- 3 Seed the database (on database servers only). (ocpinstall -s [filename(s)])

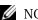

#### NOTE:

When using hostname as oracle connection URL, sometime installer may append colon to the URL after the upgrade. Workaround: remove the colon from the URL in the installed properties and portalext.properties.

Refer to the *Installation Guide* for more about Oracle databases.

If you are adding jars for patches, turn applications off, rename and move the old jar before you copy in a new jar. Then delete the contents of oware/temp.

# Debug

When an error appears in logs (see Logs on page 713) it indicates for which Java class you need to increase the level of logging if you want debugging information. You can change logging levels to get additional (debug) information.

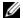

### NOTE:

Best practice is to now alter Log Categories in the Application Server Statistics portlet by clicking that button. This alteration simplifies editing log4j.xml files since it provides a graphical interface, and if you have more than one server, it alters the log levels for all servers at once.

### Flipdebug

You can easily turn debug on or off with the flipdebug script. Run this while the application server is running and remember to wait a few moments for the application server to pick up your changes. Here is the usage (just type the script name to see these options):

```
Usage: flipdebug [-d] [-t] [-r] [-h|-?] [-p] product[,product]
-d Turn on debug for all packages
-t Turn on trace for all packages
-p Turn on trace/debug only for product[,product] (no spaces between
 products)
-r Revert to original log4j settings
-h|-? Display usage
```

The product name in -p matches the directory under owareapps. The debug and trace write to the log and to stdout.

### Fine-Tuning Debug

To fine tune debug further, create a file, whose name ends in log4j.xml in the owareapps\installprops\server\conf directory with the categories you want changed. If the class does not exist within the log4j file, add it and set it to debug. Changes preserved in such a file remain in place until you change them again, and are not overwritten when software upgrades occur.

To increase logging levels to DEBUG, change WARN or INFO to DEBUG in categories like the following:

```
- <category name="com.dorado.redcell">
     <priority value="WARN"/>
   </category>
   <category name="redcell">
     <priority value="WARN"/>
   </category>
   <category name="RedCell">
     <priority value="INFO"/>
   </category>
```

To see what categories are available, look in \oware\jboss-x.x.x\server\ oware\conf\log4j.xml. This file concatenates all logging categories, but is generated, and should *not* be changed.

When application server starts, it detects logging levels in these categories and concatenates them into the server's log4j.xml from \*log4j.xml files in the server\conf directories of installed components under owareapps.

When it starts, application server processes logging for components in order of their dependency, and overrides any detected settings from a file whose name ends in log4j.xml in the installprops directory.

This application applies detected changes once a minute. The log4i file scanner can then detect any subsequent changes up to a minute after making them. The server . log is not truncated when this occurs.

The following are additional categories that allow logging level changes:

For Mediation Server registration with App Server, add the following category:

```
<category name="com.dorado.mbeans.OWMedServerTrackerMBean">
  <priority value="WARN"/>
</category>
```

For SNMP and Syslog, change INFO to DEBUG in

```
<category name="com.dorado.core.mediation">
  <priority value="INFO"/>
</category>
```

To view debug output:

Server

Debug does not appear in real-time in the application server shell (if you have one). View real-time and historical logs in the oware\jboss-x.x.x\server\oware\log directory.

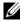

#### NOTE:

Typing oware in a Windows shell lets you use Linux commands like tail -f server.log. Tailing it lets you watch the log file as it is generated.

# Resolving Port Conflicts

Installation scans for port conflicts, but these may arise after you install too. If your application runs with others, conflicts related to those other applications' ports are possible. For example: the application can have trouble communicating with the built-in TFTP server for backups. Port contention of TFTP on UDP port 69 with other applications can cause this. Try rebooting the system to clear any unused ports and verify that UDP port 69 is not in use before starting the application.

Finding Port Conflicts

You can find ports in use with the following command line:

```
netstat -a -b -o | findstr [port number]
```

Use this command to track down port conflicts if installation reports one. Best practice is to run this software on its own machine to avoid such conflicts. Freeware port conflict finding programs like Active Ports are also available.

#### Logs

You can execute the getlogs script to package relevant logs if you need technical support. Run this script in a command shell where you have sourced the Oware environment (in Windows Start > Run cmd, then run oware, or in Linux . /etc/.dsienv, and then invoke the getlogs script). This script creates a logs. jar file in the root installation directory, and moves any existing copy of logs. jar to oware\temp. This jar compresses all logs necessary for troubleshooting. Read the jar yourself, or forward this file to technical support to help troubleshoot problems.

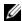

#### **M** NOTE:

Server logs are in oware\jboss-x.x.x\server\oware\log. Also: If you install with an Oracle database, because the Oracle installation is outside OpenManage NM's installer, OpenManage NM does not create db\_setup.log.

The getlogs script also gathers the tomcat web server logs for the web portal.

If getlogs halts, and does not produce a logs.jar file, it may be because someone installed this software, or a previous version as root, so getlogs does not have access to directories and groups owned by root. Change the permissions and/or ownership of those groups and directories to make getlogs work.

#### Increasing Startup Logging

For applications based on Oware 6.2.1 and later (see your versions.txt file or Manage > Show Versions for your version), you can add the following line to oware\lib\pmstartup.dat. If you add this line, this software logs all output from the startappserver script to a file. For example:

```
server.out.filename=/opt/dorado/pmserver.log
server.out.filename=G:\Program Files\dorado\OpenManage\pmserver.log
```

The destination you specify can be any valid path and file name. This helps when the server never starts or errors occur during deployment that would not be in the usual server.log.

#### Tuning Log Retention

The following properties are in appserver.properties and redcell.properties file for purging log files. As with all other properties, best practice is to override them in owareapps/ installprops/installed.properties.

```
owappserver.properties
# This property defines how many days to retain server log files. All log
# older than the specified retention days are purged. Back up older log
 files if
# you want to retain them. Set the property to -1 to disable this option.
# default is 7.
oware.server.log.files.retention.days=7
redcell.properties
# This property defines where redcell client log files are stored The
# following is also the default:
redcell.log.files.location=oware.user.root/owareapps/redcell/logs
```

```
# This property defines how many days to retain the client's
# log files. Files older than the specified age are purged.
# Setting the property to a negative value disables log file deletion.
# The default is 7.
redcell.log.files.retention.days=7
```

Log Generation Fails with "Build Failed" Error (Linux)

Log generation and the build process fails when attempting to generate logs and is accompanied by an error like this:

```
BUILD FAILED
/opt/dorado/oware/conf/owrtbuild.xml:46: Problem creating jar: /opt/dorado/logs/ocpinstall_14332.log (Permission denied)
```

To successfully build logs, included files must be owned by the installing user (example: MyUser).

**Solution:** Locate and change the ownership of file(s) breaking the build process. To repair these, follow these steps:

- 1 Open a shell and source environment by typing . /etc/.dsienv.
- 2 Type getlogs.
- 3 Navigate to the file location(s) that appear in any error.
- 4 Type 1s -1 and review the owners for the files in this directory.
- 5 Type su root and enter root password.
- 6 Change the file ownership from user root (or other) to the installing user.

  Type, for example: chown MyUser: MyUser ocpinstall\_\* to change ownership of all files beginning with ocpinstall\_.
- 7 Type ls -1 to confirm new file ownership.
- 8 Type exit to return to the installing user prompt.
- 9 Repeat this process until getlogs builds a logs.jar successfully without error. You may need to correct file ownership in several locations before a successful build can occur.

To avoid a reoccurrence, do not perform any application-related command line operations while logged in as root. Such tasks must always be executed by the installing user.

## WMI Troubleshooting Procedures

The following sections describe troubleshooting common WMI problems. To monitor with WMI, the following must be true:

- WMI must be enabled on the remote, monitored server and functioning properly.
- The remote server must be accessible through a Remote Procedure Call (RPC) connection to run WMI queries.

If your system does not meet these conditions WMI displays an *Unknown* status.

Examples of what may prevent the above can include the following:

- Not having local Administrator rights on the monitored host.
- Firewalls blocking the WMI traffic.
- An operating system not configured for WMI.
- An error in the credential password.

To help diagnose these issues, test the WMI services, the remote WMI connections, and you system's component configuration.

The following topics provide troubleshooting assistance:

- WMI Troubleshooting on the local host.
- Testing Remote WMI Connectivity
- Verify Administrator Credentials
- Enable Remote Procedure Call (RPC)
- Configure Distributed Component Object Model (DCOM) and User Account Control (UAC)
- Add a Windows Firewall Exception for Remote WMI Connections
- Checking the Authentication portlet to ensure correct credentials exist.

Finally, if these troubleshooting tips are not enough, see Additional WMI Troubleshooting on page 723.

#### WMI and Operating Systems

Best practice is to avoid using Windows Vista And Windows 2008 for network monitoring of WMI. WMI works well Windows 7, even for larger networks. But with Vista and Window 2008 this is not true. Some tests even indicate that Windows 7 is up to 70 times faster than Windows 2008 or Vista. In these tests, hardware (CPU, memory) does not strongly affect WMI monitoring performance, nor does virtualization.

#### **WMI Troubleshooting**

To troubleshoot WMI, do the following:

- To test WMI locally, click Start > Run, then enter wbemtest.exe and then click OK. The wbemtest.exe program comes with Windows that supports WMI.
- 2 Click *Connect* on the Windows Management Instrumentation Tester window.

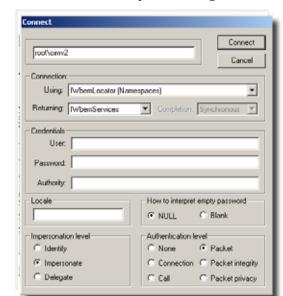

3 Enter \root\cimv2 in the field at the top of the dialog box next to the *Connect* button.

- 4 Click Connect.
- 5 Click the *Enum Classes* button.
- 6 Select the *Recursive* radio button. Leave the superclass name blank, and then click *OK*.

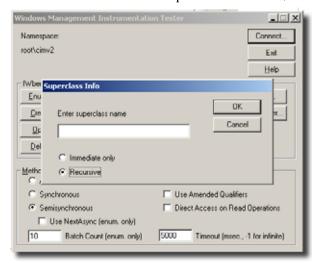

M

Query Result Top-level classes Close 897 objects max. batch: 10 Done AbsoluteTimerInstruction n (\_\_TimerInstruction) IndicationRelated) • AggregateEvent [IndicationFletated]
ClassCreationEvent [ClassOperationEvent]
ClassOperationEvent (\_ClassOperationEvent) ClassModificationEvent ClassOperationEvent (\_\_Event) ClassProviderRegistration (\_\_ObjectProviderRegistration) ConsumerFailureEvent [\_EventDroppedEvent] \_IndicationRelated] [\_IndicationRelated] EventConsumer EventConsumerProviderRegistration EventDroppedEvent (\_SystemEvent) (\_ProviderRegistration)

7 If the WMI classes you are querying appear in this list, local WMI services are functioning correctly.

- 8 If the list does not appear or does not contain the desired WMI class, WMI is not functioning correctly. Continue reading this section for guidance on repairing WMI services on the target server.
- 9 Click Exit.
- 10 If you did not see the desired classes, Reset the WMI Counters, and re-test until those classes appear.

#### Reset the WMI Counters

At times, the WMI performance counters may not get transferred to WMI because services were delayed or started out of order (see <a href="mailto:support.microsoft.com/kb/820847">support.microsoft.com/kb/820847</a>).

To manually reset the WMI counters:

1 Stop the Windows Management Instrumentation (WMI) service.

Delete

- Open a shell (Click Start > Run, type cmd, and then click OK).
- 3 At the command prompt, type winmgmt /resyncperf, and then press [Enter].
- 4 At the command prompt, type wmiadap.exe /f, and then press [Enter].
- 5 Type exit, and then press [Enter] to close the command shell.
- 6 Restart the WMI service.

After resetting the WMI counters, retest WMI. If resetting the WMI counters did not solve your problem, see "WMI is Still Not Working, Now What?" on page 12.

#### **Testing Remote WMI Connectivity**

Ensure WMI is running on the remote, monitored host. This is similar to WMI Troubleshooting on the local host described above.

- 1 Click Start > Run, enter wbemtest.exe and then click OK.
- 2 Click Connect on the WMI Tester window.
- 3 Enter \Target\_Primary\_IP\_Address\root\cimv2 in the field at the top of the dialog box. Replace *Target\_Primary\_IP\_Address* in this entry with the actual host name or primary IP address of the target server.

- 4 Enter the appropriate administrator user name in the User field, the password in the Password field, and NTLMDOMAIN: NameOfDomain in the Authority field. Replace *NameOfDomain* with the domain of the user account specified in the User field.
- 5 Click Connect.
- 6 Click Enum Classes.
- 7 Select the Recursive radio button without entering a superclass name, and then click *OK*.
- 8 If the WMI class list appears, remote WMI is functioning correctly. Skip to the next topic and validate your credentials.
- 9 If the list does not appear, remote WMI is not functioning correctly. Continue reading this topic for guidance on restoring remote WMI connections on the target server, and retest remote WMI after completing each troubleshooting step.
- 11. Click the Close button, and then click Exit.

#### **Verify Administrator Credentials**

Only a credential that has administrator rights on the target server has the necessary permissions to access the target host's WMI services. Make sure that the username and password you are using belongs to an administrator on the target host.

If the administrator credential is a domain member, be sure to specify both the user name and the domain in standard Microsoft syntax. For example: DOMAIN\Administrator.

#### **Enable Remote Procedure Call (RPC)**

Remote WMI connections use RPC as a communications interface. If the RPC service is disabled on the target server, remote WMI connections cannot be established.

These steps show how to enable the RPC service:

- 1 Log on to the target host as an administrator.
- 2 Click Start > Run, then type services.msc, and then press [Enter].
- 3 Right-click Remote Procedure Call (RPC), and then click *Start* on the shortcut menu.

## Configure Distributed Component Object Model (DCOM) and User Account Control (UAC)

If the target computer is running Windows Vista or Windows Server 2008, you may be required to make settings changes to allow remote WMI requests (See msdn.microsoft.com/enus/library/aa822854(VS.85).aspx).

**DCOM**—Edit Default and Limits permissions to allow the following actions:

- Local launch (default permission)
- Remote launch (default permission)
- Local activation (limits permission)
- Remote activation (limits permission)
   For more information, see Enabling DCOM on page 719.

WMI Namespaces — Modify the CIMV2 security to enable and remote enable the account used to access the server or workstation through WMI. You must ensure the security change applies to the current namespace and subnamespaces. For more information, see Enabling Account Privileges in WMI on page 720.

**User Account Control**—Remote UAC access token filtering must be disabled when monitoring within a workgroup environment. For more information, see Disabling Remote User Account Control for Workgroups on page 721.

#### **Enabling DCOM**

WMI uses DCOM to communicate with monitored target computers. Therefore, for Application Performance Monitor to use WMI, you must have DCOM enabled and properly configured. Follow these steps to enable DCOM permissions for your Application Performance Monitor credentials:

- 1 Log on to the target host as an administrator.
- 2 Navigate to Start > Control Panel > Administrative Tools > Component Services. (Only the Classic view of the Control Panel has this navigation path). You can also launch this console by double-clicking comexp.msc in the /windows/system32 directory.
- 3 Expand Component Services > Computers.
- 4 Right-click My Computer, and then select Properties.
- 5 Select the COM Security tab, and then click *Edit Limits* in the Access Permissions grouping.

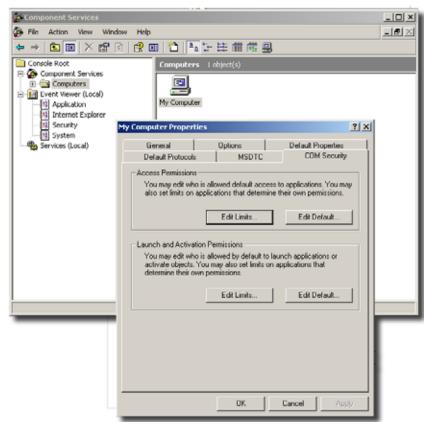

6 Ensure the user account collecting WMI statistics has *Local Access* and *Remote Access*, and then click *OK*.

- 7 Click *Edit Default*, and then confirm the user account collecting WMI statistics has *Local Access* and *Remote Access*, then click *OK*.
- 8 Click Edit Limits in the Launch and Activation Permissions grouping.
- 9 Ensure the user account collecting WMI statistics has *Local Launch, Remote Launch, Local Activation*, and *Remote Activation* enabled, and then click *OK*.
- 10 Click *Edit Default*, and then ensure the user account collecting WMI statistics has *Local Launch, Remote Launch, Local Activation*, and *Remote Activation* enabled.
- 11 Click OK.

#### **Enabling Account Privileges in WMI**

The account you specify for authentication must possess security access to the namespace and subnamespaces of any monitored target hosts. To enable these privileges, complete the following procedure.

To enable namespace and subnamespaces privileges:

- 1 Log on to the host you are monitoring as an administrator.
- 2 Navigate to *Start > Control Panel > Administrative Tools > Computer Management > Services and Applications.* (Classic View of the Control Panel this navigation path).
- 3 Click WMI Control, and then right-click and select Properties.
- 4 Select the Security tab, and then expand Root and click CIMV2.

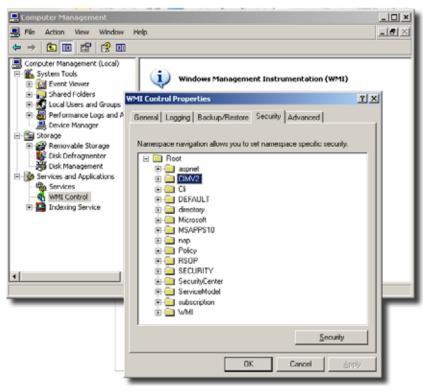

- 5 Click Security and then select the user account used to access this computer and grant the following permissions:
  - -Enable Account

#### -Remote Enable

- 6 Click *Advanced*, and then select the user account that accesses this computer.
- 7 Click *Edit*, select *This namespace and subnamespaces* in the *Apply to* field, and then click *OK*.
- 8 Click OK on the Advanced Security Settings for CIMV2 window.
- 9 Click *OK* on the *Security for Root\CIMV2* window.
- 10 Click Services in the left navigation pane of Computer Management.
- 11 Select *Windows Management Instrumentation* in the *Services* result pane, and then click *Restart.*

#### Disabling Remote User Account Control for Workgroups

If you are monitoring a target in a workgroup, you must disable remote User Account Control (UAC). Although this is not recommended, it is necessary when monitoring a workgroup computer. Disabling remote user account control does not disable local user account control functionality.

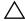

#### CAUTION:

The following modifies or creates a registry key. Changing the registry can have adverse effects on your computer and may result in an unbootable system. Best practice is to back up your registry before making these changes.

To disable remote UAC for a workgroup computer:

- 1 Log on to the host you want to monitor as an administrator.
- 2 Click Start > Run, and enter regedit.
- 3 Expand
  HKEY\_LOCAL\_MACHINE\SOFTWARE\Microsoft\Windows\CurrentVersion\Policies\System.
- 4 Locate or create a DWORD entry named LocalAccountTokenFilterPolicy and provide a DWORD value of 1.

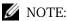

To re-enable remote UAC, change the DWORD value to 0.

#### Add a Windows Firewall Exception for Remote WMI Connections

If the target computer has Windows Firewall enabled, it must have a Remote WMI exception to allow remote WMI traffic through (See /msdn.microsoft.com/en-us/library/aa389286(VS.85).aspx). Follow these steps to add this exception:

- 1 Open a command shell (Click *Start* > *Run*, type cmd and then press [Enter]).
- 2 At the command prompt, type netsh firewall set service RemoteAdmin enable Press [Enter]
- 3 Type exit then press [Enter].

If adding the firewall exception did not solve your problem, see Additional WMI Troubleshooting below.

#### **WMI Authentication**

If the above troubleshooting has been done correctly, ensure the authentication credentials for the WMI device in *Resources* match those for an administrator. Select the device in the Resources screen, and click *action* > *Open* (or right-click and select *Open*). Go to the *Authentication* node of the tree, and confirm that the correct authentication objects appear there.

## **Additional WMI Troubleshooting**

The above discusses the most common errors behind WMI failures. After trying these, if you are unable to get WMI services working, consult the following articles about this subject on Microsoft's Technet and Developer Networks:

- WMI Isn't Working!: Troubleshooting Problems with WMI Scripts and the WMI Service. (See www.microsoft.com/technet/scriptcenter/topics/help/wmi.mspx)
- WMI Diagnosis Utility: A New Utility for Diagnosing and Repairing Problems with the WMI Service (See www.microsoft.com/technet/scriptcenter/topics/help/wmidiag.mspx)
- WMI Troubleshooting (See msdn.microsoft.com/enus/library/aa394603.aspx)

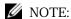

While the above URLs are believed correct, they may change.

## jstack Debugging in Windows 7

Technical assistance sometimes uses the jstack stack trace tool to debug problems in this software. When you install application server to run as a service (autostart), the user SYSTEM owns the application server process. You also cannot log into Windows 7 as user SYSTEM. For security's sake, no other user can access a service running as the SYSTEM user in later Windows 7 kernels. The jstack tool therefore does not work if you run it as the (non-SYSTEM) user logged in to Windows 7.

**Workaround:** To view a jstack output for application server, or any service (and its subprocesses) running as the user SYSTEM, you must run jstack (and jps) as user SYSTEM. Windows 7 provides no direct way to log in as user SYSTEM, so the following sidesteps this prohibition:

- 1 Open a command shell (Click the *Start* icon and type cmd in the *Search Programs and Files* field.)
- 2 At the command prompt, type:

```
sc create testsvc binpath= "cmd /K start" type= own type= interact
```

3 Then type:

```
sc start testsvc
```

The sc start command immediately creates a new command shell owned by SYSTEM, even if the original command window failed to start with error 1053 (this is expected since cmd.exe does not have any service-related code in it).

- 4 Open an oware shell inside the SYSTEM-owned command prompt created in Step 3. (Type oware at the command line.)
- 5 In that oware shell, run jps to see the process ID (PID) of the application server's Java process (OWLaunchV2).
- 6 Then run jstack [PID] in the SYSTEM shell.
- 7 To delete the testsvc when you are finished, type this on a command line:

sc delete testsvc

## **FAQs about Monitoring Mediation Servers**

After making a UDP-based JGroups discovery request and receiving a response from an application server in the cluster, each mediation server makes an RMI (TCP) call to an application server every 30 seconds. This RMI call results in a "call on cluster" on the application server cluster, using JGroups (UDP by default), to call the agentHeartbeat method of the OWMedServerTrackerMBean on each application server in the cluster. The primary application server updates the timestamp for the medserver in question, and the others ignore the call. Every five seconds, the primary application server checks to see if it has not received a call from a mediation server in the last 52 seconds. If it has not, it attempts to verify down status by pinging the suspected mediation server. Then it issues an RMI call on that mediation server. It considers the meditation server down if the ping or the final RMI call fails. This avoids false meditation server down notifications when a network cable is pulled from an application server.

- Does the application server wait 15 seconds after receiving the mediation server's response? Or does it monitor mediation server every 15 seconds regardless of the mediation server's response?
  - The receipt of the mediation server's RMI call is on a different thread than the monitoring code. The monitoring code should run every 5 seconds, regardless of the frequency of mediation server calls. However, after investigating the scheduling mechanism used (the JBoss scheduler <a href="http://community.jboss.org/wiki/scheduler">http://community.jboss.org/wiki/scheduler</a>), it is possible that other tasks using this scheduler could impact the schedule because of a change in the JDK timer implementation after JDK 1.4.
- What kind of functionality (JMS?) does application server use to send and receive OpenManage NM messages?
  - The application server does not actively monitor the mediation servers unless it fails to get a call from one for 52 seconds. If it does try to verify a downed mediation server, it uses an RMI call.
  - The RMI calls use TCP sockets. It may use multiple ports: 1103/1123 (UDP JGroups Discovery), 4445/4446 (TCP RMI Object), 1098/1099 (TCP JNDI), or 3100/3200 (TCP HAJNDI), 8093 (UIL2).
- What kind of problem or bug would it make application server to falsely detect a mediation server down? For example, would failing to allocate memory cause application server to think a mediation server is down (dead)?
  - An out of memory error on an application server could result in a false detection of a downed medserver.
- If such memory depletion occurs as described in the previous answer, would the record appears in the log? If it doesn't appear in the log, would it possibly appear if the log-level is changed?
  - An out of memory error usually appears in the log without modifying logging configuration, since it is logged at ERROR level.
- The log shows that a mediation server was detached from the cluster configuration, but what kind of logic is used to decide the detachment from the cluster? For instance, would it detach application servers if they detect the mediation server down?
   JBoss (JGroups) has a somewhat complex mechanism for detecting a slow server in a cluster, which can result in a server being "shunned." This logic remains, even though we have never observed the shunning of a server resulting in a workable cluster. This is the only mechanism which automates removing servers from the cluster. The configuration for this service is

located in \$OWARE\_USER\_ROOT/oware/jboss-x.x.x/owareconf/cluster-service.xml. Shunning can be disabled by replacing all shun='true' instances with shun="false". A flow control option also exists which regulates the rate of cluster communication to compensate for one server being slower in processing cluster requests than another. The detection of a mediation server being down with the heartbeat mechanism described here does not attempt to remove the medserver from its cluster.

Why does Mediation server not appear in the control panel?
 Make sure you have followed the instructions in the *Installation Guide*.

#### **Linux Issues**

The following are issues with Linux installations:

- Install in /opt/dorado, unzip package in, for example, /opt/installs, not /opt/dorado.
- Linux (executed as the root user) uses this command:

```
/etc/init.d/owaredb start
```

You should see the following response in the shell where you execute this command:

```
Starting MySQL[ OK ]
```

If you experience problems with discovery, and see errors on startup similar to the following:

```
[com.dorado.core.mediation.snmp.SRSnmpEventReportDispatcher] (Thread-36
RecvTrap Exception :
```

```
com.dorado.core.mediation.snmp.SRSnmpException:
```

```
at com.dorado.core.mediation.snmp.SRSnmpSession.nRecvTrap(Native Method)
```

com.dorado.core.mediation.snmp.SRSnmpSession.recvTrap(SRSnmpSession.jav a:733)

at

 $\verb|com.dorado.core.mediation.snmp.SRSnmpEventReportDispatcher.run(SRSnmpEventReportDispatcher.java:96)|$ 

```
at java.lang.Thread.run(Thread.java:662)
```

Ω

(OWSysLog.Listener Received a null SysLog message. SysLog port may be in use. Shutting down SysLog listener.

ERROR [com.dorado.core.mediation.syslog.OWSysLogListener]

You may be able to solve this issue by increasing the available memory on the entire system or lowering the heap memory used by your system. The former option is best practice.

Application Server Memory (Linux and Windows)

I. Linux application server appears to have low memory.

**Solution:** Memory statistics using TOP can be deceiving. Linux may have borrowed some free memory for disk caching. To determine if this is the case:

Open a shell and execute command: free -m

This returns the amount of (true) free/available memory for application use in megabytes. See cache value in line -/+ buffers/cache: 26441 37973 below...

```
[redcell@AppRedcell01 ~]$ free -m
total used free shared buffers cached
Mem: 64414 63823 590 0 364 37018
-/+ buffers/cache: 26441 37973
Swap: 65535 11 65524
[redcell@AppRedcell01 ~]$
```

Here, 37,973M is still free for application use.

See www.linuxatemyram.com/ for more detail on this topic.

Alternatively,

2 If TOP reveals an excessive and abnormally high memory usage for the application java process, you may need to restart your application server and evaluate installed/available memory with regard to your sizing and application usage requirements. Install more server memory as needed.

#### II. Genuine memory issues appear if logs contain an error like

java.lang.OutOfMemoryError: GC overhead limit exceeded, and application server performance is slow, possibly preventing log into web portal. You may also see many other errors, for example, from performance monitoring:

```
WARN [com.dorado.broadscope.polling.PollingResultsDAOImpl]
 (WorkManager(2)-99:) Low on memory. Discarding this batch.
```

**Solution:** These errors indicate memory resources are low or have been depleted.

To address this, first review any potential causes for an increase in memory usage. For example, has there been a significant increase in performance monitor load, perhaps from reducing polling times or an increase in targets/attributes? Have there been any other changes?

Assuming sufficient server memory is available, increase heap size. Adjust memory values below according to your environment and configuration needs:

- 1 Shut down the application.
- Open owareapps/installprops/lib/installed.properties file for editing.
- 3 Modify the oware.server.max.heap.size property oware.server.max.heap.size=3072m In this example, a recommended increase would be 25% to 4096m.
- Increase oware.server.min.heap.size to match (4096m)
- Save changes to installed properties.
- Restart the application.

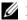

#### NOTE:

Heap adjustments work for Windows too.

III. Out of Memory errors like Out of Memory: unable to create new native thread in logs for server (application or mediation) may indicate memory resources are sufficient, but threads are not.

**Solution:** The operating system may be limiting the number of available threads for use by the application. Check/modify the ulimits settings with these steps:

- 1 Open shell/CLI and type ulimits -a.
  - Open files and User Processes should not be set to typical defaults (1024). Change these with the next steps.
- 2 Open /etc/security/ limits.conf for editing.
- Add the following lines and save.

```
<installing user> soft nofile 65536
<installing user> hard nofile 65536
<installing user> soft nproc 65536
<installing user> hard nproc 65536
```

4 Restart the application processes.

Refer to the *OpenManage NM Installation Guide* for Linux installation and upgrade instructions and best practices.

## Linux syslog not displaying

Application does not display syslog messages.

On Linux based platforms, under certain circumstances, a race condition at application startup may impact syslog event/messaging functionality. If syslog messages are not displaying as expected, please apply the following **workaround** to restore functionality.

- 1) Shutdown the webserver.
- 2) Restart the appserver.
- 3) Start the webserver after the appserver's status shows 'ready'.

This process may need to be repeated if the server is restarted.

#### HA installation issue on Linux

Servers within HA system might fail on startup caused by the following exception:

```
ERROR [org.jgroups.protocols.UDP] (Timer-1,192.168.54.41:37377:) failed
  sending message to null (69 bytes)
```

The recommended workaround is to modify a line with the run.sh script found in install\_path/oware/jboss-5.1/bin

From

```
JAVA_OPTS="$JAVA_OPTS -Djava.net.preferIPv4Stack=false"
To

JAVA_OPTS="$JAVA_OPTS -Djava.net.preferIPv4Stack=true"
Servers restart is required.
```

#### Linux HA does not support IPv6 as default.

While IPv6 is supported on Windows HA, Linux HA does not support IPv6 as default. To acquire IPv6 on Linux HA, it's suggested that users must follow these steps enable unicast within the Mediation cluster. Apply the configuration changes to all Mediation servers.

- 1 Add the property oware.unicast= true to installed.properties file located in .../dorado/ owareapps/installprops/lib directory.
- 2 Locate .../oware/jboss/server/oware/deploy/cluster/jgroupschannelfactory.sar/META-INF/jgroups-channelfactory-stacks.xml.
- 3 In the TCP section (you can search by < stack name= "tcp"), comment this portion:

```
<!--Alternative 1: multicast-based automatic discovery. -->
< MPING timeout= "3000"

num_initial_members= "3"

mcast_addr= "${jboss.partition.udpGroup:230.11.11.11}"

mcast_port= "${jgroups.tcp.mping_mcast_port:45700}"

ip_ttl= "${jgroups.udp.ip_ttl:2}"/>
```

```
4 And Uncomment
     <!-- Alternative 2: non multicast-based replacement for MPING. Requires
     a static configuration of all possible cluster members.>
     < TCPPING timeout= "3000"
     initial_hosts= "${jgroups.tcpping.initial_hosts:localhost[7600],localhost[7601]}"
     port_range="1"
     num_initial_members= "3"/-->
       CAUTION:
     Make sure you modify stack "tcp" section, not "tcp-sync" section
Example:
     <!--Alternative 1: multicast-based automatic discovery.
     < MPING timeout= "3000"
     num initial members="3"
     mcast_addr= "${jboss.partition.udpGroup:230.11.11.11}"
     mcast_port= "${jgroups.tcp.mping_mcast_port:45700}"
     ip_ttl= "${jgroups.udp.ip_ttl:2}"/>
     -->
     Alternative 2: non multicast-based replacement for MPING. Requires
     a static configuration of all possible cluster members.>
     < TCPPING timeout= "3000"
     initial_hosts= "${jgroups.tcpping.initial_hosts:10.35.35.200[7600],10.35.35.201[7601]}"
     port_range="1"
     num_initial_members= "3"/
     Where 10.35.35.200 and 10.35.35.201 are IPaddresses of Mediation servers.
 5 Restart Mediation servers. (#service oware stop/start)
```

## **Device Prerequisites**

Often, devices require pre-configuration before they are manage-able by this software. For example, the management system application server must have access to the device, and often must be listed on the access control list for the managed device.

#### **Common Device Prerequisites**

The following are common prerequisites:

**Credentials**—WBEM credentials have a role in discovering the device. Your system must have access to the computer using Administrative only credentials. These are the same credentials as the user installing WBEM on the device.

Telnet/SSH credentials are necessary for other supported applications.

For full functionality, this WBEM device driver requires administrative (root) access. Many devices may only allow root logins on a local console.

In such cases, configure the Telnet/SSH authentication for these devices to login as a non-root user—and, in Authentication Manager, enter su in the Enable User ID field and enter the root user's password in Enable User Password in that same authentication. This enables full device management functionality with root access.

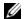

#### NOTE:

Credentials for Telnet/SSH should have a privilege level sufficient to stop services and to restart the computer system.

**Firewall** — Some firewalls installed on the computer may block Web-Based Enterprise Management requests. Allow those you want to manage.

License — Make sure you have the correct WBEM driver license installed. Licenses come in the following types:

- Major Vendor by Name Such as Dell, Compaq, HP, Gateway.
- Server/Desktop individual license support.
- Generic computers non-major vendors.
- ALL this gives the driver all capabilities for any computer system.

#### **Aruba Devices**

By default, only SSH interactions work on these devices. If you want to use telnet you have to configure the device through the console or through an SSH session and turn it on.

Cut through or direct access sessions are only supported for SSHv2. You must create an SSHv2 management interface for the device and use it when attempting direct access. If you use SSHv1 the session does not connect (the ArubaOS does not support SSHv1), and if you select telnet, the driver cannot log into the device automatically, and must login manually.

SNMP v2c only supports read operations, not write. SNMP v3 supports both read and write, but not SNMP v3 informs. To manage Aruba devices you must use SNMP v2 or v3. Up to Aruba OS3.1.1.2, SNMPv2c (read-only) and v3 (read-write) are recommended. SNMP v1 does not work correctly.

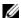

#### NOTE:

Although SNMP handles the bulk of the communication with this device, and you must supply the correct SNMP authentication information, some information comes through telnet interaction, so you must supply telnet/SSH authentication too for all device interactions to work correctly.

#### Backup and Restore

You can backup or restore text files that reflect the Startup Config, and Running Config as well as backup/restore of a binary *Flash* memory for the selected device. You can compare, store, view and version the text files, and can restore either text or flash memory to the device if you have the File Management option installed.

Because the Aruba mobility controller's flash memory backup is a compressed, binary .tar.gz file, the displayed Current Config is not always textual. The flash file is binary, so you cannot view it as text. Nevertheless, you can restore it as long as the backup file has the extension of .tar.gz Using this application to backup the flash automatically creates the file with this extension.

## **Avaya Device Prerequisites**

You must do the following for the device driver to function correctly with Avaya devices. Whether you use RTCP or not, do the bullet point setup steps outlined in Setting Up RTCP on page 732, below.

#### Cut-Through

Avaya Communication Manager uses a special port for telnet sessions. To use the Telnet Cut-thru feature in this software, you must modify the port. You can do this during the discovery process by creating a Telnet authentication object and entering port 5023. Alternatively, once you install Communication Manager, open it from the Resources screen, select the Authentication tab and create a new Telnet management interface with port 5023. When you initiate a Telnet cut-thru session, Customer Manager asks for an emulation type. Select type 4410.

#### Setting Up RTCP

The following describes setting up RTCP with Avaya devices. Do this on the Avaya Media Server with the Media Server's Management Web Interface using a browser (for example, Internet Explorer) to access the IP address of the media server. For an S8300, S8400, S8500 use the server's IP address. For the S87xx, use the active server IP address—not server A or server B but the active server address. When accessing the web manager, after logging in, navigate to the Maintenance Web Page to see the following menu choice:.

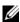

#### NOTE:

When changing SNMP settings Avaya recommends stopping and restarting the agent.

- Enable SNMP v2 on the device (under *Alarms* > *SNMP Traps*)
- Ensure the SNMP community strings match on the authentications you have configured and on the device (Alarms > SNMP Agents).

- Mediation Server (or Application Server, if enabled as a Mediation Server) must be allowed
  access on the device, either through its specific IP address(es) or by checking *Any IP address*under *Alarms > SNMP* Agents.
- Security > Firewall must have SNMP, HTTP and/or HTTPS, and Telnet and/or SSH and
  RTCP enabled both as Input and Output from the Server. If your system collects SNMP Traps
  and syslog messages, select those for Output from Server only.
- You must confirm, or start, the SNMP agent (Master Agent) on the device under Alarms > Agent Status.

After modifying the alarm and security areas of the web manager, you need to access the *Communication Manager* command line interface (CLI) using telnet, the *Native Configuration Manager* (from the main web management page) or use Avaya's *Site Administration* software. If telnetting to the CLI, choose the w2ktt terminal type upon login. You must have a Communication Manager login which may or may not be the same as the web manager login and password.

Execute and change the following:

- 1 Change system-parameter ip-options and specify under RTCP Monitor Server the:
  - Default server IP address = the Application server IP address
  - Default port = Must match what you put in your software
  - Default RTCP Report Period = you can leave at default
  - Enter/submit the changes

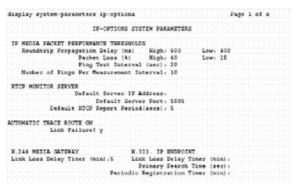

- 2 Change **ip-network-region x** (for every network region that pulls RTCP information)
  - · On page one, make sure that RTCP Reporting is enabled.
  - Under RTCP monitor server Parameters,
    - -Use default server parameters (this uses the parameters you set up on the system-parameter ip-options form)
    - –If you want to specify a separate server IP address, specify it under server IP address and server port

#### -Enter/submit the changes.

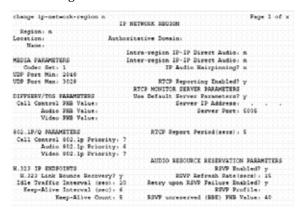

#### **Brocade Devices**

This software will not telnet connect to some devices if they use the factory default password. You must set the password to something other than that default. This software does not recognize the additional prompt asking that default password be changed each time login occurs.

Follow these steps and update firmware on the non-RX devices:

- 1 Download the firmware update (.zip file) from www.brocade.com
- 2 Extract that zip file to the download directory of the External FTP file server your system uses.
- 3 Create an empty file named release.plist and load into the OS Image manager portlet.
- 4 Deploy that image, selecting the device and release.plist file loaded in your system. To deploy the image, select the device(s) and select the release.plist file in OS Manager.
- 5 Remove any remaining files before attempting the next Brocade firmware update.

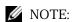

You cannot deploy these updates using this software's internal FTP server.

For RX devices, download and deploy firmware updates as you ordinarily would, registering the OS image in the OS Images manager (see the *OS Images* section of this guide), and deploying it to either a device or group with the *action* menu.

#### **BIG-IP F5**

OpenManage NM supports the BIG-IP F5 load-balancing appliance and software. It supports the following capabilities, and requires the listed device configurations:

- SNMP—This requires adding the IP address from which you manage the F5 to its Client Allow List under System > SNMP > Agent > Configuration). Supports SNMP-based default device/resync using the ifTable creates interface sub-components.
- Event Management—SNMP Trap Definitions (Tip: search for event definitions beginning with "big").
- Reports—Run any default OpenManage NM reports against F5 inventory.

Features not supported

- Any CLI-based functionality (NetRestore, CLI Cut-Thru, and so on)
- Link Discovery
- Port creation

#### Cisco Devices

The following sections discuss prerequisites and limitations of Cisco device management capabilities.

#### Setup Prerequisites

You must include the Enable user ID. Omitted enable user IDs may interfere with correct device management.

You must create Authentication objects for Cisco Switches with an Enable user and password. Otherwise authentication for Interface level DC login sessions fail. The Cisco Router authentication rules automatically send the Enable user/password at the interface level.

For IOS devices, access to various system command modes on the device may be defined by specifying an access privilege level for a user account. Access privilege level 15 is required to access Enable (privileged) mode. This software requires the user account for authenticating with and managing a device has a privilege level of 15.

Ensure that user accounts associated with CLI Authentication objects in your system are configured on the device with privilege level 15. Consult your device's manuals for additional information about configuring this privilege level.

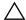

#### CAUTION:

If you upgrade IOS when you have not copied running-config to Startup-config, provisioning services may fail because of the unexpected device error message below. This message causes "write memory" command to fail. In the application the user may see a message like "failure to terminate telnet session" Device message: Warning: Attempting to overwrite an NVRAM configuration previously written by a different version of the system image. Also: Currently unsupported: Chassis View, Discrete configuration.

#### Saving Running-Config to Startup Config

To save the running-config to startup-config whenever the router's configuration is updated uncomment the following in cisco.properties to enable this feature.

```
#cisco.ios.save.running.config=true
```

This copying behavior should not be fatal to the configuration that was updated but a job message displays the failure or success.

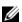

#### NOTE:

Nexus configuration restore to start-up is not supported. When you attempt this, an error including This command is deprecated appears on 3000 series devices. On 5000 series, the error is sysmgr\_copy\_nvram\_dest\_action: src uri\_type = 1 is not supported yet. (25242)

#### Copying to the Device Rather than Your System

You can have backup copy running configurations to the device's disk rather than the system's database. This requires no intervention of FTP since everything occurs on the device itself. The option appears when you change the following properties in the cisco.properties file in owareapps/cisco/lib:

```
#flags that enable direct copy run start
cisco.rmc.save.config=false
cisco.backup.save.config=false
```

When these are *true* you can back up running-config to startup-config for Cisco devices. You can select this option in addition to standard backup in the backup configuration screen (choose *running-config* from the File System pick list, and *startup-config* from the File Server Protocol pick list.) You can also trigger it from the *System > General* screen's *Save Config* button.

## Adaptive CLI FAQs

Why share an existing schema from another Adaptive CLI (ACLI) versus creating a new one with each ACLI?

One reason to use the same schema is to accommodate a complementary ACLIs. For example one ACLI creates an entity and you want a script to remove the same entity. For such examples, the valid values, labels, and so on, for the attributes are always going to be the same in your create and delete ACLIs. Therefore, it is safest to use the same single referenced version of the Schema. You can share the same schema, and your delete script can mark the attributes it does not use as *Not applicable*.

What is the best practice for exporting ACLIs to import later into another system? If you have ACLIs that you need to export so that you can import them into a production system, then the recommended practice is to create a separate file for each ACLI and export them one at a time.

You can group select multiple ACLIs in the Adaptive CLI Manager and export them to a single file, but this can be difficult to maintain if changes are being made frequently to the ACLIs. Best practice is that only ACLIs directly sharing a common Schema (example a Create ACLI and its complimentary Delete ACLI) be exported to the same file. Keep in mind how to maintain/version/update the ACLIs and associated shared schemas when plotting how to map your export files, and frequently back up your export files to external devices/machines. You can use source control systems version/maintain ACLI export files, since they are in XML format.

If I change an ACLI's schema shared by other ACLIs, do I need to do anything to the other

If you have multiple ACLIs sharing the same Schema, you should be in the habit of retesting the other ACLIs using that schema for to ensure no unintended side effects occur.

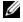

#### NOTE:

Regularly export all ACLIs with the same schema before modifying the schema by editing any of the ACLIs that use it. Also: Test your ACLI scripts in a telnet or direct access session with the target device(s).

When previewing ACLI and preview form is empty, most likely Perl is not installed. Best practice is to use Perl version 5.10 or later (however not 5.16).

#### **Server Information**

You can see mediation and application server information in JMX Console. The URLs for this console:

- Mediation Server JMX: http://[mediation server IP address]:8089/jmx-console/ (for standalone mediation servers), or port 8489 for HTTPS.
- Application Server JMX: http://[application server IP address]:8089/jmx-console/, or port 8489 for HTTPS.

Some information visible in these consoles:

- Is a mediation server active or standby?—Open the JMX console for the mediation server, then click PollingEngine and view the Active attribute. If true the mediation server is primary, if false it is standby.
- To which application server is mediation server posting data?—In the mediation server's console, click ClusterPrimaryDesignator and then view the AppServerPartitionName attribute.
- List active subscriptions and targets—Click PollingEngine, then invoke the  $getSubscription And TargetInfo\ operation.$
- Is mediation server writing polling results to the spool file? Click

MonitorPollingHandlerMBean and then view the DataBeingWrittenToSpoolFile attribute. While there you can also see the most recent time the mediation server posted data to the application server (item 7) by viewing the MostRecentPostTime attribute.

When does a server skip execution and what is the total number of skips?—Click PollingEngine and then viewing those attributes. While there, you can also see the last time the server rejected execution and the last time that happened

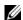

#### NOTE:

The jmx-console is a Development tool used for troubleshooting and not accessible to the application user. Please request assistance through Dell EMC support channels to investigate any potential application issues...

## **Environment/Operating System Issues**

The following are items that have historically caused some problems. They may not apply to your environment.

#### **CRON Events**

CRON events can update Linux Releases, check for linkage errors and run through other tasks. This should occur when server traffic is generally higher. If necessary, change it to run late during off peak hours.

#### **Potential Problem Processes**

**auditd**—This process logs errors periodically, and can send RESTART or KILL signals to processes outside of its policies. This could be dangerous if configured wrong.

**cpuspeed**—Throttles down CPU speeds within the Kernel. Since OpenManage NM's Java runs in a VM it is unaware of sudden increase/decrease in CPU speeds, and this could pose issues in threading and calculating thread counts.

#### **SELINUX**

This should be disabled. To check, run the following:

[root@AppRedcell01 bin]# selinuxenabled && echo enabled || echo disabled To fix this, if it indicates it is enabled, modify the /etc/selinux/config and change targeted to none so this is preserved on reboots.

#### **Hardware Errors**

A fragment found in dmesg, triggered further investigation. This detected memory errors.

```
[Hardware Error]: Machine check events logged
Errors found in /var/log/mcelog:
Hardware event. This is not a software error.
MCE 0
CPU 30 BANK 9
TIME 1370474184 Wed Jun 5 17:16:24 2013
MCA: MEMORY CONTROLLER GEN_CHANNELunspecified_ERR
Transaction: Generic undefined request
STATUS 900000400009008f MCGSTATUS 0
MCGCAP 1000c18 APICID c0 SOCKETID 3
CPUID Vendor Intel Family 6 Model 47
```

#### **DNS Does Not Resolve Public Addresses**

DNS must permit application servers to resolve public DNS names like google.com. Web server needs this to determine its public facing interface by determining which route the packet went out on quick test.

#### **Raise User Limits**

If User Limits are low on the Application Servers and possibly Mediation Servers, these can impact threading and normal server behaviors.

#### Web Server

The memory configuration (heap min/max) should also be the same for all server environments. *Portal Memory Settings* 

To manually change the web portal heap settings, change the setenv.sh (Linux) or setenv.bat (Windows) file:

```
set "PORTAL_PERMGEN=512m"
set "PORTAL_MAX_MEM=3072m"
set "PORTAL_INIT_MEM=768m"
set "PORTAL_32BIT MAX MEM=768m"
```

These files are in the Tomcat\*\*\*/bin directory. For Linux, restart the portal service to apply new memory settings. In Windows, besides updating setenv.bat you must run service.bat update in that same directory.

You can increase these to even higher figures if your system has the memory available.

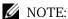

Make sure only one Tomcat process is running, otherwise your web server may exhibit poor performance.

Post Upgrade Web Portal Problems

After applying patches, restarting processes or other recent activity, web portal exhibits undesired behavior like the following:

- Displaying pink bar in application portlets indicating applications are temporarily unavailable.
- Message in application portlets indicating resource unavailable.
- Actions screen does not appear after right-click device and choosing *Actions*.
- Inability to expand hierarchies or a previously selected hierarchy expands when clicking another hierarchy.

**Solution:** These, and other symptoms, can stem from browser caching or attempting to login too soon after starting the application. To resolve, try waiting and/or clearing the browser cache.

#### Clustering

You must enable Clustering on multiple web servers, otherwise index and users become out of sync. To solve this: enable clustering on the web servers by turning on cluster properties found within synergy/conf/server-overrides.properties

## **Upgrade Installations**

The following outlines tasks to execute when you are updating your drivers, extensions or license. Refer to Upgrade/Data Migration Fails on page 700, Post Upgrade Web Portal Problems on page 740 for instructions about how to prevent and/or handle upgrade problems that can occur.

#### Patch Installation

#### **Updating Driver Patches**

- 1 Shut down your system.
- On the application server designated as oware.config.server in [installation root]/owareapps\installprops\lib\installed.properties, copy the update file with the ocp or ddp extension to the owareapps directory.
- Open a shell or command prompt, and Source the oware environment (Windows: oware. Linux: . /etc/.dsienv), and execute the following command lines:
- 4 cd \$OWAREAPPS
- 5 ocpinstall -x <ocp/ddp filename>
- 6 ocpinstall -u <ocp/ddp filename>
- 7 ocpinstall -s < ocp/ddp filename>

Repeat steps 1 - 5 on any secondary application or mediation servers.

#### **Adding or Updating Extensions**

- 1 Copy extensions to the extensions folder: [Installation root]\oware\synergy\extensions
- 2 Restart web portal (Synergy) process.

#### Synergy Portal Updates (netview.war)

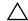

#### CAUTION:

Do this when no users are on the system. Apply this to all web servers.

With the portal running and the tomcat catalina log being tailed:

- Navigate to [Installation root]/oware/synergy/tomcat-x.x.xx/webapps and delete the netview directory. After a brief pause you should see it being undeployed in the log.
- 2 Drop the new netview.war into the directory [Installation root]/oware/ synergy/deploy. Wait a few minutes and you should see it hot deploy the new WAR file and load registry items.
- 3 After this is deployed, shut down the web servers.

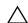

#### CAUTION:

Ensure no old copies of netview.war remain in the [Installation root]/oware/synergy/deploy folder. This software automatically deploys any files in this folder. This will cause a conflict.

#### Synergy Portal Updates (NetviewFactory.war)

- 1 Shutdown your system (both webserver/appserver processes).
- 2 Navigate to [Installation root]/oware/jboss-x.x/server/oware/deploy. Apply NetViewFactory.war by overwriting any existing version with the new one.

#### **License Installation**

- 1 Stop the application or mediation server.
- 2 Rename the old license file ([Installation root]\license.xml)
- 3 Copy the new license file to your installation's root.
- 4 Rename it to license.xml if it is named anything else.
- 5 Open a shell and cd to your installation root.
- 6 Source the application's environment (Windows: oware. Linux . /etc/.dsienv)
- 7 Type licenseimporter license.xml

#### **SMTP Mail Sender**

If you require a sender/reply to e-mail address on mail sent, you can configure that with the following property (as always, it's best to override in owareapps/installprops/lib/installed.properties)

redcell.smtp.returnaddress.name

#### SMTP Test Failed "Could not convert socket to TLS"

If you encountered "Could not convert socket to TLS" during email test, you may need to import mail server's certificate into OpenManage NM.

To import mail server's certificate into OMNM

assume user placed certificate selfsign.cer in your desktop, e.g. C:\Users\qa\Desktop open command prompt

```
\operatorname{cd} C:\operatorname{\dot}_{\operatorname{\dot}}
```

type > oware

keytool.exe -import -trustcacerts -keystore \$JAVA\_HOME/jre/lib/ security/cacerts -noprompt -alias MyRootCA -file selfsign.cer

2 To validate import status:

keytool.exe -list -alias MyRootCA -storepass changeit -keystore \$JAVA\_HOME/jre/lib/security/cacerts

3 restart appserver/webserver services

# **Integrating with Other Dell EMC Products and Services**

This section provides the following instructions to integrate the Dell EMC *OpenManage NM* application with other Dell EMC products and services:

Synchronizing with OpenManage Essentials – 744 Activating Dell EMC SupportAssist – 746 Generating System Performance Summary – 749 Configuring Dell EMC Warranty Reporting – 750

## Synchronizing with OpenManage Essentials

The OpenManage Essentials (OME) product is a separate product from the OpenManage NM (OMNM) product. The OME product is also used for some system management operations. However, it has fewer overall features than the OpenManage NM product. If you are already using the OME product to manage computer systems such as servers, it is possible to configure the OpenManage NM product so that all of your OME data is available through the OpenManage NM application.

Synchronize the OME product with the OpenManage NM product as follows.

- 1 Navigate to the Setup Tasks portlet.
- 2 Find the OpenManage Essentials (OME) Configuration entry.
- 3 Select the Edit action.

The Dell EMC OpenManage Essentials (OME) Configuration window is displayed. The default configuration name is *Setup needed*. You can change the name to reflect the OME server name.

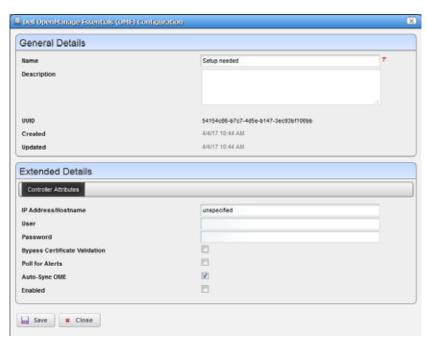

- 4 Optionally enable OME.
  - a. Select Enabled.
  - b. Enter the OME server IP address or hostname.
  - c. Enter your OME login user name and password.
- 5 Select the following optional configurations as needed:
  - DBypass Certificate Validation when selected, the default security verification is disabled allowing communication with servers that use self-signed, expired, or otherwise invalid security certificates.
  - Poll for Alerts when selected along with the Enabled option, the OpenManage NM
    application regularly polls the OME application for alerts so that any alerts that are

created within the OME application will become events and possibly alarms within the OpenManage NM system.

Common OME alerts include omeAlertSystemUp and omeAlertSystemDown. It is possible to configure the OME application to forward alerts to the OpenManage NM application, which would eliminate the need to poll for such alerts. If you configured the OME application with a rule to forward alerts to the OpenManage NM application, then it is recommended that you do not select this option.

- Auto-Sync OME when selected along with the Enabled option, the OpenManage NM application automatically synchronizes to all devices that the OME application has under management.
  - When you save this configuration, the OpenManage NM application communicates with the OME application and creates managed resources corresponding to every device in the OME inventory. The save also creates a recurring schedule item is that periodically synchronizes the OME application with the OpenManage NM application.
- **Enabled** when selected, the OpenManage NM application communicates with the OME application.
  - If not selected, the OpenManage NM application does not sync to the OME application or poll for OME alerts. At any time, you can change the OME configuration from enabled to disabled or vice-versa.
- 6 Save the configurations.
- Verify that OME managed devices now show in the Managed Resources portlet.

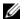

#### NOTE:

In most cases, the OME data shown in the Managed Resources portlet is the same as what shows in OME product but there are some exceptions. For example, the OME application states that a device type is Unclassified but the OMNM application considers the equipment type to be Server.

## **Activating Dell EMC SupportAssist**

The Dell EMC SupportAssist feature provides automated, proactive and predictive technology that reduces troubleshooting steps and speeds up your resolution time. The SupportAssist feature collects information from supported devices and automatically creates support cases when issues arise. This helps Dell EMC to provide you an enhanced, personalized, and efficient support experience. The default setting for this feature is Opt-Out but you can select Opt-In.

Activate the Dell EMC SupportAssist feature as follows.

- 1 Navigate to the Setup Tasks portlet.
- 2 Find the Dell EMC SupportAssist entry.
- 3 Select the Edit action.

The Dell EMC SupportAssist window shows the End User License Agreement (EULA) panel.

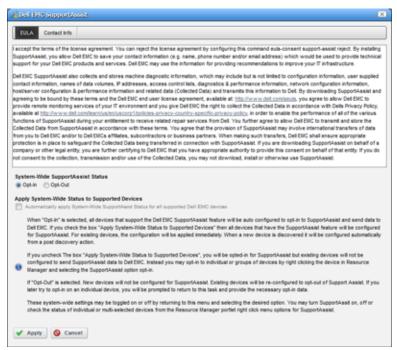

- 4 Select the appropriate System-Wide SupportAssist Status option (Opt-In or Opt-Out). Note that this controls whether or not the OpenManage NM application is synced with the SupportAssist feature at the system-wide level and this status is not necessarily applied at the device level.
- 5 Optionally select Apply System-Wide Status to Supported Devices. Otherwise, continue with step 6.
  - If selected, the system-wide status automatically applies to all supported devices under management and all newly discovered devices that support this feature. If **not selected**, the status **does not** automatically apply to any devices.
- 6 Click Apply if you selected the Opt-Out option in step 4. Otherwise, continue with step 7.
- 7 Click the Contact Info tab if you selected the Opt-In option in step 4.

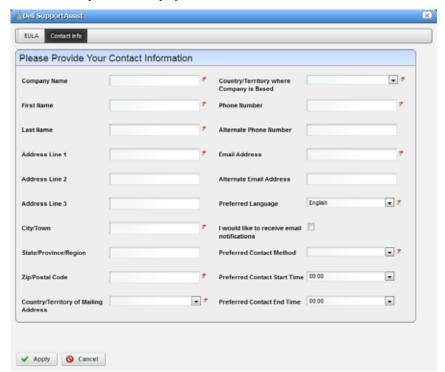

The Contact options are displayed.

#### 8 Enter the required fields.

Dell EMC SupportAssist needs this information to provide your company or organization with support to help optimize the OpenManage NM application and any Dell EMC equipment under management.

#### 9 Click Apply.

After you apply the System-Wide SupportAssist settings, you can still change the SupportAssist status for any device in inventory, if the System-Wide SupportAssist Status is set to Opt-In. If the System-Wide Status is Opt-Out, all devices remain as Opt-Out.

If you have selected Opt-In at the system-wide level, the SupportAssist > Opt-In/Out pop-up menu option is available from the OMNM Resources > Managed Resources portlet for **only** Dell EMC devices. Right-click any Dell EMC managed equipment listed in the Managed

Resources portlet to change the SupportAssist status to Opt-In or Opt-Out depending on its current status.

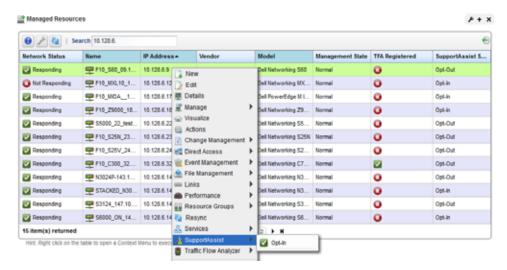

If any given device's SupportAssist status is set to Opt-In, that device sends usage data to Dell EMC products. However, the OpenManage NM server **does not** automatically send any system-wide usage data to Dell EMC products. If you want to send data to Dell EMC from the OpenManage NM application to help optimize your system, generate a system performance summary and send it to the Dell EMC optimize team.

## **Generating System Performance Summary**

The OpenManage NM server **does not** automatically send any system-wide usage data to Dell EMC. If you want Dell EMC to help optimize your system, generate a system performance summary file and then send it to the Dell EMC optimize team. The Dell EMC optimize team reviews the data and offers advice on how to optimize the performance of your system.

Generate a system performance summary file as follows.

- 1 Navigate to the Resources > Actions page.
- 2 Search the Actions portlet for "Generate system performance summary file."
- 3 Right-click on it and then select Execute. The Executing Action window is displayed.
- 4 Execute this action now or else you can schedule this action to execute on a regular basis, such as once a day.
  - A system performance summary file is created and placed in the application server file system. The Job Viewer panel displays the file location.
- 5 Transfer the file to the Dell EMC optimize team using FTP (or some other agreed upon transfer method).
  - If you configured a schedule to generate this file on a regular basis, you can set up a process that automatically transfers these files to the Dell EMC optimize team when they are generated.

## **Configuring Dell EMC Warranty Reporting**

Dell EMC manufactured devices might have warranty information associated with them. You can configure the OpenManage NM (OMNM) application to synchronize with the warranty information in the Dell EMC database for each Dell EMC device that is under management. If warranty information is in the OMNM database, you can view and report on this information and receive alarms when any warranty is nearing expiration or has expired.

Configure a Dell EMC warranty report as follows.

- 1 Navigate to the OMNM the Common Setup Tasks portlet.
- 2 Find the Dell EMC Warranty Reporting entry.
- 3 Select the Edit action.

The OMNM Warranty Reporting window is displayed.

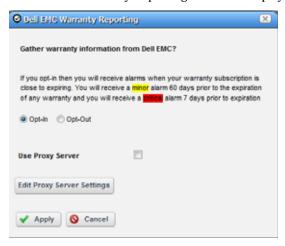

4 Select whether to Opt-In or Opt-Out.

The default is to Opt-In, which means that the OMNM application automatically gathers warranty information from Dell EMC devices. You can generate reports with this information and the OMNM application creates alarms to inform you when the warranty is close to expiration or has already expired.

- 5 Select the Use Proxy Server option if the OMNM application connects to the internet through a proxy server. Otherwise, skip to step 7.
- 6 Edit the proxy server settings.
  - a. Click the Edit Proxy Server Settings button.

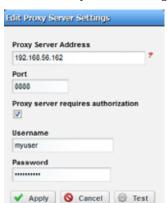

The Edit Proxy Server Settings window is displayed.

- b. Enter the Proxy Server Address and Port.
- c. Select the "Proxy server requires authorization" option if authentication is required to access the proxy server.
- d. Enter the Username and Password.
- e. Test the connection to the proxy server.
- f. Click Apply.
   You are returned to the Dell EMC Warranty Reporting window.
- 7 Click Apply.

The settings are saved.

If you selected Opt-Out, no device warranty information is shared with the OMNM application. If you selected Opt-In, the OMNM application automatically synchronizes with the warranty information in the Dell EMC database for each Dell EMC device that is currently under management and warranty information is saved to the OMNM database. Synchronization also happens whenever a Dell EMC device is newly discovered and brought under management by the OMNM application.

- 8 Test your warranty configuration.
  - a. Navigate the Managed Resources portlet.
  - Right-click a Dell EMC device and then select Details.
     The devices details are displayed.
  - c. Click the Maintenance Info tab.
    - The Maintenance Logs and License and Warranty Info lists should show information relating to the products and services that are licensed and the warranty information relating to the selected device.
  - d. Run a report of all devices' warranty information from the Reports portlet by searching for Equipment Warranty Status, right-clicking the report, and then selecting Execute Report.

Configuring Dell EMC Warranty Reporting | Integrating with Other Dell EMC Products and Services

### Localization

OMNM (OMNM) text appears in these distinct entities: menus, forms and fields, and messages. The OMNM Internationalization feature lets you alter the text for each of these entities to the language appropriate for a particular locale. The following sections provide what you need to do this.

Localization Overview – 754

Language and Dictionary Portlets – 755

Adding the Language Portlet – 756

Localizing Events – 757

Localizing Events not in Event History – 759

Localizing Resource Bundles – 761

Localizing Message Files – 762

Overriding MIB Text for Event Names – 763

Caching Message/Property Files – 764

Creating Property Files for Double-Byte Characters – 765

Understanding the Message Properties Files – 766

Producing the Properties List – 767

Altering Double-Byte Characters in Audit Trails – 768

### **Localization Overview**

The installation wizard detects the operating system's default language and installs the OpenManage NM (OMNM) software so its default language. If you want the OMNM software installed with English regardless of the installation platform's default, remove the SynergyI8N.jar file from Synergy.zip file before you install.

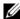

#### NOTE:

This should have been done as part of your pre-installation tasks.

The properties settings that force a particular locale for messages are the easiest to change. Only English message files ship with the software. You can override them as needed.

Setting the language property to an empty string in installprops/lib/installed.properties file applies the operating system's defaults.

Override the following Locale properties in that file:

```
oware.resourcebundle.language=en
oware.resourcebundle.country=US
oware.resourcebundle.language.variant=
```

The language value must be a valid ISO Language Code. These codes are the lower-case, two-letter codes as defined by ISO-639. Use your preferred search engine to find a full list of these codes at a number of sites.

The **country value** must be a valid ISO Country Code. These codes are the upper-case, two-letter codes as defined by ISO-3166. Use your preferred search engine to find a full list of these codes at a number of sites.

The variant value is a vendor or browser-specific code. For example, use WIN for Windows, MAC for Macintosh, and POSIX for POSIX. Where two variants exist, separate them with an underscore, and put the most important one first. For example, a Traditional Spanish collation might construct a locale with parameters for language, country, and variant as: es, ES, Traditional\_WIN.

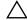

#### CAUTION:

Multilingual support does not necessarily extend to all application add-ons.

# **Language and Dictionary Portlets**

The OpenManage NM (OMNM)Language portlet displays flags indicating languages available for many non-OMNM portlets and menus. Click a flag to change menus and titles to the related language.

The Dictionary portlet is a separate portlet that allows you to select which dictionary to use. Follow these similar steps to add the Dictionary portlet.

By default, neither portlet reside on n OMNM page. Both portlets are listed under Portal Applications > Tools on the Applications List on page 120.

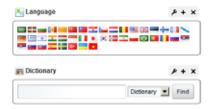

# **Adding the Language Portlet**

The Language portlet displays flags indicating languages available for many non-OMNM portlets and menus. By default, this portlet does not reside on any OMNM pages.

Add the Language portlet as follows.

- 1 Select the page on which you want to add this portlet.
- 2 Select the Add > Applications menu option. The application list is displayed.
- 3 Select Portal Applications > Tools > Language.
- 4 Click Add.

Note that the Dictionary is a seperate portlet. Follow these similar steps to add the Dictionary portlet.

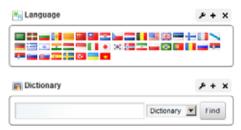

5 Click a flag to change menus and titles to the related language for non-OMNM portlets and menus.

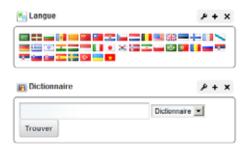

## **Localizing Events**

If your events' MIB is in a language you want translated, the event MIB description is in English. Localize events from the Alarms or Event History portlets as follows.

1 Right-click the event and then select Details.

The Details portlet displays the MIB text.

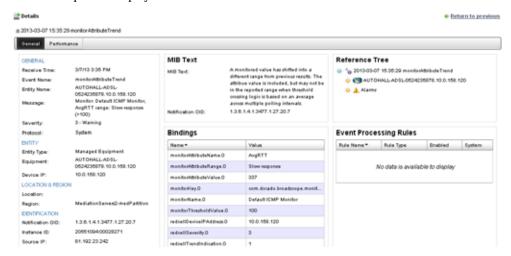

- 2 Select the text and copy it to the clipboard.
- 3 Paste it into your favorite translation site (such as translate.google.com.

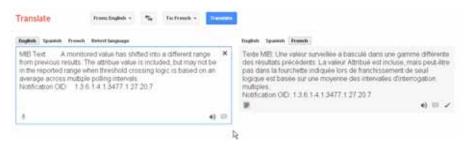

- 4 Copy the translated text to the clipboard.
- 5 Return to the portlet used in step 1.
- 6 Right-click the event and then select Edit > Event Definition.
  The Editing Event Definition window is displayed.

7 Paste the translated text into the Advisory Text field.

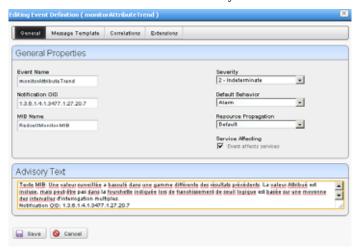

- 8 Click Save.
- 9 Right-click the event and then select Details. The Details portlet displays the advisory test.
- NOTE:

Advisory Text only appears in the Details of Alarms, not Events.

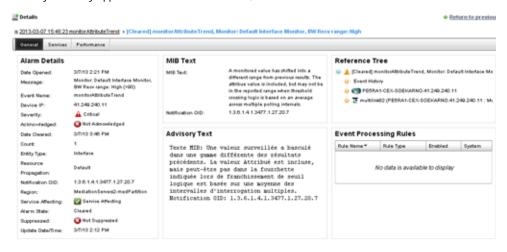

# **Localizing Events not in Event History**

Localize events that are not in Event History as follows.

- Note the MIB name for the event you want to localize. For example, the lldpRemTablesChange event is in LLDP-MIB.
- 2 Navigate to the Managed Resources portlet.
- 3 Right-click any resource and then select Direct Access > MIB Browser. The MIB Browser window is displayed.
- Locate the MIB note connected to the event.

  For example, navigate to the lldpRemTablesChange event in LLDP-MIB by expanding:

  LLDP-MID > lldpMIB > lldpNotifications > lldpNotificationPrefix
- Click the MIB Information tab.
   The description text is displayed.

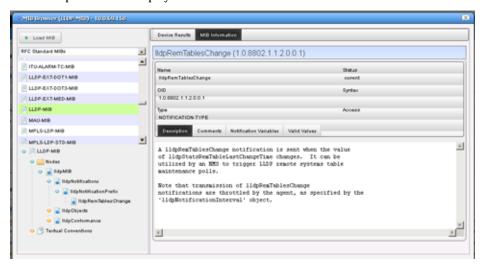

- 6 Copy the text to the clipboard.
- 7 Right-click the event and then select Edit > Event Definition. The Editing Event Definition window is displayed.

8 Paste the translated text into the Advisory Text field.

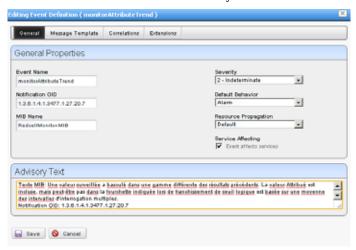

- 9 Click Save.
- 10 Right-click the event and then select Details. The Details portlet displays the advisory test.
- NOTE:

Advisory Text only appears in the Details of Alarms, not Events.

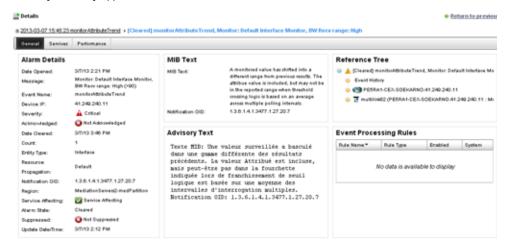

### **Localizing Resource Bundles**

You can localize some OpenManage NM (OMNM) text that is not in Localizing Message Files (described below), but in resource bundles. Resource bundles let you localize static labels and button text on forms. These resource bundles are in .jar files, and load automatically based on the locale settings on the operating system where you installed the OMNM software. See Producing the Properties List on page 767 for more about file naming.

Resource bundles exist in msgs.jar files like owareapps\redcell\lib\rcform\_msgs.jar. The msgs.jar portion of this filename is common to all existing resource bundles.

The resource bundle for each form contains an ASCII properties file in the same directory as the form class. For example, "form\_A" in the "com.driver" package would be named:

```
com/driver/form_A.properties
```

This properties file contains text like:

```
#Resource bundle for Oware form com.driver.form_A
lblName.text=Name
lblName.tooltipt=Enter your name here
```

To localize this resource bundle into "Spanish/Mexican," the resource bundle for form\_A in the com.driver package, is an ASCII properties file in the same directory as the form class, and is named:

```
com.driver.form_A_es_MX.properties
With text like:
    #Resource bundle for Oware form com.driver.form_A
    lblName.text=Nombre
    lblName.tooltipt= Incorpore su nombre aquí
```

By default, a blank follows the equal sign, and the form displays the text specified when it was created. To override the default, add your text after the equal sign, and create your own .jar with that modified file, named as specified in Producing the Properties List on page 767. Note that not only the .properties files must follow this convention, you must also name the .jar file containing them to reflect the locale.

## **Localizing Message Files**

A message file is a property file. The file name dictates which locales it applies to. The suggested naming convention is as follows:

```
<prefix>msgs[_languageCode[_countryCode[_variantCode]]].properties
```

Do not provide more precision than necessary. By default, all message files are named as one of the following:

```
<prefix>msgs_en.properties (English)
<prefix>msgs.properties (language independent)
```

No support exists for prepend or append operations.

All entries must follow this syntax: category.number= message text

To find all available message files, search the installation root and all its directories for \*msg\*.properties or \*.msgs files.

Finally, extract the synergy-i18n.jar file into the oware/synergy/extensions directory, edit the appropriate files in the localization subdirectory, then re-compress the .jar file.

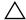

#### CAUTION:

If you take the time to translate these files, make sure you keep a copy of any modified files because any upgrade may return them to their original state. You must manually copy the localized files to their original positions to see those translations after any update.

The localization/language functionality comes from Liferay. You may find additional information regarding localization on www.liferay.com/documentation.

### **Overriding MIB Text for Event Names**

You can override default MIB text for event names and descriptions using a text file with the .properties extension in the owareapps/[device driver name]/lib or owareapps/installprops/lib directory to include the override messages. For example:

```
# Below is an example overriding the default redcellDiscoveryJobBegin
  event Name and MIB Text with NEC CX specific information
#
# 1.3.6.1.4.1.3477.1.6.7.3 is the redcellDiscoveryJobBegin Notification
  OID
#
# 1.3.6.1.4.1.3477.1.6.7.3.1=cx2900NMDiscoveryJobBegin
# 1.3.6.1.4.1.3477.1.6.7.3.2=CX2900-NM discovery job begin notification
  indicates a discovery job has been executed
#
1.3.6.1.4.1.3477.1.6.7.3.1=cx2900NMDiscoveryJobBegin
1.3.6.1.4.1.3477.1.6.7.3.2=CX2900-NM discovery job begin notification
  indicates a discovery job has been executed
```

This overrides the redcellDiscoveryJobBegin notification.

With such overrides you can alter event names and notification descriptions. These event names and descriptions are visible in the Event Definitions manager.

To do this, create your own properties file in a text editor (for example, myfilemsgs.properties) and put it either in the driver's lib directory, or in owareapps/installprops/lib directory if you do not want this file overwritten by any application upgrades.

# **Caching Message/Property Files**

The OpenManage NM system loads all message files when it loads properties. The application creates a temporary cache under the oware/temp/msgs directory for the client and the oware/temp/appserver/msgs directory for the server. Subsequent loads use this cache unless a property file or message file was modified (messages are in separate cache).

## **Creating Property Files for Double-Byte Characters**

Properties files must be in escaped unicode format for the properties to appear in a double-byte character set. Create properties files for double-byte character format as follows.

1 Open an editor that is UTF-8 capable.

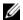

#### NOTE:

Notepad UTF-8 files do not work because notepad inserts a Byte Order Mark at the beginning of UTF8 streams.

- 2 Enter the properties in the text editor using any available double-byte character entry
- 3 Save the file as UTF8 No Signature.
- 4 Convert this file to unicode-escaped ANSI format by running the native2ascii Java utility. You must specify the source and target file in the command. For example:

native2ascii -encoding UTF8 chinese-utf8.properties chinese.properties These steps are just an example. Make sure the final file is named appropriately to match the Oware naming standard previously described. This file displays double-byte characters on Windows double-byte versions.

## **Understanding the Message Properties Files**

Following the convention cited in Localizing Message Files on page 762, the name of a Spanish-language (Español) message properties file intended for use in Mexico would be:

```
rcmsgs_es_mx.properties
```

The entries in this file are grouped according to function. If you want to create a local language version of the OpenManage NM messages, edit the message properties file and translate the message portion of each entry into the language appropriate for your site.

Edit the Message Properties file with any text editor that renders the characters you need. Double-byte characters are allowed, but the OpenManage NM application supports only left-to-right text rendering. The following example shows an edited message properties file with Italian translations.

```
#
# rcmsgititaliano.properties
# Ciò è l'archvio italiano del messaggio per il nucleo 4.1 di OMNM
#

RC_GENERAL.1=Aggiunta Nuovo
RC_GENERAL.2=Modificando "
RC_GENERAL.3="
RC_GENERAL.4=Prevista Scoperta
RC_GENERAL.5=Modificando
RC_GENERAL.6=Programmazione"
RC_GENERAL.6=Programma
RC_GENERAL.7=Programma
RC_GENERAL.8=Previsto Evento
```

## **Producing the Properties List**

Product a properties list as follows.

- 1 Shut down the application server.
- 2 Add the following section to the OMNM log4j.xml file (such as \owareapps\redcell\server\conf\redcell-log4j.xml):

- 3 Restart the application server.
- 4 Open the application server log file once the application is running. T The server log is in the \oware\jboss-5.1\server\oware\log\server.log directory.
- 5 Search for the following properties information in the server log:

### **M** NOTE:

The above is an example. Menu item order can differ from this example.

## **Altering Double-Byte Characters in Audit Trails**

To see double-byte characters in audit trail messages, you need to alter the database, as described in the following sections.

- Setting Up MySQL
- Setting Up Oracle

Follow the steps outlined for your database type.

### Setting Up MySQL

Setting up your MySQL database for double-byte characters in audit trail messages as follows:

- 1 Stop MySQL using one of the following commands:
  - On Windows, execute this as an administrator:

```
net stop mysql
```

• On Linux, execute this as root:

```
/etc/init.d/owaredb stop
```

- 2 Open the MySQL configuration file in a text editor:
  - Windows file is %SYSTEMROOT%/my.ini
  - Linux file is /etc/my.cnf
- 3 Add the following lines to the [mysqld] section:

```
default-character-set=utf8
default-collation=utf8_general_ci
character-set-server=utf8
collation-server=utf8_general_ci
init-connect='SET NAMES utf8'
skip-character-set-client-handshake
```

- 4 Restart MySql.
  - On Windows, execute this as an administrator:

```
net start mysql
```

• On Linux, execute this as root:

```
/etc/init.d/owaredb start
```

- 5 Run dbevolve.
  - On windowb2s execute as the install user:

```
oware dbevolve -x
```

On Linux.

```
. /etc/.dsienv
dbevolve -x
```

### **Setting Up Oracle**

Set up the Oracle database for double-byte characters in audit trail messages by selecting the UTF8 character set when creating an Oracle database.

CREATE DATABASE owbusdb CHARACTER SET UTF8;

For existing databases, Oracle has extensive documentation regarding character set selection and conversion. Refer to download.oracle.com/docs/cd/B10501\_01/server.920/a96529/ch10.htm.

The simplest form of this is as follows:

ALTER DATABASE owbusdb CHARACTER SET UTF8;

Altering Double-Byte Characters in Audit Trails | Localization

# **Configuring Virtualization**

As virtualized network functionality becomes central to a service provider's business model, key Network Functions Virtualization (NFV) capabilities need to be brought under management. With the *OpenManage NM* (OMNM) NFV applications and the third-party OpenStack operating system, service providers can quickly bring virtual network functions (VNFs) under full resource management.

This section is intended for system administrators, network administrators, or any one else using the OpenManage Nm (OMNM) and OpenStack<sup>®</sup> infrastructure to design, configure, and administer your network environment.

This document assumes that you are familiar with or have knowledge of:

- Linux distribution that supports OpenStack cloud, SQL databases, and virtualization
- Networking configurations
- Concepts, such as DHCP, Linux bridges, VLANs, iptables

This section covers the following topics related to the OMNM NFV administration and configuration, such as defining your OpenStack environment, preparing vendor virtual network function (VNF) images for use, and configuring those images:

Overview – 772

Preparing to Configure NFV Infrastructure – 775
Setting Up Cisco CSR100V VNF Package – 796
Setting Up F5 BIGIP VNF Package – 812
Setting Up the Juniper Firefly VNF Package – 839
Understanding the Sonus VSBC VNF Package – 858
Managing NFVI/VIM Resources – 865
Managing Descriptors – 880

Automating SMB vCPE Deployment – 909

For a description of the network virtualization-specific portlets see Network Virtualization Portlets on page 926. OMNM NFV Permissions on page 1037 and Notifications on page 1045 provide reference information that you might need during configuration.

### **Overview**

Service providers need to accelerate the deployment of new network services to support their revenue and growth objectives. The OpenManage Nm (OMNM) Network Functions Virtualization (NFV) feature and its ability to utilize the OpenStack operating system (Figure 18-1) to bring a Virtualized Network Function (VNF) under management gives service providers what they need to:

- Reduce hardware and support costs
- Minimize installation costs
- · Optimize scaling and usage
- Enable innovation
- Simplify network services rollout and management
- Reduce risks associated with rolling out new services
- Improve return on investment of new services
- Support NFV packaging of virtual functions and infrastructure resource management

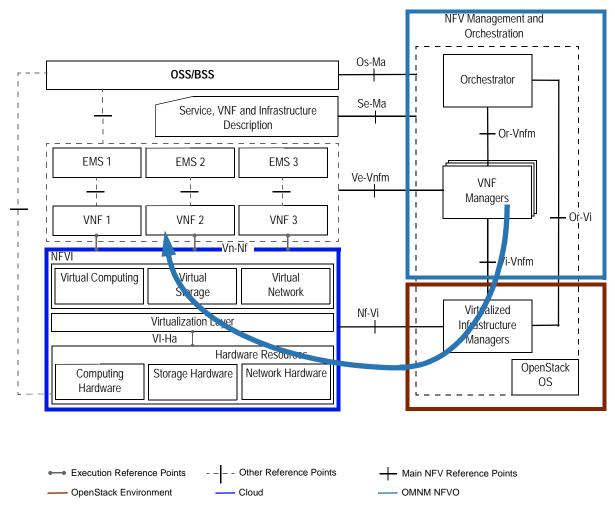

Figure 18-1. OMNM and OpenStack Interaction

The OpenStack operating system provides services used to manage (Figure 18-2):

• Instances' Lifecycle (run, reboot, suspend, resize and terminate instances)

- Compute Resources (CPU, memory, disk, and network interfaces)
- Local Area Networks (Flat, Flat DHCP, VLAN DHCP and IPv6) through programmatically allocated IPs and VLANs
- Who has access to compute resources and prevent users from impacting each other with excessive API utilization
- Virtual Machine (VM) Images (store, import, share, and query images)
- Floating IP Addresses (assign and re-assign IP addresses to VMs)
- Projects and Quotas (allocate, track and limit resource utilization)

The following example shows the services interaction in an OpenStack environment.

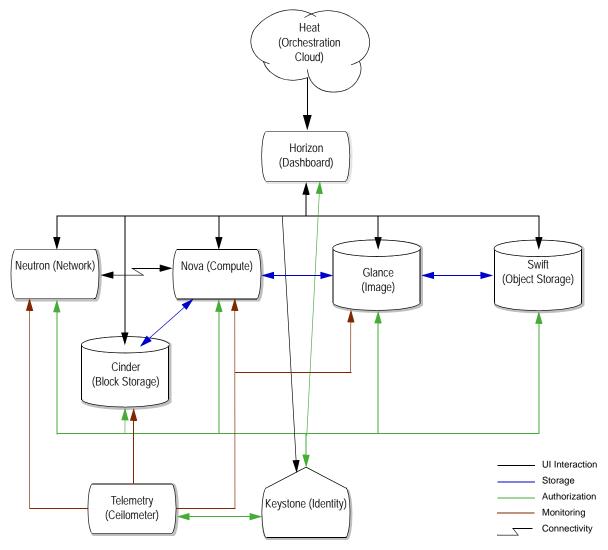

Figure 18-2. OpenStack Services (example)

The following list (Table 18-1) provides a brief description of each OpenStack service and the Heat Orchestration program provided in the previous example. The identity, compute, and image services are standard dashboard components. The other components are optional.

Details of the OpenStack system is out of scope for this document. Refer to the OpenStack documentation for more details on these services and other OpenStack services, programs, and so on.

Table 18-1. OpenStack Services

| Service Name | Service Type   | Description                                                                                                    |
|--------------|----------------|----------------------------------------------------------------------------------------------------|
| Heat         | Orchestration  | Implements an orchestration engine to launch multiple composite cloud applications based on templates in the form of text files that are treated like code.                                                                           |
| Horizon      | Dashboard      | Provides the Web-based user interface used to manage<br>OpenStack services (network, compute, image, block and object<br>storage, and identity).                                                                                      |
| Neutron      | Network        | Provides network connectivity between interface devices managed by other OpenStack services, such as Compute.                                                                                                    |
| Nova         | Compute        | Provides the ability to manage your computing resources, such as CPU, memory, disk, and network interfaces.                                                                                                    |
|              |                | This allows you to easily migrate workloads and run them at scale with predictability, consistent performance, control, and visibility.                                                                                               |
| Glance       | Image          | Stores images from the compute service.                                                                                                    |
| Swift        | Object Storage | Provides cloud-storage software so that you can store and retrieve data with an API (application programming interface).                                                                                                    |
|              |                | Ideal for storing unstructured data that grows without bounds, such as image files.                                                                                                    |
| Cinder       | Block Storage  | Provides the ability to virtualize block storage devices management and provide a self-service API for end-users to request and consume resources without knowing where their storage is actually deployed or on what type of device. |
|              |                | In our example, it stores volumes for the Compute service.                                                                                                    |
| Telemetry    | Ceilometer     | Monitors, collects, normalizes, and transforms data produced by OpenStack services (network, compute, image, and block storage).                                                                                                    |
|              |                | Use this data to create different views to help solve telemetry issues.                                                                                                    |
| Keystone     | Identity       | Provides authentication (authN) and high-level authorization (authZ) for the dashboard, network, compute, image, block storage, and object storage services.                                                                          |

### **Preparing to Configure NFV Infrastructure**

This section provides what you need to prepare for Network Functions Virtualization (NFV) infrastructure configuration and how to start the applications used to do the preparation tasks.

- Verifying Prerequisites
- Signing In/Out OMNM Application
- Starting and Exiting OpenStack Dashboard
- Setting Up an OpenStack Project
- Bringing a VIM Under Management
- Setting Up OMNM Application
- Determining What to Do Next

### **Verifying Prerequisites**

Before you can perform the virtualization configuration tasks the Network Functions Virtualization (NFV) product, make sure that the following software is installed and operational:

OMNM 7.4.x application with the NFV feature
 Start the OpenManage Nm (OMNM) application and then select Manage > Show Version to verify your version. See Signing In/Out OMNM Application on page 776 if you need instructions.

Select Add > Applications and then verify that Network Virtualization applications are listed. For a list of NFV applications, see Starting and Exiting OpenStack Dashboard on page 777.

Refer to the *OpenManage NM Installation Guide* for system requirements and the *OpenManage NM Release Notes* for new features supported, adaptive CLIs, standard change management policies, known issues, and supported devices, switches, and equipment.

- OpenStack operating system (Liberty, Mirantis version 8)
   The OpenStack environment is set up and defined by your system administrator. Obtain login information your system administrator. See Setting Up an OpenStack Project to set up interaction between the OMNM application and the OpenStack operating system.
- One of these Web browsers at the listed version or above: Chrome V45, Firefox V40, Internet Explorer V11, or Safari V8

Make sure that you have access to the OpenManage Nm (OMNM) and third-party documents that contain additional information related to the configuration tasks described in this guide.

- OpenManage NM Release Notes
- OpenManage NM Installation Guide
- OpenStack documentation
- Cisco® CSR 1000V-Series datasheet
- F5® BIG-IP® Virtual Edition (VE) datasheet and OpenStack KVM environment requirements
- Juniper Networks<sup>®</sup> Firefly SRX documentation and release notes
- Sonus<sup>TM</sup> Network Session Border Controller (SBC) Software Edition (SWe) documentation and release notes

### Signing In/Out OMNM Application

To get started using the OpenManage Nm (OMNM) Network Functions Virtualization (NFV) features, you need to know how to sign in to the OMNM application and sign out when you are finished with the application.

Sign in to your OMNM NFV installation from your Web browser as follows and then sign out when finished.

1 Enter the OMNM URL.

http://appServerHost:portNumber

Replace *appServerHost* with your OMNM NFV server host name or IP address. The default *portNumber* is 8080.

The sign in request is displayed.

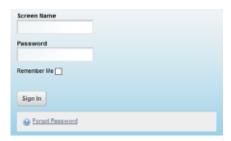

- 2 Enter your screen name (user name) and password.
- 3 Click Sign In.

The OMNM NFV Home page is displayed.

If you entered an incorrect user name or password, a message is displayed. Enter the information again.

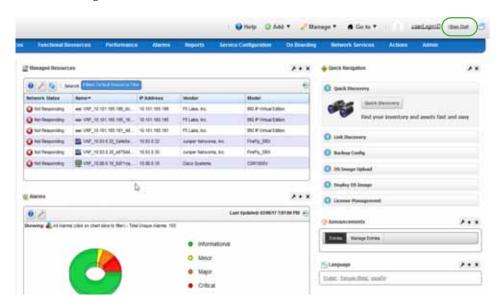

4 Click Sign Out when you are finished with the application.

You are returned to the sign in request page.

### Starting and Exiting OpenStack Dashboard

Connect to the OpenStack dashboard from your Web browser as follows and then sign out when you are finished.

1 Enter the OpenStack URL.

http://serverIP/horizon/auth/login/

Replace serverIP with your OpenStack server host name or IP address.

The OpenStack Dashboard sign in page is displayed.

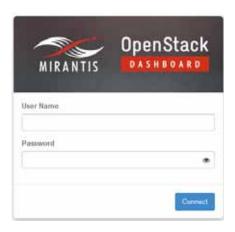

- 2 Enter your user name and password.
- 3 Click Connect.

The OpenStack dashboard is displayed.

If you entered an incorrect user name or password, a message is displayed. Enter the information again.

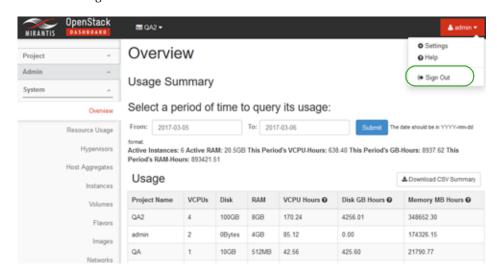

4 Select *userName* > Sign Out when finished with the application.

You are returned to the OpenStack Dashboard sign in page.

### Setting Up an OpenStack Project

OpenStack software is the third-party cloud computing software that the OpenManage Nm (OMNM) application interacts with to manage NFV packaging of virtual functions and infrastructure resources. Before defining your Virtualized Infrastructure Managers (VIMs), you need to make sure that you have an OpenStack project in which the VIMs will reside and make sure that the project is set up to interact with the OMNM application.

Set up an OpenStack project using one of the following set of instructions:

- Creating a Project if the project does not exist.
- Verify Project Setup for OMNM if the project already exists.

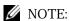

Details of the OpenStack system is out of scope for this document. Refer to the OpenStack documentation if you need more OpenStack details than what is provided in this document.

#### Creating a Project

Create a project from the OpenStack dashboard as follows.

- 1 Select Identity > Project.
- Click Create Project.
   The Create Project window is displayed.
- 3 Enter a name and detailed description.

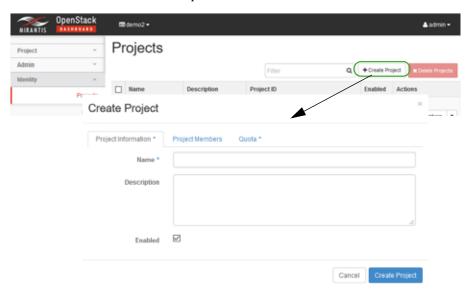

- 4 Assign users/permissions.
  - a. Click Project Members.
  - b. Add the following users to the Project Members list.
    - · heat-cfn
    - heat
    - admin
  - c. Set the member permissions to admin.

5 Click Create Project.

The new project is saved to the Projects list.

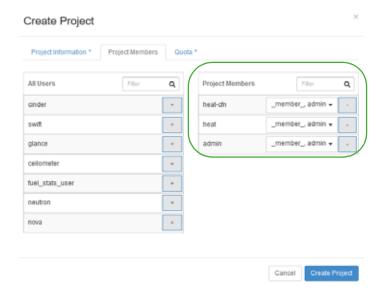

- 6 Create project networking in an OpenStack VIM (KILO or later release).
  - a. Select Project > Network > Routers.
  - b. Click Create Router.

The Create Router window is displayed, where you create a project router with a gateway interface.

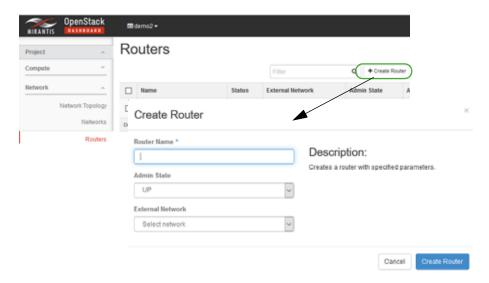

- c. Make sure that the router's gateway IP is reachable from the LAN (your Windows system) following project router creation.
- d. Select Project > Network > Networks.
- e. Click Create Network.

The Create Network window is displayed.

- f. Create and attach the following networks to the project router:
  - · net-mgmt
  - · net-data1
  - · net-data2

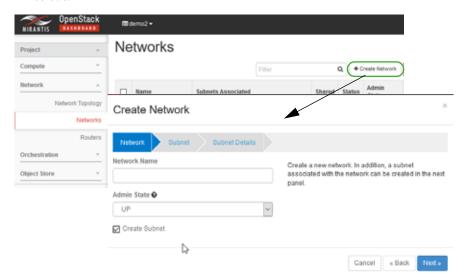

Now that your OpenStack project is ready, you can get started by creating a VIM from the OpenManage Nm application.

#### Verify Project Setup for OMNM

Verify that an existing OpenStack project has the proper settings to communicate with the OpenManage Nm (OMNM) application and make the appropriate changes as needed.

Verify a project's setup from the OpenStack dashboard as follows.

Select Identity > Projects.
 A list of projects is displayed.

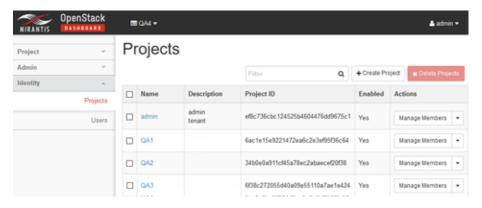

2 Select the Edit Project action for the appropriate project.

The Edit Project window is displayed.

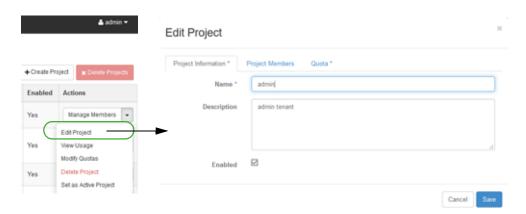

- 3 Click Project Members.
- 4 Add the following users to the Project Members list if they do not exist.
  - heat-cfn
  - heat
  - admin
- 5 Set the member permissions to admin.
- 6 Save your changes.

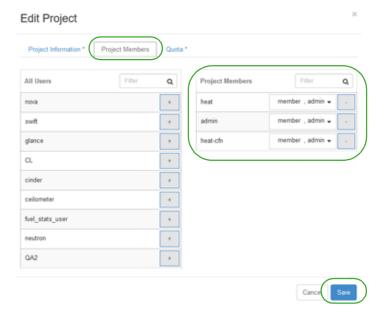

- 7 Create project networking in an OpenStack VIM (KILO or later release) if it does not already exist.
  - a. Select Project > Network > Routers.
  - b. Click Create Router.

The Create Router window is displayed, where you create a project router with a gateway interface.

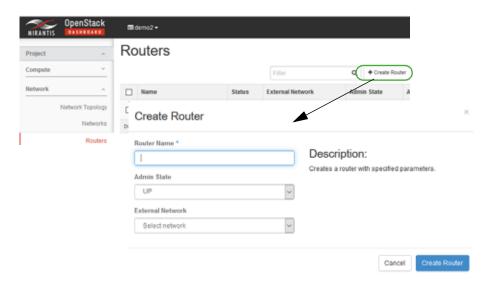

- c. Make sure that the router's gateway IP is reachable from the LAN (your Windows system) following project router creation.
- d. Select Project > Network > Networks.
- e. Click Create Network.

The Create Network window is displayed.

- f. Create and attach the following networks to the project router:
  - · net-mgmt
  - · net-data1
  - net-data2

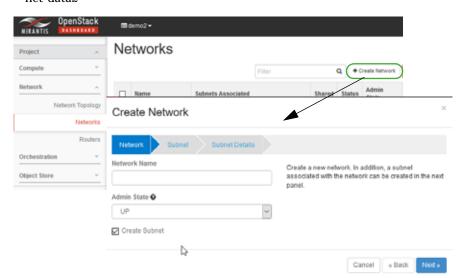

Now that your OpenStack project is ready, you can get started by creating a VIM from the OMNM application.

### **Bringing a VIM Under Management**

Before you can deploy network services or virtualized network functions (VNFs), you need to bring under management the Virtualized Infrastructure Manager (VIM) to which you want to deploy the network services or VNFs. Bring VIMs under management by:

- Setting Up Authentications
- Defining Discovery Profiles
- Adding VIM Resources

#### Setting Up Authentications

Set up authentications from the Authentication portlet as follows.

- Right-click > New.
   The Creating New Authentication window is displayed.
- Enter an authentication ID.
- 3 Enter the remaining information that applies.
- 4 Save the authentication profile.
- 5 Repeat steps 1 through 4 for each new authentication required.

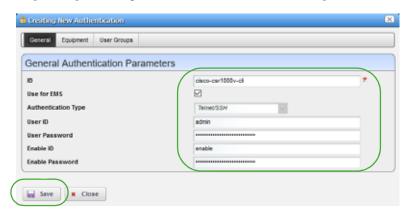

If you need more details than what is provided here, refer to the Authentication portlet description (Authentications on page 150).

#### **Defining Discovery Profiles**

Define discovery profiles from the Discovery Profiles portlet as follows.

- Right-click > New.
   The Creating New Discovery Profile window is displayed.
- 2 Enter a name and optional description.

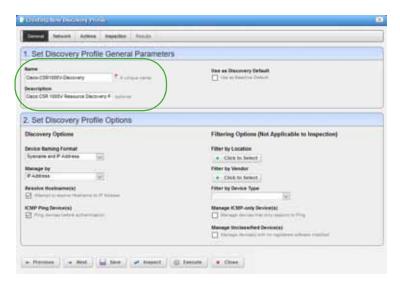

- 3 Select Network.
- 4 Create a list of authentications.
- 5 Select authentications for this profile.

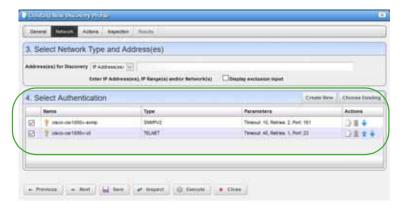

- 6 Modify the list of actions as needed.
- 7 Click Execute.

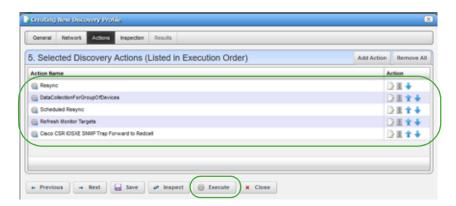

If you need more details than what is provided here, refer to the Discovery Profile portlet description (Discovery Profiles on page 153).

## Adding VIM Resources

Bring a VIM under management from the Virtualized Infrastructure Manager portlet as follows.

Right-click > New.
 The Editing VIM window is displayed.

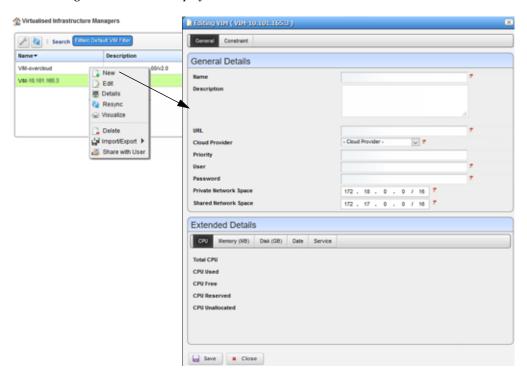

2 Enter the required information.

Optionally, provide a more detailed description and a priority.

3 Specify any constraints.

Constraints specify where to place a network service or VNF if you do not specify a VIM during the staging process.

4 Save the VIM.

This brings the VIM under management.

 $\label{eq:continuous} 5 \quad Right\text{-click} > Resync \ the \ VIM \ you \ created.$ 

This updates the VIM with the appropriate service models representing the artifacts.

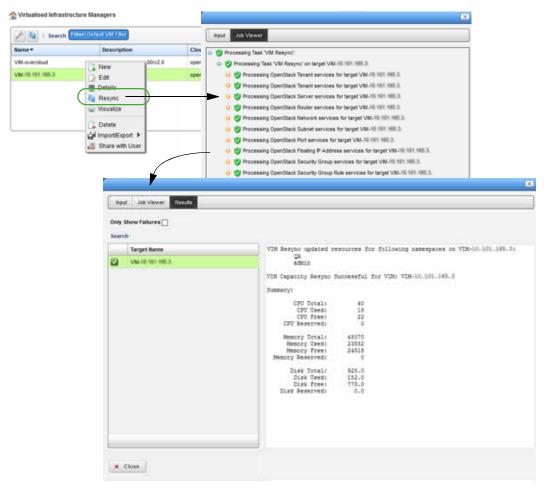

- View VIM details to see everything related to the VIM, such as:
  - · Capacity resources (CPU, memory, disk)
  - · Defined constraints
  - Hypervisors
  - VIM Images
  - Reference details (IP addresses, network, port, router, capacity, and so on)
- 7 Repeat steps 1 through 6 for each new VIM.

# **Setting Up OMNM Application**

Before you perform the tasks described in this guide, make sure that the NFV-specific portlets you need are added to the existing OpenManage Nm (OMNM) application.

Which portlets you need, depends on your role (Table 18-2) in the management of your virtualized network environment and the deployment of network services and virtualized network functions (VNFs).

Table 18-2. User Roles and Tasks

| Role              | Tasks                                                                                                    |
|-------------------|----------------------------------------------------------------------------------------------------|
| Administrator     | Bringing VIM under management                                                                                                    |
|                   | Setting up the OpenStack environment (uploading vendor base images to the OpenStack controller, modifying resource flavors, creating VIM snapshots) |
|                   | Preparing vendor-supplied images from OMNM (creating and editing VIM images)                                                                        |
|                   | Maintaining the VIMs under NFV resource management, descriptors, virtual reservations, and virtual requirements                                     |
| Network Designer/ | Defining descriptors                                                                                                    |
| Engineer          | Implementing virtual reservations                                                                                                    |
|                   | Monitoring virtual requirements                                                                                                    |
| Operator          | Instantiating VNFs (stage, deploy)                                                                                                    |
|                   | Monitoring virtual requirements                                                                                                    |
|                   | Performing other daily operations, such as undeploying, scaling, monitoring system health, resolving issues found, <i>etc.</i>                      |

Depending on how your company wants to define the work environment for all users, you have the option to add the Network Virtualization applications (portlets) to existing OMNM pages or create pages and add portlets more appropriately for each users work environment. Once the pages/portlets setup is complete, verify this setup.

Here is a list of NFV portlets (Table 18-3) and how each portlet is used by the different user roles. For a detailed description of these portlets, see Network Virtualization Portlets on page 926. If any of these portlets are not available, a message is displayed when you try to add it to a page.

Table 18-3. NFV Portlets (Sheet 1 of 2)

| Portlet                        | Operator                                                    | Administrator                              | Network Designer                                 |
|--------------------------------|-------------------------------------------------------------|--------------------------------------------|--------------------------------------------------|
| License Accounts               | Maintain a list of licensed accounts                        | Maintain a list of licensed accounts       | Maintain a list of licensed accounts             |
| License Descriptors            | View and understand<br>license descriptors                  | Maintain available license descriptors     | Define licensing integration and characteristics |
| License Records                | View and understand license records                         | View and understand license records        | View and understand license records              |
| NFV Monitoring<br>Attributes   | View and understand<br>NFV monitoring<br>attributes         | Maintain monitoring attributes             | Maintain monitoring attributes                   |
| Network Service<br>Descriptors | View and understand<br>NSDs                                 | Maintain network service descriptors       | Define monitoring attribute characteristics      |
| Network Service Records        | Stage, deploy, and<br>undeploy (manage)<br>network services | No activity performed by the administrator | Test an implemented network service              |
| OSS Instance                   | View and understand<br>OSS instances                        | Implement OSS instances                    | No activity performed by the network designer    |

Table 18-3. NFV Portlets (Sheet 2 of 2)

| Portlet                                 | Operator                                                                                                    | Administrator                                                                                                    | Network Designer                                                                                                    |
|-----------------------------------------|----------------------------------------------------------------------------------------------------|----------------------------------------------------------------------------------------------------|----------------------------------------------------------------------------------------------------|
| Physical Network                        | View and understand                                                                                                    | Maintain PNF                                                                                                    | Implement physical                                                                                                    |
| Function Descriptors                    | PNFDs descriptors                                                                                                    |                                                                                                    | network functionality                                                                                                    |
| Physical Network<br>Function Records    | Stage, deploy, and<br>undeploy (manage)<br>PNFs                                                                                              | Test new or modified descriptors                                                                                                    | Test implemented PNFs                                                                                                    |
| SDN Controllers                         | View and understand<br>SDN controllers                                                                                                    | Maintain software-<br>defined network (SDN)<br>controllers.                                                                                     | Test SDN controllers                                                                                                    |
| Software Images                         | View and understand<br>software images                                                                                                    | Create a software image<br>descriptor for a snapshot<br>image, deploy software<br>images, and edit the VIM<br>software descriptor<br>parameters | Create a software image<br>descriptor for a snapshot<br>image, deploy software<br>images, and edit the VIM<br>software descriptor<br>parameters |
| VIM Images                              | View and understand<br>VIM images                                                                                                    | Maintain consistency across the VIM instances                                                                                                   | Test that software images<br>deployed/undeployed<br>were added/removed<br>from the VIM images list                                              |
| Virtual Network<br>Function Descriptors | View and understand<br>VNFDs                                                                                                    | Maintain VNF<br>descriptors                                                                                                    | Implement virtualized network functions                                                                                                    |
| Virtual Network<br>Function Records     | Stage, deploy, and<br>undeploy (manage)<br>VNFs                                                                                              | No activity performed by the administrator                                                                                                    | Test an implemented network service                                                                                                    |
| Virtual Requirements                    | View virtual domain resource requirements and usage (such as memory, C and disk). You also have the option to modify a domain's description. |                                                                                                    |                                                                                                    |
| Virtual Reservations                    | Verify that a VDU's<br>resources were reserved<br>after they stage a VNF<br>record                                                           | Maintain virtual reservations                                                                                                    | Implement virtual reservations                                                                                                    |
| Virtualized Infrastructure<br>Managers  | View available VIMs and<br>their resources before<br>deploying services or<br>VNFs                                                           | Maintain the VIMs<br>under resource<br>management                                                                                               | No activity performed by<br>the network designer                                                                                                |

# Adding a Page

Pages allow you to organize commonly used portlets into a single location for easy access or to group portlets by tasks you perform. For example, group tasks used to monitor and resolve network health on a single page. You have the option to add NFV pages to the menu bar, add child pages to existing pages, or a combination of both.

Add any needed pages to the OpenManage Nm (OMNM) application as follows.

Select Manage > Page.
 The Manage Page window is displayed.

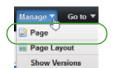

- 2 Add pages you want to access from the navigation panel.
  - a. Select Private Pages.
  - b. Specify the look and feel.
  - c. Click Add Page.
    - The Add Page window is displayed.
  - d. Enter page name.
  - e. Select a type.
  - f. Click Add Page.

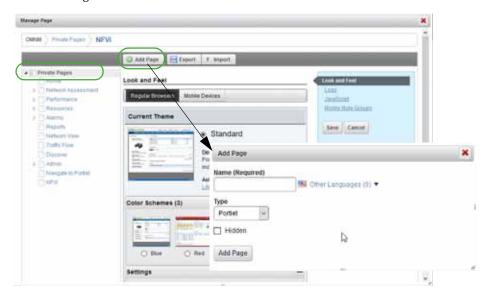

- 3 Repeat steps 1 and 2 for each page you add to the navigation panel.
- 4 Add a child page to an existing page.
  - a. Select Manage > Page.
    - The Manage Page window is displayed.
  - b. Select the page under which to add the child page.
  - c. Click Add Child Page.
    - The Add Child Page window is displayed.
  - d. Enter page name.
  - e. Select the type.
  - f. Select whether to copy the parent or make the page hidden.
  - g. Click Add Page.
  - h. Repeat these steps for each child page you want to add.

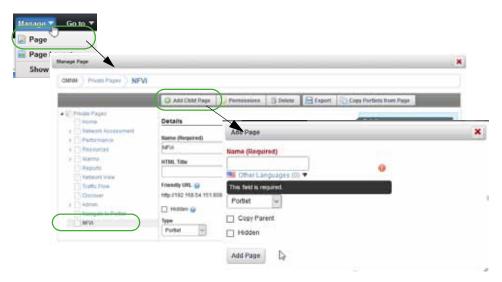

Now you are ready to add portlets (applications) to the appropriate pages.

## Adding Portlets to a Page

These instructions assume that the pages to which you plan to add portlets already exist. If the pages do not exist, see Adding a Page before continuing.

Add portlets to a page from the OpenManage Nm (OMNM) application as follows.

- 1 Click the page label to which you want to add a portlet. The selected page is displayed.
- Select Add > Applications.
   The applications list is displayed.
- 3 Expand the Network Virtualization list.
  See Setting Up OMNM Application on page 786 for a brief description of each portlet, or Network Virtualization Portlets on page 926 more details.
- 4 Click Add for each portlet you want to add to the selected page.
  Note that the purple indicator means that you can add the portlet only once to a page. All other portlets you can add multiple instances to a page.

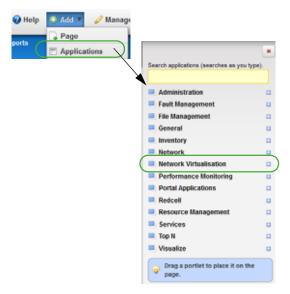

5 Refresh the page to show the portlet.

If you do not have permissions to view the portlet, a message is displayed. Delete the portlet or consult your system administrator if you feel you should have access to the portlet.

- 6 Repeat steps 4 and 5 for each portlet you want to add to the selected page.
- 7 Rearrange the portlets as needed using the drag-and-drop method.
- 8 Repeat steps 1 through 7 for each page to which you want to add portlets.

## Testing Your OMNM Setup

You should run **some** tests to make sure you have what you need and you can perform some basic tasks, such create, edit, view details, delete, and so on.

Test your setup from the OpenManage Nm (OMNM) application as follows.

- 1 Sign out and then sign back in if you are already logged in.
- 2 Verify that your pages are accessible from the menu bar.
- 3 Make any necessary changes.
- 4 Make sure that you can do some basic tasks (add, edit, delete, and view details) from each added portlet, such as these:
  - Network Service Descriptors
  - Physical Network Function Descriptors
  - Software/VIM Images
  - Virtual Network Function Descriptors
  - Virtual Requirements/Reservations
  - Virtualized Infrastructure Managers
- 5 Navigate to the Virtual Network Function Records portlet.
  - a. Verify that you can discover VNF records.

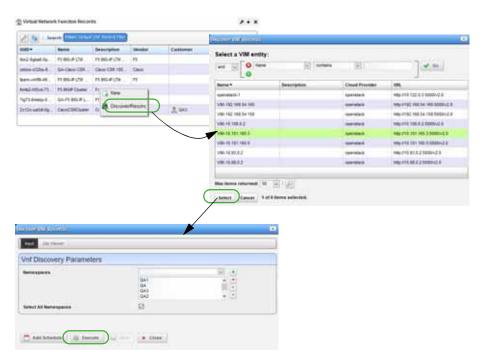

b. Verify that you can **stage** a record.

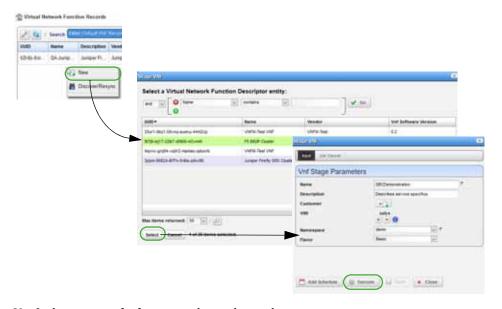

c. Verify that you can **deploy** a staged record staged.

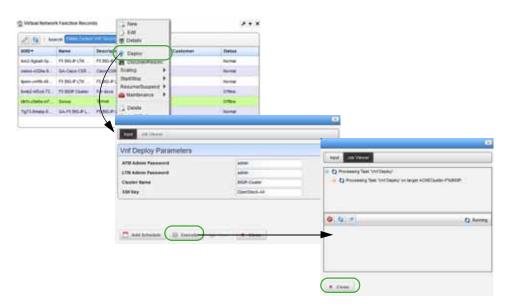

d. Verify that you can **modify** a record.

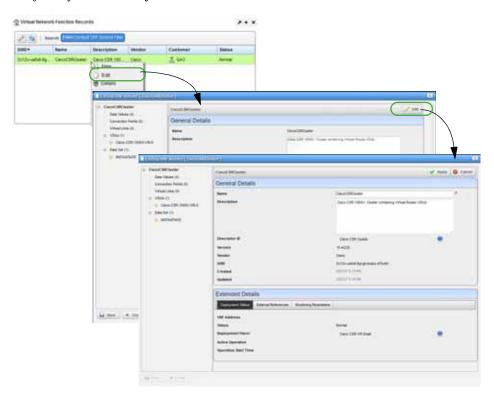

e. Verify that you can **undeploy** the record deployed in step c.

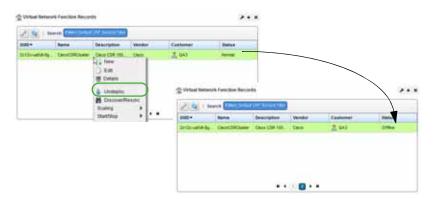

f. Verify that you can **delete** a record.

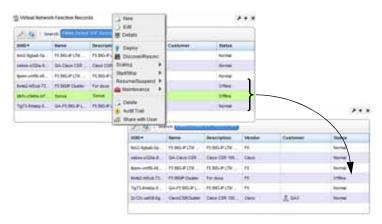

# **Determining What to Do Next**

Now that you have prepared your system to configure your NFV infrastructure, you you are ready to get started with the following tasks that apply to your environment (Table 18-4).

Table 18-4. Configuration Tasks (Sheet 1 of 2)

| Task                 | High-Level Steps                         | Detail Steps        |
|----------------------|------------------------------------------|---------------------|
| Create Cisco CSR100V | Review VNF package content.              | Setting Up Cisco    |
| VNF descriptor       | 2. Deploy vendor-provided image.         | CSR100V VNF Package |
|                      | 3. Create resource flavors.              |                     |
|                      | 4. Create VM snapshots.                  |                     |
|                      | 5. Create software image descriptor.     |                     |
|                      | 6. Modify VIM software image descriptor. |                     |

Table 18-4. Configuration Tasks (Sheet 2 of 2)

| Task                       | High-Level Steps                                                    | Detail Steps                |
|----------------------------|---------------------------------------------------------------------|-----------------------------|
| Create F5 BIGIP VNF        | Review VNF package content.                                         | Setting Up F5 BIGIP VNF     |
| descriptors                | 2. Create a OpenStack project.                                      | Package                     |
|                            | 3. Deploy vendor-provided image.                                    |                             |
|                            | 4. Modify running VM booted from original image.                    |                             |
|                            | 5. Create resource flavors.                                         |                             |
|                            | 6. Create VM snapshots.                                             |                             |
|                            | 7. Create software image descriptor.                                |                             |
|                            | 8. Modify VIM software image descriptor.                            |                             |
|                            | 9. Apply license.                                                   |                             |
| Create Juniper Firefly VNF | Review VNF package content.                                         | Setting Up the Juniper      |
| descriptor                 | 2. Convert vendor .jva to qcow2 format.                             | Firefly VNF Package         |
|                            | 3. Create a project.                                                |                             |
|                            | 4. Deploy vendor-provided image.                                    |                             |
|                            | 5. Create resource flavors.                                         |                             |
|                            | 6. Modify snapshot image changes.                                   |                             |
|                            | 7. Create VM snapshots.                                             |                             |
|                            | 8. Create software image descriptor.                                |                             |
|                            | 9. Modify VIM software image descriptor.                            |                             |
| Bring Sonus SBC under      | Review VNF package content.                                         | Understanding the Sonus     |
| management                 | 2. Make sure that you understand the VNF                            | VSBC VNF Package            |
|                            | configuration methods.                                              |                             |
|                            | Note: Sonus VSBC VDUs are automatically                             |                             |
|                            | brought under OMNM management.                                      |                             |
| Manage resources           | 1. Create, modify, and/or delete VIMs.                              | Managing NFVI/VIM Resources |
|                            | 2. Resyncing VIMs.                                                  | Resources                   |
|                            | 3. Discovering VNF records.                                         |                             |
|                            | 4. Managing software images.                                        |                             |
|                            | 5. Maintaining resource monitors.                                   |                             |
| Manage descriptors         | Create or Import descriptors.                                       | Managing Descriptors        |
|                            | 2. Modify descriptors as needed.                                    |                             |
|                            | 3. Remove descriptors no longer needed.                             |                             |
|                            | <b>Note:</b> This covers network service, VNF, and PNF descriptors. |                             |
| Automate deployment        | Note: Only includes reference information at                        | Automating SMB vCPE         |
|                            | this time.                                                          | Deployment                  |

# Setting Up Cisco CSR100V VNF Package

This section explains the scope, functions, and processes associated with Virtualized Network Functions (VNF) onboarding and instantiation.

- Understanding the Cisco CSR100V VNF Package
- Preparing an Image

# **Understanding the Cisco CSR100V VNF Package**

The Cisco CSR 1000v model is a virtual router that can be deployed in the OpenStack environment. Cloud Services Router (CSR) software images are downloadable and portable between on-premises virtualized data centers, public, and hybrid cloud environments. The CSR allows you to rapidly provision routers as needed across the data center and into the cloud.

The OpenManage Nm (OMNM) Cisco CSR100V VNF package provides a sample VNF Descriptor and associated artifacts to deploy the Cisco CSR 1000v virtual router.

Cisco Systems<sup>®</sup> provides qcow2 images (.qcow2) and licenses that are ready for the OpenStack environment. You need these files to deploy and enable the Cisco CSR 1000v features.

The following list provides the VNF package vendor and validation information:

| Vendor and Model Information                             |                                                                          |  |
|----------------------------------------------------------|--------------------------------------------------------------------------|--|
| Vendor                                                   | Cisco Systems, Inc.                                                      |  |
| Product Family                                           | CSR                                                                      |  |
| Models                                                   | Type 1: 1000v                                                            |  |
| Operating Systems                                        | IOSXE                                                                    |  |
| Version                                                  | 15.4(2)S                                                                 |  |
| Validated Environment                                    |                                                                          |  |
| VIM                                                      | OpenStack                                                                |  |
| Version                                                  | Liberty                                                                  |  |
| Installer                                                | Mirantis                                                                 |  |
| Version                                                  | 8                                                                        |  |
| Network Configurations                                   | VXLAN, VLAN Segmentation                                                 |  |
| OMNM MANO (Management and Operation) Validated Functions |                                                                          |  |
| MANO                                                     | NSD, VNFD, NSR, VNFR<br>Link LCEs                                        |  |
| VNFM                                                     | Generic (MANO Lite)<br>Independent/Specific                              |  |
| NFVO                                                     | MANO Lite                                                                |  |
| OMNM RMO (Resource Managemen                             | nt and Operation) Validated Functions                                    |  |
| Inventory                                                | Resource Discovery and Inventory<br>Resource Creation Method (NFV-Model) |  |
| Monitoring                                               | SNMP Monitoring<br>CPU & Memory KPIs<br>TFA (flows)                      |  |
| Config                                                   | ACLI                                                                     |  |

| NetRestore File Management | NR Backup                   |
|----------------------------|-----------------------------|
| _                          | NR Restore                  |
|                            | NR Firmware (not validated) |

#### This section covers the:

- Cisco CSR VNF Package Contents
- OMNM VNF Package Install Component Files
- License Requirements
- Known Issues
- References

Once you have a good understanding of the VNF package, you can get started preparing an image.

## Cisco CSR VNF Package Contents

The Cisco CSR (Cloud Services Router) VNF package contains artifacts necessary to install and deploy Virtualized Network Functions (VNFs) for the Cisco CSR 1000v type Virtualization Deployment Unit (VDU).

The sample VNF descriptor created has basic flavors to deploy the VNF VDU as part of a standalone VNF record. The Network Service descriptor is not currently available for the CSR software.

The sample Cisco CSR Cluster VNF descriptor is located in the following file:

owareapps/nfv-vnfm-cisco/db/vnf.cisco-csr-cluster-v1.xml

This sample VNF descriptor defines the packaging and behavior of one or more Cisco CSR 1000v VDUs and can be included as part of a network descriptor.

Here are the **Cisco CSR Cluster** descriptor deploy parameters used:

| Field Name   | Data Type  | Description           | Default       | Valid Values | Required |
|--------------|------------|-----------------------|---------------|--------------|----------|
| Cluster Name | String     | VNF's Cluster<br>Name | Cisco-Cluster | String       | N        |
| DNS IP       | IP Address | IP of DNS<br>Server   | 8.8.8.8       | IP Address   | N        |

#### Here are the Cisco CSR Cluster descriptor flavors used:

| Flavor Name        | VDU Name           | VDU Count | CPU | Disk (GB) | Memory<br>(MB) |
|--------------------|--------------------|-----------|-----|-----------|----------------|
| Cisco CSR VR Small | Cisco-CSR-1000V-VR | 1         | 2   | 0         | 4096           |

View the VNF descriptor's details from the OpenManage Nm VNF Descriptor portlet.

## OMNM VNF Package - Install Component Files

The following OpenManage Nm (OMNM) Virtualized Network Function (VNF) package installation components are required for the Cisco CSR100V product:

| VNF (OCP)           | nfv-vnfm-cisco.ocp |
|---------------------|--------------------|
| Device Driver (DDP) | cisco.ddp          |

The OMNM VNF package descriptors for the Cisco CSR100V VNF product includes:

|                               | NVF VNF Package    | !          | Re                                     | source Manageme       | ent              |
|-------------------------------|--------------------|------------|----------------------------------------|-----------------------|------------------|
| VIM Software<br>Image Records | VNF<br>Descriptors | Sample NSD | Discovery<br>Authentication<br>Records | Discovery<br>Profiles | Device<br>Driver |
| Y                             | Y                  | N          | Y                                      | Y                     | Y                |

#### The VNF package descriptors include:

- Discovery Authentication Profiles
- Discovery Profiles
- NFV VIM Software Image Descriptors

### Discovery Authentication Profiles

The Cisco CSR100V Discovery Authentication profiles are located in the following file:

owareapps/nfv-vnfm-cisco/db/rc.disc-auths-cisco.xml

This file contains the following discovery authentication profiles:

| Authentication Record Name | Description            |
|----------------------------|------------------------|
| cisco-csr1000v-cli         | Telnet Credentials     |
| cisco-csr1000v-snmp        | SNMP v1/v2 Credentials |

#### Discovery Profiles

The Cisco CSR100V Discovery profiles are located in the following file:

owareapps/nfv-vnfm-cisco/db/rcdisc-profile-cisco.xml

This file contains the Cisco-CSR1000v-Discovery profile that automatically discovers and populates resource records during VNF record instantiation.

The following tasks are run once the target VM in the OpenStack environment is fully booted and can respond to SNMP and CLI requests from the management system:

- 1 Resync
- 2 DataCollectionForGroupOfDevices
- 3 Scheduled Resync
- 4 Refresh Monitor Targets
- 5 Cisco CSR IOSXE SNMP Trap Forwarding to OMNM

#### NFV VIM Software Image Descriptors

The original Cisco vendor image was used to produce the following workable snapshot image used to create Network Functions Virtualization (NFV) Virtualized Infrastructure Manager (VIM) software image descriptors from the OpenManage Nm (OMNM) application. See Preparing an Image on page 800 for detailed instructions.

| Name                                     | Scope/Description                                                                                                    | Container<br>Format | Disk<br>Format | Min RAM<br>(MB) | MIN Disk<br>(GB) | Resource<br>Discovery<br>Profile |
|------------------------------------------|----------------------------------------------------------------------------------------------------|---------------------|----------------|-----------------|------------------|----------------------------------|
| CiscoCSR1000<br>v-snapshot-2-<br>16Ports | Dorado Snapshot of original<br>csr1000v-universalk9<br>.03.12.00.S.154-2.S-std plus<br>16 Interfaces per iosxe-cfg-<br>16Ports.txt file | BARE                | QCOW2          | 4096            | 0                | Y                                |

### License Requirements

Contact your vendor for licensing requirements.

#### **Known Issues**

The OpenStack flavor for the Cisco CSR 1000v VMs must contain a value of 0 for the Root, Ephemeral, and Swap Disk fields. Otherwise, the VM does not complete the bootup process.

#### References

This section provides references to:

- Vendor Documentation (URLs)
- VNF Configuration Methods

Vendor Documentation (URLs)

Refer to the Cisco website (http://www.cisco.com) for all vendor-specific documentation.

For the Cisco CSR 1000v-Series datasheet, refer to the following Cisco website page:

#### VNF Configuration Methods

A combination of image (snapshot) preparation, along with Virtualization Deployment Unit (VDU) Post Instantiate Configuration Lifecycle Events (LCEs), is implemented in this VNF package to ensure the Cisco CSR VDU is automatically brought under OMNM management.

| Config Method                   | Deacription                                                                                                    |
|---------------------------------|----------------------------------------------------------------------------------------------------|
| Customized Image<br>Preparation | The Cisco CSR image is provided by Cisco Resource Management applications.                                                                                                    |
|                                 | See Preparing an Image on page 800 for a description of how to create an updated image (snapshot) for the Cisco CSR 1000v model series to use to boot up VMs that are managed by the OMNM application. The snapshot produced is used to create Cisco CSRs in the OpenStack environment, so that no manual intervention is required to apply the management system communication settings. |

| Config Method                        | Deacription                                                                                                    |
|--------------------------------------|----------------------------------------------------------------------------------------------------|
| OMNM Resource<br>Configuration Tasks | Once the target VM in the OpenStack environment is fully booted and can respond to SNMP and CLI requests from the management system, post discovery tasks are run. |
|                                      | For more details about the Cisco-CSR1000v-Discovery profile and the tasks that run, see Discovery Profiles on page 798.                                            |

## Preparing an Image

Before you can discover and manage a Virtualized Network Function (VNF) resource from the OpenManage Nm (OMNM) application, you need to:

- 1 Set up your OpenStack environment by preparing a Cisco CSR image with the necessary configuration.
- 2 Create a software image record from the OMNM application.

## Setting Up Your OpenStack Environment

To set up your OpenStack environment, you need to:

- Deploy the vendor's base image by uploading the original qcow2 image file received from your Cisco supplier to a target Bare Metal OpenStack controller.
- 2 Create flavors representing the smallest supported flavor to use. The vendor (Cisco) provides a flavor (Figure 18-3).
- 3 Create VM snapshots that are used to create and export a VIM software image descriptor within the OpenManage Nm application.

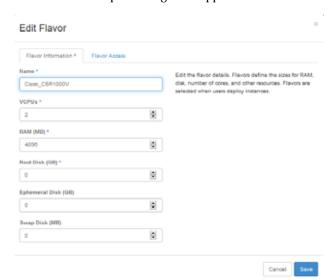

Figure 18-3. Cisco\_CSR1000v Flavor

#### Instantiating a VM From a Vendor Image

Instantiate a VM (virtual machine) in your OpenStack environment from the vendor-provided image as follows.

1 Create a default Cisco IOS-XE configuration file (iosxe\_config.txt) with your operational settings for your Cisco CSR 1000v virtual routers.

Refer to your Cisco product documentation for instructions on how to create and populate a Cisco configuration file for your Cisco CSR VNFs.

a. Add configuration for the number of interfaces you need to utilize (GigabitEthernet1 GigabitEthernet1).

The following example shows configuration for four interfaces:

```
interface GigabitEthernet1
description "Data Port 1"
ip address dhcp
no shutdown
!negotiation auto
interface GigabitEthernet2
description "Data Port 2"
ip address dhcp
no shutdown
!negotiation auto
interface GigabitEthernet3
description "Data Port 3"
ip address dhcp
no shutdown
!negotiation auto
1
interface GigabitEthernet4
description "Data Port 4"
ip address dhcp
no shutdown
!negotiation auto
```

b. Configure more GigabitEthernet interfaces than are actually attached to the VM when booted later in from the OpenStack system.

This allows you to use the same image in multiple network topologies that have a varying number of networks to which you will attach the Cisco CSR 1000v virtual rouers.

- c. Name the file iosxe\_config.txt.
- d. Upload the iosxe\_config.txt file to your target's local disk under the /root directory.
- 2 Obtain an image from your vendor in qcow2 format.
- 3 Upload the qcow2 image to the OpenStack VIM.

For example, Cisco provided the following image file for the Cisco CSR 1000v VNF package:

```
csr1000v-universalk9.03.12.00.S.154-2.S-std.qcow2
```

4 Name the image record in the OpenStack system as CiscoCSR1000v.

5 Double-click the image from the Project > Compute > Images page.
The image details overview is displayed.

### Image Details: CiscoCSR1000V-snapshot-2-16Ports

#### Image Overview Information CiscoCSR1000V-snapshot-2-15Ports Name ee301cd6-71d1-4264-a19a-95066a988bde Owner aad9ec9ac4274be7b61f3ad9280147bb Public Yes Checksum 85bcfac715fd5fb2d5afdeea78aca2e6 Nov. 12, 2016, 12:23 a.m. Updated Nov. 12, 2016, 12:24 a.m. Specs Size Container Format Disk Format QCOW2 Custom Properties

6 Boot up a VM from the OpenStack system using this image.

Here is an example command syntax:

```
Image file Used:\\192.168.51.11\it\VMs\vnf\vendor\cisco\CSR\csr1000v-
universalk9.03.12.00.s.154-2.S-std.qcow2
Config file used - placed on OpenStack controller 10.101.170.3 (bare metal
ICEHOUSE via Fuel) in the root directory:
\\192.168.51.11\it\VMs\vnf\vendor\cisco\CSR\iosxe config MqtPlus8DataPort
```

- s.txt -> copied to /root/iosxe\_config\_MgtPlus8DataPorts.txt on the OpenStack Controller.
- 7 Log into the OpenStack controller.
- 8 Boot a new VM using the following nova command line syntax.

Make sure that you are using the image along with your iosxe\_config.txt file and that the instance is operational.

```
nova --os-username admin --os-password <OpenStack admin password> --os-
  <OpenStack Tenant Name> admin --os-auth-url <OpenStack Auth URL> boot
  <VM Name> --image <OpenStack Image Name> --flavor <OpenStack Flavor
  Name> --nic net-id=<OpenStack Network 1 UUID> --nic net-
  id=<OpenStack Network 2 UUID> --config-drive=true --file
  iosxe_config.txt=<default config file disk location/file name>
```

This example command has two network connections. You can include additional network connections by adding repetitions of the following:

```
--nic net-id=<value>
```

- 9 Verify that the VM:
  - Booted successfully.
  - Has the proper Cisco configuration file contents applied to its running configuration.
  - Is fully operational.

- 10 Suspend the VM instance from the OpenStack dashboard.
- 11 Take a snapshot of the instance.
- 12 Boot a new VM using the snapshot.
- 13 Make sure that the VM is operational and has the proper contents from the original configuration file created in step 1 applied to its running configuration.

Create a flavor before creating the VM snapshots.

#### Creating a Flavor

Cisco provides a flavor. However, VIMs require some additional settings to boot properly. Create a flavor to use from the OpenStack dashboard as follows.

## $\triangle$

#### CAUTION:

It is **critical** that the Root, Ephemeral, and Swap Disk settings are all set to 0. Otherwise, the VMs created later using this flavor and the Cisco CSR 1000v image do not boot properly.

- 1 Select Admin > System > Flavors.
- 2 Click Create Flavor.

The Create Flavor window is displayed.

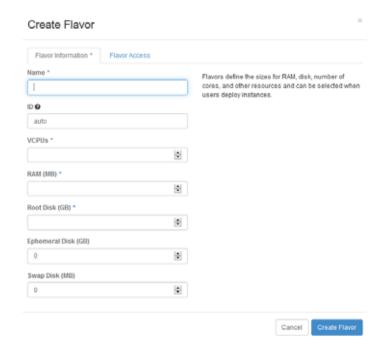

- 3 Enter a name, such as Cisco\_CSR1000v, and the number of VCPUs.
- 4 Set the memory required to 4096.
- 5 Set Root, Ephemeral, and Swap Disk values to zero.
- 6 Specify which projects to apply the flavor.
  If you do not specify a project, the flavor is available to all projects.
- 7 Click Create Flavor. Your flavor is created.

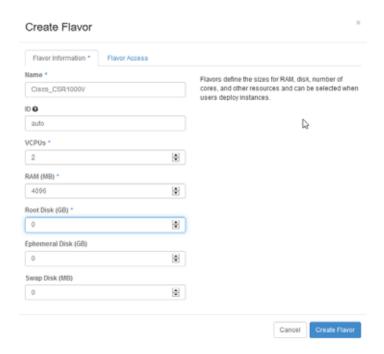

Next you need to create a VM snapshot.

### Creating a VM Snapshot

The VM snapshot is used to create and export a VIM software image descriptor from the OpenManage Nm application and then the VIM software image descriptor is used to manage, deploy, or migrate images.

Create a VM snapshot from the OpenStack dashboard as follows.

- 1 Shut off the instance.
  - a. Select Project > Compute > Instances.
    - A list of instances is displayed.
  - Select the Shut Off Instance action for the appropriate instance.
     A confirmation message is displayed.
  - c. Click Shut Off Instance.

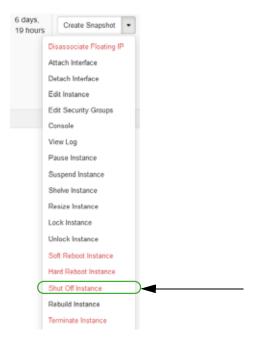

If you prefer to shutdown the Cisco CSR 1000v VM from the Cisco CLI, refer to your Cisco documentation for instructions.

- 2 Create a snapshot image.
  - a. Select Admin > System > Instances.
    - A list of instances is displayed.
  - b. Select the Create Snapshot action for the instance.

The Create a Snapshot window is displayed.

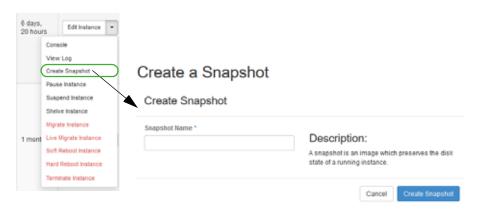

- c. Enter a name, such as CiscoCSR1000v-snapshot followed by any additional text based on the configuration file you created and applied to the VM (such as Cisco IOS-XE).
- d. Click Create Snapshot.

- 3 Assign OpenStack image properties to the snapshot image created in step 2.
  - a. Select Admin > System > Images.
  - Select the Edit Image action for the instance.
     The Update Image window is displayed.

## $\wedge$

#### CAUTION:

It is **critical** that the Root, Ephemeral, and Swap Disk settings are all set to 0. Otherwise, the VMs created later using this flavor and the Cisco CSR 1000v image do not boot properly.

- c. Set the disk and memory requirements to zero (0).
- d. Select Public.

This is required so that the OpenManage Nm system can access and manage the image later on.

e. Click Update Image.

Your changes are saved.

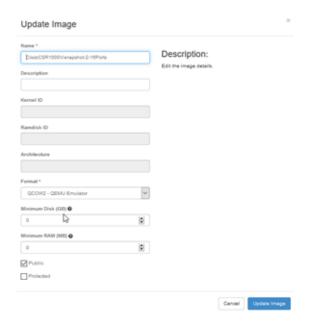

Once you create the VM snapshot image in the OpenStack environment, you are ready to create a software image descriptor from the OpenManage Nm application.

# Creating a Software Image Descriptor

The OpenManage Nm (OMNM) Network Functions Virtualization (NFV) feature uses the software image descriptor to manage, deploy, or migrate images. Create a software image descriptor record from the OMNM application by:

- 1 Creating a Software Image Descriptor for a Snapshot
- 2 Modifying the VIM Software Image Descriptor

The steps provided in this section assume that you have already created a VIM that houses the snapshot image in the OpenStack environment. If a VIM that houses the snapshot image does not exist, see Setting Up Your OpenStack Environment on page 800 before continuing.

### Creating a Software Image Descriptor for a Snapshot

Create a software image descriptor for a snapshot image from the OpenManage Nm application as follows.

- Navigate to the Software Images portlet.
   The portlet's location depends on your company's configuration.
- 2 Right-click an image.
- 3 Select Download.

The Save VIM Image to Disk Parameters input window is displayed.

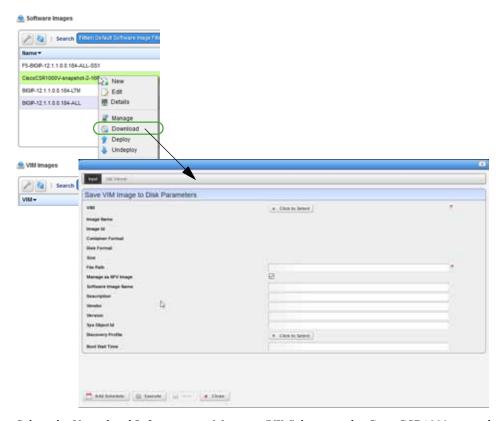

- 4 Select the Virtualized Infrastructure Manager (VIM) housing the CiscoCSR1000v-snapshot-2-16Ports image created earlier.
- 5 Select the snapshot image to download.

For example: CiscoCSR1000v-snapshot-2-16Ports.qcow2

The fields are populated based on your selection.

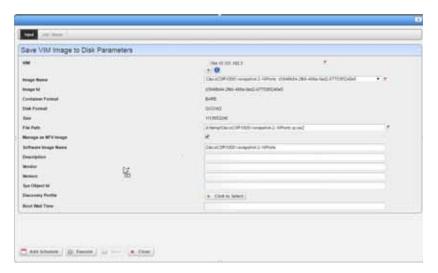

- 6 Click Execute.
- 7 Copy the image downloaded from your local disk to your company's centralized file server (such as an FTP Server) to redistribute the new snapshot image across additional OpenStack VIMs

Before the image descriptor is complete and ready to export, you need to modify the image descriptor.

#### Modifying the VIM Software Image Descriptor

These instructions assume that you have already created a VIM image descriptor. If you have not created the image descriptor, see Creating a Software Image Descriptor for a Snapshot on page 807.

Modify the VIM software image descriptor from the OpenManage Nm application as follows.

- Navigate to the Software Images portlet.
   The portlet's location depends on your company's configuration.
- Right-click an image.
- 3 Select Manage.

The Manage new Software Image from VIM Parameters window is displayed.

- 4 Select the VIM that houses the snapshot image.
- 5 Select the snapshot image name.
  - For example: CiscoCSR1000v-snapshot-2-16Ports: uniqueImageID

The image ID, container format, disk format, size, and software image name fields are populated.

6 Select a discovery profile.

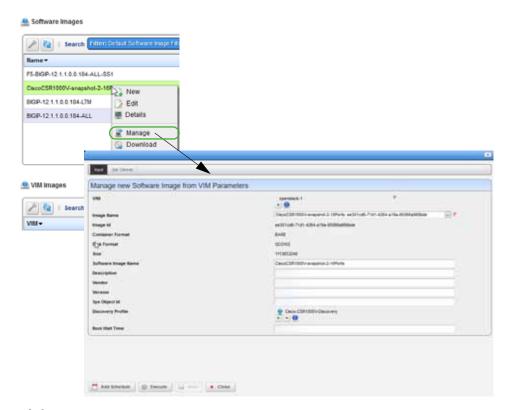

#### 7 Click Execute.

A new software image record is created matching the image name in your OpenStack environment.

- 8 Right-click an image.
- 9 Select Edit.

The Editing Software Image window is displayed.

10 Select the snapshot image from the Image Name list.

The Editing Software Image window is displayed.

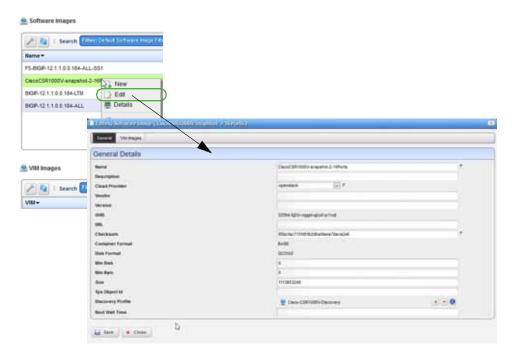

- 11 Enter the missing information as follows.
  - a. Add a meaningful description.
  - b. Specify the vendor, such as Cisco.
  - c. Add a meaningful version number, such as 2.
  - d. Enter a valid URL that points to your local environment's file server or disk location where the qcow2 file is stored and accessible. For example:

ftp://caserverIP/cisco/csr/CiscoCSR1000v-snapshot-2-16Ports.qcow2

e. Enter the SNMP SysObject ID for the Cisco CSR 1000v model, such as:

- f. Select the discovery profile containing the required ssh and SNMP authentication objects. Discovery profiles are created by your system administrator or someone within your organization with administrative permissions.
- g. Leave the Boot Wait Time field blank.The OMNM system assigns a default integer value of 0 after you save the profile.
- h. Review your inputs to ensure accuracy.

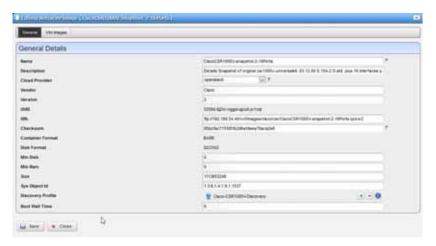

- 12 Save the software image record.
- 13 Locate and Select the newly created Software Image Record and export it to an archive disk location for backup purposes.

# Setting Up F5 BIGIP VNF Package

This section explains the scope, functions, and processes associated with Virtualized Network Functions (VNF) onboarding and instantiation:

- Understanding the F5 BIGIP VNF Package
- Preparing an Image
- Manually Applying an F5 License

# Understanding the F5 BIGIP VNF Package

The F5 BIG-IP Virtual Edition (VE) is a virtual application delivery controller that is deployable in an OpenStack environment. The BIG-IP VE provides rich features, such as advanced traffic management, acceleration, DNS, firewall, and access management. The BIG-IP VE software images are downloadable and portable between on-premises virtualized data centers, public, and hybrid cloud environments. With BIG-IP virtual editions, you can rapidly provision consistent application services across the data center and into the cloud.

The OpenManage Nm (OMNM) F5 BIGIP Virtualized Network Function (VNF) package provides sample VNF descriptors and associated artifacts used to deploy the LTM (Local Traffic Manager, Load Balancer) and AFM (Advanced Firewall Manager) models.

F5 Networks provides qcow2 images (.qcow2) and licenses that are ready for the OpenStack environment. You need these files to deploy and enable the F5 BIGIP VNF features.

The following list provides the VNF package vendor and validation information:

| Vendor and Model Information           |                                                                          |
|----------------------------------------|--------------------------------------------------------------------------|
| Vendor                                 | F5 Networks, Inc.                                                        |
| Product Family                         | BIGIP VE                                                                 |
| Models                                 | Type 1: LTM (Load Balancer)                                              |
|                                        | Type 2: AFM (Firewall)                                                   |
| Operating Systems                      | BIGIP Traffic Management Shell (tmsh)                                    |
| Version                                | 12.1.1                                                                   |
| Validated Environment                  |                                                                          |
| VIM                                    | OpenStack                                                                |
| Version                                | Liberty                                                                  |
| Installer                              | Mirantis                                                                 |
| Version                                | 8                                                                        |
| Network Configurations                 | VXLAN, VLAN Segmentation                                                 |
| OMNM MANO (Management and Operation) V | Validated Functions                                                      |
| MANO                                   | NSD, VNFD, NSR, VNFR<br>Link LCEs                                        |
| VNFM                                   | Generic (MANO Lite)<br>Independent/Specific (N-N/A)                      |
| NFVO                                   | MANO Lite                                                                |
| OMNM RMO (Resource Management and Open | ration) Validated Functions                                              |
| Inventory                              | Resource Discovery and Inventory<br>Resource Creation Method (NFV-Model) |

| Monitoring                 | SNMP Monitoring<br>CPU & Memory KPIs<br>TFA (flows)    |
|----------------------------|--------------------------------------------------------|
| Config                     | ACLI                                                   |
| NetRestore File Management | NR Backup<br>NR Restore<br>NR Firmware (not validated) |

#### This section covers the:

- F5 BIGIP VNF Package Contents
- OMNM VNF Package Install Component Files
- License Requirements
- Known Issues
- References

Once you have a good understanding of the VNF package, you can get started preparing an image.

### F5 BIGIP VNF Package Contents

The F5 BIGIP VNF package contains artifacts necessary to install and deploy Virtualized Network Functions (VNFs) for the following Virtualization Deployment Unit (VDU) types the F5 BIG-IP VE product family offers:

- Type 1: BIGIP VE LTM (Load Balancer)
- Type 2: BIGIP VE AFM (Firewall)

Multiple sample VNF descriptors were created with basic flavors to deploy the VNF VDUs, either as part of a standalone VNF record, or as part of a higher level, end-to-end Network Service record:

- NFV VNF Descriptors
- Network Service Descriptor

#### NFV VNF Descriptors

This section describes the following OpenManage Nm (OMNM) Network Functions Virtualization (NFV) VNF (virtualized network functions) descriptors:

- F5 BIGIP LTM Virtual Appliance
- F5 BIGIP ALL AFM Virtual Appliance
- F5 BIGIP Cluster.

### F5 BIGIP LTM Virtual Appliance

The sample F5 BIGIP LTM Virtual Appliance descriptor is located in the following file:

owareapps/nfv-vnfm-f5/db/vnfd.f5-bigip-ltm-v12.xml

This sample Virtualized Network Function (VNF) descriptor defines the packaging and behavior of a single F5 BIGIP LTM (Load Balancer) Virtualization Deployment Unit (VDU) and can be included as part of a network descriptor.

Here are the **F5 BIGIP LTM Virtual** descriptor deploy parameters used:

| Field Name | Data Type | Description   | Default Value | Valid Values    | Required |
|------------|-----------|---------------|---------------|-----------------|----------|
| LTM Admin  | String    | VNF's Admin   | admin         | Valid Linux     | N        |
| Password   |           | User Password |               | password format |          |

#### Here are the F5 BIGIP LTM Virtual descriptor flavors used:

| Flavor Name        | VDU Name     | VDU Count | CPU | Disk (GB) | Memory<br>(MB) |
|--------------------|--------------|-----------|-----|-----------|----------------|
| F5-BIGIP-TTM-Small | BIGIP LTM VA | 1         | 2   | 50        | 4096           |

View the VNF descriptor's composition details from the OMNM VNF Descriptor portlet.

**F5 BIGIP ALL AFM Virtual Appliance.** The sample F5 BIGIP ALL AFM Virtual Appliance descriptor is located in the following file:

owareapps/nfv-vnfm-f5/db/vnfd.f5-bigip-all-afm-v12.xml

This sample Virtualized Network Function (VNF) descriptor defines packaging and behavior of a single F5 BIGIP AFM (Firewall) Virtualization Deployment Unit (VDU) and can be included as part of a Network descriptor.

Here are the **F5 BIGIP ALL AFM Virtual** descriptor deploy parameters:

| Field Name | Data Type | Description   | Default | Valid Values    | Required |
|------------|-----------|---------------|---------|-----------------|----------|
| AFM Admin  | String    | VNF's Admin   | admin   | Valid Linux     | N        |
| Password   |           | User Password |         | password format |          |

#### Here are the F5 BIGIP ALL AFM Virtual descriptor flavors:

| Flavor Name            | VDU Name     | VDU Count | CPU | Disk (GB) | Memory (MB) |
|------------------------|--------------|-----------|-----|-----------|-------------|
| F5-BIGIP-AFM-<br>Small | BIGIP AFM VA | 1         | 4   | 160       | 8192        |

View the VNF descriptor's composition details from the OMNM VNF Descriptor portlet.

**F5 BIGIP Cluster.** The sample F5 BIGIP Cluster descriptor is located in the following file:

owareapps/nfv-vnfm-f5/db/vnfd.f5-bigip-cluster-v12.xml

This sample Virtualized Network Function (VNF) descriptor defines a standalone type, which means that no higher-level network service is required to establish the network/virtual links and deploy stage/deploy the VNF.

This sample VNF descriptor includes lifecycle event (LCE) tasks to create the project's router and networks as well as deploy into the project's network a varied composition of F5 BIGIP Virtualization Deployment Units (VDUs), based upon the assigned VNF flavor.

Here are the **F5 BIGIP Cluster** descriptor deploy parameters used:

| Field Name   | Data Type | Description                                                                            | Default Value        | Valid Values                                                                                        |
|--------------|-----------|----------------------------------------------------------------------------------------|----------------------|----------------------------------------------------------------------------------------------------|
| Cluster Name | String    | Name of the Cluster<br>identifying the group of<br>networks and<br>interconnected VDUs | F5-BIGIP-<br>Cluster | String (1-255 characters)                                                                           |
| Shared Key   | String    | SSH Shared Key                                                                         | OpenStack-All        | Name of a valid/existing<br>OpenStack Key Pair Object<br>usable by the selected VIM<br>and project. |

Here are the **F5 BIGIP Cluster** descriptor flavors used for the VNF scope. There are no VDU scope deploy parameters:

| Flavor Name           | VDU Name                           | VDU Count | CPU | Disk (GB) | Memory<br>(MB) |
|-----------------------|------------------------------------|-----------|-----|-----------|----------------|
| F5-BIGIP-LTM-<br>Only | F5 BIGIP LTMBIGIP-C-LTM VDU        | 1         | 2   | 50        | 4096           |
| F5-BIGIP-Small        | BIGIP-C-LTM F5 BIGIP LTM VDU       | 1         | 2   | 50        | 4096           |
|                       | BIGIP-C-AFM F5 BIGIP ALL (AFM) VDU | 1         | 4   | 160       | 8192           |

View the VNF descriptor's composition details from the OMNM VNF Descriptor portlet.

### Network Service Descriptor

The sample Network Service descriptor (NSD) provided shows how to define a network service and utilize any combination of the Virtualized Network Function (VNF) descriptors provided in this package (those that are not standalone), to compose various flavors with different Virtualization Deployment Unit (VDU) composition for a single network service definition.

View the Network Service descriptor contents from the OMNM Network Service Descriptors portlet.

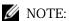

The Network Service Descriptors portlet location is dependant on your company's OMNM NFV installation and configuration. By default, the Network Service Descriptors portlet is located on the On Boarding page and the Network Services page.

#### This sample NSD is located in the following file:

owareapps/nfv-vnfm-f5/db/nsd.f5-bigip- v12-sample.xml

#### Here are the **VNF Scope** deploy parameters used:

| Field Name      | Data Type | Description                                                                            | Default Value        | Valid Values              | Required |
|-----------------|-----------|----------------------------------------------------------------------------------------|----------------------|---------------------------|----------|
| Cluster<br>Name | String    | Name of the Cluster<br>identifying the group of<br>networks and<br>interconnected VDUs | F5-BIGIP-<br>Cluster | String (1-255 characters) | Y        |

#### Here are the **BIGIP LTM VA VDU Scope** deploy parameters used:

| Field Name | Data Type | Description      | Default Value | Valid Values    | Required |
|------------|-----------|------------------|---------------|-----------------|----------|
| LTM Admin  | String    | VNF's Admin User | admin         | Valid Linux     | N        |
| Password   |           | Password         |               | password format |          |

#### Here are the **BIGIP AFM VA VDU Scope** deploy parameters used:

| Field Name | Data Type | Description      | Default Value | Valid Values    | Required |
|------------|-----------|------------------|---------------|-----------------|----------|
| AFM Admin  | String    | VNF's Admin User | admin         | Valid Linux     | N        |
| Password   |           | Password         |               | password format |          |

| Here are the Network Service of | descriptor flavors u | ısed: |
|---------------------------------|----------------------|-------|
|---------------------------------|----------------------|-------|

| NS Flavor<br>Name   | VNF Flavor<br>Names         | VDU Name                                                  | VDU Count | CPU | Disk (GB) | Memory<br>(MB) |
|---------------------|-----------------------------|-----------------------------------------------------------|-----------|-----|-----------|----------------|
| Standard-<br>Small  | F5 BIGIP<br>LTM Small       | F5 BIGIP LTM Virtual<br>Appliance 1 x BIGIP LTM<br>VA VDU | 1         | 2   | 50        | 4096           |
| Standard-<br>Medium | F5 BIGIP<br>LTM VA<br>Small | BIGIP LTM VA VDU<br>1 x BIGIP LTM VDU                     | 1         | 2   | 50        | 4096           |
|                     | F5 BIGIP<br>AFM VA<br>Small | F5 BIGIP LTM Virtual<br>Appliance 1 x BIGIP AFM<br>VA VDU | 1         | 2   | 160       | 8192           |

# OMNM VNF Package - Install Component Files

The following OpenManage Nm (OMNM) Virtualized Network Function (VNF) package installation components are required for the F5 BIGIP product:

| VNF (OCP)           | nfv-vnfm-f5.ocp |
|---------------------|-----------------|
| Device Driver (DDP) | f5bigip.ddp     |

#### The OMNM VNF package descriptors for the **F5 BIGIP** VNF product include:

|                               | NVF VNF Package    |            | Re                                     | source Managem        | ent              |
|-------------------------------|--------------------|------------|----------------------------------------|-----------------------|------------------|
| VIM Software<br>Image Records | VNF<br>Descriptors | Sample NSD | Discovery<br>Authentication<br>Records | Discovery<br>Profiles | Device<br>Driver |
| Y                             | Y                  | Y          | Y                                      | Y                     | Y                |

#### The VNF package descriptors include:

- Discovery Authentication Profiles
- Discovery Profiles
- NFV VIM Software Image Descriptors

#### Discovery Authentication Profiles

The F5 BIGIP Discovery Authentication profiles are located in the following file:

 $ow are {\tt apps/nfv-vnfm-f5/db/rc.disc-auths-f5-bigip.xml}$ 

This file contains the following discovery authentication profiles:

| Authentication Record Name | Description            |  |
|----------------------------|------------------------|--|
| f5bigip-cli                | SSH v2 Credentials     |  |
| f5bigip-snmp               | SNMP v1/v2 Credentials |  |
| f5bitip-https              | HTTPS Credentials      |  |

### Discovery Profiles

The F5 BIGIP Discovery profiles are located in the following file:

Fowareapps/nfv-vnfm-f5/db/rcdisc-profile-f5-bigip.xml

This file contains the F5 BIGIP Discovery profile that automatically discovers and populates resource records during Virtualized Network Functionality (VNF) record instantiation. The discovery profile name is F5-BIGIP-VE-Discovery\_v12x.

The following tasks are run once the target VM in the OpenStack environment is fully booted and can respond to SNMP and CLI requests from the management system:

- 1 Resync
- 2 DataCollectionForGroupOfDevices
- 3 Scheduled Resync
- 4 Refresh Monitor Targets
- 5 F5 BIGIP SNMP Trap Forwarding to OpenManage Nm (OMNM)

#### NFV VIM Software Image Descriptors

The F5-BIGIP-12.1.1.0.0.184-LTM-SS1 and F5-BIGIP-12.1.1.0.0.184-ALL-SS1 snapshot records were used to create and test the Network Functions Virtualization (NFV) descriptors in this package. See Preparing an Image on page 819 for image customization required to produce and use these snapshots.

The original F5 vendor images covered by the BIGIP-12.1.1.0.0.184-LTM and BIGIP-12.1.1.0.0.184-ALL descriptors were used to produce the workable snapshot images.

| Name                                    | Scope/Description                                                                                                    | Container<br>Format | Disk<br>Format | Min RAM<br>(MB) | MIN Disk<br>(GB) | Resource<br>Discovery<br>Profile |
|-----------------------------------------|----------------------------------------------------------------------------------------------------|---------------------|----------------|-----------------|------------------|----------------------------------|
| F5-BIGIP-<br>12.1.1.0.0.184-<br>LTM-SS1 | F5 BIGIP LTM - snapshot<br>created from F5 original<br>image BIGIP-12.1.1.0.0.184-<br>LTM                                                              | BARE                | QCOW2          | 4096            | 50               | Y                                |
| F5-BIGIP-<br>12.1.1.0.0.184-<br>ALL-SS1 | F5 Big IP Firewall - snapshot<br>created from F5 original<br>image BIGIP-12.1.1.0.0.184-<br>ALL                                                        | BARE                | QCOW2          | 8192            | 160              | Y                                |
| BIGIP-<br>12.1.1.0.0.184-<br>LTM        | F5 BIGIP VE LTM (Load<br>Balancer) Image - Original<br><b>Note:</b> No RC Discovery/<br>Management Enabled                                             | BARE                | QCOW2          | 4096            | 50               | Y                                |
| BIGIP-<br>12.1.1.0.0.184-<br>ALL        | F5 BIGIP VE ALL Image<br>(Use for AFM-Firewall) F5<br>BIGIP VE LTM (Load<br>Balancer) Image - Original<br>Note: No RC Discovery/<br>Management Enabled | BARE                | QCOW2          | 8192            | 160              | Y                                |

## License Requirements

To enable either the LTM (Load Balancer) or AFM (Firewall) feature set, you must manually apply a license to each F5 BIGIP VM.

Manually apply the license after creating the Virtualized Network Function (VNF) record and successfully deploying the Virtualization Deployment Units (VDUs) to the OpenStack environment.

You can register and apply a license directly to an F5 BIG-IP VE VM who's status is Online (Active) by logging into the VNF's Web interface and following the instructions F5 provides.

See Manually Applying an F5 License on page 834 regarding an example process for obtaining/applying the license provided by F5 using the manual license registration process. Contact F5 directly for further assistance.

#### **Known Issues**

The following issues are known:

• F5 BIGIP VE license registration and activation requires manual steps.

License activation is not automatically assigned or applied by OpenManage Nm NFV-MANO.

License activation requires some manual steps. After instantiating a VNF/VDU, you must perform the manual steps every time you instantiate a VM that represents an F5 BIGIP VE instance in the OpenStack environment.

See Manually Applying an F5 License on page 834 for detailed instructions.

Management Traffic using SNMP is blocked by default.
 By default, the F5 BIGIP VE is configured to block SNMP traffic.

OpenManage Nm (OMNM) Resource Discovery and Resource Monitoring activities require that SNMP access is turned on and enabled on the running F5 BIGIP VEs, in order to discover and manage the VEs.

OMNM applications **require** a setting before creating the bootable snapshot that enables SNMP access.

See Preparing an Image on page 819 for details on creating an updated F5 BIGIP VE snapshot image.

Pagination preference for F5's TMSH CLI is only available globally.
 The F5 BIGIP TMSH command line interface (CLI) Pagination preference setting is not available on a per CLI session or per user account basis. Because the setting is global and it is required to be set to false for OpenManage Nm (OMNM) to issue scripts to the F5 BIGIP VM via the TMSH CLI without errors in an automated fashion, the global pagination setting must be reset to false (off).

Turn off the pagination setting before creating the bootable snapshot that contains other settings.

See Preparing an Image on page 819 for details on creating the updated F5 BIGIP VE snapshot image.

• The nfv-vnfm-f5 package is a codeless VNFM implementation and therefore **does not support** NFV VNF record and NFV Network Service record Discovery/Resync.

#### References

This section provides references to:

- Vendor Documentation (URLs)
- VNF Configuration Methods

Vendor Documentation (URLs)

Refer to the following vendor-specific websites for assistance, downloads, documentation, product datasheet, and so on:

F5 Vendor website:

```
http://www.f5.com
http://ask.f5.com
http://devcentral.f5.com
```

• Product Description:

https://www.f5.com/pdf/products/BIGIP-virtual-editions-datasheet.pdf

OpenStack KVM Environment Requirements:

```
https://support.f5.com/kb/en-us/products/BIGIP_ltm/manuals/product/bigip-ve-setup-linux-kvm-12-0-0.html
```

#### VNF Configuration Methods

A combination of image (snapshot) preparation, along with Virtualization Deployment Unit (VDU) Post Instantiate Configuration Lifecycle Events (LCEs), is implemented in this VNF package to ensure that the F5 BIGIP LTM and AFM VNF VDUs are automatically brought under OpenManage Nm (OMNM) management.

**Customized Image Preparation.** The base BIGIP model family images provided by F5 requires additional manual configuration before producing VMs in the OpenStack environment that can be discovered and managed using the OpenManage Nm (OMNM) Resource Management applications.

See Preparing an Image on page 819 for a description of how to create an updated image (snapshot) for the F5 BIGIP LTM and AFM model series to use to boot up VMs that the OpenManage Nm (OMNM) application manages. Use the snapshot produced to create F5 BIGIP VEs in the OpenStack environment, so that no manual intervention is required to apply the management system communication settings.

**OMNM Resource Configuration Tasks.** Once the target VM in the OpenStack environment is fully booted and can respond to SNMP and CLI requests from the management system, post discovery tasks are run.

For more details about the F5-BIGIP-VE-Discover\_v12x profile and the tasks that run, see Discovery Profiles on page 816.

# Preparing an Image

Before you can discover and manage a Virtualized Network Function (VNF) resource from the OpenManage Nm (OMNM) application, you need to:

- 1 Set up your OpenStack environment by preparing BIGIP VE VIM images with the necessary configuration.
- 2 Create a software image record from the OMNM application.

A snapshot is taken to capture the following settings, so that the OpenManage Nm (OMNM) system automatically discovers the resources using SNMP and SSH (tmsh CLI) access when a new BIGIP VE VM is created/booted in the OpenStack environment.

To enable OMNM Resource Management for the BIGIP VE VNF VDUs (VMs), use these management settings:

- SNMP Access Enabled
- Pagination Turned Off
- Mgmt (eth0) Port MTU Set to recommended value of 1400 instead of 1500 (default)

## Setting Up Your OpenStack Environment

To set up your OpenStack environment, you need to:

- 1 Create a project.
- 2 Deploy the vendor's base image by uploading the original qcow2 image file received from the F5 vendor to a target Bare Metal OpenStack controller.
- 3 Make configuration changes to the running VM booted from the F5 vendor's original image.
- 4 Create flavors representing the smallest supported flavor to use. The F5 vendor provides the following flavors (Figure 18-4).

| F5 LTM v12.1.1 For LTM Models                  | Flavor Name: f5.medium  | CPU – 2, Memory – 4 GB (4096<br>MB), Disk - 50 GB  |
|------------------------------------------------|-------------------------|----------------------------------------------------|
| F5 BIGIP ALL v12.1.1 For AFM (Firewall) Models | Flavor Name: f5.xxlarge | CPU – 4, Memory – 8 GB (8192<br>MB), Disk – 160 GB |

5 Create VM snapshots that are used to create and export a VIM software image descriptor within the OpenManage Nm (OMNM) application.

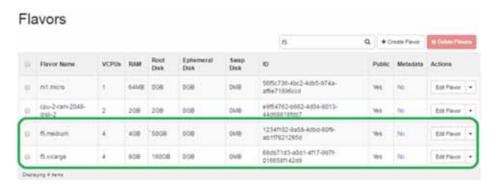

Figure 18-4. F5 BIGIP Flavors Example

### Creating a Project

Create a project in an OpenStack VIM (Virtualized Infrastructure Manager) as follows.

- 1 Select Identity > Project.
- Click Create Project.
   The Create Project window is displayed.
- 3 Enter a name and detailed descriptions.

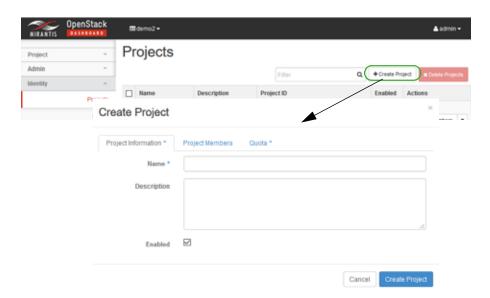

- 4 Assign users/permissions.
  - a. Click Project Members.
  - b. Add the following users to the Project Members list.
    - · heat-cfn
    - heat
    - admin
  - c. Set the member permissions to admin.
- 5 Click Create Project.

The new project is saved to the Projects list.

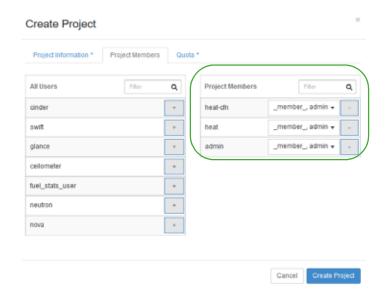

6 Create project networking in an OpenStack VIM (KILO or later release).

Project

Compute

Network Topology
Networks

Routers

Routers

Routers

Routers

Routers

Routers

Routers

Routers

Routers

Routers

Routers

Routers

Routers

Routers

Routers

Routers

Router Name \*

Description:

Create a router with specified parameters.

a. Create a project router with a gateway interface.

b. Make sure that the router's gateway IP is reachable from the LAN (your PC) following project router creation.

Cancel

- c. Create and attach the following networks to the project router:
  - · net-mgmt
  - · net-data1
  - net-data2

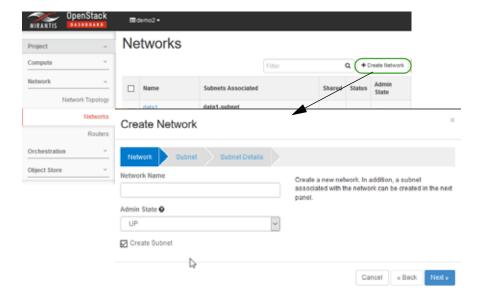

7 Create the F5 BIGIP security group in the project.

The new security group allows utilization of the F5 BIGIP VE VMs created during Image Preparation and other manual activities for the F5 BIGIP VE performed in the OpenStack environment.

a. Navigate to the project, for example the F5Dev project.

- b. Select Project > Compute > Access & Security.
   The Access & Security options are displayed.
- c. Click Create Security Group.
   The Create Security Group window is displayed.

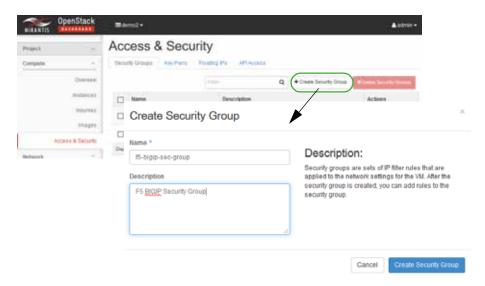

- d. Enter the security group name and description.
- e. Click Create Security Group.
   The new security group object is saved in the OpenStack environment.
- f. Select the Manage Rules action for the new security group.
  The two default rules added by the OpenStack environment are listed.

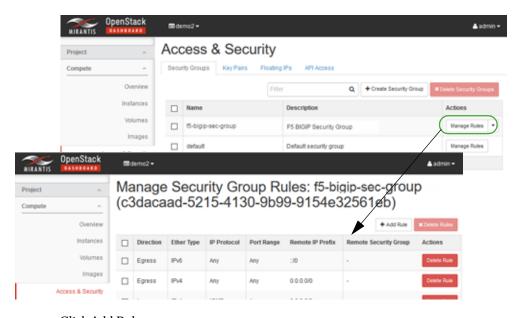

g. Click Add Rule.

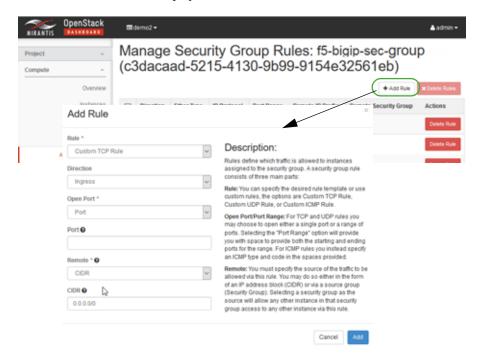

The Add Rule window is displayed.

h. Add the following rules to enable all ICMP, TCP, and UDP traffic:

| Direction | Either Type | IP Protocol | Port Range | Remote IP Prefix | Remote Security |
|-----------|-------------|-------------|------------|------------------|-----------------|
| Ingress   | IPv4        | ICMP        | Any        | 0.0.0.0/0        | -               |
| Egress    | IPv4        | ICMP        | Any        | 0.0.0.0/0        | -               |
| Ingress   | IPv4        | TCP         | 1-65535    | 0.0.0.0/0        | -               |
| Egress    | IPv4        | TCP         | 1-65535    | 0.0.0.0/0        | -               |
| Ingress   | IPv4        | UDP         | 1-65535    | 0.0.0.0/0        | -               |
| Egress    | IPv4        | UDP         | 1-65535    | 0.0.0.0/0        | -               |

When done, the resulting rule set for the f5-bigip-sec-group security group should contain the two default rules added by the OpenStack environment and the traffic rules you added, as in:

| Direction | Either Type | IP Protocol | Port Range | Remote IP Prefix | Remote Security |
|-----------|-------------|-------------|------------|------------------|-----------------|
| Egress    | IPv4        | Any         | Any        | 0.0.0.0/0        | -               |
| Egress    | IPv6        | Any         | Any        | ::/0             | -               |
| Ingress   | IPv4        | ICMP        | Any        | 0.0.0.0/0        | -               |
| Egress    | IPv4        | ICMP        | Any        | 0.0.0.0/0        | -               |
| Ingress   | IPv4        | TCP         | 1-65535    | 0.0.0.0/0        | -               |
| Egress    | IPv4        | TCP         | 1-65535    | 0.0.0.0/0        | -               |
| Ingress   | IPv4        | UDP         | 1-65535    | 0.0.0.0/0        | -               |
| Egress    | IPv4        | UDP         | 1-65535    | 0.0.0.0/0        | -               |

Now it is time to instantiate a VM from a vendor image.

Instantiating a VM from a Vendor Image

Instantiate a VM (virtual machine) in the new OpenStack project from the F5 vendor-provided image as follows.

1 Boot up the F5 BIGIP LTM or F5 BIGIP ALL (AFM) image with the following network connections.

| Linux interface name | F5 Interface Name | Network    |
|----------------------|-------------------|------------|
| eth0                 | mgmt              | net-mgmt   |
| <none> *</none>      | 1.1               | net-data-1 |
| <none> *</none>      | 1.2               | net-data-2 |

<sup>\*</sup> The < None> interface names require CLI configuration along with a proper license before the interface can be configured/enabled and pass traffic. This is done as post-bootup and post device discovery configuration applied by the OpenManage Nm (OMNM) system (not part of the base image snapshot).

- 2 Assign a floating IP Address to the eth0/mgmt connection.
- Log into the new VMs Web interface using the floating IP address.

For example: https://10.122.0.244

Verify that the status changes to ONLINE (ACTIVE) and the proceeding status bar is green.

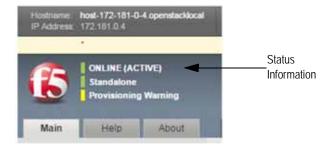

Now you are ready to make VM configurations changes.

### Manually Making Configuration Changes

To enable automated resource management, the OpenManage Nm application requires additional configuration to the VM post bootup and this configuration captured in the new shapshot.

Manually make the required configuration changes to the running VM booted from the F5 vendor's original image as follows.

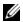

#### NOTE:

Dorado Software provides an executable script in the F5 BIGIP Device Driver component that automates the following configuration additions.

Go to a command line prompt.

On a Windows system, enter Cygwin Linux shell.

2 Run the following bash script to apply the management configuration.

\$OWARE\_USER\_ROOT/oware/bin/oware.cmd

Run the f5vmconfig.sh script, which logs into the target VM using the F5 vendor's default ssh v2 user credentials and applies the following commands to the VM as well as saves the running configuration to be permanent.

```
f5vmconfig.sh -i <Management IP Address> [-m <MTU>] Where:
```

- -i is the target F5 BIGIP device management IP address (required)
- -m is the MTU integer value (optional)

The Dorado Software LAN environment requires that MTU value of 1400 be assigned to the mgmt (eth0) port. Omit or change to a different valid MTU value based upon your specific network environment requirements.

• -h is the help message

ifconfig eth0 mtu 1400

```
For example: f5vmconfig.sh -i 10.122.15.44 -m 1400
```

4 Reboot the VM for the MTU change to take affect by logging into the Linux shell using the ssh command and issuing the reboot command.

The ssh connectivity is lost, until the VM reboots and completely starts up again.

- 5 Manually log into the VM using the ssh command.
- 6 Verify that the MTU setting was applied or retained properly:

```
# ifconfig eth0
config eth0 Link encap:Ethernet HWaddr FA:16:3E:9E:E7:4D
  inet addr:172.85.0.5 Bcast:172.85.0.255 Mask:255.255.255.0
  inet6 addr: fe80::f816:3eff:fe9e:e74d/64 Scope:Link
  UP BROADCAST RUNNING ALLMULTI MULTICAST MTU:1400 Metric:1
  RX packets:817 errors:0 dropped:0 overruns:0 frame:0
  TX packets:843 errors:0 dropped:0 overruns:0 carrier:0
  collisions:0 txqueuelen:1000
  RX bytes:167119 (163.2 KiB) TX bytes:148788 (145.3 KiB)
```

7 Verify that the **mtu** setting of **1400** for the **eth0** interface command was appended to the / config/startup file by running the following command.

```
config # cat /config/startup
#
# NOTE:
# This file will be installed in /config/startup and it will
# be called by /etc/rc.local.
#
# - /config/startup is for customer config additions and
# will be saved in UCS and synced by tmsh run sys sync-sys-files
#
# - /etc/rc.local should *not* be used by customers and
# can/will be changed by F5
#
```

Make sure that the SNMP allowed-addresses tmsh cli setting of **ALL** was persisted after reboot:

```
config # tmsh list sys snmp allowed-addresses
sys snmp {
   allowed-addresses { ALL }
}
```

Create flavors before creating the VM snapshots.

### Creating Flavors

Create the following F5 flavors from the OpenStack dashboard.

| F5 LTM v12.1.1 For LTM Models                  |   | CPU – 2, Memory – 4 GB (4096<br>MB), Disk - 50 GB  |
|------------------------------------------------|---|----------------------------------------------------|
| F5 BIGIP ALL v12.1.1 For AFM (Firewall) Models | U | CPU – 4, Memory – 8 GB (8192<br>MB), Disk – 160 GB |

- 1 Select Admin > System > Flavors.
- 2 Click Create Flavor.

The Create Flavor window is displayed.

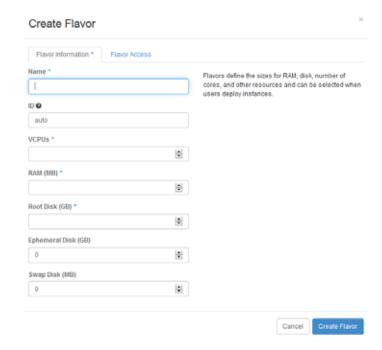

- 3 Enter a name, such as f5.medium.
- 4 Set VCPUs, memory, and disk values.
- 5 Specify which projects to apply the flavor.
  If you do not specify a project, the flavor is available to all projects.
- 6 Click Create Flavor.Your flavor is created.
- 7 Repeat step 2 through step 6 for the f5.xxlarge flavor.

Next you need to create a VM snapshot.

### Creating a VM Snapshot

The VM snapshot is used to create and export a Virtualized Infrastructure Manager (VIM) software image descriptor from the OpenManage Nm application and then the VIM software image descriptor is used to manage, deploy, or migrate images.

This section uses the F5 BIGIP VE LTM image as an example. The same process applies for creating a snapshot for the F5 BIGIP VE ALL image (for the AFM model).

Gracefully shutdown the VM manually in the OpenStack environment and then take a snapshot produced as a qcow2 image file.

Create a VM snapshot from the OpenStack dashboard as follows.

- 1 Shut off the instance.
  - a. Select Project > Compute > Instances.A list of instances is displayed.
  - Select the Shut Off Instance action for the appropriate instance.
     A confirmation message is displayed.
  - c. Click shut Off Instance.

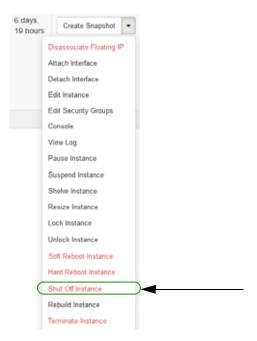

If you prefer to shutdown F5 BIGIP VM processes from the Linux shell, log in as root and enter shutdown now. Refer to your F5 BIG-IP documentation for more details.

- 2 Create a snapshot image.
  - a. Select Admin > System > Instances.
    - A list of instances is displayed.
  - b. Select the Create Snapshot action for the instance.

The Create a Snapshot window is displayed.

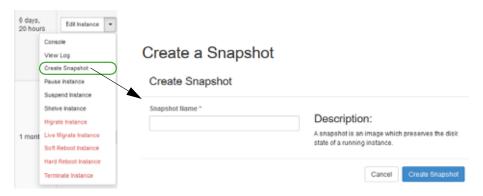

- c. Enter a name, such as the original image name with the  ${\tt F5-}$  vendor prefix and a suffix of  ${\tt -SS1.}$
- d. Click Create Snapshot.
- 3 Assign OpenStack image properties to the snapshot image created in step 2.
  - a. Select Admin > System > Images.
  - b. Select the Edit Image action for the instance. The Update Image properties are displayed.
  - c. Set the disk and memory requirements to match the smallest flavor that the image supports.

See Creating Flavors on page 827 for BIGIP-VE Version 12.x.x flavors.

d. Select Public.

This is required so that the OpenManage Nm system can access and manage the image later on.

e. Click Update Image

Your changes are saved.

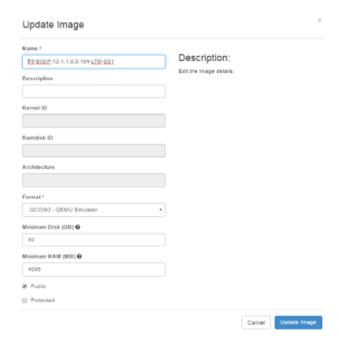

Once you create the VM snapshot image in the OpenStack environment, you are ready to create a software image record from the OpenManage Nm (OMNM) application.

### Creating a Software Image Descriptor

The OpenManage Nm (OMNM) Network Functions Virtualization (NFV) feature uses the software image descriptor to manage, deploy, or migrate images. Create a software image descriptor record from the OMNM application by:

- 1 Creating a Software Image Descriptor for Snapshot Image
- 2 Modifying the VIM Software Image Descriptor

The steps provided in this section assume that you have already created a VIM that houses the snapshot image in the OpenStack environment. If a VIM that houses the snapshot image does not exist, see Setting Up Your OpenStack Environment on page 820 before continuing.

Creating a Software Image Descriptor for Snapshot Image

Create a software image descriptor for a snapshot image from the OpenManage Nm application as follows.

- Navigate to the Software Images portlet.
   The portlet's location depends on your company's configuration.
- 2 Right-click an image.
- 3 Select Download.

The Save VIM Image to Disk Parameters input window is displayed.

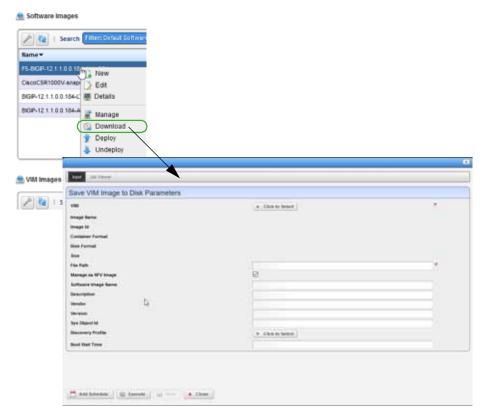

- 4 Select the Virtualized Infrastructure Manager (VIM) housing the snapshot qcow2 image created earlier.
- 5 Select the snapshot image to download.

For example: F5-BIGIP-12.1.1.0.0.184-LTM-SS1.qcow2

The fields are populated based on your selection.

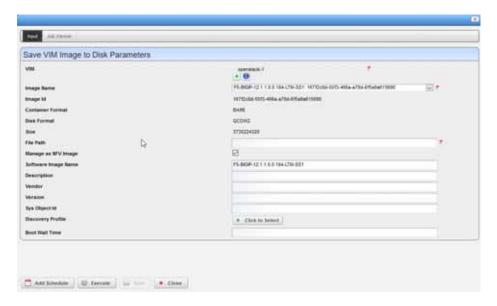

- 6 Click Execute.
- 7 Copy the image downloaded from your local disk to your company's centralized file server (such as an FTP Server) to redistribute the new snapshot image across additional OpenStack VIMs

Before the image descriptor record is complete and ready to export, you need to edit the image descriptor.

Modifying the VIM Software Image Descriptor

These instructions assume that you have already created a Virtualized Infrastructure Manager (VIM) image descriptor. If you have not created the image descriptor, see Creating a Software Image Descriptor for Snapshot Image on page 830 before continuing.

Modify the VIM software image descriptor from the OpenManage Nm (OMNM) application as follows.

- Navigate to the Software Images portlet.
   The portlet's location depends on your company's configuration.
- 2 Right-click an image.
- 3 Select Manage.

The Manage new Software Image from VIM Parameters window is displayed.

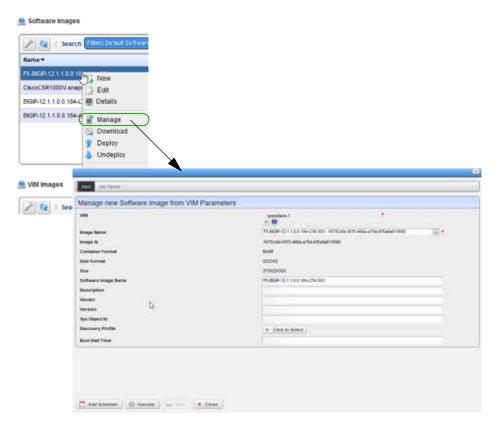

- 4 Select the VIM that houses the snapshot image.
- 5 Select the snapshot image name.

For example: F5-BIGIP-12.1.1.0.0.184-LTM-SS1: uniqueImageID

The image ID, container format, disk format, size, and software image name fields are populated.

- 6 Select a discovery profile.
- 7 Click Execute.

A new software image record is created matching the image name in your OpenStack environment.

- 8 Right-click an image.
- 9 Select Edit.

The Editing Software Image window is displayed.

10 Select the snapshot image from the Image Name list.

The Editing Software Image window is displayed.

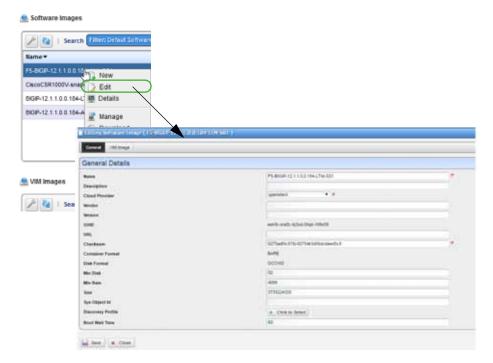

- 11 Enter the missing information as follows.
  - a. Add a meaningful description.
  - b. Specify the vendor, such as F5.
  - c. Add a meaningful version number, such as 12.1.1.
  - d. Enter a valid URL that points to your local environment's file server or disk location where the qcow2 file is stored and accessible. For example:

```
ftp://serverIP/bigipveltm/F5-BIGIP-12.1.1.0.0.184-LTM-SS1.qcow2
```

e. Enter the SNMP SysObject ID for the F5 VE instances (for LTM, AFM and other VE models), which is:

```
1.3.6.1.4.1.3375.2.1.3.4.43
```

f. Select the discovery profile containing the required ssh and SNMP authentication objects.

Discovery profiles are created by your system administrator or someone within your organization with administrative permissions.

- g. Leave the Boot Wait Time field blank.
  - The OpenManage Nm system assigns a default integer value of 0 after you save the profile.
- h. Review your inputs to ensure accuracy.

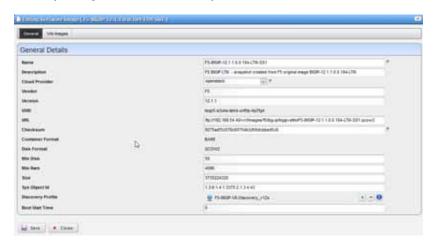

- 12 Save the software image record.
- 13 Locate and Select the newly created Software Image Record and export it to an archive disk location for backup purposes.

# Manually Applying an F5 License

Due to license requirements and logistics for the F5 BIGIP VE instances, you need to work directly with F5 to obtain and apply a license. This section provides an example on how to apply a license obtained from F5. The example covers applying the AFM (Firewall product feature set) license after you successfully booted a VM from the F5-BIGIP-12.1.1.0.0.184-ALL-SS1 snapshot created in Creating a VM Snapshot on page 804.

Consult the F5 Networks product documentation or contact the F5 Support team directly for further instructions on configuring the BIGIP VE VM following license activation.

Manually apply an F5 AFM (Firewall) features license from the OpenStack system as follows.

- 1 Login using the admin user account to the running VM housed in the OpenStack system to be licensed using https.
- 2 Navigate to the Main Tab.
  - A Setup Utility wizard is displayed.
- 3 Click Next.
  - The Setup > Utility > License information is displayed.
- 4 Click Activate.
- 5 Locate the registration key value from the text provided by F5.
- 6 Enter the license properties.
  - a. Enter the base registration key provided by F5.

b. Select Manual activation method.

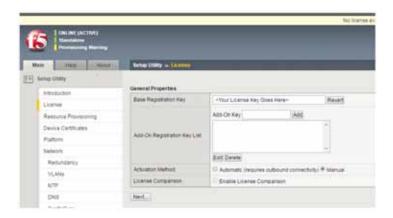

c. Click Next.

The General Properties, Dossier is populated.

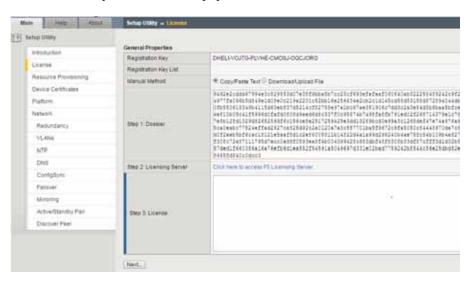

- d. Select the Download/Upload File option.
- e. Select "Click Here to Download Dossier File."

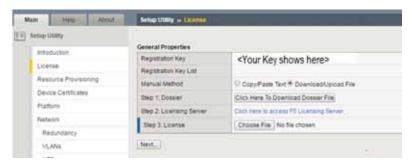

f. Save the file to an accessible/writable disk location.

- 7 Specify the licensing server.
  - a. Select "Click here to access F5 Licensing Server."
     The Activate F5 Product webpage is displayed.

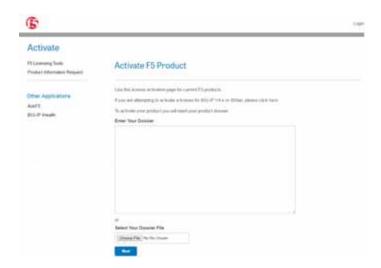

- b. Click Choose File > Next.The license agreement is displayed.
- c. Select the option to accept and agree to the license terms.
- d. Click Next.A file activation page is displayed.
- e. Click Download license.

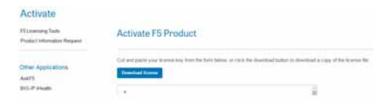

- f. Save the file as License.txt to a writable disk location.
- 8 Go back to the F5 Setup Utility >> License General Properties page.
- 9 Continue with the License setup.
  - a. Click Choose File.
  - b. Select the License.txt file saved in step 7.

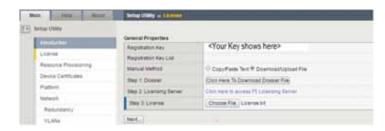

#### c. Click Next.

A status message is displayed indicating that the configuration data is loading followed by a message that the license configuration changes are in progress.

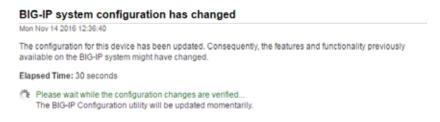

d. Wait until a process completed message is displayed.

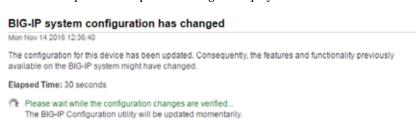

10 Verify the activated license by selecting the Setup Utility, License tab on the F5 BIGIP page. For example: Applying an Evaluation AFM (Firewall) license.

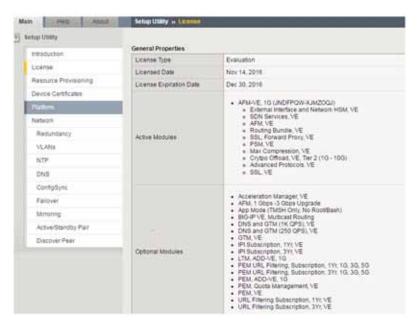

11 Continue on through the rest of the Setup Wizard.

The Resource Provisioning page should show which modules are now licensed, such as an AFM (Firewall) evaluation license.

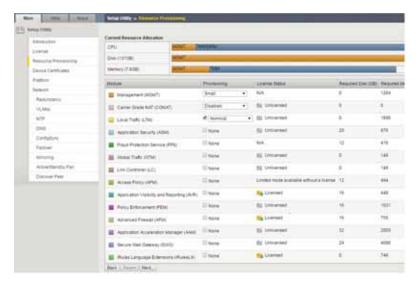

Consult F5's product documentation or contact F5 Support team directly for further instructions on configuring the BIGIP VE VM following license activation.

# **Setting Up the Juniper Firefly VNF Package**

This section explains the scope, functions, and processes associated with the Virtualized Network Function (VNF) onboarding and instantiation:

- Understanding the Firefly VNF Package
- Preparing an Image

# **Understanding the Firefly VNF Package**

The Juniper Networks Firefly SRX model is a virtual appliance that provides security and networking services at the edge in a virtualized private or public cloud environment. This appliance runs on a virtual machine (VM) on a server.

The OpenManage Nm (OMNM) Firefly Virtualized Network Function (VNF) package provides sample VNF descriptors and associated artifacts used to deploy the Juniper Firefly SRX model described in this section.

Juniper Networks provides images and licenses needed to deploy and enable the Juniper Firefly SRX features.

The following list provides the VNF package vendor and validation information:

| Vendor and Model Information          |                                                                          |
|---------------------------------------|--------------------------------------------------------------------------|
| Vendor                                | Juniper Networks                                                         |
| Product Family                        | Firefly                                                                  |
| Models                                | SRX                                                                      |
| Operating Systems                     | Junos <sup>®</sup> OS                                                    |
| Version                               | 12.1                                                                     |
| Validated Environment                 |                                                                          |
| VIM                                   | OpenStack                                                                |
| Version                               | Liberty                                                                  |
| Installer                             | Mirantis                                                                 |
| Version                               | 8                                                                        |
| Network Configurations                | VXLAN, VLAN Segmentation                                                 |
| OMNM MANO (Management and Operation)  | Validated Functions                                                      |
| MANO                                  | NSD, VNFD, NSR, VNFR<br>Link LCEs                                        |
| VNFM                                  | Generic (MANO Lite)<br>Independent/Specific                              |
| NFVO                                  | MANO Lite                                                                |
| OMNM RMO (Resource Management and Ope | eration) Validated Functions                                             |
| Inventory                             | Resource Discovery and Inventory<br>Resource Creation Method (NFV-Model) |
| Monitoring                            | SNMP Monitoring<br>CPU & Memory KPIs<br>TFA (flows)                      |
| Config                                | ACLI                                                                     |

| NetRestore File Management | NR Backup                   |
|----------------------------|-----------------------------|
| _                          | NR Restore                  |
|                            | NR Firmware (not validated) |

#### This section covers the:

- Firefly VNF Package Contents
- OMNM VNF Package Install Component Files
- License Requirements
- Known Issues
- References

Once you have a good understanding of the VNF package, you can get started preparing an image.

### Firefly VNF Package Contents

The OpenManage Nm (OMNM) Firefly VNF package contains artifacts necessary to install and deploy Virtualized Network Functions (VNFs) for the SRX Virtualization Deployment Unit (VDU) offered as part of the Juniper Firefly product family.

Multiple sample VNF descriptors were created with basic flavors to deploy the VNF VDUs, either as part of a standalone VNF record, or as part of a higher level, end-to-end Network Service record:

- NFV VNF Descriptors
- Network Service Descriptor

### NFV VNF Descriptors

This section describes the following OpenManage Nm Network Functions Virtualization (NFV) VNF (virtualized network functions) descriptors:

- Juniper Firefly SRX Cluster
- Juniper Firefly Virtual Appliance

**Juniper Firefly SRX Cluster.** The sample Juniper Firefly SRX cluster descriptor is located in the following file:

owareapps/nfv-vnfm-firefly/db/vnfd.juniper-firefly-cluster.xml

This Virtualized Network Function (VNF) descriptor defines a standalone network as a varied composition of Juniper Firefly Virtualization Deployment Units (VDUs), based on the assigned VNF favor.

Here are the **Juniper Firefly SRX** descriptor deploy parameters used:

| Field Name             | Data Type  | Description                                                                   | Default Value  | Valid<br>Values          | Required<br>Values |
|------------------------|------------|-------------------------------------------------------------------------------|----------------|--------------------------|--------------------|
| Management-<br>Network | IP Address | Address of the Management<br>Network to be created on the<br>OpenStack system | 172.191.0.0/24 | Valid<br>CIDR<br>Address | Y                  |
| LAN1 -<br>Network      | IP Address | Address of the LAN1 Network to<br>be created on the OpenStack<br>system       | 172.191.1.0/24 | Valid<br>CIDR<br>Address | Y                  |
| LAN2 –<br>Network      | IP Address | Address of the LAN2 Network to<br>be created on the OpenStack<br>system       | 172.191.2.0/24 | Valid<br>CIDR<br>Address | Y                  |

| Field Name   | Data Type | Description                     | Default Value | Valid<br>Values | Required<br>Values |
|--------------|-----------|---------------------------------|---------------|-----------------|--------------------|
| Cluster-Name | String    | Name of the Cluster identifying | None          | Alpha-          | Y                  |
|              |           | the group of networks and       |               | numeric         |                    |
|              |           | interconnected VDUs             |               | String          |                    |

Here are the **Juniper Firefly SRX** descriptor flavors used:

| Flavor Name | VDU Name    | VDU Count | CPU | Disk (GB) | Memory<br>(MB) |
|-------------|-------------|-----------|-----|-----------|----------------|
| Basic       | Firefly-SRX | 1         | 2   | 2         | 2048           |

View the VNF descriptor's composition details from the OpenManage Nm Onboarding page > VNF Descriptor portlet.

**Juniper Firefly Virtual Appliance.** The sample Juniper Firefly Virtual Appliance descriptor is located in the following file:

owareapps/nfv-vnfm-firefly/db/vnfd.juniper-firefly-virtual-appliance.xml

This sample Virtualized Network Function (VNF) descriptor defines packaging and behavior of one or more Firefly SRX Virtualization Deployment Units (VDUs) and can be included as part of a Network Descriptor.

Here are the **Juniper Firefly Virtual Appliance** descriptor flavors:

| Flavor Name   | VDU Name                  | VDU Count | CPU | Disk (GB) | Memory<br>(MB) |
|---------------|---------------------------|-----------|-----|-----------|----------------|
| Firefly Basic | Firefly Virtual Appliance | 1         | 2   | 2         | 2048           |

View the VNF descriptor's composition details from the OpenManage Nm Onboarding page > VNF Descriptor portlet.

**Network Service Descriptor.** The sample Network Service descriptor (NSD) provided shows how to define a Network Service and utilize any combination of the Virtualized Network Function (VNF) descriptors provided in this package.

View the Network Service descriptor contents from the OpenManage Nm Network Service Descriptors portlet.

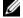

#### NOTE:

The Network Service Descriptors portlet location is dependant on your company's OMNM NFV installation and configuration. By default, the Network Service Descriptors portlet is located on the On Boarding page and the Network Services page.

This sample NSD is located in the following file:

owareapps/nfv-vnfm-firefly/db/ns.juniper-firefly-sample.xml

Here are the **Network Service** descriptor flavors used:

| NS Flavor<br>Name  | VNF Flavor<br>Names | VDU Name                  | VDU Count | CPU | Disk (GB) | Memory<br>(MB) |
|--------------------|---------------------|---------------------------|-----------|-----|-----------|----------------|
| Standard-<br>Basic | Firefly Basic       | Firefly Virtual Appliance | 1         | 2   | 2         | 2048           |

## OMNM VNF Package - Install Component Files

The following OpenManage Nm (OMNM) Virtualized Network Function (VNF) package installation components are required for the Juniper Firefly product:

| VNF (OCP)           | nfv-vnfm-firefly.ocp |
|---------------------|----------------------|
| Device Driver (DDP) | juniper.ddp          |

The OMNM VNF package descriptors for the Juniper Firefly product include:

|                               | NVF VNF Package    | •          | Re                                     | esource Manageme      | ent              |
|-------------------------------|--------------------|------------|----------------------------------------|-----------------------|------------------|
| VIM Software<br>Image Records | VNF<br>Descriptors | Sample NSD | Discovery<br>Authentication<br>Records | Discovery<br>Profiles | Device<br>Driver |
| Y                             | Y                  | Y          | Y                                      | Y                     | Y                |

The VNF package descriptors include:

- Discovery Authentication Profiles
- Discovery Profiles
- NFV VIM Software Image Descriptors

Discovery Authentication Profiles

The Juniper Firefly Discovery Authentication profiles are located in the following file:

owareapps/nfv-vnfm-firefly/db/rc.disc-auths-firefly.xml

This file contains the following discovery authentication profiles:

| Authentication Record Name | Description         |
|----------------------------|---------------------|
| Juniper Firefly SNMP       | SNMP v2 Credentials |
| Juniper Firefly CLI        | SSH v2 Credentials  |

#### Discovery Profiles

The Juniper Firefly Discovery profiles are located in the following file:

owareapps/nfv-vnfm-firefly/db/rcdisc-profile-firefly.xml

This file contains the Juniper Firefly Discovery profile that automatically discovers and populates resource records during Virtualized Network Functionality (VNF) record instantiation. The discovery profile name is JuniperFirefly\_Discovery.

The following tasks run once the target VM in the OpenStack environment is fully booted and can respond to SNMP and CLI requests from the management system:

- 1 Resync
- 2 DataCollectionForGroupOfDevices
- 3 Discovery Links for a Group of Devices
- 4 Refresh Monitor Targets
- 5 Juniper JUNOS SNMP Trap Forward to OpenManage Nm (OMNM)

### NFV VIM Software Image Descriptors

See Preparing an Image for image customization required to produce and use this snapshot.

| Name                           | Scope/Description                                                                                                    | Container<br>Format | Disk<br>Format | Min RAM<br>(MB) | MIN Disk<br>(GB) | Resource<br>Discovery<br>Profile |
|--------------------------------|----------------------------------------------------------------------------------------------------|---------------------|----------------|-----------------|------------------|----------------------------------|
| Juniper-Firefly-<br>snapshot-2 | Juniper Firefly Snapshot 2 -<br>Customized for OMNM<br>Resource Management -<br>created from original Juniper<br>image junos-vsrx-12.1X46-<br>D25.7-domestic.jva | BARE                | QCOW2          | 2048            | 2                | Y                                |

### License Requirements

Contact Juniper Networks regarding pricing and logistics for obtaining and installing license for the Juniper Firefly (SRX).

#### Known Issues

There are no known issues at this time.

### References

This section provides references to:

- Vendor Documentation (URLs)
- VNF Configuration Methods

Vendor Documentation (URLs)

Refer to the Juniper Networks website (http://www.juniper.net) for all vendor-specific documentation.

For the Juniper Networks documentation and release notes, refer to the following Juniper websites page:

```
http://www.juniper.net/support/downloads/?p=vsrx#docs
http://www.juniper.net/support/downloads/?p=firefly
```

### VNF Configuration Methods

A combination of image (snapshot) preparation, along with Virtualization Deployment Unit (VDU) Post Instantiate Configuration Lifecycle Events (LCEs), is implemented in this VNF Package to ensure that the Juniper Firefly VDUs are automatically brought under OpenManage Nm (OMNM) management.

**Customized Image Preparation.** The base Firefly SRX model family images provided by Juniper requires additional manual configuration before producing VMs in the OpenStack environment that can be discovered and managed using the OpenManage Nm (OMNM) Resource Management applications.

See Preparing an Image on page 844 for a description of how to create an updated image (snapshot) for the Firefly SRX model series to use to boot up VMs that the OMNM application manages. Use the snapshot produced to create Firefly VMs in the OpenStack environment, so that no manual intervention is required to apply the management system communication settings.

**OMNM Resource Configuration Tasks.** Once the target VM in the OpenStack environment is fully booted and can respond to SNMP and CLI requests from the management system, post discovery tasks are run.

For more details about the JuniperFirefly\_Discovery profile and the tasks that run, see Discovery Profiles on page 842.

# Preparing an Image

Before you can discover and manage a Virtualized Network Functionality (VNF) resource from the OpenManage Nm (OMNM) application, you need to:

- 1 Set up your OpenStack environment by preparing the Firefly VIM image with the necessary configuration.
- 2 Create a software image record from the OMNM application.

The junos-vsrx-12.1X46-D25.7-domestic.jva file provided by Juniper Networks must be converted to a qcow2 format before configuration can be performed.

### Setting Up Your OpenStack Environment

To set up your OpenStack environment, you need to:

- 1 Convert the Firefly self-extracting package file (.jva) to a qcow2 file format.
- 2 Create a project.
- 3 Deploy the vendor's base image junos-vsrx-domestic.jva file by uploading it to a target Bare Metal OpenStack controller and then converting it to a qcow2 format.
- 4 Create a flavor representing the smallest supported flavor to use (Figure 18-5). The Juniper vendor provides the following JUNOS VSRX Version 12.x.x flavor:

| Juniper-Firefly-snapshot-2 | Flavor Name: cpu-2-ram-2048- | CPU - 2, Memory - 2 GB (2048 |  |
|----------------------------|------------------------------|------------------------------|--|
|                            | disk-2                       | MB), Disk – 2 GB             |  |

- 5 Make configuration changes to the snapshot image.
- 6 Create a VM snapshot that is used to create and export a Virtualized Infrastructure Manager (VIM) software image descriptor within the OpenManage Nm (OMNM) application.

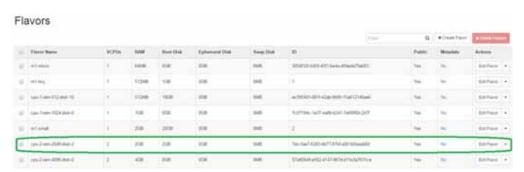

Figure 18-5. Juniper Firefly Flavors Example

### Converting JVA to QCOW2

Convert the Firefly self-extracting package file (.jva) to a qcow2 file format from the command line as follows.

- 1 Upload junos-vsrx-domestic.jva file you received from Juniper to a target Bare Metal OpenStack controller.
- 2 Access the OpenStack controller using the ssh command.
- 3 Navigate to the var/tmp directory.
- 4 Verify that the .jva file is located in the junos-vsrx-domestic-NUMBER directory.
- 5 Enter the following command:

```
glance image-create --name "Juniper-Firefly-InitialConversion" --disk-
format qcow2 --container-format bare --is-public True --file junos-vsrx-
domestic.img
```

This creates the gcow2 file.

6 Verify that the qcow2 image was created by entering glance image-list.

Now that you have converted the .jva file to a qcow2 format, you are ready to create a project.

### Creating a Project

Create a project in an OpenStack VIM (Virtualized Infrastructure Manager) as follows.

- 1 Select Identity > Project.
- Click Create Project.
   The Create Project window is displayed.
- 3 Enter a name and detailed descriptions.

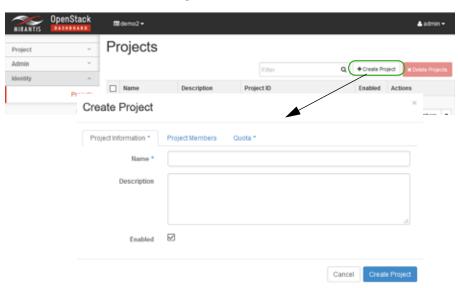

- 4 Assign users/permissions.
  - a. Click Project Members.
  - b. Add the following users to the Project Members list.
    - heat-cfn
    - heat
    - admin
  - c. Set the member permissions to admin.

5 Click Create Project.

The new project is saved to the Projects list.

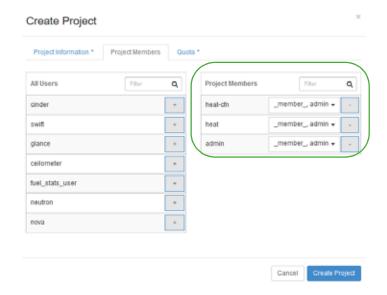

- 6 Create project networking in an OpenStack VIM (KILO or later release).
  - a. Create a project router with a gateway interface.

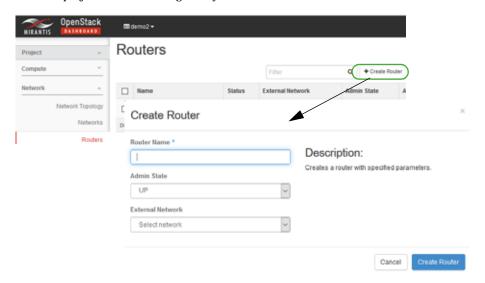

- b. Make sure that the router's gateway IP is reachable from the LAN (your PC) following project router creation.
- c. Create and attach the following networks to the project router:
  - · net-mgmt
  - net-data1
  - net-data2

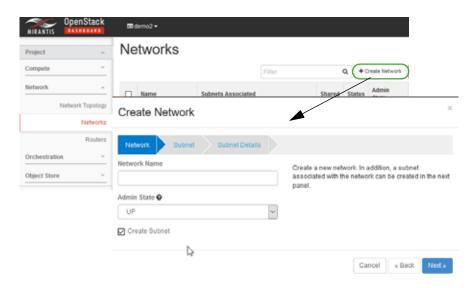

Now you can instantiate a VM from the vendor-created image.

Instantiating a VM from a Vender-Converted Image

Instantiate a VM (virtual machine in the new OpenStack project from the Juniper-Firefly-snapshot-2 image created in the Creating a VM Snapshot section as follows.

1 Boot up the Juniper-Firefly-snapshot-2 image with the following network connections.

| Linux interface name | Firefly Interface Name | Network    |
|----------------------|------------------------|------------|
| eth0                 | mgmt                   | net-mgmt   |
| <none> *</none>      | 1.1                    | net-data-1 |
| <none> *</none>      | 1.2                    | net-data-2 |

<sup>\*</sup> The < None> interface names require CLI configuration along with a proper license before the interface can be configured/enabled and pass traffic. This is done as post-bootup and post device discovery configuration applied by the OpenManage Nm (OMNM) system (not part of the base image snapshot).

- 2 Assign a floating IP address to the eth0/mgmt connection.
- 3 Go to the OpenStack dashboard.
- 4 Select Project > Compute > Instances. The instances list is displayed.
- 5 Verify that the deployed instance is listed.

Create flavors before creating the VM snapshots.

#### Creating a Flavor

Create the following Firefly flavor from the OpenStack dashboard.

| Juniper-Firefly-snapshot-2 Flavor Name: cpu-2-ram-2048- |        | CPU - 2, Memory - 2 GB (2048 |  |  |
|---------------------------------------------------------|--------|------------------------------|--|--|
|                                                         | disk-2 | MB), Disk – 2 GB             |  |  |

1 Select Admin > System > Flavors.

2 Click Create Flavor.

The Create Flavor window is displayed.

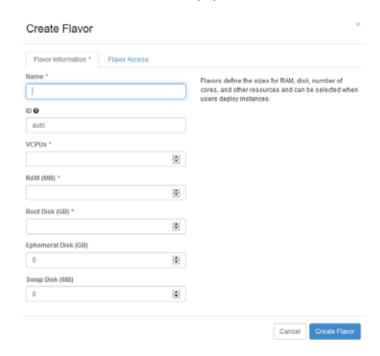

- 3 Enter a name, such as cpu-2-ram-2048-disk-2.
- 4 Set VCPUs, memory, and disk values.
- 5 Specify which projects to apply the flavor.
  If you do not specify a project, the flavor is available to all projects.
- 6 Click Create Flavor.Your flavor is created.

Now it is time to manually configure the converted image.

#### Manually Configuring the Snapshot

The Juniper-Firefly-Initial conversion image must now be deployed and configured manually to create a snapshot that functions with the OpenManage Nm (OMNM) application.

Manually configure the snapshot from the OpenStack dashboard as follows.

- 1 Select Admin > System > Images.
- 2 Launch a Juniper-Firefly-InitialConversion instance from Images.
- 3 Make sure that you select the correct flavor (cpu-2-ram-2048-disk-2) and the created networks are included.
- 4 Wait until instantiation completes.
- 5 Enter the instance overview.
- 6 Navigate to the instance console.
- 7 Login as root.
- 8 Configure the admin user (admin/D0rado!!) as follows:

```
logout
  Amnesiac (ttyv0)
  Login: root
  --- JUNOS 12.1X16-D25.7 built 2012-09-06 01:40:34 UTC
  root@% cli
  root> edit private
  warning: uncommiitted changes will be discarded on exit
  Entering configuration mode
  [edit]
  root# edit system
  [edit system]
  root# set root-authentication plain-text-password
  New password:
  Retype new password:
  root# edit login user admin
  [edit system login user admin]
  root# set uid 2001
  [edit system login user admin]
  root# set class super-user
  [edit system login user admin]
  root# set pl
  syntax error.
  root# set authentication plain-text-password
  New password:
  Retype new password:
  [edit system login user admin]
  root# top
  [edit]
  root# commit
  commit complete
  [edit]
  root#
9 Login as the admin user.
```

10 Configure the interfaces for each network connection as follows:

```
ge-0/0/0: net-mgmt network port
ge-0/0/1: net-data-1 network port
ge-0/0/2: net-data-2 network port
```

For example, configure the ge-0/0/0 port (repeat this process for ge-0/0/1 and ge-0/0/2) "set unit 0 family inet dhcp" as follows:

```
[edit]
admin@vSRX1# show interfaces ge-0/0/0
unit 0 {
  family inet {
     dhcp;
  }
}
```

- 11 Configure security zones.
  - a. Delete ge-0/0/0 interface from security-zone untrust (default settings).
  - b. Add the ge-0/0/0 interface to security-zone trust and add host-inbound-traffic settings as follows:

```
[edit]
admin@vSRX1# show security zones
security-zone trust {
   tcp-rst;
   interfaces {
   ge-0/0/0.0 {
   host-inbound-traffic {
   system-services {
   all;
   protocols {
   all;
   }
security-zone untrust {
   screen untrust-screen;
[edit]
admin@vSRX1#
```

Next you need to create a VM snapshot.

### Creating a VM Snapshot

The VM snapshot is used to create and export a Virtualized Infrastructure Manager (VIM) software image descriptor from the OpenManage Nm (OMNM) application and then the VIM software image descriptor is used to manage, deploy, or migrate images.

Gracefully shutdown the VM manually in the OpenStack environment and then take a snapshot produced as a qcow2 image file.

Create a VM snapshot from the OpenStack dashboard as follows.

- 1 Shut off the instance from.
  - a. Select Project > Compute > Instances.
    - A list of instances is displayed.
  - b. Select the Shut Off Instance action for the appropriate instance.
    - A confirmation message is displayed.
  - c. Click shut Off Instance.

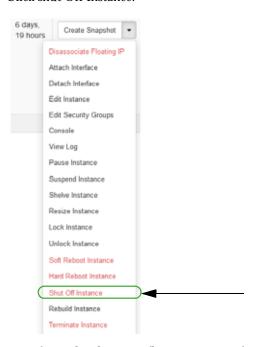

If you prefer to shutdown Firefly VM processes from the Firefly SRX command-line interface (CLI) shell, use the request system power-off command or the request system halt command. Refer to your Juniper firefly documentation for more details.

- 2 Create a snapshot image.
  - a.  $Select\ Admin > System > Instances$ .
    - A list of instances is displayed.
  - b. Select the Create Snapshot action for the instance.

The Create a Snapshot window is displayed.

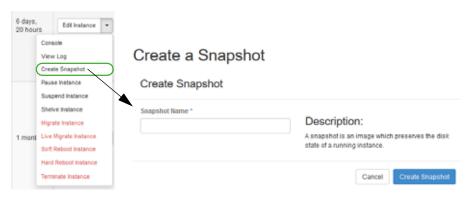

- c. Enter a name, such as Juniper-Firefly-Snapshot-2.
- d. Click Create Snapshot.
- 3 Assign OpenStack image properties to the snapshot image created in step 2.
  - a. Select Admin > System > Images.
  - Select the Edit Image action for the instance.
     The Update Image properties are displayed.
  - c. Set the Disk to 2 and the Memory requirements to 2048.
  - d. Select Public.

This is required so that the OMNM system can access and manage the image later on.

e. Click Update Image Your changes are saved.

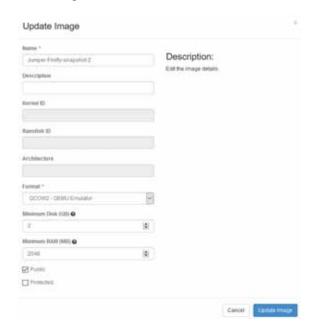

Now you are ready to create a software image descriptor from the OMNM application.

### Creating a Software Image Descriptor

The OpenManage Nm (OMNM) Network Functions Virtualization (NFV) feature uses the software image descriptor to manage, deploy, or migrate images. Create a software image descriptor record from the OMNM application by:

- 1 Creating a Software Image Descriptor for Snapshot Image
- 2 Modifying the VIM Software Image Descriptor

The steps provided in this section assume that you have already created a VIM that houses the snapshot image in the OpenStack environment. If a VIM that houses the snapshot image does not exist, see Setting Up Your OpenStack Environment on page 844 before continuing.

Creating a Software Image Descriptor for Snapshot Image

Create a software image descriptor for a snapshot image from the OpenManage Nm application as follows.

- Navigate to the Software Images portlet.
   The portlet's location depends on your company's configuration.
- 2 Right-click an image.
- 3 Select Download.

The Save VIM Image to Disk Parameters input window is displayed.

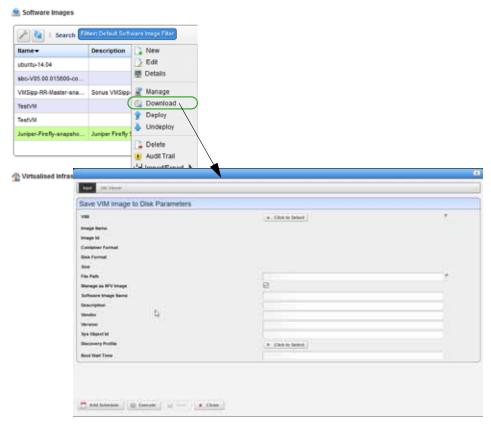

4 Select the Virtualized Infrastructure Manager (VIM) housing the snapshot qcow2 image created earlier.

5 Select the snapshot image to download.

For example: Juniper-Firefly-snapshot-2.qcow2

The fields are populated based on your selection.

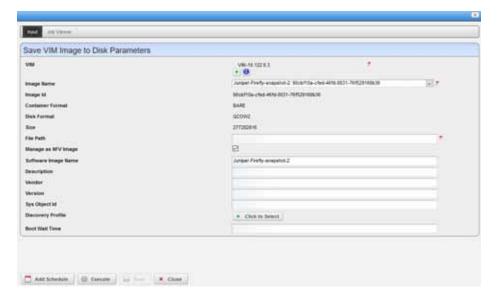

- 6 Click Execute.
- 7 Copy the image downloaded from your local disk to your company's centralized file server (such as an FTP Server) to redistribute the new snapshot image across additional OpenStack VIMs

Before the image descriptor record is complete and ready to export, you need to edit the image descriptor.

Modifying the VIM Software Image Descriptor

These instructions assume that you have already created a Virtualized Infrastructure Manager (VIM) image descriptor. If you have not created the image descriptor, see Creating a Software Image Descriptor for Snapshot Image on page 853 before continuing.

Modify the VIM software image descriptor from the OpenManage Nm (OMNM) application as follows.

- Navigate to the Software Images portlet.
   The portlet's location depends on your company's configuration.
- 2 Right-click an image.
- 3 Select Manage.

The Manage new Software Image from VIM Parameters window is displayed.

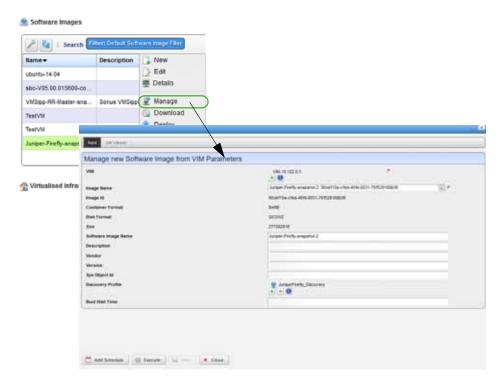

- 4 Select the VIM that houses the snapshot image.
- 5 Select the snapshot image name.

For example: Juniper-Firefly-snapshot-2: uniqueImageID

The image ID, container format, disk format, size, and software image name fields are populated.

- 6 Select a discovery profile.
- 7 Click Execute.

A new software image record is created matching the image name in your OpenStack environment.

- 8 Right-click an image.
- 9 Select Edit.

The Editing Software Image window is displayed.

10 Select the snapshot image from the Image Name list.

The Editing Software Image window is displayed.

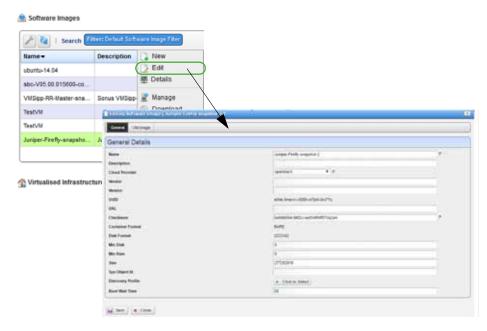

- 11 Enter the missing information as follows.
  - a. Add a meaningful description.
  - b. Specify the vendor, such as Juniper.
  - c. Add a meaningful version number, such as 12.1.
  - d. Enter a valid URL that points to your local environment's file server or disk location where the qcow2 file is stored and accessible. For example:

```
ftp://serverIP/firefly/Juniper-Firefly-snapshot-2.qcow2
```

- e. Enter the SNMP SysObject ID for the Juniper Firefly SRX instances, which is: 1.3.6.1.4.1.2636.1.1.1.2.96
- f. Select the discovery profile containing the required ssh and SNMP authentication objects. Discovery profiles are created by your system administrator or someone within your organization with administrative permissions.
- g. Leave the Boot Wait Time field blank.
  The OMNM system assigns a default integer value of 0 after you save the profile.
- h. Review your inputs to ensure accuracy.

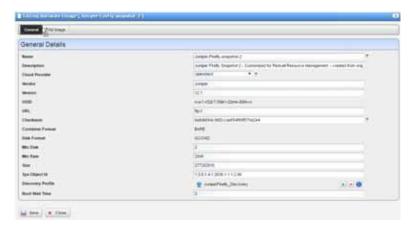

- 12 Save the software image record.
- 13 Locate and Select the newly created Software Image Record and export it to an archive disk location for backup purposes.

# Understanding the Sonus VSBC VNF Package

This section explains the scope, functions, and processes associated with the Sonus VSBC Virtualized Network Functionality (VNF) onboarding and instantiation:

- Sonus SBC VNF Package
- Sonus SBC VNF Package Contents
- OMNM VNF Package Install Component Files
- License Requirements
- Known Issues
- References

# Sonus SBC VNF Package

The Sonus Network Session Border Controller (SBC) Software Edition (SWe) product is virtualized and fits into a service provider's or enterprise's Network Functions Virtualization (NFV) strategy – optimizing resource utilization based on their specific needs.

The SBC SWe product, also referred to as VSBC, utilizes the same code base and firmware as the Sonus SBC 5000 and 7000 series and provides the same carrier-class redundancy to ensure service continuity.

A popular use of the SBC SWe as a Virtualized Network Function (VNF) is in support of voice communications, including the use of SIP, H.323, and over 80 signaling variants providing Call Admission Control (CAC).

The OpenManage Nm (OMNM) VNF package provides sample VNF descriptors and associated artifacts to deploy the SBC SWe (VSBC) as a VNF in the OpenStack environment. This VNF package also includes:

- A sample standalone Sonus VSBC Cluster VNF to demonstrate an SIP communication deployment scenario with scaling operations (elasticity) based upon call volume
- A simpler Sonus VSBC Virtual Appliance VNF descriptor for SBC SWe standalone usage or
  for insertion into the Network Service record, alongside other VNFs, that can be defined and
  customized based on your specific network topology and intended use

Sonus Networks provides qcow2 images and licenses that are ready for the OpenStack environment. You need these files to deploy and enable the VSBC VNF features.

The following list provides the VNF package vendor and validation information:

| Vendor and Model Information |                            |  |  |  |
|------------------------------|----------------------------|--|--|--|
| Vendor                       | Sonus Networks             |  |  |  |
| Product Family               | SBC                        |  |  |  |
| Models                       | VSBC (Virtual SBC)         |  |  |  |
| Operating Systems            | SBC SWe (Software Edition) |  |  |  |
| Version                      | 5.01                       |  |  |  |
| Validated Environment        | ·                          |  |  |  |
| VIM                          | OpenStack                  |  |  |  |
| Version                      | Liberty                    |  |  |  |
| Installer                    | Mirantis                   |  |  |  |
| Version                      | 8                          |  |  |  |
| Network Configurations       | VXLAN, VLAN Segmentation   |  |  |  |

| OMNM MANO (Management and Operation) Validated Functions         |                                                                          |  |  |  |
|------------------------------------------------------------------|--------------------------------------------------------------------------|--|--|--|
| MANO NSD, VNFD, NSR, VNFR Link LCEs                              |                                                                          |  |  |  |
| VNFM                                                             | Generic (MANO Lite)<br>Independent/Specific (N-N/A)                      |  |  |  |
| NFVO                                                             | MANO Lite                                                                |  |  |  |
| OMNM RMO (Resource Management and Operation) Validated Functions |                                                                          |  |  |  |
| Inventory                                                        | Resource Discovery and Inventory<br>Resource Creation Method (NFV-Model) |  |  |  |
| Monitoring                                                       | SNMP Monitoring                                                          |  |  |  |
| Config                                                           | ACLI                                                                     |  |  |  |

# **Sonus SBC VNF Package Contents**

The Sonus SBC VNF package contains artifacts necessary to install and deploy Virtualized Network Functions (VNFs) for Sonus VSBC Virtualization Deployment Units (VDUs) offered.

The following sample VNF descriptors were created with basic flavors to deploy the VNF VDUs, either as part of a standalone VNF record, or as part of a higher level, end-to-end Network Service record.

- Sonus VSBC Virtual Appliance
- Sonus VSBC Cluster

### Sonus VSBC Virtual Appliance

The sample Sonus VSBC Virtual Appliance descriptor is located in the following file:

owareapps/nfv-vnfm-sonus/db/vnfd.sonus-virtual-appliance.xml

This is a standalone Sonus VSBC that you can deploy without a Network Service.

You can copy (branch) this basic Virtualized Network Function (VNF) housing a single VSBC SWe Virtualization Deployment Units (VDU) using the OpenManage Nm (OMNM) VNFD portlet, Branch action and easily convert it to a non-standalone VNF to incorporate as a VNF member of a higher-level Network Service descriptor.

The Sonus VSBC Virtual Appliance VNF descriptor defines a standalone VNF that deploys a single VSBC VDU along with the required project networks and security groups in the OpenStack environment.

The Sonus VSBC Virtual Appliance VNF creates the following artifacts during deployment:

- Tenant Router OpenStack Neutron Router
- Private Tenant Networks required for the VSBC to connect with to function:

| Network Name | Description                                                     |
|--------------|-----------------------------------------------------------------|
| MGT0         | Management Network with Public (Floating) IP Address Assignment |
| НА           | High Availability Network for Internal SBC VM Communication     |
| РКТ0         | Internal Packet Network                                         |
| PKT1         | External Packet Network                                         |

• Security Groups controlling TCP, UDP, and ICMP port access to/from the VSBC's network ports.

#### Here are the Sonus VSBC Virtual Appliance descriptor deploy parameters used:

| Field Name   | Data Type | Description  | Default Value   | Valid<br>Values | Require<br>Values |
|--------------|-----------|--------------|-----------------|-----------------|-------------------|
| Cluster Name | String    | Cluster Name | ExampleCluste r | Any String      | N                 |

#### Here are the **Sonus VSBC Virtual Appliance** descriptor flavors used:

| Flavor Name | VDU Name | VDU Count | CPU | Disk (GB) | Memory<br>(MB) |
|-------------|----------|-----------|-----|-----------|----------------|
| Basic       | VSBC VA  | 1         | 2   | 65        | 10240          |

View the VNF descriptor's composition details from the OpenManage Nm (OMNM) Onboarding page > VNF Descriptor portlet.

#### Sonus VSBC Cluster

The sample Sonus VSBC Cluster descriptor is located in the following file:

owareapps/nfv-vnfm-sonus/db/vnfd.sonus-vsbc-cluster-v1.xml

The Sonus VSBC Cluster Virtualized Network Function (VNF) descriptor defines a standalone VNF that fully automates the deployment and monitoring of multiple types of Servers/VMs alongside of one or two VSBC Virtualization Deployment Units (VDUs). This VNF is deployed as a cluster of VDUs and is isolated to an OpenStack project.

The Sonus VSBC Cluster VNF creates the following artifacts during deployment:

- Tenant Router OpenStack Neutron Router
- Private Tenant Networks interconnecting the VSBC with a central Dynamic Name Service (DNS) in addition to an SIP client and server VM:

| Network Name | Description                                                     |
|--------------|-----------------------------------------------------------------|
| MGT0         | Management Network with Public (Floating) IP Address Assignment |
| HA           | High Availability Network for Internal SBC VM Communication     |
| PKT0         | Internal Packet Network                                         |
| PKT1         | External Packet Network                                         |

- Security Groups controlling TCP, UDP, and ICMP port access to/from each VSBC's network ports.
- The following VDU types that get instantiated as VMs in the target OpenStack project:

| VDU Type   | Description                                                                                                    |
|------------|----------------------------------------------------------------------------------------------------|
| DNS        | Used to perform load balancing across multiple VSBC VDU instances.                                                                                       |
| VSBC       | Performs SIP Call Admission and Control for this scenario.                                                                                               |
| SIP Client | Used to originate SIP calls with the SIP Server VDU and utilized to test and demonstrate SIP call connectivity and generate call volume using the VSBCs. |
| SIP Server | Used to establish SIP calls with the SIP Client and utilized to test and demonstrate SIP call connectivity and generate call volume using the VSBCs.     |

| Here are the <b>Sonus VSBC Cluster</b> descriptor deploy parameters used: |
|---------------------------------------------------------------------------|
|---------------------------------------------------------------------------|

| Field Name            | Data Type | Description                                                    | Default Value  | Valid<br>Values     | Required<br>Values |
|-----------------------|-----------|----------------------------------------------------------------|----------------|---------------------|--------------------|
| Cluster Name          | String    | Cluster Name                                                   | ExampleCluster | Any String          | N                  |
| DNS IP                | String    | IP address of DNS Server                                       | 8.8.8.8        | Valid IP<br>Address | N                  |
| DNS Zone              | String    | DNS zone                                                       | example.com    | Any String          | N                  |
| VSBC DNS<br>Host Name | String    | Host Name in the Domain to<br>use for the Updated DNS<br>Entry | vsbc           | Any String          | N                  |

#### Here are the **Sonus VSBC Cluster** descriptor flavors used:

| Flavor Name | VDU Name    | VDU Count | CPU | Disk (GB) | Memory (MB) |
|-------------|-------------|-----------|-----|-----------|-------------|
| Basic       | C-VSBC      | 1         | 2   | 65        | 10240       |
|             | Ubuntu DNS  | 1         | 1   | 10        | 512         |
|             | SIPP Server | 1         | 1   | 20        | 2048        |
|             | SIPP Client | 1         | 1   | 20        | 2048        |
| Advanced    | C-VSBC      | 2         | 4   | 130       | 20480       |
|             | Ubuntu DNS  | 1         | 1   | 10        | 512         |
|             | SIPP Server | 1         | 1   | 20        | 2048        |
|             | SIPP Client | 1         | 1   | 20        | 2048        |

View the VNF descriptor's composition details from the OpenManage Nm (OMNM) Onboarding page > VNF Descriptor portlet.

# **OMNM VNF Package - Install Component Files**

The following OpenManage Nm (OMNM) installation components are required for the Sonus VSBC product:

| VNF (OCP)           | nfv-vnfm-sonus.ocp |
|---------------------|--------------------|
| Device Driver (DDP) | ddsonus.ddp        |

#### The OMNM VNF package descriptors for the **Sonus VSBC** VNF product include:

| NVF VNF Package               |                    |            | Resource Management                    |                       |                  |
|-------------------------------|--------------------|------------|----------------------------------------|-----------------------|------------------|
| VIM Software<br>Image Records | VNF<br>Descriptors | Sample NSD | Discovery<br>Authentication<br>Records | Discovery<br>Profiles | Device<br>Driver |
| Y                             | Y                  | N          | Y                                      | Y                     | Y                |

The VNF package descriptors include:

- Discovery Authentication Profiles
- Discovery Profiles
- NFV VIM Software Image Descriptors

### **Discovery Authentication Profiles**

The Sonus VSBC Discovery Authentication profiles are located in the following file:

owareapps/nfv-vnfm-sonus/db/rc.disc-auths-vsbc.xml

This file contains the following discovery authentication profiles:

| Authentication Record Name | Description         |
|----------------------------|---------------------|
| sonus-cli                  | SSH v2 Credentials  |
| snmp-sonus-vsbc            | SNMP v2 Credentials |

# **Discovery Profiles**

The Sonus VSBC Discovery profiles are located in the following file:

owareapps/nfv-vnfm-sonus/db/rc.disc-profile-vsbc-v50x.xml

This file contains the Sonus VSBC Discovery profile (Sonus\_VSBC\_v5.0.x) that automatically discovers and populates resource records during Virtualized Network Function (VNF) record instantiation.

The following tasks are run once the target VM in the OpenStack environment is fully booted and can respond to SNMP and command-line interface (CLI) requests from the management system:

- 1 Sonus SBC Reset CLI Password
- 2 Resync
- 3 Refresh Monitor Targets
- 4 Sonus VSBC Set Account Max Session
- 5 Sonus vSBC SNMP Trap Forwarding to OpenManage Nm (OMNM)

# NFV VIM Software Image Descriptors

Here is a list of the Network Functions Virtualization (NFV) Virtualized Infrastructure Manager (VIM) software image descriptors.

| Name                                                             | Scope/Description                                                                                                    | Container<br>Format | Disk<br>Format | Min<br>RAM<br>(MB) | Min<br>Disk<br>(GB) | Resource<br>Discovery<br>Profile |
|------------------------------------------------------------------|----------------------------------------------------------------------------------------------------|---------------------|----------------|--------------------|---------------------|----------------------------------|
| sbc-V05.00.01S600-<br>connexip-<br>os_03.00.02-<br>S600_amd64-GA | Base image for the SBC SWe (VSBC) - version 5.0.1 GA Release. This is the original qcow2 file supplied by Sonus.                                                | BARE                | QCOW<br>2      | 10240              | 65                  | Y                                |
| ubuntu-14.04                                                     | Open Source version of the<br>Ubuntu OS utilized to create<br>the DNS VDU in the Sonus<br>VSBC Cluster VNF.                                                     | BARE                | QCOW<br>2      | 0                  | 0                   | N                                |
| VMSipp-RR-<br>Master-snapshot-1                                  | Open Linux Image with<br>cloud-in it and SIP testing<br>software installed. Utilized for<br>the SIP Client and Server<br>VDUs in the Sonus VSBC<br>Cluster VNF. | BARE                | QCOW<br>2      | 0                  | 20                  | N                                |

# **License Requirements**

Sonus Networks does require and provide licenses to operate a SBC SWe (VSBC) as a fully functional Virtual Machine in the OpenStack environment.

Contact the Sonus Networks support team regarding license requirements and logistics.

### **Known Issues**

The Sonus VSBC instances require that the CLI user account's password change during the initial login session. A task was implemented in the Sonus Device Driver so that it applies a password change via CLI communication with the VSBC during the initial SSH session established to a newly deployed VSBC Virtualized Network Function's (VNF's) Virtualization Deployment Unit (VDU).

Contact the Sonus Networks support team for further details regarding known issues or caveats utilizing the SBC SWe VNF.

### References

This section provides references to:

- Vendor Documentation (URLs)
- VNF Configuration Methods

### Vendor Documentation (URLs)

Refer to the Sonus Networks website (http://www.sonus.net) for all vendor-specific documentation.

For the Sonus VSBC documentation and release notes, refer to the following Sonus Networks websites page:

http://www.sonus.net/products/session-border-controllers/sbc-swe

# **VNF Configuration Methods**

A combination of image (snapshot) preparation, along with Virtualization Deployment Unit (VDU) Post Instantiate Configuration Lifecycle Events (LCEs), is implemented in this Virtualized Network Function (VNF) package to ensure that the Sonus VSBC VDUs are automatically brought under OpenManage Nm (OMNM) management.

Customized Image Preparation

For the VSBC VDUs:

- The original qcow2 image was used to create this VNF package, without a need to customize or take a snapshot for the Sonus VSBC VNF VDUs.
- Configuration changes are applied automatically through discovery actions to the VSBC running in the OpenStack system post boot-up in order to have OpenManage Nm (OMNM) monitor, configure and manage the VSBC.

For the SIP Client and Server VDUs:

Cloud-init was added by first using the original image, VMSipp-RR-Master, and then
installing cloud-init on a running instance booted from the original image. A snapshot image
was created with cloud-init included.

• The SIP Client and Server VDUs are then configured with instance specific IP address information using the OpenStack HEAT Server Resource metadata facility in conjunction with cloud-init during execution of the VNF VDU's instantiate lifecycle task.

#### For the DNS VDU:

- A cloud enabled Ubuntu version 14.04 image is used that has cloud-init included in the original image.
- The DNS service is installed and configured using the OpenStack HEAT Server Resource metadata facility in conjunction with cloud-init during execution of the VNF VDU's instantiate Lifecycle task.

#### OMNM Resource Configuration Tasks

A specialized action, Sonus SBC Rest CLI Password, is specified as one of the execution actions in the sample OpenManage Nm (OMNM) Resource Discovery profile included in this VNF package. This action is required to perform the initial password reset required by the SBC when logging in the very first time to a new VSBC VM instance using the CLI user account.

The password reset action is automatically executed, prior to performing resource discovery/resync and post configuration tasks.

Once the target VM in the OpenStack environment is fully booted and can respond to SNMP and CLI requests from the management system, post discovery tasks are run. For more details about the Sonus VSBC profile and the tasks that run, see Discovery Profiles on page 842.

# Managing NFVI/VIM Resources

The management of Network Functions Virtualization infrastructure (NFVI) or virtualized infrastructure manager (VIM) resources from the OpenManage Nm (OMNM) application is no different from managing physical devices you discovered or created on your network. This section provides some basic instructions to manage NFVI/VIM resources. For a detailed description of the user interface, instructions, and other resource management options available, Resource Management Portlets and Editors on page 150.

Monitor VIM details, alarms, and history to determine what actions are required, such as VNF discovery, VIM resync, VIM delete, and so on.

- Managing VIMs
- Discovering VNF Records
- Managing Software Images
- Maintaining Resource Monitors

# **Managing VIMs**

A Virtualized Infrastructure Managers portlet is where you deploy network services, physical network functions (PNFs) and virtualized network functions (VNFs).

This section provides example instructions for:

- Creating VIMs
- Modifying a VIM
- Deleting a VIM
- Resyncing a VIM

### **Creating VIMs**

Create VIMs from the Virtualized Infrastructure Manager portlet as follows.

1 Right-click > New.

The Editing VIM window is displayed.

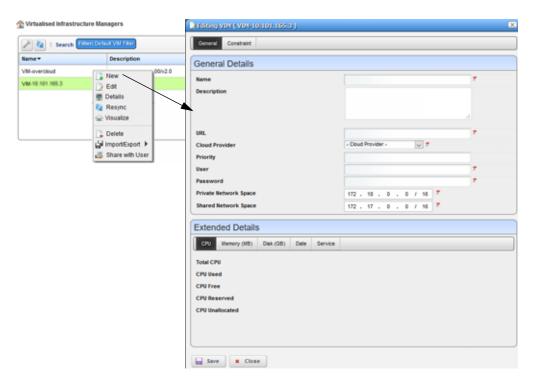

- 2 Enter the required information.
  - Optionally, provide a more detailed description and a priority.
- 3 Specify any constraints.
  - Constraints specify where to place a network service or VNF if you do not specify a VIM during the staging process.
- 4 Save the VIM.
  - This brings the VIM under management.

Once you create the VIM, it is a good idea to do a resync to ensure that the VIM has the latest capacity information.

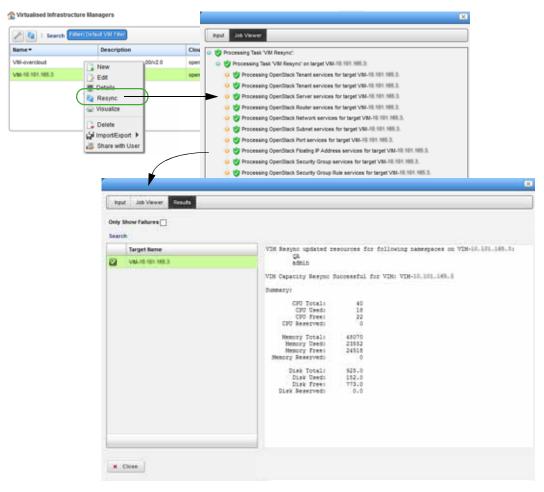

- View VIM details to see everything related to the VIM, such as:
  - Capacity resources (CPU, memory, disk)
  - Defined constraints
  - Hypervisors
  - VIM Images
  - Reference details (IP addresses, network, port, router, capacity, and so on)
- 6 Repeat steps 1 through 6 for each new VIM.

# Modifying a VIM

Modify a VIM from the Virtualized Infrastructure Manager portlet as follows.

- 1 Select a VIM.
- 2 Right-click > Edit.

The Editing VIM window is displayed.

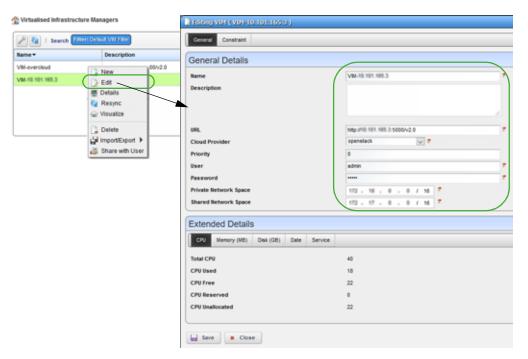

- 3 Modify the general information as needed.
- 4 Modify the constraints as needed.
- 5 Save your changes.

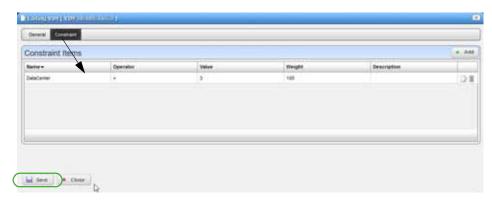

### Deleting a VIM

Delete a VIM from the Virtualized Infrastructure Manager portlet as follows.

- 1 Select a VIM.
- Right-click > Delete.
   A confirmation message is displayed.
- 3 Click Delete.

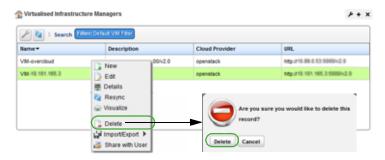

4 Verify that the VIM no longer exists.

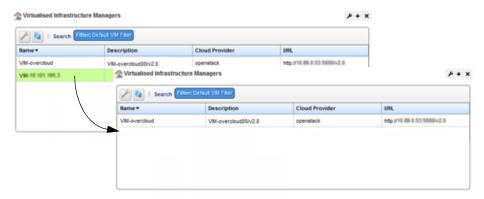

# Resyncing a VIM

The resync action refreshes the selected virtualized infrastructure manager (VIM) with the latest capacity information.

Resync a VIM from the Virtualized Infrastructure Manager portlet by right-clicking a VIM and then selecting Resync, or from the Actions portlet as follows.

- 1 Navigate to the VIM Resync action.
- 2 Right-click VIM Resync > Execute.
  The Executing Action (VIM Resync) window displays a list of VIM entities.

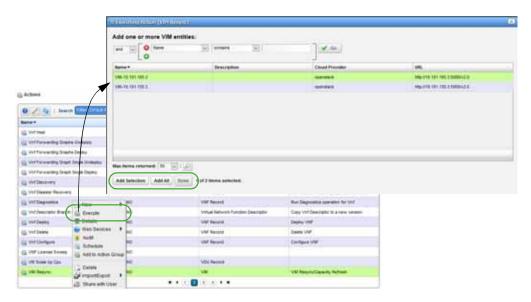

- 3 Select a VIM.
- 4 Click Add Selection and then Done.

The Executing Action (VIM Resync) Info window is displayed.

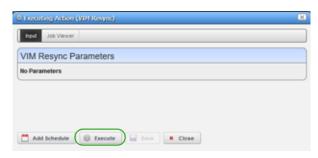

5 Click Execute.

The Executing Action (VIM Resync) Job Viewer displays the progress and upon completion, the results are displayed.

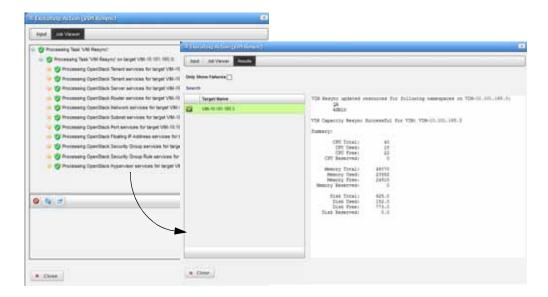

# **Discovering VNF Records**

The discovery VNF action finds VNF records existing on the specified VIM. You can discover VNF records from the Virtual Network Function Records portlet or the Actions portlet. The instructions provided in this section show how to discover VNFs from the Actions portlet.

Discover VNF records from the Actions portlet as follows.

- 1 Navigate to the Vnf Discovery action.
- Right-click Vnf Discovery > Execute.
   The VIM entities list is displayed.

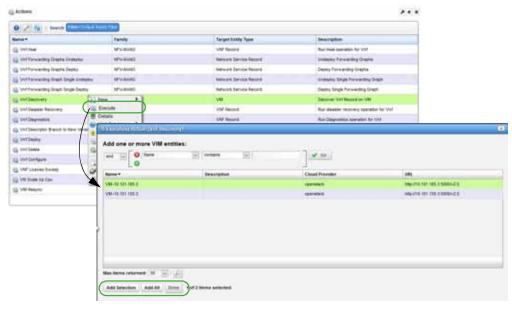

3 Select a VIM

- 4 Click Add Selection and the Done.
  The Vnf Discovery Parameters are displayed.
- 5 Specify the namespaces.
- 6 Click Execute.

The Executing Action (Vnf Discovery) Job Viewer displays the progress and upon completion, the results are displayed.

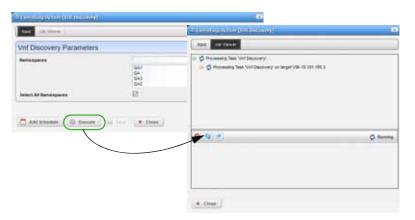

7 Verify that the target names listed are found in the Virtual Network Function Records portlet.

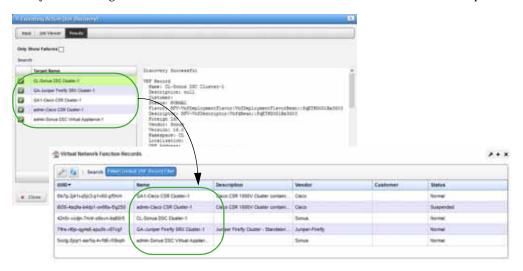

# **Managing Software Images**

A software image represents an image that can be deployed to a virtualized infrastructure manager (VIM) and then turned up (activated and provisioned) for a specific virtualization deployment unit (VDU) within a virtualized network function (VNF). Once a software image exists, you can modify, deploy, undeploy, view details, and so on.

This section provides example instructions for:

- Creating a Software Image
- Deploying a Software Image

### Creating a Software Image

You have the option to create a software image from the Software Images portlet using either the New or Manage options. For simplicity, the example provided here uses the New option.

Create a software image from the Software Images portlet as follows.

- Right-click > New.
   The Creating new Software Image window is displayed.
- 2 Enter the required information and any other optional information.

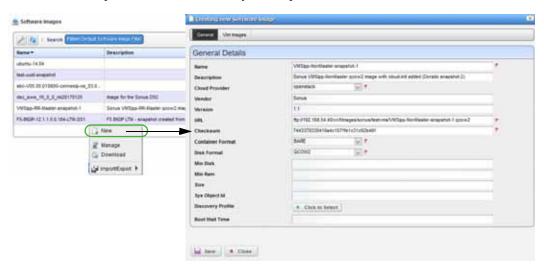

3 Click Save.

The Audit Trail Viewer shows that an inventory item was created for the image and the Software Images portlet displays the new image.

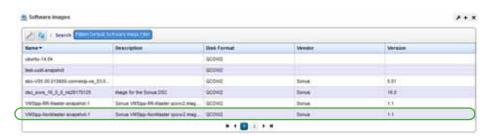

Before the image is available for use, you need to deploy it to one or more VIMs.

### Deploying a Software Image

Successfully deploying a software image makes the image available from the selected virtualized infrastructure managers (VIMs), which allows you to activate and provision specific virtualization deployment unit (VDU) within a virtualized network function (VNF). Deployed images are added to the VIM Images list.

Deploy a software image from the Software Images portlet as follows.

- 1 Select an image.
- Right-click > Deploy.
   The Deploy Image to VIM Parameters are displayed.
- 3 Select the VIMs to which you want to deploy the image.

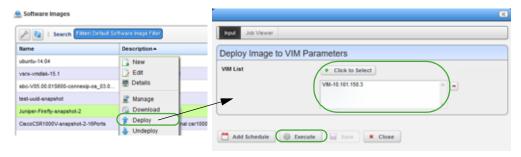

4 Click Execute.

The Job Viewer displays the processing progress.

5 Wait until the deploy process successfully completed.

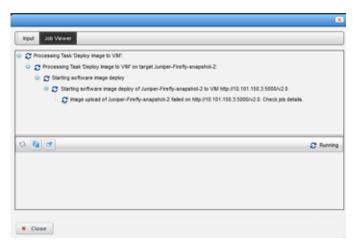

6 Verify that the image was added to the VIM Images list.

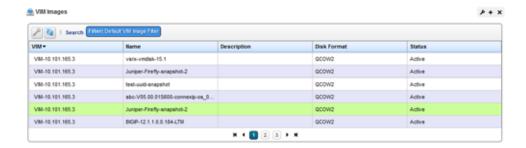

# **Maintaining Resource Monitors**

The options available and the steps you take to create a resource monitor varies depending on the type of monitor you choose to create. The example steps provided here are for creating, modifying, and deleting a key metrics monitor.

In addition to these basic steps, there are many other settings to set up for monitoring, such as calculated metrics, thresholds, inventory mappings, and conditions. See Resource Monitors on page 357 for a detailed description of the Resource Monitors portlet, features, and options.

### Creating a Monitor

Create a Key Metrics Monitor from the Resource Monitors portlet as follows.

1 Right-click > New Monitor > Key Metrics.
The Creating New Monitor window displays the General parameters.

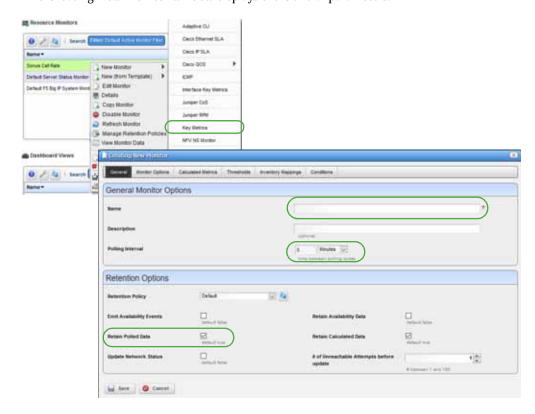

2 Enter a name.

For example, enter Test Key Metrics Monitor.

3 Select a polling interval.

The default is 5 minutes.

- 4 Make sure that Retain Polled Data is selected.
- 5 Accept all other default retention options.
- 6 Set monitor options.
  - a. Select Monitor Options.
  - b. Click Add for Monitor Entities.An entities list is displayed.
  - c. Select devices on which you want to apply key metrics.
  - d. Click Add Selection.
  - e. Click Done.

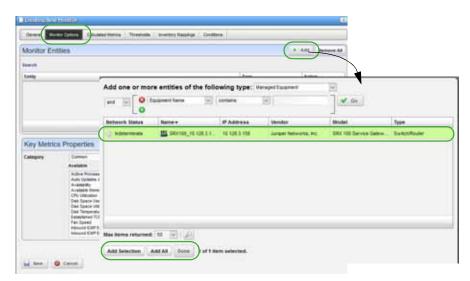

- f. Select key metrics Category.
- g. Move the appropriate available metrics to the Selected list.

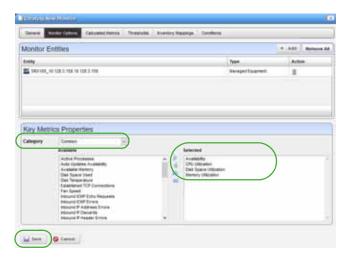

- 7 Save your new monitor.
- 8 Verify that the Resource Monitors portlet lists your new monitor.

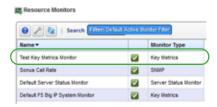

# Modifying a Monitor

- Select the resource monitor you want to modify.
   For example, the Test Key Metrics Monitor created earlier.
- 2 Right-click > Edit Monitor.The Editor Monitor window displays the General parameters.

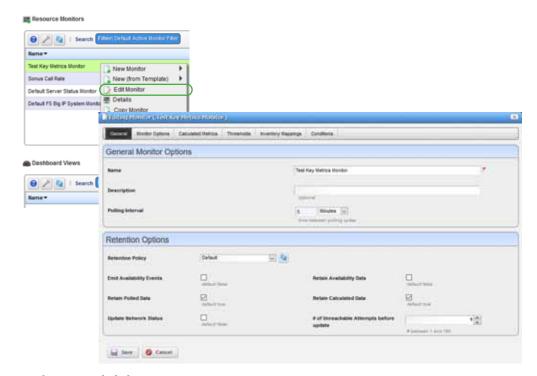

- 3 Make any needed changes to:
  - Polling Interval or Retention Options
  - Monitor Options
  - Calculated Metrics
  - Thresholds
  - Inventory Mapping
  - Conditions
- 4 Save your changes.

# **Deleting a Monitor**

Delete a resource monitor from the Resource Monitors portlet as follows.

- Select the resource monitor you want to delete.
   For example, the Test Key Metrics Monitor created earlier.
- 2 Right-click > Delete.A confirmation message is displayed.
- 3 Click Delete.

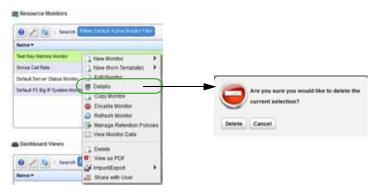

4 Verify that the Resource Monitors portlet no longer lists the deleted monitor. Notice that the Test Key Metrics Monitor created earlier no longer exists.

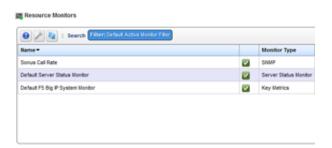

# **Managing Descriptors**

Network function virtualization (NFV) descriptor management is done by users with administrative permissions, such as administrators, network designers, or engineers. This section covers the basic create, import, modify, and delete descriptor tasks. For a description of all the available options to monitor and maintain descriptors, see Network Virtualization Portlets on page 926.

- Maintaining Network Service Descriptors
- Maintaining VNF Descriptors
- Maintaining PNF Descriptors

# **Maintaining Network Service Descriptors**

This section covers the following basic network service descriptor maintenance tasks:

- Creating a Network Service Descriptor
- Importing a Network Service Descriptor
- Modifying a Network Service Descriptor
- Deleting a Network Service Descriptor

For a description of all the available options to monitor and maintain descriptors, see Network Service Portlets on page 938.

### Creating a Network Service Descriptor

Create a network service (NS) descriptor from the Network Service Descriptors portlet as follows.

1 Right-click > New.
The Editing Network Service Descriptor window is displayed.

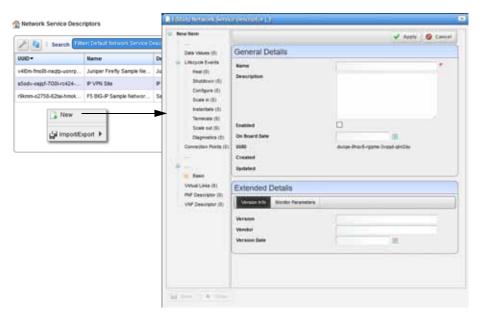

2 Enter a name and optional description.For example, information for an F5 BIG-IP network service.

- 3 Enter an on-board date and the version information.
- 4 Click Apply.

The Editing Network Service Descriptor window is updated based on the information provided so far.

- 5 Save the record.
- 6 Verify that the NS descriptors list displays the new descriptor.

Depending on the descriptor, you may need to define dependencies, data values, lifecycle events connection points, and so on. The remaining steps are only for connection points, deployment flavors, virtual links, and VNF descriptors.

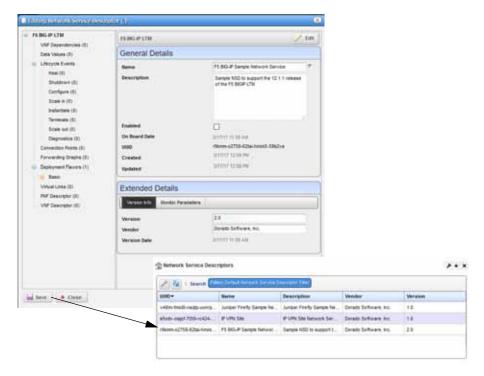

- 7 Define connection points, such as a NS connection point for an F5 BIG-IP VNF service.
  - a. Right-click descriptor > Edit.
  - b. Click Connection Points.

Notice that there are no connection points listed.

c. Click Add.

The general parameters are displayed.

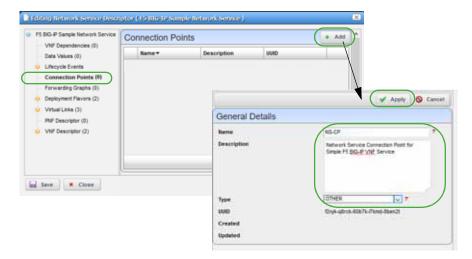

- d. Enter the required information.
- e. Click Apply.

The new connection point definition is listed.

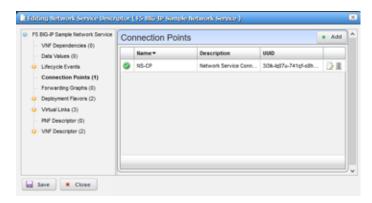

- - a. Click Deployment Flavors.
     Notice that there are no deployment flavors listed.
  - b. Click Add.
  - c. Enter information for a small flavor.

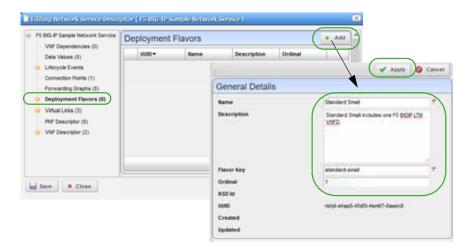

### d. Click Apply.

The flavor definition is added to the list.

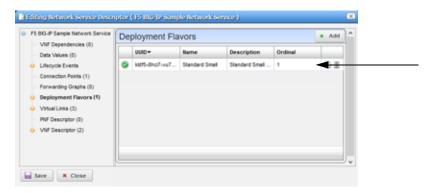

- e. Click Add.
- f. Enter information for a medium flavor.
- g. Click Apply.

The flavor definition is added to the list.

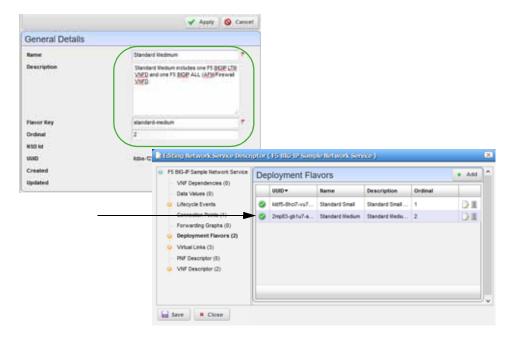

- 9 Define NS virtual links, such as a management, internal, and external link.
  - a. Click Virtual Links.
     Notice that there are no virtual links listed.
  - b. Click Add.

The general and extended parameters are displayed.

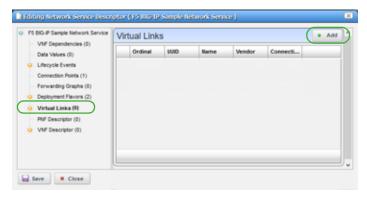

c. Enter the required information, such as name, vendor information, link management method, and connectivity type for a manager link.

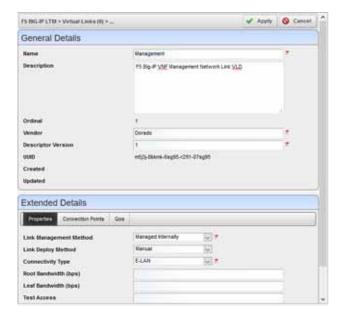

#### d. Click Apply.

The new link is listed.

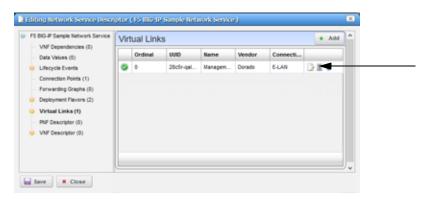

#### e. Click Add.

The general and extended parameters are displayed.

f. Enter the required information, such as name, vendor information, link management method, and connectivity type for an internal link.

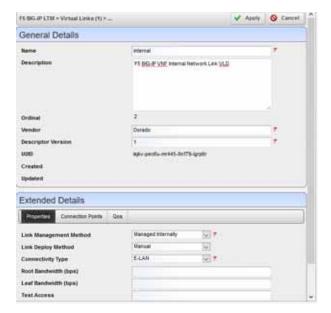

#### g. Click Apply.

The new link is listed.

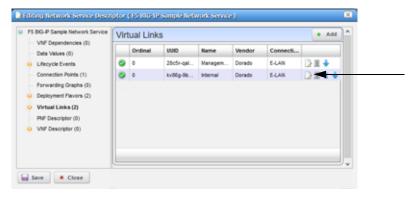

#### h. Click Add.

The general and extended parameters are displayed.

i. Enter the required information, such as name, vendor information, link management method, and connectivity type for an external link.

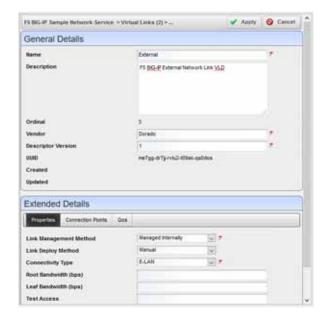

j. Click Apply.

The new link is listed.

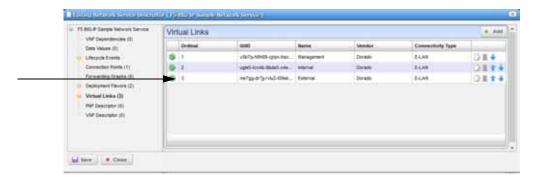

- 10 Define VNF descriptors, such as F5 BIG-IP LTM and F5 BIG-IP ALL AFM virtual appliances.
  - a. Click VNF Descriptor.

Notice that there are no VNF descriptors listed.

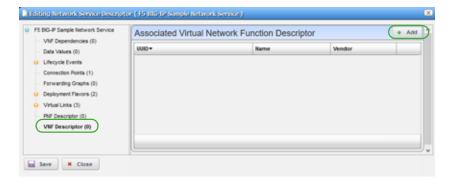

b. Click Add.

A list of descriptor entities are displayed.

c. Select a descriptor from which to create a VNF. For example, F5 BIG-IP LTM Virtual Appliance.

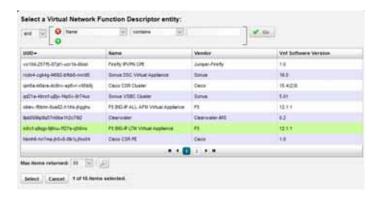

d. Click Select.

The selected descriptor is added to the associated VNF descriptor list.

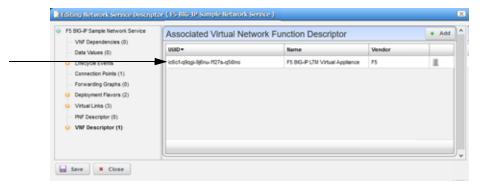

e. Click Add.

A list of descriptor entities are displayed.

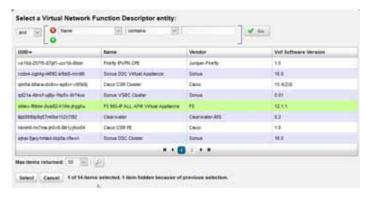

f. Select a descriptor from which to create a VNF.
For example, F5 BIG-IP All AFM Virtual Appliance.

g. Click Select.

The selected descriptor is added to the associated VNF descriptor list.

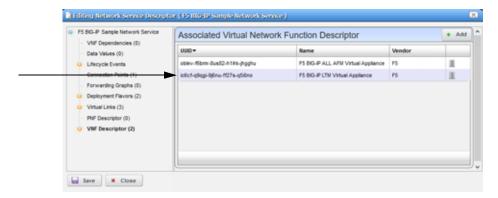

- 11 Make this descriptor available.
  - a. Click the descriptor name, such as F5 BIG-IP Sample Network Service. The general details are displayed.

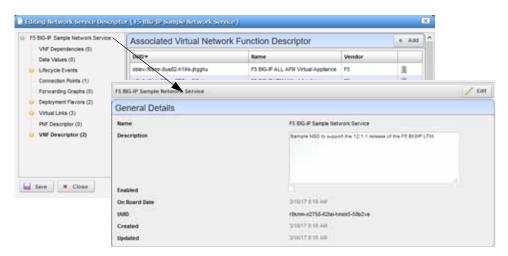

- b. Click Edit.
- c. Select Enable.

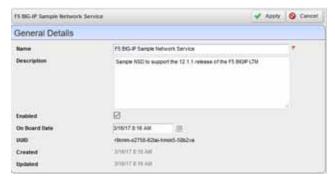

12 Save the NS descriptor.

# Importing a Network Service Descriptor

You can import a network service (NS) descriptor from another system or from a backup that was exported to a XML file or you can import a descriptor from a URL. The example provided here imports a descriptor from an XML file.

Import an NS descriptor from the Network Service Descriptors portlet as follows.

1 Right-click > Import/Export. > Import.
The Import Network Services Descriptor(s) window is displayed.

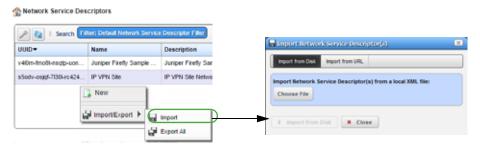

2 Click Choose File.

The navigation window is displayed.

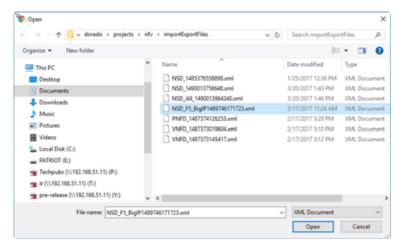

- 3 Navigate to the XML file.
- 4 Select the file to import.

For example: NSD\_F5\_BigIP1485376558898.xml

5 Click Open.

The Import Network Service Descriptor(s) Import from Disk button is activated.

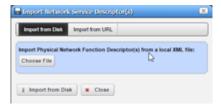

6 Click Import from Disk.

The selected descriptor is added to the PNF list.

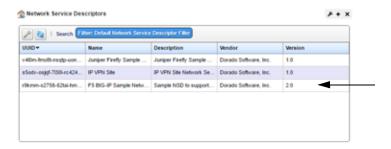

# Modifying a Network Service Descriptor

Modify a network service (NS) descriptor from the Network Service Descriptors portlet as follows.

1 Right-click > Edit.

The Editing Network Service Descriptor window is displayed.

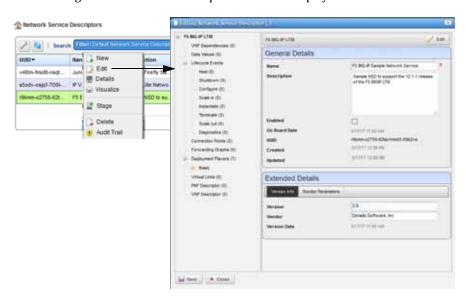

- 2 Click Edit to modify the general or extended details.
- 3 Modify any of the following needing changes:
  - · VNF Dependencies
  - Data Values
  - Lifecycle Events
  - Connection Points
  - Forwarding Graphic
  - Deployment Flavors
  - Virtual Links
  - PNF Descriptor
  - VNF Descriptor

4 Save your changes.

### Deleting a Network Service Descriptor

Delete a network service (NS) descriptor from the Network Service Descriptors portlet as follows.

1 Right-click > Delete.

A confirmation message is displayed.

2 Click Delete.

The descriptor is removed.

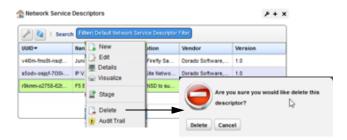

3 Verify that the descriptor is no longer listed.

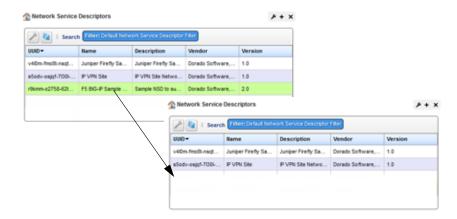

# **Maintaining VNF Descriptors**

This section covers the following basic virtualized network function (VNF) descriptor maintenance tasks:

- Creating a VNF Descriptor
- Importing a VNF Descriptor
- Modifying a VNF Descriptor
- Deleting a VNF Descriptor

For a description of all the available options to monitor and maintain descriptors, see Network Service Portlets on page 938.

# Creating a VNF Descriptor

Create a virtualized network function (VNF) from the Virtual Network Function portlet as follows.

1 Right-click > New.

The general and extended details are displayed.

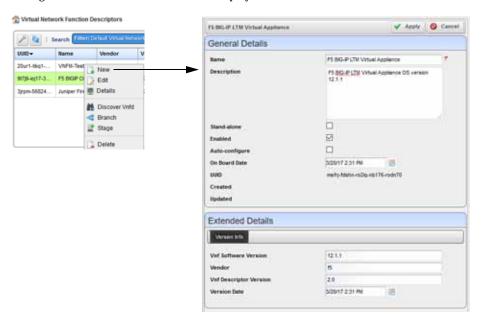

- 2 Enter the general and extended details, such as information for an F5 BIG-IP LTM Virtual Appliance VNF descriptor.
- 3 Click Apply.

The entered information is applied to the descriptor.

- 4 Define VNF deployment flavors, such as F5 BIGIP LTM VA Small.
  - a. Click Deployment Flavors.
  - b. Click Add.
  - c. Enter information for a small flavor.

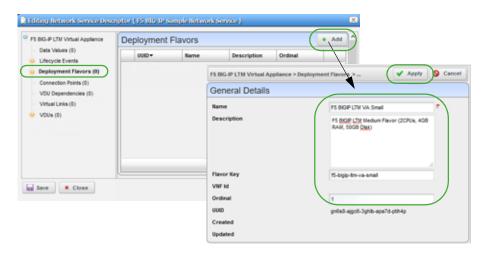

d. Click Apply.

The flavor definition is added to the list.

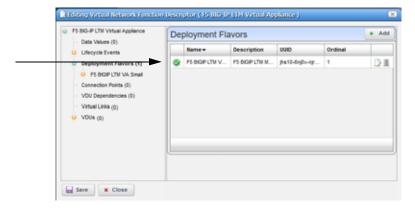

- 5 Define connection points, such as management, internal, and external.
  - a. Click Connection Points.

The Connection Points list is displayed.

b. Click Add.

The general details are displayed.

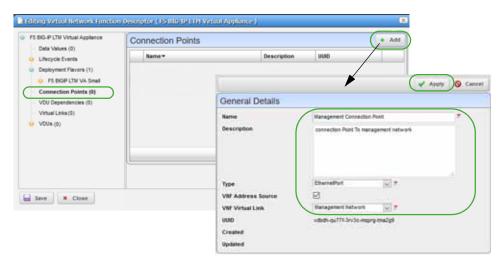

- c. Enter the required information, such as information for a management connection point.
- d. Click Apply.

The new connection definition is listed.

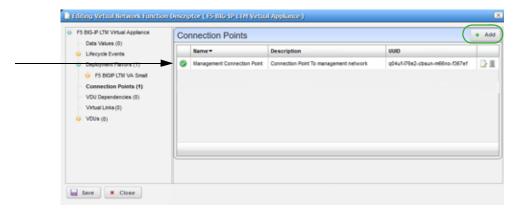

#### e. Click Add.

The general details are displayed.

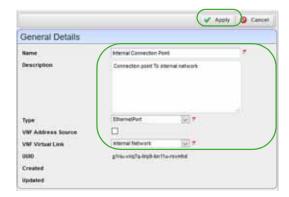

- f. Enter the required information, such as information for an internal connection point.
- g. Click Apply.

The new connection definition is listed.

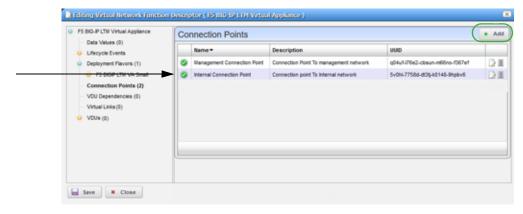

h. Click Add.

The general details are displayed.

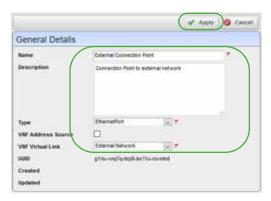

- i. Enter the required information, such as information for an external connection point.
- j. Click Apply.

The new connection definition is listed.

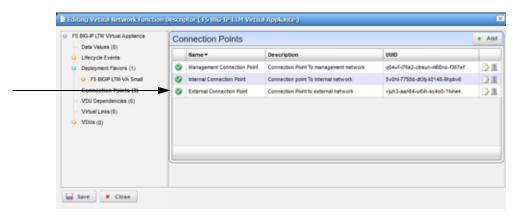

- 6 Define virtual links, such as management, internal, and external.
  - a. Click Virtual Links.

Notice no links are listed.

b. Click Add.

The general and extended parameters are displayed.

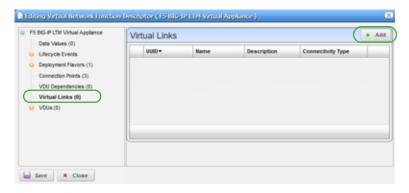

c. Enter the required information, such as name, vendor information, link management method, and connectivity type for a manager link.

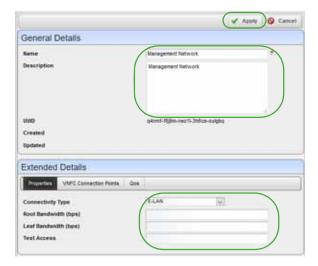

d. Click Apply.

The new link is listed.

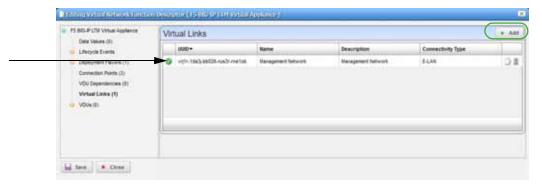

e. Click Add.

The general and extended parameters are displayed.

f. Enter the required information, such as name, vendor information, link management method, and connectivity type for an external link.

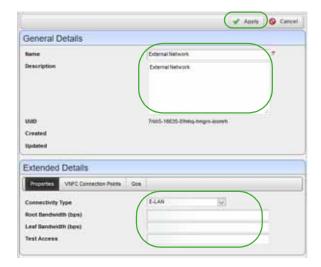

### g. Click Apply.

The new link is listed.

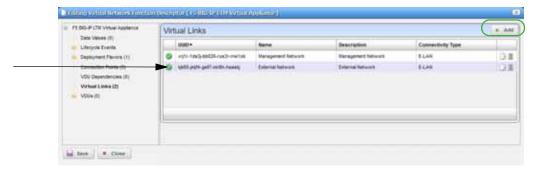

#### h. Click Add.

The general and extended parameters are displayed.

i. Enter the required information, such as name, vendor information, link management method, and connectivity type for an internal link.

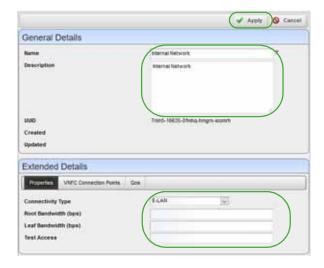

j. Click Apply.

The new link is listed.

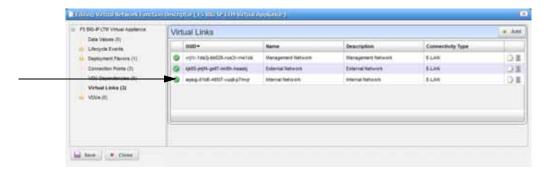

- 7 Specify VDUs, such as BIGIP LTM VA.
  - a. Click VDUs.

Notice that no VDUs are listed.

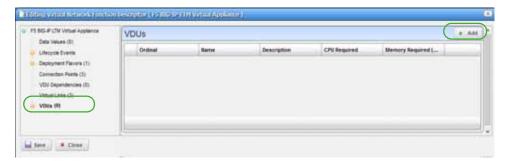

b. Click Add.

The general and extended parameters are displayed.

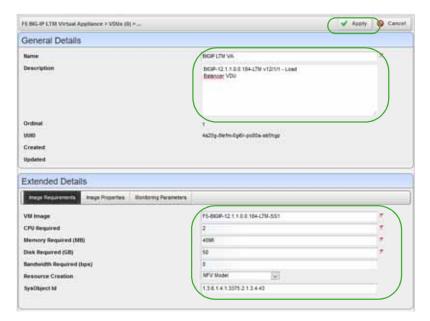

- c. Enter the required information, such as name and image requirements for F5 BIG-IP LTM.
- d. Click Apply.

The new VDU is listed.

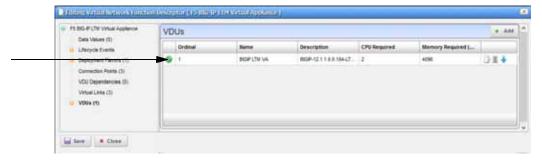

8 Save your new VNF.

### Importing a VNF Descriptor

You can import a virtualized network function (VNF) descriptor from another system or from a backup that was exported to a XML file or you can import a descriptor from a URL. The example provided here imports a descriptor from an XML file.

Import a virtualized network function from the Virtual Network Function portlet as follows.

1 Right-click > Import/Export. > Import.
The Import Virtualized Network Function Descriptor(s) window is displayed.

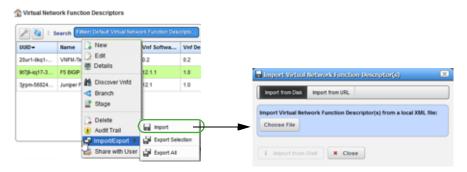

- 2 Click Choose File.
- 3 Navigate to the XML file.
- 4 Select the file to import.

For example: VNFD\_1487373019604.xml

5 Verify that the descriptor was added to the VNF descriptors list.

### Modifying a VNF Descriptor

Modify a virtualized network function (VNF) from the Virtual Network Function portlet as follows.

1 Right-click > Edit.

The Editing Network Service Descriptor window is displayed.

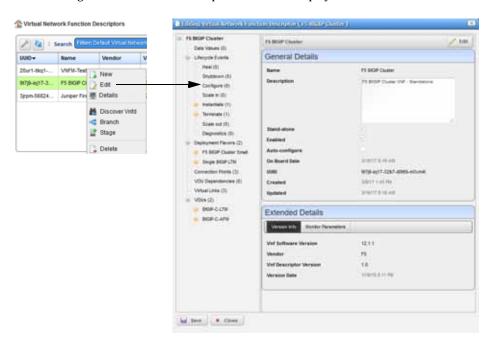

- 2 Click Edit to modify the general or extended details.
- 3 Modify any of the following needing changes:
  - · Data Values
  - Lifecycle Events
  - · Deployment Flavors
  - Connection Points
  - VDU Dependencies
  - · Virtual Links
  - VDUs
- 4 Save your changes.

### Deleting a VNF Descriptor

Delete a virtualized network function (VNF) from the Virtual Network Function portlet as follows.

1 Right-click > Delete.

A confirmation message is displayed.

2 Click Delete.

The descriptor is removed.

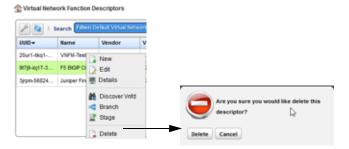

3 Verify that the descriptor is no longer listed.

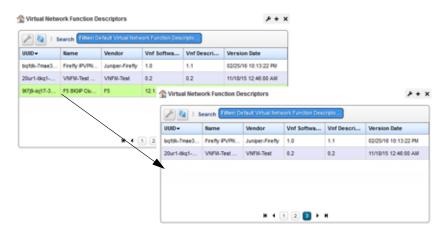

# **Maintaining PNF Descriptors**

This section covers the following basic physical network function (PNF) descriptor maintenance tasks:

- Creating a PNF Descriptor
- Importing a PNF Descriptor
- Modifying a PNF Descriptor
- Deleting a PNF Descriptor

For a description of all the available options to monitor and maintain descriptors, see Physical Network Function Portlets on page 952.

## Creating a PNF Descriptor

Create a physical network function (PNF) from the Physical Network Function portlet as follows.

- Right-click > New.
   The Editing Physical Network Function Descriptor window is displayed.
- 2 Enter a name.
- 3 Select Enabled.
- 4 Click Apply.

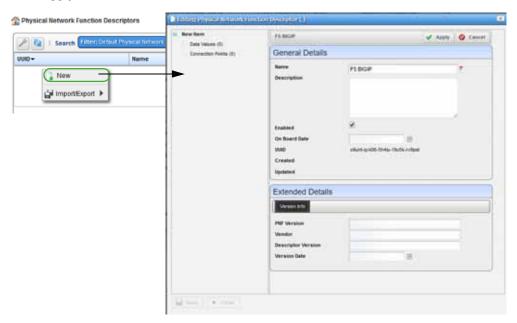

- 5 Click Connection Points.
  Notice that no items are listed.
- 6 Click Add.

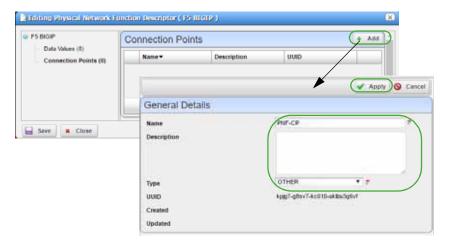

7 Enter a name and a type.

#### 8 Click Apply.

The connection point is added to the list.

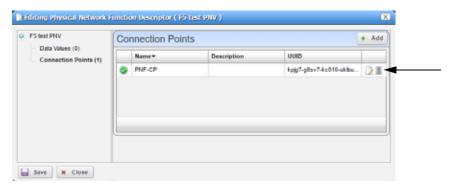

9 Save your new descriptor.

## Importing a PNF Descriptor

You can import a physical network function (PNF) descriptor from another system or from a backup that was exported to a XML file or you can import a descriptor from a URL. The example provided here imports a descriptor from an XML file.

Import a physical network function (PNF) from the Physical Network Function portlet as follows.

1 Right-click > Import/Export. > Import.
The Import Physical Network Descriptor(s) window is displayed.

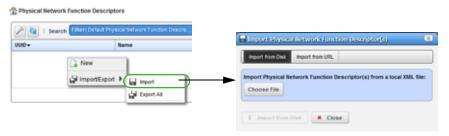

2 Click Choose File.

The navigation window is displayed.

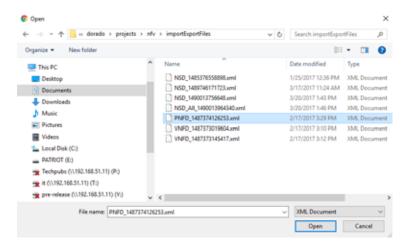

- 3 Navigate to the XML file.
- 4 Select the file to import.

For example: PNFD\_1487374126253.xml

5 Click Open.

The Import Physical Network Function Descriptor(s) Import from Disk button is activated.

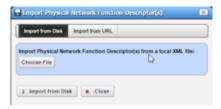

6 Click Import from Disk.

The selected descriptor is added to the PNF list.

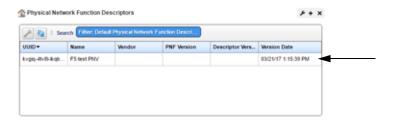

## Modifying a PNF Descriptor

Modify a physical network function (PNF) from the Physical Network Function portlet as follows.

- Right-click *descriptor* > Edit.
   The Editing Physical Network Descriptor window is displayed.
- 2 Click Edit.
- 3 Make any necessary changes.
- 4 Save your modifications.

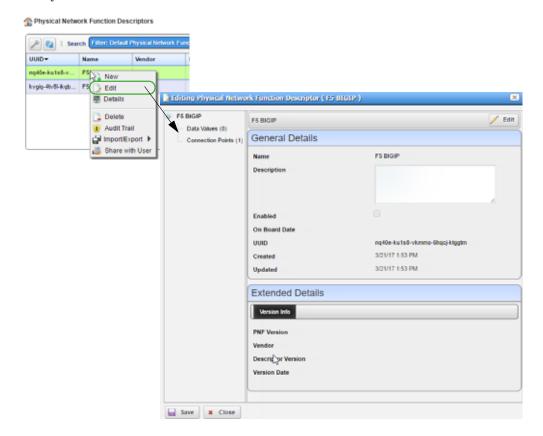

## Deleting a PNF Descriptor

Delete a physical network function (PNF) from the Physical Network Function portlet as follows.

- Right-click *descriptor* > Delete.
   A confirmation message is displayed.
- 2 Click Delete.

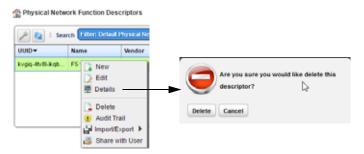

3 Verify that the descriptor is no longer listed.

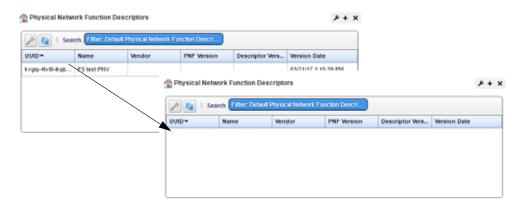

# **Automating SMB vCPE Deployment**

Full deployment automation of an SMB vCPE service including VPN and internet access. For this example, the provider's order management (OM) system manages the customer catalog service and coordinates with the Dell, Inc. OpenManage Nm (OMNM) Network Functions Virtualization Orchestration/Virtualized Network Function Manager (NFVO/VNFM) for full automated instantiation of the virtualized network functions.

- Current State
- Order Management
- Service Orchestration
- Final State
- NFV Catalogs

### **Current State**

The current Network Functions Virtualization Infrastructure (NFVI) Point of Presence (POP) is configured and has one multi-vendor Virtualized Network Function (VNF) deployed.

The system provides a wide array of ongoing management tools to access the health and configuration of the network function and environment, such as:

- Topology
- Resource Management
- Performance Monitoring
- Infrastructure Capacity

These portals indicate the current NFVI POP state where the virtual customer premise equipment (vCPE) is to be deployed.

# **Order Management**

Your order management system and the Dell, Inc. OpenManage Nm (OMNM) Management and Orchestration (MANO) product use a REST interface to provide a seamless service deployment.

Catalogs defined in both systems provide the platform for top-to-bottom automated order management.

Key elements include:

- Product Catalogs
- Service Templates
- Network Service Descriptors
- Virtualized Network Function Descriptors
- Current Network Capability (VNFR)

## **Service Orchestration**

Create and deploy a customer vCPE service. Track a service from initial order entry through final function configuration.

Key tasks include:

- Create a Customer Record
- Select a Service

- Complete Service Order
- · Submit the Order
- Instantiate virtual components
- Configure customer attachment
- Configure virtual functions
- · Monitor Progress

### **Final State**

Upon completion of vCPE instantiation, the OpenManage Nm (OMNM) management tools reflect the deployed VNFs.

The topology reflects the positioning of the new vCPE and VNF instances.

Resource Management indicates the additional VNFs under management.

Infrastructure capacity reflects the resources utilized for the scaled capability.

# **NFV Catalogs**

The NFV catalogs contain the building blocks (Figure 18-6) that the orchestrators use to manage services, functions, and infrastructure for virtual network ecosystems.

Managed elements include:

- VNF Descriptor
- · NS Descriptor
- · VNF Images
- VIM Images
- VIM Capacity
- · NS Records

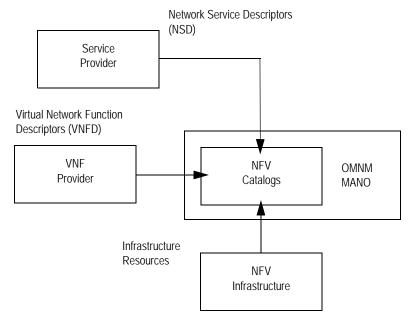

Figure 18-6. Orchestration Building Blocks

Managing Network Services (NS) and Virtualized Network Function (VNF) descriptors effectively as the Network Functions Virtualization (NFV) standards, functions, and processes mature is essential to allow both service and network function providers to recognize benefits.

F5 LTM Review the full process of instantiation of a VNF from onboarding through

**Onboarding** function turnup.

**VIM** The OpenManage Nm (OMNM) application manages each VIM as a Management

resource. This allows all the OMNM core management processes to be

applied to the VIM resources. Additionally NFV functions are supported,

such as reservation.

**Image** The OMNM NFV functions provide image management capabilities to

Management support both the demand of production and lab environments.

**REST API** The OMNM application provides REST access to both its NFV capabilities and its entire suite of service management features.

Automating SMB vCPE Deployment | Configuring Virtualization

# **Virtualization Management**

As virtualized network functionality becomes central to a service provider's business model, key Network Functions Virtualization (NFV) capabilities need to be brought under management. With the Dell EMC *OpenManage NM* NFV applications and the third-party OpenStack <sup>®</sup> operating system, service providers can quickly bring virtual network functions (VNFs) under full resource management.

This section is intended for operations technicians, system administrators, network administrators, or any one else using the OpenManage Nm (OMNM) and OpenStack infrastructure to perform daily operations, such as stage, deploy, and undeploy virtual network functions (VNFs).

This section covers the following topics related to the OpenManage Nm (OMNM) Virtualized Network Function (VNF) daily operations, such as stage, deploy, and undeploy:

Getting Started – 914 Network Virtualization Portlets – 926 Managing Virtualized Network Functions – 989

# **Getting Started**

Before you get started managing virtualized network functions (VNFs) from the OpenManage Nm (OMNM) application, you should know how to start the OMNM application, set up your environment, and test your setup.

- Signing In/Out
- Setting Up OMNM Application
- Testing Your OMNM Setup

# Signing In/Out

To get started using the OpenManage Nm (OMNM) Network Functions Virtualization (NFV) features, you need to know how to sign in to the OMNM application and sign out when finished.

Sign in to your OMNM NFV installation from a Web browser as follows and then log off when finished.

1 Enter the OMNM URL.

http://appServerHost:portNumber

Replace *appServerHost* with your OMNM NFV server host name or IP address. The default *portNumber* is 8080.

The sign in request is displayed.

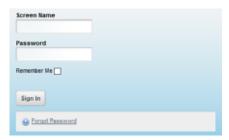

- 2 Enter your screen name (user name) and password.
- 3 Click Sign In.

The OMNM NFV Home page is displayed.

If you entered an incorrect user name or password, a message is displayed. Enter the information again.

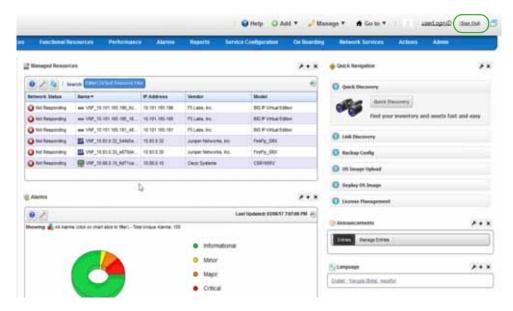

4 Click Sign Out when finished with the application. You are returned to the sign in request page.

# **Setting Up OMNM Application**

Before you perform the tasks described in this guide, make sure that the NFV-specific portlets you need are added to the existing OpenManage Nm (OMNM) portal.

Which portlets you need, depends on your role (Table 19-1) in the management of your virtualized network environment and the deployment of network services and virtualized network functions (VNFs).

Table 19-1. User Roles and Tasks

| Role              | Tasks                                                                                                    |
|-------------------|----------------------------------------------------------------------------------------------------|
| Administrator     | Bringing VIM under management (creating the controller record)                                                                                      |
|                   | Setting up the OpenStack environment (uploading vendor base images to the OpenStack controller, modifying resource flavors, creating VIM snapshots) |
|                   | Preparing vendor-supplied images from OMNM (creating and editing VIM images)                                                                        |
|                   | Maintaining the VIMs under management, descriptors, virtual reservations, and virtual requirements                                                  |
| Network Designer/ | Defining descriptors                                                                                                    |
| Engineer          | Implementing virtual reservations                                                                                                    |
|                   | Monitoring virtual requirements                                                                                                    |
| Operator          | Instantiating VNFs (stage, deploy)                                                                                                    |
|                   | Monitoring virtual requirements                                                                                                    |
|                   | Performing other daily operations, such as undeploying, scaling, monitoring system health, resolving issues found, <i>etc.</i>                      |

Depending on your permissions and how your company wants to define the work environment for all users, you have the option to add the Network Virtualization applications (portlets) to existing OMNM pages or create pages and add portlets more appropriately for each users work environment. Once the pages/portlets setup is complete, verify this setup.

Here is a list of NFV portlets (Table 19-2) and how each portlet is used by the different user roles. For a detailed description of these portlets, see Network Virtualization Portlets on page 926. If any of these portlets are **not** available, a message is displayed when you try to add it to a page.

Table 19-2. NFV Portlets (Sheet 1 of 2)

| Portlet                                  | Operator                                                    | Administrator                                                                                                    | Network Designer                                                                                                    |
|------------------------------------------|-------------------------------------------------------------|----------------------------------------------------------------------------------------------------|----------------------------------------------------------------------------------------------------|
| License Accounts                         | Maintain a list of licensed accounts                        | Maintain a list of licensed accounts                                                                                                    | Maintain a list of licensed accounts                                                                                                    |
| License Descriptors                      | View and understand<br>license descriptors                  | Maintain available license descriptors                                                                                                    | Define licensing integration and characteristics                                                                                                |
| License Records                          | View and understand license records                         | View and understand license records                                                                                                    | View and understand license records                                                                                                    |
| NFV Monitoring<br>Attributes             | View and understand<br>NFV monitoring<br>attributes         | Maintain monitoring attributes                                                                                                    | Maintain monitoring attributes                                                                                                    |
| Network Service<br>Descriptors           | View and understand<br>NSDs                                 | Maintain network service descriptors                                                                                                    | Define monitoring attribute characteristics                                                                                                    |
| Network Service Records                  | Stage, deploy, and<br>undeploy (manage)<br>network services | No activity performed by the administrator                                                                                                    | Test an implemented network service                                                                                                    |
| OSS Instance                             | View and understand<br>OSS instances                        | Implement OSS instances                                                                                                    | No activity performed by the network designer                                                                                                   |
| Physical Network<br>Function Descriptors | View and understand<br>PNFDs                                | Maintain PNF<br>descriptors                                                                                                    | Implement physical network functionality                                                                                                    |
| Physical Network<br>Function Records     | Stage, deploy, and<br>undeploy (manage)<br>PNFs             | Test new or modified descriptors                                                                                                    | Test implemented PNFs                                                                                                    |
| SDN Controllers                          | View and understand<br>SDN controllers                      | Maintain software-<br>defined network (SDN)<br>controllers.                                                                                     | Test SDN controllers                                                                                                    |
| Software Images                          | View and understand<br>software images                      | Create a software image<br>descriptor for a snapshot<br>image, deploy software<br>images, and edit the VIM<br>software descriptor<br>parameters | Create a software image<br>descriptor for a snapshot<br>image, deploy software<br>images, and edit the VIM<br>software descriptor<br>parameters |
| VIM Images                               | View and understand<br>VIM images                           | Maintain consistency<br>across the VIM instances                                                                                                | Test that software images<br>deployed/undeployed<br>were added/removed<br>from the VIM images list                                              |
| Virtual Network<br>Function Descriptors  | View and understand<br>VNFDs                                | Maintain VNF<br>descriptors                                                                                                    | Implement virtualized network functions                                                                                                    |
| Virtual Network<br>Function Records      | Stage, deploy, and<br>undeploy (manage)<br>VNFs             | No activity performed by the administrator                                                                                                    | Test an implemented network service                                                                                                    |

Table 19-2. NFV Portlets (Sheet 2 of 2)

| Portlet                                | Operator                                                                                                    | Administrator                                     | Network Designer                                 |
|----------------------------------------|----------------------------------------------------------------------------------------------------|---------------------------------------------------|--------------------------------------------------|
| Virtual Requirements                   | View virtual domain resource requirements and usage (such as memory, CPU, and disk). You also have the option to modify a domain's description. |                                                   |                                                  |
| Virtual Reservations                   | Verify that a VDU's<br>resources were reserved<br>after they stage a VNF<br>record                                                              | Maintain virtual reservations                     | Implement virtual reservations                   |
| Virtualized Infrastructure<br>Managers | View available VIMs and<br>their resources before<br>deploying services or<br>VNFs                                                              | Maintain the VIMs<br>under resource<br>management | No activity performed by<br>the network designer |

### Adding a Page

Pages allow you to organize commonly used portlets into a single location for easy access or to group portlets by tasks you perform. For example, group tasks used to monitor and resolve network health on a single page. You have the option to add NFV pages to the menu bar, add child pages to existing pages, or a combination of both.

Add any needed pages to the OpenManage Nm (OMNM) application as follows.

1 Select Manage > Page.

The Manage Page window is displayed.

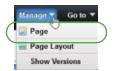

- 2 Add pages you want to access from the navigation panel.
  - a. Select Private Pages.
  - b. Specify the look and feel.
  - c. Click Add Page.

The Add Page window is displayed.

- d. Enter a name for the page.
- e. Select a type.
- f. Click Add Page.

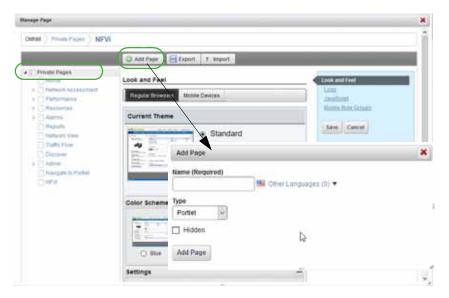

- 3 Repeat steps 1 and 2 for each page you add to the navigation panel.
- 4 Add a child page to an existing page.
  - a. Select Manage > Page.The Manage Page window is displayed.
  - b. Select the page under which to add the child page.
  - c. Click Add Child Page.The Add Child Page window is displayed.
  - d. Enter a name for the child page.
  - e. Select the type.
  - f. Select whether to copy the parent or make the page hidden.
  - g. Click Add Page.
  - h. Repeat these steps for each child page you want to add.

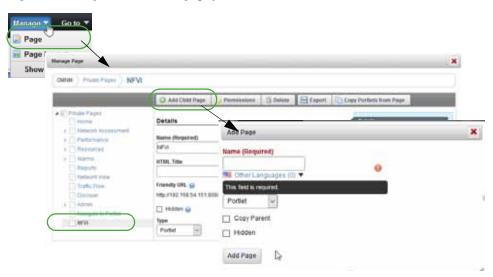

Now you are ready to add portlets (applications) to the appropriate pages.

## Adding Portlets to a Page

These instructions assume that the pages to which you plan to add portlets already exist. If the pages do not exist, see Adding a Page before continuing.

Add portlets to a page from the OpenManage Nm (OMNM) application as follows.

- 1 Click the page label to which you want to add a portlet. The selected page is displayed.
- Select Add > Applications.
   The applications list is displayed.
- 3 Expand the Network Virtualization list.
  See Setting Up OMNM Application on page 915 for a brief description of each portlet, or Network Virtualization Portlets on page 926 more details.
- 4 Click Add for each portlet you want to add to the selected page. Note that the purple indicator means that you can add the portlet only once to a page. All other portlets you can add multiple instances to a page.

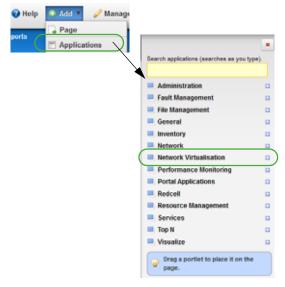

5 Refresh the page to show the portlet.

If you do not have permissions to view the portlet, a message is displayed. Delete the portlet

or consult your system administrator if you feel you should have access to the portlet.

- 6 Repeat steps 4 and 5 for each portlet you want to add to the selected page.
- 7 Rearrange the portlets as needed using the drag-and-drop method.
- 8 Repeat steps 1 through 7 for each page to which you want to add portlets.

# **Testing Your OMNM Setup**

It does not matter if you set up your OpenManage Nm (OMNM) Network Functional Virtualized (NFV) work environment (pages/portlets) or if it was defined by your system administrator, you should run **some** tests to make sure you have what you need and you can perform some basic tasks on a record, such as discover, stage, deploy, modify, undeploy, and delete. This test example uses an NFV record and assumes that you have access to the OMNM application and your OpenStack project.

Test your NFV setup from the OMNM application as follows.

- 1 Sign out and then sign back in if you are already logged in.
- 2 Verify that your pages are accessible from the menu bar.
- 3 Make any necessary changes.
- 4 Navigate to the Virtual Network Function Records portlet. This is where you will complete steps 5 through 10.
- 5 Verify that you can **discover** VNF records.
  - a. Right-click > Discover/Resync.
     The Discover VNF Records window is displayed.
  - Select a VIM entity.
     The VNF Discovery parameters are displayed.
  - c. Specify namespaces.

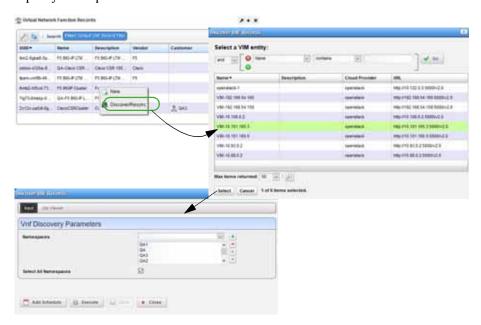

d. Click Execute.

The Job Viewer displays the execution progress, any errors, and success/failure, followed by the Results information.

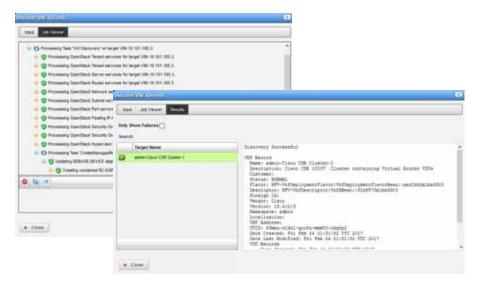

e. Close the Discover VNF Records window.

The discovery/resync process makes sure that you have any changes from the target VIM (Virtualized Infrastructure Manager).

- 6 Verify that you can **stage** a record.
  - a. Select a record.
  - a. Right-click > New.The Stage VNF window displays a list of descriptor entities.
  - b. Select the service you want to instantiate.
  - c. Click Select.

The Vnf Stage Parameters window is displayed.

- d. Enter a name for the VNF and a description that includes specifics on the services.
- e. Specify the parameters, such as the VIM on which to deploy.

  The Name, VIM, Namespace, and Flavor fields are required.

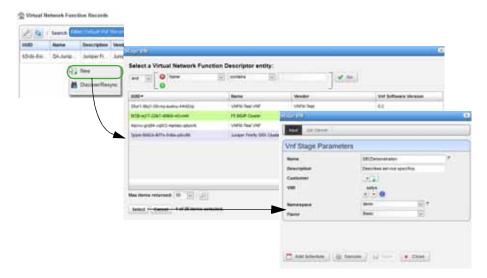

#### f. Click Execute.

The Job Viewer displays the execution progress, any errors, and success/failure. Upon completion, the stage results are displayed.

If staging is successful, the record is created and staged based on the descriptor information found and then resources are reserved. However, nothing is deployed to the OpenStack controller.

If staging fails, the reason for the failure is displayed.

g. Close the Stage VNF window.

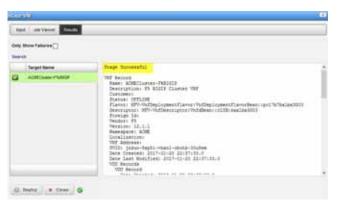

- 7 Verify that you can **deploy** the record successfully staged in step 6.
  - a. Click Deploy.

The default VNF deploy parameter values are displayed.

- b. Change the default parameters as needed.
- c. Click Execute.

The Job Viewer displays the steps taken and the results.

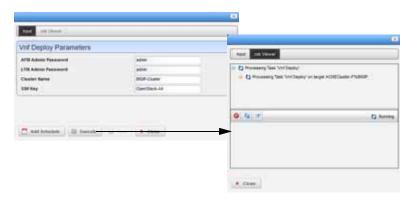

- d. Close the Job Viewer.
- e. Verify that the record status changed to Normal.

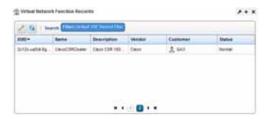

- f. Go to your OpenStack dashboard for your project.
- g. Click Instances.

A list of instances and their information is displayed.

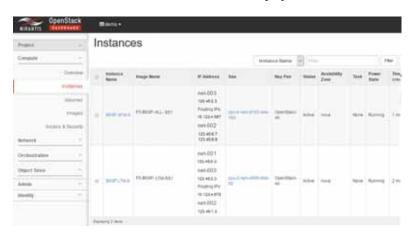

- h. Verify that the resource record is listed.
   This indicates connectivity to your target VIM.
- i. Return to the OMNM application.
- 8 Verify that you can **modify** the record staged in step 6.
  - a. Select a record.
  - b. Right-click > Edit.

The Editing VNF Record window is displayed.

- c. Click Edit.
- d. Modify the name or description.
- e. Click Apply.
- f. Click Save.

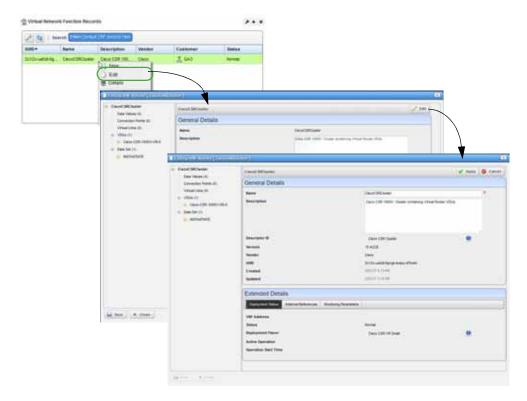

- 9 Verify that you can **undeploy** the record deployed in step 7.
  - a. Select a record.
  - b. Right-click > Undeploy.

A confirmation message is displayed.

c. Click Undeploy.

The Job Viewer displays the steps taken and the results.

- d. Click Close.
- e. Verify the record's status is now Offline.

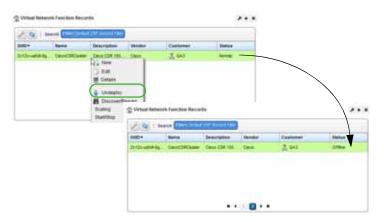

- 10 Verify that you can **delete** a record.
  - a. Select a record.
  - b. Right-click > Edit.A confirmation message is displayed.
  - c. Click Delete.

The Job Viewer displays the steps taken and the results.

- d. Close the Job Viewer.
- e. Verify that the record is no longer listed in the Virtual Network Function Records portlet.

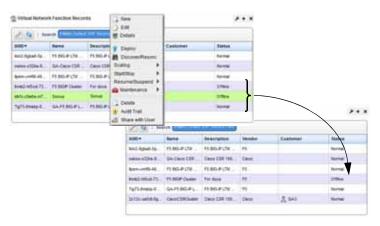

# **Network Virtualization Portlets**

This section describes the portlets, windows, menu options, and other aspects for the Network Virtualization (NV) user interface.

- Image Portlets
- Network Service Portlets
- Physical Network Function Portlets
- Virtualized Network Function Portlets
- Virtual Requirements Portlet
- Virtual Reservations Portlet
- Virtualized Infrastructure Managers Portlet

To understand the common portlet behavior, options, and so on, see General Portlet Information on page 115.

# **Image Portlets**

Use the following image portlets to view, create, and manage image descriptors that are used to manage, deploy, or migrate images:

- Software Images Portlet
- VIM Images Portlet

### Software Images Portlet

Use the Software Images portlet (Figure 19-1) to view and manage software image descriptors. The software image descriptors are used to manage, deploy, or migrate images.

From the Software Images portlet, a system administrator creates and maintains the image snapshots used to create descriptors, a network designer could also create and maintain image snapshots, and operators (if they have the proper permissions) view descriptors to gain knowledge.

The Software Images portlet also has a maximized view. Both views have the same pop-up menu options and by default the same columns. See Expanded Portlet on page 118 for a description of its standard options provided.

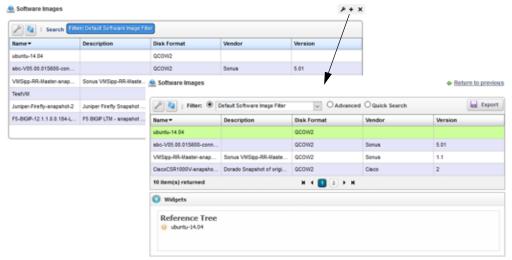

Figure 19-1. Software Images Portlet

## Pop-Up Menu

The Software Images pop-up menu provides access to the following options. Right-click a row to access these options (Table 19-3).

Table 19-3. Software Images Pop-Up Menu Options

| Menu Option     | Description                                                                                                    |
|-----------------|----------------------------------------------------------------------------------------------------|
| New             | Opens the Creating new Software Image window, where you specify the details used to create an image. You can also create an image using the Manage option.                                                                                                    |
| Edit            | Opens the Editing Software Image window, where you modify the general image details or simply view the image details.                                                                                                    |
|                 | Click Vim Images > Edit icon to view the VIM image details or select whether the image is a master copy. By default, Master Copy is not selected.                                                                                                    |
| Details         | Displays the general details provided when you created the image, a reference tree, alarms, and event history details for the selected image. Click Return to previous to return to the Software Images portlet.                                                                                                    |
| Manage          | Opens the Manage new Software Image from VIM Parameters window, where you create a software image so it is available from the catalog to deploy to other VIMs. This method of creating a software image is useful when you are not sure of all the parameters needed when creating an image using the New option.                                                                                                    |
| Download        | Opens the Save VIM Image to Disk Parameters window, where you specify where to store the image backup and then execute the download.                                                                                                    |
| Deploy          | Pushes the software image out to VIMs under management so that the same image is available across all your VIMs or datacenters. A deployed image can then be turned up (activated and provisioned) for a specific virtualization deployment unit (VDU) within a virtualized network function (VNF).                                                                                                    |
| Undeploy        | Removes the selected image's availability from your VIMS or datacenters. Some reasons for undeploying an image that is no longer needed are the service is no longer offered or perhaps the VDU was updated to a newer image and the only image is no longer needed.  Caution: This also removes the OpenStack project image instance, which can cause issues with anything using that image.                                                                                                    |
| Delete          | Removes the selected images from the system.  Caution: Deleting an image can cause anything using that image to fail.                                                                                                    |
| Audit Trail     | Opens the Audit Trail Viewer window, which displays a list of actions that occurred for the selected image. Select an audit record and the job record displays its status and any other job-related information.                                                                                                    |
| Import/Export   | Provides the following actions when available for the selected image: <ul> <li>Import retrieves a file containing XML image descriptions. Some imports can come from a URL.</li> </ul>                                                                                                    |
|                 | • Export Selection exports the selected image description to an XML file.                                                                                                    |
|                 | Export All exports all image descriptions to an XML file.      The second of the second of the |
|                 | Click Download Export File to specify where to save the file.  The Import/Export option is useful as a backup or to share descriptors with other                                                                                                    |
| Share with User | projects.  Opens the Share with User window, where you select a user to which you want to share the selected asset and then enter a message. You can share with colleagues existing on your system.  Note: Sharing only handles one item so it uses the first one in the selection.                                                                                                    |

### Columns

Other than the general navigation and configuration options, the Software Images portlet includes the following columns/fields (Table 19-4).

You can view the value for most of the hidden columns by right-clicking a row and selecting Details. The other option is to add the column by clicking the Settings tool, selecting the Columns tab, clicking Show for the appropriate column, and the applying the change.

Table 19-4. Software Images Columns (Sheet 1 of 2)

| Column            | Description                                                                                                    |  |
|-------------------|----------------------------------------------------------------------------------------------------|--|
| Name              | The user-specified software image identifier.                                                                                                    |  |
| Description       | The optional details about the software image, such as its purpose.                                                                                                    |  |
|                   | For example, mentions customizations made for your use and the original vendor-provided image from which you created the software image.                                                                                         |  |
| Disk Format       | The file format in which the image is to be created, such as QCOW2. Valid formats are AKI, AMI, ARI, ISO, QCOW2, RAW, UNRECOGNIZED, VDI, VHD, VMDK.                                                                              |  |
| Vendor            | The vendor's name that supplied the initial image used to create the software image descriptor.                                                                                                    |  |
| Version           | The vendor-supplied image version.                                                                                                    |  |
| Boot Wait Time    | The number of seconds to wait for an image to finish booting. By default, this field is not shown.                                                                                                    |  |
| Checksum          | The data used to detect errors introduced during transmission or storage. By default, this field is not shown.                                                                                                    |  |
| Cloud Provider    | The target locations where you plan to deploy the image. By default, this field is not shown.                                                                                                    |  |
| Container Format  | The target format to which you plan to deploy the image. For example, a target Bare Metal (BARE) OpenStack controller. Valid values are AKI, AMI, ARI, BARE, DOCKER, OVF, and UNRECOGNIZED. By default, this field is not shown. |  |
| Created           | The system-generated timestamp for the image instance creation. By default, this field is not shown.                                                                                                    |  |
| Discovery Profile | The resource profile selected for the image. By default, this field is not shown.                                                                                                    |  |
| Min Disk          | The minimum disk size required in gigabytes (such as 2GB) for the image to boot and operate. By default, this field is not shown.                                                                                                |  |
| Min Ram           | The minimum RAM required in megabytes for the image to boot and operate, such as 2048. By default, this field is not shown.                                                                                                    |  |
| Size              | The binary image size in gigabytes. By default, this field is not shown.                                                                                                    |  |
| Sys Object Id     | The system's object ID number provided during creation. This ID is a universally unique identifier that tells what type of resource the device is. For example: 1.3.6.1.4.1.3375.2.1.3.4.43                                      |  |
| LIDI              | By default, this field is not shown.                                                                                                    |  |
| URL               | The local environment's file server or disk location where the snapshot image file (.qcow2) is stored, for example:                                                                                                    |  |
|                   | <pre>ftp://caserverIP/vnf/images/juniper/firefly/Juniper-<br/>Firefly-shapshot-2.qcow2 By default, this field is not shown.</pre>                                                                                                |  |

Table 19-4. Software Images Columns (Sheet 2 of 2)

| Column | Description                                                                                                    |
|--------|----------------------------------------------------------------------------------------------------|
|        | A unique 128-bit, system generated value assigned to each network service image descriptor created. By default, this field is not shown. |
|        | The system-generated timestamp for the latest image changes. By default, this field is not shown.                                        |

## Creating new Software Image Window

Use the Creating new Software Image window (Figure 19-2) to create software images, bring that images under management so that you can deploy the images to the various VIMs that you have under management. This promotes consistency across the VIMs and simplifies the process of deploying a new image to multiple VIMs (Openstack installations).

You can create an software image from an existing image snapshot listed in the Software Image portlet or a new snapshot image from the original image located in the specified URL.

Access this window by navigating to the Software Images window, right-clicking the portlet or a selected image, and then selecting New.

After you provide the required information, you can save the image and then edit the image to provide the additional information later.

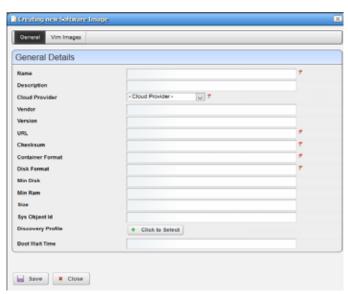

Figure 19-2. Creating new Software Image Window

The Creating new Software Image window includes the following editable fields and options (Table 19-5).

Table 19-5. Creating New Software Image Fields/Options (Sheet 1 of 2)

| Field/Options | Description                                                                                                    |
|---------------|----------------------------------------------------------------------------------------------------|
| Name          | Enter a name that allows you to identify the software image.                                                                            |
| Description   | Enter more details about the software image.                                                                                            |
|               | For example, mention customizations made for your use and the original vendor-provided image from which you created the software image. |

Table 19-5. Creating New Software Image Fields/Options (Sheet 2 of 2)

| Field/Options     | Description                                                                                                    |  |
|-------------------|----------------------------------------------------------------------------------------------------|--|
| Cloud Provider    | Select the target container where you plan to deploy the image. When you select a provider, the Container Format and Disk Format lists are populated based.                                                                           |  |
| Vendor            | Enter a name for the vendor that supplied the initial image used to create this software image descriptor.                                                                                                    |  |
| Version           | Enter the version for the vendor-supplied image.                                                                                                    |  |
| URL               | Enter the local environment's file server or disk location where the snapshot image file (.qcow2) is stored, for example:                                                                                                    |  |
|                   | <pre>ftp://caserverIP/vnf/images/juniper/firefly/Juniper-<br/>Firefly-shapshot-2.qcow2</pre>                                                                                                    |  |
| Checksum          | Enter the value assigned to the image snapshot instance located in your OpenStack environment. For example, an F5-BIGIP LTM-SS1 image could look like this:                                                                           |  |
|                   | 9275adf3c578c60754b3d56dcbbed5c8                                                                                                    |  |
|                   | This value is used to detect errors introduced during transmission or storage and it is provided by the image manufacturer.                                                                                                    |  |
| Container Format  | Select a format for the target container to which you deploy the image. For example, if your target container is a Bare Metal OpenStack controller, select BARE. Valid values are AKI, AMI, ARI, BARE, DOCKER, OVF, and UNRECOGNIZED. |  |
| Disk Format       | Select the file format of the image provided by the manufacturer, such as QCOW2. Valid formats are AKI, AMI, ARI, ISO, QCOW2, RAW, UNRECOGNIZED, VDI, VHD, VMDK.                                                                      |  |
| Min Disk          | Enter a minimum disk size required in gigabytes, such as 2. The default is 0 (zero) if you do not enter a value.  This identifies how much disk space is required for the image to boot and operate.                                  |  |
| Min Ram           | Enter the minimum RAM required in megabytes, such as 2048. The default is 0 (zero) if you do not enter a value.                                                                                                    |  |
|                   | This identifies how much RAM is required for the image to boot and operate.                                                                                                    |  |
| Size              | Enter the binary image size in gigabytes, such as 3.5. The default is 0 (zero) if you do not enter a value.                                                                                                    |  |
| Sys Object Id     | The system's object ID number provided during creation. This ID is a universally unique identifier that tells what type of resource the device is. For example: 1.3.6.1.4.1.3375.2.1.3.4.43                                           |  |
| Discovery Profile | Select a resource profile.                                                                                                    |  |
| Boot Wait Time    | Enter how many seconds to wait for an image to finish booting. The default is 0 (zero) if you do not enter a value.                                                                                                    |  |
| Vim Images        | View the list of VIM images after you deploy the image by clicking the Vim Images tab.                                                                                                    |  |
| Save              | Save the image you created and exits the window.                                                                                                    |  |
| Close             | Exist the current window without creating the image.                                                                                                    |  |
|                   |                                                                                                    |  |

## Editing Software Image Window

Use the Editing Software Image window (Figure 19-3) to modify the existing software image details

Access this window by navigating to the System Images portlet, right-clicking an image, and then selecting Edit.

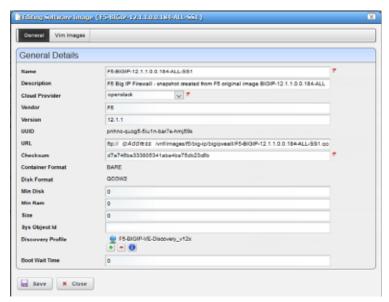

Figure 19-3. Editing Software Image Window

The Editing Software Image window allows you to change the following fields and options as required (Table 19-6).

Table 19-6. Editing Software Image Fields/Options (Sheet 1 of 2)

| Field/Options  | Description                                                                                                    |
|----------------|----------------------------------------------------------------------------------------------------|
| Name           | Modify the name that allows you to identify the software image.                                                                                                    |
| Description    | Provide more details about the software image.                                                                                                    |
|                | For example, mention customizations made for your use and the original vendor-provided image from which you created the software image.                             |
| Cloud Provider | Select a different target container where you plan to deploy the image. When you select a provider, the Container Format and Disk Format lists are populated based. |
| Vendor         | Modify the name for the vendor that supplied the initial image used to create this software image descriptor.                                                       |
| Version        | Modify the version for the vendor-supplied image.                                                                                                    |
| URL            | Provide a different local environment's file server or disk location where the snapshot image file (.qcow2) is stored, for example:                                 |
|                | <pre>ftp://caserverIP/vnf/images/juniper/firefly/Juniper-<br/>Firefly-shapshot-2.qcow2</pre>                                                                        |
| Checksum       | Enter the value assigned to the image snapshot instance located in your OpenStack environment. For example, an F5-BIGIP LTM-SS1 image could look like this:         |
|                | 9275adf3c578c60754b3d56dcbbed5c8                                                                                                    |
|                | This value is used to detect errors introduced during transmission or storage and it is provided by the image manufacturer.                                         |
| Min Disk       | Modify the minimum disk size required in gigabytes, such as 2. The default is 0 (zero) if you do not enter a value.                                                 |
|                | This identifies how much disk space is required for the image to boot and operate.                                                                                  |

| Table 19-6. | Editing Software | Image Fields/O | ptions (Sheet 2 of 2) |
|-------------|------------------|----------------|-----------------------|
|             |                  |                |                       |

| Field/Options     | Description                                                                                                    |
|-------------------|----------------------------------------------------------------------------------------------------|
| Min Ram           | Modify the minimum RAM required in megabytes, such as 2048. The default is 0 (zero) if you do not enter a value.                                                                                                    |
|                   | This identifies how much RAM is required for the image to boot and operate.                                                                                                    |
| Size              | Modify the binary image size in gigabytes, such as 3.5. The default is 0 (zero) if you do not enter a value.                                                                                                    |
| Sys Object Id     | The system's object ID number provided during creation. This ID is a universally unique identifier that tells what type of resource the device is. For example:                                                      |
|                   | 1.3.6.1.4.1.3375.2.1.3.4.43                                                                                                    |
| Discovery Profile | Select a different resource profile.                                                                                                    |
| Boot Wait Time    | Modify how many seconds to wait for an image to finish booting. The default is 0 (zero) if you do not enter a value.                                                                                                 |
| Vim Images        | Select whether a VIM image is the master copy by clicking the Vim Images tab, clicking the Edit this entry icon for the appropriate image, selecting/deselecting the Master Copy option, and then saving the change. |
| Save              | Saves any changes made and closes the window.                                                                                                    |
| Close             | Exits the current window without saving the changes.                                                                                                    |

## Manage new Software Image from VIM Parameters Window

Use the Manage new Software Image from VIM parameters window (Figure 19-4) to bring an image under management that is already deployed to a VIM. This method of creating a software image is useful when you are not sure of all the parameters needed when creating an image using the New option.

Access this window by navigating to the Software Images portlet, right-clicking an image, and selecting Manage.

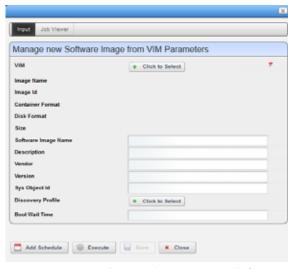

Figure 19-4. Manage new Software Image VIM Parameters Window

The Managing new Software Image from VIM Parameters window includes the following fields and options (Table 19-7).

Table 19-7. Manage New Software Image Fields/Options

| Field/Options     | Description                                                                                                    |
|-------------------|----------------------------------------------------------------------------------------------------|
| VIM               | Select the VIM where the source software image is deployed. The Image Name list is populated based on the selected VIM.                                                                                                    |
| Image Name        | Select the appropriate image from the list. Based on the image selected, the following fields are populated:  • Image Id is the system-generated identifier.  • Container Format is the target format specified during image creation. |
|                   | <ul> <li>Disk Format is the format in which the image was saved.</li> <li>Size is a value in gigabytes.</li> </ul>                                                                                                    |
|                   | • <b>Software Image Name</b> is an editable field to specify a name identifier.                                                                                                    |
| Description       | Enter more details about the software image.                                                                                                    |
| -                 | For example, mention customizations made for your use and the original vendor-provided image from which you created the software image.                                                                                                |
| Vendor            | Enter a name for the vendor that supplied the initial image used to create this software image descriptor.                                                                                                    |
| Version           | Enter the version for the vendor-supplied image.                                                                                                    |
| Sys Object Id     | The system's object ID number provided during creation. This ID is a universally unique identifier that tells what type of resource the device is. For example:                                                                        |
|                   | 1.3.6.1.4.1.3375.2.1.3.4.43                                                                                                    |
| Discovery Profile | Select a resource profile.                                                                                                    |
| Boot Wait Time    | Enter how many seconds to wait for an image to finish booting. The default is 0 (zero) if you do not enter a value.                                                                                                    |
| Add Schedule      | Set the following schedule parameters used to automatically execute the manage new software image from VIM task.  • Starting On sets the date and time to execute the task.                                                            |
|                   | • Recurrence sets whether the task executes Only Once, Only at Startup, every X minutes (Increment), or Every X minutes, hours, days, weekdays, weekend days, weeks, months, years.                                                    |
|                   | • Stopping On sets when the task stops executing. Valid values are Never, By Occurrence, or By Date and Time.                                                                                                    |
| Execute           | Runs the manage new software image from VIM task.                                                                                                    |
| Save              | Saves the parameters and exits the window.                                                                                                    |
| Close             | Exits the current window without saving the VIM parameters.                                                                                                    |

## Save VIM Image to Disk Parameters Window

Use the Save VIM Image to Disk Parameters window (Figure 19-5) to define the settings used to download a VIM image to disk.

Access this window by navigating to the Software Images portlet, right-clicking an image, and then selecting Download.

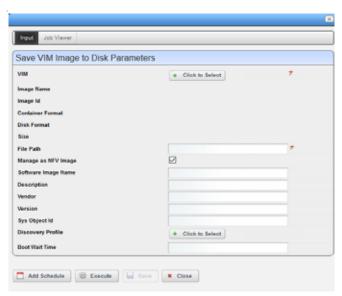

Figure 19-5. Save VIM Image to Disk Parameters Window

The Save VIM Image to Disk Parameters window includes the following fields and options (Table 19-8).

Table 19-8. Save VIM Image to Disk Parameters Fields/Options

| Iliage Name  Soft for  File Path  Manage as NFV Image T  Description  E  Figure 1  Figure 2  File Path  Figure 2  Figure 3  Figure 3  Figure 3  Figure 4  Figure 4  Fi | Select the VIM where the source software image is deployed. The Image Name ist is populated based on the selected VIM.  Select the appropriate image from the list. Based on the image selected, the following fields are populated:  Image Id is a system-generated identifier.  Container Format is the target format specified during image creation.  Disk Format is the format in which the image was saved.  Size is a value in gigabytes.  Software Image Name is an editable field to specify a name identifier. |
|----------------------------------------------------------------------------------------------------|----------------------------------------------------------------------------------------------------|
| File Path  Manage as NFV Image T  Description  E  F  F  F  F  F  F  F  F  F  F  F  F                                                                                                    | Collowing fields are populated:  Image Id is a system-generated identifier.  Container Format is the target format specified during image creation.  Disk Format is the format in which the image was saved.  Size is a value in gigabytes.                                                                                                    |
| File Path E Manage as NFV Image S T Description E F p                                                                                                    | <ul><li>Disk Format is the format in which the image was saved.</li><li>Size is a value in gigabytes.</li></ul>                                                                                                    |
| File Path E Manage as NFV Image S T Description E F p                                                                                                    | • Size is a value in gigabytes.                                                                                                    |
| File Path E Manage as NFV Image S T Description E Fig.                                                                                                    |                                                                                                    |
| File Path E Manage as NFV Image S T Description E F p                                                                                                    | Software Image Name is an editable field to specify a name identifier                                                                                                    |
| Manage as NFV Image S. T.  Description E.                                                                                                    | Surtware mage ivalue is an eurrable neid to specify a name identifier.                                                                                                    |
| Description E                                                                                                    | Enter the full path to where you want to save the image.                                                                                                    |
| Fe                                                                                                    | Select whether to manage this image as a network functions virtualized image.<br>This option is selected by default.                                                                                                    |
| p <sub>1</sub>                                                                                                    | Enter more details about the VIM image.                                                                                                    |
|                                                                                                    | For example, mention customizations made for your use and the original vendor-<br>provided image from which you created the software image.                                                                                                    |
|                                                                                                    | Enter a name for the vendor that supplied the initial image used to create this software image descriptor.                                                                                                    |
| Version E                                                                                                    | Enter the version for the vendor-supplied image.                                                                                                    |
|                                                                                                    | The system's object ID number provided during creation. This ID is a universally unique identifier that tells what type of resource the device is. For example:                                                                                                    |
| 1                                                                                                    | 1.3.6.1.4.1.3375.2.1.3.4.43                                                                                                    |
| Discovery Profile S                                                                                                    | Select a resource profile.                                                                                                    |
|                                                                                                    | Enter how many seconds to wait for an image to finish booting. The default is 0 (zero) if you do not enter a value.                                                                                                    |
| n                                                                                                    | Set the following schedule parameters used to automatically execute the manage new software image from VIM task.  • Starting On sets the date and time to execute the task.                                                                                                    |
| •                                                                                                    | • Recurrence sets whether the task executes Only Once, Only at Startup, every X minutes (Increment), or Every X minutes, hours, days, weekdays, weekend days, weeks, months, years.                                                                                                    |
| •                                                                                                    | • Stopping On sets when the task stops executing. Valid values are Never, By Occurrence, or By Date and Time.                                                                                                    |
|                                                                                                    | Runs the manage new software image from VIM task.                                                                                                    |
| Save S                                                                                                    |                                                                                                    |
| Close                                                                                                    | Saves any changes and exits the window.                                                                                                    |

## VIM Images Portlet

Use the VIM Images portlet (Figure 19-6) to view a list of VIMs to which software images are deployed and details about the images or share software images with others users on your current system.

From the VIM Images portlet, a system administrator maintains consistency across the VIM instances or network designer views the list of VIMs to test that the software image they deployed/undeployed was added to the list or removed from the list, respectively.

The VIM Images portlet also has a maximized view. Both views have the same pop-up menu options and by default the same columns. See Expanded Portlet on page 118 for a description of its standard options provided.

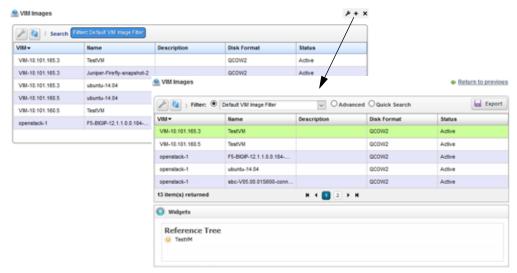

Figure 19-6. VIM Images Portlet

### Pop-Up Menu

The VIM Images pop-up menu provides access to the following options. Right-click a row to access these options (Table 19-9).

Table 19-9. VIM Images Pop-Up Menu Options

| Menu Option     | Description                                                                                                    |
|-----------------|----------------------------------------------------------------------------------------------------|
| Details         | Displays details provided when you created the image and reference tree for the selected image. Click Return to previous to return to the Software Images portlet.                                                                                                    |
| Share with User | Opens the Share with User window, where you select a user to which you want to share the selected asset and then enter a message. You can share with colleagues existing on your system.  Note: Sharing only handles one item so it uses the first one in the selection. |

## Columns

Other than the general navigation and configuration options, the VIM Images portlet includes the following columns/fields (Table 19-10).

You can view the value for most of the hidden columns by right-clicking a row and selecting Details. The other option is to add the column by clicking the Settings tool, selecting the Columns tab, clicking Show for the appropriate columns, and the applying the change.

Table 19-10. VIM Images Columns

| Column           | Description                                                                                                    |
|------------------|----------------------------------------------------------------------------------------------------|
| VIM              | The name of the virtualized Infrastructure Manager that houses the image.                                                                                                    |
| Name             | The user-specified image identifier.                                                                                                    |
| Description      | Details that explain more about the image, such as its purpose.                                                                                                    |
|                  | For example, mentions customizations made for your use and the original vendor-provided image from which you created the software image.                                                                                                    |
| Disk Format      | The file format in which the image is to be created, such as QCOW2. Valid formats are AKI, AMI, ARI, ISO, QCOW2, RAW, UNRECOGNIZED, VDI, VHD, VMDK.                                                                                                    |
| Status           | The image status, such as Active.                                                                                                    |
| Checksum         | The data used to detect errors introduced during transmission or storage. By default, this field is not shown.                                                                                                    |
| Container Format | The target format to which you deploy the image. For example, if the target is a Bare Metal OpenStack controller, the container format is BARE. Valid values are AKI, AMI, ARI, BARE, DOCKER, OVF, and UNRECOGNIZED. By default, this field is not shown. |
| Created          | The system-generated timestamp for the image instance creation. By default, this field is not shown.                                                                                                    |
| Image Id         | The number assigned to the image when it was created. By default, this field is not shown.                                                                                                    |
| Image URL        | The local environment's file server or disk location where the snapshot image file (.qcow2) is stored, for example:                                                                                                    |
|                  | <pre>ftp://caserverIP/vnf/images/juniper/firefly/Juniper-<br/>Firefly-shapshot-2.qcow2 By default, this field is not shown.</pre>                                                                                                    |
| Master Copy      | An indicator that shows whether this is a master copy or not. By default, this field is not shown.                                                                                                    |
| Min Disk         | The minimum disk size required in gigabytes (such as 2GB) for the image to boot and operate. By default, this field is not shown.                                                                                                    |
| Min Ram          | The minimum RAM required in megabytes for the image to boot and operate, such as 2048. By default, this field is not shown.                                                                                                    |
| Size             | The binary image size in gigabytes. By default, this field is not shown.                                                                                                    |
| UUID             | A unique 128-bit, system generated value assigned to each image descriptor created. By default, this field is not shown.                                                                                                    |
| Updated          | The system-generated timestamp for the latest image changes. By default, this field is not shown.                                                                                                    |
| VIM URL          | The address used to access the VIM from your browser, for example: http://ipAddress:5000/v2.0 By default, this field is not shown.                                                                                                    |
| Version          | The vendor-supplied image version. By default, this field is not shown.                                                                                                    |

## **Network Service Portlets**

This section describes the following Network Service portlets:

- Network Service Descriptors Portlet
- Network Service Records Portlet
- Details Portlets

## **Network Service Descriptors Portlet**

Use the Network Service Descriptors portlets (Figure 19-7) to maintain a list of network service descriptors. These descriptors are templates used to create network service records that provision virtualized network functions (VNFs) and physical network functions (PNFs) used to produce connectivity.

From the Network Service Descriptors portlet, a system administrator creates and maintains the descriptors, a network designer implements network services, and operators (if they have the proper permissions) view descriptors to gain knowledge.

The Network Service Descriptors portlet also provides a maximized view that includes additional filtering and the ability to export the table to a portable document format (PDF), Excel format, or CSV format.

Both views have the same pop-up menu options and by default the same columns. See Expanded Portlet on page 118 for a description of its standard options provided.

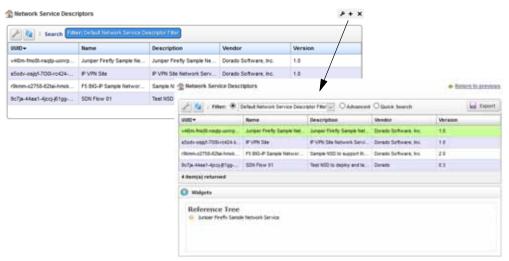

Figure 19-7. Network Service Descriptors Portlets

## Pop-Up Menu

The Network Service Descriptors portlet provides access to the following pop-up menu options. Right-click a row to access these options (Table 19-11).

Table 19-11. Network Service Descriptor Pop-Up Menu Options (Sheet 1 of 2)

| Option | Description                                                                             |
|--------|-----------------------------------------------------------------------------------------|
| New    | Opens the Editing Network Service Descriptor window, where you define a new descriptor. |

Table 19-11. Network Service Descriptor Pop-Up Menu Options (Sheet 2 of 2)

| Option          | Description                                                                                                    |
|-----------------|----------------------------------------------------------------------------------------------------|
| Edit            | Opens the Editing Network Service Descriptor window, where you can change the description for the selected descriptor.                                                                                                    |
| Details         | Displays the general details, such as identification information, version information, monitor parameters, a list of VNF forwarding descriptors, and a reference tree.                                                                                                   |
|                 | You can also view network functions details, connection details, service flavor details, alarms and event details, and history details by selecting the appropriate tab.                                                                                                 |
| Topology        | Opens the Topology portlet, where you define a multi-layered, customizable topology view of your network to help track network devices state. See Topology Portlet on page 227 for more details on configuring the Topology portlet.                                     |
| Stage           | Opens the Stage new Network Service window, where you set the staging parameters and then execute the staging task.                                                                                                    |
| Delete          | Deletes the selected network service.                                                                                                    |
| Audit Trail     | Opens the Audit Trail Viewer window, which displays a list of actions that occurred for the selected descriptor. Select an audit record and the job record displays its status and any other job-related information.                                                    |
| Import/Export   | Provides the following actions when available for the selected image:  • Import retrieves a file containing XML network service descriptions.  Some imports can come from a URL.                                                                                         |
|                 | Export Selection exports the selected network service description to an XML file.                                                                                                    |
|                 | Export All exports all network service descriptions to an XML file.                                                                                                    |
|                 | Click Download Export File to specify where to save the file.                                                                                                    |
|                 | The Import/Export option is useful as a backup or to share descriptors with other projects.                                                                                                    |
| Share with User | Opens the Share with User window, where you select a user to which you want to share the selected asset and then enter a message. You can share with colleagues existing on your system.  Note: Sharing only handles one item so it uses the first one in the selection. |

## Columns

Other than the general navigation and configuration options, the Network Service Descriptors portlet includes the following columns (Table 19-12).

You can view the value for most of the hidden columns by right-clicking a row and selecting Details. The other option is to add the column by clicking the Settings tool, selecting the Columns tab, clicking Show for the appropriate column, and the applying the change.

Table 19-12. Network Service Descriptors Columns (Sheet 1 of 2)

| Column | Description                                                                                   |
|--------|-----------------------------------------------------------------------------------------------|
| UUID   | A unique 128-bit, system generated value assigned to each network service descriptor created. |
| Name   | The user-provided name that identifies the network service descriptor.                        |

Table 19-12. Network Service Descriptors Columns (Sheet 2 of 2)

| Column                | Description                                                                                                    |
|-----------------------|----------------------------------------------------------------------------------------------------|
| Description           | More details about the network service descriptor, such as its functionality and purpose.                                |
| Vendor                | The name that identifies from which vendor image this descriptor was created.                                            |
| Version               | The vendor image version.                                                                                                |
| Created               | The system-generated timestamp for the descriptor creation. By default, this field is not shown.                         |
| Enabled               | An indicator that shows whether the descriptor is available (checkmark) or not (X). By default, this field is not shown. |
| Monitoring Parameters | Displays any monitoring parameters provided when the descriptor was created. By default, this field is not shown.        |
| Notifications         | This feature is not currently implemented. By default, this field is not shown.                                          |
| On Board Date         | The system-generated timestamp when the service was instantiated. By default, this field is not shown.                   |
| Updated               | The system-generated timestamp for the latest descriptor changes. By default, this field is not shown.                   |
| Version Date          | The timestamp provided during descriptor creation. By default, this field is not shown.                                  |

### Editing Network Service Descriptor Window

Use the Editing Network Service Descriptor window (Figure 19-8) to define a new network service (NS) descriptor, modify an existing NS descriptor, or view an NS descriptor configuration.

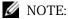

Network Service descriptor creation and maintenance requires administrative permissions.

The navigation tree allows you to select and view a network service descriptor's details for:

- VNF Dependencies lists any defined VNF dependencies.
- Data Values lists any defined data values.
- Lifecycle Events provides access to any defined list of events for the Heal, Shutdown, Configure, Scale in, Instantiate, Terminate, Scale out, and Diagnostics lifecycle events.
- Connection Points lists any defined connection points.
- Forwarding Graphics lists any defined forwarding graphs.
- Deployment Flavors lists the default or defined deployment flavors. There are deployment flavors available by default. However, your system administrator can create and maintain the deployment flavors available.
- Virtual Links lists any defined virtual links.
- PNF and VNF Descriptors lists any defined PND/VNF descriptors.

Select an item from the navigation tree and the available definitions are displayed in the general or extended details. If you have administrative permissions, you can add, modify, or deletes

Access this window by navigating to the Network Service Descriptors portlet, right-clicking a descriptor or the portlet, and then selecting Edit or New.

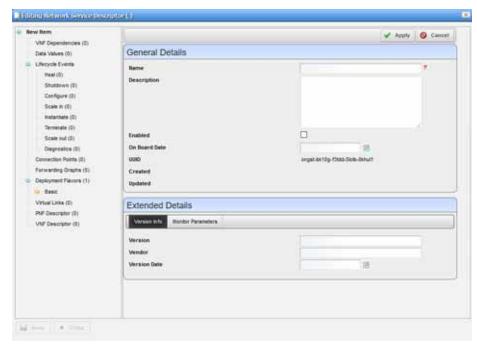

Figure 19-8. Editing Network Service Descriptor Window

The Editing Network Service Descriptor window has the following editable fields and options (Table 19-13) by default. The fields not listed are system-generated fields, such UUID, Created, and Updated.

Table 19-13. Editing Network Service Descriptor Fields/Options

| Field/Option       | Description                                                                                                    |
|--------------------|----------------------------------------------------------------------------------------------------|
| Name               | Enter a name that identifies the network service descriptor.                                                                       |
| Description        | Provide more details about the network service descriptor purpose.                                                                 |
| Enabled            | Select whether the descriptor is available. Select this option to make the descriptor available. The default is no (not selected). |
| On Board Date      | Select a date and time to instantiate the network service. Once instantiated, it displays the date of instantiation.               |
| Version Info       | Enter the network service descriptor version, vendor/provider, and date.                                                           |
| Monitor Parameters | Enter any monitoring parameters. This feature is not currently implemented.                                                        |

### Stage new Network Service Window

Use the Stage new Network Service window (Figure 19-9) to specify network service staging parameters.

Access this window by navigating to the Network Service Descriptors portlet, right-clicking a descriptor, and then selecting Stage.

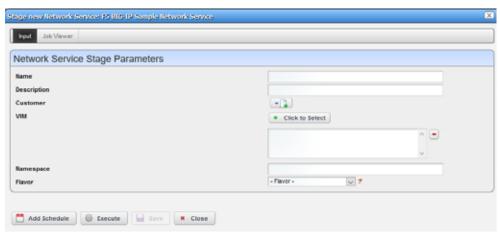

Figure 19-9. Stage new Network Service Parameters Window

The Stage new Network Service window has the following fields and options (Table 19-14).

Table 19-14. Stage new Network Service Parameters Fields/Options

| Field/Option | Description                                                                                                    |
|--------------|----------------------------------------------------------------------------------------------------|
| Name         | Enter a name that identifies the service you want to stage.                                                                                                    |
| Description  | Enter a more detailed description of the service you want to stage.                                                                                                    |
| Customer     | Select the person, group, or organization that requested the service. If the customer is not listed, create it.                                                                     |
| VIM          | Select the Virtualized Infrastructure Manager to which you to instantiate the network service.                                                                                      |
| Namespace    | Select the name for the project that houses the VIM. This list is populated when you select a deployment flavor.                                                                    |
| Flavor       | Select a target deployment model (flavor). Valid values vary depending on the service selected. Selecting a flavor populates the Namespace list.                                    |
| Add Schedule | Set the following schedule parameters used to automatically execute the network service staging task.  • Starting On sets the date and time to execute the task.                    |
|              | • Recurrence sets whether the task executes Only Once, Only at Startup, every X minutes (Increment), or Every X minutes, hours, days, weekdays, weekend days, weeks, months, years. |
|              | • Stopping On sets when the task stops executing. Valid values are Never, By Occurrence, or By Date and Time.                                                                       |
| Execute      | Runs the network service stage task.                                                                                                    |
| Save         | Preserves your staging configuration.                                                                                                    |
| Close        | Exits the Stage new Network Service window.                                                                                                    |

### **Network Service Records Portlet**

Use the Network Service Records portlets (Figure 19-10) to maintain a list of records that provision virtualized network functions (VNFs) connectivity.

From the Network Services Records portlet, operators stage, deploy, and undeploy network services. A network designer would use this portlet to test a new or modified network service descriptor.

The Network Service Records portlet also provides a maximized view that includes additional filtering and the ability to export the table to a PDF, Excel, or CSV format.

Both views have the same pop-up menu options and by default the same columns. See Expanded Portlet on page 118 for a description of its standard options provided.

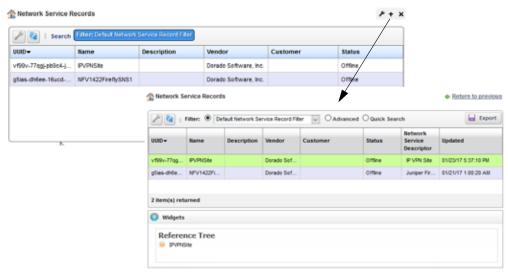

Figure 19-10. Network Service Records Portlets

## Pop-Up Menu

The Network Service Records portlet provides access to the following pop-up menu options. Right-click a row to access these options (Table 19-15).

Table 19-15. Network Service Record Pop-Up Menu Options (Sheet 1 of 2)

| Option  | Description                                                                                                    |
|---------|----------------------------------------------------------------------------------------------------|
| New     | Opens the Stage NSR window, where you define a network service record. Select the service descriptor from which you want to create the record.                              |
| Edit    | Opens the Editing Network Service Record window, where you view the selected service record definition or modify the:  • Record name, description, or monitoring parameters |
|         | <ul> <li>Connection point name or description</li> </ul>                                                                                                    |
|         | <ul> <li>Virtual links name, description, or QOS options</li> </ul>                                                                                                    |
| Details | Displays the general details, such as identification information, VNF health, and a reference tree showing related virtual link records and VNF records.                    |
|         | You can also view network functions details, connection details, alarms and event details, and history details by selecting the appropriate tab.                            |

Table 19-15. Network Service Record Pop-Up Menu Options (Sheet 2 of 2)

| Option               | Description                                                                                                    |
|----------------------|----------------------------------------------------------------------------------------------------|
| Topology             | Opens the Topology portlet, where you define a multi-layered, customizable topology view of your network to help track network devices state. See Topology Portlet on page 227 for more details on configuring the Topology portlet.                                                                                                    |
| Deploy               | Implements a network service in the specified VIM by establishing network connectivity, processing the VNF instantiate event, and re-syncing VIM resources.                                                                                                    |
| Undeploy             | Removes the network service from the specified VIM by processing the VNF terminate event and re-syncing VIM resources.                                                                                                    |
| Deploy Virtual Links | Executes the Service Link Deploy task on the target NFV, processing the Instantiate event for each defined network service.                                                                                                    |
| Discover/Resync      | Executes the Network Service Discovery task to identify services in the network and performs a resync action to ensure services are up to date.                                                                                                    |
| Scaling              | <ul> <li>Provides access to the following scaling options:</li> <li>Scale In opens the Network Service Sale In Parameters window, where you specify a deployment flavor name and increment number, and then execute the Scale-in event to reduce the service scope.</li> <li>Scale Out opens the Network Service Scale Out Parameters window, where you specify a deployment flavor name and increment number, and then execute the Scale-out event to increase the service scope.</li> </ul>                                               |
| Maintenance          | <ul> <li>Executes the following network service tasks on the target VNF:</li> <li>Diagnostics runs the Diagnostics event for the selected service and the VNF. The user defines these events.</li> <li>Heal runs the Heal event for the network service and the VNF.</li> <li>Upgrade runs the Upgrade event for the selected service and the VNF to ensure that the latest descriptor is used.</li> <li>Disaster Recovery runs the Disaster Recovery event for the selected service and the VNF. The user defines these events.</li> </ul> |
| Delete               | Removes the selected network service record from the system.                                                                                                    |
| Shutdown             | Gracefully shuts down the selected network service.                                                                                                    |
| Audit Trail          | Opens the Audit Trail Viewer window, which displays a list of actions that occurred for the selected record. Select an audit record and the job record displays its status and any other job-related information.                                                                                                    |
| Share with User      | Opens the Share with User window, where you select a user to which you want to share the selected asset and then enter a message. You can share with colleagues existing on your system.  Note: Sharing only handles one item so it uses the first one in the selection.                                                                                                    |

### **Columns**

Other than the general navigation and configuration options, the Network Service Record portlet includes the following columns (Table 19-16).

You can view the value for most of the hidden columns by right-clicking a row and selecting Details. The other option is to add the column by clicking the Settings tool, selecting the Column tab, clicking Show for the appropriate column, and the applying the change.

Table 19-16. Network Service Records Columns

| Column                           | Description                                                                                                    |
|----------------------------------|----------------------------------------------------------------------------------------------------|
| UUID                             | A unique 128-bit, system generated value assigned to each network service record created.                                                                                                    |
| Name                             | A name that identifies the network service record.                                                                                                    |
| Description                      | More details about the network service record, such as its functionality and purpose.                                                                                                    |
| Vendor                           | The name for the vendor that created the record, such as Dell, Inc                                                                                                    |
| Customer                         | The customer selected during record creation.                                                                                                    |
| Status                           | The network service record's status, such as Offline, Normal, etc.                                                                                                    |
| Active Operation                 | The current operation being performed on the network service. Because network service operations are long running, this lets you know when the network service is ready to receive another operation. By default, this field is not shown.                                                                                                    |
| Alarm Severity                   | The alarm severity for each record, such as Critical, Major, Minor, Informational, Normal, Warning. By default, this field is not shown.                                                                                                    |
| Alarm Suppression<br>Description | A text description of alarm suppression. By default, this field is not shown.                                                                                                    |
| Alarm Suppression<br>Mode        | An indicator that shows whether alarm suppression is on or off. By default, this field is not shown.                                                                                                    |
| Created                          | The system-generated timestamp for the record creation. By default, this field is not shown.                                                                                                    |
| Deployment Flavor                | The deployment selected for each record, such as Basic, Standard Basic, etc. By default, this field is not shown.                                                                                                    |
| Monitoring<br>Parameters         | The attributes (parameters) described in the descriptor and that you are monitoring. By default, this field is not shown.                                                                                                    |
|                                  | This feature is not currently implemented.                                                                                                    |
| Network Service<br>Descriptor    | The descriptor used to create the network service record. By default, shows only on the maximized view.                                                                                                    |
| OSS ID                           | The identifier for the higher-level system for which the service was instantiated. In addition to being able to see the service associated with a particular OSS, the OSS ID is used to filter northbound notifications to the right place, making sure that the wrong OSS is not notified about an event that does not pertain to them. By default, this field is not shown. |
| Operation Start Time             | The time the active operation started. By default, this field is not shown.                                                                                                    |
| Updated                          | The system-generated timestamp for the latest record modifications. Initially this date is the same as the Created date. By default, shows only on the maximized view.                                                                                                    |
| Version                          | The network service version. By default, this field is not shown.                                                                                                    |

## Stage NSR Window

Use the Stage NSR window (Figure 19-11) to define and stage a network service record.

Access this window by navigating to the Network Service Records portlet, right-clicking the portlet, and the selecting New.

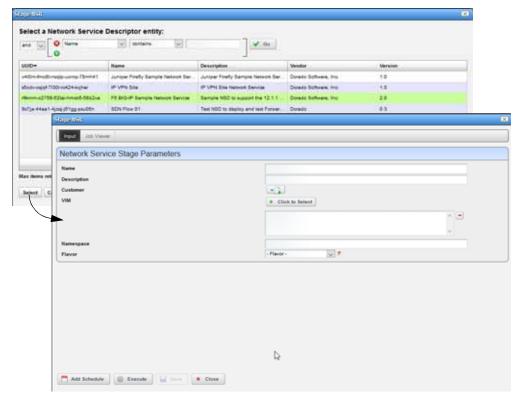

Figure 19-11. Stage NSR Window

The Stage NSR window has the following fields and options (Table 19-17).

Table 19-17. Stage NSR Fields/Options (Sheet 1 of 2)

| Field/Option                     | Description                                                                                                    |
|----------------------------------|----------------------------------------------------------------------------------------------------|
| Conditional Search<br>Parameters | Define conditional search criteria to find the appropriate descriptor.                                                                                    |
| Available Descriptors<br>List    | Select a descriptor from which to create a network service record and then click Select. The Network Service Stage Parameters input fields are displayed. |
| Name                             | Enter a name for the network service record you are creating.                                                                                             |
| Description                      | Enter a detailed description to understand the service function.                                                                                          |
| Customer                         | Select the customer requesting the service. If the customer is not on the list, add it.                                                                   |
| VIM                              | Select the managed VIM to which you want to instantiate the network service.                                                                              |
| Namespace                        | Select the name for the project that houses the VIM. This list is populated when you select a deployment flavor.                                          |
| Flavor                           | Select a target deployment model (flavor). Valid values vary depending on the service selected. Selecting a flavor populates the Namespace list.          |

Table 19-17. Stage NSR Fields/Options (Sheet 2 of 2)

| Field/Option | Description                                                                                                    |
|--------------|----------------------------------------------------------------------------------------------------|
| Add Schedule | Set the following schedule parameters used to automatically execute the network service record staging task.  • Starting On sets the date and time to execute the task.             |
|              | • Recurrence sets whether the task executes Only Once, Only at Startup, every X minutes (Increment), or Every X minutes, hours, days, weekdays, weekend days, weeks, months, years. |
|              | • Stopping On sets when the task stops executing. Valid values are Never, By Occurrence, or By Date and Time.                                                                       |
| Execute      | Runs the network service stage task.                                                                                                    |
| Save         | Preserves your staging configuration.                                                                                                    |
| Close        | Exits the Stage new Network Service window.                                                                                                    |

## Editing Network Service Record Window

Use the Editing Network Service Record window (Figure 19-12) to view and maintain the service record details, such as record name, description, and monitoring parameters. You can also modify some other details, such as connection points, virtual links, VNF records, and so on.

Access this window by navigating to the Network Service Records portlet, right-clicking a record, and then selecting Edit.

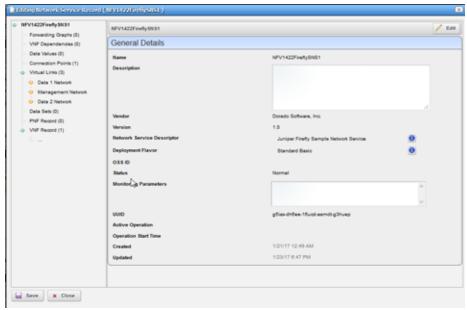

Figure 19-12. Editing Network Service Record Window

The Editing Network Service Record window allows you to modify some fields for the following record elements (Table 19-18).

Table 19-18. Navigation Tree Elements

| Element           | Description                                                                                                    |
|-------------------|----------------------------------------------------------------------------------------------------|
| Service Record    | Modify the record name, description, and monitoring parameters by clicking the Edit button.                                                                           |
| Forwarding Graphs | Modify a forwarding graph name and description by selecting Forwarding Graphs, clicking the Edit this entry icon, making your changes, and then clicking Apply.       |
| VNF Dependencies  | Modify a VNF dependency name and description by selecting VNF Dependencies, clicking the Edit this entry icon, making your changes, and then clicking Apply.          |
| Data Values       | Modify a data value name and description by selecting Data Values, clicking the Edit this entry icon, making your changes, and then clicking Apply.                   |
| Connection Points | Modify a connection point name and description by selecting Connection Points, clicking the Edit this entry icon, making your changes, and then clicking Apply.       |
| Virtual Links     | Modify a virtual link name, description, and QOS options by selecting Virtual Links, clicking the Edit this entry icon, making your changes, and then clicking Apply. |
| Data Sets         | Modify a data set name and description by selecting Data Sets, clicking the Edit this entry icon, making your changes, and then clicking Apply.                       |
| PFN Record        | Cannot modify this record element.                                                                                                    |
| VNF Record        | Cannot modify this record element.                                                                                                    |

### **Details Portlets**

The Details portlets display the general details for the selected network service descriptor or record. Except where noted, the general details are the same for the network service descriptor and network service record.

You can also view network functions details, connection details, service flavor details (descriptor only), alarms and event details, and history details related to the selected Network Service descriptor or record.

#### General Details

Use the Network Service General details (Figure 19-13) to view identification and version information, and a reference tree of items related to the selected network service descriptor or record. You can also view:

- Any monitoring parameter definitions and related VNF forwarding graph descriptors for the selected network service descriptor
- Service health for the selected network service record

Access this information by navigating to the appropriate Network Service portlet, right-clicking a row, and then selecting Details.

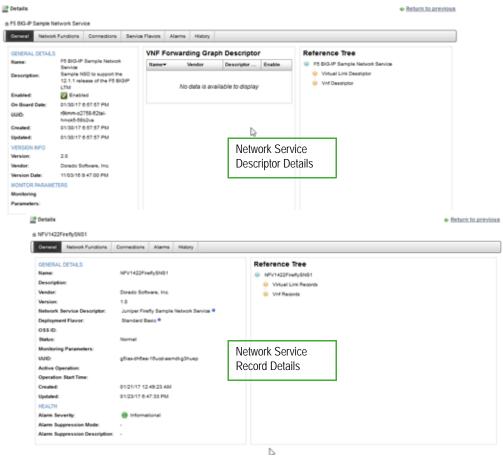

Figure 19-13. Network Service General Details Portlet

### Network Functions Details

Use the Network Functions details (Figure 19-14) to view the related VNF record, PNF record, and dependency details.

You can perform the same actions as those available from the Virtual Network Function Descriptors Portlet on page 961 (New, edit, Details, Discover Vnfd, Branch, Stage, Delete, Audit Trail, Import/Export, Share with User).

Access this information by navigating to the appropriate Network Service portlet, right-clicking a row, selecting Details, and then clicking the Network Functions tab.

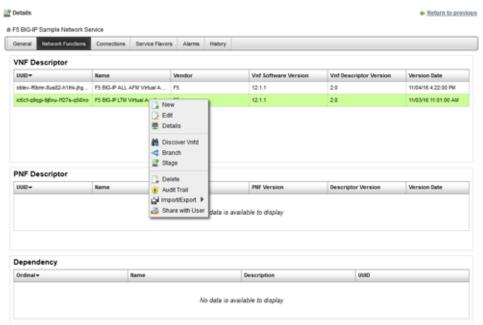

Figure 19-14. Network Functions Details

### Connection Details

Use the Network Service Connection details (Figure 19-15) to view more granular details about the connection point and virtual link descriptor/record. This information is useful when trying to troubleshoot connectivity issues.

You have the option to drill down to more details or share these details with another user.

If the Connections details are for a selected network service record, you can edit or delete a VL record.

Access this information by navigating to the appropriate Network Service portlet, right-clicking a row, selecting Details, and then clicking the Connections tab.

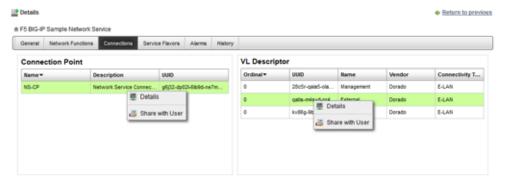

Figure 19-15. Network Service Connection Details

### Service Flavor Details

Use the Network Service Flavors details (Figure 19-16) to view a list of deployment flavors for the selected network service descriptor. These deployment flavors are useful when there is a need to scale in/out the number of instances to decrease/increase network service capacity, respectively.

You have the option to share a service flavor with another user on your system.

Access this information by navigating to the Network Service Descriptors portlet, right-clicking a row, selecting Details, and then clicking the Service Flavors tab.

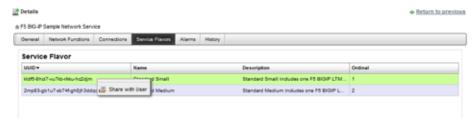

Figure 19-16. Network Service Flavors Details

#### Alarms and Event Details

Use the Network Service Alarms details (Figure 19-17) to monitor and manage alarms and view event history for the selected service.

You can perform the same actions on an alarm or event history from this location as you can from the Alarms and Event History portlets, respectively. See Alarms on page 270 for details about the Alarms and Event History portlets.

Access this information by navigating to the appropriate Network Service portlet, right-clicking a row, selecting Details, and then clicking the Alarms tab.

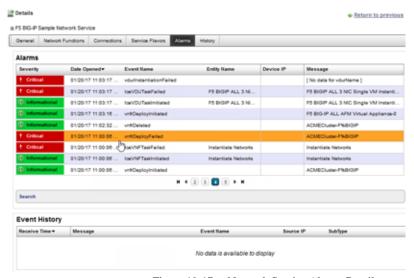

Figure 19-17. Network Service Alarms Details

### History Details

Use the Network Service History details (Figure 19-18) to view a list of actions (audit trail) performed on the selected service.

Access this information by navigating to the appropriate Network Service portlet, right-clicking a row, selecting Details, and then clicking the History tab.

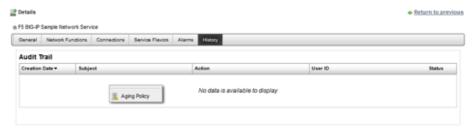

Figure 19-18. Network Service History Details

# **Physical Network Function Portlets**

This section describes the following Physical Network Function (PNF) portlets:

- Physical Network Function Descriptors Portlet
- Physical Network Function Records Portlet
- Detail Portlets

## Physical Network Function Descriptors Portlet

Use the Physical Network Function Descriptors portlet (Figure 19-19) to view, create, and maintain PNF descriptors. The PNF descriptors are used to define network connections between a PNF and other network instances, such as network service, virtualized network functions, virtual links, and so on

From the Physical Network Functions Descriptors portlet, a system administrator creates and maintains the PNF descriptors, a network designer PNFs, and operators (if they have the proper permissions) view descriptors to gain knowledge.

The Physical Network Function Descriptors portlet also provides a maximized view that includes additional filtering and the ability to export the table to a portable document format (PDF), Excel format, or CSV format.

Both views have the same pop-up menu options and by default the same columns. See Expanded Portlet on page 118 for a description of its standard options provided.

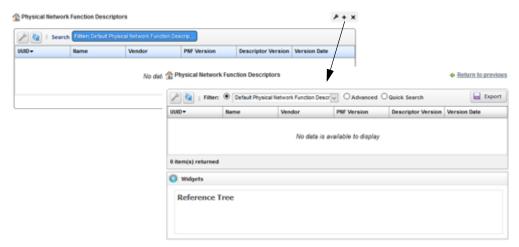

Figure 19-19. Physical Network Function Descriptors Portlet

## Pop-Up Menu

The Physical Network Function Descriptors portlet provides access to the following pop-up menu options. Right-click a row to access these options (Table 19-19).

Table 19-19. Physical Network Function Descriptors Pop-Up Menu Options

| Option          | Description                                                                                                    |
|-----------------|----------------------------------------------------------------------------------------------------|
| New             | Opens the Editing Physical Network Function Descriptor window, where you create a physical network function descriptor.                                                                                                    |
| Edit            | Opens the Editing Physical Network Function Descriptor window, where you modify a physical network function descriptor.                                                                                                    |
| Details         | Displays the general details, such as identification information, version information, connection points, and a reference tree.                                                                                                    |
|                 | You can also view alarms and event details and history details by selecting the appropriate tab.                                                                                                    |
| Delete          | Removes the selected PNF descriptor from the system. A confirmation message is displayed giving you a chance to change your mind.                                                                                                    |
| Audit Trail     | Opens the Audit Trail Viewer window, which displays a list of actions that occurred for the selected PNF. Select an audit record and the job record displays its status and any other job-related information.                                                           |
| Import/Export   | Provides the following actions when available for the selected image: <ul> <li>Import retrieves a file containing XML PNF descriptions. Some imports can come from a URL.</li> </ul>                                                                                     |
|                 | Export Selection exports the selected PNF description to an XML file.                                                                                                    |
|                 | • Export All exports all PNF descriptions to an XML file.                                                                                                    |
|                 | Click Download Export File to specify where to save the file.                                                                                                    |
|                 | The Import/Export option is useful as a backup or to share descriptors with other projects.                                                                                                    |
| Share with User | Opens the Share with User window, where you select a user to which you want to share the selected asset and then enter a message. You can share with colleagues existing on your system.  Note: Sharing only handles one item so it uses the first one in the selection. |

### **Columns**

Other than the general navigation and configuration options, the Physical Network Function Descriptors portlet includes the following columns (Table 19-20).

You can view the value for most of the hidden columns by right-clicking a row and selecting Details. The other option is to add the column by clicking the Settings tool, selecting the Columns tab, clicking Show for the appropriate column, and the applying the change.

Table 19-20. Physical Network Function Descriptors Columns

| Column             | Description                                                                                                    |
|--------------------|----------------------------------------------------------------------------------------------------|
| UUID               | A unique 128-bit, system generated value assigned to each PNF descriptor created.                                                 |
| Name               | The text that identifies each PNF descriptor.                                                                                     |
| Vendor             | The vendor generating this PNF descriptor.                                                                                        |
| Pnf Version        | The version for the PNF that this PNF descriptor is describing. Provided by the network service engineer creating the descriptor. |
| Descriptor Version | The version of the PNF descriptor.                                                                                                |
| Version Date       | The timestamp for the PNF descriptor.                                                                                             |
| Created            | The system-generated timestamp in which the PNF descriptor was created. By default, this field is not shown.                      |
| Description        | A detailed description of the PNF's purpose. By default, this field is not shown.                                                 |
| Enabled            | An indicator that shows whether the PNF descriptor is available (checkmark) or not (X). By default, this field is not shown.      |
| On Board Date      | The user-specified timestamp in which to instantiate the PNF descriptor. By default, this field is not shown.                     |
| Update             | The system-generated timestamp that the PNF descriptor was last modified. By default, this field is not shown.                    |

## Editing Physical Network Function Descriptor Window

Use the Editing Physical Network Function Descriptor window (Figure ) to create and modify PNF descriptors. This is where you define network connections between a PNF and other network instances, such as network service, virtualized network functions, virtual links, and so on.

Access this window by navigating to the Physical Network Function Descriptors portlet, right-clicking a row, and then selecting Edit.

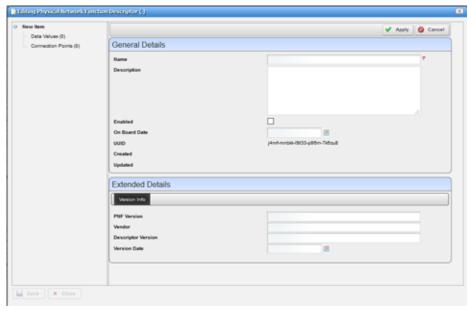

Figure 19-20. Editing Physical Network Function Descriptor Window

The Editing Physical Network Function Descriptor window has the following input fields and options (Table 19-21). The fields not listed are system-generated fields, such UUID, Created, and Updated.

Table 19-21. Editing Physical Network Function Descriptor Fields/Options (Sheet 1 of 2)

| Field/Option  | Description                                                                                                    |
|---------------|----------------------------------------------------------------------------------------------------|
| Name          | Enter a name for the PNF descriptor you are creating. If you are modifying the PNF descriptor, you can change the name.                                                                                                    |
|               | This field is required.                                                                                                    |
| Description   | Enter an optional description that provides more details about the PNF.                                                                                                    |
| Enable        | Indicates whether the device is available for use.                                                                                                    |
|               | If you select this option during PNF descriptor creation, you must define connection points. Otherwise, an error is displayed when save the descriptor.                                                                                                    |
| On Board Date | Enter the date and time that you want to instantiate the PNF descriptor.                                                                                                    |
| Vendor Info   | Enter the PNF version, vendor, descriptor version, and the version date.                                                                                                    |
| Data Values   | Define one or more data value records. Enter a name, description, data type, and value. The name and data type are required fields. The system generates the UUID, Created, and Updated information.                                                                                                    |
|               | <ul> <li>Data values are typically captured at deploy time. They are either entered directly by the user or extracted from the resulting deployed VDU. The types of values is completely dependent upon the network service. For example:</li> <li>A VNF may need to know what the gateway IP address is for the service so that it can properly configure the service.</li> <li>A value is extracted from the OpenStack system is the heat stack ID, that ID is then used at a later date when undeploying the service.</li> </ul> |

Table 19-21. Editing Physical Network Function Descriptor Fields/Options (Sheet 2 of 2)

| Field/Option      | Description                                                                                                    |
|-------------------|----------------------------------------------------------------------------------------------------|
| Connection Points | Define one or more connection points between the PNF and other network instances, such as network service, virtualized network functions, virtual links, <i>etc</i> .                  |
|                   | The name and connection type are required. Valid connection types are EthernetPort, IPVPN, OTHER, PNIC, PPORT, VNIC (virtual network interface controller), VPORT, VPORTLAN, VPORTWAN. |

## Physical Network Function Records Portlet

Use the Physical Network Function Records portlet (Figure 19-21) to view, create, and maintain PNF records.

From the Physical Network Function Records portlet, operators creates PNF records that specify network connectivity between a physical device and virtual network instances. An administrator or network designer would use this portlet to test a new or modified descriptor or test an implemented PNF.

The Physical Network Function Records portlet also provides a maximized view that includes additional filtering and the ability to export the table to a portable document format (PDF), Excel format, or CSV format.

Both views have the same pop-up menu options and by default the same columns. See Expanded Portlet on page 118 for a description of its standard options provided.

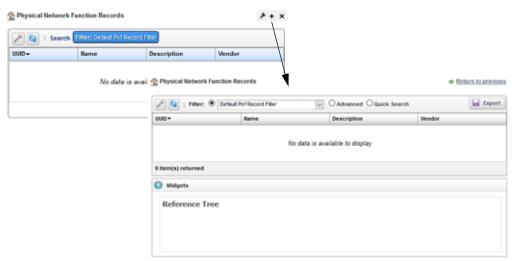

Figure 19-21. Physical Network Function Records Portlet

### Pop-Up Menu

The Physical Network Function Records portlet provides access to the following pop-up menu options. Right-click a row to access these options (Table 19-22).

Table 19-22. Physical Network Function Records Pop-Up Menu Options (Sheet 1 of 2)

| Option | Description                                                                             |
|--------|-----------------------------------------------------------------------------------------|
| New    | Opens the Editing Pnf Record window, where you create a PNF record.                     |
| Edit   | Opens the Editing Pnf Record window, where you modify a PNF record name or description. |

Table 19-22. Physical Network Function Records Pop-Up Menu Options (Sheet 2 of 2)

| Option          | Description                                                                                                    |
|-----------------|----------------------------------------------------------------------------------------------------|
| Details         | Displays the general details, such as identification information, version information, connection points, and a reference tree.                                                                                                    |
|                 | You can also view alarms and event details and history details by selecting the appropriate tab.                                                                                                    |
| Delete          | Removes the selected PNF descriptor from the system.                                                                                                    |
| Share with User | Opens the Share with User window, where you select a user to which you want to share the selected asset and then enter a message. You can share with colleagues existing on your system.  Note: Sharing only handles one item so it uses the first one in the selection |

### Columns

Other than the general navigation and configuration options, the Physical Network Function Records portlet includes the following columns (Table 19-23).

You can view the value for most of the hidden columns by right-clicking a row and selecting Details. The other option is to add the column by clicking the Settings tool, selecting the Columns tab, clicking Show for the appropriate column, and the applying the change.

Table 19-23. Physical Network Function Records Columns

| Column                           | Description                                                                                                    |
|----------------------------------|----------------------------------------------------------------------------------------------------|
| UUID                             | A unique 128-bit, system generated value assigned to each PNF record created.                                                            |
| Name                             | The text that identifies the PNF record.                                                                                                 |
| Description                      | Details that provide more information about the PNF record, such as it function and purpose.                                             |
| Vendor                           | The vendor that generated this PNF descriptor.                                                                                           |
| Alarm Severity                   | The alarm severity for each record, such as Critical, Major, Minor, Informational, Normal, Warning. By default, this field is not shown. |
| Alarm Suppression<br>Description | A text description of alarm suppression. By default, this field is not shown.                                                            |
| Alarm Suppression<br>Mode        | An indicator that shows whether alarm suppression is on or off. By default, this field is not shown.                                     |
| Created                          | The timestamp that the PNF record was created. By default, this field is not shown.                                                      |
| DescriptionId                    | The identifier for the PNF descriptor from which the PNF record was created. By default, this field is not shown.                        |
| Equipment                        | A reference to the physical resource that the network service is using. By default, this field is not shown.                             |
| IP Address                       | The resource (equipment) IP address. By default, this field is not shown.                                                                |
| Network Service                  | The reference to the network service record in which the PNF is participating. By default, this field is not shown.                      |
| OAM Reference                    | This is not currently implemented. By default, this field is not shown.                                                                  |
| Updated                          | The timestamp for the latest PNF record changes. By default, this field is not shown.                                                    |
| Version                          | The PNF descriptor version from which the PNF record was created. By default, this field is not shown.                                   |

## Editing Pnf Record Window

Use the Editing Pnf Record window (Figure 19-22) to create and modify PNF records. This is where you define network connections between a physical device and other virtual network instances, such as network service, virtualized network functions, virtual links, and so on.

Access this window by navigating to the Physical Network Function Records portlet, right-clicking a row, and then selecting New or Edit.

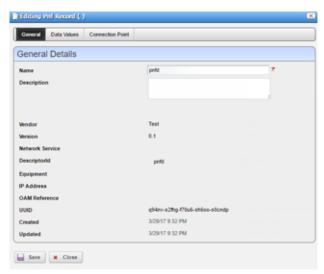

Figure 19-22. Editing Pnf Record Window

The Editing Physical Network Function Descriptor window has the following input fields and options (Table 19-21). The fields not listed are system-generated fields, such UUID, Created, and Updated.

Table 19-24. Editing Physical Network Function Descriptor Fields/Options (Sheet 1 of 2)

| Field/Option    | Description                                                                                                    |
|-----------------|----------------------------------------------------------------------------------------------------|
| Name            | Enter a name for the PNF record you are creating. If you are modifying the PNF descriptor, you can change the name. |
|                 | This field is required.                                                                                             |
| Description     | Enter an optional description that provides more details about the PNF.                                             |
| Vendor          | Enter the vendor that generated this PNF descriptor.                                                                |
| Version         | Enter the PNF descriptor version from which the PNF record was created.                                             |
| Network Service | Enter a reference to the network service record in which the PNF is participating.                                  |
| DescriptorId    | Enter an identifier for the PNF descriptor from which the PNF record was created.                                   |
| Equipment       | Enter a reference to the physical resource that the network service is using.                                       |
| IP Address      | Enter the resource (equipment) IP address.                                                                          |
| OAM Reference   | This is not currently implemented.                                                                                  |

Table 19-24. Editing Physical Network Function Descriptor Fields/Options (Sheet 2 of 2)

| Field/Option      | Description                                                                                                    |
|-------------------|----------------------------------------------------------------------------------------------------|
| Data Values       | Define one or more data value records. Enter a name, description, data type, and value. The name and data type are required fields. The system generates the UUID, Created, and Updated information.                                                                                                    |
|                   | Data values are typically captured at deploy time. They are either entered directly by the user or extracted from the resulting deployed VDU. The types of values is completely dependent upon the network service. For example:  • A VNF may need to know what the gateway IP address is for the service so that it can properly configure the service. |
|                   | • A value is extracted from the OpenStack system is the heat stack ID, that ID is then used at a later date when undeploying the service.                                                                                                    |
| Connection Points | Define one or more connection points between the PNF and other network instances, such as network service, virtualized network functions, virtual links, <i>etc</i> .                                                                                                    |
|                   | The name and connection type are required. Valid connection types are EthernetPort, IPVPN, OTHER, PNIC, PPORT, VNIC (virtual network interface controller), VPORT, VPORTLAN, VPORTWAN.                                                                                                    |

## **Detail Portlets**

The Details portlets display the general details for the selected network descriptor or record. Except where noted, the general details are the same for the network service descriptor and network service record.

You can also view alarms and event details and history details related to the selected Physical Network Function descriptor or record.

### General Details

Use the Physical Network Function (PNF) General details (Figure 19-23) to view identification and version information, connection points, and a reference tree of items related to the selected physical network function descriptor or record.

Access this information by navigating to the appropriate PNF portlet, right-clicking a row, and then selecting Details.

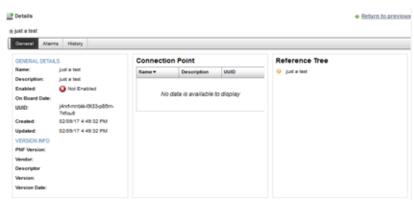

Figure 19-23. Physical Network Function General Details

#### Alarms and Event Details

Use the Physical Network Function (PNF) Alarms details (Figure 19-24) to monitor and manage alarms and view event history for the selected PNF descriptor or record.

You can perform the same actions on an alarm or event history from this location as you can from the Alarms and Event History portlets, respectively. See Alarms on page 270 for details about the Alarms and Event History portlets.

Access this information by navigating to the appropriate PNF portlet, right-clicking a row, selecting Details, and then clicking the Alarms tab.

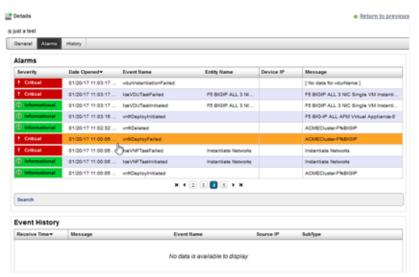

Figure 19-24. Physical Network Function Alarms Details Portlet

### History Details

Use the Physical Network Function (PNF) History details (Figure 19-25) to view a list of actions (audit trail) performed on the selected PNF descriptor or record.

For the selected action, you can view the job, aging policy, delete the action, view as a portable document format (PDF), or share this action with other users on your system.

Access this information by navigating to the appropriate Physical Network Function portlet, right-clicking a row, selecting Details, and then clicking the History tab.

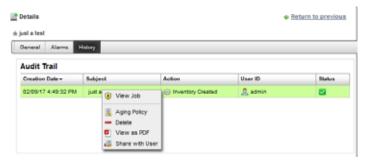

Figure 19-25. Physical Network Function History Portlet

## **Virtualized Network Function Portlets**

This section describes the following Virtualized Network Function (VNF) portlets:

- Virtual Network Function Descriptors Portlet
- · Virtual Network Function Records Portlet
- Details Portlets

## Virtual Network Function Descriptors Portlet

Use the Virtual Network Function Descriptors portlet (Figure 19-26) to maintain a list of virtualized network function (VNF) descriptors. These descriptors are templates used to create VNF records.

From the Virtual Network Function Descriptors portlet, a system administrator creates and maintains the descriptors, a network designer implements VNFs, and operators (if they have the proper permissions) view descriptors to gain knowledge.

The Virtual Network Function Descriptors portlet also provides a maximized view that includes additional filtering and the ability to export the table to a portable document format (PDF), Excel format, or CSV format.

Both views have the same pop-up menu options and by default the same columns. See Expanded Portlet on page 118 for a description of its standard options provided.

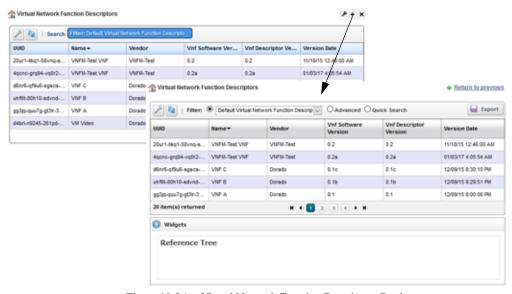

Figure 19-26. Virtual Network Function Descriptors Portlet

### Pop-Up Menu

The Virtual Network Function Descriptors portlet provides access to the following pop-up menu options. Right-click a row to access these options (Table 19-25).

Table 19-25. Virtual Network Function Descriptors Pop-Up Menu Options (Sheet 1 of 2)

| Option | Description                                                                                                    |
|--------|----------------------------------------------------------------------------------------------------|
| New    | Opens the Editing Virtual Network Function Descriptor window, where you define a VNF descriptor and any related data values, lifecycle events, deployment flavors, connection points, VDU dependencies, virtual links, and VDUs. |

Table 19-25. Virtual Network Function Descriptors Pop-Up Menu Options (Sheet 2 of 2)

| Option          | Description                                                                                                    |
|-----------------|----------------------------------------------------------------------------------------------------|
| Edit            | Opens the Editing Virtual Network Function Descriptor window, where you modify a VNF descriptor and any related data values, lifecycle events, deployment flavors, connection points, VDU dependencies, virtual links, and VDUs.                                         |
| Details         | Displays the general details, such as identification information, version information, monitor parameters, and a reference tree.                                                                                                    |
|                 | You can also view VDU information, deployment flavor details, connections details, alarms and event details, and history details by selecting the appropriate tab.                                                                                                    |
| Discover Vnfd   | Opens the Discover VNF Descriptor window, where you select a target VIM on which to create the VNF descriptor, create the VNF descriptor from OpenStack artifacts parameters, and then execute the Create Vnf Descriptor from OpenStack Artifacts task.                  |
| Branch          | Opens the Branch VNF Descriptor window, where you execute the Vnf Descriptor Branch to new version task or schedule the task to run at a later time.                                                                                                    |
|                 | Executing this task ensures that you have the latest descriptor.                                                                                                    |
| Stage           | Opens the Stage new VNF Record window, where you set staging parameters and then run the VNF stage tasks or schedule them to run at a later time. If the staging tasks run successfully, you can then deploy the VNF.                                                    |
| Delete          | Removes the selected VNF descriptor from the system.                                                                                                    |
| Audit Trail     | Opens the Audit Trail Viewer window, which displays a list of actions that occurred for the selected VNF. Select an audit record and the job record displays its status and any other job-related information.                                                           |
| Import/Export   | Provides the following actions when available for the selected image: <ul> <li>Import retrieves a file containing XML VNF descriptions. Some imports can come from a URL.</li> </ul>                                                                                     |
|                 | • Export Selection exports the selected VNF description to an XML file.                                                                                                    |
|                 | • Export All exports all VNF descriptions to an XML file.                                                                                                    |
|                 | Click Download Export File to specify where to save the file.                                                                                                    |
|                 | The Import/Export option is useful as a backup or to share descriptors with other projects.                                                                                                    |
| Share with User | Opens the Share with User window, where you select a user to which you want to share the selected asset and then enter a message. You can share with colleagues existing on your system.  Note: Sharing only handles one item so it uses the first one in the selection. |

## Columns

Other than the general navigation and configuration options, the Virtual Network Function Descriptors portlet includes the following columns (Table 19-26).

You can view the value for most of the hidden columns by right-clicking a row and selecting Details. The other option is to add the column by clicking the Settings tool, selecting the Columns tab, clicking Show for the appropriate column, and the applying the change.

Table 19-26. Virtual Network Function Descriptors Columns (Sheet 1 of 2)

| Column | Description                                                              |
|--------|--------------------------------------------------------------------------|
| UUID   | A unique 128-bit, system generated value assigned to each VNF descriptor |
|        | created.                                                                 |

Table 19-26. Virtual Network Function Descriptors Columns (Sheet 2 of 2)

| Column                   | Description                                                                                                    |
|--------------------------|----------------------------------------------------------------------------------------------------|
| Name                     | The user-entered name that identifies the VNF descriptor.                                                                                                 |
| Vendor                   | The vendor VNF used to generate this VNF descriptor, such as F5, Cisco, etc.                                                                              |
| Vnf Software Version     | The version of VNF software used to generate this VNF.                                                                                                    |
| Vnf Descriptor Version   | The VNF descriptor version.                                                                                                    |
| Version Date             | The VNF descriptor timestamp.                                                                                                    |
| Auto-configure           | An indicator that shows whether configuration tasks are queued (checkmark) once the instantiation completes or not (X). By default, this field not shown. |
| Created                  | The system-generated timestamp for the description creation. By default, this field is not shown.                                                         |
| Description              | The optional detailed description provided during descriptor creation. By default, this field is not shown.                                               |
| Enabled                  | An indicator that shows whether the VNF descriptor is available (checkmark) or not (X). By default, this field is not shown.                              |
| Monitor Attributes       | Monitor attributes provided during descriptor creation. By default, this field is not shown.                                                              |
| Monitoring<br>Parameters | Monitoring parameters provided during descriptor creation. By default, this field is not shown.                                                           |
| Notifications            | The latest activity for the descriptor, such as Created. By default, this field is not shown.                                                             |
| On Board Date            | The timestamp for the descriptor onboarding. By default, this field is not shown.                                                                         |
| Parent Version           | The name of the descriptor from which the new descriptor was branched. By default, this field is not shown.                                               |
| Stand-alone              | A indicator that shows whether the VNF descriptor deploys without (checkmark) or with (X) a network service. By default, this field is not shown.         |
| Updated                  | The system-generated timestamp for the latest descriptor changes. By default, this field is not shown.                                                    |

## Editing Virtual Network Function Descriptor Window

Use the Editing Virtual Network Function (VNF) Descriptor window (Figure 19-27) to view, define, or modify a VNF descriptor and any of the following related items listed in the navigation tree:

- Data Values lists any defined data values.
- Lifecycle Events provides access to any defined list of events for the Heal, Shutdown, Configure, Scale in, Instantiate, Terminate, Scale out, and Diagnostics lifecycle events.
- Deployment Flavors lists the default or defined deployment flavors.

  There are deployment flavors available by default. However, your system administrator can create and maintain the deployment flavors available.
- Connection Points lists any defined connection points.
- VDU (virtualization deployment unit) Dependencies lists any defined VDU dependencies.
- Virtual Links lists any defined virtual links.
- VDUs lists any defined VDU descriptors.

Select an item from the navigation tree and the available definitions are displayed in the general or extended details. If you have administrative permissions, you can add, modify, or delete definitions.

Access this window by navigating to the Virtual Network Function Descriptors portlet, right-clicking a descriptor or the portlet, and the selecting New or Edit.

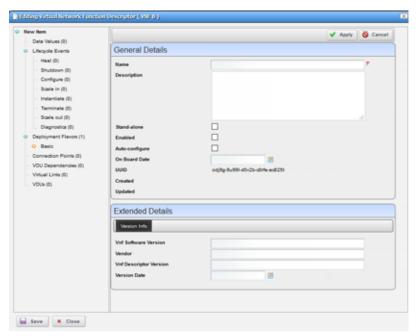

Figure 19-27. Editing Virtual Network Function Descriptor Window

The Editing Virtual Network Function Descriptors window has the following editable fields and options (Table 19-27). The fields not listed are system-generated fields, such UUID, Created, and Updated.

Table 19-27. Editing Virtual Network Function Descriptor Fields/Options

| Field/Option   | Description                                                                                                    |
|----------------|----------------------------------------------------------------------------------------------------|
| Name           | Enter a VNF descriptor name that identifies its purpose.                                                                                                    |
| Description    | Enter more details that describe the VNF's purpose, version, etc.                                                                                                    |
| Stand-alone    | Select to deploy the VNF descriptor deploys without a network service. The default is to deploy with a network service (not selected).                                          |
| Enabled        | Select to make the VNF descriptor is available. By default, the VNF descriptor is not available (not selected.)                                                                 |
| Auto-configure | Select to automatically queue configuration tasks once the VNF descriptor instantiation completes. By default, configuration tasks are not automatically queued (not selected). |
| On Board Date  | Select a date and time instantiate the VNF descriptor. Once instantiated, this timestamp changes to the instantiation date/time.                                                |

Table 19-27. Editing Virtual Network Function Descriptor Fields/Options

| Field/Option     | Description                                                                                                    |
|------------------|----------------------------------------------------------------------------------------------------|
| Extended Details | <ul> <li>Enter the appropriate information for the VNF descriptor or the selected element, during creation:</li> <li>For the VNF descriptor, enter Vendor Info (Vnf Software Version, Vendor name, Vnf Descriptor Version, Version Date) and Monitor Parameters (monitor attributes).</li> <li>For Virtual Links, enter Properties (connectivity type, root bandwidth, leaf bandwidth, test access), VNFC Connection Points, and Qos options</li> <li>For a VDU, enter Image Requirements (VIM image, CPU, memory, disk, bandwidth, resource model, system object ID), Image Properties (HA, min/max instances), and Monitoring Parameters</li> </ul> |

#### Discover VNF Descriptor Window

Use the Discover VNF Descriptor window (Figure 19-28) to create a VNF descriptor from OpenStack artifacts on a target VIM.

Access this window by navigating to the Virtual Network Function Descriptors portlet, right-clicking a descriptor, and then selecting Discover Vnfd.

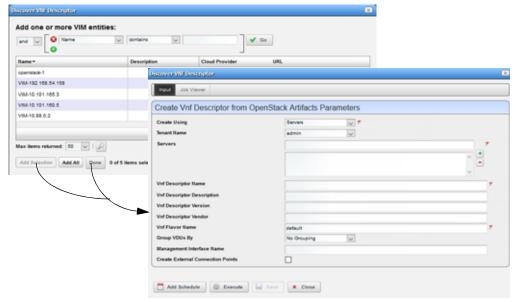

Figure 19-28. Discover VNF Descriptor Window

The Discover VNF Descriptor window has the following fields and options (Table 19-28).

Table 19-28. Discover VNF Descriptor Fields/Options (Sheet 1 of 2)

| Field/Option                     | Description                                                                                                    |
|----------------------------------|----------------------------------------------------------------------------------------------------|
| Conditional Search<br>Parameters | Define conditional search criteria to find the appropriate VIM.                                                                                                    |
| Available VIM List               | Select a VIM on which to create a VNF descriptor and then click Add<br>Selection > Done. The Create Vnf Descriptor from OpenStack Artifacts<br>Parameters input fields are displayed. |
| Create Using                     | Select whether to use Servers or Stacks to discover a VNF descriptor.                                                                                                    |

Table 19-28. Discover VNF Descriptor Fields/Options (Sheet 2 of 2)

| Field/Option                         | Description                                                                                                    |  |
|--------------------------------------|----------------------------------------------------------------------------------------------------|--|
| Tenant Name                          | Select the target project. When you select a project, the Servers/Stacks field populates with available choices.                                                                                                    |  |
| Servers/Stacks                       | Select which servers/stacks to use. This field name and available choices vary depending on your Create Using and Tenant Name selection.                                                                            |  |
| Vnf Descriptor Name                  | Enter a name identifier for the new VNF descriptor.                                                                                                    |  |
| Vnf Descriptor<br>Description        | Enter a detailed description for the new VNF descriptor.                                                                                                    |  |
| Vnf Descriptor Version               | Enter a version for the new VNF descriptor.                                                                                                    |  |
| Vnf Descriptor Vendor                | Enter the vendor VNF used to generate this descriptor.                                                                                                    |  |
| Vnf Flavor Name                      | Enter a VNF deployment flavor name or leave the value as default.                                                                                                    |  |
| Group VDUs By                        | Select whether to group VDUs by Flavor, Image, Name Pattern, or No Grouping.<br>The default is No Grouping.                                                                                                    |  |
| Management<br>Interface Name         | Enter the port through which the VDU is managed.                                                                                                    |  |
| Create External<br>Connection Points | Select whether to create external connection points. The default is not to create external connection points (not selected).                                                                                        |  |
| Add Schedule                         | Set the following schedule parameters used to automatically execute the Create VNF Descriptor from OpenStack Artifacts task on the specified target VIM.  • Starting On sets the date and time to execute the task. |  |
|                                      | • Recurrence sets whether the task executes Only Once, Only at Startup, every X minutes (Increment), or Every X minutes, hours, days, weekdays, weekend days, weeks, months, years.                                 |  |
|                                      | Stopping On sets when the task stops executing. Valid values are Never, By Occurrence, or By Date and Time.                                                                                                    |  |
| Execute                              | Runs the Create VNF Descriptor from OpenStack Artifacts task to create the selected descriptor on the target VIM.                                                                                                   |  |
| Save                                 | Preserves your create VNF descriptor configuration.                                                                                                    |  |
| Close                                | Exits the Discover VNF Descriptor window.                                                                                                    |  |

# Branch VNF Descriptor Window

Use the Branch VNF Descriptor window (Figure 19-29) to create a descriptor with the latest/improved version.

Access this window by navigating to the Virtual Network Function Descriptors portlet, right-clicking a descriptor, and then selecting Branch.

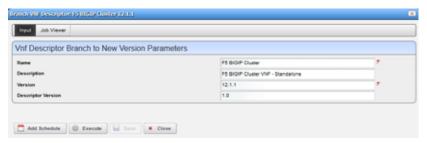

Figure 19-29. Branch VNF Descriptor Window

The Branch VNF Descriptor window has the following fields and options (Table 19-29).

Table 19-29. Branch VNF Descriptor Fields/Options

| Field/Option       | Description                                                                                                    |  |
|--------------------|----------------------------------------------------------------------------------------------------|--|
| Name               | Modify the displayed VNF identifier as needed.                                                                                                    |  |
| Description        | Modify the displayed VNF detailed description as needed.                                                                                                    |  |
| Version            | Modify the displayed VNF software version as needed.                                                                                                    |  |
| Descriptor Version | Modify the displayed VNF descriptor version as needed.                                                                                                    |  |
| Add Schedule       | <ul> <li>Set the following schedule parameters used to automatically execute the branch VNF descriptor to new version task.</li> <li>Starting On sets the date and time to execute the task.</li> <li>Recurrence sets whether the task executes Only Once, Only at Startup, every X minutes (Increment), or Every X minutes, hours, days, weekdays, weekend days, weeks, months, years.</li> <li>Stopping On sets when the task stops executing. Valid values are Never, By Occurrence, or By Date and Time.</li> </ul> |  |
| Execute            | Runs the branch VNF descriptor to new version task.                                                                                                    |  |
| Save               | Preserves your branching configuration.                                                                                                    |  |
| Close              | Exits the Branch VNF Descriptor window.                                                                                                    |  |

#### Stage new VNF Record Window

Use the Stage new VNF Record window (Figure 19-30) to stage a VNF and then deploy the successfully staged VNF record.

Access this window by navigating to the Virtual Network Function Descriptor portlet, right-clicking a descriptor, and then selecting Stage.

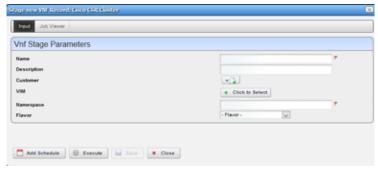

Figure 19-30. Stage new VNF Record Window

The Stage new VNF Record window has the following fields and options (Table 19-30).

Table 19-30. Stage new VNF Record Fields/Options (Sheet 1 of 2)

| Field/Option | Description                                                                                                    |  |
|--------------|----------------------------------------------------------------------------------------------------|--|
| Name         | Enter a name that identifies the VNF you want to stage.                                                                          |  |
| Description  | Enter a more detailed description of the VNF you want to stage.                                                                  |  |
| Customer     | Select the person, group, or organization that requested the VNF. If the customer is not listed, create it.                      |  |
| VIM          | Select the Virtualized Infrastructure Manager to which you to instantiate the VNF. Selecting a VIM populates the Namespace list. |  |

| Table 19-30. | Stage new \ | /NF Record Fields/O | ptions (Sheet 2 of 2) |
|--------------|-------------|---------------------|-----------------------|
|              |             |                     |                       |

| Field/Option | Description                                                                                                    |  |
|--------------|----------------------------------------------------------------------------------------------------|--|
| Namespace    | Select the name for the project that houses the VIM. This list is populated when you select a deployment VIM.                                                                       |  |
| Flavor       | Select a target deployment model (flavor). Valid values vary depending on the VNF selected.                                                                                         |  |
| Add Schedule | Set the following schedule parameters used to automatically execute the VNF staging task.  • Starting On sets the date and time to execute the task.                                |  |
|              | • Recurrence sets whether the task executes Only Once, Only at Startup, every X minutes (Increment), or Every X minutes, hours, days, weekdays, weekend days, weeks, months, years. |  |
|              | • Stopping On sets when the task stops executing. Valid values are Never, By Occurrence, or By Date and Time.                                                                       |  |
| Execute      | Runs the VNF record stage task.                                                                                                    |  |
| Save         | Preserves your staging configuration.                                                                                                    |  |
| Close        | Exits the Stage new VNF Record window.                                                                                                    |  |

#### Virtual Network Function Records Portlet

Use the Virtual Network Function Records portlet (Figure 19-31) to maintain a list of virtualized network function (VNF) records.

From the Virtual Network Function Records portlet, operators stage, deploy, and undeploy network services. A network designer would use this portlet to test a new or modified descriptor.

The Virtual Network Function Records portlet also provides a maximized view that includes additional filtering and the ability to export the table to a portable document format (PDF), Excel format, or CSV format.

Both views have the same pop-up menu options and by default the same columns. See Expanded Portlet on page 118 for a description of its standard options provided.

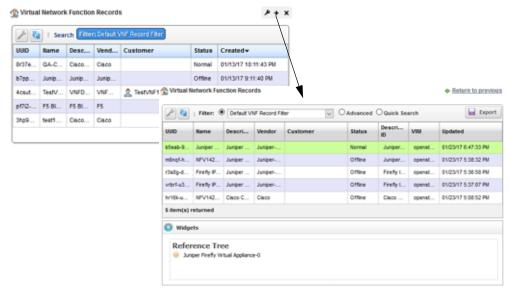

Figure 19-31. Virtual Network Function Records Portlet

# Pop-Up Menu

The Virtual Network Function Records portlet provides access to the following pop-up menu options. Right-click a row to access these options (Table 19-31).

Table 19-31. Virtual Network Function Records Pop-Up Menu Options (Sheet 1 of 2)

| Option          | Description                                                                                                    |  |
|-----------------|----------------------------------------------------------------------------------------------------|--|
| New             | Opens the Stage VNF window, were you define a new VNF to stage and then deploy.                                                                                                    |  |
| Edit            | Opens the Editing VNF Record window, where                                                                                                    |  |
| Details         | Displays the general details, such as identification information, version information, deployment status, external references monitor parameters, health, connection points, and a reference tree.                                 |  |
|                 | You can also view VDU information, alarms and event details, and history details by selecting the appropriate tab.                                                                                                    |  |
| Deploy          | Adds the VNF to the specified VIM by running the VNF Deploy task on the specified target, which includes processing the VNF Instantiate event for the VNF.                                                                         |  |
|                 | You can also execute the Vnf Deploy action from the Actions portlet.                                                                                                    |  |
|                 | Once deployment successfully completes, the record status shows as Instantiating. When instantiation completes, the status changes to Normal.                                                                                      |  |
| Undeploy        | Removes the VNF from the specified VIM by running the VNF Undeploy task on the specified target, which includes processing the Terminate event for the VNF. You can also execute the Vnf Undeploy action from the Actions portlet. |  |
|                 | This action changes the record status to Offline.                                                                                                    |  |
| Discover/Resync | Executes the Vnf Discovery task on the target VIM to identify VNF changes and performs a resync action to ensure VNFs are up to date.                                                                                              |  |
| Scaling         | Provides access to the following scaling options: • Scale In executes the Scale-in event to reduce the VNF capacity.                                                                                                    |  |
|                 | Scale Out executes the Scale-out event to increase the VNF capacity.                                                                                                    |  |
|                 | You can also execute the Vnf Scale In and Vnf Scale Out actions from the Actions portlet.                                                                                                    |  |
| Start/Stop      | Toggles between the ability to start or stop a VNF record depending on its current state.                                                                                                    |  |
|                 | If you <b>stop</b> the record, a confirmation message is displayed. Click Stop to continue. This updates the record status to Stopped and any transactions after this point are lost.                                              |  |
|                 | When you start activity, the record status returns to Normal.                                                                                                    |  |
|                 | You can also execute the Vnf Stop and Vnf Start actions from the Actions portlet.                                                                                                    |  |
| Resume/Suspend  | Toggles between the ability to suspend a VNF's record activity or resume a suspended VNF's record activity.                                                                                                    |  |
|                 | If you <b>suspend</b> the record, a confirmation message is displayed. Click Suspend to continue. This updates the record status to Suspended. Activity continues to collect and is passed through once you resume activity.       |  |
|                 | When you <b>resume</b> activity, the record status returns to Normal.                                                                                                    |  |
|                 | You can also execute the Vnf Suspend and Vnf Resume actions from the Actions portlet.                                                                                                    |  |

Table 19-31. Virtual Network Function Records Pop-Up Menu Options (Sheet 2 of 2)

| Option          | Description                                                                                                    |  |
|-----------------|----------------------------------------------------------------------------------------------------|--|
| Maintenance     | <ul> <li>Executes the following tasks on the selected VNF record:</li> <li>Diagnostics runs the Diagnostics event. The user defines these events.</li> <li>Heal runs the Heal event.</li> <li>Upgrade runs the Upgrade event to ensure that the latest descriptor is used.</li> <li>Disaster Recovery runs the Disaster Recovery event. The user defines these events.</li> </ul> |  |
|                 | You can also execute the Vnf Diagnostics, Vnf Heal, Vnf Upgrade, and Vnf Disaster Recovery actions from the Actions portlet.                                                                                                    |  |
| Delete          | Removes the selected VNF record from the system. You can also execute the Vnf Delete action from the Actions portlet.                                                                                                    |  |
| Shutdown        | Gracefully shuts down VNF/VDUs, allowing any current processes to complete. A confirmation message is displayed. Click Shutdown to continue. The status remains the same.                                                                                                    |  |
|                 | You can also execute the Vnf Shutdown action from the Actions portlet.                                                                                                    |  |
| Audit Trail     | Opens the Audit Trail Viewer window, which displays a list of actions that occurred for the selected VNF record. Select an audit record and the job record displays its status and any other job-related information.                                                                                                    |  |
| Share with User | Opens the Share with User window, where you select a user to which you want to share the selected asset and then enter a message. You can share with colleagues existing on your system.  Note: Sharing only handles one item so it uses the first one in the selection                                                                                                    |  |

#### Columns

Other than the general navigation and configuration options, the Virtual Network Function Records portlet includes the following columns (Table 19-32).

You can view the value for most of the hidden columns by right-clicking a row and selecting Details. The other option is to add the column by clicking the Settings tool, selecting the Columns tab, clicking Show for the appropriate column, and the applying the change.

Table 19-32. Virtual Network Function Records Columns (Sheet 1 of 2)

| Column                           | Description                                                                                                    |  |
|----------------------------------|----------------------------------------------------------------------------------------------------|--|
| UUID                             | A unique 128-bit, system generated value assigned to each VNF record created.                                                                                                    |  |
| Name                             | A text that identifies the VNF record and its purpose.                                                                                                    |  |
| Description                      | Details that describe the VNF's purpose, version, etc.                                                                                                    |  |
| Vendor                           | The vendor VNF (such as F5, Cisco, etc.) used to generate the VNF descriptor.                                                                                                    |  |
| Customer                         | The person, group, or organization that requested the VNF.                                                                                                    |  |
| Status                           | The current record status, such as Normal, Offline, Stopped, Instantiating, etc.                                                                                                    |  |
| Active Operation                 | The current operation being performed on the VNF. Because VNF operations are long running, this lets you know when the VNF is ready to receive another operation. By default, this field is not shown. |  |
| Alarm Severity                   | The alarm severity for each record, such as Critical, Major, Minor, Informational, Normal, Warning. By default, this field is not shown.                                                               |  |
| Alarm Suppression<br>Description | A text description of alarm suppression. By default, this field is not shown.                                                                                                    |  |

Table 19-32. Virtual Network Function Records Columns (Sheet 2 of 2)

| Column                    | Description                                                                                                    |  |
|---------------------------|----------------------------------------------------------------------------------------------------|--|
| Alarm Suppression<br>Mode | An indicator that shows whether alarm suppression is on or off. By default, this field is not shown.                                                                                                    |  |
| Created                   | The system-generated timestamp for the record creation. By default, this field is not shown.                                                                                                    |  |
| Deployment Flavor         | A usage deployment model. Valid values vary depending on the VNF selected. By default, this field is not shown.                                                                                                    |  |
| Descriptor ID             | The name of the descriptor from which the record was created.                                                                                                    |  |
|                           | By default, shows only on the maximized view.                                                                                                    |  |
| Foreign ID                | A identifier of a VNF managed by an external VNFM. The foreign ID is useful when OMNM needs to do something to the VNF managed by the external VNFM. By default, this field is not shown.                                                                                                    |  |
| Localization              | This feature is not currently implemented. By default, this field is not shown.                                                                                                    |  |
| Monitoring<br>Parameters  | Monitoring parameters provided by the descriptor. By default, this field is not shown.                                                                                                    |  |
| Namespace                 | The name for the project that houses the VIM. This list is populated when you select a deployment VIM. By default, this field is not shown.                                                                                                    |  |
| OSS ID                    | The identifier for the higher-level system for which the service was instantiated. In addition to being able to see the service associated with a particular OSS, the OSS ID is used to filter northbound notifications to the right place, making sure that the wrong OSS is not notified about an event that does not pertain to them. By default, this field is not shown. |  |
| Operation Start Time      | The time the active operation started. By default, this field is not shown.                                                                                                    |  |
| Updated                   | The system-generated timestamp for the latest record changes. By default, this field is not shown.                                                                                                    |  |
| VIM                       | The Virtualized Infrastructure Manager on which to deploy the VNF record. By default, shows only on the maximized view.                                                                                                    |  |
| VNF Address               | The primary IP address associated with the VNF. By default, this field is not shown.                                                                                                    |  |
| VNFM ID                   | The VNF manager name or identifier. By default, this field is not shown.                                                                                                    |  |
| Version                   | The vendor VNF (such as F5, Cisco, <i>etc.</i> ) version used to generate the VNF descriptor.                                                                                                    |  |

# Stage VNF Window

Use the Stage VNF window (Figure 19-32) to define a new VNF to stage and then deploy. Access this window by navigating to the Virtual Network Function Records portlet, right-clicking a record, and then selecting New.

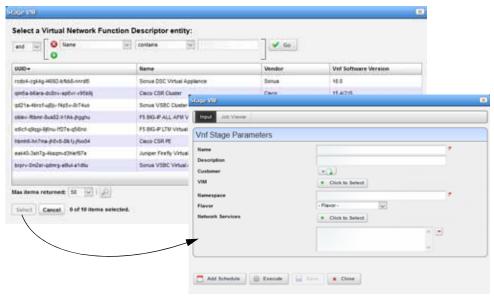

Figure 19-32. Stage VNF Window

The Stage VNF window has the following fields and option (Table 19-33).

Table 19-33. Stage VNF Fields/Options

| Field/Option                     | Description                                                                                                    |  |
|----------------------------------|----------------------------------------------------------------------------------------------------|--|
| Conditional Search<br>Parameters | Define conditional search criteria to find the appropriate VNF descriptor entity.                                                                                                   |  |
| Available VNF List               | Select a VNF descriptor from which to stage a VNF record and then click Select. The Vnf Stage Parameters input fields are displayed.                                                |  |
| Name                             | Enter a VNF descriptor name that identifies its purpose.                                                                                                    |  |
| Description                      | Enter more details that describe the VNF's purpose, version, etc.                                                                                                    |  |
| Customer                         | Select the person, group, or organization that requested the VNF. If the customer is not listed, create it.                                                                         |  |
| VIM                              | Select a VIM. Selecting a VIM populates the namespace list.                                                                                                    |  |
| Namespace                        | Select the project in which to deploy the VNF                                                                                                    |  |
| Flavor                           | Select a deployment flavor.                                                                                                    |  |
| Network Service                  | Select the network service required to stage or deploy the VNF. This field shows only when a network service is required to stage or deploy the VNF.                                |  |
| Add Schedule                     | Set the following schedule parameters used to automatically execute the VNF Stage task on the specified target.  • Starting On sets the date and time to execute the task.          |  |
|                                  | • Recurrence sets whether the task executes Only Once, Only at Startup, every X minutes (Increment), or Every X minutes, hours, days, weekdays, weekend days, weeks, months, years. |  |
|                                  | Stopping On sets when the task stops executing. Valid values are Never, By Occurrence, or By Date and Time.                                                                         |  |
| Execute                          | Runs the VNF Stage task on the specified target and reserves resources.                                                                                                    |  |
| Save                             | Preserves your stage VNF configuration.                                                                                                    |  |
| Close                            | Exits the Stage VNF window.                                                                                                    |  |

#### Editing VNF Record Window

Use the Editing VNF Record window (Figure 19-33) to modify the following VNF record information:

- General VNF details name, description, and monitoring parameters
- Data Values description
- · Connection Points name and description
- · Virtual Links name, description and QOS options
- VDUs name and description
- Data Set description

Access this window by navigating to the Virtual Network Function Records portlet, right-clicking a record, and then selecting Edit.

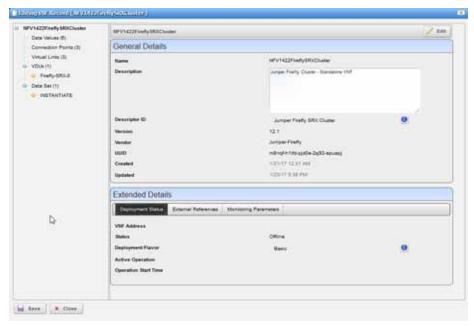

Figure 19-33. Editing VNF Record Window

#### **Details Portlets**

The Details portlets display the general details for the selected Virtualized Network Function (VNF) descriptor or record. Except where noted, the general details are the same for the VNF descriptor and VNF record.

You can also view VDU information details, descriptor deployment flavor details, connections details, alarms and event details, and history details related to the selected VNF descriptor or record.

#### General Details

Use the Virtualized Network Function (VNF) General details (Figure 19-34) to view identification and version information, any monitoring parameter definitions, and a reference tree of items related to the selected VNF descriptor or record. You can also view VNF deployment status, external references, health, and connection points for the selected VNF record. For VNF descriptor connection portlets, see Connections Details on page 976.

· Return to previous m Juniper Firefly Virtual Appliance-0 General VOU Information Alarma History Connection Point Reference Tree Juniper Firefly Virtual Ap Name w Equi... Mao ... Ip Address Juniper Firefly Virtual Appliance for use in a higher-level Network Service. Natvork Service Records 172.76 8 8 04 NFV1422FirefySNS1 172.70.2.004 Date 2 Juniper Firefly Virtual Appliance 172.78.1.0/24 12.1 Vof Barrerts Vdu Records bfeab-fipefkigstd-dj Firefly Virtual App **VNF Record Details** 01/21/17 12:49:23 AM 02/09/17 10:00:47 PM o MX VNF Address A QA3/Firefly Virtual Appliance Startus: Firefy Basic \* Juniper Firefly Virtual Applia Active Operation: DELETE Details Operation Start Time: 02/09/17 10:26:00 PM EXTERNAL REFERENCES Seneral VOU information Deployment Flavor Connections Alarma Hist Namespace QA3 Reference Tree VNFM ID: F5 BIG-IP ALL AFM Virtual Name FS BIG-IP ALL ARM VIO MONTORING RARAMETERS Appliance F5 8IO-IP ALL Virtual Appliance OS version 12.1.1 - AFM (Finewall) Network Service Descriptor Not Stand-alone Enabled 02/07/17 6:16:13 PM UUID oblev#form&ud2h1inkingph 12/19/16 7:14:33 PM **VNF** Descriptor 02/07/17 6:16:13 PM Details VERSION INFO Vinf Software Vers Vist Descriptor

Access this information by navigating to the appropriate VNF portlet, right-clicking a row, and then selecting Details.

Figure 19-34. VNF General Details Portlets

MONITOR PARAMETERS

#### VDU Information Details

Use the Virtualized Network Function (VNF) VDU Information details (Figure 19-35) to view the following information:

- For a Descriptor, Virtualization Deployment Unit (VDU) information (required CPU, memory, and disk) and any defined dependencies
- For a Record, VDU status and VNF virtual link information

You have the option to view more details or share selected details with another user on your system.

Access this information by navigating to the appropriate VNF portlet, right-clicking a row, selecting Details, and then clicking the VDU Information tab.

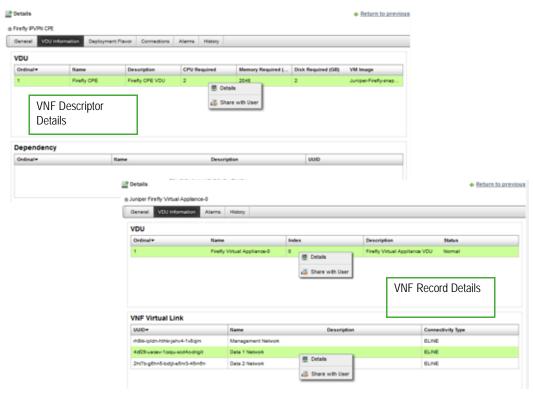

Figure 19-35. VNF VDU Information Details Portlets

#### Deployment Flavor Details

Use the Virtualized Network Function (VNF) Deployment Flavor details (Figure 19-36) to view a list of deployment flavors for the selected VNF descriptor. These deployment flavors are useful when there is a need to scale in/out the number of instances to decrease/increase VNF capacity, respectively.

You have the option to view more deployment flavor details or share a deployment flavor with another user on your system.

Access this information by navigating to the Virtual Network Function Descriptors portlet, right-clicking a row, selecting Details, and then clicking the Deployment Flavor tab.

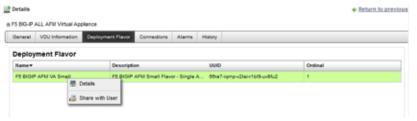

Figure 19-36. VNF Descriptor Deployment Flavor Details Portlet

#### Connections Details

Use the Virtualized Network Function (VNF) descriptor Connection details (Figure 19-37) to view more granular details about the descriptor virtual link and connection point. This information is useful when trying to troubleshoot connectivity issues.

You have the option to drill down to more details or share these details with another user.

Access this information by navigating to the Virtual Network Function Descriptor portlet, right-clicking a row, selecting Details, and then clicking the Connections tab.

For VNF record connection details, see General Details on page 973. For VNF record virtual link details, see VDU Information Details on page 974.

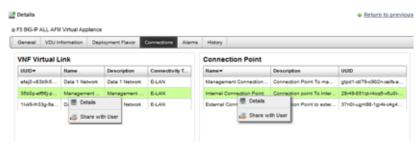

Figure 19-37. VNF Descriptor Connections Portlets

#### Alarms and Event Details

Use the Virtualized Network Function (VNF) Alarms details (Figure 19-38) to monitor and manage alarms and view event history for the selected device.

You can perform the same actions on an alarm or event history from this location as you can from the Alarms and Event History portlets, respectively. See Alarms on page 270 for details about the Alarms and Event History portlets.

Access this information by navigating to the appropriate VNF portlet, right-clicking a row, selecting Details, and then clicking the Alarms tab.

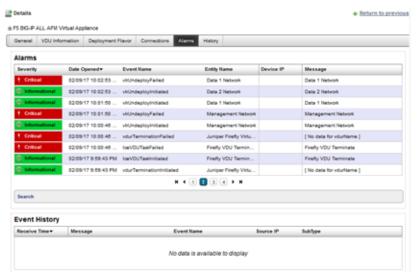

Figure 19-38. VNF Alarms and Events Details Portlets

#### History Details

Use the Virtualized Network Function (VNF) History details (Figure 19-39) to view a list of actions (audit trail) performed on the selected VNF descriptor or record.

For a selected action, you can view the job, aging policy, delete the action, view as a portable document format (PDF), or share this information with other users on your system.

Access this information by navigating to the appropriate VNF portlet, right-clicking a row, selecting Details, and then clicking the History tab.

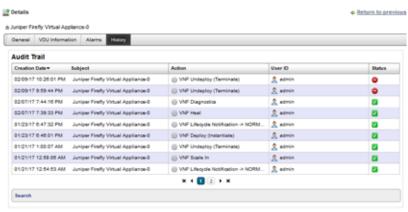

Figure 19-39. VNF History Details

# **Virtual Requirements Portlet**

Use the Virtual Requirements portlet (Figure 19-40) to view the virtual domain resource requirements and usage (such as memory, CPU, and disk). You also have the option to modify a domain's description.

The Virtual Requirements portlet also provides a maximized view that includes additional filtering and the ability to export the table to a portable document format (PDF), Excel format, or CSV format.

Both views have the same pop-up menu options and by default the same columns. See Expanded Portlet on page 118 for a description of its standard options provided.

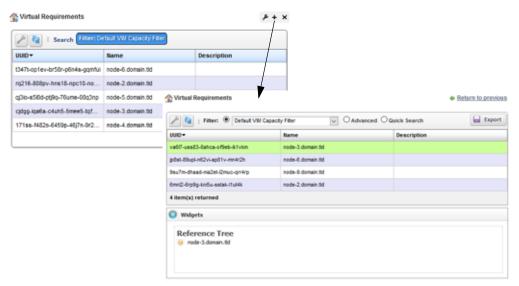

Figure 19-40. Virtual Requirements Portlet

# Pop-Up Menu

The Virtual Requirements portlet provides access to the following pop-up menu options. Right-click a row to access these options (Table 19-34).

Table 19-34. Virtual Requirements Pop-Up Menu Options

| Option          | Description                                                                                                    |
|-----------------|----------------------------------------------------------------------------------------------------|
| Edit            | Opens the Edit VIM Capacity window, where you view virtual requirements information and make any needed modifications to the description.                                                                                                    |
| Details         | Opens the Details portlets, where you view the general details, VDU reservations, reference tree, and activities history (audit-trail).                                                                                                    |
|                 | You can also modify a selected VDU's name or description, view VDU details, or share a VDU with another user on your system.                                                                                                    |
| Share with User | Opens the Share with User window, where you select a user to which you want to share the selected asset and then enter a message. You can share with colleagues existing on your system.  Note: Sharing only handles one item so it uses the first one in the selection. |

#### Columns

Other than the general navigation and configuration options, the Virtual Requirements portlet includes the following columns (Table 19-35).

You can view the value for most of the hidden columns by right-clicking a row and selecting Details. The other option is to add the column by clicking the Settings tool, selecting the Columns tab, clicking Show for the appropriate column, and the applying the change.

Table 19-35. Virtual Requirements Columns (Sheet 1 of 2)

| Column | Description                                                                                                    |
|--------|----------------------------------------------------------------------------------------------------|
|        | The unique 128-bit, system generated value assigned to each virtual requirements record created. By default, this field is not shown. |

Table 19-35. Virtual Requirements Columns (Sheet 2 of 2)

| Column               | Description                                                                                                    |
|----------------------|----------------------------------------------------------------------------------------------------|
| Name                 | The text that identifies the VIM domain.                                                                         |
| Description          | The hypervisor description.                                                                                      |
| CPU Free             | The number of CPUs available. By default, this field is not shown.                                               |
| CPU Reserved         | The number of CPUs reserved. By default, this field is not shown.                                                |
| CPU Unallocated      | The number of CPUs not allocated. By default, this field is not shown.                                           |
| CPU Used             | The number of CPUs used. By default, this field is not shown.                                                    |
| Cloud Id             | The text that identifies the VIM. By default, this field is not shown.                                           |
| Created              | The system-generated timestamp for the virtual requirements creation. By default, this field is not shown.       |
| Disk Free            | The disk space available in gigabytes. By default, this field is not shown.                                      |
| Disk Reserved        | The disk space reserved in gigabytes. By default, this field is not shown.                                       |
| Disk Unallocated     | The disk space not allocated in gigabytes. By default, this field is not shown.                                  |
| Disk Used            | The disk space used in gigabytes. By default, this field is not shown.                                           |
| Host Id              | The OpenStack identifier. By default, this field is not shown.                                                   |
| IP Address           | The address where the VIM is located. By default, this field is not shown.                                       |
| Last Synchronization | The most recent VIM synchronization timestamp. By default, this field is not shown.                              |
| Memory Free          | The memory available in megabytes. By default, this field is not shown.                                          |
| Memory Reserved      | The memory reserved in megabytes. By default, this field is not shown.                                           |
| Memory Unallocated   | The memory not allocated in megabytes. By default, this field is not shown.                                      |
| Memory Used          | The memory used in megabytes. By default, this field is not shown.                                               |
| Total CPU            | The total number of CPUs (used, free, reserved, and unallocated). By default, this field is not shown.           |
| Total Disk           | The total gigabytes of disk space (used, free, reserved, and unallocated). By default, this field is not shown.  |
| Total Memory         | The total megabytes of memory (used, free, reserved, and unallocated). By default, this field is not shown.      |
| Туре                 | Information from the OpenStack system describing the type of hypervisor. By default, this field is not shown.    |
| Updated              | The system-generated timestamp for the latest virtual requirements changes. By default, this field is not shown. |

# **Virtual Reservations Portlet**

Use the Virtual Reservations portlet (Figure 19-41) to verify that a VDU's resources were reserved after you stage a VNF record.

From the Virtual Reservation portlet, a system administrator maintains the reservations, a network designer implements reservations, and operators (if they the the proper permissions) view to verify resources were reserved after VNF staging.

The Virtual Reservations portlet also provides a maximized view that includes additional filtering and the ability to export the table to a PDF, Excel, or CSV format.

Both views have the same pop-up menu options and by default the same columns. See Expanded Portlet on page 118 for a description of its standard options provided.

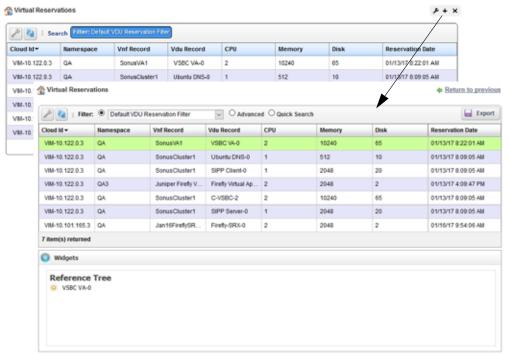

Figure 19-41. Virtual Reservations Portlet

# Pop-Up Menu

The Virtual Reservations portlet provides access to the following pop-up menu options. Right-click a row to access these options (Table 19-36).

Table 19-36. Virtual Reservations Pop-Up Menu Options

| Option          | Description                                                                                                    |
|-----------------|----------------------------------------------------------------------------------------------------|
| Edit            | Opens the Editing VDU Reservation window, where you can change the VDU name and description for the selected reservation.                                                                                                    |
| Details         | Displays the general VDU reservation details, such as identification information, CPU, memory, disk, date, <i>etc</i> . for the selected reservation.                                                                                                    |
| Share with User | Opens the Share with User window, where you select a user to which you want to share the selected asset and then enter a message. You can share with colleagues existing on your system.  Note: Sharing only handles one item so it uses the first one in the selection. |

#### Columns

Other than the general navigation and configuration options, the Virtual Reservations portlet includes the following columns (Table 19-37).

You can view the value for most of the hidden columns by right-clicking a row and selecting Details. The other option is to add the column by clicking the Settings tool, selecting the Columns tab, clicking Show for the appropriate column, and the applying the change.

Table 19-37. Virtual Reservations Columns

| Column           | Description                                                                                                    |
|------------------|----------------------------------------------------------------------------------------------------|
| Cloud Id         | The Virtualized Infrastructure Manager (VIM) name.                                                                                   |
| Namespace        | The name for the project that houses the VIM.                                                                                        |
| Vnf Record       | The VNF record name.                                                                                                    |
| Vdu Record       | The VDU record name.                                                                                                    |
| CPU              | The number of CPUs reserved for the selected VDU.                                                                                    |
| Memory           | Displays how much memory is reserved for the selected VDU.                                                                           |
| Disk             | Displays how much disk space is reserved for the selected VDU.                                                                       |
| Reservation Date | The date the resources were reserved.                                                                                                |
| Created          | The timestamp when the reservation record was created. By default, this field is not shown.                                          |
| Description      | Details about the reserved VDU, such as function, version, purpose, <i>etc.</i> By default, this field is not shown.                 |
| Name             | The text that identifies the reserved VDU. By default, this field is not shown.                                                      |
| UUID             | The unique 128-bit, system generated value assigned to each virtual reservation record created. By default, this field is not shown. |
| Updated          | The timestamp for the latest reservation record changes. By default, this field is not shown.                                        |

# **Virtualized Infrastructure Managers Portlet**

Use the Virtualized Infrastructure Managers portlet (Figure 19-42) to maintain a list of virtualized infrastructure managers (VIMs) to which you deploy network services, physical network functions (PNFs) and virtualized network functions (VNFs).

From the Virtualized Infrastructure Managers portlet, a system administrator creates and maintains VIMs and operators (if they have the proper permissions) view VIM resources as part of their network monitoring process.

The Virtualized Infrastructure Managers portlet also provides a maximized view that includes additional filtering and the ability to export the table to a portable document format (PDF), Excel format, or CSV format.

Both views have the same pop-up menu options and by default the same columns. See Expanded Portlet on page 118 for a description of its standard options provided.

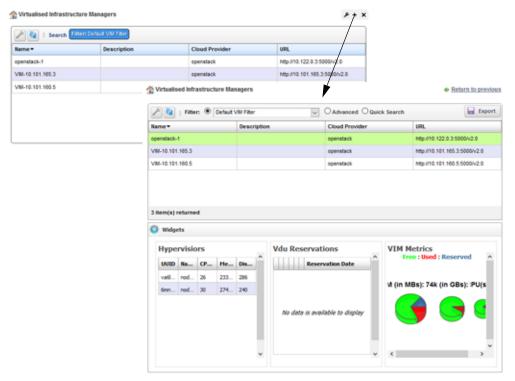

Figure 19-42. Virtualized Infrastructure Managers Portlet

# Pop-Up Menu

The Virtualized Infrastructure Managers portlet provides access to the following pop-up menu options. Right-click a row to access these options (Table 19-38).

Table 19-38. Virtualized Infrastructure Managers Pop-Up Menu Options (Sheet 1 of 2)

| Option   | Description                                                                                                    |
|----------|----------------------------------------------------------------------------------------------------|
| New      | Opens the Editing VIM window, where you create a VIM.                                                                                                    |
| Edit     | Opens the Editing VIM window, where you modify the selected VIM's description.                                                                                                    |
| Details  | Displays the general details, such as identification information, version information, deployment status, external references monitor parameters, health, connection points, and a reference tree.                             |
|          | You can also view alarms and event details and history details selecting the appropriate tab.                                                                                                    |
| Resync   | Runs the VIM Resync task on the target VIM to update capacity information. You can also execute the VIM Resync action from the Actions portlet.                                                                                |
| Topology | Opens the Topology portlet, where you define a multi-layered, customizable topology view of your network to help track network devices state. See Topology Portlet on page 227 for the Topology portlet configuration details. |
| Delete   | Removes the selected VIM from the system. You can also execute the VIM Delete action from the Actions portlet.                                                                                                    |

Table 19-38. Virtualized Infrastructure Managers Pop-Up Menu Options (Sheet 2 of 2)

| Option          | Description                                                                                                    |
|-----------------|----------------------------------------------------------------------------------------------------|
| Import/Export   | Provides the following actions when available for the selected image:  Import retrieves a file containing XML VIM descriptions. Some imports can come from a URL.                                                                                                    |
|                 | <ul> <li>Export Selection exports the selected VIM description to an XML file.</li> <li>Export All exports all VIM descriptions to an XML file.</li> <li>Click Download Export File to specify where to save the file.</li> </ul>                                        |
|                 | The Import/Export option is useful as a backup or to share descriptors with other projects.                                                                                                    |
| Share with User | Opens the Share with User window, where you select a user to which you want to share the selected asset and then enter a message. You can share with colleagues existing on your system.  Note: Sharing only handles one item so it uses the first one in the selection. |

### Columns

Other than the general navigation and configuration options, the Virtualized Infrastructure Managers portlet includes the following columns (Table 19-39).

You can view the value for most of the hidden columns by right-clicking a row and selecting Details. The other option is to add the column by clicking the Settings tool, selecting the Columns tab, clicking Show for the appropriate column, and the applying the change.

Table 19-39. Virtualized Infrastructure Managers Columns (Sheet 1 of 2)

| Column                    | Description                                                                                 |
|---------------------------|---------------------------------------------------------------------------------------------|
| Name                      | The text that identifies the VIM.                                                           |
| Description               | The optional details provided about the VIM, such as its purpose.                           |
| Cloud Provided            | The cloud environment where the VIM resides.                                                |
| URL                       | The address used to access the VIM. For example:                                            |
|                           | http://ipAddress:5000/v2.0                                                                  |
| Alarm Severity            | The severity of alarms against the VIM. By default, this field is not shown.                |
| Alarm Suppression<br>Mode | An indicator that shows whether alarms are suppressed. By default, this field is not shown. |
| CPU Free                  | The number of CPUs available. By default, this field is not shown.                          |
| CPU Reserved              | The number of CPUs reserved. By default, this field is not shown.                           |
| CPU Unallocated           | The number of CPUs not allocated. By default, this field is not shown.                      |
| CPU Used                  | The number of CPUs used. By default, this field is not shown.                               |
| Created                   | The VIM creation timestamp. By default, this field is not shown.                            |
| Disk Free                 | The disk space available in gigabytes. By default, this field is not shown.                 |
| Disk Reserved             | The disk space reserved in gigabytes. By default, this field is not shown.                  |
| Disk Unallocated          | The disk space not allocated in gigabytes. By default, this field is not shown.             |
| Disk Used                 | The disk space used in gigabytes. By default, this field is not shown.                      |
| Last Synchronization      | The most recent VIM synchronization timestamp. By default, this field is not shown.         |
| Memory Free               | The memory available in megabytes. By default, this field is not shown.                     |
| Memory Reserved           | The memory reserved in megabytes. By default, this field is not shown.                      |

Table 19-39. Virtualized Infrastructure Managers Columns (Sheet 2 of 2)

| Column                | Description                                                                                                    |
|-----------------------|----------------------------------------------------------------------------------------------------|
| Memory Unallocated    | The memory not allocated in megabytes. By default, this field is not shown.                                                                              |
| Memory Used           | The memory used in megabytes. By default, this field is not shown.                                                                                       |
| Priority              | A relative number indicating which VIM should be chosen over another, where multiple VIMs support a VNF deployment. By default, this field is not shown. |
| Private Network Space | The private network space identifier in the following format:                                                                                            |
|                       | 123.17.0.0/16                                                                                                    |
|                       | This is the overall address space used to create smaller subnet private networks. By default, this field is not shown.                                   |
| Shared Network Space  | The shared network space identifier in the following format:                                                                                             |
|                       | 123.18.0.0/16                                                                                                    |
|                       | This is the overall address space used to create smaller subnet shared networks. By default, this field is not shown.                                    |
| Total CPU             | The total number of CPUs (used, free, reserved, and unallocated). By default, this field is not shown.                                                   |
| Total Disk            | The total gigabytes of disk space (used, free, reserved, and unallocated). By default, this field is not shown.                                          |
| Total Memory          | The total megabytes of memory (used, free, reserved, and unallocated). By default, this field is not shown.                                              |
| UUID                  | A unique 128-bit, system generated value assigned to each VIM created. By default, this field is not shown.                                              |
| Updated               | The latest VIM changes timestamp. By default, this field is not shown.                                                                                   |

# **Editing VIM Window**

Use the Editing VIM window (Figure 19-43) to create and maintain Virtualized Infrastructure Managers (VIMs).

Access this window by navigating to the Virtualized Infrastructure Managers portlet, right-clicking a VIM or the portlet, and then selecting Edit or New. You can also access this window from the details reference tree, by right-clicking a VIM, and then selecting Edit.

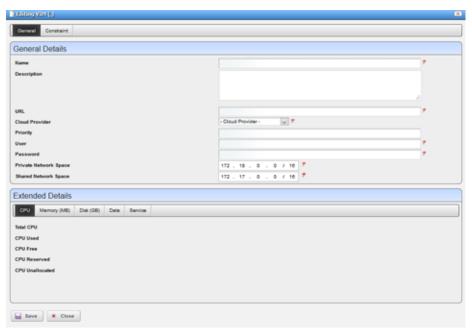

Figure 19-43. Editing VIM Window

The Editing VIM window has the following fields and option (Table 19-40).

Table 19-40. Editing VIM Fields/Options (Sheet 1 of 2)

| Field/Option          | Description                                                                                                    |
|-----------------------|----------------------------------------------------------------------------------------------------|
| Name                  | Enter required text that identifies the VIM.                                                                                                    |
| Description           | Enter an optional description that provides more information about the VIM, such as its purpose.                                                               |
| URL                   | Enter the address used to access the VIM. For example:                                                                                                    |
|                       | https://ipAddress:5000/v2.0                                                                                                    |
| Cloud Provider        | Select the provider where the VIM resides.                                                                                                    |
| Priority              | Enter a relative number indicating which VIM should be chosen over another, where multiple VIMs support a VNF deployment. By default, this field is not shown. |
| User                  | Enter the user account ID that is used to access the VIM (OpenStack).                                                                                          |
| Password              | Enter the password assigned the provided user ID.                                                                                                    |
| Private Network Space | Modify appropriately. This field is automatically populated in the following format when you select the New menu option:                                       |
|                       | 123.17.0.0/16                                                                                                    |
|                       | This is the overall address space used to create smaller subnet private networks.                                                                              |
| Shared Network Space  | Modify appropriately. This field is automatically populated in the following format when you select the New menu option:                                       |
|                       | 123.18.0.0/16                                                                                                    |
|                       | This is the overall address space used to create smaller subnet shared networks. By default, this field is not shown.                                          |
| Extended Details      | Displays details about the VIM, such as CPU, memory, and disk information as well as the synchronized, created, and updated dates, and service UUID.           |

Table 19-40. Editing VIM Fields/Options (Sheet 2 of 2)

| Field/Option | Description                                                                                                    |
|--------------|----------------------------------------------------------------------------------------------------|
| Constraints  | Displays the list of defined constraints, which determine where to place network services or VNFs if the VIM is not specified during network service or VNF descriptor staging process. Modify the list as needed by adding, deleting, or modifying constraints. |

#### **Details Portlets**

The Details portlets display the general details for the selected Virtualized Infrastructure Manager (VIM).

You can also view alarms and event details and history details related to the selected VIM.

Access the details portlets by navigating to the Virtualized Infrastructure Managers portlet, right-clicking a VIM, and then selecting Details.

#### General Details

Use the Virtualized Infrastructure Manager (VIM) General details (Figure 19-44) to view identification and version information, CPU, memory (MB), disk (GMB), activity dates, service information, health, constraints, hypervisors, and a reference tree of items related to the selected VIM.

From the Hypervisor details, you have the following menu options:

- Edit to view VIM capacity or change the VIM's description from the Editing VIM Capacity window
- Details allows you to view more details about a selected hypervisor and any audit trail history
- Share with User allows you to share the selected asset with colleagues on your system

From the Vim Images details, you have the following menu options:

- Details allows you to view details and the reference tree for the selected image
- Share with User allows you to share the selected asset with other users on your system

From the Reference Tree, you have the following menu options:

- Edit when you right-click a capacity element, opens the Editing VIM Capacity window, where
  you view VIM capacity or change the VIM's description
   Edit when you right-click a VIM, opens the Editing VIM window, where you modify the
  selected VIM's description
- Details allows you to view more details about a selected hypervisor and any audit trail history
- Share with User allows you to share the selected asset with colleagues on your system

Access this information by navigating to the Virtualized Infrastructure Managers portlet, right-clicking a row, and then selecting Details.

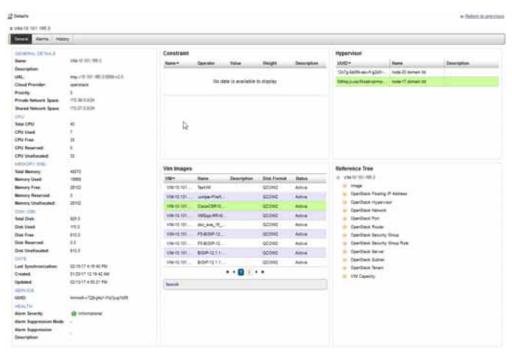

Figure 19-44. VIM General Details Portlets

#### Alarms and Event Details

Use the Virtualized Infrastructure Manager (VIM) Alarms details (Figure 19-45) to monitor and manage alarms and view event history for the selected VIM.

You can perform the same actions on an alarm or event history from this location as you can from the Alarms and Event History portlets, respectively. See Alarms on page 270 for details about the Alarms and Event History portlets.

Access this information by navigating to the Virtualized Infrastructure Managers portlet, right-clicking a row, selecting Details, and then clicking Alarms.

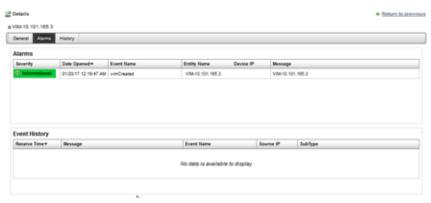

Figure 19-45. Alarms and Event History Portlets

# History Details

Use the Virtualized Infrastructure Manager (VIM) History details (Figure 19-46) to view a list of actions (audit trail) performed on the selected VIM.

For a selected action, you can view the job, aging policy, delete the action, view as a portable document format (PDF), or share this information with other users on your system.

Access this information by navigating to the Virtualized Infrastructure Managers portlet, right-clicking a row, selecting Details, and then clicking History.

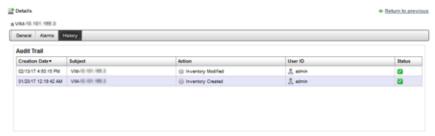

Figure 19-46. VIM History Details Portlet

# **Managing Virtualized Network Functions**

From the OpenManage Nm (OMNM) application, you can manage virtualized network functions (VNFs) by staging and deploying VNF resources (instantiating) and then managing those resources by monitoring network health, updating VNFs, and adding or removing VNFs as needed to resolve issues or expansion.

See Network Virtualization Portlets on page 926 for a detailed description of each portlet and the different actions that you can perform.

- **Instantiating a Complex Virtual Network**
- Instantiating a Standalone VNF Record
- Monitoring Network Health
- **Updating Virtual Network Functions**
- **Undeploying Virtual Network Functions**

# **Instantiating a Complex Virtual Network**

This section illustrates how to instantiate a complex Virtualized Network Function (VNF) record. The example environment has a Session Boarder Controller, a client Session Initiation Protocol (SIP) server, and a DNS with internal networks that connects the virtual networks.

Instantiate a virtual network by:

- Reviewing a System's Current State
- Reviewing a VNF Descriptor
- Staging a Complex VNF Record
- Verifying Reserved Resources
- Deploying a Complex VNF Record
- Viewing Alarms and Notifications
- Verifying a Complex VNF Instantiation
- Reviewing the VNF Record Status

# Reviewing a System's Current State

The Virtualized Infrastructure Managers (VIMs) portlet lists the OpenStack controllers and VIM instances. Before you instantiate a Virtualized Network Function (VNF), it is good to know the system's current state and the OpenStack controllers and VIM instances available to which you can deploy services.

The OpenManage Nm (OMNM) application provides many management tools from which to access the network health and configuration, such as:

- **Topology**
- Resource Management
- Performance Monitoring
- **Infrastructure Capacity**

Review the system's current state from the OMNM Virtualized Infrastructure Managers portlet as follows.

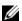

#### NOTE:

The Virtualized Infrastructure Managers portlet location is dependant on your company's OMNM NFV installation and configuration.

- 1 Select a VIM or OpenStack controller.
- 2 Right-click > Details.

The selected instance's details display CPU, memory, and disk capacity, service and health status, and lists any constraints and hypervisor records.

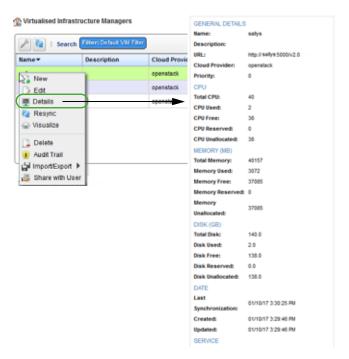

- 3 Select a hypervisor server.
- 4 Right-click > Details.

The selected hypervisor details are displayed, such as CPU, memory, and disk capacity and any related VDU reservations.

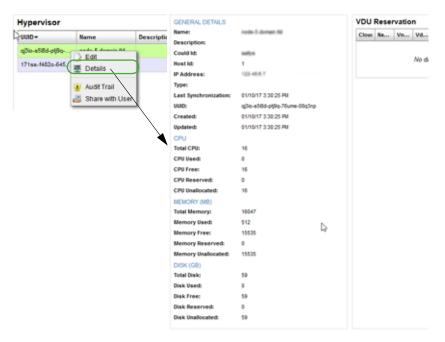

- Go to the OpenStack dashboard to view information about the server to which you are going to deploy, such as the network topology, networks, instances, and so on.
- 6 Return to the OMNM application.

Next review the VNF descriptor you plan to deploy to gain an understanding of its fuctionality.

## Reviewing a VNF Descriptor

The OpenManage Nm (OMNM) Virtual Network Function Descriptors portlet provides a list of the Virtualized Network Function (VNF) descriptors available. Before using a descriptor to deploy a VNF, review the descriptor to gain a better understanding of its functionality.

Review a VNF descriptor from the Virtual Network Function Descriptors portlet as follows.

- 1 Select a VNF descriptor.
- 2 Right-click > Edit.
  - The Editing Virtual Network Function Descriptor window is displayed.
- Review the descriptor details, such as VDU components used to connect internal networks to the VNF, lifecycle events (terminate/instantiate), deployment flavors (models), and so on. It needs to be complete and at a deployable state.
  - Note that when instantiating a complex VNF, the stand-alone option is **not** selected.
- 4 Click Close when finished.

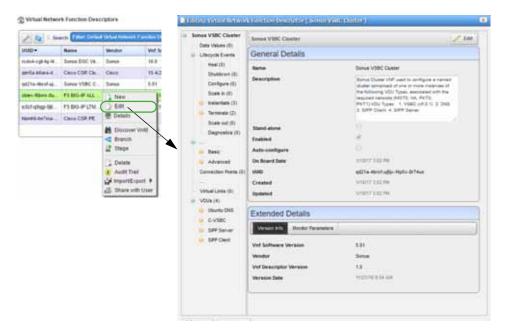

Now you are ready to stage a VNF record.

## Staging a Complex VNF Record

The staging process creates and stages a VNF record based on the selected descriptors information found and then reserves resources. The staging process only reserves resources, it does not deploy the VNF record to the OpenStack controller.

Stage a complex VNF record from the Virtual Network Function Records portlet as follows.

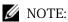

The portlet's location depends on your company's configuration.

1 Right-click > New.

The Stage VNF window displays a list of descriptor entities.

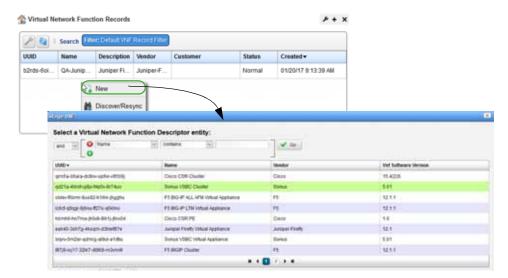

- 2 Select the service to instantiate.
- 3 Click Select.

The Vnf Stage Parameters window is displayed.

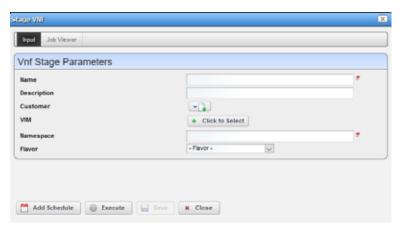

- 4 Enter a name for the VNF and a description that includes specifics on the services.
- 5 Specify the parameters, such as the VIM (Virtualized Infrastructure Manager) on which to deploy.

# **M** NOTE:

If you do not specify the VIM, the system determines the appropriate VIM. The Name, VIM, Namespace, and Flavor fields are required.

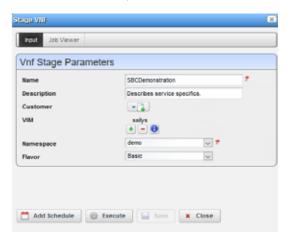

6 Click Execute.

Upon completion, the stage results are displayed.

If staging is successful, the record is created and staged based on the descriptor information found and resources are reserved. However, nothing is deployed to the OpenStack controller.

If staging fails, the reason for the failure is displayed.

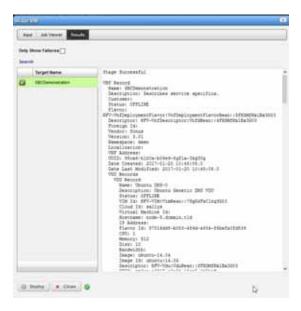

7 Click Deploy once the staging operation successfully completes. Otherwise, optionally verify that the resources were reserved and then deploy the VNF record.

# Verifying Reserved Resources

Verify that the resources were reserved from the Virtualized Infrastructure Managers portlet as follows. You can also view the capacity details.

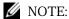

The portlet's location depends on your company's configuration.

- Select a VIM.
- 2 Right-click > Details.

The Details are displayed. Notice the reserved CPU, memory, and disk values.

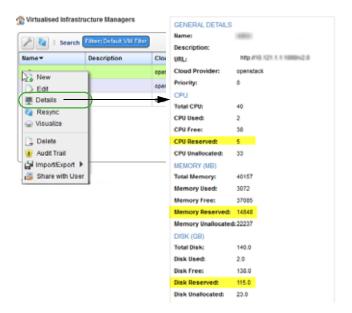

- 3 Go to the Hypervisor list.
- 4 Select a hypervisor.
- 5 Right-click > Details.

The VDU Reservation details show the reservations for the virtual networks to instantiate.

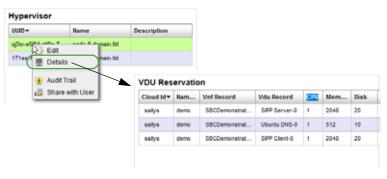

- 6 Select a VDU.
- 7 Right-click > Details.

The VDU Reservation details are displayed.

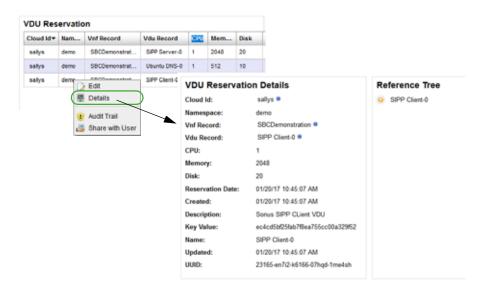

Once you optionally verified the reserved resources, deploy the VNF record.

# Deploying a Complex VNF Record

The deployment process sets up the network connectivity for a stagged VNF record. Deploy a complex VNF record from the Virtual Network Functions Records portlet as follows.

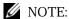

The portlet's location depends on your company's configuration.

- 1 Select the VNF record you staged.
- 2 Right-click > Deploy.

The default Vnf Deploy Parameters are displayed.

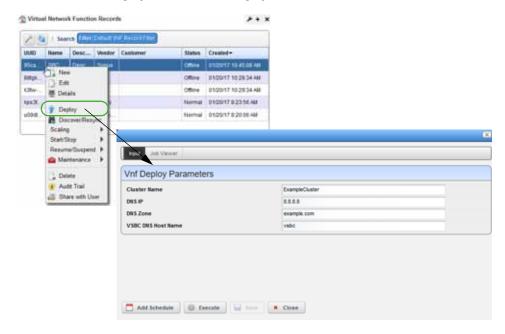

- 3 Change default parameters as needed.
- 4 Click Execute.

The Job Viewer displays the deploy operation results, such as the steps taken to instantiate the networks needed to talk to each other and the information on the individual Virtualization Deployment Units (VDUs).

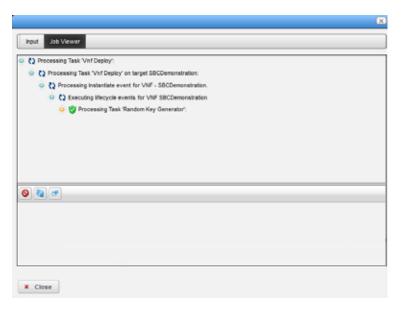

5 Click Close.

Once deployed, you can view VNF information provided, verify the instantiated VNF, and review the VDUR status.

# Viewing Alarms and Notifications

The OpenManage Nm (OMNM) Alarms page allows you to view the alarms, notifications, and event history provided for the selected VNF.

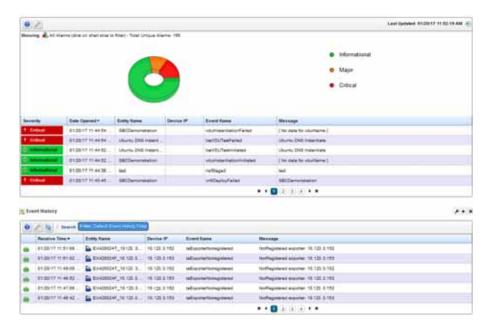

Next verify the instantiated VNF and then review the VDUR status

# Verifying a Complex VNF Instantiation

Verify the VNF instantiation from the Functional Resources page as follows.

1 Verify that the Managed Resources portlet lists the VNF record that you created.

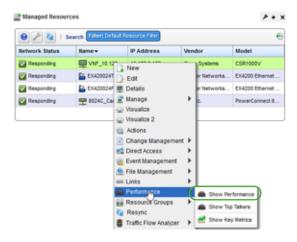

- 2 Select a virtual network.
- 3 Right-click > Performance > Show Performances to see that you are collecting call rate data. The Performance Dashboard is displayed.

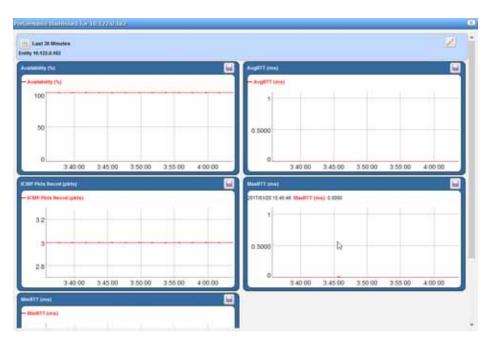

- 4 Navigate to the Virtual Network Function Records portlet.
- 5 Verify that the record status is Normal.

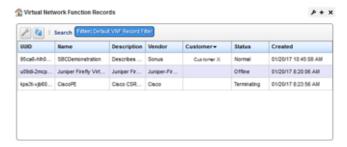

The last step is to review the VNF record status.

# Reviewing the VNF Record Status

Review the VNF Record status from the Virtual Network Function Records portlet. By default, the Status column shows each VNF record's status. However, you can also review all VNF component's status from the Details portlets as follows.

- 1 Select a VNF record.
- 2 Right-click > Details.

The General details are displayed. Notice that the status is normal.

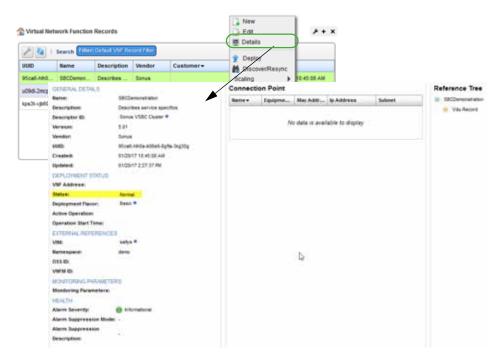

a. Click the VDU Information tab.

VDU and VNF Virtual Links portlets are displayed and show that the VDUs came up successfully.

- b. Select a VDU.
- c. Right-click > Details.

The General details for the selected VDU are displayed.

The virtual machine ID is used to manage the VDU. The equipment ID is used to interact with the virtual network in OpenManage Nm (OMNM) as if it were a device.

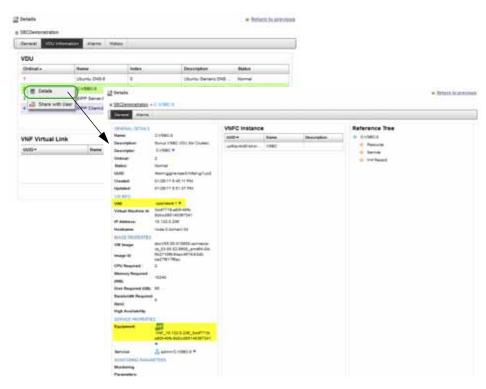

- 3 View the VNF connection instance details.
  - a. Select a VNF connection.
  - $b. \ \ Right\text{-}click > Details.$

The VNF Connection Point Instance list is displayed.

- c. Select a connection instance.
- d. Right-click > Details.

The VNF's General connection point details are displayed.

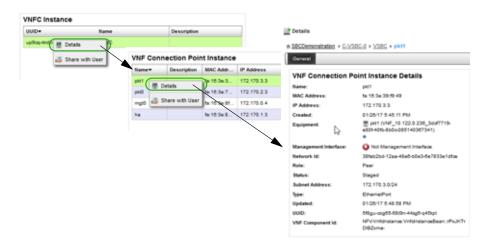

- 4 View the resource details.
  - a. Click the NFVI Resources tab.
     The Virtualized Infrastructure Managers portlet is displayed.
  - b. Select a resource.
  - c. Right-click > Details.

The General details are displayed. Notice the change in CPU usage.

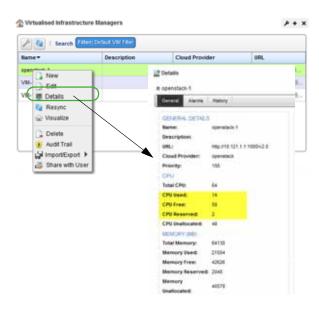

- d. Select a hypervisor.
- e. Right-click > Details.

Note that there are no more reservations and the CPU, memory, and disk usage is higher.

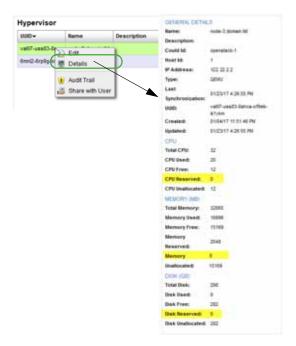

5 View network topology and compute instances from the OpenStack dashboard.

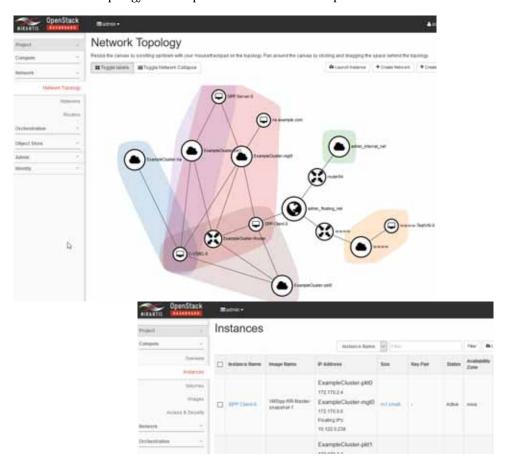

Once you instantiate a complex VNF (stage and deploy), you can perform daily operations on the VNF, such as monitoring alarms, updating virtual network functions (scale in/out), and undeploying virtual network functions.

## Instantiating a Standalone VNF Record

This section shows how to instantiate a standalone Virtualized Network Function (VNF) record. The example standalone VNF descriptor used contains all lifecycle events (LCEs) required to create a set of Virtualization Deployment Units (VDUs) and contains the networks required to interconnect VDUs in the OpenStack environment. In this example, only a VNF record is required because there are no other VNFs required to interconnect with the VNF descriptor, and because the same target OpenStack project space contains all the VDUs.

Instantiate a standalone VNF record by:

- Staging a Standalone VNF Record
- Deploying a Standalone VNF Record
- Verifying VM Network Connections

#### Staging a Standalone VNF Record

The staging process creates and stages a Virtualized Network Function (VNF) record based on the selected descriptor's information found and then reserves resources. The staging process does not deploy the VNF record to the OpenStack controller.

Stage a standalone VNF record from the Virtual Network Function Records portlet as follows.

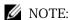

The portlet's location depends on your company's configuration.

1 Right-click > New.

The Stage VNF window displays a list of descriptor entities.

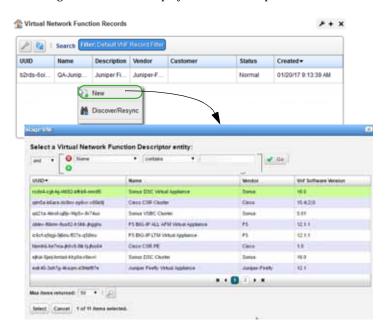

2 Select the service you want to instantiate.

3 Click Select.

The Vnf Stage Parameters window is displayed.

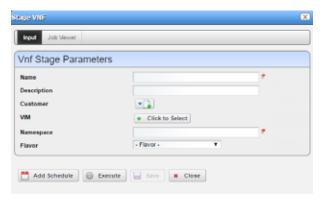

- 4 Enter a name for the VNF and a description that includes specifics on the services.
- 5 Specify the parameters, such as the VIM (Virtualized Infrastructure Manager) on which to deploy.

The Name, VIM, Namespace, and Flavor fields are required.

#### NOTE:

If you do not specify the VIM, the system determines the appropriate VIM. The Name, VIM, Namespace, and Flavor fields are required.

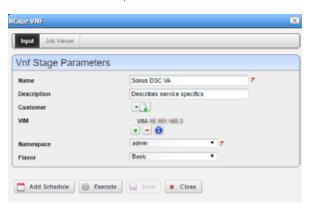

6 Click Execute.

Upon completion, the stage results are displayed.

If staging is successful, the record is created and staged based on the descriptor information found and resources are reserved. However, nothing is deployed to the OpenStack controller.

If staging fails, the reason for the failure is displayed.

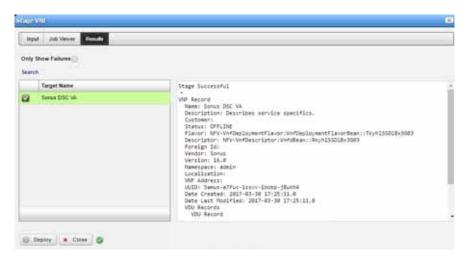

Now that the stage process successfully completed, it is time to deploy the VNF record.

#### Deploying a Standalone VNF Record

Deploy a standalone Virtualized Network Function (VNF) record from the Stage VNF Results panel or the VNF record from the Virtual Network Function Records portlet as follows. The example instructions here deploy a VNF from the Stage VNF Results panel.

Deploy a standalone VNF record from the Stage VNF Results panel as follows.

1 Click Deploy.

The default VNF deploy parameter values are displayed.

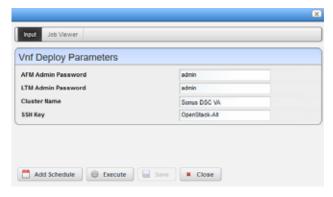

- 2 Change the default parameters as needed.
- 3 Click Execute.

The Job Viewer displays the deploy operation results, such as the steps taken to instantiate the networks needed to talk to each other and the information on the individual Virtualization Deployment Units (VDUs).

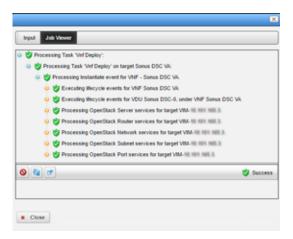

After successfully deploying the VNF record, make sure that the VM's network connections are up and okay.

#### Verifying VM Network Connections

Verify that the VM's network connections are up and okay from the OpenStack dashboard as follows.

Select Project > Compute > Instances.
 A list of instances and their information is displayed.

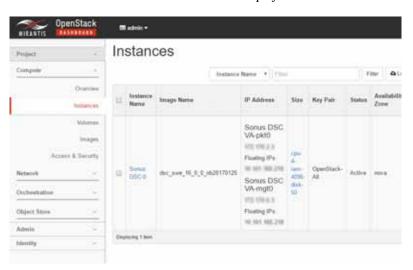

- 2 Verify that the resource records were deployed.
  - a. Wait 5 minutes.
  - b. Go to the Managed Resources portlet.

The list shows the created Virtualized Network Function (VNF) records deployed to the OpenStack system. If the firmware and software versions show, the device is ready for SNMP requests.

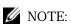

If you do not have resource management implemented, ignore step h.

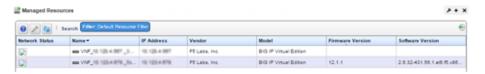

When the OpenManage Nm (OMNM) system detects that the device is up, the system automatically runs the Resync and other Discovery Profile tasks for the VNF record. If successful, the VNF resource shows up as a managed resource.

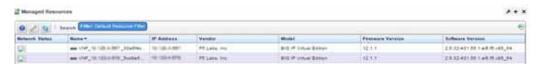

Check network connectivity to each VNF descriptor using its management interface, the assigned floating IP address, and both ping and ssh commands.

Once you instantiate a VNF (stage and deploy), you can perform daily operations on the VNF, such as monitoring alarms, updating virtual network functions (scale in/out), and undeploying virtual network functions.

## **Monitoring Network Health**

The OpenManage Nm (OMNM) application has many tools to monitor network health, determine whether any action is required, and then take the appropriate action, such as stage and deploy new virtual services or devices, scale network usage in/out, or undeploying virtual services or devices.

Here are a few of the tasks to monitor network health:

- Monitoring Alarms
- Viewing Managed Resources Performance
- Viewing VNF Record Details
- Viewing VIM Details
- Viewing Resource Monitors and Thresholds
- Reviewing Event Rules

#### **Monitoring Alarms**

Monitor alarms from the Alarms portlet. Here are the actions that you can perform on alarms:

- Take ownership of those alarms you plan to address (Acknowledge Alarm).
- Assign selected alarms to another user on the system to resolve (Assign User).
- Remove resolved alarms from the list and mark them for database archiving (Clear Alarm).
- Remove many alarms that are old, low severity, or both at the same time (Clear Group of Alarms). For example, you have many information alarms that are over a week old and do not want to clear them one at a time. This action requires a filter for the alarm group and the action is irreversible.

For a detailed description of this portlet and its options, see Alarms Portlet on page 270.

Monitor alarms from the OMNM application as follows.

- 1 Navigate to the Alarms portlet.
- 2 Review alarms who's severity is Warning, Minor, Major, or Critical.

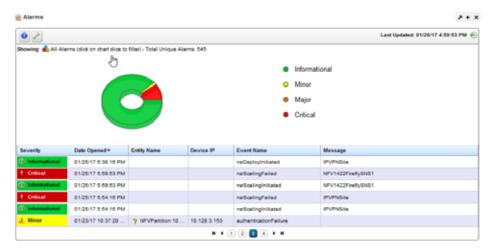

- 3 Acknowledge those alarms that you plan to address. Address alarms from the most sever state to the least sever state (Critical, Major, Minor, and Warning).
- 4 Address alarm issues appropriately.

#### Viewing Managed Resources Performance

A managed resource's Performance Dashboard shows patterns for CPU and memory utilization, packet counts, RTT (round-trip time) measurements, and so on. Viewing VIM Details on page 1012 also shows resource usage (memory, CPU, and disk). For a detailed description of this portlet and its options, see Performance Dashboard on page 414.

View a managed resource's performance from the Managed Resources portlet as follows.

- 1 Select a resource.
- Right-click > Performance > Show Performance.
   The Performance Dashboard displays data patterns based on the defined properties, entities, and view attributes defined.

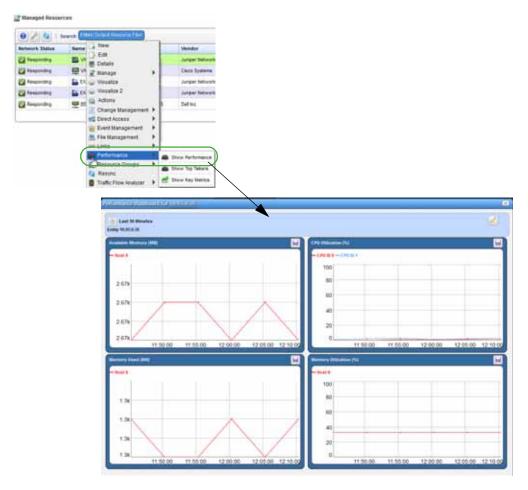

## Viewing VNF Record Details

View a VNF record's details to see its general information, deployment status, external references, monitoring parameters, and health. The VNF record details also provide information about connection points, VDUs, VNF virtual links, alarms, event history, and actions audit trail.

View VNF record details from the Virtual Network Function Records portlet as follows.

- 1 Select a record.
- 2 Right-click > Details.

The General details are displayed, which includes general details, deployment status, external references, monitoring parameters, health, connection points, and a reference tree.

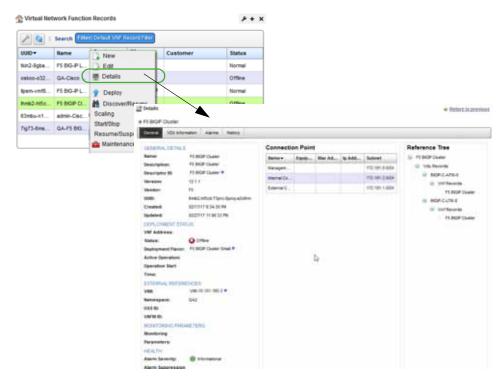

3 Click the VDU Information tab.

A list of related VDUs and VNF virtual links are displayed.

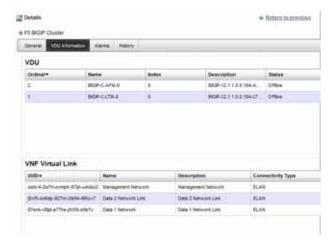

4 Click Alarms or History.

The Alarms details provides a list of alarms and a list of event history. The History details is an audit trail of actions.

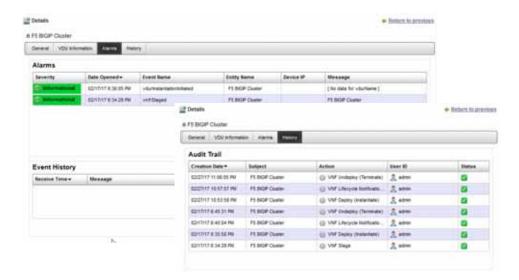

#### Viewing VIM Details

The Virtualized Infrastructure Managers (VIM) details includes resource information (CPU, memory and disk usage), any constraints, images, hypervisors, reference tree, alarms, event history, and action audit trail. Viewing Managed Resources Performance on page 1009 shows usage patterns.

You can also view information about the VIM from your OpenStack system if you have permissions to access that system.

View VIM details from the Virtualized Infrastructure Managers portlet and the OpenStack system as follows.

- 1 Select a resource.
- 2 Right-click > Details.

The General details are displayed. Notice the amount of CPU, memory, and disk being used.

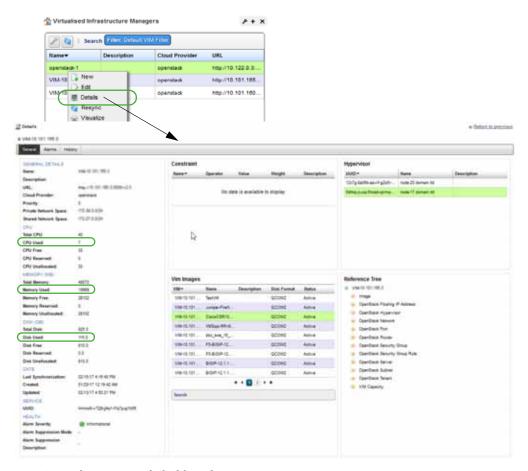

- 3 Go to the OpenStack dashboard.
- 4 Select Project > Network > Network Topology.
- 5 Review the network topology.Notice the networks and VDUs deployed.

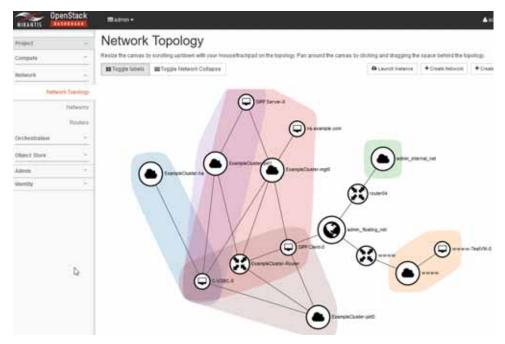

6 Select Project > Compute > Instances. A list of instances are displayed.

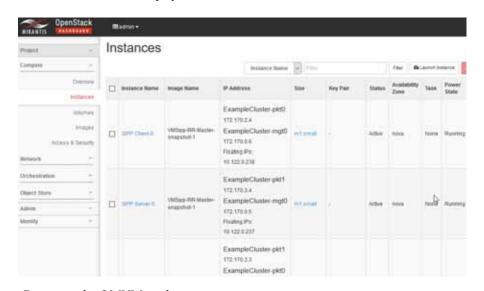

7 Return to the OMNM application.

#### Viewing Resource Monitors and Thresholds

Look at your resource monitor configuration to understand the parameters set that could generate alerts and determine whether changes are needed as the network changes. Resource monitor configuration settings include:

- General Monitor and Retention options that are common to all different monitor types.
- Monitor Options that specify monitor targets and options specific to a monitor type.
- Calculated Metrics, where you create attributes that are calculated from existing monitor attributes.
- Thresholds, where you set threshold intervals on attributes in the monitor.
- Inventory Mapping, where you associate predefined inventory metrics with a monitored attribute to normalize the attribute if an VNF does not report metrics in a way that matches the monitored attribute's name or format. Available metrics include CPU utilization percentage, memory utilization percentage, bandwidth utilization percentage, and so on.
- Conditions, where you define conditions.

For a detailed description of this portlet and its options, see Resource Monitors on page 357. View resource monitors and threshold information from the Resource Monitors portlet as follows.

- 1 Select a resource monitor.
- 2 Right-click > Edit Monitor.
  The General monitor and retention options currently monitoring the call rate are displayed.

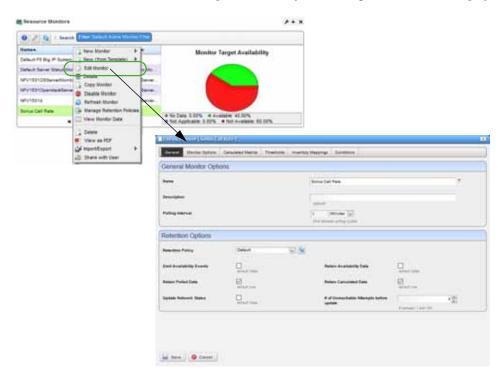

3 Click the Monitor Options tab.

Notice the monitor's entities and SNMP attributes.

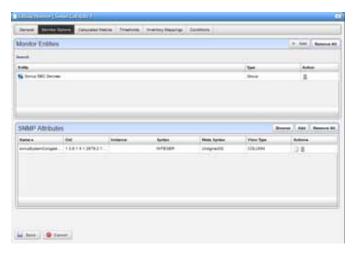

4 Click the Thresholds tab.

The Configured Attributes are displayed.

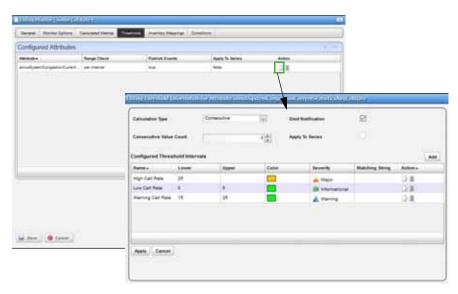

5 Click the Edit action.

The configured threshold intervals are displayed, such as high, low, and warning call rates.

- 6 Review other configurations by clicking the appropriate tab.
- 7 Cancel out of the monitoring windows when you are done.

#### **Reviewing Event Rules**

Event processing rules define how the OpenManage Nm (OMNM) system responds to events. By default, seeded rules exist. However, if you have permission to, you can create your own rules (New Protocol Translation, Stream Based Correlation, Event Definition Override, or Automation), copy or modify existing rules, delete them, or Import rules from and Export rules to files. For a detailed description of this portlet and its options, see Automation and Event Processing Rules on page 283.

Review event rules from the Automation and Event Processing Rules portlet as follows.

- Search for the processing rules.The Event Processing Rules portlet displays the search results.
- 2 Select the rule.
- Right-click > Edit.The definition for the selected rule is displayed.

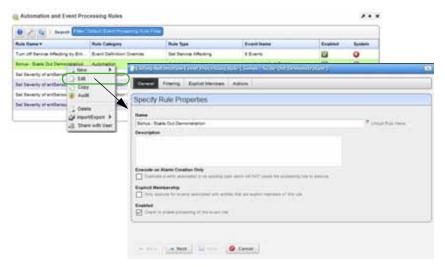

4 Review the event definition, filtering conditions, and actions to take. A scale out scales the VNF to the next highest deployment flavor.

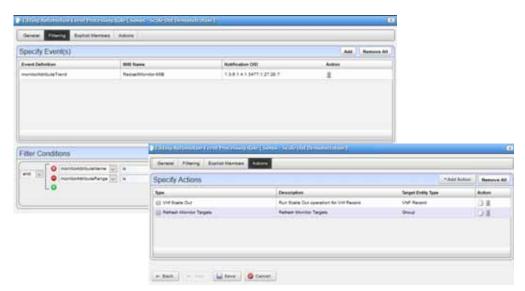

## **Updating Virtual Network Functions**

You should update your virtualized network functions (VNFs) on a regular basis to make sure that you always have the latest definition and changes from the target VIM (Virtualized Infrastructure Manager.

Update a VNF from the Virtual Network Function Records portlet as follows.

- 1 Select a record.
- 2 Right-click > Discover/Resync.
  The Discover VNF Records window is displayed.

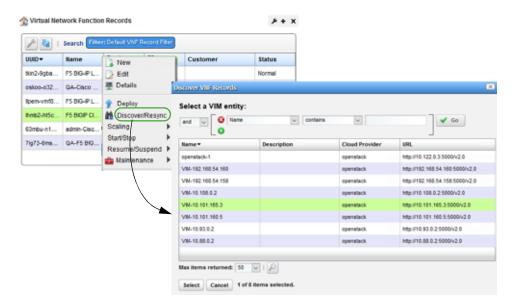

- 3 Select the appropriate VIM entity.
- 4 Click Select.

The Vnf Discovery Parameters are displayed.

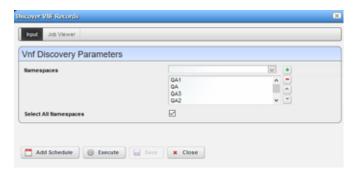

- 5 Select the namespaces.
- 6 Click Execute.

The Job Viewer displays the execution progress, any errors, and success/failure, followed by the Results information, such as VDU, VNFC, and other record information. If you VNF is up to date, the following message is displayed.

No vnfs/changes found on VIM.

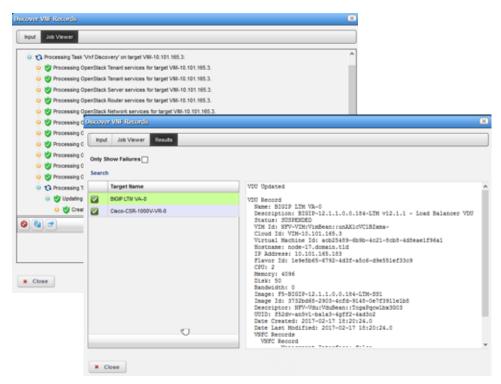

7 Close the Discover VNF Records window.

## **Undeploying Virtual Network Functions**

Undeploy virtualized network functions (VNFs) from the Virtual Network Function Records portlet as follows.

- 1 Select a record.
- Right-click > Undeploy.
   A confirmation message is displayed.
- 3 Click Undeploy.
  The Job Viewer displays the steps taken and the results.

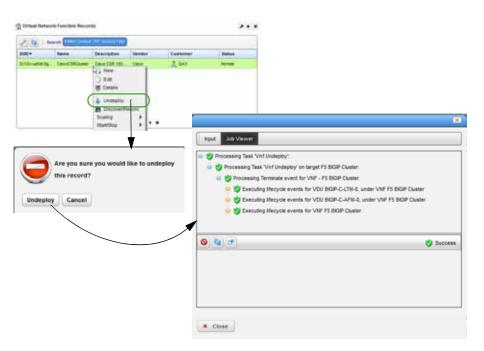

- a. Click Close.
- b. Verify the record's status is now Offline.

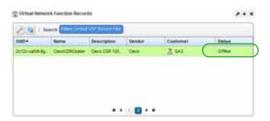

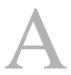

# **Ports Used**

The following reference material is provided in this section:

Standard Port Assignments – 1022 Protocol Flows – 1028 Ports and Application To Exclude from Firewall – 1034 Installed Third-Party Applications – 1035 Windows Management Instrumentation Ports – 1036

# **Standard Port Assignments**

Initial installation scans the following ports, and reports any conflicts with them:

Database: 3306 or user-configured database host, if using MySQL server.

**Application server:** 8089, 8162, 8489 [HTTPS], 8082

Web Portal: 8080, 8443 [HTTPS]

SNMP: 161, 162 Syslog: 514

When installation encounters a conflict with any of the above ports, a panel appears displaying a warning and the port[s] in conflict. You can then elect to continue since you can change the application ports after installation. If installation encounters no port conflicts, then no panel appears.

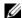

#### NOTE:

The installation scans TCP ports to detect potential conflicts. It does not scan UDP port conflicts including SNMP Ports 161 and 162. No SNMP or other applications should bind to UDP ports 161 and 162 since such bindings interfere with the application. If this conflict exists, the following error appears (with others):

FATAL ERROR - Initializing SNMP Trap Listener

You may also configure network ports' availability on firewalls. Sometimes, excluding applications from firewall interference is all that is needed (see Ports and Application To Exclude from Firewall on page 1034). If you have remote mediation servers, see Remote Mediation Ports on page 1027.

The following are some of the standard port assignments for installed components. These are often configurable, even for "standard" services like FTP or HTTP, with alterations to the files mentioned, so these are the default, typical or expected port numbers rather than guaranteed assignments. Also, see Protocol Flows on page 1028 for more about network connections. The JBoss directory number may vary with your package's version; \*.\* appears rather than actual numbers.

| Destination Ports                       | Service                                                   | Files                                                                                                    | Notes                                                            |
|-----------------------------------------|-----------------------------------------------------------|----------------------------------------------------------------------------------------------------|------------------------------------------------------------------|
| 3306                                    | Database                                                  |                                                                                                    | or user-configured database host, if using MySQL server.         |
| 8089, 8162,<br>8489<br>[HTTPS],<br>8082 | Application server                                        |                                                                                                    |                                                                  |
| 8080, 8443<br>[HTTPS]                   | Web Portal:                                               |                                                                                                    |                                                                  |
| HTTP/S (W                               | /eb Client)                                               |                                                                                                    |                                                                  |
| 8089 <sup>4</sup>                       | oware.webservices.port                                    | [user.root]\oware\lib\owweb<br>services.properties                                                            | appserver.  Note: this port was 80 in some previous versions.    |
| 8489 <sup>4, 5, 7</sup>                 | org.apache.coyote.tom<br>cat4.CoyoteConnector<br>(Apache) | [user.root]\oware\jboss-<br>*.*\server\oware\deploy\jbossweb-<br>tomcat41.sar\META-INF\ jboss-<br>service.xml | app/medserver, jmx console, and<br>web services, including Axis2 |

| Destination Ports               | Service                                                                                                    | Files                                                                                                    | Notes                                                                                                   |
|---------------------------------|----------------------------------------------------------------------------------------------------|----------------------------------------------------------------------------------------------------|----------------------------------------------------------------------------------------------------|
| Other Ports                     |                                                                                                    |                                                                                                    |                                                                                                    |
| n/<br>a <sup>5</sup> (ICMP)     | ping                                                                                                    |                                                                                                    | MedSrv -> NtwkElement,<br>NtwkElement -> MedSrv,<br>ICMP ping for connection<br>monitoring.             |
| 20 <sup>4, 5, 7</sup><br>(TCP)  | FTP Data Port                                                                                                    | n/a Configurable in File Servers portlet editor                                                                                                    | (Internally configurable), "MedSrv -> FTPSrv NtwkElement -> FTPSrv" medserver <sup>1</sup>              |
| 21 <sup>4, 5, 7</sup><br>(TCP)  | FTP Control Port                                                                                                    | n/a                                                                                                    | (Internally Configurable) "MedSrv -> FTPSrv NtwkElement -> FTPSrv" medserver <sup>1</sup>               |
| 22 <sup>4, 5, 7</sup><br>(TCP)  | SSH                                                                                                    | n/a                                                                                                    | MedSrv -> NtwkElement,<br>secure craft access<br>medserver <sup>1</sup>                                 |
| 23 <sup>4, 5, 7</sup><br>(TCP)  | Telnet                                                                                                    | n/a                                                                                                    | MedSrv -> NtwkElement, non-<br>secure craft access<br>medserver <sup>1</sup>                            |
| 25 <sup>4,5, 7</sup> (TCP)      | com.dorado.mbeans.O<br>WEmailMBean (mail)                                                                                   | Configurable in the SMTP configuration editor in the Common Setup Tasks portlet.                                                                   | AppSrv -> SmtpRelay,<br>communication channel to<br>email server from Appserver                         |
| 69 <sup>4, 5, 7</sup><br>(UDP)  | TFTP                                                                                                    | n/a                                                                                                    | (Configurable internally), MedSrv -> TFTPSrv  NtwkElement -> TFTPSrvmedserver <sup>1</sup>              |
| 161 <sup>4, 5, 7</sup><br>(UDP) | com.dorado.media<br>tion.snmp.request.liste<br>ner.port (SNMP),<br>oware.media<br>tion.snmp.trap.forward<br>ing.source.port | [user.root]\owareapps\ezmediatio<br>n\lib\owmediation.properties                                                                                   | MedSrv -> NtwkElement,<br>SNMP request listener and trap<br>forwarding source<br>medserver <sup>1</sup> |
| 162 <sup>4, 5</sup><br>(UDP)    | oware.media<br>tion.snmp.trap.forward<br>ing.des tination.port<br>(SNMP)                                                    | [user.root]\owareapps\ezmediatio<br>n\lib\ezmediation.properties<br>change this property:<br>com.dorado.snmp.trap.listener.bin<br>ding=0.0.0.0/162 | NtwkElement -> MedSrv,<br>SNMP trap forwarding<br>destination port, medserver <sup>1</sup>              |
| 514 <sup>4, 5</sup><br>(UDP)    | com.dorado.mediation.<br>syslog.port (syslog)                                                                               | To change the syslog port, add com.dorado.mediation.syslog.port = [new port number] to owareapps\installprops\lib\installe d.properties            | NtwkElement -> MedSrv<br>(mediation syslog port)<br>medserver <sup>1</sup>                              |

| Destination Ports                                           | Service                                            | Files                                                                                                    | Notes                                                                                                    |
|-------------------------------------------------------------|----------------------------------------------------|----------------------------------------------------------------------------------------------------|----------------------------------------------------------------------------------------------------|
| 1098 <sup>4, 5, 7</sup><br>(TCP)                            | org.jboss.naming.Nami<br>ngService (JBOSS)         | [user root]\oware\jboss-<br>*.*\owareconf\jboss-root-<br>service.xml                                                                   | AppSrv -> MedSrv MedSrv -> AppSrv user client -> AppSrv user client -> MedSrv, (JBOSS naming service), app/medserver                                                                |
| 1099 <sup>4, 5, 7</sup> (TCP)                               | org.jboss.naming.Nami<br>ngService (JBOSS)         | [user.root]\oware\jboss- *.*\owareconf\jboss-root- service.xml                                                                         | MedSrv -> AppSrv, user client - > AppSrv, user client -> MedSrv, (JBOSS naming service & OWARE context server URL), app/medserver                                                   |
| 1099 <sup>2, 4, 5, 7</sup> (TCP)                            | OWARE.CONTEXT.S<br>ERVER.URL                       | [user.root]\oware apps\install props\lib\installed.properties [user.root]\oware apps\install props\medserver\lib\installed.prop erties | MedSrv -> AppSrv, user client -> AppSrv. user client -> MedSrv. (JBOSS naming service & OWARE context server URL) client                                                            |
| 1100 1101                                                   |                                                    | [ * *//                                                                                                    | medserver <sup>1</sup>                                                                                                    |
| 1100-1101                                                   | mingService,                                       | [user.root]/oware/jboss-*.*/server/<br>all/deploy/cluster-service.xml                                                                  |                                                                                                    |
| 1103 <sup>4, 5</sup><br>(UDP)                               | jnp.reply.discoveryPort<br>(JNP)                   | [user.root]\oware\lib\owappserver. properties                                                                                          | AppSrv -> MedSrv, AppSrv -> user client, (JNP reply discovery port), app/medserver                                                                                                  |
| 1123 <sup>4, 5</sup><br>(UDP)                               | jnp.discoveryPort<br>(JNP)                         | [user.root]\oware\lib\owappserver. properties                                                                                          | MedSrv -> AppSrv, user client -<br>> AppSrv, (JNP discovery port),<br>app/medserver                                                                                                 |
| 1521 <sup>4, 7</sup><br>(TCP)                               | com.dorado.jdbc.datab<br>ase_name.oracle<br>(JDBC) | [user.root]\oware apps\install props\lib\installed.properties                                                                          | AppSrv -> OracleDBSrv, (JDBC database naming [Oracle]) database                                                                                                    |
| 3306 <sup>4, 7</sup><br>(TCP)                               | com.dorado.jdbc.datab<br>ase_name.mysql            | [user.root]\oware apps\install props\lib\installed.properties                                                                          | AppSrv -> MySQLSrv, (JDBC database naming [MySQL]) appserver)                                                                                                    |
| 3100 <sup>4, 5, 7</sup><br>(TCP)<br>3200 <sup>4, 5, 7</sup> | org.jboss.ha.jndi.HANa<br>ming Service (JBOSS)     | [user.root]\oware\jboss- *.*\owareconf\cluster-service.xml                                                                             | AppSrv -> AppSrv, user client -> AppSrv AppSrv -> MedSrv MedSrv -> AppSrv user client -> AppSrv user client -> MedSrv (JBOSS HA JNDI HA Naming service [1100 is stub] app/medserver |

| Destination Ports                                   | Service                                                        | Files                                                                                                    | Notes                                                                                                    |
|-----------------------------------------------------|----------------------------------------------------------------|----------------------------------------------------------------------------------------------------|----------------------------------------------------------------------------------------------------|
| 3355 <sup>4</sup> - application & mediation servers | Direct access                                                  | Override application server port with this property: com.dorado.mediation.socket.rela y.listen.port= 3355                  | For both, the relay increments from the default until lit can bind to an open port.                                                            |
| portal                                              | . 11                                                           |                                                                                                    |                                                                                                    |
| 4444                                                | org.jboss.invocation.jr<br>mp.server.JRMPInvoke<br>r           | [user.root]/oware/jboss-*.*/server/<br>all/conf/jboss-service.xml,<br>RMIObjectPort, jboss:service<br>= invoker,type= jrmp |                                                                                                    |
| 4445 <sup>4, 5, 7</sup>                             | org.jboss.invocation.po                                        | [user.root]\oware\jboss-                                                                                                   | AppSrv -> MedSrv                                                                                                    |
| (TCP)                                               | oled.server.PooledInvo                                         | *.*\owareconf\jboss-root-                                                                                                  | MedSrv -> AppSrv                                                                                                    |
|                                                     | ker (JBOSS)                                                    | service.xml                                                                                                    | user client -> AppSrv                                                                                                    |
|                                                     |                                                                |                                                                                                    | user client -> MedSrv, app/<br>medserver                                                                                                    |
| 4446 <sup>4, 5, 7</sup><br>(TCP)                    | org.jboss.invoca<br>tion.jrmp.server.JRMPI<br>nvoker (JBOSS)   | [user.root]\oware\jboss-<br>*.*\owareconf\jboss-root-<br>service.xml                                                       | (AppSrv -> AppSrv, AppSrv -> MedSrv, MedSrv -> AppSrv, user client -> AppSrv, user client -> MedSrv) app/ medserver                            |
| 5988, 5989                                          | WBEM Daemon (5989 is the secure port) defaults                 |                                                                                                    | You can add ports and daemons<br>in monitored services. These are<br>only the default. WBEM<br>requires one port, and only one,<br>per daemon. |
| 6500-10 <sup>4, 5,</sup> <sup>7</sup> (TCP)         | JBOSS                                                          | Specify such connections in the ezmediation/lib/ ezmediation.properties file.                                              | user client -> MedSrv (user client to mediation server cut-through)                                                                            |
| 7800 <sup>2</sup> (TCP)                             | org.jboss.ha.frame<br>work.server.ClusterPart<br>ition (JBOSS) | [user.root]\oware\conf\cluster-<br>service.xml                                                                             | disabled - see UDP for same,<br>(JBOSS HA frame work server<br>cluster partition) TCP only                                                     |
| 8009 (TCP)                                          | org.mort<br>bay.http.ajp.AJP13List<br>ener                     | [user.root]\oware\jboss-<br>*.*\server\oware\deploy\jbossweb-<br>tomcat41.sar\META-INF\ jboss-<br>service.xml              | Obsolete — appserver                                                                                                    |
| 8083 (TCP)                                          | org.jboss.web.WebServ<br>ice (JBOSS)                           | [user.root]\oware\jboss-<br>*.*\owareconf\jboss-root-<br>service.xml                                                       | Used by JBoss web service, appserver                                                                                                    |
| 8093 <sup>4, 5, 7</sup><br>(TCP)                    | org.jboss.mq.il.uil2.UI<br>LServerILService                    | [user.root]\oware\jboss-<br>*.*\owareconf\uil2-service.xml                                                                 | MedSrv -> AppSrv, user client -<br>> AppSrv (JBOSS mq il uil2<br>UIL Server-IL Server), app/                                                   |
|                                                     |                                                                |                                                                                                    | medserver (Jboss JMS)                                                                                                    |
| 8443 <sup>2,4, 5, 7</sup>                           | org.apache.coyote.tom<br>cat4.CoyoteConnector                  | [user.root]\oware\jboss- *.*\server\oware\deploy\jbossweb.s ar\META-INF\ jboss-service.xml                                 | user client -> AppSrv (Apache Coyote Tomcat4 Coyote connector), appserver. This is the default HTTPS port for the web portal.                  |

| Destination<br>Ports             | Service                                                | Files                                                   | Notes                                                                                                    |
|----------------------------------|--------------------------------------------------------|---------------------------------------------------------|----------------------------------------------------------------------------------------------------|
| 9001 <sup>4, 6, 7</sup><br>(UDP) | mediation.listener.mul<br>ti cast.intercomm.port       | [user.root]\lib\owmediation<br>listeners.properties     | MedSrv <-> MedSrv<br>(mediation listener multicast<br>intercommunications port)<br>medserver <sup>3</sup>                       |
| 9996, 6343<br>(UDP)              | Traffic Flow Analysis                                  | trafficanalyzer.ocp                                     | You must configure the router to<br>send flow reports to the<br>OpenManage NM server on<br>6343 for sflow by default.           |
| 31310 <sup>4, 6, 7</sup> (TCP)   | JBoss                                                  |                                                         | AppSrv -> AppSrv                                                                                                    |
| 45566 <sup>4, 5</sup><br>(UDP)   | org.jboss.ha.frame<br>work.server.ClusterPart<br>ition | [user.root]\jboss-*.*\owareconf<br>\cluster-service.xml | AppSrv -> Multicast, (JBoss HA frame work server cluster partition), UDP only                                                   |
| 54027 <sup>4,7</sup>             | Process Monitor                                        | [user.root]\oware\lib\pmstar<br>tup.dat                 | mgmt client -> AppSrv, mgmt<br>client -> MedSrv (process<br>monitor local client for server<br>stop/start/status) app/medserver |

<sup>&</sup>lt;sup>1</sup> Remote mediation servers or application servers behaving as though they were mediation servers (single host installation).

To operate through a firewall, you may need to override default port assignments.

If you cluster your installation, you must disable multicast for communication through firewalls (to mediation servers or clients). Refer to the OpenManage NM Installation Guide for more information.

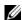

#### NOTE:

To configure ports, open their file in a text editor and search for the default port number. Edit that, save the file and restart the application server and client. Make sure you change ports on all affected

Note that mediation service also establishes a socket connection to client on ports 6500 to 6510 for cut through. Specify such port connections in the ezmediation/lib/ ezmediation.properties file. (As always, best practice is to override when specifying properties.)

#### Finding Port Conflicts

You can find ports in use with the following command line:

```
netstat -a -b -o | findstr [port number]
```

Use this command to track down port conflicts if, for example, installation reports one. Best practice is to run OpenManage NM on its own machine to avoid such conflicts.

<sup>&</sup>lt;sup>2</sup> Unused in standard configuration.

<sup>&</sup>lt;sup>3</sup> Client does not connect to medserver on this port.

<sup>&</sup>lt;sup>4</sup> This port is configurable.

<sup>&</sup>lt;sup>5</sup>Firewall Impacting

<sup>&</sup>lt;sup>6</sup>The most likely deployment scenarios will have all servers co-resident at the same physical location; as such, communications will not traverse through a firewall

<sup>&</sup>lt;sup>7</sup>Bidirectional

#### Remote Mediation Ports

You must open the following ports between application servers and remote mediation servers: 8443, 3306, 3200, 7800, 8009, 8080, 9001, 31310, 45566.

## **Protocol Flows**

The following network protocol flows represent the application's interactions with Network Devices (for example: Dell Powerconnect switches). The (N) in these lines identifies dynamic port assignments. Often, OpenManage NM establishes several communication flows to a specified static port so N can represent several dynamic ports. This list also outlines alternative flows for JBoss JMS activation.

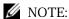

This does not identify time service flows like ntp that can manage the time on the servers.

The following were changes to a standard installation done for the sake of measuring the protocol flows. In the J2EE Naming Service: the RMIPort was changed to 31310. Also, owappserver.properties (turns off mediation v2 services on application server) was changed: mediation true-> false. This essentially disables mediation on the application server.

The following is the installation that produced the listed protocol flows: Full Application Server Installation, Custom Mediation Installation, toggling off 2 (MySQL) and 5 (App Server). The client was a simple client installation.

## **Application Server to Mediation Server Flows**

```
J2EE
TCP Med Svr (N) -> App Svr (1098)
TCP Med Svr (N) <-> App Svr (1098)
TCP Med Svr (N) -> App Svr (1099)
TCP Med Svr (N) <-> App Svr (1099)
TCP Med Svr (N) -> App Svr (4446)
TCP Med Svr (N) <-> App Svr (4446)
TCP Med Svr (N) -> App Svr (4445)
TCP Med Svr (N) -> App Svr (4445)
```

#### JBoss JMS enabled:

```
TCP Med Svr (N) -> App Svr (8093)
TCP Med Svr (N) <-> App Svr (8093)
```

# Application Server to Application Server in Application Server Cluster

```
IGMP App Svr-A/B -> 230.13.13.13 (Multicast address assigned per application cluster) UDP App Svr-A/B (45566) -> 230.13.13.13 (45566) IGMP App Svr-A/B -> 230.0.0.253
```

```
UDP App Svr-A/B (1123) -> 230.0.0.253 (1123)

UDP App Svr-A/B (1103) -> 230.0.0.5 (1103)

TCP App Svr-A (1100) <- App Svr-B (N)

TCP App Svr-A (1100) <- App Svr-B (N)

TCP App Svr-A (31310) <- App Svr-B (N)

TCP App Svr-A (31310) <-> App Svr-B (N)

(Dynamic Port statically defined to be 31310 in the cluster-service.xml property file)

TCP App Svr-A (4446) <- App Svr-B (N)

TCP App Svr-A (4446) <-> App Svr-B (N)

TCP App Svr-A (2507) <- App Svr-B (N)

TCP App Svr-A (2507) <- App Svr-B (N)

TCP App Svr-A (2508) <- App Svr-B (N)

TCP App Svr-A (2508) <- App Svr-B (N)

TCP App Svr-A (2508) <- App Svr-B (N)

TCP App Svr-A (2508) <- App Svr-B (N)
```

## **Application Server to Oracle Database Server**

```
Optionally configured
TCP App Svr (N) -> Oracle DB Svr (1521)
TCP App Svr (N) <-> Oracle DB Svr (1521)
```

## **Application Server to MySQL Database Server**

```
Embedded Database
TCP App Svr (N) -> MySQL Svr (3306)
TCP App Svr (N) <-> MySQL Svr (3306)
```

## Mediation Server to Application Server Flows

```
J2EE
TCP App Svr (N) -> Med Server (4446)
```

```
TCP App Svr (N) <-> Med Server (4446)

TCP App Svr (N) -> Med Server (4445)

TCP App Svr (N) <-> Med Server (4445)

TCP App Svr (N) -> Med Server (1098)

TCP App Svr (N) <-> Med Server (1098)

Mediation Server uses 230.0.0.223:1123 to discover the application server cluster.

UDP Med Server (N) -> 230.0.0.223 (1123) (This multicast address is configurable)

UDP Med Svr (1123) -> 230.0.0.253 (1123)
```

#### **Mediation Server to Mediation Server Flows**

Mediation Server to Mediation Server cluster pair flows use the same ports to communicate between each other as those in the section Application Server to Application Server in Application Server Cluster on page 1028. In addition, HA Trap processing use the following configurable multicast flow:

```
IGMP Med Svr-A/B -> 226.0.0.226
UDP Med Svr-A (9001) -> Med Svr-B (9001)
UDP Med Svr-A (9001) <-> Med Svr-B (9001)
```

#### **Mediation Server to Network Element Flows**

```
TcP Med Server (N) -> Network Element (23)
TcP Med Server (N) <-> Network Element (23)
SSHv1/SSHv2
TcP Med Server (N) -> Network Element (22)
TcP Med Server (N) <-> Network Element (22)
FTP (mediation server FTPs files to and from the FTP server)
TcP Med Server (N) -> FTP/TFTP Svr (21)
TcP Med Server (N) <-> FTP/TFTP Svr (21)
TcP Med Server (N) <-> FTP/TFTP Svr (20)
TcP Med Server (N) <-> FTP/TFTP Svr (20)
TFTP
Not applicable
SNMP
UDP Med Server (162) <- Network Element (N) (trap receipt)
```

```
UDP Med Server (N) -> Network Element (161) (get/set)
UDP Med Server (N) <- Network Element (161)
```

No ports are involved with ICMP, but you must allow ICMP traffic from the application/ mediation server and devices (and back).

```
Syslog
```

UDP Med Server (514) < - Network Element (514) (syslog messages) (TCP is possible but not implemented)

```
Mediation Server to FTP/TFTP Server

TCP (N) -> FTP/TFTP Svr (21) (ftp-control)

TCP (N) <-> FTP/TFTP Svr (21)

TCP (N) <- FTP/TFTP Svr (20) (ftp-data)

TCP (N) <-> FTP/TFTP Svr (20)

TCP Med Svr (N) -> FTP/TFTP Svr (69) (Testing "File Server")

TCP Med Svr (N) <-> FTP/TFTP Svr (M)
```

## **Mediation Server to Trap Forwarding Destination**

IP Trap Forwarding

Network Element (161) -> Trap Forwarding Receiver (statically defined N ex. 162 UDP)

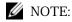

The forwarded trap actually has the IP address of the Network Element, not the Med Server.

#### **Network Element to FTP/TFTP Server**

```
FTP

Network Element (N) -> FTP/TFTP Svr (21)

Network Element (N) <-> FTP/TFTP Svr (21)

Network Element (N) <- FTP/TFTP Svr (20)

Network Element (N) <-> FTP/TFTP Svr (20)

Network Element (N) -> FTP/TFTP Svr (69)

Network Element (N) <-> FTP/TFTP Svr (M)
```

Devices should have connectivity to the external FTP/TFTP server. M means we recommend installing external file servers on mediation servers for a performance improvement. You can also use the internal FTP/TFTP server in Windows environments.

## **Client to Application Server**

```
J2EE
TCP RC clt (N) -> App Svr (1099)
TCP RC clt (N) < -> App Svr (1099)
TCP RC clt (N) -> App Svr (1098)
TCP RC clt (N) < -> App Svr (1098)
TCP RC clt (N) -> App Svr (4446)
TCP RC clt (N) <-> App Svr (4446)
TCP RC clt (N) -> App Svr (4445)
TCP RC clt (N) <-> App Svr (4445)
IGMP RC clt(N) -> 230.0.0.5
UDP RC clt(1123) -> 230.0.0.253 (1123)
UDP RC clt(1103) < - App Svr(1103)
TCP RC clt (N) -> App Svr (1100)
TCP RC clt (N) <-> App Svr (1100)
JBoss JMS enabled:
TCP RC clt (N) -> App Svr (8093)
TCP RC clt (N) < -> App Svr (8093)
```

## Client to Mediation Server (Direct Access, or Cut Thru)

```
Telnet/SSHv1/SSHv2 Cut - through
RC clt (N) -> Med Svr (1099)
RC clt (N) -> Med Svr (1099)

RC clt (N) -> Med Svr (1098)
RC clt (N) -> Med Svr (1098)

RC clt (N) -> Med Svr (1098)
```

```
RC clt (N) <-> Med Svr (4446)

RC clt (N) -> Med Svr (4445)

RC clt (N) <-> Med Svr (4445)

RC clt (6500) <- Med Svr (N) (6500 represents ports 6500-6510)

RC clt (6500) <-> Med Svr (N)
```

## **Email Network Element Config Differences**

If email from the application server is turned on then the following port must be opened between the application and email server:

```
TCP App Svr (N) -> smtp relay (25)
TCP App Svr (N) <-> smtp relay (25)
```

## **JBoss Management Access**

The J2EE server has port 8080 open to allow web browsers access to the JBoss Management console. If you want to access this capability then the system browsing the jmx console must have access.

Mgmt client (N) -> App Server (8080)

To access the Mediation Servers:

Mgmt client (N) -> Med Server (8080)

## Ports and Application To Exclude from Firewall

Exclude java.exe, tcp port 21 and udp port 69 from firewall interference to let the application function. The java process to exclude from firewall blocking is <Installdir>\oware3rd\jdk[version number]\jre\bin\java.exe.

If you have distributed the database functions then you must allow the database process to communicate with your machine through your firewall as well. The embedded database process is mysqld-max-nt.exe (in Windows, the path is

<installdir>oware3rd\mysql\[version number]\bin\mysql-max-nt.exe.
Consult your DBA for Oracle processes, if applicable.

Example Linux firewall configuration (from iptables-save > my-config-file):

```
-A INPUT -p tcp -m state --state NEW -m tcp --dport 21 -j ACCEPT
-A INPUT -p tcp -m state --state NEW -m tcp --dport 22 -j ACCEPT
-A INPUT -p udp -m state --state NEW -m udp --dport 69 -j ACCEPT
-A INPUT -p tcp -m state --state NEW -m tcp --dport 161 -j ACCEPT
-A INPUT -p tcp -m state --state NEW -m tcp --dport 162 -j ACCEPT
-A INPUT -p udp -m state --state NEW -m udp --dport 162 -j ACCEPT
-A INPUT -p tcp -m state --state NEW -m tcp --dport 514 -j ACCEPT
-A INPUT -p tcp -m state --state NEW -m tcp --dport 1099 -j ACCEPT
-A INPUT -p tcp -m state --state NEW -m tcp --dport 1100 -j ACCEPT
-A INPUT -p tcp -m state --state NEW -m tcp --dport 1101 -j ACCEPT
-A INPUT -p tcp -m state --state NEW -m tcp --dport 3306 -j ACCEPT
-A INPUT -p tcp -m state --state NEW -m tcp --dport 8089 -j ACCEPT
-A INPUT -p tcp -m state --state NEW -m tcp --dport 5900 -j ACCEPT
-A INPUT -p udp -m state --state NEW -m udp --dport 5900 -j ACCEPT
-A INPUT -p tcp -m state --state NEW -m tcp --dport 6343 -j ACCEPT
-A INPUT -p tcp -m state --state NEW -m tcp --dport 8080 -j ACCEPT
-A INPUT -p tcp -m state --state NEW -m tcp --dport 8089 -j ACCEPT
-A INPUT -p tcp -m state --state NEW -m tcp --dport 8082 -j ACCEPT
-A INPUT -p tcp -m state --state NEW -m tcp --dport 8083 -j ACCEPT
-A INPUT -p tcp -m state --state NEW -m tcp --dport 8119 -j ACCEPT
-A INPUT -p udp -m state --state NEW -m udp --dport 8162 -j ACCEPT
-A INPUT -p tcp -m state --state NEW -m tcp --dport 8162 -j ACCEPT
-A INPUT -p tcp -m state --state NEW -m tcp --dport 9996 -j ACCEPT
-A INPUT -p udp -m state --state NEW -m udp --dport 9996 -j ACCEPT
```

Add any new lines to the firewall file /etc/sysconfig/iptables, and restart the firewall service.

# **Installed Third-Party Applications**

This software includes the following applications. License information follows in parenthesis: ant (licensed under GNU Lesser General Public License [LGPL] http://www.gnu.org/licenses/) cygwin (LGPL)

expect (Public Domain)

J Free Charts (LGPL)

Jasper Reports (LGPL)

JBoss (see directory name for version) (LGPL)

JDK (Open Source)

**JLoox** — (Commercially Licensed to this vendor, not re-distributable)

MySQL — (GNU Public License [GPL])

Open SSH — includes OpenSSL (LGPL)

**OpenLDAP** — (OpenLDAP License: http://www.openldap.org/software/release/license.html)

Perl — (LGPL)

TCL — (LGPL)

**Tomcat** — (Apache License)

Liferay Portal—Liferay Community Edition (LGPL)

The LGPL, GPL and Apache licenses let us redistribute the above listed open source components, but the EULA for all OpenManage NM products prohibits redistribution of any package or component of the software. Consult the product's EULA.htm file, typically in the InstData directory of the installation source for more information.

# **Windows Management Instrumentation Ports**

Windows Management Instrumentation uses the following ports:

| Protocol or Function    | Ports Used      |
|-------------------------|-----------------|
| RPC, TCP                | 135,139,445,593 |
| SNMP, UDP               | 161,162         |
| Optional:               |                 |
| WINS, TCP               | 42              |
| UDP                     | 42, 137         |
| PrintSpooler, TCP       | 139, 445        |
| TCP/IP PrintServer, TCP | 515             |

These are relevant only if you are using any Windows-based server device driver.

B

### **OMNM NFV Permissions**

This section describes the permissions for NFV records, descriptors, and operations. Each list includes a description of its type or function, valid actions, and portlet from which each action is performed.

NFV Records – 1038 NFV Descriptors – 1039 NFV Operations – 1040

#### **NFV Records**

Record types (Table B-1) are object-scoped, where READ, WRITE, ADD, DELETE, and EXECUTE are against objects of the specified type.

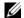

#### NOTE:

By default, all users have permission to create and maintain these NFV records.

Table B-1. Record Types

| Туре            | Description                                                                                | Actions           |
|-----------------|--------------------------------------------------------------------------------------------|-------------------|
| Software Image  | A catalog of VDU/VM images.                                                                | Read, Write, Add, |
|                 | Maintain and deploy/undeploy these records from the Software Images Portlet.               | Delete, Execute   |
| Vim Instance    | Virtual Information Manager OpenStack deployments under management.                        | R,W,A,D,E         |
|                 | Maintain these records from the Virtualized Infrastructure Managers Portlet.               |                   |
| Network Service | Provisioned virtual network functions and physical functions used to produce connectivity. | R,W,A,D,E         |
|                 | Maintain these records from the Network Service Records Portlet.                           |                   |
| Vnf             | At least one VDU/VM, such as a router.                                                     | R,W,A,D,E         |
|                 | Maintain these records from the Virtual Network Function Records Portlet.                  |                   |
| Pnf             | Physical device to which you connect a virtual device.                                     | R,W,A,D,E         |
|                 | Maintain these records from the Physical Network Function Records Portlet.                 |                   |
| Vdu Reservation | Virtualization Deployment Unit (VDU) reserved within a staged VNF.                         | R,W,A,D,E         |
|                 | View VDU reservation records from the Virtual Reservations Portlet.                        |                   |

# **NFV Descriptors**

Descriptor types (Table B-2) are object-scoped, where READ, WRITE, ADD, DELETE, and EXECUTE are against objects of the specified type.

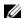

#### NOTE:

 $By \ default, only \ users \ with \ administrative \ permissions \ (such \ as \ system \ administrators, \ network \ service$ designers or engineers, and so on) can add and maintain the NFV descriptors.

Table B-2. Descriptor Types

| Туре            | Description                                                                                                    | Actions                              |
|-----------------|----------------------------------------------------------------------------------------------------|--------------------------------------|
| Network Service | The template used to create network service records that provision virtual network functions and physical functions used to produce connectivity. | Read, Write, Add,<br>Delete, Execute |
|                 | Maintain these descriptors from the Network Service Descriptors Portlet.                                                                          |                                      |
| Vnf             | The template used to create VDU/VM records, such as a router.                                                                                     | R,W,A,D,E                            |
|                 | Maintain these descriptors from the Virtual Network Function Descriptors Portlet.                                                                 |                                      |
| Pnf             | The template used to create records for physical device to which you connect a virtual device.                                                    | R,W,A,D,E                            |
|                 | Maintain these descriptors from the Physical Network Function Descriptors Portlet.                                                                |                                      |

## **NFV Operations**

Operation functions (Table B-3) for which there is only an EXECUTE action defined. The listed functions are performed from the OpenManage NM (OMNM) application portlets.

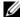

#### NOTE:

By default, all users have permission to execute all these functions except for the Vnf Discovery function. Only users with administrative permissions (such as system administrators, network service designers or engineers, and so on) can execute the Vnfd Discovery function.

Table B-3. Operation Functions (Sheet 1 of 4)

| Function                     | Description                                                                                                    | Actions |
|------------------------------|----------------------------------------------------------------------------------------------------|---------|
| Vim Capacity Resync          | Refreshes namespace resources and capacity for the selected VIM or <i>OpenManage NM</i> Stack capacity.                                                    | Execute |
|                              | Performed from the Virtualized Infrastructure Managers Portlet.                                                                                            |         |
| Image Download               | Creates a software image descriptor (such as F5 Firefly) for a snapshot image and saves it to disk in the specified location.                              | Execute |
|                              | Performed from the Software Images Portlet. Right-click and software image and then select Download.                                                       |         |
| Image Deploy                 | Implements the selected software image (such as F5 Firefly) in the specified VIM.                                                                          | Execute |
|                              | Performed from the Software Images Portlet. Right-click an software image and then select Deploy.                                                          |         |
| Image Undeploy               | Removes the selected software image setup from the VIM.                                                                                                    | Execute |
|                              | Performed from the Software Images Portlet. Right-click an software image and then select Undeploy.                                                        |         |
| Network Service<br>Deploy    | Implements a network service in the specified VIM by establishing network connectivity, processing the VNF instantiate event, and resyncing VIM resources. | Execute |
|                              | Performed from the Network Service Records Portlet. Right-click a network service record and then select Deploy.                                           |         |
| Network Service<br>Undeploy  | Removes the network service from the specified VIM by processing the VNF terminate event and resyncing VIM resources.                                      | Execute |
|                              | Performed from the Network Service Records Portlet. Right-<br>click a network service record and then select Undeploy.                                     |         |
| Network Service<br>Discovery | Brings existing Network Services under management by interrogating the virtualization platform and matching the instance properties to a descriptor.       | Execute |
|                              | Performed from the Network Service Records Portlet. Right-click a network service record and then select Discovery/Resync.                                 |         |
| Network Service<br>Scale-In  | Runs the Scale-in event to reduce the service scope. To successfully run, this option requires a scale-in event with a lower scale value.                  | Execute |
|                              | Performed from the Network Service Records Portlet. Right-<br>click a network service record and then select Scaling > Scale<br>In.                        |         |

Table B-3. Operation Functions (Sheet 2 of 4)

| Function                       | Description                                                                                                    | Actions |
|--------------------------------|----------------------------------------------------------------------------------------------------|---------|
| Network Service<br>Scale-Out   | Runs the Scale-out event to increase the service scope. To successfully run, this option requires a scale-out event with a higher scale value.                         | Execute |
|                                | Performed from the Network Service Records Portlet. Right-<br>click a network service record and then select Scaling > Scale<br>Out.                                   |         |
| Network Service<br>Diagnostics | Runs the Diagnostics event for the selected service. The user defines this event.                                                                                      | Execute |
|                                | Performed from the Network Service Records Portlet. Right-<br>click a network service record and then select<br>Maintenance > Diagnostics.                             |         |
| Network Service<br>Upgrade     | Runs the Upgrade event for the selected service to ensure that the latest descriptor is used.                                                                          | Execute |
|                                | Performed from the Network Service Records Portlet. Right-<br>click a network service record and then select<br>Maintenance > Upgrade.                                 |         |
| Network Service<br>Recovery    | Runs the Disaster Recovery event for the selected service. The user defines this event.                                                                                | Execute |
|                                | Performed from the Network Service Records Portlet. Right-<br>click a network service record and then select<br>Maintenance > Disaster Recover.                        |         |
| Network Service                | Gracefully shuts down the selected network service.                                                                                                    | Execute |
| Shutdown                       | Performed from the Network Service Records Portlet. Right-<br>click a network service record and then select Shutdown.                                                 |         |
| Network Service Link<br>Deploy | Deploys link configuration actions that define the end points to pass traffic.                                                                                         | Execute |
|                                | Performed from the Network Service Records Portlet. Right-<br>click a network service record and then select Deploy Virtual<br>Links.                                  |         |
| Vnfd Discovery                 | Creates a base descriptor record from an existing VNF deployment.                                                                                                    | Execute |
|                                | Performed from the Virtual Network Function Descriptors Portlet. Right-click a VNF descriptor and then select Discover Vnfd.                                           |         |
|                                | <b>Note</b> : Only users with administrative permissions (such as system administrators, network service designers or engineers, and so on) can execute this function. |         |
| Vnf Discovery                  | Brings existing VNF instances under management by matching the configuration properties with those of a descriptor in inventory.                                       | Execute |
|                                | Performed from the Virtual Network Function Records Portlet. Right-click a VNF and then select Discover/Resync.                                                        |         |
| Vnf Deploy                     | Implements a VNF instance in the specified VIM.                                                                                                    | Execute |
|                                | Performed from the Virtual Network Function Records Portlet. Right-click a VNF and then select Deploy.                                                                 |         |

Table B-3. Operation Functions (Sheet 3 of 4)

| Function        | Description                                                                                                    | Actions |
|-----------------|----------------------------------------------------------------------------------------------------|---------|
| Vnf Undeploy    | Runs the VNF terminate event.                                                                                                    | Execute |
|                 | Performed from the Virtual Network Function Records Portlet. Right-click a VNF and then select Undeploy.                                                       |         |
| Vnf Start       | Resumes running the selected VNF instance in a non-frozen state.                                                                                               | Execute |
|                 | Performed from the Virtual Network Function Records Portlet. Right-click a VNF and then select Start/Stop > Start. Can also use the OpenStack Unpause command. |         |
| Vnf Stop        | Pauses the selected VNF instance, stores the VM state in RAM, and the instance continues to run in a frozen state.                                             | Execute |
|                 | Performed from the Virtual Network Function Records Portlet. Right-click a VNF and then select Start/Stop > Stop. Can also use the OpenStack Pause command.    |         |
| Vnf Resume      | Continues with the selected VNF instance maintenance state.                                                                                                    | Execute |
|                 | Performed from the Virtual Network Function Records Portlet. Right-click a VNF and then select Resume/Suspend > Resume.                                        |         |
| Vnf Suspend     | Pauses the selected VNF instance maintenance state.                                                                                                    | Execute |
|                 | Performed from the Virtual Network Function Records Portlet. Right-click a VNF and then select Resume/ Suspend > Suspend.                                      |         |
| Vnf Shutdown    | Gracefully shuts down the selected VNF instance. Part of the lifecycle event.                                                                                  | Execute |
|                 | Performed from the Virtual Network Function Records Portlet. Right-click a VNF and then select Shutdown. Can also use the OpenStack Shut Off Instance action.  |         |
| Vnf Migrate     | Move the VNF from one host to another.                                                                                                    | Execute |
|                 | Performed from the Virtual Network Function Records Portlet. Right-click a VNF and then select Maintenance > Migrate.                                          |         |
| Vnf Scale-In    | Runs the Scale-in event to reduce the VNF scope. To successfully run, this option requires a scale-in event with a lower scale value.                          | Execute |
|                 | Performed from the Virtual Network Function Records Portlet. Right-click a VNF and then select Scaling > Scale In.                                             |         |
| Vnf Scale-Out   | Runs the Scale-out event to increases the VNF scope. To successfully run, this option requires a scale-out event with a higher scale value.                    | Execute |
|                 | Performed from the Virtual Network Function Records Portlet. Right-click a VNF and then select Scaling > Scale Out.                                            |         |
| Vnf Diagnostics | Runs the Diagnostics event for the selected VNF. The user defines this event.                                                                                  | Execute |
|                 | Performed from the Virtual Network Function Records Portlet. Right-click a VNF and then select Maintenance > Diagnostics.                                      |         |
| Vnf Heal        | Runs the Heal event for the selected VNF. Part of the lifecycle event.                                                                                         | Execute |
|                 | Performed from the Virtual Network Function Records Portlet. Right-click a VNF and then select Maintenance > Heal.                                             |         |

Table B-3. Operation Functions (Sheet 4 of 4)

| Function      | Description                                                                                                    | Actions |
|---------------|----------------------------------------------------------------------------------------------------|---------|
| Vnf Upgrade   | Runs the Upgrade event for the selected VNF to ensure that the latest descriptor is used.                                       | Execute |
|               | Performed from the Virtual Network Function Records Portlet.<br>Right-click a VNF and then select Maintenance > Upgrade.        |         |
| Vnf Recovery  | Runs the Disaster Recovery event for the selected VNF. The user defines this event.                                             | Execute |
|               | Performed from the Virtual Network Function Records Portlet. Right-click a VNF and then select Maintenance > Disaster Recovery. |         |
| Vnf Configure | Lays the down base configuration necessary for VNF to operate, once the VNF is instantiated.                                    | Execute |

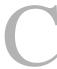

## **Notifications**

Provides a list of notifications (Table C-1) that the *OpenManage NM* (OMNM) application publishes to the OpenManage NM event bus. Refer to the *OpenManage NM Event Management User Guide* to understand what you can do with the notification's w/r/t forwarding, suppressing, running actions, correlation, and so on.

Table C-1. Notifications (Sheet 1 of 4)

| Notification                              | OID                      |  |
|-------------------------------------------|--------------------------|--|
| Network Service Descriptors               |                          |  |
| Network Service Descriptor Created        | 1.3.6.1.4.1.3477.36.2.2  |  |
| Network Service Descriptor Branched       | 1.3.6.1.4.1.3477.36.2.3  |  |
| Network Service Descriptor Updated        | 1.3.6.1.4.1.3477.36.2.4  |  |
| Network Service Descriptor Deleted        | 1.3.6.1.4.1.3477.36.2.5  |  |
| Network Service Records                   | '                        |  |
| Network Service Record Staged             | 1.3.6.1.4.1.3477.36.4.2  |  |
| Network Service Record Deploy Initiated   | 1.3.6.1.4.1.3477.36.4.3  |  |
| Network Service Record Deploy Completed   | 1.3.6.1.4.1.3477.36.4.4  |  |
| Network Service Record Deploy Failed      | 1.3.6.1.4.1.3477.36.4.5  |  |
| Network Service Record Undeploy Initiated | 1.3.6.1.4.1.3477.36.4.6  |  |
| Network Service Record Undeploy Completed | 1.3.6.1.4.1.3477.36.4.7  |  |
| Network Service Record Undeploy Failed    | 1.3.6.1.4.1.3477.36.4.8  |  |
| Network Service Record Scaling Initiated  | 1.3.6.1.4.1.3477.36.4.9  |  |
| Network Service Record Scaling Complete   | 1.3.6.1.4.1.3477.36.4.10 |  |
| Network Service Record Scaling Failed     | 1.3.6.1.4.1.3477.36.4.11 |  |
| Network Service Record Deleted            | 1.3.6.1.4.1.3477.36.4.12 |  |
| VNF Descriptors                           |                          |  |
| Vnf Descriptor Created                    | 1.3.6.1.4.1.3477.36.6.2  |  |
| Vnf Descriptor Branched                   | 1.3.6.1.4.1.3477.36.6.3  |  |
| Vnf Descriptor Updated                    | 1.3.6.1.4.1.3477.36.6.4  |  |
| Vnf Descriptor Deleted                    | 1.3.6.1.4.1.3477.36.6.5  |  |
| VNF Records                               |                          |  |
| Vnf Record Staged                         | 1.3.6.1.4.1.3477.36.8.2  |  |
| Vnf Record Deploy Initiated               | 1.3.6.1.4.1.3477.36.8.3  |  |
| Vnf Record Deploy Completed               | 1.3.6.1.4.1.3477.36.8.4  |  |
| Vnf Record Deploy Failed                  | 1.3.6.1.4.1.3477.36.8.5  |  |
| Vnf Record Undeploy Initiated             | 1.3.6.1.4.1.3477.36.8.6  |  |
| Vnf Record Undeploy Completed             | 1.3.6.1.4.1.3477.36.8.7  |  |
| Vnf Record Undeploy Failed                | 1.3.6.1.4.1.3477.36.8.8  |  |
| Vnf Record Scaling Initiated              | 1.3.6.1.4.1.3477.36.8.9  |  |
| Vnf Record Scaling Complete               | 1.3.6.1.4.1.3477.36.8.10 |  |
| Vnf Record Scaling Failed                 | 1.3.6.1.4.1.3477.36.8.11 |  |
| Vnf Record Deleted                        | 1.3.6.1.4.1.3477.36.8.12 |  |
| Vnf Record Offline                        | 1.3.6.1.4.1.3477.36.8.13 |  |
| Vnf Record Failed                         | 1.3.6.1.4.1.3477.36.8.14 |  |
| Vnf Record Suspended                      | 1.3.6.1.4.1.3477.36.8.15 |  |
| Vnf Record Resumed                        | 1.3.6.1.4.1.3477.36.8.16 |  |
| Vnf Record Stopped                        | 1.3.6.1.4.1.3477.36.8.17 |  |
| Vnf Record Started                        | 1.3.6.1.4.1.3477.36.8.18 |  |

Table C-1. Notifications (Sheet 2 of 4)

| Notification        | OID                      |
|---------------------|--------------------------|
| Vnf Record Migrated | 1.3.6.1.4.1.3477.36.8.19 |

Table C-1. Notifications (Sheet 3 of 4)

| Notification                            | OID                       |
|-----------------------------------------|---------------------------|
| VNF Records (continued)                 | <u>'</u>                  |
| Vnf Record Normal                       | 1.3.6.1.4.1.3477.36.8.20  |
| Vdu Record Staged                       | 1.3.6.1.4.1.3477.36.10.2  |
| Vdu Record Instantiation Initiated      | 1.3.6.1.4.1.3477.36.10.3  |
| Vdu Record Instantiation Complete       | 1.3.6.1.4.1.3477.36.10.4  |
| Vdu Record Instantiation Failed         | 1.3.6.1.4.1.3477.36.10.5  |
| Vdu Record Virtual Machine Booted       | 1.3.6.1.4.1.3477.36.10.6  |
| Vdu Record Resource Under Management    | 1.3.6.1.4.1.3477.36.10.7  |
| Vdu Record Termination Initiated        | 1.3.6.1.4.1.3477.36.10.8  |
| Vdu Record Termination Complete         | 1.3.6.1.4.1.3477.36.10.9  |
| Vdu Record Termination Failed           | 1.3.6.1.4.1.3477.36.10.10 |
| Vdu Record Offline                      | 1.3.6.1.4.1.3477.36.10.11 |
| Vdu Record Failed                       | 1.3.6.1.4.1.3477.36.10.12 |
| Vdu Record Suspended                    | 1.3.6.1.4.1.3477.36.10.13 |
| Vdu Record Resumed                      | 1.3.6.1.4.1.3477.36.10.14 |
| Vdu Record Stopped                      | 1.3.6.1.4.1.3477.36.10.15 |
| Vdu Record Started                      | 1.3.6.1.4.1.3477.36.10.16 |
| Vdu Record Migrated                     | 1.3.6.1.4.1.3477.36.10.17 |
| Vdu Record Rebooted                     | 1.3.6.1.4.1.3477.36.10.18 |
| Vdu Record Normal                       | 1.3.6.1.4.1.3477.36.10.20 |
| Lifecycle Records                       |                           |
| Lifecycle Vdu Record Task Initiated     | 1.3.6.1.4.1.3477.36.12.2  |
| Lifecycle Vdu Record Task Complete      | 1.3.6.1.4.1.3477.36.12.3  |
| Lifecycle Vdu Record Task Failed        | 1.3.6.1.4.1.3477.36.12.4  |
| Lifecycle Vnf Record Task Initiated     | 1.3.6.1.4.1.3477.36.12.5  |
| Lifecycle Vnf Record Task Complete      | 1.3.6.1.4.1.3477.36.12.6  |
| Lifecycle Vnf Record Task Failed        | 1.3.6.1.4.1.3477.36.12.7  |
| Lifecycle Service Record Task Initiated | 1.3.6.1.4.1.3477.36.12.8  |
| Lifecycle Service Record Task Complete  | 1.3.6.1.4.1.3477.36.12.9  |
| Lifecycle Service Record Task Failed    | 1.3.6.1.4.1.3477.36.12.10 |
| Lifecycle Link Record Task Initiated    | 1.3.6.1.4.1.3477.36.12.11 |
| Lifecycle Link Record Task Complete     | 1.3.6.1.4.1.3477.36.12.12 |
| Lifecycle Link Record Task Failed       | 1.3.6.1.4.1.3477.36.12.13 |
| Virtual Link Records                    |                           |
| Virtual Link Record Deploy Initiated    | 1.3.6.1.4.1.3477.36.14.2  |
| Virtual Link Record Deploy Complete     | 1.3.6.1.4.1.3477.36.14.3  |
| Virtual Link Record Deploy Failed       | 1.3.6.1.4.1.3477.36.14.4  |
| Virtual Link Record Undeploy Initiated  | 1.3.6.1.4.1.3477.36.14.5  |
| Virtual Link Record Undeploy Complete   | 1.3.6.1.4.1.3477.36.14.6  |
| Virtual Link Record Undeploy Failed     | 1.3.6.1.4.1.3477.36.14.7  |

Table C-1. Notifications (Sheet 4 of 4)

| Notification                  | OID                      |  |
|-------------------------------|--------------------------|--|
| VIM Instances                 | ·                        |  |
| VIM Instance Created          | 1.3.6.1.4.1.3477.36.16.2 |  |
| VIM Instance Deleted          | 1.3.6.1.4.1.3477.36.16.3 |  |
| Software Images               |                          |  |
| Software Image Deployed       | 1.3.6.1.4.1.3477.36.18.2 |  |
| Software Image Undeployed     | 1.3.6.1.4.1.3477.36.18.3 |  |
| VNF Licenses                  | •                        |  |
| VNF License Threshold Warning | 1.3.6.1.4.1.3477.36.20.2 |  |
| VNF License Threshold Cleared | 1.3.6.1.4.1.3477.36.20.3 |  |

### **Glossary**

**Access Control** Refers to mechanisms and policies that restrict access to computer resources. An access

control list (ACL), for example, specifies what operations different users can perform on

specific files and directories.

Advanced Firewall Manager (AFM) An F5 Networks BIG-IP Web application firewall that uses both positive and negative security models to identify, isolate, and block sophisticated attacks without impacting legitimate application transactions. AFM is a high-performance, stateful, full-proxy network security solution designed to guard data centers against incoming threats that enter the network on the most widely deployed protocols.

Agent Mapper The Mediation Agent handles SNMP requests, SNMP traps, and ASCII grammars

through the Agent Mapper. You must configure the Agent Mapper with each Mediation

Agent location.

Alarm A signal alerting the user to an error or fault. Alarms are produced by events. Alarms

produce a message within the Alarm Window.

API Application Programing Interface—A set of routines used by the application to direct the

performance of procedures by the computer's operating system.

A small application that performs a single task and runs within a widget engine or larger

program, often as a plug-in.

Application Server A component frameworks container. For example, Enterprise JavaBeans, that includes

fundamental services for access and intra-system communication. Both OpenManage NM

and Oware run in the Application Server.

ASCII American Standard Code for Information Interchange protocol.

ATM Asynchronous Transfer Mode. ATM is a high bandwidth, low-delay, connection-oriented,

packet-like switching and multiplexing technique.

**Authentication** The process of determining the identity of a user that is attempting to access a network.

Authentication occurs through challenge/response, time-based code sequences or other

techniques. See CHAP and PAP.

Bare Metal A computer system or network in which a virtual machine is installed directly on hardware

rather than within the host operating system (OS). Bare metal refers to a hard disk where

the OS is installed.

Blade See Solution Blade.

BOM Business Object Manager; responsible for managing all defined objects. Includes object

database. Handles all scheduling, notification, caching and modification services for

objects.

**Business Class** A category of objects. A business class contains a name that defines the class, properties,

and attributes that define the individual data within the business class. For example, you can have a business class named Employee that has a persisted property and a Name

attribute.

Note: A business class is not the same as a Java class. Business class is concept that is

unique to Oware.

**Business Object** One specific instance in a class. For example, the Employee business class would include

the John Smith object.

**Ceilometer** A metering function that collects, normalizes, and transforms data produced by

OpenStack services. The information collected allows you to track and manage resources.

**Center** One of three integrated Oware parts; each part has its own function within Oware. The

three parts are:

• Oware Creation Center (OCC) — for creating and rendering solution blades

• Oware Execution Center (OEC) — for powering solution blades

• Oware Management Center (OMC) — for deploying and managing solution blades

Class See Business Class.

CORBA Common Object Request Broker Architecture — An architecture that enables pieces of

programs, called objects, to communicate with one another regardless of what

programming language they were written in or what operating system they're running on.

Class of Service—Describes the level of service provided to a user. Also provides a way of

managing traffic in a network by grouping similar types of traffic.

Class of Service — Describes the level of service provided to a user. Also provides a way of

managing traffic in a network by grouping similar types of traffic.

Creation Center, (OCC)

This Oware center is where you create and render solution blades.

**Database** An organized collection of Oware objects.

**Deployment** The distribution of solution blades throughout the domain.

**Descriptor** A file that describes the VNF attributes and network services specifications.

A VNF descriptor describes the virtual functions behavior. A network services descriptor describes the deployment requirements, operational behavior, and policies required.

These descriptors are templates from which you build network service records and VNF

records.

**Digital Certificate** A digital certificate is an electronic "credit card" that establishes your credentials when

doing business or other transactions on the Web. It is issued by a certification authority (CA). It contains your name, a serial number, expiration dates, a copy of the certificate holder's public key (used for encrypting and decrypting messages and digital signatures), and the digital signature of the certificate-issuing authority so that a recipient can verify

that the certificate is real.

**Domain** A goal-oriented environment that can include an industry, company, or department. You

can use Oware to create solutions within your particular domain.

Domain Information Groper

(dig)

A command-line tool used to query domain name system (DNS) servers.

**Domain** A goal-oriented environment that can include an industry, company, or department. You

can use the Oware product to create solutions within your particular domain.

EJB Enterprise JavaBean — An application designed to extend the JavaBean component

model to a cross-platform, server-side application.

**Element** A type of data that defines and organizes Oware data for easy references. There are six

types of elements: business class, event, form, grammar, graphic, and rule.

**Encryption** Scrambling data in such a way that it can only be unscrambled through the application of

the correct cryptographic key.

**Equipment** A network device managed by the system.

Ethernet Access Point

These represent the access points through which Ethernet frames flow in and out of an

Ethernet service.

For an Ethernet Service that uses an Ethernet Trunk Service, an Ethernet Access Port

must be associated with either one of the two Ethernet Access Services.

Ethernet Access Service Since an Ethernet trunk can be shared by multiple Ethernet Services, each Ethernet

Service relates to a shared trunk via a unique Ethernet Access component.

Because Ethernet trunk is a point-to-point connection, there are two Ethernet Access

Services per trunk per Ethernet service instance.

Ethernet Service An Ethernet service represents a virtual layer broadcast domain that transports or

transmits Ethernet traffic entering from any one endpoint to all other endpoints.

Often, this is a VLAN service across multiple devices.

An Ethernet service may or may not use Ethernet trunk, depending on the desired connection between two neighboring devices. If the connection is exclusively used for this Ethernet service, no Ethernet trunk is needed. On the other hand, if the connection is configured as an aggregation which can be shared by multiple Ethernet services, an

Ethernet trunk models such a configuration.

Each Ethernet service can have multiple Ethernet Access Ports through which Ethernet

traffic flows get access to the service.

**Ethernet Trunk** An Ethernet Trunk service represents a point-to-point connection between two ports of

two devices. Ethernet frames transported by the connection are encapsulated according to IEEE 802.1Q protocol. The each tag ID value in 802.1Q encapsulated Ethernet frames distinguishes an Ethernet traffic flow. Thus, an Ethernet trunk can aggregate multiple Ethernet VLANs through a same connection which is why "trunk" describes these.

**Ethernet Trunk Port** An Ethernet trunk port is a port that terminates a point-to-point Ethernet trunk. Since

 $Ethernet\ trunk\ is\ a\ point-to-point\ connection,\ each\ Ethernet\ trunk\ contains\ two\ Ethernet$ 

trunk ports.

**Event** Notification received from the NMS (Network Management System). Notifications may

originate from the traps of network devices or may indicate an occurrence such as the

closing of a form. Events have the potential of becoming alarms.

**Event Definition** Parameters that define what an event does. For example, you can tell Oware that the event

should be to wait for incoming data from a remote database, then have the Oware

application perform a certain action after it receives the data.

**Event Instance** A notification sent between two Oware components. An event instance is the action the

event performs per the event definition.

**Event Template** Defines how an event is going to be handled.

**Event Threshold** Number of events within a given tomfooleries that must occur before an alarm is raised.

**Event Definition** Parameters that define what an event does. For example, you can tell the Oware

application that the event waits for incoming data from a remote database, then the

Oware application performs a certain action after it receives the data.

**Event Instance** A notification sent between two Oware components. An event instance is the action the

event performs per the event definition.

**Event Template** Defines how an event is handled.

**Event Threshold** Number of events within a given time frame that must occur before an alarm is raised.

**Execution Center** 

(OEC)

This Oware center renders solutions by executing solution blades. It does this by completing the application. It loads classes into the classes database, it and reads and creates objects in the database.

**Exporting** Saving business objects, packages, or solution blades to a file for others to import.

**FCAPS** Fault Configuration Accounting Performance Security

**Filter** In network security, a filter is a program or section of code that is designed to examine

each input or output request for certain qualifying criteria and then process or forward it

accordingly.

**Flavors** OpenManage NM deployment configurations that specify the number of network

> services, virtualized network functions, etc. The deployment flavors are useful when there is a need to scale in/out the number of instances to decrease/increase capacity, respectively. In an OpenStack configuration, flavors define resources, such as CPU, memory, and disk

space.

Form An interface that lets users interact with a solution blade. Users can use forms to enter

data, view data and/or events, and trigger rules and/or events in a solution blade.

Grammar Translates ASCII text communications between the solution blade and the external

systems via patterns built into the OCC Grammar Composer.

Growl A small pop-up message that appears in the upper right corner when you save an item,

when information is shown, or when there is an error. The growl only shows for a few

seconds. This message is also sent to the My Alerts list to view later.

Hypervisor Software that partitions the underlying physical resources and creates Virtual Machines

(VMs), and isolates the VMs from each other.

A hypervisor runs one or more virtual machines on a host machine, and each virtual machine is called a guest machine. This allows multiple guest VMs to effectively share the system's physical resources, such as CPU cycles, memory space, network bandwidth, and

so on.

IDE Integrated Development Environment. A programing environment integrated into an

application.

IIOP Internet Inter-ORB Protocol. A protocol used to implement CORBA solutions over the

World Wide Web

**Image** A blueprint from which new VMs are deployed. An image captures the operating system,

applications, and their configuration settings. The image does not contain any sensitive

data (such as private keys and passwords).

**Importing** Loading business objects, packages, or solution blades into the OCC for you to edit.

**Instantiate** The process of creating an object of a specific class.

**ISATAP** The Intra-Site Automatic Tunnel Addressing Protocol (ISATAP) is an IPv6 transition

mechanism which is defined as a tunneling IPv6 interface and is meant to transmit IPv6

packets between dual-stack nodes on top of an IPv4 network.

**Key** In cryptography, a key is a variable value that is applied using an algorithm to a string or

block of unencrypted text to produce encrypted text. The length of the key generally

determines how difficult it will be to decrypt the text in a given message.

**Key Management** The establishment and enforcement of message encryption and authentication

procedures, in order to provide privacy-enhanced mail (PEM) services for electronic mail

transfer over the Internet.

LCE A Lifecycle Event (LCE) that identifies a specific behavior as defined within the

OpenManage NM Management and Orchestration NFV specification.

**Managed Object** A network device managed by the system.

Management Center, Oware (OMC)

This Oware center deploys and manages solution blades.

**Mbeans** Management Beans. These objects specify the protocol of the device with which they are

communicating.

**Mediation** Communication between this application and external systems or devices, for example,

printers. Mediation services let this application treat these devices as objects.

**Mediation Agent** Any communication to and from equipment is handled by the Mediation Agent. This

communication includes SNMP requests, ASCII requests, and unsolicited ASCII messages. In addition, the Mediation Agent receives and translates emitted SNMP traps

and converts them into events.

MEG Maintenance Entity Group
MEP Maintenance End Point

**Metadata** Attributes that describe Oware database objects; data about data (for example, title, size,

author, or subject).

Metadatabase An organized collection of Oware attributes (also called meta-data). For example, the ZIP

Code attribute in the meta-database can describe all database business objects with five

digits (such as, 94101).

MIB Management Information Base. A database (repository) of managed objects containing

object characteristics and parameters that can be monitored by the network management

system.

**Multi-Threading** Concurrent processing of more than one message by an application.

Network Functions Virtualization Infrastructure (NFVI) All hardware and software components used to create the environment in which you

deploy virtualized network functions (VNFs).

**Note:** The NFV infrastructure can span across several locations (such as different data

center operations) and provides the connectivity between these locations.

NFVI and VNF are the are the main entities of network function virtualization.

**OAM** Operation, Administration and Maintenance

OCC See Creation Center, (OCC).

**OEC** See Execution Center (OEC).

OID Object ID.
OID Object ID.

**OMC** See Management Center, Oware (OMC).

**Onboarding** A process used to implement network services.

**OpenStack** An open-source cloud operating system that controls large pools of compute, storage, and

networking resources. The OpenStack system is often deployed as an infrastructure-as-a-

service (IaaS).

**Orchestration** The automated arrangement, coordination, and management of computer systems,

middleware, and services.

**OSPF** Open Shortest Path First routing protocol.

Oware Oware is an Internet infrastructure software product that delivers advanced user, content

and network aware Internet Commerce Systems. Oware allows users to quickly render Internet Commerce Systems that have inherent knowledge of user profiles, content, and

network resources, enabling a class-of-service based Internet.

Package The container for Oware elements.

**Parameter Event** An event with rule parameters.

**Persistent Data** Data stored in the database for future use. (As opposed to transient data).

Pessimistic Locking A pessimistic locking scheme denies all access (create, read, write, update) to database

items already being read by other users.

**Policy** A rule made up of conditions and associated with a profile. Policy objects

contain business rules for performing configuration changes in the network for controlling Quality of Service and Access to network resources. Policy can be extended to perform other configuration functions, including routing behavior, VLAN membership, and VPN

security.

Policy Enforcement Points (PEP) In a policy enforced network, a policy enforcement point represents a security appliance used to protect one or more endpoints. PEPs are also points for monitoring the health and

status of a network. PEPs are generally members of a policy group.

**Policy routing** Routing scheme that forwards packets to specific interfaces based on user-configured

policies. Such policies might specify that traffic sent from a particular network should be routed through interface, while all other traffic should be routed through another

interface.

**Policy Rules** In a policy enforced network (PEN), policy rules determine how the members and

endpoint groups of a policy group communicate.

PPTP (Point-to-Point Tunneling Protocol) Point-to-Point Tunneling Protocol (PPTP) is a network protocol that enables the secure transfer of data from a remote client to a private enterprise server by creating a virtual private network (VPN) across TCP/IP-based data networks. PPTP supports on-demand, multi-protocol, virtual private networking over public networks, such as the Internet.

**Private Key** In cryptography, a private or secret key is an encryption/decryption key known only to the

party or parties that exchange secret messages. In traditional secret key cryptography, a key would be shared by the communicators so that each could encrypt and decrypt messages. The risk in this system is that if either party loses the key or it is stolen, the system is broken. A more recent alternative is to use a combination of public and private keys. In

this system, a public key is used together with a private key.

**Profile** A profile is an abstract collection of configuration data that is utilized as a template to

specify configuration parameters to be applied to a device as a result of a policy condition

being true.

Pseudo-optimistic

locking

Oware provides pseudo-optimistic locking. The first caller to attempt to get an object for update is granted an "update" lock. Subsequent callers can still read the object, but Oware denies any attempt to obtain an update lock until the initial caller ends the session.

**Public Key** A public key is a value provided by some designated authority as a key that, combined with

a private key derived from the public key, can be used to effectively encrypt and decrypt messages and digital signatures. The use of combined public and private keys is known as asymmetric encryption. A system for using public keys is called a public key infrastructure

(PKI).

**QoS** Quality of Service. In digital circuits, it is a measure of specific error conditions as

compared with a standard. The establishment of QoS levels means that transmission rates, error rates, and other characteristics can be measured, improved, and, to some

extent, guaranteed in advance. Often related to Class of Service (CoS).

RADIUS (Remote Authentication Dial-In User Service) is a client/server protocol and

software that enables remote access servers to communicate with a central server to authenticate dial-in users and authorize their access to the requested system or service. RADIUS allows a company to maintain user profiles in a central database that all remote

servers can share.

**Rendering/Render** The process of generating OMG metadata, compiling and saving application components

within the context of Oware. Also called solution rendering.

**RIP** Routing Information Protocol

**RMI** Remote Method Invocation — A set of protocols (Sun's JavaSoft) that enables Java

objects to communicate remotely with other Java objects. It works only with Java objects.

RMO Resource Management and Operation (RMO) is the OpenManage NM core resource

management, configuration, backup, and image management feature.

**RMON** Remote **Mon**itoring; a monitoring set of SNMP-based MIBS used to manage networks

remotely. Nine diagnostic groups are defined. Of these, OpenManage NM software

supports Events and Alarms.

**Rule** Defines what a solution blade does in a particular situation — for example, how the

solution blade responds to an event. An event, another rule, or program code can trigger a

rule.

**Scale In** An event used to decrease an instance's capacity by selecting the appropriate deployment

flavors.

**Scale Out** An event used to increase an instance's capacity by selecting the appropriate deployment

flavors.

Self-signed Certificate A self-signed certificate uses its own certificate request as a signature rather than the signature of a CA. A self-signed certificate will not provide the same functionality as a CA-signed certificate. A self-signed certificate will not be automatically recognized by users' browsers, and a self-signed certificate does not provide any guarantee concerning the identity of the organization that is providing the website.

Servlet

A small Java program that runs on a server, noted for quickness. (See also: Applet.)

**SMTP** 

Simple Mail Transfer Protocol.

**SNMP** 

Simple Network Management Protocol. Network management protocol used almost exclusively in TCP/IP networks. SNMP provides the means to monitor and control network devices, and to manage configurations, statistics collection, performance, and security.

**Solution Blade** 

The properties specified in the OCC that describe the application to be rendered. Also called a meta application or a blade.

Solution Rendering The integration of all Oware elements and components into an executable application and a set of instructions (metadata) for creating the application.

Spanning Tree Protocol (STP)

The inactivation of links between networks so that information packets are channeled

along one route and will not search endlessly for a destination.

Spanning Tree Protocol (STP)

The inactivation of links between networks so that information packets are channeled

along one route and will not search endlessly for a destination.

SSH (Secure Shell)

A protocol which permits secure remote access over a network from one computer to another. SSH negotiates and establishes an encrypted connection between an SSH client

and an SSH server.

SSL (Secure Sockets Layer)

A program layer created by Netscape for managing the security of message transmissions in a network. Netscape's idea is that the programming for keeping your messages confidential ought to be contained in a program layer between an application (such as your Web browser or HTTP) and the Internet's TCP/IP layers. The "sockets" part of the term refers to the sockets method of passing data back and forth between a client and a server program in a network or between program layers in the same computer.

**Telemetry** 

An automated communications process used to collect measurements and other data from remote or inaccessible points and transmit it to receiving equipment for monitoring.

Transaction

An atomic unit of work that modifies data. A transaction encloses one or more program statements, all of which either complete or roll back. Transactions enable multiple users to access the same data concurrently.

Transaction Context

The scope of a transaction; defined by a transaction context shared by the participating objects.

Transaction Service

This defines interfaces that allow multiple, distributed objects to cooperate. These interfaces enable the objects to either commit all changes together or to rollback all changes together, even in the presence of failure. The Transaction Service typically places no constraints on the number of objects involved, the topology of the application or the way in which the application is distributed across a network.

**Transient Data** 

Temporary data that exists only while being used by a solution blade.

**Trap (SNMP Trap)** A notification from a network element or device of its status, such as a server startup. This

notification is sent by an SNMP agent to a Network Management System (NMS) where it

is translated into an event by the Mediation Agent.

**Trap Forwarding** The process of re-emitting trap events to remote hosts. Trap Forwarding is available from

the application through Actions and through the Resource Manager.

**Trap Forwarding** The process of re-emitting trap events as traps to another management system, such as

the NMS (Network Management System).

UUID (Universally Unique ID)

A unique 128-bit, system generated value assigned to each network service, virtual network function, and physical function descriptor.

network function, and physical function descriptor

Virtual Rule Machine (VRM) A rule engine encapsulated by a ubiquitous meta schema that manages logic, processes

requests, and associates behaviors required by a solution blade.

Virtual Solution Machine (VSM)

A complete, integrated set of technologies used to create, execute, and manage Internet commerce business systems. All of the components, services and technology in a single

product, already integrated and ready to use.

Virtualized Infrastructure Manager (VIM) A functional block that controls and manages Network Functions Virtualization Infrastructure (NFVI) resources (compute, storage, and network) within an operator's

infrastructure domain.

VLAN A virtual local area network (LAN), commonly known as a VLAN, is a group of hosts with

a common set of requirements that communicate as if they were attached to the Broadcast domain, regardless of their physical location. A VLAN has the same attributes as a physical LAN, but it allows for end stations to be grouped together even if they are not

located on the same network switch. Network reconfiguration can be done through

software instead of physically relocating devices.

WBEM Web-Based Enterprise Management (WBEM) is a set of industry standards that an

enterprise uses to manage its Internet information operations in a distributed computing

environment.

Glossary

# Index

| A                                                    | Non Configuration                    | Notification Instance, 285           |
|------------------------------------------------------|--------------------------------------|--------------------------------------|
| Access Control, 1201                                 | attributes, 561                      | Service Effecting, 283               |
| Access Profile                                       | Perl Scripts, 576                    | service effecting, 442, 485          |
| General, 643                                         | Prerequisite Validation, 563         | Topologies, 253                      |
| Template Editor, 642                                 | Script Language Syntax, 575          | Widgits panels, 286                  |
| Templates, 641                                       | Scripts, 559                         | alarms                               |
| Templates, 041 Templates Portlet, 631                | Setting devices to configuration     | monitoring, 948                      |
| ACL, 1059-1060                                       | mode, 551                            | viewing, 937                         |
| Entry, 1059                                          | Troubleshooting, 602                 | Alarms details                       |
| ACL entry, 1060                                      | Troubleshooting Timeouts, 602        | Network Service, 891                 |
| Action Group Editor, 600                             | With Reboot, 582                     | PNF, 899                             |
| Action Groups, 600                                   | Adaptive CLI FAQs, 693               | Software Images, 867                 |
| Action Item                                          | Add > Applications menu, 97          | VIM, 927                             |
| Editor, 1159                                         | Add a Windows Firewall Exception for | VNF, 916                             |
|                                                      | Remote WMI Connections, 681          | Alarms portlet, disable context, 255 |
| Manager, 1158<br>Submit / Review, 1160               | adding                               | Alarms/Monitors/Performance, 658     |
| Action Items, 1154                                   | pages, 730, 857                      | Amigopod, 117                        |
|                                                      | portlets, 732, 859                   | AP Editor/AP Template Editor, 642    |
| Action Job Screen Results panel, 572                 | Adding or Updating Extensions, 697   | API, 1201                            |
| Actions, initiating from topology                    | Additional WMI Troubleshooting, 682  | Application Server, Statistics, 365  |
| view, 258                                            | Advanced External Script             | Application Server Does Not          |
| actions, scheduling, 162                             | Monitor, 596                         | Start, 653                           |
| Active Directory 80                                  | advanced filters, defining, 153      | Application Server Memory            |
| Active Directory, 89 Active Performance Monitor      | Advanced Firewall Manager (AFM),     | (Linux), 684                         |
| Create ACLI, 387                                     | defined, 1201                        | Application Server Memory Low, 684   |
| Show Command, 387                                    | Advanced Troubleshooting, 659        | Application Server Status            |
| SNMP Performance                                     | Agent Mapper, defined, 1201          | Monitor, 383                         |
|                                                      | Aging Policies                       | Application Server, defined, 1201    |
| Monitoring, 384                                      | Editor, 49                           | Application Settings, 46             |
| SNMP Performance Monitoring                          | Options, 51                          | Archive Data, 196                    |
| Example, 384                                         | Alarm, 1201                          | Archiving data, 41, 85               |
| Support, 594                                         | Alarm archiving, 41, 85              | Aruba                                |
| Adaptive CLI                                         | Alarm Life Cycle, 353                | Backup and Restore, 689              |
| Actions, 546                                         | Alarm Processing Flow, 353           | Backup and Restore                   |
| Attribute Appearance and                             | Alarm Propagation, enhanced, 346     | limitations, 689                     |
| Validation, 565                                      | Alarm Suppression in Topology        | Devices, 688                         |
| Attributes 553                                       | Views, 253                           | SNMP limitations, 689                |
| Attributes, 553                                      | Alarm/Performance/Database, 665      | Aruba Devices, 688                   |
| Conditional Blocks, 576                              | Alarm/Performance/Retention, 665     | ASCII, defined, 1201                 |
| Config File Generation, 565<br>Continue Pattern, 562 | Alarms                               | Associate Contact to Equipment, 221  |
| Editor, 551                                          | Alarm State, 285                     | Asynchronous Transfer Mode (ATM)     |
| Error Condition, 562                                 | Assigned User, 285                   | defined, 1201                        |
| Example extracting                                   | Correlation, Parent/Child, 288       | Attribute Presentation, 559          |
| Upload/Download Speeds, 585                          | Date Assigned, 285                   | Attributes, Alternative ways of      |
| •                                                    | Date Closed, 285                     | Grouping in Reports, 265             |
| General, 551                                         | Date Opened, 283, 441                | Attributes Extraction, 564           |
| Juniper E-Series, 551                                | Editor, 290                          | Audible Alerts, 291                  |
| Juniper M/T, 551                                     | Email, 289                           | Audit Trail, Snap Panels, 160        |
| Login limitations, 544                               | Entity Type, 283, 290                | Audit Trail portlet, 159             |
| Monitor Attributes, 595                              | In Topology, 253                     | Authentication, 1201                 |

| Authoritative User, 641          | С                                 | Discovery Authentication, 740        |
|----------------------------------|-----------------------------------|--------------------------------------|
| Authorizations, 234              | Calculating bandwidth 414         | install components, 739              |
| Auto-generate Name, 1070, 1104   | Calculating bandwidth, 414        | instantiating VM, 743                |
| automating deployment, 851       | Calculations within Top N         | introduction, 738                    |
| current state, 850               | Portlets, 418                     | known issues, 741                    |
| final state, 851                 | CAS, 91                           | license requirements, 741            |
| introduction, 850                | ceilometer, defined, 1202         | modifying software image             |
| NFV catalogs, 851                | ceilometer, definition, 716       | descriptor, 750                      |
| order management, 850            | center, defined, 1202             | NFV VIM software image               |
| Automation rules, 303            | Central Authentication Server, 91 | descriptor, 741                      |
| Avaya                            | Central Authentication Server     | preparing image, 742                 |
| Cut-Through, 689                 | (CAS), 91                         | references, 741                      |
| Device Prerequisites, 689        | Change Determination Process, 512 | setting up OpenStack                 |
| RTCP, 689                        | Change Management/ProScan, 473    | environment, 742                     |
| Setting Up RTCP, 689             | Change Manager                    | Cisco Devices, 692                   |
| Avaya Device Prerequisites, 689  | Compliance Policy Violation       | Cisco ELine Services, 1129           |
| Avoiding restore for trivial     | report, 487                       | Cisco IOS BGP XR Network, 1140       |
| differences, 488                 | Use paradigms, 488                | Cisco IOS L2 MPLS ELine Circuit      |
|                                  | Change the site logo, 38          | Endpoint (VLAN), 1130                |
|                                  | changing                          | Cisco IOS L2 MPLS ELine Endpoint     |
| _                                | F5 BIGIP VM manually, 767         | (ES Card), 1131                      |
| В                                | Juniper Firefly snapshot          | Cisco IOS L2 MPLS ELine Endpoint     |
| Background Settings, 251         | manually, 790                     | (ES20), 1134                         |
| Backup and Restore, 689          | Changing Dashboard Time/Date      | Cisco IOS L2 MPLS Endpoint (L2       |
| Backup/Restore/Deploy, 658, 663  | Format, 422                       | Port), 1132                          |
| Backups                          | Cinder, 716                       | Cisco IOS L2 MPLS Endpoint (L3       |
| Configurations, 466              | Cisco                             | Port), 1133                          |
| Latest Configurations, 420       | Copying to the Device Rather      | Cisco IOS L3 VPN Aggregate           |
| Bandwidth Calculation, 414       | than the Application, 693         | Route, 1129                          |
| banners, characters in, 108      | Devices, 692                      | Cisco IOS L3 VPN BGP, 1126           |
| Bare Metal, defined, 1201        | Event Processing Rules, 509       | Cisco IOS L3 VPN BGP                 |
| Base Driver, 114                 | IOS upgrade caveat, 692           | Neighbor, 1127                       |
| Basic Network Considerations, 70 | IPSLA Monitoring, 394             | Cisco IOS L3 VPN BGP                 |
| basic URL monitoring, 620        | L2 MPLS VPLS Port                 | Network, 1128                        |
| Best Practices                   | (ES20), 1138                      | Cisco IOS L3 VPN Common BGP          |
| FTP Servers, 465                 | LSP                               | Settings, 1125                       |
| MySQL configuration, 122         | Autoroute metric, 1028            | Cisco IOS L3 VPN EIGRP, 1124         |
| Overriding Properties, 119       | Bandwidth, 1028                   | Cisco IOS L3 VPN OSPF, 1121          |
| Performance and Monitors, 358    | load share, 1028                  | Cisco IOS L3 VPN OSPF                |
| Refresh Proscan Targets, 476     | Proscan Policy Groups, 508        | Network, 1123                        |
| Report size limitations, 269     | Saving Running-Config to          | Cisco IOS L3 VPN RIP, 1119           |
| System Repair/Maintenance, 125   | Startup Config, 692               | Cisco IOS L3 VPN RIP Interface, 1120 |
| Web portal/Multitasking, 69      | Setup Prerequisites, 692          | Cisco IOS L3 VPN Static Route, 1118  |
| BIGIP AFM VA VDU Scope, deploy   | Cisco Compliance                  | Cisco IOS L3 VPN VRF, 1115           |
| parameters, 757                  | Actions, 508                      | Cisco IOS L3 VRF Interface, 1117     |
| BIG-IP F5, 691                   | Policies, 506                     | Cisco IOS Policy Map, 1120           |
| BIGIP LTM VA VDU Scope, deploy   | Cisco CSR Cluster descriptor      | Cisco IOS Pseudowire Class, 1133     |
| parameters, 757                  | deploy parameters, 739            | Cisco IOS Service                    |
| Blade, defined, 1201             | flavors, 739                      | BGP Network, 1128                    |
| block storage, 716               | Cisco CSR100V VNF package         | BGP XR Network, 1140                 |
| Brocade Devices, 691             | contents, 739                     | L2 MPLS ELine                        |
| Business Object Manager (BOM),   | creating resource flavors, 745    | Circuit Endpoint                     |
| defined, 1201                    | creating software image           | (VLAN), 1130                         |
| business object, defined, 1202   | descriptor, 748-749               | (12217), 1100                        |
| business object, defilled, 1202  | creating VM snapshot, 746         |                                      |
|                                  | Discovery, 740                    |                                      |

|      | Endpoint (ES20), 1131,          | Cisco IOS XR BGP Service, 1140        | Config File Templates, Entering       |
|------|---------------------------------|---------------------------------------|---------------------------------------|
|      | 1134                            | Cisco IOS XR EIGRP Interface, 1143    | encrypted passwords, 565              |
|      | Endpoint (Port), 1132-1133      | Cisco IOS XR EIGRP Settings, 1142     | Configuration Files, 450              |
|      | L2 MPLS ELine Circuit           | Cisco IOS XR IP Helper Address, 1148  | Editor, 455                           |
|      | Endpoint (VLAN), 1130           | Cisco IOS XR L2 MPLS                  | Configuration Files portlet not       |
|      | L2 MPLS ELine Endpoint          | Endpoint, 1149                        | visible, 41                           |
|      | (ES20), 1131, 1134              | Cisco IOS XR OSPF, 1143               | configuration management portlets,    |
|      | L2 MPLS Endpoint (L2            | Cisco IOS XR OSPF Interface, 1144     | File Servers, 462                     |
|      | Port), 1132                     | Cisco IOS XR OSPF Sham Link, 1144     | Configure Alarm E-mail, 287           |
|      | L2 MPLS Endpoint (L3            | Cisco IOS XR Policy Map, 1146         | Configure Distributed Component       |
|      | Port), 1133                     | Cisco IOS XR RIP, 1145                | Object Model (DCOM) and User          |
|      | L3 VPN                          | Cisco IOS XR RIP Interface, 1145      | Account Control (UAC), 678            |
|      | Aggregate Route, 1129           | Cisco IOS XR Route Policy, 1148       | Configuring, Multitenancy, 630        |
|      | BGP, 1126                       | Cisco IOS XR Static Route, 1146       | Configuring Chat for                  |
|      | BGP Neighbor, 1127              | Cisco IOS XR VRF Interface, 1147      | Multitenancy, 630                     |
|      | Common BGP                      | Cisco IOS XR VRF Service, 1139        | Configuring Monitors, 358             |
|      | Settings, 1125                  | Cisco IOS-XR Prefix Set, 1149         | Configuring Pages and User Access, 94 |
|      | Eigrp, 1124                     | Cisco IOS-XR VPLS Attachment          | Configuring Resync, 110               |
|      | Interface OSPF, 1123            | Pseudowire, 1152                      | Connection details                    |
|      | Interface RIP, 1120             | Cisco IOS-XR VPLS Instance, 1151      | Network Service, 890                  |
|      | OSPF, 1121                      | Cisco IOS-XR VPLS Interface, 1151     | VNF, 916                              |
|      | OSPF Neighbor, 1122             | Cisco L2 MPLS VPLS Instance, 1136     | Constraining Data Access, 645         |
|      | OSPF Network, 1123              | Cisco L2 MPLS VPLS Port, 1138         | Contacts, Portlet, 262, 706           |
|      | OSPF Routing                    | Cisco L2 MPLS VPLS Port               | context                               |
|      | Protocol, 1121                  | (ES20), 1138                          | disabling Alarms portlet              |
|      | OSPF Sham Link, 1123            | Cisco L2 Service                      | response, 255                         |
|      | RIP, 1119                       | MPLS VPLS Instance, 1136              | display rules, 255                    |
|      | Static Route, 1118              | MPLS VPLS Interface, 1137             | Continue Pattern, 562                 |
|      | VRF, 1115                       | MPLS VPLS Port, 1138                  | Control Center, Administrator         |
|      | L3 VRF Interface, 1117          | MPLS VPLS Port (ES20), 1138           | options, 35                           |
|      | Policy Map, 1120                | Cisco L3 VPN OSPF Interface, 1123     | Control Panel, Server Administration  |
|      | Pseudowire Class, 1133          | Cisco L3 VPN OSPF Neighbor, 1122      | > Mail, 77, 113                       |
|      | XR BGP Neighbor Service, 1141   | Cisco L3 VPN OSPF Sham Link, 1123     | Cookies and Sessions, 69              |
|      | XR BGP Service, 1140            | Cisco Metro Ethernet SLA              | Copying to the Device Rather than     |
|      | XR EIGRP Interface, 1143        | Monitors, 397                         | the application, 693                  |
|      | XR EIGRP Settings, 1142         | Cisco MPLS L2 ELAN LDP                | CoS, 1202                             |
|      | XR IP Helper Address, 1148      | VPLS, 1136                            | Create the Monitor, 389               |
|      | XR L2 MPLS Endpoint, 1149       | Cisco Route Map / Route Map           | creating                              |
|      | XR OSPF, 1143                   | Entry, 1114                           | network service descriptors, 821      |
|      | XR OSPF Interface, 1144         | Class of Service (CoS), defined, 1202 | PNF descriptors, 845                  |
|      | XR OSPF Sham Link, 1144         | Class of Service for Juniper JunOS    | project, 762, 787                     |
|      | XR Policy Map, 1146             | Devices, 1103                         | project networking, 763, 788          |
|      | XR Prefix Set, 1149             | Clustering, 696                       | resource monitors, 816                |
|      | XR RIP Interface, 1145          | columns, modifying settings, 152      | security group, 764                   |
|      | XR RIP Service, 1145            | Common Device Prerequisites, 688      | software images, 814                  |
|      | XR Route Policy, 1148           | Common Object Request Broker          | topology view, 258                    |
|      | XR Static Route, 1146           | Architecture (CORBA),                 | VIMs, 807                             |
|      | XR VRF Interface, 1147          | defined, 1202                         | VNF descriptors, 833                  |
|      | XR VRF Service, 1139            | Common Problems, 661                  | creating flavors                      |
| Cisc | o IOS VPLS Attachment           | Common Setup Tasks, 66                | Cisco CSR 1000v, 745                  |
|      | seudowire, 1139                 | Communication Problems, 661           | F5 BIGIP, 768                         |
|      | o IOS VPLS Interface (ES), 1137 | Comparison reports, 263               | Juniper Firefly, 789                  |
|      | o IOS VPLS Interface            | Compliance Policy Summary, 487        | Creating new Software Image           |
| (V   | /LAN), 1137                     | Conferences, 133                      | window, 869                           |
| Cisc | o IOS XR BGP Neighbor, 1141     |                                       | Creating or Editing a Subnet, 969     |
|      |                                 |                                       |                                       |

| creating users, 96                 | Sonus VSBC Virtual Appliance         | Domain Information Groper          |
|------------------------------------|--------------------------------------|------------------------------------|
| CRON Events, 694                   | descriptor, 801                      | (dig), 1202                        |
| current state, 850                 | VNF Scope, 757                       | Domain Name Servers, 70            |
| Custom Action, 309                 | deploying, software images, 815      | domain, defined, 1202              |
| Custom Attributes, 42              | Deploying firmware fails, 663        | Domains, 35                        |
| Custom Debug, 148                  | deploying VNF record, 936, 946       | Draft Mode, 1008                   |
| Custom Report Images, 275          | Deployment, 1202                     | drvrpt, 146                        |
| Customizing Report Logos, 275      | descriptor                           |                                    |
| Cut-Through, 689                   | defined, 1202                        |                                    |
|                                    | permissions, 1189                    | E                                  |
|                                    | reviewing, 931                       |                                    |
| D                                  | types, list of, 1189                 | Edit Custom Attributes, 154        |
|                                    | descriptors                          | editing discovery profiles, 219    |
| DAP, 41, 85                        | maintaining network services, 821    | Editing Software Image window, 870 |
| SubPolicies, 50                    | maintaining PNFDs, 844               | editors, External File Server, 463 |
| viewer, 53                         | maintaining VNFDs, 833               | ELAN Service, 1046                 |
| Dashboard                          | managing, 821                        | element, defined, 1203             |
| Editor, 424                        | Details settings, 186                | Eline, 1018                        |
| Time/Date Format, 422              | Device O/S Overrides, 663            | Service, 1020                      |
| View Selection, 423                | Device Prerequisites, 686            | Email Action, 310                  |
| Views, 420                         | Digital Certificate, 1202            | e-mail reply, 67                   |
| Dashboard Performance, 437         | Direct Access, Tool, 55              | e-mail sender, 67                  |
| Dashboard Templates for Interface  | Direct Access Fails Because of Java  | E-mail variables, 316              |
| and Port Equipment, 432            | Security Settings, 655               | Enable Remote Procedure Call       |
| Data Configuration, 42             | Disabling Remote User Account        | (RPC), 678                         |
| Data rollup, 372, 421              | Control for Workgroups, 681          | Enabling Account Privileges in     |
| Data summary, 372                  | discovering list of IPs/subnets, 218 | WMI, 679                           |
| Database, 1202                     | discovering VNF records, 812         | Enabling DCOM, 678                 |
| Database Aging                     | Discovery, exclude IP addresses, 108 | Encryption, 1203                   |
| Policies, 41                       | Discovery Authentication profiles    | Enhanced Alarm Propagation, 346    |
| Sub-Policies, 51                   | Cisco CSR100V, 740                   | Enterprise JavaBean (EJB),         |
| Database Backup, 86                | F5 BIGIP, 758                        | defined, 1202                      |
| database sizing, 121               | Juniper Firefly, 784                 | Environment/Operating System       |
| Date format, 106, 172              | Sonus SBC, 803                       | Issues, 694                        |
| Debug, 670                         | Discovery Issues, 662                | Equipment, 1203                    |
| Default Server Status Monitor, 383 | Discovery Profile                    | Name, 285                          |
| Default User Roles, 36             | Inspection, 109                      | Error Condition, 562               |
| deleting                           | Network, 108                         | Ethernet Access Point, 1203        |
| network service descriptors, 833   | Results, 109                         | Ethernet Access Service, 1203      |
| PNF descriptors, 849               | Discovery profiles                   | Ethernet Service, 1203             |
| resource monitors, 820             | Cisco CSR100V, 740                   | Ethernet Trunk, 1203               |
| VIMs, 810                          | F5 BIGIP, 758                        | Ethernet Trunk Port, 1203          |
| VNF descriptors, 844               | Juniper Firefly, 784                 | Event, 1203                        |
| deploy parameters                  | Sonus SBC, 804                       | Child, 340                         |
| BIGIP AFM VA VDU Scope, 757        | Discovery/Resync, 657                | Messages, 336                      |
| BIGIP LTM VA VDU Scope, 757        | Display Strategies, 247              | event                              |
| Cisco CSR Cluster                  | Displaying Tenant Domains in Top N   | definition, 1204                   |
| descriptor, 739                    | Portlets, 419                        | instance, 1204                     |
| F5 BIGIP ALL AFM                   | DNS, 70                              | template, 1204                     |
| descriptor, 755                    | DNS Does Not Resolve Public          | threshold, 1204                    |
| F5 BIGIP Cluster, 756              | Addresses, 695                       | Event Definition, 1203             |
| Juniper Firefly SRX                | DNS resolution monitoring, 616       | Event Definitions, 339             |
| descriptor, 782                    | Domain, 1202                         | Correlations, 336                  |
| Sonus VSBC Cluster                 | Domain Access, 645                   | Editor, 332                        |
| descriptor, 802                    |                                      | Extensions, 338                    |

| Compand 200                              | Ef DICIDITM Vintual descriptor      | Ethon 21 1904                      |
|------------------------------------------|-------------------------------------|------------------------------------|
| General, 332                             | F5 BIGIP LTM Virtual descriptor     | Filter, 31, 1204                   |
| Message Template, 334                    | deploy parameters, 755 flavors, 755 | Management, 45                     |
| Event History                            |                                     | System Topology portlet, 242       |
| Portlet, 292                             | F5 BIGIP VNF package                | Filter/Settings (Rule Editor), 300 |
| Widgits panel, 294                       | applying license manually, 776      | Finding Port Conflicts, 672, 1179  |
| Event History details                    | contents, 754                       | Fine Tuning Event Messages, 336    |
| Network Service, 891                     | creating resource flavors, 768      | Fine-Tuning Debug, 671             |
| PNF, 899                                 | creating security group, 764        | Firewall, 1184                     |
| Software Images, 867                     | creating software image             | Issues, 116                        |
| VIM, 927                                 | descriptor, 771-772                 | Requirements, 72                   |
| VNF, 916                                 | creating VM snapshot, 769           | Firewall Configuration, 1185       |
| Event Instance, 1203                     | Discovery, 758                      | Fixed IP Address, 71               |
| Event Life Cycle, 350                    | Discovery Authentication, 758       | flavors                            |
| Event Processing, Filters, 300           | install components, 757             | Cisco CSR Cluster                  |
| Event Processing Flow, 350               | instantiating VM, 766               | descriptor, 739                    |
| event rules, viewing, 956                | introduction, 753                   | defined, 1204                      |
| Event Template, 1203                     | known issues, 759                   | F5 BIGIP ALL AFM VIrtual           |
| Event Threshold, 1203                    | license requirements, 759           | descriptor, 755                    |
| execution center (OEC),                  | making configuration                | F5 BIGIP Cluster descriptor, 756   |
| defined, 1204                            | changes, 767                        | F5 BIGIP LTM Virtual               |
| exiting                                  | modifying software image            | descriptor, 755                    |
| OpenStack Dashboard, 719                 | descriptor, 773                     | Juniper Firefly SRX                |
| Redcell application, 718                 | NFV VIM software image              | descriptor, 783                    |
| Expanded                                 | descriptors, 758                    | Juniper Firefly Virtual Appliance  |
| Actions Portlet, 547                     | preparing image, 761                | descriptor, 783                    |
| Alarm Portlet, 284                       | references, 760                     | Network Service descriptor         |
| Audit Trail Portlet, 160                 | setting up OpenStack                | (NSD), 757, 783                    |
| Event History Portlet, 293               | environment, 761                    | Sonus VSBC Cluster                 |
| Location Portlet, 226                    | Fail to Connect Application         | descriptor, 803                    |
| Portlets, 138                            | Server/Client, 657                  | Sonus VSBC Virtual Appliance       |
| Reports Portlet, 270                     | FAQ                                 | descriptor, 801                    |
| Resource Monitor, 369                    | Adaptive CLI, 693                   | Flipdebug, 671                     |
| Services Portlet, 999                    | Backup and Restore, 689             | form, defined, 1204                |
| Vendor Portlet, 229                      | Debug fine tuning, 671              | Formatting reports, 272            |
| Export/Import, Page                      | Discovery Problems, 661             | Forward Northbound, 312            |
| Configurations, 153                      | Log Generation Fails with "Build    | Forwarding Configuration Change    |
| Exporting, 1204                          | Failed" Error (Linux), 674          | Commands, 517                      |
| exporting, topology views to Visio, 259  | Monitoring Mediation                | FTP                                |
| Extended Event Definitions               | Servers, 683                        | Protocol Selection, 68             |
| (EED), 339, 341                          | Prevent discovery problems, 661     | Servers, 466                       |
| extending topology Label Length, 258     | Radius Authentication               | FTP server, 465                    |
| External File Server editory, 463        | Alternatives, 91                    | Functional permissions, 41         |
| External Script Monitor,                 | Resolve port conflicts, 672         | r ,                                |
| Advanced, 596                            | Troubleshooting, 648                |                                    |
| ,                                        | Unix issues, 684                    |                                    |
|                                          | WMI Troubleshooting, 674-675        | G                                  |
|                                          | FAQs, LDAP, 91                      | General (Rule Editor), 299         |
| F                                        | FCAPS, 1204                         | General details                    |
| E5 DICID ALL AEM Virtual descriptor      | File                                |                                    |
| F5 BIGIP ALL AFM Virtual descriptor      | Backup, Restore, 454                | Network Service, 888<br>PNF, 899   |
| deploy parameters, 755                   | Management, 453                     | Software Images, 867               |
| flavors, 755 E5 BICIP Cluster descriptor | File Issues, 650                    | <u> </u>                           |
| F5 BIGIP Cluster descriptor              | File Servers, Port conflict, 68     | VIM, 926                           |
| deploy parameters, 756                   | File Servers portlet, 462           | VIM Images, 876                    |
| flavors, 756                             | The Servers portiet, 402            | Virtual Requirements, 918          |

| General details (continued)                                  | Create a Cisco Next Hop                                        | Provision a Juniper L3 VPN, 1070                        |
|--------------------------------------------------------------|----------------------------------------------------------------|---------------------------------------------------------|
| Virtual Reservations, 920                                    | Service, 1030<br>Create a Custom Dashboard                     | Provision a Service, 990                                |
| VNF, 913                                                     |                                                                | Report on Change<br>Determination, 516                  |
| Generic CLI Script Service, 1016                             | View, 424<br>Create a Hierarchical View for                    | Restore a single configuration to                       |
| Generic Trap, 315                                            |                                                                |                                                         |
| getlogs, 673<br>Glance, 716                                  | each Customer, 99<br>Create a Key Metrics                      | many target devices, 469<br>Restore Configurations, 467 |
| Google maps, setting up, 256                                 | Monitor, 386                                                   | Run Change Determination                                |
| grammar, defined, 1204                                       | Create a Monitor for an External                               | Process, 512                                            |
| Group File Management Failure, 664                           | Script, 390, 595                                               | Setting Up Review and Approval                          |
| Group Reports, 276                                           | Create a Multitenancy                                          | Users, 1162                                             |
| growl, 1204                                                  | Environment, 632                                               | Steps to Use a Work Order, 1163                         |
| growi, 1204                                                  | Create a new Page Tab (My                                      | Subnet Allocation Logic, 1066                           |
|                                                              | Resources), 97                                                 | Subnet Hierarchy Logic, 1065                            |
|                                                              | Create A Performance                                           | Unify Service Workflow, 987                             |
| Н                                                            | Template, 430                                                  | Use "How To", 31                                        |
| Hardware, 659                                                | Create a Report Template, 272                                  | Use Extended Event                                      |
| Hardware Errors, 695                                         | Create a Server Status Monitor                                 | Definitions, 339                                        |
| Hardware sizing, Cloud Server, 437                           | Dashboard, 383                                                 | Use Traffic Flow Analyzer, 524                          |
| Heap, Tuning Advice, 120                                     | Create a Simple Dashboard                                      | View Historical Dashboard                               |
| Heartbleed SSL vulnerability, 76                             | View. 422                                                      | Data, 429                                               |
| Heat, 716                                                    | Create an Adaptive CLI                                         | VRF Example Workflow, 1073                              |
| Hierarchical View                                            | Monitor, 386                                                   | HTTP Authentication, 663                                |
| Authorizations, 234                                          | Create an ELAN LDP VPLS                                        | HTTPS, 73                                               |
| General, 233                                                 | Backup Neighbor, 1023                                          | hypervisor, defined, 1204                               |
| hierarchical display settings, 235                           | Create an ELAN LDP VPLS                                        | JI                                                      |
| Membership, 234                                              | Hybrid Neighbor, 1022                                          |                                                         |
| Multitenancy, 233                                            | Create an ELAN LDP VPLS                                        |                                                         |
| Multitenant Sites, 237                                       | Interface, 1023                                                | I                                                       |
| Portlets filtered, 236                                       | Create an Example ELine                                        | ICMP (Ping), 661                                        |
| With Maps, 240                                               | Service, 1019                                                  | ICMP Monitor, 404                                       |
| Hierarchical View Editor, General, 233                       | Create an ICMP Monitor, 385                                    | image portlets                                          |
| Hierarchical View Manager,                                   | Create an MPLS L2 Base LDP                                     | Software Images, 866                                    |
| Expanded, 232                                                | VPLS Instance, 1024                                            | VIM Images, 876                                         |
| hierarchical views                                           | Create an MPLS L2 LDP VPLS                                     | image, defined, 1204                                    |
| understanding, 255                                           | Instance, 1022                                                 | importing                                               |
| using, 256                                                   | Create an MPLS L2 LDP VPLS                                     | network service descriptors, 831                        |
| History details                                              | Service, 1021                                                  | PNF descriptors, 846                                    |
| Network Service, 891                                         | Create an SNMP Interface                                       | VNF descriptors, 842                                    |
| PNF, 900                                                     | Monitor, 384                                                   | importing, defined, 1204                                |
| VIM, 928                                                     | Create Source Group                                            | Incomplete Discovery, 110                               |
| Virtual Requirements, 918                                    | Criteria, 496                                                  | Increasing Startup Logging, 673                         |
| VNF, 917                                                     | Custom Settings Workflow, 1154                                 | Inheriting Policy Templates, 1171                       |
| Horizon, 716                                                 | DAP Workflow, 42                                               | Initial Logon after installation                        |
| How to                                                       | Deploy an OS Image, 469                                        | fails, 654                                              |
| Add User Roles, 79                                           | Discover Your Network, 107                                     | Installation Issues, 650                                |
| Add Users, 77                                                | Do Change Management                                           | Installer Failure, 652                                  |
| Advanced Script Monitor                                      | (Example), 489                                                 | Installer Logs, 652                                     |
| Example, 596                                                 | IP Pool Allocation Example, 1062<br>LSP Service Workflow, 1027 | Install-From Directory, 652                             |
| Backup Configurations, 466                                   |                                                                | instantiate, defined, 1205                              |
| Configure ProScan Groups, 480                                | Make an Adaptive CLI Run an<br>External Script, 574            | instantiating complex VNF                               |
| Configure ProScan Groups, 489                                | Make an LDAP Admin User, 84                                    | deploying record, 936                                   |
| Configure User Site Access, 644<br>Create a Cisco LSP, 1029  | Open an archived file in                                       | introduction, 929                                       |
| Create a Cisco List, 1029<br>Create a Cisco Named Path, 1030 | dapviewer., 86                                                 | reviewing current system                                |
| Cicate a Cisco inallieu fatti, 1030                          | aupticiton, ou                                                 | state, 929                                              |

| reviewing descriptor, 931            | Juniper Firefly SRX descriptor    | MPLS Named Path, 1031              |
|--------------------------------------|-----------------------------------|------------------------------------|
| reviewing record status, 939         | deploy parameters, 782            | MPLS Next Hop, 1032                |
| staging record, 932                  | flavors, 783                      | MPLS VPN Kompella                  |
| verifying instantiation, 938         | Juniper Firefly Virtual Appliance | Remote Site, 1039                  |
| verifying reserved resources, 934    | descriptor, flavors, 783          | Site, 1038                         |
| viewing alarms, 937                  | Juniper Firefly VNF package       | MPLS VPN Kompella Port Based       |
| viewing notifications, 937           | configuring snapshot              | Site, 1039                         |
| instantiating standalone VNF         | manually, 790                     | VPLS, 1045-1046                    |
| deploying record, 946                | contents, 782                     | VPN Kompella                       |
| introduction, 944                    | converting JVA to QCOW2, 786      | Hub-Spoke Service, 1037            |
| staging record, 944                  | creating resource flavors, 789    | Mesh Service, 1037                 |
| verifying network                    | creating software image           | Juniper L3 Service                 |
| connections, 947                     | descriptor, 794-795               | Aggregate Route, 1090              |
| instantiating VM                     | creating VM snapshot, 792         | BGP Family, 1083                   |
| Cisco CSR 1000v, 743                 | Discovery, 784                    | BGP Group, 1083                    |
| F5 BIGIP, 766                        | Discovery Authentication, 784     | Community, 1077                    |
| Juniper Firefly, 789                 | install components, 784           | EXP Classifier, 1072               |
| instantiation, verifying, 938        | instantiating VM, 789             | Firewall Family Inet Filter, 1092  |
| Integrated Development Environment   | introduction, 781                 | Firewall Family Inet Policer, 1094 |
| (IDE), defined, 1204                 | known issues, 785                 | Firewall Filter Term, 1093         |
| intended audience, 713-714, 853      | license requirements, 785         | Interface Inet Address, 1097       |
| Interface Portlet, 209               | modifying software image          | Juniper Policy Term / Match        |
| Interfaces connected to              | descriptor, 796                   | Criteria, 1077                     |
| customers., 221                      | NFV VIM software image            | Martian Route, 1091                |
| Internal FTP server limitations, 465 | descriptors, 785                  | MSDP Peer Properties, 1092         |
| Internet Inter-ORB Protocol (IIOP),  | references, 785-786               | MVPN, 1091                         |
| defined, 1204                        | setting up OpenStack              | Neighbor, 1086                     |
| iosxe_config.txt file, 743           | environment, 786                  | neighbor, 1086                     |
| IP Address changes, 71               | Juniper L2 Service                | OSPF / OSPF3, 1087                 |
| IP v4/v6, 103                        | BGP VPLS, 1046                    | OSPF Area, 1087                    |
| IPs discovery, list of, 218          | BGP VPLS Service, 1045            | OSPF Interface, 1087               |
| IPSLA OIDS, 395                      | ELAN, 1046                        | PIM, 1091                          |
| ISATAP, 1205                         | ELAN BGP VPLS Instance, 1048      | PIM Interface, 1092                |
| 10.11.11, 12.00                      | ELAN BGP VPLS Service, 1047       | Policy Term, 1077                  |
|                                      | ELAN BGP VPLS Site, 1048          | Provider Tunnel, 1092              |
|                                      | ELAN BGP VPLS Site                | RIP / RIPng, 1088                  |
| J                                    | Interface, 1049                   | RIP Group, 1088                    |
| Java, 1184                           | ELAN LDP VPLS Instance, 1050      | Rip Neighbor, 1089                 |
| Jstack Debugging in Windows 7, 682   | ELAN LDP VPLS Interface, 1051     | RIP Protocol, 1088                 |
| Juniper COS, 405                     | ELAN LDP VPLS Neighbor, 1050      | Route Filter, 1080                 |
| Classifier, 1109                     | Eline, 1020                       | Routing Options, 1089              |
| Drop Profile, 1105                   | ELine Endpoint, 1035              | Static Route, 1090                 |
| Drop Profile Map, 1106               | ELine Service, 1035               | VRRP Group, 1098                   |
| Forwarding Class, 1109               | Fast Reroute, 1034                | Juniper LSP Primary / Secondary    |
| Interface Class of Service, 1110     | LDP VPLS, 1050                    | Path, 1031                         |
| Port COS, 1111                       | LSP                               | Juniper RPM, 406                   |
| Rewrite Rules, 1108                  | Adaptive, 1033                    | Juniper Service                    |
| Scheduler, 1104                      | Class of service, 1034            | Channelized Interface, 1100        |
| Scheduler Map, 1107                  | CSPF enabled, 1034                | Channelized Partition, 1101        |
| Scheduler Mapping, 1108              | Device enabled, 1033              | Channelized Service, 1099          |
| Juniper CPE                          | Fast reroute, 1034                | JVA to QCOW2, converting, 786      |
| AS Path, 1081                        | Force LDP, 1034                   | v ,                                |
| Forwarding Class Queue, 1107         | Hop limit, 1033                   |                                    |
| Prefix List, 1080                    | MPLS, 1045                        |                                    |
| ,,                                   | MPLS LSP, 1033                    |                                    |

| K                                                            | lists of                                       | VIM resources, 806                   |
|--------------------------------------------------------------|------------------------------------------------|--------------------------------------|
| Key, 1205                                                    | descriptor types, 1189                         | VIMs, 806                            |
| Key Features, 29                                             | NFV portlets, 729, 856                         | VNF descriptors, 833                 |
| Key Management, 1205                                         | operation functions, 1190                      | Mandatory Fields, 135                |
| Key Metric                                                   | portlet tools and options, 136                 | Map Context, 238                     |
| Editor, 433                                                  | record types, 1188                             | Portlets filtered, 236               |
| Monitor, 407                                                 | LLDP Warnings in Discovery, 110                | With Hierarchical Views, 240         |
| Keystone, 716                                                | Localization, 78                               | Without Hierarchical Views, 240      |
| known issues                                                 | Location                                       | maps                                 |
| Cisco CSR 1000v, 741                                         | Editor, 225                                    | setting up Google maps, 256          |
| F5 BIGIP, 759                                                | Manager                                        | setting up Nokia maps, 257           |
| Juniper Firefly, 785                                         | Address, 225                                   | Maps and Hierarchical Views          |
| Sonus SBC, 805                                               | Parent location, 225                           | Together, 240                        |
| Kompella, 1038                                               | Updates, 227, 237                              | Mass deployments, 460                |
| Provisioning Example, 1040                                   | widget, 226                                    | Match Regex for each line, 494       |
| Sites, 1039                                                  | Log                                            | Mediation, 43, 1205                  |
|                                                              | Categories, 671                                | Server Status Monitor, 383           |
|                                                              | Retention, 673                                 | Mediation Agent, 1205                |
|                                                              | Log Generation Fails with "Build               | Mediation Server on separate machine |
| L                                                            | Failed" Error (Linux), 674                     | fails, 655                           |
| L2 MPLS ELine Circuit, 1018                                  | Login                                          | MEG, 1205                            |
| L2 MPLS/VPLS Services for Juniper                            | Failures, 656                                  | Memory                               |
| JUNOS Devices, 1045                                          | Restrictions, 636                              | Advice, 120                          |
| L3 MPLS                                                      | Logon Fails with Invalid Logon<br>Message, 655 | Tuning, 119<br>Memory Issues, 685    |
| Service for Cisco IOS                                        | Logs, 673                                      | Memory issues, Windows heap, 685     |
| Devices, 1115                                                | logs.jar, 673                                  | Menu, 286                            |
| VPN Service Data (Hub-                                       | 10g3.jai, 073                                  | MEP, 1205                            |
| Spoke), 1057                                                 |                                                | metadata, defined, 1205              |
| VPN Service Members, 1058                                    |                                                | metadatabase, defined, 1205          |
| L3 MPLS Service for Cisco IOS                                | M                                              | MIB Browser                          |
| Devices, 1115                                                | Mail hosts, 38                                 | Tool, 55                             |
| L3 Provisioning Workflow, 1054                               | Maintenance                                    | Undiscovered devices, 409            |
| Labels, 454                                                  | CLI Trace Debug logs, 127                      | MIB File locations, 55               |
| LDAP, 83, 88                                                 | Database Aging Policies                        | Migrating, Heartbeats, 375           |
| LDAP FAQs, 91                                                | (DAP), 126, 650                                | Missing Performance Data/Monitor     |
| Legend Tab, 251                                              | Database Backup, 126                           | Stops Polling, 666                   |
| License, 30                                                  | Scheduled Items, 126                           | modifying                            |
| Viewer, 58                                                   | Manage > Domain Access, 645                    | network service descriptors, 832     |
| license expiration warning, 58                               | Manage new Software Image                      | PNF descriptors, 848                 |
| License Expiration Warning                                   | window, 872                                    | resource monitors, 819               |
| Alarms, 62, 100                                              | Managed Object, 1205                           | VIMs, 809                            |
| License Installation, 697                                    | managed resources, viewing                     | VNF descriptors, 843                 |
| license requirements                                         | performance, 949                               | Modifying Audit Trails, 158          |
| Cisco CSR 1000v, 741                                         | Management Beans (Mbeans),                     | Modifying Job Viewer, 158            |
| F5 BIGIP (LTM/AFM), 759                                      | defined, 1205                                  | Monitor                              |
| Juniper Firefly, 785                                         | management center (OMC),                       | Discovery Relationship, 357          |
| Sonus SBC, 804<br>Licenses, Traffic flow, 519, 665           | defined, 1205                                  | Graph Background, 380                |
| Lifecycle Event (LCE), defined, 1205                         | Management Information Base (MIB),             | Options Type-Specific Panels, 393    |
|                                                              | defined, 1205                                  | Reports in Multitenant               |
| lifecycle record notifications, 1198<br>Links, Topology, 254 | managing                                       | Environments, 386                    |
| Links, Topology, 254<br>Linux Firewall, Turn off, 657        | network service descriptors, 821               | Strings, 588                         |
| Linux Filewali, Turri 611, 637<br>Linux Issues, 684          | PNF descriptors, 844                           | Text Values, 588                     |
| LITUA ISSUES, UUT                                            | resource monitors, 816                         | Top N, 417                           |
|                                                              | software images, 813                           |                                      |

| Monitor Editor, 374                 | Control Panel, 631              | MySQL                                 |
|-------------------------------------|---------------------------------|---------------------------------------|
| Calculated Metrics, 376             | Creating a Site Template, 632   | Changing InnoDB Log Files, 124        |
| Conditions, 381                     | Creating an Access Profile      | Optimizing, 121                       |
| Inventory Mappings, 380             | Template, 633                   | MySQL Database Issues, 668            |
| Monitor Options, 376                | Creating Sites, 637             | MySQL Database Sizing, 121            |
| Thresholds, 378                     | Discovery Profiles Portlet, 631 |                                       |
| Monitor Life Cycle, 358             | Displaying Tenant Domains in    |                                       |
| monitorAttributeTrend, 351          | Top N Portlets, 419             | N.I.                                  |
| monitoring                          | Domain Access, 645              | N                                     |
| basic URL, 620                      | Event Processing Rules          | name resolution, 70                   |
| network availability, 371           | (EPRs), 294                     | Named Path, 1032                      |
| TCP port, 623                       | General, 643                    | Netrestore File Servers, 68           |
| Monitoring from a Cloud Server, 437 | Hierarchical Views, 233         | Network                               |
| Monitoring Life Cycle, 358          | Importing Discovery             | Basics, 70                            |
| monitoring network health           | Profiles, 106, 172              | Considerations, 70                    |
| introduction, 948                   | Login Restrictions, 636         | Monitoring, 665                       |
| monitoring alarms, 948              | Manage > Domain Access, 645     | Topology, 242                         |
| reviewing event rules, 956          | Managed Resources Portlet, 631  | network, requirements, 70             |
| viewing managed resources           | Multitenant Batch Imports, 629  | Network Assessor Reports, 280         |
| performance, 949                    | Organization Settings, 640      | network availability, monitoring, 371 |
| viewing resource monitors, 955      | Page Templates, 639             | network connections, verifying, 947   |
| viewing thresholds, 955             | Portal > Page Templates, 639    | Network Functions details, 889        |
| viewing VIM details, 952            | Portal > Site Templates, 637    | Network Functions Virtualization      |
| viewing VNF record details, 950     | Portal > Sites, 637             | Infrastructure (NFVI),                |
| monitorTargetDown, 438              | Provisioning Site-Creating User | defined, 1205                         |
| monuitoring, DNS resolution, 616    | Permissions, 631                | network health, monitoring, 948       |
| More Failures on Startup, 656       | Resource Access, 645            | Network Service descriptor (NSD)      |
| MPLS L2 Adaptive Services, 1018     | Resource Assignments, 643       | BIGIP AFM VA VDU Scope                |
| MPLS L2 ELAN                        | Roles, 36                       | deploy parameters, 757                |
| Base LDP VPLS Instance, 1021        | Roles and permissions, 36       | BIGIP LTM VA VDU Scope                |
| LDP VPLS Service, 1020              | Serving Multiple Customer       | deploy parameters, 757                |
| MPLS L2 Eline Circuit, 1020         | Accounts, 629                   | F5 BIGIP, 756                         |
| MPLS L2 LDP VPLS Example, 1021      | Site Id Filtering, 646          | flavors, 757, 783                     |
| MSP, 35                             | Site Management, 635            | Juniper Firefly SRX, 783              |
| Multiple indexes in the SNMP        | Site Management and Access      | VNF Scope deploy                      |
| Interface, 411                      | Profiles, 630                   | parameters, 757                       |
| Multiple Performance Templates, 432 | Site Management Editor, 640     | network service descriptors           |
| Multiple Services Using the Same    | Site Management Portlet, 631    | creating, 821                         |
| Physical Port, 1135                 | Site Templates, 637             | deleting, 833                         |
| Multitenancy, 35                    | Sites, 637                      | importing, 831                        |
| Access Profile Editor               | Sites Site Templates in Control | maintaining, 821                      |
| General, 643                        | Panel, 637                      | modifying, 832                        |
| Access Profile Template             | Supported Portlets, 635         | Network Service Descriptors portlet   |
| Editor, 642                         | Template Association, 643       | columns description, 879              |
| Access Profile Templates, 641       | User Site Access, 643           | editing window, 880                   |
| Access Profile Templates            | User Site Access Policy, 644    | introduction, 878                     |
| Portlet, 631                        | User Site Access Portlet, 631   | menu options, 878                     |
| Assigning Devices in                | View and Further Configure      | staging window, 881                   |
| Discovery, 634                      | Devices for the Site, 633       | Network Service details               |
| Authoritative User, 641             | Multitenancy and LDAP, 91       | Alarms, 891                           |
| Batch Imports, 629                  | Multitenant Users, 82           | Connection, 890                       |
| Chat, 630                           | multi-threading, defined, 1205  | Event History, 891                    |
| Components, 631                     | my.cnf, 121                     | General, 888                          |
| Configuring page access, 636        |                                 | History, 891                          |
| Constraining Data Access, 645       |                                 |                                       |

| Network Service details (continued) | Nova, 716                                     | package descriptors                |
|-------------------------------------|-----------------------------------------------|------------------------------------|
| Network Functions, 889              | NTLM SSO, 91                                  | Cisco CSR 100V VNF, 740            |
| Service Flavor, 890                 |                                               | F5 BIGIP VNF, 757                  |
| network service notifications       |                                               | Juniper Firefly VNF, 784           |
| descriptor, 1196                    | •                                             | Sonus VSBC, 803                    |
| record, 1196                        | 0                                             | package, defined, 1206             |
| Network Service portlets            | OAM, 1205                                     | Page Locations, 131                |
| details, 888                        | object storage, 716                           | page navigation bar, 131           |
| introduction, 878                   | OID, 1206                                     | page-level permissions, 97         |
| Network Service Descriptors, 878    | onboarding, defined, 1206                     | pages, adding, 730, 857            |
| Network Service Records, 884        | Open SSO, 91                                  | parameter event, defined, 1206     |
| Network Service Records portlet     | OpenID, 91                                    | Partition Name Limitations, 72     |
| columns description, 884            | OpenStack Dashboard,                          | Password Policies, 38              |
| editing a record, 887               | starting/exiting, 719                         | Password reminder disable, 73      |
| introduction, 883                   | OpenStack environment                         | Password Reset, 112                |
| menu options, 883                   | creating Cisco CSR100V VNF                    | Patch Installation, 696            |
| staging window, 885                 | snapshot, 746                                 | Patches, 670                       |
| Network Tools, 54                   | creating F5 BIGIP snapshot, 769               | Performance and Monitors, 358      |
| Direct Access, 55                   | creating flavors, 745, 768, 789               | Performance Dashboard, 423         |
| MIB Browser, 55                     | creating Juniper Firefly                      | Portlet, 423                       |
| Ping, 54                            | snapshot, 792                                 | Performance Monitor Flow, 358      |
| Neutron, 716                        | setting up Cisco CSR100V VNF                  | Performance Note, 31               |
| New permissions, 41                 | package, 742                                  | Perl, 990                          |
| NFV catalogs, 851                   | setting up F5 BIGIP VNF                       | Perl Script Example, 577           |
| NFV permissions                     | package, 761                                  | Perl/Java (Groovy) Language        |
| descriptors, 1189                   | setting up Juniper Firefly VNF                | Policies, 501                      |
| operations, 1190                    | package, 786                                  | Permission, Preview Deployment on  |
| records, 1188                       | OpenStack operating system                    | Device, 1002                       |
| NFV portlets, list of, 729, 856     | overview, 715                                 | Permissions, Manager, 39           |
| NFV user interface                  | service names, 716                            | permissions                        |
| general information, 866            | services interaction, 715                     | setting page-level, 97             |
| image portlets, 866                 | OpenStack, defined, 1206                      | setting portlet-level, 98          |
| network service portlets, 878       | operations                                    | setting resource-level, 99         |
| PNF portlets, 892                   | functions, list of, 1190                      | persistent data, defined, 1206     |
| Settings window, 139                | permissions, 1190                             | Personal pages, 96                 |
| Virtual Requirements portlet, 917   | Oracle Database Issues, 670                   | pessimistic locking, defined, 1206 |
| Virtual Reservations portlet, 919   | orchestration, defined, 1206                  | Physical Network Function          |
| Virtualized Infrastructure          | order management, 850                         | Descriptors portlet                |
| Managers portlet, 921               | Organization Settings, 640                    | columns description, 893           |
| VNF portlets, 900                   | OSPF, 1206                                    | editing window, 894                |
| Nokia maps, setting up, 257         | OSPF and Removed Interfaces, 1059             | introduction, 892                  |
| Non Configuration attributes, 561   | Portal >, 38                                  | menu options, 893                  |
| Northbound Generic trap, 315        | Other Failures on Startup, 655                | Physical Network Function Records  |
| notifications                       | Other Installation Issues, 651                | portlet                            |
| lifecycle records, 1198             | Oware software, defined, 1206                 | columns description, 896           |
| network service descriptors, 1196   | oware.application.servers, 70                 | introduction, 895                  |
| network services, 1196              | oware.application.servers, 70                 | menu options, 896                  |
| software images, 1199               |                                               | Ping Tool, 54                      |
| viewing, 937                        |                                               | pmtray, 72                         |
| VIM instances, 1199                 | Р                                             | PNF descriptors                    |
| virtual link records, 1198          | nackaga contonts                              | creating, 845                      |
| VNF descriptors, 1196               | package contents                              | deleting, 849                      |
| VNF licenses, 1199                  | Cisco CSR100V VNF, 739<br>F5 BIGIP VNF, 754   | importing, 846                     |
| VNF records, 1196, 1198             |                                               | modifying, 848                     |
|                                     | Juniper Firefly VNF, 782<br>Sonus SBC VNF 800 |                                    |

| PNF details                              | tools and options, 136               | Use Cases, 488                                   |
|------------------------------------------|--------------------------------------|--------------------------------------------------|
| Alarms, 899                              | Virtual Requirements, 917            | Use paradigms, 488                               |
| Event History, 899                       | Virtual Reservations, 919            | ProScan Policy                                   |
| General, 899                             | Virtualized Infrastructure           | Creating or Modifying, 490                       |
| History, 900                             | Managers, 921                        | Creating or Modifying                            |
| PNF portlets                             | VNF, 900, 908, 913                   | Groups, 505                                      |
| details, 899                             | Ports                                | Protocol, Flows, 1179                            |
| introduction, 892                        | Assignments, 1174                    | Protocol Flows, 1179                             |
| Physical Network Function                | Expanded, 209                        | Protocol Translation rule types, 303             |
| Descriptors, 892                         | Required, 72                         | Protocols, 70                                    |
| Physical Network Function                | Used, 1174                           | Provisioning Example, MPLS L2 LDP                |
| Records, 895                             | Ports connected to customers, 221    | VPLS, 1021                                       |
| Point-to-multipoint LSP, 1034            | Post Upgrade Web Portal              | pseudo-optimistic locking,                       |
| Policies, 1166                           | Problems, 696                        | defined, 1207                                    |
| Data, 1170                               | Potential Problem Processes, 694     | Public Key, 1207                                 |
| Draft Mode, 1169                         | PPTP (Point-to-Point Tunneling       | Public/Private Page Behavior, 36                 |
| Editor, 1167                             | Protocol), 1206                      | r abno, rrivate rage Beriavior, ee               |
| General Properties, 1168                 | Pre-Flight Checklist, 650            |                                                  |
| Portlet, 1166                            | prerequisites, 717                   |                                                  |
| Save in Draft Mode, 1169                 | Preventing Discovery Problems, 661   | Q                                                |
| Targets, 1169                            | printing a portlet's contents, 135   | QoS C3pl Account Monitor, 404                    |
| Template Binding Level, 1168             | Private Key, 1207                    | Qos Class Map Monitor, 399                       |
| Template Editor, 1171                    | processing rule types, 301           | Qos Estimate Bandwidth Monitor, 403              |
| Templates, 1170                          | product installation components      | Qos IPHC Monitor, 402                            |
| Policy, 1206                             | Cisco CSR100V VNF                    | Qos Match Statement Monitor, 400                 |
| Policy Enforcement Points                | package, 739                         | Qos Packet Marking Monitor, 400                  |
| (PEP), 1206                              | F5 BIGIP package, 757                | QoS Police Monitor, 403                          |
| Policy routing, 1206                     | Juniper Firefly package, 784         |                                                  |
| Policy Rules, 1206                       | Sonus SBC VNF package, 803           | Qos Police Monitor, 400                          |
| Pools, 963                               | Profile, 1207                        | Qos Queuing Monitor, 401<br>Qos RED Monitor, 401 |
| Creating or Editing a Pool, 964          | profiles                             |                                                  |
| General, 965                             | Discovery, 740, 758, 784, 804        | Qos Traffic-Shaping Monitor, 401                 |
| Ranges, 966                              | Discovery Authentication, 740,       | Quality of Service (QoS),<br>defined, 1207       |
| Services and Work Orders, 962            | 758, 784, 803                        |                                                  |
| Portal                                   | project network, creating, 763, 788  | Quick Navigation portlet, 53                     |
| Memory Settings, 120, 695                | project, creating, 762, 787          |                                                  |
| Portal Settings, 38                      | Promote, 460                         |                                                  |
| Roles, 37                                | Propagation, Ports v. Devices, 333   | R                                                |
| Settings, 38                             | ProScan, 473                         |                                                  |
| Portal > Password Policies, 38           | Case Sensitive, 496                  | RADIUS, 91, 1207                                 |
| Portal > Sites/Site Templates in         | Compliance Reporting, 515            | Raise User Limits, 695                           |
| Control Panel, 637                       | count number of                      | Recommended Windows File                         |
| Portal Updates (netview.war), 697        | occurrences, 495                     | Servers, 466                                     |
| Portlet, 135                             | Criteria Properties, 496             | record                                           |
| Instances, 140                           | Editor, 490                          | deploying, 936, 946                              |
| portlet, permissions, 98                 | Editor - Compliance, 493             | permissions, 1188                                |
| portlets                                 | Editor - General, 491                | reviewing status, 939                            |
| adding, 732, 859                         | Java (Groovy), 503                   | staging, 932, 944                                |
| Audit Trail, 159                         | Manager, 474, 487                    | types, list of, 1188                             |
| images, 866, 876                         | Monitor, 408                         | viewing details, 950                             |
| <del>-</del>                             |                                      | Redcell > Application Settings, 46               |
| list of, 729, 856<br>maximized view, 136 | Multi-Line Support, 496<br>Perl, 502 | Redcell > Mediation, 43                          |
| Network Service, 878, 883, 888           | Policy, Group Editor, 505            | redcellUnknownTrap, 331                          |
| PNF, 892, 895, 899                       | Supported Regular                    | Refresh Monitor Targets, 416                     |
| refreshing, 137                          | Expressions, 499                     | refresh tool, 137                                |
| 101103111115, 101                        | LAPICOSICIO, TOU                     |                                                  |

| Regular Expression                | Retention Policies, 372, 665                              | Service                               |
|-----------------------------------|-----------------------------------------------------------|---------------------------------------|
| metacharacters, 499               | return address, 67                                        | Adding a VRF to a Grey                |
| Regular Expressions, 499          | Return to previous, 136                                   | Management VPN, 1058                  |
| metacharacters, 592               | reviewing                                                 | Adding existing members to            |
| Special characters, 592           | descriptor, 931                                           | parent services., 1012                |
| re-index, 34                      | event rules, 956                                          | Cisco IOS Devices, 1114               |
| Re-indexing Search Indexes, 660   | record status, 939                                        | Data, 1008                            |
| related documents, 717            | reviewing current system state, 929                       | Discovery, 1013                       |
| Remote Mediation Ports, 1179      | RIP, 1207                                                 | Group, 1014                           |
| Remote Method Invocation (RMI),   | Roles, 37                                                 | Integrating with External             |
| defined, 1207                     | Route Targets in L3 VPNs, 1054                            | Systems, 990                          |
| Remote Monitoring (RMON),         | RTCP, 689                                                 | LDP VPLS, 1021                        |
| defined, 1207                     | Domain Editor, 977                                        | Legend, 1009                          |
| rendering/render, defined, 1207   | Domain Manager, 976                                       | Overview, 1054                        |
| Report Missing Data, 667          | Rule Editor, 299                                          | State, 1012                           |
| Report Templates, Editors, 263    | rule, defined, 1207                                       | Status, 1012                          |
| Reports, 667                      |                                                           | Templates, 993                        |
| Customizing Logos, 275            |                                                           | Topology, 995                         |
| formatting, 272                   | _                                                         | User draft, 1013                      |
| Maximum size, 267                 | S                                                         | Verification, 394                     |
| Portlet, 274                      | Save in Draft Mode, 1008                                  | Workflow, 1154                        |
| Widgets panel, 270                | Save VIM Image to Disk Parameters                         | Service Center                        |
| Repositories, 52                  | window, 873                                               | Integrating with External             |
| Reset the WMI Counters, 676       | Saving page configurations, 96                            | Systems, 990                          |
| Resize columns, 135               | Saving Running-Config to Startup                          | Integration with Other                |
| Resolving Port Conflicts, 672     | Config, 692                                               | Features, 989                         |
| Resource Assignments, 643         | scale in/out, defined, 1207                               | Service Hierarchy, 989                |
| Resource Discovery, 217           | Schedule Refresh Monitor                                  | Track Associations between            |
| Resource Management, 986          | Targets, 416                                              | Services, 989                         |
| Portlet, 168, 185                 | Schedules, Portlet, 163                                   | Unified Provisioning Transaction      |
| Resource Management and Operation | Scheduling, 161                                           | Model, 988                            |
| (RMO), defined, 1207              | scheduling actions, 162                                   | Unified Workflow, 987                 |
| Resource Monitors                 | Scheduling Monitor Target                                 | Service Deploy Preview, 1002          |
| Portlet, 367                      | Refresh, 416                                              | Service Flavor details, Network       |
| Snap Panels, 370                  | Script Monitor Example, 596                               | Service, 890                          |
| resource monitors                 | Search                                                    | service orchestration, 851            |
| creating, 816                     | In Portlets, 137                                          | service types, 716                    |
| deleting, 820                     | Indexes, 34                                               | Services                              |
| maintaining, 816                  | Search Indexes, 660                                       | Making them Permanent, 1000           |
| modifying, 819                    |                                                           | Work Orders, 993                      |
| resource-level permissions, 99    | Secure Connections, 73                                    | Services for Cisco IOS Devices, 1114  |
| Resources, 986                    | Secure connections, application and mediation servers, 73 | Serving Multiple Customer             |
| resources, sharing, 154           | Secure WBEM Access, 117                                   | Accounts, 629                         |
| REST                              | security group, creating, 764                             | servlet, defined, 1208                |
| Sample1, a base64 authentication  | Self Management, 383                                      | setting, time formats, 148            |
| with token prefix, , 609          | <del>-</del>                                              | setting up your VNF system            |
| Sample2, token value extracted    | Self Monitoring, 383                                      | adding pages, 730, 857                |
| from a nested JSON object,        | Self-signed Certificate, 1208<br>SELINUX, 695             | adding portlets, 732, 859             |
| , 609                             | Server, 672                                               | introduction, 728, 855                |
| Restore Configurations, 467       |                                                           | testing setup, 733, 860               |
| Restoring Compliant Files, 488    | Monitor, 72                                               | Settings, 133                         |
| Restoring Database, 87            | Statistics, 365                                           | Settings, 133<br>Settings window, 139 |
| Resync, 110                       | Server Information, 694                                   | shared drive unsupported, 70          |
| Resync alarms, 287                | Server log Maintenance, 127                               | Show Performance Templates, 429       |
| resyncing VIMs, 810               |                                                           | Show Versions, 146                    |
| respirents vitvis, oro            |                                                           | D110W VCI310113, 1-10                 |

| showversions, 660                    | Sonus SBC VNF package                          | General, 983                                                    |
|--------------------------------------|------------------------------------------------|-----------------------------------------------------------------|
| signing in/out, 854                  | contents, 800                                  | Host Access and Ports, 982                                      |
| signing in/out Redcell, 718          | Discovery, 804                                 | Reference Tree, 981                                             |
| Simple Network Management            | Discovery Authentication, 803                  | Storage Array Configuration, 982                                |
| Protocol (SNMP), defined, 1208       | install components, 803                        | Summary, 981                                                    |
| Site Id Filtering, 646               | introduction, 799                              | Submit / Review, 1160                                           |
| Site Management, 635                 | known issues, 805                              | Subnets, 967                                                    |
| Access Profiles, 630                 | license requirements, 804                      | Creating or editing, 969                                        |
| Editor, 640                          | NFV VIM software image                         | subnets discovery, list of, 218                                 |
| Portlet, 631                         | descriptor, 804                                | Sub-Policies, 51                                                |
| Site Map portlet, 632                | references, 805                                | Supported                                                       |
| SIteminder, 91                       | Sonus VSBC Cluster descriptor                  | Flow versions, 519                                              |
| SMTP, 1208                           | deploy parameters, 802                         | PowerConnect Models, 115                                        |
| SMTP Mail Sender, 697                | flavors, 803                                   | Swift, 716                                                      |
| SMTP, configuring, 66                | introduction, 802                              | Syslog Escalation Criteria, 304                                 |
| SNMP, 661                            | Sonus VSBC Virtual Appliance                   | System Maintenance, 125                                         |
| Interface Monitor, 411               | descriptor                                     | System Topology portlet, 242                                    |
| Interface Monitor Example, 384       | deploy parameters, 801                         | -J                                                              |
| Monitor, 409                         | flavors, 801                                   |                                                                 |
| Performance Monitoring               | introduction, 801                              |                                                                 |
| Example, 384                         | Sorting, 135                                   | T                                                               |
| Table Monitor, 412                   | Spanning Tree Protocol (STP), 1208             | TCP port                                                        |
| software image descriptors           | Spanning Tree Protocol (STP),                  | monitoring, 623                                                 |
| Cisco CSR100V, 741                   | defined, 1208                                  | status by host name or IP, 626                                  |
| creating Cisco CSR100V               | Spoof Deploy, 997                              | status by most hame of 11, 020<br>status by managed device, 623 |
| VNF, 748                             | SSH (Secure Shell), 1208                       |                                                                 |
| creating F5 BIGIP VNF, 771           | SSL, 73-74                                     | telemetry, defined, 1208                                        |
| creating Juniper Firefly VNF, 794    | SSL (Secure Sockets Layer), 1208               | telemetry, definition, 716                                      |
| creating snapshot, 749, 772, 795     | SSL between application and                    | Telnet, 661                                                     |
| F5 BIGIP, 758                        | mediation servers, 73                          | Template Binding Level, 1007                                    |
| Juniper Firefly, 785                 | staging VNF record, 932, 944                   | Tenant Reports, 386                                             |
| modifying, 750, 773, 796             | Standalone Database Installation               | Terms of Use, 76                                                |
| Sonus SBC, 804                       | Problems, 652                                  | Testing Remote WMI                                              |
| software images                      | Standard Change Management                     | Connectivity, 677                                               |
|                                      | Policies, 506                                  | testing setup, 733, 860                                         |
| creating, 814<br>deploying, 815      |                                                | TFTP Servers, 466                                               |
| 1 0 0                                | Starting Application corner 125 640            | Threshold                                                       |
| managing, 813<br>notifications, 1199 | Application server, 125, 649<br>Web Client, 73 | Display, 380                                                    |
|                                      |                                                | Graph Background, 380                                           |
| Software Images details              | Web Server, 72, 125, 649                       | thresholds, viewing, 955                                        |
| Alarms, 867                          | starting<br>OpenStack Dashboard, 719           | time format settings, 148                                       |
| Event History, 867                   | 1                                              | time stamps, 135                                                |
| General, 867                         | Redcell application, 718                       | Timeout, 664                                                    |
| Software Images portlet              | Starting and Stopping Servers, 655             | tooltips, 136                                                   |
| column description, 868              | Startup Failures, 660                          | Top [Asset] Monitors Portlets, 417                              |
| creating window, 869                 | Startup Issues, 653                            | Top Configuration Backups                                       |
| details, 867                         | Startup issues for Windows                     | Portlet, 420                                                    |
| editing window, 870-871              | installations, 654                             | Top N Portlets, Calculations, 418                               |
| introduction, 866                    | Stopping                                       | Top-Level Services, 993                                         |
| manage window, 872                   | Application Server, 125, 649                   | Topological correlation, 416                                    |
| menu options, 867                    | Web Server., 125, 649                          | Topology, 242                                                   |
| save VIM image to disk               | Stopping LDAP Authentication, 84               | Alarms, 253                                                     |
| window, 873                          | Storage                                        | As filter, 242                                                  |
| solution blade, defined, 1208        | Array Capacity, 982                            | Balloon, 250                                                    |
| solution rendering, defined, 1208    | Disk Groups and Virtual                        | Balloon layout, 250                                             |
|                                      | Disks, 982                                     | Circular, 250                                                   |

| Topology, 242 (continued)                      | Failures on Startup, 656            | updating VNFs, 958                    |
|------------------------------------------------|-------------------------------------|---------------------------------------|
| Circular Layout, 250                           | File Problems, 650                  | Updating Your License, 30             |
| Circular layout, 250                           | getlogs, 673                        | Upgrade adds permissions, 41          |
| Global Settings, 251                           | Increasing Startup Logging, 673     | Upgrade Installations, 696            |
| Hierarchical-Cyclic layout, 249                | Installer Failure, 651              | Upgrade/Data Migration Fails, 660     |
| Layout, 248                                    | Install-From Directory, 652         | Upgrading, Licenses from previous     |
| Layouts panel, 248                             | JMX Console, 694                    | version, 30                           |
| Legend Tab, 251                                | Log Retention, 673                  | User                                  |
| Links in Topology, 254                         | Login Failures, 656                 | Login Report, 279                     |
| My Network, 242                                | Logs, 673                           | Role, 36                              |
| Node alarms, 253                               | logs.jar, 673                       | Screen Name length, 119               |
| Organic layout, 250                            | My Alerts, 132                      | user roles and tasks, 729, 855        |
| Orthogonal layout, 249                         | MySQL Too Many                      | User Site Access, 643                 |
| OVERVIEW, 247                                  | Connections, 670                    | User Site Access Policy, 644          |
| Overview, 247                                  | Network Monitoring, 665             | users, creating, 96                   |
| Properties and Settings >                      | Other Failures on Startup, 655      | using hierarchical views, 256         |
| Properties, 251                                | Patches, 670                        | ,                                     |
| Radial, 250                                    | Performance, 665                    |                                       |
| Radial layout, 250                             | Preventing Discovery                |                                       |
| Top-Level Nodes Tab, 252                       | Problems, 661                       | V                                     |
| Views, 254                                     | Resolving Port Conflicts, 672       | validation information                |
| topology, layout, 248                          | showversions, 660                   | Cisco CSR 1000V, 738                  |
| Topology Icon Size, 242                        | Startup Failures, 660               | F5 BIGIP VNF, 753                     |
| topology labels, extending length, 258         | Timeout, 664                        | Juniper Firefly SRX, 781              |
| topology view, exporting to Visio, 259         | Tips, 125, 649                      | Sonus SBC, 800                        |
| topology view, creating, 258                   | Unsynchronized Clocks in            | VDU Information details, 914          |
| trace, 671                                     | Clustered Installations, 655        | Vendors, Widgits panel, 229           |
| Traffic Flow                                   | Upgrade/Data Migration              | Verify Administrator Credentials, 677 |
| Drill Down, 530                                | Fails, 660                          | verifying                             |
| Search, 531                                    | Users and Organizations, 660        | instantiation, 938                    |
| Snapshot, 532                                  | version.txt, 660                    | network connections, 947              |
| Traffic Flow Database Advice, 542              | Windows, 652                        | reserved resources, 934               |
| transaction                                    | Troubleshooting Adaptive CLI, 602   | setup, 860                            |
| context, 1208                                  | Troubleshooting Flow, 657           | verifying setup, 733                  |
| defined, 1208                                  | Tuning Log Retention, 673           | version.txt, 660                      |
| service, 1208                                  | Turning on debugging, 671           | Versions, 660                         |
| transient data, defined, 1208                  | ruming on debugging, or r           | viewing                               |
| trap, forwarding, defined, 1209                |                                     | alarms, 937                           |
| Trap (SNMP Trap), 1209                         |                                     | managed resources                     |
| Trap Forwarding, 1209                          | U                                   | performance, 949                      |
| Triggering Bandwidth                           | undeploying VNFs, 959               | notifications, 937                    |
| Calculations, 415                              | understanding                       | resource monitors, 955                |
| Troubleshooting, 648                           | Cisco CSR100V package, 738          | thresholds, 955                       |
| Alarm, 665                                     | F5 BIGIP VNF package, 753           | VIM details, 952                      |
| Alarm/Performance/Database, 66                 | Juniper Firefly SRX package, 781    | VNF record details, 950               |
| 5                                              | Sonus SBC package, 799              | VIM details                           |
| Backup/Restore, 663                            | Uninstall, 651                      | Alarms, 927                           |
| Common Problems, 661                           | Universally Unique ID (UUID),       | Event History, 927                    |
| Create Process failed, 651, 657                | defined, 1209                       | -                                     |
| Database, 665                                  | Unknown Traps, 331                  | General, 926                          |
| Debug, 671                                     |                                     | History, 928                          |
| Deploying firmware fails, 663                  | Unsynchronized Clocks in Clustered  | viewing, 952                          |
| Device O/S Overrides, 663                      | Installations, 655                  | VIM Images portlet                    |
| Discovery, 110, 662                            | Update Location, 227, 237           | columns description, 877              |
| Discovery, 110, 662<br>Discovery Problems, 661 | Updating Driver Patches, 696        | details, 876                          |
| Discovery 1 Toblettis, 001                     | Updating Polling Subscriptions, 416 |                                       |

| introduction, 876                        | Virtualized Network Functions    | W                                  |
|------------------------------------------|----------------------------------|------------------------------------|
| menu options, 876                        | (VNFs)                           | WBEM, 116                          |
| VIM instances notifications, 1199        | instantiating a complex VNF, 929 |                                    |
| VIM resources                            | instantiating standalone         | Prerequisites, 116                 |
| creating VIMs, 807                       | VNF, 944                         | root login, 117, 688               |
| deleting VIMs, 810                       | managing, 929                    | Web-Based Enterprise               |
| discovering VNF records, 812             | monitoring network health, 948   | Management, 116                    |
| managing, 806                            | undeploying, 959                 | Web client timeout override, 48    |
| managing VIMs, 806                       | updating, 958                    | Web Portal, 667                    |
| modifying VIMs, 809                      | Visualize                        | Web Server, 695                    |
| resyncing VIMs, 810                      | Services, 995                    | Web Server Property Overrides, 119 |
| virtual links, notifications, 1198       | Tools, 243                       | Web Services, Work Orders, 1163    |
| Virtual Network Function Descriptors     | VLAN, 1209                       | Web Services ports, 72, 1174       |
| portlet                                  | VNF descriptors                  | Web-Based Enterprise Management    |
| branching window, 906                    | creating, 833                    | (WBEM), 1209                       |
| columns description, 902                 | deleting, 844                    | Why share a schema?, 553           |
| discovery window, 905                    | importing, 842                   | Widgets panel, 139                 |
| editing window, 903                      | modifying, 843                   | Windows, 652                       |
| introduction, 900                        | VNF details                      | windows                            |
| menu options, 901                        | Alarms, 916                      | Branch VNF Descriptor, 906         |
| staging VNF record window, 907           | Connections, 916                 | Creating new Software              |
| Virtual Network Function Records         | Event History, 916               | Image, 869                         |
| portlet                                  | General, 913                     | Discover VNF Descriptor, 905       |
| columns definition, 910                  | History, 917                     | Editing Network Service            |
| editing window, 913                      | introduction, 913                | Descriptor, 880                    |
| introduction, 908                        | VDU Information, 914             | Editing Network Service            |
|                                          | VNF notifications                | Record, 887                        |
| menu options, 909<br>staging window, 911 | descriptors, 1196                | Editing Physical Network           |
| Virtual Requirements portlet             | license, 1199                    | Function Descriptor, 894           |
|                                          |                                  | Editing Software Image, 870-871    |
| columns definition, 918                  | records, 1196, 1198              | Editing VIM, 924                   |
| details, 918                             | VNF packages                     | Editing Virtual Network Function   |
| introduction, 917                        | Cisco CSR 1000v model, 738       | Descriptor, 903                    |
| menu options, 918                        | F5 BIGIP VE family, 753          | Editing VNF Record, 913            |
| Virtual Reservations portlet             | Juniper Firefly SRX model, 781   | Manage new Software Image, 872     |
| columns definition, 920                  | Sonus SBC model, 799             | Save VIM Image to Disk             |
| details, 920                             | VNF portlets                     | Parameters, 873                    |
| introduction, 919                        | details, 913                     | Settings, 139                      |
| menu options, 920                        | introduction, 900                | Stage new Network Service, 881     |
| virtual rule machine (VRM),              | Virtual Network Function         | Stage new VNF Record, 907          |
| defined, 1209                            | Descriptors, 900                 | Stage NSR, 885                     |
| virtual solution machine (VSM),          | Virtual Network Function         | Stage VNF, 911                     |
| defined, 1209                            | Records, 908                     | WMI, 115, 662, 1186                |
| Virtualized Infrastructure Manager       | VNF records, discovering, 812    | ports, 1186                        |
| (VIM), defined, 1209                     | VNF Scope deploy parameters, 757 | Windows Management                 |
| Virtualized Infrastructure Managers      | VNF system, setting up, 728, 855 | Instrumentation, 115, 1186         |
| portlet                                  | VPN, 988                         | WMI and Operating Systems, 675     |
| columns description, 923                 | Services, 993                    | WMI Authentication, 681            |
| details, 926                             | VRF                              | WMI Troubleshooting, 675           |
| editing window, 924                      | Monitor, 414                     | WMI Troubleshooting                |
| introduction, 921                        | Services, 993                    | Procedures, 674                    |
| menu options, 922                        |                                  | 1100044100, 011                    |

| Work Orders, 1162<br>Editor, 1164 | Prerequisite Validation 575<br>Script Language Syntax 588 | Widgits panels 274 alarms                      |
|-----------------------------------|-----------------------------------------------------------|------------------------------------------------|
| Services, 993                     | Scripts 571                                               | monitoring 1008                                |
| Transient, 1163                   | Setting devices to configuration                          | viewing 997                                    |
| Web Services, 1163                | mode 563                                                  | Alarms details                                 |
|                                   | Troubleshooting 618                                       | Network Service 951                            |
|                                   | Troubleshooting Timeouts 618                              | PNF 960                                        |
| V                                 | With Reboot 596                                           | Software Images 927                            |
| X                                 | Adaptive CLI FAQs 737                                     | VIM 987                                        |
| XML Event Definition, 340         | Add > Applications menu 74                                | VNF 976                                        |
|                                   | Add a Windows Firewall Exception for                      | Alarms portlet                                 |
| A                                 | Remote WMI Connections 721                                | disable context 239                            |
|                                   | adding                                                    | Alarms/Monitors/Performance 698                |
| Access Control 1051               | pages 788, 917                                            | Amigopod 96                                    |
| Access Profile                    | portlets 790, 919                                         | AP Editor/AP Template Editor 660               |
| General 660                       | Adding or Updating Extensions 741                         | API 1051                                       |
| Template Editor 660               | Additional Key Metrics / monitor                          | Appendix B 473                                 |
| Templates 659                     | Attributes 470                                            | Appendix B - iDRAC instructions 478            |
| Templates Portlet 647             | Additional WMI Troubleshooting                            | Application Server                             |
| Action Groups 615                 | 723                                                       | Statistics 355                                 |
| Action Groups 615                 | Advanced External Script Monitor                          | Application Server Does Not Start              |
| Actions Screen Results panel 584  | 610                                                       | 693                                            |
| Actions 472                       | advanced filters                                          | Application Server Memory (Linux)              |
| initiating from topology view 243 | defining 135                                              | 727                                            |
| actions                           | Advanced Firewall Manager (AFM),                          | Application Server Memory Low 727              |
| scheduling 145                    | defined 1051                                              | Application Server Status Monitor              |
| Actions in Topologies 231         | Advanced Troubleshooting 699                              | 373                                            |
| Active Directory 66               | Agent Mapper, defined 1051                                | Application Server, defined 1051               |
| Active Performance Monitor        | Aging Policies                                            | Application Settings 22                        |
| Create ACLI 377                   | Editor 25                                                 | Archive Data 178                               |
| Show Command 377                  | Options 27                                                | Archiving data 17, 61                          |
| SNMP Performance Monitoring       | Alarm 1051                                                | Aruba                                          |
| 374                               | Alarm archiving 17, 61                                    | Backup and Restore 732                         |
| Support 609                       | Alarm Life Cycle 342                                      | Backup and Restore limitations                 |
| Adaptive CLI                      | Alarm Processing Flow 342                                 | 732                                            |
| Actions 558                       | Alarm Propagation, enhanced 334                           | Devices 731                                    |
| Attribute Appearance and          | Alarm Suppression in Topology Views                       | SNMP limitations 732                           |
| Validation 577                    | 237                                                       | Aruba Devices 731                              |
| Attribute Presentation 571        | Alarm/Performance/Database 705                            | ASCII, defined 1051                            |
| Attributes 565                    | Alarm/Performance/Retention 705 Alarms                    | Associate Contact to Equipment 205             |
| Conditional Blocks 588            | Alarm State 273                                           | Asynchronous Transfer Mode (ATM), defined 1051 |
| Config File Generation 577        | Assigned User 273                                         | Attribute Presentation 571                     |
| Continue Pattern 574              | Correlation, Parent/Child 276                             | Attributes                                     |
| Editor 563                        | Date Assigned 273                                         | Alternative ways of Grouping in                |
| Error Condition 574               | Date Assigned 273  Date Closed 273                        | Reports 251                                    |
| Example extracting                | Date Opened 271, 433                                      | Attributes & KPIs / Categories 471             |
| Upload/Download Speeds 599        | Editor 278                                                | Attributes Extraction 576                      |
| General 563                       | Email 277                                                 | Audible Alerts 279                             |
| Juniper E-Series 563              | Entity Type 271, 278                                      | Audit Trail                                    |
| Juniper M/T 563                   | In Topology 237                                           | Snap Panels 143                                |
| Login limitations 556             | Notification Instance 273                                 | Audit Trail portlet 142                        |
| Monitor Attributes 609            | Service Effecting 271                                     | Authentication 1051                            |
| Non Configuration attributes      | service effecting 434, 493                                | Authoritative User 658                         |
| 573                               | Topologies 237                                            | Authorizations 218                             |
| Perl Scripts 590                  | 1 0                                                       | -                                              |

| automating deployment 909                     | CAS 68                                         | preparing image 800                                |
|-----------------------------------------------|------------------------------------------------|----------------------------------------------------|
| current state 909                             | ceilometer, defined 1052                       | references 799                                     |
| final state 910                               | ceilometer, definition 774                     | setting up OpenStack                               |
| introduction 909                              | center, defined 1052                           | environment 800                                    |
| NFV catalogs 910                              | Central Authentication Server 68               | Cisco Devices 735                                  |
| order management 909                          | Central Authentication Server (CAS)            | Cisco Metro Ethernet SLA Monitors                  |
| Automation rules 291                          | 68                                             | 387                                                |
| Avaya                                         | Change Determination Process 521               | Class of Service (CoS), defined 1052               |
| Cut-Through 732                               | Change Management/ProScan 481                  | Clustering 740                                     |
| Device Prerequisites 732                      | Change Manager                                 | columns                                            |
| RTCP 732                                      | Compliance Policy Violation                    | modifying settings 134                             |
| Setting Up RTCP 732                           | report 495                                     | Common Device Prerequisites 731                    |
| Avaya Device Prerequisites 732                | Use paradigms 496                              | Common Object Request Broker                       |
| Avoiding restore for trivial differences      | Change the site logo 14                        | Architecture (CORBA), defined                      |
| 496                                           | changing                                       | 1052                                               |
|                                               | F5 BIGIP VM manually 825                       | Common Problems 701                                |
| В                                             | Juniper Firefly snapshot manually              | Common Setup Tasks 42                              |
| Background Settings 235                       | 848                                            | Communication Problems 701                         |
| Backup and Restore 732                        | Changing Dashboard Time/Date                   | Comparison reports 249                             |
| Backup/Restore/Deploy 698, 703                | Format 413                                     | Compliance Policy Summary 495                      |
| Backups                                       | Cinder 774                                     | Conferences 113                                    |
| Configurations 459                            | Cisco                                          | Config File Templates                              |
| Latest Configurations 410                     | Copying to the Device Rather                   | Entering encrypted passwords                       |
| Bandwidth Calculation 404                     | than the Application 736                       | 577                                                |
| banners, characters in 86                     | Devices 735                                    | Configuration Files 442                            |
| Bare Metal, defined 1051                      | Event Processing Rules 517                     | Editor 447                                         |
| Base Driver 93                                | IOS upgrade caveat 735                         | Configuration Files portlet not visible 17         |
| Basic Network Considerations 46               | IPSLA Monitoring 384 Proscan Policy Groups 516 | <del>- ·</del>                                     |
| basic URL monitoring 636                      | Saving Running-Config to                       | configuration management portlets File Servers 454 |
| Best Practices                                | Startup Config 735                             | Configure Alarm E-mail 275                         |
| FTP Servers 457                               | Setup Prerequisites 735                        | Configure Distributed Component                    |
| MySQL configuration 102                       | Cisco Compliance                               | Object Model (DCOM) and User                       |
| Overriding Properties 99                      | Actions 516                                    | Account Control (UAC) 718                          |
| Performance and Monitors 347                  | Policies 514                                   | Configuring                                        |
| Refresh Proscan Targets 484                   | Cisco CSR Cluster descriptor                   | Multitenancy 647                                   |
| Report size limitations 255                   | deploy parameters 797                          | Configuring Chat for Multitenancy                  |
| System Repair/Maintenance 105                 | flavors 797                                    | 646                                                |
| Web portal/Multitasking 45                    | Cisco CSR100V VNF package                      | Configuring Monitors 347                           |
| BIGIP AFM VA VDU Scope, deploy                | contents 797                                   | Configuring Pages and User Access 71               |
| parameters 815                                | creating resource flavors 803                  | Configuring Resync 88                              |
| BIG-IP F5 734                                 | creating software image                        | Connection details                                 |
| BIGIP LTM VA VDU Scope, deploy parameters 815 | descriptor 806, 807                            | Network Service 950                                |
| Blade, defined 1051                           | creating VM snapshot 804                       | VNF 976                                            |
| block storage 774                             | Discovery 798                                  | Constraining Data Access 664                       |
| Brocade Devices 734                           | Discovery Authentication 798                   | Contacts                                           |
| Business Object Manager (BOM),                | install components 797                         | Portlet 248, 762                                   |
| defined 1051                                  | instantiating VM 801                           | context                                            |
| business object, defined 1052                 | introduction 796                               | disabling Alarms portlet response                  |
|                                               | known issues 799                               | 239                                                |
| C                                             | license requirements 799                       | display rules 239                                  |
| <b>C</b>                                      | modifying software image                       | Continue Pattern 574                               |
| Calculating bandwidth 404                     | descriptor 808                                 | Control Center                                     |
| Calculations within Top N Portlets            | NFV VIM software image descriptor 799          | Administrator options 11<br>Control Panel          |
| 408                                           | descriptor 199                                 | COMMON I AMEN                                      |

| Server Administration > Mail                 | Date format 84, 154                 | Cisco CSR100V 798                                         |
|----------------------------------------------|-------------------------------------|-----------------------------------------------------------|
| 53, 91                                       | Debug 710                           | F5 BIGIP 816                                              |
| Cookies and Sessions 45                      | Default Server Status Monitor 373   | Juniper Firefly 842                                       |
| Copying to the Device Rather than            | Default User Roles 12               | Sonus SBC 862                                             |
| the application 736                          | deleting                            | Discovery Issues 702                                      |
| CoS 1052                                     | network service descriptors 892     | Discovery Profile                                         |
| Create the Monitor 379                       | PNF descriptors 908                 | Inspection 87                                             |
| creating                                     | resource monitors 879               | Network 85                                                |
| network service descriptors 880              | VIMs 869                            | Results 87                                                |
| PNF descriptors 904                          | VNF descriptors 903                 | Discovery profiles                                        |
| project 820, 845                             | deploy parameters                   | Cisco CSR100V 798                                         |
| project 626, 616 project networking 821, 846 | BIGIP AFM VA VDU Scope 815          | F5 BIGIP 816                                              |
| resource monitors 875                        | BIGIP LTM VA VDU Scope 815          | Juniper Firefly 842                                       |
| security group 822                           | Cisco CSR Cluster descriptor        | Sonus SBC 862                                             |
| software images 873                          | 797                                 | Discovery/Resync 697                                      |
| topology view 243                            |                                     |                                                           |
| VIMs 865                                     | F5 BIGIP ALL AFM descriptor<br>814  | Display Strategies 231 Displaying Tapant Domains in Tap N |
|                                              |                                     | Displaying Tenant Domains in Top N                        |
| VNF descriptors 892                          | F5 BIGIP Cluster 814                | Portlets 410                                              |
| creating flavors                             | Juniper Firefly SRX descriptor      | DNS 46                                                    |
| Cisco CSR 1000v 803                          | 840                                 | DNS Does Not Resolve Public                               |
| F5 BIGIP 827                                 | Sonus VSBC Cluster descriptor       | Addresses 739                                             |
| Juniper Firefly 847                          | 861                                 | DNS resolution monitoring 632                             |
| Creating new Software Image window           | Sonus VSBC Virtual Appliance        | Domain 1052                                               |
| 929                                          | descriptor 860                      | Domain Access 664                                         |
| creating users 73                            | VNF Scope 815                       | Domain Information Groper (dig)                           |
| CRON Events 739                              | deploying                           | 1052                                                      |
| current state 909                            | software images 874                 | Domain Name Servers 46                                    |
| Custom Action 297                            | Deploying firmware fails 703        | domain, defined 1052                                      |
| Custom Attributes 18                         | deploying VNF record 996, 1006      | Domains 11                                                |
| Custom Debug 129                             | Deployment 1052                     | drvrpt 126                                                |
| Custom Report Images 262                     | descriptor                          |                                                           |
| Customizing Report Logos 261                 | defined 1052                        | E                                                         |
| Cut-Through 732                              | permissions 1039                    | Edit Custom Attributes 138                                |
|                                              | reviewing 991                       | editing discovery profiles 201                            |
| D                                            | types, list of 1039                 | Editing Software Image window 930                         |
| DAP 17, 61                                   | descriptors                         | editors                                                   |
| SubPolicies 26                               | maintaining network services 880    | External File Server 455                                  |
| viewer 29                                    | maintaining PNFDs 903               | element, defined 1053                                     |
| Dashboard                                    | maintaining VNFDs 892               | Email Action 298                                          |
| Editor 415                                   | managing 880                        | e-mail reply 43                                           |
| Time/Date Format 413                         | Details settings 168                | e-mail sender 43                                          |
| View Selection 414                           | Device O/S Overrides 703            | E-mail variables 304                                      |
| Views 411                                    | Device Prerequisites 729            | Enable Remote Procedure Call (RPC)                        |
| Dashboard Performance 429                    | Digital Certificate 1052            | 718                                                       |
| Dashboard Templates for Interface            | Direct Access                       | Enabling Account Privileges in WMI                        |
| and Port Equipment 423                       | Tool 31                             | 720                                                       |
| Data Configuration 18                        | Direct Access Fails Because of Java | Enabling DCOM 719                                         |
| Data rollup 362, 411                         | Security Settings 694               | Encryption 1053                                           |
| Data summary 362                             | Disabling Remote User Account       | Enhanced Alarm Propagation 334                            |
| Database 1052                                | Control for Workgroups 721          | Enterprise JavaBean (EJB), defined                        |
| Database Aging                               | discovering list of IPs/subnets 200 | 1052                                                      |
| Policies 17                                  | discovering VNF records 871         | Environment/Operating System Issues                       |
| Sub-Policies 27                              | Discovery                           | 739                                                       |
| Database Backup 63                           | exclude IP addresses 86             | Equipment 1053                                            |
| database sizing 101                          | Discovery Authentication profiles   | Name 273                                                  |
| •                                            |                                     |                                                           |

| Error Condition 574                      | Exporting 1054                      | 725                                                     |
|------------------------------------------|-------------------------------------|---------------------------------------------------------|
| Ethernet Access Point 1053               | exporting                           | Prevent discovery problems 701                          |
| Ethernet Access Service 1053             | topology views to Visio 245         | Radius Authentication                                   |
| Ethernet Service 1053                    | Extended Event Definitions (EED)    | Alternatives 68                                         |
| Ethernet Trunk 1053                      | 327, 329                            | Resolve port conflicts 712                              |
| Ethernet Trunk Port 1053                 | extending topology Label Length 244 | Troubleshooting 688                                     |
| Event 1053                               | External File Server editory 455    | Unix issues 727                                         |
| Child 328                                | External Script Monitor             | WMI Troubleshooting 715                                 |
| Messages 324                             | Advanced 610                        | FAQs                                                    |
| event                                    |                                     | LDAP 68                                                 |
| definition 1054                          | F                                   | FCAPS 1054                                              |
| instance 1054                            |                                     | File                                                    |
| template 1054                            | F5 BIGIP ALL AFM Virtual descriptor | Backup, Restore 446                                     |
| threshold 1054                           | deploy parameters 814               | Management 445                                          |
| Event Definition 1053                    | flavors 814                         | File Issues 690                                         |
| Event Definitions 327                    | F5 BIGIP Cluster descriptor         | File Servers                                            |
| Correlations 324                         | deploy parameters 814               | Port conflict 44                                        |
| Editor 320                               | flavors 815                         | File Servers portlet 454                                |
| Extensions 326                           | F5 BIGIP LTM Virtual descriptor     | Filter 7, 1054                                          |
| General 320                              | deploy parameters 813               | Management 21                                           |
| Message Template 322                     | flavors 814                         | System Topology portlet 226                             |
| Event History                            | F5 BIGIP VNF package                | Filter/Settings (Rule Editor) 288                       |
| Portlet 281                              | applying license manually 834       | Finding Port Conflicts 712, 1026                        |
| Widgits panel 282                        | contents 813                        | Fine Tuning Event Messages 324                          |
| Event History details                    | creating resource flavors 827       | Fine-Tuning Debug 711                                   |
| Network Service 951                      | creating security group 822         | Firewall 1034                                           |
| PNF 960                                  | creating software image             | Issues 95                                               |
| Software Images 927                      | descriptor 830                      | Requirements 48                                         |
| VIM 987                                  | creating VM snapshot 828            | Firewall Configuration 1034                             |
| VNF 976                                  | Discovery 816                       | Fixed IP Address 47                                     |
| Event Instance 1053                      | Discovery Authentication 816        | flavors                                                 |
| Event Life Cycle 339                     | install components 816              | Cisco CSR Cluster descriptor                            |
| Event Processing                         | instantiating VM 825                | 797                                                     |
| Filters 288                              | introduction 812                    | defined 1054                                            |
| Event Processing Flow 339                | known issues 818                    | F5 BIGIP ALL AFM VIrtual                                |
| event rules, viewing 1016                | license requirements 817            | descriptor 814                                          |
| Event Template 1053                      | making configuration changes        | F5 BIGIP Cluster descriptor 815                         |
| Event Threshold 1053                     | 825                                 | F5 BIGIP LTM Virtual descriptor                         |
| execution center (OEC), defined          | modifying software image            | 814                                                     |
| 1054                                     | descriptor 832                      | Juniper Firefly SRX descriptor                          |
| exiting                                  | NFV VIM software image              | 841                                                     |
| OpenStack Dashboard 777                  | descriptors 817                     | Juniper Firefly Virtual Appliance                       |
| Redcell application 776                  | preparing image 819                 | descriptor 841                                          |
| Expanded Expanded                        | references 818                      | Network Service descriptor                              |
| Actions Portlet 559                      | setting up OpenStack                | (NSD) 816, 841                                          |
| Alarm Portlet 272                        | environment 820                     | Sonus VSBC Cluster descriptor                           |
| Audit Trail Portlet 143                  | Fail to Connect Application         | 861                                                     |
| Event History Portlet 281                | Server/Client 697                   | Sonus VSBC Virtual Appliance                            |
| Location Portlet 211                     | FAQ                                 | descriptor 860                                          |
| Portlets 118                             | Adaptive CLI 737                    | Flipdebug 711                                           |
|                                          | Backup and Restore 732              | form, defined 1054                                      |
| Reports Portlet 256 Resource Monitor 359 | Debug fine tuning 711               | Formatting reports 259                                  |
| Vendor Portlet 214                       | Discovery Problems 701              | Forward Northbound 300                                  |
| Export/Import                            | Log Generation Fails with "Build    | Forward Northbound 300  Forwarding Configuration Change |
| Page Configurations 136                  | Failed" Error (Linux) 714           | Commands 526                                            |
| rage Configurations 130                  | Monitoring Mediation Servers        | Commanus Jau                                            |

| FTP                               | VIM 988                           | Process 521                            |
|-----------------------------------|-----------------------------------|----------------------------------------|
| Protocol Selection 44             | Virtual Requirements 978          | Use "How To" 7                         |
| Servers 458                       | VNF 977                           | <b>Use Extended Event Definitions</b>  |
| FTP server 457                    | Horizon 774                       | 327                                    |
| Functional permissions 17         | How to                            | Use Traffic Flow Analyzer 533          |
| T uniocional pointagions 11       | Add User Roles 55                 | View Historical Dashboard Data         |
|                                   | Add Users 53                      | 420                                    |
| G                                 | Advanced Script Monitor           | HTTP Authentication 703                |
| General (Rule Editor) 287         | Example 610                       | HTTPS 50                               |
| General details                   |                                   |                                        |
| Network Service 948               | Backup Configurations 459         | hypervisor, defined 1054               |
| PNF 959                           | Configure an Action Group 617     |                                        |
| Software Images 927               | Configure ProScan Groups 497      | I                                      |
| VIM 986                           | Configure User Site Access 663    | ICMP (Ping) 701                        |
| VIM Images 936                    | Create a Custom Dashboard         | ICMP Monitor 394                       |
| Virtual Requirements 978          | View 415                          | iDRAC and Redfish support 472          |
| Virtual Reservations 980          | Create a Hierarchical View for    | image portlets                         |
| VNF 973                           | each Customer 76                  | Software Images 926                    |
| Generic Trap 303                  | Create a Key Metrics Monitor      | VIM Images 936                         |
| getlogs 713                       | 376                               | image, defined 1054                    |
| Glance 774                        | Create a Monitor for an External  |                                        |
|                                   | Script 380, 610                   | importing                              |
| Google maps, setting up 241       | Create a Multitenancy             | network service descriptors 890        |
| grammar, defined 1054             | Environment 648                   | PNF descriptors 905                    |
| Group File Management Failure 704 | Create a new Page Tab (My         | VNF descriptors 901                    |
| Group Reports 263                 | Resources) 74                     | importing, defined 1054                |
| growl 1054                        | Create A Performance Template     | Incomplete Discovery 88                |
|                                   | 421                               | Increasing Startup Logging 713         |
| Н                                 | Create a Report Template 259      | Initial Logon after installation fails |
| Hardware 699                      | Create a Server Status Monitor    | 694                                    |
| Hardware Errors 739               | Dashboard 373                     | Installation Issues 690                |
| Hardware sizing                   | Create a Simple Dashboard View    | Installer Failure 692                  |
| Cloud Server 429                  | 413                               | Installer Logs 692                     |
| Heap                              | Create an Adaptive CLI Monitor    | Install-From Directory 692             |
|                                   | 376                               | instantiate, defined 1055              |
| Tuning Advice 100                 | Create an ICMP Monitor 375        | instantiating complex VNF              |
| Heartbleed SSL vulnerability 52   | Create an SNMP Interface          | deploying record 996                   |
| Heat 774                          | Monitor 374                       | introduction 989                       |
| Hierarchical View                 |                                   | reviewing current system state         |
| Authorizations 218                | Create Source Group Criteria      | 989                                    |
| General 217                       | 505                               | reviewing descriptor 991               |
| hierarchical display settings 219 | DAP Workflow 18                   | reviewing record status 999            |
| Membership 218                    | Deploy an OS Image 462            | staging record 992                     |
| Multitenancy 217                  | Discover Your Network 85          | verifying instantiation 998            |
| Multitenant Sites 221             | Do Change Management              | verifying reserved resources 994       |
| Portlets filtered 220             | (Example) 498                     | viewing alarms 997                     |
| With Maps 224                     | Make an Adaptive CLI Run an       | viewing notifications 997              |
| Hierarchical View Editor          | External Script 586               | instantiating standalone VNF           |
| General 217                       | Make an LDAP Admin User 60        | deploying record 1006                  |
| Hierarchical View Manager         | Open an archived file in          | introduction 1004                      |
| Expanded 216                      | dapviewer. 62                     | staging record 1004                    |
| hierarchical views                | Report on Change Determination    | verifying network connections          |
| understanding 239                 | 525                               | 1007                                   |
| using 240                         | Restore a single configuration to |                                        |
| History details                   | many target devices 463           | instantiating VM                       |
| Network Service 951               | Restore Configurations 460        | Cisco CSR 1000v 801                    |
| PNF 960                           | Run Change Determination          | F5 BIGIP 825                           |
|                                   | -                                 | Juniper Firefly 847                    |

| instantiation, verifying 998        | Key Features 5                      | Log                                  |
|-------------------------------------|-------------------------------------|--------------------------------------|
| Integrated Development Environment  | Key Management 1055                 | Categories 711                       |
| (IDE), defined 1054                 | Key Metric                          | Retention 713                        |
| intended audience 771, 772, 913     | Editor 425                          | Log Generation Fails with "Build     |
| Interface Portlet 191               | Monitor 397                         | Failed" Error (Linux) 714            |
| Interfaces connected to customers.  | Keystone 774                        | Login                                |
| 205                                 | known issues                        | Failures 696                         |
| Internal FTP server limitations 457 | Cisco CSR 1000v 799                 | Restrictions 653                     |
| Internet Inter-ORB Protocol (IIOP), | F5 BIGIP 818                        | Logon Fails with Invalid Logon       |
| defined 1054                        | Juniper Firefly 843                 | Message 695                          |
| iosxe_config.txt file 801           | Sonus SBC 863                       | Logs 713                             |
| IP Address changes 47               | KPI Monitors                        | logs.jar 713                         |
| IP v4/v6 81                         | 472                                 | 0 0                                  |
| IPs discovery, list of 200          |                                     | M                                    |
| IPSLA OIDS 385                      | 1                                   |                                      |
| ISATAP 1055                         | L                                   | Mail hosts 14                        |
|                                     | Labels 446                          | Maintenance                          |
|                                     | LDAP 59, 65                         | CLI Trace Debug logs 107             |
| J                                   | LDAP FAQs 68                        | Database Aging Policies (DAP)        |
| Java 1034                           | Legend Tab 235                      | 106, 690                             |
| Jstack Debugging in Windows 7 724   | License 6                           | Database Backup 106                  |
| Juniper COS 395                     | Viewer 34                           | Scheduled Items 106                  |
| Juniper Firefly SRX descriptor      | license expiration warning 34       | Manage > Domain Access 664           |
| deploy parameters 840               | License Expiration Warning Alarms   | Manage new Software Image window     |
| flavors 841                         | 38, 78                              | 932                                  |
| Juniper Firefly Virtual Appliance   | License Installation 742            | Managed Object 1055                  |
| descriptor, flavors 841             | license requirements                | managed resources, viewing           |
| Juniper Firefly VNF package         | Cisco CSR 1000v 799                 | performance 1009                     |
| configuring snapshot manually       | F5 BIGIP (LTM/AFM) 817              | Management Beans (Mbeans),           |
| 848                                 | Juniper Firefly 843                 | defined 1055                         |
| contents 840                        | Sonus SBC 863                       | management center (OMC), defined     |
| converting JVA to QCOW2 844         | Licenses                            | 1055                                 |
| creating resource flavors 847       | Traffic flow 527, 705               | Management Information Base (MIB)    |
| creating software image             | Lifecycle Event (LCE)               | defined 1055                         |
| descriptor 853                      | defined 1055                        | managing                             |
| creating VM snapshot 850            | lifecycle record notifications 1048 | network service descriptors 880      |
| Discovery 842                       | Links                               | PNF descriptors 903                  |
| Discovery Authentication 842        | Topology 238                        | resource monitors 875                |
| install components 842              | Linux Firewall                      | software images 872                  |
| instantiating VM 847                | Turn off 697                        | VIM resources 865                    |
| introduction 839                    | Linux Issues 727                    | VIMs 865                             |
| known issues 843                    | lists of                            | VNF descriptors 892                  |
| license requirements 843            | descriptor types 1039               | Mandatory Fields 115                 |
| modifying software image            | NFV portlets 787, 916               | Map Context 222                      |
| descriptor 854                      | operation functions 1040            | Portlets filtered 220                |
| NFV VIM software image              | portlet tools and options 116       | With Hierarchical Views 224          |
| descriptors 843                     | record types 1038                   | Without Hierarchical Views 224       |
| references 843, 844                 | LLDP Warnings in Discovery 87       | maps                                 |
| setting up OpenStack                | Localization 54                     | setting up Google maps 241           |
| environment 844                     | Location                            | setting up Nokia maps 242            |
| Juniper RPM 396                     | Editor 210                          | Maps and Hierarchical Views Together |
| JVA to QCOW2, converting 844        | Manager                             | 224                                  |
|                                     | Address 210                         | Mass deployments 452                 |
| K                                   | Parent location 210                 | Match Regex for each line 502        |
| Key 1055                            | Updates 212, 221                    | Mediation 19, 1055                   |
| 110J 1000                           | widget 211                          | Server Status Monitor 373            |

| Mediation Agent 1055                                            | monitoring network health          | Portal > Site Templates 654         |
|-----------------------------------------------------------------|------------------------------------|-------------------------------------|
| Mediation Server on separate machine                            | introduction 1008                  | Portal > Sites 653                  |
| fails 695                                                       | monitoring alarms 1008             | Provisioning Site-Creating User     |
| MEG 1055                                                        | reviewing event rules 1016         | Permissions 648                     |
| Memory                                                          | viewing managed resources          | Resource Access 664                 |
| Advice 100                                                      | performance 1009                   | Resource Assignments 660            |
| Tuning 99                                                       | viewing resource monitors 1015     | Roles 12                            |
| Memory Issues 728                                               | viewing thresholds 1015            | Roles and permissions 12            |
| Memory issues                                                   | viewing VIM details 1012           | Serving Multiple Customer           |
| Windows heap 728                                                | viewing VNF record details 1010    | Accounts 645                        |
| Menu 274                                                        | monitorTargetDown 430              | Site Id Filtering 664               |
| MEP 1055                                                        | monuitoring                        | Site Management 652                 |
| metadata, defined 1055                                          | DNS resolution 632                 | Site Management and Access          |
| metadatabase, defined 1055                                      | More Failures on Startup 696       | Profiles 647                        |
| MIB Browser                                                     | MSP 11                             | Site Management Editor 657          |
| Tool 31                                                         | Multiple indexes in the SNMP       | Site Management Portlet 647         |
| Undiscovered devices 399                                        | Interface 401                      | Site Templates 654                  |
| MIB File locations 31                                           | Multiple Performance Templates 423 | Sites 653                           |
| Migrating                                                       | Multitenancy 11                    | Sites Site Templates in Control     |
| Heartbeats 366                                                  | Access Profile Editor General 660  | Panel 653                           |
| Missing Performance Data/Monitor                                | Access Profile Template Editor     | Supported Portlets 651              |
| Stops Polling 706                                               | 660                                | Template Association 660            |
| modifying                                                       | Access Profile Templates 659       | User Site Access 662                |
| network service descriptors 891                                 | Access Profile Templates Portlet   | User Site Access Policy 662         |
| PNF descriptors 907                                             | 647                                | User Site Access Portlet 647        |
| resource monitors 878                                           | Assigning Devices in Discovery     | View and Further Configure          |
| VIMs 868                                                        | 650                                | Devices for the Site 649            |
| VNF descriptors 902                                             | Authoritative User 658             | Multitenancy and LDAP 68            |
| Modifying Audit Trails 141                                      | Batch Imports 645                  | Multitenant Users 58                |
| Modifying Job Viewer 141                                        | Chat 646                           | multi-threading, defined 1055       |
| Monitor                                                         | Components 647                     | my.cnf 101                          |
| Discovery Relationship 346                                      | Configuring page access 652        | MySQL                               |
| Graph Background 370                                            | Constraining Data Access 664       | Changing InnoDB Log Files 104       |
| Options Type-Specific Panels                                    | Control Panel 647                  | Optimizing 101                      |
| 383                                                             | Creating a Site Template 648       | MySQL Database Issues 708           |
| Reports in Multitenant                                          | Creating an Access Profile         | MySQL Database Sizing 101           |
| Environments 376                                                | Template 649                       | 111/2 42 2 444 245                  |
| Strings 602                                                     | Creating Sites 653                 | NI.                                 |
| Text Values 602                                                 | Discovery Profiles Portlet 647     | N                                   |
| Top N 408                                                       | Displaying Tenant Domains in       | name resolution 46                  |
| Monitor Editor 364                                              | Top N Portlets 410                 | Netrestore File Servers 44          |
| Calculated Metrics 367                                          | Domain Access 664                  | Network                             |
| Conditions 371                                                  | Event Processing Rules (EPRs)      | Basics 46                           |
| Inventory Mappings 370                                          | 283                                | Considerations 46                   |
| Monitor Options 366                                             | General 660                        | Monitoring 705                      |
| Thresholds 368                                                  | Hierarchical Views 217             | Topology 226                        |
| Monitor Life Cycle 347                                          | Importing Discovery Profiles 84,   | network                             |
| monitorAttributeTrend 340                                       | 154                                | requirements 46                     |
| monitoring                                                      | Login Restrictions 653             | Network Assessor Reports 267        |
| basic URL 636                                                   | Manage > Domain Access 664         | network availability                |
| network availability 361                                        | Managed Resources Portlet 647      | monitoring 361                      |
| TCP port 639                                                    | Multitenant Batch Imports 645      | network connections, verifying 1007 |
| Monitoring Capabilities 470                                     | Organization Settings 657          | Network Functions details 949       |
| Monitoring Capabilities 470  Monitoring from a Cloud Server 429 | Page Templates 656                 | Network Functions Virtualization    |
| Monitoring Life Cycle 347                                       | Portal > Page Templates 656        | Infrastructure (NFVI), defined      |
|                                                                 | Total Tugo Tomplates 000           | 1055                                |
|                                                                 |                                    |                                     |

| network health, monitoring 1008     | records 1038                      | services interaction 773             |
|-------------------------------------|-----------------------------------|--------------------------------------|
| Network Service descriptor (NSD)    | NFV portlets, list of 787, 916    | OpenStack, defined 1056              |
| BIGIP AFM VA VDU Scope              | NFV user interface                | operations                           |
| deploy parameters 815               | general information 926           | functions, list of 1040              |
| BIGIP LTM VA VDU Scope              | image portlets 926                | permissions 1040                     |
| deploy parameters 815               | network service portlets 938      | Oracle Database Issues 710           |
| F5 BIGIP 815                        | PNF portlets 952                  | orchestration, defined 1056          |
| flavors 816, 841                    | Settings window 119               | order management 909                 |
| Juniper Firefly SRX 841             | Virtual Requirements portlet 977  | Organization Settings 657            |
| VNF Scope deploy parameters         | Virtual Reservations portlet 979  | OSPF 1056                            |
|                                     | -                                 |                                      |
| 815                                 | Virtualized Infrastructure        | Portal > 14                          |
| network service descriptors         | Managers portlet 981              | Other Failures on Startup 695        |
| creating 880                        | VNF portlets 961                  | Other Installation Issues 691        |
| deleting 892                        | Nokia maps, setting up 242        | Oware software, defined 1056         |
| importing 890                       | Non Configuration attributes 573  | oware.application.servers 46         |
| maintaining 880                     | Northbound Generic trap 303       |                                      |
| modifying 891                       | notifications                     | P                                    |
| Network Service Descriptors portlet | lifecycle records 1048            | <del>-</del>                         |
| columns description 939             | network service descriptors 1046  | package contents                     |
| editing window 940                  | network services 1046             | Cisco CSR100V VNF 797                |
| introduction 938                    | software images 1049              | F5 BIGIP VNF 813                     |
| menu options 938                    | viewing 997                       | Juniper Firefly VNF 840              |
| staging window 941                  | VIM instances 1049                | Sonus SBC VNF 859                    |
| Network Service details             | virtual link records 1048         | package descriptors                  |
| Alarms 951                          | VNF descriptors 1046              | Cisco CSR 100V VNF 798               |
| Connection 950                      | VNF licenses 1049                 | F5 BIGIP VNF 816                     |
| Event History 951                   | VNF records 1046, 1048            | Juniper Firefly VNF 842              |
| General 948                         | Nova 774                          | Sonus VSBC 861                       |
| History 951                         | NTLM SSO 68                       | package, defined 1056                |
| <u>.</u>                            | N1LW 550 00                       | Page Locations 111                   |
| Network Functions 949               |                                   | page navigation bar 111              |
| Service Flavor 950                  | 0                                 | page-level permissions 74            |
| network service notifications       | OAM 1055                          | pages, adding 788, 917               |
| descriptor 1046                     | object storage 774                | parameter event, defined 1056        |
| record 1046                         | OID 1056                          | Partition Name Limitations 48        |
| Network Service portlets            | onboarding, defined 1056          | Password Policies 14                 |
| details 948                         | Open SSO 68                       | Password reminder disable 49         |
| introduction 938                    |                                   | Password Reset 91                    |
| Network Service Descriptors 938     | OpenID 68                         |                                      |
| Network Service Records 944         | OpenStack Dashboard,              | Patch Installation 741               |
| Network Service Records portlet     | starting/exiting 777              | Patches 710                          |
| columns description 944             | OpenStack environment             | Performance and Monitors 347         |
| editing a record 947                | creating Cisco CSR100V VNF        | Performance Dashboard                |
| introduction 943                    | snapshot 804                      | Portlet 414                          |
| menu options 943                    | creating F5 BIGIP snapshot 828    | Performance Monitor Flow 347         |
| staging window 945                  | creating flavors 803, 827, 847    | Performance Note 7                   |
| Network Tools 30                    | creating Juniper Firefly snapshot | Perl                                 |
| Direct Access 31                    | 850                               | Perl Script Example 591              |
| MIB Browser 31                      | setting up Cisco CSR100V VNF      | Perl/Java (Groovy) Language Policies |
|                                     | package 800                       | 510                                  |
| Ping 30                             | setting up F5 BIGIP VNF           | Permissions                          |
| Neutron 774                         | package 820                       | Manager 15                           |
| New permissions 17                  | setting up Juniper Firefly VNF    | permissions                          |
| NFV catalogs 910                    | package 844                       | setting page-level 74                |
| NFV permissions                     | OpenStack operating system        | setting portlet-level 75             |
| descriptors 1039                    | overview 772                      | setting resource-level 76            |
| operations 1040                     | service names 774                 | persistent data, defined 1056        |
|                                     | Service mannes //4                | persisterit data, derilled 1000      |

| Personal pages 73                 | maximized view 116                 | Multi-Line Support 504              |
|-----------------------------------|------------------------------------|-------------------------------------|
| pessimistic locking, defined 1056 | Network Service 938, 943, 948      | Perl 510                            |
| Physical Network Function         | PNF 952, 956, 959                  | Policy, Group Editor 513            |
| Descriptors portlet               | refreshing 117                     | Supported Regular Expressions       |
| columns description 954           | tools and options 116              | 508                                 |
| editing window 954                | Virtual Requirements 977           | Use Cases 496                       |
| introduction 952                  | Virtual Reservations 979           | Use paradigms 496                   |
| menu options 953                  | Virtualized Infrastructure         | ProScan Policy                      |
| Physical Network Function Records | Managers 981                       | Creating or Modifying 499           |
| portlet                           | VNF 961, 968, 973                  | Creating or Modifying Groups        |
| columns description 957           | Ports                              | 513                                 |
| introduction 956                  | Assignments 1022                   | Protocol                            |
| menu options 956                  | Expanded 191                       | Flows 1028                          |
| Ping Tool 30                      | Required 48                        | Protocol Flows 1028                 |
| pmtray 48                         | Used 1022                          | Protocol Translation rule types 291 |
| PNF descriptors                   | Ports connected to customers 205   | Protocols 46                        |
| creating 904                      | Post Upgrade Web Portal Problems   | pseudo-optimistic locking, defined  |
| deleting 908                      | 740                                | 1057                                |
| importing 905                     | Potential Problem Processes 739    | Public Key 1057                     |
| modifying 907                     | PPTP (Point-to-Point Tunneling     | Public/Private Page Behavior 12     |
| PNF details                       | Protocol) 1056                     | -                                   |
| Alarms 960                        | Pre-Flight Checklist 690           | Q                                   |
| Event History 960                 | prerequisites 775                  |                                     |
| General 959                       | Preventing Discovery Problems 701  | QoS C3pl Account Monitor 393        |
| History 960                       | printing a portlet's contents 115  | Qos Class Map Monitor 389           |
| PNF portlets                      | Private Key 1057                   | Qos Estimate Bandwidth Monitor 393  |
| details 959                       | processing rule types 289          | Qos IPHC Monitor 392                |
| introduction 952                  | product installation components    | Qos Match Statement Monitor 390     |
| Physical Network Function         | Cisco CSR100V VNF package          | Qos Packet Marking Monitor 392      |
| Descriptors 952                   | 797                                | QoS Police Monitor 393              |
| Physical Network Function         | F5 BIGIP package 816               | Qos Police Monitor 390              |
| Records 956                       | Juniper Firefly package 842        | Qos Queuing Monitor 391             |
| Policy 1056                       | Sonus SBC VNF package 861          | Qos RED Monitor 391                 |
| Policy Enforcement Points (PEP)   | Profile 1057                       | Qos Traffic-Shaping Monitor 391     |
| 1056                              | profiles                           | Quality of Service (QoS), defined   |
| Policy routing 1056               | Discovery 798, 816, 842, 862       | 1057                                |
| Policy Rules 1056                 | Discovery Authentication 798,      | Quick Navigation portlet 29         |
| Portal                            | 816, 842, 862                      |                                     |
| Memory Settings 100, 740          | project network, creating 821, 846 | R                                   |
| Portal Settings 14                | project, creating 820, 845         | RADIUS 68, 1057                     |
| Roles 13                          | Promote 452                        | Raise User Limits 740               |
| Settings 14                       | Propagation                        | re 40                               |
| Portal > Password Policies 14     | Ports v. Devices 321               | Recommended Windows File Servers    |
| Portal > Sites/Site Templates in  | ProScan 481                        | 458                                 |
| Control Panel 653                 | Case Sensitive 504                 | record                              |
| Portal Updates (netview.war) 741  | Compliance Reporting 524           | deploying 996, 1006                 |
| Portlet 115                       | count number of occurrences        | permissions 1038                    |
| Instances 120                     | 503                                | reviewing status 999                |
| portlet                           | Criteria Properties 504            | staging 992, 1004                   |
| permissions 75                    | Editor 499                         | types, list of 1038                 |
| portlets                          | Editor - Compliance 501            | viewing details 1010                |
| adding 790, 919                   | Editor - General 499               | Redcell > Application Settings 22   |
| Audit Trail 142                   | Java (Groovy) 511                  | Redcell > Mediation 19              |
| images 926, 936                   | Manager 482, 495                   | redcellUnknownTrap 319              |
| list of 787, 916                  | Monitor 398                        | Refresh Monitor Targets 406         |
|                                   |                                    | <del>-</del>                        |

| refresh tool 117                  | Resync 88                           | Service Flavor details, Network Service |
|-----------------------------------|-------------------------------------|-----------------------------------------|
| Regular Expression metacharacters | Resync alarms 275                   | 950                                     |
| 508                               | resyncing VIMs 869                  | service orchestration 909               |
| Regular Expressions 508           | Retention Policies 362, 705         | service types 774                       |
| metacharacters 606                | return address 43                   | Serving Multiple Customer Accounts      |
| Special characters 606            | Return to previous 116              | 645                                     |
| re-index 10                       | reviewing                           | servlet, defined 1058                   |
| Re-indexing Search Indexes 700    | descriptor 991                      | setting                                 |
| related documents 775             | event rules 1016                    | time formats 128                        |
| Remote Mediation Ports 1027       | record status 999                   | setting up your VNF system              |
| Remote Method Invocation (RMI),   | reviewing current system state 989  | adding pages 788, 917                   |
| defined 1057                      | RIP 1057                            | adding portlets 790, 919                |
| Remote Monitoring (RMON), defined | Roles 13                            | introduction 786, 915                   |
| 1057                              | RTCP 732                            | testing setup 791, 920                  |
| rendering/render, defined 1057    | Rule Editor 287                     | Settings 113                            |
| Report Missing Data 707           | rule, defined 1057                  | Settings window 119                     |
| Report Templates                  |                                     | shared drive unsupported 46             |
| Editors 249                       | S                                   | Show Performance Templates 421          |
| Reports 707                       | =                                   | Show Versions 126                       |
| Customizing Logos 261             | Sample for Discovered Server        | showversions 700                        |
| formatting 259                    | elements (WMI) 469                  | signing in/out 914                      |
| Maximum size 253                  | Save VIM Image to Disk Parameters   | signing in/out Redcell 776              |
| Portlet 260                       | window 933                          | Simple Network Management               |
| Widgets panel 256                 | Saving page configurations 73       | Protocol (SNMP), defined 1058           |
| Repositories 28                   | Saving Running-Config to Startup    | Site Id Filtering 664                   |
| Reset the WMI Counters 717        | Config 735                          | Site Management 652                     |
| Resize columns 115                | scale in/out, defined 1057          | Access Profiles 647                     |
| Resolving Port Conflicts 712      | Schedule Refresh Monitor Targets    | Editor 657                              |
| Resource Assignments 660          | 406                                 | Portlet 647                             |
| Resource Discovery 199            | Schedules                           | Site Map portlet 648                    |
| Resource Management               | Portlet 146                         | SIteminder 68                           |
| Portlet 150, 167                  | Scheduling 144                      | SMTP 1058                               |
| Resource Management and Operation | scheduling actions 145              | SMTP Mail Sender 742                    |
| (RMO), defined 1057               | Scheduling Monitor Target Refresh   | SMTP, configuring 42                    |
| Resource Monitors                 | 406<br>Soviet Monitor Everenda 610  | SNMP 701                                |
| Portlet 357                       | Script Monitor Example 610          | Interface Monitor 401                   |
| Snap Panels 359                   | Search<br>In Portlets 117           | Interface Monitor Example 374           |
| resource monitors                 | Indexes 10                          | Monitor 399                             |
| creating 875                      | Search Indexes 700                  | Performance Monitoring                  |
| deleting 879                      | Secure Connections 50               | Example 374                             |
| maintaining 875                   | Secure connections, application and | Table Monitor 402                       |
| modifying 878                     | mediation servers 50                | software image descriptors              |
| resource-level permissions 76     | Secure WBEM Access 96               | Cisco CSR100V 799                       |
| resources                         | security group, creating 822        | creating Cisco CSR100V VNF              |
| sharing 137                       | Self Management 373                 | 806                                     |
| REST                              | Self Monitoring 373                 | creating F5 BIGIP VNF 830               |
| Sample1, a base64 authentication  | Self-signed Certificate 1058        | creating Juniper Firefly VNF 853        |
| with token prefix                 | SELINUX 739                         | creating snapshot 807, 830, 853         |
| 625                               | Server 712                          | F5 BIGIP 817                            |
| Sample2, token value extracted    | Monitor 48                          | Juniper Firefly 843                     |
| from a nested JSON object         | Statistics 355                      | modifying 808, 832, 854                 |
| 625                               | Server Information 738              | Sonus SBC 862                           |
| Restore Configurations 460        | Server log Maintenance 106          | software images                         |
| Restoring Compliant Files 496     | Service Service                     | creating 873                            |
| Restoring Database 64             | Verification 384                    | deploying 874                           |
|                                   |                                     |                                         |

| managing 872                                 | Web Server 48, 105, 689              | Circular 234                          |
|----------------------------------------------|--------------------------------------|---------------------------------------|
| notifications 1049                           | starting                             | Circular layout 234                   |
| Software Images details                      | OpenStack Dashboard 777              | Global Settings 235                   |
| Alarms 927                                   | Redcell application 776              | Hierarchical-Cyclic layout 233        |
| Event History 927                            | Starting and Stopping Servers 695    | Layout 232                            |
| General 927                                  | Startup Failures 700                 | Layouts panel 232                     |
| Software Images portlet                      | Startup Issues 692                   | Legend Tab 235                        |
| column description 928                       | Startup issues for Windows           | Links in Topology 238                 |
| creating window 929                          | installations 694                    | My Network 226                        |
| details 927                                  | Stopping                             | Node alarms 237                       |
| editing window 930, 931                      | Application Server 105, 689          | Organic layout 234                    |
| introduction 926                             | Web Server. 105, 689                 | Orthogonal layout 233                 |
| manage window 932                            | Stopping LDAP Authentication 60      | OVERVIEW 231                          |
| menu options 927                             | subnets discovery, list of 200       | Overview 231                          |
|                                              |                                      |                                       |
| save VIM image to disk window                | Sub-Policies 27                      | Properties and Settings >             |
| 933                                          | Supported 527                        | Properties 235                        |
| solution blade, defined 1058                 | Flow versions 527                    | Radial layout 234                     |
| solution rendering, defined 1058             | PowerConnect Models 94               | Top-Level Nodes Tab 236               |
| Sonus SBC VNF package                        | Swift 774                            | Views 238                             |
| contents 859                                 | Syslog Escalation Criteria 292       | topology                              |
| Discovery 862                                | System Maintenance 105               | layout 232                            |
| Discovery Authentication 862                 | System Topology portlet 226          | Topology Icon Size 226                |
| install components 861                       |                                      | topology labels, extending length 244 |
| introduction 858                             | T                                    | topology view                         |
| known issues 863                             | TCP port                             | exporting to Visio 245                |
| license requirements 863                     | monitoring 639                       | topology view, creating 243           |
| NFV VIM software image                       | status by host name or IP 642        | trace 711                             |
| descriptor 862                               |                                      | Traffic Flow                          |
| references 863                               | status by managed device 639         | Drill Down 540                        |
| Sonus VSBC Cluster descriptor                | telemetry, defined 1058              | Search 541                            |
| deploy parameters 861                        | telemetry, definition 774 Telnet 701 | Snapshot 542                          |
| flavors 861                                  |                                      | Traffic Flow Database Advice 552      |
| introduction 860                             | Tenant Reports 376                   | transaction                           |
| Sonus VSBC Virtual Appliance                 | Terms of Use 52                      | context 1058                          |
| descriptor                                   | Testing Remote WMI Connectivity      | defined 1058                          |
| deploy parameters 860                        | 717                                  | service 1058                          |
| flavors 860                                  | testing setup 791, 920               | transient data, defined 1058          |
| introduction 859                             | TFTP Servers 458                     | trap                                  |
| Sorting 115                                  | Threshold                            | forwarding, defined 1059              |
| Spanning Tree Protocol (STP) 1058            | Display 370                          | Trap (SNMP Trap) 1059                 |
| Spanning Tree Protocol (STP),                | Graph Background 370                 | Trap Forwarding 1059                  |
| defined 1058                                 | thresholds, viewing 1015             | Triggering Bandwidth Calculations     |
| SSH (Secure Shell) 1058                      | time format settings 128             | 405                                   |
| SSL 50                                       | time stamps 115                      | Troubleshooting 688                   |
| SSL (Secure Sockets Layer) 1058              | Timeout 704                          | Alarm 705                             |
| SSL between application and                  | tooltips 116                         | Alarm/Performance/Database            |
| mediation servers 50                         | Top [Asset] Monitors Portlets 408    | 705                                   |
| staging VNF record 992, 1004                 | Top Configuration Backups Portlet    | Backup/Restore 703                    |
| Standalone Database Installation             | 410                                  | Common Problems 701                   |
| Problems 692                                 | Top N Portlets                       | Create Process failed 691, 697        |
| Standard Change Management                   | Calculations 408                     | Database 705                          |
| Policies 514                                 | Topological correlation 406          | Database 703 Debug 711                |
|                                              | Topology 226                         | Deploying firmware fails 703          |
| Starting Application server 105, 680         | Alarms 237                           | Device O/S Overrides 703              |
| Application server 105, 689<br>Web Client 49 | As filter 226                        | Discovery 88, 702                     |
| WED CHEIR 43                                 | Balloon layout 234                   | Discovery 60, 102                     |

| Discovery Problems 701             | Upgrade adds permissions 17          | VIM resources                        |
|------------------------------------|--------------------------------------|--------------------------------------|
| Failures on Startup 696            | Upgrade Installations 741            | creating VIMs 865                    |
| File Problems 690                  | Upgrade/Data Migration Fails 700     | deleting VIMs 869                    |
| getlogs 713                        | Upgrading                            | discovering VNF records 871          |
| Increasing Startup Logging 713     | Licenses from previous version 6     | managing 865                         |
| Installer Failure 691              | User                                 | managing VIMs 865                    |
| Install-From Directory 692         | Login Report 266                     | modifying VIMs 868                   |
| JMX Console 738                    | Role 12                              | resyncing VIMs 869                   |
| Log Retention 713                  | Screen Name length 99                | virtual links                        |
| Login Failures 696                 | user roles and tasks 787, 915        | notifications 1048                   |
| Logs 713                           | User Site Access 662                 | Virtual Network Function Descriptors |
| logs.jar 713                       | User Site Access Policy 662          | portlet                              |
| My Alerts 112                      | users                                | branching window 966                 |
| MySQL Too Many Connections         | creating 73                          | columns description 962              |
| 710                                | using hierarchical views 240         | discovery window 965                 |
| Network Monitoring 705             | 0                                    | editing window 963                   |
| Other Failures on Startup 695      | V                                    | introduction 961                     |
| Patches 710                        | <u>-</u>                             | menu options 961                     |
| Performance 705                    | validation information               | staging VNF record window 967        |
| Preventing Discovery Problems      | Cisco CSR 1000V 796                  | Virtual Network Function Records     |
| 701                                | F5 BIGIP VNF 812                     | portlet                              |
| Resolving Port Conflicts 712       | Juniper Firefly SRX 839              | columns definition 970               |
| showversions 700                   | Sonus SBC 858                        | editing window 973                   |
| Startup Failures 700               | VDU Information details 974          | introduction 968                     |
| Timeout 704                        | Vendors                              | menu options 969                     |
| Tips 105, 689                      | Widgits panel 214                    | staging window 971                   |
| Unsynchronized Clocks in           | Verify Administrator Credentials 718 | Virtual Requirements portlet         |
| Clustered Installations 695        | verifying                            | columns definition 978               |
| Upgrade/Data Migration Fails       | instantiation 998                    | details 978                          |
| 700                                | network connections 1007             | introduction 977                     |
| Users and Organizations 700        | reserved resources 994               | menu options 978                     |
| version.txt 700                    | setup 920                            | Virtual Reservations portlet         |
| Troubleshooting Adaptive CLI 618   | verifying setup 791                  | columns definition 980               |
| Troubleshooting Flow 697           | version.txt 700                      | details 980                          |
| Tuning Log Retention 713           | Versions 700                         | introduction 979                     |
| Turning on debugging 711           | viewing                              | menu options 980                     |
| Turning on debugging 711           | alarms 997                           | virtual rule machine (VRM), defined  |
| U                                  | managed resources performance 1009   | 1059                                 |
| undeploying VNFs 1019              | notifications 997                    | virtual solution machine (VSM),      |
| understanding                      | resource monitors 1015               | defined 1059                         |
| Cisco CSR100V package 796          | thresholds 1015                      | Virtualized Infrastructure Manager   |
| F5 BIGIP VNF package 812           | VIM details 1012                     | (VIM), defined 1059                  |
| Juniper Firefly SRX package 839    | VNF record details 1010              | Virtualized Infrastructure Managers  |
| Sonus SBC package 858              | VIM details                          | portlet                              |
| Uninstall 691                      | Alarms 987                           | columns description 983              |
| Universally Unique ID (UUID),      | Event History 987                    | details 986                          |
| defined 1059                       | General 986                          | editing window 984                   |
| Unknown Traps 319                  | History 988                          | introduction 981                     |
| Unsynchronized Clocks in Clustered | viewing 1012                         | menu options 982                     |
| Installations 695                  | VIM Images portlet                   | Virtualized Network Functions        |
| Update Location 212, 221           | columns description 937              | (VNFs)                               |
| Updating Driver Patches 741        | details 936                          | instantiating a complex VNF 989      |
| Updating Polling Subscriptions 406 | introduction 936                     | instantiating standalone VNF         |
| updating VNFs 1018                 | menu options 936                     | 1004                                 |
|                                    | VIM instances notifications 1049     | managing 989                         |
| Updating Your License 6            | v iivi mstances notincations 1049    |                                      |

U

| monitoring network health 1008 undeploying 1019 updating 1018 Visualize Tools 227 VLAN 1059                                                               | Why share a schema? 565 Widgets panel 119 windows Branch VNF Descriptor 966 Creating new Software Image 929                                                                                           |
|----------------------------------------------------------------------------------------------------|----------------------------------------------------------------------------------------------------|
| VNF descriptors creating 892 deleting 903 importing 901 modifying 902                                                                                     | Discover VNF Descriptor 965 Editing Network Service Descriptor 940 Editing Network Service Record 947                                                                                                 |
| VNF details Alarms 976 Connections 976 Event History 976 General 973 History 977 introduction 973 VDU Information 974                                     | Editing Physical Network Function Descriptor 954 Editing Software Image 930, 931 Editing VIM 984 Editing Virtual Network Function Descriptor 963 Editing VNF Record 973 Manage new Software Image 932 |
| VNF notifications descriptors 1046 license 1049 records 1046, 1048 VNF packages                                                                           | Save VIM Image to Disk Parameters 933 Settings 119 Stage new Network Service 941 Stage new VNF Record 967                                                                                             |
| Cisco CSR 1000v model 796<br>F5 BIGIP VE family 812<br>Juniper Firefly SRX model 839<br>Sonus SBC model 858<br>VNF portlets                               | Stage NSR 945 Stage VNF 971 WMI 94, 702, 1036 ports 1036 Windows Management                                                                                                    |
| details 973 introduction 961 Virtual Network Function Descriptors 961 Virtual Network Function Records 968                                                | Instrumentation 94, 1036 WMI and Operating Systems 715 WMI Authentication 722 WMI Troubleshooting 715 WMI Troubleshooting Procedures 715                                                              |
| VNF records discovering 871 VNF Scope deploy parameters 815 VNF system, setting up 786, 915 VRF                                                           | X XML Event Definition 328                                                                                                    |
| Monitor 404                                                                                                    |                                                                                                    |
| W<br>WBEM 95                                                                                                    |                                                                                                    |
| Prerequisites 95<br>root login 96, 731<br>Web-Based Enterprise<br>Management 95                                                                           |                                                                                                    |
| Web Client timeout override 24 Web Portal 707 Web Server 740 Web Server Property Overrides 99 Web Services ports 48, 1022 Web Recod Enterprise Management |                                                                                                    |
| Web-Based Enterprise Management (WBEM) 1059                                                                                                    |                                                                                                    |